# net scaler

# **NetScaler Application Delivery Management 13.1**

**Machine translated content**

# **Disclaimer**

La version officielle de ce document est en anglais. Certains contenus de la documentation Cloud Software Group ont été traduits de façon automatique à des fins pratiques uniquement. Cloud Software Group n'exerce aucun contrôle sur le contenu traduit de façon automatique, qui peut contenir des erreurs, des imprécisions ou un langage inapproprié. Aucune garantie, explicite ou implicite, n'est fournie quant à l'exactitude, la fiabilité, la pertinence ou la justesse de toute traduction effectuée depuis l'anglais d'origine vers une autre langue, ou quant à la con‑ formité de votre produit ou service Cloud Software Group à tout contenu traduit de façon automatique, et toute garantie fournie en vertu du contrat de licence de l'utilisateur final ou des conditions d'utilisation des services applicables, ou de tout autre accord avec Cloud Software Group, quant à la conformité du produit ou service à toute documentation ne s'applique pas dans la mesure où cette documentation a été traduite de façon automatique. Cloud Software Group ne pourra être tenu responsable de tout dommage ou problème dû à l'utilisation de contenu traduit de façon automatique.

# **Contents**

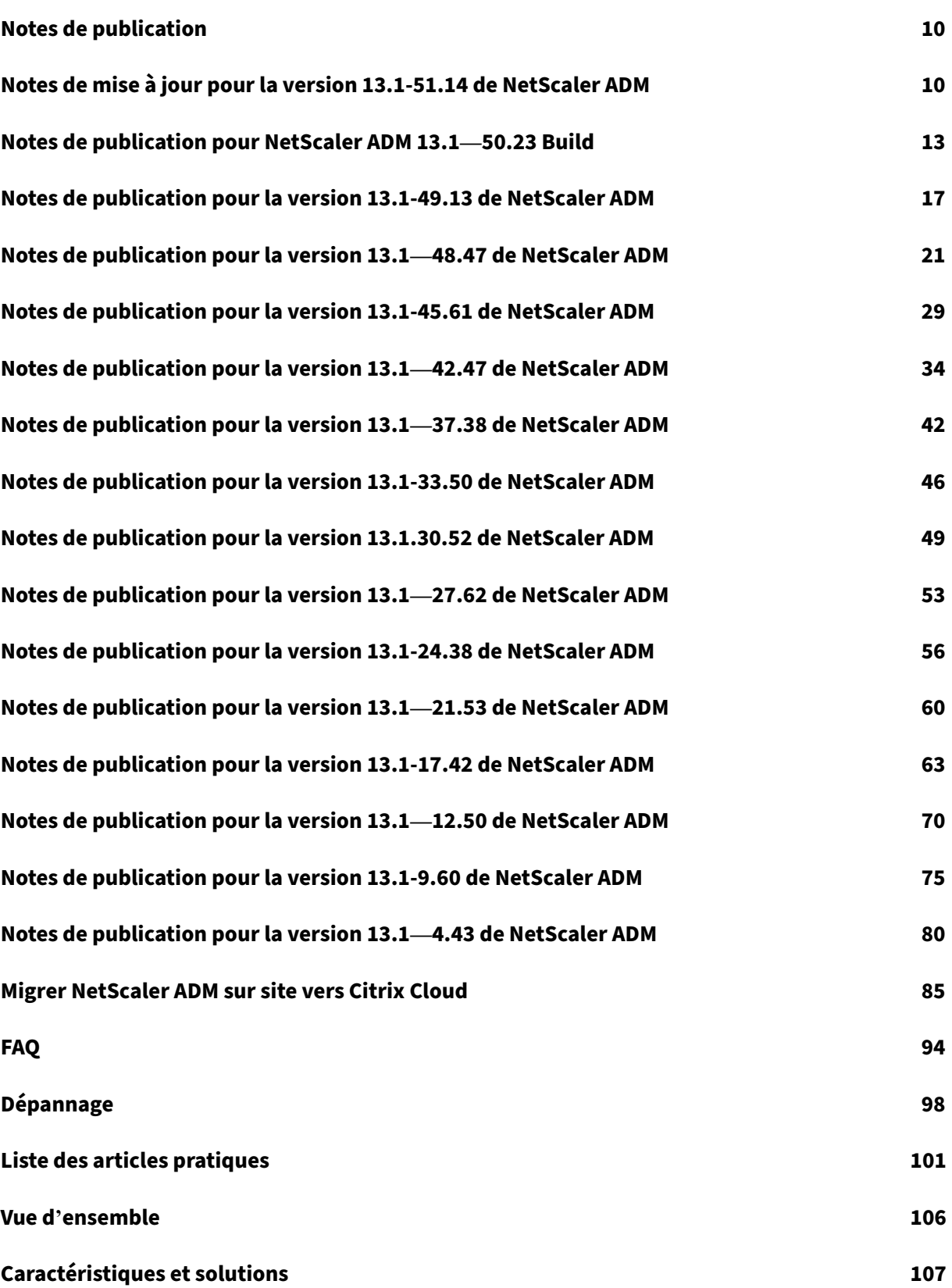

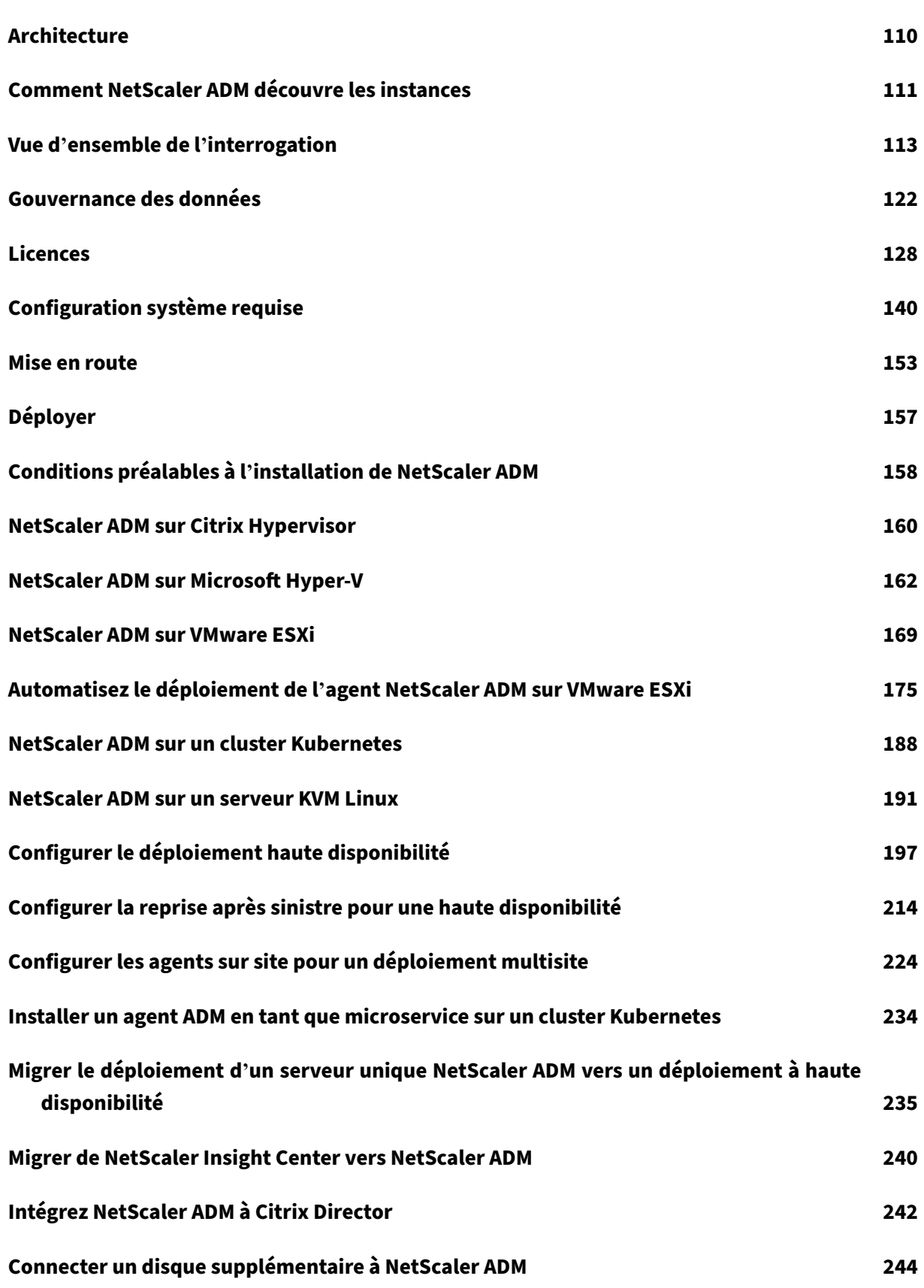

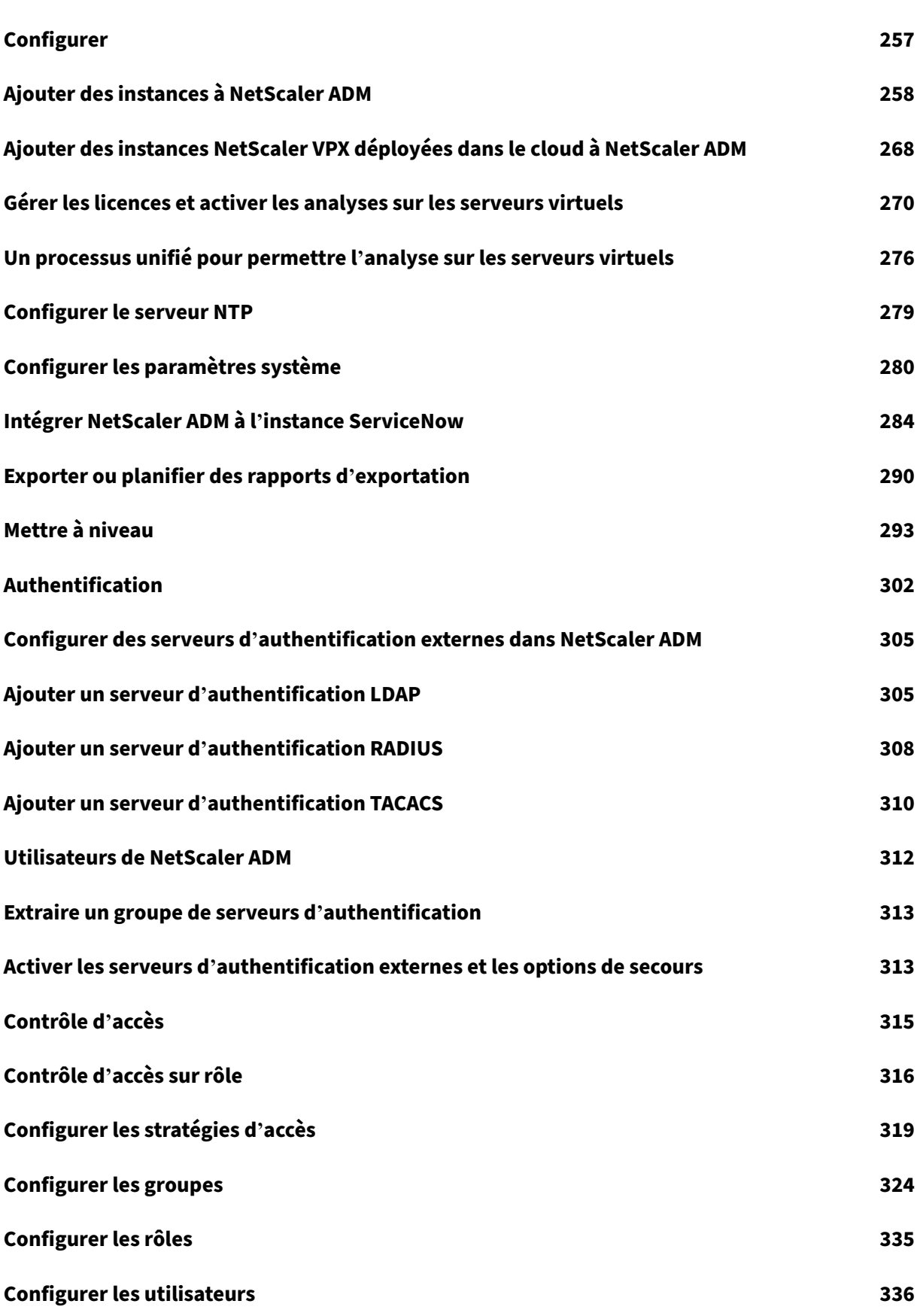

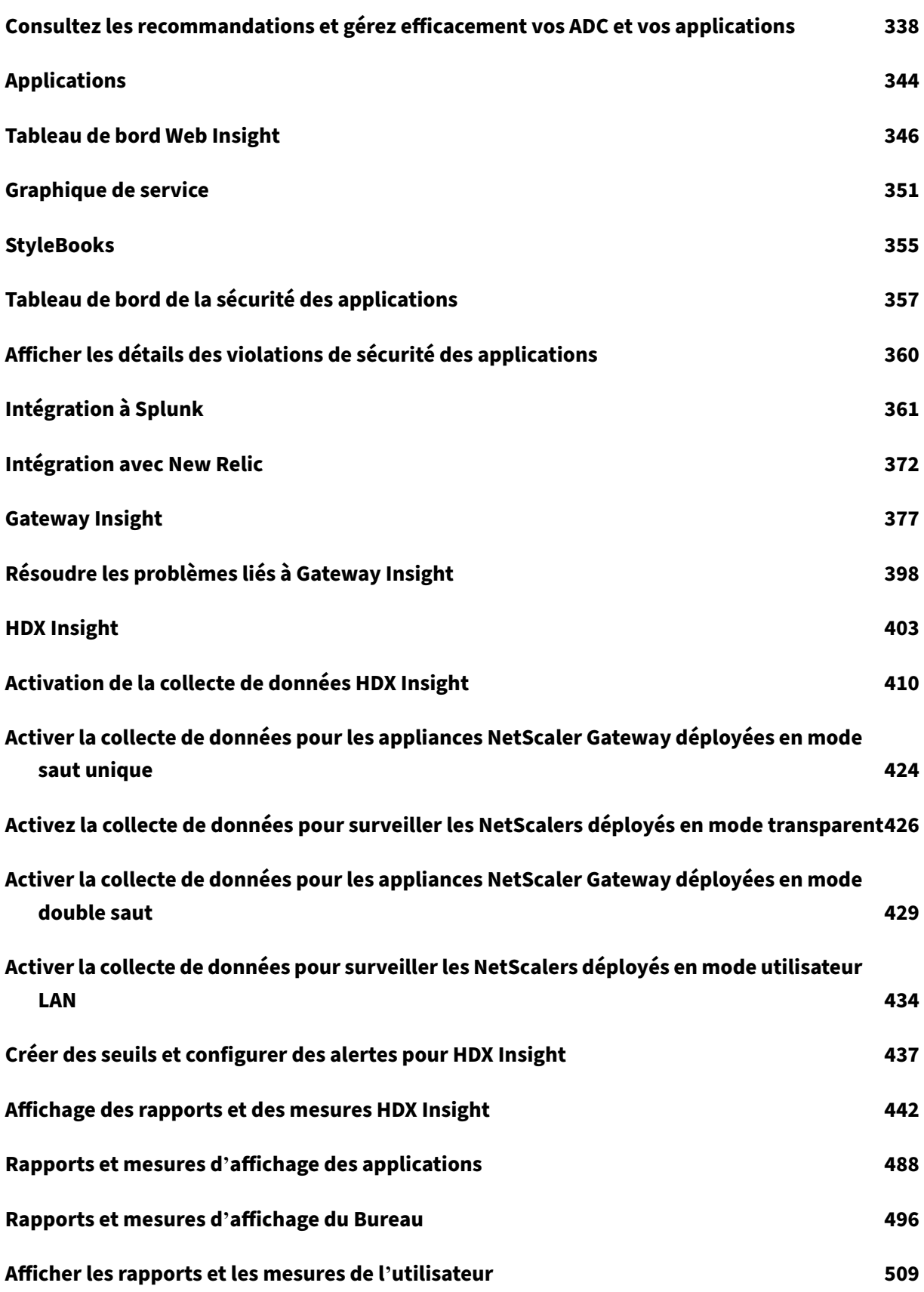

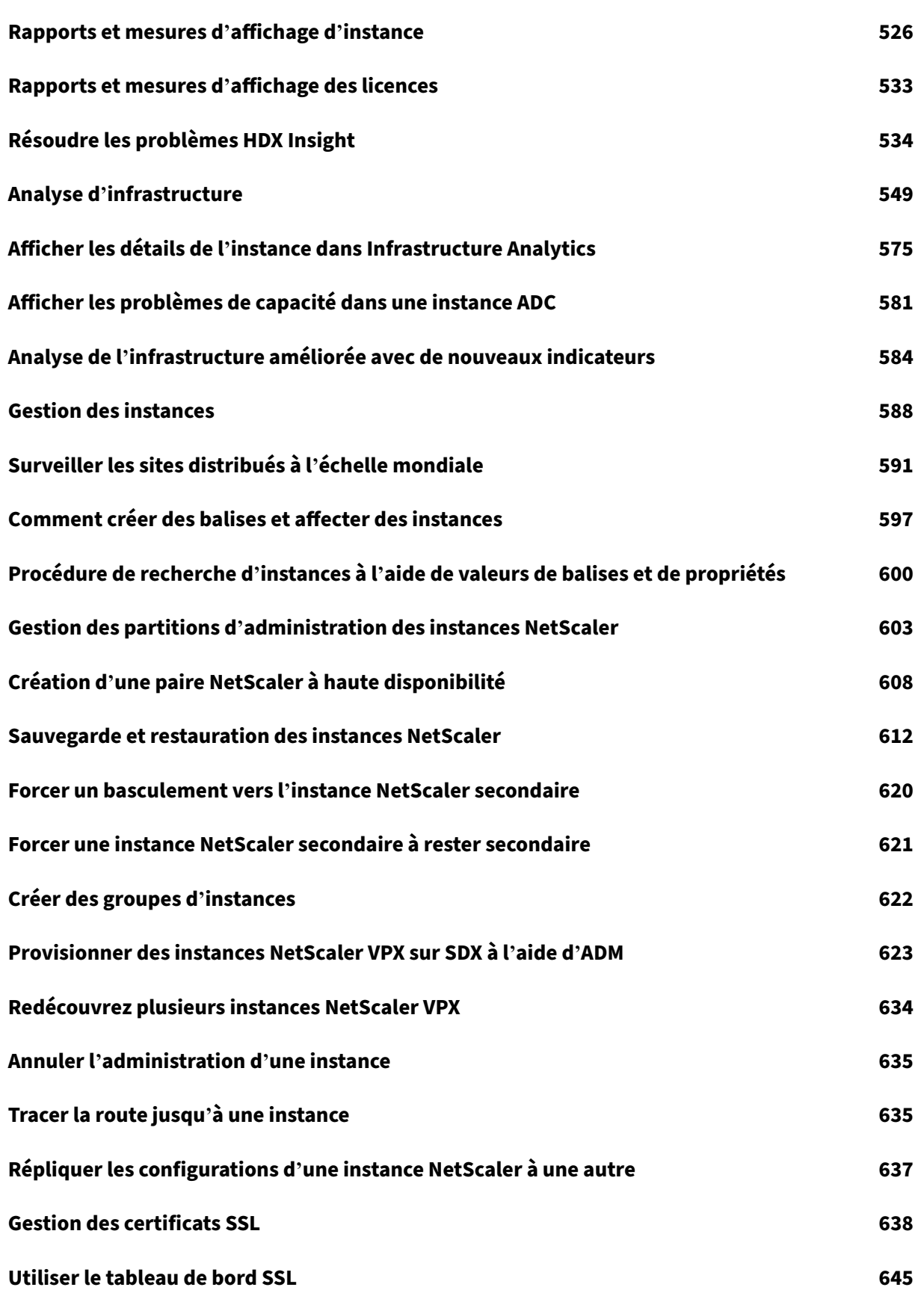

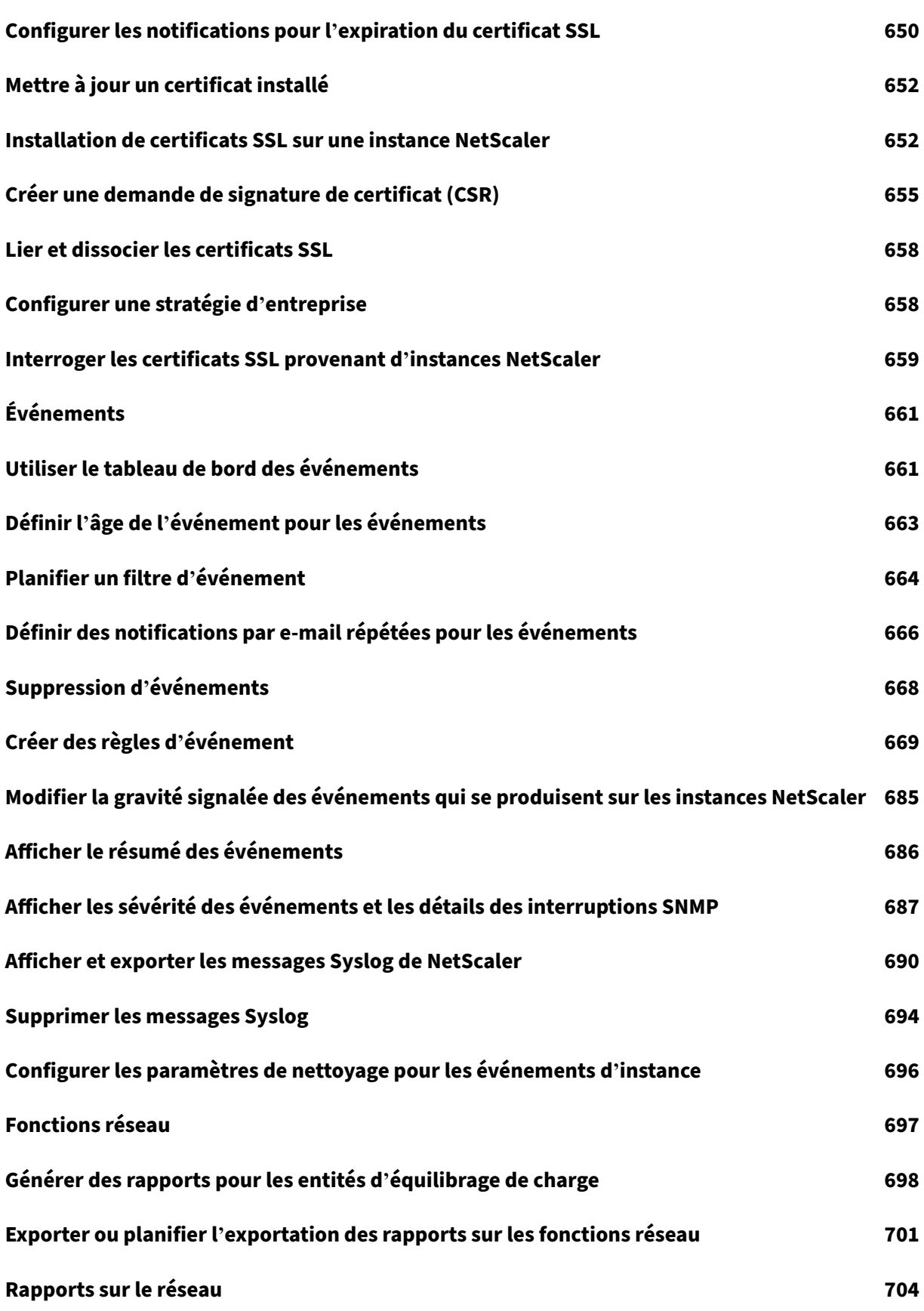

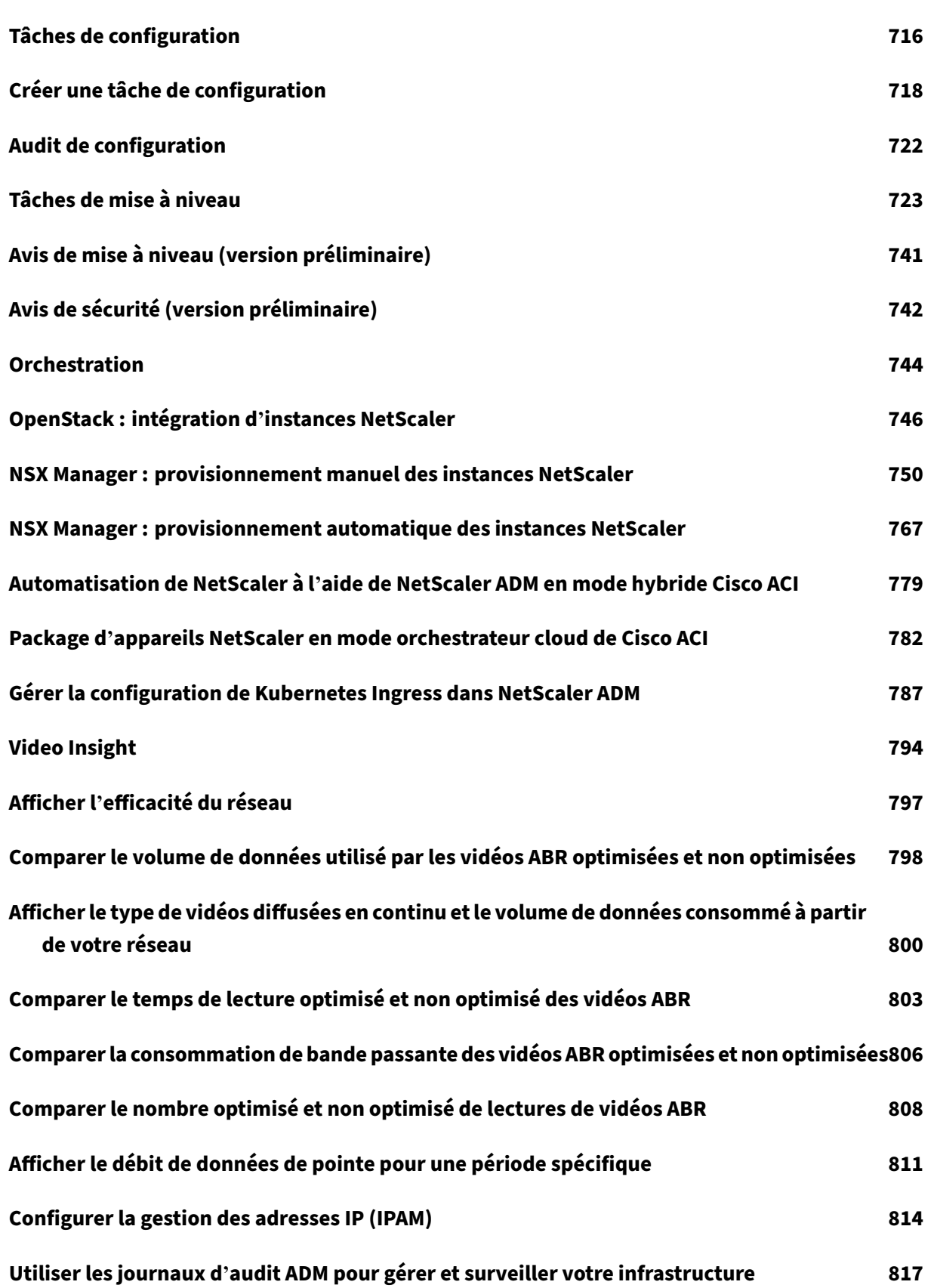

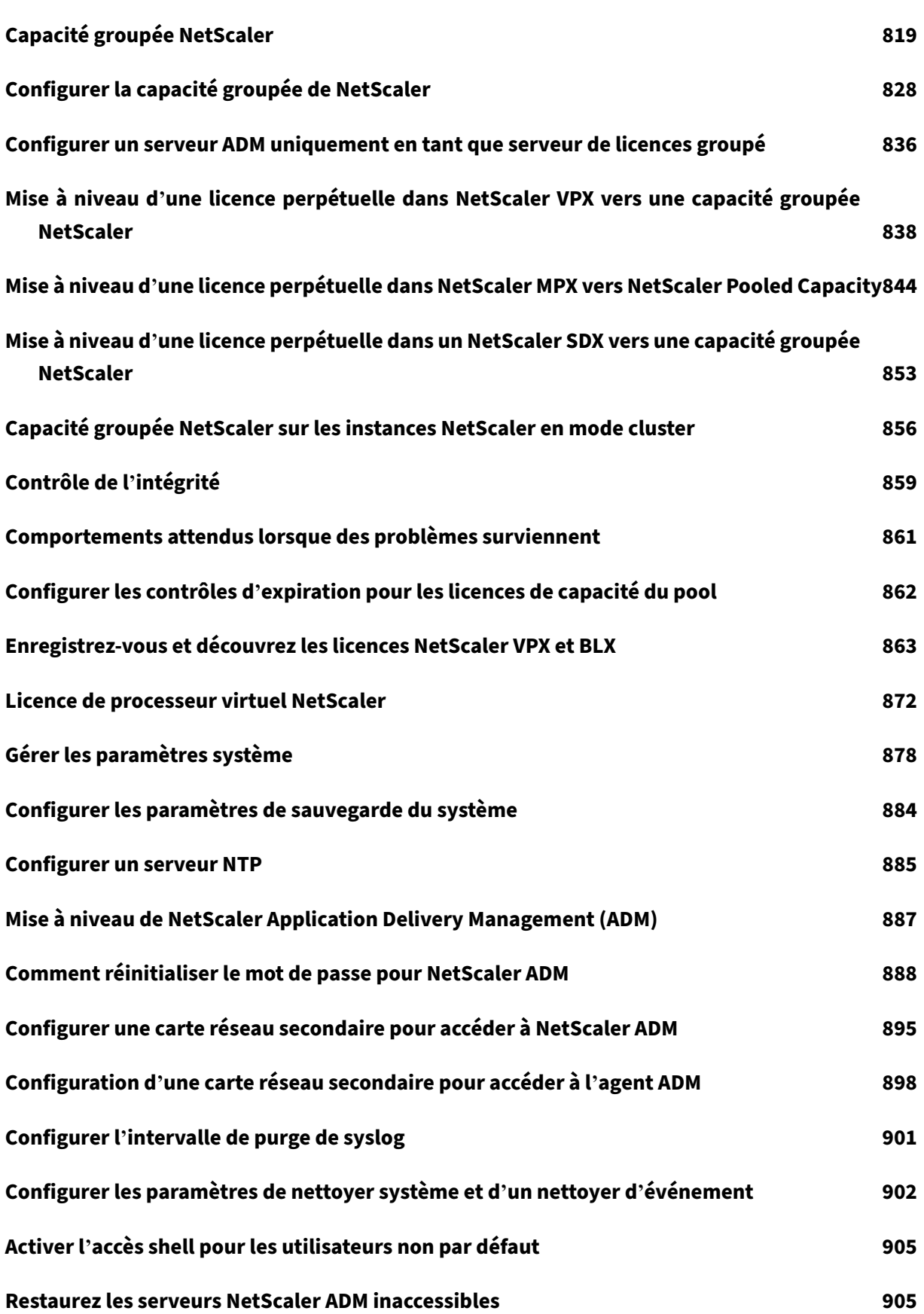

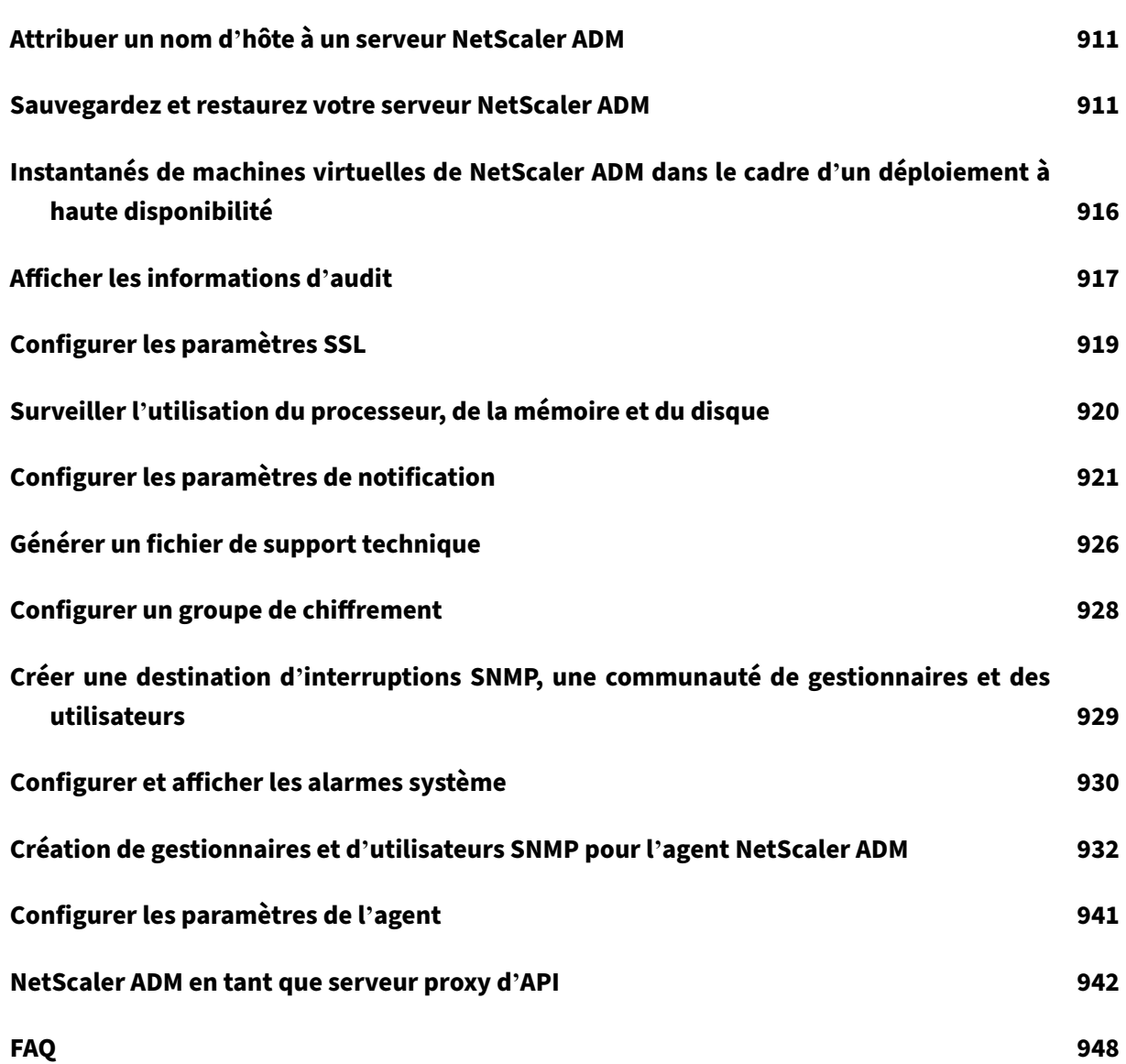

# <span id="page-10-0"></span>**Notes de publication**

## February 1, 2024

Les notes de mise à jour de NetScaler Application Delivery Management (ADM) 13.1 décrivent les nouvelles fonctionnalités, les améliorations apportées aux fonctionnalités existantes et les problèmes connus d'une version. Le document de notes de publication de la version 13.1 comprend les sections suivantes :

- **Nouveautés** : Les nouvelles fonctionnalités et améliorations apportées aux fonctionnalités ex‑ istantes publiées dans une version.
- **Problèmes connus** : Les problèmes qui existent dans une version et leurs solutions de con‑ tournement, le cas échéant.
- **Problèmes résolus** : problèmes résolus dans une version.

## **Remarque**

Ces notes de publication ne documentent pas les correctifs liés à la sécurité. Pour obtenir la liste des correctifs et des conseils relatifs à la sécurité, consultez le bulletin de sécurité.

# <span id="page-10-1"></span>**Notes de mise à jour pour la version 13.1‑51.14 de NetScaler ADM**

## February 1, 2024

Ce document de notes de version décrit les améliorations et les modifications, ainsi que les problèmes résolus et connus qui existent pour la version Build 13.1‑51.14 de NetScaler ADM.

## **Remarques**

• Ce document de notes de publication n'inclut pas les correctifs liés à la sécurité. Pour obtenir la liste des correctifs et des conseils liés à la sécurité, consultez le bulletin de sécurité Citrix.

## **Problèmes résolus**

Les problèmes résolus dans la version 13.1‑51.14.

## **Infrastructure**

• Dans **Gateway > HDX** Insight **et Gateway > Gateway**Insight, l'axe X des graphiques affiche les dates plutôt que l'heure.

[NSHELP‑36043]

## **Gestion et surveillance**

• L'opération de restauration de NetScaler ADM **dans Paramètres > Fichiers de sauvegarde > Restaurer par intermittence** échoue.

[ NSHELP‑36527 ]

• NetScaler ADM ne parvient pas à compresser certains fichiers principaux, ce qui entraîne une augmentation de la consommation d'espace disque.

[ NSHELP‑36434 ]

• Lors de la synchronisation des fichiers entre les nœuds principal et secondaire dans la configuration NetScaler ADM HA, le sous‑système d'inventaire se bloque par intermittence.

[ NSHELP‑36357 ]

## **StyleBooks**

• Lorsque des configpacks dont les paramètres contiennent des caractères spéciaux sont mis à jour ou supprimés, NetScaler ADM affiche un message de réussite malgré des opérations de mise à jour ou de suppression incomplètes sur NetScaler. Grâce à ce correctif, NetScaler ADM affiche désormais avec précision les erreurs pour toute configuration incomplète résultant de la présence de caractères spéciaux dans la définition du configpack.

[NSADM‑104423]

## **Problèmes connus**

Les problèmes qui existent dans les versions 13.1‑51.14.

## **Analytics**

• Le nettoyage périodique des données du tableau de bord de l'application n'a pas fonctionné comme prévu. NetScaler ADM a donc consommé davantage d'espace disque.

[NSHELP‑36184]

• Lorsque NetScaler ADM perd les licences de serveur virtuel, l'état d'analyse des serveurs virtuels utilisant ces licences devrait être désactivé. Ce scénario ne fonctionnait pas comme prévu pour les serveurs virtuels VPN.

[NSHELP‑36183]

## **Infrastructure**

• Lorsque des licences sont supprimées de NetScaler ADM pour VMware ESXi, le nombre de licences **dans Paramètres > Configuration des licences et des analyses peut ne pas refléter immédiatement le nombre** mis à jour.

[NSADM‑105851]

• Dans **Infrastructure > Événements > Messages d'événements**, NetScaler ADM n'indique pas si les interruptions d'utilisation du processeur NetScaler concernent le processeur par paquets ou le processeur de gestion.

[NSADM-103391]

• Un crash du sous-système mas service est observé lors de déploiements échelonnés.

Ce problème se produit si vous disposez d'autorisations RBAC et que vous appartenez à un groupe dont les configurations sont les suivantes dans **Paramètres > Utilisateurs et rôles > Groupe > Paramètres d'autorisation** :

- **–** Une instance spécifique est sélectionnée dans **Instances**
- **– Toutes les applications** sont sélectionnées dans **Applications**

[NSADM‑99873]

• Le chargement de la page**Modifier le groupe de systèmes** (**Paramètres > Utilisateurs et rôles > Groupes > Modifier**) prend beaucoup de temps. Ce problème se produit si le groupe possède au moins deux rôles d'utilisateur et qu'une expression régulière y est associée.

[NSADM‑94279]

## **Gestion et surveillance**

• Si vous utilisez VMware vMotion pour planifier la migration du serveur ADM sur un hyperviseur ESXi, le canal de diffusion de la base de données sur les nœuds HA est interrompu. Par con‑ séquent, vous ne pouvez pas accéder à l'interface graphique d'ADM.

[NSHELP‑32647]

• Dans **Gateway > HDX Insight**, les données ne sont pas affichées en raison de la corruption de la base de données.

[NSHELP‑30459]

• Dans une paire ADM HA, l'état de la base de données a été observé comme étant inactif et ne **se** synchronisant pas même après avoir essayé plusieurs fois d'utiliser l'option **Synchroniser la base** de données dans l'interface graphique.

[NSHELP‑29626]

## **Provisioning**

• La suppression d'un serveur virtuel d'équilibrage de charge d'OpenStack échoue car NetScaler ADM n'honore pas la demande de suppression. Ce problème persiste même après la suppression des composants liés au serveur virtuel d'équilibrage de charge.

[NSADM‑89919]

# <span id="page-13-0"></span>**Notes de publication pour NetScaler ADM 13.1—50.23 Build**

## February 1, 2024

Ce document de notes de publication décrit les améliorations et les modifications, ainsi que les prob‑ lèmes résolus et connus qui existent pour la version 13.1—50.23 de NetScaler ADM.

## **Remarques**

• Ce document de notes de publication n'inclut pas les correctifs liés à la sécurité. Pour obtenir la liste des correctifs et des conseils liés à la sécurité, consultez le bulletin de sécurité Citrix.

## **Problèmes résolus**

Les problèmes résolus dans les versions 13.1 à 50.23.

## **Analytics**

• Parfois, l'agent NetScaler ADM peut se bloquer et générer des fichiers de vidage principaux après une mise à niveau.

[ NSHELP‑36428 ]

## **Infrastructure**

• La paire NetScaler ADM HA ne parvient pas à se remettre du scénario à cerveau divisé en raison d'un échec de synchronisation lors de la communication par battement de cœur.

[NSHELP‑35934]

• La fonctionnalité Customer User Experience Improvement Program (CUXIP) est activée pour les utilisateurs et leurs données d'utilisation sont collectées même après que l'administrateur a désactivé CUXIP dans **Paramètres > Administration > Paramètres**CUXIP.

[NSADM‑101771]

• Lorsque vous exécutez des commandes sur une partition pour n'importe quelle tâche de configuration, le message d'erreur suivant s'affiche : « Commande bloquée pour le périphérique de partition d'administration ».

Ce problème est observé sur NetScaler 13.1 à 42.47 et versions ultérieures.

[NSADM‑100416]

• Lorsque plusieurs utilisateurs SNMP sont créés simultanément à l'aide d'un script, les demandes SNMP adressées à ADM échouent.

[NSADM‑83924]

## **Gestion et surveillance**

• Vous ne pouvez pas afficher les nœuds **Load Balancing** et**GSLB**dans **Infrastructure > Network Functions**.

Ce problème se produit si vous appartenez à un groupe dans lequel les autorisations ne sont pas attribuées à tous les sous‑nœuds des nœuds **Load Balancing** et **GSLB** .

[ NSHELP‑36443 ]

• Les dossiers créés dans le répertoire de sauvegarde NetScaler ADM ne sont pas supprimés lors de l'opération de suppression de sauvegarde planifiée toutes les 2 heures.

[NSHELP‑35911]

• L'authentification avec le protocole LDAP externe échoue par intermittence dans NetScaler ADM et n'est résolue qu'en redémarrant NetScaler ADM.

[NSHELP‑35733]

• **Le sous‑système ADM mas\_perf se bloque et un message d'événement s'affiche dans Paramètres > Événements du système ADM.**

[NSHELP‑35711]

• Les utilisateurs ne peuvent pas consulter leurs applications autorisées dans **Applications > Tableau de bord des applications**. Ce problème se produit lorsque les utilisateurs apparti‑ ennent à de nombreux groupes et que chaque groupe possède de nombreuses applications.

[NSHELP‑35165]

- Le site principal (paire NetScaler ADM HA) essaie sans cesse de synchroniser les données avec le nœud de reprise après sinistre NetScaler ADM et échoue. Ce problème se produit lorsque le site principal contient des données volumineuses (>1 Go). [NSHELP‑32750]
- Lorsque vous provisionnez une instance VPX sur SDX dans **Infrastructure > Instances > NetScaler > SDX > Sélectionner une action > Provisionner VPX**, l'option **Gérer viale réseau** n'apparaît pas.

[ NSHELP‑36328 ]

• Si NetScaler se déconnecte du serveur de licences et se reconnecte dans les 10 minutes, la li‑ cence extraite par NetScaler peut apparaître deux fois sur le serveur de licences. Redémarrez le serveur de licences pour libérer cette entrée périmée.

[NSHELP‑35420]

## **Provisioning**

• Lorsque vous provisionnez NetScaler VPX on Cloud (**Infrastructure > Instances > NetScaler > VPX > Provision) à l'aide d'ESXi ou de VMware vCenter**, la configuration de licence est ig‑ norée.

[NSHELP‑35984]

• La mise à disposition NetScaler VPX sur VMware vCenter**(Infrastructure > Instance > NetScaler > VPX > Provision) échoue en raison du même nom que celui utilisé dans l' instance VPX**précédemment supprimée.

[NSHELP‑35983]

## **StyleBooks**

• Si vous créez un configpack à partir d'une définition StyleBook dotée d'un serveur virtuel d' authentification et de liaisons de stratégie de cache intégrées, puis que vous supprimez le configpack, la suppression est réussie. Toutefois, si vous essayez de créer à nouveau le configpack avec les mêmes paramètres, le message d'erreur suivant s'affiche :

#### La**ressource existe déjà**.

[NSHELP‑35646]

## **Problèmes connus**

Les problèmes qui existent dans les versions 13.1 à 50.23.

## **Analytics**

• Le nettoyage périodique des données du tableau de bord de l'application n'a pas fonctionné comme prévu. NetScaler ADM a donc consommé davantage d'espace disque.

[NSHELP‑36184]

• Lorsque NetScaler ADM perd les licences de serveur virtuel, l'état d'analyse des serveurs virtuels utilisant ces licences devrait être désactivé. Ce scénario ne fonctionnait pas comme prévu pour les serveurs virtuels VPN.

[NSHELP‑36183]

#### **Infrastructure**

• Un crash du sous‑système mas\_service est observé lors de déploiements échelonnés.

Ce problème se produit si vous disposez d'autorisations RBAC et que vous appartenez à un groupe dont les configurations sont les suivantes dans **Paramètres > Utilisateurs et rôles > Groupe > Paramètres d'autorisation** :

- **–** Une instance spécifique est sélectionnée dans **Instances**
- **– Toutes les applications** sont sélectionnées dans **Applications**

[NSADM‑99873]

• Le chargement de la page**Modifier le groupe de systèmes** (**Paramètres > Utilisateurs et rôles > Groupes > Modifier**) prend beaucoup de temps. Ce problème se produit si le groupe possède au moins deux rôles d'utilisateur et qu'une expression régulière y est associée.

[NSADM‑94279]

## **Gestion et surveillance**

• Si vous utilisez VMware vMotion pour planifier la migration du serveur ADM sur un hyperviseur ESXi, le canal de diffusion de la base de données sur les nœuds HA est interrompu. Par conséquent, vous ne pouvez pas accéder à l'interface graphique d'ADM.

[NSHELP‑32647]

• Dans **Gateway > HDX Insight**, les données ne sont pas affichées en raison de la corruption de la base de données.

[NSHELP‑30459]

• Dans une paire ADM HA, l'état de la base de données a été observé comme étant inactif et ne **se** synchronisant pas même après avoir essayé plusieurs fois d'utiliser l'option **Synchroniser la base** de données dans l'interface graphique.

[NSHELP‑29626]

## **Provisioning**

• La suppression d'un serveur virtuel d'OpenStack échoue car NetScaler ADM n'honore pas la demande de suppression. Ce problème persiste même après la suppression des composants liés au serveur virtuel d'équilibrage de charge.

[NSADM‑89919]

## <span id="page-17-0"></span>**Notes de publication pour la version 13.1‑49.13 de NetScaler ADM**

February 1, 2024

Ce document de publication décrit les améliorations et les modifications, ainsi que les problèmes résolus et connus qui existent dans la version 13.1‑49.13 de NetScaler ADM.

## **Remarques**

• Ce document de notes de publication n'inclut pas les correctifs liés à la sécurité. Pour obtenir la liste des correctifs et des conseils liés à la sécurité, consultez le bulletin de sécurité Citrix.

## **Problèmes résolus**

Les problèmes résolus dans la version 13.1‑49.13.

## **Analytics**

• La paire NetScaler ADM HA peut entraîner un scénario de split-brain par intermittence. [NSHELP‑35430]

• Les transactions Web HTTP dont l'URL ne contient pas de valeur de paramètre de requête ne sont pas affichées dans le tableau de bord NetScaler ADM Web Insight (**Applications > Web Insight**).

Par exemple, si l'URL https://www.google.com/search?q=abstract%20api ne possède pas la valeur du paramètre de requête et qu'elle est disponible en tant que https: //www.google.com/search?q=, les transactions HTTP sont supprimées et ne sont pas disponibles sur le tableau de bord.

[NSADM‑99448]

• Dans **Web Insight**, lorsque vous explorez une métrique vers le bas pour afficher les détails, puis que vous explorez davantage une métrique, le graphique reste dans la vue précédente, mais tous les autres détails apparaissent comme prévu.

Par conséquent, cela crée l'hypothèse que l'analyse plus approfondie ne fonctionne pas comme prévu.

[NSADM‑98995]

## **Infrastructure**

• Les instances MPX sont absentes de la page **Infrastructure > Inventaire NetScaler > NetScaler (MPX/VPX/CPX/BLX**).

[NSHELP‑35593]

• Après avoir effectué un basculement pour une paire ADM HA dans **Paramètres > Déploiement > Forcer le basculement**, vous ne voyez pas les détails du nœud secondaire sur la page **Paramètres** Déploiement.

[NSADM‑98674]

• Lorsque vous essayez d'ajouter un profil Slack dans**Réglages > Notifications > Slack > Ajouter**, le profil n'est pas ajouté et le message d'erreur suivant s'affiche :

Please check internet connectivity.

[NSADM‑98633]

## **Gestion et surveillance**

• Lorsque vous sauvegardez ou restaurez une instance de NetScaler, /var/metrics\_conf le répertoire n'est pas sauvegardé.

[NSHELP‑35724]

• Lorsque vous exportez les rapports d'expiration SSL hebdomadaires, 30 ou 90 jours depuis **In‑ frastructure > Tableau de bord SSL > Certificats SSL > Exporter les rapports** et que vous sélectionnez **Tabulaire**, le rapport obtenu affiche une colonne Domaine vide.

[NSHELP‑35592]

• Dans **Infrastructure > Tableau de bord SSL > Certificats SSL**, la paire de haute disponibilité NetScaler n'affiche pas l'exposant « P » et « S » pour les appareils principaux et secondaires.

[ NSHELP‑35523 ]

• **L'état de NetScaler ADM est affiché comme étant inactif par intermittence, même lorsque tous les processus sont en cours d'exécution.**

[NSHELP‑35408]

• Pour plusieurs adresses IP de cluster (CLIP) dans un cluster, lorsque vous ajoutez un CLIP entre crochets dans **Infrastructure > Instances > NetScaler**Ajouter, la configuration échoue et le CLIP n'est pas ajouté à NetScaler ADM.

[NSHELP‑35323]

• Le processus d'inventaire NetScaler ADM se bloque par intermittence lorsque des demandes sont envoyées à d'autres processus ADM.

[NSHELP‑35048]

• NetScaler ADM ne répond pas en raison de plusieurs pannes de sous‑système.

[NSHELP‑34633]

## **Problèmes connus**

Les problèmes qui existent dans la version 13.1‑49.13.

## **Infrastructure**

• Lorsque vous exécutez des commandes sur une partition pour n'importe quelle tâche de configuration, le message d'erreur suivant s'affiche : Command Blocked **for** Admin Partition Device

[NSADM‑100416]

• Un crash du sous‑système mas\_service est observé lors de déploiements échelonnés.

Ce problème se produit si vous disposez d'autorisations RBAC et que vous appartenez à un groupe dont les configurations sont les suivantes dans **Paramètres > Utilisateurs et rôles > Groupe > Paramètres d'autorisation** :

- **–** Une instance spécifique est sélectionnée dans **Instances**
- **– Toutes les applications** sont sélectionnées dans **Applications**

[NSADM‑99873]

• Lorsque vous renommez une application qui inclut une adresse IP et un nom de partition, l' application est supprimée de la page **Paramètres > Utilisateurs et rôles > Modifier le groupe de systèmes > Paramètres d'autorisation > Applications** .

Solution : N'incluez pas d'adresse IP ni de nom de partition lorsque vous attribuez un nom à une application.

[NSADM‑98635]

• Lorsque vous vous connectez avec les rôles AppAdminPolicy ou AppReadOnlyPolicy, des fonctionnalités supplémentaires peuvent être activées dans **Paramètres > Utilisateurs et rôles > Stratégies d'accès**, même si vous ne voyez pas ces fonctionnalités dans le tableau de bord NetScaler ADM. Ces fonctionnalités supplémentaires de la page **Stratégies d'accès** sont affichées car les **fonctions** de l'**application** et du **réseau** dépendent d'elles, mais cela ne signifie pas que vous disposez des autorisations complètes pour accéder à ces fonctionnalités supplémentaires.

[NSADM‑98055]

• Le chargement de la page**Modifier le groupe de systèmes** (**Paramètres > Utilisateurs et rôles > Groupes > Modifier**) prend beaucoup de temps. Ce problème se produit si le groupe possède au moins deux rôles d'utilisateur et qu'une expression régulière y est associée.

[NSADM‑94279]

## **Gestion et surveillance**

• Si vous utilisez VMware vMotion pour planifier la migration du serveur ADM sur un hyperviseur ESXi, le canal de diffusion de la base de données sur les nœuds HA est interrompu. Par con‑ séquent, vous ne pouvez pas accéder à l'interface graphique d'ADM.

[NSHELP‑32647]

• Dans **Gateway > HDX Insight**, les données ne sont pas affichées en raison de la corruption de la base de données.

[NSHELP‑30459]

• Dans une paire ADM HA, l'état de la base de données a été observé comme étant inactif et ne **se** synchronisant pas même après avoir essayé plusieurs fois d'utiliser l'option **Synchroniser la base** de données dans l'interface graphique.

[NSHELP‑29626]

#### **Provisioning**

• La suppression d'un serveur virtuel d'équilibrage de charge d'OpenStack échoue car NetScaler ADM n'honore pas la demande de suppression. Ce problème persiste même après la suppres‑ sion des composants liés au serveur virtuel d'équilibrage de charge.

[NSADM‑89919]

## **Notes de publication pour la version 13.1—48.47 de NetScaler ADM**

#### <span id="page-21-0"></span>February 1, 2024

Ce document de notes de mise à jour décrit les améliorations et les modifications, ainsi que les prob‑ lèmes résolus et connus qui existent pour la version 13.1—48.47 de NetScaler ADM.

#### **Remarques**

• Ce document de notes de publication n'inclut pas les correctifs liés à la sécurité. Pour obtenir la liste des correctifs et des conseils liés à la sécurité, consultez le bulletin de sécurité Citrix.

## **Nouveautés**

Les améliorations et modifications disponibles dans les versions 13.1—48.47.

#### **Analytics**

**Améliorations apportées à Web Insight** Dans **Web Insight**, vous pouvez désormais afficher les valeurs de latence réseau maximales à la fois sur le **serveur** et sur **le client**. En tant qu'administra‑ teur, cette amélioration vous permet d'identifier le serveur ou le client exact qui fonctionne avec une latence maximale.

Auparavant, Web Insight fournissait la valeur maximale uniquement sur la base des valeurs de latence moyennes sur tous les serveurs et clients.

Outre cette prise en charge, lorsque vous explorez un serveur ou un client, vous pouvez désormais afficher les valeurs moyennes et maximales dans le panneau récapitulatif, et également en plaçant le pointeur de la souris sur le graphique d'analyse des séries chronologiques dans **Latence du réseau serveur**, **Temps de réponse du serveur**et **Latence du réseau client**.

Pour plus d'informations, consultez Web Insight.

[NSADM-91834], [NSADM-93816]

**Notification de cache intégrée dans Web Insight** Une fois que vous avez activé le cache intégré dans l'instance NetScaler, les demandes éligibles sont traitées sans nécessiter d'aller-retour vers un serveur d'origine. Dans **Web Insight**, ces demandes de cache intégré sont actuellement visibles sous **Serveurs** avec adresse IP de serveur virtuel au lieu de l'adresse IP réelle du serveur.

Pour une meilleure visibilité de ces demandes de cache intégré, vous pouvez désormais afficher une notification **IC** à côté de l'adresse IP du serveur virtuel ADC sous **Serveurs**. Pour les demandes qui ne sont pas traitées avec le cache intégré, l'adresse IP du serveur d'origine est visible.

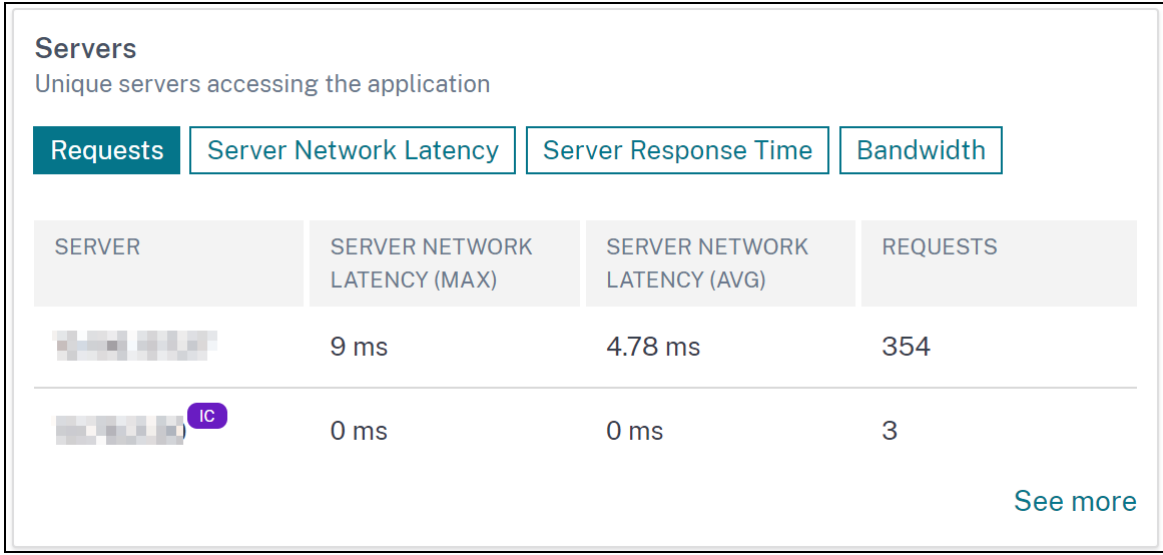

En tant qu'administrateur, cette notification vous permet d'identifier rapidement que l'instance ADC a traité les demandes de cache intégré.

Pour plus d'informations, consultez la section Demandes de cache intégrées.

[NSADM‑91864]

**Graphique des accès et des échecs du cachei[ntégré dans Web Insight](https://docs.netscaler.com/fr-fr/netscaler-application-delivery-management-software/13-1/application-analytics-and-management/web-insight.html#integrated-cache-requests)** Dans **Web Insight**, lorsque vous explorez un serveur, les **métriques du serveur affichent désormais les** onglets **Accès intégrés au cache** et Manques de **cache intégrés** . En tant qu'administrateur, le graphique s'affiche dans :

• L'onglet **Integrated Cache Hits** vous permet de visualiser le total des réponses que l'appliance NetScaler fournit à partir du cache.

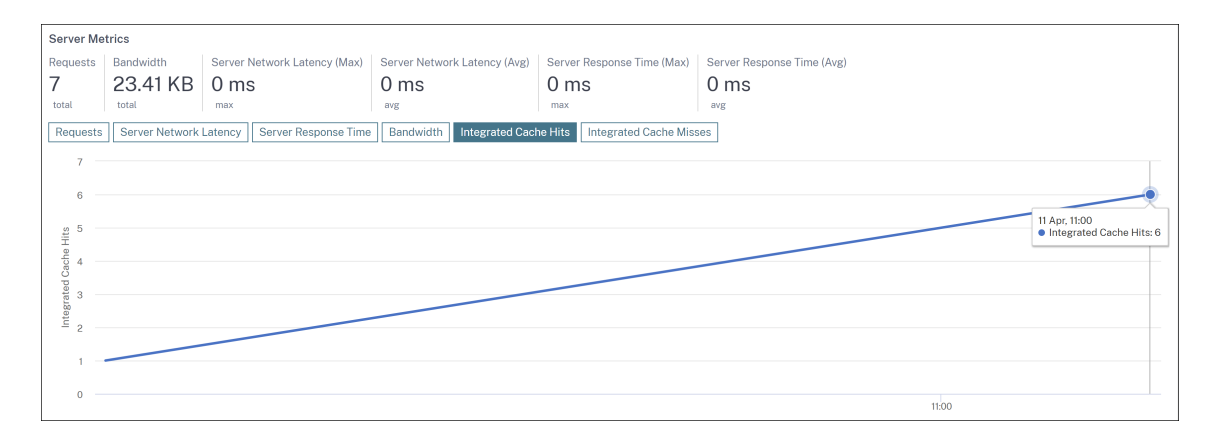

• L'onglet **Integrated Cache Misses** vous permet de visualiser le nombre total de réponses que l'appliance NetScaler reçoit depuis le serveur d'origine.

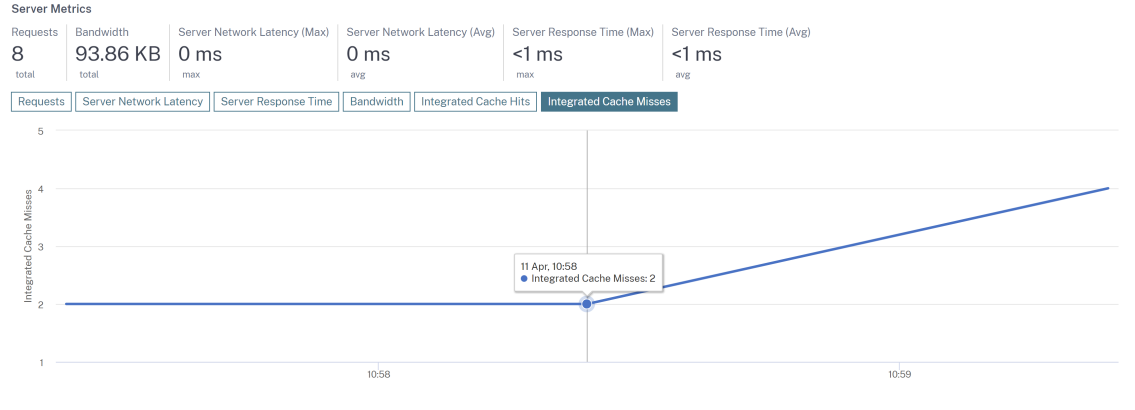

Pour plus d'informations, consultez la section Demandes de cache intégrées.

[NSADM‑93952]

**Nouvelle recommandation ajoutée à la fonctionnalité Tâches** [Dans le cadre d](https://docs.netscaler.com/fr-fr/netscaler-application-delivery-management-software/13-1/application-analytics-and-management/web-insight.html#integrated-cache-requests)es recommanda‑ tions existantes basées sur l'utilisation actuelle de NetScaler ADM, la page des **tâches de configu‑ ration** est désormais ajoutée avec une nouvelle recommandation pour les profils de notification. En tant qu'administrateur, vous pouvez consulter cette recommandation si vous n'avez configuré aucun profil de notification dans **Paramètres > Notifications**.

Pour plus d'informations, voir Afficher les recommandations et gérer efficacement vos ADC et vos applications.

[NSADM‑93375]

**[Intégrez Net](https://docs.netscaler.com/fr-fr/netscaler-application-delivery-management-software/13-1/tasks-guide-me-workflow.html)Scaler ADM à Splunk et New Relic** Vous pouvez désormais intégrer NetScaler ADM à Splunk et New Relic pour consulter les analyses relatives à :

• Violations du WAF

- Violations liées aux robots
- Informations sur les certificats SSL

Grâce à cette intégration, vous pouvez :

- Combinez toutes les autres sources de données externes.
- Offrez une meilleure visibilité des analyses dans un endroit centralisé.

NetScaler ADM collecte les événements liés aux certificats Bot, WAF et SSL et les envoie à Splunk et New Relic en temps réel ou périodiquement selon votre choix. En tant qu'administrateur, vous pouvez créer un tableau de bord dans Splunk et New Relic et consulter les événements.

Pour plus d'informations, consultez Intégration à Splunk et Intégration à New Relic.

[NSADM-92049], [NSADM-92047]

#### **Infrastructure**

**Prise en charge de la journalisation des événements indépendamment de leur ancienneté** NetScaler ADM vous permet désormais d'enregistrer tous les événements, quel que soit l'âge de l' événement que vous avez défini dans les règles des événements.

Pour définir cette option, accédez à **Infrastructure > Règles > Ajouter > Configurer l'âge des événe‑ ments** et cochez la case **Enregistrer les événements instantanément quelle que soit la durée de l'événement** .

[NSHELP‑19914]

**Prise en charge de l'affichage des numéros de série de NetScaler dans les rapports** Les rap‑ ports exportés depuis **Infrastructure > Instances** n'affichent pas le numéro de série des nœuds sec‑ ondaires.

Les rapports affichent désormais les numéros de série des nœuds principaux et secondaires des instances NetScaler. Vous pouvez également consulter les rapports depuis **Infrastructure > NetScaler**Inventory.

[NSHELP‑18816]

#### **Gestion et surveillance**

**Les notifications par e‑mail affichent l'état de la tâche de configuration dans la ligne d'objet** Lorsque vous créez une tâche dans **Infrastructure > Configuration > Tâches de configuration,**la ligne d'objet des notifications par e‑mail de la tâche de configuration affiche désormais l'état de la tâche.

[NSHELP‑26985]

**Nom d'hôte de l'instance disponible dans les notifications Le nom d'hôte de l'instance** est dé‑ sormais disponible dans les notifications reçues depuis **Infrastructure > Rapports réseau**.

[NSHELP‑25622]

## **Problèmes résolus**

Les problèmes qui sont résolus dans les versions 13.1—48.47.

## **Analytics**

• NetScaler ADM consomme davantage d'espace disque car le fichier mps\_counterd.log n'est pas compressé.

[NSHELP‑35246]

• Dans Web Insight, lorsque vous exportez des données à l'aide de l'option de capture instantanée, les graphiques du rapport apparaissent vides.

[NSHELP‑35147]

• Le nombre total d'utilisateurs ne s'affiche pas correctement dans HDX Insight.

[NSHELP‑34562]

• Le nombre de licences de serveur virtuel est automatiquement réinitialisé à la valeur par défaut de 2 sur la page **Paramètres > Configuration des licences et des analyses** . Ce problème se produit car NetScaler ADM ne peut pas communiquer avec le serveur de licences.

[NSHELP‑34299]

• Dans **Gateway > HDX Insight > Instances**, lorsque vous sélectionnez une instance et exportez les données, les informations relatives au nom d'utilisateur des utilisateurs de bureau n'étaient pas disponibles. Avec ce correctif, les informations relatives au nom d'utilisateur sont également disponibles dans le rapport.

[NSADM‑96024]

## **Infrastructure**

• **L'état de NetScaler ADM est affiché comme étant inactif par intermittence, même lorsque tous les processus sont en cours d'exécution.**

[NSHELP‑35408]

• Dans **Applications > Configuration > Packs de configuration**, lorsque vous saisissez une re‑ quête de recherche à l'aide des critères de recherche de **Propriétés > Clé d'affichage**, le résul‑ tat de la recherche s'affiche mais la barre de recherche affiche le numéro d'index du résultat.

Avec ce correctif, la barre de recherche affiche la requête de recherche sous forme de texte au lieu d'un chiffre.

[NSADM‑96859]

## **Gestion et surveillance**

• Dans les versions 13.1 et supérieures de NetScaler ADC, les commandes ISSU ne sont pas exé‑ cutées lors de la mise à niveau de NetScaler ADC.

[NSHELP‑35391]

• Lorsque vous sélectionnez **Configurer le SNMP** pour une instance SDX dans **Infrastructure > Instances > NetScaler > SDX**, un message d'erreur s'affiche. Ce problème se produit si le profil SDX est configuré avec SNMP v3 et **NoAuthNoPriv** comme niveau de sécurité.

[NSHELP‑35324]

• Dans les journaux d'audit ADM (**Paramètres > Messages du journal d'audit ADM), le mot de passe est visible dans les messages**.

[NSHELP‑35316]

• NetScaler ADM consomme davantage d'espace disque car le fichier mas hb monit.log n' est pas compressé.

[NSHELP‑35245]

• Si la tâche de configuration est renommée, elle n'est pas exécutée à l'heure prévue.

[NSHELP‑34990]

• Dans **Infrastructure > Instance Advisory > Upgrade Advisory**, les détails de fin de mainte‑ nance (EOM) et de fin de vie (EOL) de la version 13.0 sont incorrects.

[NSHELP‑34953]

• Après la mise à niveau d'ADM vers la version 13.1 37.38, les utilisateurs disposant d'un accès « en lecture seule » ne peuvent pas rechercher le nom dans le service et le groupe de services. Le message d'erreur « Non autorisé à effectuer cette opération » s'affiche.

[NSHELP‑34808]

• L'opération de restauration de NetScaler ADM se bloque par intermittence et la page de connexion est désactivée.

[NSHELP‑34800]

• Dans **Infrastructure > Événements > Messages Syslog, lorsque vous recherchez des mes‑ sages**Syslog à l'aide du symbole égal (=) dans la requête de recherche, le message « Aucune ligne trouvée » s'affiche.

[NSHELP‑34679]

• L'expiration d'une licence de plate‑forme SDX‑Z apparaît incorrectement sous la forme 0 dans l'interface utilisateur d'ADM.

[NSHELP‑35169]

• Les opérations de traitement des données sont perturbées en raison de problèmes d'espace de stockage, même si le seuil système n'a pas atteint 80 % de l'utilisation de l'espace disque.

[NSHELP‑35195]

• L'adresse IP du serveur de licences n'est pas reconfigurée dans NetScaler après la reprise après sinistre à l'aide de NetScaler ADM.

[NSHELP‑34015]

## **StyleBooks**

• Les fichiers journaux NetScaler ADM StyleBook ne sont pas compressés même après avoir dé‑ passé la limite de taille de fichier et occupent donc plus d'espace disque.

[NSHELP‑35250]

## **Problèmes connus**

Les problèmes qui existent dans la version 13.1—48.47.

## **Analytics**

• Dans Web Insight, lorsque vous explorez une métrique vers le bas pour afficher les détails, puis que vous explorez davantage une métrique, le graphique reste dans la vue précédente, mais tous les autres détails apparaissent comme prévu.

Par conséquent, cela crée l'hypothèse que l'analyse plus approfondie ne fonctionne pas comme prévu.

[NSADM-98995]

• Les analyses ne sont pas visibles dans HDX Insight. Même si NetScaler ADM est redémarré, les analyses ne sont visibles que pendant une courte période et deviennent invisibles ultérieurement.

[NSHELP‑35128]

## **Infrastructure**

• Après avoir effectué un basculement pour une paire ADM HA dans **Paramètres > Déploiement > Forcer le basculement**, vous ne voyez pas les détails du nœud secondaire sur la page **Paramètres** Déploiement.

[NSADM‑98674]

• Lorsque vous renommez une application qui inclut une adresse IP et un nom de partition, l' application est supprimée de la page **Paramètres > Utilisateurs et rôles > Modifier le groupe de systèmes > Paramètres d'autorisation > Applications** .

Solution : N'incluez pas d'adresse IP ni de nom de partition lorsque vous attribuez un nom à une application.

[NSADM‑98635]

• Lorsque vous essayez d'ajouter un profil Slack dans**Réglages > Notifications > Slack > Ajouter**, le profil n'est pas ajouté et le message d'erreur suivant s'affiche :

```
Please check internet connectivity
```
[NSADM‑98633]

• Lorsque vous vous connectez avec les rôles AppAdminPolicy ou AppReadOnlyPolicy, des fonctionnalités supplémentaires peuvent être activées dans **Paramètres > Utilisateurs et rôles > Stratégies d'accès**, même si vous ne voyez pas ces fonctionnalités dans le tableau de bord NetScaler ADM. Ces fonctionnalités supplémentaires de la page **Stratégies d'accès** sont affichées car les **fonctions** de l'**application** et du **réseau** dépendent d'elles, mais cela ne signifie pas que vous disposez des autorisations complètes pour accéder à ces fonctionnalités supplémentaires.

[NSADM‑98055]

• Le chargement de la page**Modifier le groupe de systèmes** (**Paramètres > Utilisateurs et rôles > Groupes > Modifier**) prend beaucoup de temps. Ce problème se produit si le groupe possède au moins deux rôles d'utilisateur et qu'une expression régulière y est associée.

[NSADM‑94279]

## **Gestion et surveillance**

• Si vous utilisez VMware vMotion pour planifier la migration du serveur ADM sur un hyperviseur EXSi, le canal de streaming de la base de données sur les nœuds HA est interrompu. Par con‑ séquent, vous ne pouvez pas accéder à l'interface graphique d'ADM.

[NSHELP‑32647]

• Dans **Gateway > HDX Insight**, les données ne sont pas affichées en raison de la corruption de la base de données.

[NSHELP‑30459]

• Dans une paire ADM HA, l'état de la base de données a été observé comme étant inactif et ne **se** synchronisant pas même après avoir essayé plusieurs fois d'utiliser l'option **Synchroniser la base** de données dans l'interface graphique.

[NSHELP‑29626]

## **Provisioning**

• La suppression d'un serveur virtuel d'équilibrage de charge d'OpenStack échoue car NetScaler ADM n'honore pas la demande de suppression. Ce problème persiste même après la suppression des composants liés au serveur virtuel d'équilibrage de charge.

[NSADM‑89919]

# <span id="page-29-0"></span>**Notes de publication pour la version 13.1‑45.61 de NetScaler ADM**

## February 1, 2024

Ce document des notes de mise à jour décrit les améliorations et les modifications, ainsi que les prob‑ lèmes résolus et connus qui existent pour la version 13.1‑45.61 de NetScaler ADM.

## **Remarques**

• Ce document de notes de publication n'inclut pas les correctifs liés à la sécurité. Pour obtenir la liste des correctifs et des conseils relatifs à la sécurité, consultez le bulletin de sécurité.

## **Nouveautés**

Les améliorations et modifications disponibles dans la version 13.1‑45.61.

#### **Analytics**

## **Consultez les recommandations et gérez efficacement vos ADC et vos applications en tant que tâches exploitables grâce aux flux de travail Guide Me**

Dans l'interface graphique de NetScaler ADM, une nouvelle option de **tâches** est introduite. Elle vous permet désormais d'afficher des recommandations exploitables concernant les licences, les analy‑ ses, les événements, les certificats SSL et bien d'autres en fonction de votre abonnement et de votre utilisation actuelle. Ces recommandations garantissent que vous utilisez toutes les fonctionnalités de NetScaler ADM et que vous activez la découverte du produit et les fonctionnalités recommandées par le produit pour une administration efficace du déploiement.

Pour plus d'informations, consultez la section Afficher les recommandations et gérer efficacement vos ADC.

[NSADM‑91872]

## **[Infrastru](https://docs.netscaler.com/fr-fr/netscaler-application-delivery-management-software/13-1/tasks-guide-me-workflow.html)cture**

## **Prise en charge de la fonctionnalité SNMP pour les agents NetScaler ADM**

Dans **Infrastructure > Agents > Gérerle SNMP**, vous pouvez désormais créer des gestionnaires SNMP, des utilisateurs SNMP et des vues SNMP pour les agents.

Pour plus d'informations, consultez la section Création de gestionnaires et d'utilisateurs SNMP pour l'agent NetScaler ADM.

[NSADM-91855]

## **Afficher les critères de nom d'utilisateur et de mot de passe lorsque vous ajoutez un nouvel utilisateur**

Lorsque vous ajoutez un nouvel utilisateur dans **Paramètres > Utilisateurs et rôles > Ajouter**, les champs **Nom d'utilisateur** et **Mot de passe** affichent désormais les critères suivants en rouge :

- Caractères autorisés
- Longueur minimale et maximale des caractères

Le texte rouge devient vert si les caractères que vous saisissez dans les champs correspondent aux critères.

[NSADM‑91829]

## **Support pour modifier le mot de passe de l'agent sans le mot de passe actuel**

En tant que super administrateur, vous pouvez désormais autoriser la modification des mots de passe des agents sans leur mot de passe actuel.

Accédez à**Paramètres > Administration > Système, fuseau horaire, URL autorisées et paramètres de l'agent > Paramètres de base > Paramètres de l'agent** et cochez la case **Supprimer le mot de passe actuel requis pour la modification du mot de passe de l'agent**. La page **Modifier le mot de passe de l'agent** ne contiendra plus le champ **Mot de passe actuel** .

Pour afficher à nouveau le champ **Mot de passe actuel**, désactivez la case à cocher **Supprimer le mot de passe actuel requis pour la modification du mot de passe de l'agent** .

[NSADM‑91826]

## **Définir un seuil pour les entités individuelles dans Network Reports**

Dans **Infrastructure > Rapports réseau > Seuils**, vous pouvez désormais définir la valeur de seuil pour des entités spécifiques lors de la configuration du seuil.

Pour plus d'informations, consultez la section Rapports réseau.

[NSADM‑91727]

## **Améliorations apportées à la mise à niveau [des instances Ne](https://docs.netscaler.com/fr-fr/netscaler-application-delivery-management-software/13-1/networks/network-reporting.html)tScaler**

Les modifications suivantes sont désormais disponibles dans l'onglet **Validation préalable à la mise à niveau** :

- Section**Instances bloquées lors de la mise à niveau** : cette nouvelle section répertorie les instances dont la mise à niveau est bloquée en raison d'erreurs de validation antérieures à la mise à niveau.
- Bouton de**nettoyage rapide** : ce bouton est disponible dans le volet**Détails del'espace disque** et vous permet de libérer rapidement de l'espace disque dans plusieurs dossiers.

Pour plus d'informations, consultez la section Création d'une tâche de mise à niveau ADC.

[NSADM‑91505]

#### **Automatisation de l'agent NetScaler ADM s[ur VMware ESXi](https://docs.netscaler.com/fr-fr/netscaler-application-delivery-management-software/13-1/networks/configuration-jobs/how-to-upgrade-netscaler-instances.html)**

Le déploiement de l'agent NetScaler ADM sur VMware ESXi est désormais automatisé. En tant qu' administrateur, vous automatisez désormais les actions suivantes :

- Configuration de l'agent.
- Enregistrement de l'agent et modification du mot de passe par défaut de l'agent.

Pour plus d'informations, consultez Automatiser le déploiement de l'agent NetScaler ADM surVMware ESXi.

[NSADM‑87308]

## **Problèmes résolus**

Les problèmes qui sont résolus dans la version 13.1‑45.61.

## **Analytics**

Les données de bande passante dans **HDX Insight** et **Gateway Insight** ne s'affichent pas correcte‑ ment en octets par seconde au lieu de bits par seconde.

[NSHELP‑34836]

Les analyses ne sont pas visibles dans HDX Insight. Même si NetScaler ADM est redémarré, les analyses ne sont visibles que pendant une durée minimale et ne sont pas visibles ultérieurement.

#### [NSHELP‑34561]

Dans **Gateway > HDX Insights > Utilisateurs**, sous **Sessions interrompues**, les informations de lo‑ calisation telles que le pays, la région et la ville sont manquantes.

Ce correctif permet de résoudre ce problème.

[NSHELP‑34130]

L'espace disque de NetScaler ADM est rempli de fichiers de crash à intervalles réguliers. Par conséquent, NetScaler ADM cesse de répondre.

## **Infrastructure**

Dans les déploiements à haute disponibilité, il n'est pas possible de télécharger les fichiers image de génération uniquement vers le nœud secondaire.

Dans le cadre du correctif, vous pouvez désormais télécharger des fichiers image de génération vers le nœud secondaire depuis **Infrastructure > Travaux de mise à niveau** > onglet **Créer une tâche** > **Charger uniquement vers le nœud secondaire**.

[NSADM‑96079]

## **Gestion et surveillance**

Dans **Infrastructure > Instances > Agent**, après avoir installé le certificat SSL avec une clé cryptée par mot de passe, la connexion à l'agent sur le port 443 échoue.

[NSHELP‑33614]

## **Provisioning**

L'interface graphique NetScaler ADM ne se charge pas après un redémarrage. Ce problème se produit en raison du service Control Center.

Avec ce correctif, la fonctionnalité du service Control Center a été désactivée et ce problème est ré‑ solu.

[NSHELP‑34543]

## **Problèmes connus**

Les problèmes qui existent dans la version 13.1‑45.61.

## **Infrastructure**

Le chargement de la page **Modifier le groupe de systèmes** (**Paramètres > Utilisateurs et rôles > Groupes > Modifier**) prend beaucoup de temps. Ce problème se produit si le groupe possède au moins deux rôles d'utilisateur et qu'une expression régulière y est associée.

[NSADM‑94279]

## **Gestion et surveillance**

Dans **Infrastructure > Tableau de bord SSL > Gérer le magasin de certificats**, lorsque vous cliquez sur **Importer des certificats ADC**, NetScaler ADM ne parvient pas à importer les certificats ADC au format PFX.

[NSHELP‑34803]

Si vous utilisez VMware vMotion pour planifier la migration du serveur ADM sur un hyperviseur EXSi, le canal de streaming de la base de données sur les nœuds HA est interrompu. Par conséquent, vous ne pouvez pas accéder à l'interface graphique d'ADM.

[NSHELP‑32647]

Dans **Gateway > HDX Insight**, les données ne sont pas affichées en raison de la corruption de la base de données.

[NSHELP‑30459]

Dans la paire ADM HA, l'état de la base de données observé est en état **Inactif et ne se** synchronise pas même après plusieurs tentatives avec l'option **Synchroniser la base** de données dans l'interface utilisateur graphique.

[NSHELP‑29626]

## **Provisioning**

La suppression d'un serveur virtuel d'équilibrage de charge d'OpenStack échoue car NetScaler ADM n'honore pas la demande de suppression. Ce problème persiste même après la suppression des com‑ posants liés au serveur virtuel d'équilibrage de charge.

[NSADM‑89919]

# <span id="page-34-0"></span>**Notes de publication pour la version 13.1—42.47 de NetScaler ADM**

#### February 1, 2024

Ce document des notes de mise à jour décrit les améliorations et les modifications, ainsi que les prob‑ lèmes résolus et connus qui existent pour la version 13.1—42.47 de NetScaler ADM.

## **Remarques**

• Ce document de notes de publication n'inclut pas les correctifs liés à la sécurité. Pour obtenir la liste des correctifs et des conseils relatifs à la sécurité, consultez le bulletin de sécurité.

## **Nouveautés**

Les améliorations et modifications disponibles dans les versions 13.1 à 42.47.

## **Infrastructure**

**Z Informations d'expiration de licence affichées dans NetScaler ADM** Vous pouvez désormais consulter les informations d'expiration des licences Z des instances MPX et SDX dans NetScaler ADM en accédant à **Infrastructure > Licences groupées > Capacités groupées > Licences**Z.

[NSADM‑80202]

## **Gestion et surveillance**

**Support pour modifier le mot de passe de l'agent sans le mot de passe actuel** En tant que super administrateur, vous pouvez désormais autoriser la modification des mots de passe des agents sans leur mot de passe actuel.

Accédez à **Paramètres > Administration > Configurations système > Paramètres de l'agent** et cochez la case **Supprimer la condition préalable au changement du mot de passe de l'agent** . La page **Modifier le mot de passe de l'agent** ne contiendra plus le champ **Mot de passe actuel** .

Pour afficher à nouveau le champ Mot de passe actuel, désactivez la case à cocher Supprimer le mot de passe actuel requis pour la modification du mot de passe de l'agent .

[NSADM‑92585]

Fonctionnalités SD-WAN et HAProxy abandonnées dans NetScaler ADM NetScaler ADM ne prend plus en charge les fonctionnalités SD‑WAN et HAProxy. Par conséquent, les fonctionnalités associées applicables au SD‑WAN et à HAProxy ne sont désormais plus disponibles dans l'interface graphique de NetScaler ADM.

[NSADM‑90549]

**NetScaler Syslog capture les informations utilisateur pour les tâches de configuration effec‑ tuées par le service NetScaler ADM** Lorsqu'un utilisateur exécute une tâche de configuration dans le service NetScaler ADM, les commandes de la tâche sont enregistrées sous le nom d'utilisateur de connexion NetScaler ADM et sont stockées dans le fichier syslog NetScaler.

[NSADM‑80418]
## **StyleBooks**

**Nouveau type de paramètre pour représenter les valeurs de sous‑réseau** Vous pouvez désor‑ mais spécifier les paramètres type: ipnetwork lorsque vous créez un modèle StyleBook. Ces paramètres permettent de fournir un sous-réseau ou une valeur CIDR en tant qu'entrée dans un Style-Book. L'interface graphique de configuration de StyleBook affiche l'un des champs suivants pour ce paramètre :

- **Adresse IP** et **longueur du masque de réseau**
- **Adresse IP** et **IP du masque de réseau**

Vous pouvez choisir d'utiliser une longueur de masque réseau ou une adresse IP de masque réseau via une bascule :

- Activez le bouton pour saisir la longueur du masque de réseau
- Désactivez le basculement pour saisir l'adresse IP du masque de réseau

[NSADM‑80696]

# **Problèmes résolus**

Les problèmes résolus dans les versions 13.1—42.47.

# **Analytics**

Dans **Sécurité > Violations de sécurité > Toutes les violations**, lorsque vous consultez les détails des violations suivantes, un message d'erreur peut s'afficher :

- HTTP lent Loris
- DNS Lent Loris
- Publication lente HTTP
- Attaque par saturation NXDOMAIN
- Désynchronisation HTTP
- Attaque de Bleichenbacher
- Segment attaque smack

[NSHELP‑34006]

L'interface graphique de NetScaler ADM n'affiche pas les violations marquées comme « WAF Divers ». Dans le cadre du correctif, ces violations apparaissent désormais dans **Sécurité > Tableau de bord de sécurité > App Security Investigator > WAF Miscellaneous**.

[NSHELP‑33757]

## **Haute disponibilité**

Dans un déploiement haute disponibilité de NetScaler ADM, lorsque vous modifiez le mot de passe du nœud secondaire NetScaler ADM et que vous redémarrez le système, le nœud secondaire NetScaler ADM est réinitialisé avec l'ancien mot de passe.

[NSHELP‑34016, NSHELP‑34069]

Pour le déploiement de NetScaler ADM HA, les statistiques du nœud secondaire ne sont pas visibles sous **Paramètres**> Déploiement.

Grâce à ce correctif, ce problème est désormais résolu.

[NSHELP‑32746]

### **Infrastructure**

Lorsque vous modifiez les suites de chiffrement appliquées en accédant à **Paramètres > Administra‑ tion > Configurer les paramètres SSL** et en cliquant sur **Suites de chiffrement** sous **Modifier les paramètres**, un message d'erreur s'affiche.

[NSADM‑91382]

### **Gestion et surveillance**

• Parfois, dans la configuration de NetScaler ADM HA, la synchronisation des fichiers échoue sur le serveur secondaire de NetScaler ADM.

[NSHELP‑34070]

• Dans **Infrastructure > Fonctions réseau**, le **chargement de la page Équilibrage** de charge est long. Ce problème se produit si vous appartenez au groupe contenant des expressions régulières.

En tant qu'administrateur, vous pouvez ajouter une expression régulière dans **Paramètres > Utilisateurs et rôles > Créer un groupe de systèmes > Paramètres d'autorisation > Sélec‑ tionner des applications > Ajouter une expression régulière pour l'application**.

[NSHELP‑34035]

• Le nombre d'entrées affichées dans **Infrastructure > Rapports réseau > Seuils** ne correspond pas au menu déroulant *Éléments* **par page** .

[NSHELP‑33895]

• Dans **Paramètres > Fonctions réseau > Équilibrage de charge**, les résultats de recherche pren‑ nent plus de temps si vous filtrez les serveurs virtuels par **nom d'hôte** ou **partition**. Ce prob‑ lème se produit si vous appartenez à plusieurs groupes.

[NSHELP‑33856]

• Dans **Infrastructure > Tâches de mise à niveau**, lorsque vous sélectionnez une tâche terminée dont le nom de fichier de script antérieur ou postérieur à la mise à niveau est accompagné de caractères spéciaux, puis que vous téléchargez les scripts de sortie depuis la liste **Sélectionner une action**, le message d'erreur **Fichier introuvable** s'affiche.

[NSHELP‑33854]

• Dans l'interface graphique de NetScaler ADM, le message d'erreur **Fichier [nom de fichier] n' existe pas s'** affiche lorsque vous accédez à Tâches de **mise à niveau > Action > Télécharger la sortie du script après la mise à niveau ou Télécharger la sortie du script après la mise à niveauaprès**le basculement.

Le message d'erreur s'affiche même après avoir effectué les actions suivantes :

- 1. Accédez à **Upgrade NetScaler**Custom Scripts
- 2. Téléchargez un fichier script pour la **pré‑mise à niveau**.
- 3. Cochez la case **Utiliser le même script qu'avant la mise à niveau** pour le **pré‑ basculement après la mise à niveau ou après le basculementaprès la mise à niveau**.

[NSHELP‑33836]

• Dans **Infrastructure > Fonctions réseau**, la page **Équilibrage de charge** affiche tous les serveurs et entités virtuels. Cela se produit même si un administrateur crée un groupe en sélectionnant **Applications > Toutes les applications des instances sélectionnées**, qui ne doivent afficher que les applications liées à l'instance.

En tant qu'administrateur, vous pouvez créer un groupe dans **Paramètres > Utilisateurs et rôles > Créer un groupe de systèmes**.

[NSHELP‑33809]

• Dans une paire NetScaler ADM HA, les interruptions SNMP ne sont pas générées lors des scénarios de basculement.

[NSHELP‑33678]

• Les utilisateurs auxquels sont attribués des rôles AppAdmin ou AppReadOnly ne voient pas toutes les fonctionnalités sous **Applications** dans l'interface graphique de NetScaler ADM. [NSHELP‑33634]

• Après la mise à niveau de NetScaler ADM de la version 12.1 vers la version 13.1 build 33.50, l' nettoyage des événements ADC échoue. Par conséquent, NetScaler ADM cesse de répondre lors de la récupération des rapports.

[NSHELP‑33608]

• Après la mise à niveau de la version 12.1 de NetScaler ADM vers la version 13.1, une erreur Not Authorized s'affiche sur l'interface graphique de NetScaler ADM lorsque vous activez ou désactivez les serveurs virtuels sur la page **Infrastructure > Fonctions réseau**.

[NSHELP‑33592]

• La page **Configurer la licence** (**Paramètres > Configuration des licences et des analyses**) af‑ fiche tous les serveurs virtuels au lieu de se limiter aux serveurs virtuels qui ont été ajoutés lors de la création d'un groupe.

En tant qu'administrateur, vous pouvez ajouter les serveurs virtuels dans **Paramètres > Util‑ isateurs et rôles > Créer un groupe de systèmes > Paramètres d'autorisation**.

[NSHELP‑33584]

• La page Serveur virtuel (**Infrastructure > Fonctions réseau > Équilibrage de charge)** affiche toutes les applications au lieu de se limiter aux applications associées à un groupe particulier. Ce problème se produit si une chaîne vide est introduite dans le champ **Ajouter une expression régulière pour l'application** (**Paramètres > Utilisateurs et rôles > Créer/modifier un groupe de systèmes > Paramètres des autorisations > Applications > Applications spécifiques**).

[NSHELP‑33556, NSHELP‑33870]

• Après la mise à niveau de la version 12.1 de NetScaler ADM vers la version 13.1, toutes les applications sont affichées sur la page d'**équilibrage de charge** (**Infrastructure > Fonctions réseau**) au lieu des seules applications autorisées. Ce problème se produit car l'expression régulière configurée pour une application n'est pas enregistrée.

En tant qu'administrateur, vous configurez les expressions régulières dans **Paramètres > Util‑ isateurs et rôles > Créer un groupe de systèmes > Paramètres d'autorisation > Créer des applications > Ajouter une expression régulière pour l'application.**

[NSHELP‑33553]

• Les opérations d'activation ou de désactivation ne peuvent pas être effectuées via NetScaler ADM même si les autorisations sont définies dans les stratégies d'accès. Les autorisations sont définies via ce chemin de navigation dans l'interface graphique NetScaler ADM : **Paramètres >**

**Utilisateurs et rôles > Stratégies d'accès > Infrastructure > Fonctions réseau > Équilibrage de charge > Serveurs virtuels > Activer‑Désactiver**.

[NSHELP‑33497]

• Dans l'interface graphique NetScaler ADM, lorsque vous annotez une paire NetScaler HA depuis **Infrastructure > Tableau de bord des instances > NetScaler > Sélectionnez une action > An‑ noter, l'annotation est enregistrée uniquement pour l'instance principale de NetScaler**. Après un basculement HA, la nouvelle instance principale de NetScaler n'affiche pas l'annotation.

[NSHELP‑33387]

• Le chiffrement SSL entre NetScaler ADM et les serveurs SMTP ne fonctionne pas comme prévu, même après l'activation du protocole SSL TLS 1.2. Par conséquent, des chiffrements incorrects sont affichés dans les traces SSL.

[NSHELP‑33363]

• Le sous‑système « mas\_inventory » se bloque par intermittence.

[NSHELP‑33234]

• L'activation et la désactivation de services ou de groupes de services dans **Infrastructure > Fonctions réseau > Équilibrage de charge** échouent si le service ou le groupe de services n' est lié à aucun serveur virtuel.

[NSHELP‑32999]

• Lorsque NetScaler ADM reçoit les messages syslog de NetScaler avec une syntaxe d'URI incorrecte, la page **Messages Syslog** dans **Infrastructure > Résumé des événements** apparaît vide.

[NSHELP‑32912]

• L'authentification basée sur les défis pour la connexion à NetScaler ADM échoue pour les serveurs d'authentification TACACS externes.

[NSHELP‑33960]

• La création d'un groupe dans l'interface graphique de NetScaler ADM entraîne des erreurs de configuration car la catégorie **API Gateway** apparaît sur la **page Paramètres > Utilisateurs et rôles > Groupes > Ajouter > Créer un groupe de systèmes > Paramètres d'autorisation** . Dans le cadre du correctif, la page **Paramètres d'autorisation** n'affiche pas **API Gateway**.

[NSHELP‑33524]

• Les instances NetScaler SDX obtiennent une licence incorrecte. Par conséquent, des interruptions SNMP sont générées pour les instances SDX qui ne sont pas gérées par l'agent NetScaler ADM.

[NSHELP‑33415]

## **Provisioning**

• **Les unités cryptographiques asymétriques et les unitéscryptographiques symétriques** sont désormais des champs modifiables dans l'interface graphique NetScaler ADM. Vous pouvez saisir le nombre d'ASU et de SCU lors du provisionnement d'une instance NetScaler VPX sur l'appliance NetScaler SDX avec des puces Intel Coleto (COL).

Accédez à **Infrastructure > Instances > NetScaler** et, dans l'onglet SDX, sélectionnez une in‑ stance SDX dans laquelle vous souhaitez provisionner une instance NetScaler VPX. Dans **Se‑ lect Action**, sélectionnez **Provisionner VPX** et, sur la page qui s'affiche, entrez la capacité cryp‑ tographique sous **Crypto Allocation**

[NSHELP‑33297]

### **StyleBooks**

• Lorsque vous créez ou mettez à jour un pack de configuration à l'aide d'un StyleBook créé dans la version 13.0 ou antérieure, un message d'erreur unknown parameters received in payload s'affiche.

[NSHELP‑33412]

### **Interface utilisateur**

• L'état des nœuds principal et secondaire n'est pas mis à jour dans **Infrastructure > Fonctions réseau > Équilibrage de charge** après un basculement HA pour les instances NetScaler VPX.

[NSHELP‑33798]

• Les messages ont été tronqués dans **Paramètres > Événements du système ADM > colonne MESSAGE**. Vous deviez sélectionner l'entrée et cliquer sur **Détails** pour en savoir plus sur le message. Avec ce correctif, vous pouvez afficher le message complet dans la colonne **MESSAGE**

[NSHELP‑33772]

## **Problèmes connus**

.

Les problèmes qui existent dans les versions 13.1‑42.47.

## **Gestion et surveillance**

• L'erreur « Non autorisé » s'affiche lorsque les utilisateurs auxquels sont attribués appAdmin appReadonly des rôles accèdent à **Infrastructure > Équilibrage de charge > Services/‑ Groupes de services** et utilisent la touche **Nom** comme filtre de recherche.

[NSHELP‑34194]

• Si vous utilisez VMware vMotion pour planifier la migration du serveur ADM sur un hyperviseur ESXi, le canal de diffusion de la base de données sur les nœuds HA est interrompu. Par con‑ séquent, vous ne pouvez pas accéder à l'interface graphique d'ADM.

[NSHELP‑32647]

• Le chargement de la page**Modifier le groupe de systèmes** (**Paramètres > Utilisateurs et rôles > Groupes > Modifier**) prend beaucoup de temps. Ce problème se produit si le groupe possède au moins deux rôles d'utilisateur et qu'une expression régulière y est associée.

[NSADM‑94279]

## **Orchestration**

• La suppression d'un serveur virtuel d'équilibrage de charge d'OpenStack échoue car NetScaler ADM n'honore pas la demande de suppression. Ce problème persiste même après la suppression des composants liés au serveur virtuel d'équilibrage de charge.

[NSADM‑89919]

# **Notes de publication pour la version 13.1—37.38 de NetScaler ADM**

### February 1, 2024

Ce document de notes de mise à jour décrit les améliorations et les modifications, ainsi que les prob‑ lèmes résolus et connus qui existent pour la version 13.1—37.38 de NetScaler ADM.

### **Remarques**

• Ce document de notes de publication n'inclut pas les correctifs liés à la sécurité. Pour obtenir la liste des correctifs et des conseils relatifs à la sécurité, consultez le bulletin de sécurité.

# **Nouveautés**

Les améliorations et modifications disponibles dans les versions 13.1 à 37.38.

### **Infrastructure**

**Aperçu desinformations relatives àl'instance Advisory sur NetScaler ADM** Le conseil d'instance est désormais disponible en tant que fonctionnalité préliminaire dans NetScaler ADM avec les détails des conseils de sécurité et de mise à niveau. NetScaler ADM effectue une analyse de version sur les ADC pour vérifier la présence de CVE et également pour obtenir des détails sur les ADC qui exécutent la version EOM/EOL.

Pour obtenir des mises à jour sur les derniers CVE, les scans personnalisés et les flux de travail à cor‑ riger et à mettre à niveau, vous pouvez sélectionner et intégrer une instance ADC au service ADM. Pour plus d'informations, consultez Instance Advisory.

Pour plus d'informations sur l'intégration d'une instance ADC dans le service ADM, consultez les ani‑ mations GIF disponibles sur le[s pages de conseil r](https://docs.netscaler.com/fr-fr/netscaler-application-delivery-management-software/13-1/instance-advisory/upgrade-advisory.html)elatives aux instances.

[NSADM‑88911]

**Afficher les informations d'utilisation et de licence pour les instances CICO ADC non gérées** Vous pouvez désormais accéder à **Infrastructure > Licences groupées > Licences de bande pas‑ sante > CICO** pour afficher les informations d'utilisation et de licence des instances CICO ADC non gérées sur NetScaler ADM.

[NSADM‑85452]

### **StyleBooks**

StyleBooks prend en charge les instances NetScaler BLX Lors de la création d'un pack de configuration, vous pouvez désormais choisir les instances NetScaler BLX comme instances cibles. Aupara‑ vant, StyleBooks prenait en charge les instances NetScaler MPX, SDX, VPX et CPX.

[NSADM‑86253]

# **Problèmes résolus**

Les problèmes résolus dans les versions 13.1 à 37.38.

# **Analytics**

• Sur un Citrix Director intégré à NetScaler ADM, lorsque vous accédez à **Trends > Réseau, l'on‑ glet réseau**est inaccessible et un message d'erreur s'affiche. Dans le cadre du correctif, vous pouvez désormais accéder à l'onglet Réseau sans aucun problème.

[NSHELP‑31776]

### **Gestion et surveillance**

- Lorsque NetScaler ADM reçoit les messages syslog de NetScaler avec une syntaxe d'URI incor‑ recte, la page **Messages Syslog** dans **Infrastructure > Résumé des événements** apparaît vide. [NSHELP‑32912]
- Parfois, les dossiers temporaires des fichiers de sauvegarde ADM ne sont pas supprimés du dossier /var/mps/backup.

[NSHELP‑32606]

- Dans **Infrastructure > Instance > NetScaler**, lorsque vous sélectionnez une instance ADC et que vous essayez de configurer des analyses, le débit des serveurs virtuels apparaît comme nul. Ce problème se produit uniquement si vous ajoutez des filtres dans la barre de recherche. [NSHELP‑32390]
- NetScaler ADM n'enregistrait pas les détails de la commande de basculement HA Force. Avec ce correctif, les détails du basculement ADM HA Force sont enregistrés sur un serveur externe avant d'exécuter la commande.

[NSHELP‑32366]

• Lorsque vous accédez à **Infrastructure > Événements > Paramètres des événements**, que vous avez choisi la catégorie pour laquelle vous souhaitez configurer la gravité des événements, puis que vous avez cliqué sur**Configurerla gravité**, vous n'avez pas pu sélectionner et attribuer des **informations** comme nouveau niveau de gravité.

[NSHELP‑32328]

• Dans l'interface graphique d'ADM, certaines interruptions SNMP SDX sont manquantes car ADM ne peut pas traiter ces interruptions à partir des appliances SDX.

[NSHELP‑32326]

### **Provisioning**

• **Les unités cryptographiques asymétriques et les unitéscryptographiques symétriques** sont désormais des champs modifiables dans l'interface graphique NetScaler ADM. Vous

pouvez saisir le nombre d'ASU et de SCU lors du provisionnement d'une instance NetScaler VPX sur l'appliance NetScaler SDX avec des puces Intel Coleto (COL).

Accédez à **Infrastructure** > **Instances** > **NetScaler** et, dans l'onglet SDX, sélectionnez une in‑ stance SDX dans laquelle vous souhaitez provisionner une instance NetScaler VPX. Dans **Se‑ lect Action**, sélectionnez **Provisionner VPX** et, sur la page qui s'affiche, entrez la capacité cryp‑ tographique sous **Crypto Allocation**

[NSHELP‑33297]

# **StyleBooks**

• Lorsque vous créez ou mettez à jour un pack de configuration à l'aide d'un StyleBook créé dans la version 13.0 ou antérieure, un message d'erreur « paramètres inconnus reçus en charge utile » s'affiche.

[NSHELP‑33478]

# **Problèmes connus**

Les problèmes qui existent dans les versions 13.1 à 37.38.

# **Analytics**

• Lorsque vous activez l'analyse sur un serveur virtuel, certaines informations requises peuvent être perdues entre ADC et ADM. Par conséquent, les données de transaction deviennent invalides et ne sont pas disponibles dans les rapports ADM.

[NSHELP‑26545]

# **Gestion et surveillance**

• Si vous utilisez VMware vMotion pour planifier la migration du serveur ADM sur un hyperviseur ESXi, le canal de diffusion de la base de données sur les nœuds HA est interrompu. Par con‑ séquent, vous ne pouvez pas accéder à l'interface graphique d'ADM.

[NSHELP‑32647]

• Lorsque vous configurez une deuxième carte réseau pour isoler l'accès de gestion à NetScaler ADM, la deuxième adresse IP de la carte réseau se voit attribuer par erreur la même adresse IP que la carte réseau principale.

[NSHELP‑32567]

# **Orchestration**

• La suppression d'un serveur virtuel d'équilibrage de charge d'OpenStack échoue car NetScaler ADM n'honore pas la demande de suppression. Ce problème persiste même après la suppression des composants liés au serveur virtuel d'équilibrage de charge.

[NSADM‑89919]

# **Notes de publication pour la version 13.1‑33.50 de NetScaler ADM**

### February 1, 2024

Ce document des notes de mise à jour décrit les améliorations et les modifications, ainsi que les problèmes résolus et connus qui existent pour la version 13.1‑33.50 de NetScaler ADM.

## **Remarques**

Ce document de notes de publication n'inclut pas les correctifs liés à la sécurité. Pour obtenir la liste des correctifs et des conseils relatifs à la sécurité, consultez le bulletin de sécurité.

# **Nouveautés**

Les améliorations et modifications disponibles dans les versions 13.1‑33.50.

### **Infrastructure**

### **Support de deux cartes réseau pour l'agent ADM**

Vous pouvez configurer une deuxième carte réseau sur l'agent ADM pour gérer l'accès à NetScaler ADM. Grâce à l'architecture Dual NIC, l'agent ADM pourra désormais :

- Établissez la communication entre l'agent ADM et les instances ADC
- Établissez la communication entre l'agent ADM et le service ADM

Pour plus d'informations, consultez la section Prise en charge de la double carte réseau sur NetScaler ADM.

[NSADM‑85781]

## **Afficher les informations d'utilisation et de licence pour les instances CICO ADC non gérées**

Vous pouvez désormais accéder à **Infrastructure > Licences groupées > Licences de bande pas‑ sante > CICO** pour afficher les informations d'utilisation et de licence des instances CICO ADC non gérées sur ADM Service.

[NSADM‑85452]

### **StyleBooks**

### **StyleBooks prend en charge les instances NetScaler BLX**

Lors de la création d'un pack de configuration, vous pouvez désormais choisir les instances NetScaler BLX comme instances cibles. Auparavant, StyleBooks prenait en charge les instances NetScaler MPX, SDX, VPX et CPX.

[NSADM‑86253]

# **Problèmes résolus**

Les problèmes qui sont résolus dans les versions 13.1‑33.50.

### **StyleBooks**

Après avoir effectué la mise à niveau de NetScaler ADM vers n'importe quelle version (version 13.1.9.x ‑ version 13.1.30.x) à partir d'une version antérieure, NetScaler ADM restaure les ConfigPacks existants vers leur version antérieure.

[NSHELP‑33127]

### **Analytics**

Sur un Desktop Director intégré à NetScaler ADM, lorsque vous accédez à **Trends > Réseau, l'onglet réseau**est inaccessible et un message d'erreur s'affiche. Dans le cadre du correctif, vous pouvez dé‑ sormais accéder à l'onglet Réseau sans aucun problème.

[NSHELP‑31776]

## **Gestion et surveillance**

Parfois, les dossiers temporaires des fichiers de sauvegarde ADM ne sont pas supprimés du dossier /var/mps/backup.

[NSHELP‑32606]

Lorsque vous configurez une deuxième carte réseau pour isoler l'accès de gestion à NetScaler ADM, la deuxième adresse IP de la carte réseau se voit attribuer par erreur la même adresse IP que la carte réseau principale.

[NSHELP‑32567]

Dans **Infrastructure > Instance > NetScaler**, lorsque vous sélectionnez une instance ADC et que vous essayez de configurer des analyses, le débit des serveurs virtuels apparaît comme nul. Ce problème se produit uniquement si vous ajoutez des filtres dans la barre de recherche.

### [NSHELP‑32390]

Lorsque vous accédez à **Infrastructure > Événements > Paramètres des événements**, que vous avez choisi la catégorie pour laquelle vous souhaitez configurer la gravité des événements, puis que vous avez cliqué sur **Configurer la gravité**, vous n'avez pas pu sélectionner et attribuer des **informations** comme nouveau niveau de gravité.

[NSHELP‑32328]

Dans l'interface graphique d'ADM, certaines interruptions SNMP SDX sont manquantes car ADM ne peut pas traiter ces interruptions à partir des appliances SDX.

### [NSHELP‑32326]

Lorsque vous effectuez la mise à niveau de NetScaler ADM de la version 12.X vers la version 13.X, vous ne pouvez pas accéder à l'interface graphique.

### [NSHELP‑32224]

Lorsque vous accédez à la page **Infrastructure>Tableau de bord SSL>Certificats SSL**, cliquez sur l'icône **Exporter** et téléchargez le rapport au format CSV, les informations du domaine ne sont pas exportées et apparaissent vides.

[NSHELP‑30767]

## **Problèmes connus**

Les problèmes qui existent dans la version 13.1‑33.50.

## **Analytics**

Lorsque vous activez l'analyse sur un serveur virtuel, certaines informations requises peuvent être perdues entre ADC et ADM. Par conséquent, les données de transaction deviennent invalides et ne sont pas disponibles dans les rapports ADM.

[NSHELP‑26545]

## **Gestion et surveillance**

Si vous utilisez VMware vMotion pour planifier la migration du serveur ADM sur un hyperviseur EXSi, le canal de streaming de la base de données sur les nœuds HA est interrompu. Par conséquent, vous ne pouvez pas accéder à l'interface graphique d'ADM.

[NSHELP‑32647]

## **Orchestration**

La suppression d'un serveur virtuel d'équilibrage de charge d'OpenStack échoue car NetScaler ADM n'honore pas la demande de suppression. Ce problème persiste même après la suppression des com‑ posants liés au serveur virtuel d'équilibrage de charge.

[NSADM‑89919]

# **Notes de publication pour la version 13.1.30.52 de NetScaler ADM**

### February 1, 2024

Ce document de notes de mise à jour décrit les améliorations et les modifications, ainsi que les problèmes résolus et connus qui existent pour la version 13.1.30.52 de NetScaler ADM.

### **Remarques**

Ce document de notes de publication n'inclut pas les correctifs liés à la sécurité. Pour obtenir la liste des correctifs et des conseils relatifs à la sécurité, consultez le bulletin de sécurité.

# **Nouveautés**

Les améliorations et modifications disponibles dans la version 13.1.30.52.

### **Configuration et association d'une application à plusieurs applications personnalisées**

Dans **Application Dashboard**, vous pouvez désormais configurer une application et l'associer à plusieurs applications personnalisées. Grâce à cette fonctionnalité, vous pouvez réutiliser la même application pour plusieurs applications personnalisées, plutôt que de créer une application distincte pour chaque application personnalisée.

Pour plus d'informations, consultez la section Configuration et association d'une application à plusieurs applications personnalisées.

[NSADM‑82040]

### **[Prise en charge du format CSV et de](https://docs.netscaler.com/fr-fr/netscaler-application-delivery-management-software/13-1/application-analytics-and-management/dashboard/associate-app-to-multiple-app.html) l'exportation planifiée dans l'analyse des transactions**

Dans l'analyse des transactions Web, vous pouvez désormais consulter les améliorations suivantes lorsque vous cliquez sur l'icône **Exporter** :

- Dans **Exporter maintenant**, vous pouvez exporter des données au format CSV.
- L'option **Schedule Export** est introduite pour vous permettre de planifier et d'exporter les don‑ nées au format CSV par e‑mail et Slack.

Pour plus d'informations, consultez la section Analyse des transactions Web.

[NSADM‑43847]

### **Configuration d'une stratégie d'accès pour [les tâches de mise](https://docs.netscaler.com/fr-fr/netscaler-application-delivery-management-software/13-1/application-analytics-and-management/dashboard/web-transaction-analytics.html#export-data)**

En tant que super administrateur, vous pouvez désormais configurer une stratégie d'accès, définir les autorisations (Afficher/Modifier) pour les tâches de mise à niveau et appliquer la stratégie à vos utilisateurs de NetScaler ADM. Dans **Paramètres > Utilisateurs et rôles > Stratégies d'accès**, cliquez sur **Ajouter** pour configurer une stratégie d'accès en sélectionnant**Infrastructure > Travaux de mise à niveau** sous **Autorisations**.

[NSADM‑82494]

# **Problèmes résolus**

Les problèmes résolus dans la version 13.1.30.52.

## **Analytics**

• Une fois que vous avez activé les analyses ou que vous modifiez les analyses pour les serveurs virtuels NetScaler Gateway configurés à partir de la paire HA, les **options de niveau d'instance** sous **Paramètres avancés (facultatif)** apparaissent désactivées, même une fois ces options activées.

[NSHELP‑32188]

• Dans **Gateway > HDX Insight > Instances**, lorsque vous cliquez sur un pays pour obtenir plus de détails, les données sous **Sessions en cours** ne sont pas affichées.

[NSHELP‑32125]

### **Infrastructure**

• Dans **Infrastructure > Fonctions réseau**, sous **Top 5 Virtual Servers with Highest Client Con‑ nections**, lorsque vous survolez le point de données, le nom d'hôte ou l'adresse IP ADC s'affiche entre crochets. Si l'instance ADC possède des partitions, et si le nom d'hôte ADC et les noms de partition sont identiques, il devient difficile de différencier si les données appartiennent à l'ADC ou à la partition.

Avec ce correctif, le nom d'hôte comprend une étiquette de partition qui différencie les données de la partition ADC.

[NSHELP‑32153]

• NetScaler ADM n'enregistrait pas les détails de la commande de basculement HA Force. Avec ce correctif, les détails du basculement ADM HA Force sont enregistrés sur un serveur externe avant d'exécuter la commande.

[NSHELP‑32366]

• Dans la page **Configurer l'identité du client**, les options **Services** et **partage des données** sont automatiquement activées, même après désactivation manuelle de ces options.

[NSHELP‑32149]

• La console NetScaler ADM affiche un message d'erreur si une **deuxième carte réseau** est con‑ figurée.

[NSHELP‑29316]

• Lorsque plusieurs utilisateurs SNMP sont créés simultanément à l'aide d'un script, les deman‑ des SNMP adressées à ADM échouent.

[NSADM‑83924]

• Dans **Infrastructure > Instances > NetScaler > SDX**, lorsque vous configurez pour provisionner une instance NetScaler VPX sur SDX sans aucune configuration définie par l'utilisateur, l'option **Modèles de configuration** existants bloque la configuration.

Avec ce correctif, les **modèles de configuration** ne sont plus une option obligatoire.

[NSADM‑88360]

• Après la mise à niveau vers la version 13.1 27.62, lorsque vous accédez au tableau de bord dans **Infrastructure > Licences groupées > Licences de bande passante > Capacité groupée**, un message d'erreur s'affiche.

[NSHELP‑32583]

### **StyleBooks**

- Dans NetScaler ADM 13.1 17.42, l'interface graphique d'ADM n'affiche pas la page StyleBooks. [NSHELP‑31468]
- Les StyleBooks ne prennent pas en charge les opérations sur l'adresse IP NS configurée, même si elle se trouve dans le domaine de l'instance ADC gérée.

[NSHELP‑31113]

### **Problèmes connus**

Les problèmes qui existent dans la version 13.1.30.52.

### **StyleBooks**

Lorsque vous effectuez une mise à niveau de NetScaler ADM à partir d'une version antérieure vers la version 13.1.30.x, NetScaler ADM restaure les ConfigPacks existants vers leur version antérieure.

**Solution :** effectuez une mise à niveau vers la dernière version de NetScaler ADM.

[NSHELP‑33127]

### **Analytics**

• Lorsque vous activez l'analyse sur un serveur virtuel, certaines informations requises peuvent être perdues entre ADC et ADM. Par conséquent, les données de transaction deviennent invalides et ne sont pas disponibles dans les rapports ADM.

[NSHELP‑26545]

### **Infrastructure**

Lorsque vous provisionnez une instance VPX sur SDX avec le même nom qu'une instance VPX précédemment supprimée, un message d'erreur s'affiche.

[NSADM‑76468]

# **Notes de publication pour la version 13.1—27.62 de NetScaler ADM**

#### February 1, 2024

Ce document de notes de mise à jour décrit les améliorations et les modifications, ainsi que les prob‑ lèmes résolus et connus qui existent pour la version 13.1—27.62 de NetScaler ADM.

### **Remarques**

Ce document de notes de publication n'inclut pas les correctifs liés à la sécurité. Pour obtenir la liste des correctifs et des conseils relatifs à la sécurité, consultez le bulletin de sécurité.

### **Nouveautés**

### **Support de mise à niveau pour les instances NetScaler BLX**

Dans **Infrastructure > Tâches de mise à niveau**, vous pouvez désormais créer une tâche pour mettre à niveau les instances NetScaler BLX. Vous devez sélectionner l'image de build appropriée (applicable pour Ubuntu ou Red Hat) pour réussir la mise à niveau. Pour plus d'informations, consultez Travaux de mise à niveau.

### **[Problèmes réso](https://docs.netscaler.com/fr-fr/netscaler-application-delivery-management-software/13-1/networks/configuration-jobs/maintenance-jobs.html)lus**

Les problèmes qui sont traités dans la version 13.1‑27.62.

#### **Gestion et surveillance**

- Supposons qu'un utilisateur affecté aux deux groupes suivants s'est connecté à NetScaler ADM :
	- **–** Rôles en lecture seule pour toutes les applications et toutes les instances

**–** Autorisations de lecture et d'écriture pour quelques serveurs virtuels d'équilibrage de charge

Dans **Infrastructure > Fonctions réseau > Équilibrage de charge**, l'utilisateur qui dispose de privilèges uniquement sur les serveurs virtuels de lecture et d'écriture attribués obtient également des privilèges sur les serveurs virtuels en lecture seule.

[NSHELP‑32110]

• Si votre NetScaler ADM possède plus de 80 instances gérées, y compris les partitions d'administration, et lorsque vous essayez d'utiliser l'option interroger maintenant pour les serveurs virtuels dans **Infrastructure > Fonctions réseau**, l'interrogation n'est pas déclenchée pour toutes les instances ADC en même temps.

[NSHELP‑32028]

• Lorsque vous supprimez un serveur Syslog externe sur ADM, un message de journal est envoyé au serveur Syslog externe pour indiquer que l'opération de suppression est lancée.

[NSHELP‑32001]

• Dans le tableau de bord SSL, les informations relatives à l'**émetteur** des certificats SSL ne sont pas affichées.

[NSHELP‑31691]

• Dans **Infrastructure > Travaux de mise à niveau**, lorsque vous créez une tâche de mise à niveau, la **vérification de validation préalable à la mise à niveau** échoue

[NSHELP‑31575]

• Lorsque vous accédez à **Infrastructure > Paramètres de licence**, sélectionnez toutes les li‑ cences expirées, puis cliquez sur **Supprimer** pour supprimer toutes les licences groupées ex‑ pirées, tous les événements d'expiration des licences groupées sont également effacés automatiquement.

[NSHELP‑31622]

• L'utilisateur disposant d'un accès en lecture seule dans ADM et également associé à CVAD ne peut pas accéder à l'interface graphique ADM.

[NSHELP‑31419]

• Dans **Infrastructure > Résumé des événements > Messages Syslog**, les données n'étaient affichées que pour les 30 derniers jours. Avec ce correctif, les données sont affichées pendant 180 jours au maximum.

[NSHELP‑30961]

• NetScaler ADM envoie des messages Syslog incomplets à un serveur externe car la limite d'un message Syslog est de 480 octets.

[NSHELP‑30924]

• Lorsque vous accédez à la page **Infrastructure > Tableau de bord SSL > Certificats SSL**, cliquez sur l'icône **Exporter** et téléchargez le rapport au format CSV, les informations de domaine ne sont pas exportées et apparaissent vides.

[NSHELP‑30767]

### **Haute disponibilité**

L'adresse IP principale ADM HA ne répond pas aux requêtes SNMP GET.

[NSHELP‑31510]

## **Problèmes connus**

Les problèmes qui existent dans les versions 13.1 à 27.62.

### **StyleBooks**

Lorsque vous effectuez une mise à niveau de NetScaler ADM à partir d'une version antérieure vers la version 13.1.27.x, NetScaler ADM restaure les ConfigPacks existants vers leur version antérieure.

**Solution :** effectuez une mise à niveau vers la dernière version de NetScaler ADM.

[NSHELP‑33127]

### **Analytics**

Lorsque vous activez l'analyse sur un serveur virtuel, certaines informations requises peuvent être perdues entre ADC et ADM. Par conséquent, les données de transaction deviennent invalides et ne sont pas disponibles dans les rapports ADM.

[NSHELP‑26545]

### **Infrastructure**

Lorsque plusieurs utilisateurs SNMP sont créés simultanément à l'aide d'un script, les demandes SNMP adressées à ADM échouent.

Solution :

Créez les utilisateurs SNMP manuellement.

[NSADM‑83924]

### **Gestion et surveillance**

• Lorsque vous accédez à **Infrastructure > Paramètres de licence**, sélectionnez toutes les licences expirées, puis cliquez sur le bouton **Supprimer** pour supprimer toutes les licences groupées expirées, tous les événements d'expiration des licences groupées sont également effacés automatiquement.

[NSHELP‑31622]

# **Notes de publication pour la version 13.1‑24.38 de NetScaler ADM**

### February 1, 2024

Ce document des notes de mise à jour décrit les améliorations et les modifications, ainsi que les problèmes résolus et connus qui existent pour la version 13.1‑24.38 de NetScaler ADM.

### **Remarques**

Ce document de notes de publication n'inclut pas les correctifs liés à la sécurité. Pour obtenir la liste des correctifs et des conseils relatifs à la sécurité, consultez le bulletin de sécurité.

### **Nouveautés**

Améliorations et modifications disponibles dans Build 13.1‑24.38.

### **Gestion et surveillance**

**Conserver les filtres dans le tableau de** Dans **Applications > Tableau de bord**, lorsque vous ap‑ pliquez des filtres via la barre de recherche et des mesures clés, les filtres sont désormais conservés. Vous pouvez afficher les mêmes filtres même si :

- Vous revenez à **Applications > Tableau de bord** à partir d'une autre navigation dans l'interface graphique d'ADM.
- Vous fermez le navigateur et ouvrez une nouvelle session à partir du même navigateur.

**Remarque**

Les filtres ne sont pas conservés si vous ouvrez une nouvelle session à partir d'un autre navigateur ou en mode navigation privée.

[NSADM‑82038]

**Configurer le seuil d'inaccessibilité et la notification de l'agent ADM** Dans **Infrastructure > In‑ stances > Agents > Paramètres**, vous pouvez désormais configurer le seuil et être averti si l'agent NetScaler ADM est inaccessible pendant une durée spécifique.

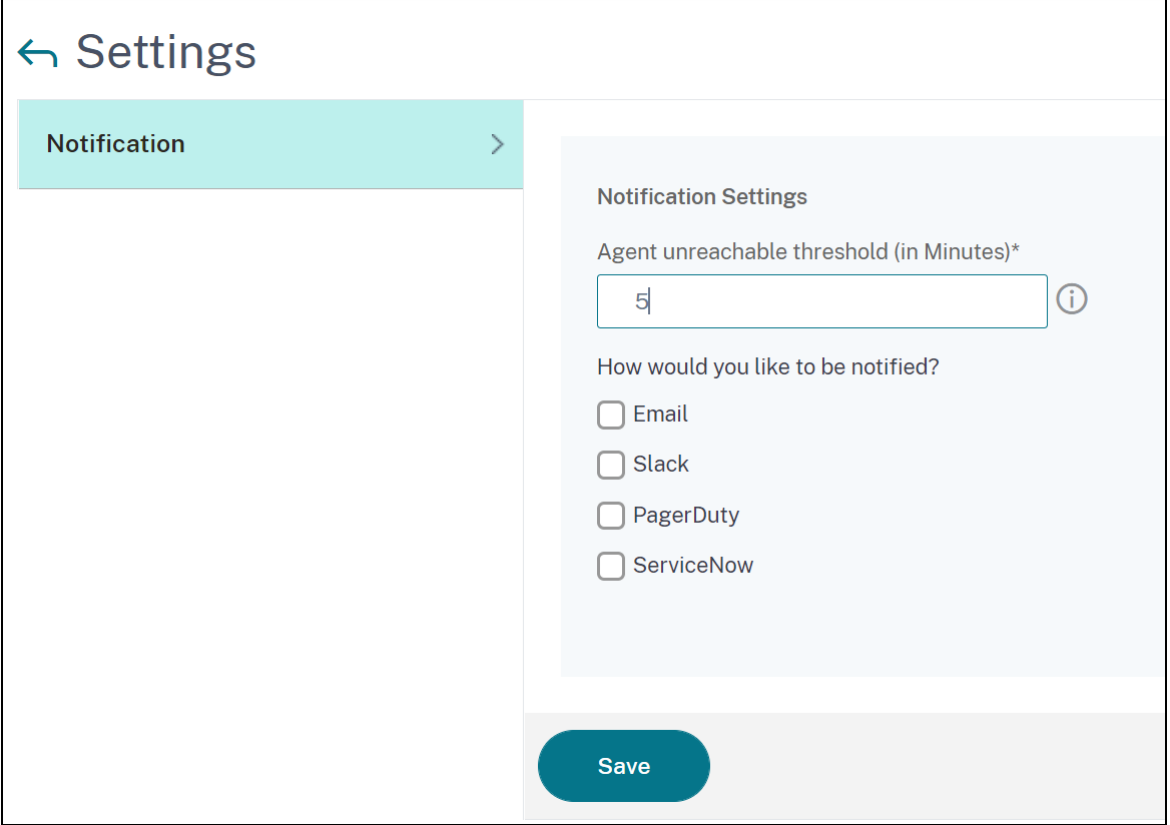

[NSADM-80415, NSADM-76845]

**Support de l'algorithme ECDSA dans le tableau de bord SSL** Lorsque vous configurez une stratégie d'entreprise dans Tableau de **bord SSL > Paramètres > Stratégie d'entreprise**, vous pouvez désormais sélectionner **ECDSA** dans l'**algorithme de signature recommandé**.

Pour plus d'informations, voir Prise en charge des suites de chiffrement ECDSA.

[NSADM‑71321]

# **Problèmes résolus**

Les problèmes qui sont résolus dans Build 13.1‑24.38.

# **Analytics**

• Lorsque vous sélectionnez un utilisateur à explorer pour obtenir plus d'informations dans**Gate‑ way > HDX Insight > Utilisateurs**, le **Type de session** sous **Sessions en cours** affiche ‑1 au lieu de Application ou Bureau.

[NSHELP‑31178]

• NetScaler ADM consomme davantage de mémoire lors du traitement des données d'analyse. [NSHELP‑30895]

### **Gestion et surveillance**

• Si le même nom de domaine est lié à la partition ADC avec IPv4 et IPv6, un message d'erreur s' affiche lorsque vous cliquez sur **Poll Now** dans **Infrastructure > Network Functions > GSLB > Virtual Severs**. Grâce à ce correctif, NetScaler ADM associe les noms de domaine au nom du vserver afin d'éviter les doublons.

[NSHELP‑31513]

- Dans **Infrastructure > Instances > NetScaler**, lorsque vous modifiez le mot de passe d'un profil d'administrateur et que vous incluez % dans le mot de passe, un message d'erreur s'affiche. [NSHELP‑31392]
- Dans **Infrastructure > Licences groupées**, lorsque vous essayez de télécharger un fichier de **licence sous Fichiers** de licence pendant une session inactive, le serveur ADM cesse de répon‑ dre.

[NSHELP‑31323]

• Lorsque l'appliance NetScaler SDX envoie les interruptions SNMP pendant la période de grâce de licence, elles n'apparaissent pas sur NetScaler ADM.

[NSHELP‑31286]

• Lors de la mise à niveau vers ADM 13.1 17.42, le processus s'est arrêté et a affiché un message d'erreur en raison du scénario de split‑brain.

[NSHELP‑31244]

• Dans le tableau de bord SSL, la liste des certificats utilisés affiche également les certificats SSL avec des points distribués CRL (CDP) qui ne sont liés à aucun serveur virtuel.

Avec ce correctif, le tableau de bord SSL affiche uniquement les certificats liés aux serveurs virtuels.

[NSHELP‑31137]

• Parfois, la page Messages Syslog dans **Infrastructure Événements** > **Messages Syslog** n'af‑ fiche pas les données et affiche un message d'erreur.

[NSHELP‑30888]

• Dans Paramètres > Notifications > ServiceNow, lorsque vous cliquez sur les tickets ServiceNow, les détails ne sont pas visibles dans l'interface graphique d'ADM.

[NSHELP‑30751]

• Les tâches de configuration sont exécutées en continu sur toutes les instances ADC gérées via l' agent local NetScaler ADM.

[NSHELP‑30677]

• Lorsque vous transférez une copie du fichier de sauvegarde d'une instance NetScaler SDX vers un autre système, cela échoue. Ce problème est résolu.

[NSHELP‑30650]

• Lorsque vous lancez la tâche de mise à niveau d'ADM dans les 5 minutes suivant le redémarrage ou le basculement forcé d'ADM, la mise à niveau échoue.

[NSHELP‑31715]

• Dans **Infrastructure > Instances > NetScaler**, lorsque vous essayez de provisionner NetScaler VPX sur le cloud, le fichier de licence CICO ne s'affichait pas.

Avec ce correctif, le fichier de licence CICO est pris en charge.

[NSHELP‑30186]

### **Interface utilisateur**

Dans le magasin de certificats NetScaler ADM, lorsque vous mettez à jour un certificat existant, un message d'erreur s'affiche. Cert\_Store\_ID cannot be empty

[NSHELP‑31136]

## **Problèmes connus**

Les problèmes qui existent dans la version 13.1‑24.38.

### **StyleBooks**

Lorsque vous effectuez une mise à niveau de NetScaler ADM à partir d'une version antérieure vers la version 13.1.24.x, NetScaler ADM restaure les ConfigPacks existants vers leur version antérieure.

## **Solution :** effectuez une mise à niveau vers la dernière version de NetScaler ADM.

[NSHELP‑33127]

### **Infrastructure**

Lorsque plusieurs utilisateurs SNMP sont créés simultanément à l'aide d'un script, les demandes SNMP adressées à ADM échouent.

Solution :

Créez les utilisateurs SNMP manuellement.

[NSADM‑83924]

### **Gestion et surveillance**

• La console NetScaler ADM affiche un message d'erreur si une **deuxième carte réseau** est con‑ figurée.

[NSHELP‑29316]

• L'adresse IP principale ADM HA ne répond pas aux requêtes SNMP GET.

[NSHELP‑31510]

• Lorsque vous activez l'analyse sur un serveur virtuel, certaines informations requises peuvent être perdues entre ADC et ADM. Par conséquent, les données de transaction deviennent invalides et ne sont pas disponibles dans les rapports ADM.

[NSHELP‑26545]

# **Notes de publication pour la version 13.1—21.53 de NetScaler ADM**

### February 1, 2024

Ce document de notes de mise à jour décrit les améliorations et les modifications, ainsi que les problèmes résolus et connus qui existent pour la version 13.1—21.53 de NetScaler ADM.

### **Remarques**

• Ce document de notes de publication n'inclut pas les correctifs liés à la sécurité. Pour obtenir la liste des correctifs et des conseils relatifs à la sécurité, consultez le bulletin de sécurité.

- **Les versions 13.0‑21.53 et ultérieures** corrigent les vulnérabilités de sécurité décrites dans la section https://support.citrix.com/article/CTX460016.
- **La version 21.53** remplace la **version 21.50**.

## **Nouveautés**

Améliorations et modifications disponibles dans Build 13.1 à 21.53.

### **Gestion et surveillance**

**Prise en charge du modèle ShowConfiguration** Dans l'éditeur de configuration, lorsque vous sélectionnez **Configuration par lots**, vous pouvez désormais utiliser le modèle **ShowConfiguration** . Faites glisser le modèle **ShowConfiguration** vers le volet droit et entrez les commandes show à exécuter sur les instances NetScaler.

Par exemple, vous pouvez entrer des commandes telles que **sh ns info**, **sh node**, **sh ns stats**et **sh interface, shell ls /var/tmp** et afficher la sortie.

Vous pouvez télécharger la sortie des commandes sous forme de fichier texte.

```
[NSADM‑66132, ADSS‑4331]
```
**Nouveaux rapports réseau dans ADM** Les nouveaux rapports réseau suivants sont ajoutés en tant que compteurs totaux :

- **Réussite et échecs d'authentification**
- **Succès de l'authentification HTTP vs échecs**
- **Succès de l'authentification non‑HTTP vs échecs**
- **Sessions d'authentification, d'autorisation et d'audit**
- **Sessions d'authentification, d'autorisation et d'audit en cours**
- **Sessions ICAOnly actuelles**
- **Connexions ICAOnly actuelles**
- **Connexions ICA (Smart Access) actuelles**

Vous pouvez utiliser ces compteurs pour ajouter des seuils et recevoir des notifications. Pour plus d' informations, consultez la section Rapports réseau.

[NSADM‑62239]

# **Problèmes résolus**

Les problèmes qui sont résolus dans Build 13.1 à 21.53.

### **Haute disponibilité**

Dans une paire haute disponibilité ADM, si vous exécutez un script de réplication sur le nœud principal au lieu du nœud secondaire, l'interface graphique ADM devient inaccessible et le canal de diffusion de la base de données se brise entre les nœuds. Avec ce correctif, le script ne peut désormais s'exécuter que sur le nœud ADM secondaire.

[NSHELP‑30909]

### **Gestion et surveillance**

• L'interface graphique ADM n'affiche pas l'ID de modèle pour les instances VPX hébergées sur un dispositif SDX (en particulier 15XXX, 26XXX).

[NSHELP‑28103]

• NetScaler ADM envoie des messages Syslog incomplets à un serveur externe car la limite d'un message Syslog est de 480 octets.

[NSHELP‑30924]

### **Interface utilisateur**

Lorsqu'un fichier de conseils de configuration malveillant est chargé avec l'extension .conf, NetScaler ADM ne parvient pas à détecter et à bloquer cefichier. Grâce à ce correctif, NetScaler ADM vous protège contre le téléchargement de fichiers malveillants.

[NSHELP‑30171]

### **Problèmes connus**

Les problèmes qui existent dans la version 13.1 à 21.53.

### **StyleBooks**

Lorsque vous effectuez la mise à niveau de NetScaler ADM à partir d'une version antérieure vers la version 13.1.21.x, NetScaler ADM restaure les ConfigPacks existants vers leur version antérieure.

**Solution :** effectuez une mise à niveau vers la dernière version de NetScaler ADM.

[NSHELP‑33127]

### **Infrastructure**

Lorsque plusieurs utilisateurs SNMP sont créés simultanément à l'aide d'un script, les demandes SNMP adressées à ADM échouent.

Solution :

Créez les utilisateurs SNMP manuellement.

[NSADM‑83924]

### **Gestion et surveillance**

• Dans **Infrastructure > Résumé des événements > Messages Syslog**, les données n'étaient affichées que pour les 30 derniers jours. Avec ce correctif, les données sont affichées pendant 180 jours au maximum.

[NSHELP‑30961]

• Parfois, la page Messages Syslog dans **Infrastructure Événements** > **Messages Syslog** n'af‑ fiche pas les données et affiche un message d'erreur.

[NSHELP‑30888]

• La console NetScaler ADM affiche un message d'erreur si une **deuxième carte réseau** est con‑ figurée.

[NSHELP‑29316]

• Lorsque vous activez l'analyse sur un serveur virtuel, certaines informations requises peuvent être perdues entre ADC et ADM. Par conséquent, les données de transaction deviennent in‑ valides et ne sont pas disponibles dans les rapports ADM.

[NSHELP‑26545]

# **Notes de publication pour la version 13.1‑17.42 de NetScaler ADM**

### February 1, 2024

Ce document des notes de mise à jour décrit les améliorations et les modifications, ainsi que les problèmes résolus et connus qui existent pour la version 13.1‑17.42 de NetScaler ADM.

# **Remarques**

Ce document de notes de publication n'inclut pas les correctifs liés à la sécurité. Pour obtenir la liste des correctifs et des conseils relatifs à la sécurité, consultez le bulletin de sécurité.

## **Nouveautés**

Les améliorations et les modifications disponibles dans la version 13.1‑17.42.

### **Gestion et surveillance**

Prise en charge ADM pour le cluster BLX Vous pouvez désormais ajouter le cluster BLX dans ADM. Dans l'interface graphique ADM, l'adresse IP du cluster (CLIP) est ajoutée et le nombre de nœuds de cluster est désormais visible dans le tableau de bord.

[NSADM‑78588]

## **Améliorations pour gérer les problèmes de canal de diffusion DB défectueux**

Dans une configuration de déploiement à haute disponibilité, chaque fois qu'une erreur de réplication du streaming se produit, NetScaler ADM détecte automatiquement que le canal de diffusion de la base de données est interrompu et la synchronisation de la base de données est déclenchée automatiquement en arrière‑plan. La récupération du canal de streaming DB cassé se produit une fois toutes les 24 heures. Un utilisateur peut également synchroniser manuellement la base de données à partir de l'interface graphique à l'aide du bouton **Synchroniser la base de données** . Les fichiers de configuration sont automatiquement synchronisés du nœud principal vers le nœud secondaire et l' auto-réplication de la base de données se produit. Vous pouvez afficher la progression de la synchronisation de la base de données en cliquant sur le bouton **Afficher les journaux** sous **Paramètres > Déploiement**.

[NSADM‑71053]

### **Gérer les instances ADC dans un cluster GSLB**

Parfois, dans un cluster GSLB, les objets de configuration des instances ADC tentent de s'écraser mutuellement. Et cela mène à une situation de compétition. Pour résoudre ces problèmes, vous devez contrôler la sélection du nœud maître dans le cluster GSLB. La configuration dans le nœud maître sera appliquée aux instances ADC restantes. Dans NetScaler ADM, vous pouvez désormais créer un groupe de clusters GSLB et ajouter des instances ADC. Vous pouvez également sélectionner un nœud maître parmi les instances ADC et définir l'ordre de priorité pour la sélection du nœud maître.

Sous **Fonctions réseau** > **GSLB**, un utilisateur peut désormais afficher uniquement les entités du nœud ADC principal.

[NSADM‑61374]

## **Security**

**Prise en charge d'IPv6 dans Bot** Lorsque vous explorez une application sous **Robot** dans **Sécurité > Violations de sécurité > Vue d'ensemble de l'application**, les **journaux** affichent désormais l' adresse IPv6 pour l'adresse **IP du client** et la **véritable adresse IP du client bot**.

[NSADM‑77376]

# **Afficher les analyses pour le serveur virtuel de commutation de contenu lié au serveur virtuel d'équilibrage de charge**

Dans **Sécurité > Violations de sécurité**, l'onglet **Aperçu de l'application** affiche désormais des analyses pour le serveur virtuel de commutation de contenu lié à des serveurs virtuels d'équilibrage de charge.

Cliquez sur le serveur virtuel de commutation de contenu et, sous **Serveur d'équilibrage de charge** lié , vous pouvez afficher la liste des serveurs d'équilibrage de charge liés au serveur virtuel de commutation de contenu.

[NSADM‑77369]

# **Un processus unifié pour permettre l'analyse sur les serveurs virtuels**

Outre le processus existant pour activer les analyses, vous pouvez désormais utiliser un flux de travail à volet unique pour configurer les analyses sur :

- Tous les serveurs virtuels sous licence existants
- Les serveurs virtuels sous licence suivants

Après la configuration, cette fonctionnalité élimine la nécessité d'activer manuellement les analyses sur les serveurs virtuels existants et suivants.

Pour plus d'informations, consultez la section Un processus unifié pour activer les analyses.

[NSADM-74747]

### **Violation de sécurité ‑ Grammaire d'injection SQL JSON**

Dans **Sécurité > Violations de sécurité**, sous **WAF**, vous pouvez désormais afficher la violation de **grammaire d'injection SQL JSON** pour l'application sélectionnée. Pour plus d'informations, con‑ sultez https://docs.citrix.com/en-us/citrix-application-delivery-management-service/analytics/se curity/application‑overview.html.

[NSAD[M‑62909\]](https://docs.citrix.com/en-us/citrix-application-delivery-management-service/analytics/security/application-overview.html)

### **[StyleBooks](https://docs.citrix.com/en-us/citrix-application-delivery-management-service/analytics/security/application-overview.html)**

**StyleBooks prend en charge les paramètres imbriqués** Dans une définition StyleBook, vous pou‑ vez désormais spécifier une condition de paramètre au sein d'une condition de paramètre. Ces conditions sont appelées conditions de paramètres imbriqués et utilisent une construction répétée pour définir ces conditions. Les conditions des paramètres imbriqués sont utiles lorsque vous souhaitez appliquer une action à chaque élément d'un paramètre de liste.Exemple :

```
1 parameters-conditions:
2 -
3 repeat: $parameters.lbvservers
4 repeat-item: lbvserver
5 parameters-conditions:
6 -
7 target: $lbvserver.port
8 action: set-allowed-values
9 condition: $lbvserver.protocol == "HTTPS"
10 value: $parameters.ssl-ports
11 <!--NeedCopy-->
```
Dans cet exemple, lorsque l'utilisateur sélectionne le protocole HTTPS pour un serveur virtuel d' équilibrage de charge, les valeurs de port sont remplies dynamiquement. Elle s'applique également à chaque serveur virtuel d'équilibrage de charge de la liste.

[NSADM‑62747]

# **Problèmes résolus**

Les problèmes qui sont résolus dans la version 13.1‑17.42.

### **Analytics**

Parfois, l'interface graphique ADM affiche le nom de chiffrement SSL sous la forme NA.

[NSHELP‑27624]

## **Haute disponibilité**

Dans NetScaler ADM, lorsque vous planifiez une mise à niveau de vos instances NetScaler à un moment précis, la mise à niveau se déclenche immédiatement. Cela ne se produit pas à l'heure prévue.

[NSHELP‑30654]

## **Gestion et surveillance**

Pour une paire haute disponibilité ADC, vous ne pouvez pas créer de sauvegarde du nœud secondaire à partir de l'interface graphique ADM.

[NSHELP‑30637]

Un message d'erreur s'affiche lorsque vous accédez à **Paramètres > Déploiement**. Ce message d' erreur s'affiche lorsque vous :

- Accédez à **Infrastructure > Instances > NetScaler > SDX**, sélectionnez une instance et cliquez sur **Tableau de bord** pour afficher les détails.
- Revenez à l'onglet SDX, sélectionnez la même instance, puis cliquez sur **Annuler la gestion** dans la liste **Sélectionner une action** .

### [NSHELP‑30635]

Lorsque vous cliquez sur **Afficher les journaux**, le message Journaux de **synchronisation de la base** de données s'affiche et vous pouvez afficher les détails en temps réel de la progression de la syn‑ chronisation. Toutefois, si la procédure de synchronisation de base de données n'est pas lancée, un message d'exception s'affiche.

Avec ce correctif, le message d'exception n'apparaît pas, mais il affiche désormais le message approprié.

[NSHELP‑30547]

La synchronisation NTP peut cesser de fonctionner après le redémarrage de NetScaler ADM.

[NSHELP‑30500]

Parfois, la tâche ConfigAuditonTrapJob déclenche l'audit de configuration sur toutes les instances ADC, au lieu de se limiter aux instances ADC requises.

[NSHELP‑30440]

Dans **Infrastructure > Configuration > Tâches de configuration**, le travail de configuration utilisant l'enregistrement et la lecture affiche un message d'erreur.

[NSHELP‑30349]

Lorsque la synchronisation échoue dans la paire haute disponibilité ADC, le serveur secondaire ne peut pas répliquer les modifications de configuration à partir de son serveur principal. Par conséquent, les partitions et la configuration des groupes d'utilisateurs associés sont supprimées d' ADM. Et le nombre de partitions apparaît comme zéro.

[NSHELP‑30179]

Dans **Infrastructure > Événements > Paramètres des événements, les**événements de panne de disque des instances NetScaler SDX ne sont pas affichés.

[NSHELP‑30049]

Lorsque vous configurez l'exportation programmée à l'aide de l'option e-mail, la pièce jointe est reçue sous forme de rapport vide.

[NSHELP‑29146]

Le rapport généré à l'aide de l'option **Planifier l'exportation** peut ne pas fonctionner comme prévu.

[NSHELP‑28839]

Si la configuration ADC source comporte une commande qui nécessite une entrée utilisateur, la configuration répliquée échoue.

Voici un exemple de commande :

set ssl parameter - defaultProfile ENABLED

[NSADM‑74706]

### **System**

Dans l'interface graphique d'ADM, lorsque vous reconditionnez SDX à l'aide de la commande TAR, l' état de l'activité de reconditionnement est affiché comme En cours, même en cas d'échec.

[NSHELP‑30579]

Les sous‑systèmes ADM ne démarrent pas après le basculement haute disponibilité ADM. Ce problème se produit car la base de données ADM est démarrée en mode lecture seule.

# [NSHELP‑30482]

La version 13.1-12.x de NetScaler ADM ne prend en charge que deux licences de serveur virtuel gratuites. Pour plus d'informations, consultez l'article Licences.

Après la mise à niveau vers la build  $13.1-12. x$ , si un serveur virtuel (avec les analyses déjà activées) n'obtient pas de licence, l'**état d'analyse** de la page **Tous les serveurs virtuels** (**Paramètres > Con‑ figuration des licences et des analyses > Con[figurer A](https://docs.citrix.com/fr-fr/netscaler-application-delivery-management-software/13-1/licensing.html)nalytics**) peut toujours s'afficher comme étant activé, mais les données d'analyse ne sont pas affichées dans ADM.

[NSADM‑79893]

## **StyleBooks**

Après la mise à niveau de NetScaler ADM vers 13.1.12.x, l'interface graphique ADM ne charge pas la page **StyleBooks**.

[NSHELP‑30636]

Lorsque vous déployez un pack de configuration sur le nœud principal de la paire haute disponibilité ADC et que ce nœud tombe en panne, le pack de configuration ne se met pas à jour sur le serveur secondaire. Par conséquent, les configurations ne sont pas conservées sur les instances cibles comme prévu.

[NSHELP‑28829]

# **Problèmes connus**

Les problèmes qui existent dans les versions 13.1‑17.42.

### **StyleBooks**

Lorsque vous effectuez une mise à niveau de NetScaler ADM à partir d'une version antérieure vers la version 13.1.17.x, NetScaler ADM restaure les ConfigPacks existants vers leur version antérieure.

**Solution :** effectuez une mise à niveau vers la dernière version de NetScaler ADM.

[NSHELP‑33127]

### **Analytics**

Lorsque vous activez l'analyse sur un serveur virtuel, certaines informations requises peuvent être perdues entre ADC et ADM. Par conséquent, les données de transaction deviennent invalides et ne sont pas disponibles dans les rapports ADM.

### [NSHELP‑26545]

Lorsque vous configurez un agent NetScaler ADM 13.1 sur site sur le cloud Azure, un message d'erreur s'affiche.

Solution :

Vous pouvez ignorer ce message d'erreur et poursuivre la configuration.

[NSADM‑81739]

# **Orchestration**

Lorsque vous créez un membre sur OpenStack Labs à l'aide de l'orchestration ADM, la création du membre échoue par intermittence sur OpenStack. Ce problème se produit lorsqu'une demande de proxy d'ADM aux services d'orchestration expire au bout de 30 secondes. Avec ce correctif, le délai d' attente des demandes pour les API d'orchestration est passé à 120 secondes.

## [NSHELP‑21490]

Si vous utilisez le flux de travail OpenStack Queens pour LBaaS, le serveur virtuel d'équilibrage de charge n'est pas lié au serveur virtuel de commutation de contenu. Ce problème a un impact sur le trafic.

Solution :

- 1. Créez un pool avec un serveur virtuel d'équilibrage de charge.
- 2. Créez un écouteur avec l'ID de pool. Si vous avez déjà un écouteur, mettez-le à jour avec l'ID de pool.

[NSADM‑36631]

# **Notes de publication pour la version 13.1—12.50 de NetScaler ADM**

### February 1, 2024

Ce document de notes de mise à jour décrit les améliorations et les modifications, ainsi que les problèmes résolus et connus qui existent pour la version 13.1—12.50 de NetScaler ADM.

### **Remarques**

Ce document de notes de publication n'inclut pas les correctifs liés à la sécurité. Pour obtenir la liste des correctifs et des conseils relatifs à la sécurité, consultez le bulletin de sécurité.

### **Nouveautés**

Améliorations et modifications disponibles dans les versions 13.1—12.50.

### **Gestion et surveillance**

**Afficher les messages du journal de synchronisation de** Dans **Paramètres > Déploiement,** vous pouvez désormais voir l'option **Afficher les journaux** qui vous permet d'afficher :

- Détails de la dernière synchronisation de base de données réussie.
- La synchronisation de la base de données actuelle progresse lorsque vous cliquez sur **Synchro‑ niser la base de données** pendant l'erreur de réplication

[NSADM‑71048]

### **Licences**

**Modification de l'offre Express sur site d'ADM à 2 serveurs virtuels** L'édition NetScaler ADM Ex‑ press est passée de 30 à deux licences gratuites de serveurs virtuels. Vous pouvez désormais gérer jusqu'à deux applications ou serveurs virtuels découverts et afficher des analyses. Pour appliquer des licences pour plus de deux serveurs virtuels, vous devez acheter de nouvelles licences Advanced ADM. Auparavant, ADM prenait en charge 30 licences gratuites de serveurs virtuels.

### Remarque

Si vous utilisez plus de deux licences de serveur virtuel, après 30 jours, les licences par défaut gratuites ne s'appliquent qu'à deux serveurs virtuels. De plus, vous devrez acheter et appliquer de nouvelles licences pour les serveurs virtuels restants.

### Pour plus d'informations, consultez l'article Licences.

[NSADM‑76704]

### **StyleBooks**

**Les StyleBooks prennent en charge le typage implicite des types de données** Lorsque vous utilisez des expressions StyleBook pour différents types de données, le moteur StyleBook type dé‑ sormais implicitement la sortie vers un type de données approprié. Par exemple, si vous effectuez une opération d'ajout entre les integer types string et, le moteur StyleBook définit le type de données de sortie sur string.

[NSADM‑77219]

## **Problèmes résolus**

Les problèmes qui sont traités dans les versions 13.1 à 12.50.
#### **Analytics**

• Le processus mas\_afdecoder échoue en raison d'une corruption de la mémoire. Avec ce correc‑ tif, NetScaler ADM vérifie le processus mas\_afdecoder pour éviter toute corruption de mémoire et réduit les journaux de débogage.

[NSHELP‑29237]

• L'ajout de nouveaux serveurs virtuels à une application personnalisée échoue si cette application possède un serveur virtuel hors service.

[NSHELP‑29213]

• Lorsque vous surveillez de nombreux serveurs virtuels, le tableau de bord des fonctions réseau prend plus de temps à se charger ou ne répond plus.

[NSHELP‑29274]

#### **Gestion et surveillance**

• Dans une configuration GSLB, lorsque vous avez le même nom de domaine pour plusieurs in‑ stances ADC, l'interrogation d'entité met à jour la base de données de manière incorrecte.

[NSHELP‑29885]

• Dans NetScaler ADM, lorsque vous activez l'option **Effectuer un audit à la réception de l' événement NetScalerConfigChange, ADM interroge les instances ADC pour chaque modi‑ fication**de configuration. Toutefois, s'il y a plusieurs modifications dans la configuration ADC en même temps, l'interrogation d'audit de configuration échoue. Pour plus d'informations sur l'activation du sondage d'audit de configuration, consultez la section Définir les notifications d'audit de configuration.

[NSHELP‑29855]

• [Après la mise à niveau de](https://docs.netscaler.com/fr-fr/citrix-application-delivery-management-service/networks/configuration-audit/audit-configuration-instance.html%23set-configuration-audit-notifications) NetScaler ADM vers la version 13.0.83.x, **Ap[plication Dashboard](https://docs.netscaler.com/fr-fr/citrix-application-delivery-management-service/networks/configuration-audit/audit-configuration-instance.html%23set-configuration-audit-notifications)** af‑ fiche l'ancien nom de l'application lorsqu'il est modifié dans l'instance ADC.

[NSHELP‑29518]

• ADM avec de nombreux serveurs virtuels, services et groupes de services entraîne une consommation d'UC plus élevée, une fois que vous avez activé la fonctionnalité de rapport du réseau d'instance.

[NSHELP‑29436]

• Après la mise à niveau de NetScaler ADM vers la version 13.1‑4.43, l'interface graphique d'ADM n'affiche pas l'état du processeur, de la mémoire et du disque pour un serveur ADM secondaire. [NSHELP‑29344]

• Dans NetScaler ADM, si vous ajoutez deux instances ADC avec la même adresse IP, l'interface graphique d'ADM affiche le statut d'une instance comme UP et un autre comme DOWN. Lorsque vous redécouvrez l'instance ADC dont l'état est DOWN, ADM ne parvient pas à récupérer la ver‑ sion ADC.

[NSHELP‑29227]

• Parfois, l'audit de configuration ne fonctionne pas pour les partitions ADC comme prévu.

[NSHELP‑29051]

• Lorsque vous mettez à niveau une instance ADC à l'aide de tâches de maintenance ADM, après le redémarrage de l'instance, sur la page de l'instance NetScaler, la version de l'image ADC mise à niveau n'apparaît pas. L'interface graphique affiche toujours l'ancienne version de l'image.

[NSADM‑60824]

### **Interface utilisateur**

L'interface graphique d'ADM affiche une heure incorrecte du serveur ADM lorsque l'onglet du navigateur est inactif.

[NSHELP‑28278]

### **Problèmes connus**

Les problèmes qui existent dans les versions 13.1 à 12.50.

### **StyleBooks**

Lorsque vous effectuez une mise à niveau de NetScaler ADM à partir d'une version antérieure vers la version 13.1.12.x, NetScaler ADM restaure les ConfigPacks existants vers leur version antérieure.

**Solution :** effectuez une mise à niveau vers la dernière version de NetScaler ADM.

[NSHELP‑33127]

### **Analytics**

• Lorsque vous activez l'analyse sur un serveur virtuel, certaines informations requises peuvent être perdues entre ADC et ADM. Par conséquent, les données de transaction deviennent invalides et indisponibles dans les rapports ADM.

[NSHELP‑26545]

• La version 13.1‑12.x de NetScaler ADM ne prend en charge que deux licences de serveur virtuel gratuites. Pour plus d'informations, consultez l'article Licences.

Après la mise à niveau vers la version 13.1‑12.x, si un serveur virtuel (avec Analytics déjà activé) n'obtient pas de licence, l'**état d'analyse** de la page **Tous les serveurs virtuels** (**Paramètres > Configuration des licences et analyses > Config[urer Anal](https://docs.netscaler.com/fr-fr/netscaler-application-delivery-management-software/13-1/licensing.html)ytics**) peut toujours l'afficher comme étant activé, mais les données analytiques ne sont pas affichées dans ADM.

[NSADM‑79893]

### **Orchestration**

• Lorsque vous créez un membre sur OpenStack Labs à l'aide de l'orchestration ADM, la création du membre échoue par intermittence sur OpenStack. Ce problème se produit lorsqu'une demande de proxy d'ADM aux services d'orchestration expire au bout de 30 secondes. Avec ce correctif, le délai d'attente des demandes pour les API d'orchestration est passé à 120 secondes.

[NSHELP‑21490]

• Si vous utilisez OpenStack Queens pour le workflow LBaaS, le serveur virtuel d'équilibrage de charge n'est pas lié au serveur virtuel de commutation de contenu. Ce problème a un impact sur le trafic.

#### **Solution :**

- 1. Créez un pool avec un serveur virtuel d'équilibrage de charge.
- 2. Créez un écouteur avec l'ID de pool. Si vous avez déjà un écouteur, mettez‑le à jour avec l'ID de pool.

[NSADM‑36631]

#### **Gestion et surveillance**

• Lorsque vous configurez un agent NetScaler ADM 13.1 sur site sur le cloud Azure, un message d' erreur s'affiche.

**Solution** : Vous pouvez ignorer ce message d'erreur et poursuivre la configuration.

[NSADM‑81739]

# **Notes de publication pour la version 13.1‑9.60 de NetScaler ADM**

### February 1, 2024

Ce document des notes de mise à jour décrit les améliorations et les modifications, ainsi que les prob‑ lèmes résolus et connus qui existent pour la version 13.1‑9.60 de NetScaler ADM.

### **Remarques**

Ce document de notes de publication n'inclut pas les correctifs liés à la sécurité. Pour obtenir la liste des correctifs et des conseils relatifs à la sécurité, consultez le bulletin de sécurité.

### **Nouveautés**

Les améliorations et modifications disponibles dans la version 13.1‑9.60.

### **Gestion et surveillance**

### **Afficher les tendances des utilisateurs en matière de serveurs virtuels Gateway**

Sous **Infrastructure > Rapports réseau** (serveurs virtuels NetScaler Gateway), dans l'interface graphique d'ADM, vous pouvez désormais visualiser les tendances suivantes :

- Nombre total de sessions utilisateur établies.
- Nombre total d'utilisateurs connectés.

[NSADM‑70811]

### **Changements dans l'interface utilisateur d'ADM**

Pour améliorer l'expérience utilisateur de NetScaler ADM, plusieurs améliorations ont été apportées à l'interface utilisateur d'ADM. Ces améliorations permettent d'automatiser et de simplifier le processus d'intégration des instances ADC dans ADM. De plus, la nouvelle interface plus simple et intuitive facilite la navigation. Voici un résumé des modifications apportées à l'interface graphique :

**Page d'accueil ADM**: si vous avez ignoré l'intégration des instances ADC dans le flux de travail**Mise en route** lors de la configuration du service ADM pour la première fois, vous pouvez intégrer les instances à partir du tableau de bord de l'interface graphique d'ADM. Si les instances ADC ne sont pas encore ajoutées, l'interface graphique vous invite à ajouter les instances.

**Menu de navigation ‑ modules nouveaux et mis à jour** :

Le menu de navigation de gauche a été réorganisé et regroupé. Les nouveaux modules du menu sont Sécurité, Passerelle et Infrastructure. Certains des anciens modules, Réseaux, Analytics et Orchestra‑ tion, sont désormais fusionnés dans les nouveaux modules. Si les instances ADC ne sont pas encore ajoutées, lorsque vous cliquez sur un module dans la barre de navigation de gauche, un apercu tabulaire des fonctionnalités et des avantages de ce module apparaît sur le côté droit.

[NSADM‑68433]

### **Analytics**

#### **Changement de nom pour les informations sur la sécurité et les bots**

Lorsque vous activez l'analyse pour un serveur virtuel, vous pouvez désormais afficher le changement de nom suivant pour les informations sur la sécurité et les informations sur les bots :

- Violations de sécurité WAF
- Violations de sécurité liées

#### [NSADM‑72932]

# **Prise en charge des analyses WAF et Bot uniquement pour les serveurs virtuels sous licence premium**

Vous pouvez désormais activer les violations de sécurité WAF et les violations de sécurité des bots, et afficher les analyses WAF/bot uniquement pour les serveurs virtuels sous licence premium. Pour les serveurs virtuels sous licence standard et avancés, ces options sont désactivées.

[NSADM‑72931]

#### **StyleBooks**

### **Spécifier les conditions des paramètres dans une définition StyleBook**

Dans une définition StyleBook, les paramètres définissent l'entrée que les utilisateurs de StyleBook fournissent pour créer un pack de configuration. Auparavant, chaque paramètre était indépendant des autres paramètres.

Il se peut que vous souhaitiez modifier le comportement des paramètres comme suit :

- Afficher certains paramètres à un utilisateur uniquement si une condition est remplie.
- Les valeurs autorisées d'un paramètre dépendent d'un autre paramètre.
- Définissez un paramètre comme obligatoire uniquement dans certaines conditions.

Dans ce cas, utilisez la section parameters-conditions pour définir les conditions des paramètres. Une condition de paramètre possède les attributs suivants :

- 'target' : spécifiez le paramètre auquel vous souhaitez appliquer une condition.
- 'action' : Spécifiez les actions à effectuer si le paramètre cible correspond à la condition. Cette fonctionnalité prend en charge de nombreuses actions.
- 'condition' : Spécifiez une condition qui doit être remplie.

Par exemple, dans votre StyleBook, vous souhaitez afficher un paramètre de certificats uniquement si le paramètre de protocole a été défini sur SSL. Vous pouvez spécifier une condition de paramètre dans laquelle la cible est le paramètre de certificat. Ensuite, la condition se trouve sur le paramètre de protocole avec l'action show. Cette condition garantit qu'aucun pack de configuration n'est créé sans fichiers de certificat.

```
1 parameters-conditions:
\gamma3 target: $parameters.certificates
4 action: set-required
5 condition: $parameters.lb-service-type == `SSL`
6 <!--NeedCopy-->
```
### **Remarque**

Actuellement, les conditions de paramètre ne peuvent pas être appliquées aux paramètres des objets de liste.

### [NSADM‑67721]

# **Problèmes résolus**

Les problèmes qui sont résolus dans la version 13.1‑9.60.

### **Analytics**

Le graphique de service global affichant toutes les instances gérées de l'ADM local entraîne une utilisation élevée de la mémoire.

[NSHELP‑28044]

Dans ADM 13.0 76.29, les violations **Slow Loris** et **Slow Post** ne sont pas affichées sous l'onglet **Réseaux** dans **Analytics > Sécurité > Violations de sécurité**.

[NSHELP‑27616]

Lorsque vous activez HDX Insight, le processus mas\_afdecoder cesse de répondre et échoue à générer des analyses HDX.

[NSHELP‑26754]

### **Gestion et surveillance**

Après le basculement d'un agent ADM, si celui‑ci ne dispose pas d'instances ADC suffisantes, NetScaler ADM rééquilibre les instances ADC sur l'agent. Au cours de ce processus, SNMP et Appflw sur l'instance ADC sont configurés avec l'adresse IP de l'agent précédent au lieu de l'adresse IP de l'agent actuel.

[NSHELP‑29160]

L'agent ADM affiche un message Invalid PEM key: Incorrect passwordd'erreur lorsque vous chargez un certificat protégé par mot de passe.

[NSHELP‑28983]

Si un utilisateur n'a pas accès à la vue, lorsque vous renommez un serveur virtuel sur l'instance ADC, l'interface graphique d'ADM affiche l'ancien nom de serveur de l'utilisateur.

[NSHELP‑28849]

L'agent ADM ne respecte pas les paramètres de proxy dans les cas suivants :

- Le serveur proxy est utilisé entre l'agent et le service ADM. Par conséquent, la sauvegarde ADC échoue.
- Le mot de passe du serveur proxy est manquant dans l'agent. Par conséquent, la configuration du serveur proxy échoue.

[NSHELP‑28216]

Dans certains déploiements ADM, l'état de la base de données de reprise après sinistre apparaît vide.

[NSHELP‑28025]

### **System**

Dans les versions 13.0-76.x et 13.0-79.x, le sync\\\_adm\\\_node.py script échoue. Par conséquent, les données ne se synchronisent pas entre la reprise après sinistre et le site principal.

[NSHELP‑27790]

### **Analytics**

Dans Web Insight, l'option d'exportation planifiée est temporairement désactivée car le rapport ap‑ paraît vide.

[NSADM‑77966]

### **Problèmes connus**

Les problèmes qui existent dans la version 13.1‑9.60

#### **StyleBooks**

Lorsque vous effectuez la mise à niveau de NetScaler ADM à partir d'une version antérieure vers la version 13.1.9.x, NetScaler ADM restaure les ConfigPacks existants vers leur version antérieure.

**Solution :** effectuez une mise à niveau vers la dernière version de NetScaler ADM.

[NSHELP‑33127]

#### **Analytics**

Le processus mas\_afdecoder échoue en raison d'une corruption de la mémoire. Avec ce correctif, NetScaler ADM vérifie le processus mas\_afdecoder pour éviter toute corruption de mémoire et réduit les journaux de débogage.

[NSHELP‑29237]

#### **Gestion et surveillance**

Lorsque vous effectuez la mise à niveau de NetScaler ADM d'une ancienne version vers la version 13.1.9.x, NetScaler ADM restaure les ConfigPacks StyleBooks existants vers sa version antérieure.

**Solution :** effectuez une mise à niveau vers la dernière version de NetScaler ADM

[NSHELP‑33127]

Parfois, l'audit de configuration ne fonctionne pas pour les partitions ADC comme prévu.

[NSHELP‑29051]

### **Analytics**

Lorsque vous activez l'analyse sur un serveur virtuel, certaines informations requises peuvent être perdues entre ADC et ADM. Par conséquent, les données de transaction deviennent invalides et in‑ disponibles dans les rapports ADM.

[NSHELP‑26545]

### **Orchestration**

Lorsque vous créez un membre sur OpenStack Labs à l'aide de l'orchestration ADM, la création du membre échoue par intermittence sur OpenStack. Ce problème se produit lorsqu'une demande de proxy d'ADM aux services d'orchestration expire au bout de 30 secondes. Avec ce correctif, le délai d' attente des demandes pour les API d'orchestration est passé à 120 secondes.

### [NSHELP‑21490]

Si vous utilisez OpenStack Queens pour le workflow LBaaS, le serveur virtuel d'équilibrage de charge n'est pas lié à un serveur virtuel de commutation de contenu. Ce problème a un impact sur le trafic.

Solution :

- 1. Créez un pool avec un serveur virtuel d'équilibrage de charge.
- 2. Créez un écouteur avec l'ID de pool. Si vous avez déjà un écouteur, mettez‑le à jour avec l'ID de pool.

[NSADM‑36631]

# **Notes de publication pour la version 13.1—4.43 de NetScaler ADM**

February 1, 2024

Ce document des notes de mise à jour décrit les améliorations et les modifications, ainsi que les problèmes résolus et connus qui existent pour la version 13.1—4.43 de NetScaler ADM.

### **Remarques**

Ce document de notes de publication n'inclut pas les correctifs liés à la sécurité. Pour obtenir la liste des correctifs et des conseils relatifs à la sécurité, consultez le bulletin de sécurité. La section Problèmes résolus répertorie les correctifs après la version 13.0‑82.x.

### **Nouveautés**

Les améliorations et modifications disponibles dans la version 13.1 à 4.43.

### **Gestion et surveillance**

### **ADM vérifie les stratégies classiques avant de créer une tâche de mise à niveau ADC**

Lors de la création d'une tâche de mise à niveau ADC dans ADM, ADM vérifie désormais les stratégies classiques existantes, car à partir de la version 13.1 d'ADC, les stratégies classiques ne sont plus prises en charge. Le rapport de validation avant la mise à niveau affiche un message d'erreur si les stratégies classiques sont détectées dans une instance. Supprimez ces stratégies avant de créer la tâche de mise à niveau.

Remarque : Avant de mettre à niveau votre instance ADC vers la version 13.1, supprimez ou migrez les stratégies classiques vers les stratégies avancées

[NSADM‑75061]

### **Analytics**

### **Améliorations apportées au calcul RTT**

Les instances NetScaler peuvent ne pas être en mesure de calculer la valeur RTT pour certaines trans‑ actions. Pour de telles transactions, l'analyse des transactions Web et Web Insight dans ADM affichent la valeur RTT inférieure à 1 ms.

Le calcul du TTR pour de telles transactions est amélioré et ADM affiche désormais les valeurs RTT suivantes sous la forme :

- NA Indique lorsque l'instance ADC ne peut pas calculer le RTT.
- < 1 ms Indique quand l'instance ADC calcule le RTT en décimales entre 0 ms et 1 ms. Par exemple, 0,22 ms.

[NSADM‑65648]

### **StyleBooks**

### **Nouveau StyleBook par défaut pour déployer les configurations SNMP**

Un nouveau StyleBook par défaut pour le déploiement de configurations SNMP sur des instances ADC. Dans l'interface graphique d'ADM, accédez à **Applications > StyleBooks**. Recherchez le StyleBook en saisissant son nom snmp\\\_configuration.

[NSADM‑67723]

### **StyleBooks prend en charge les caractères**

Vous pouvez désormais inclure des caractères internationaux dans StyleBooks.

[NSADM‑67719]

## **Problèmes résolus**

Les problèmes résolus dans la version 13.1—4.43.

### **Analytics**

Dans le **Tableau de bord de l'application,** lorsque vous effectuez une hiérarchisation vers le bas d' une application et dans l'onglet **Web Insight**, l'option **Voir plus** sous **Clients** ne fonctionne pas. Ce problème est également observé dans **Applications > Web Insight**.

### [NSHELP‑28153]

Les données Web Insight ne sont pas renseignées correctement si le nom de l'application contient un espace.

[NSHELP‑27178]

Les données de rapport d'analyse ADM conservées pendant la durée de persistance des données configurée.

[NSHELP‑26208]

### **Gestion et surveillance**

Lors de la sauvegarde d'une instance ADC qui a été mise à niveau et qui s'exécute sur une instance SDX, ADM sauvegarde l'image ADC mise à niveau même si la même image XVA est déjà présente dans ADM.

### [NSHELP‑28303]

Si les instances ADC sont enregistrées sur ADM, le traitement des événements de changement d'état de service peut entraîner une utilisation élevée de la mémoire sur ADM.

### [NSHELP‑27933]

ADM affiche de manière incorrecte l'audit de configuration des instances ADC pour les données mensuelles.

[NSHELP‑27595]

Dans l'interface graphique du service de gestion SDX, si unnsroot non-utilisateur avec des informations d'identification utilisateur personnalisées essaie d'ajouter ADM en tant que serveur de licences, l'erreur Non autorisé s'affiche.

### [NSHELP‑27327]

L'ADC envoie des valeurs incorrectes pour les objets défaillants si le nom du serveur virtuel est trop long. Avec ce correctif, les interruptions SNMP suivantes remplaceront le nom de service d'un serveur virtuel par le nom complet du service :

- svcGrpMemberSynfloodRate
- svcGrpMemberRequestRate
- svcGrpMemberRxBytesRate
- svcGrpMemberMaxClients

#### [NSADM‑75809]

Lorsque vous essayez d'obtenir une licence pour plus de 30 serveurs virtuels sur un ADM local déployé en tant que microservice, à l'aide du kit SDK, ADM n'affiche pas d'exceptions NITRO.

[NSADM‑67833]

#### **Analytics**

Dans le **Tableau de bord de**l'application, la page des détails de l'application affiche les données du jour en cours comme données du jour suivant. Ce problème se produit lorsque vous sélectionnez un intervalle supérieur à un jour. De plus, il n'est observé que dans les sections **Score de l'application** et **Problème** .

[NSADM‑73507]

### **Interface utilisateur**

Lorsque vous exportez un rapport d'utilisation des licences, les données tabulaires ne sont pas exportées correctement.

#### [NSHELP‑28423]

Le modèle de configuration n'affiche pas les numéros de ligne de commande s'ils comportent plus de deux chiffres. Avec ce correctif, il prend en charge jusqu'à six chiffres.

#### [NSHELP‑28330]

Dans **Infrastructure > Travaux de configuration**, lorsque vous survolez le modèle de configuration renommé, il affiche l'ancien nom. Avec ce correctif, vous pouvez ajouter une description au modèle. À présent, cette description s'affiche lorsque vous survolez le modèle.

[NSHELP‑28078]

### **Problèmes connus**

Les problèmes qui existent dans la version 13.1 à 4.43.

### **Gestion et surveillance**

Lorsque vous mettez à niveau une instance ADC à l'aide de travaux de maintenance ADM, après le redémarrage de l'instance, la version de l'image ADC mise à niveau n'apparaît pas. L'interface graphique affiche toujours l'ancienne version de l'image sur la page de l'instance NetScaler.

[NSADM‑60824]

### **Analytics**

Lorsque vous activez l'analyse sur un serveur virtuel, certaines informations requises peuvent être perdues entre ADC et ADM. Par conséquent, les données de transaction deviennent invalides et in‑ disponibles dans les rapports ADM.

[NSHELP‑26545]

### **Orchestration**

Lorsque vous créez un membre sur l'équilibreur de charge OpenStack en tant que service (LBaaS) à l'aide de l'orchestration ADM, la création du membre échoue sur OpenStack par intermittence. Ce problème se produit lorsqu'une demande de proxy d'ADM aux services d'orchestration expire au bout de 30 secondes. Avec ce correctif, le délai d'attente des demandes pour les API d'orchestration est passé à 120 secondes.

### [NSHELP‑21490]

Si vous utilisez OpenStack Queens for Load Balancer as a Service (LBaaS), le serveur virtuel d'équili‑ brage de charge n'est pas lié au serveur virtuel de commutation de contenu. Ce problème a un impact sur le trafic.

Solution :

- 1. Créez un pool avec un serveur virtuel d'équilibrage de charge.
- 2. Créez un écouteur avec l'ID de pool.

Si vous avez déjà un écouteur, mettez‑le à jour avec l'ID de pool.

[NSADM‑36631]

# **Migrer NetScaler ADM sur site vers Citrix Cloud**

### February 1, 2024

Vous pouvez migrer **NetScaler ADM 13.0 64.35 ou une** version ultérieure sur site vers Citrix Cloud. Si votre ADM possède la version 12.1 ou une version antérieure, vous devez d'abord effectuer une mise à niveau vers la version **13.0 64.35 ou une version ultérieure**, puis migrer vers Citrix Cloud. Pour plus d'informations, consultez la section Mise à niveau .

Le service ADM via Citrix Cloud vous permet d'obtenir :

- Des versions plus rapides, env[iron toutes les](https://docs.netscaler.com/fr-fr/netscaler-application-delivery-management-software/13-1/upgrade.html) deux semaines avec les dernières mises à jour des fonctionnalités.
- Analyse basée sur l'apprentissage automatique pour la sécurité des applications, les robots, les performances et l'utilisation.
- Diverses autres fonctionnalités actuellement prises en charge uniquement dans le service ADM, telles que l'analyse des périodes de pointe et creuses durée, l'analyse basée sur l'apprentis‑ sage automatique pour la sécurité des applications et des robots, l'analyse du processeur des applications, et bien d'autres encore.

Pour une migration réussie, vous devez :

- Assurez‑vous d'avoir une connexion Internet dans ADM local pour l'accessibilité Citrix Cloud
- Configurer l'agent de service ADM
- Obtenir le client et le fichier CSV secret à partir de Citrix Cloud
- Valider les licences du service ADM
- Migrer à l'aide d'un script

Après avoir migré d'ADM local vers le service ADM, si vous souhaitez à nouveau continuer avec ADM local, vous pouvez utiliser le script d'annulation. Pour plus d'informations, consultez la section Roll back to OnPremise ADM.

### **Configurer l'agent de service ADM**

Pour activer les communications entre les instances NetScaler et NetScaler ADM, vous devez configurer un agent. Les agents NetScaler ADM sont, par défaut, automatiquement mis à niveau vers la dernière version. Vous pouvez également sélectionner une heure spécifique pour la mise à niveau de l'agent. Pour plus d'informations, consultez Configuration des paramètres de mise à niveau de l' agent

- Si votre ADM local existant (paire autonome ou HA) n'a pas d'agents locaux configurés, vous devez configurer au moins un agent pour le service ADM.
- Si votre ADM local existant (paire autonome ou HA) a configuré avec des agents locaux pour les déploiements multisites, vous devez configurer le même nombre d'agents pour le service ADM.

Pour plus d'informations sur la configuration d'un agent, consultez la section Mise en route.

# **Obtenir le client et le fichier CSV secret à partir de Citrix Cloud**

Après avoir configuré l'agent, récupère le client et le fichier CSV secret à partir de la page Citrix Cloud :

- 1. Connectez‑vous à citrix.cloud.com
- 2. Cliquez sur l'icône **Accueil** et sélectionnez **Gestion des identités et des accès**.
- 3. Dans l'onglet **Accès aux API**, entrez un nom de client sécurisé et cliquez sur **Créer un client**.
- 4. ID et Secret sont générés. Cliquez sur **Télécharger** et enregistrez le fichier CSV dans l'ADM local. Par exemple, enregistrez le fichier CSV dans le répertoire /var.

# **Valider les licences du service ADM**

Vous devez obtenir des licences pour le service ADM.

• Les licences VIP dans le service ADM doivent être supérieures ou égales aux licences VIP locales. **Remarque**

Si les licences VIP sont inférieures, les serveurs virtuels sont sélectionnés au hasard et la configuration de niveau VIP pour le service ADM échoue.

- Si vous utilisez le déploiement local ADM en tant que serveur de licences, réaffectez vos licences au service ADM avant la migration. Pour plus d'informations, consultez Configurer un serveur ADM uniquement en tant que serveur de licences groupé et Comment réallouer un fichier de licences.
- Si vous utilisez les licences regroupées dans ADM local, vous deve[z obtenir les licences](https://docs.netscaler.com/fr-fr/netscaler-application-delivery-management-software/13-1/license-server/adc-pooled-capacity/adm-as-a-global-license-server.html) [regroupées pour le service ADM, puis allouer des licenc](https://docs.netscaler.com/fr-fr/netscaler-application-delivery-management-software/13-1/license-server/adc-pooled-capacity/adm-as-a-global-license-server.html)es [aux instances ADC. Pour plus d](https://support.citrix.com/article/CTX115870)' [informat](https://support.citrix.com/article/CTX115870)ions, consultez Configurer les licences groupées. Les versions ADC prises en charge suivantes vous permettent de modifier l'allocation de licence d'ADM :
	- **–** NetScaler SDX : 13.[0 74.11 ou versions ultérieures.](https://docs.netscaler.com/fr-fr/citrix-application-delivery-management-service/manage-licenses/pooled-licenses/configuring-pooled-capacity.html)
	- **–** NetScaler VPX et MPX : versions 13.0 47.24 ou ultérieures, 12.1 58.14 ou versions ultérieures et 11.1 65.10 ou versions ultérieures.

### **Migrer à l'aide d'un script**

- À l'aide de la version ADM 82.x, vous pouvez sélectionner la fonctionnalité, puis procéder à la migration.
- Pour les versions ADM 76.x ou ultérieures, les scripts de migration (servicemigrationtool .py et config\_collect\_onprem.py) sont disponibles dans le cadre de la build, disponibles à l'adresse cd /mps/scripts.
- Pour les versions ADM antérieures à 76.x, vous devez télécharger les scripts de migration et copier les scripts dans ADM local.

Remarque

Assurez‑vous que l'ADM local dispose d'une connectivité Internet pendant la migration.

- 1. À l'aide d'un client SSH, connectez‑vous à l'ADM local.
	- Remarque

Pour une paire ADM HA, ouvrez une session sur le nœud principal.

- 2. Tapez **shell** et appuyez sur **Entrée** pour passer en mode bash.
- 3. Copiez l'ID client et le fichier CSV secret. Par exemple, copiez le fichier dans le répertoire /var.

Après avoir copié le fichier CSV, vous pouvez valider si le fichier CSV est présent.

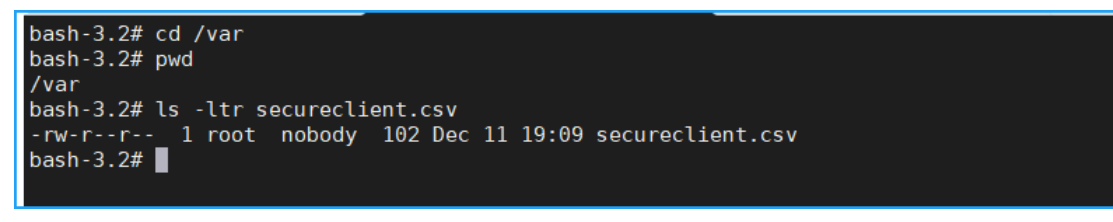

Remarque

Pour une paire ADM HA, copiez le fichier CSV dans le nœud principal.

- 4. Pour la **version ADM 13.0 82.xx**, exécutez les commandes suivantes pour terminer la migra‑ tion :
	- a) cd /mps/scripts
	- b) python servicemigrationtool.py <path of ClientID/Secret File in on-premises NetScaler ADM VM>

Par exemple, python servicemigrationtool.py /var/secureclient.csv

Après avoir exécuté le script de migration, l'outil affiche les options suivantes :

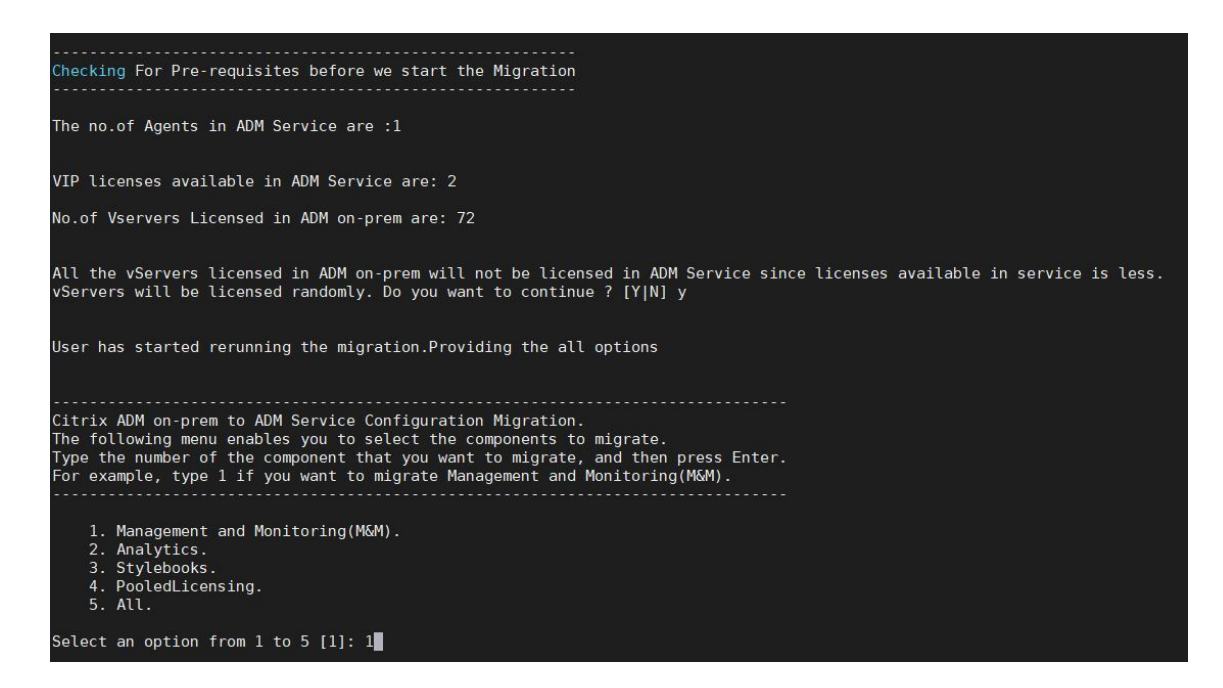

Selon le choix que vous offrez, seule cette fonctionnalité est migrée vers le service ADM.

Dans cet exemple, l'option 1 est sélectionnée. L'outil termine la migration de la gestion et de la surveillance (M&M) et affiche le message suivant :

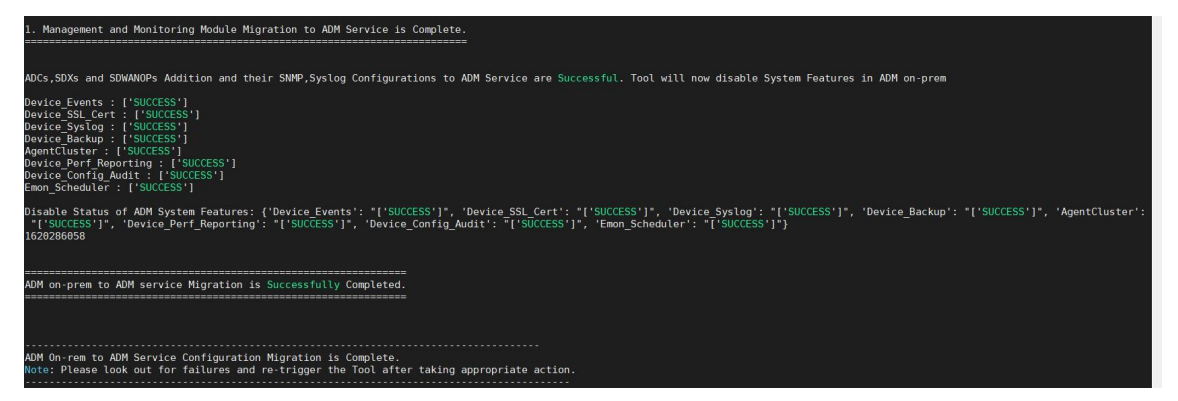

La fonction **de gestion et de surveillance (M&M)** comprend :

- Instances ADC, balises, groupes d'instances, profils, applications personnalisées, tâches de configuration, SNMP, configurations Syslog.
- Sites, blocs d'adresses IP, rapports réseau, seuils d'analyse, paramètres de notification, paramètres d'nettoyage des données.
- Configure les modèles d'audit, les intervalles d'interrogation, les règles d'événement et les paramètres.
- Groupes, rôles et stratégies RBAC

La fonctionnalité **Analytics** inclut :

- Configuration Appflow par serveur virtuel à partir d'instances ADC.
- Configuration Appflow par périphérique SDWAN.

Remarque :

- La fonctionnalité Gestion et surveillance (M&M) est automatiquement migrée, même si vous sélectionnez une autre fonctionnalité (2, 3 ou 4).
- Vous ne pouvez spécifier qu'une seule fonction à la fois.
- Une fois la migration d'une fonctionnalité terminée, si vous souhaitez migrer une autre fonctionnalité ultérieurement, la fonctionnalité déjà migrée n'apparaît pas dans la liste. Par exemple, si vous terminez d'abord la migration de la fonctionnalité **Analytics**, la prochaine fois que vous exécuterez le script de migration, vous ne pourrez voir que les options **StyleBooks**, **Licences groupées**et **Toutes** .
- Lorsque vous migrez des licences groupées, tous les types de licences sont migrés, y compris les serveurs virtuels.
- 5. Pour la **version ADM 13.0 76.xx**, exécutez les commandes suivantes pour terminer la migra‑ tion :
	- a) cd /mps/scripts
	- b) python servicemigrationtool.py <path of ClientID/Secret File in on-premises NetScaler ADM VM>

Par exemple, python servicemigrationtool.py /var/secureclient.csv

- 6. Pour ADM antérieure à la version 13.0 76.xx :
	- a) Téléchargez le script de migration à partir de l'emplacement suivant :

https://download.citrixnetworkapi.net/root/download/v1/public /software?product=admonprem&build=migrationtool&model=servicemigrationtool\_27 .tgz

The downloaded file comprises two bundle scripts, servicemigrationtool\_27.py and config\_collect\_onprem\_27.py.

- b) Enregistrez les deux scripts dans ADM local. Par exemple, enregistrez dans le répertoire /var
- c) Exécutez les commandes suivantes pour migrer :
	- i. cd /var
	- ii. servicemigrationtool\_27.py <path of ClientID/Secret File in on-premises ADM VM>

Par exemple, python servicemigrationtool\_27.py /var/secureclient .csv

Après avoir exécuté le script, il vérifie les conditions préalables, puis procède à la migration. Le script vérifie d'abord la disponibilité de la licence. Lemessage suivant s'affiche uniquement si vous disposez d'une licence de service ADM inférieure à la licence locale.

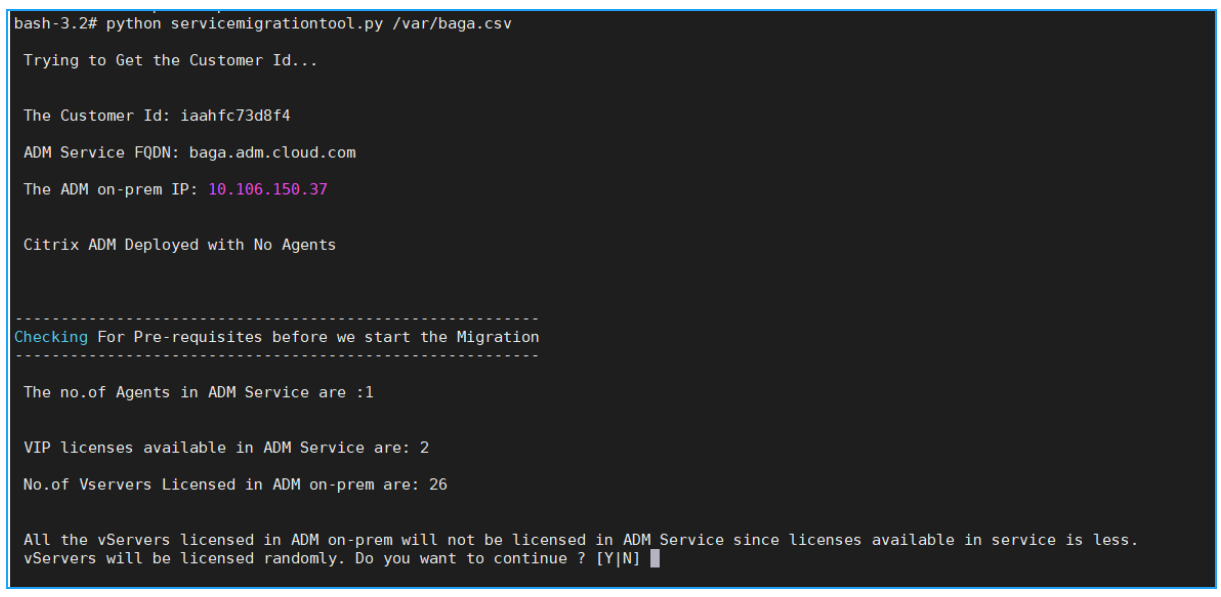

Si vous sélectionnez **Y**, la migration se poursuit en accordant une licence au VIP de manière aléatoire. Si vous sélectionnez **N**, le script arrête la migration.

Si vous disposez de la version d'instance ADC non prise en charge pour le serveur de licences groupé, le message suivant s'affiche :

NetScaler Application Delivery Management 13.1

Changing of PooledLicense Server will be effective for below SDX/ADC versions For SDX Versions: 13.0 74.11 Onwards For ADC Versions: 13.0 47.24 and Onwards 12.1 58.14 and Onwards 11.1 65.10 and Onwards <u>. . . . . . . .</u> The List of ADCs supported for Pooled License Server change are:  $[10.106.150.73', 10.102.60.25']$ The List of SDXs supported for Pooled License Server change are: The List of ADCs not supported for Pooled License Server change are:  $\mathbf{L}$ The List of SDXs not supported for Pooled License Server chagne are:  $[110.102.103.238]$ Migration will change the License Server to ADM Service Agent. Do you want to change License Server in all the supported Pooled ADCs/SDXs ? [Y|N] n Do you want to continue with rest of the migration ? [Y|N]

Si vous sélectionnez **Y**, le processus de migration continue en modifiant le serveur de licences. Si vous sélectionnez **N**, le script vous invite si vous souhaitez poursuivre le reste de la migration. Le script arrête la migration si vous sélectionnez **N**.

Selon la configuration locale, la durée approximative de la migration se termine entre quelques minutes et quelques heures. Une fois la migration terminée, le message suivant s'affiche :

```
ADM OnPrem to ADM Service Configuration Migration is Complete.
Note: Please Look out for Failures and re-trigger the Tool after taking appropriate action.
```
La migration est réussie une fois que toutes les instances ADC et leurs configurations respectives ont été correctement déplacées vers le service ADM. Une fois la migration réussie, NetScaler ADM local arrête de traiter les événements d'instance suivants :

- Certificats SSL
- Messages Syslog
- Sauvegarde
- Cluster d'agents
- Rapports sur le rendement
- Audit de configuration
- Emon planificateur

## **Revenir à ADM sur site**

Si vous souhaitez revenir à ADM local, assurez-vous que les conditions préalables sont remplies.

### **Conditions préalables**

Si votre ADM local (avant la migration vers le service ADM) est :

- Utilisé en tant que serveur de licences groupé, assurez‑vous que vous disposez des licences groupées requises dans l'ADM local.
- Configuré avec des agents ADM locaux, assurez‑vous que les agents sont disponibles dans l'état « UP ».

### **Utilisez le script de restauration**

Remarque

Après la restauration, les mêmes configurations (avant la migration) dans Analytics, SNMP et les licences groupées sont à nouveau disponibles dans ADM local. Si vous avez apporté des mod‑ ifications à ces configurations après la migration, ces modifications ne sont pas reflétées dans ADM local.

- Pour les versions **ADM 82.xx ou ultérieures**, le script d'annulation est disponible dans le cadre de la génération et accessible à l'adresse /mps/scripts.
- Pour les versions d'**ADM antérieures à 79.xx**, vous pouvez soit mettre à niveau vers la version 82.x et utiliser le script d'annulation, soit télécharger le script d'annulation et copier le script dans ADM local.
- 1. À l'aide d'un client SSH, connectez‑vous à l'ADM local.
- 2. Tapez shell et appuyez sur Entrée pour passer en mode bash.
- 3. Pour la version **82.xx d'ADM 13.0**, exécutez les commandes suivantes pour terminer l'annula‑ tion :
	- a) cd /mps/scripts
	- b) rollback\_to\_onprem.py de python <path of ClientID/Secret File in ADM on-prem VM>

Par exemple, python rollback to onprem.py /var/ secureclient.csv. csv

L'outil lance l'opération d'annulation et un message vous demande si vous souhaitez con‑ tinuer. Tapez **Y** pour continuer.

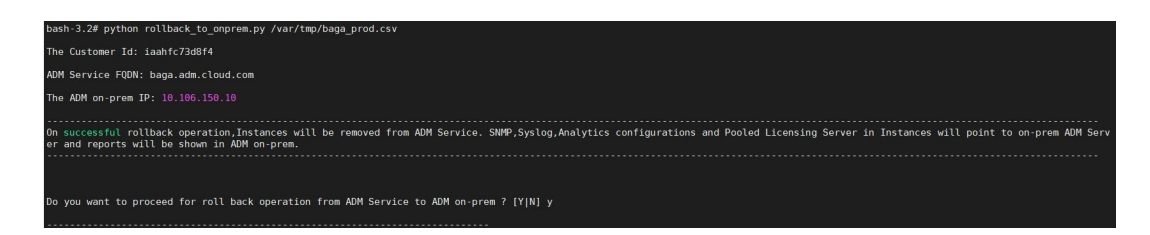

Le message suivant s'affiche une fois l'annulation terminée.

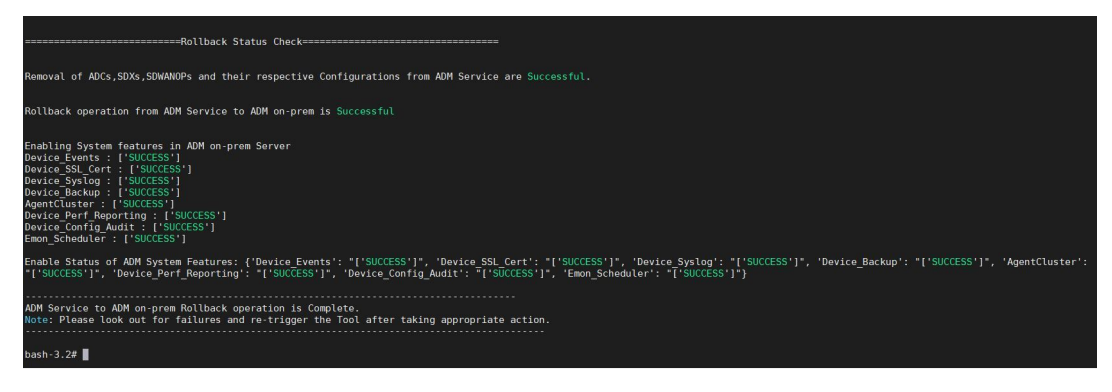

- 4. Pour ADM antérieur à 82.xx build :
	- a) Téléchargez le script de restauration à partir de l'emplacement suivant :

```
https://download.citrixnetworkapi.net/root/download/v1/public
/software?product=admonprem&build=migrationtool&model=servicemigration
.tgz
```
- b) Pour les versions ADM 79.xx et 76.xx, enregistrez le script dans /mps/scripts et exécutez les commandes suivantes pour revenir en arrière :
	- i. cd /mps/scripts
	- ii. python rollback\_to\_onprem.py < path of client/secret csv file in ADM on-prem>

Par exemple, python rollback\_to\_onprem.py /var/ secureclient. csv

- c) Pour les versions d'ADM antérieures à 76.xx, enregistrez le script dans ADM local. Par exemple, enregistrez‑le à l'emplacement /var et exécutez les commandes suivantes pour revenir en arrière :
	- i. cd /var
	- ii. python rollback to onprem  $27.py <$  path of client/secret csv file in ADM on-prem>

Par exemple, python rollback\_to\_onprem\_27.py /var/secureclient .csv

L'outil lance l'opération d'annulation et un message vous demande si vous souhaitez continuer. Tapez **Y** pour continuer.

# **FAQ**

February 1, 2024

## **Service ADM**

### **L'agent de service ADM est‑il facultatif, comme l'agent NetScaler ADM local ?**

Non. L'agent de service ADM est obligatoire pour le service ADM et toutes les communications entre les instances et le service ADM sont transmises par l'intermédiaire de l'agent de service ADM. L'agent ADM local est facultatif ; toutefois, vous pouvez configurer l'agent local uniquement pour économiser la consommation de bande passante.

### **Pourquoi le service ADM ?**

Le service ADM via Citrix Cloud offre les avantages suivants, sans nécessiter de nouvelles versions périodiques :

- Offre SaaS basée sur le cloud avec une intégration plus facile et un coût de propriété inférieur à celui de NetScaler ADM sur site.
- Des versions plus rapides, environ toutes les deux semaines avec les dernières mises à jour des fonctionnalités.
- Analyse basée sur l'apprentissage automatique pour la sécurité, les performances et l'utilisation des applications.
- Diverses autres fonctionnalités actuellement prises en charge uniquement dans le service ADM, telles que l'analyse des périodes de pointe et creuses, l'analyse de la sécurité des applications basée sur l'apprentissage automatique pour WAF et bot, l'analyse du processeur applicatif et bien d'autres encore.

Vous pouvez également participer au webinaire mensuel du service NetScaler ADM pour découvrir les dernières fonctionnalités et solutions des produits. Inscrivez‑vous au webinaire en utilisant le lien suivant :

https://www.citrix.com/events/2022/whats-new-with-citrix-applicationdelivery-management.html

### **Que se passe‑t‑il après la migration si NetScaler ADM sur site est une paire HA ?**

Toutes les configurations sont déplacées vers Citrix Cloud. La configuration d'un nœud de reprise après sinistre n'est pas requise.

### **Que se passe‑t‑il si l'agent tombe pour une raison quelconque ?**

Vous pouvez vous attendre à une perte de données potentielle jusqu'à ce que l'agent soit opéra‑ tionnel. Toutefois, vous pouvez également configurer des agents ADM pour les déploiements multi‑ sites afin d'assurer la continuité en cas de basculement d'agent. Pour plus d'informations, consultez la section Configurer les agents ADM pour le déploiement multisite.

### **La sauvegarde d'[instance est‑elle également migrée ?](https://docs.netscaler.com/fr-fr/netscaler-application-delivery-management-software/13-1/deploy/multisite-deployment.html)**

La sauvegarde n'est pas incluse dans la migration.

### **Les données historiques sont‑elles également migrées ?**

Les données historiques ne sont pas migrées. Vous pouvez exporter les données à partir de l'ADM local.

### **Les licences locales sont‑elles également migrées ?**

Non. Le fichier de licence local ne peut pas être utilisé pour le service ADM. Vous devez obtenir des licences pour le service ADM. Pour plus d'informations, consultez l'article Licences. Si vous utilisez des licences groupées dans ADM local, vous devez obtenir des licences groupées pour le service ADM, puis allouer des licences aux instances.

### **Qu'est‑ce qui n'est pas migré depuis NetScaler ADM sur site ?**

Les fonctionnalités suivantes ne peuvent pas être migrées vers le service ADM :

- **RBAC** —Dans le service ADM, l'accès utilisateur est basé sur l'invitation de l'administrateur. Les utilisateurs du service ADM doivent disposer d'un compte dans Citrix Cloud. Par conséquent, les utilisateurs ADM locaux ne sont pas migrés.
- **Programmes d'exportation : les** programmes d'exportation incluent des détails tels que l' exploration vers le bas et les calendriers provenant de différentes pages. Tous ces calendriers d'exportation détaillés ne sont pas migrés.

• **Certificats SSL/clés/CSRS** —Le service ADM ne peut afficher que les certificats SSL ADC, les clés/CSR. Par conséquent, les certificats/clés SSL chargés vers NetScaler ADM sur site ne seront pas migrés vers le service ADM.

### **NetScaler ADM sur site est intégré à Citrix Director. Qu'advient‑il de l'intégration ?**

L'intégration de Director avec ADM est actuellement prise en charge uniquement dans ADM local.

# **Après la migration, est‑il de nouveau nécessaire de concéder une licence sur l'instance ou d' activer l'analyse ?**

Vous devez vous assurer que les licences du service ADM sont supérieures ou égales aux licences VIP locales. Si les licences sont déjà supérieures à celles de NetScaler ADM VIP sur site, les serveurs virtuels reçoivent automatiquement des licences. Si ce n'est pas le cas, les licences sont attribuées de manière aléatoire.

### **Outil de migration**

# **Après l'exécution du script de migration, des messages d'erreur s'affichent. Quel peut être le problème ?**

Un fichier journal avec des raisons d'échec s'affiche. Vous pouvez prendre les mesures correctives appropriées et exécuter à nouveau le script de migration. En général, avant d'exécuter le script de migration, assurez‑vous de :

- Configurer l'agent de service ADM
- Obtenir les licences du service ADM
- Copiez le chemin correct où vous avez stocké le client et le fichier CSV sécurisé

# **Les instances ADC ont des versions inférieures à la limite mentionnée pour les licences groupées. Que se passe‑t‑il si l'option 'Y'est sélectionnée pour changer le serveur de licences ?**

Le changement de serveur de licences se produit uniquement pour les versions NetScaler MPX, VPX et SDX prises en charge.

# **Que se passe‑t‑il si la configuration du script de migration concernant les instances ADC échoue ?**

Les instances ADC continuent de fonctionner sur la configuration ADM locale. Vous pouvez prendre les mesures nécessaires à partir de la raison d'échec suggérée et exécuter à nouveau le script de mi‑ gration.

# **Que se passe‑t‑il si certaines instances ADC ne parviennent pas à passer au service ADM ? La réexécution du script de migration sera‑t‑elle utile ?**

Oui. Après avoir réexécuté le script, seules les instances ayant échoué sont migrées. Supposons que deux instances sur cinq n'ont pas réussi à bouger. Après avoir pris des mesures correctives et réexé‑ cuter le script de migration, trois instances qui ont été déplacées avec succès plus tôt affichent le message « Périphérique existe déjà ». Et les deux autres instances qui ont échoué précédemment sont migrées avec succès.

## **Existe‑t‑il un fichier journal pour vérifier l'état de la migration ?**

Oui, un fichier journal est généré dans le répertoire /var/mps/log/. ADM avec python3.7 a le fichier journal comme servicemigrationtool.py.log et ADM avec python 2.7 a le fichier journal comme servicemigrationtool\_27.py.log.

### **Que se passe‑t‑il si la session est terminée lors de l'exécution du script de migration ?**

Vous pouvez réexécuter le script de migration. Dans la nouvelle session, les instances déjà ajoutées de la dernière session s'affichent comme « Le périphérique existe déjà », et la migration continue.

# **Que se passe‑t‑il si le service ADM possède moins de licences que le service NetScaler ADM local et que le script de migration est lancé ?**

Unefois le script de migration exécuté, une suggestion apparaît, mentionnant les licences est moindre et invite à continuer ou à arrêter. Si vous souhaitez continuer avec des licences moins réduites, les serveurs virtuels sont sous licence aléatoirement à partir des licences disponibles.

### **Que se passe‑t‑il lorsque NetScaler ADM local est migré vers le service ADM Express Account ?**

Le compte Express du service ADM ne possède que deux licences de serveur virtuel, deux packs de configuration StyleBook et deux tâches de configuration. Si votre ADM local possède plus de config‑ urations que ces configurations et que vous lancez la migration avec Express Account, le script peut

migrer uniquement les configurations mentionnées applicables à Express Account (deux licences de serveur virtuel, deux packs de configuration StyleBook et deux tâches de configuration)

# **Que se passe‑t‑il si un utilisateur invité Citrix Cloud (autre que l'utilisateur Admin qui a créé un compte Citrix Cloud) tente de migrer la configuration ADM locale ?**

Il est recommandé à l'administrateur d'exécuter le script demigration. Un utilisateur invité ne dispose pas de privilèges d'administrateur (AdminExceptSystem\_Group). Par conséquent, la migration des groupes, des rôles et des stratégies échoue et le message « L'utilisateur n'a pas d'autorisation » s' affiche.

En tant que solution, l'administrateur (qui a créé le compte Citrix Cloud) peut modifier le groupe as‑ socié à l'utilisateur invité en tant que « admin\_group ».

## **Script d'annulation**

### **Que se passe‑t‑il si un script d'annulation est utilisé dans une paire ADM HA locale ?**

La paire HA ADM locale est restaurée avec toutes les configurations qui étaient disponibles avant la migration.

### **Qu'advient‑il du nœud de reprise après sinistre après avoir utilisé le script de restauration ?**

Le nœud de reprise après sinistre est également restauré avec toutes les configurations avant la migration.

# **Dépannage**

### February 1, 2024

Lorsque vous exécutez le script de migration pour la première fois, il vérifie les conditions préalables et procède à la migration. Si toutes les conditions préalables sont remplies, la migration se termine sans erreur. Si une condition préalable échoue, le script affiche des messages d'erreur avec les raisons. Après avoir corrigé les erreurs, vous devez réexécuter le script.

Remarque

Si vous voyez un message d'erreur qui affiche « déjà existe », cela signifie que :

• Vous avez peut‑être exécuté le script de migration plusieurs fois et certaines configurations

sont déjà migrées vers le service ADM.

• Vous avez peut‑être créé manuellement la même configuration dans le service ADM, avant d'exécuter le script de migration.

Reportez‑vous à certains des messages d'erreur suivants :

### **Profil manuel ajouté au service ADM**

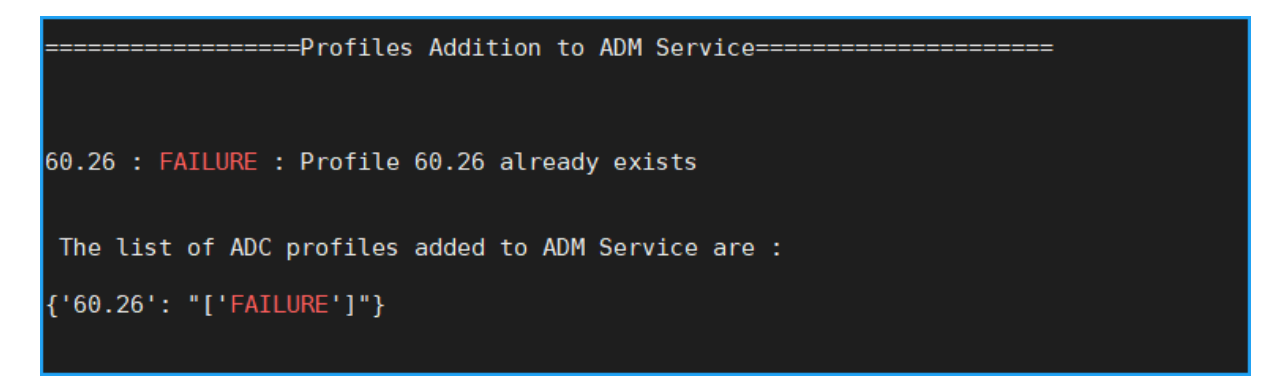

**Solution** : si vous avez créé des profils d'administrateur dans le service NetScaler ADM avant d'exé‑ cuter le script de migration, veillez à supprimer ces profils et à réexécuter le script de migration.

# **Appareil NetScaler ajouté au service ADM**

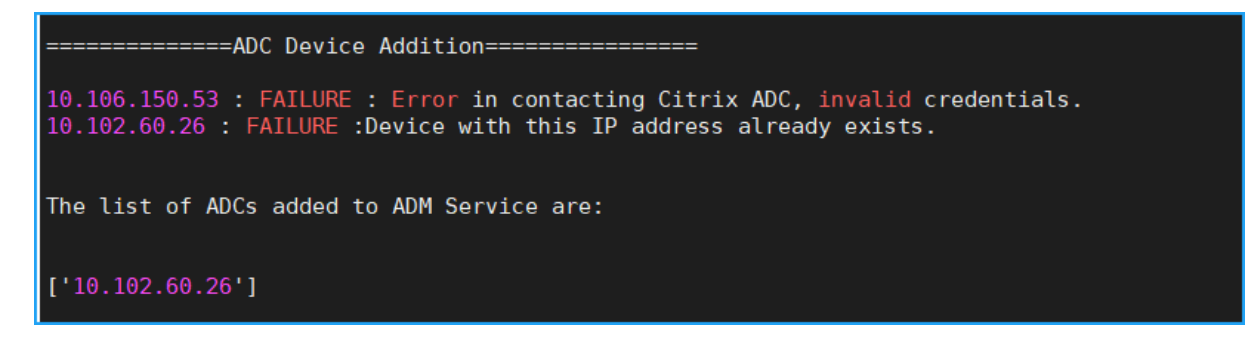

**Solution** : Dans ADM local, vérifiez l'état de l'instance et vérifiez si vous pouvez accéder à l'instance sans problème. Si un problème persiste, corrigez le problème et réexécutez le script de migration.

# **Importation de modèles personnalisés StyleBook vers le service ADM**

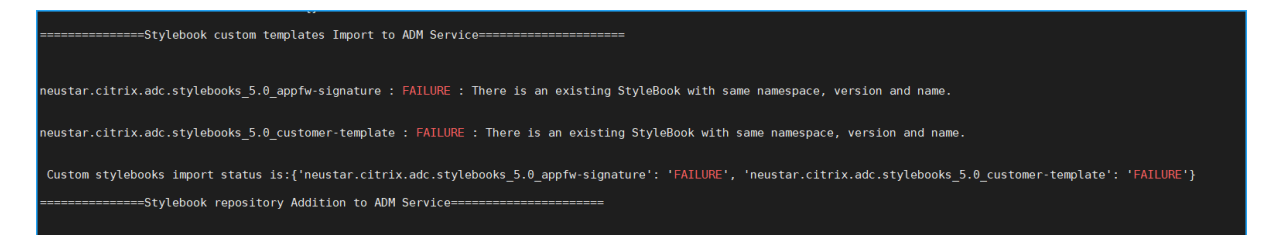

Solution : ce message d'erreur est un exemple pour le StyleBook déjà migré. Cette erreur peut également s'afficher si vous avez créé manuellement un StyleBook avec le même nom, la même version et le même espace de noms dans le service NetScaler ADM avant d'exécuter le script de migration.

### **Jobs de configuration ajoutés au service ADM**

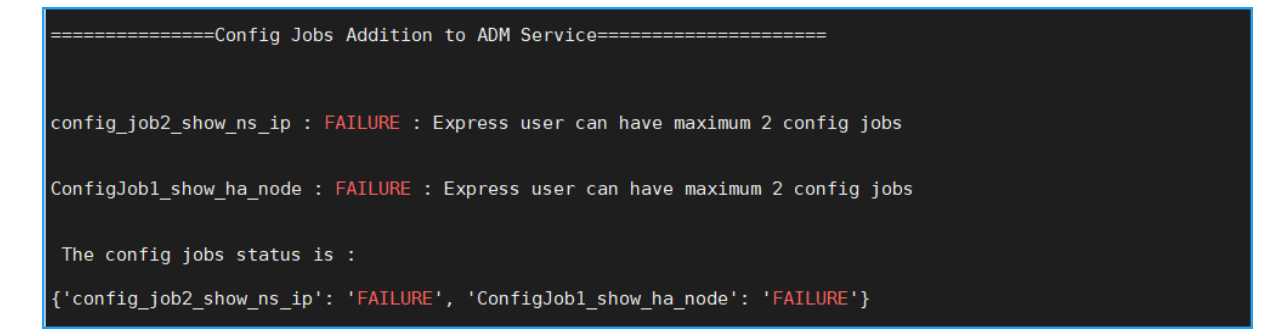

**Solution** : cette erreur se produit si vous êtes abonné à Express Account et avez plus de deux tâches de configuration. Vous devez obtenir un abonnement valide pour que toutes vos tâches de configuration soient migrées.

### **Blocs IP ajoutés au service ADM**

```
====================IP Blocks Addition in ADM Service===========================
ipblock1 : FAILURE : IP Block Name ipblock1 already exists
ipblock3 : FAILURE : IP Block Name ipblock3 already exists
test : FAILURE : IP Block Name test already exists
```
**Solution** : supprimez le bloc IP créé manuellement dans le service ADM et réexécutez le script de migration.

### **État d'ajout du rapport de tableau de bord**

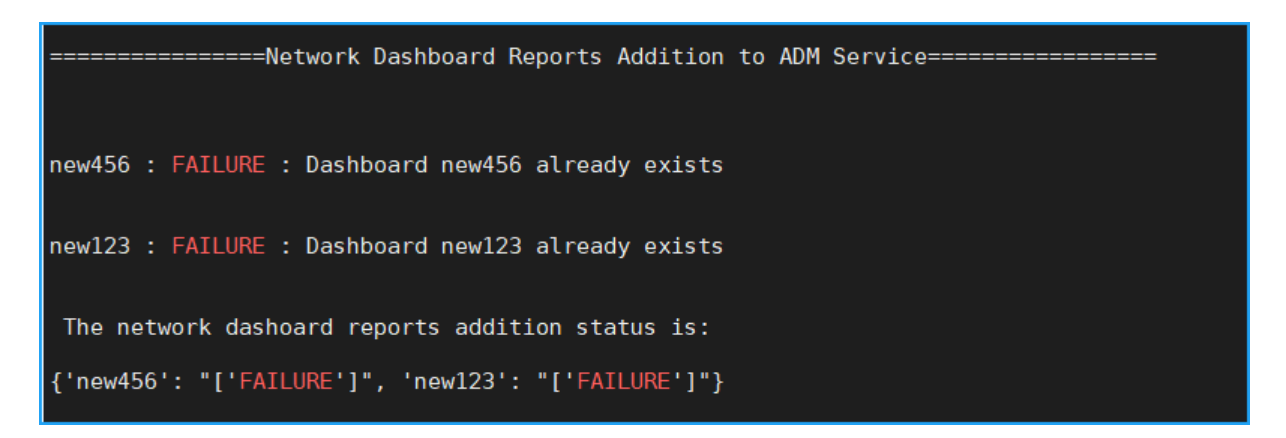

**Solution** : supprimez le tableau de bord créé manuellement dans le service ADM et réexécutez le script de migration.

# **Liste des articles pratiques**

#### February 1, 2024

Les « articles pratiques » de NetScaler Application Delivery Management (NetScaler ADM) sont des articles simples, pertinents et faciles à mettre en œuvre sur les fonctionnalités de NetScaler ADM. Ces ar‑ ticles contiennent des informations sur certaines des fonctionnalités les plus populaires de NetScaler ADM, telles que la gestion des instances, la gestion des applications, StyleBooks, la gestion des certificats et Analytics.

Cliquez sur le nom d'une fonctionnalité dans le tableau ci‑dessous pour afficher la liste des articles pratiques relatifs à cette fonctionnalité.

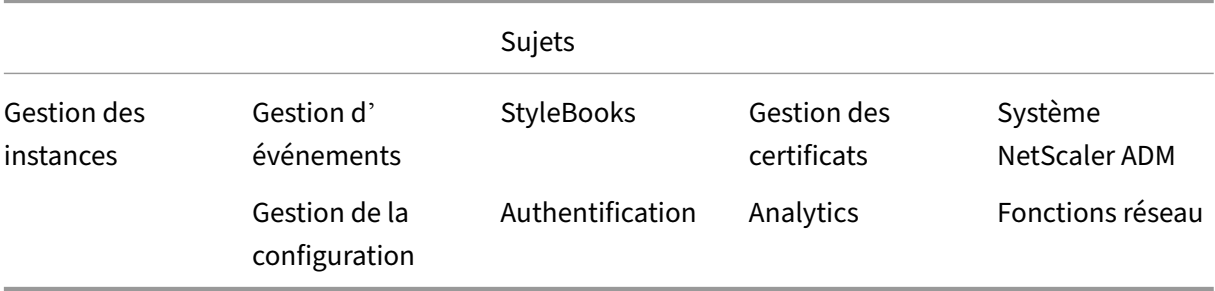

### **Gestion des instances**

Comment surveiller les sites distribués à l'échelle mondiale

Comment gérer les partitions d'administration des instances NetScaler Comment ajouter des instances à NetScaler ADM [Comment créer des groupes d](https://docs.netscaler.com/fr-fr/netscaler-application-delivery-management-software/13-1/networks/instance-management/manage-admin-partitions.html)'instances sur NetScaler ADM [Comment configurer des sites pour Geomaps dan](https://docs.netscaler.com/fr-fr/netscaler-application-delivery-management-software/13-1/configure/add-instances.html)s NetScaler ADM [Comment forcer un basculement vers l](https://docs.netscaler.com/fr-fr/netscaler-application-delivery-management-software/13-1/networks/instance-management/create-instance-groups.html)'instance secondaire de NetScaler à l'aide de NetScaler ADM [Comment forcer une instance NetScaler secondaire à rester second](https://docs.netscaler.com/fr-fr/netscaler-application-delivery-management-software/13-1/networks/instance-management/configure-sites-geomaps.html)aire à l'aide de NetScaler ADM [Comment sauvegarder et restaurer une instance à l](https://docs.netscaler.com/fr-fr/netscaler-application-delivery-management-software/13-1/networks/instance-management/force-failover-secondary-netscaler-instance.html)'aide de NetScaler ADM [Comment utiliser le tableau de bord NetScaler ADM pour surveiller une instance HAProxy](https://docs.netscaler.com/fr-fr/netscaler-application-delivery-management-software/13-1/networks/instance-management/force-secondary-to-stay-secondary.html) [Comment afficher les détails des frontends configurés sur les instances HAP](https://docs.netscaler.com/fr-fr/netscaler-application-delivery-management-software/13-1/networks/instance-management/backup-restore-netscaler-instances.html)roxy [Comment afficher les détails des backends configurés sur les instances HAProxy](https://docs.netscaler.com/fr-fr/netscaler-application-delivery-management-software/13-1/monitoring-haproxy-instances/monitor-haproxy-instances.html) [Comment afficher les détails des serveurs configurés sur les instances HAProxy](https://docs.netscaler.com/fr-fr/netscaler-application-delivery-management-software/13-1/monitoring-haproxy-instances/view-details-frontends-haproxy.html) [Comment redémarrer une instance HAProxy depuis NetScaler ADM](https://docs.netscaler.com/fr-fr/netscaler-application-delivery-management-software/13-1/monitoring-haproxy-instances/view-details-backends.html) [Comment sauvegarder et restaurer une instance HAProxy à l](https://docs.netscaler.com/fr-fr/netscaler-application-delivery-management-software/13-1/monitoring-haproxy-instances/view-details-servers.html)'aide de NetScaler ADM [Comment modifier le fichier de configuration HAProxy à l](https://docs.netscaler.com/fr-fr/netscaler-application-delivery-management-software/13-1/monitoring-haproxy-instances/restart-an-haproxy-instance.html)'aide de NetScaler ADM [Comment redécouvrir plusieurs instances NetScaler VPX](https://docs.netscaler.com/fr-fr/netscaler-application-delivery-management-software/13-1/monitoring-haproxy-instances/backup-restore.html) [Comment interroger des instances et des entités NetScaler dans NetScaler ADM](https://docs.netscaler.com/fr-fr/netscaler-application-delivery-management-software/13-1/monitoring-haproxy-instances/edit-haproxy-configuration-file.html) [Comment annuler la gestion d](https://docs.netscaler.com/fr-fr/netscaler-application-delivery-management-software/13-1/networks/instance-management/rediscover-multiple-vpx-instances.html)'une instance sur NetScaler ADM Comment tracer l'[itinéraire vers une instance à partir de NetScaler ADM](https://docs.netscaler.com/fr-fr/netscaler-application-delivery-management-software/13-1/overview/how-mas-communicates-with-managed-instances.html)

### **[Gestion de la configuration](https://docs.netscaler.com/fr-fr/netscaler-application-delivery-management-software/13-1/networks/instance-management/trace-route-instance.html)**

Comment créer une tâche de configuration sur NetScaler ADM Comment utiliser la commande SCP (put) dans les tâches de configuration [Comment mettre à niveau des instances NetScaler SDX à l](https://docs.netscaler.com/fr-fr/netscaler-application-delivery-management-software/13-1/networks/configuration-jobs/how-to-create.html)'aide de NetScaler ADM [Comment planifier des tâches créées à l](https://docs.netscaler.com/fr-fr/netscaler-application-delivery-management-software/13-1/networks/configuration-jobs/how-to-use-scp-put-command.html)'aide de modèles intégrés dans NetScaler ADM [Comment replanifier des tâches configurées à l](https://docs.netscaler.com/fr-fr/netscaler-application-delivery-management-software/13-1/networks/configuration-jobs/how-to-upgrade-sdx-instances.html)'aide de modèles intégrés dans NetScaler ADM [Comment réutiliser les tâches de configuration exécutées](https://docs.netscaler.com/fr-fr/netscaler-application-delivery-management-software/13-1/networks/configuration-jobs/how-to-schedule-jobs-created-using-built-in-templates.html) [Comment mettre à niveau des instances NetScaler à l](https://docs.netscaler.com/fr-fr/netscaler-application-delivery-management-software/13-1/networks/configuration-jobs/how-to-reschedule-jobs.html)'aide de NetScaler ADM [Comment utiliser des variables dans des tâches de configu](https://docs.netscaler.com/fr-fr/netscaler-application-delivery-management-software/13-1/networks/configuration-jobs/how-to-reuse-executed-configuration-jobs.html)ration sur NetScaler ADM [Comment utiliser des modèles de configuration pour créer des modèles d](https://docs.netscaler.com/fr-fr/netscaler-application-delivery-management-software/13-1/networks/configuration-jobs/how-to-upgrade-netscaler-instances.html)'audit sur NetScaler ADM Comment créer des tâches de configuration à partir de commandes correctives sur NetScaler ADM Comment répliquer des commandes de configuration en cours d'exécution et enregistrées d'une in‑ [stance NetScaler vers une autre sur NetScaler ADM](https://docs.netscaler.com/fr-fr/netscaler-application-delivery-management-software/13-1/networks/configuration-jobs/how-to-create-jobs-from-corrective-commands.html) [Comment utiliser Record‑and‑Play pour créer des tâches de configuration](https://docs.netscaler.com/fr-fr/netscaler-application-delivery-management-software/13-1/networks/configuration-jobs/replicate-running-saved-configuration-from-one-netscaler-to-another.html) [Comment faire pour utiliser les tâches de configurat](https://docs.netscaler.com/fr-fr/netscaler-application-delivery-management-software/13-1/networks/configuration-jobs/replicate-running-saved-configuration-from-one-netscaler-to-another.html)ion pour répliquer la configuration d'une instance vers plusieurs instances [Comment utiliser le modèle de configuration principal sur NetScaler ADM](https://docs.netscaler.com/fr-fr/netscaler-application-delivery-management-software/13-1/networks/configuration-jobs/replicate-configuration.html) [Comment interroger l](https://docs.netscaler.com/fr-fr/netscaler-application-delivery-management-software/13-1/networks/configuration-jobs/replicate-configuration.html)'audit de configuration des instances NetScaler Comment réutiliser les modèles d'[audit de configuration dans les tâches d](https://docs.netscaler.com/fr-fr/netscaler-application-delivery-management-software/13-1/networks/configuration-jobs/use-master-configuration-template.html)e configuration [Comment importer et exporter des modèles de configuration](https://docs.netscaler.com/fr-fr/netscaler-application-delivery-management-software/13-1/networks/configuration-audit/how-to-poll-configuration-audit-of-netscaler-instances.html) Comment générer un diff d'[audit de configuration pour les pièges SNMP ConfigChange](https://docs.netscaler.com/fr-fr/netscaler-application-delivery-management-software/13-1/networks/configuration-jobs/how-to-reuse-configuration-audit-templates.html)

### **[Gestion des certificats](https://docs.netscaler.com/fr-fr/netscaler-application-delivery-management-software/13-1/networks/configuration-audit/generate-configuration-audit-diff-for-configchange-snmp-traps.html)**

Comment configurer une stratégie d'entreprise sur NetScaler ADM Comment installer des certificats SSL sur une instance NetScaler à partir de NetScaler ADM [Comment mettre à jour un certificat installé depuis NetScaler ADM](https://docs.netscaler.com/fr-fr/netscaler-application-delivery-management-software/13-1/networks/ssl-certificate-dashboard/how-to-configure-enterprise-policy.html) [Comment associer et dissocier des certificats SSL à l](https://docs.netscaler.com/fr-fr/netscaler-application-delivery-management-software/13-1/networks/ssl-certificate-dashboard/how-to-install-ssl-certificates-on-netscaler-instance.html)'aide de NetScaler ADM [Comment créer une demande de signature de certificat \(CSR\) à l](https://docs.netscaler.com/fr-fr/netscaler-application-delivery-management-software/13-1/networks/ssl-certificate-dashboard/how-to-update-an-installed-certificate.html)'aide de NetScaler ADM [Comment configurer les notifications d](https://docs.netscaler.com/fr-fr/netscaler-application-delivery-management-software/13-1/networks/ssl-certificate-dashboard/how-to-link-and-unlink-ssl-certificates.html)'expiration du certificat SSL depuis NetScaler ADM [Comment utiliser le tableau de bord SSL sur NetScaler ADM](https://docs.netscaler.com/fr-fr/netscaler-application-delivery-management-software/13-1/networks/ssl-certificate-dashboard/how-to-create-csr.html) [Comment interroger les certificats SSL à partir d](https://docs.netscaler.com/fr-fr/netscaler-application-delivery-management-software/13-1/networks/ssl-certificate-dashboard/how-to-set-up-notificationsfor-ssl-certificate-expiry.html)'instances NetScaler

### **[StyleBooks](https://docs.netscaler.com/fr-fr/netscaler-application-delivery-management-software/13-1/networks/ssl-certificate-dashboard/how-to-poll-ssl-certificates-from-netscaler-instances.html)**

Comment afficher différents groupes de StyleBooks Comment créer vos propres StyleBooks [Comment utiliser des StyleBooks définis par l](https://docs.netscaler.com/fr-fr/netscaler-application-delivery-management-software/13-1/stylebooks/how-to-view-stylebooks.html)'utilisateur dans NetScaler ADM Comment utiliser l'[API pour créer des co](https://docs.netscaler.com/fr-fr/netscaler-application-delivery-management-software/13-1/stylebooks/how-to-create-custom-stylebooks.html)nfigurations à partir de StyleBooks [Comment activer les analyses et configurer les alarmes sur un serveur virtue](https://docs.netscaler.com/fr-fr/netscaler-application-delivery-management-software/13-1/stylebooks/how-to-create-custom-stylebooks/how-to-use-custom-stylebooks.html)l défini dans un Style‑ Book [Comment créer un StyleBook pour télécharger des fichiers vers NetScaler ADM](https://docs.netscaler.com/fr-fr/netscaler-application-delivery-management-software/13-1/stylebooks/how-to-create-custom-stylebooks/how-to-enable-analytics-on-virtual-server-defined-in-stylebooks.html)

Comment utiliser l'API pour créer des configurations permettant de télécharger n'importe quel type de fichier

[Comment créer un StyleBook pour télécharger un certificat SSL et des fichiers de clé de certificat vers](https://docs.netscaler.com/fr-fr/netscaler-application-delivery-management-software/13-1/stylebooks/how-to-use-api-to-create-configuration-from-stylebooks/how-to-use-api-to-create-configurations-to-upload-any-file-type.html) [NetScaler](https://docs.netscaler.com/fr-fr/netscaler-application-delivery-management-software/13-1/stylebooks/how-to-use-api-to-create-configuration-from-stylebooks/how-to-use-api-to-create-configurations-to-upload-any-file-type.html) ADM

Comment utiliser l'[API pour créer des configurations afin de télécharger des fichiers de certificats et](https://docs.netscaler.com/fr-fr/netscaler-application-delivery-management-software/13-1/stylebooks/how-to-create-custom-stylebooks/how-to-create-stylebook-to-upload-ssl-certificate-and-key-files.html) de clés

[Comment faire pour utiliser Microsoft Skype for Business StyleBook dans les entreprises](https://docs.netscaler.com/fr-fr/netscaler-application-delivery-management-software/13-1/stylebooks/how-to-use-api-to-create-configuration-from-stylebooks/how-to-use-api-to-create-configurations-to-upload-cert-and-key-files.html)

[Comme](https://docs.netscaler.com/fr-fr/netscaler-application-delivery-management-software/13-1/stylebooks/how-to-use-api-to-create-configuration-from-stylebooks/how-to-use-api-to-create-configurations-to-upload-cert-and-key-files.html)nt utiliser Microsoft Exchange StyleBook dans les entreprises

[Comment faire pour utiliser Microsoft SharePoint StyleBook dans les entreprises](https://docs.netscaler.com/fr-fr/netscaler-application-delivery-management-software/13-1/stylebooks/business-application-stylebooks/microsoft-skype-business-stylebook.html)

## **[Analytics](https://docs.netscaler.com/fr-fr/netscaler-application-delivery-management-software/13-1/stylebooks/business-application-stylebooks/microsoft-sharepoint-stylebook.html)**

Comment activer les analyses sur les instances Comment configurer des seuils adaptatifs [Comment configurer la gestion des SLA](https://docs.netscaler.com/fr-fr/netscaler-application-delivery-management-software/13-1/configure/enable-analytics-on-virtual-servers.html) [Comment configurer la synthèse des base](https://docs.netscaler.com/fr-fr/netscaler-application-delivery-management-software/13-1/analytics/analytics-how-to-articles/how-to-configure-adaptive-thresholds.html)s de données à des fins d'analyse [Comment créer des seuils et des alertes](https://docs.netscaler.com/fr-fr/netscaler-application-delivery-management-software/13-1/analytics/analytics-how-to-articles/how-to-configure-sla-management.html) à l'aide de NetScaler ADM [Comment désactiver la collecte de données URL à des fins d](https://docs.netscaler.com/fr-fr/netscaler-application-delivery-management-software/13-1/analytics/analytics-how-to-articles/how-to-configure-database-summarization.html)'analyse à partir de NetScaler ADM [Comment afficher le type de vidéos diffusées en continu et le volum](https://docs.netscaler.com/fr-fr/netscaler-application-delivery-management-software/13-1/analytics/analytics-how-to-articles/how-to-create-thresholds-and-alerts-using-mas.html)e de données consommé à partir de votre réseau [Comment afficher le débit de données de pointe pour une période donnée](https://docs.netscaler.com/fr-fr/netscaler-application-delivery-management-software/13-1/analytics/video-insight/view-type-videos-streamed-data-volume-consumed.html) [Comment affich](https://docs.netscaler.com/fr-fr/netscaler-application-delivery-management-software/13-1/analytics/video-insight/view-type-videos-streamed-data-volume-consumed.html)er l'efficacité du réseau

## **Gestion d'[événements](https://docs.netscaler.com/fr-fr/netscaler-application-delivery-management-software/13-1/analytics/video-insight/view-network-efficiency.html)**

Comment définir l'âge des événements sur NetScaler ADM Comment planifier un filtre d'événements à l'aide de NetScaler ADM [Comment configurer des notifications par e‑mail répétées](https://docs.netscaler.com/fr-fr/netscaler-application-delivery-management-software/13-1/networks/events/how-to-set-event-age.html) pour les événements de NetScaler ADM [Comment supprimer des événements à l](https://docs.netscaler.com/fr-fr/netscaler-application-delivery-management-software/13-1/networks/events/how-to-schedule-event-filter.html)'aide de NetScaler ADM [Comment utiliser le tableau de bord des événements pour surveiller les événements](https://docs.netscaler.com/fr-fr/netscaler-application-delivery-management-software/13-1/networks/events/how-to-set-repeated-email-notifications.html) Comment créer des règles d'[événement sur NetScaler ADM](https://docs.netscaler.com/fr-fr/netscaler-application-delivery-management-software/13-1/networks/events/how-to-suppress-events.html) [Comment modifier la gravité signalée des événements qui se produisent sur les instan](https://docs.netscaler.com/fr-fr/netscaler-application-delivery-management-software/13-1/networks/events/how-to-use-the-events-dashboard.html)ces NetScaler Comment afficher le résumé des événements dans NetScaler ADM Comment afficher la gravité des événements et l'inclinaison des interruptions SNMP sur NetScaler ADM [Comment exporter des messages Syslog à l](https://docs.netscaler.com/fr-fr/netscaler-application-delivery-management-software/13-1/networks/events/how-to-view-events-summary.html)'aide de NetScaler ADM

[Comment supprimer les messages Syslog dans NetScaler ADM](https://docs.netscaler.com/fr-fr/netscaler-application-delivery-management-software/13-1/networks/events/how-to-display-event-severities-snmp-traps.html)

[Comment configurer les paramètres de paramétrage pour les événe](https://docs.netscaler.com/fr-fr/netscaler-application-delivery-management-software/13-1/networks/events/how-to-export-syslog-messages.html)ments d'instance

### **[Authentification](https://docs.netscaler.com/fr-fr/netscaler-application-delivery-management-software/13-1/networks/events/how-to-configure-prune-settings-for-instance-events.html)**

Comment activer les serveurs d'authentification externes de secours et en cascade Comment ajouter des serveurs d'authentification RADIUS [Comment ajouter des serveurs d](https://docs.netscaler.com/fr-fr/netscaler-application-delivery-management-software/13-1/authentication/authentication-how-to-articles/enable-fallback-local-authentication.html)'authentification LDAP [Comment ajouter des serveurs d](https://docs.netscaler.com/fr-fr/netscaler-application-delivery-management-software/13-1/authentication/authentication-how-to-articles/add-radius-authentication-server.html)'authentification TACACS [Comment extraire un groupe de serveurs d](https://docs.netscaler.com/fr-fr/netscaler-application-delivery-management-software/13-1/authentication/authentication-how-to-articles/add-ldap-authentication-server.html)'authentification dans NetScaler ADM Comment activer l'[authentification locale de secours](https://docs.netscaler.com/fr-fr/netscaler-application-delivery-management-software/13-1/authentication/authentication-how-to-articles/add-tacacs-authentication-server.html)

### **[Système NetScaler ADM](https://docs.netscaler.com/fr-fr/netscaler-application-delivery-management-software/13-1/authentication/authentication-how-to-articles/enable-fallback-local-authentication.html)**

Comment mettre à niveau NetScaler ADM Comment réinitialiser le mot de passe pour NetScaler ADM [Comment générer un fichier de support te](https://docs.netscaler.com/fr-fr/netscaler-application-delivery-management-software/13-1/manage-system-settings/how-to-upgrade-netscaler-mas.html)chnique pour NetScaler ADM [Comment sauvegarder et restaurer votre serveur NetScaler](https://docs.netscaler.com/fr-fr/netscaler-application-delivery-management-software/13-1/manage-system-settings/how-to-reset-password.html) ADM dans le cadre d'un déploiement sur un seul serveur [Comment sauvegarder et restaurer une configuration NetScaler ADM dans une paire HA](https://docs.netscaler.com/fr-fr/netscaler-application-delivery-management-software/13-1/manage-system-settings/how-to-backup-and-restore-configuration-on-mas.html) [Comment activ](https://docs.netscaler.com/fr-fr/netscaler-application-delivery-management-software/13-1/manage-system-settings/how-to-backup-and-restore-configuration-on-mas.html)er l'accès au shell pour les utilisateurs autres que ceux par défaut dans NetScaler ADM [Comment configurer un serveur NTP sur NetScaler ADM](https://docs.netscaler.com/fr-fr/netscaler-application-delivery-management-software/13-1/manage-system-settings/how-to-enable-shell-access-for-non-default-users-mas.html) [Com](https://docs.netscaler.com/fr-fr/netscaler-application-delivery-management-software/13-1/manage-system-settings/how-to-enable-shell-access-for-non-default-users-mas.html)ment configurer les paramètres SSL pour NetScaler ADM Comment configurer l'[intervalle de purge du syslog pou](https://docs.netscaler.com/fr-fr/netscaler-application-delivery-management-software/13-1/manage-system-settings/how-to-configure-ntp-server-on-mas.html)r NetScaler ADM [Comment consulter les informations d](https://docs.netscaler.com/fr-fr/netscaler-application-delivery-management-software/13-1/manage-system-settings/how-to-configure-ssl-settings-for-mas.html)'audit de NetScaler ADM [Comment configurer les paramètres de notification système de NetScale](https://docs.netscaler.com/fr-fr/netscaler-application-delivery-management-software/13-1/manage-system-settings/how-to-configure-syslog-purging-interval.html)r ADM Comment surveiller l'[utilisation du processeur, de la mémoire e](https://docs.netscaler.com/fr-fr/netscaler-application-delivery-management-software/13-1/manage-system-settings/how-to-view-auditing-information-of-mas.html)t du disque de NetScaler ADM

Comment configurer un groupe de chiffrement pour NetScaler ADM Comment créer des interruptions, des gestionnaires et des utilisateurs SNMP sur NetScaler ADM Comment attribuer un nom d'[hôte à un serveur NetScaler ADM](https://docs.netscaler.com/fr-fr/netscaler-application-delivery-management-software/13-1/manage-system-settings/how-to-configure-cipher-group-for-mas.html) Comment configurer les paramètres d'[nettoyer du système pour NetScaler ADM](https://docs.netscaler.com/fr-fr/netscaler-application-delivery-management-software/13-1/manage-system-settings/how-to-create-snmp-traps-managers-users-mas.html) [Comment configurer les paramètres de sauvegarde du système](https://docs.netscaler.com/fr-fr/netscaler-application-delivery-management-software/13-1/manage-system-settings/how-to-assign-host-name-to-mas-server.html) à l'aide de NetScaler ADM [Comment configurer et afficher les alarmes système sur NetScaler ADM](https://docs.netscaler.com/fr-fr/netscaler-application-delivery-management-software/13-1/manage-system-settings/configure-system-prune-settings-mas.html)

### **[Fonctions réseau](https://docs.netscaler.com/fr-fr/netscaler-application-delivery-management-software/13-1/manage-system-settings/configure-view-system-alarms-mas.html)**

Comment générer des rapports pour les entités d'équilibrage de charge Comment exporter ou planifier l'exportation de rapports sur les fonctions réseau

# **Vue d'[ensemble](https://docs.netscaler.com/fr-fr/netscaler-application-delivery-management-software/13-1/networks/network-functions/export-or-schedule-export-of-reports.html)**

#### February 1, 2024

NetScaler Application Delivery Management (ADM) est une solution de gestion centralisée qui simplifie les opérations en fournissant aux administrateurs une visibilité à l'échelle de l'entreprise et en automatisant les tâches de gestion qui doivent être exécutées sur plusieurs instances. Vous pouvez gérer et surveiller les produits NetScaler tels que NetScaler MPX, NetScaler VPX, NetScaler SDX, NetScaler CPX et NetScaler Gateway. Vous pouvez utiliser ADM pour gérer, surveiller et dépanner l'ensemble de l'infrastructure globale de mise à disposition d'applications à partir d'une console unifiée unique.

ADM est une appliance virtuelle qui s'exécute sur Citrix Hypervisor, VMware ESXi et Linux KVM. ADM relève le défi de la visibilité des applications en collectant les informations détaillées suivantes sur le trafic des applications Web et des postes de travail virtuels :

- informations au niveau de la session utilisateur
- Données de performance des pages Web
- qui circulent dans les instances ADC de votre site et fournissent des rapports exploitables.

ADM permet aux administrateurs informatiques de dépanner et de surveiller de manière proactive les problèmes des clients en quelques minutes.

# **Caractéristiques et solutions**

### February 1, 2024

NetScaler Application Delivery Management (ADM) fournit les fonctionnalités suivantes :

### **Analyse et gestion des applications**

### Analyse des performances des applications

App Score est le produit d'un système de notation qui définit les performances d'une application. Il montre si l'application fonctionne bien en termes de réactivité, n'est pas vulnérable aux menaces et [si tous les systèmes sont opérationnels.](https://docs.netscaler.com/fr-fr/netscaler-application-delivery-management-software/13-1/application-analytics-and-management/dashboard/app-score.html)

#### Analyses de sécurité des applications

Le tableau de bord de la sécurité des applications fournit une vue globale de l'état de sécurité de vos applications. Par exemple, il affiche des mesures de sécurité clés telles que les violations de sécurité, [les violations de signature, les indices](https://docs.netscaler.com/fr-fr/netscaler-application-delivery-management-software/13-1/application-analytics-and-management/app-security-dashboard.html) de menaces. Le tableau de bord App Security affiche également des informations relatives aux attaques telles que les attaques SYN, les attaques de petites fenêtres et les attaques par saturation DNS pour les instances ADC découvertes.

### **Réseaux**

#### **Instances**

Vous permet de gérer les instances de NetScaler et de NetScaler Gateway.

### [Groupes d](https://docs.netscaler.com/fr-fr/netscaler-application-delivery-management-software/13-1/configure/add-instances.html)'instances

Vous permet de regrouper vos instances comme suit :

- [Groupe statiqu](https://docs.netscaler.com/fr-fr/netscaler-application-delivery-management-software/13-1/networks/instance-management/create-instance-groups.html)e : vous permet de définir un groupe de périphériques que vous pouvez utiliser dans différentes tâches telles que les tâches de configuration, etc.
- Blocage IP privé : vous permet de regrouper vos instances en fonction de leur localisation géographique.

### Gestion d'événements

Lorsque l'adresse IP d'une instance ADC est ajoutée à ADM, un appel NITRO est envoyé par ADM et s' ajoute implicitement comme destination d'interruption pour que l'instance reçoive ses interruptions [ou événements.](https://docs.netscaler.com/fr-fr/netscaler-application-delivery-management-software/13-1/networks/events.html)

Les événements représentent des occurrences d'événements ou d'erreurs sur une instance ADC gérée.
#### Gestion des certificats

NetScaler ADM rationalise désormais tous les aspects de la gestion des certificats pour vous. Grâce à une console unique, vous pouvez établir des stratégies automatisées pour garantir l'émetteur, la force [de clé et les algorithm](https://docs.netscaler.com/fr-fr/netscaler-application-delivery-management-software/13-1/networks/ssl-certificate-dashboard.html)es corrects, tout en gardant un œil étroit sur les certificats inutilisés ou bientôt expirés. Pour commencer à utiliser le tableau de bord SSL d'ADM et ses fonctionnalités, vous devez comprendre ce qu'est un certificat SSL et comment utiliser ADM pour suivre vos certificats SSL.

#### Gestion de la configuration

NetScaler ADM vous permet de créer des tâches de configuration qui vous aident à effectuer des tâches de configuration, telles que la création d'entités, la configuration de fonctionnalités, la ré‑ [plication des modifications](https://docs.netscaler.com/fr-fr/netscaler-application-delivery-management-software/13-1/networks/configuration-jobs.html) de configuration, les mises à niveau du système et d'autres activités de maintenance en toute simplicité sur plusieurs instances. Les tâches et les modèles de configuration simplifient les tâches administratives les plus répétitives en une seule tâche sur ADM.

#### Audit de configuration

Permet de surveiller et d'identifier les anomalies dans les configurations de vos instances.

- [Conseil de config](https://docs.netscaler.com/fr-fr/netscaler-application-delivery-management-software/13-1/networks/configuration-audit.html)uration : permet d'identifier les anomalies de configuration.
- Modèle d'audit : permet de surveiller les modifications dans une configuration spécifique.

#### Rapports sur le réseau

Vous pouvez optimiser l'utilisation des ressources en surveillant les rapports de votre réseau sur [ADM.](https://docs.netscaler.com/fr-fr/netscaler-application-delivery-management-software/13-1/networks/network-reporting.html)

#### **Analytics**

#### Web Insight

Fournit une visibilité sur les applications Web d'entreprise et permet aux administrateurs informa‑ tiques de surveiller toutes les applications Web proposées par NetScaler en fournissant une surveil[lance intégr](https://docs.netscaler.com/fr-fr/netscaler-application-delivery-management-software/13-1/analytics/web-insight.html)ée et en temps réel des applications. Web Insight fournit des informations critiques telles que le temps de réponse des utilisateurs et des serveurs, ce qui permet aux entreprises informatiques de surveiller et d'améliorer les performances des applications.

#### HDX Insight

Fournit une visibilité de bout en bout du trafic ICA passant par NetScaler. HDX Insight permet aux administrateurs d'afficher en temps réel les mesures de latence des clients et du réseau, les rapports [historiques,](https://docs.netscaler.com/fr-fr/netscaler-application-delivery-management-software/13-1/analytics/hdx-insight.html) les données de performance de bout en bout et de résoudre les problèmes de performances.

#### Gateway Insight

Fournit une visibilité sur les échecs rencontrés par les utilisateurs lors de la connexion, quel que soit le mode d'accès. Vous pouvez afficher la liste des utilisateurs connectés à un moment donné, ainsi que le nombre d'utilisateurs actifs, le nombre de sessions actives, ainsi que les octets et licences utilisés par tous les utilisateurs à un moment donné.

## Security Insight

Fournit une solution à volet unique pour vous aider à évaluer l'état de sécurité de vos applications et [à prendre des m](https://docs.netscaler.com/fr-fr/netscaler-application-delivery-management-software/13-1/analytics/security-insight.html)esures correctives pour sécuriser vos applications.

## SSL Insight

SSL Insight fournit une visibilité sur les transactions Web sécurisées (HTTPS) et permet aux administrateurs informatiques de surveiller toutes les applications Web sécurisées proposées par NetScaler en [fournissant](https://docs.netscaler.com/fr-fr/netscaler-application-delivery-management-software/13-1/analytics/ssl-insight.html) une surveillance intégrée, en temps réel et historique des transactions Web sécurisées.

## TCP Insight

TCP Insight fournit une solution simple et évolutive pour surveiller les métriques des techniques d' optimisation et des stratégies (ou algorithmes) de contrôle de congestion utilisées dans les instances [ADC afin d](https://docs.netscaler.com/fr-fr/netscaler-application-delivery-management-software/13-1/analytics/tcp-insight.html)'éviter la congestion du réseau lors de la transmission de données.

## Video Insight

La fonctionnalité Video Insight fournit une solution simple et évolutive pour surveiller les métriques des techniques d'optimisation vidéo utilisées par les instances NetScaler afin d'améliorer l'expéri‑ [ence client et](https://docs.netscaler.com/fr-fr/netscaler-application-delivery-management-software/13-1/analytics/video-insight.html) l'efficacité opérationnelle.

#### WAN Insight

L'analyse WAN Insight permet aux administrateurs de surveiller facilement le trafic WAN accéléré et non accéléré qui circule entre les appliances d'optimisation WAN du centre de données et des succur[sales. WAN I](https://docs.netscaler.com/fr-fr/netscaler-application-delivery-management-software/13-1/analytics/wan-insight.html)nsight offre également une visibilité sur les clients, les applications et les succursales du réseau afin de résoudre efficacement les problèmes réseau.

## **Orchestration**

## Orchestration dans le cloud

Permet l'intégration des produits NetScaler à l'orchestration du cloud OpenStack. NetScaler ADM et OpenStack implémentent leurs API respectives, ce qui permet d'intégrer la fonctionnalité d'équili‑ [brage de charge \(LBaaS\) de](https://docs.netscaler.com/fr-fr/netscaler-application-delivery-management-software/13-1/orchestration/integrate-with-openstack-platform.html) l'instance NetScaler à l'orchestration du cloud OpenStack.

## **Orchestration**

NetScaler ADM prend en charge le SDN dans le réseau de l'entreprise en s'intégrant aux contrôleurs SDN de différents fournisseurs. ADM prend en charge VMware NSX Manager et Cisco Application Policy [Infrastructure](https://docs.netscaler.com/fr-fr/netscaler-application-delivery-management-software/13-1/orchestration.html) Controller (APIC).

# **Architecture**

## February 1, 2024

La base de données NetScaler Application Delivery Management (ADM) est intégrée au serveur, qui gère tous les processus clés, tels que la collecte de données et les appels NITRO. Dans son magasin de données, le serveur stocke un inventaire des détails d'instance, tels que le nom d'hôte, la version du logiciel, la configuration en cours d'exécution et enregistrée, les détails du certificat, les entités configurées sur l'instance. Un déploiement sur un seul serveur convient si vous souhaitez traiter de petites quantités de trafic ou stocker des données pendant une durée limitée.

Actuellement, ADM prend en charge deux types de déploiements logiciels : un serveur unique et une haute disponibilité.

L'image suivante montre les différents sous-systèmes d'ADM et comment la communication se produit entre le serveur ADM et les instances gérées.

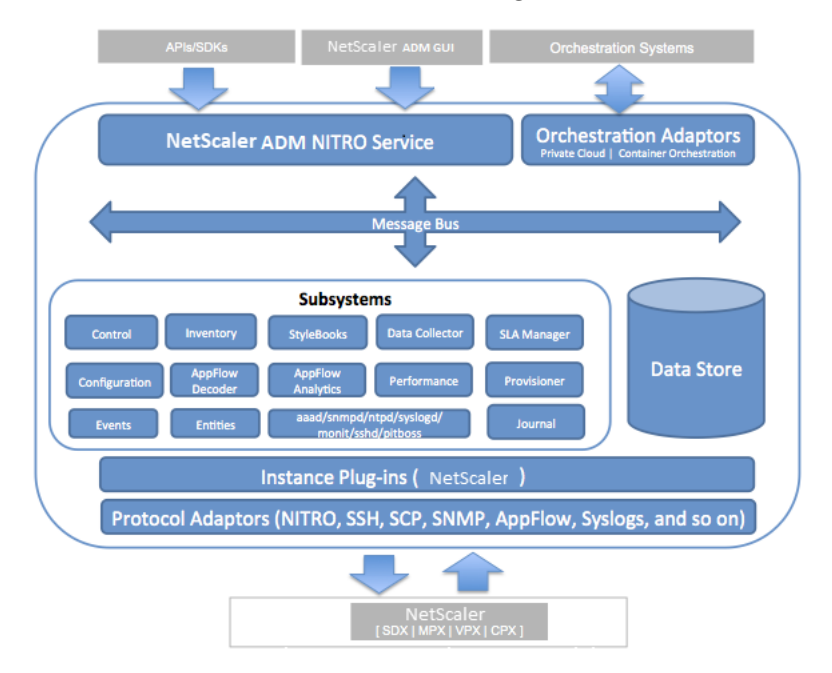

Le sous‑système Service d'ADM agit comme un serveur Web qui gère les requêtes HTTP et les réponses envoyées aux sous‑systèmes d'ADM à partir de l'interface graphique ou de l'API, à l'aide des ports 80 et 443. Ces demandes sont envoyées aux sous-systèmes via le bus de messages (système de traitement des messages) à l'aide du mécanisme IPC (communication inter‑processus). Une demande est envoyée au sous‑système Contrôle, qui traite les informations ou les envoie au sous‑système appro‑ prié. Chacun des autres sous-systèmes (inventaire, livres de style, collecteur de données, configuration, décodeur AppFlow, Analytics AppFlow, Performances, Events, Entités, Gestionnaire de SLA, Provisioner et Journal) a un rôle spécifique.

Les plug‑ins d'instance sont des bibliothèques partagées qui sont uniques à chaque type d'instance

pris en charge par ADM. Les informations sont transférées entre ADM et les instances gérées à l'aide d'appels NITRO ou via le protocole SNMP, Secure Shell (SSH) ou Secure Copy (SCP). Ces informations sont ensuite traitées et stockées dans la base de données interne (banque de données).

# **Comment NetScaler ADM découvre les instances**

#### February 1, 2024

Les instances sont des appliances NetScaler ADC ou des appliances virtuelles que vous souhaitez découvrir, gérer et surveiller à partir de NetScaler Application Delivery Management (ADM). Pour gérer et surveiller ces instances, vous devez les ajouter au serveur NetScaler ADM. Vous pouvez ajouter les dispositifs NetScaler ADC et dispositifs virtuels suivants à ADM :

- Instances NetScaler
	- **–** NetScaler MPX
	- **–** NetScaler VPX
	- **–** NetScaler SDX
	- **–** NetScaler CPX
	- **–** NetScaler BLX
- Instances de NetScaler Gateway

## Vous pouvez ajouter des instances lors de la première configuration du serveur NetScaler ADM ou ultérieurement.

#### **Remarque**

NetScaler ADM utilise l'adresse IP NetScaler (NSIP) des instances ADC pour la communication. ADM peut également détecter les instances ADC avec une adresse IP de sous‑réseau (SNIP) sur laquelle l'accès de gestion est activé. Pour plus d'informations sur les ports qui doivent être ouverts entre les instances ADC et ADM, consultez Ports.

Si vous souhaitez ajouter une paire ADC HA à l'aide de SNIP, veillez à activer le mode INC (In‑ dependent Network Configuration) sur la paire ADC HA. Pour plus d'informations sur l'ajout d' instances, consultez la section Ajouter des instanc[es.](https://docs.netscaler.com/fr-fr/netscaler-application-delivery-management-software/13-1/system-requirements.html#supported-ports)

Lorsque vous ajoutez une instance au serveur ADM, le serveur s'ajoute implicitement comme destination d'interruption pour l'instanc[e et recueille l](https://docs.netscaler.com/fr-fr/netscaler-application-delivery-management-software/13-1/configure/add-instances.html)'inventaire de l'instance.

Le diagramme suivant décrit comment ADM découvre et ajoute implicitement des instances.

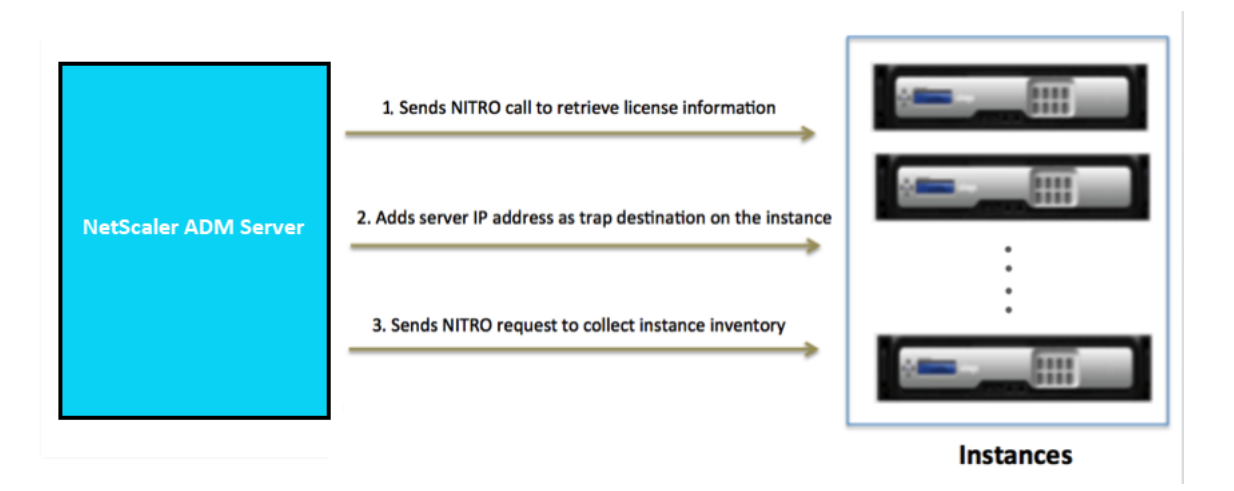

Comme le montre le schéma, les étapes suivantes sont exécutées implicitement par NetScaler ADM.

1. NetScaler ADM utilise les détails du profil d'instance pour se connecter à l'instance. À l'aide d' un appel ADC NITRO, ADM récupère les informations de licence de l'instance. Sur la base des informations de licence, il détermine si l'instance est une instance ADC et le type de plate‑forme ADC (par exemple, NetScaler MPX, NetScaler VPX, NetScaler SDX, NetScaler BLX ou NetScaler Gateway). Lors de la détection réussie de l'instance, elle est ajoutée à la base de données d' ADM.

Cette étape peut échouer si le profil d'instance n'inclut pas les informations d'identification correctes. Pour les instances NetScaler MPX, NetScaler VPX, NetScaler SDX, NetScaler BLX et NetScaler Gateway, cette étape peut également échouer si les licences ne sont pas appliquées à l'instance.

#### **Remarque**

À l'aide du protocole HTTP, vous pouvez ajouter toutes les instances à ADM même si les licences ne sont pas configurées sur les instances.

2. ADM ajoute son adresse IP à la liste des destinations d'interruptions de l'instance. Cela permet à ADM de recevoir des interruptions générées sur l'instance ADC.

Cette étape peut échouer si le nombre de destinations d'interruptions sur l'instance dépasse la limite maximale de destinations d'interruptions. La limite maximale d'instances est de 20.

3. ADM collecte l'inventaire de l'instance en envoyant une demande NITRO. Il recueille des détails d'instance tels que le nom d'hôte, la version du logiciel, la configuration en cours d'exécution et enregistrée, les détails du certificat, les entités configurées sur l'instance.

Cette étape peut échouer en raison de problèmes de réseau ou de pare-feu.

Pour savoir comment ajouter des instances à ADM, consultez la section Ajouter des instances.

# **Vue d'ensemble de l'interrogation**

## February 1, 2024

Le sondage est un processus au cours duquel NetScaler Application Delivery Management (ADM) collecte certaines informations à partir des instances NetScaler. Vous avez peut‑être configuré plusieurs instances NetScaler pour votre organisation, à travers le monde. Pour surveiller vos instances via NetScaler ADM, NetScaler ADM doit collecter certaines informations telles que l'utilisation du processeur, l'utilisation de la mémoire, les certificats SSL, les fonctionnalités sous licence, les types de licences, etc. à partir de toutes les instances ADC gérées. Voici les différents types d'interrogation qui se produisent entre ADM et les instances gérées :

- Sondage d'instance
- Interprétation d'inventaire
- Collecte de données de performance
- Sondage de sauvegarde d'instance
- Sondage d'audit de configuration
- Interrogation de certificats SSL
- Sondage des entités

NetScaler ADM utilise des protocoles tels que l'appel NITRO, Secure Shell (SSH) et Secure Copy (SCP) pour interroger les informations provenant des instances NetScaler.

## **Comment NetScaler ADM interroge les instances et entités gérées**

NetScaler ADM interroge automatiquement à intervalles réguliers par défaut. NetScaler ADM vous permet également de configurer des intervalles d'interrogation pour certains types de sondages et vous permet d'effectuer des interrogations manuellement si nécessaire.

Le tableau suivant décrit les détails des types d'interrogation, de l'intervalle d'interrogation, du protocole utilisé, etc. :

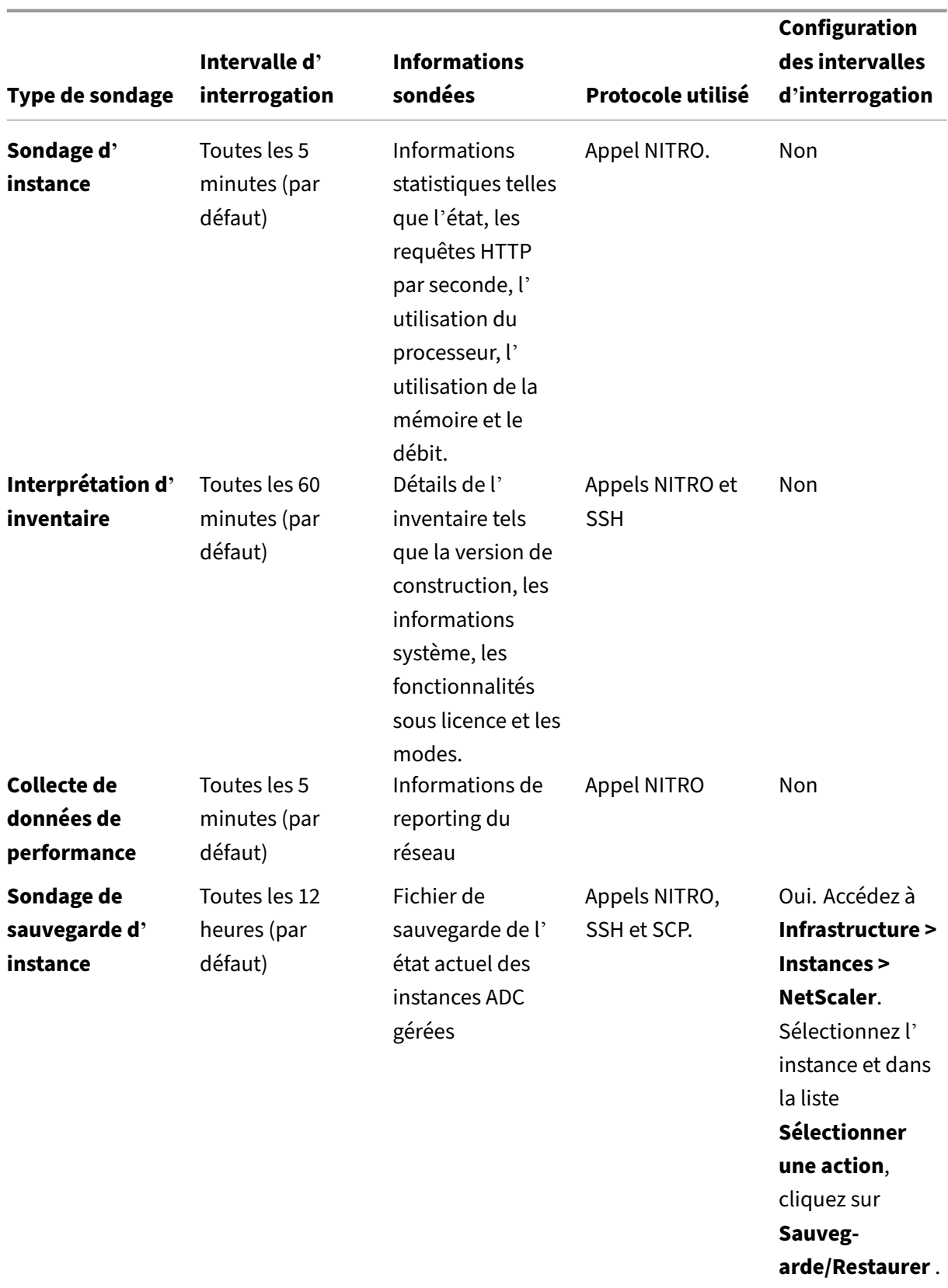

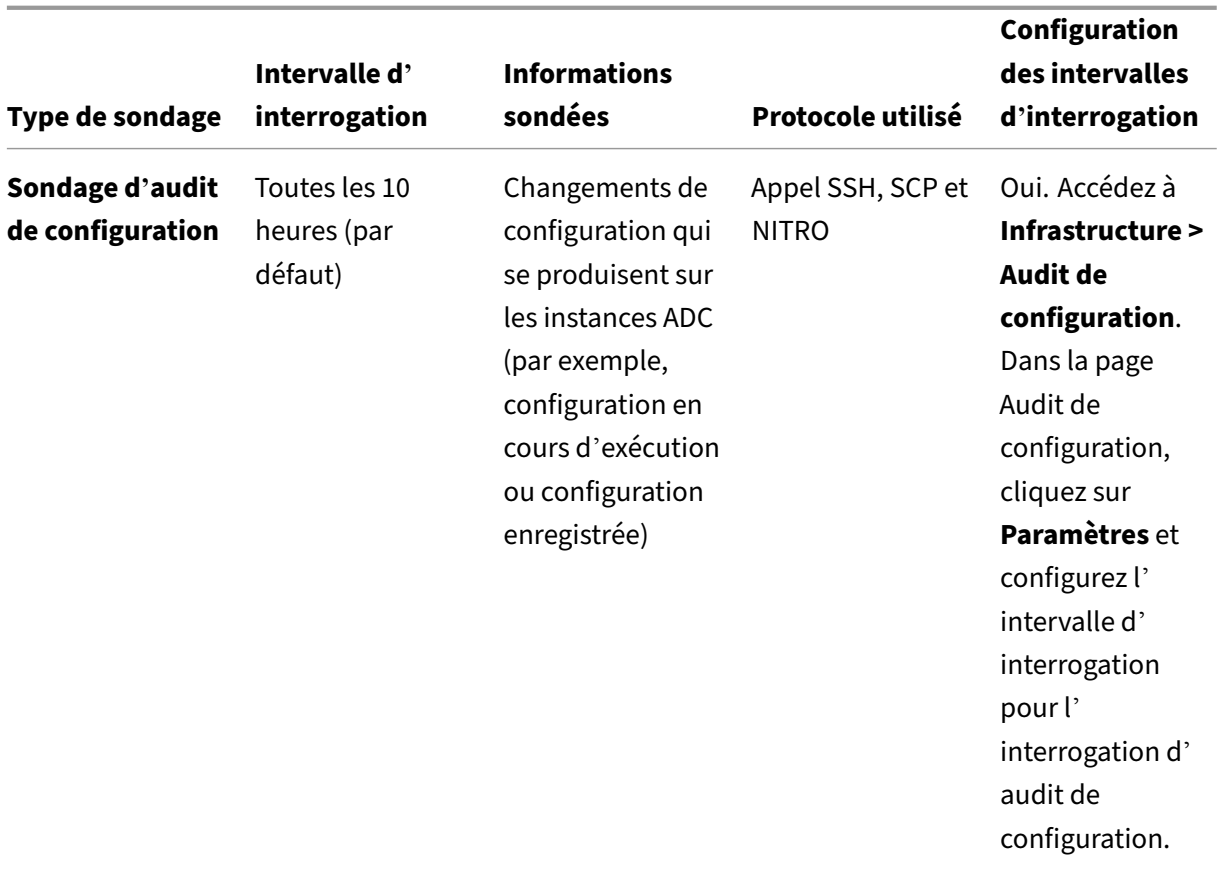

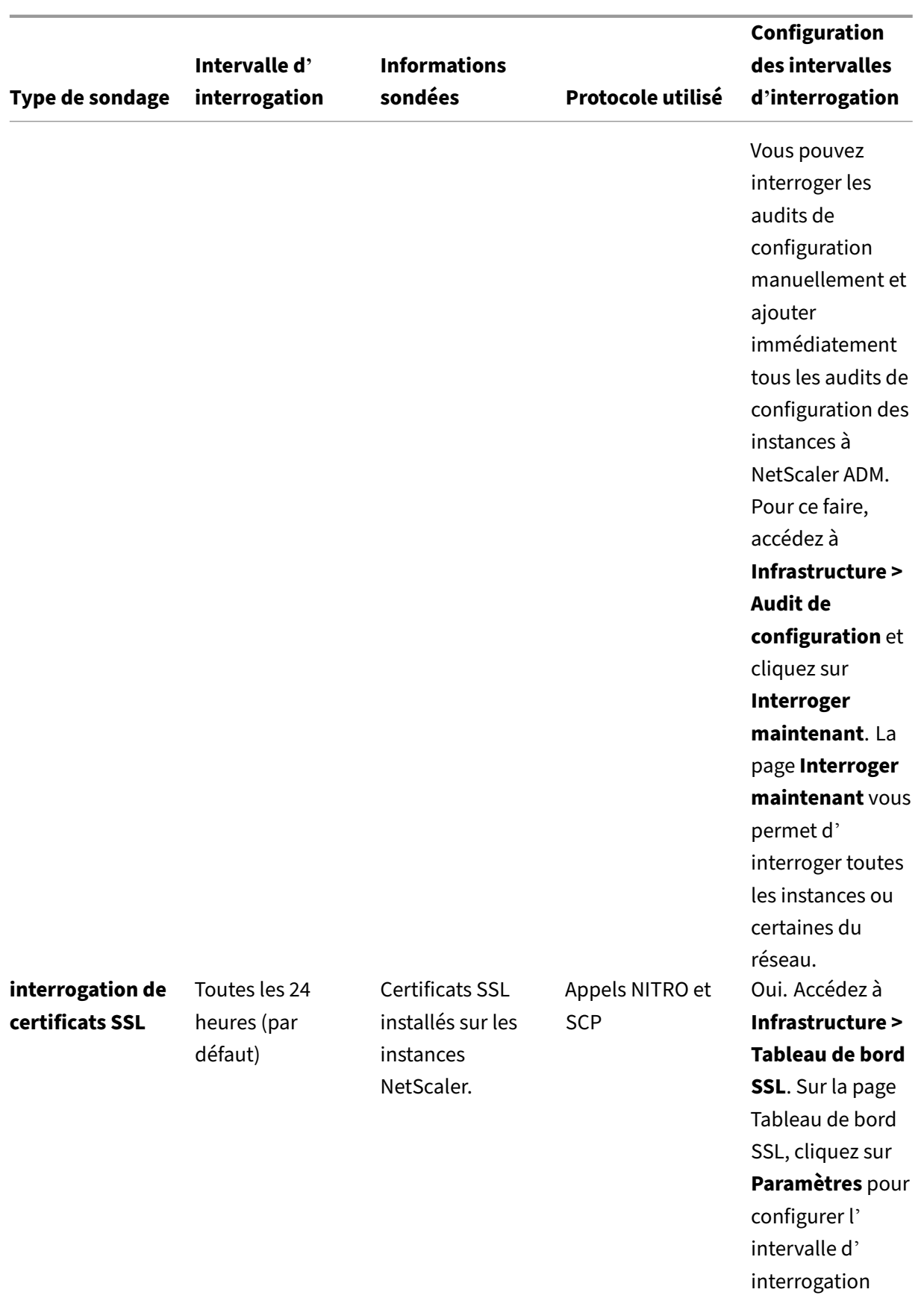

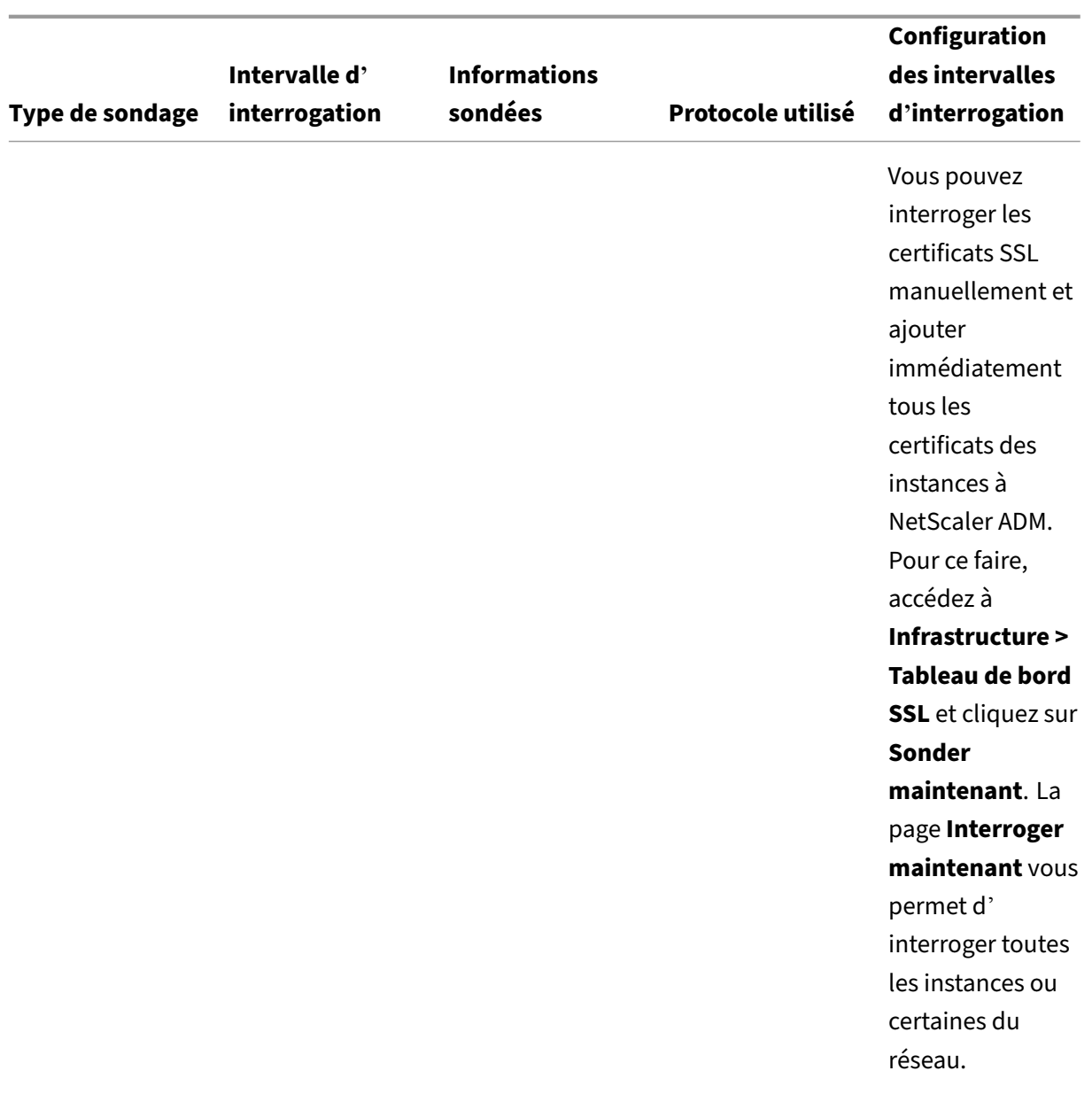

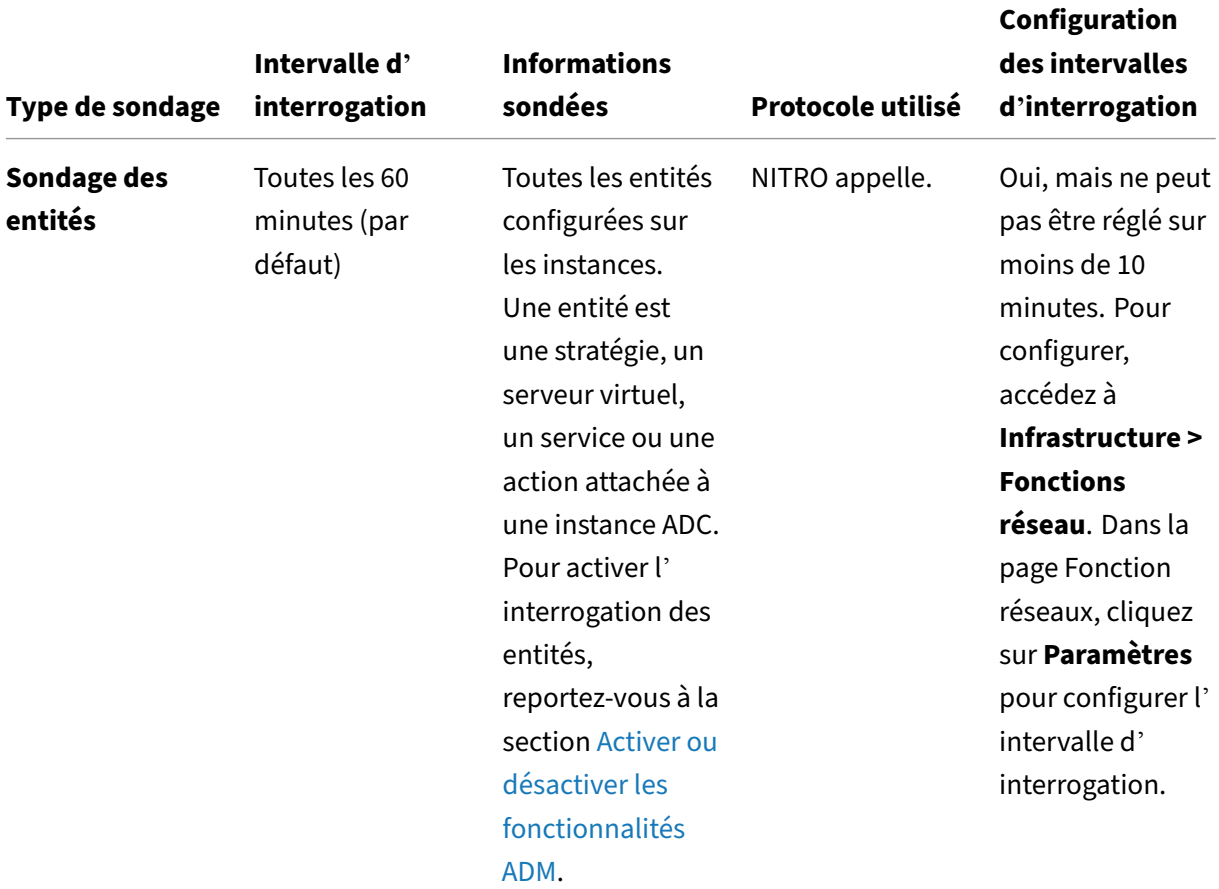

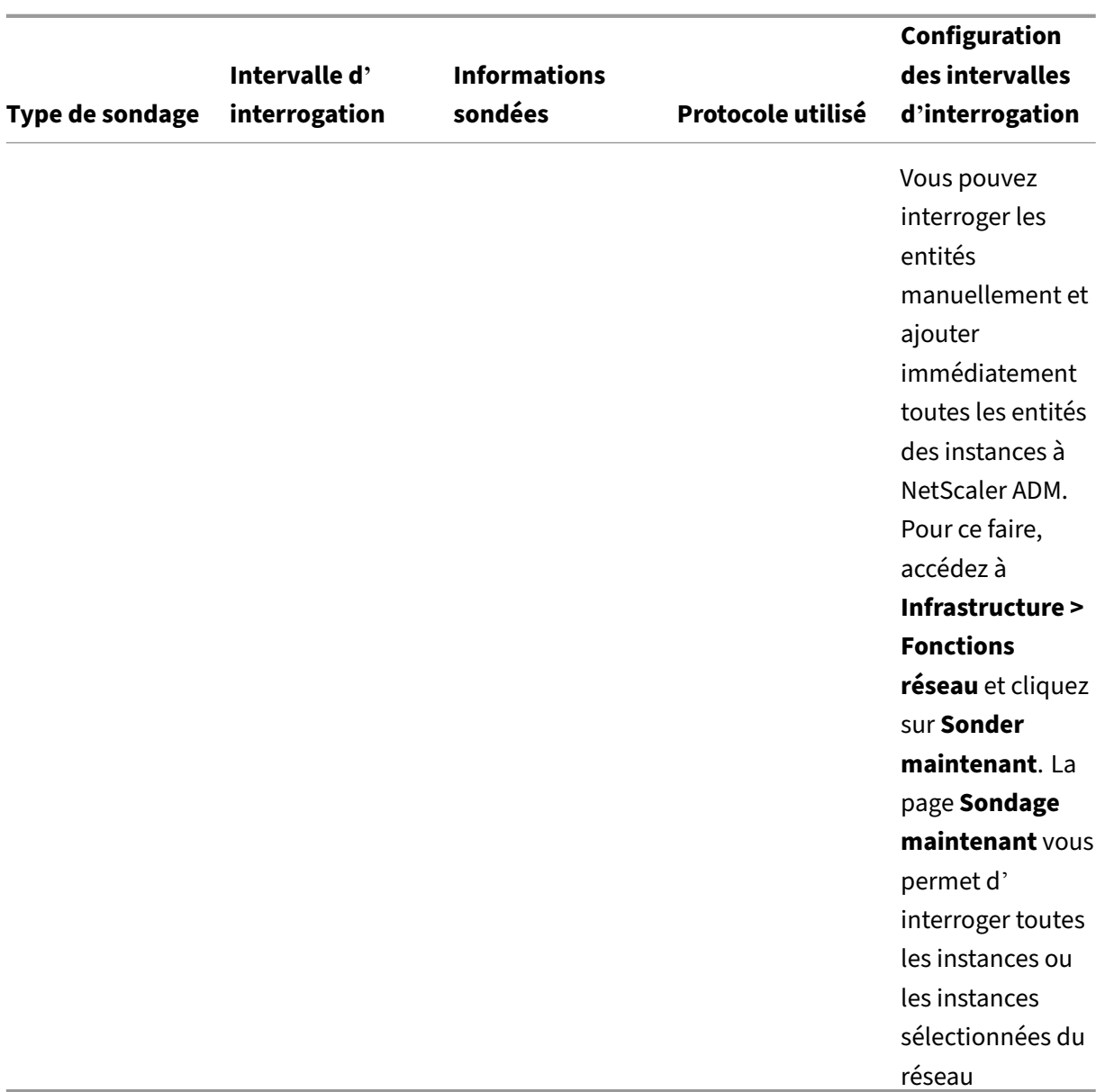

## **Remarque**

Outre les sondages, les événements générés par les instances ADC gérées sont reçus par NetScaler ADM via des interruptions SNMP envoyées aux instances. Par exemple, un événement est généré en cas de défaillance du système ou de modification de la configuration.

Lors de la sauvegarde de l'instance, les fichiers SSL, les fichiers de certificat CA, les modèles ADC, les informations de base de données, etc. sont téléchargés vers NetScaler ADM. Lors d'un audit de configuration, les fichiers ns.conf sont téléchargés et stockés dans le système de fichiers. Toutes les informations collectées à partir des instances NetScaler gérées sont stockées en interne dans la base de données.

## **Différentes manières de sonder les instances**

Les différentes méthodes d'interrogation utilisées par NetScaler ADM sur les instances gérées sont les suivantes :

- Sondage mondial des instances
- interrogation manuelle des instances
- Interrogation manuelle des entités

#### **Sondage mondial des instances**

NetScaler ADM interroge automatiquement toutes les instances gérées du réseau en fonction de l' intervalle que vous avez configuré. Bien que l'intervalle d'interrogation par défaut soit de 30 minutes, vous pouvez définir l'intervalle en fonction de vos besoins en accédant à **Infrastructure > Fonctions réseau** > **Paramètres**.

#### **Interrogation manuelle des instances**

Lorsque NetScaler ADM gère de nombreuses entités, le cycle d'interrogation prend plus de temps pour générer le rapport, ce qui peut entraîner un écran vide ou le système peut toujours afficher des données antérieures.

Dans NetScaler ADM, il existe un intervalle d'interrogation minimum pendant lequel aucun sondage automatique n'a lieu. Si vous ajoutez une nouvelle instance NetScaler ou si une entité est mise à jour, NetScaler ADM ne reconnaît pas la nouvelle instance ni les mises à jour apportées à une entité avant le prochain sondage. De plus, il n'est pas possible d'obtenir immédiatement une liste d'adresses IP virtuelles pour des opérations ultérieures. Vous devez attendre que la période minimale d'interrogation s'écoule. Bien que vous puissiez effectuer un sondage manuel pour découvrir les instances récemment ajoutées, cela entraîne l'interrogation de l'ensemble du réseau NetScaler, ce qui crée une lourde charge sur le réseau. Au lieu d'interroger l'ensemble du réseau, NetScaler ADM vous permet désormais d'interroger uniquement les instances et entités sélectionnées à un moment donné.

NetScaler ADM interroge automatiquement les instances gérées afin de collecter des informations à des heures précises de la journée. Le sondage sélectionné réduit le temps d'actualisation requis par NetScaler ADM pour afficher l'état le plus récent des entités liées à ces instances sélectionnées.

#### **Pour interroger des instances spécifiques dans NetScaler ADM :**

- 1. Dans NetScaler ADM, accédez à **Infrastructure > Fonctions**réseau.
- 2. Sur la page **Fonctions réseau**, en haut à droite, cliquez sur **Sondage maintenant** .
- 3. La page contextuelle **Poll Now** vous permet d'interroger toutes les instances NetScaler du réseau ou d'interroger les instances sélectionnées.
	- a) Onglet**Toutes les instances** : cliquez sur **Commencer le sondage** pour interroger toutes les instances.
	- b) Onglet**Sélectionner les instances** ‑ sélectionnez les instances dans la liste
- 4. Cliquez sur **Démarrer l'interrogation**.

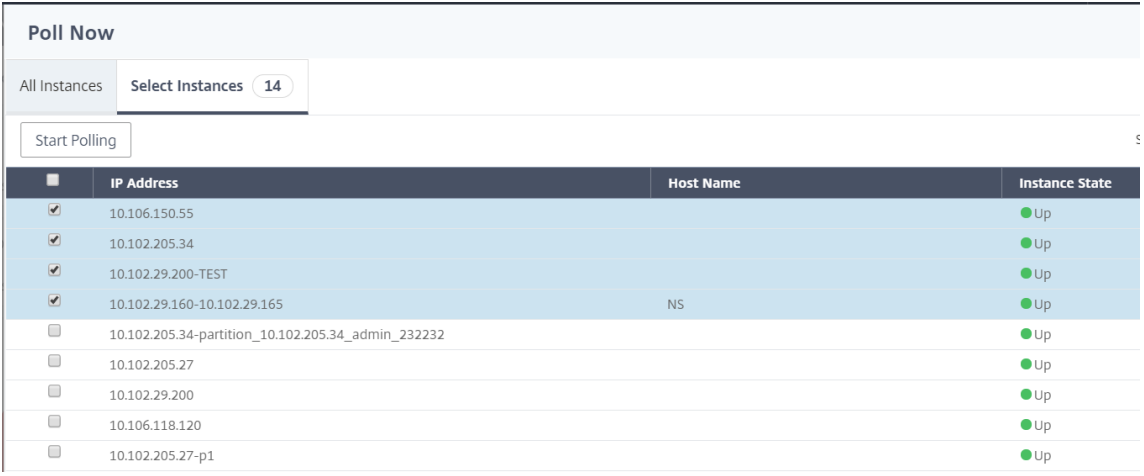

NetScaler ADM lance un sondage manuel et ajoute toutes les entités.

## **Interrogation manuelle des entités**

NetScaler ADM vous permet également de n'interroger que quelques entités sélectionnées liées à une instance particulière. Par exemple, vous pouvez utiliser cette option pour connaître le dernier statut d'une entité particulière dans une instance. Dans un tel cas, vous n'avez pas besoin d'interroger l' instance dans son ensemble pour connaître l'état d'une entité mise à jour. Lorsque vous sélectionnez et interrogez une entité, NetScaler ADM interroge uniquement cette entité et met à jour l'état dans l' interface graphique de NetScaler ADM.

Prenons l'exemple d'un serveur virtuel en panne . L'état de ce serveur virtuel est peut‑être passé à UP avant le prochain sondage automatique. Pour afficher l'état modifié du serveur virtuel, vous pouvez demander uniquement à ce serveur virtuel afin que l'état correct soit immédiatement affiché sur l' interface graphique.

Vous pouvez désormais interroger les entités suivantes pour connaître toute mise à jour de leur statut : services, groupes de services, serveurs virtuels d'équilibrage de charge, serveurs virtuels de réduction de cache, serveurs virtuels de commutation de contenu, serveurs virtuels d'authentification, serveurs virtuels VPN, serveurs virtuels GSLB et serveurs d'applications.

#### **Remarque**

Si vous interrogez un serveur virtuel, seul ce serveur virtuel est interrogé. Les entités associées telles que les services, les groupes de services et les serveurs ne sont pas interrogées. Si vous devez interroger toutes les entités associées, vous devez interroger les entités manuellement ou vous devez interroger l'instance.

## **Pour interroger des entités spécifiques dans NetScaler ADM :**

Par exemple, cette tâche vous aide à interroger les serveurs virtuels d'équilibrage de charge. De même, vous pouvez interroger d'autres entités de fonction réseau aussi.

- 1. Dans NetScaler ADM, accédez à**Infrastructure > Fonctions réseau > Équilibrage de charge > Serveurs virtuels**.
- 2. Sélectionnez le serveur virtuel qui affiche l'état DOWN, puis cliquez sur**Interroger maintenant**. L'état du serveur virtuel passe désormais à UP .

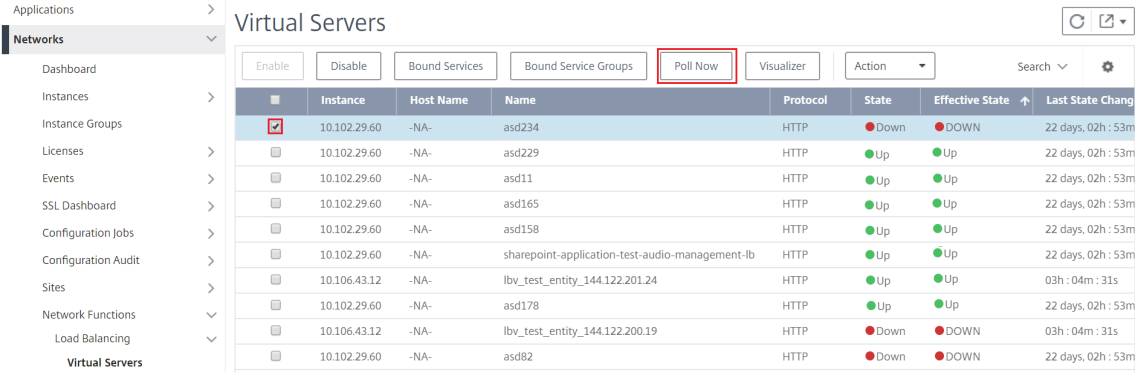

# **Gouvernance des données**

#### February 1, 2024

Citrix collecte des statistiques sur vos déploiements NetScaler Application Delivery Management (ADM) afin de comprendre l'utilisation et l'échelle du déploiement. Les statistiques incluent l'état, l' état et le modèle d'utilisation du déploiement d'ADM dans vos locaux. Les statistiques aident Citrix à résoudre de manière proactive les problèmes liés à votre déploiement ADM.

• **Créez une identité client sur Citrix Cloud** : pour envoyer des statistiques importantes sur l' état et l'état d'ADM, ainsi que d'autres indicateurs du déploiement local d'ADM vers un compte Citrix Cloud.

Après avoir créé une identité client, le « Cloud Connect » établit la connexion entre ADM sur site et le service ADM en créant un compte Citrix Cloud. Consultez la section Configurer l'identité du client.

- **Configurer les scripts de maintenance** ‑ Pour optimiser la base de données. L'optimisation de la base de données peut créer des tables, modifier des colonnes, etc. La même fonctionnalité « Cloud Connect » est utilisée pour configurer les scripts de maintenance. Consultez la section Optimisation de la base dedonnées à
- **Programme d'amélioration de l'expérience utilisateur client (CUXIP)** ‑ Ce programme est activé par défaut. Il collecte les données d'utilisation auprès de NetScaler ADM. Ces données permettent d'optimiser l'expérience d'ADM grâce à des workflows guidés, des articles de recherche, des notifications sur les produits, des commentaires, des sondages, etc. Reportez-vous à la section Programme d'amélioration de l'expérience utilisateur.

## **Configurer l'identité du client**

NetScaler Application Delivery Management (ADM) exige que vous vous authentifiiez sur l'interface graphique d'ADM avant de commencer à accéder aux informations. Vous devez vous inscrire sur les services Citrix Cloud avant de vous authentifier sur ADM. Fournissez les informations d'identification de l'utilisateur Citrix Cloud sur l'interface graphique ADM. Pour de plus amples informations, consultez la section S'inscrire à Citrix Cloud.

Il existe différentes manières de vous authentifier sur NetScaler ADM. Les sections suivantes décrivent les workflow[s si vous êtes un nouvel u](https://docs.netscaler.com/fr-fr/citrix-cloud/overview/signing-up-for-citrix-cloud/signing-up-for-citrix-cloud.html)tilisateur ou un utilisateur existant sur ADM.

#### **Workflow 1 ‑ Si vous êtes un nouvel utilisateur**

- 1. Terminez l'installation de NetScaler ADM sur l'hyperviseur sélectionné.
- 2. Configurez les différentes adresses IP requises.
- 3. Dans un navigateur Web, saisissez l'adresse IP de NetScaler ADM.
- 4. Dans les champs **Nom d'utilisateur** et **Mot de passe**, entrez les informations d'identification de l'administrateur.

La page **Configurer l'identité du client** s'ouvre dans laquelle vous devez vous identifier à l' aide de vos informations d'identification Citrix Cloud.

Si vous n'avez pas créé de compte sur Citrix Cloud, cliquez sur Citrix Cloud pour vous inscrire.

5. Cliquez sur **Authentifier** et indiquez votre adresse e‑mail que vous avez utilisée pour vous in‑ scrire sur Citrix Cloud.

6. **Cochez la case à côté de**J'accepte de partager des données**pour la télémétrie et cliquez sur Soumettre.**

## **Workflow 2 : si vous êtes un utilisateur existant qui effectue une mise à niveau vers la dernière version d'ADM**

- 1. Après la mise à niveau de NetScaler ADM vers la dernière version, dans un navigateur Web, tapez l'adresse IP de NetScaler ADM.
- 2. Dans les champs **Nom d'utilisateur** et **Mot de passe**, entrez les informations d'identification de l'administrateur.
- 3. La page **Configurer l'identité du client** s'ouvre dans laquelle vous devez vous identifier à l' aide de vos informations d'identification Citrix Cloud.

Si vous n'avez pas créé de compte sur Citrix Cloud, cliquez sur Citrix Cloud pour vous inscrire.

- 4. Cliquez sur **Authentifier** et indiquez votre adresse e-mail que vous avez utilisée pour vous inscrire sur Citrix Cloud.
- 5. Activez la case à cocher à côté de « J'accepte de partager des [données po](https://onboarding.cloud.com/)ur la télémétrie » et cliquez sur Soumettre.

En tant qu'utilisateur existant, vous pouvez également configurer votre identité sur ADM ultérieure‑ ment de l'une des deux manières suivantes :

- Accédez à **Paramètres > Administration du système**, puis cliquez sur **Authentification**.
- Cliquez sur le symbole du cloud en haut à droite de l'interface graphique ADM. Une fois l'authentification réussie, la coche X se transforme en une coche de couleur verte.

#### **Remarque**

Assurez-vous que les domaines suivants sont en liste blanche :

- \*.citrixnetworkapi.net
- \*.blob.core.windows.net

En téléchargeant vos données sur NetScaler ADM et en utilisant les fonctionnalités de NetScaler ADM, vous acceptez et consentez à ce que Citrix collecte, stocke, transmette, conserve, traite et utilise des informations techniques, utilisateur ou connexes concernant vos produits et services NetScaler.

Les informations reçues par Citrix sont toujours traitées conformément à la stratégie de confidentialité de Citrix.com.

## **Diagnostic et collecte de données**

NetScaler ADM collecte les données télémétriques suivantes à l'aide de l'identité du client :

- **Actions effectuées dans ADM** :
	- **–** Actions effectuées à l'aide de l'interface UI/API NetScaler ADM.
	- **–** Actions effectuées à l'aide de l'interface du SDK NetScaler ADM.
	- **–** Nombre d'opérations en une seule journée. Ce décompte inclut toutes les requêtes non GET provenant de l'API ou de l'interface utilisateur.
	- **–** Nombre de mises à niveau de ADC effectuées par ADM.
- **Informations sur la licence NetScaler ADM** : nombre de serveurs virtuels autorisés.
- **Statistiques clés** :
	- **–** Nombre total de règles de l'événement.
	- **–** Nombre total de livres de style définis par l'utilisateur et définis par l'utilisateur.
	- **–** Nombre d'applications gérées et personnalisées.
	- **–** Nombre d'agents enregistrés.
	- **–** Débit global sur NetScaler (Rx+Tx).
	- **–** Nombre d'instances gérées. Ce nombre inclut également les partitions d'administration.
	- **–** Nombre d'administrateurs utilisant NetScaler ADM SaaS.
- **Géolocalisation de NetScaler ADM**
- **Informations de déploiement**: ces informations incluent les types de déploiement tels que la haute disponibilité, la reprise après sinistre et les agents ADM.

#### **Pourquoi les données sont‑elles collectées ?**

Les données de télémétrie collectées permettent de :

- Recommandez le dimensionnement et le déploiement corrects de NetScaler ADM.
- Résoudre de manière proactive les problèmes liés aux déploiements sur site ADM.

#### **Qui peut utiliser ces données ?**

Citrix est l'unique propriétaire des informations collectées. Citrix a accès/collecte les informations que vous nous fournissez volontairement. Nous ne vendons ni ne louons ces informations à personne. Nous ne partageons pas vos informations avec des tiers extérieurs à notre organisation, sauf si cela est nécessaire pour répondre à votre demande. Exemple : pour expédier une commande ou pour résoudre des problèmes de manière proactive.

#### **Combien de temps conservons‑nous vos données ?**

En règle générale, nous conservons les données personnelles/d'utilisation jusqu'à ce que l'utilisateur utilise nos services. Ou bien, nous avons un autre objectif à atteindre. Par la suite, les données ne sont pas conservées plus longtemps que ce qui est requis ou autorisé par la loi ou nécessaire à des fins de reporting interne et de rapprochement.

Toutes les données de télémétrie sont stockées pendant une période n'excédant pas 13 mois ou 396 jours.

## **Optimisation des bases de données à l'aide de scripts**

Les scripts de maintenance sont utilisés pour résoudre les problèmes liés à la base de données lors des déploiements ADM locaux. Le logiciel ADM télécharge automatiquement les scripts de maintenance de base de données à partir du service ADM, ce qui permet de résoudre plus rapidement les problèmes liés à la base de données. Auparavant, ces problèmes ont été résolus en exécutant manuellement les scripts.

Avec cette fonctionnalité, le déploiement sur site d'ADM télécharge périodiquement les scripts de maintenance de base de données à partir du service ADM. Pour ce faire, veillez à configurer l'identité du client.

Les scripts de maintenance s'exécutent quotidiennement et chaque semaine. En outre, les scripts peuvent créer des tables ou ajouter ou supprimer des colonnes pour améliorer les performances de la base de données.

## **Programme d'amélioration de l'expérience utilisateur client**

Chez Citrix Systems, notre objectif est de fournir à nos utilisateurs une expérience produit attrayante. Le**programme d'amélioration del'expérience utilisateur (CUXIP)** utilise Pendo pour guider les util‑ isateurs dans certaines tâches courantes mais détaillées en leur fournissant des articles de recherche, des guides intégrés à l'application, etc. Nous aidons également nos utilisateurs à rester au courant de toutes les annonces récentes.

#### **Quelles données d'utilisation sont collectées via CUXIP ?**

Les données d'utilisation concernent uniquement les actions des utilisateurs. Également appelées données au niveau des événements, les données d'utilisation incluent tout, des pages que les utilisateurs consultent sur un site Web au nombre de clics sur une fonctionnalité donnée. Les données d' utilisation sont des informations précieuses sur la façon dont les utilisateurs se déplacent dans nos applications. Ces données permettent d'optimiser l'expérience de nos utilisateurs.

Voici quelques‑unes des données d'utilisation que nous collectons :

- Détails des pages vues, du temps passé sur chaque page.
- L'identifiant visiteur est un identifiant anonyme unique qui permet d'identifier le nombre de visiteurs uniques sur une page.
- Statistiques de l'enquête : score, vues, nombre de soumissions, etc.

#### **Comment CUXIP vous aide ?**

Nous utilisons les données d'utilisation pour améliorer votre expérience avec ADM. Voici quelques‑ unes des manières dont nous avons l'intention d'améliorer l'expérience utilisateur des clients :

- Flux de travail guidés intégrés à l'application et possibilité de rechercher des articles pertinents.
- Participez à une enquête depuis l'application pour améliorer le produit.
- Restez au courant des dernières annonces et autres notifications.
- Postez une question ou un commentaire à l'équipe produit.

#### **Comment fonctionne CUXIP ?**

L'appliance NetScaler ADM peut se trouver dans le réseau interne. Le navigateur doit avoir une con‑ nectivité Internet pour bénéficier des avantages de l'assistance guidée sur CUXIP.

#### **Comment puis‑je désactiver CUXIP sur mon ADM ?**

Pour désactiver CUXIP, procédez comme suit dans l'interface graphique d'ADM :

- 1. Accédez à **Paramètres > Administration du système**.
- 2. Dans **Paramètres CUXIP**, puis désactivez CUXIP.

## **Modifications apportées à notre Stratégie de confidentialité**

Nous pouvons mettre à jour notre Stratégie de confidentialité de temps à autre. Nous vous in‑ formerons des modifications en publiant la nouvelle Stratégie de confidentialité sur cette page. Nous vous en informerons par e‑mail et/ou par un avis bien visible sur notre Service, avant que la modification n'entre en vigueur et mettrons à jour la « date d'entrée en vigueur » en haut de cette Stratégie de confidentialité.

Nous vous conseillons de consulter périodiquement la présente Stratégie de confidentialité pour tout changement. Les modifications apportées à cette stratégie de confidentialité entrent en vigueur lorsqu'elles sont publiées sur la page de stratégie de confidentialité Citrix.

#### **Références**

Stratégie de confidentialité Citrix : https://www.citrix.com/about/legal/privacy/

## **Licences**

#### February 1, 2024

NetScaler Application Delivery Management (ADM) nécessite une licence NetScaler vérifiée pour gérer et surveiller les instances NetScaler, lorsque celles-ci sont découvertes via le protocole https.

NetScaler ADM prend en charge les éditions de licence suivantes. Contactez votre représentant com‑ mercial ou partenaire NetScaler pour acheter une licence ADM.

**Édition Express** : vous pouvez gérer et surveiller un nombre illimité d'instances avec la licence de l' édition Express. Par défaut, la licence de l'édition Express est appliquée.

**Édition avancée** ‑ Elle permet de gérer les applications découvertes et de visualiser les analyses pour les serveurs virtuels achetés ainsi que pour les serveurs virtuels gratuits.

#### **Points à noter**:

- Pour les versions **13.1‑9.x ou antérieures**, vous pouvez gérer jusqu'à 30 applications décou‑ vertes ou serveurs virtuels et afficher des analyses. Au‑delà des 30 applications découvertes ou des 30 serveurs virtuels, vous devez acheter et appliquer une licence Advanced. Par exemple, si vous achetez 100 licences de serveur virtuel, vous êtes autorisé à utiliser jusqu'à 130 licences de serveur virtuel.
- Pour les versions **13.1‑12.x ou ultérieures**, vous pouvez gérer jusqu'à deux applications décou‑ vertes ou serveurs virtuels et afficher des analyses. Au‑delà des deux applications découvertes ou des deux serveurs virtuels, vous devez acheter et appliquer une licence Advanced. Par ex‑ emple, si vous achetez 100 licences de serveur virtuel, vous êtes autorisé à utiliser jusqu'à 102 licences de serveur virtuel.

#### **Après la mise à niveau vers la version 13.1‑12.x** :

- Tous les serveurs virtuels gratuits par défaut d'Express restent fonctionnels pendant 30 jours. Vous pouvez sélectionner les 2 serveurs virtuels et appliquer les 2 licences par défaut dans le délai de grâce de 30 jours. Si aucune action de l'utilisateur n'est entreprise 30 jours après la mise à niveau, ADM applique aléatoirement la licence à 2 serveurs virtuels et annule les licences des serveurs virtuels restants. Vous devez acheter et appliquer de nouvelles licences Advanced pour activer ces serveurs virtuels.
- Après la mise à niveau, voici les modifications apportées au comportement d'ADM :
- **–** ADM applique un délai de grâce de 30 jours.
- **–** Au cours de la période de grâce de 30 jours, l'allocation de nouveaux serveurs virtuels pour les 30 serveurs virtuels gratuits express est bloquée.
	- \* Par exemple, si le nombre de licences de serveur virtuel disponibles avant la mise à niveau vers la version 12.x était de 30 et que seuls 20 serveurs virtuels sous licence étaient utilisés, vous n'êtes autorisé à utiliser que les 20 serveurs virtuels et vous n' êtes pas autorisé à acheter des licences pour les 10 serveurs virtuels restants pendant la période de grâce de 30 jours.
- **–** Toutefois, pendant la période de grâce de 30 jours, en tant qu'administrateur, vous pouvez toujours appliquer des licences Advanced ADM et allouer de nouveaux serveurs virtuels.

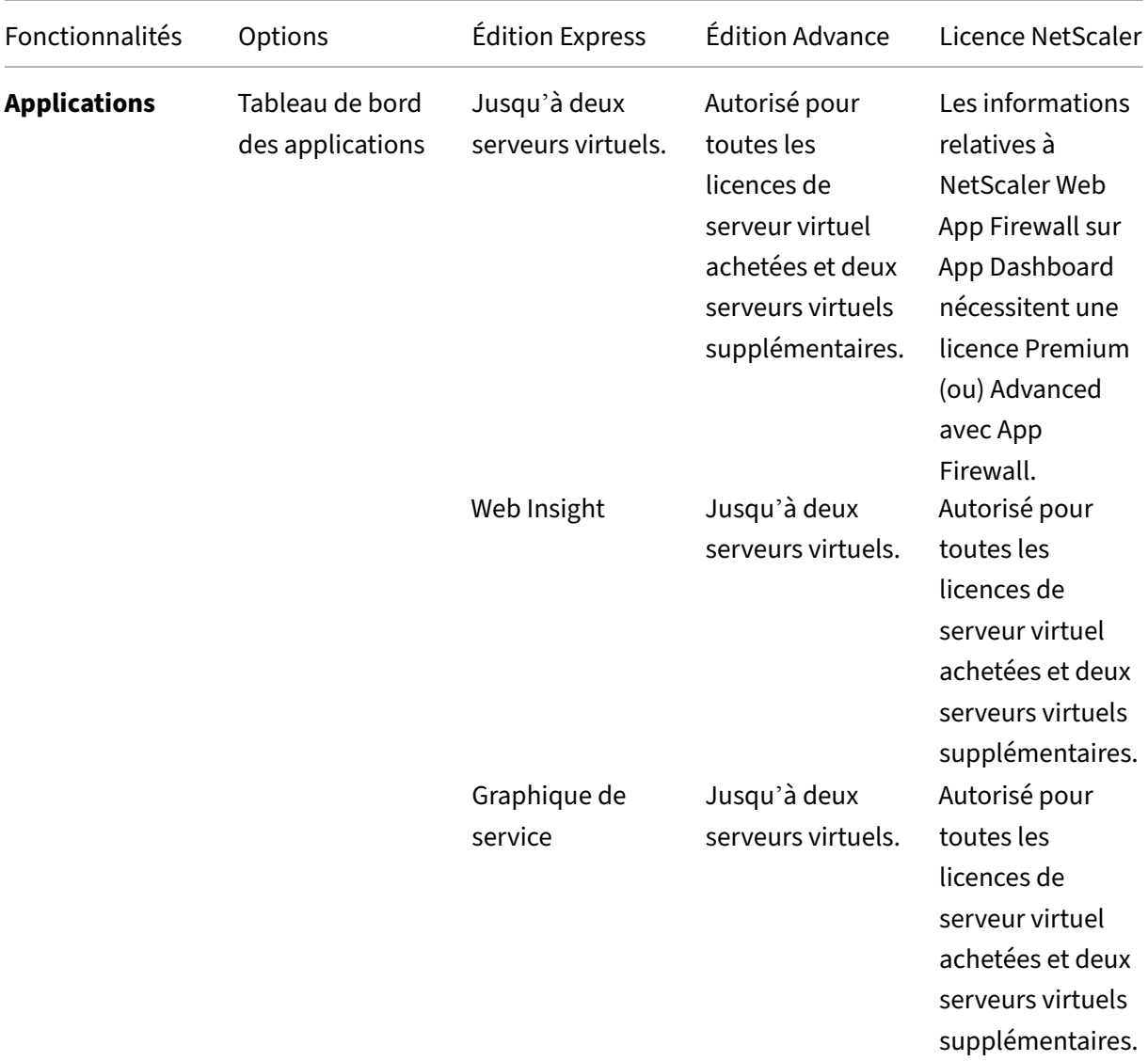

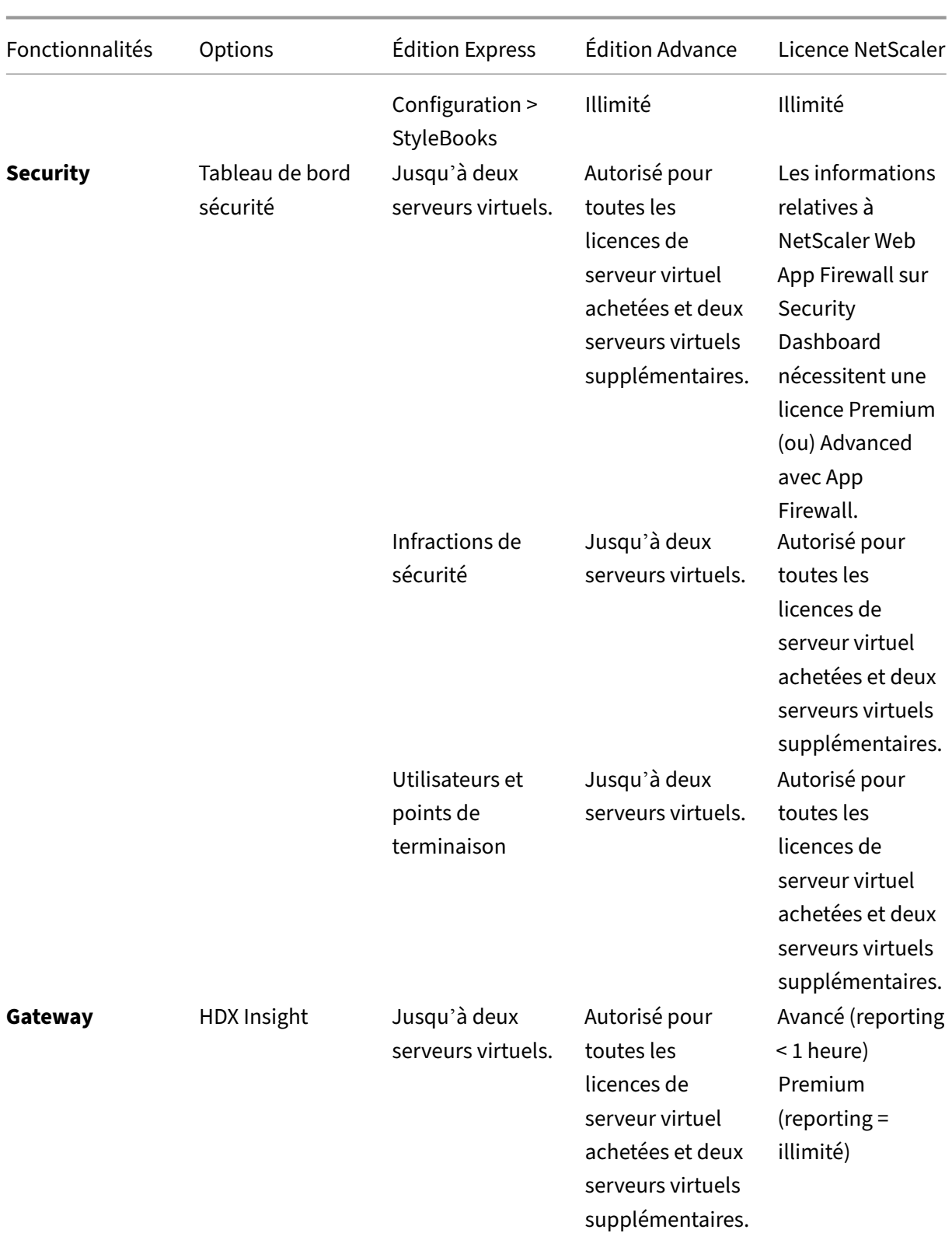

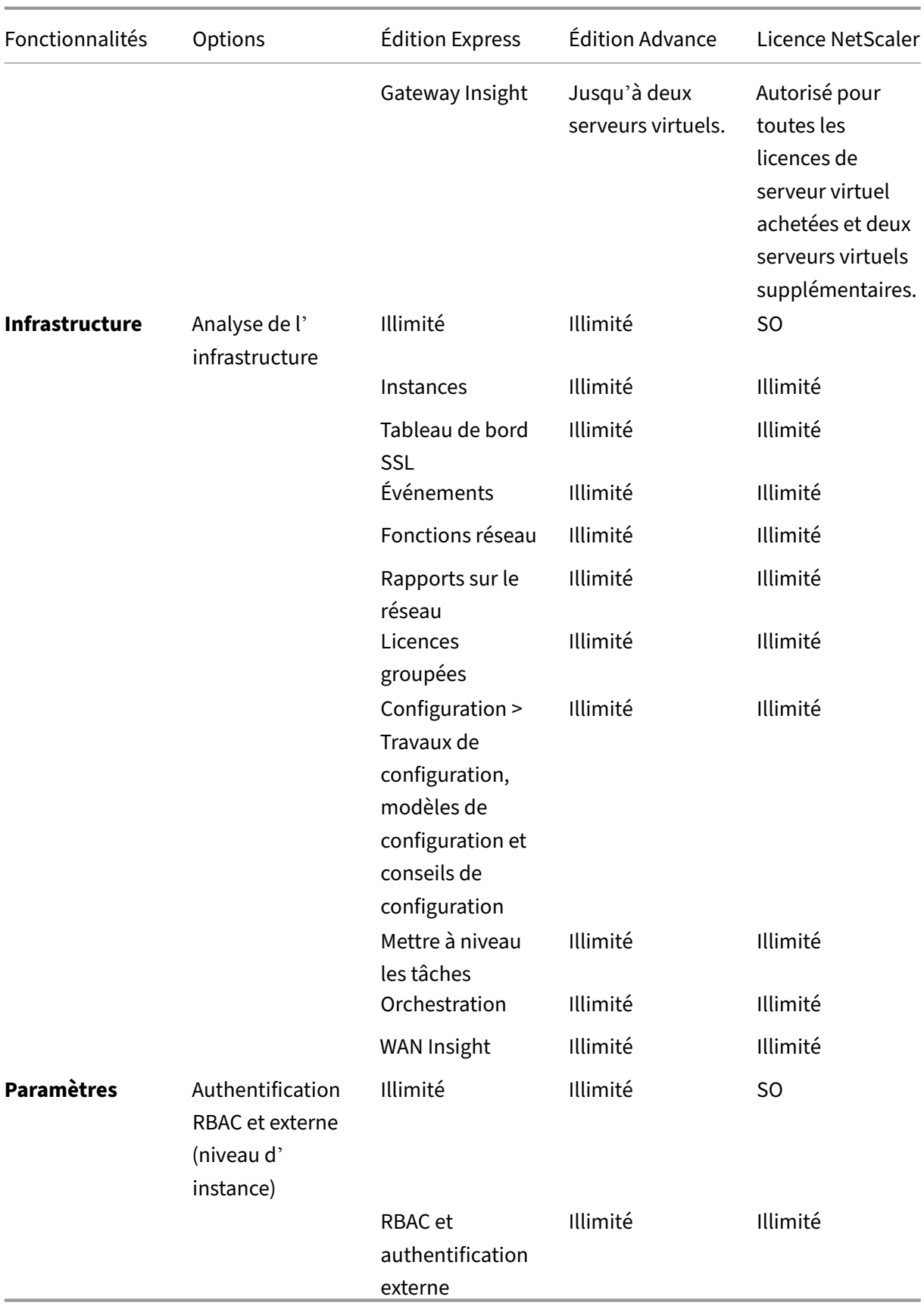

\*Pour l'intégration de Citrix Director au support NetScaler ADM, Citrix Director doit disposer d'une licence Premium.

Les licences pour plus de serveurs virtuels sont disponibles dans des packs de serveurs virtuels de 10. Vous pouvez obtenir une licence valide et ajouter les licences sur les serveurs NetScaler ADM via l' interface graphique de NetScaler ADM.

## **Haute disponibilité**

Le serveur NetScaler ADM peut contenir des licences VIP, CICO et des licences de capacité groupée. Lorsque les licences sont émises à un serveur ADM, les licences sont liées à l'ID hôte du serveur. De plus, l'attribution de licences à un autre serveur ADM est restreinte.

Si vous configurez une paire ADM haute disponibilité en tant que serveur de licences, les serveurs prin‑ cipal et secondaire doivent avoir les mêmes fichiers de licence. Par conséquent, dans le déploiement haute disponibilité d'ADM, NetScaler ADM vous permet d'attribuer les mêmes fichiers de licence aux deux serveurs.

## **Remarque**

- Si vous avez installé NetScaler ADM 12.1.49.x ou des versions antérieures, vous bénéficiez d'un délai de grâce de 30 jours pour conserver la licence sur le nœud secondaire. Après le délai de grâce, vous devez contacter Citrix pour réhéberger la licence d'origine.
- Pour les versions 12.1.50.x ou ultérieures, la licence NetScaler ADM est automatiquement synchronisée avec le nœud secondaire.
- Les licences regroupées sont automatiquement synchronisées avec le nœud secondaire à partir de la version 12.1.50.x ou ultérieure.

## **Comment les licences sont‑elles synchronisées entre les nœuds haute disponibilité ADM ?**

Chaque fois qu'un basculement se produit, le serveur secondaire assume le rôle du serveur princi‑ pal. L'ID d'hôte réel du serveur principal est configuré comme ID d'hôte virtuel du nouveau serveur principal. Les fichiers de licences reconnaissent le nouveau serveur principal à l'aide de l'ID d'hôte virtuel.

- **ID d'hôte réel** ‑ Cet ID est généré à partir d'une adresse MAC du serveur ADM. Chaque déploiement autonome ADM possède un ID d'hôte unique.
- **ID d'hôte virtuel** ‑ Cet ID est généré automatiquement pendant le déploiement HA. L'ID d'hôte réel d'un serveur principal ADM est utilisé comme ID d'hôte virtuel d'un serveur secondaire. Cet ID est stocké dans la base de données ADM sous un format crypté et les modifications apportées à cet ID sont restreintes. L'ID d'hôte virtuel est préféré au véritable ID d'hôte.

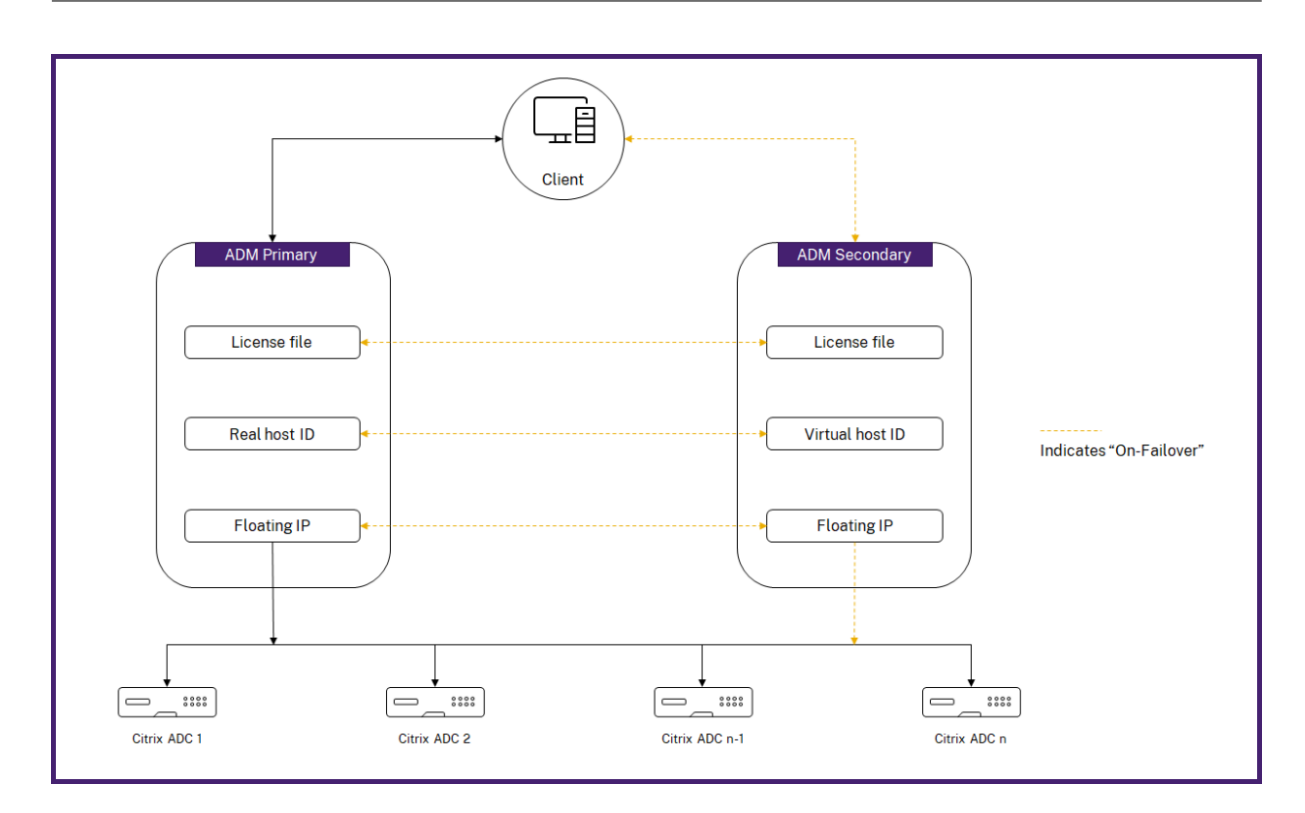

Supposons que Node-1 est le serveur principal et Node-2 est le serveur secondaire. L'ID d'hôte virtuel de Node-1 est synchronisé avec Node-2.

- 1. Les fichiers de licence disponibles dans Node‑1 sont synchronisés avec Node‑2.
- 2. Tous les nouveaux fichiers de licence sur Node‑1 sont synchronisés périodiquement sur Node‑2.
- 3. ADM s'assure que le serveur de licences s'exécute uniquement sur Node-1 afin d'éviter le doublement de la capacité de licence.
- 4. Les instances NetScaler extraient les licences du Node‑1 à l'aide de l'adresse IP flottante.

Les licences sont verrouillées sur les instances ADC. Pour récupérer des licences auprès d'un NetScaler ADM HA, les instances ont besoin de l'adresse IP de l'appliance spécifique. Lorsque vous appliquez des licences sur un serveur principal, celui-ci sera chargé des licences, et il appliquera toutes les licences futures sur cette instance. Vous pouvez supprimer des licences uniquement du serveur sur lequel vous avez installé les licences.

## **Orchestration**

Le module d'orchestration est indépendant des licences et est toujours disponible.

#### **Mettre à niveau les licences de serveur virtuel**

Vous pouvez mettre à niveau les licences sur NetScaler ADM pour surveiller et gérer davantage de serveurs virtuels hébergés sur les appliances NetScaler.

#### **Pour mettre à niveau les licences de votre appliance :**

- 1. Connectez-vous à NetScaler ADM à l'aide des informations d'identification de l'administrateur.
- 2. Accédez à**Infrastructure > Licences groupées**.
- 3. Accédez à **Fichiers de licences**, puis sélectionnez l'une des options suivantes :
	- **Téléchargez des fichiers de licence à partir d'un ordinateur local**. Si une licence est déjà présente sur votre ordinateur local, cliquez sur **Parcourir** et sélectionnez le fichier de licence (.lic) que vous souhaitez utiliser pour attribuer vos licences. Cliquez sur **Terminer**.
	- **Utilisez le code d'activation de licence**. Citrix envoie par e‑mail le code d'accès à la li‑ cence que vous avez achetée. Entrez le code d'accès à la licence dans la zone de texte, puis cliquez sur **Obtenir des licences**.

#### **Remarque**

Si vous sélectionnez cette option, NetScaler ADM doit être connecté à Internet ou un serveur proxy doit être disponible.

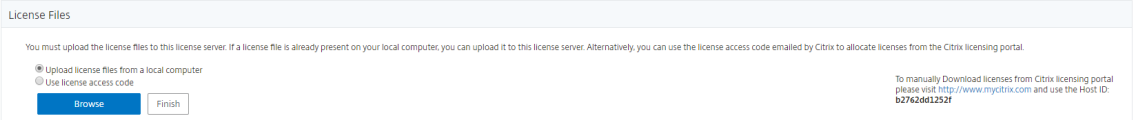

4. Vous pouvez ajouter d'autres licences à partir de la page Paramètres de licence à tout moment.

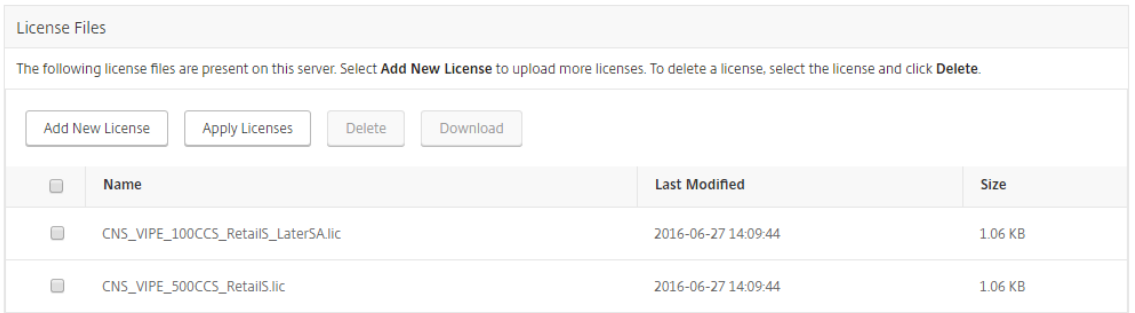

## **Vérification**

Vous pouvez vérifier les licences installées sur votre NetScaler ADM en accédant à **Paramètres > Con‑ figuration des licences**et des analyses.

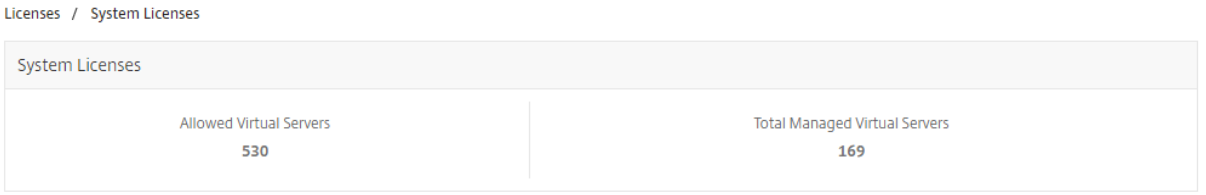

## **Gérer les serveurs virtuels**

Vous pouvez sélectionner les serveurs virtuels ou les serveurs virtuels tiers que vous souhaitez gérer et surveiller via NetScaler ADM.

**Points à noter**

- Par défaut, NetScaler ADM octroie automatiquement des licences aux serveurs virtuels de manière aléatoire après chaque cycle d'interrogation des serveurs virtuels.
- Si le nombre total de serveurs virtuels découverts dans votre NetScaler ADM est inférieur au nombre de licences de serveurs virtuels installées, NetScaler ADM, par défaut, octroie des licences à tous les serveurs virtuels.

Pour sélectionner manuellement les serveurs virtuels ou pour limiter les licences aux serveurs virtuels limités, vous devez d'abord désactiver la licence automatique des serveurs virtuels, puis sélectionner les serveurs virtuels que vous souhaitez gérer.

#### **Désactiver les serveurs virtuels sous licence automatique**

1. Accédez à **Paramètres > Configuration des licences et des analyses**.

Le tableau de bord affiche les licences de serveur virtuel disponibles, les serveurs virtuels gérés ainsi que le type de serveur virtuel et les informations d'expiration de licence.

2. Dans **Allocation de licence de serveur virtuel**, désactivez les **serveurs virtuels sous licence automatique** et **sélectionnez automatiquement les serveurs virtuels non adressables**.

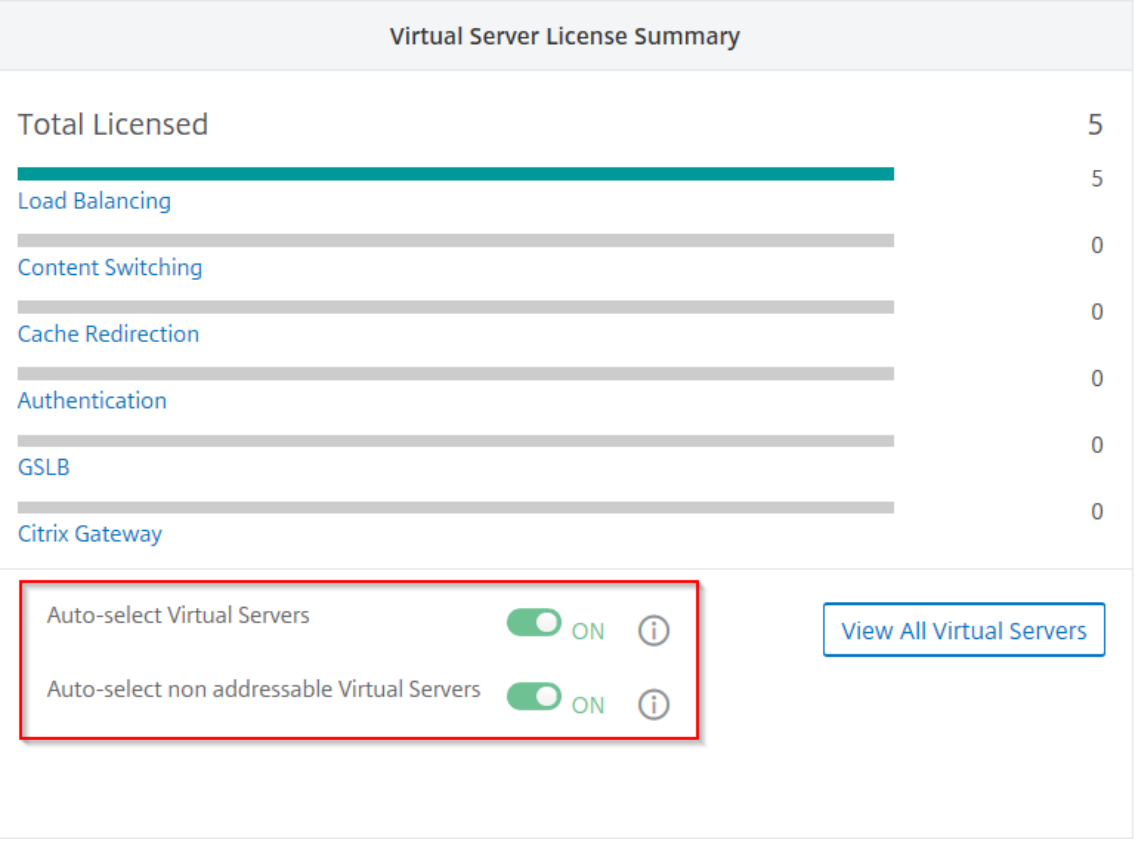

#### **Sélection de serveurs virtuels tiers pour les licences**

#### 1. Accédez à **Paramètres > Configuration des licences et des analyses**.

Le tableau de bord affiche les licences de serveur virtuel disponibles, les serveurs virtuels gérés ainsi que le type de serveur virtuel et les informations d'expiration de licence.

2. Dans **Récapitulatif des serveurs virtuels tiers**, désactivez **la sélection automatique des serveurs virtuels tiers**.

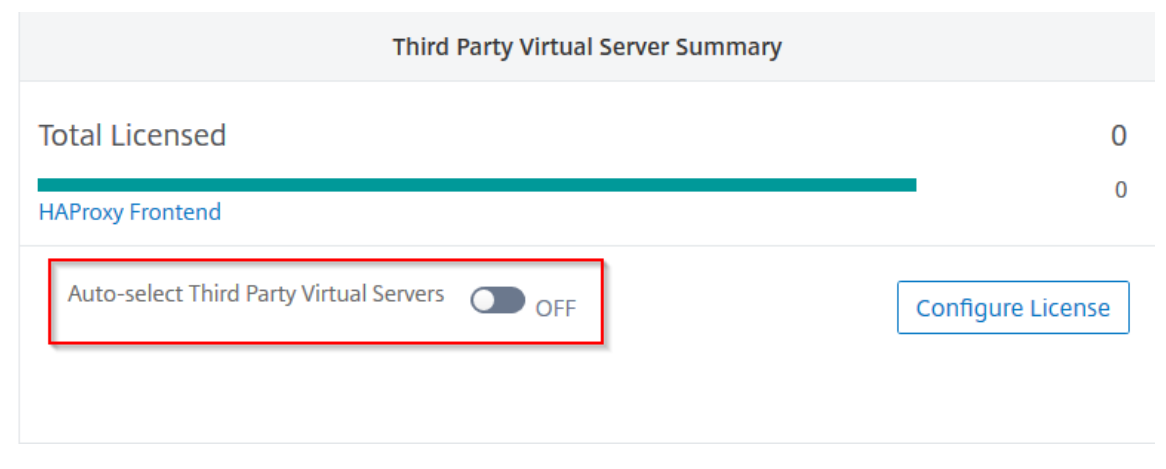

## **Appliquer manuellement des licences de serveur virtuel**

Vous pouvez appliquer manuellement des licences à un serveur virtuel individuel.

- 1. Dans **Allocation de licences de serveur virtuel**, sélectionnez **Configurer les licences**. La page **Tous les serveurs** virtuels s'affiche.
- 2. Filtrer les serveurs virtuels sans licence à l'aide de la propriété : Licensed: No.
- 3. Sélectionnez le serveur virtuel pour lequel vous souhaitez obtenir une licence.
- 4. Cliquez sur **Licence**.

## **Configuration des licences de serveur virtuel basées sur des stratégies**

Vous pouvez configurer une stratégie pour appliquer une licence aux serveurs virtuels. Cette stratégie contrôle le nombre de serveurs virtuels pour lesquels vous souhaitez octroyer une licence automatique. Il applique également les licences aux serveurs virtuels des instances sélectionnées uniquement.

Cliquez sur **Modifier les stratégies** et vous pouvez spécifier les éléments suivants :

• Définissez la limite des serveurs virtuels sur les instances CPX séparément pour appliquer des licences. L'ADM applique une licence aux serveurs virtuels sur des instances CPX jusqu'à concurrence d'une limite spécifiée.

#### **Important**

Cette limite s'applique aux instances CPX, à l'exception des types de déploiement sidecar.

Pour afficher les instances CPX des types de déploiement sidecar, filtrez les serveurs virtuels à l'aide de la propriété : License Type: Freely Managed.

- Définissez la limite des serveurs virtuels sur certaines instances ADC (MPX/VPX/BLX) pour appliquer des licences. L'ADM applique des licences aux serveurs virtuels sur les instances ADC jusqu'à une limite spécifiée.
- Sélectionnez les instances ADC prioritaires pour appliquer les licences de serveur virtuel. Par conséquent, l'ADM peut appliquer une licence aux serveurs virtuels des instances sélectionnées uniquement.

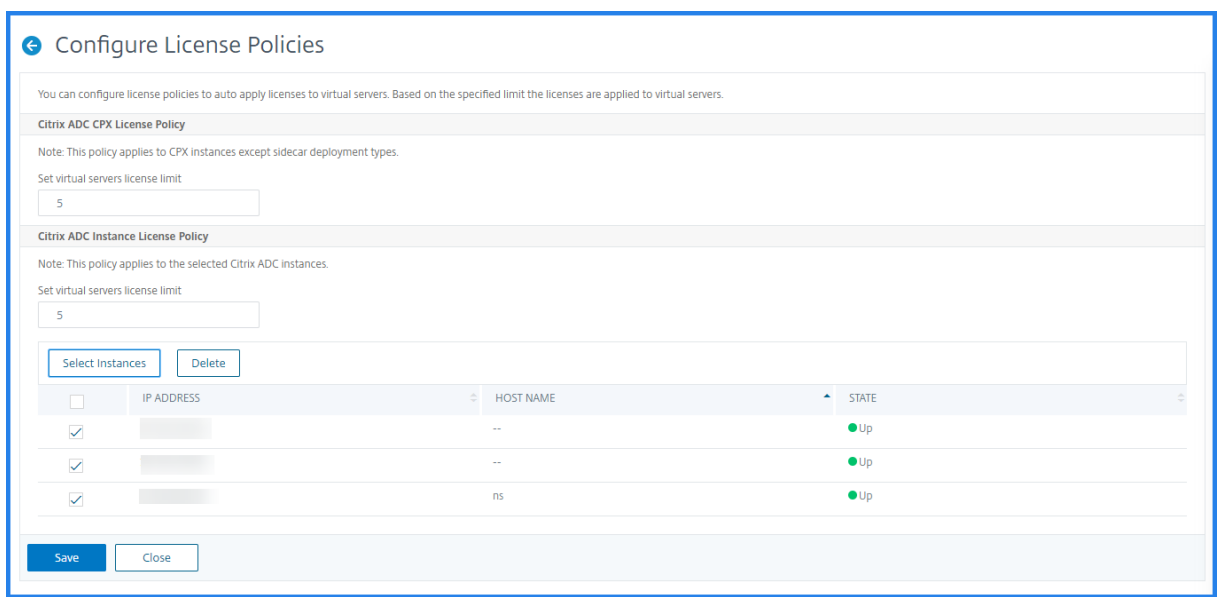

#### **Afficher les serveurs virtuels sous licence**

Une fois les licences appliquées aux serveurs virtuels, vous pouvez afficher les serveurs virtuels sous licence ou les serveurs virtuels tiers.

- 1. Accédez à **Paramètres > Configuration des licences et des analyses**.
- 2. Cliquez sur le type de serveur virtuel dans la section **Licence totale** du **Récapitulatif des li‑ cences de serveurs virtuels**.

## **Configurer la prise en charge automatique des licences pour les serveurs virtuels non adressables**

Par défaut, NetScaler ADM n'applique pas automatiquement de licences aux serveurs virtuels non adressables. Pour obtenir des licences de serveurs virtuels non adressables, vous devez désactiver l'option de licence automatique et sélectionner manuellement les serveurs virtuels non adressables. Cela augmente vos efforts pour sélectionner manuellement les serveurs non adressables initialement lorsque vous appliquez les licences. Vous devez également sélectionner manuellement les nouveaux serveurs virtuels non adressables chaque fois qu'ils sont ajoutés à votre réseau.

**NetScaler ADM fournit une option dans NetScaler ADM sous Allocation de licences de serveur virtuel.** Si vous activez l'option **Sélection automatique des serveurs virtuels non adressables**, appliquez automatiquement les licences des serveurs virtuels non adressables.

#### **Remarque**

• Par défaut, NetScaler ADM ne sélectionne toujours pas automatiquement les serveurs

virtuels non adressables pour les licences.

• L'analyse des applications (App Dashboard) est la seule analyse prise en charge actuellement sur les serveurs virtuels non adressables sous licence.

## **Contrôles d'expiration pour les licences de serveurs virtuels**

Vous pouvez désormais consulter l'état de l'expiration de la licence du serveur virtuel et définir des alertes en cas d'expiration dans NetScaler ADM.

## **Pour afficher l'état des licences :**

- 1. Accédez à **Infrastructure > Licences groupées > Licences système.**
- 2. Dans la section **Informations sur l'expiration de la licence**, vous trouverez les détails des li‑ cences qui vont expirer :
	- **Fonctionnalité :** Type de licence qui va expirer.
	- **Nombre :** nombre de serveurs virtuels ou d'instances concernés.
	- **Jours d'expiration :** nombre de jours restants avant l'expiration.

#### **Pour configurer les paramètres de notification des licences :**

- 1. Accédez à **Infrastructure > Licences groupées > Paramètres**.
- 2. Dans la section **Paramètres de notification**, cliquez sur l'icône en forme de crayon et modifiez les paramètres.
	- **Profil d'e‑mail :** profil d'e‑mail ou liste de distribution pour l'envoi de notifications lorsque les licences atteignent le seuil ou expirent.
	- **SMS (SMS) :** profil SMS ou liste de distribution permettant d'envoyer des notifications lorsque les licences atteignent le seuil ou arrivent à expiration.
	- **Slack** ‑ Spécifiez les détails du profil Slack.
	- **Alertes PagerDuty** ‑ Spécifiez un profil PagerDuty. En fonction des paramètres de notifi‑ cation configurés dans votre portail PagerDuty, une notification est envoyée lorsque vos certificats sont sur le point d'expirer.
	- **M'avertir :** définissez le pourcentage de licences regroupées pour informer les adminis‑ trateurs par e‑mail ou SMS.
	- **Seuil d'expiration de licence :** Nombre de jours avant l'expiration du nombre de licences déterminé par le seuil d'alerte.
	- **Expiration des licences :** nombre de jours restants avant l'expiration.

# **Configuration système requise**

### February 1, 2024

Avant d'installer NetScaler Application Delivery Management (ADM), vous devez comprendre la configuration logicielle requise, la configuration requise du navigateur, les informations de port, les informations de licence et les limites.

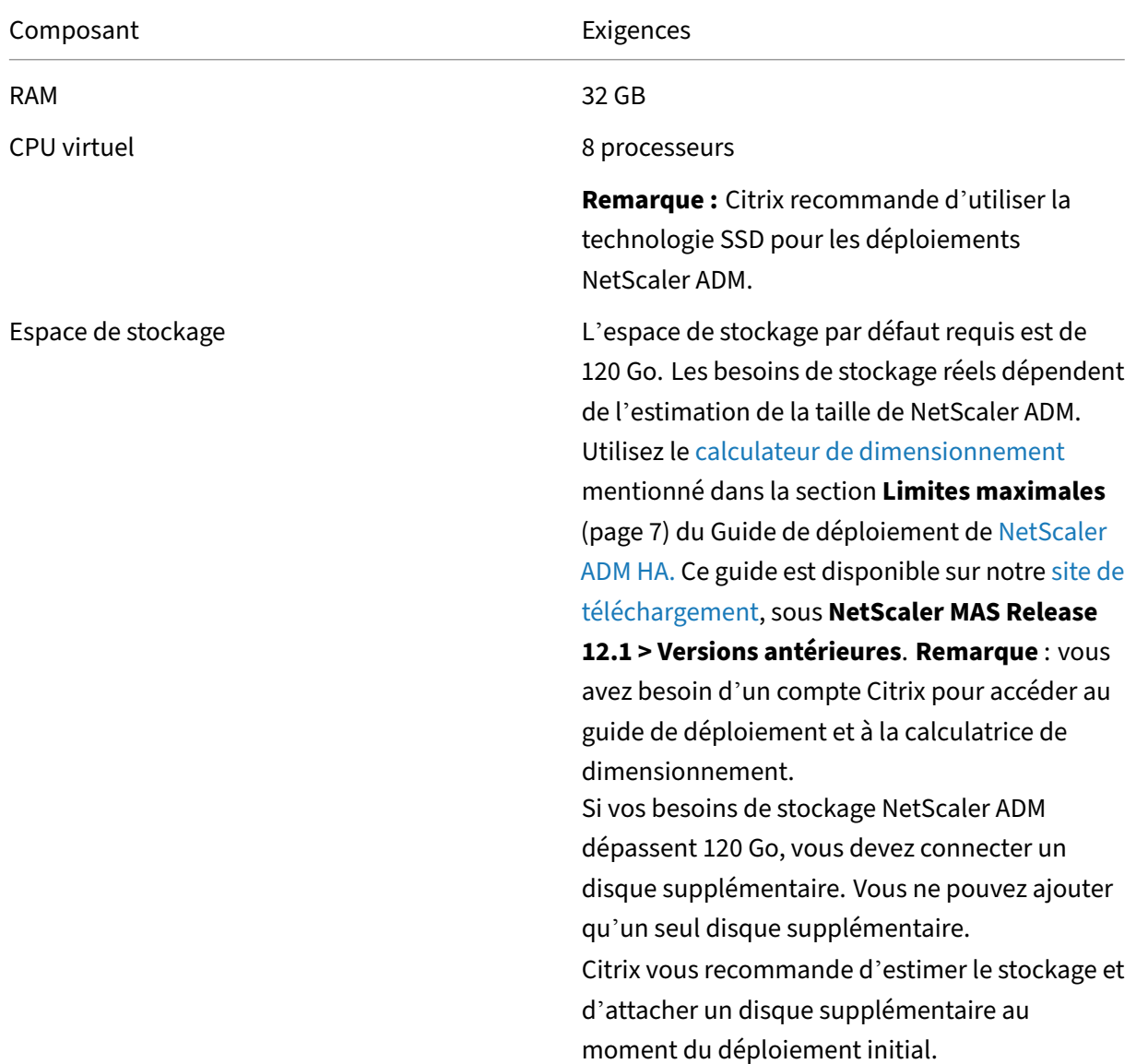

## **Exigences relatives à NetScaler ADM**

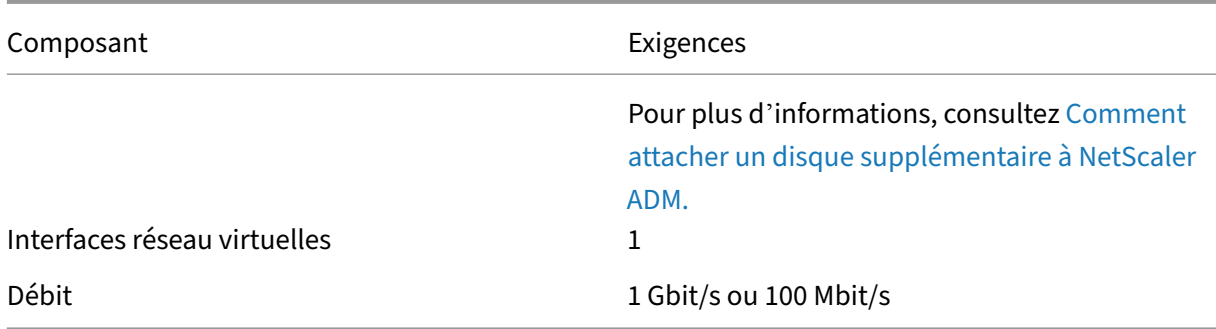

#### **Exigences relatives à l'agent NetScaler ADM sur site**

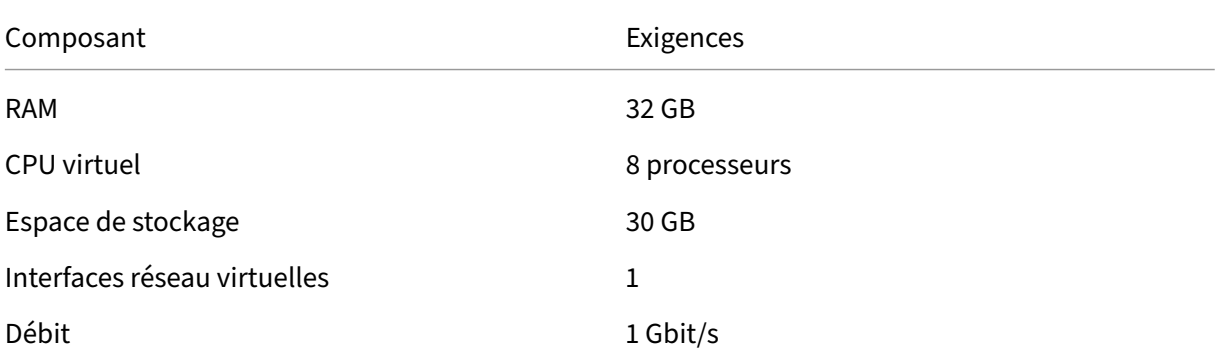

#### **Remarque**

Le processeur AMD est pris en charge dans :

- **NetScaler ADM 13.1 build**4.43 ou version ultérieure.
- **Agent NetScaler ADM 13.1 build**17.42 ou version ultérieure.

#### **Version minimale de NetScaler requise pour les fonctionnalités de NetScaler ADM**

#### **Important**

La version et le build de NetScaler ADM doivent être **égaux ou supérieurs à votre version et à** votre build de NetScaler. Par exemple, si vous avez installé NetScaler ADM 12.1 Build 50.39, assurez-vous d'avoir installé NetScaler 12.1 Build 50.28/50.31 ou une version antérieure.

Fonctionnalité NetScaler ADM Version du logiciel NetScaler

StyleBooks 10.5 et versions ultérieures

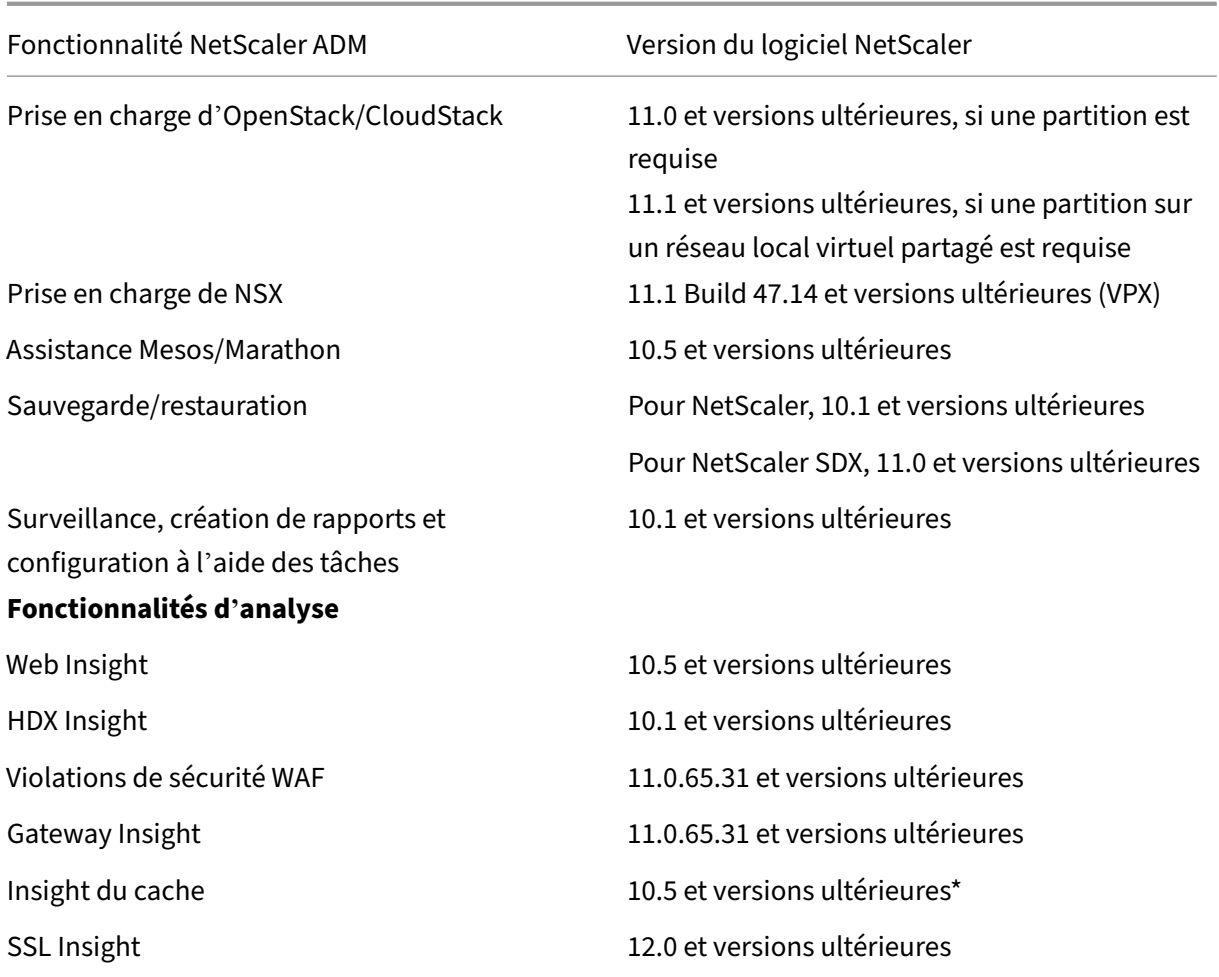

\* Les métriques de cache intégrées ne sont pas prises en charge dans NetScaler ADM avec les instances NetScaler exécutant la version 11.0 build 66.x.

## **Exigences relatives aux analyses NetScaler ADM**

## **Versions minimales de Citrix Virtual Apps and Desktops requises pour les fonctionnalités de NetScaler ADM**

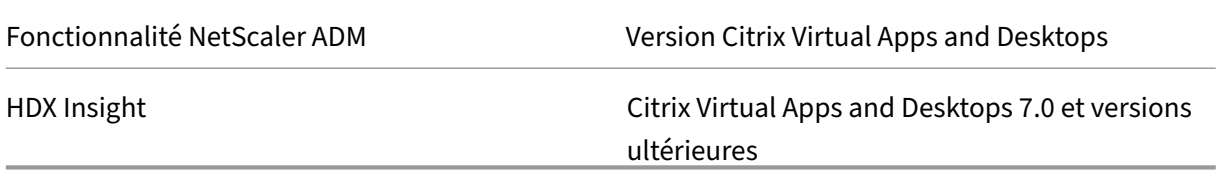

## **Remarque**

La fonctionnalité NetScaler Gateway (baptisée Access Gateway Enterprise pour les versions 9.3 et 10.x) doit être disponible sur l'instance NetScaler. NetScaler ADM ne prend pas en charge les appliances Access Gateway Standard autonomes.

NetScaler ADM peut générer des rapports pour les applications publiées sur Citrix Virtual Apps ou Citrix Virtual Desktops et accessibles via Citrix Workspace. Toutefois, cette fonctionnalité dépend du système d'exploitation sur lequel Workspace est installé. Actuellement, NetScaler n'analyse pas le trafic ICA pour les applications ou les postes de travail accessibles via Citrix Workspace s'exécutant sur les systèmes d'exploitation iOS ou Android.

## **Clients légers pris en charge pour des informations HDX**

- Clients légers Dell Wyse Windows
- Clients légers basés sur Dell Wyse Linux
- Clients légers basés sur Dell Wyse ThinOS
- Clients légers basés sur Ubuntu 10ZiG
- IGEL UD3 W7+ (M340)
- IGEL UD3 W7 (M340C)

## **Licence d'instance NetScaler requise pour HDX Insight**

Les données collectées par NetScaler ADM pour HDX Insight dépendent de la version et des licences des instances NetScaler surveillées. Les rapports HDX Insight s'affichent uniquement pour les appliances NetScaler Premium et Advanced exécutant la version 10.5 et les versions ultérieures.

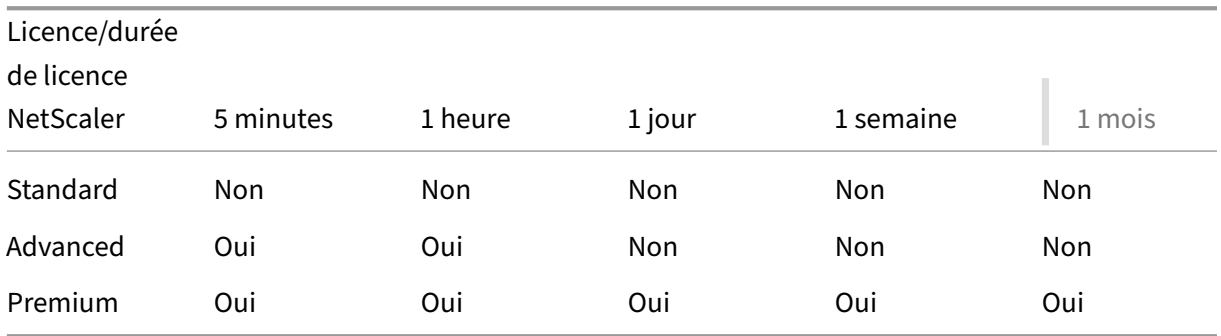
# **Hyperviseurs pris en charge**

Le tableau suivant répertorie les hyperviseurs pris en charge par NetScaler ADM.

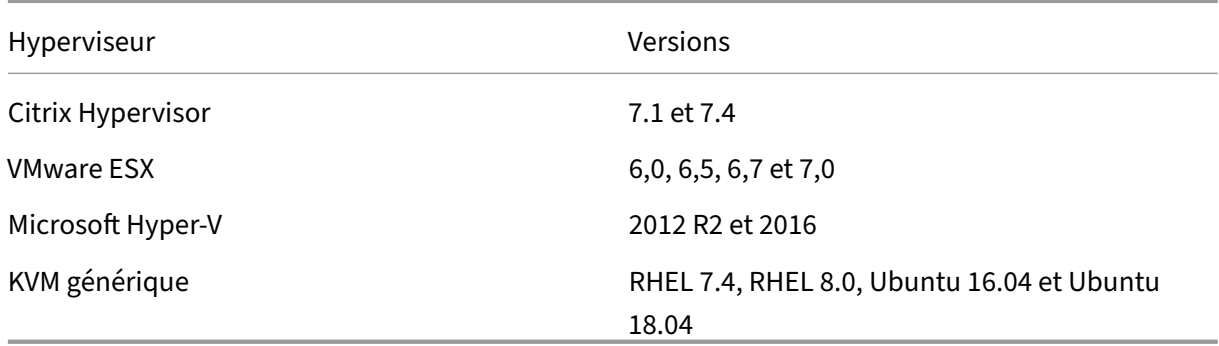

# **Systèmes d'exploitation et versions de Workspace pris en charge**

Le tableau suivant répertorie les systèmes d'exploitation pris en charge par NetScaler ADM et les versions de Citrix Workspace actuellement prises en charge avec chaque système :

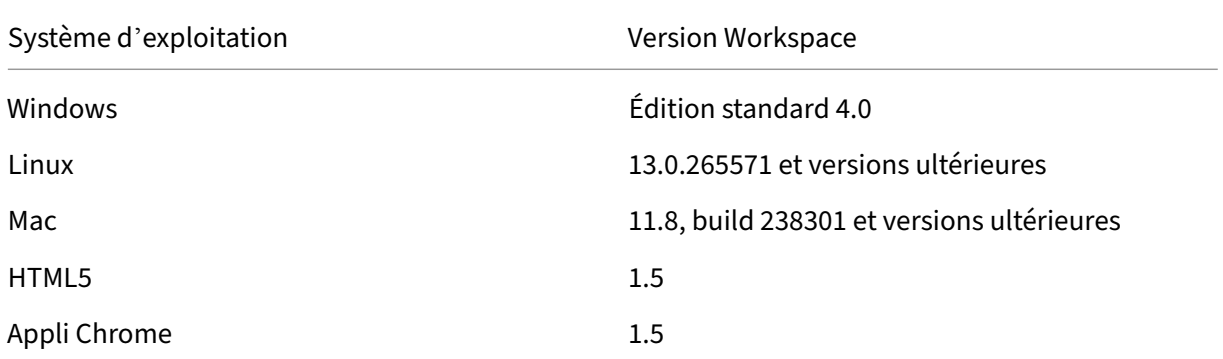

# **Navigateurs pris en charge**

Le tableau suivant répertorie les navigateurs Web pris en charge par NetScaler ADM :

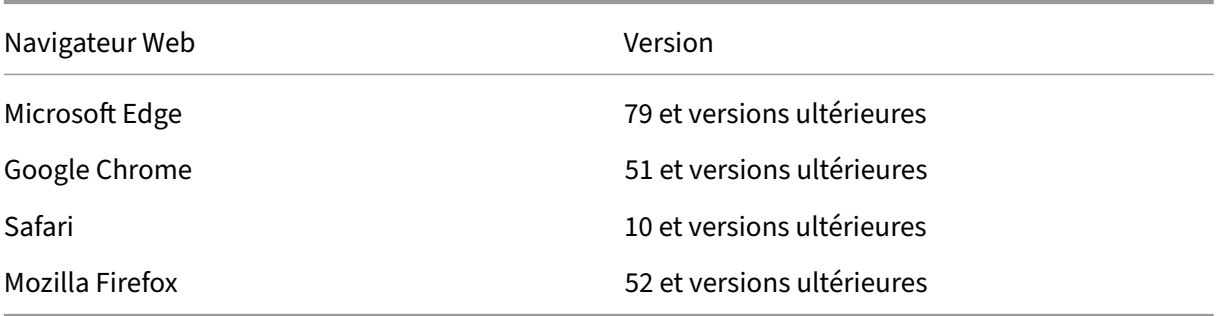

# **Ports supportés**

NetScaler ADM utilise l'adresse IP NetScaler (connue sous le nom de NSIP) pour communiquer avec NetScaler. Vous pouvez utiliser l'agent ADM comme intermédiaire entre l'instance ADC et ADM. Pour établir une communication avec ces serveurs, ouvrez les ports requis.

### **Remarque**

Si vous avez configuré NetScalers en mode haute disponibilité, NetScaler ADM utilise NSIP pour communiquer avec NetScaler et les ports requis restent les mêmes.

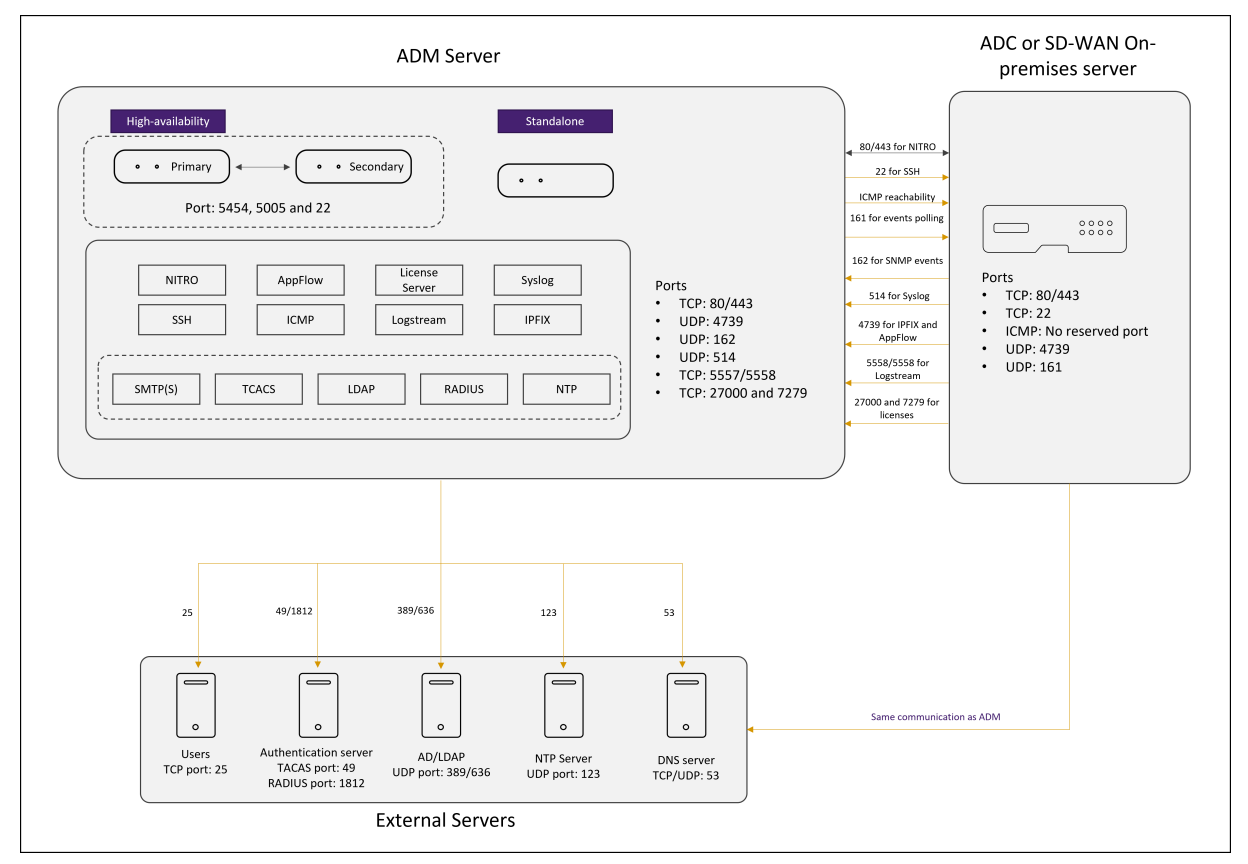

### **Schéma des ports réseau pour un déploiement sans agent :**

**Diagramme des ports réseau pour le déploiement qui inclut l'agent ADM :**

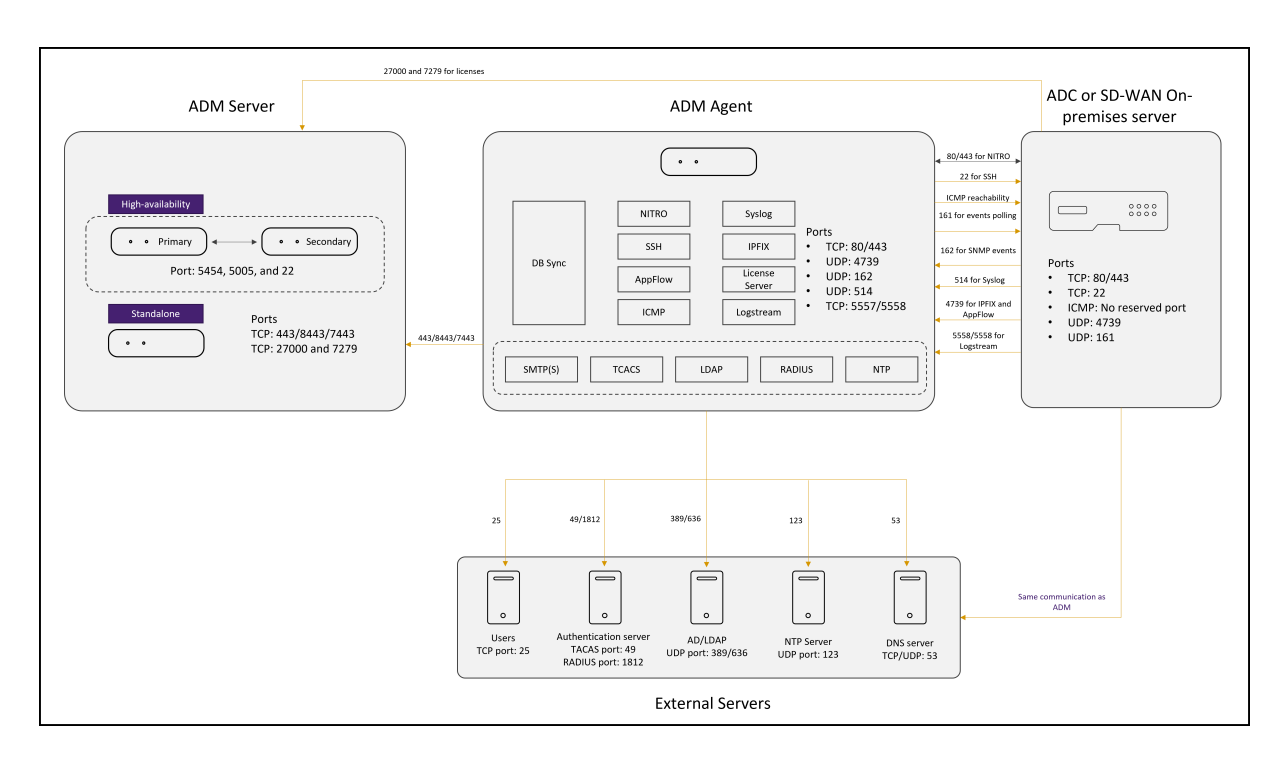

Les sections suivantes expliquent les ports requis et leur but :

- Serveur ADM
- Agent ADM
- Instance ADC
- Serveurs externes

### **Ports pour le serveur ADM**

Le tableau suivant explique les ports requis qui doivent être ouverts sur le serveur ADM.

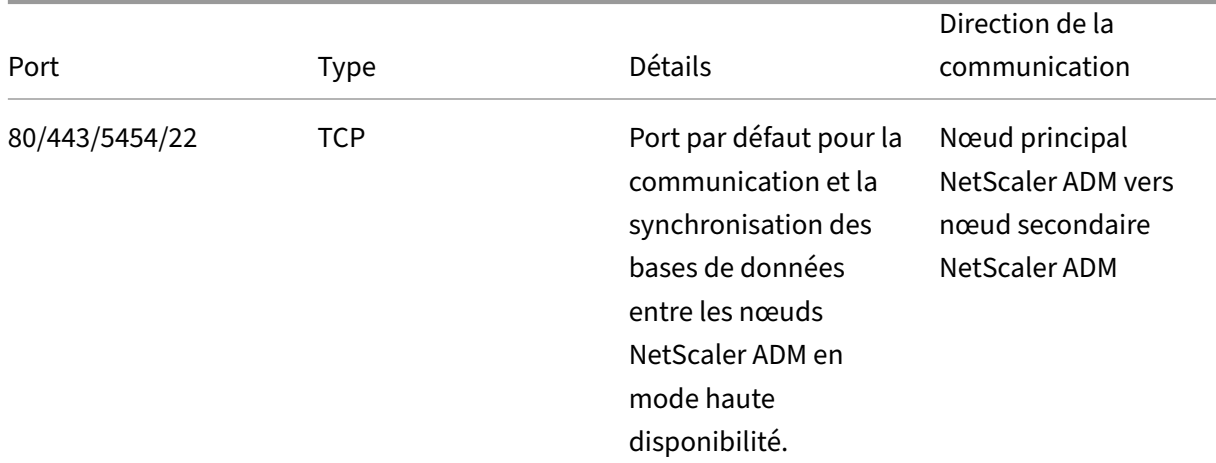

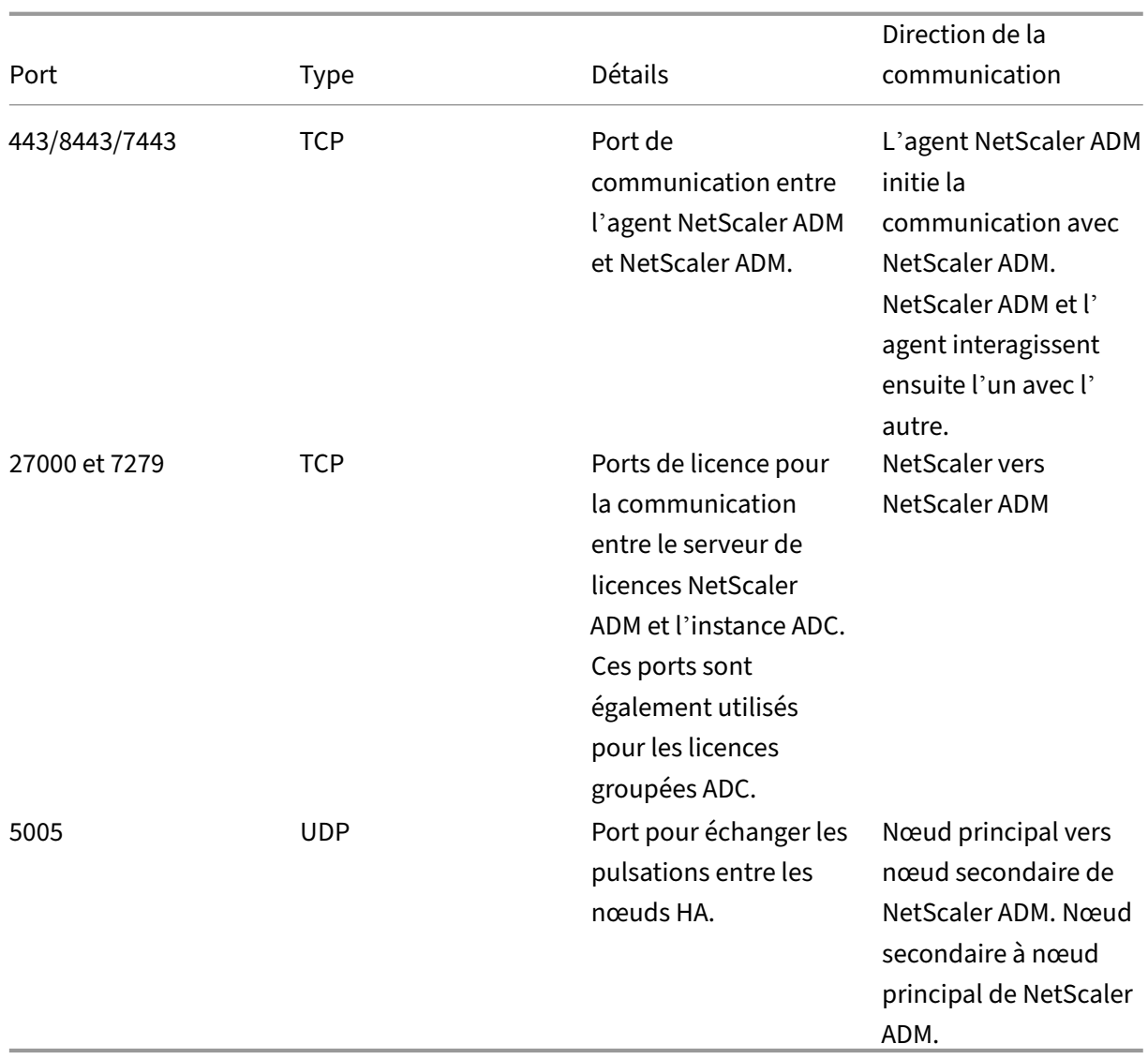

Si les instances ADM et ADC n'utilisent pas d'agent de communication, assurez-vous d'ouvrir les ports suivants sur le serveur ADM :

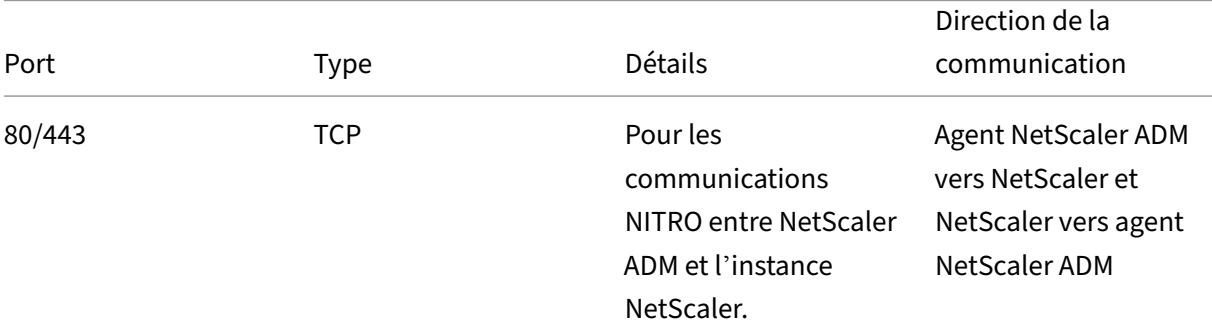

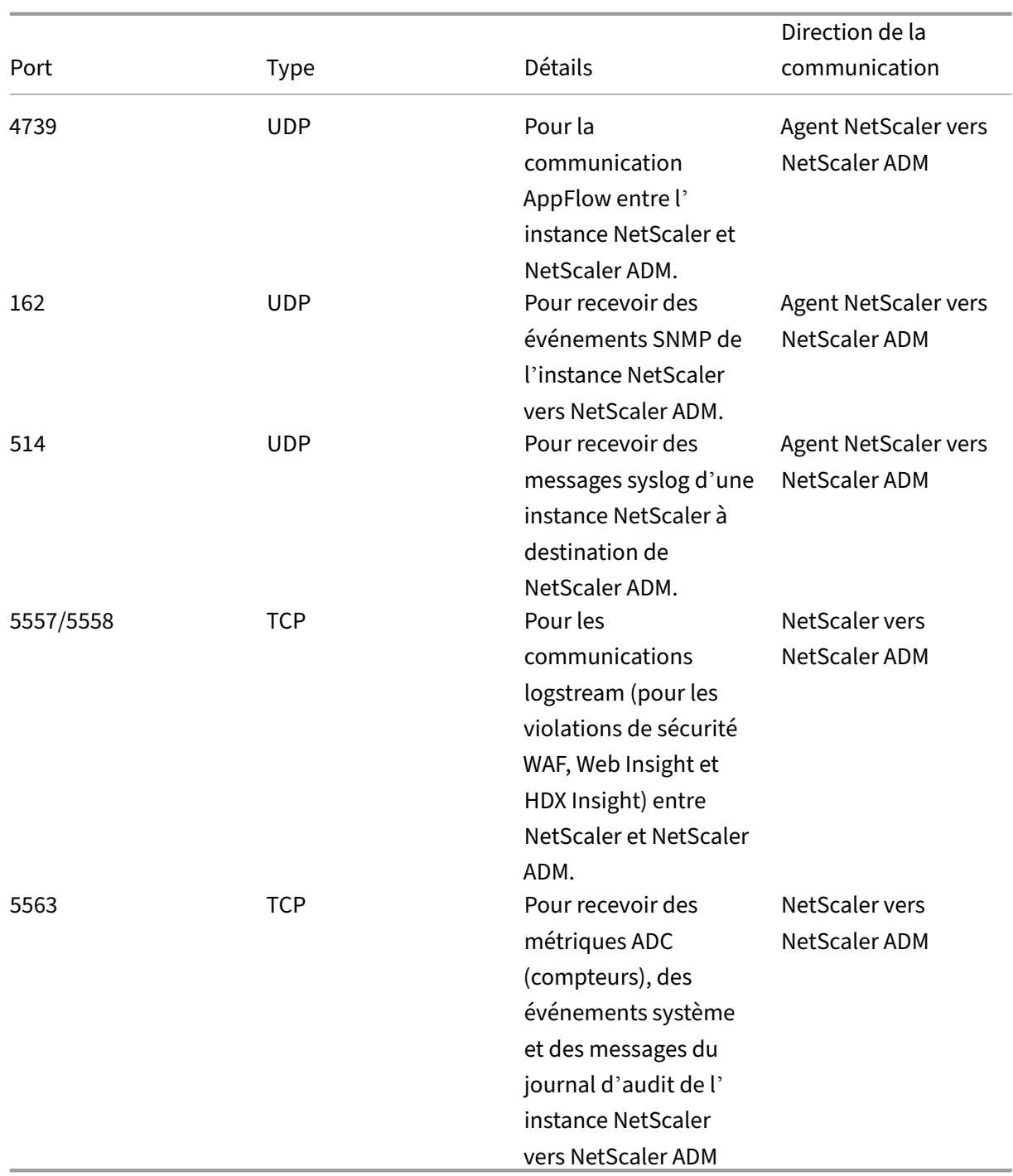

## **Ports pour l'agent ADM**

Le tableau suivant explique les ports requis qui doivent être ouverts sur l'agent ADM.

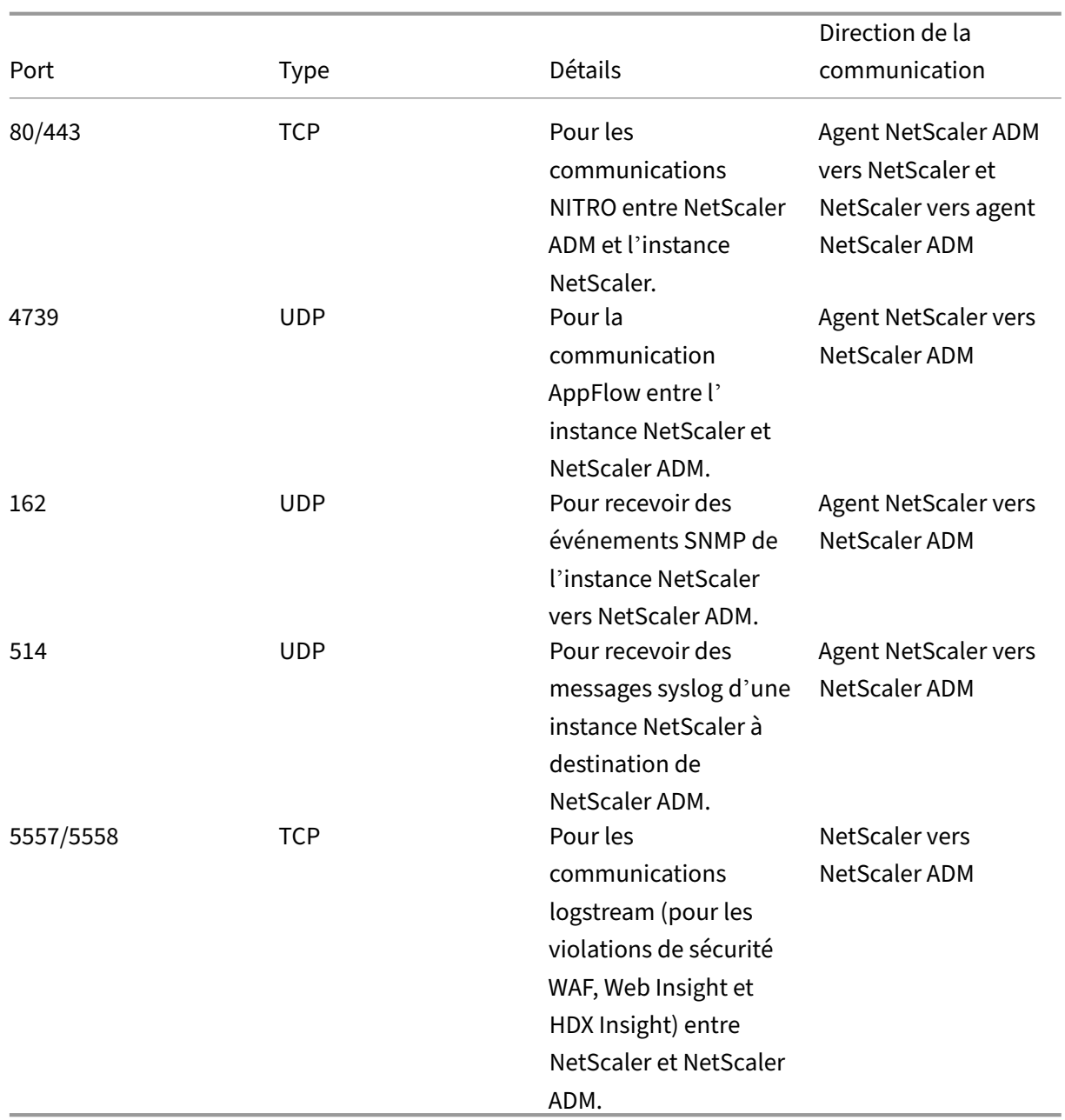

# **Ports pour les instances ADC**

Le tableau suivant explique les ports requis qui doivent être ouverts sur les instances NetScaler.

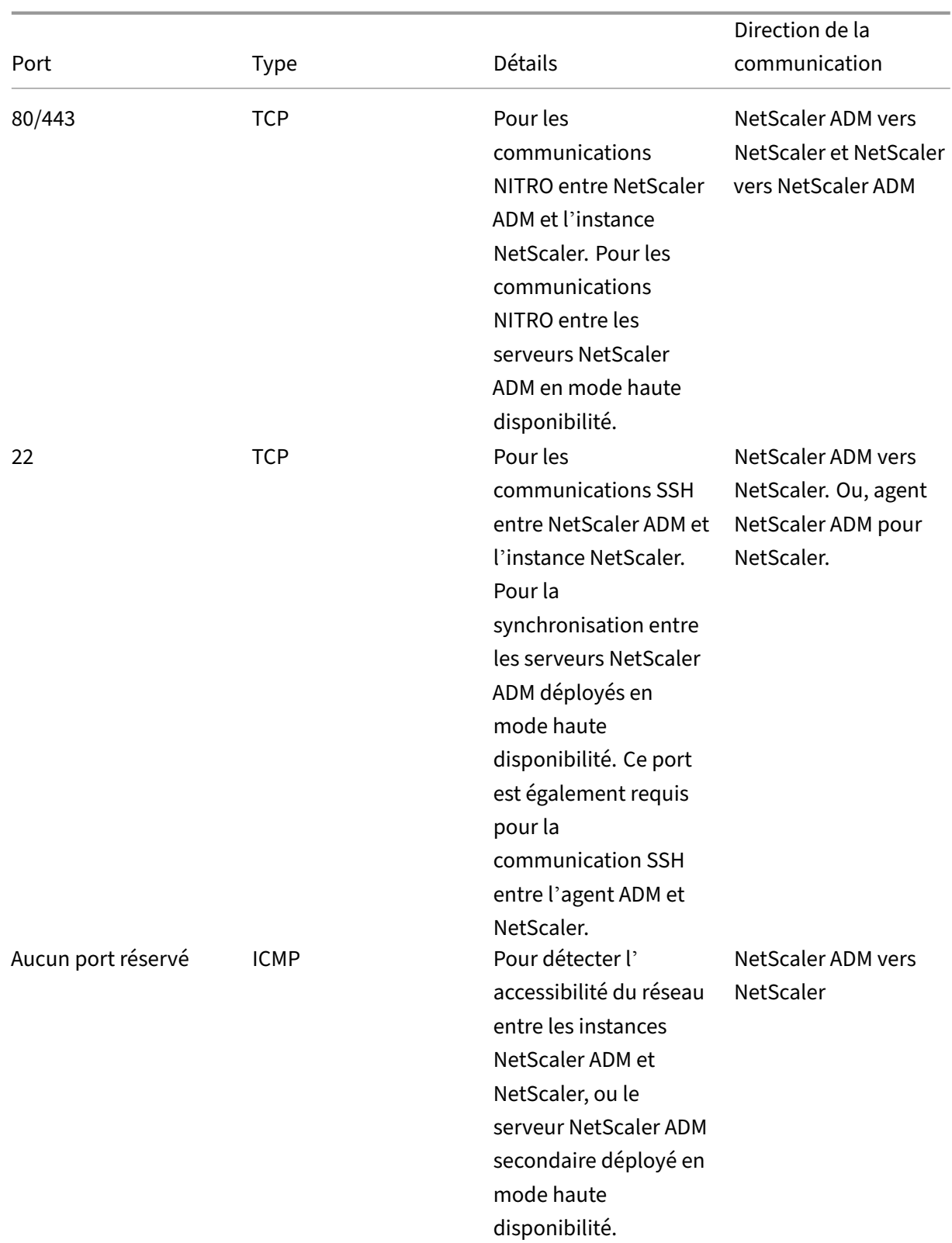

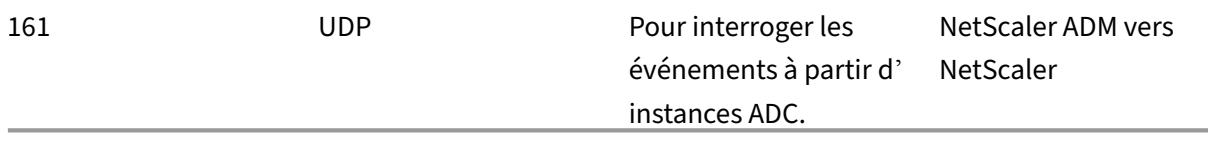

## **Ports pour l'agent intégré ADC**

Le tableau suivant explique les ports requis qui doivent être ouverts pour l'agent intégré NetScaler.

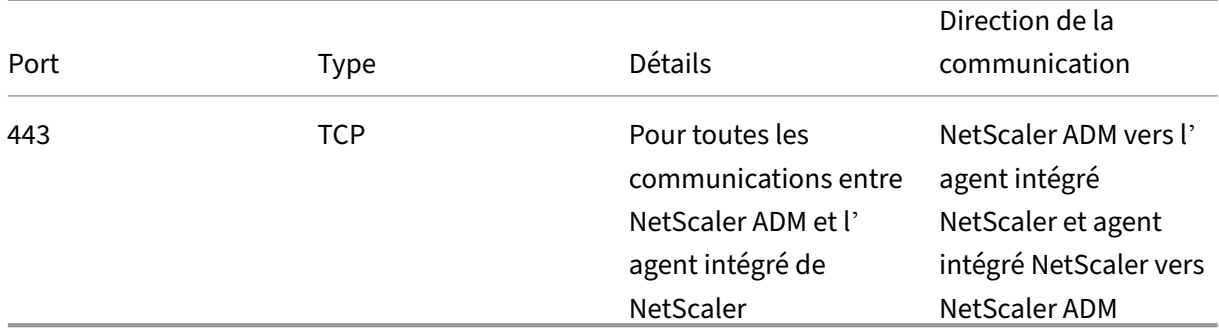

### **Remarque :**

Dans le cadre du déploiement haute disponibilité d'ADM, toutes les communications d'ADM utilisent l'adresse IP du nœud principal.

### **Ports pour serveurs externes**

Le tableau suivant explique les ports requis qui doivent être ouverts sur des serveurs externes :

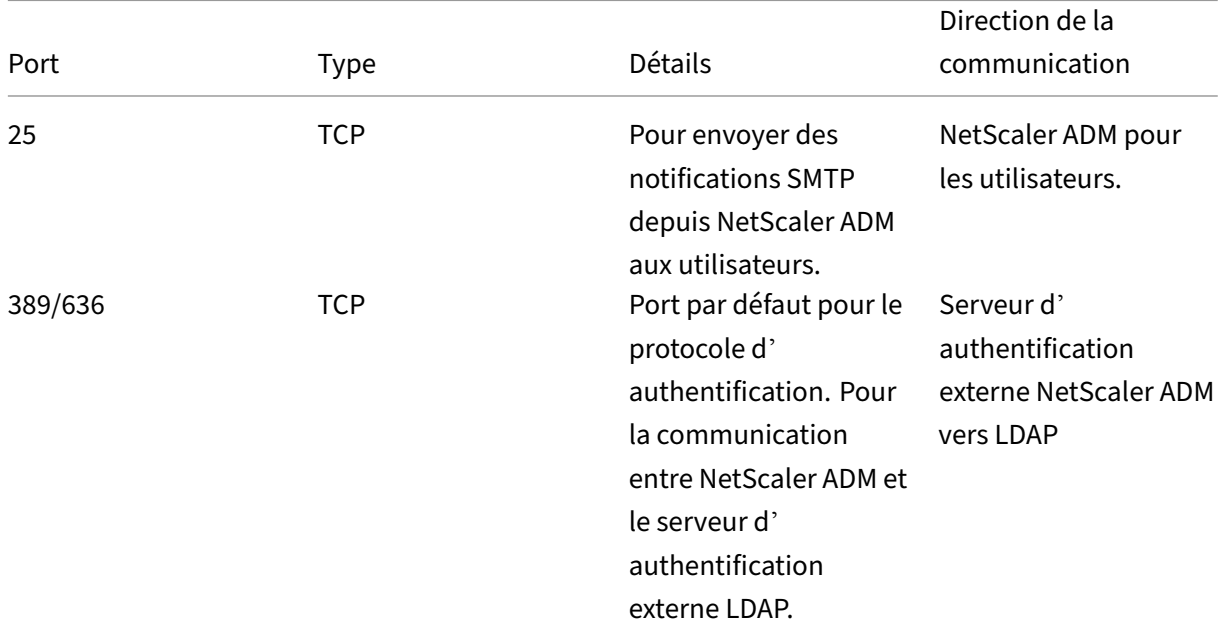

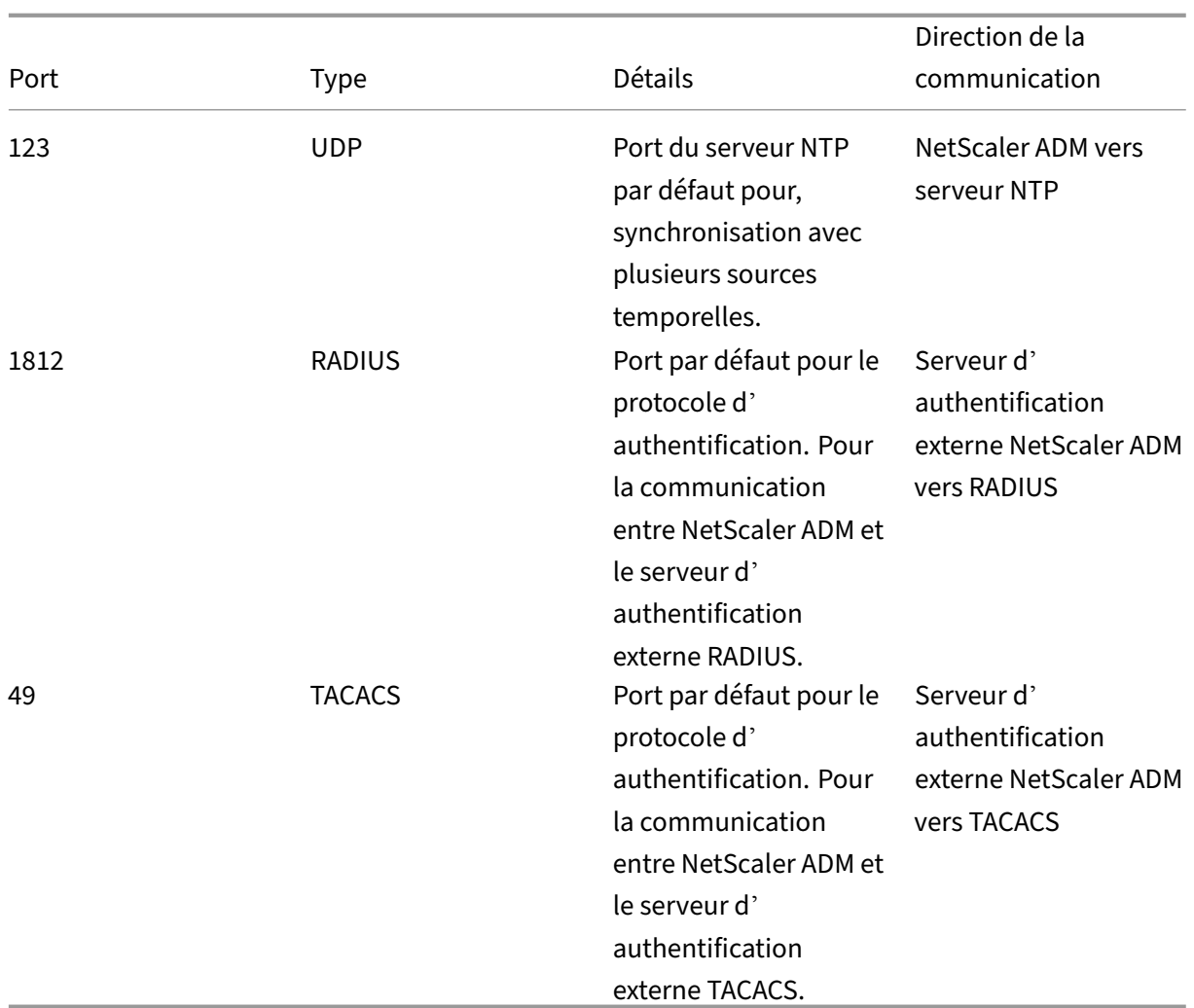

# **Limitations**

À partir de NetScaler ADM 12.1 ou version ultérieure, les fonctionnalités suivantes prennent en charge le format IPv6 des adresses IP :

- 1. Accès à la gestion pour l'interface graphique NetScaler ADM
- 2. Accès à la gestion pour NetScaler
- 3. Enregistrement et inventaire
- 4. Tableau de bord réseau
- 5. Tableau de bord SSL
- 6. Tâches Config
- 7. Audit de configuration
- 8. Fonctions réseau
- 9. Rapports sur le réseau
- 10. Sauvegarde et restauration des instances ADC
- 11. Événements SNMP provenant de NetScalers

Les fonctionnalités suivantes ne prennent pas en charge IPv6 :

- 1. IP flottante haute disponibilité
- 2. Syslog reçus des ADC qui prennent en charge IPv6
- 3. StyleBooks sur ADC prenant en charge IPv6
- 4. Analytics
- 5. Licences groupées

# **Mise en route**

#### February 1, 2024

Ce document explique comment commencer à déployer et à configurer NetScaler Application Delivery Management (ADM) pour la première fois. Ce document est destiné aux administrateurs réseau et d'applications qui gèrent les appareils réseau Citrix (NetScaler et NetScaler Gateway). Suivez les étapes décrites dans ce document quel que soit le type d'appareil que vous souhaitez gérer à l'aide de NetScaler ADM.

Si vous utilisez déjà NetScaler ADM, il est recommandé de consulter les notesde mise à jour, laconfiguration système requiseet les détails de licence avant de mettre à niveau votre serveur vers la dernière version de NetScaler ADM.

## **É[tape 1 ‑ Examiner les exigen](https://docs.netscaler.com/fr-fr/netscaler-application-delivery-management-software/13-1/system-requirements.html)ces du systè[me](https://docs.netscaler.com/fr-fr/netscaler-application-delivery-management-software/13-1/licensing.html)**

Avant de commencer à déployer NetScaler ADM dans votre centre de données, passez en revue la configuration logicielle requise, la configuration requise du navigateur, les informations sur les ports, les informations de licence et les limites.

• **Informations sur la licence**. Vous pouvez gérer et surveiller n'importe quel nombre d' instances et d'entités sans licence. Toutefois, vous ne pouvez gérer que 30 applications découvertes et consulter les informations d'analyse de deux serveurs virtuels uniquement sans appliquer de licence. Pour gérer plus de 30 applications ou afficher des analyses pour plus de deux serveurs virtuels, vous devez acheter des licences appropriées. En savoir plus.

- **Exigences relatives au système d'exploitation et au récepteur**. Vérifiez ces informations pour vous assurer que vous disposez de la version du récepteur correcte pour les systèmes d' exploitation pris en charge. En savoir plus.
- **Exigences du navigateur**. Pour accéder à l'interface graphique de NetScaler ADM, vous devez vous assurer que vous disp[osez du navigat](https://docs.netscaler.com/fr-fr/netscaler-application-delivery-management-software/13-1/system-requirements.html#supported-operating-systems-and-receiver-versions)eur requis et de la version correcte. En savoir plus.
- **Ports**. Assurez-vous que les ports requis sont ouverts pour que NetScaler ADM puisse communiquer avec les instances de NetScaler. En savoir plus.
- Exigences relatives aux**instances NetScaler**. Les différentes fonctionnalités d[e NetScaler AD](https://docs.netscaler.com/fr-fr/netscaler-application-delivery-management-software/13-1/system-requirements.html#supported-browsers)M sont prises en charge sur différentes versions du logiciel NetScaler. Consultez ces informations pour vous assurer que vous avez mis à [niveau vos insta](https://docs.netscaler.com/fr-fr/netscaler-application-delivery-management-software/13-1/system-requirements.html#supported-ports)nces NetScaler vers la bonne version. En savoir plus.

# **Étap[e 2 ‑ Déplo](https://docs.netscaler.com/fr-fr/netscaler-application-delivery-management-software/13-1/system-requirements.html#minimum-citrix-adc-version-required-for-citrix-adm-features)iement de NetScaler ADM**

Pour gérer et surveiller les applications et l'infrastructure réseau, vous devez d'abord installer NetScaler ADM sur l'un des hyperviseurs. Vous pouvez déployer NetScaler ADM en tant que serveur unique ou en mode haute disponibilité. Si vous utilisez NetScaler Insight Center, vous pouvez migrer vers NetScaler ADM et bénéficier des fonctionnalités de gestion, de surveillance, d'orchestration et de gestion des applications en plus des fonctionnalités d'analyse.

- **Déploiement d'un serveur unique**. Dans le cadre d'un déploiement sur un seul serveur NetScaler ADM, la base de données est intégrée au serveur et un serveur unique traite l' ensemble du trafic. Vous pouvez déployer NetScaler ADM avec Citrix Hypervisor, VMware ESXi, Microsoft Hyper‑V et Linux KVM. Voir :
	- **–** NetScaler ADM avec Citrix Hypervisor
	- **–** NetScaler ADM avec Microsoft Hyper‑V
	- **–** [NetScaler ADM avec VMware ESXi](https://docs.netscaler.com/fr-fr/netscaler-application-delivery-management-software/13-1/deploy/install-mas-on-xenserver.html)
	- **–** [NetScaler ADM avec serveur KVM Linux](https://docs.netscaler.com/fr-fr/netscaler-application-delivery-management-software/13-1/deploy/install-mas-on-hyper-v.html)
- **Dépl[oiement haute disponibilité.](https://docs.netscaler.com/fr-fr/netscaler-application-delivery-management-software/13-1/deploy/install-mas-on-esxi.html)** Un déploiement à haute disponibilité (HA) de deux serveurs NetS[caler ADM garantit des opérations ininte](https://docs.netscaler.com/fr-fr/netscaler-application-delivery-management-software/13-1/deploy/install-mas-on-kvm.html)rrompues. Dans une configuration à haute disponi‑ bilité, les deux nœuds NetScaler ADM doivent être déployés en mode actif-passif, sur le même sous‑réseau à l'aide de la même version logicielle et de la même construction, et doivent avoir les mêmes configurations. Avec le déploiement HA, la possibilité de configurer l'adresse IP flottante sur le nœud principal de NetScaler ADM élimine le besoin d'un équilibreur de charge NetScaler distinct. Pour en savoir plus, consultez la section Configurer dans un déploiement haute disponibilité.

# **Étape 3 ‑ Ajouter des instances à NetScaler ADM**

Les instances sont des appliances NetScaler ADC ou des appliances virtuelles que vous souhaitez découvrir, gérer et surveiller à partir de NetScaler ADM. Vous devez ajouter des instances au serveur NetScaler ADM si vous souhaitez gérer et surveiller ces instances. Vous pouvez ajouter les instances suivantes à NetScaler ADM :

- NetScaler
	- **–** NetScaler MPX
	- **–** NetScaler VPX
	- **–** NetScaler SDX
	- **–** NetScaler CPX
	- **–** NetScaler BLX
	- **–** NetScaler Gateway

Lorsque vous ajoutez une instance au serveur NetScaler ADM, le serveur communique implicitement avec les instances et collecte un inventaire de ces instances.

### En savoir plus

## **[Étape 4 ‑ Act](https://docs.netscaler.com/fr-fr/netscaler-application-delivery-management-software/13-1/configure/add-instances.html)iver les analyses sur les serveurs virtuels**

Pour afficher les données d'analyse du flux de trafic de votre application, vous devez activer la fonc‑ tionnalité Analytics sur les serveurs virtuels qui reçoivent du trafic pour les applications spécifiques.

### En savoir plus

# **[Étape 5 ‑ Con](https://docs.netscaler.com/fr-fr/netscaler-application-delivery-management-software/13-1/configure/enable-analytics-on-virtual-servers.html)figuration du serveur NTP sur NetScaler ADM**

Vous devez configurer un serveur NTP (Network Time Protocol) dans NetScaler ADM pour synchroniser son horloge avec le serveur NTP. La configuration d'un serveur NTP garantit que l'horloge NetScaler ADM possède les mêmes paramètres de date et d'heure que les autres serveurs du réseau.

### En savoir plus

# **Étape 6 ‑ Configuration des paramètres système pour des performances optimales de [NetScaler AD](https://docs.netscaler.com/fr-fr/netscaler-application-delivery-management-software/13-1/configure/configure-ntp-server.html)M**

Avant de commencer à utiliser NetScaler ADM pour gérer et surveiller vos instances et vos applications, il est recommandé de configurer quelques paramètres système qui garantissent des performances

optimales de votre serveur NetScaler ADM.

- **Configurez les alarmes système**. Configurez les alarmes système pour vous assurer que vous êtes au courant de tout problème système critique ou majeur. Par exemple, vous pouvez être averti si l'utilisation de l'UC est élevée ou s'il y a plusieurs échecs de connexion au serveur.
- **Configurez les notifications système**. Vous pouvez envoyer des notifications à certains groupes d'utilisateurs pour diverses fonctions liées au système. Vous pouvez configurer un serveur de notifications dans NetScaler ADM, et vous pouvez configurer des serveurs de passerelles de messagerie et de messagerie courte (SMS) pour envoyer des notifications par e‑mail et par SMS aux utilisateurs. Cela garantit que vous êtes informé de toutes les activités au niveau du système, telles que la connexion utilisateur ou le redémarrage du système.
- **Configurez les paramètres de nettoyage du système**. Pour limiter la quantité de données de reporting stockées dans la base de données de votre serveur NetScaler ADM, vous pouvez spécifier l'intervalle pendant lequel vous souhaitez que NetScaler ADM conserve les données de reporting réseau, les événements, les journaux d'audit et les journaux de tâches. Par défaut, ces données sont nettoyées toutes les 24 heures (à 00.00 heures).
- **Configurez les paramètres de sauvegarde du système**. NetScaler ADM sauvegarde automa‑ tiquement le système tous les jours à 00h30. Par défaut, il enregistre troisfichiers de sauvegarde. Vous souhaiterez peut‑être conserver un plus grand nombre de sauvegardes du système.
- **Configurez les paramètres de sauvegarde d'instance**. Si vous sauvegardez l'état actuel d' une instance NetScaler, vous pouvez utiliser les fichiers de sauvegarde pour rétablir la stabilité au cas où l'instance deviendrait instable. Cela est particulièrement important avant d'effectuer une mise à niveau. Par défaut, une sauvegarde est effectuée toutes les 12 heures et trois fichiers de sauvegarde sont conservés dans le système.
- **Configurez les paramètres de nettoyage d'événement d'instance**. Pour limiter la quantité de données de messages d'événements stockées dans la base de données de votre serveur NetScaler ADM, vous pouvez spécifier l'intervalle pendant lequel vous souhaitez que NetScaler ADM conserve les données de reporting réseau, les événements, les journaux d'audit et les jour‑ naux de tâches. Par défaut, ces données sont effacées toutes les 24 heures (à 00:00 heures).
- **Configurez les paramètres de purge Syslog de l'instance**.Pour limiter la quantité de don‑ nées syslog stockées dans la base de données, vous pouvez spécifier l'intervalle auquel vous souhaitez purger les données syslog. Vous pouvez spécifier le nombre de jours après lesquels les données Syslog suivantes seront supprimées de NetScaler ADM :
	- **–** Données Syslog génériques
	- **–** Données AppFirewall
	- **–** Données NetScaler Gateway.

En savoir plus

# **Prochaine étape**

Après avoir déployé et configuré NetScaler ADM, vous pouvez commencer à gérer et à surveiller vos instances et applications.

**Gestion des instances et des applications NetScaler.** Toutes les fonctionnalités de NetScaler ADM sont prises en charge sur les instances NetScaler. Vous pouvez commencer à utiliser n'importe laque‑ lle des fonctionnalités.

# **Déployer**

### February 1, 2024

Avant d'utiliser NetScaler ADM pour gérer et surveiller vos applications et votre infrastructure réseau, vous devez d'abord l'installer sur l'un des hyperviseurs ou sur un cluster Kubernetes. Si vous dé‑ ployez NetScaler ADM sur un hyperviseur, vous pouvez le déployer en tant que serveur unique ou en mode haute disponibilité. Le mode haute disponibilité n'est pas applicable sur un cluster Kubernetes. Si vous utilisez NetScaler Insight Center, vous pouvez migrer vers NetScaler ADM et bénéficier des fonctionnalités de gestion, de surveillance, d'orchestration et de gestion des applications en plus des fonctionnalités d'analyse.

- **Déploiement sur un serveur unique** : pour un ADM autonome déployé sur un hyperviseur, la base de données est intégrée au serveur et un seul serveur traite l'ensemble du trafic. Vous pouvez déployer NetScaler ADM avec Citrix Hypervisor, VMware ESXi, Microsoft Hyper‑V et Linux KVM. Voir :
	- **–** NetScaler ADM sur Citrix Hypervisor
	- **–** NetScaler ADM sur Microsoft Hyper‑V
	- **–** [NetScaler ADM sur VMware ESXi](https://docs.netscaler.com/fr-fr/netscaler-application-delivery-management-software/13-1/deploy/install-mas-on-xenserver.html)
	- **–** [NetScaler ADM sur un serveur KVM Li](https://docs.netscaler.com/fr-fr/netscaler-application-delivery-management-software/13-1/deploy/install-mas-on-hyper-v.html)nux
	- **–** [NetScaler ADM sur un cluster Ku](https://docs.netscaler.com/fr-fr/netscaler-application-delivery-management-software/13-1/deploy/install-mas-on-esxi.html)bernetes
- Déploiement**[haute disponibilité \(HA\) : un](https://docs.netscaler.com/fr-fr/netscaler-application-delivery-management-software/13-1/deploy/install-mas-on-kvm.html) déploiement**en haute disponibilité de deux serv[eurs NetScaler ADM garantit des opérati](https://docs.netscaler.com/fr-fr/netscaler-application-delivery-management-software/13-1/deploy/install-adm-on-kubernetes-cluster.html)ons ininterrompues. Dans une configuration HA, les deux nœuds NetScaler ADM doivent être déployés en mode actif-passif, sur le même sous-réseau à l'aide de la même version logicielle et de la même version, et doivent avoir les mêmes configurations. Avec le déploiement HA, la possibilité de configurer l'adresse IP flottante sur le nœud principal de NetScaler ADM élimine le besoin d'un équilibreur de charge NetScaler distinct. Voir :Configurer dans un déploiement haute disponibilité.

#### Remarque La

haute disponibilité n'est pas applicable pour ADM déployé sur un cluster Kubernetes.

- Migrer de NetScaler Insight Center vers NetScaler ADM : Vous pouvez migrer votre déploiement de NetScaler Insight Center vers NetScaler ADM sans perdre la configuration, les paramètres ou les données existants. Avec NetScaler ADM, vous pouvez non seulement consulter les différentes analyses générées par NetScaler, mais également gérer, surveiller et dépanner l'ensemble de l'infrastructure mondiale de diffusion d'applications à partir d'une console unique et unifiée. Voir :Migration de NetScaler Insight Center vers NetScaler ADM
- **Intégrez NetScaler ADM à Director : Director**s'intègre à NetScaler ADM pour l'analyse du réseau et la gestion des performances. Voir : [Intégrer NetScaler ADMà Director](https://docs.netscaler.com/fr-fr/netscaler-application-delivery-management-software/13-1/deploy/migrating-netscaler-insight-center-to-mas.html)

# **Conditions préalables à l'installatio[n de NetScaler AD](https://docs.netscaler.com/fr-fr/netscaler-application-delivery-management-software/13-1/deploy/integrate-netscaler-mas-with-drector.html)M**

#### February 1, 2024

Vous pouvez télécharger et installer NetScaler Application Delivery Management (ADM) pour les plate‑ formes Microsoft HyperV,

VMware ESXi, Linux KVM et Citrix Hypervisor en tant qu'appliance virtuelle. Avant d'installer NetScaler ADM, vous devez comprendre la configuration logicielle requise, la configuration requise du navigateur, les informations de port, les

informations de licence et les limites de toutes ces plateformes.

Pour connaître les exigences spécifiques de la plate‑forme et les étapes détaillées d'installation de NetScaler ADM, consultez les rubriques suivantes :

- NetScaler ADM avec Citrix Hypervisor
- NetScaler ADM avec Microsoft HyperV
- [NetScaler ADM avec VMware ESXi](https://docs.netscaler.com/fr-fr/netscaler-application-delivery-management-software/13-1/deploy/install-mas-on-xenserver.html)
- [NetScaler ADM avec serveur KVM Linu](https://docs.netscaler.com/fr-fr/netscaler-application-delivery-management-software/13-1/deploy/install-mas-on-hyper-v.html)x

## **Exig[ences générales pour NetScaler AD](https://docs.netscaler.com/fr-fr/netscaler-application-delivery-management-software/13-1/deploy/install-mas-on-kvm.html)M**

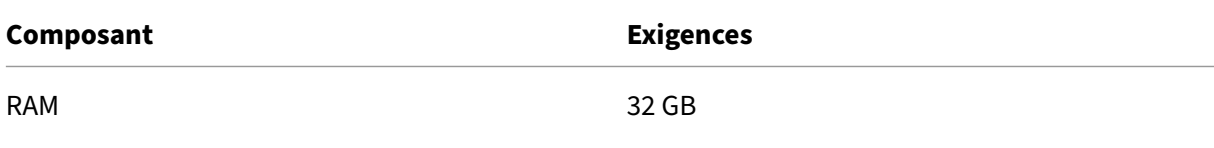

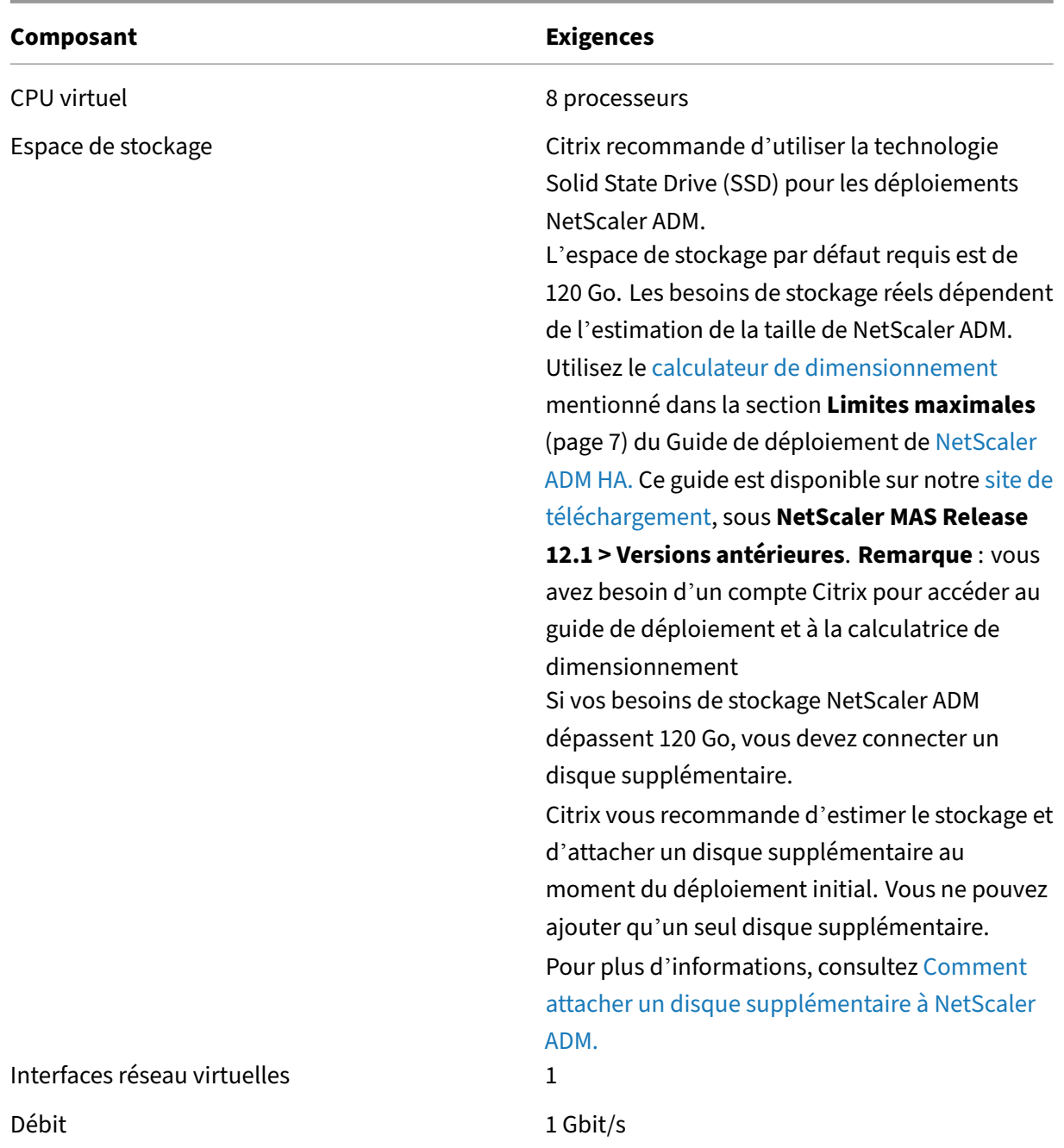

# Remarque :

Citrix vous recommande d'héberger le NetScaler ADM VHD sur un stockage local. Lorsqu'il est hébergé sur des périphériques de stockage dans un SAN, NetScaler ADM peut ne pas fonctionner comme prévu. Le déploiement d'ADM sur le SAN n'est donc pas pris en charge.

# **NetScaler ADM sur Citrix Hypervisor**

## February 1, 2024

Pour installer NetScaler ADM sur Citrix Hypervisor (anciennement XenServer), vous devez d'abord télécharger le fichier image NetScaler ADM .xva sur votre ordinateur local. Vous devez utiliser Citrix XenCenter pour effectuer l'installation de NetScaler ADM.

**Remarque :**

NetScaler ADM ne prend pas en charge XenMotion.

# **Conditions préalables**

Avant d'installer NetScaler ADM, vérifiez que les conditions suivantes sont remplies :

- Citrix Hypervisor version 7.1 ou ultérieure est installé sur le matériel qui répond à la configuration minimale requise.
- XenCenter est installé sur un poste de travail de gestion qui répond aux exigences minimales. Vous devez utiliser XenCenter pour installer NetScaler ADM sur Citrix Hypervisor.
- Vous avez téléchargé le fichier image NetScaler ADM .XVA.

# **Configuration système requise pour XenCenter**

XenCenter est une application cliente Windows. Il ne peut pas s'exécuter sur la même machine que l' hôte Citrix Hypervisor. Le tableau suivant décrit la configuration minimale requise.

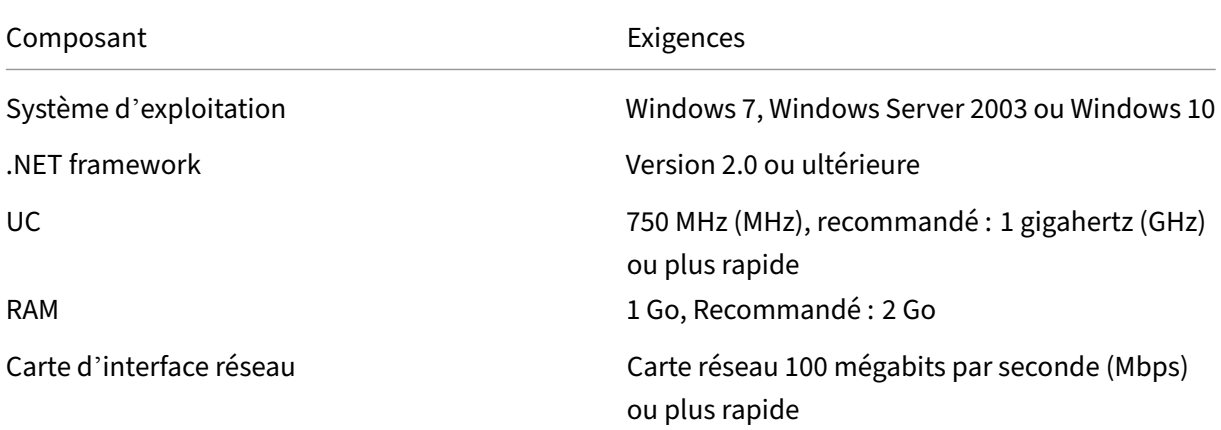

# **Installation de NetScaler Application Delivery Management**

1. Importez le fichier image XVA dans votre Citrix Hypervisor et, à partir de l'onglet **Console**, con‑ figurez les options de configuration réseau initiales.

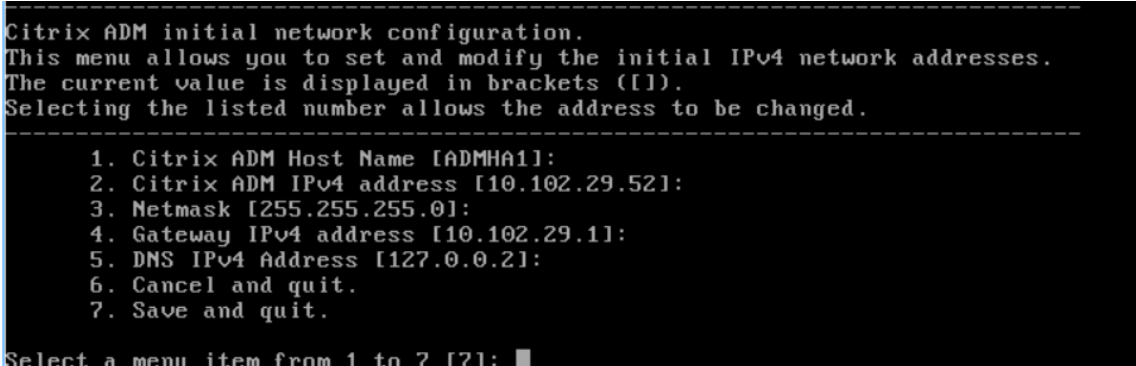

- 2. Après avoir spécifié les adresses IP requises, enregistrez les paramètres de configuration.
- 3. Lorsque vous y êtes invité, ouvrez une session à l'aide des informations d'identification nsrecover/nsroot.

```
login: nsrecover
 'assword:
 Copyright (c) 1992-2013 The FreeBSD Project.
 opyright (c) 1992 2013 The FreeBob Frogeet.<br>20pyright (c) 1979, 1980, 1983, 1986, 1988, 1989, 1991, 1992, 1993, 1994.<br>The Regents of the University of California. All rights reserved.
 ash-3.2#
```
### **Remarque**

Une fois que vous ouvrez une session, si vous souhaitez mettre à jour la configuration réseau initiale, tapez networkconfig, mettez à jour la configuration et enregistrez la configuration.

4. Exécutez le script de déploiement en saisissant la commande à l'invite du shell : /mps/ deployment\_type.py

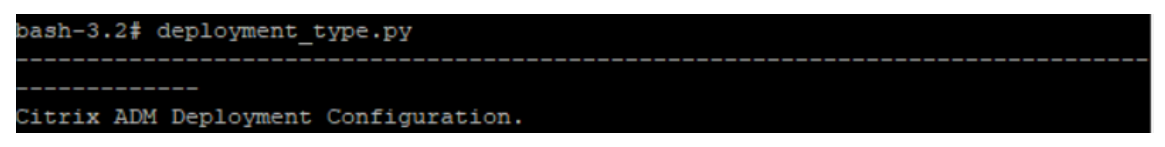

5. Sélectionnez le type de déploiement **NetScaler ADM Server.** Si vous ne sélectionnez aucune option, par défaut, elle est déployée en tant que serveur.

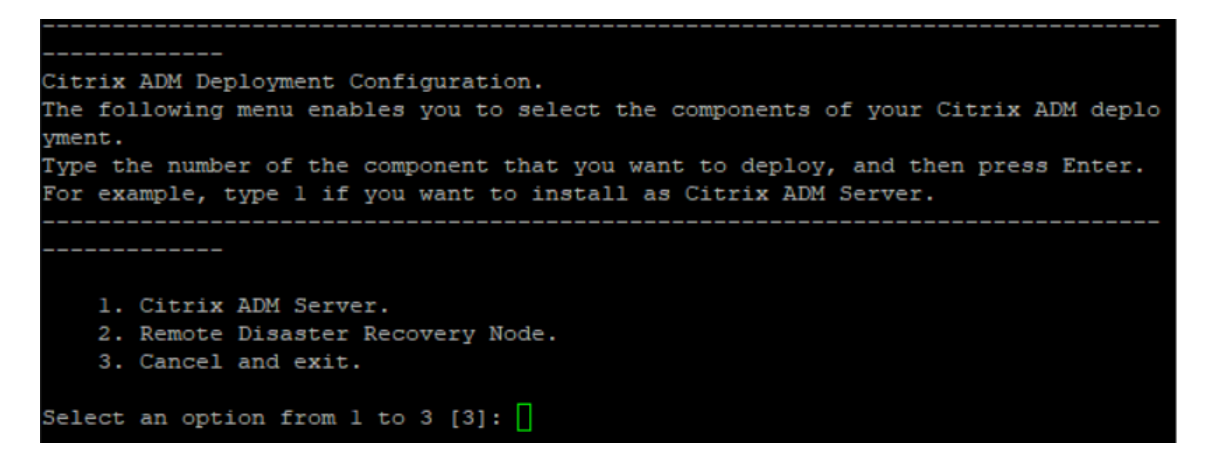

- 6. Tapez**Yes** pour déployer NetScaler ADM en tant que déploiement autonome.
- 7. Tapez **Oui** pour redémarrer le serveur NetScaler ADM.

#### **Remarque**

Après avoir installé NetScaler ADM, vous pouvez mettre à jour les paramètres de configuration initiaux ultérieurement.

# **Vérification**

Une fois le serveur installé, vous pouvez accéder à l'interface graphique en saisissant l'adresse IP du serveur NetScaler ADM dans le navigateur Web. Les informations d'identification d'administrateur par défaut pour se connecter au serveur sont nsroot/nsroot.

Le navigateur affiche l'utilitaire de configuration NetScaler ADM.

# **NetScaler ADM sur Microsoft Hyper‑V**

### February 1, 2024

Pour installer NetScaler ADM sur Microsoft Hyper‑V, vous devez d'abord télécharger le fichier image NetScaler ADM sur votre ordinateur local. Assurez‑vous également que votre système dispose des extensions de virtualisation matérielle et vérifiez que les extensions de virtualisation du processeur sont disponibles.

# **Conditions préalables**

Avant d'installer l'appliance virtuelle NetScaler ADM, vérifiez que les conditions suivantes sont remplies :

- Microsoft Hyper-V version 6.2 ou ultérieure est installé sur le matériel qui répond à la configuration minimale requise.
- Installez Microsoft Hyper-V Manager sur un poste de travail de gestion qui répond à la configuration système minimale requise.
- Vous avez téléchargé le fichier image NetScaler ADM.

# **Configuration système requise pour Microsoft Hyper‑V**

Microsoft Hyper-V est une application cliente Windows. Le tableau suivant décrit la configuration minimale requise.

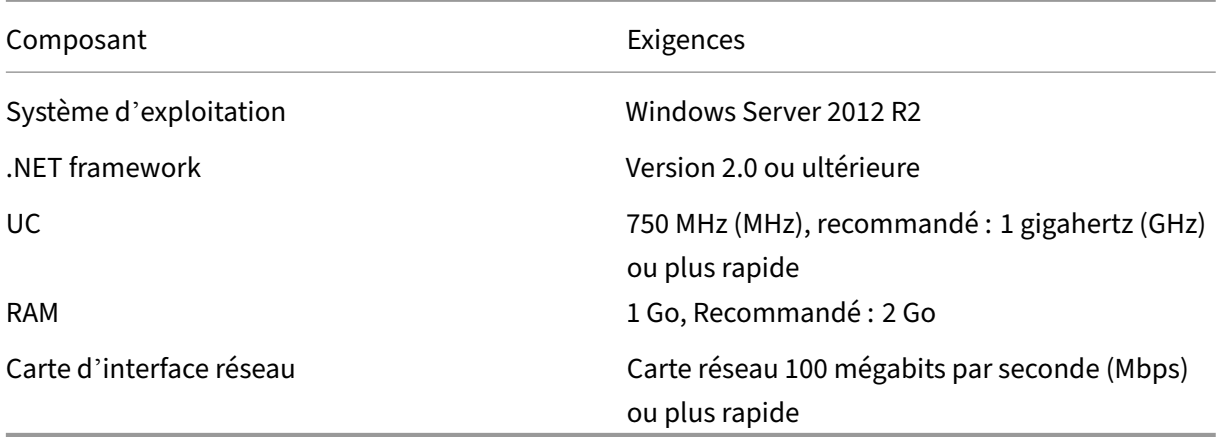

# **Installation de NetScaler Application Delivery Management**

Le nombre de serveurs NetScaler ADM que vous pouvez installer dépend de la mémoire disponible sur le serveur Hyper-V.

## **Pour installer NetScaler ADM :**

- 1. Démarrez le client Hyper‑V Manager sur votre station de travail.
- 2. Dans le menu **Action**, cliquez sur **Importer une machine virtuelle**.

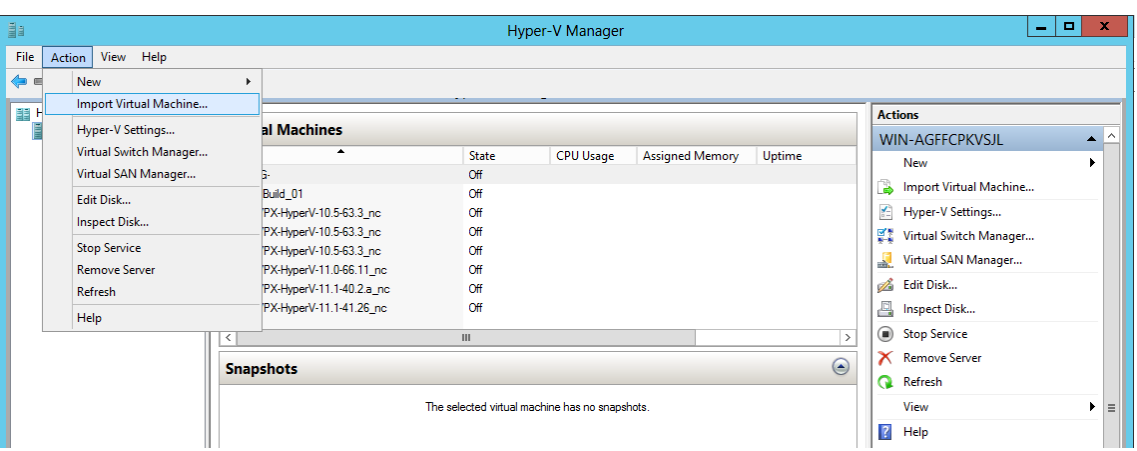

- 3. Importez l'image Hyper‑V et procédez comme suit :
	- a) Dans la boîte de dialogue Importer une machine virtuelle, dans la section **Localiser le dossier**, accédez au dossier dans lequel vous avez enregistré l'image NetScaler ADM Hyper‑V, sélectionnez le dossier et cliquez sur **Suivant**.
	- b) Dans la section Sélectionner une machine virtuelle, sélectionnez le nom de la machine virtuelle appropriée.
	- c) Dans la section **Choisir le type d'importation**, sélectionnez l'option Copier la machine virtuelle (créer un nouvel identifiant unique) et cliquez sur Suivant.
	- d) Dans la section **Choisir une destination**, vous pouvez spécifier les dossiers dans lesquels stocker les fichiers de la machine virtuelle.

**Remarque**

Par défaut, l'assistant importe les fichiers de la machine virtuelle dans les dossiers Hyper‑V par défaut de votre hôte local.

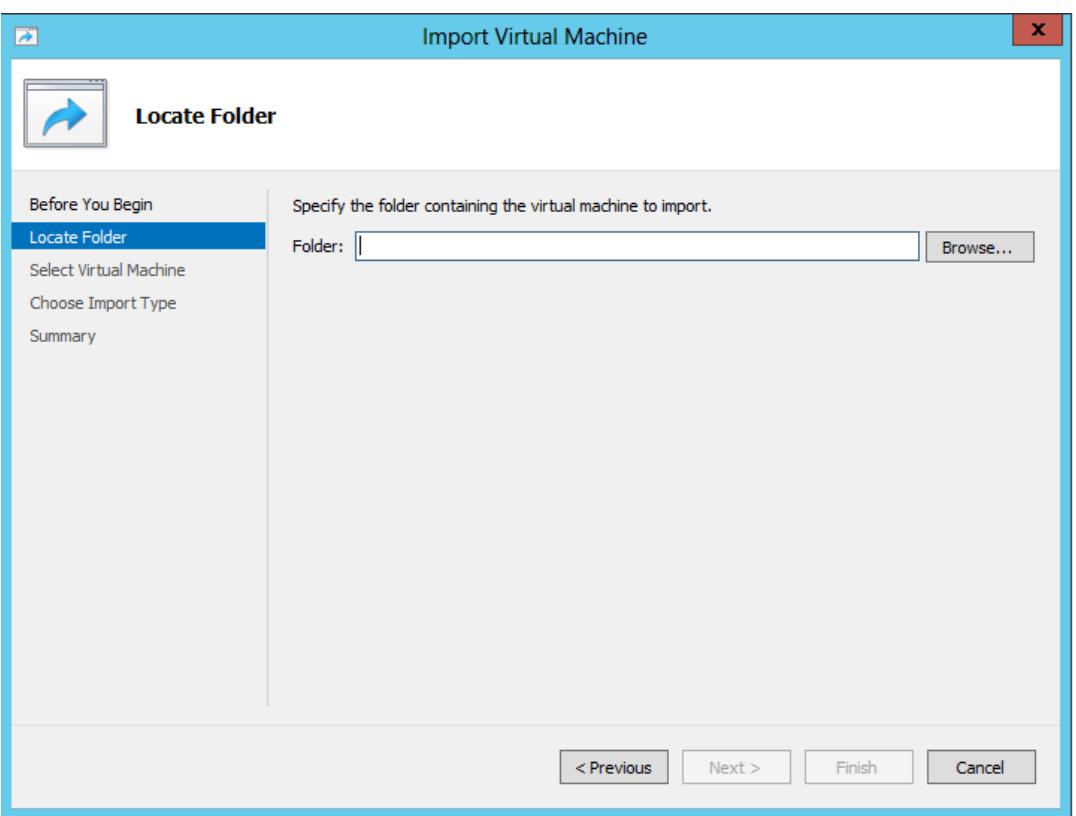

- e) Dans la section **Choisir les dossiers de stockage**, vous pouvez sélectionner l'emplace‑ ment dans lequel vous souhaitez stocker les disques durs virtuels, puis cliquer sur **Suiv‑ ant**.
- f) Vous pouvez vérifier les détails de la machine virtuelle dans le volet récapitulatif, cliquez sur **Terminer**.

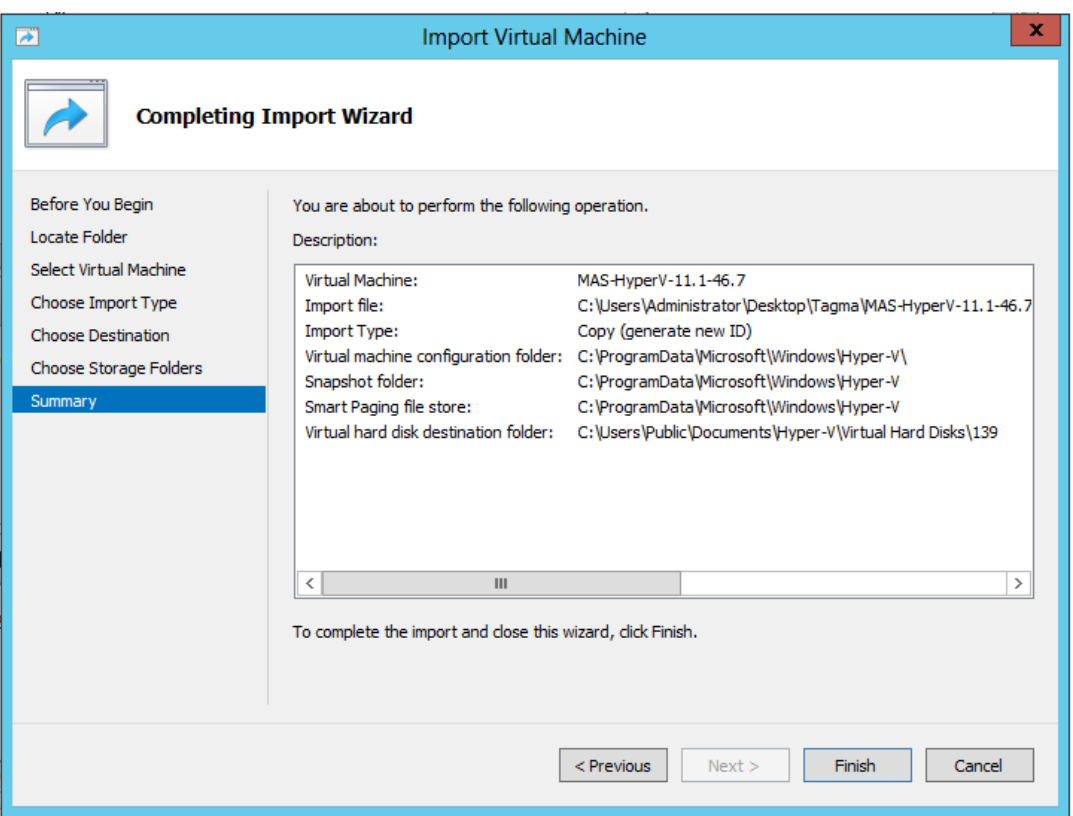

L'image de NetScaler ADM Hyper-V s'affiche dans le volet droit.

- 4. **Cliquez avec le bouton droit sur l'image NetScaler ADM Hyper‑V, puis cliquez sur Paramètres.**
- 5. Dans le volet gauche de la boîte de dialogue qui s'affiche, accédez à **Matériel** > **VM\_Bus Net‑ work Adaptor**et, dans le volet droit, sélectionnez le réseau approprié dans la liste Réseau.

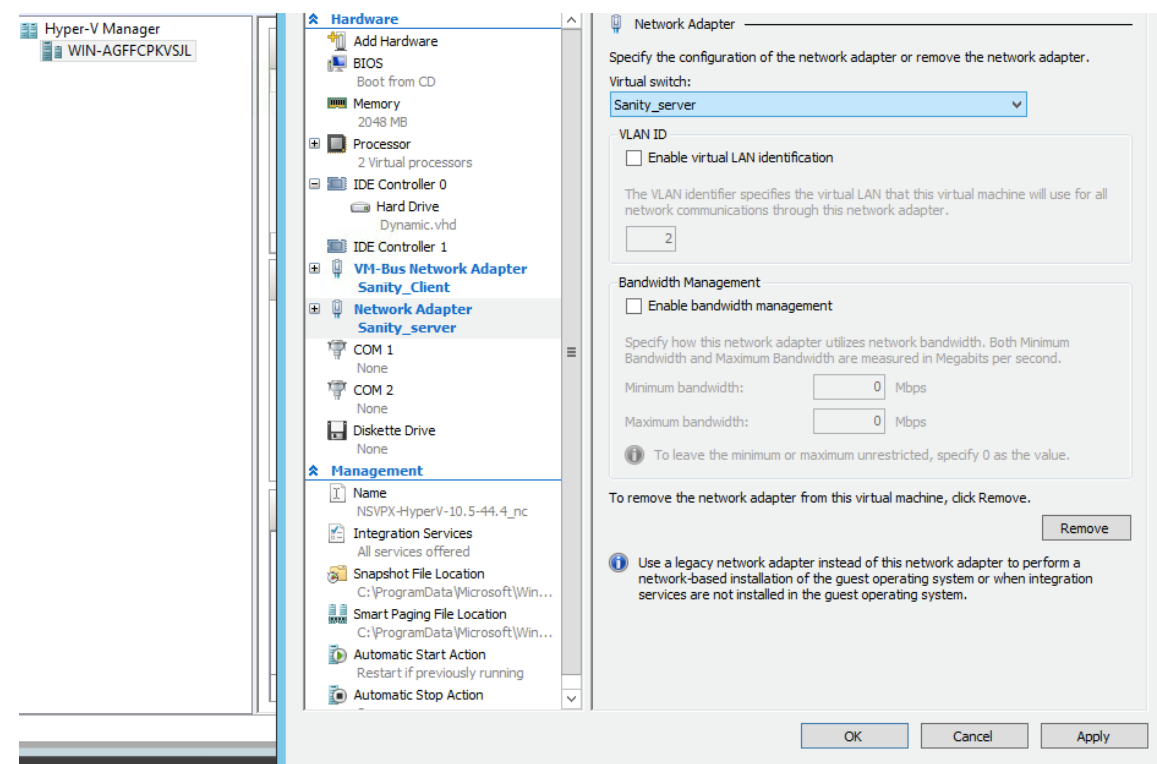

6. Cliquez sur **Appliquer**, puis sur **OK**.

### 7. **Cliquez avec le bouton droit sur l'image NetScaler ADM Hyper‑V et cliquez sur Connecter.**

- 8. Dans la fenêtre de la console, cliquez sur le bouton **Démarrer**.
- 9. Configurez les options de configuration réseau initiales.

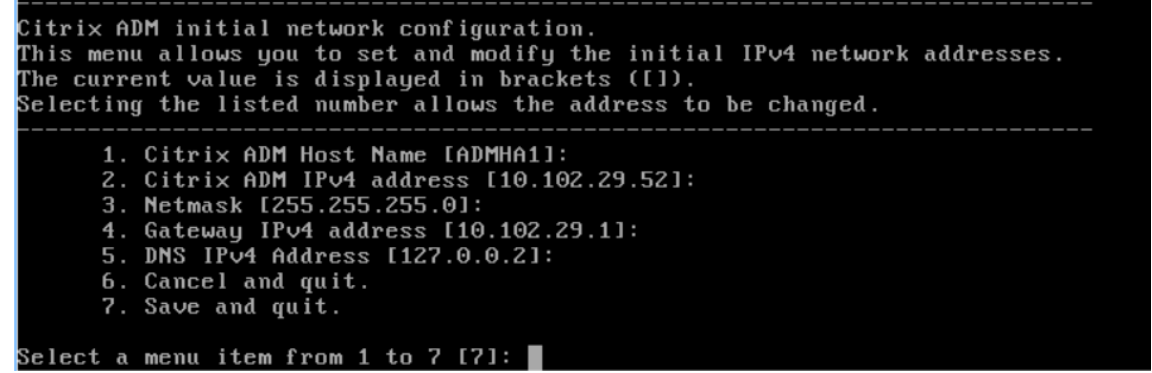

- 10. Après avoir spécifié les adresses IP requises, enregistrez les paramètres de configuration.
- 11. Lorsque vous y êtes invité, ouvrez une session à l'aide des informations d'identification nsrecover/nsroot.

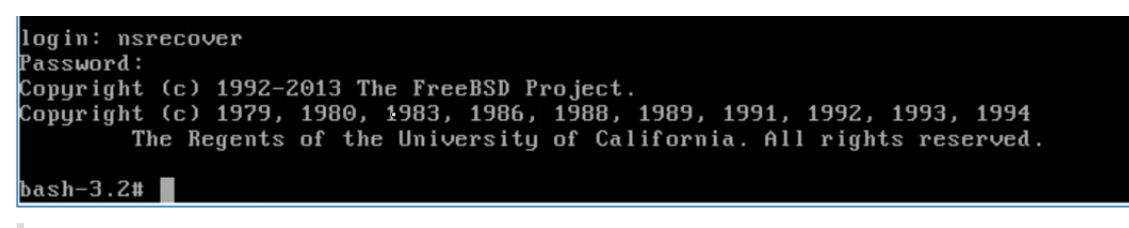

#### **Remarque**

Une fois que vous ouvrez une session, si vous souhaitez mettre à jour la configuration réseau initiale, tapez networkconfig, mettez à jour la configuration et enregistrez la configuration.

12. Exécutez le script de déploiement en saisissant la commande à l'invite du shell :

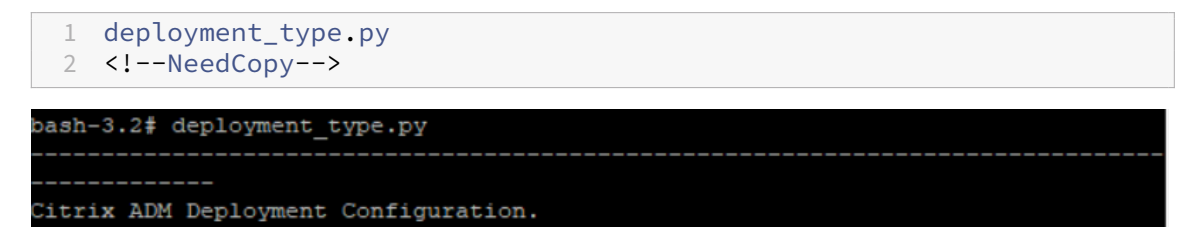

13. Sélectionnez le type de déploiement **NetScaler ADM Server.** Si vous ne sélectionnez aucune option, par défaut, elle est déployée en tant que serveur.

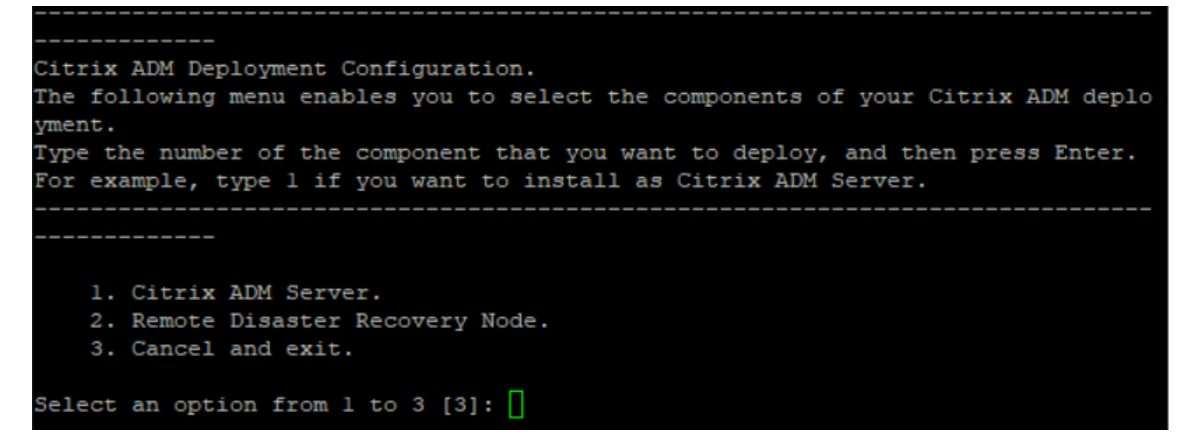

- 14. Tapez**Oui** pour déployer NetScaler ADM en tant que déploiement autonome.
- 15. Tapez **Oui** pour redémarrer le serveur NetScaler ADM.

#### **Remarque**

Après avoir installé NetScaler ADM, vous pouvez mettre à jour les paramètres de configuration initiaux ultérieurement.

# **Vérification**

Une fois le serveur installé, vous pouvez accéder à l'interface graphique en saisissant l'adresse IP du serveur NetScaler ADM dans la barre d'adresse de votre navigateur. Les informations d'identification d'administrateur par défaut pour se connecter au serveur sont nsroot/nsroot.

Le navigateur affiche l'utilitaire de configuration NetScaler ADM.

# **NetScaler ADM sur VMware ESXi**

## February 1, 2024

Ce document explique comment installer les dispositifs virtuels NetScaler ADM sur VMware ESXi à l' aide du client VMware vSphere.

# **Conditions préalables**

Avant de commencer l'installation d'un dispositif virtuel, vérifiez que les exigences suivantes sont les suivantes :

- Installez une version prise en charge de VMware ESXi (6.0, 6.5, 6.7 et 7.0).
- Installez VMware Client sur une station de travail de gestion qui répond à la configuration système minimale requise.
- Téléchargez les fichiers de configuration de NetScaler ADM.

## Remarque

- VMotion est uniquement pris en charge à partir de **NetScaler ADM 13.0**Build 47.22 ou version ultérieure. Vous pouvez planifier et automatiser la migration du serveur ADM déployé sur un hyperviseur ESXi, y compris les configurations haute disponibilité vSphere et vSphere DRS.
- Les outils VMware pour NetScaler ADM sont fournis dans le cadre de la version logicielle et ne peuvent pas être mis à niveau ou modifiés séparément.

# **Pour installer NetScaler ADM**

Suivez ces étapes pour installer un dispositif virtuel ADM sur VMware ESXi.

# **Remarque**

Les étapes et les captures d'écran sont basées sur VMware ESXi version 6.0. L'interface graphique peut différer dans les autres versions d'ESXi. **La version 7.0.1c de VMware ESXi, version 17325551, avec adaptateur VMXNET3, est prise en charge dans NetScaler ADM** 13.0 71.40 ou version ultérieure. Reportez-vous à la documentation VMware pour connaître les étapes spécifiques à la version.

- 1. Démarrez le client VMware vSphere sur votre station de travail.
- 2. Dans la zone de texte **Adresse IP/Nom**, tapez l'adresse IP du serveur VMware ESXi auquel vous souhaitez vous connecter.
- 3. Dans les zones de texte **Nom d'utilisateur** et **Mot de passe**, tapez les informations d'identifica‑ tion de l'administrateur, puis cliquez sur **Connexion**.
- 4. Dans le menu **Fichier**, cliquez sur **Déployer le modèle OVF**.
- 5. Dans la boîte de dialogue **Déployer le modèle OVF**, dans **Déployer à partir d'un fichier ou d' une URL**, sélectionnez le fichier .ovf, puis cliquez sur **Suivant**.

## **Remarque**

Si un message d'avertissement s'affiche avec le texte suivant : « L'identifiant du système d'exploitation n'est pas pris en charge sur l'hôte sélectionné, vérifiez si le serveur VMware prend en charge le système d'exploitation FreeBSD. » Cliquez sur **Oui**.

- 6. Sur la page **Détails du modèle OVF**, cliquez sur **Suivant**.
- 7. **Tapez le nom de l'appliance virtuelle NetScaler ADM, puis cliquez sur Suivant.**
- 8. Spécifiez le format de disque en sélectionnant le format provisionné fin ou le format provisionné épais.

## **Remarque**

Citrix vous recommande de sélectionner le **format provisionné Thick**.

9. Cliquez sur **Terminer** pour démarrer le processus d'installation.

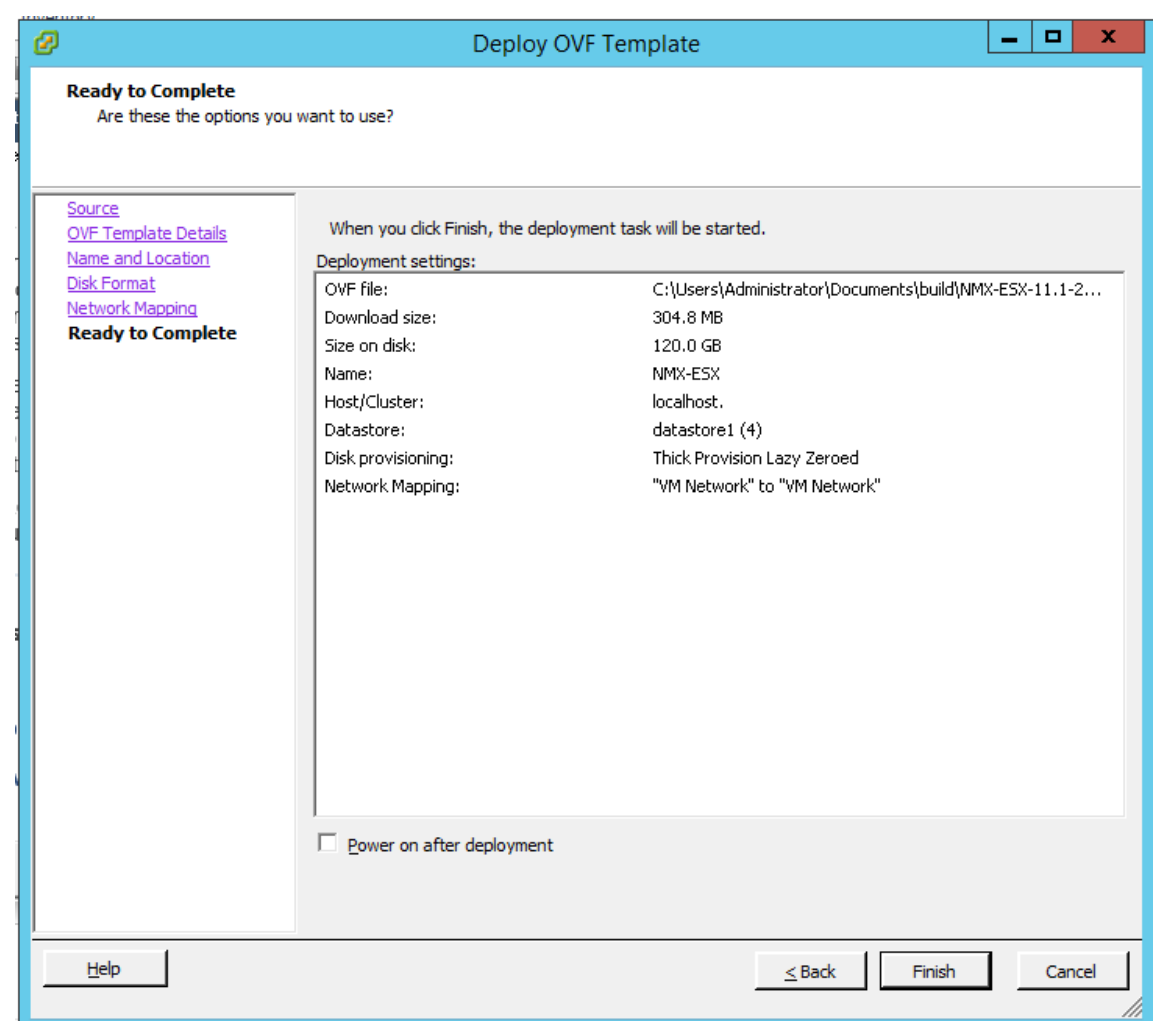

- 10. Vous êtes maintenant prêt à démarrer l'appliance virtuelle NetScaler ADM.
- 11. Dans le volet de navigation, sélectionnez l'appliance virtuelle que vous avez installée. Dans le menu **Inventaire**, cliquez avec le bouton droit sur la **machine virtuelle**, puis cliquez sur **Met‑ tre à niveau le matériel virtuel**. Dans la boîte de dialogue **Confirmer la machine virtuelle**, cliquez sur **Oui**.

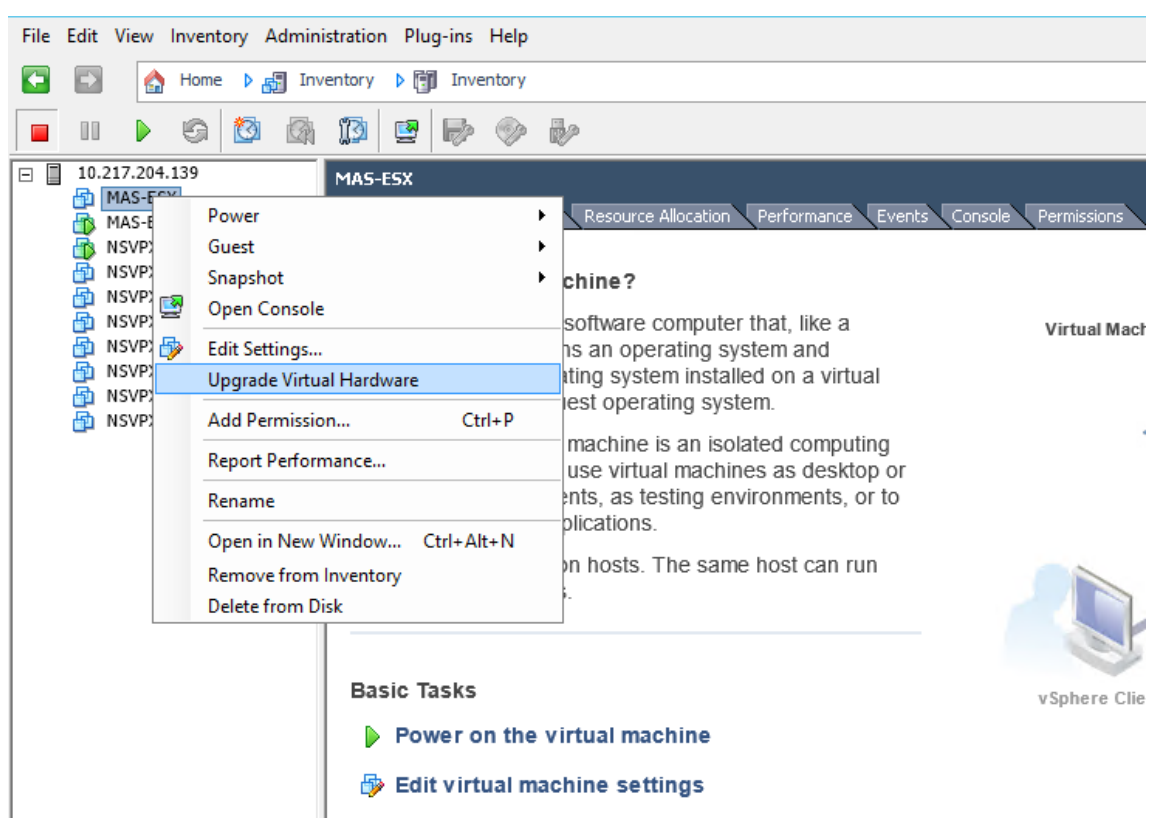

- 12. Dans le menu **Inventaire**, cliquez sur **Machine virtuelle**, puis sur **Modifier les paramètres**.
- 13. Dans la boîte de dialogue **Propriétés de la machine virtuelle**, sous l'onglet **Matériel**, cliquez sur **Mémoire**, puis dans le volet droit, spécifiez la **taille de la mémoire** sur 32 Go.
- 14. Cliquez sur **CPU**, puis dans le volet droit, spécifiez les processeurs sur 8. Cliquez sur **OK**.
- 15. Ajoutez un disque supplémentaire selon vos besoins.

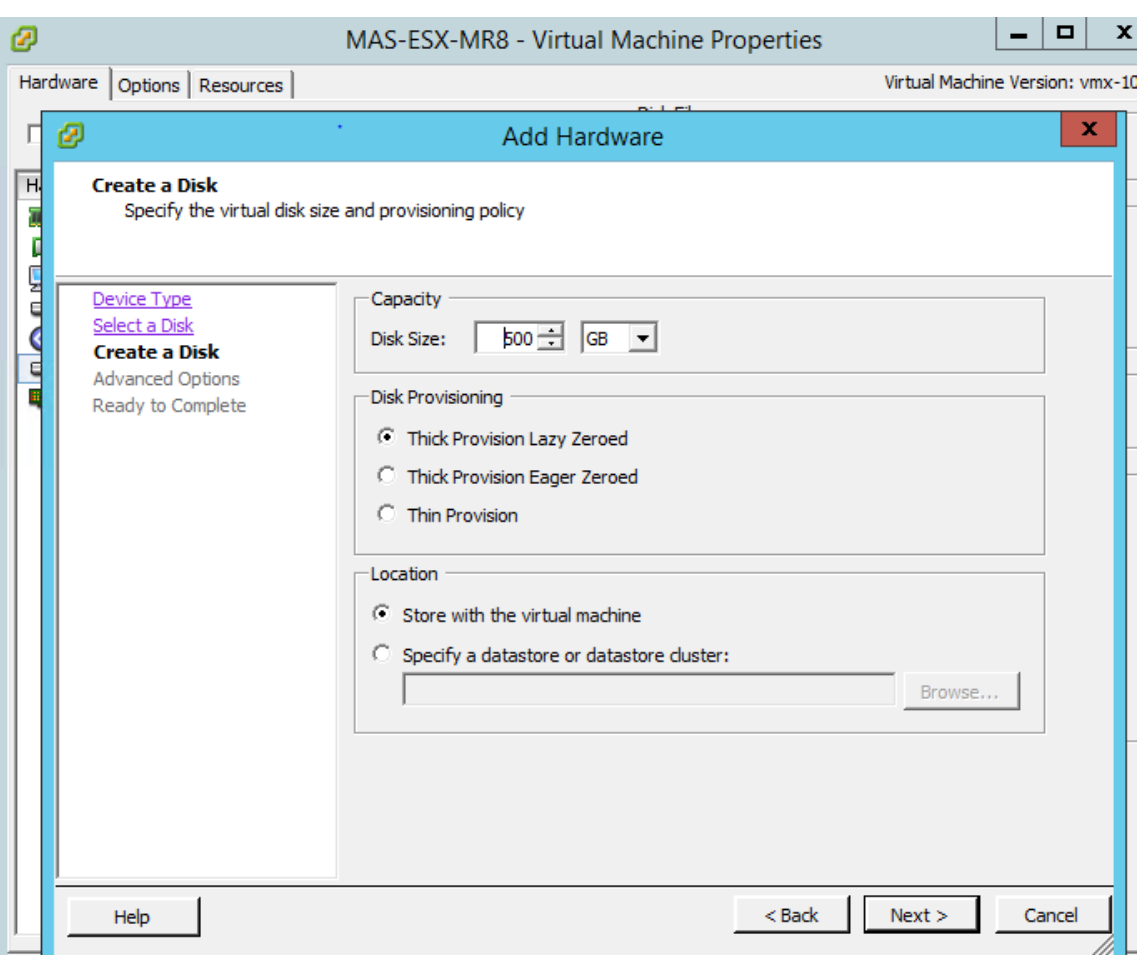

- 16. Dans le volet de navigation, sélectionnez l'appliance virtuelle que vous avez installée. Dans le menu **Inventaire**, cliquez sur **Machine virtuelle**, sur **Power**, puis **sur Power On**.
- 17. Cliquez sur l'onglet **Console** pour afficher les options de configuration réseau initiale de NetScaler ADM.

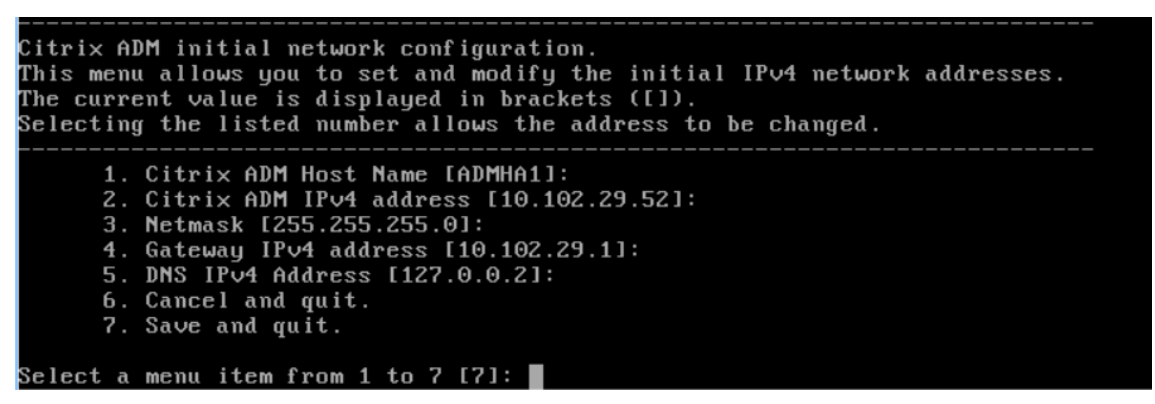

- 18. Après avoir spécifié les adresses IP requises, enregistrez les paramètres de configuration.
- 19. Lorsque vous y êtes invité, ouvrez une session à l'aide des informations d'identification nsrecover/nsroot.

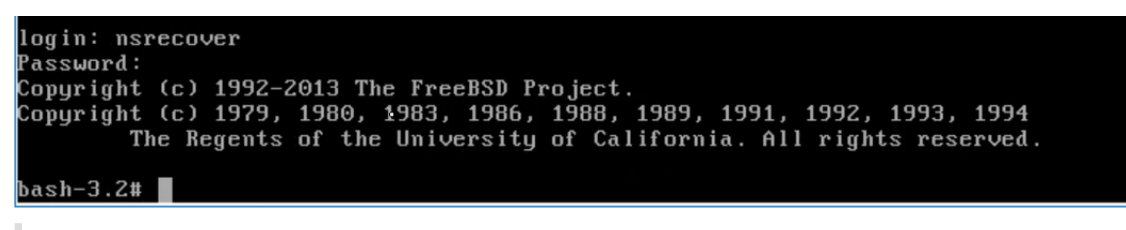

#### **Remarque**

Une fois que vous ouvrez une session, si vous souhaitez mettre à jour la configuration réseau initiale, tapez networkconfig, mettez à jour la configuration et enregistrez la configuration.

20. Exécutez le script de déploiement en saisissant la commande à l'invite du shell :

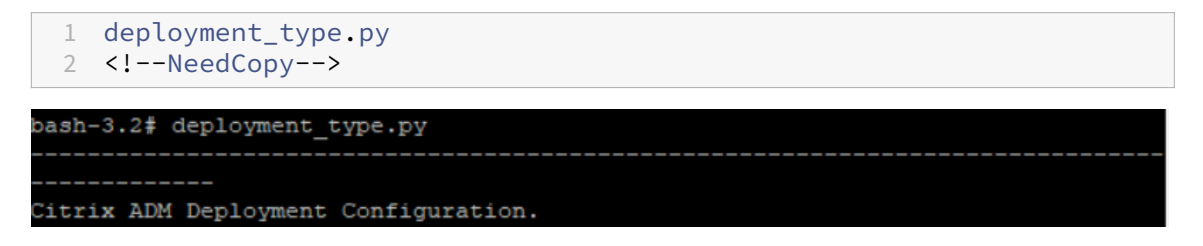

21. Sélectionnez le type de déploiement **NetScaler ADM Server.** Si vous ne sélectionnez aucune option, par défaut, elle est déployée en tant que serveur.

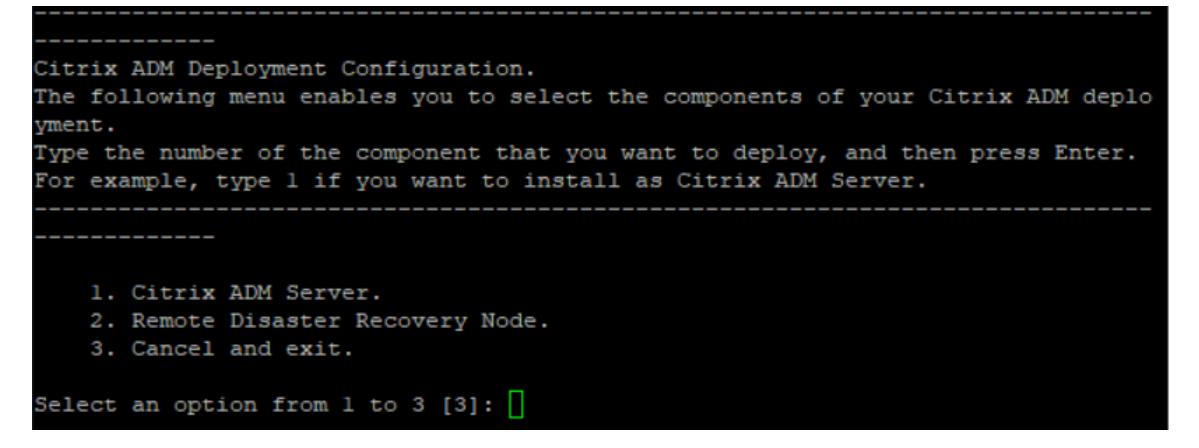

- 22. Tapez**Yes** pour déployer NetScaler ADM en tant que déploiement autonome.
- 23. Tapez **Oui** pour redémarrer le serveur NetScaler ADM.

#### **Remarque**

Après avoir installé NetScaler ADM, vous pouvez mettre à jour les paramètres de configuration initiaux ultérieurement.

# **Vérification**

Une fois le serveur installé, vous pouvez accéder à l'interface graphique en saisissant l'adresse IP du serveur NetScaler ADM dans le navigateur. Les informations d'identification d'administrateur par défaut pour se connecter au serveur sont nsroot/nsroot.

## Le navigateur affiche l'utilitaire de configuration NetScaler ADM.

### **Remarque**

Le temps d'installation d'ADM est généralement d'environ 10 minutes sur VMware ESXi, mais peut être plus long sur certains systèmes.

# **Automatisez le déploiement de l'agent NetScaler ADM sur VMware ESXi**

### February 1, 2024

NetScaler ADM vous permet d'automatiser le déploiement des agents NetScaler ADM sur VMware ESXi.

En tant qu'administrateur, vous pouvez automatiser les actions suivantes :

- Configuration de l'agent NetScaler ADM
- Enregistrez l'agent NetScaler ADM et modifiez le mot de passe par défaut de l'agent.

## **Configuration de l'agent NetScaler ADM**

Pour automatiser la configuration de l'agent, ajoutez les valeurs des paramètres suivants dans le fichier .ovf :

- 1. Adresse IP
- 2. Masque réseau
- 3. Gateway
- 4. Serveur de noms
- 5. Nom d'hôte

### **Remarque**

Le fichier .ovf est disponible dans le fichier image de l'agent. Pour télécharger le fichier de l' agent NetScaler ADM, accédez à https://www.citrix.com/downloads/citrix-application-manage ment/. Le modèle de dénomination du fichier image de l'agent est le suivant : **MASAGENT‑ESX‑ [releasenumber‑buildnumber.zip](https://www.citrix.com/downloads/citrix-application-management/)**

# **E[nregist](https://www.citrix.com/downloads/citrix-application-management/)rez l'agent NetScaler ADM et modifiez le mot de passe par défaut**

### **Remarque**

Avant d'enregistrer et de modifier le mot de passe par défaut, assurez‑vous d'avoir ajouté les paramètres spécifiés dans Configurer l'agent NetScaler ADM.

Pour automatiser l'enregistrement de l'agent NetScaler ADM et la modification du mot de passe par défaut, ajoutez les valeurs des paramètres suivants dans le même fichier .ovf :

- 1. IP du serveur ADM
- 2. Nom d'utilisateur ADM
- 3. Mot de passe ADM
- 4. Nouveau mot de passe de l'agent

# **Conditions préalables**

Avant de commencer à installer un dispositif virtuel, assurez-vous de :

- Installez VMware vSphere 8.x sur une station de travail de gestion répondant à la configuration système minimale requise.
- Téléchargez les fichiers de configuration de NetScaler ADM.

# **Comment configurer et enregistrer un agent NetScaler ADM**

- 1. Téléchargez et modifiez le fichier .OVF
- 2. Installation de l'appliance virtuelle NetScaler ADM sur VMware ESXi
- 3. Vérifier

## **Téléchargez et modifiez le fichier .OVF**

- 1. Extrayez les fichiers du fichier MASAGENT-ESX-releasenumber-buildnumber.zip à l'emplacement souhaité. Les fichiers suivants sont disponibles :
	- fichier .ovf
	- fichier .vmdk
	- fichier .ova
	- fichier .mf

2. Ouvrez le fichier .ovf dans n'importe quel éditeur et ajoutez l'exemple de code suivant <ProductSection>..</ProductSection> après la balise </VirtualHardwareSection>

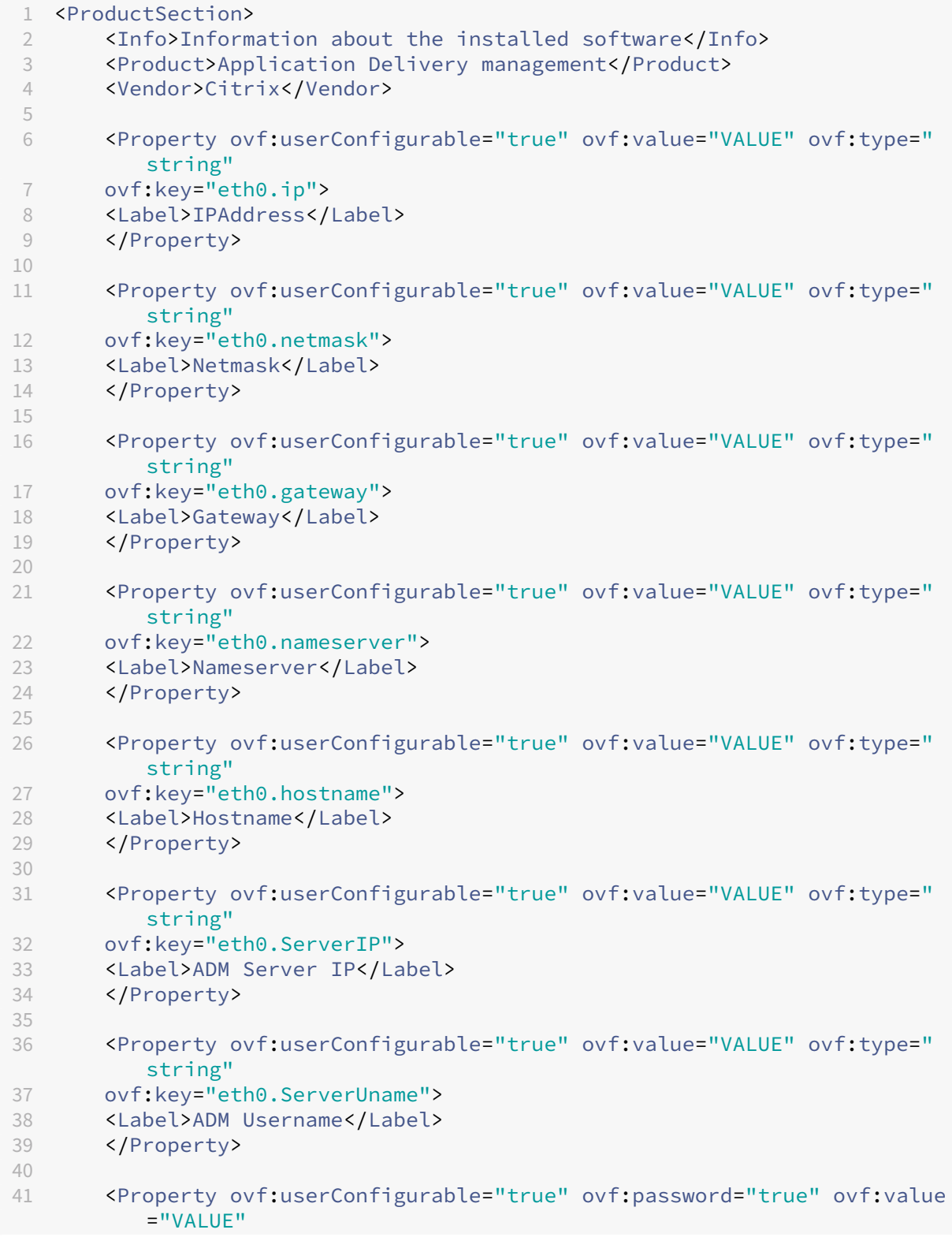

```
42 ovf:type="string" ovf:key="eth0.ServerPassword">
43 <Label>ADM Password</Label>
44 </Property>
45
46 <Property ovf:userConfigurable="true" ovf:password="true" ovf:value
         ="VALUE"
47 ovf:type="string" ovf:key="eth0.NewPassword">
48 <Label>Agent New Password</Label>
49 </Property>
50
51 </ProductSection>
52 <!--NeedCopy-->
```
- 1. Pour les paramètres que vous souhaitez configurer, ajoutez leurs valeurs correspondantes dans OVF:value="value"
	- Pour configurer l'agent NetScaler ADM, ajoutez les valeurs aux paramètres suivants :
		- **–** Adresse IP
		- **–** Masque réseau
		- **–** Gateway
		- **–** Serveur de noms
		- **–** Nom d'hôte
	- Pour enregistrer et modifier le mot de passe par défaut de l'agent NetScaler ADM, ajoutez les valeurs aux paramètres suivants :
		- **–** IP du serveur ADM
		- **–** Nom d'utilisateur ADM
		- **–** Mot de passe ADM
		- **–** Nouveau mot de passe de l'agent

## **Remarque**

- Vous devez configurer l'agent NetScaler ADM avant de l'enregistrer et de modifier le mot de passe par défaut de l'agent.
- Si vous ne vous enregistrez pas et ne modifiez pas le mot de passe par défaut dans le fichier .ovf, vous devez effectuer ces actions manuellement après le déploiement de la machine virtuelle.

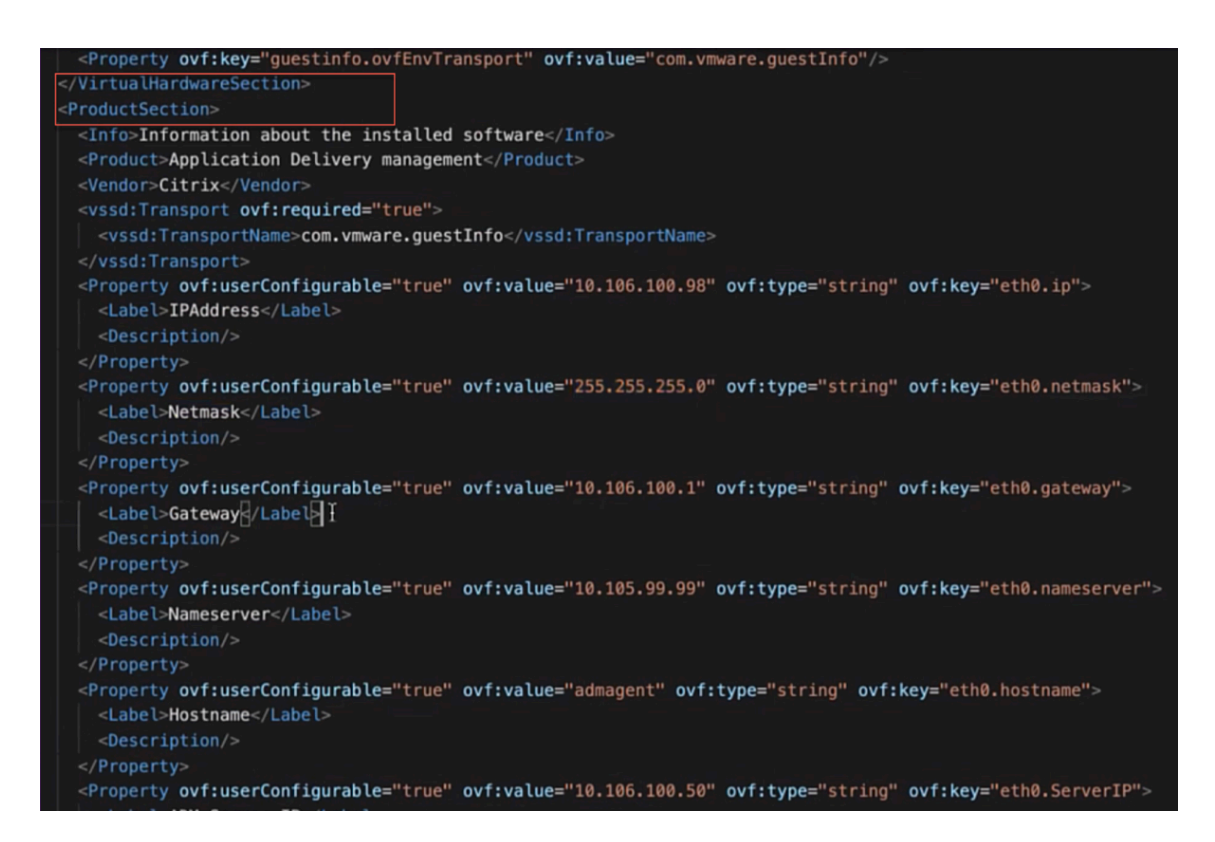

2. Après avoir ajouté les paramètres et leurs valeurs, enregistrez le fichier .ovf.

# **Installation de l'appliance virtuelle NetScaler ADM sur VMware ESXi**

1. Connectez‑vous au **client VMware vSphere** et saisissez les informations d'identification de l' administrateur. Cliquez sur **Connexion**.
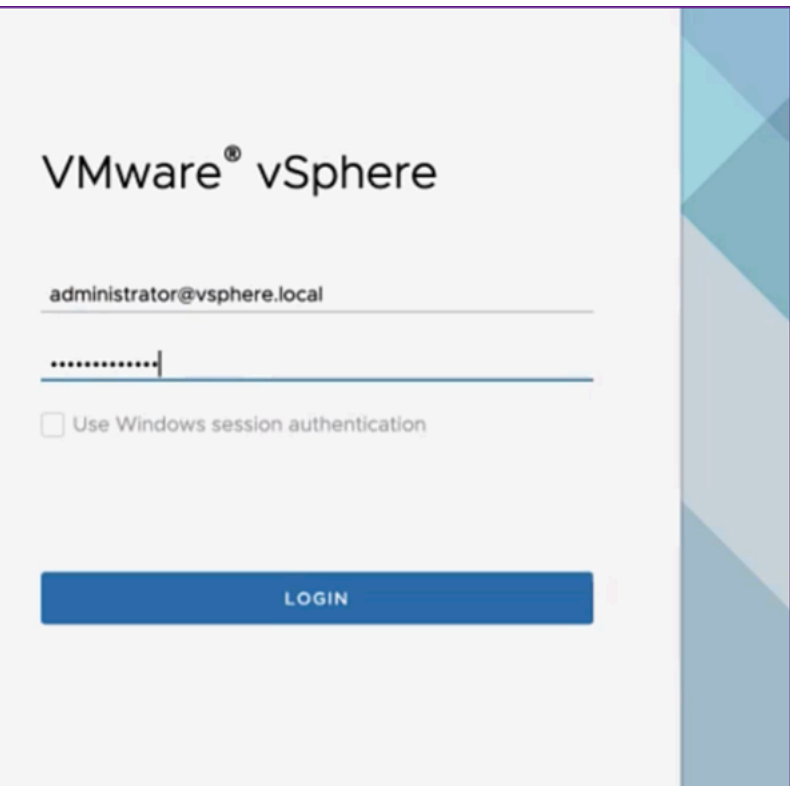

2. Sélectionnez votre serveur ESXi, puis cliquez avec le bouton droit pour sélectionner **Déployer le modèle OVF**.

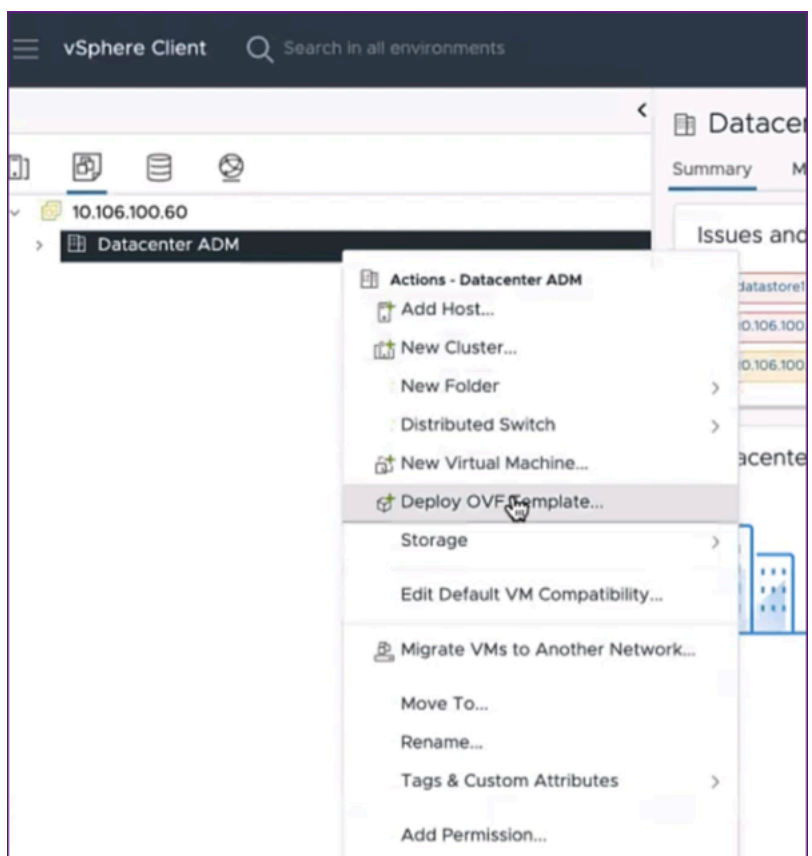

- 3. Sur la page **Déployer le modèle OVF** :
	- a) **Sélectionnez un modèle OVF** : sélectionnez **Fichier local** et accédez à l'emplacement où vous avez enregistré le fichier .ovf modifié et le fichier .vmdk. Sélectionnez les fichiers et cliquez sur **Ouvrir** pour les charger. Cliquez sur **Suivant**.

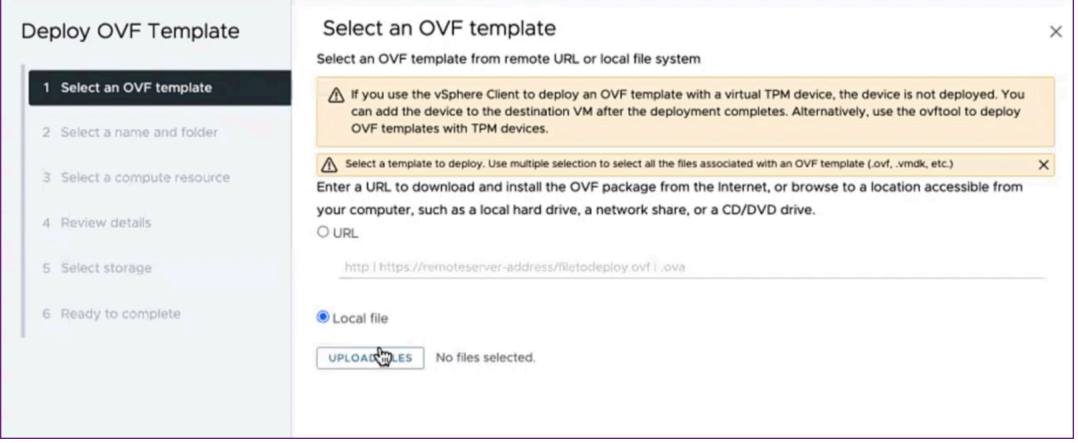

b) Sélectionnez un nom et un dossier : ajoutez un nom pour le dispositif virtuel et sélectionnez l'emplacement sur l'ESXi où vous souhaitez déployer la machine virtuelle. Cliquez sur **Suivant**.

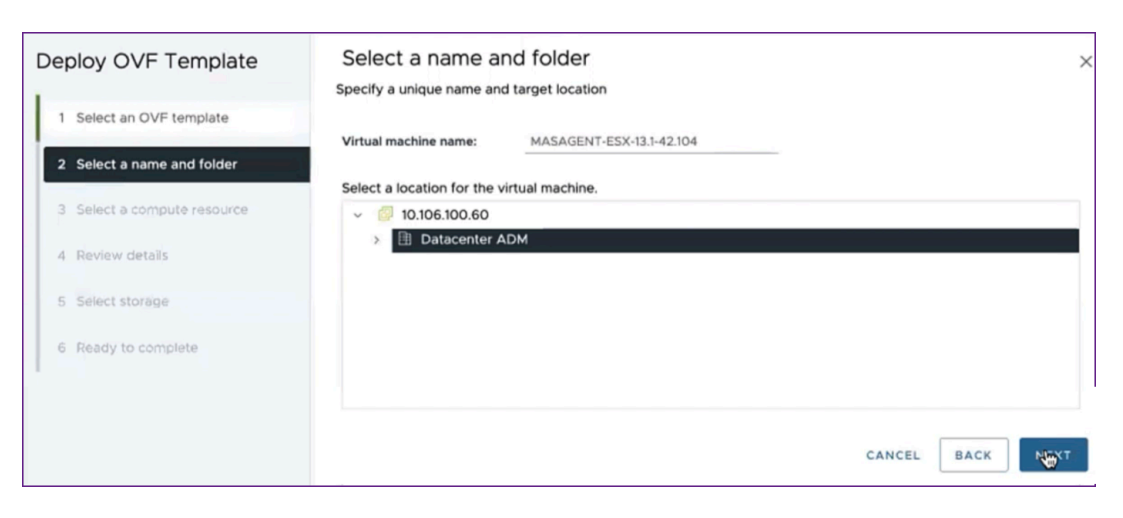

c) **Sélectionnez une ressource de calcul** : sélectionnez une ressource sur laquelle exécuter le modèle après son déploiement. Cliquez sur **Suivant**.

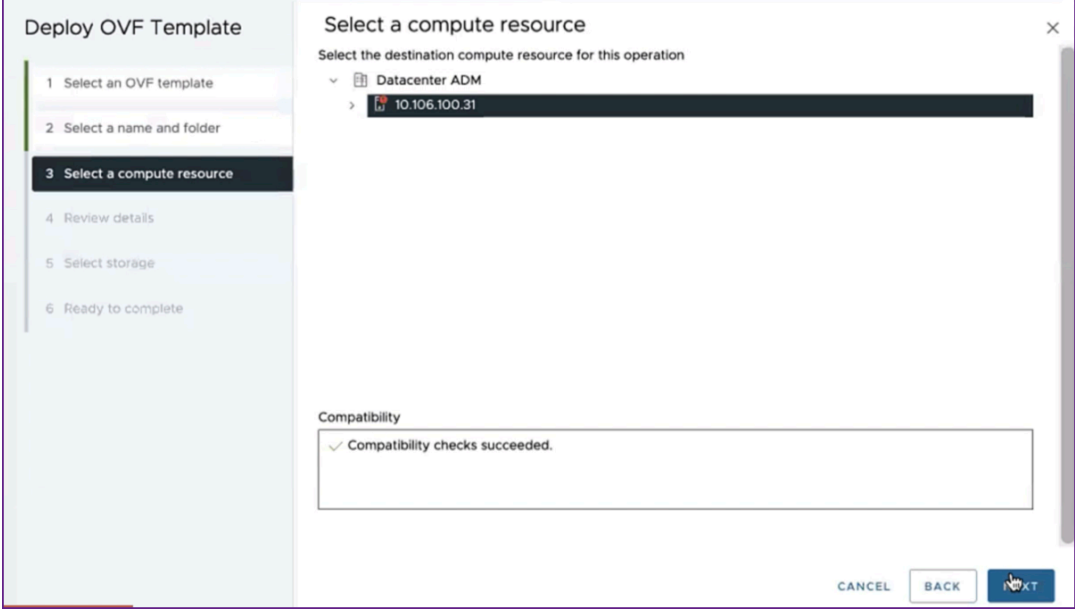

d) **Vérifiez les détails** : vérifiez les détails du modèle OVF. Cliquez sur **Suivant**.

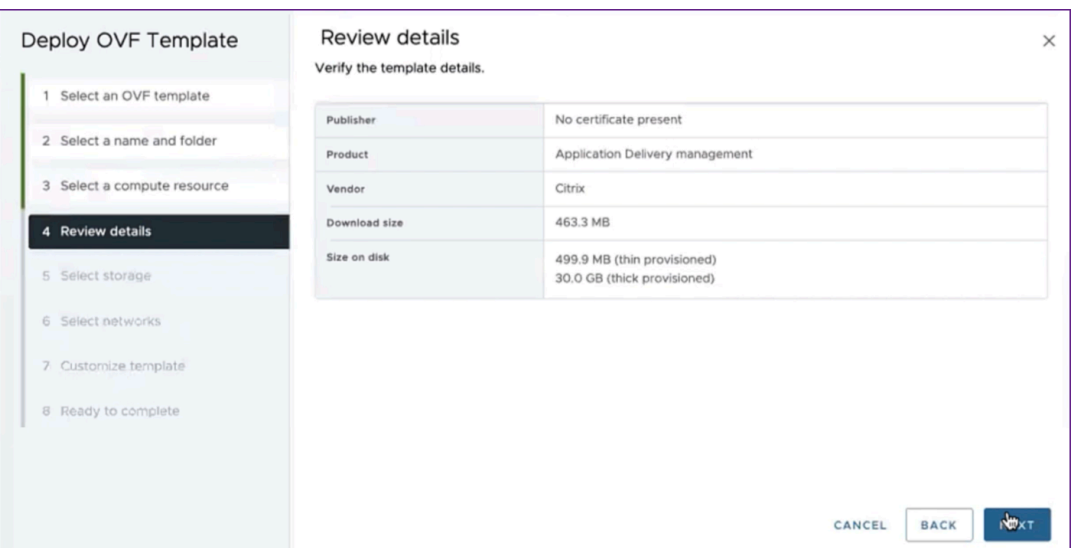

e) **Sélectionnez le stockage** : sélectionnez une banque de données pour stocker le modèle OVF. Cliquez sur **Suivant**.

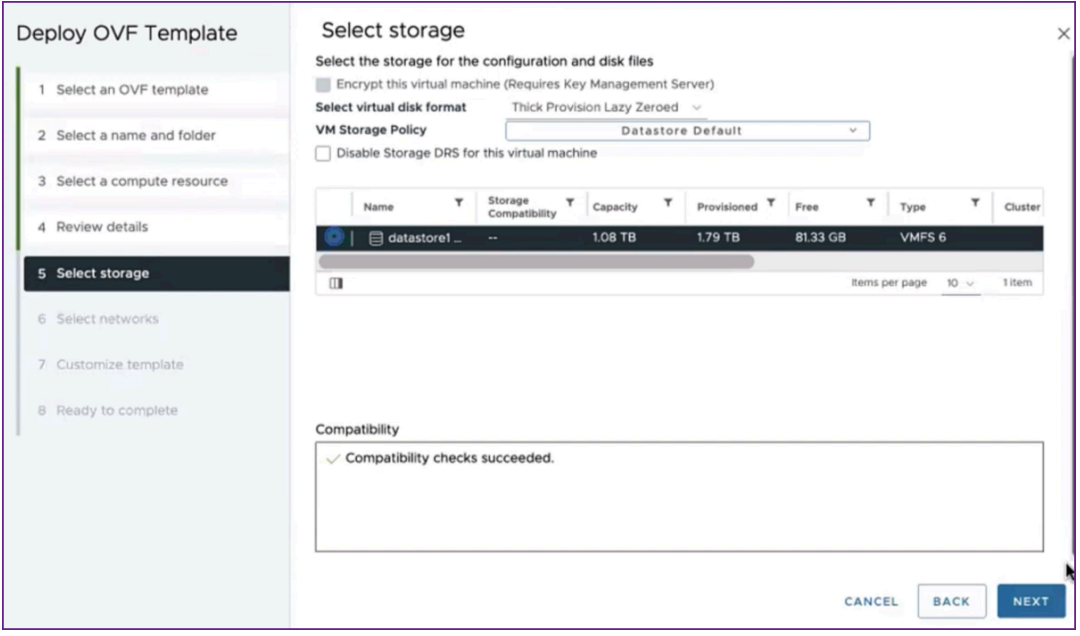

f) **Sélectionnez les réseaux** : conservez les paramètres par défaut. Cliquez sur **Suivant**.

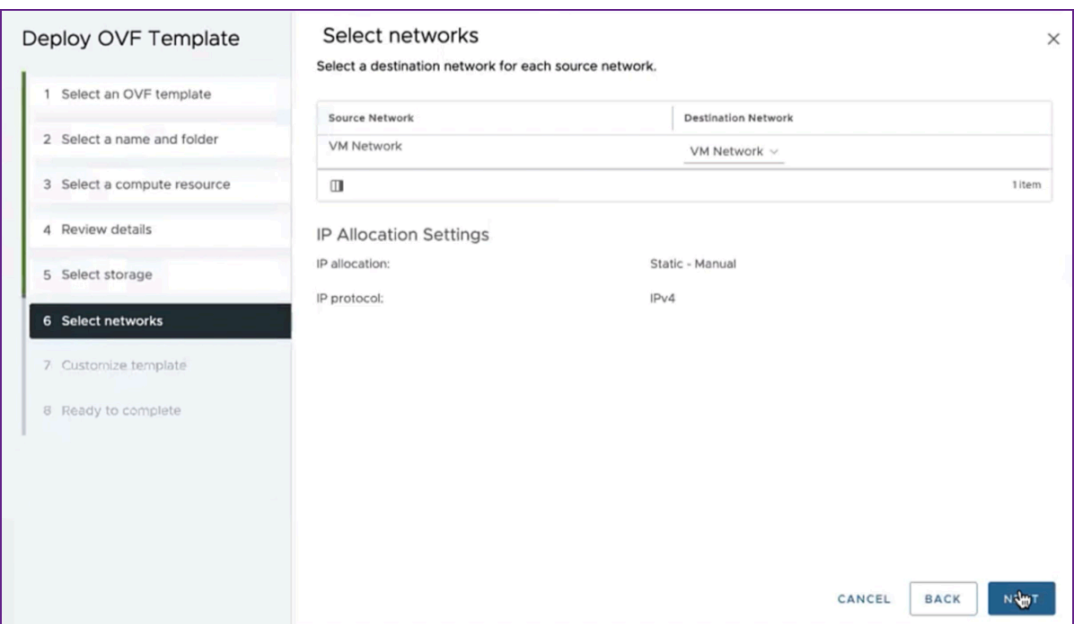

g) **Personnaliser le modèle** : passez en revue toutes les propriétés du modèle OVF. Tous les paramètres et valeurs que vous avez ajoutés au fichier .ovf dans la section Télécharger et modifier le fichier .OVF s'affichent.

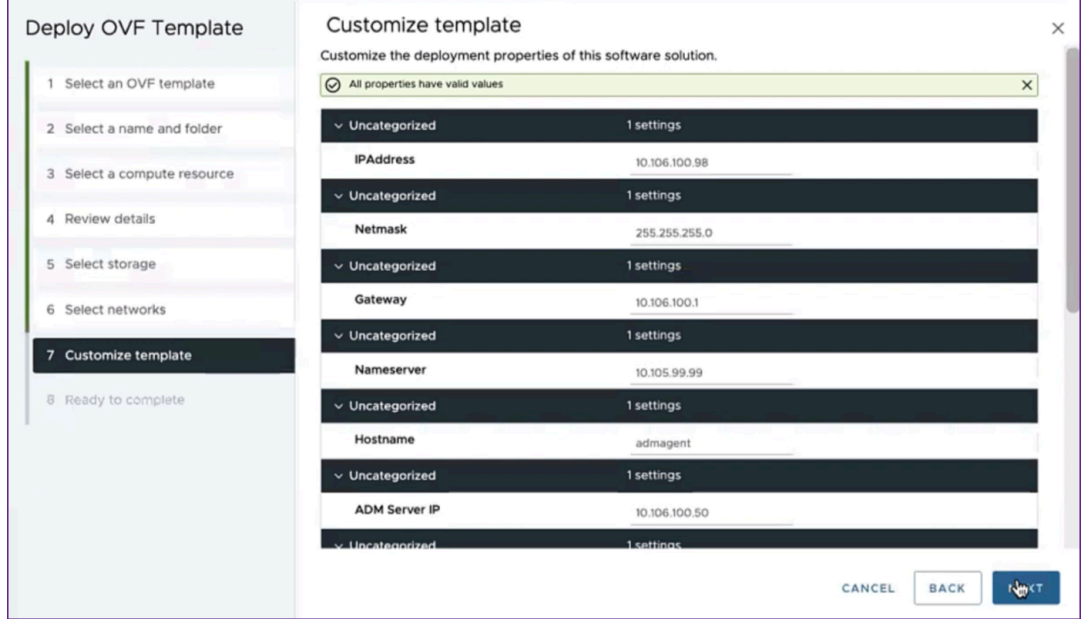

h) **Prêt à terminer** : pour enregistrer les paramètres et démarrer le processus de dé‑ ploiement, cliquez sur **Terminer**.

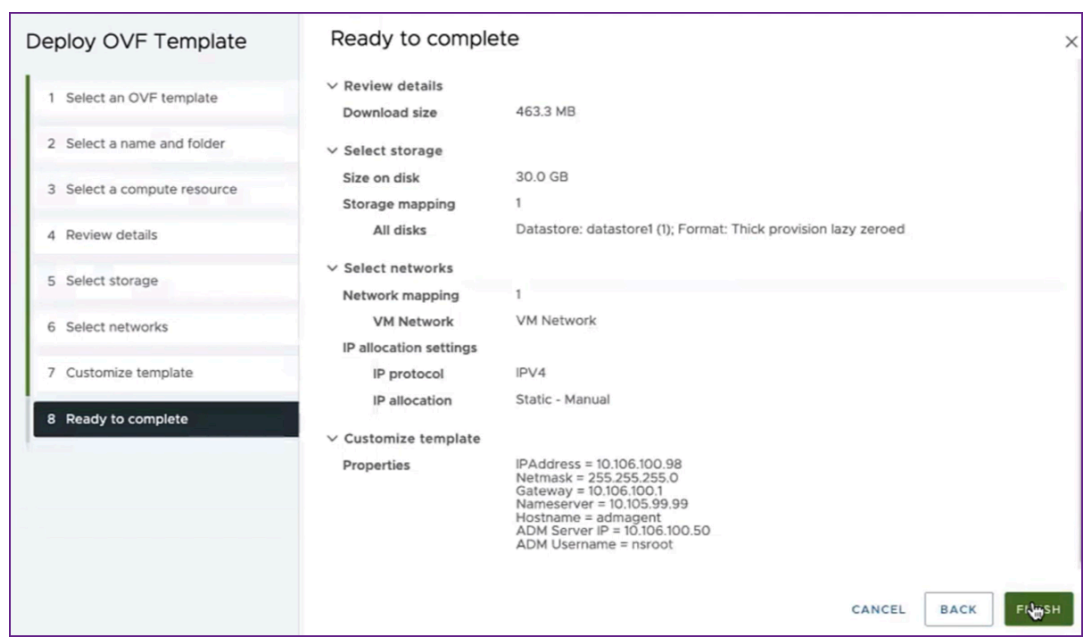

Attendez que le déploiement soit terminé. Lorsque l'état de l'opération de **déploiement du modèle OVF** est terminé à 100 %, votre agent est déployé.

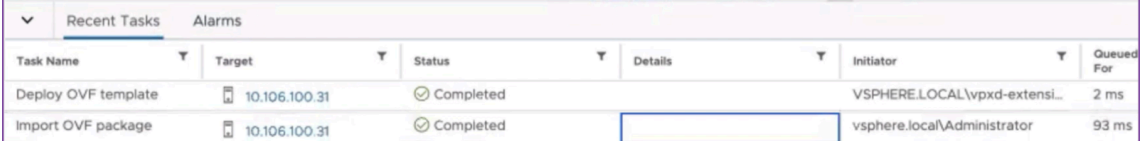

#### **Important**

N'allumez pas l'appliance virtuelle avant d'avoir modifié les paramètres.

- 4. Cliquez sur le nouveau dispositif virtuel que vous avez installé et accédez à **Configurer > Paramètres > Options vApp > Modifier**.
- 5. Dans la fenêtre **Modifier les options du vApp**, accédez à **In OVF Details > Transport de l'en‑ vironnement OVF**, puis sélectionnez **VMware Tools**. Cliquez sur **OK**.

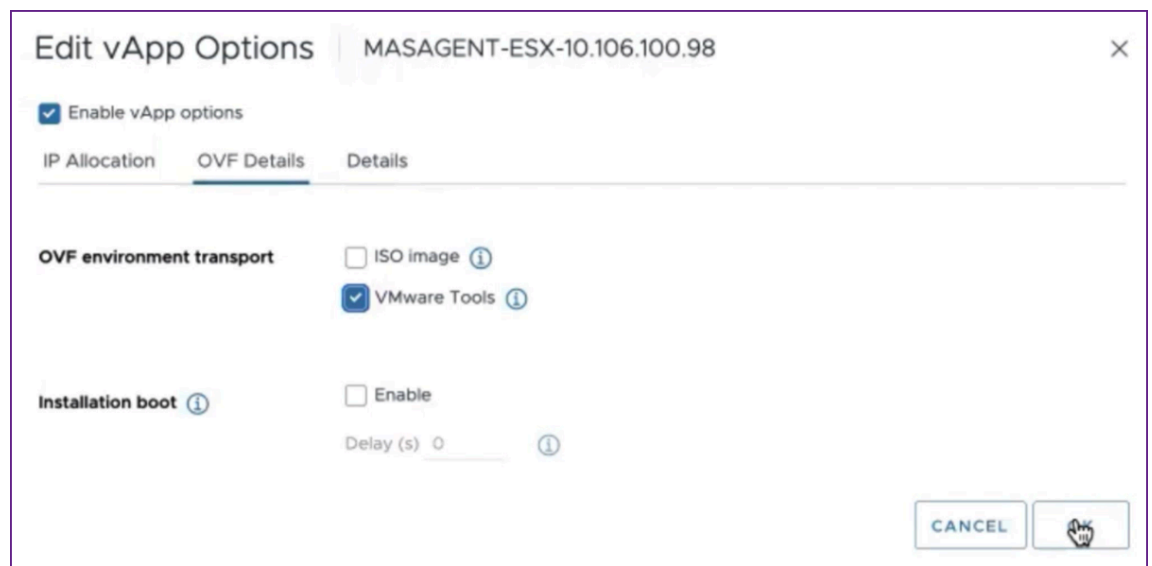

6. Cliquez avec le bouton droit sur la machine virtuelle et cliquez **sur Power On**. Vous pouvez également sélectionner l'onglet **Résumé** de la machine virtuelle et cliquer sur **Power On**.

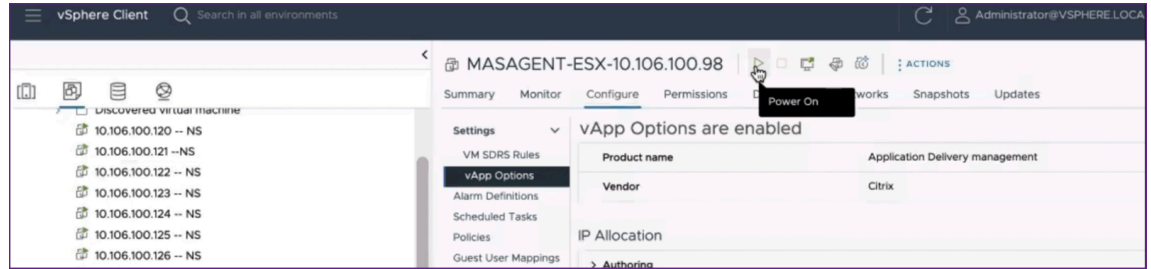

7. Dans l'onglet **Résumé**, sélectionnez **Lancer la console Web**. Dans la fenêtre **Launch Console**, sélectionnez **Web Console**. Cliquez sur **Launch**.

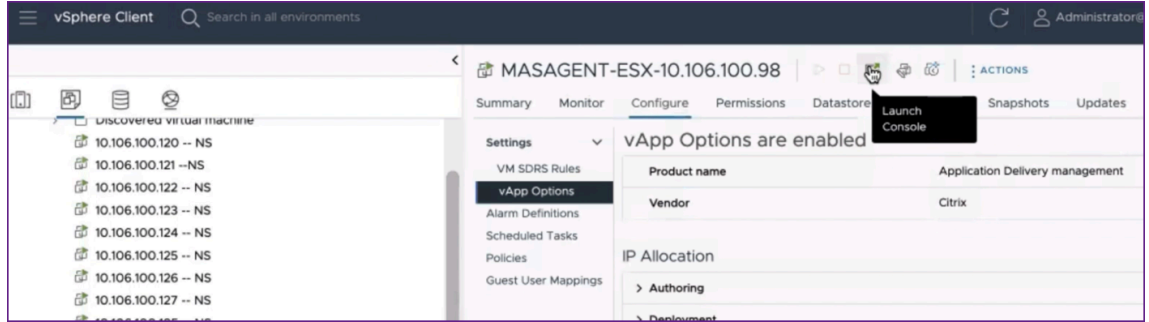

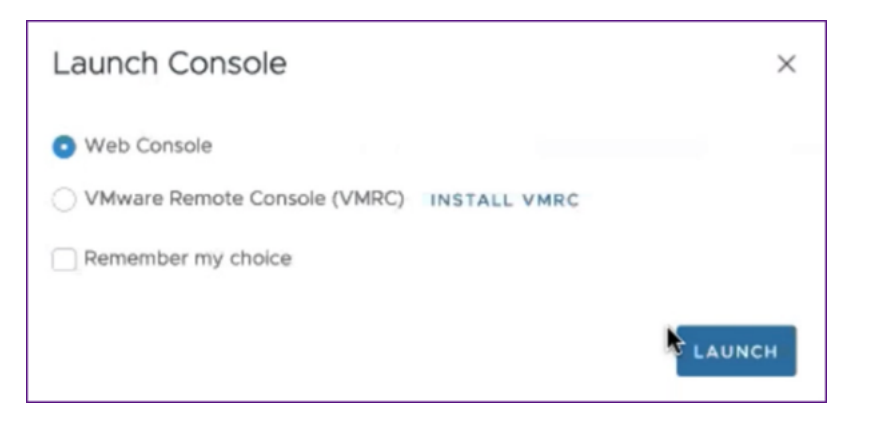

8. Dans la console, un message d'enregistrement réussi s'affiche une fois que l'agent NetScaler ADM est enregistré sur le serveur NetScaler ADM. Pour vérifier que l'agent NetScaler ADM a été déployé et que le mot de passe par défaut a été modifié, connectez-vous avec le nom d' utilisateur de l'agent NetScaler ADM et le nouveau mot de passe.

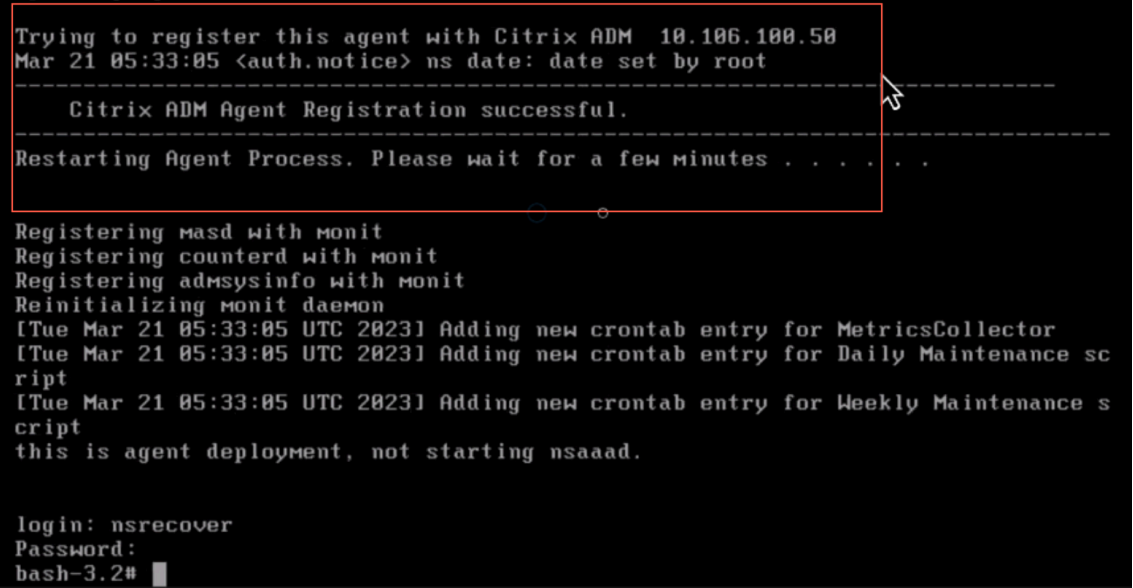

### **Vérifier**

Pour vérifier que l'agent NetScaler ADM est déployé :

1. Une fois l'agent NetScaler ADM déployé, accédez à l'interface graphique de NetScaler ADM en saisissant l'

adresse IP du serveur NetScaler ADM dans le navigateur.

- 2. Connectez-vous au serveur à l'aide de vos informations d'identification.
- 3. Accédez à **Infrastructure > Instances > Agents**.

L'agent récemment déployé s'affiche dans la plateforme ESX.

## **NetScaler ADM sur un cluster Kubernetes**

February 1, 2024

Avant d'installer les appliances virtuelles NetScaler ADM sur un cluster Kubernetes, lisez la section relative aux prérequis.

### **Conditions préalables**

Assurez‑vous que les conditions préalables suivantes sont remplies avant d'installer ADM.

#### **Cluster Kubernetes**

- Le cluster Kubernetes doit être de la version suivante ou supérieure :
	- **–** Version du serveur v1.20
	- **–** Version client v1.20

Tapez la commande kubectl version pour vérifier la version.

• L'application Helm installée sur le cluster doit avoir la version client v3.4.0 ou supérieure.

Utilisez la commande helm version pour vérifier la version.

- Kubernetes cluster CNI (Container Network Interface) doit être Calico version v3.21.1 ou supérieure.
- Tous les nœuds subordonnés du cluster doivent avoir un client NFS installé sur eux. En effet, l' application ADM persiste les données et la configuration sur les volumes montés sur un serveur de fichiers réseau. Pour installer un client NFS sur un subordonné Ubuntu, tapez les comman‑ des suivantes :

### apt-get update apt install nfs-common

• L'application ADM a besoin de 32 Go de mémoire et de 8 vCPU sur le cluster et de 120 Go d' espace sur NFS.

### **Partage NFS**

L'application ADM a besoin de volumes persistants pour stocker des données telles que la configuration, les certificats, les images et autres. Pour ce faire, ADM nécessite des montages NFS. L'application nécessite deux dossiers à partir des supports réseau partagés :

- Un pour stocker des fichiers tels que des certificats, des images et autres
- L'autre pour la base de données

Il est recommandé d'avoir un NFS avec un SSD.

Ces deux dossiers peuvent être différents ou identiques. Les deux dossiers doivent disposer d'autori‑ sations 777. Le premier dossier doit avoir un espace minimum de 10 Go. La taille du second dossier dépend de la quantité de données qui doit être persistante dans la base de données. La taille mini‑ male est de 100 Go.

Pour l'environnement de production, nous recommandons d'avoir une solution NFS de qualité pro‑ duction.

### **Appliance NetScaler**

L'appliance NetScaler est requise en tant que périphérique d'entrée. ADC met à disposition les ser‑ vices applicatifs requis en dehors du

cluster Kubernetes. L'appliance NetScaler doit se trouver en dehors du cluster Kubernetes et les nœuds de travail doivent être accessibles depuis l'ADC. Procédez comme suit :

- Configurez un SNIP sur l'ADC. ADC utilise ce SNIP pour atteindre les nœuds de travail du cluster Kubernetes.
- Identifiez une adresse IP libre à utiliser comme adresse IP du serveur virtuel pour rendre les services applicatifs requis disponibles en dehors du cluster Kubernetes.

### **Installer ADM sur le cluster Kubernetes**

Procédez comme suit pour installer une appliance ADM sur un cluster Kubernetes :

- 1. Accédez au site NetScaler et téléchargez le fichier du NetScaler ADM Helm Chart pour Kuber‑ netes.
- 2. Extrayez l'a[rchive Helm Ch](https://www.citrix.com/downloads/)art téléchargée dans le répertoire /var du nœud principal du cluster Kubernetes.
- 3. Ouvrez le values.yaml fichier sous le /var/citrixadm répertoire.
- 4. Entrez un mot de passe pour la base de données dans le champ dbpasswd du fichier.
- 5. Modifiez les valeurs suivantes. L'application ADM utilise ces valeurs pour configurer l'appliance NetScaler afin que les services soient exposés au monde extérieur :
- ingressIP: une adresse IP virtuelle configurée dans NetScaler pour accéder à l'application.
- applicationID: un identifiant unique permettant de distinguer la configuration d'entrée du reste de la configuration sur l'appliance NetScaler.
- ingressADCIP: adresse IP NetScaler (NSIP), qui est utilisée comme entrée pour l'appli‑ cation ADM.
- ingressADCUsername: un nom d'utilisateur pour accéder à l'appliance NetScaler. Cet utilisateur doit disposer de privilèges d'écriture.
- ingressADCPassword : Mot de passe pour le nom d'utilisateur.

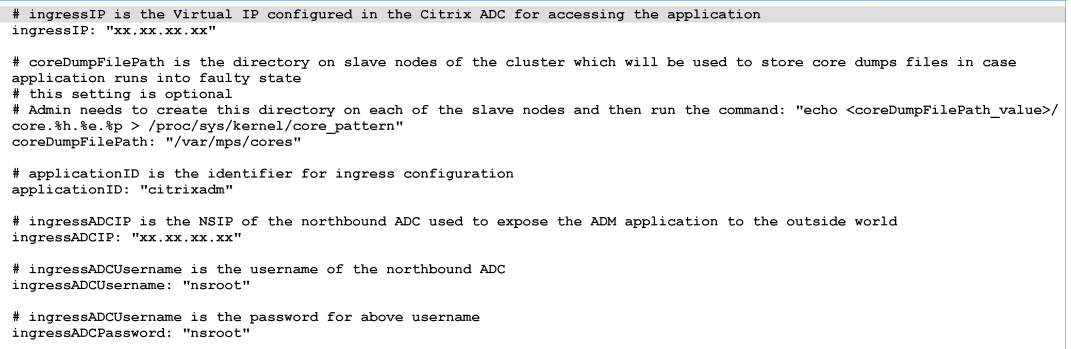

- 6. Modifiez les valeurs suivantes dans la section **Stockage** . Ces valeurs spécifient la persistance requise pour stocker les fichiers requis par l'application ADM.
	- nfsServer: nom d'hôte ou adresse IP du serveur NFS
	- path: montez le chemin d'accès au dossier pour stocker les fichiers d'application.
	- size: au moins 10 Go.

L'unité pour cette valeur est Gi. Par exemple, 10Gi, 20Gi.

- 7. Accédez à la section **Stockage** sous pg-datastore et modifiez les valeurs suivantes. Ces valeurs spécifient la persistance utilisée pour créer une base de données.
	- nsfServer: nom d'hôte ou adresse IP du serveur NFS.
	- size : montez un chemin d'accès pour le dossier utilisé pour la banque de données.
	- path: au moins 100 Go.

### Remarque

L'unité pour cette valeur est Gi. Par exemple, 100Gi, 200Gi.

8. Accédez au répertoire /var/citrix du nœud principal et exécutez la commande suivante pour in‑ staller une application ADM :

```
helm install -n citrixadm --namespace <name> ./citrixadm
```
Cette commande de barre n'est pas prise en charge dans la version 3.x de barre.

Cette commande installe également les espaces requis dans votre cluster. L'argument espace de noms est facultatif. Si aucun espace de noms n'est fourni, Helm installe ADM dans l'espace de noms par défaut. Pour faciliter la gestion, installez ADM dans un espace de noms distinct.

9. Ouvrez votre navigateur, saisissez http://< virtual server IP address > et connectez‑vous à ADM en utilisant nsroot/nsroot comme informations d'identification. Pour un type d'accès sécurisé https://< virtual server IP address >.

### Remarque

Au cours du déploiement, l'application ADM crée des tables dans la banque de données, ce qui peut prendre un certain temps. Selon les ressources allouées par Kubernetes aux différents espaces de l'application ADM, la mise en place du service peut prendre entre 5 et 15 minutes.

## **NetScaler ADM sur un serveur KVM Linux**

### February 1, 2024

Les plateformes de virtualisation sur lesquelles NetScaler Application Delivery Management (ADM) peut être provisionné incluent Linux‑KVM.

Avant d'installer NetScaler ADM sur Linux-KVM, assurez-vous que votre système dispose des extensions de virtualisation matérielle et que les extensions de virtualisation du processeur sont disponibles. Vérifiez que virsh (un outil de ligne de commande pour gérer les machines virtuelles) est disponible sur l'hyperviseur.

Utilisez vos informations d'identification d'administrateur pour vous connecter au site Web Cit‑ rix.com, accéder aux derniers fichiers de configuration de NetScaler ADM et les télécharger sur votre ordinateur. Installez ensuite NetScaler ADM sur votre plate‑forme Linux‑KVM et configurez‑le pour votre réseau.

### **Conditions préalables**

Avant d'installer l'appliance virtuelle NetScaler ADM, vérifiez que Linux-KVM version 3.6.11-4 et versions ultérieures sont installés sur du matériel répondant à la configuration minimale requise.

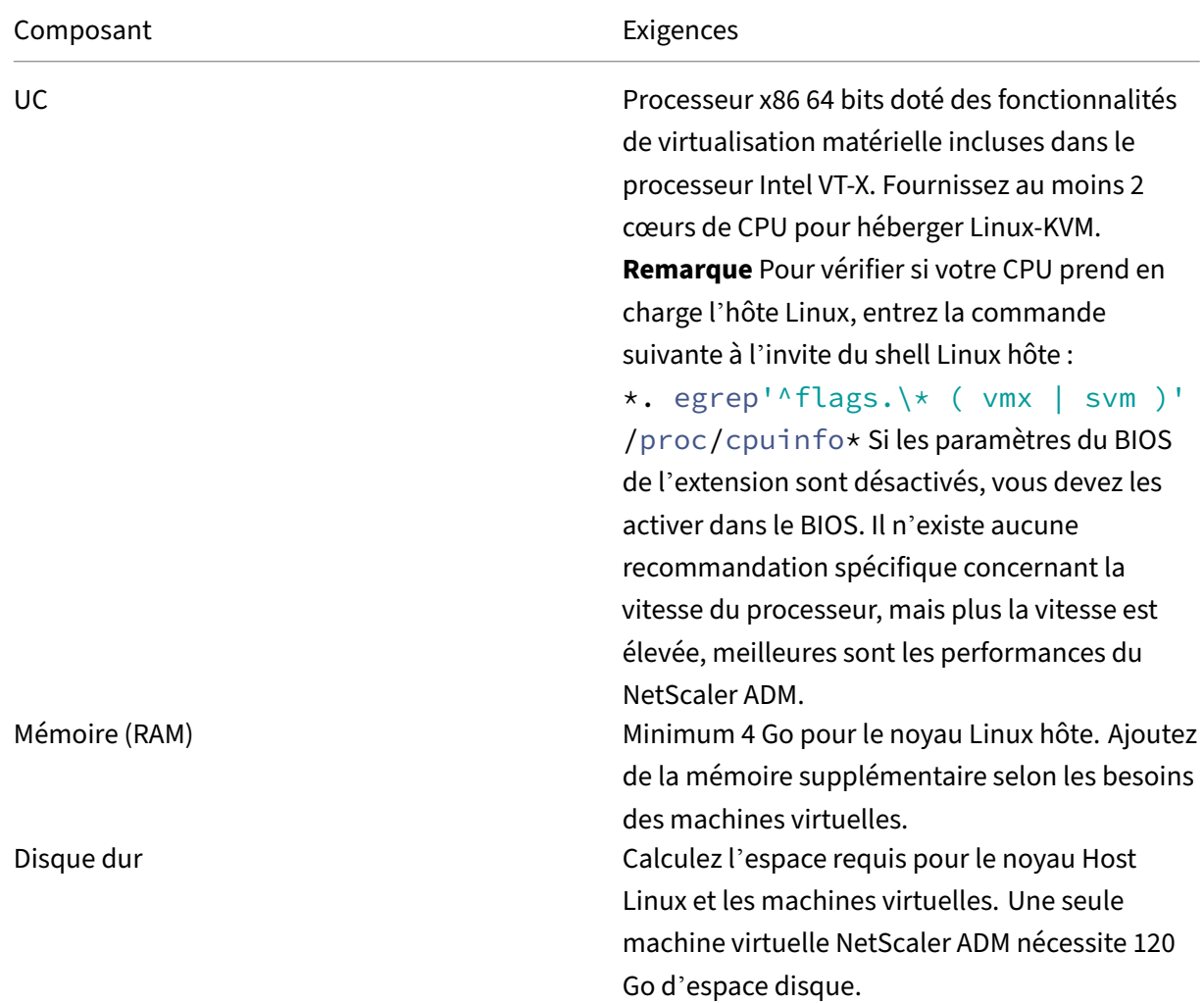

### **Configuration matérielle requise**

#### **Remarque**

Les exigences en matière de mémoire et de disque dur spécifiées concernent le déploiement de NetScaler ADM sur la plate‑forme OpenStack, étant donné qu'aucune autre machine virtuelle ne s'exécute sur l'hôte. La configuration matérielle requise pour OpenStack dépend du nombre de machines virtuelles qui s'y exécutent.

### **Configuration logicielle requise**

Citrix recommande des noyaux plus récents, tels que la version 64 bits du noyau 3.6.11‑4 ou une ver‑ sion ultérieure.

**Configuration réseau requise** NetScaler ADM ne prend en charge qu'une seule interface réseau para‑virtualisée VirtIO. Assurez‑vous de connecter cette interface au réseau de gestion de l'hôte Linux‑ KVM, afin que NetScaler ADM et Linux‑KVM puissent communiquer.

## **Télécharger les fichiers de configuration de NetScaler ADM**

Pour télécharger les fichiers de configuration de NetScaler ADM depuis : www.citrix.com

- 1. Ouvrez un navigateur Web et saisissez www.citrix.com dans la barre d'adresse.
- 2. Passez la souris sur **l'option Connexion** et cliquez sur **My Account**, entrez vos informations d' identification Citrix, puis cliquez à nou[veau sur](http://www.citrix.com) **Connexion**.
- 3. Accédez à la section **Téléchargements**.
- 4. Dans la liste des **téléchargements**, sélectionnez **NetScaler Application Delivery Manage‑ ment**.
- 5. Sur la page **NetScaler Application Delivery Management**, sélectionnez la version. Par exem‑ ple, sélectionnez **Version 13.0**.
- 6. Cliquez sur **Logiciel produit** pour le développer, puis cliquez sur la dernière version. Par exem‑ ple, sélectionnez **NetScaler MAS Release (Feature Phase) 13.0**Build 36.27.

La page de construction sélectionnée s'affiche.

- 7. Dans la liste **Saut au téléchargement**, sélectionnez **NetScaler MAS image pour KVM, 13.0 Build xx.xx**
- 8. Cliquez sur **Télécharger le fichier**, acceptez le CLUF et téléchargez le fichier image compressée dans n'importe quel dossier de votre ordinateur local.

## **Installation de NetScaler Application Delivery Management sur Linux‑KVM**

- 1. À l'aide de SSH, connectez‑vous à l'hôte KVM.
- 2. À l'invite de l'interface de ligne de commande, à l'aide de l'un des programmes de transfert de fichiers, copiez l'image dans un dossier sur le serveur.
- 3. Accédez au répertoire dans lequel vous avez enregistré l'image téléchargée.
- 4. Exécutez les opérations suivantes sur la ligne de commande :
	- a) Répertorier les fichiers dans le répertoire vérifier la présence du fichier image.
	- b) Utilisez la commande tar pour décompresser le fichier image NetScaler Application Delivery Management. Le paquet décompressé contient les composants suivants :
- i. Un fichier XML de domaine qui spécifie les attributs NetScaler ADM
- ii. Fichier texte qui spécifie la somme de contrôle de l'image disque de domaine
- iii. Une image disque de domaine

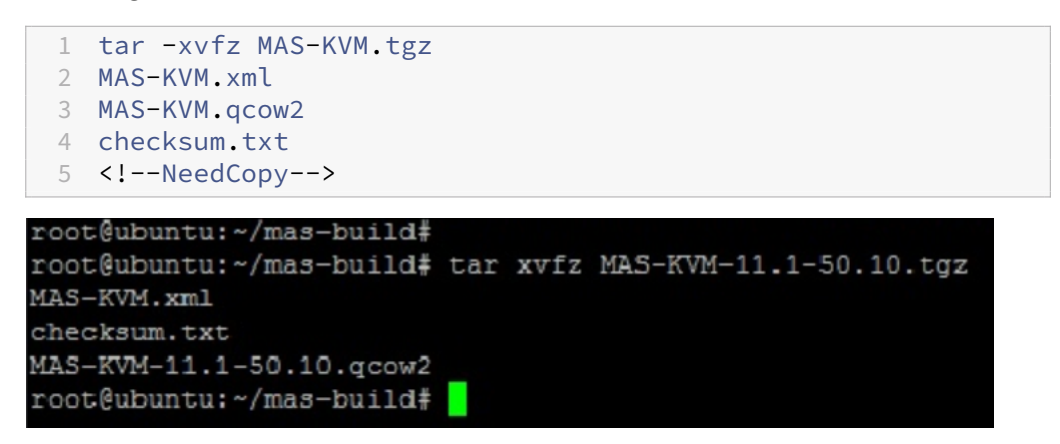

- iv. Créez une copie de mas‑kvm.xml en tant que mas1‑kvm.xml, en tant qu'option de sauvegarde. Ouvrez le fichier MAS1‑KVM.xml à l'aide de l'éditeur vi.
- v. Modifiez Mas1‑kvm.xml pour les attributs réseau suivants :
	- A. name ‑ Indiquez le nom.
	- B. mac ‑ Spécifiez l'adresse MAC.
	- C. source file ‑ Spécifiez le chemin d'accès absolu de la source de l'image disque. Le chemin du fichier doit être absolu.

Le nom de domaine et l'adresse MAC doivent être uniques.

- D. mode ‑ Spécifie le mode.
- E. model type ‑ Réglez sur virtIO.
- F. source dev ‑ Spécifiez l'interface.

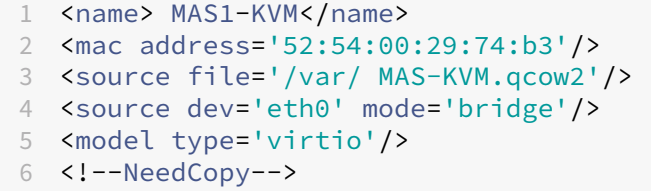

vi. Définissez les attributs de machine virtuelle dans le fichier MAS1‑KVM.xml à l'aide de la commande suivante : virsh define \<FileName\>.xml

```
1 virsh define MAS-KVM.xml
2 Domain MAS defined from MAS-KVM.xml
```
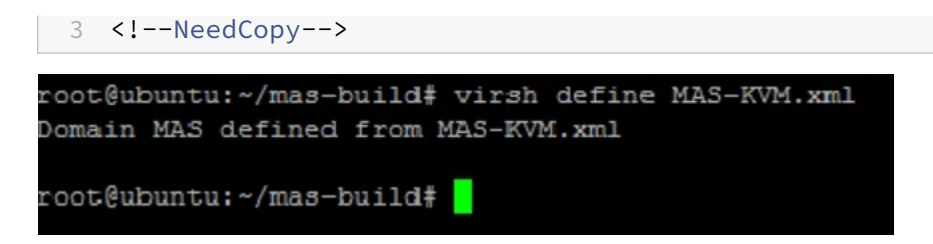

vii. Démarrez NetScaler ADM en saisissant la commande suivante : virsh start

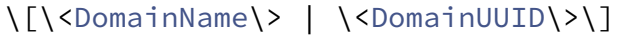

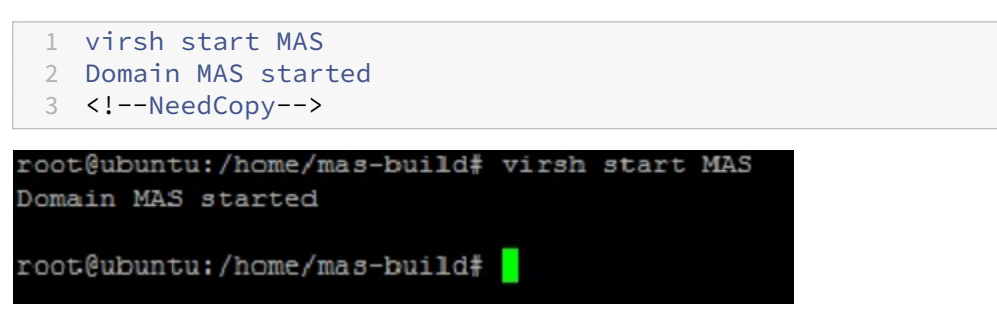

viii. Vous pouvez vous connecter à la machine virtuelle NetScaler ADM à l'aide de la com‑ mande suivante: virsh console \<DomainName\>

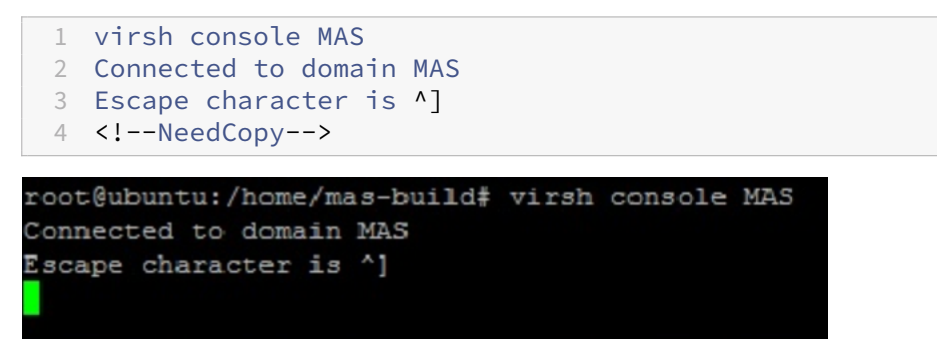

## **Configuration de la gestion de la mise à disposition des applications NetScaler**

#### **Remarque**

Sur certains hôtes KVM Linux, les invités FreeBSD ne parviennent pas à redémarrer correctement s'ils ont plusieurs CPU. Lorsque l'appliance virtuelle NetScaler ADM est redémarrée, la CLI et l' interface graphique de NetScaler ADM ne répondent plus. Pour plus de détails, voir https://bugs .launchpad.net/qemu/+bug/1329956

Pour éviter que la CLI et l'interface graphique de NetScaler ADM ne répondent plus lorsque l' appliance virtuelle NetScaler ADM est redémarré, arrêtez toutes les machines virtue[lles de l](https://bugs.launchpad.net/qemu/+bug/1329956)'hôte [KVM et effectuez les opérations suivan](https://bugs.launchpad.net/qemu/+bug/1329956)tes sur l'hôte KVM :

1. Supprimez le module kvm\_intel à l'aide de la commande suivante :

rmmod kvm\\\_intel

- 2. Désactivez **APICV** et rechargez le module kvm\_intel à l'aide de la commande suivante : modprobe kvm\\\_intel enable\\\_apicv=N
- 3. Démarrez les machines virtuelles sur l'hôte KVM.

Après avoir installé NetScaler ADM, attendez environ 10 minutes pour que les services soient disponibles, puis connectez‑vous à NetScaler ADM.

- 1. Sur la ligne de commande, utilisez les informations d'identification par défaut de l'administrateur système pour ouvrir une session sur le système :
	- Nom d'utilisateur : nsroot
	- Mot de passe : nsroot

#### **Remarque**

Après avoir ouvert une session pour la premièrefois, modifiez le mot de passe administratif. Ensuite, configurez le MAS pour qu'il fonctionne dans votre réseau. Vous pouvez modifier le mot de passe depuis l'interface utilisateur de NetScaler ADM. Sur la page d'accueil de NetScaler ADM, accédez à **Paramètres > Administration des utilisateurs > Utilisateurs**. Sélectionnez l'utilisateur et cliquez sur **Modifier**, puis mettez à jour le mot de passe dans le champ Mot de passe.

- 2. À l'invite, tapez : *shell*
- 3. Tapez **networkconfig** pour accéder au menu de configuration réseau initiale de NetScaler ADM. Configurez l'adresse IP de gestion.
- 4. Pour terminer la configuration réseau initiale de NetScaler ADM, suivez les instructions. La console affiche les options de configuration réseau initiale de NetScaler ADM pour définir les paramètres suivants pour NetScaler ADM. Le nom d'hôte est renseigné par défaut.
	- a) Entrez **2** pour mettre à jour l'adresse IPv4 de NetScaler ADM : adresse IP de gestion à partir de laquelle vous accédez à un NetScaler ADM
	- b) Entrez **3** pour mettre à jour le masque de sous‑réseau associé à l'adresse IP de gestion
	- c) Entrez **4** pour mettre à jour l'adresse IPv4 de la passerelle : adresse IP de passerelle par défaut pour le sous‑réseau de l'adresse IP de gestion de NetScaler ADM
	- d) Entrez **7** pour enregistrer et quitter ‑ enregistre vos modifications de configuration et quitte le système.

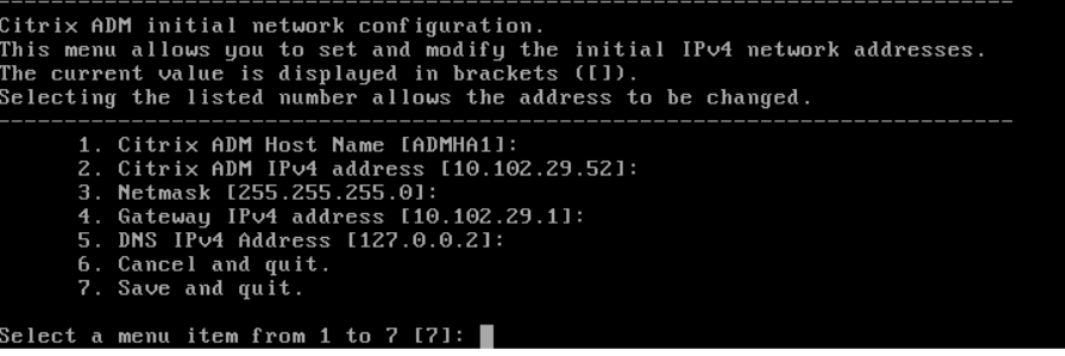

- 5. Exécutez le script de déploiement en saisissant la commande à l'invite du shell : deployment\_type  $.py$
- 6. Dans l'écran de déploiement qui s'affiche, sélectionnez le type de déploiement comme serveur **NetScaler ADM.**

```
Citrix ADM Deployment Configuration.
The following menu enables you to select the components of your Citrix ADM deplo
yment.
Type the number of the component that you want to deploy, and then press Enter.
For example, type 1 if you want to install as Citrix ADM Server.
   1. Citrix ADM Server.
   2. Remote Disaster Recovery Node.
   3. Cancel and exit.
Select an option from 1 to 3 [3]: \Box
```
- 7. Tapez **Oui** pour déployer NetScaler ADM en tant que déploiement autonome.
- 8. Tapez **Oui** pour redémarrer le serveur NetScaler ADM.
- 9. Après le redémarrage du serveur NetScaler ADM, ouvrez une session sur NetScaler ADM en utilisant les informations d'identification d'administrateur par défaut (nsroot/nsroot) via la ligne de commande ou l'interface graphique.

Vous pouvez accéder ultérieurement à NetScaler ADM en saisissant l'adresse IP du serveur NetScaler ADM dans la barre d'adresse de votre navigateur. Les informations d'identification d'administrateur par défaut pour se connecter au serveur sont *nsroot/nsroot* .

# **Configurer le déploiement haute disponibilité**

February 1, 2024

La haute disponibilité (HA) fait référence à un système qui est toujours disponible pour un utilisateur sans aucune interruption des services. La configuration de haute disponibilité est cruciale lors des interruptions du système, des défaillances du réseau ou des applications, et constitue une exigence essentielle pour toute entreprise. Un déploiement à haute disponibilité de deux nœuds NetScaler ADM en mode actif-passif avec les mêmes configurations garantit des opérations ininterrompues.

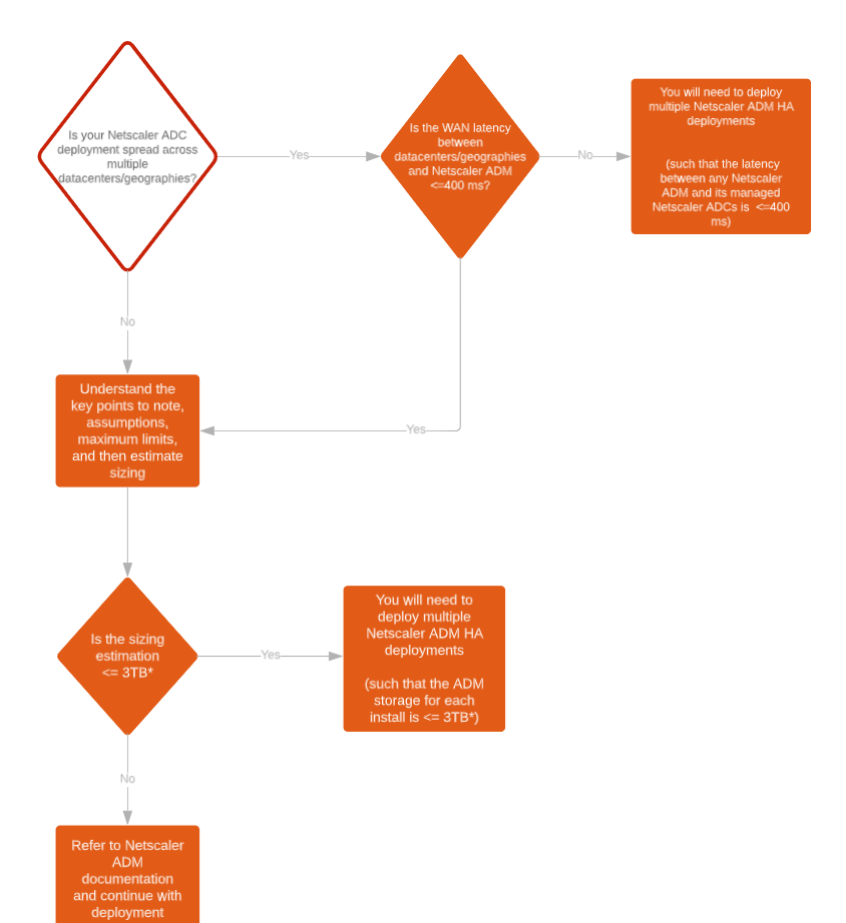

## **Scénario de déploiement**

#### **Remarque**

La limite de stockage maximale validée pour un seul déploiement NetScaler ADM HA est de 3 To. Pour plus d'informations, consultez le guide de déploiement.

### **Important**

### **Pour accéder à NetScaler ADM 12.1 [build 48.18 ou version](https://www.citrix.com/downloads/citrix-application-management)s ultérieures via HTTPS :**

Si vous avez configuré une instance NetScaler pour équilibrer la charge de NetScaler ADM en mode haute disponibilité, supprimez d'abord l'instance NetScaler. Configurez ensuite une adresse IP flottante pour accéder à NetScaler ADM en mode haute disponibilité.

Les avantages du déploiement de la haute disponibilité dans NetScaler ADM sont les suivants :

- Un mécanisme amélioré pour surveiller les battements cardiaques entre le noeud principal et le noeud secondaire.
- Fournit une réplication en continu physique de la base de données au lieu d'une réplication bidirectionnelle logique.
- Possibilité de configurer l'adresse IP flottante sur le nœud principal pour éliminer le besoin d' un équilibreur de charge NetScaler distinct.
- Permet d'accéder facilement à l'interface utilisateur de NetScaler ADM à l'aide de l'adresse IP flottante.
- L'interface utilisateur NetScaler ADM est fournie uniquement sur le nœud principal. En utilisant le nœud principal, vous pouvez éliminer le risque d'accéder au nœud secondaire et d'y apporter des modifications.
- La configuration de l'adresse IP flottante gère la situation de basculement et la reconfiguration des instances n'est pas nécessaire.
- Fournit la capacité intégrée de détecter et de gérer les situations de division cérébrale.

Le tableau suivant décrit les termes utilisés dans le cadre du déploiement à haute disponibilité.

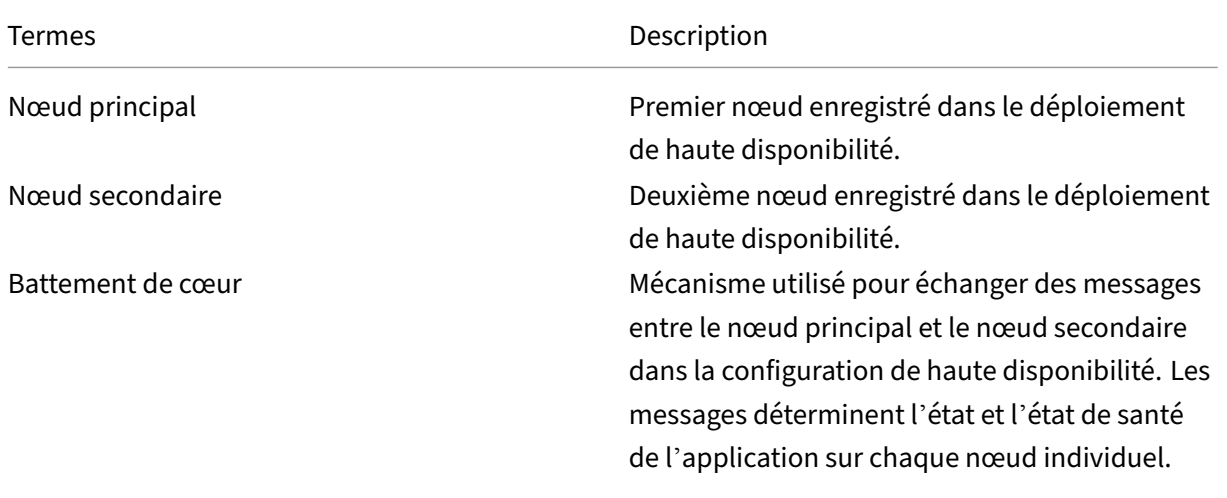

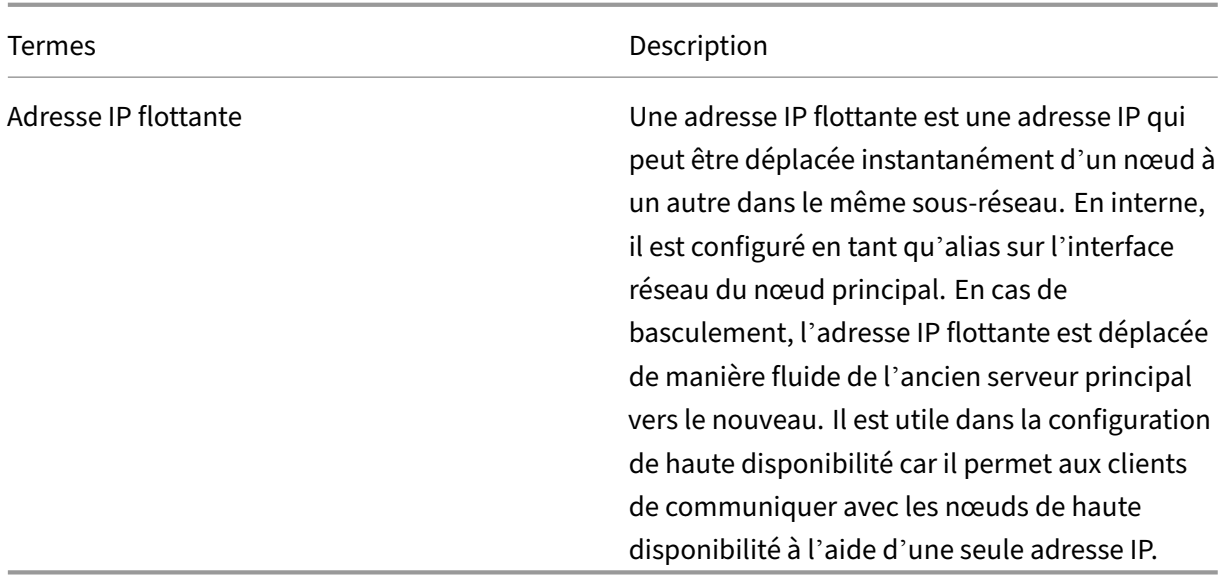

Pour plus d'informations sur les ports et les protocoles, reportez-vous à la section Ports.

## **Composants de l'architecture haute disponibilité**

La figure suivante montre l'architecture de deux nœuds NetScaler ADM déployés en mode haute disponibilité.

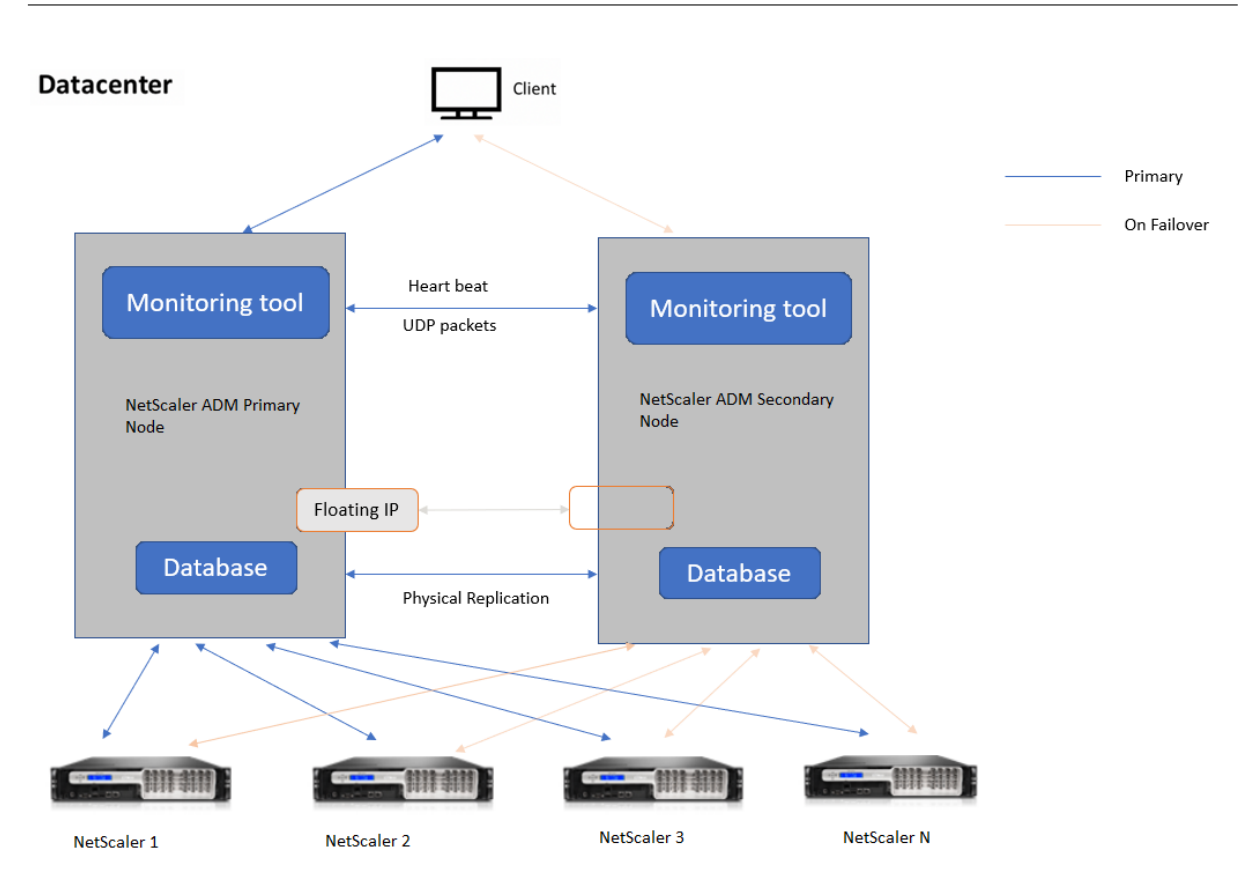

Dans le cadre d'un déploiement à haute disponibilité, un nœud NetScaler ADM est configuré en tant que nœud principal (MAS 1) et l'autre en tant que nœud secondaire (MAS 2). Si le nœud principal tombe en panne pour une raison quelconque, le nœud secondaire prend la relève en tant que nouveau nœud principal.

## **Outil de surveillance**

L'outil de surveillance est un processus interne utilisé pour surveiller, alerter et gérer les situations de basculement. L'outil est actif et s'exécute sur chaque nœud en haute disponibilité. Il est chargé de démarrer les sous‑systèmes, de lancer la base de données sur les deux nœuds, de choisir le nœud principal ou secondaire en cas de basculement, etc.

## **Nœud principal**

Le nœud principal accepte les connexions et gère les instances. Tous les processus tels que AppFlow, SNMP, LogStream, syslog, etc. sont gérés par le nœud principal. L'accès à l'interface utilisateur de NetScaler ADM est disponible sur le nœud principal. L'adresse IP flottante est configurée sur le nœud principal.

## **Nœud secondaire**

Le nœud secondaire écoute les messages de pulsation envoyés par le nœud principal. La base de données sur le nœud secondaire est en mode lecture réplica uniquement. Aucun des processus n' est actif sur le nœud secondaire et l'interface utilisateur de NetScaler ADM n'est pas accessible sur le nœud secondaire.

## **Réplication physique en continu**

Les nœuds principal et secondaire se synchronisent par le biais d'un mécanisme de battement de cœur. Lors de la réplication physique en streaming de la base de données, le nœud secondaire dé‑ marre en mode lecture‑réplique. Le nœud secondaire écoute les messages de pulsation reçus du nœud principal. Si le nœud secondaire ne reçoit aucun battement de cœur pendant une période de 180 secondes, le nœud principal est considéré comme étant en panne. Ensuite, le nœud secondaire prend le relais en tant que nœud principal.

## **Messages sur les battements cardiaques**

Les messages de pulsation sont des paquets UDP (User Datagram Packets) qui sont envoyés et reçus entre le nœud principal et le nœud secondaire. Il surveille tous les sous‑systèmes de NetScaler ADM et de la base de données pour échanger des informations sur l'état du nœud, son intégrité, les processus, etc. Les informations sont partagées chaque seconde entre les nœuds haute disponibilité. Les notifications sont envoyées sous forme d'alertes à l'administrateur en cas de basculement ou de rupture des états de haute disponibilité.

## **Adresse IP flottante**

L'adresse IP flottante est associée au nœud principal dans la configuration de haute disponibilité. Il s'agit d'un alias attribué à l'adresse IP du nœud principal, que le client peut utiliser pour se connecter à NetScaler ADM sur le nœud principal. Étant donné que l'adresse IP flottante est configurée sur le nœud principal, la reconfiguration de l'instance n'est pas requise en cas de basculement. Les instances se reconnectent à la même adresse IP pour atteindre le nouveau serveur principal.

## **Points clés à noter**

• Dans une configuration à haute disponibilité, les deux nœuds NetScaler ADM sont déployés en mode actif‑passif. Ils doivent être sur les mêmes sous‑réseaux utilisant la même version du logiciel et la même génération, et avoir les mêmes configurations.

- Adresse IP flottante :
	- **–** L'adresse IP flottante est configurée sur le nœud principal.
	- **–** Les instances n'ont pas besoin d'être reconfigurées en cas de basculement.
	- **–** Vous pouvez accéder à un nœud haute disponibilité depuis l'interface utilisateur, soit en utilisant l'adresse IP du nœud principal, soit en utilisant l'adresse IP flottante.

Citrix vous recommande d'utiliser l'adresse IP flottante pour accéder à l'interface utilisateur.

- Base de données :
	- **–** Dans une configuration haute disponibilité, tous les fichiers de configuration sont synchro‑ nisés automatiquement du nœud principal vers le nœud secondaire à un intervalle d'une minute.
	- **–** La synchronisation de la base de données s'effectue instantanément par réplication physique de la base de données.
	- **–** La base de données sur le nœud secondaire est en mode lecture‑réplica.
- Mise à niveau de NetScaler ADM :
	- **–** Les processus internes mettent implicitement à niveau NetScaler ADM par rapport aux ver‑ sions antérieures.

**Remarque**

Une fois la mise à niveau réussie, vous devez configurer l'adresse IP flottante.

- Le port UDP par défaut 5005 est disponible sur les deux nœuds pour l'envoi de pulsations et pour la réception de messages.
- Adresse MAC

Le paramètre de l'option « Changements d'adresse MAC » dans un hyperviseur affecte le trafic reçu par une machine virtuelle. Autoriser l'activation des modifications d'adresse MAC sur le commutateur virtuel afin que l'adresse IP flottante se déplace en toute transparence vers le nou‑ veau nœud principal après le basculement.

Par exemple, lorsque vous déployez NetScaler ADM en haute disponibilité sur VMware ESXi, assurez-vous d'accepter les modifications apportées à l'adresse MAC. ESXi autorise désormais les requêtes à modifier l'adresse MAC active en autre que l'adresse MAC initiale.

Pour NetScaler ADM déployé sur ESXI version 6.7, vous pouvez également définir l'option **Modifications d'adresse MAC sur Refuser**. Après le basculement sur incident, le trafic est acheminé vers le nouveau nœud principal de manière transparente, quel que soit le paramètre des **modifications d'adresse MAC**. Par conséquent, accepter les modifications apportées à l'adresse MAC n'est pas obligatoire.

Si NetScaler ADM est déployé sur la version d'ESXI inférieure à 6.7, assurez-vous que l'option **Modifications d'adresse MAC** est définie sur **Accepter** uniquement.

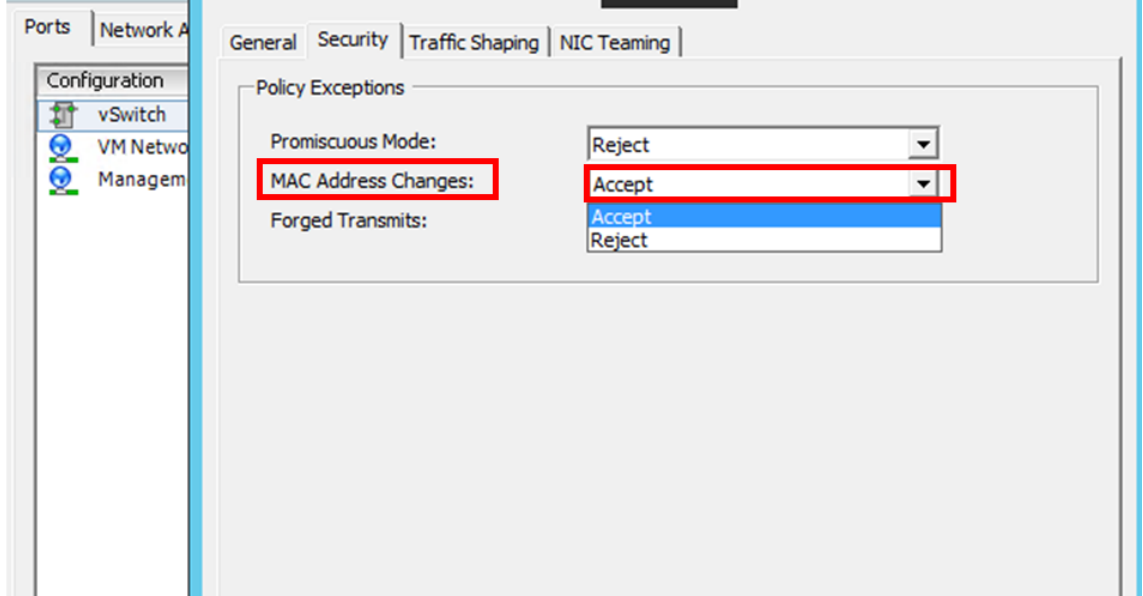

### **Conditions préalables**

Avant de configurer la haute disponibilité pour les nœuds NetScaler ADM, tenez compte des conditions préalables suivantes :

- Le déploiement haute disponibilité de NetScaler ADM est pris en charge à partir de NetScaler ADM version 12.0 build 51.24.
- Téléchargez le fichier image de NetScaler Application Delivery Management (.xva) depuis le site NetScaler : https://www.citrix.com/downloads/

Citrix vous recommande de définir la priorité CPU (dans les propriétés de la machine virtuelle) au niveau le plus éle[vé pour améliorer le comportement d](https://www.citrix.com/downloads/)e planification et la latence réseau.

Le tableau suivant répertorie les exigences minimales pour les ressources informatiques virtuelles :

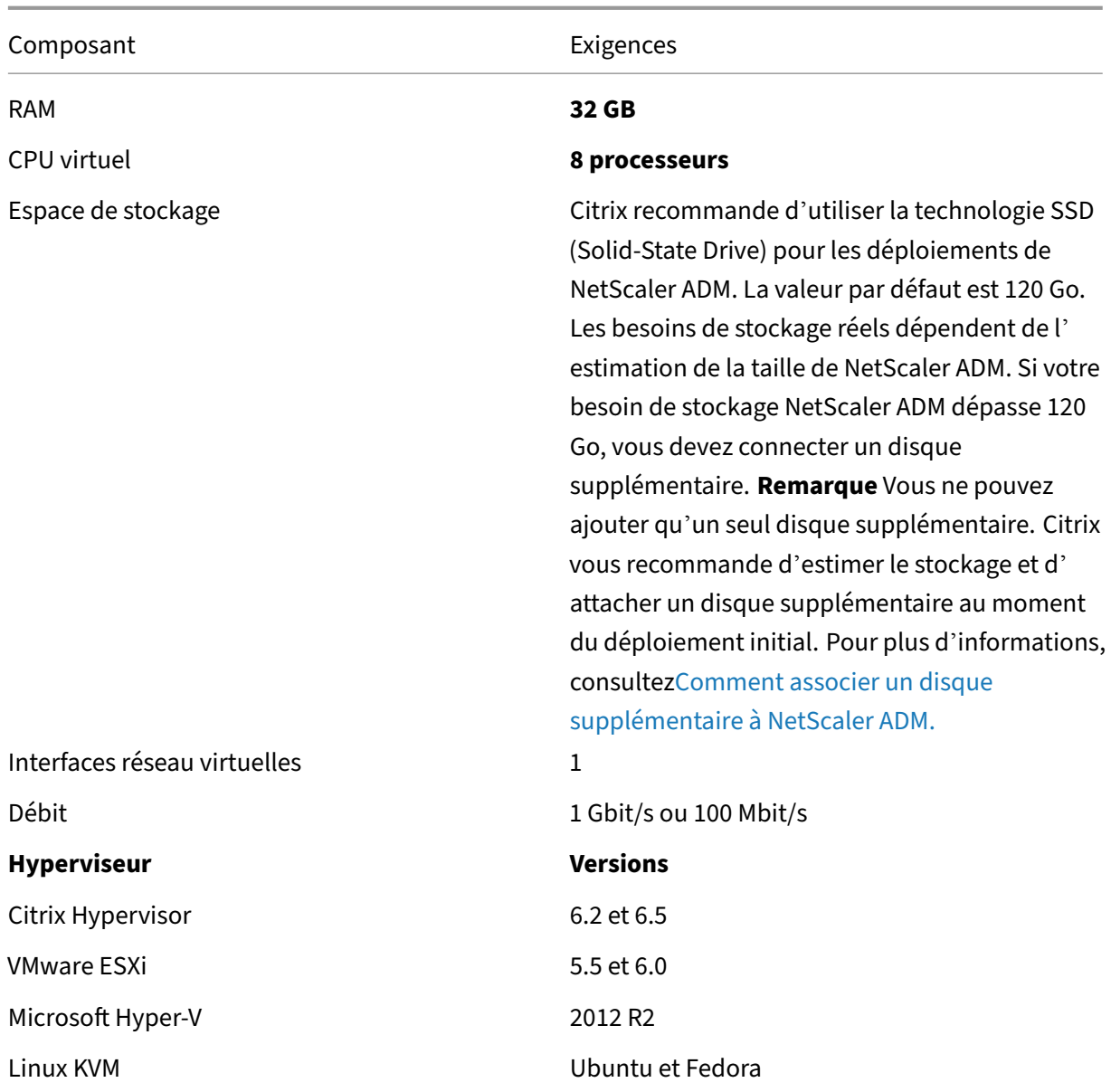

### **Pour configurer NetScaler ADM en mode haute disponibilité**

- 1. Enregistrez et déployez le premier serveur (nœud principal).
- 2. Enregistrez et déployez le deuxième serveur (nœud secondaire).
- 3. Déployez le nœud principal et le nœud secondaire pour une configuration à haute disponibilité.

## **Enregistrer et déployer le premier serveur (nœud principal)**

Pour enregistrer le premier nœud :

1. Utilisez le fichier image .xva téléchargé depuis le site NetScaler et importez-le dans votre hyperviseur.

#### **Remarque**

L'importation et le démarrage du fichier image .xva peuvent prendre quelques minutes. Vous pouvez voir l'état en bas de l'écran.

Preparing to Import VM

2. Une fois l'importation réussie, cliquez avec le bouton droit de la souris et cliquez sur **Démarrer**.

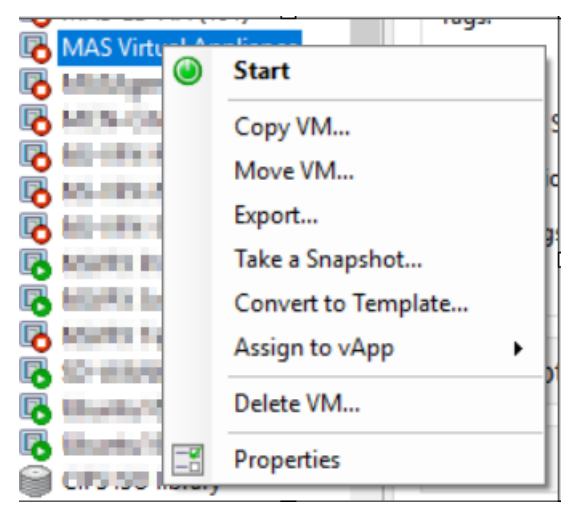

3. Dans l'onglet **Console**, configurez NetScaler ADM avec les configurations réseau initiales.

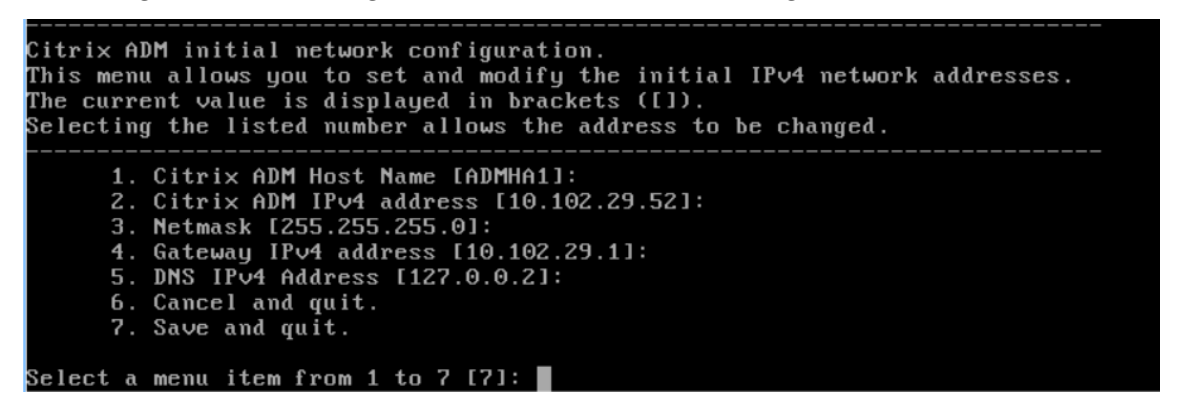

4. Une fois la configuration réseau initiale terminée, le système demande une connexion. Ouvrez une session à l'aide des informations d'identification suivantes : *nsrecover/nsroot*.

#### **Remarque**

Une fois que vous ouvrez une session, si vous souhaitez mettre à jour la configuration réseau initiale, tapez networkconfig, mettez à jour la configuration et enregistrez la configuration.

5. Pour déployer le nœud principal, saisissez **/mps/deployment\_type.py**. Le menu de configura‑ tion du déploiement de NetScaler ADM s'affiche.

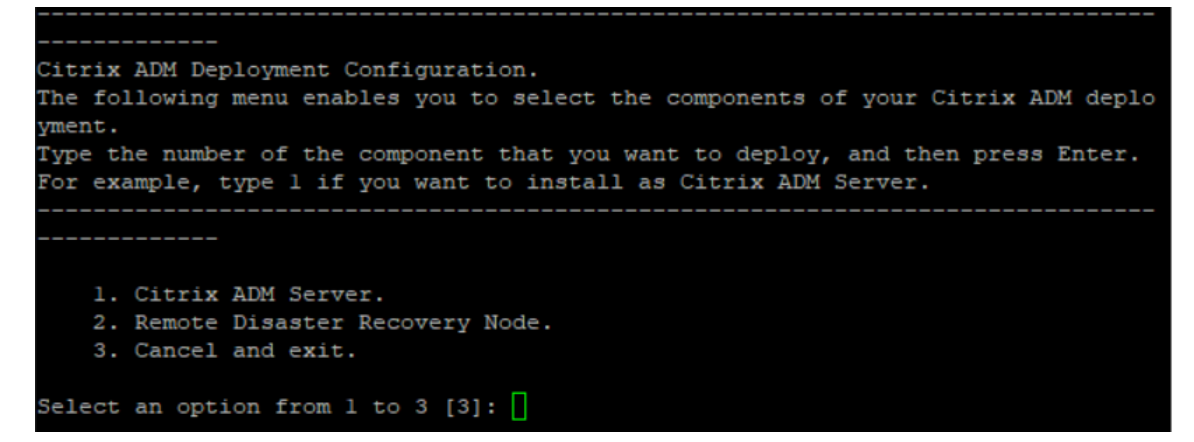

6. Sélectionnez **1** pour enregistrer le serveur NetScaler ADM en tant que nœud principal.

```
bash-3.2# /mps/deployment type.py
Citrix ADM Deployment Configuration.
The following menu enables you to select the components of your Citrix ADM deplo
vment.
Type the number of the component that you want to deploy, and then press Enter.
For example, type 1 if you want to install as Citrix ADM Server.
    1. Citrix ADM Server.
    2. Remote Disaster Recovery Node.
    3. Cancel and exit.
Select an option from 1 to 3 [3]: \Box
```
7. La console vous invite à sélectionner le déploiement autonome de NetScaler ADM. Saisissez **Non** pour confirmer le déploiement comme haute disponibilité.

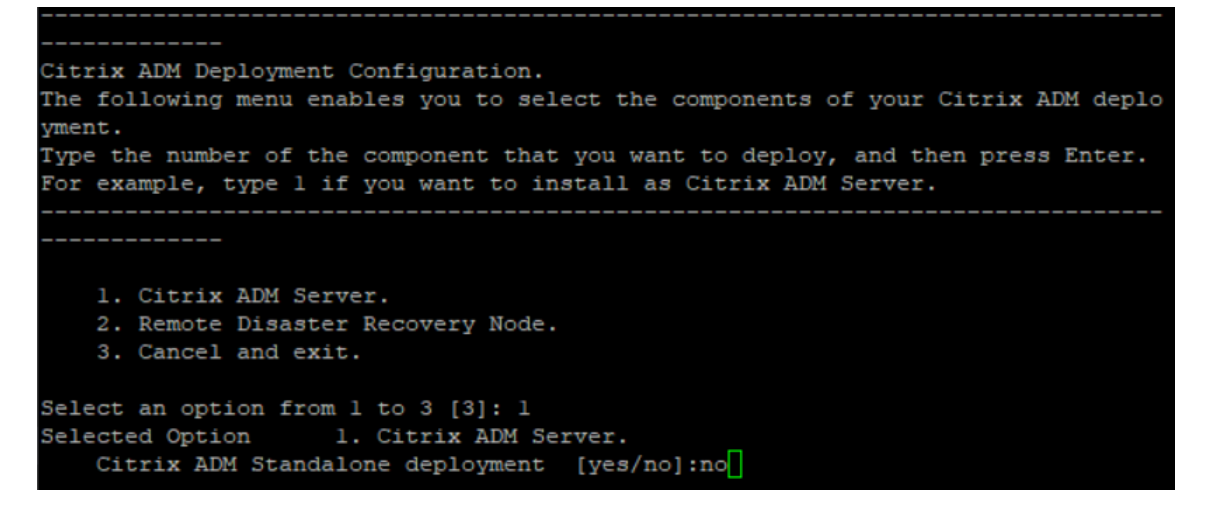

8. La console vous invite à sélectionner le premier nœud de serveur. Entrez**Oui** pour confirmer que le nœud est le premier nœud.

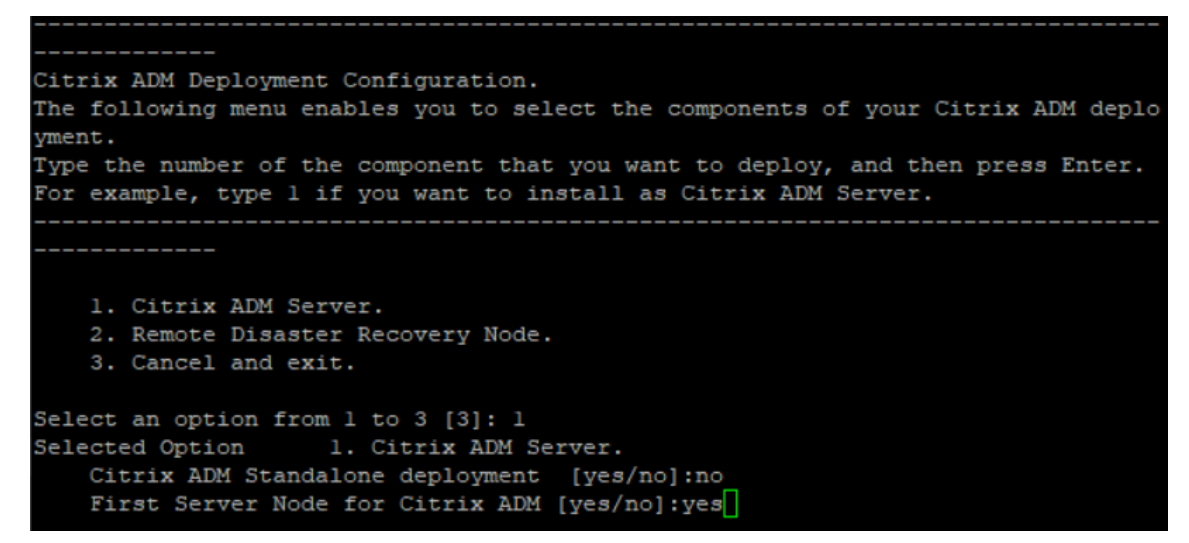

9. La console vous invite à redémarrer le système. Entrez **Oui** pour redémarrer.

```
Citrix ADM Deployment Configuration.
The following menu enables you to select the components of your Citrix ADM deplo
vment.
Type the number of the component that you want to deploy, and then press Enter.
For example, type 1 if you want to install as Citrix ADM Server.
   1. Citrix ADM Server.
   2. Remote Disaster Recovery Node.
   3. Cancel and exit.
Select an option from 1 to 3 [3]: 1
Selected Option 1. Citrix ADM Server.
   Citrix ADM Standalone deployment [yes/no]:no
   First Server Node for Citrix ADM [yes/no]: yes
Restart the system for the configuration to take effect. Do you want to restart?
[yes/no]: yes
```
Le système redémarre et s'affiche en tant que nœud principal dans l'interface utilisateur de NetScaler ADM.

#### **Inscrire et déployer le deuxième serveur (nœud secondaire)**

- 1. Utilisez le fichier image **.xva** téléchargé depuis le site NetScaler et importez‑le dans votre hyper‑ viseur.
- 2. Dans l'onglet **Console**, configurez NetScaler ADM avec les configurations réseau initiales, comme indiqué dans l'image suivante.

3. Une fois la configuration réseau initiale terminée, le système demande une connexion. Ouvrez une session à l'aide des informations d'identification suivantes : *nsrecover/nsroot*.

#### **Remarque**

Une fois que vous ouvrez une session, si vous souhaitez mettre à jour la configuration réseau initiale, tapez networkconfig, mettez à jour la configuration et enregistrez la configuration.

- 4. Pour déployer le nœud secondaire, saisissez /mps/deployment\_type.py. Le menu de configuration du déploiement de NetScaler ADM s'affiche.
- 5. Sélectionnez **1** pour enregistrer le serveur NetScaler ADM en tant que nœud secondaire.
- 6. La console vous invite à sélectionner NetScaler ADM en tant que déploiement autonome. Sai‑ sissez **Non** pour confirmer le déploiement comme haute disponibilité.
- 7. La console vous invite à sélectionner le premier nœud de serveur. Entrez**Non** pour confirmer que le nœud est le deuxième serveur.

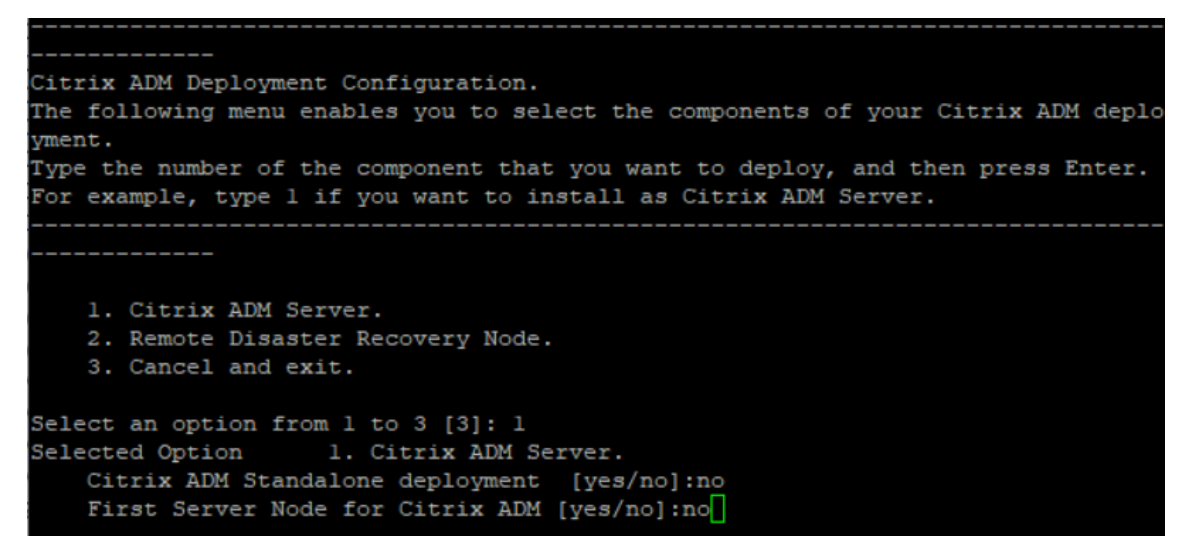

8. La console vous invite à entrer l'adresse IP et le mot de passe du nœud principal.

```
1. Citrix ADM Server.
   2. Remote Disaster Recovery Node.
    3. Cancel and exit.
Select an option from 1 to 3 [3]: 1
Selected Option 1. Citrix ADM Server.
   Citrix ADM Standalone deployment [yes/no]:no
   First Server Node for Citrix ADM [yes/no]: no
           Server node Configuration. This menu allows you to specify server ip
address and password.
           Enter 0 anytime for cancel and quit.
   Enter Citrix ADM IP Address:10.102.29.52
   Enter password for Citrix ADM:
```
9. La console vous invite à entrer l'adresse IP flottante.

```
1. Citrix ADM Server.
   2. Remote Disaster Recovery Node.
   3. Cancel and exit.
Select an option from 1 to 3 [3]: 1
Selected Option 1. Citrix ADM Server.
   Citrix ADM Standalone deployment [yes/no]:no
   First Server Node for Citrix ADM [yes/no]: no
           Server node Configuration. This menu allows you to specify server ip
address and password.
           Enter 0 anytime for cancel and quit.
   Enter Citrix ADM IP Address:10.102.29.52
   Enter password for Citrix ADM:
   Enter Floating IP address:10.102.29.97
```
10. La console vous invite à redémarrer le système. Entrez **Oui** pour redémarrer.

#### **Remarque**

- L'adresse IP flottante est obligatoire pour le déploiement de nœuds à haute disponi‑ bilité.
- Le système affichera des messages d'erreur en cas de problème de configuration.
- Le système redémarre et les configurations ne prennent effet que quelques minutes.

### **Déployer le nœud principal et secondaire en tant que paire haute disponibilité**

### Après l'enregistrement, les nœuds principaux et secondaires sont affichés sur l'interface utilisateur de NetScaler ADM. Déployez ces nœuds dans une paire de haute disponibilité.

### **Remarque**

- Avant de déployer les nœuds dans une paire de haute disponibilité, assurez‑vous que le nœud secondaire est terminé par un redémarrage, après la configuration réseau initiale.
- Unefois le déploiement de la haute disponibilité terminé, utilisez l'adresse IPflottante pour accéder à l'interface utilisateur de NetScaler ADM.

### **Pour déployer des nœuds en tant que paire haute disponibilité :**

- 1. Ouvrez un navigateur Web et entrez l'adresse IP du premier nœud du serveur NetScaler ADM.
- 2. Dans les champs **Nom d'utilisateur** et **mot de passe**, entrez les informations d'identification de l'administrateur.
- 3. Cliquez sur **Commencer** sur la page d'accueil.
- 4. Sélectionnez le type de déploiement en tant que**Deux serveurs déployés en mode haute disponibilité**, puis cliquez sur**Suivant**.
- 5. Sur la page Déploiement, cliquez sur**Déployer**.
- 6. Un message de confirmation s'affiche. Cliquez sur **Oui**.

NetScaler ADM redémarre et la configuration prend environ 10 minutes pour prendre effet.

**Remarque**

Vous pouvez maintenant commencer à utiliser l'adresse IP flottante.

- 7. Connectez‑vous à NetScaler ADM à l'aide des informations d'identification de l'administrateur, cliquez sur **Commencer** sur la page d'accueil et, le cas échéant, procédez comme suit :
	- a) Ajouter des instances NetScaler
	- b) Configurer l'identité du client

**Remarque**

Vous pouvez également cliquer sur **Ignorer** pour le terminer ultérieurement et cli‑ quer sur **Terminer**.

8. Accédez à **Paramètres > Déploiement** pour valider le déploiement.

Pour plus d'informations, consultez la Foire aux questions.

## **Désactiver la haute disponibilité**

Vous pouvez désactiver la haute disponibilité sur une paire de haute disponibilité NetScaler ADM et convertir les nœuds en serveurs NetScaler ADM autonomes.

### **Remarque**

Désactivez la haute disponibilité depuis le nœud principal.

### **Pour désactiver la haute disponibilité :**

- 1. Dans un navigateur Web, entrez l'adresse IP du nœud principal du serveur NetScaler ADM.
- 2. Dans les champs **Nom d'utilisateur** et **Mot de passe**, entrez les informations d'identification de l'administrateur.
- 3. Sous l'onglet**Système**, accédez à**Déploiement** et cliquez sur**Break HA**.

Une boîte de dialogue s'affiche. Cliquez sur **Oui** pour interrompre le déploiement de la haute disponibilité.

### **Redéployez la haute disponibilité**

Après avoir désactivé la haute disponibilité dans un déploiement autonome, vous pouvez le redéployer en mode haute disponibilité. Le redéploiement de la haute disponibilité est similaire au pre‑ mier déploiement de la haute disponibilité. Pour plus de détails, consultez Déployer le nœud principal et le nœud secondaire en tant que paire haute disponibilité.

## **Scénarios de basculement à haute disponibilité**

Un basculement se produit si l'une des conditions suivantes est remplie :

- **Échec du nœud** : le nœud principal s'éteint, aucun rythme cardiaque n'est détecté à partir du nœud principal pendant 180 secondes.
- **Défaillance de l'application** : le nœud principal est opérationnel mais l'un des processus NetScaler ADM est en panne.

### **Afficher les messages du journal de synchronisation de**

Dans la paire NetScaler ADM HA, les fichiers de configuration sont automatiquement synchronisés du nœud principal vers le nœud secondaire et la réplication physique en continu de la base de données a lieu.

Toutefois, en cas d'erreur de réplication en continu, le bouton **Synchroniser la base de données** apparaît. Vous pouvez cliquer sur le bouton **Sync Database** pour démarrer le processus de synchronisation de la base de données.

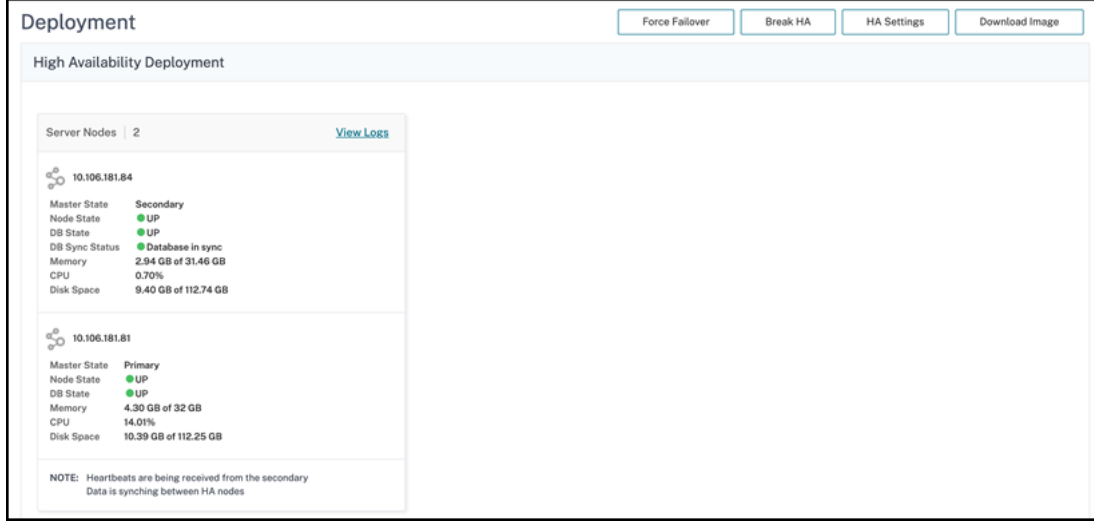

Pour afficher la progression de la synchronisation de la base de données, cliquez sur **Afficher les journaux**. Le message **Journaux de synchronisation de la base** de données s'affiche et vous pouvez afficher les détails de la progression de la synchronisation en temps réel.

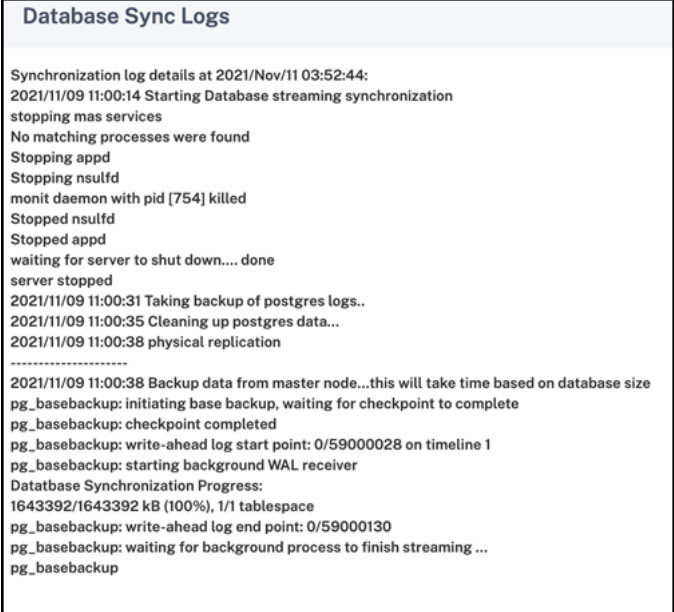

### **Scénario de cerveau divisé**

Lorsqu'il n'y a aucune communication entre les deux nœuds en raison d'une interruption de la liaison réseau, alors :

- Le nœud principal continue de fonctionner en tant que nœud principal
- Le nœud secondaire prend le relais en tant que nœud principal en raison de l'impossibilité de recevoir les battements cardiaques
- Les deux nœuds exécuteraient leurs instances de base de données individuelles

Par exemple, dans une entreprise, deux nœuds NetScaler ADM ont été déployés en tant que nœud principal et nœud secondaire. En raison d'une possible interruption de la liaison réseau, la communication entre les deux nœuds NetScaler ADM est complètement interrompue. Comme il n'y a pas d'échange de battements de cœur pendant plus de 180 secondes, les deux nœuds se considèrent comme le nœud principal. Les deux nœuds agissent comme des nœuds actifs et exécutent leurs pro‑ pres instances de base de données.

À partir de NetScaler ADM 12.1 ou version ultérieure, cette situation de division du cerveau est gérée avec élégance une fois la liaison réseau et le rythme cardiaque rétablis. La synchronisation haute disponibilité est restaurée automatiquement. Le temps de restauration dépend des données et de la vitesse de la liaison entre les nœuds.

### **Remarque**

En cas de division du cerveau, les modifications survenues sur l'ancien nœud principal sont réini‑ tialisées avec le nouveau nœud principal lorsqu'il est rejoint en haute disponibilité. Les changements survenus sur le nouveau nœud primaire lors de la division du cerveau restent intacts.

# **Configurer la reprise après sinistre pour une haute disponibilité**

### February 1, 2024

La catastrophe est une perturbation soudaine des fonctions commerciales causée par des catastrophes naturelles ou des événements d'origine humaine. Les catastrophes affectent les opérations des centres de données, après quoi les ressources et les données perdues sur le site du sinistre doivent être entièrement reconstruites et restaurées. La perte de données ou les temps d'arrêt dans le datacenter sont critiques et réduit la continuité de l'activité.

La fonctionnalité de reprise après sinistre (DR) de NetScaler ADM fournit des fonctionnalités complètes de sauvegarde et de restauration du système pour NetScaler ADM déployé en mode haute disponibilité. Au moment de la récupération, des certificats, des fichiers de configuration et une sauvegarde complète de la base de données sont disponibles sur le site de récupération.

Le tableau suivant décrit les termes utilisés lors de la configuration de la reprise après sinistre dans NetScaler ADM.

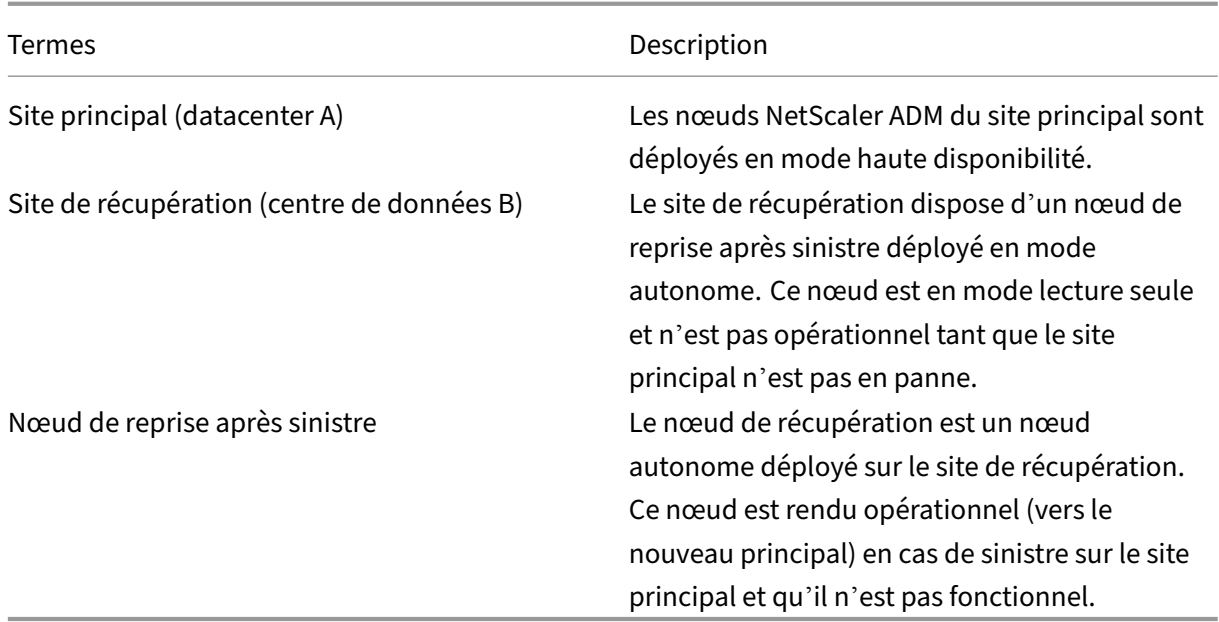

Le site principal et le site DR communiquent entre eux via les ports 5454 et 22, et ces ports sont activés par défaut.

Pour plus d'informations sur les ports et les protocoles, reportez-vous à la section Ports.

## **Workflow de reprise après sinistre**

L'image suivante montre le flux de travail de reprise après sinistre, la configuration initiale avant le sinistre et le flux de travail après le sinistre.

### **Configuration initiale avant sinistre**

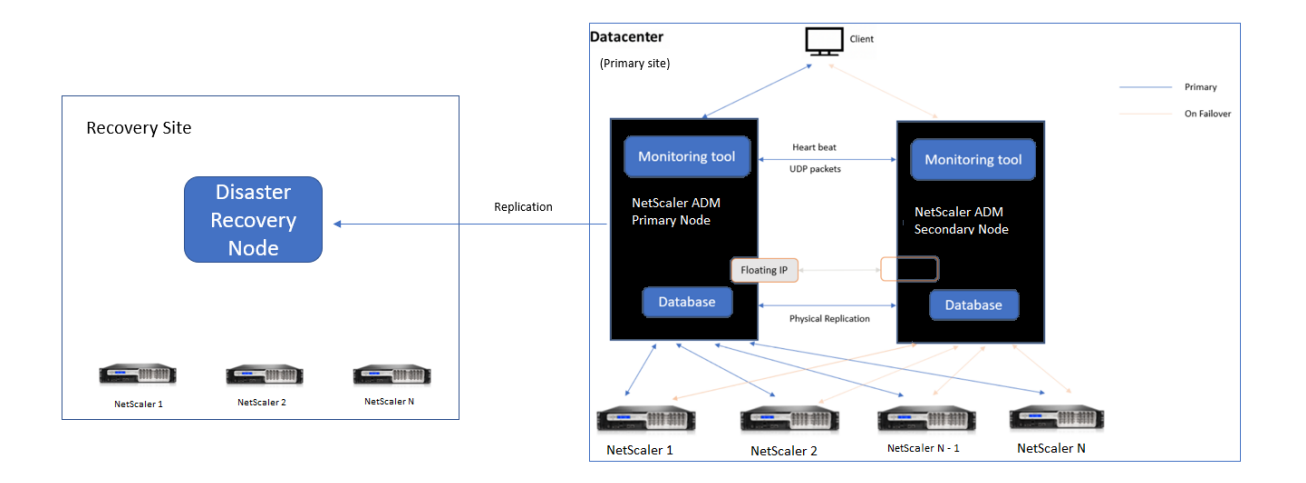
L'image montre la configuration de la reprise après sinistre avant sinistre.

Les nœuds NetScaler ADM du site principal sont déployés en mode haute disponibilité. Pour en savoir plus, consultez Déploiement haute disponibilité

Le site de reprise dispose d'un nœud de reprise après sinistre NetScaler ADM autonome déployé à distance. Le nœud de reprise après sinistre est en mode lecture seule et reçoit des données du nœud principal pour [créer une sauvegarde de donnée](https://docs.netscaler.com/fr-fr/netscaler-application-delivery-management-software/13-1/deploy/high-availability-deployment.html)s. Les instances NetScaler présentes sur le site de restauration sont également découvertes, mais aucun trafic ne les traverse. Au cours du processus de sauvegarde, toutes les données, fichiers et configurations sont répliqués sur le nœud de reprise après sinistre à partir du nœud principal.

# **Conditions préalables**

Avant de configurer le nœud de reprise après sinistre, notez les conditions préalables suivantes :

- Pour activer les paramètres de reprise après sinistre, le site principal doit disposer de nœuds NetScaler ADM configurés en mode haute disponibilité.
- Le déploiement autonome de NetScaler ADM sur le site principal ne prend pas en charge la fonc‑ tionnalité de reprise après sinistre.
- La paire NetScaler ADM HA (sur le site principal) et le nœud autonome (sur le site DR) doivent avoir la même version logicielle, la même version et les mêmes configurations.

Citrix vous recommande de définir la priorité CPU (dans les propriétés de la machine virtuelle) au niveau le plus élevé pour améliorer le comportement de planification et la latence réseau.

Le tableau suivant répertorie la configuration minimale requise pour configurer le nœud Disaster Re‑ covery :

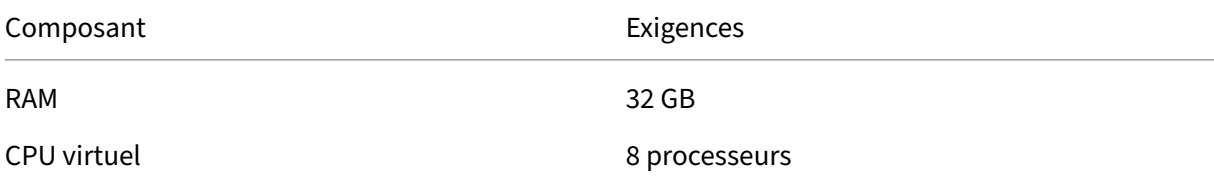

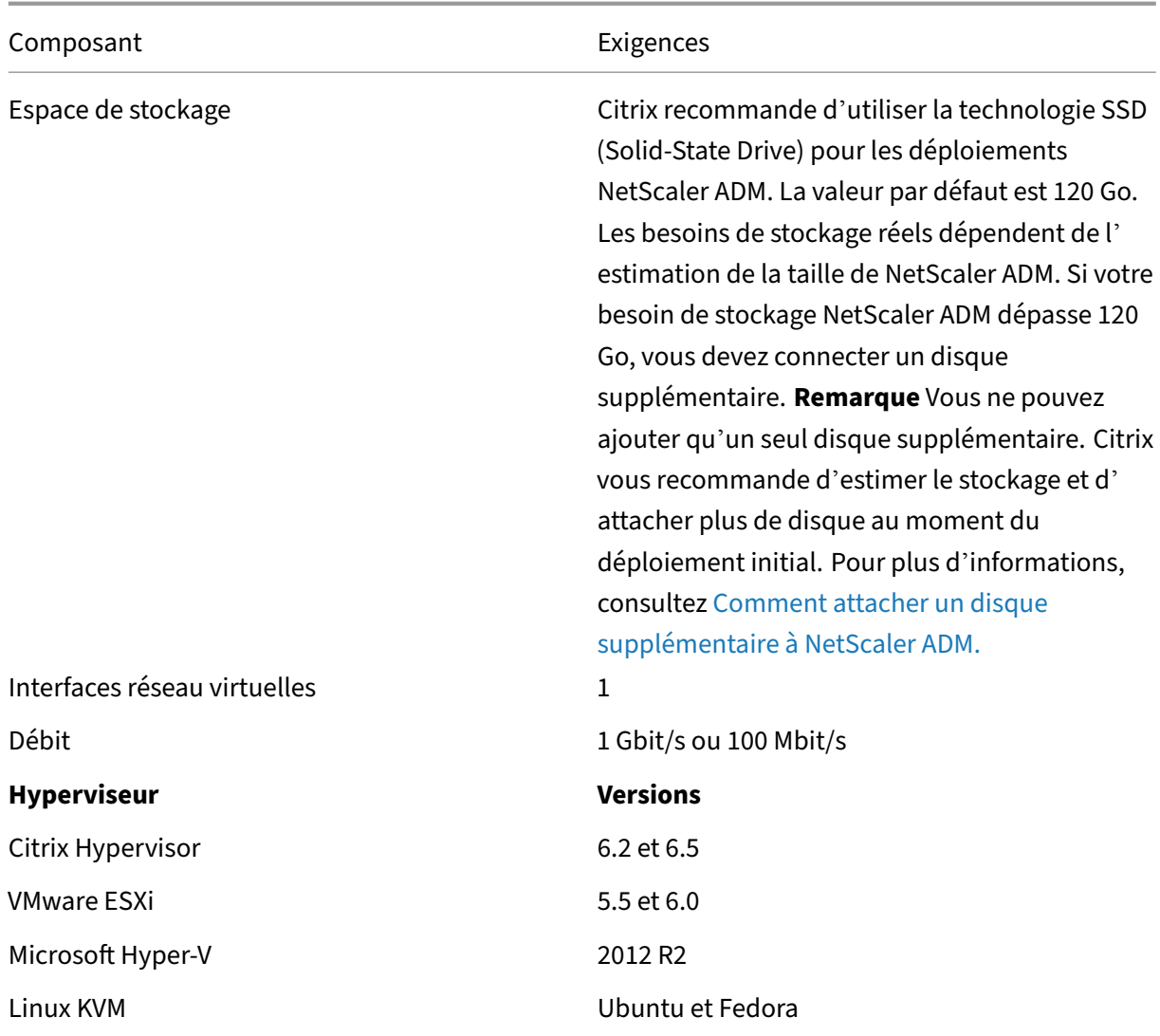

# **Première configuration de la reprise après sinistre**

- Déployer NetScaler ADM en mode haute disponibilité
- Déployer et enregistrer le nœud de reprise après sinistre NetScaler ADM
- Activer et désactiver les paramètres de reprise après sinistre à partir de l'interface utilisateur

#### **Déployer NetScaler ADM en mode haute disponibilité**

Pour configurer les paramètres de reprise après sinistre, assurez-vous que NetScaler ADM est déployé en mode haute disponibilité. Pour plus d'informations sur le déploiement de NetScaler ADM en haute disponibilité, voir Déploiement en haute disponibilité

### **Remarque**

- NetScaler ADM déployé en mode haute disponibilité doit être mis à niveau vers la version 13.1 de NetScaler ADM.
- **L'adresse IP flottante est obligatoire** pour enregistrer le nœud de reprise après sinistre auprès du nœud principal.

# **Déployer et enregistrer le nœud de reprise après sinistre NetScaler ADM à l'aide de la console DR**

Pour enregistrer le nœud de reprise après sinistre NetScaler ADM :

- 1. Téléchargez le fichier image . xva depuis le site NetScaler et importez-le dans votre hyperviseur.
- 2. Dans l'onglet **Console**, configurez NetScaler ADM avec les configurations réseau initiales.

#### **Remarque**

Le nœud de reprise après sinistre peut se trouver sur un sous-réseau différent.

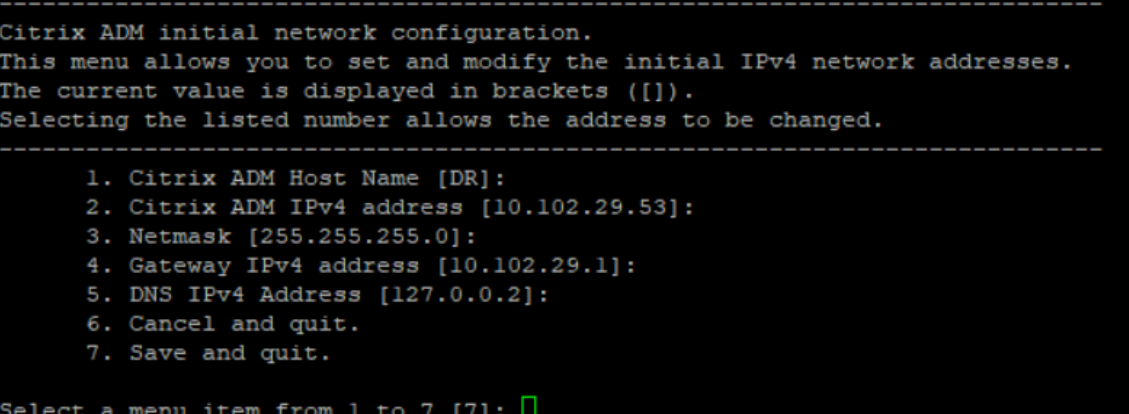

3. Une fois la configuration réseau initiale terminée, le système demande une connexion. Connectez‑vous à l'aide des informations d'identification suivantes —nsrecover/nsroot.

#### **Important**

Ne modifiez pas les informations d'identification du nœud DR (nsrecover/nsroot) lors de l'enregistrement. Vous pouvez modifier les informations d'identification du nœud DR une fois que vous avez correctement enregistré le nœud DR.

4. Pour déployer le nœud de reprise après sinistre, tapez **/mps/deployment\_type.py** et appuyez sur Entrée. Le menu de configuration du déploiement de NetScaler ADM s'affiche.

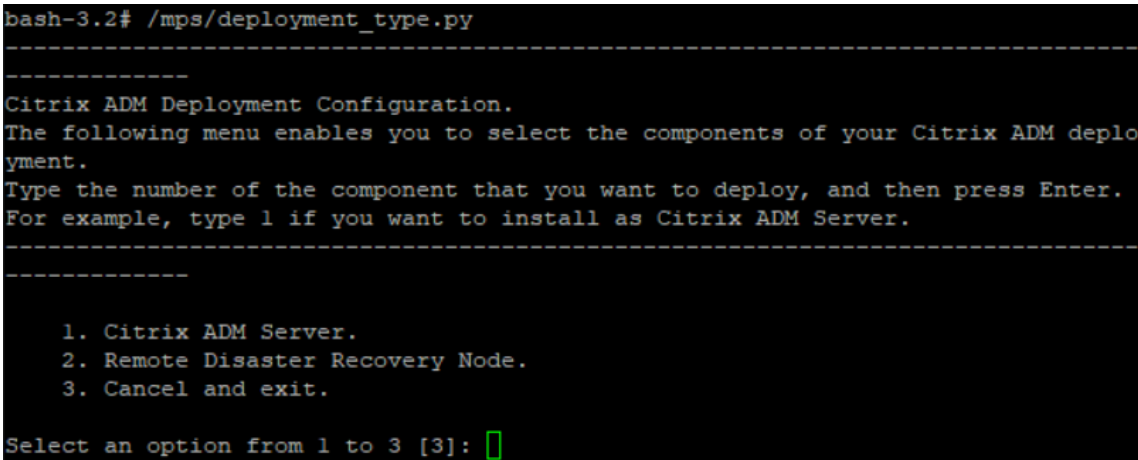

5. Sélectionnez **2** pour enregistrer le nœud de reprise après sinistre.

```
Citrix ADM Deployment Configuration.
The following menu enables you to select the components of your Citrix ADM deplo
yment.
Type the number of the component that you want to deploy, and then press Enter.
For example, type 1 if you want to install as Citrix ADM Server.
   <u> La Carlo de la Carlo de la </u>
    1. Citrix ADM Server.
    2. Remote Disaster Recovery Node.
    3. Cancel and exit.
Select an option from 1 to 3 [3]: 2
Selected Option 2. Remote Disaster Recovery Node.
```
- 6. La console demande l'adresse IP flottante du nœud haute disponibilité et du mot de passe.
- 7. Entrez l'adresse IP flottante et le mot de passe pour enregistrer le nœud de reprise après sinistre sur le nœud principal.

```
Backup node Configuration.
Specify the IP address and the password of the Citrix ADM server.
Type 0 anytime to cancel and quit.
Enter Citrix ADM Floating IP Address:10.102.29.97
Enter password for Citrix ADM:
```
Le nœud de reprise après sinistre est maintenant enregistré avec succès.

```
Stopping appd<br>Stopping nsulfd<br>Stopped nsulfd<br>Stopped appd
Scopped appu<br>waiting for server to shut down.... done<br>server stopped
        Backup node Registration successful.
```
## **Remarque**

- Le nœud de reprise après sinistre ne possède pas d'interface graphique.
- Une fois l'enregistrement réussi, les informations d'identification de l'administrateur par défaut pour se connecter au serveur sont nsroot/nsroot.
- 8. Si vous souhaitez modifier le mot de passe du nœud DR, exécutez le script suivant :
	- /mps/change\_freebsd\_password.sh <username> <password> 2 <!--NeedCopy-->

#### **Exemple** :

```
1 /mps/change_freebsd_password.sh nsroot new_password
2 <!--NeedCopy-->
```
#### **Déployer le nœud de reprise après sinistre à l'aide de l'interface graphique NetScaler ADM**

Une fois le nœud de reprise après sinistre enregistré avec succès à l'aide de la console DR, déployez le nœud DR à partir de l'interface graphique NetScaler ADM. Cette étape active les paramètres de reprise après sinistre à partir du site principal de NetScaler ADM.

- 1. Accédez à **Système > Administration système > Paramètres de reprise après sinistre.**
- 2. Sur la page de **reprise après sinistre**, sélectionnez **Déployer le nœud de reprise après sin‑ istre**.
- 3. Une boîte de dialogue de confirmation s'affiche. Cliquez sur **Oui** pour continuer.

#### **Remarque**

Le temps nécessaire à la sauvegarde du système dépend de la taille des données et de la vitesse de liaison WAN.

Une fois que vous avez correctement déployé le nœud DR dans l'interface graphique NetScaler ADM, vous pouvez surveiller l'état de la base de données, lamémoire, le processeur et l'utilisation du disque du nœud DR.

Pour désactiver les paramètres de reprise après sinistre, sélectionnez **Supprimer le nœud de reprise après sinistre**. Une boîte de dialogue de confirmation s'affiche. Cliquez sur **Oui** pour continuer.

Pour réactiver le nœud de reprise après sinistre, reconfigurez le nœud de reprise après sinistre pour votre paire de haute disponibilité :

1. Connectez-vous au nœud DR à l'aide d'un Hypervisor ou d'une console SSH.

- 2. Configurez le nœud DR en suivant la procédure disponible sur Déployer et enregistrer le nœud de reprise après sinistre NetScaler ADM à l'aide de la console DR.
- 3. Déployez le nœud de reprise après sinistre à l'aide de l'interface graphique NetScaler ADM.

### Pour plus d'informations, consultez la FAQ.

#### **Important**

- Il incombe à l'administrateur [de dé](https://docs.netscaler.com/fr-fr/netscaler-application-delivery-management-software/13-1/faq.html#deployment-disaster-recovery)tecter qu'un sinistre s'est produit sur le site principal.
- Le workflow de reprise après sinistre est lancé manuellement par l'administrateur une fois le site principal arrêté.
- Un administrateur doit lancer manuellement le processus en exécutant un script de récupération sur le nœud de reprise après sinistre sur le site de récupération.
- Si vous mettez à niveau la paire HA dans le site principal, vous devez également mettre à niveau manuellement le nœud autonome dans le site DR.

# **Flux de travail après le désastre**

Lorsque le site principal tombe en panne après un sinistre, le flux de travail de reprise après sinistre doit être lancé comme suit :

- 1. L'administrateur constate qu'un sinistre a frappé le site principal et que celui-ci n'est pas opérationnel.
- 2. L'administrateur lance le processus de récupération.
- 3. L'administrateur doit exécuter manuellement l'un des scripts de récupération suivants sur le nœud de reprise après sinistre en fonction de vos besoins (sur le site de récupération) :
	- Configurez SNMP, Syslog et Analytics sur le nœud DR :

```
1 /mps/scripts/pgsql/pgsql_restore_remote_backup.sh
\frac{2}{3}3 <!--NeedCopy-->
```
• Configurez également le nœud DR en tant que serveur de licences :

1 /mps/scripts/pgsql/pgsql\_restore\_remote\_backup.sh -reconfigls <IP-address-of-the-primary-site> 2 3 <!--NeedCopy-->

4. En interne, les instances NetScaler sont automatiquement reconfigurées pour envoyer les données au nœud de reprise après sinistre qui est désormais devenu le nouveau site principal.

L'image suivante montre que le flux de travail de reprise après sinistre après le site principal est frappé par un sinistre.

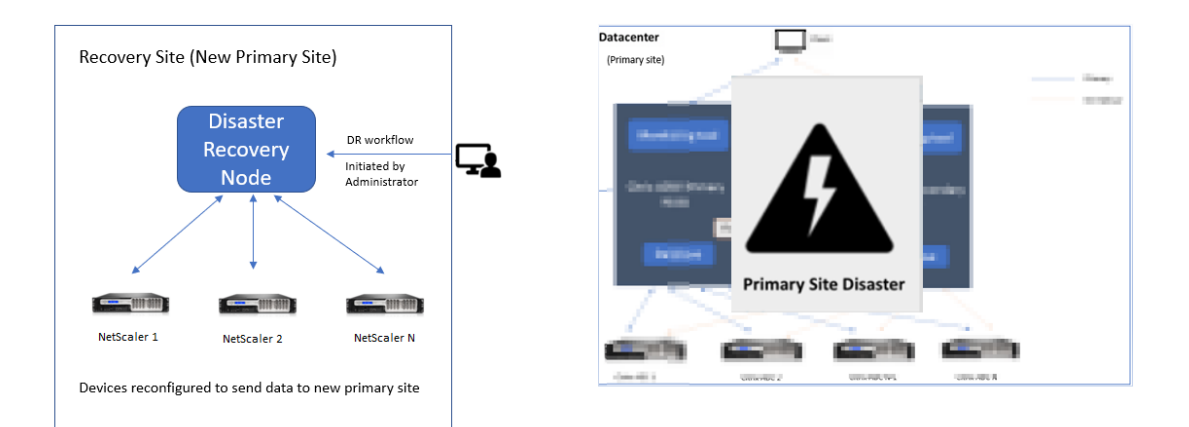

#### **Remarque :**

Une fois que vous avez lancé le script sur le site DR, le site DR devient désormais le nouveau site principal. Vous pouvez également accéder à l'interface utilisateur DR.

## **Reprise après sinistre**

Une fois le sinistre survenu et que l'administrateur initie le script de récupération, le site de reprise après sinistre devient désormais le nouveau site principal.

Si vous souhaitez rétablir les configurations sur le site d'origine ultérieurement, reportez-vous à la section Rétablir les configurations sur le site principal d'origine.

#### **Important**

- Si vous avez installé NetScaler ADM 12.1.49.x ou des versions antérieures, vous bénéficiez d'un délai de grâce de 30 jours pour contacter Citrix afin de réhéberger la licence d'origine sur NetScaler ADM (sur le site DR).
- Pour les versions 12.1.50.x ou ultérieures, la licence NetScaler ADM est automatiquement synchronisée avec le site DR (il n'est pas nécessaire de contacter Citrix pour obtenir la licence).
- Si vous avez appliqué des licences groupées pour les instances, les versions NetScaler **11.1 65.x ou ultérieure**, **12.1 58.x ou version ultérieure**, **13.0 47.x ou version ultérieure** et NetScaler SDX **13.0 76.x ou version ultérieure** peuvent prendre en charge la mise à jour automatique du serveur de licences sur le site DR. Pour toutes les autres versions, vous devez reconfigurer manuellement les instances sur le site DR.

# **Rétablir les configurations sur le site principal d'origine**

Après le sinistre, le nœud de reprise après sinistre (DR) configuré devient le nouveau site principal et le trafic client passe par ce nœud.

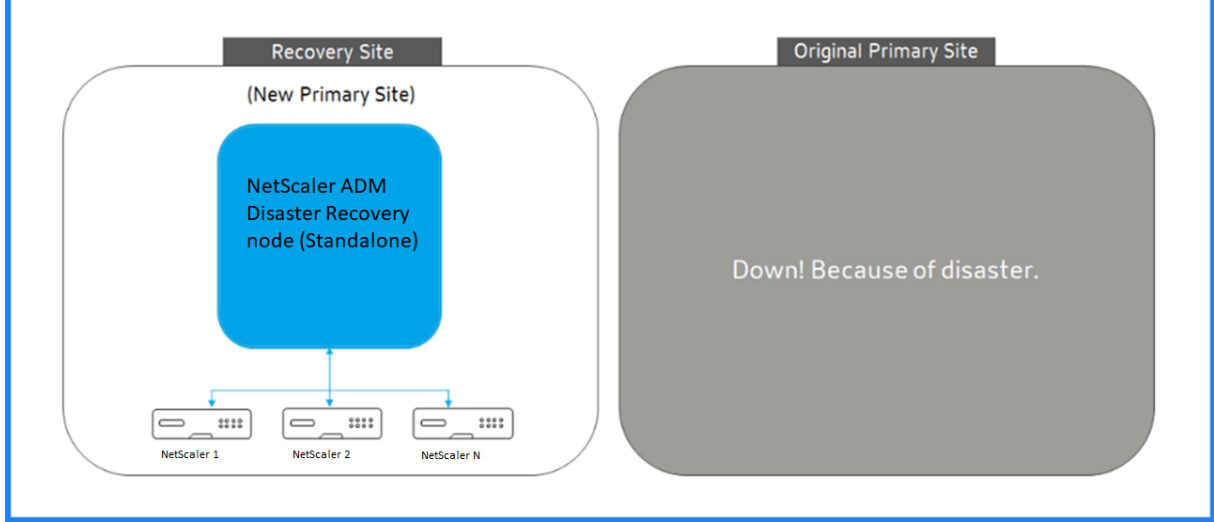

Pour plus d'informations, consultez Workflow après le sinistre.

Lorsque votre site principal d'origine est exempt de sinistre et que vous décidez de déplacer toutes les opérations vers le site principal, reconfigurez le site principal d'origine pour qu'il corresponde aux configurations du nœud de reprise après sinistre.

Avant de commencer, assurez-vous que le site principal et le site DR sont actifs.

Pour annuler les modifications apportées au site principal d'origine à partir du site DR, effectuez les opérations suivantes :

1. Connectez‑vous au site principal d'origine et exécutez la commande suivante :

```
1 nohup /mps/sync_adm_node.py -I <DR-site-IP-address> -R <DR-node-
     password> -L <primary-node-password> &
2 <!--NeedCopy-->
```
Cette commande configure uniquement Syslog, SNMP et Analytics sur le site principal.

Si vous souhaitez configurer le site principal en tant que serveur de licences groupé pour les instances ADC, exécutez la commande suivante :

```
1 nohup /mps/sync_adm_node.py -I <DR-site-IP-address> -R <DR-node-
     password> -L <primary-node-password> -0 yes &
2 <!--NeedCopy-->
```
La commande -O récupère l'adresse IP du site de reprise après sinistre et reconfigure le site principal en tant que serveur de licences groupé.

2. Reconfigurez le site de reprise après sinistre. Voir Déployer la configuration de la reprise après sinistre.

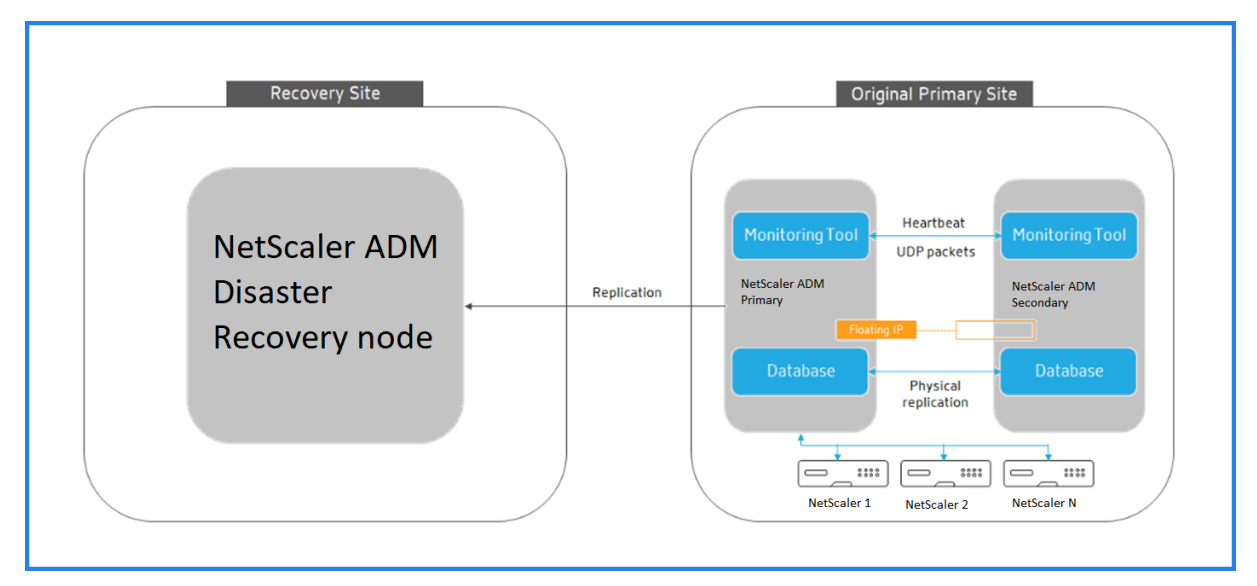

Une fois que vous avez réussi à rétablir les configurations du site DR vers le site principal d'origine, le trafic client passe par le nœud principal de NetScaler ADM.

# **Configurer les agents sur site pour un déploiement multisite**

# February 1, 2024

Dans les versions précédentes de NetScaler ADM, les instances NetScaler déployées dans des centres de données distants pouvaient être gérées et surveillées à partir de NetScaler ADM exécuté dans un centre de données principal. Les instances NetScaler ont envoyé des données directement au NetScaler ADM principal, ce qui a entraîné une consommation de bande passante WAN. De plus, le traitement des données d'analyse utilise les ressources du processeur et de la mémoire du NetScaler ADM principal.

Vous pouvez avoir des centres de données situés dans le monde entier. Les agents jouent un rôle essentiel dans les scénarios suivants :

- Pour installer des agents dans des centres de données distants afin de réduire la consommation de bande passante WAN.
- Pour limiter le nombre d'instances qui envoient directement du trafic à NetScaler ADM principal pour le traitement des données.

#### **Remarque**

- Il est recommandé d'installer des agents pour les instances dans un datacenter distant, mais pas obligatoire. Si nécessaire, les utilisateurs peuvent ajouter directement des in‑ stances NetScaler à NetScaler ADM principal.
- Si vous avez installé des agents pour un ou plusieurs centres de données distants, la com‑ munication entre les agents et le site principal se fait par l'intermédiaire d'une adresse IP flottante. Pour plus d'informations, reportez-vous à la section port.
- Vous pouvez installer des agents et appliquer des licences regroupées aux instances d'un ou plusieurs centres de données distants. Dans ce scénario, la communication entre le site principal et un ou plusieurs centres de données distants se fait [via l](https://docs.citrix.com/fr-fr/netscaler-application-delivery-management-software/13-1/deploy/multisite-deployment.html#ports)'adresse IP flottante.
- L'agent local NetScaler ADM ne prend pas en charge les licences groupées.

À partir de NetScaler ADM 12.1 ou version ultérieure, les instances peuvent être configurées avec des agents pour communiquer avec le NetScaler ADM principal situé dans un autre centre de données.

Les agents font office d'intermédiaire entre le NetScaler ADM principal et les instances découvertes dans différents centres de données. Les avantages de l'installation d'agents sont les suivants :

- Les instances sont configurées pour les agents afin que les données non traitées soient envoyées directement aux agents plutôt qu'au NetScaler ADM principal. Les agents effectuent le premier niveau de traitement des données et envoient les données traitées au format compressé au NetScaler ADM principal pour le stockage.
- Les agents et les instances sont co-implantés dans le même centre de données afin que le traitement des données soit plus rapide.
- La mise en cluster des agents permet de redistribuer les instances NetScaler lors du basculement des agents. Lorsqu'un agent d'un site tombe en panne, le trafic provenant des instances NetScaler est transféré vers un autre agent disponible sur le même site.

#### **Remarque**

Le nombre d'agents à installer par site dépend du trafic traité.

#### **Architecture**

La figure suivante montre les instances NetScaler dans deux centres de données et le déploiement de haute disponibilité de NetScaler ADM à l'aide d'une architecture basée sur des agents multisites.

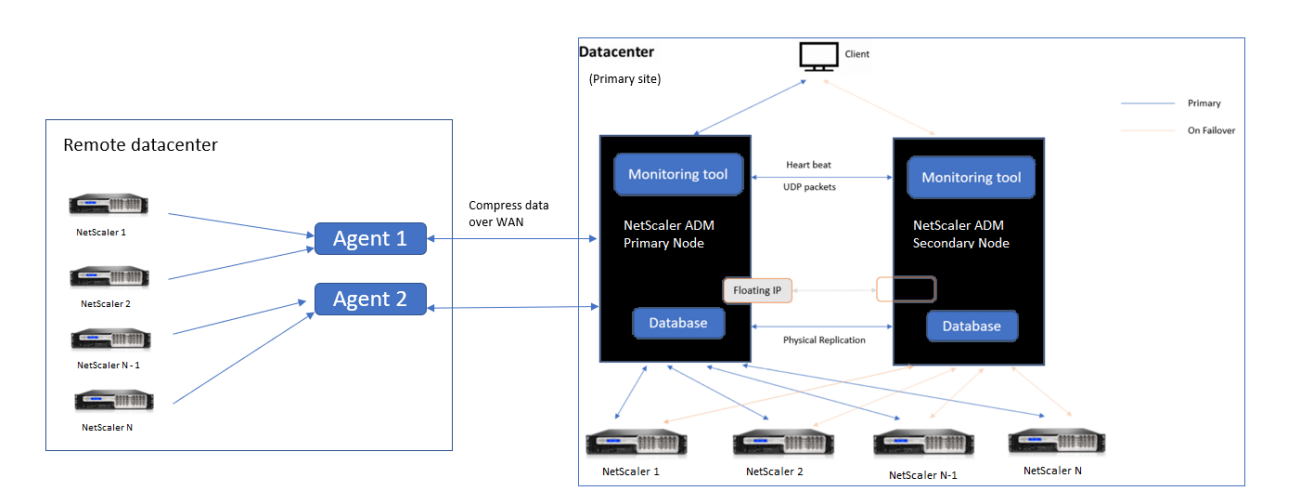

Les nœuds NetScaler ADM sont déployés sur le site principal dans une configuration haute disponibilité. Les instances NetScaler du site principal sont directement enregistrées auprès de NetScaler ADM.

Sur le site secondaire, les agents sont déployés et enregistrés auprès du serveur NetScaler ADM du site principal. Ces agents travaillent dans un cluster pour gérer un flux de trafic continu en cas de basculement d'agent. Les instances NetScaler du site secondaire sont enregistrées auprès du serveur NetScaler ADM principal via des agents situés sur ce site. Les instances envoient des données directement aux agents plutôt qu'au NetScaler ADM principal. Les agents traitent les données reçues des instances et les envoient au NetScaler ADM principal dans un format compressé. Les agents communiquent avec le serveur NetScaler ADM via un canal sécurisé et les données envoyées via ce canal sont compressées pour optimiser la bande passante.

#### **Mise en route**

- Installation de l'agent dans un centre de données
	- **–** Enregistrer l'agent
	- **–** Associer l'agent à un site
- Ajouter des instances NetScaler
	- **–** Ajouter une nouvelle instance
	- **–** Mettre à jour une instance existante

# **Installation de l'agent dans un centre de données**

Vous pouvez installer et configurer l'agent pour permettre la communication entre le NetScaler ADM principal et les instances NetScaler gérées dans un autre centre de données.

Vous pouvez installer un agent sur les hyperviseurs suivants dans votre centre de données d'entre‑ prise :

- Citrix Hypervisor
- VMware ESXi
- Microsoft Hyper‑V
- Serveur KVM Linux

#### **Remarque**

Les agents sur site pour le déploiement multisite sont pris en charge uniquement avec le déploiement haute disponibilité de NetScaler ADM.

Avant de commencer l'installation de l'agent, assurez-vous que vous disposez des ressources informatiques virtuelles requises que l'Hypervisor doit fournir pour chaque agent.

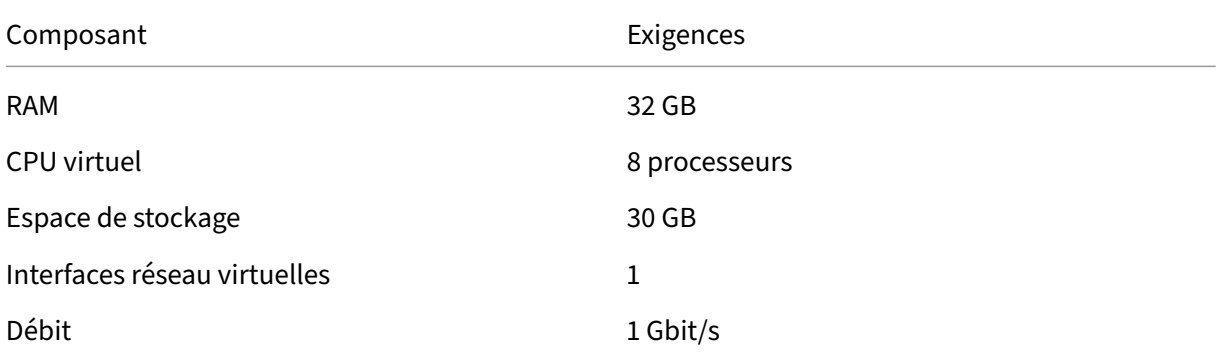

#### **Ports**

À des fins de communication, les ports suivants doivent être ouverts entre l'agent et le serveur local NetScaler ADM.

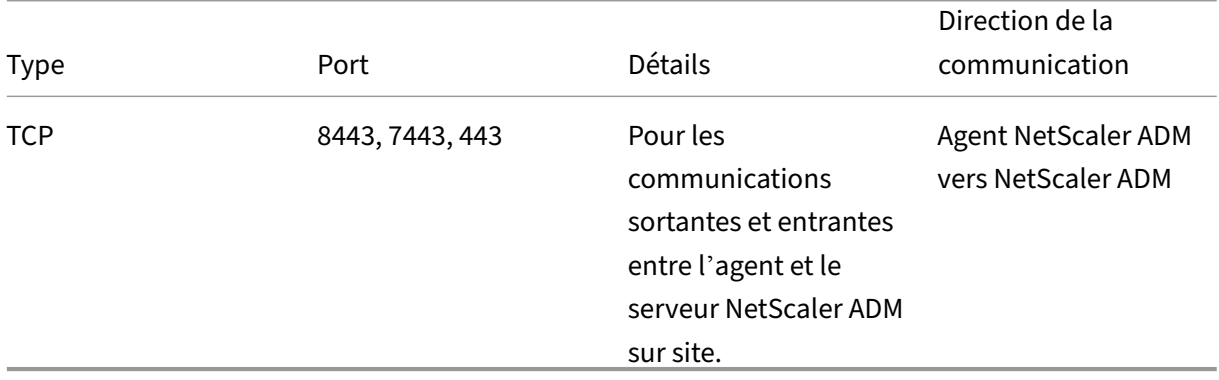

Les ports suivants doivent être ouverts entre l'agent et les instances NetScaler.

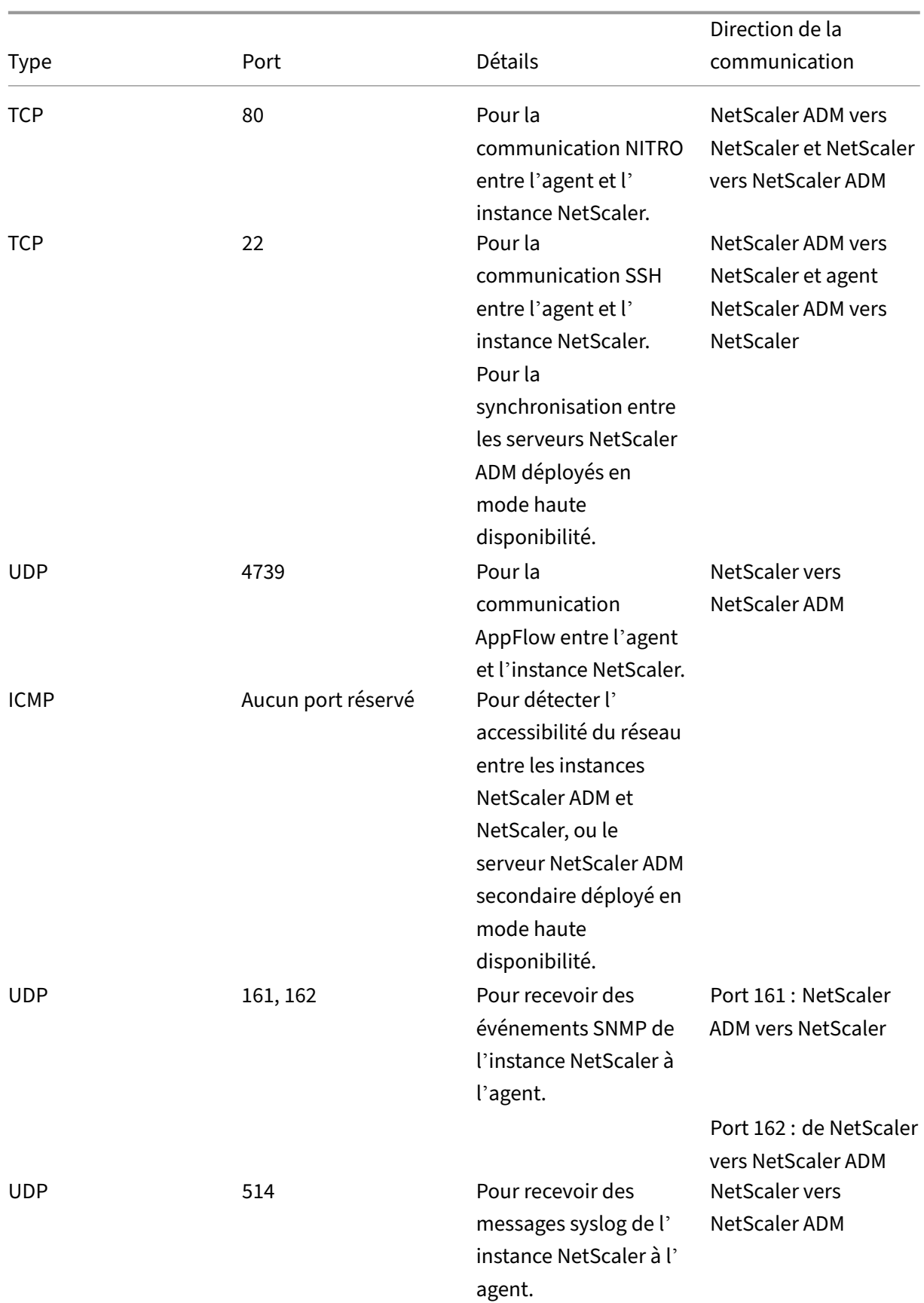

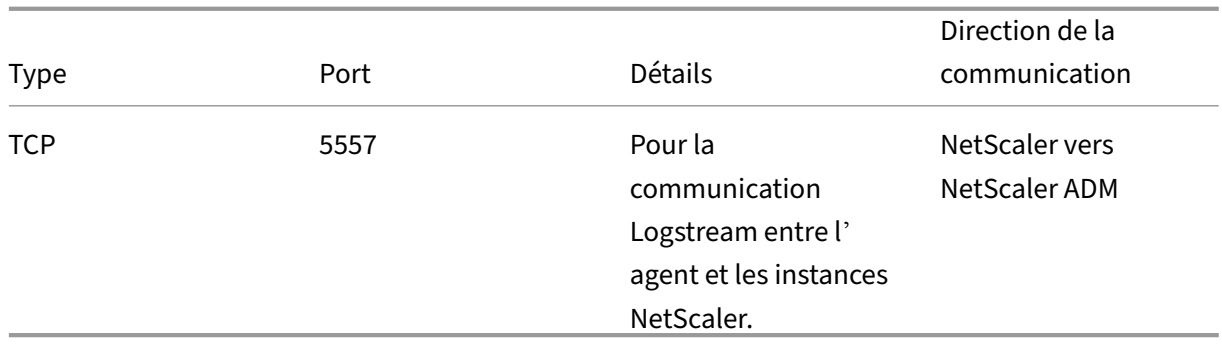

#### **Enregistrer l'agent**

- 1. Utilisez le fichier image de l'agent téléchargé depuis le site NetScaler et importez‑le dans votre hyperviseur. Le modèle de dénomination du fichier image de l'agent est le suivant, **MASAGENT‑ <HYPERVISOR>‑<Version.no>.** Par exemple : **Masagent‑XEN‑13.0‑XY.XVA**
- 2. Dans l'onglet **Console**, configurez NetScaler ADM avec les configurations réseau initiales.
- 3. Entrez le nom d'hôte NetScaler ADM, l'adresse IPv4 et l'adresse IPv4 de la passerelle. Sélectionnez l'option 7 pour enregistrer et quitter la configuration.

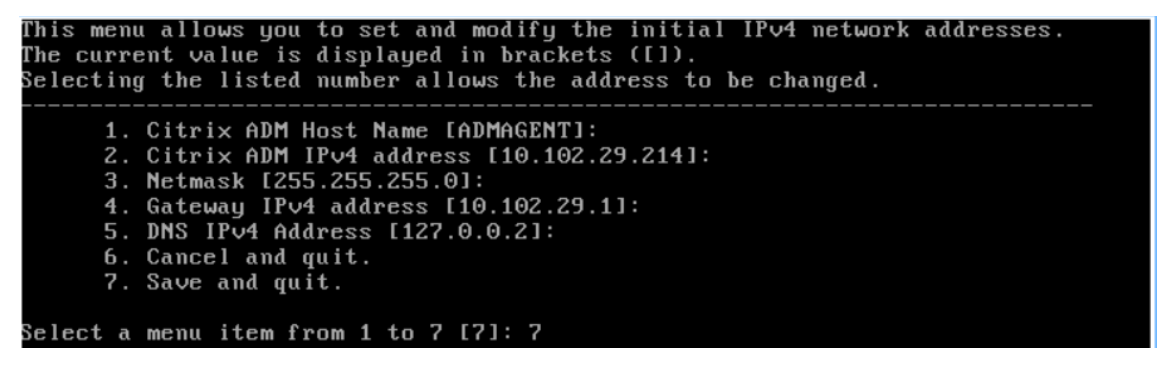

- 4. Une fois l'enregistrement réussi, la console vous invite à ouvrir une session. Utilisez *nsrecov‑ er/nsroot* comme informations d'identification.
- 5. Pour enregistrer l'agent, entrez **/mps/register\_agent\_onprem.py**. Les informations d'identi‑ fication de l'agent NetScaler ADM s'affichent comme indiqué dans l'image suivante.
- 6. Entrez l'adresse IP flottante NetScaler ADM et les informations d'identification de l'utilisateur.

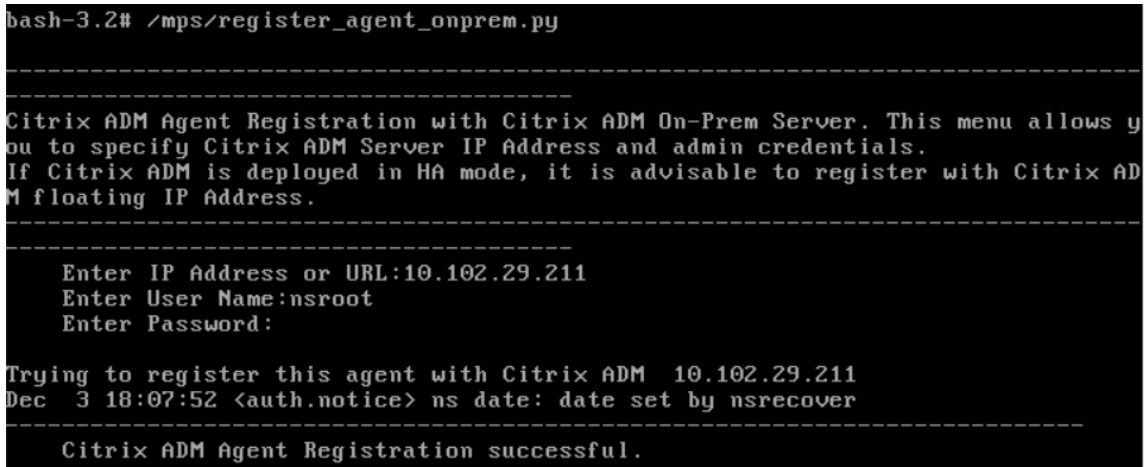

Une fois l'enregistrement réussi, l'agent redémarre pour terminer le processus d'installation.

Une fois l'agent redémarré, accédez à l'interface graphique NetScaler ADM. Dans le menu principal, accédez à la page **Infrastructure > Instances > Agents** pour vérifier l'état de l'agent. L'agent récem‑ ment ajouté est affiché à l'état **Actif** .

#### **Remarque**

NetScaler ADM affiche la version de l'agent et vérifie également si l'agent utilise la dernière ver‑ sion. L'icône de téléchargement indique que l'agent n'utilise pas la dernière version et qu'il doit être mis à niveau. Citrix vous recommande de mettre à niveau la version de l'agent vers la version NetScaler ADM.

#### **Attacher un agent à un site**

- 1. Sélectionnez l'agent et cliquez sur **Joindre le site.**
- 2. Sur la page **Attacher un site**, sélectionnez un site dans la liste ou créez‑en un à l'aide du bouton plus (+).
- 3. Cliquez sur **Enregistrer.**

#### **Remarque**

- Par défaut, tous les nouveaux agents enregistrés sont ajoutés au centre de données par défaut.
- Il est important d'associer l'agent au bon site. En cas de défaillance d'un agent, les instances NetScaler qui lui sont attribuées sont automatiquement transférées vers d' autres agents opérationnels sur le même site.

## **Actions d'agent**

Vous pouvez appliquer différentes actions à un agent sous **Infrastructure > Agents > Sélectionner des actions**.

Sous **Sélectionner une action**, vous pouvez utiliser les fonctionnalités suivantes :

Installer un nouveau certificat : si vous avez besoin d'un certificat d'agent différent pour répondre à vos exigences de sécurité, vous pouvez en ajouter un.

Modifiez le mot de passe par défaut : pour assurer la sécurité de votre infrastructure, modifiez le mot de passe par défaut d'un agent.

Générer un fichier de support technique : générez un fichier de support technique pour un agent NetScaler ADM sélectionné. Vous pouvez télécharger ce fichier et l'envoyer au support technique Cit‑ rix pour enquête et dépannage.

## **Ajouter des instances NetScaler**

Les instances sont des appliances NetScaler ADC ou des appliances virtuelles que vous souhaitez découvrir, gérer et surveiller à partir de NetScaler ADM via des agents. Vous pouvez ajouter les appli‑ ances NetScaler ADC et les appliances virtuelles suivantes à NetScaler ADM ou à ses agents :

- NetScaler MPX
- NetScaler VPX
- NetScaler SDX
- NetScaler CPX
- NetScaler Gateway
- Proxy de transfert SSL Citrix

Pour plus d'informations, consultez la section Ajouter des instances à NetScalerADM.

#### **Joindre une instance existante à l'agent**

Si une instance est déjà ajoutée au NetScaler ADM principal, vous pouvez l'associer à un agent en modifiant un agent.

- 1. Accédez à **Infrastructure > Instances** et sélectionnez le type d'instance. Par exemple, NetScaler.
- 2. Cliquez sur **Modifier** pour modifier une instance existante.
- 3. Cliquez sur pour sélectionner l'agent.

4. Sur la page **Agent**, sélectionnez l'agent auquel vous souhaitez associer l'instance, puis cliquez sur **OK**.

**Remarque**

Assurez‑vous de sélectionner le **site** auquel vous souhaitez associer l'instance.

## **Accéder à l'interface graphique d'une instance pour valider les événements**

Une fois les instances ajoutées et l'agent configuré, accédez à l'interface graphique d'une instance pour vérifier si la destination d'interruption est configurée.

Dans NetScaler ADM, accédez à **Infrastructure > Instances**. Sous **Instances**, sélectionnez le type d' instance auquel vous souhaitez accéder (par exemple, NetScaler VPX), puis cliquez sur l'adresse IP d' une instance spécifique.

L'interface graphique de l'instance sélectionnée s'affiche dans une fenêtre contextuelle.

Par défaut, l'agent est configuré en tant que destination de trap sur l'instance. Pour confirmer, connectez‑vous à l'interface graphique de l'instance et vérifiez les destinations des interruptions.

#### **Important**

L'ajout d'un agent pour les instances NetScaler dans les centres de données distants est recommandé mais pas obligatoire.

Si vous souhaitez ajouter l'instance directement au MAS principal, ne sélectionnez pas **d'agent** lors de l'ajout d'instances.

# **Basculement de l'agent NetScaler ADM**

Le basculement de l'agent peut se produire sur un site qui a deux agents enregistrés ou plus. Lorsqu' un agent devient inactif (état DOWN) sur le site, NetScaler ADM redistribue les instances ADC de l'agent inactif avec d'autres agents actifs.

#### **Important**

- Assurez‑vous que lafonctionnalité de**basculement del'agent** est activée sur votre compte. Pour activer cette fonctionnalité, reportez-vous à la section Activer ou désactiver les fonctionnalités ADM.
- Si un agent exécute un script, assurez‑vous qu'il est présent sur tous les agents du site. Par [conséquent, l](https://docs.netscaler.com/fr-fr/netscaler-application-delivery-management-software/13-1/configure/configure-system-settings-for-optimal-netscaler-mas-performance.html#enable-or-disable-adm-features)'agent modifié peut exécuter le script après le [basculement de l](https://docs.netscaler.com/fr-fr/netscaler-application-delivery-management-software/13-1/configure/configure-system-settings-for-optimal-netscaler-mas-performance.html#enable-or-disable-adm-features)'agent.

Pour attacher un site à un agent dans l'interface graphique d'ADM, reportez‑vous à la section Attacher un agent à un site.

Pour effectuer un basculement des agents, sélectionnez les agents NetScaler ADM un par un et associez‑les au même site.

Par exemple, deux agents 10.106.1xx.2x et 10.106.1xx.3x sont rattachés et opérationnels sur le site de Bangalore. Si un agent devient inactif, NetScaler ADM le détecte et affiche son état comme étant inactif.

Lorsqu'un agent NetScaler ADM devient inactif (état inactif) sur un site, NetScaler ADM attend cinq minutes que l'agent soit actif (état actif). Si l'agent reste inactif, NetScaler ADM redistribue automatiquement les instances entre les agents disponibles sur le même site.

NetScaler ADM déclenche la redistribution des instances toutes les 30 minutes afin d'équilibrer la charge entre les agents actifs du site.

# **Configurer le seuil d'inaccessibilité de l'agent et la notification**

Si un agent est en panne ou n'est pas joignable pendant un certain temps, vous pouvez recevoir une notification sur son statut par e‑mail, Slack, PagerDuty et ServiceNow. Dans **Infrastructure > In‑ stances > Agents**, cliquez sur **Paramètres**, spécifiez la durée comprise entre 5 minutes et 60 minutes, puis sélectionnez la méthode de notification dont vous souhaitez être averti.

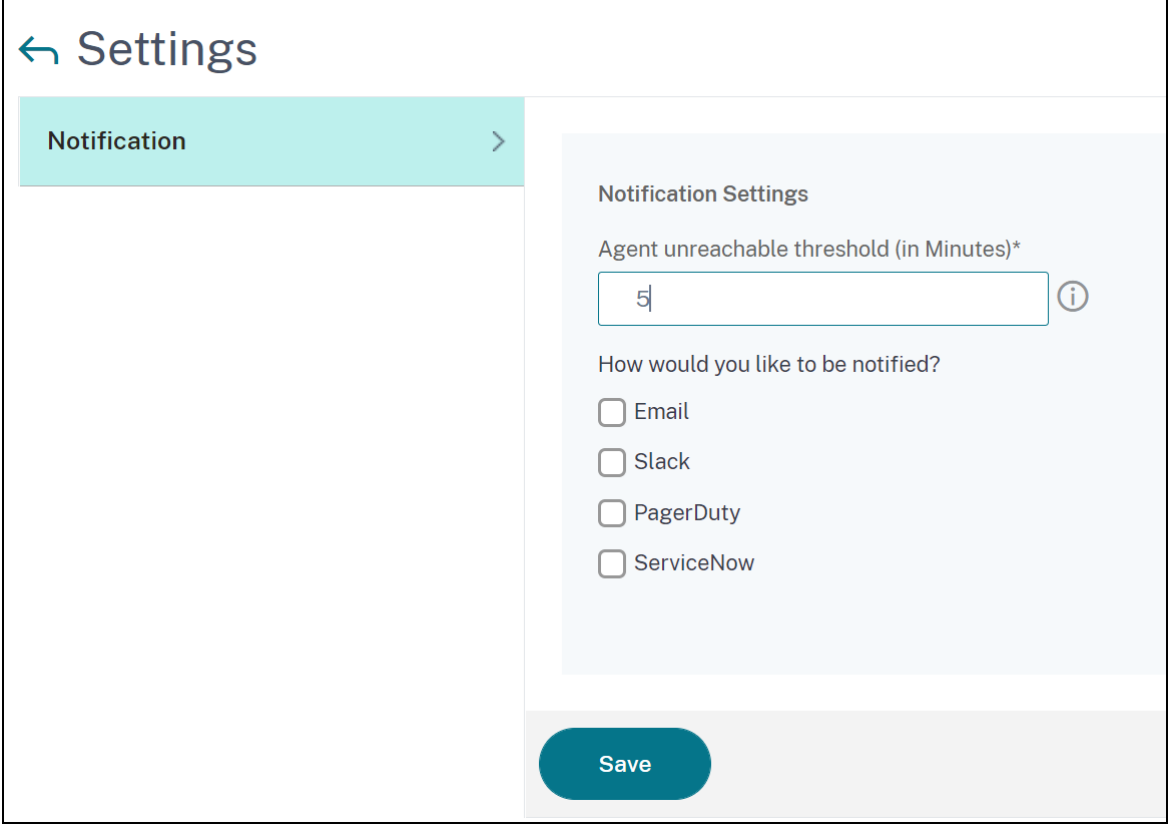

# **Installer un agent ADM en tant que microservice sur un cluster Kubernetes**

#### February 1, 2024

Le déploiement d'un agent NetScaler ADM en tant que microservice est utile pour gérer votre NetScaler CPX. Les procédures disponibles dans ce document s'appliquent uniquement si le cluster NetScaler ADM et Kubernetes sont configurés sur un réseau différent. Dans ce scénario, vous pouvez configurer un agent ADM en tant que microservice, où le cluster Kubernetes est hébergé.

#### Remarque

Vous pouvez également configurer un agent sur site et enregistrer l'agent sur le réseau, où le cluster Kubernetes est hébergé.

## **Mise en route**

- 1. Dans NetScaler ADM, accédez à **Infrastructure > Instances > Agents**.
- 2. **Dans la liste Sélectionner une action**, sélectionnez l'option **Microservice de l'agent de téléchargement**.
- 3. Dans la page **Microservice de l'agent de téléchargement**, spécifiez les paramètres suivants :
	- a) **ID d'application** —ID de chaîne permettant de définir le service de l'agent dans le cluster Kubernetes et de distinguer cet agent des autres agents du même cluster.
	- b) **Mot de passe** —Indiquez un mot de passe pour que CPX utilise ce mot de passe pour em‑ barquer CPX à ADM via l'agent.
	- c) **Confirmer le mot de passe** —Spécifiez le même mot de passe pour confirmation.

Remarque

Vous ne devez pas utiliser le mot de passe par défaut (nsroot).

d) Cliquez sur **Télécharger le fichier Yaml**.

# **Installation de l'agent NetScaler ADM dans un cluster Kubernetes**

Dans le nœud principal de Kubernetes :

1. Enregistrer le fichier YAML téléchargé

2. Exécutez la commande suivante :

kubectl create -f <yaml file>

Par exemple, kubectl create -f testing.yaml

L'agent est créé avec succès.

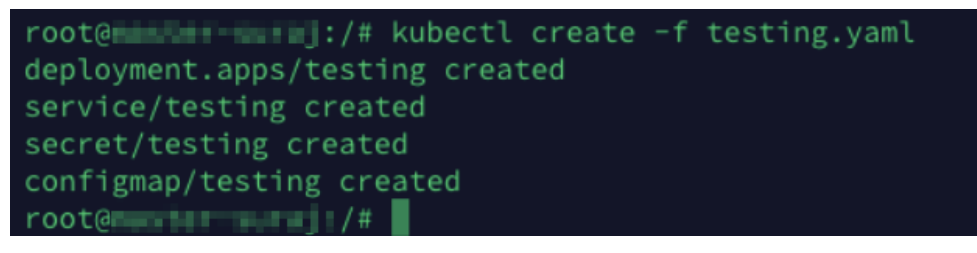

Dans NetScaler ADM, accédez à **Infrastructure > Instances > Agents pour voir l'état** de l'agent.

Après avoir configuré l'agent, vous pouvez ajouter les instances NetScaler CPX et afficher les analyses dans Service Graph. Pour plus d'informations, consultez :

- Ajout d'instances NetScaler CPX àNetScaler ADM.
- Configuration d'un graphique de service.

# **Mig[rer le déploiement d](https://docs.netscaler.com/fr-fr/netscaler-application-delivery-management-software/13-1/application-analytics-and-management/service-graph/service-graph-begin.html)'un serveur unique NetScaler ADM vers un déploiement à haute disponibilité**

#### February 1, 2024

Vous pouvez mettre à niveau votre serveur unique NetScaler ADM vers un déploiement haute disponi‑ bilité de deux serveurs NetScaler ADM. Une paire de serveurs NetScaler ADM à haute disponibilité est en mode actif‑passif et les deux serveurs ont la même configuration. Dans ce type de déploiement actif-passif, un serveur NetScaler ADM est configuré en tant que nœud principal et l'autre en tant que nœud secondaire. Si, pour une raison quelconque, le nœud principal tombe en panne, le nœud sec‑ ondaire prend le relais.

Pour migrer un serveur unique NetScaler ADM vers une paire haute disponibilité, vous devez provisionner un nouveau nœud de serveur NetScaler ADM, le configurer en tant que deuxième serveur unique NetScaler ADM et déployer les deux serveurs NetScaler ADM en tant que paire haute disponibilité.

La migration d'un serveur unique NetScaler ADM vers un mode haute disponibilité implique les étapes suivantes :

- 1. Modification du nœud de serveur existant
- 2. Provisioning du deuxième nœud de serveur
- 3. Déploiement des deux nœuds en mode HA
- 4. Configuration de la paire haute disponibilité

#### **Modifier le nœud de serveur NetScaler ADM existant**

Pour migrer NetScaler ADM d'un serveur unique vers le mode haute disponibilité, vous devez modifier le type de déploiement initial du nœud de serveur en mode haute disponibilité.

- 1. Sur un poste de travail ou un ordinateur portable, ouvrez la console du nœud de serveur NetScaler ADM existant. Par exemple, considérez que vous avez déployé un NetScaler ADM avec l'adresse IP 10.106.171.17 en tant que serveur autonome.
- 2. Connectez-vous à NetScaler ADM. Les informations d'identification par défaut sont nsroot et nsroot.
- 3. Dans l'invite du shell /mps/deployment\_type.py, tapez et appuyez sur **Entrée**.
- 4. Sélectionnez le type de déploiement comme serveur NetScaler ADM. Si vous ne sélectionnez aucune option, par défaut, elle est déployée en tant que serveur.

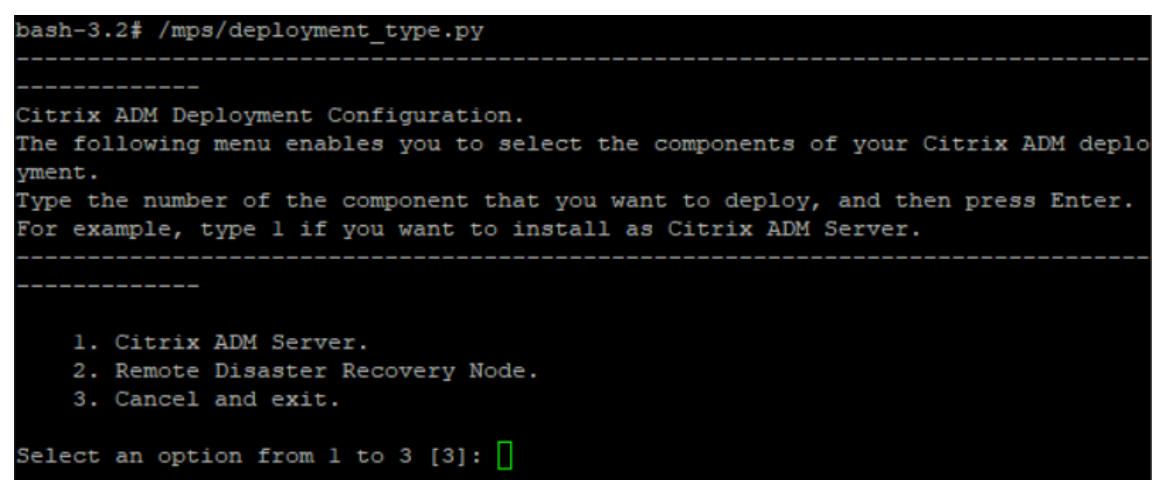

- 5. La console de déploiement vous invite à sélectionner le déploiement du serveur (en tant que serveur autonome). Tapez **Non** pour confirmer le déploiement comme paire haute disponibil‑ ité.
- 6. La console vous invite à sélectionner le (premier nœud de serveur). Entrez **Oui** pour confirmer que le nœud est le premier nœud de serveur.
- 7. La console vous invite à redémarrer le serveur.
- 8. Tapez **Oui** pour redémarrer.

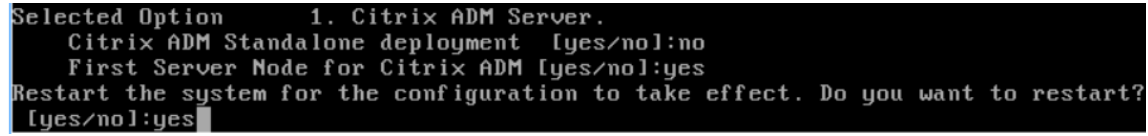

### **Provisionner le deuxième nœud de serveur**

Vous devez provisionner le second serveur sur votre Hypervisor. Utilisez le même fichier image que celui que vous avez utilisé pour installer le premier serveur ou procurez-vous un fichier image de la même version sur le site NetScaler.

1. Importez le fichier image dans votre Hypervisor, puis, à partir de l'onglet Console, configurez les options de configuration réseau initiales comme expliqué sur l'écran suivant :

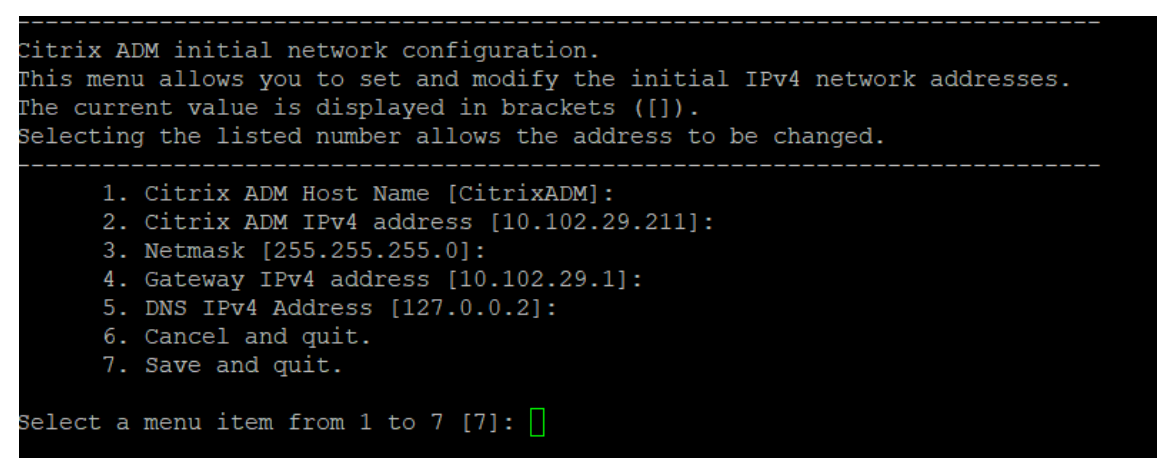

- 2. Après avoir spécifié les adresses IP requises, dans l'invite du shell, tapez /mps/deployment type.py et appuyez sur Entrée.
- 3. Sélectionnez le type de déploiement comme serveur **NetScaler ADM.**
- 4. La console de déploiement vous invite à sélectionner le déploiement du serveur (en tant que serveur autonome). Tapez **Non** pour confirmer le déploiement comme paire haute disponibil‑ ité.

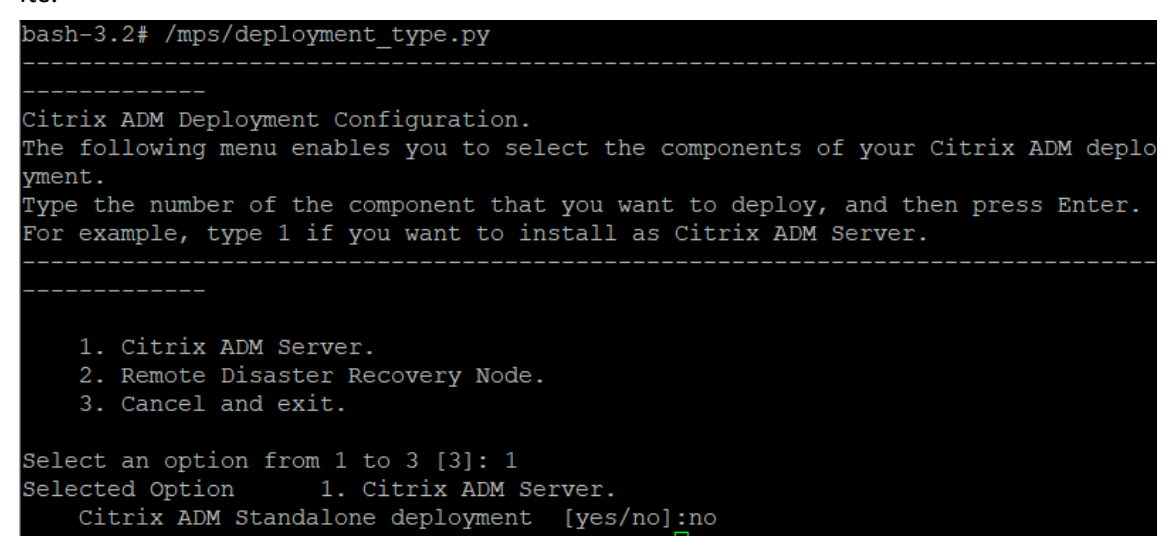

5. La console vous invite ensuite à sélectionner le (premier nœud de serveur). Tapez **Non** pour confirmer que le nœud est le deuxième nœud du serveur.

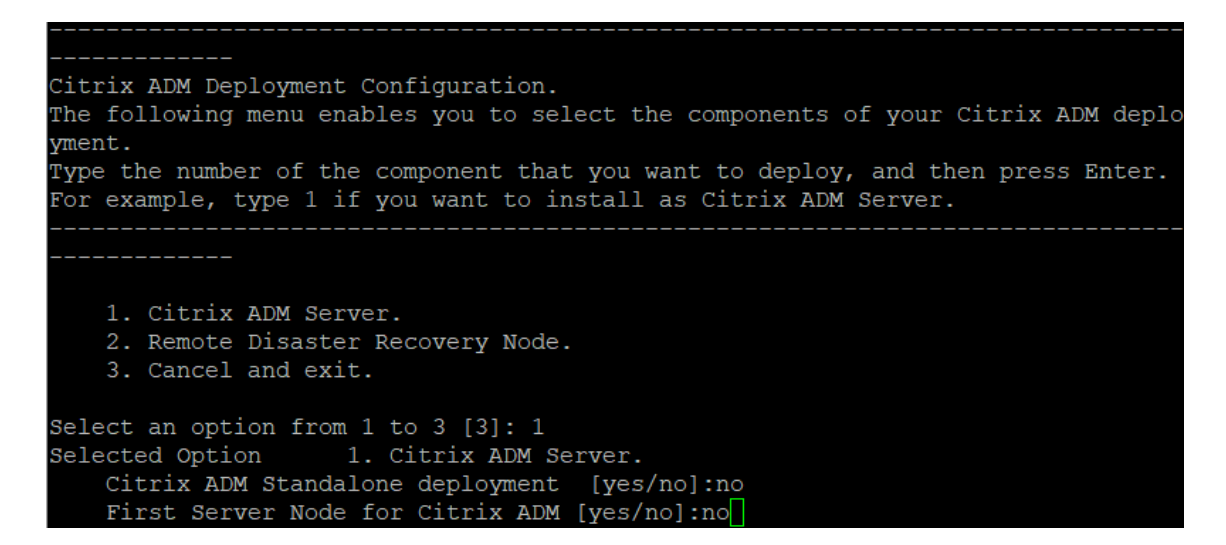

6. Entrez l'adresse IP et le mot de passe du premier serveur.

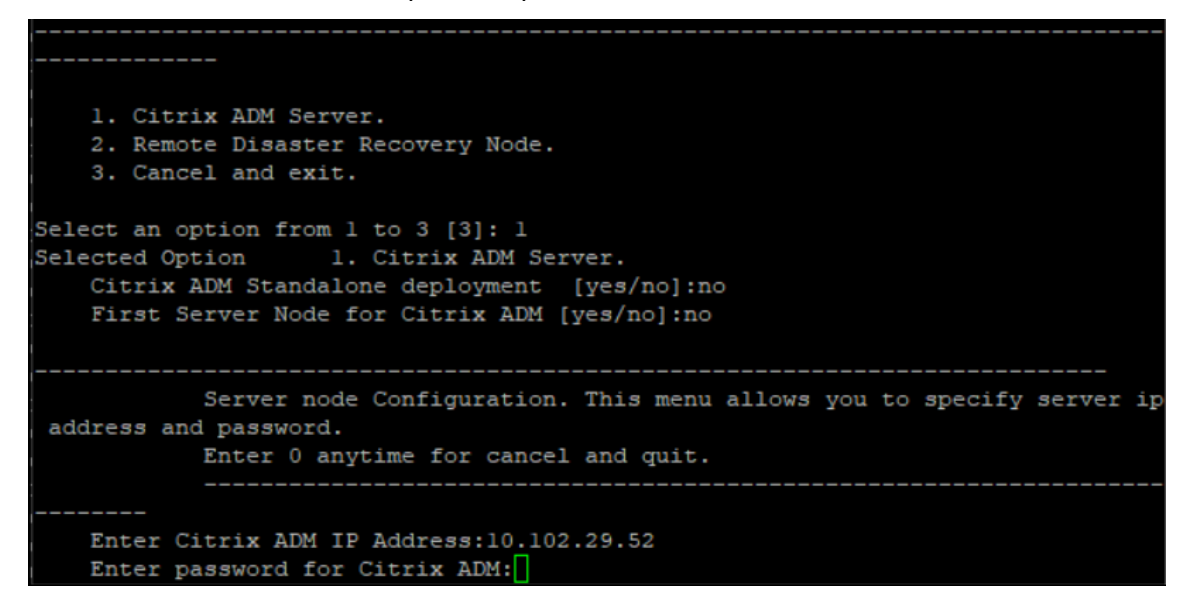

7. Entrez l'adresse IP flottante du premier nœud.

```
1. Citrix ADM Server.
   2. Remote Disaster Recovery Node.
    3. Cancel and exit.
Select an option from 1 to 3 [3]: 1
Selected Option
                 1. Citrix ADM Server.
   Citrix ADM Standalone deployment [yes/no]:no
   First Server Node for Citrix ADM [yes/no]: no
           Server node Configuration. This menu allows you to specify server ip
address and password.
           Enter 0 anytime for cancel and quit.
   Enter Citrix ADM IP Address:10.102.29.52
   Enter password for Citrix ADM:
   Enter Floating IP address:10.102.29.97
```
8. La console vous invite à redémarrer le système. Entrez **Oui** pour redémarrer.

## **Déployer les deux serveurs en mode haute disponibilité**

Pour terminer le processus d'installation des deux nœuds de serveur en tant que paire de haute disponibilité, vous devez déployer ces nœuds à partir de l'interface graphique du nœud de serveur NetScaler ADM existant précédemment. La communication interne entre les deux serveurs démarre lorsque vous déployez les deux nœuds de serveur.

**Important**

Avant de déployer des nœuds haute disponibilité, veillez à modifier le mot de passe par défaut.

- 1. Dans un navigateur Web, saisissez l'adresse IP du nœud de serveur NetScaler ADM existant précédemment.
- 2. Dans les champs **Nom d'utilisateur** et **Mot de passe**, entrez les informations d'identification de l'administrateur.
- 3. Sous l'onglet **Système**, accédez à **Déploiement** et cliquez sur **Déployer**.
- 4. Un message de confirmation s'affiche. Cliquez sur **Oui**.

#### **Remarque**

Après avoir déployé NetScaler ADM en haute disponibilité, vous pouvez accéder au nœud principal ou à l'adresse IP flottante. Vous ne pouvez pas accéder au nœud secondaire à partir de la version 12.1.

5. Bien que vous ayez saisi l'adresse IP flottante lors de la configuration du deuxième nœud de serveur, vous avez la possibilité de mettre à jour le FIP sur la page **Systèmes** . Cliquez sur **Paramètres HA** > **Configurer l'adresse IP flottante pour le mode haute disponibilité**. Vous pouvez afficher l'adresse IP flottante que vous avez configurée précédemment. Vous pouvez entrer une nouvelle adresse IP et cliquer sur **OK**.

# **Migrer de NetScaler Insight Center vers NetScaler ADM**

#### February 1, 2024

Vous pouvez désormais migrer votre déploiement de NetScaler Insight Center vers NetScaler ADM sans perdre la configuration, les paramètres ou les données existants. Avec NetScaler ADM, vous pouvez non seulement consulter les différentes analyses générées par les instances NetScaler associées à une application, mais également gérer, surveiller et dépanner l'ensemble de l'infrastructure mondiale de diffusion d'applications à partir d'une console unique et unifiée.

#### **Remarque**

La migration n'est actuellement prise en charge que sur les instances NetScaler Insight Center Standalone.

# **Conditions préalables**

Avant de migrer l'appliance virtuelle NetScaler Insight Center vers NetScaler ADM, vérifiez que les conditions suivantes sont remplies :

- NetScaler Insight Center 11.1 Build 47.14 ou version ultérieure est installé.
- Vous avez téléchargé le fichier image NetScaler ADM 12.0 build 57.24 .tgz.

#### **Remarque**

Vous devez installer NetScaler ADM 12.0 build 57.24, puis effectuer la mise à niveau vers la dernière version de NetScaler ADM 13.1. Pour plus d'informations, consultez la section Mettre à niveau.

• Vous avez téléchargé le fichier image .tgz de la dernière version de NetScaler ADM 13.1.

# **Exigences matérielles**

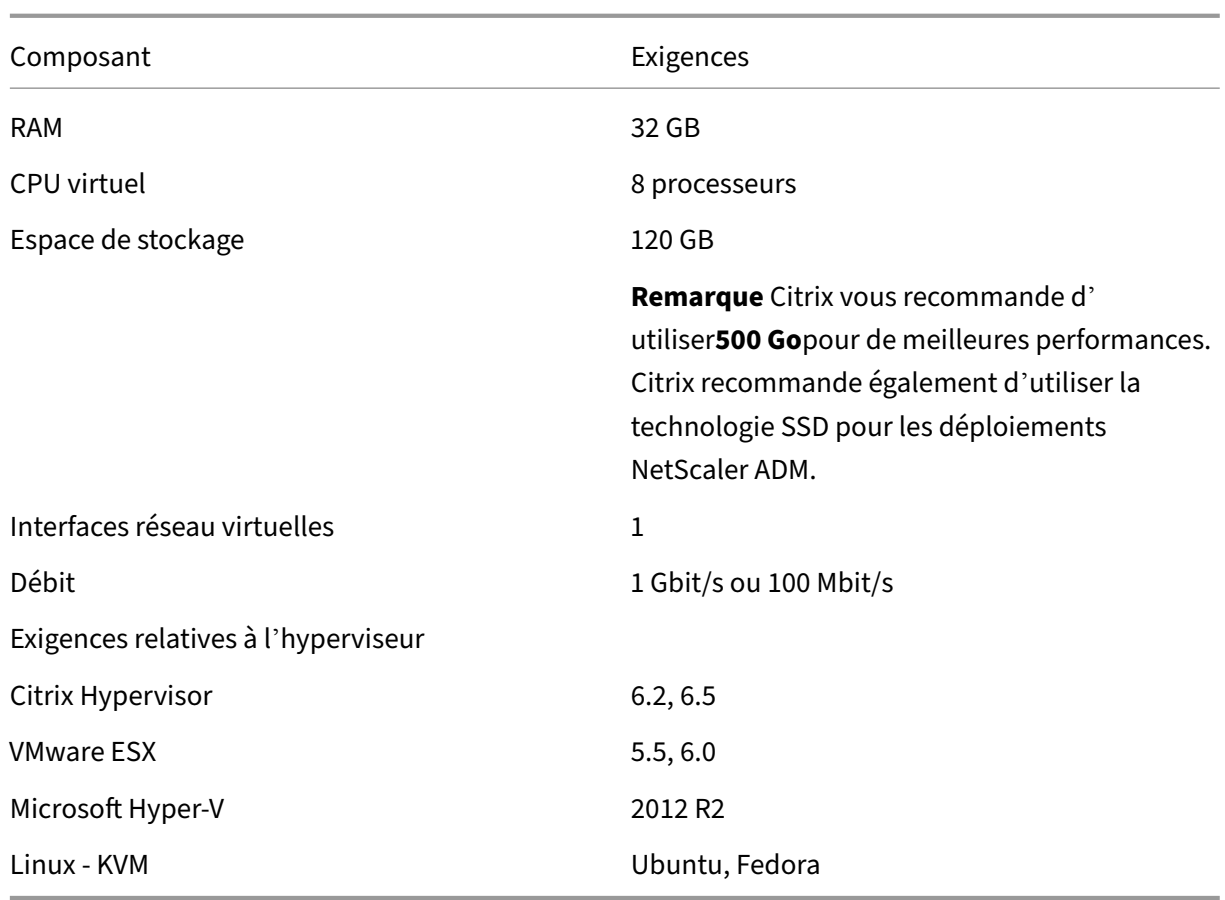

# **Procédure d'installation**

#### **Pour migrer NetScaler Insight Center vers NetScaler ADM** :

- 1. Connectez-vous à l'invite shell de NetScaler Insight Center.
- 2. Téléchargez le NetScaler ADM 12.0 build 57.24 dans le dossier */var/mps/mps\_images*
- 3. Décompressez le fichier TGZ à l'aide de la commande **tar ‑zxvf build‑mas‑12.0‑57.24.tgz**.

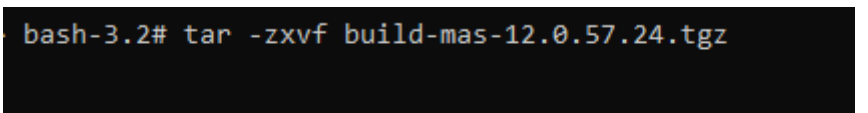

4. Installez NetScaler ADM à l'aide de la commande **./installmas**.

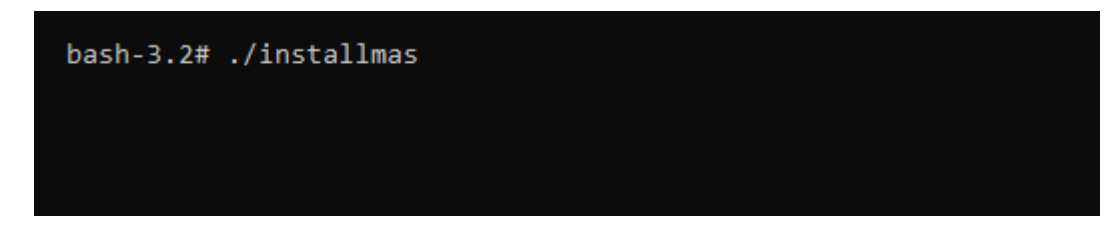

5. Après avoir installé NetScaler ADM 12.0 build 57.24, vous devez effectuer une mise à niveau vers la dernière version de NetScaler ADM 13.1 en suivant les étapes ci‑dessus.

Après la migration, toutes les instances NetScaler découvertes dans l'inventaire de NetScaler Insight Center apparaissent dans la section **Infrastructure > Instances de NetScaler** ADM. Toutefois, pour la première fois, vous devez interroger manuellement les serveurs virtuels hébergés dans les appliances découvertes.

### **Remarque**

Dans NetScaler ADM, par défaut, la gestion et la surveillance de deux serveurs virtuels créés au sein des instances NetScaler découvertes sont gratuites. Pour surveiller et gérer plus de deux serveurs virtuels, installez les licences NetScaler ADM requises. Pour plus de détails, consultez la section LicencesNetScaler ADM.

# **Intégrez NetSc[aler ADM à C](https://docs.netscaler.com/fr-fr/netscaler-application-delivery-management-software/13-1/licensing.html)itrix Director**

#### February 1, 2024

Director s'intègre à NetScaler ADM pour l'analyse du réseau et la gestion des performances.

- L'analyse du réseau permet d'obtenir des rapports HDX Insight auprès de NetScaler ADM et fournit une vue du réseau sur les applications et les ordinateurs de bureau. Grâce à cette fonc‑ tionnalité, Director fournit une vue analytique avancée du trafic ICA dans votre déploiement.
- La gestion des performances fournit un archivage des données d'historique ainsi que des rapports de tendance. Avec la conservation de l'historique des données par rapport à l'évaluation en temps réel, vous pouvez créer des rapports de tendance, y compris des tendances de capac‑ ité et d'intégrité.

Après avoir intégré NetScaler ADM à Director, les rapports HDX Insight vous fournissent les informations suivantes dans Director :

- L'onglet Réseau de la page Tendances indique les effets de latence et de bande passante pour les applications, les postes de travail et les utilisateurs tout au long de votre déploiement.
- La page Détails de l'utilisateur affiche des informations spécifiques à la latence et à la bande passante pour une session utilisateur particulière.

# **Conditions préalables**

**Configuration matérielle requise pour la migration de HDX Insight vers NetScaler ADM**

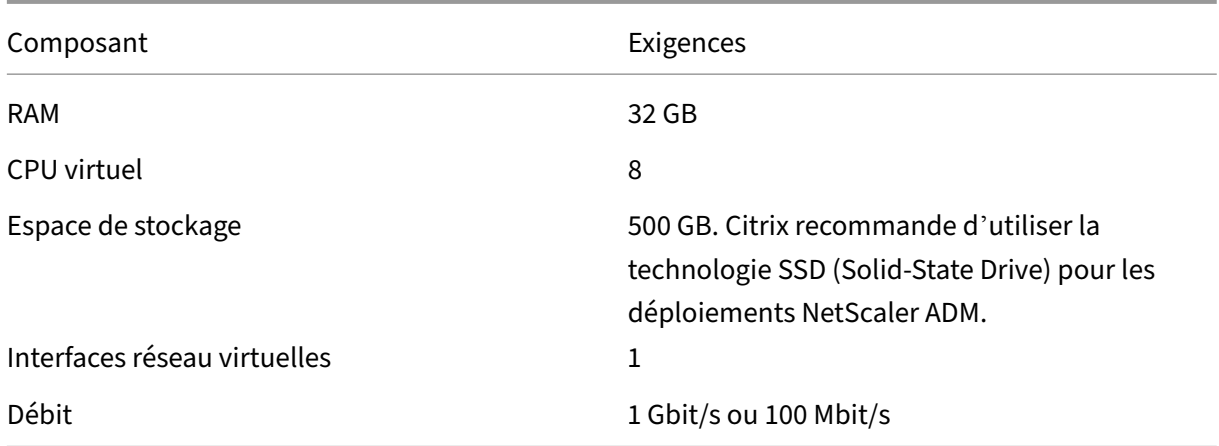

#### **Exigences minimales**

Avant de configurer l'intégration réseau, assurez‑vous de créer un utilisateur RBAC avec accès à HDX Insights.

#### **Configuration logicielle requise**

Avant de migrer vers l'appliance virtuelle NetScaler ADM, vérifiez que les conditions suivantes sont remplies :

- La version 1811 de Director est installée
- NetScaler HDX Insight version 10.1 ou ultérieure est installé
- HDX Insight et NetScaler ADM prennent en charge les versions 7.0 et ultérieures de Citrix VDA
- Citrix Workspace est pris en charge sur Citrix Virtual Apps and Desktops version 7.0 et ultérieure
- Assurez-vous que MAC Citrix Workspace pour Mac version 11.8 et versions ultérieures, et Windows Citrix Workspace pour Windows 14.0 et versions ultérieures sont disponibles pour afficher des métriques ICA RTT précises.
- Les versions 11.0 et ultérieures de NetScaler ADM sont installées. Pour plus d'informations sur l'installation de NetScaler ADM, voir DéployerNetScaler ADM.

## **Limitations**

• La disponibilité de cette fonctionnalité dépend de la licence de votre organisation et vos per‑ missions d'administrateur.

- La session ICA Round Trip Time (RTT) affiche correctement les données pour Citrix Workspace pour Windows 3.4 ou version ultérieure et pour Citrix Workspace pour Mac 11.8 ou version ultérieure. Pour les versions précédentes de ces espaces de travail, les données ne s'affichent pas correctement.
- Dans la vue Tendances, les données d'ouverture de session de connexion HDX ne sont pas col‑ lectées pour les VDA antérieurs à la version 7. Pour les VDA antérieurs, les données du graphique sont affichées en tant que 0.
- Pour les déploiements qui possèdent déjà un disque dur externe dont l'espace de stockage est inférieur à 500 Go, vous ne pouvez pas ajouter un autre disque dur.

## **Remarque**

- Pour plus d'informations sur Director et pour connaître les étapes permettant d'intégrer NetScaler ADM à Director, consultez https://docs.citrix.com/en‑us/xenapp‑and‑xendeskt op/7‑15‑ltsr/director/hdx‑insight.html.
- Pour plus d'informations sur HDX Insight, reportez‑vous à la sectionhttp://docs.citrix.com/ en-us/xenapp-and-xendesktop/7-11/director/hdx-insight.html.

# **Conn[ecter un disque supplémentaire à NetScaler AD](http://docs.citrix.com/en-us/xenapp-and-xendesktop/7-11/director/hdx-insight.html)M**

#### February 1, 2024

Les besoins de stockage de NetScaler Application Delivery Management (ADM) sont déterminés en fonction de l'estimation de la taille de NetScaler ADM. Par défaut, NetScaler ADM vous fournit une capacité de stockage de 120 Go. Si vous avez besoin de plus de 120 Go pour stocker vos données, vous pouvez attacher un disque supplémentaire.

#### **Remarque**

- Estimez les besoins de stockage et connectez un disque supplémentaire au serveur lors du déploiement initial de NetScaler ADM.
- Pour un déploiement NetScaler ADM sur un seul serveur, vous ne pouvez associer qu'un seul disque au serveur en plus du disque par défaut.
- Pour un déploiement haute disponibilité de NetScaler ADM, vous devez associer un disque supplémentaire à chaque nœud. La taille des deux disques doit être identique.
- Si vous avez déjà rattaché un disque externe de capacité inférieure, vous devez le retirer avant de joindre un nouveau disque.
- Vous pouvez attacher un disque supplémentaire d'une capacité supérieure à 2 téraoctets. Si nécessaire, la taille du disque peut également être inférieure à 2 téraoctets.
- Citrix recommande d'utiliser la technologie SSD (Solid‑State Drive) pour les déploiements NetScaler ADM.

Ce document explique les scénarios suivants concernant l'attachement d'un nouveau disque supplé‑ mentaire, la création de partitions et le redimensionnement des disques supplémentaires :

- 1. Attacher un nouveau disque supplémentaire
- 2. Lancez l'outil de partitionnement de disque
- 3. Créer des partitions dans le nouveau disque supplémentaire
- 4. Redimensionner le disque supplémentaire existant
- 5. Supprimer les partitions sur le disque supplémentaire

## **Connecter un disque supplémentaire dans un NetScaler ADM autonome**

Pour attacher un disque à la machine virtuelle, procédez comme suit :

- 1. Arrêtez la machine virtuelle NetScaler ADM.
- 2. Dans l'hyperviseur, connectez un disque supplémentaire de la taille requise à la machine virtuelle NetScaler ADM.

Le disque plus grand qui vient d'être connecté stocke les données de la base de données et les fichiers journaux NetScaler ADM. Le disque par défaut existant de 120 gigaoctets est désormais utilisé pour stocker les fichiers principaux, les fichiers journaux du système d'exploitation, etc.

3. Démarrez la machine virtuelle NetScaler ADM.

# **Outil de partition de disque NetScaler ADM**

NetScaler ADM fournit désormais l'outil de **partition de disque NetScaler ADM, un nouvel outil**de ligne de commande. Les fonctionnalités de cet outil sont décrites en détail comme suit :

- 1. À l'aide de l'outil, vous pouvez créer des partitions dans le disque supplémentaire nouvelle‑ ment ajouté.
- 2. Vous pouvez également redimensionner un disque supplémentaire existant à l'aide de cet outil. Mais le disque externe existant ne doit pas dépasser 2 téraoctets.

#### **Remarque**

- Il n'est pas possible de redimensionner des disques existants au‑delà de 2 téraoctets sans perdre de données. Cela est dû à une limitation connue de la plateforme.
- Pour créer une capacité de stockage supérieure à 2 téraoctets, vous devez supprimer les partitions existantes et créer des partitions à l'aide de ce nouvel outil.
- 3. À l'aide de ce nouvel outil, vous pouvez effectuer n'importe quelle action de partition sur le disque de manière explicite. L'outil vous offre une visibilité et un contrôle clairs sur le disque et les données associées.

#### **Remarque**

Vous ne pouvez utiliser cet outil que sur le disque supplémentaire que vous avez connecté au serveur NetScaler ADM. Vous ne pouvez pas créer de partitions sur le disque principal (par défaut) de 120 gigaoctets à l'aide de cet outil.

## **Lancez l'outil de partition de disque**

- 1. Ouvrez une connexion SSH à NetScaler ADM à l'aide d'un client SSH, tel que PuTTY.
- 2. Connectez-vous à NetScaler ADM à l'aide des informations d'identification. nsrecover/ nsroot
- 3. Passez à l'invite shell et tapez :

```
1 /mps/DiskPartitionTool.py
2 <!--NeedCopy-->
```
#### bash-3.2# /mps/DiskPartitionTool.py

```
MAS/SVM Disk Partition Tool (DPT) 1.0
```

```
Welcome to MAS/SVM DPT! Type 'help' or '?' to view a list of commands.
```
### $(dpt):$

#### **Remarque**

Pour NetScaler ADM dans le cadre d'un déploiement à haute disponibilité, vous devez lancer l'outil sur les deux nœuds et créer ou redimensionner des partitions après avoir associé des disques aux machines virtuelles respectives.

# **Créez des partitions sur le nouveau disque supplémentaire**

La commande **create** est utilisée pour créer des partitions chaque fois qu'un nouveau disque sec‑ ondaire est ajouté. Vous pouvez également utiliser cette commande pour créer des partitions sur un disque secondaire existant après la suppression des partitions existantes à l'aide de la commande « remove ».

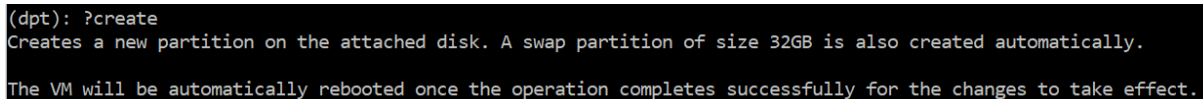

#### **Remarque**

Il n'y a pas de limitation de taille de 2 téraoctets lors de la création de partitions avec l'outil de partition de disque. L'outil peut créer des partitions de plus de 2 téraoctets. Lorsque vous partitionnez le disque, une partition d'échange d'une taille de 32 Go est automatiquement ajoutée. La partition principale utilise alors tout l'espace restant sur le disque.

Une fois la commande exécutée, un schéma de partition de table de partition GUID (GPT) est créé. Une partition de swap de 32 Go et une partition de données sont également créées pour utiliser le reste de l'espace. Un nouveau système de fichiers est ensuite créé sur la partition principale.

#### **Remarque**

Ce processus peut prendre quelques secondes et vous ne devez pas interrompre le processus.

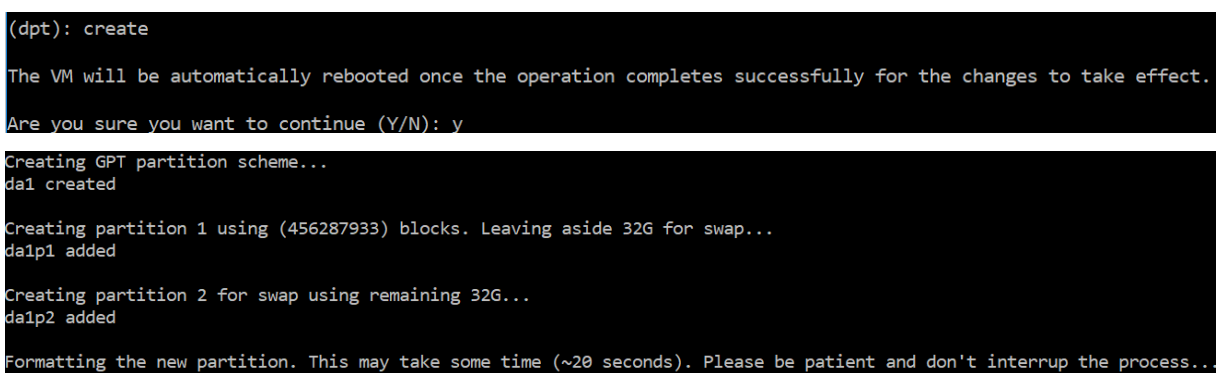

Une fois la commande create terminée, la machine virtuelle est automatiquement redémarrée pour que la nouvelle partition soit montée.

NetScaler Application Delivery Management 13.1

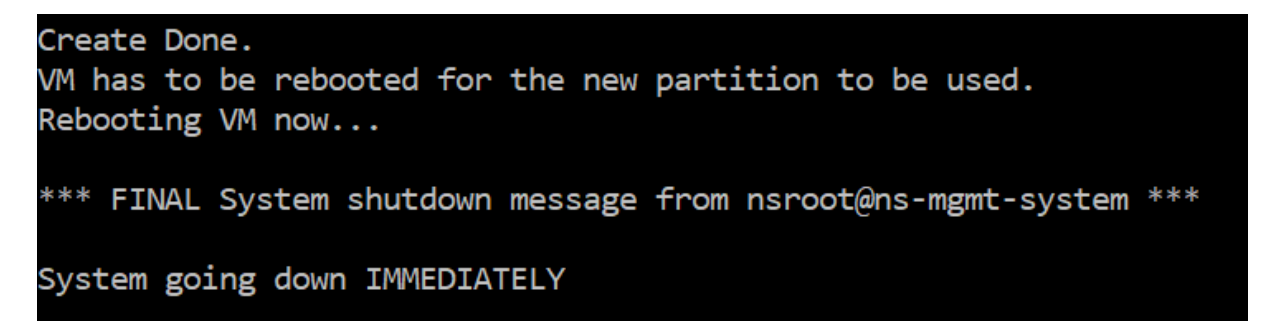

Après le redémarrage, la nouvelle partition est montée sur /var/mps.

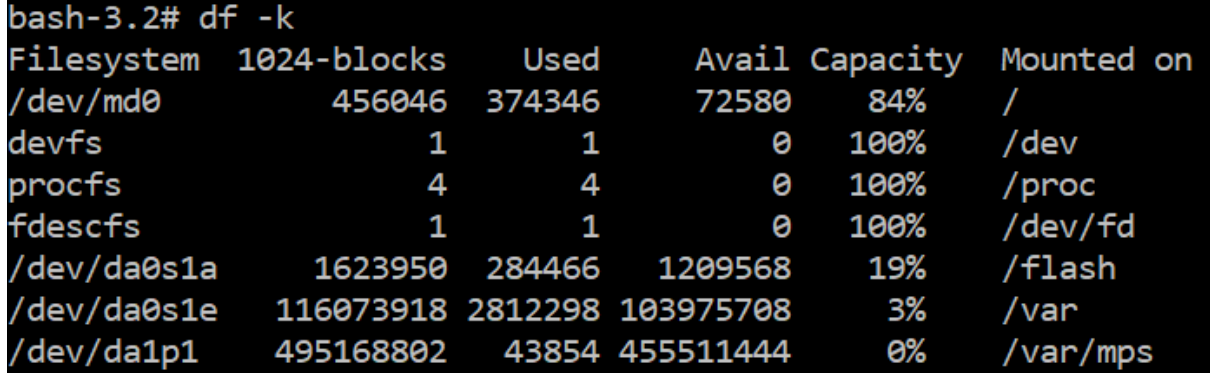

La partition swap ajoutée apparaît sous forme d'espace swap dans la sortie de la commande « create ».

```
CPU:
     0.0% user, 0.0% nice, 0.0% system, 0.7% interrupt, 99.3% idle
Mem: 89M Active, 21M Inact, 123M Wired, 16M Cache, 74M Buf, 6965M Free
Swap: 37G Total, 37G Free
```
#### **Remarque**

L'outil redémarre la machine virtuelle une fois que vous avez créé la partition.

# **Redimensionner les partitions du disque supplémentaire existant**

Vous pouvez utiliser la commande **resize** pour redimensionner le disque attaché (secondaire). Vous pouvez redimensionner un disque doté d'un schéma master boot record (MBR) ou GPT. La taille du disque doit être inférieure à 2 téraoctets pour un maximum de 2 téraoctets.

**Remarque**

• La commande « redimensionner » est conçue pour fonctionner sans perdre de données existantes. Citrix recommande toutefois de sauvegarder les données critiques de ce disque sur un stockage externe avant de tenter le redimensionnement. La sauvegarde des données est utile dans les cas où les données du disque peuvent être corrompues pendant l' opération de redimensionnement.

• Assurez-vous d'augmenter l'espace disque par incréments de 100 Go d'espace lors du redimensionnement des partitions. Une telle augmentation incrémentielle garantit que vous n'auriez pas à redimensionner plus fréquemment.

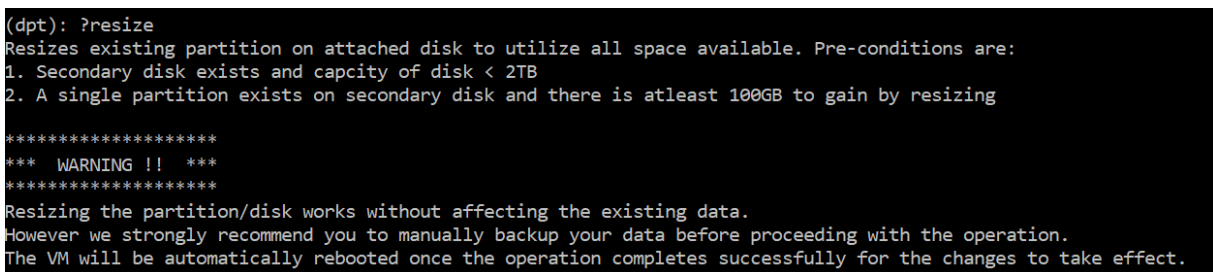

La commande « redimensionner » vérifie toutes les conditions préalables et procède si toutes les conditions préalables sont remplies et après avoir donné votre consentement au redimensionnement. Il empêche les processus d'accéder au disque, y compris les sous-systèmes NetScaler ADM, les processus de base de données PostgreSQL et le processus de surveillance NetScaler ADM. Une fois les proces‑ sus arrêtés, le disque est démonté pour le préparer au redimensionnement. Le redimensionnement se fait en étendant la partition pour occuper tout l'espace disponible, puis en développant le système de fichiers. Si une partition d'échange existe sur le disque, elle est supprimée et recréée à la fin du disque après le redimensionnement. La partition d'échange est abordée dans la section **Créer** une commande du document.

**Remarque**

Le processus de « croissance du système defichiers » peut prendre un certain temps et veiller à ne pas interrompre le processus pendant qu'il est en cours. L'outil redémarre la machine virtuelle après avoir redimensionné la partition.

```
(dpt): resize
    ****************
*** WARNING !! ***
k***
             .*******
Resizing the partition/disk works without affecting the existing data.
However we strongly recommend you to manually backup your data before proceeding with the operation.
The VM will be automatically rebooted once the operation completes successfully for the changes to take effect.
    you sure you want to resize (Y/N): y
```

```
ng partition: /dev/da1p1 from: /var/mps
Deleting swap partition: da1p2<br>Resizing partition da1p1...
da1p1 resized
Adding a swap partition da1p2...
da1p2 added
```
ormatting the newly added portions of the partition. This may take some time (~10 seconds). Please be patient and don' interrup the process..

Toutes les étapes intermédiaires du processus de redimensionnement (arrêt des applications, redi‑ mensionnement du disque, croissance du système de fichiers) sont affichées sur la console. Une fois le processus terminé, le message suivant s'affiche.

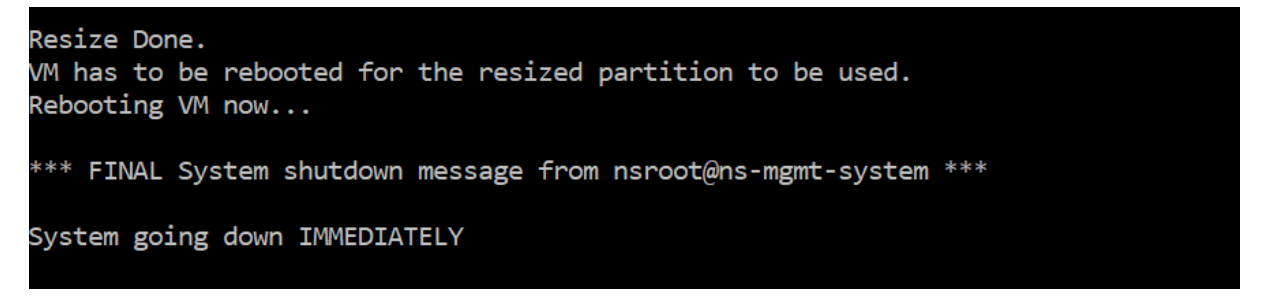

Après le redémarrage, l'augmentation de taille peut être observée à l'aide de la commande « df ». Voici les détails avant et après avoir augmenté la taille :

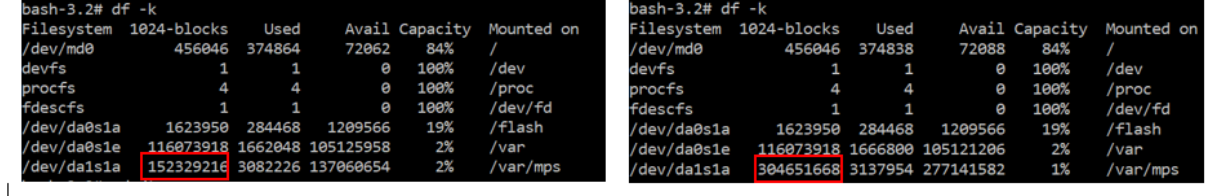

### **Supprimez les partitions du disque supplémentaire**

Une partition existante sur le disque secondaire peut être redimensionnée jusqu'à 2 téraoctets. Ceci est dû à une limitation connue de la partition. Si vous voulez un disque de plus de 2 téraoctets, connectez un nouveau disque et partitionnez‑le à l'aide de l'outil de partition de disque. Vous pouvez également supprimer la partition existante à l'aide de la commande **remove**, puis créer une parti‑ tion.

#### **Remarque**

La suppression de la partition existante supprime toutes les données existantes. Par conséquent, toutes les données critiques doivent être sauvegardées sur un stockage externe avant d'utiliser cette commande.

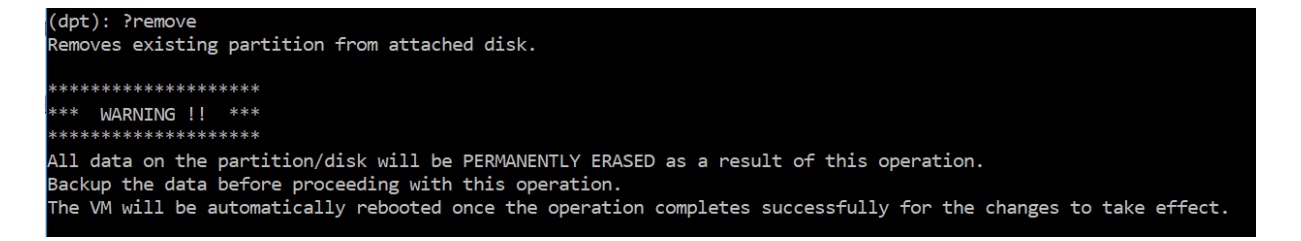

L'exécution de la commande « remove » vous demande une confirmation et une fois confirmée, elle arrête tous les processus (tels que les sous‑systèmes ADM, les processus PostgreSQL et le moniteur ADM) à l'aide du disque secondaire. Si une partition de swap existe et que le swap est activé sur la partition, le swap est désactivé.

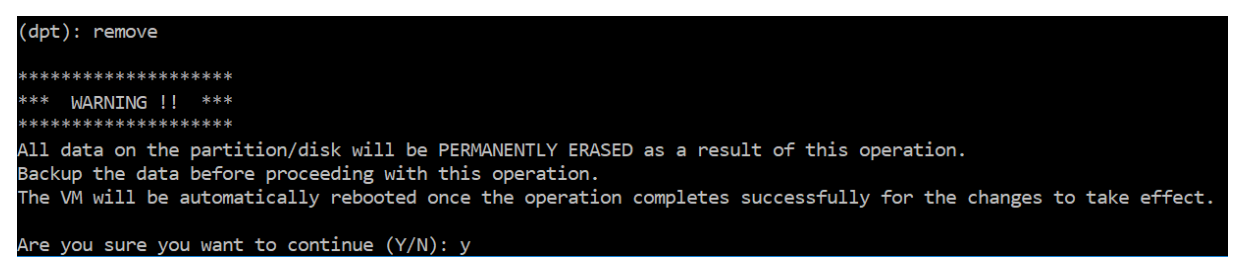

Lorsque vous tapez « y », la commande démonte le disque et supprime toutes les partitions du disque.

Unmounting partition: /dev/da1p1 from: /var/mps OK to remove existing partitions. Disabling swap on partition: /dev/da1p2 Removing all partitions from: da1 Remove Done. Rebooting VM now...

#### **Remarque**

L'outil redémarre la machine virtuelle une fois que vous avez supprimé la partition.

#### **Redémarrez la machine virtuelle**

Lorsqu'une partition est créée ou redimensionnée, ou lorsqu'un fichier d'échange est créé, redémarrez la machine virtuelle. Les modifications ne prennent effet qu'après le redémarrage. A cet effet, une commande de **redémarrage** est fournie dans l'outil.

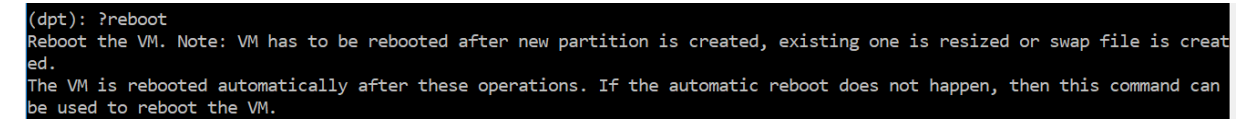

Vous êtes invité à confirmer et une fois confirmé, il arrête tous les processus (tels que les soussystèmes ADM, les processus PostgreSQL et le moniteur ADM). La machine virtuelle est ensuite redémarrée.

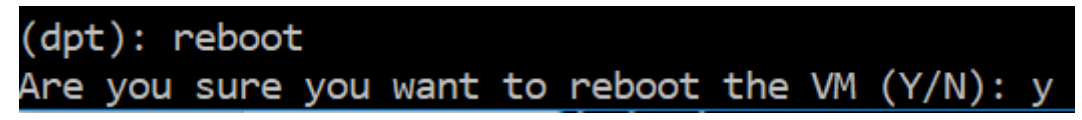
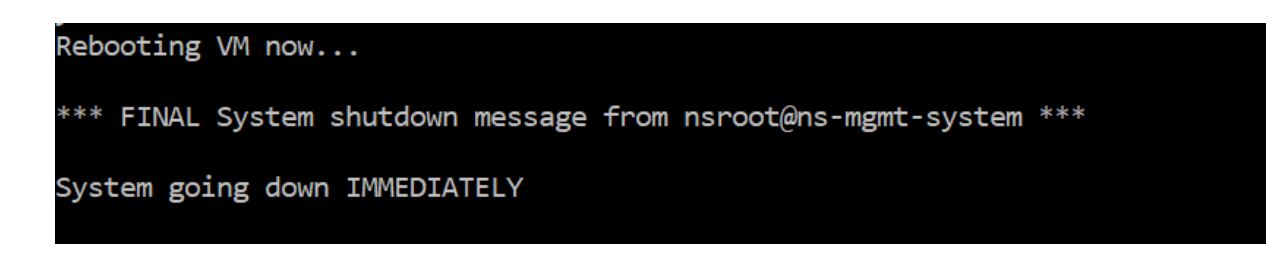

### **Créer un fichier de sauvegarde des données du disque**

Voici les étapes à suivre pour sauvegarder les données NetScaler ADM avant de redimensionner ou de supprimer les partitions.

#### **Remarque**

La création d'un fichier de sauvegarde nécessite de l'espace disque. Citrix vous recommande de vous assurer que l'espace disque disponible est suffisant (50 % ou plus) avant d'exécuter les commandes de sauvegarde.

#### 1. Arrêtez ADM.

```
1 /mps/masd stop
2 <!--NeedCopy-->
```
#### 2. Arrêtez PostgreSQL.

```
1 su -l mpspostgres /mps/scripts/pgsql/stoppgsql_smart.sh
2 <!--NeedCopy-->
```
#### 3. Arrêter le moniteur ADM.

```
1 /mps/scripts/stop_mas_monit.sh
2 <!--NeedCopy-->
```
#### 4. Créez un tarball.

```
1 cd /var
2 tar cvfz /var/mps/mps_backup.tgz mps
3 <!--NeedCopy-->
```
#### **Remarque**

L'opération prend du temps en fonction de la taille des données à sauvegarder.

#### 5. Générer une somme de contrôle.

```
1 md5 /var/mps/mps_backup.tgz > /var/mps/mps_backup_checksum
2 <!--NeedCopy-->
```
6. Copiez les fichiers tarball et de somme de contrôle sur un serveur distant.

- 7. Valider l'exactitude de l'archive copiée. Générez une somme de contrôle du fichier transféré et comparez‑la à la somme de contrôle source.
- 8. Supprimez l'archive tar de la machine virtuelle ADM.

```
1 cd /var/mps/
2 rm mps_backup.tgz  mps_backup_checksum
3 <!--NeedCopy-->
```
### **Commandes supplémentaires**

Outre les commandes répertoriées précédemment, vous pouvez également utiliser les commandes suivantes dans l'outil :

#### **Commande d'aide :**

Pour répertorier les commandes prises en charge, tapez**help**ou **?** et appuyez sur Entrée. Pour obtenir de l'aide supplémentaire sur chacune des commandes appuyez sur l'**aide** ou **?** suivi du nom de la commande et appuyez sur la touche **Entrée**.

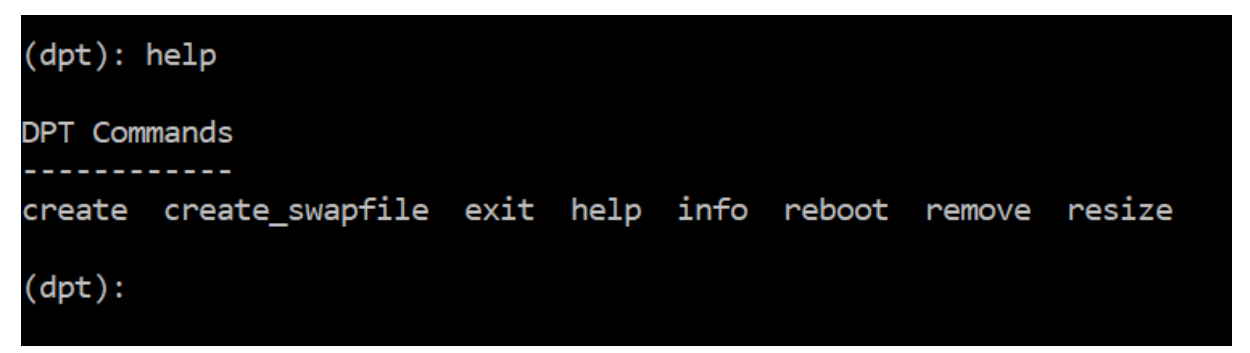

#### **Commande Info :**

La commande **info** fournit des informations sur le disque secondaire connecté s'il existe. La com‑ mande fournit le nom du périphérique, le schéma de partition, la taille sous forme lisible par l'homme et le nombre de blocs de disque. Le schéma peut être MBR ou GPT. Un schéma MBR signifie que le disque a été partitionné à l'aide d'une version antérieure de NetScaler ADM. La partition basée sur MBR/GPT peut être redimensionnée mais pas au‑delà de 2 téraoctets. Le schéma de partition GPT signifie que le disque a été partitionné à l'aide de NetScaler ADM 12.1 ou version ultérieure.

#### **Remarque**

Une partition GPT peut être supérieure à 2 téraoctets, mais lors de sa création. Toutefois, vous ne pouvez pas redimensionner le disque à une taille supérieure à 2 téraoctets après avoir créé un disque de taille inférieure. Il s'agit d'une limitation connue de la plate‑forme.

NetScaler Application Delivery Management 13.1

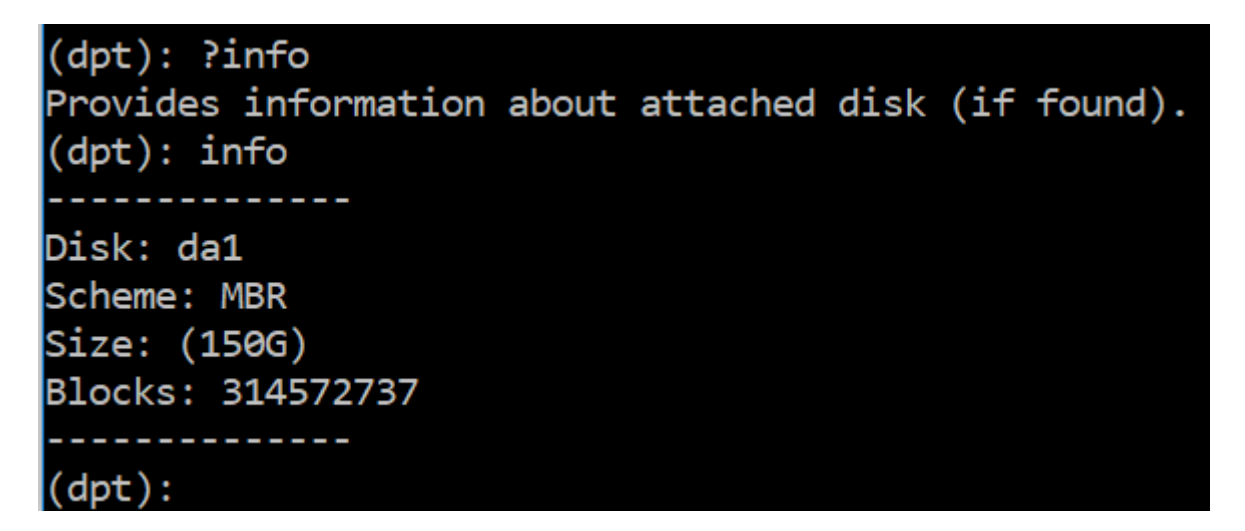

#### **Commande Create\_SWAPFile :**

La partition de swap par défaut sur le disque principal de NetScaler ADM est de 4 Go et, par conséquent, l'espace de swap par défaut est de 4 Go. Pour la configuration de mémoire par défaut de NetScaler ADM qui est de 2 Go, cet espace de swap est suffisant. Toutefois, lorsque vous exécutez NetScaler ADM avec une configuration de mémoire plus élevée, vous devez disposer d'un espace de swap plus important sur le disque.

#### **Remarque**

La partition de swap est généralement une partition dédiée qui est créée sur un disque dur (HDD) lors de l'installation du système d'exploitation. Une telle partition est également appelée espace de permutation. La partition d'échange est utilisée pour la mémoire virtuelle qui simule la mé‑ moire principale supplémentaire.

Les disques secondaires ajoutés dans les versions précédentes de NetScaler ADM ne comportent pas de partition de swap créée par défaut. La commande « create\_swapfile » est destinée aux disques secondaires créés à l'aide d'anciennes versions de NetScaler ADM qui ne possèdent pas de partition de swap. La commande vérifie les éléments suivants :

- Présence d'un disque secondaire
- Disque en cours de montage
- Taille du disque (au moins 500 Go)
- L'existence du fichier d'échange

La commande « create swapfile » n'est utile que lorsque la mémoire est supérieure ou égale à 16 Go et non lorsque la mémoire est faible. Par conséquent, cette commande vérifie également la mémoire avant de procéder à la création du fichier d'échange.

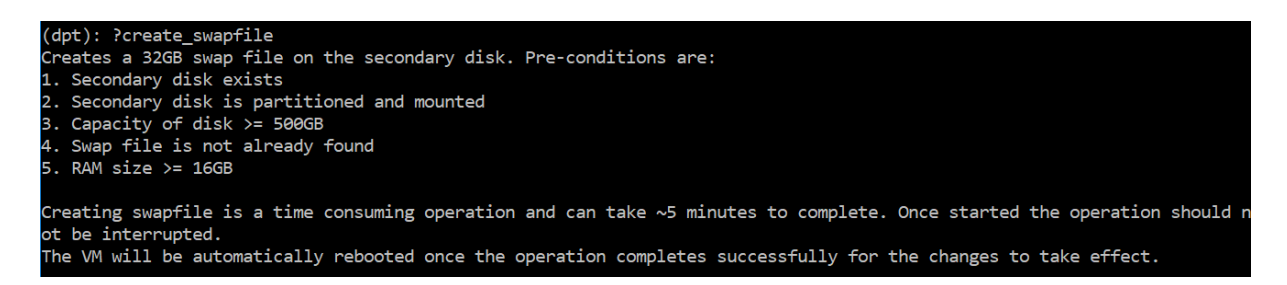

Si toutes les conditions sont remplies et que l'utilisateur consent à continuer, un fichier d'échange de 32 Go est créé sur le disque secondaire. Le processus de création du fichier d'échange prend quelques minutes et veillez à ne pas interrompre le processus en cours. Une fois terminé, un redémarrage est effectué pour que le fichier d'échange prenne effet.

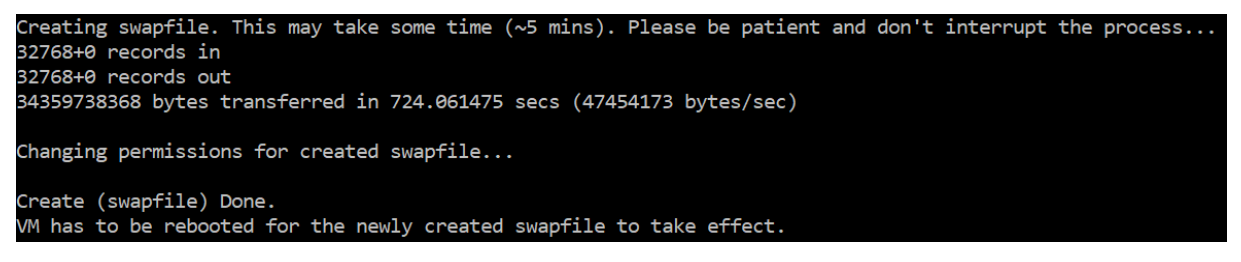

Après le redémarrage, l'augmentation du swap peut être observée à l'aide de la commande supérieure.

CPU: 1.7% user, 0.0% nice, 0.8% system, 0.2% interrupt, 97.4% idle lem: 1847M Active, 506M Inact, 382M Wired, 4684K Cache, 199M Buf, 4473M Free Swap: 4198M Total, 4198M Free

CPU: 42.0% user, 0.0% nice, 7.6% system, 5.0% interrupt, 45.3% idle lem: 1805M Active, 423M Inact, 393M Wired, 4792K Cache, 199M Buf, 4587M Free Swap: 36G 'otal, 36G Free

#### **Commande de sortie :**

Pour quitter l'outil, tapez exit et appuyez sur la touche **Entrée**.

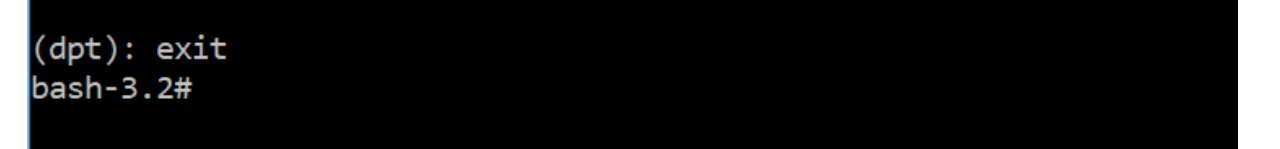

### **Connectez des disques supplémentaires à NetScaler ADM déployé en haute disponibilité**

Supposons que vous avez configuré deux serveurs NetScaler ADM dans une configuration haute disponibilité sans aucun disque secondaire. Sachez également que vous avez ajouté au moins deux instances NetScaler, vérifié et vérifié que tous les processus sont en cours d'exécution. Dans cette configuration, vous pouvez ajouter des disques secondaires aux machines virtuelles. Dans une configuration haute disponibilité, vous devez ajouter des disques supplémentaires aux deux nœuds, comme indiqué dans cette tâche :

- 1. Arrêtez le nœud secondaire.
- 2. Ajoutez un disque supplémentaire via l'hyperviseur.

Veillez à ne pas étendre le disque principal du nœud secondaire.

- 3. Démarrez le nœud secondaire.
- 4. Exécutez l'outil de partition sur le nœud secondaire.
- 5. Une fois le disque ajouté, le nœud secondaire redémarre.
- 6. Arrêtez le nœud secondaire après son redémarrage.
- 7. Arrêtez le nœud principal.
- 8. Ajoutez un disque supplémentaire via l'hyperviseur.

**Remarque**

Veillez à ne pas étendre le disque principal du nœud principal.

- 9. Démarrez le nœud principal.
- 10. Exécutez l'outil de partition sur le nœud principal.
- 11. Une fois le disque ajouté, le nœud principal redémarre.
- 12. Une fois que le nœud principal est opérationnel, démarrez le nœud secondaire.
- 13. Assurez-vous que le nœud secondaire est opérationnel et que les bases de données sont synchronisées.
- 14. Confirmez que toutes les données existent toujours.

#### **Pour augmenter la capacité de la mémoire vive sur les deux nœuds :**

- 1. Arrêtez ADM\_Secondary et augmentez la taille de la RAM si nécessaire. Ne redémarrez pas le nœud.
- 2. Arrêtez ADM\_Primary et augmentez la taille de la RAM si nécessaire.

Assurez‑vous d'augmenter la taille de la RAM de manière égale sur les deux nœuds. Par exemple, si vous augmentez la taille de la RAM sur le nœud principal à 16 Go, procédez de même sur le nœud secondaire.

- 3. Redémarrez ADM\_Primary.
- 4. Après le redémarrage d'ADM\_Primary, vérifiez qu'il s'agit bien du nœud principal.
- 5. Démarrez maintenant le nœud ADM\_Secondary. Après le redémarrage, assurez-vous qu'il est devenu secondaire et que la synchronisation de la base de données fonctionne.

#### 6. Confirmez maintenant que toutes les données existent toujours.

#### **Remarque**

Unefois que vous avez ajouté le disque secondaire, le nœud principalmet un certain temps à apparaître. En outre, l'ensemble du processus d'ajout de disques secondaires aux deux nœuds et d'augmentation de la capacité de la RAM nécessite que les deux nœuds soient in‑ actifs pendant un certain temps. Prenez en compte ce temps d'arrêt lorsque vous planifiez cette activité de maintenance.

# **Configurer**

#### February 1, 2024

Vous pouvez accéder à un serveur NetScaler ADM uniquement à l'aide de l'interface graphique. Vous devez accéder à l'interface graphique pour ajouter des instances, gérer et surveiller vos instances et applications, consulter des analyses et configurer le serveur NetScaler ADM.

Votre poste de travail doit disposer d'un navigateur Web pris en charge pour accéder à l'utilitaire de configuration et au Tableau de bord.

Les navigateurs suivants sont pris en charge.

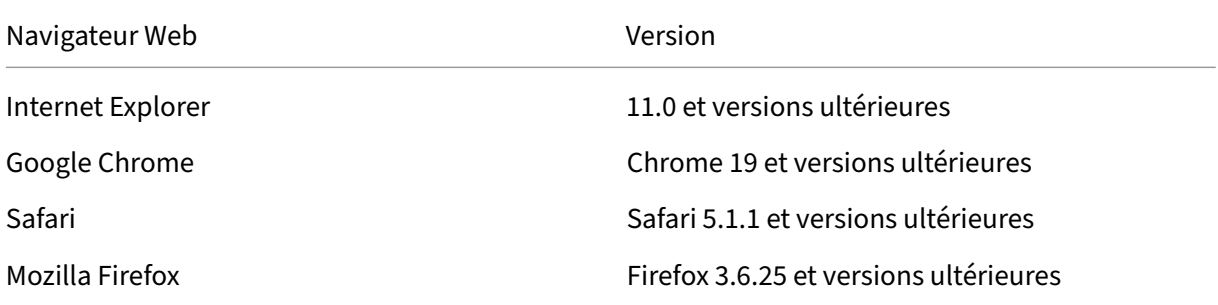

#### **Pour accéder à l'interface graphique NetScaler ADM :**

Connectez‑vous à NetScaler ADM à l'aide des informations d'identification de l'administrateur.

Une fois connecté à NetScaler ADM, vous devez procéder comme suit pour commencer :

- Ajoutez des instances à NetScalerADM. Vous devez ajouter des instances au serveur NetScaler ADM si vous souhaitez gérer et surveiller ces instances.
- Activez les analyses sur les serveurs virtuels.Pour afficher les données d'analyse pour le flux de [trafic de votre application, vous de](https://docs.netscaler.com/fr-fr/netscaler-application-delivery-management-software/13-1/configure/add-instances.html)vez activer la fonctionnalité Analytics sur les serveurs virtuels qui reçoivent le trafic pour les applications spécifiques.
- Configurez le serveur NTP sur NetScaler ADM. Vous devez configurer un serveur NTP (Network Time Protocol) dans NetScaler ADM pour synchroniser son horloge avec le serveur NTP.
- Configurez les paramètres système pour optimiser les performances de NetScaler ADM. Avant [de commencer à utiliser NetScaler ADM po](https://docs.netscaler.com/fr-fr/netscaler-application-delivery-management-software/13-1/configure/configure-ntp-server.html)ur gérer et surveiller vos instances et applications, il est recommandé de configurer quelques paramètres système qui garantissent des [performances optimales de votre serveur NetScaler ADM.](https://docs.netscaler.com/fr-fr/netscaler-application-delivery-management-software/13-1/configure/configure-system-settings-for-optimal-netscaler-mas-performance.html)

# **Ajouter des instances à NetScaler ADM**

#### February 1, 2024

Les instances sont des appliances NetScaler ADC ou des appliances virtuelles que vous souhaitez découvrir, gérer et surveiller à partir de NetScaler ADM. Vous devez ajouter des instances au serveur NetScaler ADM si vous souhaitez gérer et surveiller ces instances. Vous pouvez ajouter les appliances NetScaler ADC et les appliances virtuelles suivantes à NetScaler ADM :

- NetScaler MPX
- NetScaler VPX
- NetScaler SDX
- NetScaler CPX
- NetScaler BLX
- NetScaler Gateway

Vous pouvez ajouter des instances lors de la première configuration du serveur NetScaler ADM ou ultérieurement. Vous devez ensuite spécifier un profil d'instance que NetScaler ADM peut utiliser pour accéder à l'instance.

#### **Remarque**

- NetScaler ADM utilise l'adresse IP NetScaler (NSIP) des instances NetScaler pour la communication. Pour plus d'informations sur les ports qui doivent être ouverts entre les instances NetScaler et NetScaler ADM, consultez la section Ports.
- Pour sav[oir comment NetScaler ADM découvre les instances, consultez la section Découvrir](https://docs.netscaler.com/fr-fr/netscaler-application-delivery-management-software/13-1/system-requirements.html#supported-ports) [les instances.](https://docs.netscaler.com/fr-fr/netscaler-application-delivery-management-software/13-1/system-requirements.html#supported-ports)

#### **Comment créer un profil NetScaler**

Le profil NetScaler contient le nom d'utilisateur, le mot de passe, les ports de communication et les types d'authentification des instances que vous souhaitez ajouter à NetScaler ADM. Pour chaque type d'instance, un profil par défaut est disponible. Par exemple, nsroot est le profil par défaut pour les instances NetScaler. Le profil par défaut est défini à l'aide des informations d'identification d' administrateur NetScaler par défaut. Si vous avez modifié les informations d'identification d'admin‑ istrateur par défaut de vos instances, vous pouvez définir des profils d'instance personnalisés pour ces instances. Si vous modifiez les informations d'identification d'une instance après sa découverte, vous devez modifier le profil d'instance ou créer un profil, puis redécouvrir l'instance.

Vous pouvez créer un profil NetScaler à partir de la page **Instance** ou lors de l'ajout ou de la modifica‑ tion d'une instance.

#### **Remarque**

Assurez‑vous d'utiliser le compte de super administrateur pour créer un profil d'instance.

#### **Pour créer un profil NetScaler depuis la page Instance :**

- 1. Accédez à **Infrastructure > Instances**.
- 2. Sélectionnez une instance. Par exemple, NetScaler.
- 3. Sur la page NetScaler, sous **Sélectionner une action**, sélectionnez **Profils**.

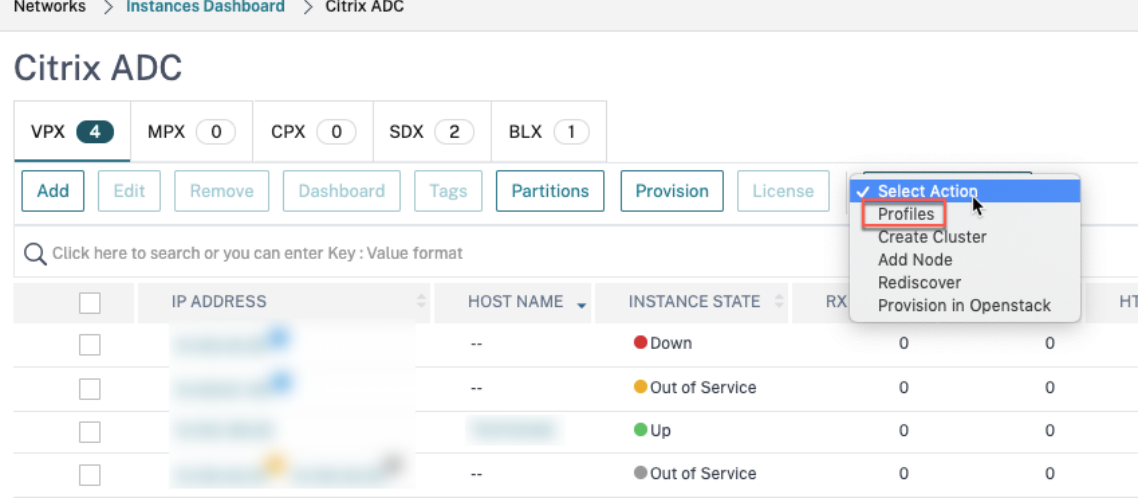

4. Sur la page **Profils d'administration**, sélectionnez **Ajouter**.

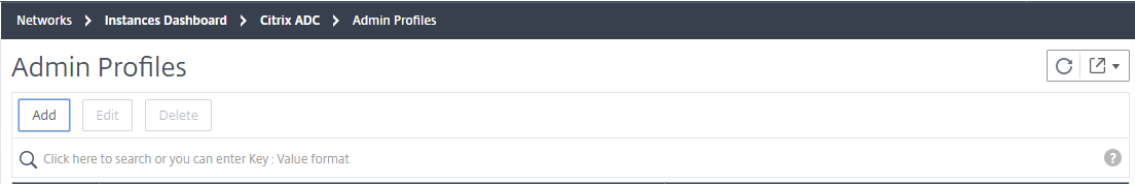

**G** Create Citrix ADC Profile

5. Sur la page **Créer un profil NetScaler**, procédez comme suit :

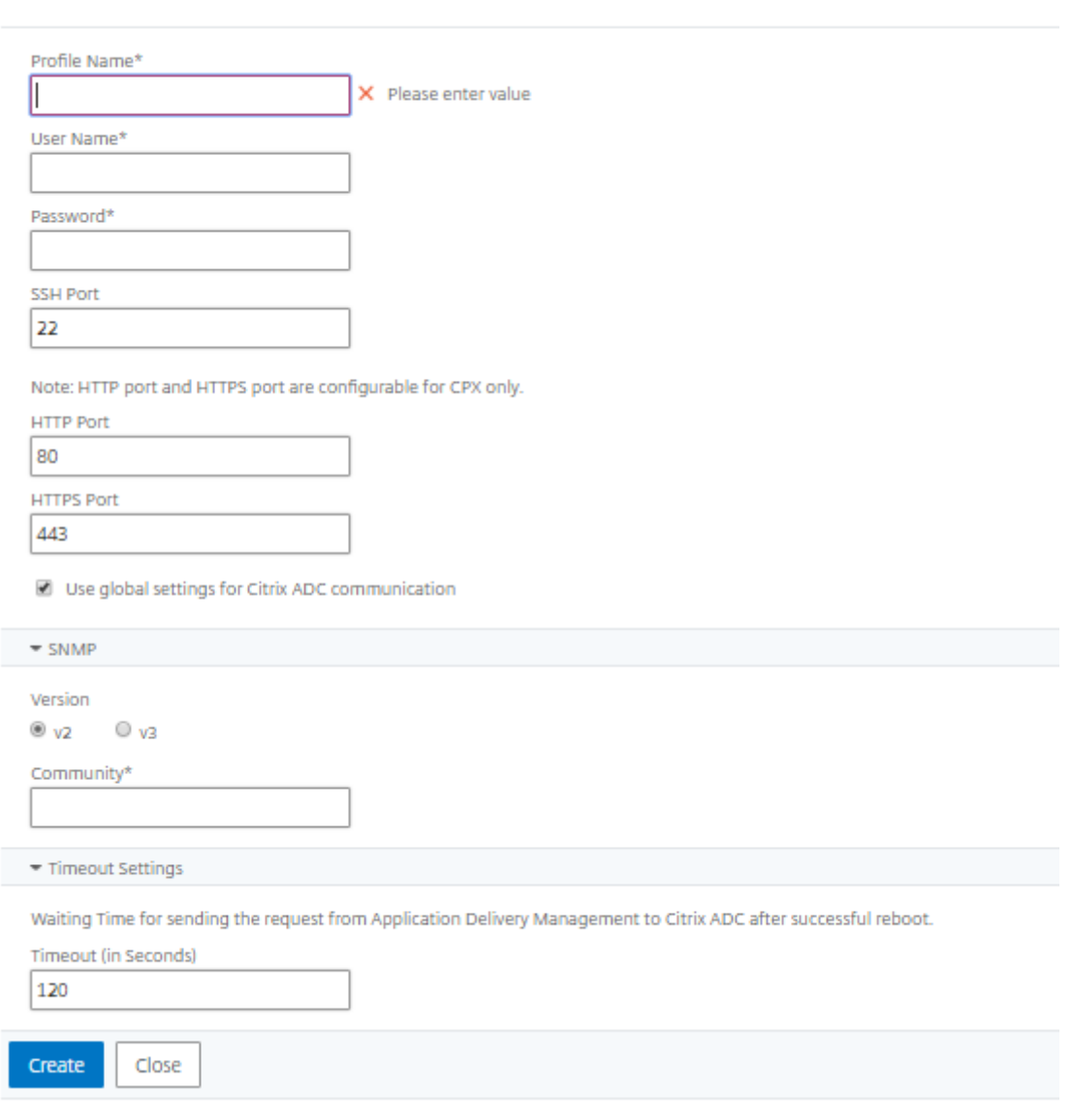

- a) **Nom du profil** : Spécifiez un nom de profil pour l'instance NetScaler.
- b) **Nom d'utilisateur** : Spécifiez un nom d'utilisateur pour vous connecter à l'instance NetScaler.
- c) **Mot de passe** : Spécifiez un mot de passe pour vous connecter à l'instance NetScaler.
- d) **Port SSH** : Spécifiez le port pour la communication SSH entre NetScaler ADM et l'instance NetScaler.
- e) **Port HTTP** : Spécifiez le port pour la communication HTTP entre NetScaler ADM et l'instance NetScaler.

Le port HTTP par défaut est 80. Vous pouvez également spécifier le port HTTP personnalisé ou différent du port par défaut que vous avez peut‑être configuré dans votre instance NetScaler CPX. Le port HTTP personnalisé ne peut être utilisé que pour la communication entre NetScaler ADM et NetScaler CPX.

### f) **Port HTTPS** : Spécifiez le port pour la communication HTTPS entre NetScaler ADM et l' instance NetScaler.

#### **Remarque**

Le port HTTPS par défaut est 443. Vous pouvez également spécifier le port HTTPS personnalisé ou différent du port par défaut que vous avez peut‑être configuré dans votre instance NetScaler CPX. Le port HTTPS personnalisé ne peut être utilisé que pour la communication entre NetScaler ADM et NetScaler CPX.

- g) **Utiliser les paramètres globaux pour les communications NetScaler** : sélectionnez cette option si vous souhaitez utiliser les paramètres système pour la communication en‑ tre NetScaler ADM et l'instance NetScaler. Sinon, sélectionnez HTTP ou https.
- h) **Version SNMP** : sélectionnez **SNMPv2** ou **SNMPv3** et procédez comme suit :
	- i. Si vous sélectionnez SNMPv2, spécifiez le nom de la **communauté** pour l'authentifi‑ cation.
	- ii. **Si vous sélectionnez SNMPv3, spécifiez le**nom de sécurité et le niveau de sécurité**.** En fonction du niveau de sécurité, sélectionnez le **type d'authentification** et le **type de confidentialité**.

**Remarque**

Pour NetScaler SDX, seul le protocole **SNMPv2** est pris en charge.

- i) **Paramètres de délai d'expiration** : Spécifiez le temps que NetScaler ADM doit attendre avant d'envoyer une demande de connexion à l'instance NetScaler après un redémarrage.
- j) Sélectionnez **Créer**.

### **Ajouter des instances ADC à NetScaler ADM**

Vous pouvez ajouter des instances lors de la première configuration du serveur NetScaler ADM ou ultérieurement.

Pour ajouter des instances, vous devez spécifier le nom d'hôte ou l'adresse IP de chaque instance NetScaler, ou une plage d'adresses IP.

- Pour ajouter des instances NetScaler configurées dans un cluster, vous devez spécifier l' adresse IP du cluster ou l'un des nœuds individuels de la configuration du cluster. Toutefois, sur NetScaler ADM, le cluster est uniquement représenté par l'adresse IP du cluster.
- Pour les instances NetScaler configurées en tant que paire HA, lorsque vous ajoutez une instance, l'autre instance de la paire est automatiquement ajoutée.

Si deux serveurs NetScaler ADM sont configurés en mode haute disponibilité, lorsqu'une instance est ajoutée, la source du trafic passe par l'adresse IP flottante ADM.

Lorsque vous ajoutez une instance à partir d'une [donnée distante configuré](https://docs.netscaler.com/fr-fr/netscaler-application-delivery-management-software/13-1/deploy/high-availability-deployment.html)e avec un agent sur site, la source de trafic passe par l'agent ADM.

#### **Pour ajouter une instance à NetScaler ADM** :

- 1. Connectez‑vous à NetScaler ADM à l'aide des informations d'identification de l'administrateur.
- 2. Accédez à **Infrastructure > Instances > NetScaler**. **Sélectionnez le type d'instance que vous souhaitez ajouter (par exemple, NetScaler VPX) et cliquez sur Ajouter.**

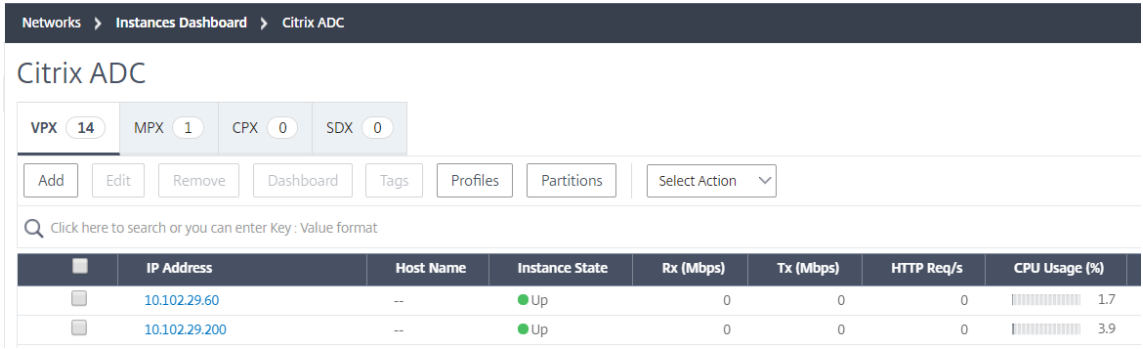

- 3. Sélectionnez l'une des options suivantes :
	- **Entrez l'adresse IP de l'appareil** : pour les instances NetScaler, spécifiez le nom d'hôte ou l'adresse IP de chaque instance, ou une plage d'adresses IP.

Si vous souhaitez découvrir une paire ADC HA à l'aide de SNIP, assurez-vous que le mode INC (Independent Network Configuration) est activé. Et spécifiez les adresses SNIP au for‑ mat suivant :

```
1 <SNIP of primary instance>#<SNIP of secondary instance>
2 <!--NeedCopy-->
```
Par exemple, 10.10.10.11#10.10.10.12

• **Importer à partir d'un fichier**‑ À partir de votre système local, téléchargez un fichier texte contenant les adresses IP de toutes les instances que vous souhaitez ajouter.

- 4. Dans **Nom du profil**, sélectionnez le profil d'instance approprié ou créez un nouveau profil en cliquant sur l'icône +.
- 5. Dans **Site**, sélectionnez l'emplacement auquel vous souhaitez ajouter l'instance, ou créez un nouvel emplacement en cliquant sur l'icône **+** .
- 6. Cliquez sur **OK** pour lancer le processus d'ajout d'instances à NetScaler ADM.

Si vous souhaitez redécouvrir une instance, accédez à **Infrastructure > Instances > NetScaler**. Sélectionnez le type d'instance (par exemple, VPX) et sélectionnez l'instance à redécouvrir, puis dans la liste **Sélectionner une action**, cliquez sur **Redécouvrir**.

### **Ajouter des instances NetScaler CPX à NetScaler ADM**

NetScaler ADM a été amélioré afin de prendre en charge les améliorations apportées aux fonction‑ nalités du CPX. L'instance NetScaler CPX est désormais ajoutée à NetScaler ADM en fournissant une adresse IP pour le CPX ainsi qu'un profil d'appareil. Le processus d'ajout d'une instance CPX est maintenant similaire à la façon dont d'autres types d'ADC tels que VPX ou MPX sont ajoutés dans ADM. De plus, l'enregistrement de CPX dans ADM a été amélioré. Lorsqu'un CPX démarre, NetScaler ADM dé‑ couvre et enregistre automatiquement l'instance CPX. Une instance CPX n'est plus découverte via l' hôte Docker.

- 1. Accédez à **Infrastructure > Instances > NetScaler** et cliquez sur l'onglet **CPX** .
- 2. Cliquez sur **Ajouter** pour ajouter de nouvelles instances CPX dans Citrix ADM.
- 3. La page **Ajouter NetScaler CPX** s'ouvre. Entrez les valeurs pour les paramètres suivants :
	- a) Vous pouvez ajouter des instances CPX en fournissant l'adresse IP accessible de l'instance CPX ou l'adresse IP du conteneur Docker où l'instance CPX est hébergée.
	- b) Sélectionnez le profil de l'instance CPX.
	- c) Sélectionnez le site sur lequel les instances doivent être déployées.
	- d) Sélectionnez l'agent.
	- e) En option, vous pouvez entrer la paire clé-valeur de l'instance. L'ajout d'une paire clévaleur vous permet de rechercher plus tard l'instance.

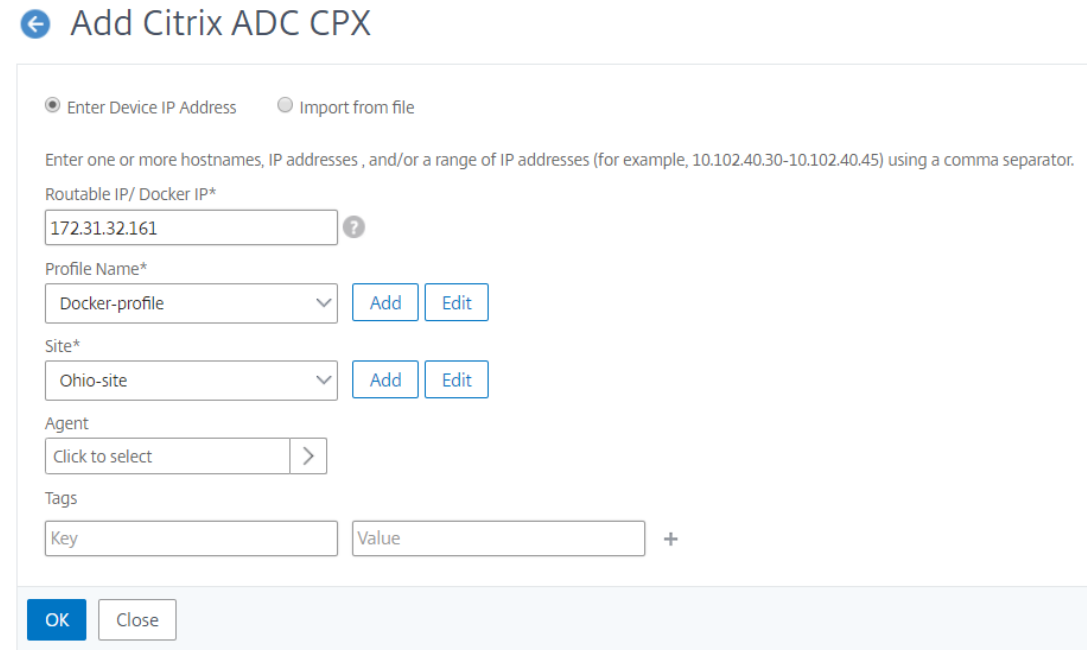

Pour les instances NetScaler CPX, vous devez spécifier les détails des ports **HTTP, HTTPS, SSH**et **SNMP** de l'hôte lors de la création du profil d'instance CPX. Vous pouvez également spécifier la plage de ports publiés par l'hôte dans les champs **Port de départ** et **nombre de ports** .

4. Cliquez sur **OK**.

### **Ajouter une instance NetScaler BLX autonome dans NetScaler ADM**

Une instance NetScaler BLX autonome est une instance unique qui s'exécute sur le serveur Linux hôte dédié.

- 1. Accédez à **Infrastructure > Instances > NetScaler**.
- 2. Dans l'onglet **BLX**, cliquez sur **Ajouter**.
- 3. Sélectionnez l'option **Autonome** dans la liste **Type d'instance**.
- 4. Dans le champ **Adresse IP**, spécifiez l'adresse IP de l'instance BLX.
- 5. Dans le champ **Adresse IP de l'hôte**, spécifiez l'adresse IP du serveur Linux sur lequel l'instance BLX est hébergée.
- 6. Dans la liste **Nom du profil**, sélectionnez le profil approprié pour une instance BLX ou créez un profil.

Pour créer un profil, cliquez sur **Ajouter**.

#### **Important**

Assurez‑vous d'avoir spécifié le nom d'utilisateur hôte et le mot de passe corrects du serveur Linux dans le profil.

7. Dans la liste des **sites**, sélectionnez le site auquel vous souhaitez ajouter une instance.

Si vous souhaitez ajouter un site, cliquez sur **Ajouter**.

8. Dans la liste des **agents, sélectionnez l'agent** NetScaler ADM auquel vous souhaitez associer l'instance.

Si un seul agent est configuré sur votre NetScaler ADM, cet agent est sélectionné par défaut.

9. Cliquez sur **OK**.

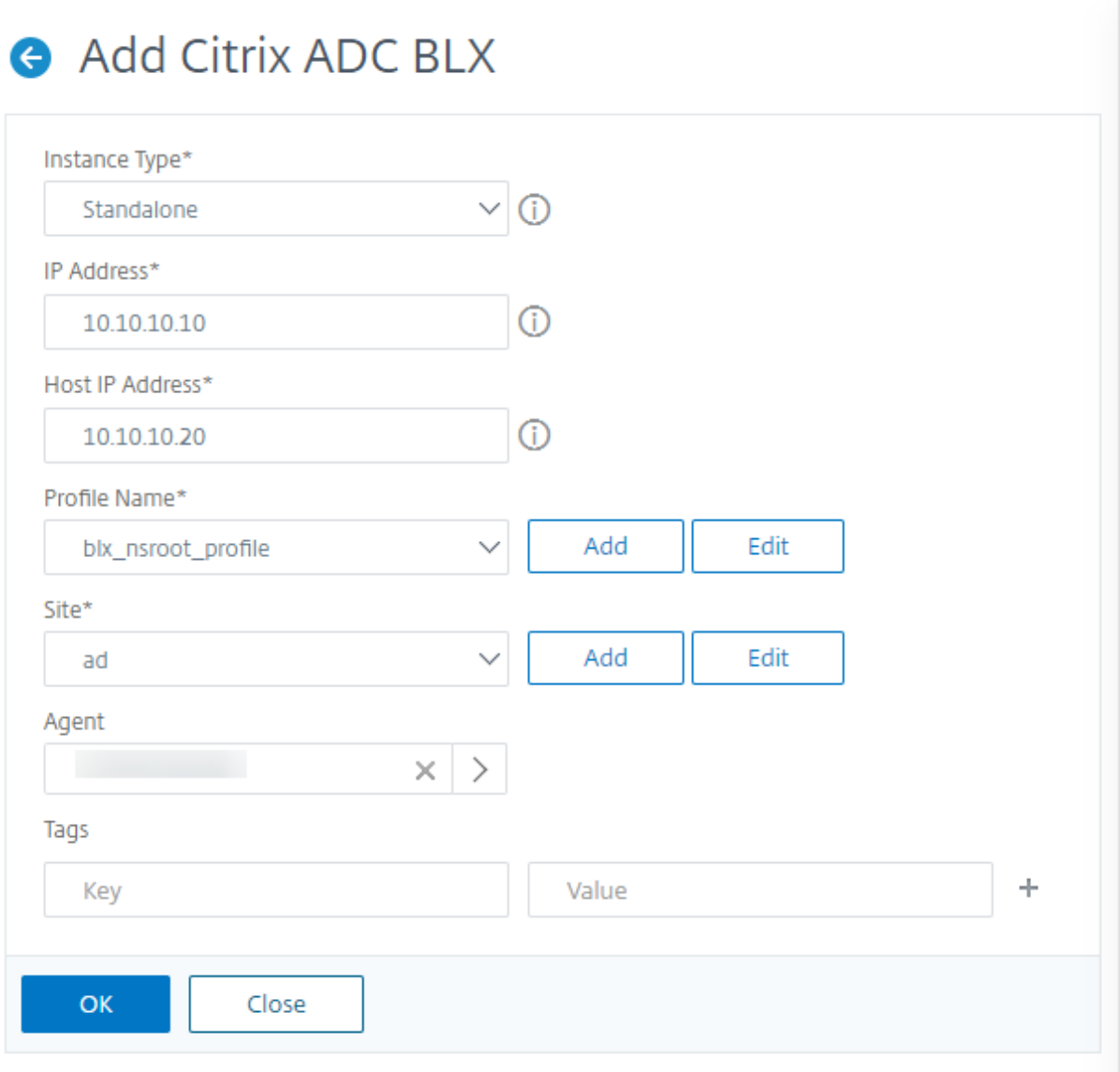

### **Ajouter des instances NetScaler BLX à haute disponibilité dans NetScaler ADM**

Les instances NetScaler BLX à haute disponibilité qui s'exécutent sur différents serveurs Linux hôtes. Un serveur Linux ne peut pas héberger plus d'une instance BLX.

- 1. Dans l'onglet **BLX**, cliquez sur **Ajouter**.
- 2. Sélectionnez l'option **Haute disponibilité** dans la liste **Type d'instance**.
- 3. Dans le champ **Adresse IP**, spécifiez l'adresse IP de l'instance BLX.
- 4. Dans le champ **Adresse IP de l'hôte**, spécifiez l'adresse IP du serveur Linux sur lequel l'instance BLX est hébergée.
- 5. Dans le champ **Adresse IP homologue**, spécifiez l'adresse IP de l'instance BLX homologue.
- 6. Dans le champ **Adresse IP de l'hôte homologue**, spécifiez l'adresse IP du serveur Linux sur lequel l'instance BLX homologue est hébergée.
- 7. Dans la liste **Nom du profil**, sélectionnez le profil approprié pour une instance BLX ou créez un profil.

Pour créer un profil, cliquez sur **Ajouter**.

#### **Important**

Assurez‑vous d'avoir spécifié le nom d'utilisateur hôte et le mot de passe corrects du serveur Linux dans le profil.

8. Dans la liste des **sites**, sélectionnez le site auquel vous souhaitez ajouter une instance.

Si vous souhaitez ajouter un site, cliquez sur **Ajouter**.

9. Dans la liste des **agents, sélectionnez l'agent** NetScaler ADM auquel vous souhaitez associer l'instance.

Si un seul agent est configuré sur votre NetScaler ADM, cet agent est sélectionné par défaut.

10. Cliquez sur **OK**.

# Add Citrix ADC BLX

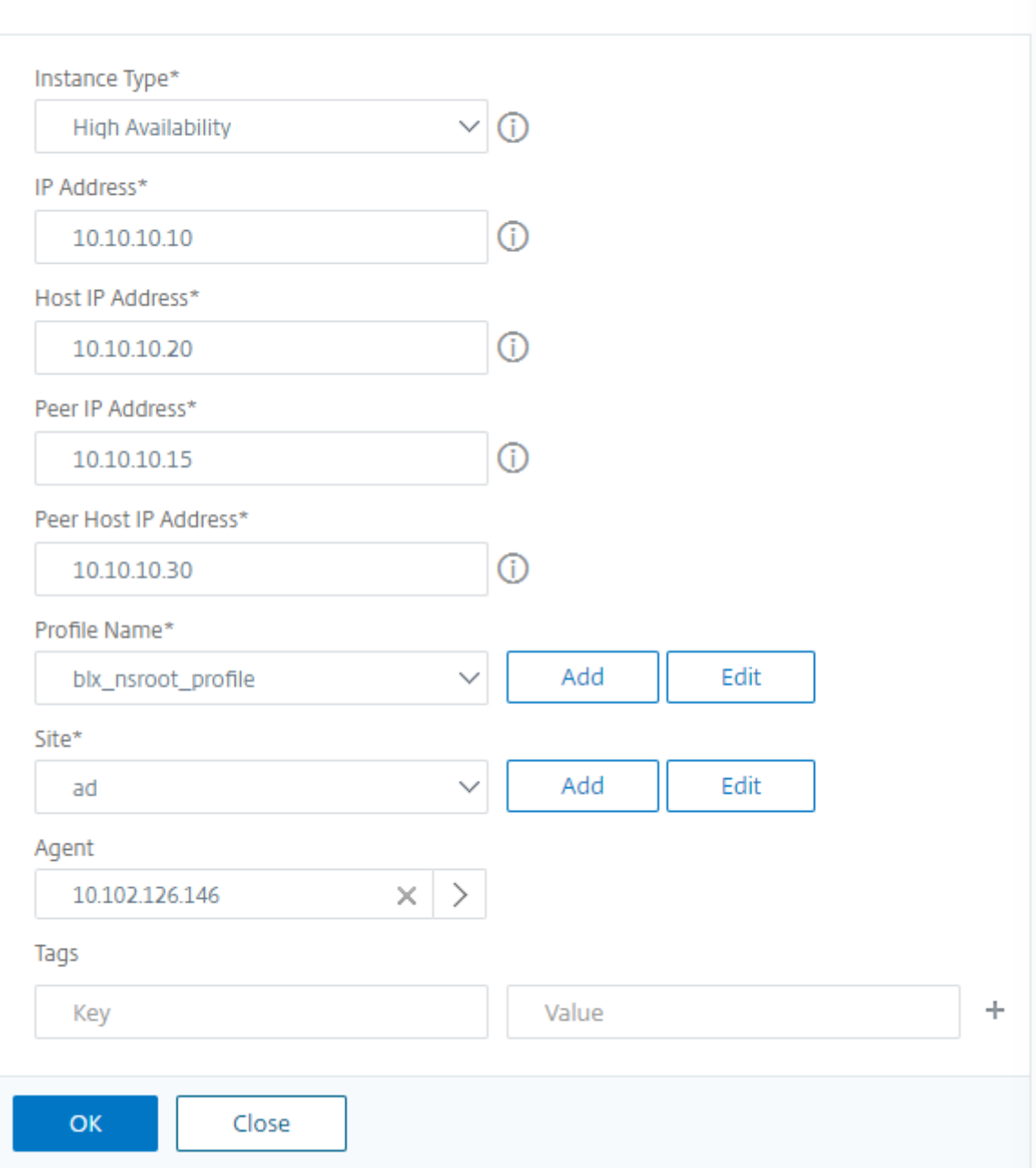

### **Accédez à l'interface graphique d'une instance depuis NetScaler ADM**

- 1. Accédez à **Infrastructure > InstancesNetScaler**.
- 2. Sélectionnez le type d'instance auquel vous souhaitez accéder (par exemple, VPX, MPX, CPX, SDX ou BLX).

3. Cliquez sur l'adresse IP ou le nom d'hôte NetScaler requis.

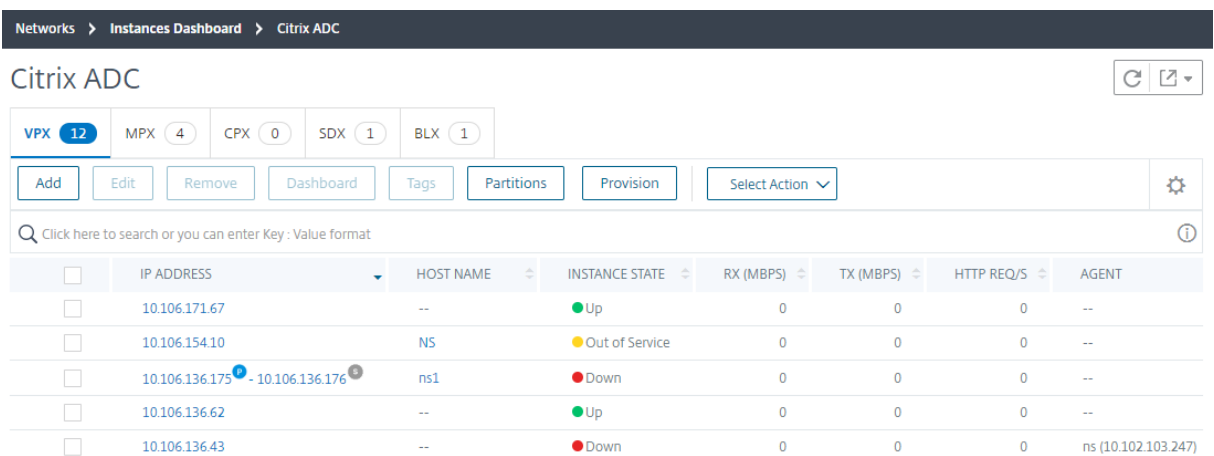

L'interface graphique de l'instance sélectionnée apparaît dans une fenêtre contextuelle.

# **Ajouter des instances NetScaler VPX déployées dans le cloud à NetScaler ADM**

### February 1, 2024

Vous pouvez utiliser NetScaler ADM pour gérer et surveiller les instances NetScaler VPX déployées sur un cloud public tel qu'Amazon Web Services (AWS), Microsoft Azure ou Google Cloud. Vous devez établir une connectivité de couche 3 entre NetScaler ADM et les instances NetScaler VPX déployées sur le cloud public. Pour établir la connectivité de couche 3, vous pouvez utiliser des solutions telles que Direct Connect to AWS, un VPN dans Azure ou des connecteurs tiers tels qu'Equinix, etc.

L'exemple de topologie suivant utilise Citrix CloudBridge Connector pour la connectivité de couche 3 entre NetScaler ADM et les instances NetScaler VPX déployées dans le cloud.

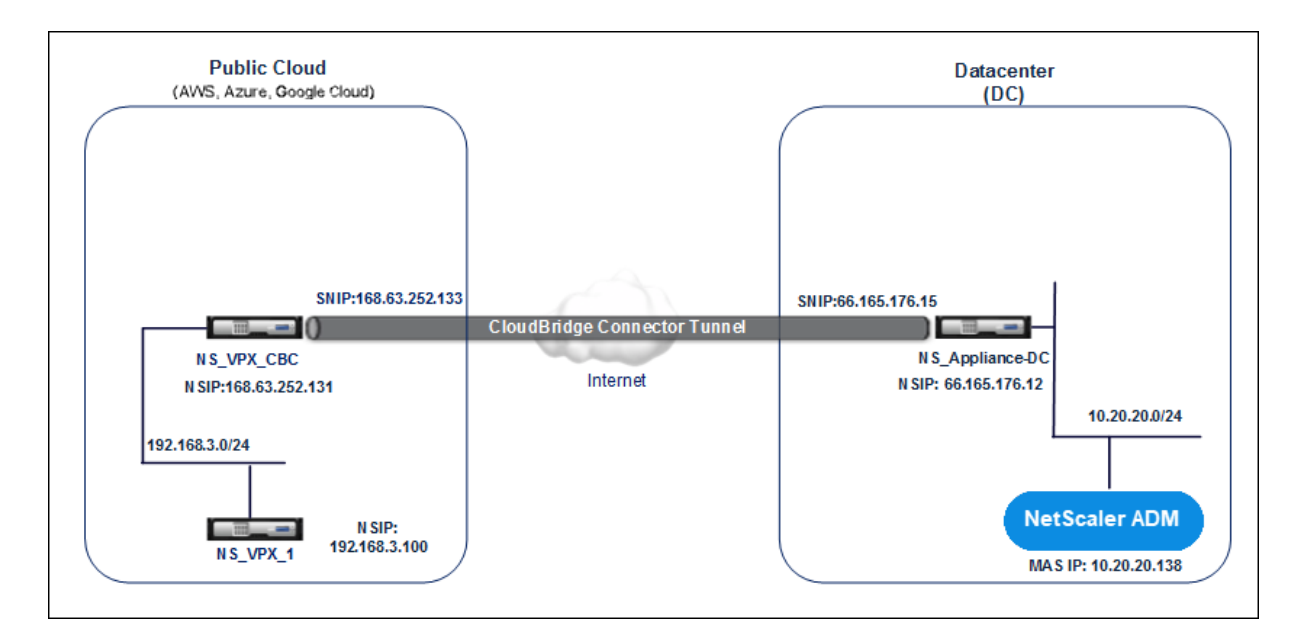

Un tunnel Citrix CloudBridge Connector est configuré entre l'appliance NetScaler NS\_Appliance‑DC, dans un centre de données DC, et l'appliance virtuelle NetScaler (VPX) NS\_VPX\_CBC dans le cloud public. NS\_Appliance‑DC et NS\_VPX\_CBC permettent la communication entre NetScaler ADM et l' instance NetScaler VPX, NS\_VPX\_1, déployée dans le cloud public. Une fois la communication établie, vous pouvez découvrir NS\_VPX\_1 dans NetScaler ADM.

#### **Pour configurer cette topologie** :

- 1. Installez, configurez et démarrez une instance NetScaler VPX dans le cloud public.
	- Pour obtenir des instructions, consultezInstaller NetScaler VPXsur AWS.
	- Pour obtenir des instructions, consultez la section Installer NetScaler VPX sur Microsoft Azure.
	- Pour obtenir des instructions, consultez [Installer Ne](https://docs.netscaler.com/fr-fr/citrix-adc/current-release/deploying-vpx/deploy-aws.html)[tScaler VPX sur Google Cloud.](https://docs.netscaler.com/fr-fr/citrix-adc/current-release/deploying-vpx/deploy-vpx-on-azure.html)
- 2. Dépl[oyez e](https://docs.netscaler.com/fr-fr/citrix-adc/current-release/deploying-vpx/deploy-vpx-on-azure.html)t configurez une appliance physique NetScaler, ou provisionnez et configurez une appliance virtuelle NetScaler (VPX) sur une pl[ate‑forme de virtualisation dans le centre](https://docs.netscaler.com/fr-fr/citrix-adc/current-release/deploying-vpx/deploy-vpx-google-cloud.html) de don‑ nées.
	- Pour obtenir des instructions, consultez la section Installer une instance NetScaler VPX surCitrix Hypervisor.
	- Pour obtenir des instructions, reportez-vous à la section [Installer des dispositifs virtuels](http://docs.citrix.com/fr-fr/citrix-adc/current-release/deploying-vpx/install-vpx-on-xenserver.html) [Citr](http://docs.citrix.com/fr-fr/citrix-adc/current-release/deploying-vpx/install-vpx-on-xenserver.html)ix sur VMware ESXi.
	- Pour obtenir des instructions, voir Installer des dispositifs virtuels NetScaler sur Mi[crosoftHyper‑V.](http://docs.citrix.com/fr-fr/citrix-adc/current-release/deploying-vpx/install-vpx-on-esx.html)
- 3. Configurez Citrix CloudBridge Connector entre le centre de données et le cloud public. Pour obtenir des instructions, reportez-vous à la section Configuration du connecteur Citrix Cloud-Bridge.
- 4. Configurez la route statique pour établir [la connexion entre NetScaler ADM et les instances](http://docs.citrix.com/fr-fr/citrix-adc/current-release/system/cloudbridge-connector-introduction.html) [NetSca](http://docs.citrix.com/fr-fr/citrix-adc/current-release/system/cloudbridge-connector-introduction.html)ler VPX déployées sur le cloud, comme suit :
	- a) Connectez‑vous à NetScaler ADM.
	- b) Accédez à **Système > Routes statiques**, puis cliquez sur **Ajouter**.

# **G** Create Static Route

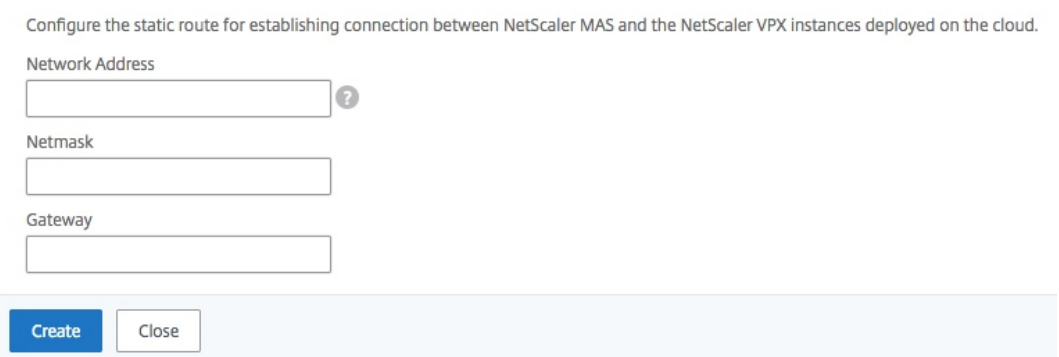

- c) Dans le champ **Adresse réseau**, entrez l'adresse du réseau pour lequel vous souhaitez établir un itinéraire statique depuis NetScaler ADM via le connecteur.
- d) Dans le champ **Masque réseau**, entrez le masque réseau du réseau.
- e) Dans le champ **Passerelle**, entrez l'adresse de la Gateway.
- 5. Ajoutez les instances cloud NetScaler VPX à NetScaler ADM en spécifiant la plage d'adresses IP des instances NetScaler VPX dans le cloud public. Pour obtenir des instructions détaillées, consultez la section Ajouter des instances à NetScalerADM.

### **Gérer les licences [et activer les analyses su](https://docs.netscaler.com/fr-fr/netscaler-application-delivery-management-software/13-1/configure/add-instances.html)r les serveurs virtuels**

#### February 1, 2024

#### **Remarque**

• Par défaut, l'option **Serveurs virtuels sous licence automatique** est activée. Vous devez vous assurer de disposer de licences suffisantes pour obtenir des licences pour les serveurs virtuels. Si vous avez des licences limitées et que vous souhaitez attribuer uniquement des licences aux serveurs virtuels sélectifs en fonction de vos besoins, désactivez l'option **Serveurs virtuels sous licence automatique** . Accédez à **Paramètres > Configuration des licences et analyses** et désactivez l'option **Serveurs virtuels sous licence automa‑ tique** sous **Allocation de licence de serveur virtuel**.

Le processus d'activation de l'analyse est simplifié. Vous pouvez obtenir une licence pour le serveur virtuel et activer les analyses dans un seul flux de travail.

#### Accédez à **Paramètres > Configuration des licences et analyses** pour :

- Afficher le **résumé des licences de serveur virtuel**
- Afficher le **résumé des analyses de serveur virtuel**

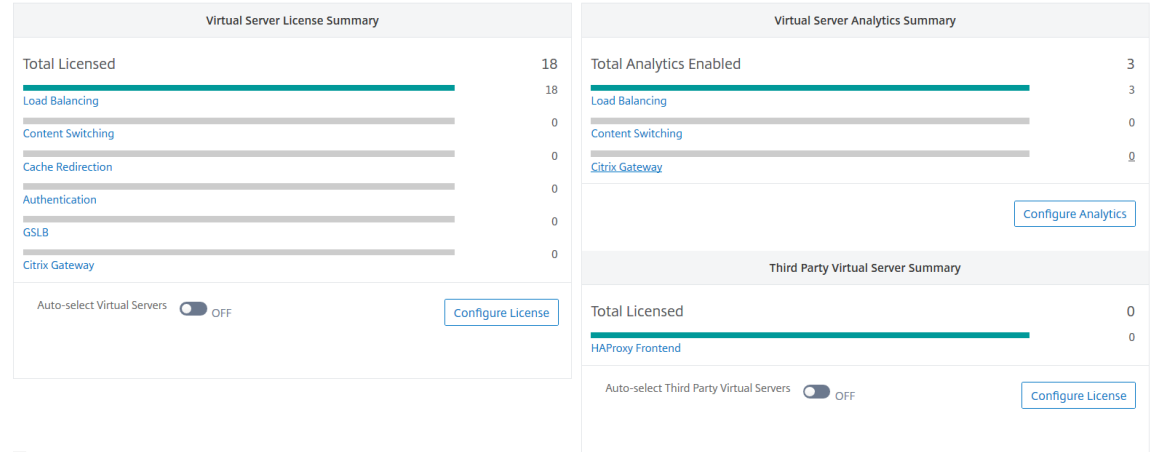

Lorsque vous cliquez sur **Configurer la licence** ou sur **Configurer Analytics**, la page **Tous les serveurs virtuels** s'affiche.

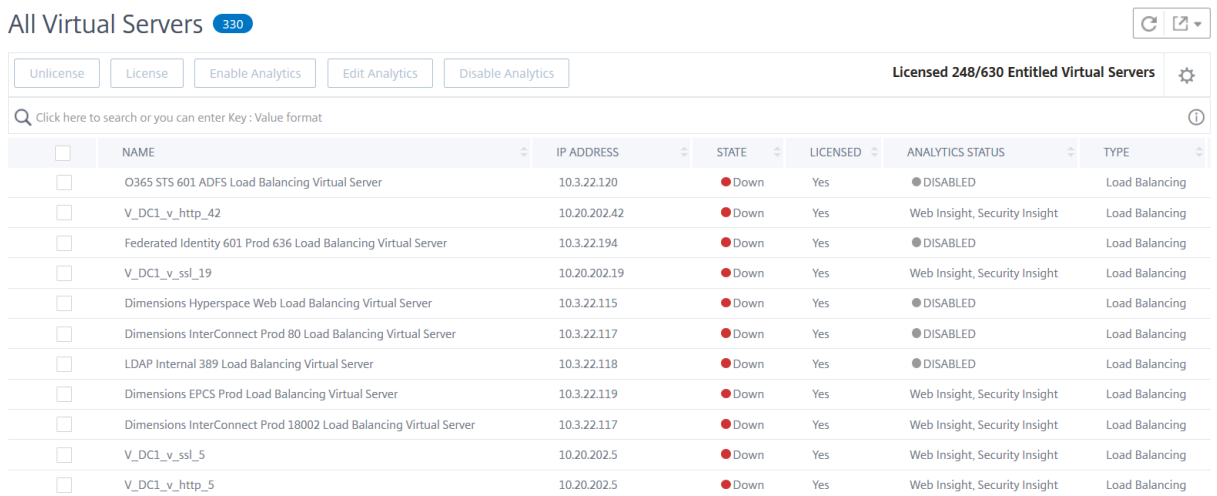

Sur la page **Tous les serveurs virtuels**, vous pouvez :

• Appliquer une licence pour les serveurs virtuels sans licence

- Supprimer la licence pour les serveurs virtuels sous licence
- Activez les analyses sur des serveurs virtuels sous licence
- Modifier les analyses
- Désactiver l'analyse

Les serveurs virtuels pris en charge pour permettre l'analyse sont l'équilibrage de charge, la commutation de contenu et NetScaler Gateway.

#### **Gestion des licences sur les serveurs virtuels**

Pour obtenir une licence pour les serveurs virtuels, depuis la page **Tous les serveurs virtuels** :

1. Cliquez sur la barre de recherche, sélectionnez **Sous licence**, puis sélectionnez **Non**.

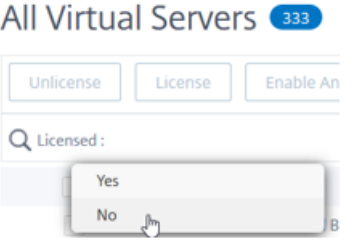

Le filtre est maintenant appliqué et seuls les serveurs virtuels sans licence sont affichés.

2. Sélectionnez les serveurs virtuels, puis cliquez sur **Licence**.

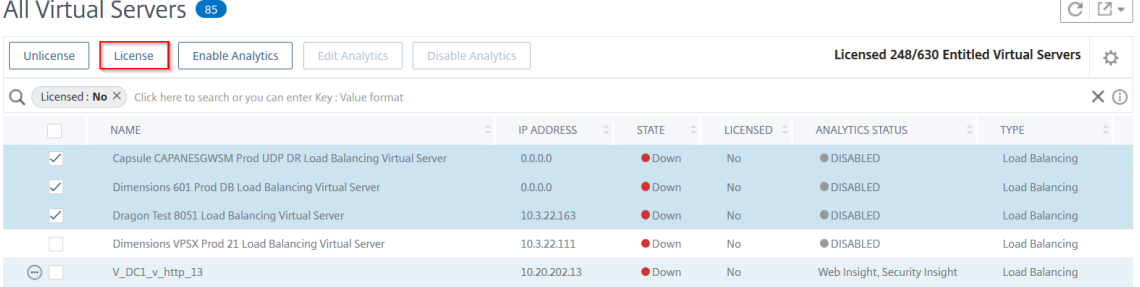

Pour annuler la licence des serveurs virtuels, depuis la page **Tous les serveurs virtuels** :

- 1. Cliquez sur la barre de recherche, sélectionnez **Licence**, puis **Oui**.
- 2. Sélectionnez les serveurs virtuels et cliquez sur **Annuler la licence**.

#### **Activer l'analyse**

Les conditions préalables à l'activation de l'analyse pour les serveurs virtuels sont les suivantes :

- Assurez‑vous que les serveurs virtuels sont **sous licence**
- Assurez‑vous que l'état des analyses est **désactivé**
- Assurez‑vous que les serveurs virtuels sont en état **UP**

Vous pouvez filtrer les résultats pour identifier les serveurs virtuels mentionnés dans les prérequis.

- 1. Cliquez sur la barre de recherche et sélectionnez **État**, puis sélectionnez **UP**.
- 2. Cliquez sur la barre de recherche et sélectionnez **Licence**, puis sélectionnez **Oui**.
- 3. Cliquez sur la barre de recherche et sélectionnez **État Analytics**, puis sélectionnez **Désactivé**.
- 4. Après avoir appliqué les filtres, sélectionnez les serveurs virtuels, puis cliquez sur **Activer Ana‑ lytics**.

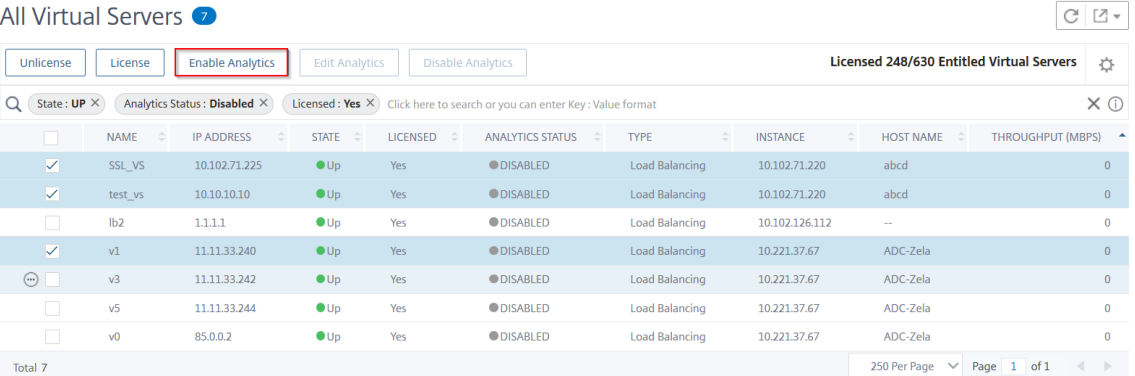

#### **Remarque**

Vous pouvez également activer les analyses pour une instance particulière :

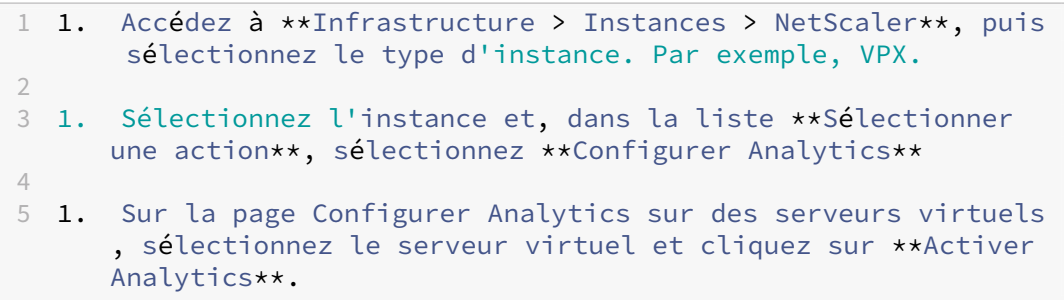

#### 5. Dans la fenêtre **Activer Analytics** :

- a) Sélectionnez les types d'informations (Violations de sécurité Web Insight ou WAF)
- b) Sélectionnez **Logstream** comme mode de transport

#### **Remarque**

Pour NetScaler 12.0 ou version antérieure, **IPFIX** est l'option par défaut pour le mode transport. Pour NetScaler 12.0 ou version ultérieure, vous pouvez sélectionner **Logstream** ou **IPFIX** comme mode de transport.

Pour plus d'informations sur IPFIX et Logstream, consultez la section Présentation de Logstream .

- c) Sous **Options au niveau de l'instance** :
	- **[Activer H](https://docs.netscaler.com/fr-fr/netscaler-application-delivery-management-software/13-1/analytics/logstream.html)TTP X‑Forwarded‑For** : sélectionnez cette option pour identifier l'adresse IP de la connexion entre le client et l'application, via un proxy HTTP ou un équilibreur de charge.
	- **NetScaler Gateway** : sélectionnez cette option pour afficher les analyses de NetScaler Gateway.
- d) L'expression est true par défaut
- e) Cliquez sur **OK**.

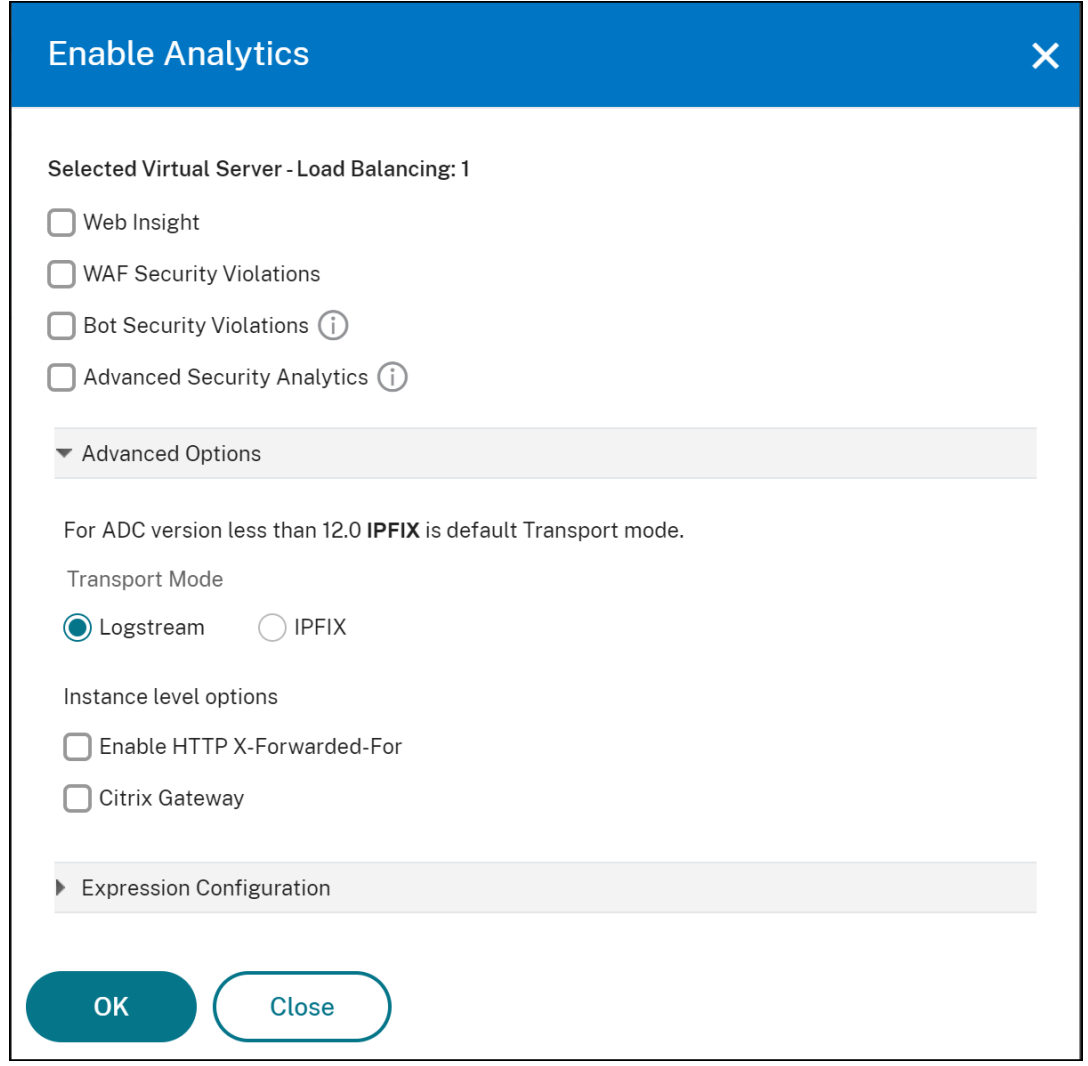

- Si vous sélectionnez des serveurs virtuels sans licence, NetScaler ADM octroie d' abord une licence à ces serveurs virtuels, puis active les analyses
- Pour les partitions d'administration, seul **Web Insight** est pris en charge
- Pour les serveurs virtuels tels que la redirection du cache , l'authentification et le GSLB , vous ne pouvez pas activer les analyses. Un message d'erreur s'affiche.

### Une fois que vous avez **cliqué sur OK**, NetScaler ADM procède pour activer les analyses sur les serveurs virtuels sélectionnés.

#### **Remarque**

NetScaler ADM utilise NetScaler SNIP pour Logstream et NSIP pour IPFIX. Si un pare‑feu est activé entre l'agent NetScaler ADM et l'instance NetScaler, assurez‑vous d'ouvrir le port suivant pour permettre à NetScaler ADM de collecter le trafic AppFlow :

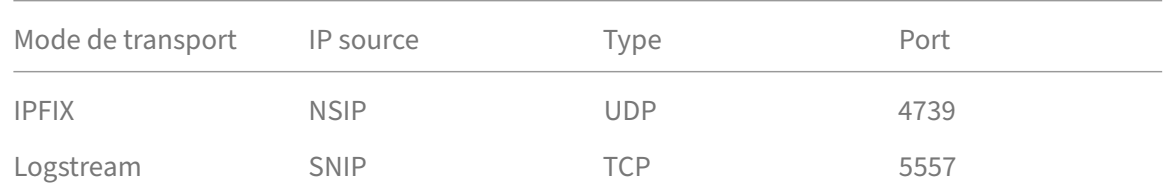

#### **Modifier les analyses**

Pour modifier les analyses sur les serveurs virtuels :

#### 1. Sélectionner les serveurs virtuels

#### Remarque

Vous pouvez également modifier les analyses pour une instance particulière :

1 1. Accédez à \*\*Infrastructure > Instances > NetScaler\*\*, puis sélectionnez le type d'instance. Par exemple, VPX. 2 3 1. Sélectionnez l'instance et cliquez sur \*\*Modifier les analyses\*\*.

#### 2. Cliquez sur **Modifier les analyses**

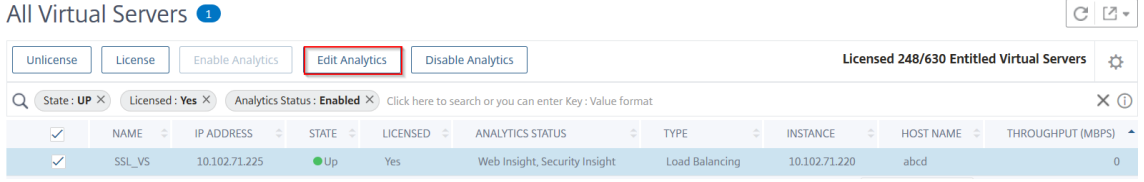

- 3. Modifiez les paramètres que vous souhaitez appliquer dans lafenêtre**Modifierla configuration d'Analytics**
- 4. Cliquez sur **OK**.

### **Désactiver l'analyse**

Pour désactiver les analyses sur les serveurs virtuels sélectionnés, procédez comme suit :

- 1. Sélectionner les serveurs virtuels
- 2. Cliquez sur **Désactiver Analytics**

NetScaler ADM désactive les analyses sur les serveurs virtuels sélectionnés

Le tableau suivant décrit les fonctionnalités de NetScaler ADM qui prend en charge IPFIX et Logstream comme mode de transport :

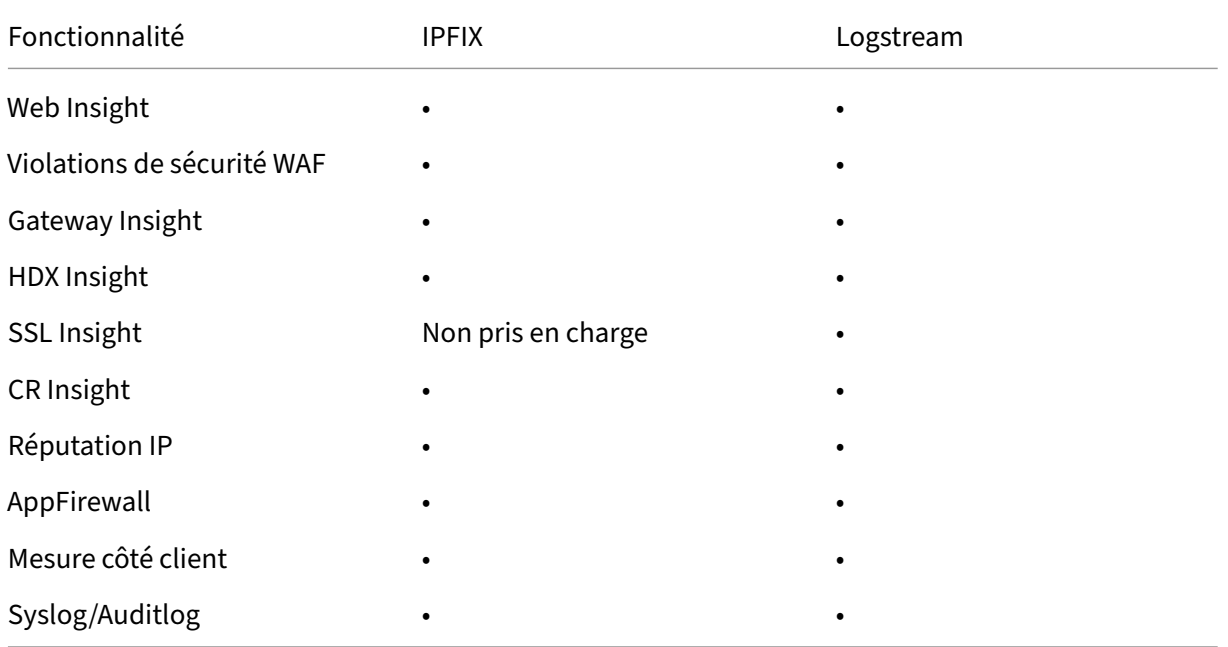

# **Un processus unifié pour permettre l'analyse sur les serveurs virtuels**

February 1, 2024

Outre le processus existant pour activer les analyses, vous pouvez également utiliser un flux de travail à volet unique pour configurer les analyses sur :

- Tous les serveurs virtuels sous licence existants
- Les serveurs virtuels sous licence suivants

Après la configuration, cette fonctionnalité élimine la nécessité d'activer manuellement les analyses sur les serveurs virtuels existants et suivants.

### **Points à noter**:

Avant de configurer les analyses, vous devez comprendre les comportements suivants de NetScaler ADM :

- Lorsque vous configurez cette fonctionnalité pour la première fois, vous devez vous assurer que les conditions préalables mentionnées dans ce document sont remplies.
- Modifiez les paramètres d'analyse ultérieurement.

Supposons que vous avez configuré les paramètres d'analyse pour la première fois en sélectionnant Web Insight, HDX Insight et Gateway Insight. Si vous souhaitez modifier les paramètres d' analyse ultérieurement et désélectionner Gateway Insight, les modifications n'ont aucun impact sur les serveurs virtuels déjà activés avec les analyses.

• Les serveurs virtuels qui sont déjà activés avec les analyses.

Supposons que vous disposez de 10 serveurs virtuels sous licence et que deux d'entre eux sont déjà activés avec Analytics. Dans ce scénario, cette fonctionnalité active les analyses uniquement pour les huit serveurs virtuels restants.

• Les serveurs virtuels qui sont désactivés manuellement à l'aide d'analyses.

Supposons que vous disposez de 10 serveurs virtuels sous licence et que vous avez désactivé manuellement les analyses pour deux serveurs virtuels. Dans ce scénario, cette fonctionnalité active les analyses uniquement pour les huit serveurs virtuels restants et ignore les serveurs virtuels qui sont désactivés manuellement avec l'analyse.

• Les options **Violations de sécurité des bots** et **Violations de sécurité WAF** sont prises en charge uniquement sur les serveurs virtuels sous licence premium. Si les serveurs virtuels ne possèdent pas de licence Premium, les **violations de sécurité des bots** et les **violations de sécurité WAF** ne sont pas activées.

### **Conditions préalables**

Assurez‑vous que :

- Tous les serveurs virtuels existants sont sous licence.
- L'option de licence automatique est activée pour octroyer une licence à tous les serveurs virtuels suivants. Accédez à **Paramètres > Configuration des licences et des analyses** et sous

**Allocation de licence de serveur virtuel**, activez l'option **Serveurs virtuels sous licence automatique** .

#### **Activer l'analyse**

- 1. Accédez à **Paramètres > Configuration des licences et des analyses**.
- 2. Sous **Résumé des analyses**, cliquez sur **Configuration globale des analyses**.

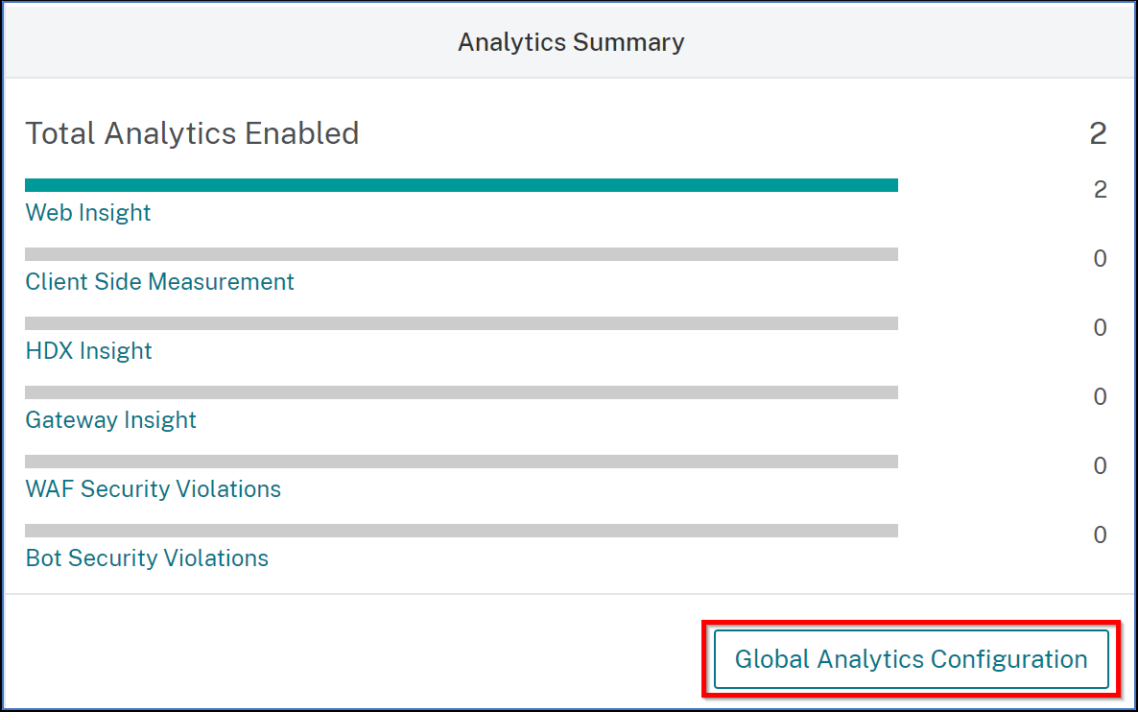

- 3. Sélectionnez les fonctionnalités d'analyse pour lesquelles vous souhaitez activer l'analyse sur les serveurs virtuels.
- 4. Pour activer les analyses sur les serveurs virtuels suivants, cochez la case **Appliquer ces paramètres d'analyse sur les serveurs virtuels sous licence suivants** .
- 5. Cliquez sur **Envoyer**.

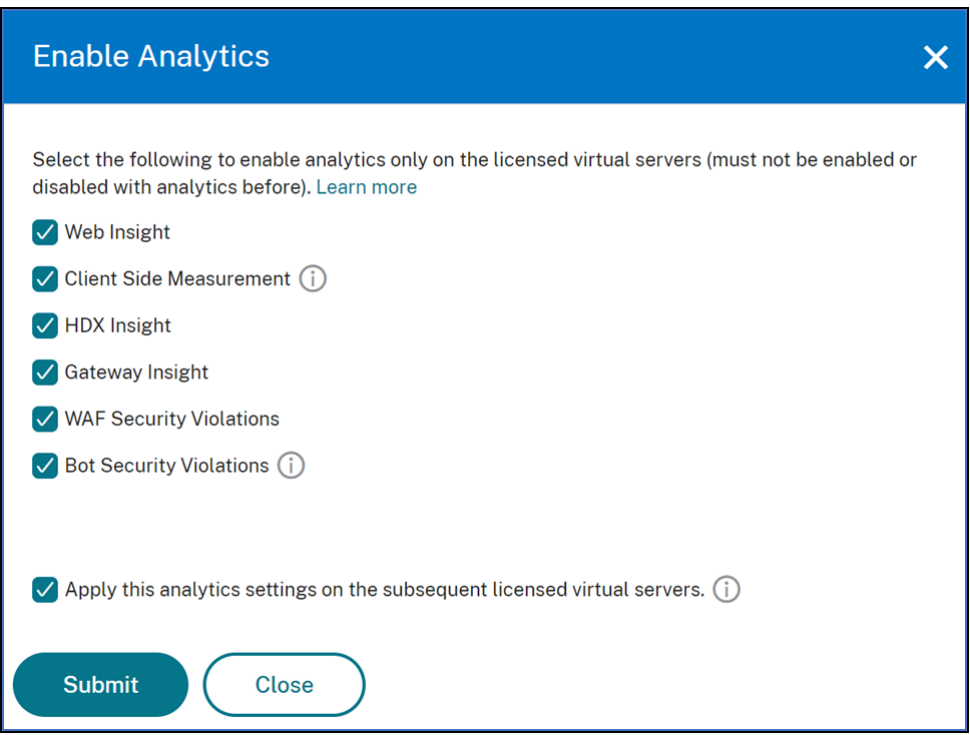

### **Configurer le serveur NTP**

#### February 1, 2024

Vous pouvez configurer un serveur NTP (Network Time Protocol) dans NetScaler ADM pour synchro‑ niser son horloge avec le serveur NTP. La configuration d'un serveur NTP garantit que l'horloge NetScaler ADM possède les mêmes paramètres de date et d'heure que les autres serveurs du réseau.

**Pour configurer un serveur NTP sur NetScaler**ADM, procédez comme suit :

- 1. Dans l'interface graphique d'ADM, accédez à **Paramètres > Administration**. Dans la page **Ad‑ ministration système**, sous**Configurations réseau**, cliquez sur **Serveurs NTP**. Cliquez ensuite sur **Ajouter**.
- 2. Dans la page **Créer un serveur NTP**, entrez les détails suivants :
	- **Nom du serveur/adresse IP** —Entrez le nom de domaine ou l'adresse IP du serveur NTP. Le nom ou l'adresse IP ne peuvent pas être modifiés après avoir ajouté le serveur NTP.
	- Intervalle**minimum d'interrogation** : spécifiez la valeur minimale de l'intervalle entre les messages NTP transmis, en secondes sous la forme d'une puissance de 2. Par exemple, si

vous souhaitez que l'intervalle minimal entre les interrogations soit de 64 secondes, ce qui peut être exprimé sous la forme 2^6, entrez 6

- Intervalle**maximum d'interrogation**: spécifiez la valeur maximale de l'intervalle entre les messages NTP transmis, en secondes sous la forme d'une puissance de 2. Par exemple, si vous souhaitez que l'intervalle d'interrogation maximal soit de 256 secondes, ce qui peut être exprimé sous la forme 2^8, entrez 8.
- **Identifiant de clé** : entrez l'identifiant de clé qui peut être utilisé pour l'authentification par clé symétrique auprès du serveur NTP. N'ajoutez pas d'identifiant de clé si vous choisissez de sélectionner Autokey.
- **Autokey** : sélectionnez **Autokey** si vous souhaitez utiliser l'authentification par clé publique avec le serveur NTP. Ne sélectionnez pas si vous souhaitez ajouter un identifiant clé.
- **Préféré** —Sélectionnez cette option si vous souhaitez spécifier ce serveur NTP comme serveur préféré pour la synchronisation des horloges. Cela ne s'applique que si plusieurs serveurs sont configurés.
- 3. Cliquez sur **Créer**.

### **Pour activer la synchronisation NTP sur NetScaler ADM :**

- 1. Accédez à **Système** > **Serveurs NTP**.
- 2. Cliquez sur **Synchronisation NTP** et **activez la case à cocher Activer la synchronisation NTP**.
- 3. Cliquez sur **OK**.

# **Configurer les paramètres système**

### February 1, 2024

Avant de commencer à utiliser NetScaler ADM pour gérer et surveiller vos instances et applications, il est recommandé de configurer quelques paramètres système pour garantir des performances optimales de votre serveur NetScaler ADM.

### **Configurer les alarmes système**

Configurez les alarmes système pour vous assurer que vous êtes au courant de tout problème système critique ou majeur. Par exemple, vous pouvez être averti si l'utilisation de l'UC est élevée ou s'il y a

plusieurs échecs de connexion au serveur. Pour certaines catégories d'alarmes, telles que CPUUsage-High ou MemoryUsageHigh, vous pouvez définir des seuils et définir la gravité (critique ou majeure, par exemple) pour chacune d'entre elles. Pour certaines catégories, telles que InventoryFailed ou LoginFailure, vous ne pouvez définir que la gravité. Lorsque le seuil est dépassé pour une catégorie d'alarme (par exemple, MemoryUsageHigh) ou lorsqu'un événement se produit correspondant à la catégorie d'alarme (par exemple, LoginFailure), un message est enregistré dans le système et vous pouvez afficher le message en tant que message Syslog.

### **Pour configurer les alarmes système :**

- 1. Accédez à **Paramètres > SNMP**, puis cliquez sur l'onglet **Alarmes** dans le coin supérieur droit.
- 2. Sélectionnez l'alarme à configurer, puis cliquez sur **Modifier**.
- 3. Sur la page **Configurer l'alarme**, sélectionnez la gravité de l'alarme et définissez le seuil.
- 4. Pour afficher les alarmes qui ont dépassé le seuil ou pour lesquelles un événement s'est produit, accédez à **Paramètres > Audit** et cliquez sur **Messages Syslog**.

### **Configurer les notifications système**

Vous pouvez envoyer des notifications à certains groupes d'utilisateurs pour diverses fonctions liées au système. Vous pouvez configurer un serveur de notifications dans NetScaler ADM, et vous pouvez configurer des serveurs de passerelles de messagerie et de messagerie courte (SMS) pour envoyer des notifications par e‑mail et par SMS aux utilisateurs. La configuration de la notification garantit que vous êtes informé de toutes les activités au niveau du système, telles que la connexion utilisateur ou le redémarrage du système.

#### **Pour configurer les notifications système :**

- 1. Accédez à **Paramètres > Administration**. Dans la page **Administration système**, sous **Notifi‑ cations d'événements**, cliquez sur **Configurer la notification et le résumé des événements > Notification d'événements**.
- 2. Sur la page **Configurer les paramètres de notification du système**, sélectionnez la catégorie ou la catégorie d'événements générés par NetScaler ADM.
- 3. Ensuite, configurez le serveur de messagerie ou le serveur SMS pour recevoir une notification par e‑mail ou SMS, ou les deux.

### **Configurer les paramètres de nettoyage du système**

Pour limiter la quantité de données de reporting stockées dans la base de données de votre serveur NetScaler ADM, vous pouvez spécifier l'intervalle pendant lequel vous souhaitez que NetScaler ADM conserve les données de reporting réseau, les événements, les journaux d'audit et les journaux de tâches. Par défaut, ces données sont nettoyées toutes les 24 heures (à 00.00 heures).

### **Pour configurer le paramètre de nettoyage du système** :

- 1. Accédez à **Paramètres > Administration du système**. Sous **Nettoyage des données**, cliquez sur **Nettoyage des données du système et de l'instance**.
- 2. Sur la page **Système**, spécifiez le nombre de jours pendant lesquels les données doivent être conservées, puis cliquez sur **Enregistrer**.

### **Configurer les paramètres de l'instance Syslog pour nettoyer**

Pour limiter la quantité de données syslog stockées dans la base de données, vous pouvez spécifier l' intervalle suivant lequel vous souhaitez purger les données syslog. Vous pouvez spécifier le nombre de jours après lesquels les données Syslog génériques sont supprimées de NetScaler ADM.

### **Pour configurer les paramètres de purge de syslog d'instance** :

- 1. Accédez à **Paramètres > Administration > Élagage des données**.
- 2. Cliquez sur **Nettoyage des données système et instance > Instance Syslog**.
- 3. Sur la **page Configurer les paramètres Syslog Prune de l'instance**, spécifiez le nombre de jours compris entre 1 et 180 dans le champ **Retain Syslog** Generic Data.
- 4. Cliquez sur **Enregistrer**.

### **Configurer les paramètres de nettoyage d'événement d'instance**

Pour limiter la quantité de données de messages d'événements stockées dans la base de données de votre serveur NetScaler ADM, vous pouvez spécifier l'intervalle pendant lequel vous souhaitez que NetScaler ADM conserve les données de reporting réseau, les événements, les journaux d'audit et les journaux de tâches. Par défaut, ces données sont effacées toutes les 24 heures (à 00:00 heures).

#### **Pour configurer les paramètres de nettoyage d'événement d'instance** :

- 1. Accédez à **Paramètres > Administration**.
- 2. Dans la page**Administration du système**, sous**Nettoyage des données**, cliquez sur**Nettoyage des données système et instance**.
- 3. Dans la page **Nettoyage des données**, cliquez sur **Événements d'instance**.
- 4. **Dans le champ**Données à conserver (jours)**, entrez l'intervalle de temps, en jours, pendant lequel vous souhaitez conserver les données sur le serveur NetScaler ADM et cliquez sur Enregistrer.**

### **Configurer les paramètres de sauvegarde du système**

NetScaler ADM sauvegarde automatiquement le système tous les jours à 00h30. Par défaut, il enreg‑ istre trois fichiers de sauvegarde. Vous souhaiterez peut‑être conserver un plus grand nombre de sauvegardes du système. Vous pouvez également chiffrer le fichier de sauvegarde. Vous pouvez également choisir d'enregistrer la sauvegarde sur un serveur externe.

#### **Pour configurer les paramètres de sauvegarde du système :**

- 1. Accédez à **Paramètres > Administration**.
- 2. Sous **Sauvegarde**, cliquez sur **Configurer la sauvegarde du système et de l'instance**.
- 3. Cliquez sur **Système** et, sur la page **Configurer les paramètres de sauvegarde du système**, spécifiez les valeurs requises.

### **Configurer les paramètres de sauvegarde d'instance**

Si vous sauvegardez l'état actuel d'une instance NetScaler, vous pouvez utiliser les fichiers de sauveg‑ arde pour rétablir la stabilité si l'instance devient instable. Cela est particulièrement important avant d'effectuer une mise à niveau. Par défaut, une sauvegarde est effectuée toutes les 12 heures et trois fichiers de sauvegarde sont conservés dans le système.

#### **Pour configurer les paramètres de sauvegarde d'instance** :

- 1. Accédez à **Paramètres > Administration**.
- 2. Sous **Sauvegarde**, cliquez sur **Configurer la sauvegarde du système et de l'instance**.
- 3. Cliquez sur **Instance**, sous **Configurer les paramètres de sauvegarde de l'instance**, et spéci‑ fiez les valeurs requises.

### **Activer ou désactiver les fonctionnalités ADM**

En tant qu'administrateur, vous pouvez activer ou désactiver les fonctionnalités suivantes dans la page **Paramètres > Administration > Fonctionnalités configurables** :

- **Basculement** de l'agent : le basculement de l'agent peut se produire sur un site qui a deux agents actifs ou plus. Lorsqu'un agent devient inactif (état DOWN) sur le site, le service NetScaler ADM redistribue les instances ADC de l'agent inactif avec d'autres agents actifs. Pour plus d'informations, consultez Configurer des agents sur site pour un déploiement multisite.
- **Fonction de réseau d'interrogation** d'entité ‑ Une entité est une stratégie, un serveur virtuel, un service ou une action attachée à une instance ADC. Par défaut, NetScaler ADM interroge automatiquement les entités fon[ctionnelles réseau configurées toutes les 60 minutes. Pour pl](https://docs.netscaler.com/fr-fr/netscaler-application-delivery-management-software/13-1/deploy/multisite-deployment.html)us d'informations, consultez la section Vue d'ensemble du sondage.
- **Sauvegarde d'instance : sauvegardez** l'état actuel d'une instance NetScaler et utilisez ultérieurement les fichiers sauvegardés pour restaurer l'instance ADC au même état. Pour plus d'informations, consultez la section Sauvegarder et restaurer des instances NetScaler.
- **Audit de la configuration des instances** : surveillez les modifications de configuration sur les instances NetScaler gérées, résolvez les erreurs de configuration et restaurez les configurations non enregistrées. Pour plus d'infor[mations, consultez la section](https://docs.netscaler.com/fr-fr/netscaler-application-delivery-management-software/13-1/networks/instance-management/backup-restore-netscaler-instances.html) Création de modèles d'audit.
- **Événements d'instance** : les événements représentent des occurrences d'événements ou d' erreurs sur une instance NetScaler gérée. Les événements reçus dans NetScaler ADM sont affichés sur la page **Résumé des événements** (**Infrastructure > Événements**[\) et tous les événe](https://docs.netscaler.com/fr-fr/netscaler-application-delivery-management-software/13-1/networks/configuration-audit/audit-templates.html)‑ ments actifs sont affichés sur la page Messages d'événements (**Infrastructure > Événements > Messages d'événements**). Pour plus d'informations, consultez la section Événements.
- **Rapports réseau d'instance** : vous pouvez générer des rapports pour les instances à un niveau global. Aussi, pour les entités telles que les serveurs virtuels et les interface[s réseau. Pou](https://docs.netscaler.com/fr-fr/netscaler-application-delivery-management-software/13-1/networks/events.html)r plus d'informations, consultez la section Rapports réseau.
- **Certificats SSL d'instance** : NetScaler ADM fournit une vue centralisée des certificats SSL in‑ stallés sur toutes les instances NetS[caler gérées. Pou](https://docs.netscaler.com/fr-fr/netscaler-application-delivery-management-software/13-1/networks/network-reporting.html)r plus d'informations, consultez Tableau de bord SSL.
- **Instance Syslog** : vous pouvez surveiller les événements syslog générés sur vos instances NetScaler si vous avez configuré votre appareil pour rediriger tous les messages sys[log vers](https://docs.netscaler.com/fr-fr/netscaler-application-delivery-management-software/13-1/networks/ssl-certificate-dashboard.html) [NetScaler AD](https://docs.netscaler.com/fr-fr/netscaler-application-delivery-management-software/13-1/networks/ssl-certificate-dashboard.html)M.

Pour activer une fonctionnalité, effectuez les opérations suivantes :

1. Sélectionnez la fonctionnalité que vous souhaitez activer dans la liste.

### 2. Cliquez sur **Activer**.

#### **Important**

Si une fonction est désactivée, l'utilisateur ne peut pas effectuer les opérations associées à cette fonctionnalité.

# **Intégrer NetScaler ADM à l'instance ServiceNow**

#### February 1, 2024

Lorsque vous souhaitez activer les notifications ServiceNow pour les événements NetScaler et ADM, intégrez NetScaler ADM à l'instance ServiceNow. Cette intégration utilise le connecteur Citrix ITSM pour communiquer entre NetScaler ADM et l'instance ServiceNow.

L'intégration de ServiceNow à ADM utilise le service d'adaptateur ITSM pour l'authentification par jeton. Pour ce faire, il crée une instance de point de terminaison dans ServiceNow. Pour plus d'informations, consultez la section Fonctionnement de l'adaptateur ITSM.

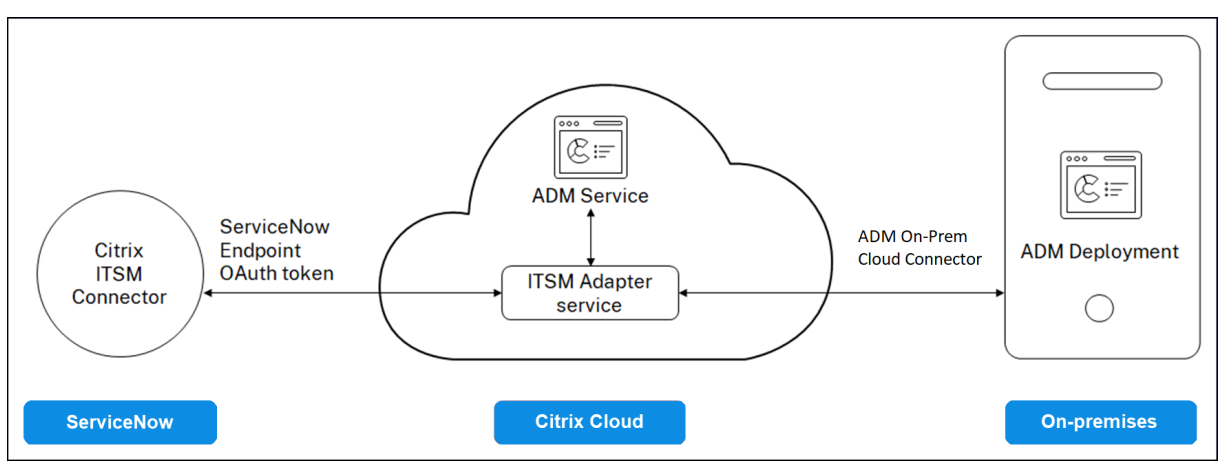

Pour connecter votre déploiement ADM sur site à un adaptateur ITSM, assurez-vous de configurer l' identité du client. Pour plus d'informations, consultez Configurer l'identité du client.

### **Conditions préalables**

Avant d'intégrer ADM à ServiceNow, assurez‑vous des points suivants :

1. Inscrivez-vous à Citrix Cloud. Assurez-vous d'avoir accès pour pouvoir gérer les administrateurs Citrix Cloud. Pour plus d'informations, consultez Gérer les administrateurs Citrix Cloud.

### **Com[ment intégrer ADM à Serv](https://docs.netscaler.com/fr-fr/citrix-cloud/overview/signing-up-for-citrix-cloud/signing-up-for-citrix-cloud.html)iceNow ?**

Procédez comme suit pour intégrer NetScaler ADM à ServiceNow à l'aide du connecteur ITSM :

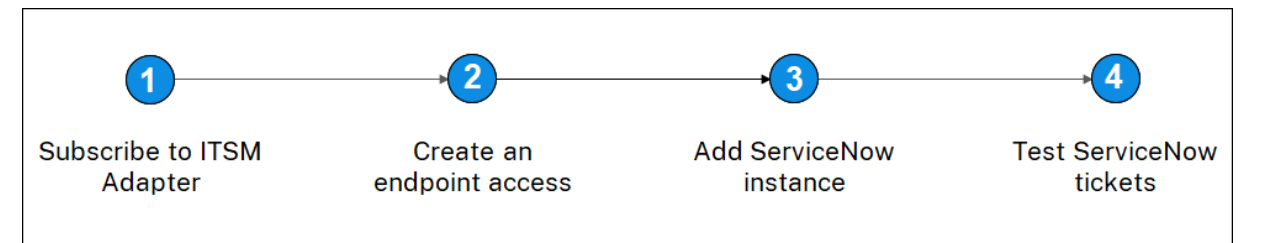

- 1. Abonnez‑vous au service d'adaptateur ITSM dans Citrix Cloud.
- 2. Créez un accès au point de terminaison dans l'instance ServiceNow.
- 3. Ajoutez une instance ServiceNow.
- 4. Testez la génération automatique de tickets ServiceNow dans ADM.

#### **Étape 1 ‑ S'abonner au service d'adaptateur ITSM dans Citrix Cloud**

1. Sur la vignette **Adaptateur ITSM**, cliquez sur **Demander une évaluation** .

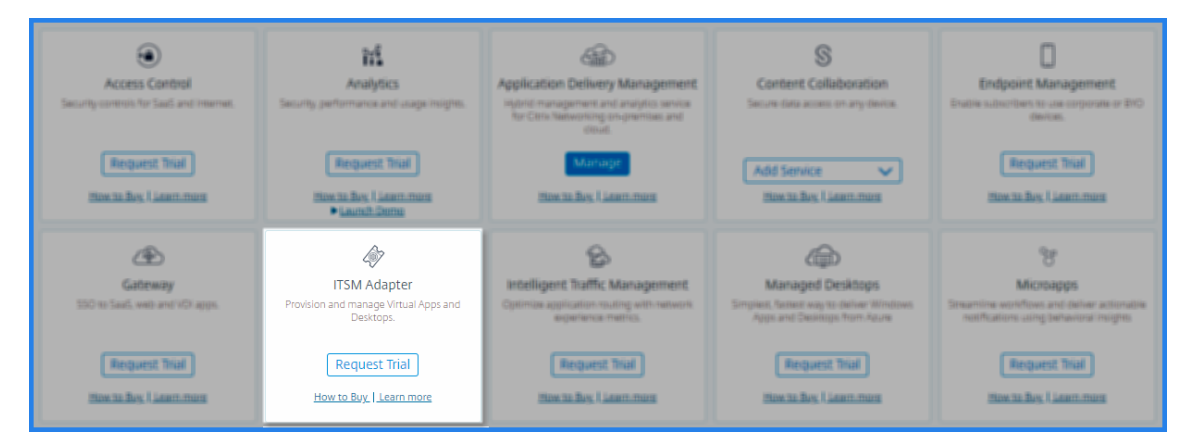

2. Accédez à **Identity Access and Management** > **API Access** et notez les informations **Client ID** et **Client Secret** .

#### **Étape 2 ‑ Créer un accès au point de terminaison dans l'instance ServiceNow**

- 1. Connectez‑vous à votre instance ServiceNow avec des informations d'identification d'adminis‑ trateur.
- 2. Accédez au magasin ServiceNow. Téléchargez et installez le **connecteur Citrix ITSM**.
- 3. Dans le volet **Citrix ITSM Connector**, sélectionnez **Accueil**, puis cliquez sur **Authentifier**. En‑ trez l'ID client et le code secret que vous avez notés dans Citrix Cloud.
- 4. Testez la connexion.
- 5. Enregistrez la configuration. Un accusé de réception de ServiceNow apparaît indiquant que la connexion est active.
- 6. Créez un point de terminaison pour accéder à une instance ServiceNow. Consultez la section Créer un point de terminaison permettant aux clients d'accéder à l'instance.
- 7. Obtenez les jetons d'accès et d'actualisation à l'aide de l'ID client et du secret client. Consultez la section [Jetons OAuth.](https://docs.servicenow.com/bundle/rome-platform-administration/page/administer/security/task/t_CreateEndpointforExternalClients.html)

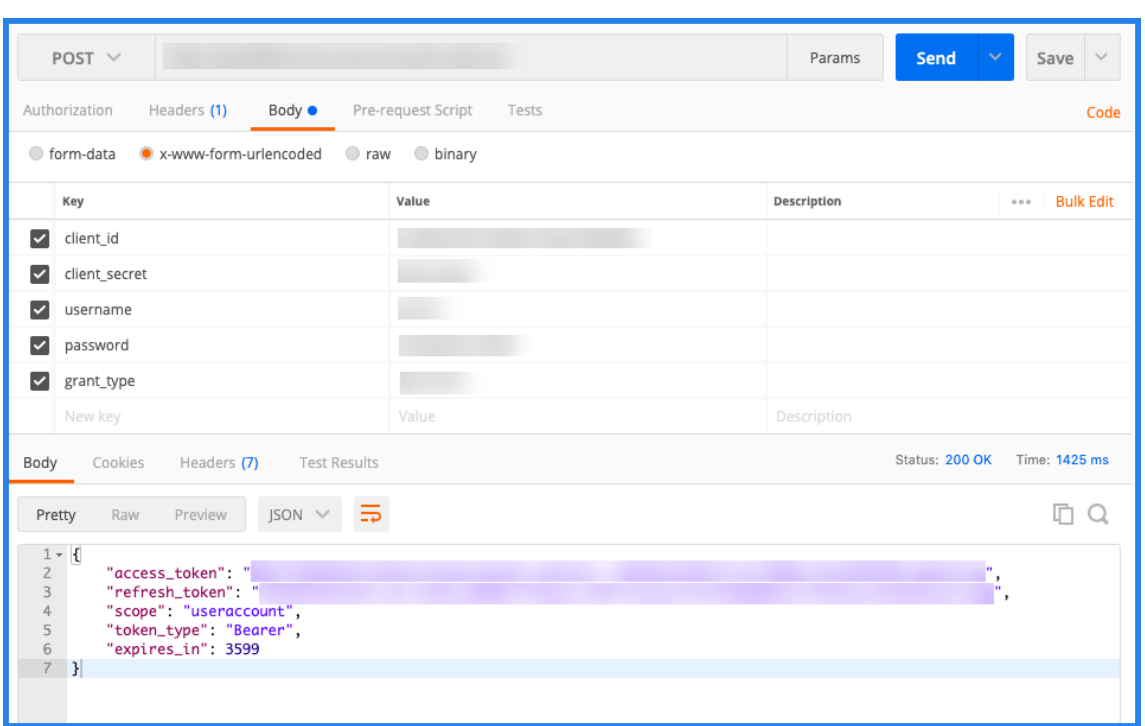

#### **Étape 3 ‑ Ajouter une instance ServiceNow**

- 1. Dans l'onglet **Gérer**, sélectionnez Ajouter une instance ServiceNow.
- 2. Spécifiez le **nom de l'instance**, l'**ID du client**, le **secret du client**, le **jeton d'actualisation**et le **jeton d'accès**.
- 3. Cliquez sur **Test**.
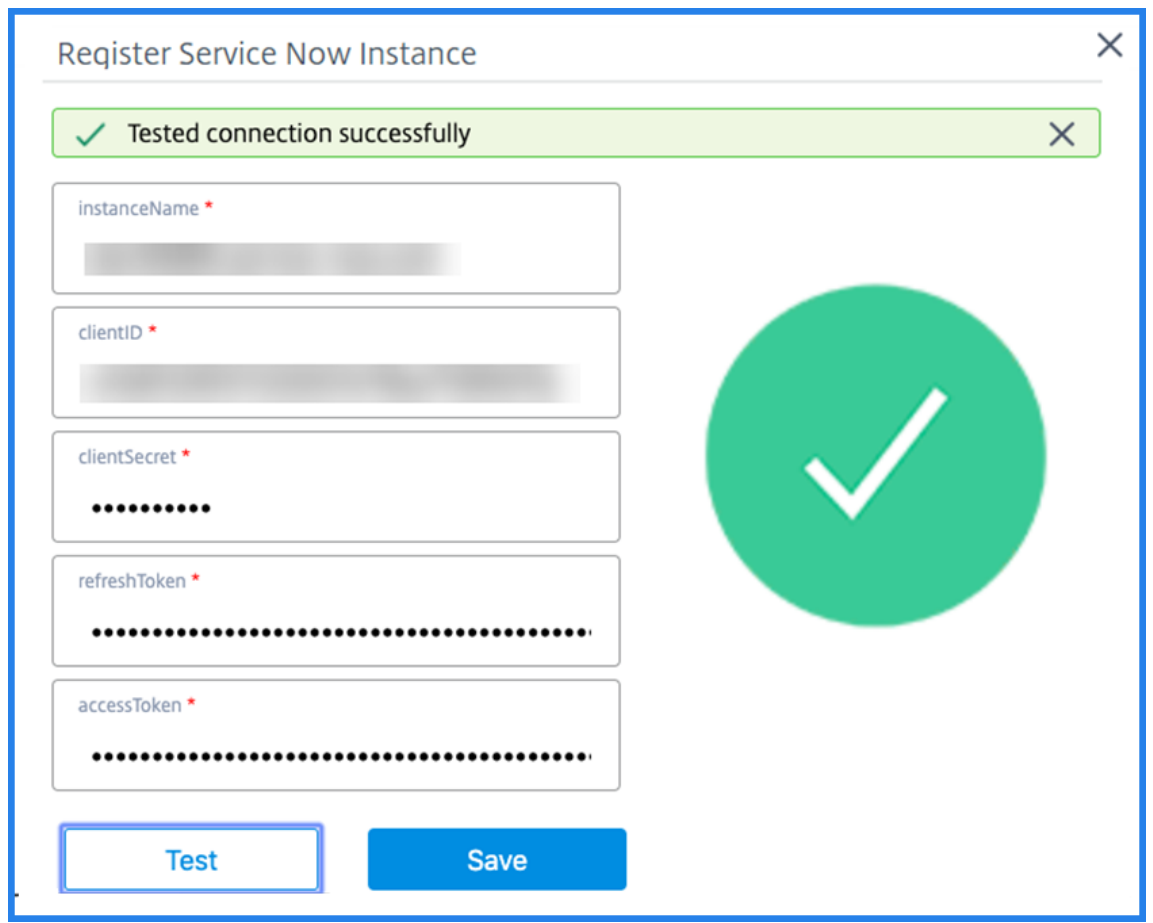

L'instance ServiceNow est désormais connectée au service ITSM Adapter.

4. Après avoir testé la connexion avec succès, cliquez sur **Enregistrer** pour ajouter une instance ServiceNow.

#### **Étape 4 ‑ Test de génération automatique de tickets ServiceNow dans ADM**

- 1. Connectez‑vous à NetScaler ADM.
- 2. Accédez à **Compte > Notifications** et sélectionnez **ServiceNow** .
- 3. Sélectionnez le profil ServiceNow dans la liste.
- 4. Cliquez sur Tester pour générer automatiquement un ticket ServiceNow et vérifier la configuration.

**Si vous souhaitez consulterles tickets ServiceNow dansl'interface graphique de NetScaler ADM, sélectionnez ServiceNow Tickets.**

#### **Configurer les notifications ServiceNow dans ADM**

Une fois l'instance ServiceNow enregistrée sur l'adaptateur ITSM, vous pouvez configurer des notifications ServiceNow pour les événements suivants dans l'interface graphique NetScaler ADM :

**Important**

Cette fonctionnalité est prise en charge sur ServiceNow Cloud.

• **Événements NetScaler** : NetScaler ADM peut générer les incidents ServiceNow pour l'ensem‑ ble sélectionné d'événements NetScaler à partir d'instances NetScaler gérées sélectionnées.

**Pour envoyer des notifications ServiceNow pour les événements NetScaler à partir des instances gérées, vous devez configurer une règle d'événement et attribuer à l'action de la règle l'action de la règle sous la forme Envoyer des notifications ServiceNow.**

Créez une règle d'événement sur l'ADM en accédant à **Infrastructure > Événements > Règles**. Pour plus d'informations, consultez la section Envoyer des notifications ServiceNow.

• **Analyse des applications** : NetScaler ADM peut générer des incidents ServiceNow pour les ap‑ plications qui dépassent le seuil spécifié.

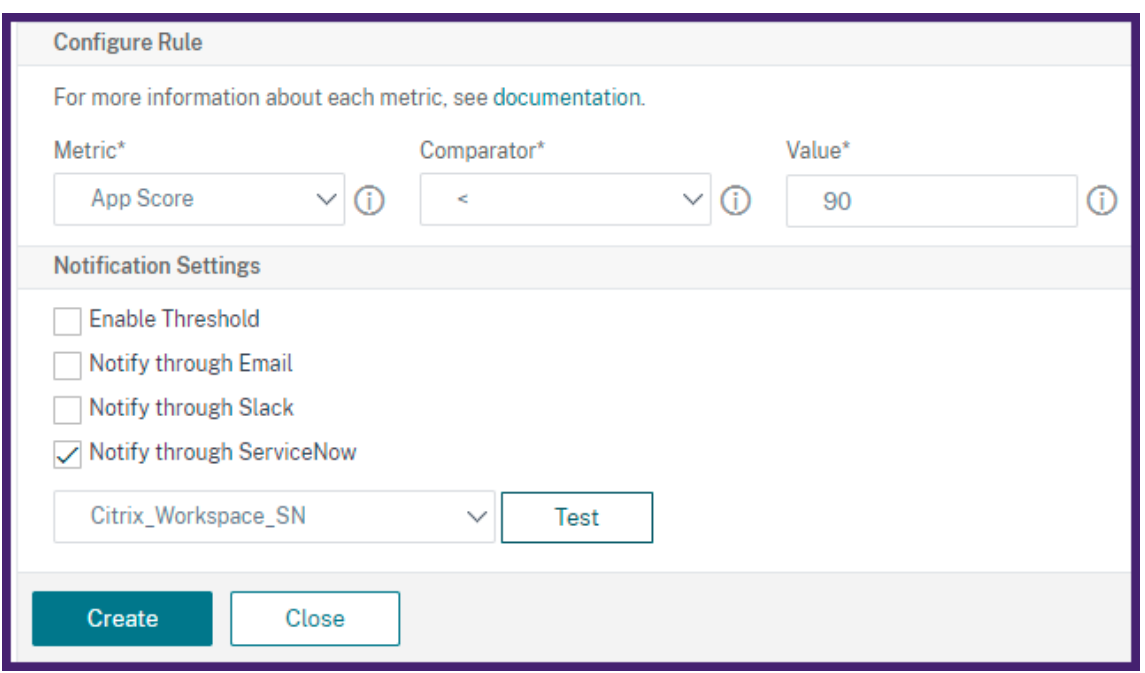

Dans cet exemple, un incident ServiceNow est généré lorsque le score des applications tombe en dessous de 90.

• **Les événements liés au certificat SSL et à la licence ADM** : NetScaler ADM peut générer les incidents ServiceNow relatifs à l'expiration du certificat SSL et aux événements d'expiration des licences ADM.

Pour envoyer des notifications ServiceNow concernant l'expiration d'un certificat SSL, reportezvous à la section L'expiration du certificat SSL.

Pour envoyer des notifications ServiceNow concernant l'expiration d'une licence ADM, consul‑ tez L'expiration [de la licence NetScalerADM.](https://docs.netscaler.com/fr-fr/netscaler-application-delivery-management-software/13-1/networks/ssl-certificate-dashboard/how-to-set-up-notificationsfor-ssl-certificate-expiry.html)

## **Export[er ou planifier des rappor](https://docs.netscaler.com/fr-fr/netscaler-application-delivery-management-software/13-1/licensing.html#expiry-checks-for-virtual-server-licenses)ts d'exportation**

#### February 1, 2024

Dans NetScaler ADM, vous pouvez exporter un rapport complet pour la fonctionnalité NetScaler ADM sélectionnée. Ce rapport fournit une vue d'ensemble du mappage entre les instances, les partitions et les détails correspondants.

NetScaler ADM affiche des rapports d'exportation programmés spécifiques aux fonctionnalités sous les fonctionnalités individuelles d'ADM, que vous pouvez consulter, modifier ou supprimer. Par exem‑ ple, pour afficher les rapports d'exportation des instances NetScaler, accédez à **Réseau > Instances > NetScaler** et cliquez sur l'icône d'exportation. Vous pouvez exporter ces rapports au format PDF, JPEG, PNG et CSV.

Dans **Exporter des rapports**, vous pouvez effectuer les actions suivantes :

- Exporter un rapport vers un ordinateur local
- Planification des rapports d'exportation
- Afficher, modifier ou supprimer les rapports d'exportation planifiés

#### **Exporter un rapport**

Pour exporter un rapport de l'ADM vers l'ordinateur local, effectuez les opérations suivantes :

- 1. Cliquez sur l'icône d'exportation dans le coin supérieur droit de la page.
- 2. Sélectionnez **Exporter maintenant**.
- 3. Sélectionnez l'une des options d'exportation suivantes :
	- **Snapshot** ‑ Cette option exporte les rapports ADM sous la forme d'un instantané.
	- **Tabulaire** ‑ Cette option exporte les rapports ADM dans un format tabulaire. Vous pouvez également choisir le nombre d'enregistrements de données à exporter dans un format tabulaire

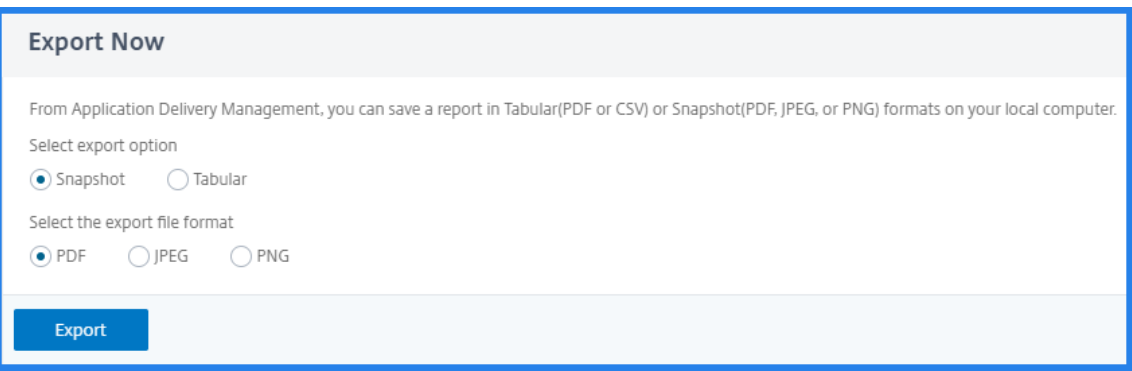

- 4. Sélectionnez le format de fichier que vous souhaitez enregistrer le rapport sur votre ordinateur local.
- 5. Cliquez sur **Exporter**.

#### **Planifier le rapport d'exportation**

Pour planifier le rapport d'exportation à intervalles réguliers, spécifiez l'intervalle de récurrence. NetScaler ADM envoie le rapport exporté à l'adresse e‑mail ou au profil Slack configuré.

- 1. Cliquez sur l'icône d'exportation dans le coin supérieur droit de la page.
- 2. Sélectionnez **Planifier l'exportation** et spécifiez les éléments suivants :
	- **Objet** : par défaut, ce champ renseigne automatiquement le nom de la fonction sélection‑ née. Cependant, vous pouvez le réécrire avec un titre significatif.
	- **Option d'** exportation ‑ Exporter les rapports ADM dans un instantané ou un format tabu‑ laire. Vous pouvez également choisir le nombre d'enregistrements de données à exporter dans un format tabulaire
	- **Format** : sélectionnez le format de fichier que vous souhaitez recevoir le rapport sur le profil de courrier électronique ou de slack configuré.
	- **Récurrence** : sélectionnez **Quotidien**, **Hebdomadaire**ou **Mensuel** dans la liste.
	- **Description :** spécifiez la description significative d'un rapport.
	- **Heure d'exportation** : spécifiez l'heure à laquelle vous souhaitez exporter le rapport.
	- **E‑mail** : cochez la case et sélectionnez le profil dans la zone de liste. Si vous souhaitez ajouter un profil, cliquez sur **Ajouter**.
	- **Slack** : cochez la case et sélectionnez le profil dans la zone de liste. Si vous souhaitez ajouter un profil, cliquez sur **Ajouter**.
- 3. Cliquez sur **Planifier**.

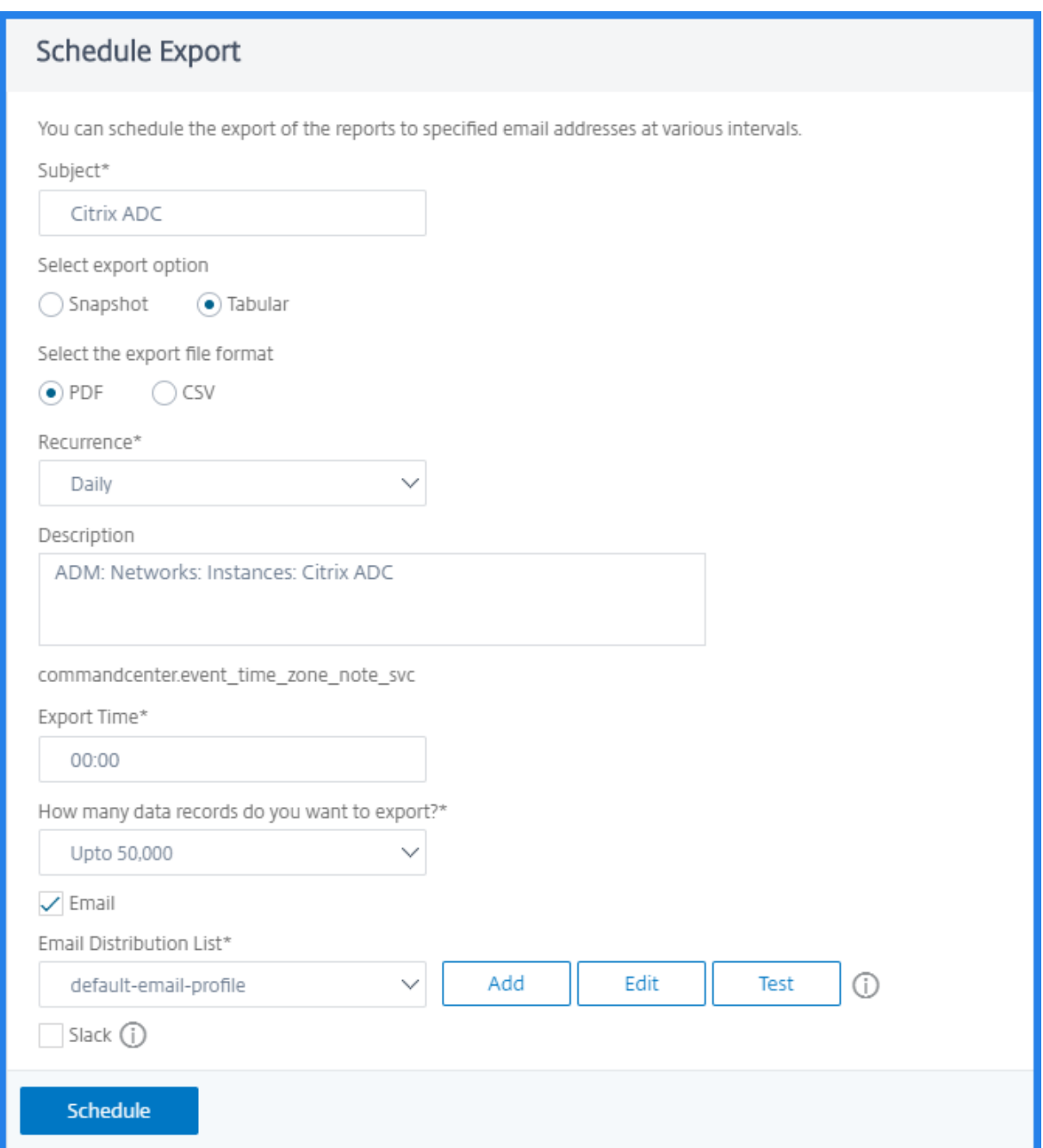

#### **Afficher et modifier les rapports d'exportation planifiée**

Pour consulter les rapports d'exportation, procédez comme suit :

1. Cliquez sur l'icône d'exportation dans le coin supérieur droit de la page.

La page Exporter le rapport affiche tous les rapports d'exportation spécifiques aux fonctionnalités.

2. Sélectionnez le rapport à modifier, puis cliquez sur **Modifier**.

## **Mettre à niveau**

#### February 1, 2024

Chaque version de NetScaler ADM propose des fonctionnalités nouvelles et mises à jour avec des fonc‑ tionnalités améliorées. Citrix vous recommande de mettre à niveau NetScaler ADM vers la dernière version pour bénéficier des nouvellesfonctionnalités et des corrections de bogues. Une liste complète des améliorations, des problèmes connus et des corrections de bogues est incluse dans les notes de mise à jour accompagnant chaque annonce de publication. Il est également important de compren‑ dre le cadre de licence et les types de licences qui peuvent être utilisés avant de commencer la mise à niveau. Pour obtenir des informations sur les licences NetScaler ADM, consultez la section Lic[ences.](https://docs.netscaler.com/fr-fr/netscaler-application-delivery-management-software/13-1/release-notes.html)

Les informations relatives au chemin de mise à niveau sont également disponibles dans le Guide de mise à [niveau Citrix](https://docs.netscaler.com/fr-fr/netscaler-application-delivery-management-software/13-1/licensing.html)

#### **[Avant de procéde](https://docs.citrix.com/en-us/upgrade)r à la mise à niveau**

Téléchargez le package de mise à niveau depuis la page de téléchargement de NetScaler ADM et suivez les instructions de cet article pour mettre à niveau votre système vers la dernière version 13.1. Après le début du processus de mise à niveau, ADM redémarre et les connexions existantes sont arrêtées et reconnectées à la fin de la mise à niveau. La configuration existante est préservée, mais NetScaler ADM ne traite aucune donnée tant que la mise à niveau n'est pas terminée.

#### **Important**

La version et le build de NetScaler ADM doivent être **égaux ou supérieurs à votre version et à** votre build de NetScaler. Par exemple, si vous avez installé NetScaler ADM 12.1 Build 50.39, assurez‑vous d'avoir installé NetScaler 12.1 Build 50.28/50.31 ou une version antérieure.

#### **Points à noter avant la mise à niveau vers la version 13.1** :

- Si vous effectuez une mise à niveau à partir de la version 11.1 ou 12.0 56.x et des versions précé‑ dentes, effectuez les opérations suivantes :
	- 1. Mettre à niveau à partir de la version existante vers 12.0 build 57.24.
	- 2. Mettez à niveau vers la dernière version de la version 12.1.
	- 3. Mettez à niveau vers la version 13.1.
- Si vous effectuez une mise à niveau à partir de 12.0 build 57.24 et supérieur, effectuez d'abord une mise à niveau vers 12.1, puis vers 13.1.
- Si vous effectuez une mise à niveau depuis la version 12.1, vous pouvez directement passer à la version 13.1.
- Si vous effectuez une mise à niveau à partir de versions inférieures à 13.0 64.xx, pour une meilleure expérience utilisateur, mettez d'abord à niveau vers 13.0 64.xx, puis vers 13.1.

### **Points importants à prendre en compte avant de passer à la version 13.1 xx.xx et versions ultérieures**

Lorsque vous mettez à niveau le logiciel ADM vers la version 13.1 xx.xx, votre base de données ADM est également migrée. Cette migration de données se produit car ADM utilise désormais PostgreSQL version 10.11.

**Remarque**

La rétrogradation du logiciel ADM n'est pas prise en charge. Ne tentez pas de rétrograder.

#### **Précautions recommandées** :

- Prenez un instantané du serveur NetScaler ADM si vous effectuez une mise à niveau vers la ver‑ sion 13.1 xx.xx et versions ultérieures.
- Sauvegardez le serveur NetScaler ADM avant de procéder à la mise à niveau.
- Après la mise à niveau, vous devrez peut‑être rétablir les connexions entre le serveur NetScaler ADM et les instances gérées. Une invite de confirmation vous avertit que les connexions peuvent échouer si vous continuez.
- Si vous effectuez une mise à niveau vers une version comprise entre 13.1.9.x et 13.1.30.x, NetScaler ADM restaure les ConfigPacks StyleBooks existants vers leur version antérieure.

Pour éviter ce problème, passez à la version 13.1.33.50.

• Pour les serveurs NetScaler ADM en configuration haute disponibilité, lors de la mise à niveau, n'apportez aucune modification de configuration sur aucun des nœuds.

#### **Avertissement**

N'actualisez pas le navigateur tant que le processus de mise à niveau n'est pas terminé. Vérifiez l'interface graphique pour connaître la durée approximative de la mise à niveau.

• Après la mise à niveau, le nœud actif peut changer dans une paire de haute disponibilité.

#### **Mise à niveau d'un seul serveur NetScaler ADM vers la version 13.1‑12.x**

- 1. Connectez-vous à NetScaler ADM à l'aide des informations d'identification de l'administrateur.
- 2. Accédez à **Paramètres > Administration**. Sous **Maintenance du système**, cliquez sur **Mettre à niveau NetScaler ADM**.

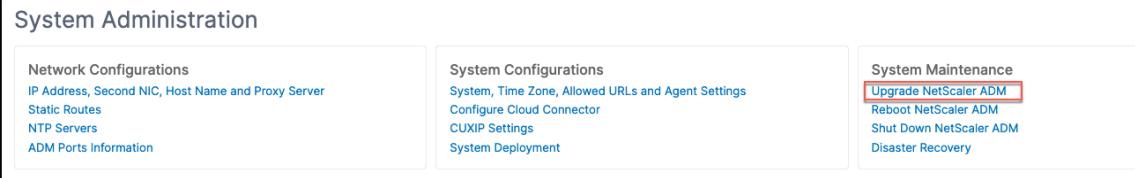

3. Sur la page **Mettre à niveau NetScaler** ADM, cochez la case **Nettoyer l'image logicielle en cas de mise à niveau réussie pour supprimer les fichiers image** après la mise à niveau. La sélection de cette option supprime automatiquement les fichiers image NetScaler ADM lors de la mise à niveau.

**Remarque**

Cette option est sélectionnée par défaut. Si vous ne cochez pas cette case avant de commencer le processus de mise à niveau, vous devez supprimer manuellement les images.

# **G** Upgrade Citrix ADM

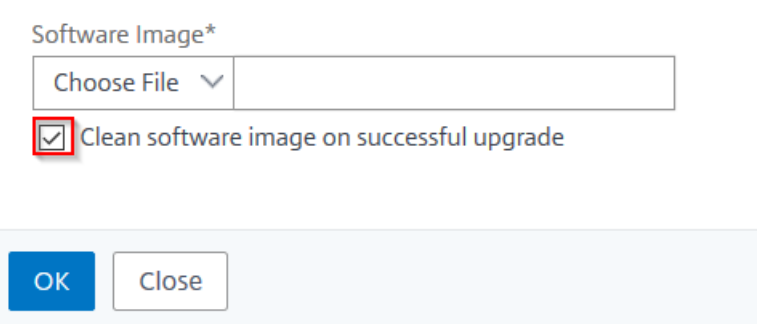

- 4. Vous pouvez ensuite télécharger un nouveau fichier image en sélectionnant **Local** (votre ma‑ chine locale) ou **Appliance** . Le fichier de génération doit être présent sur l'appliance virtuelle NetScaler ADM.
- 5. Cliquez sur **OK**.
- 6. La page **Upgrade ADM** affiche quelques détails tels que le nom du fichier, la version sélectionnée, le temps estimé pour terminer. Cliquez sur **Upgrade**.

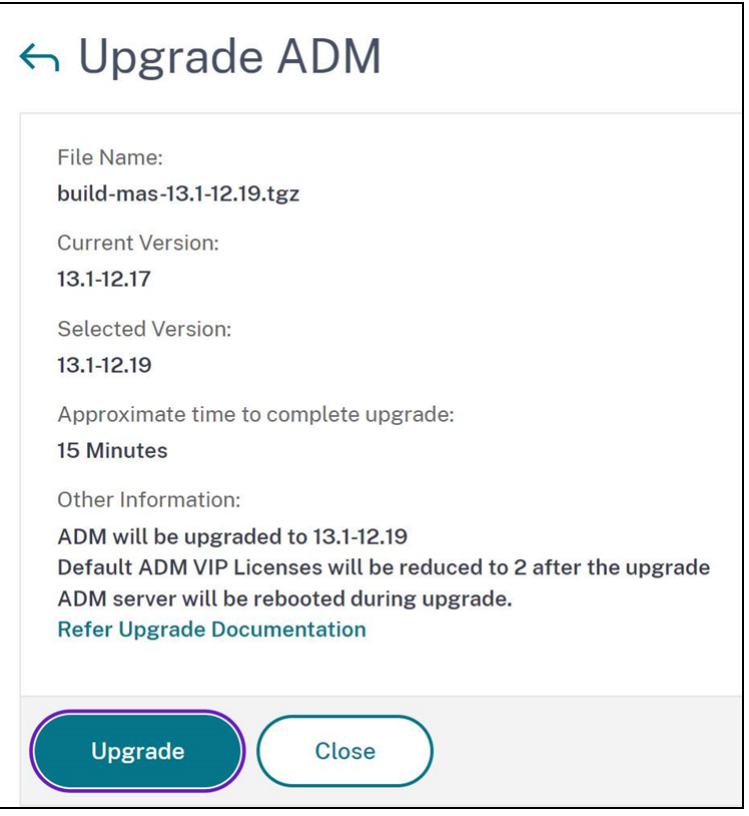

Le processus de mise à niveau démarre.

Une fois votre configuration migrée, vous pouvez vous connecter à l'interface graphique ADM. Lors de l'ouverture de session, les données historiques commencent à migrer en arrière‑plan pendant que vous pouvez continuer à travailler sur ADM.

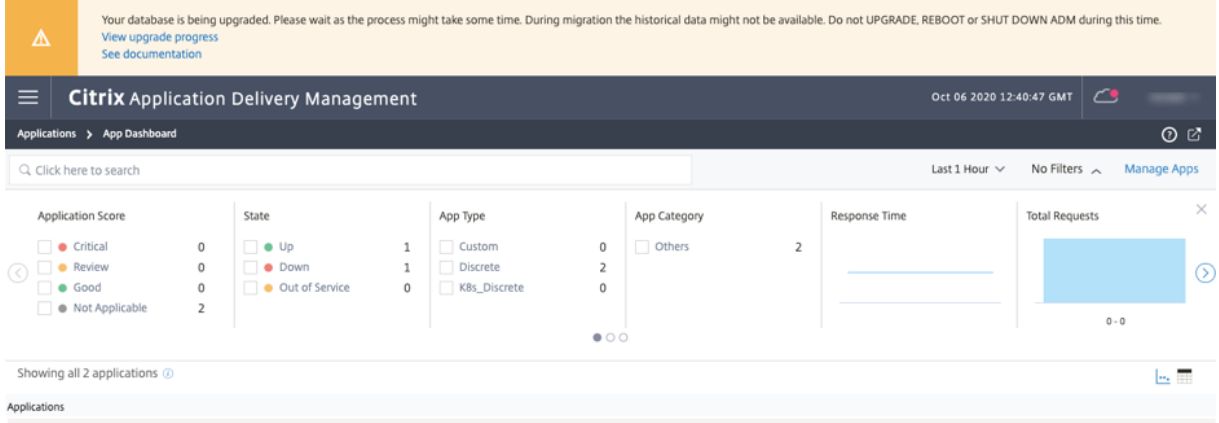

Lors de la migration des données historiques, certaines des anciennes données peuvent ne pas être disponibles. Le temps nécessaire à la migration de votre base de données dépend de la taille des données et du nombre de tables.

Vous pouvez surveiller la migration de la base de données à l'aide de l'interface graphique ADM. Cliquez sur **Afficher la progression de la mise à niveau** pour afficher l'**état de migration de la**

#### **base**

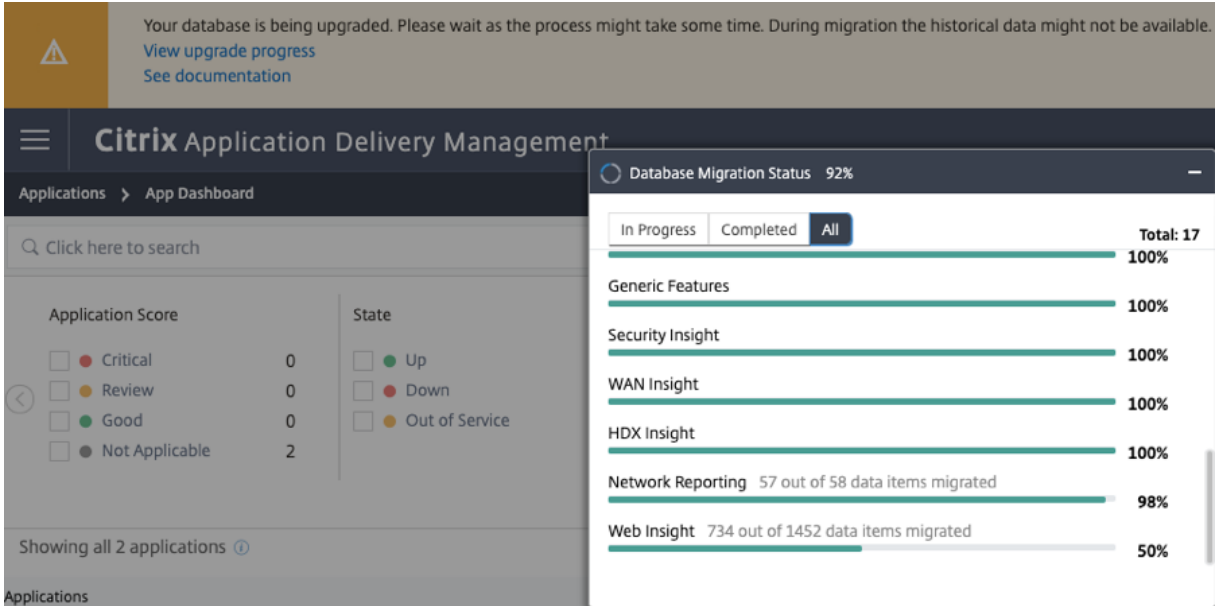

Une fois la mise à niveau terminée, vous pouvez afficher le message indiquant que les licences gratuites par défaut sont réduites à deux. Cliquez sur **Afficher les détails** pour plus d'informations.

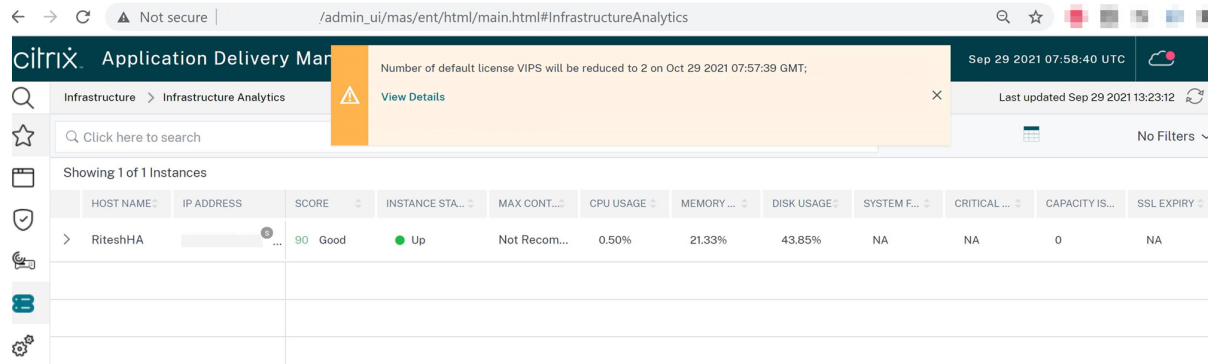

#### **Mettre à niveau un seul serveur NetScaler ADM vers la version 13.1‑4.x ou 13.1‑9.x**

- 1. Connectez-vous à NetScaler ADM à l'aide des informations d'identification de l'administrateur.
- 2. Accédez à **Système** > **Administration système**. Dans le sous‑titre **Administration du système**, cliquez sur **Mettre à niveau NetScaler**ADM.

**System Administration** 

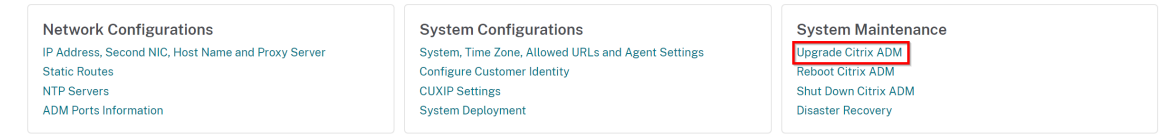

3. Sur la page **Mettre à niveau NetScaler** ADM, cochez la case **Nettoyer l'image logicielle en cas de mise à niveau réussie pour supprimer les fichiers image** après la mise à niveau. La sélection de cette option supprime automatiquement les fichiers image NetScaler ADM lors de la mise à niveau.

**Remarque**

Cette option est sélectionnée par défaut. Si vous ne cochez pas cette case avant de commencer le processus de mise à niveau, vous devez supprimer manuellement les images.

# **G** Upgrade Citrix ADM

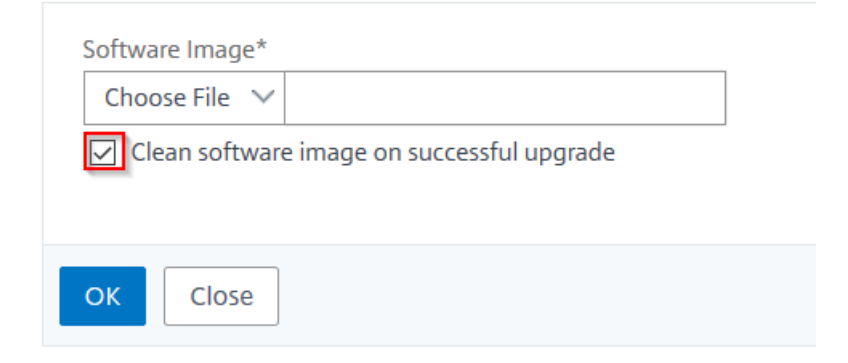

4. Vous pouvez ensuite télécharger un nouveau fichier image en sélectionnant **Local** (votre ma‑ chine locale) ou **Appliance** . Le fichier de génération doit être présent sur l'appliance virtuelle NetScaler ADM.

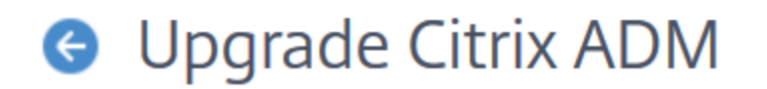

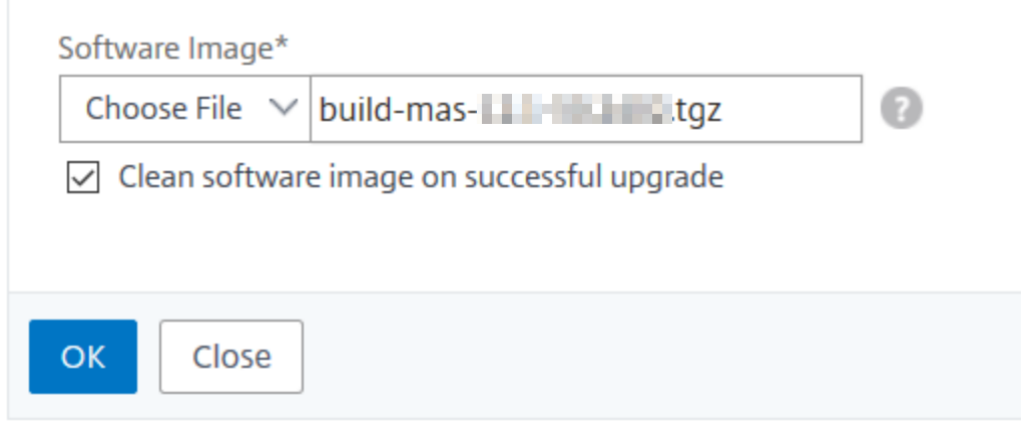

5. Cliquez sur **OK**.

La boîte de dialogue Confirmer s'affiche. Cliquez sur **Oui**.

Le processus de mise à niveau démarre.

Une fois votre configuration migrée, vous pouvez vous connecter à l'interface graphique ADM. Lors de l'ouverture de session, les données historiques commencent à migrer en arrière-plan pendant que vous pouvez continuer à travailler sur ADM.

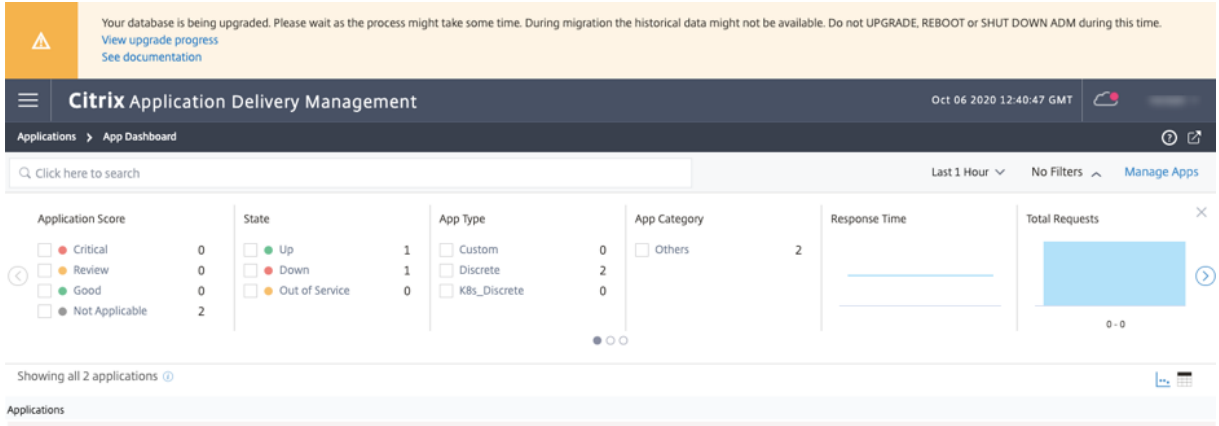

Lors de la migration des données historiques, certaines des anciennes données peuvent ne pas être disponibles. Le temps nécessaire à la migration de votre base de données dépend de la taille des données et du nombre de tables.

Vous pouvez surveiller la migration de la base de données à l'aide de l'interface graphique ADM. Cliquez sur **Afficher la progression de la mise à niveau** pour afficher l'**état de migration de la base**

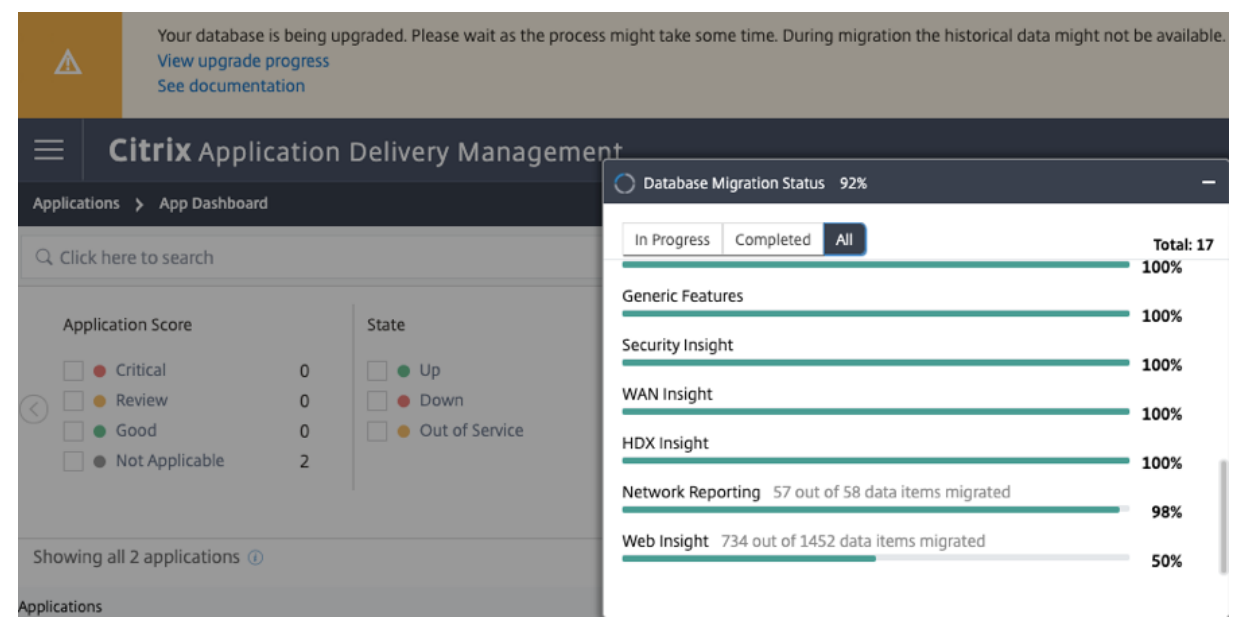

#### **Résolution des problèmes de migration de base de données**

Au cours du processus de mise à niveau vers la version 13.1 xx.xx et versions ultérieures, la migration des données historiques Web Insight peut parfois sembler bloquée. Dans de tels cas, pour vérifier les détails de la migration des données, procédez comme suit.

Connectez‑vous à l'invite ADM shell et exécutez la commande suivante pour afficher les détails gran‑ ulaires de la progression.

```
1 cat /var/mps/log/db_upgrade/web_insight_mapping_migration_status
\mathfrak{D}3 <!--NeedCopy-->
```
Voici un exemple de sortie

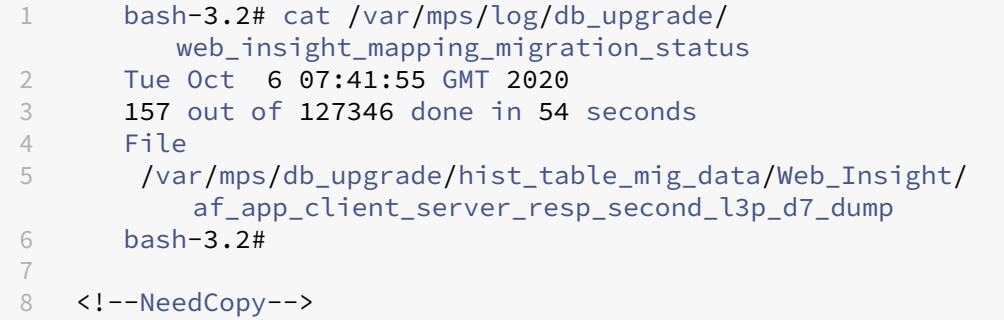

Dans cet exemple, af\_app\_client\_server\_resp\_second\_l3p\_d7 est l'entrée en cours de mise à niveau. Et 157 entrées sur 127 346 sont migrées en 54 secondes.

#### **Mettre à niveau une paire haute disponibilité de la version 12.1 vers la version 13.1**

Pour les serveurs NetScaler ADM en mode haute disponibilité, vous pouvez effectuer la mise à niveau en accédant au nœud actif ou à l'adresse IP flottante. Les deux serveurs NetScaler ADM sont automatiquement mis à niveau vers la dernière version une fois que vous lancez le processus de mise à niveau sur l'un des serveurs.

**Remarque**

Si vous mettez à niveau une paire de haute disponibilité à partir de versions 12.0 ou antérieures, consultez NetScalerADM 12.1 Upgrade

### **Mettre à ni[veau le d](https://docs.netscaler.com/fr-fr/netscaler-application-delivery-management-software/12-1/upgrade.html#upgrade-a-high-availability-pair-from-earlier-releases-to-121)éploiement de reprise après sinistre de NetScaler ADM**

La mise à niveau du déploiement de reprise après sinistre de NetScaler ADM s'effectue en deux étapes :

- Mettez à niveau les nœuds NetScaler ADM configurés en mode haute disponibilité sur le site principal. Plus tard, vous devez mettre à niveau le nœud de reprise après sinistre.
- Assurez‑vous d'avoir mis à niveau les serveurs NetScaler ADM déployés en haute disponibilité avant de mettre à niveau le nœud de reprise après sinistre.

#### **Mettre à niveau le nœud de reprise après sinistre NetScaler ADM**

- 1. Téléchargez le fichier image de mise à niveau de NetScaler ADM depuis le site NetScaler.
- 2. Téléchargez ce fichier vers le nœud de reprise après sinistre à l'aide des informations d'identifi‑ cation nsrecover.
- 3. Connectez-vous au nœud de reprise après sinistre à l'aide des informations d'identification nsrecover.
- 4. Accédez au dossier dans lequel vous avez placé le fichier image et décompressez le fichier.
- 5. Exécutez le script suivant :
	- . /installmas

bash-3.2# ./installmas

#### **Mettre à niveau les agents sur site pour un déploiement multisite**

La mise à niveau du déploiement de l'agent NetScaler ADM est un processus en trois étapes. Assurez-vous d'avoir effectué les tâches suivantes avant de mettre à niveau les agents sur site :

- 1. Mettez à niveau les serveurs NetScaler ADM déployés en haute disponibilité.
- 2. Mettez à niveau le nœud de reprise après sinistre NetScaler ADM.

Pour plus d'informations, consultez la section Mettre à niveau le déploiement de reprise après sinistre de NetScaler ADM.

#### **Mettre à niveau l'agent sur site**

- 1. Téléchargez le fichier image de mise à niveau de l'agent NetScaler ADM depuis le site NetScaler.
- 2. Téléchargez ce fichier sur le nœud de l'agent à l'aide des nsrecover informations d'identification.
- 3. Assurez‑vous que vous téléchargez l'image de mise à niveau de l'agent correcte.
- 4. Connectez-vous à l'agent sur site à l'aide des nsrecover informations d'identification.
- 5. Accédez au dossier dans lequel vous avez placé le fichier image et décompressez le fichier.

```
login as: nsrecover
Using keyboard-interactive authentication.
Password:
Last login: Thu Aug 30 08:50:48 2018 from 10.252.241.37
bash-3.2# cd /var/mps/mps images/
bash-3.2# tar zxvf build-masagent-12.1-502.109.tgz
```
6. Exécutez le script suivant :

./installmasagent bash-3.2# ./installmasagent

#### **Ajouter un disque supplémentaire au serveur NetScaler ADM**

Si vos besoins de stockage NetScaler ADM dépassent l'espace disque par défaut (120 Go), vous pouvez connecter un disque supplémentaire. Vous pouvez attacher plus de disque dans les déploiements mono‑serveur et haute disponibilité.

Lorsque vous effectuez la mise à niveau de NetScaler ADM à partir de la version 12.1—13.1œ, les partitions que vous avez créées sur le disque supplémentaire dans la version précédente restent lesmêmes. Les partitions ne sont ni supprimées ni redimensionnées.

La procédure pour connecter un disque supplémentaire reste la même dans la version mise à niveau. Vous pouvez désormais utiliser le nouvel outil de partitionnement de disque de NetScaler ADM pour créer des partitions sur le disque récemment ajouté. Vous pouvez également utiliser l'outil pour red‑ imensionner les partitions dans le disque supplémentaire existant. Pour plus d'informations sur l' attachement de disques supplémentaires et sur l'utilisation du nouvel outil de partitionnement de disque, consultez Comment associer un disque supplémentaire à NetScaler ADM.

#### **Provisionner d[es instances NetScaler dans OpenStack à l](https://docs.netscaler.com/fr-fr/netscaler-application-delivery-management-software/13-1/deploy/how-to-attach-an-additional-disk.html)'aide de StyleBooks**

À partir de NetScaler ADM 12.1 build 49.23, l'architecture d'un flux de travail d'orchestration Open‑ Stack a été mise à jour. Le flux de travail utilise désormais NetScaler ADM StyleBooks pour configurer les instances NetScaler. Si vous effectuez une mise à niveau vers NetScaler ADM 13.1 à partir de la version 12.0 ou 12.1 build 48.18, vous devez exécuter le script de migration suivant :

1 /mps/scripts/migration\_scripts/migrate\_configurations.py 2 <!--NeedCopy-->

Pour plus d'informations sur le StyleBook os-cs-lb-mon et le script de migration, voir Provisioning d'une instance NetScaler VPX sur OpenStack à l'aide de StyleBook

## **[Authentification](https://docs.netscaler.com/fr-fr/netscaler-application-delivery-management-software/13-1/orchestration/integrate-with-openstack-platform/openstack-provisioning-adc-vpx-instance-using-stylebooks.html)**

February 1, 2024

Les utilisateurs peuvent être authentifiés soit en interne par NetScaler ADM, soit en externe par un serveur d'authentification, soit les deux. Si l'authentification locale est utilisée, l'utilisateur doit figurer dans la base de données de sécurité NetScaler ADM. Si l'utilisateur est authentifié en externe, le « nom externe » de l'utilisateur doit correspondre à l'identité de l'utilisateur externe enregistrée auprès du serveur d'authentification, en fonction du protocole d'authentification sélectionné.

NetScaler ADM prend en charge l'authentification externe par les serveurs RADIUS, LDAP et TACACS. Cette prise en charge unifiée fournit une interface commune permettant d'authentifier et d'autoriser tous les utilisateurs des serveurs d'authentification, d'autorisation et de comptabilité locaux et ex‑ ternes qui accèdent au système. NetScaler ADM peut authentifier les utilisateurs quels que soient les protocoles qu'ils utilisent pour communiquer avec le système. Lorsqu'un utilisateur tente d'accéder à une implémentation NetScaler ADM configurée pour l'authentification externe, le serveur d'appli‑ cations demandé envoie le nom d'utilisateur et le mot de passe au serveur RADIUS, LDAP ou TACACS pour authentification. Si l'authentification est réussie, l'utilisateur est autorisé à accéder à NetScaler ADM.

#### **Serveurs d'authentification externes**

NetScaler ADM envoie toutes les demandes de service d'authentification, d'autorisation et d'audit au serveur RADIUS, LDAP ou TACACS distant. Le serveur d'authentification, d'autorisation et d'audit à distance reçoit la demande, la valide et envoie une réponse à NetScaler ADM. Lorsqu'il est configuré pour utiliser un serveur RADIUS, TACACS ou LDAP distant pour l'authentification, NetScaler ADM devient un client RADIUS, TACACS ou LDAP. Dans l'une de ces configurations, les enregistrements d' authentification sont stockés dans la base de données du serveur hôte distant. Le nom du compte, les autorisations attribuées et les enregistrements de comptabilisation temporelle sont également stockés sur le serveur d'authentification, d'autorisation et d'audit pour chaque utilisateur.

Vous pouvez également utiliser la base de données interne de NetScaler ADM pour authentifier les utilisateurs localement. Vous créez des entrées dans la base de données pour les utilisateurs, leurs mots de passe et leurs rôles par défaut. Vous pouvez également sélectionner l'ordre d'authentifica‑ tion pour des types d'authentification spécifiques. La liste des serveurs d'un groupe de serveurs est une liste ordonnée. Le premier serveur de la liste est toujours utilisé à moins qu'il ne soit indisponible, auquel cas le serveur suivant de la liste est utilisé. Vous pouvez configurer les serveurs de manière à inclure la base de données interne en tant que sauvegarde d'authentification de secours à la liste configurée des serveurs d'authentification, d'autorisation et d'audit.

#### **Authentifier les utilisateurs dans NetScaler ADM**

Vous pouvez authentifier vos utilisateurs dans NetScaler ADM de deux manières :

• Utilisateurs locaux configurés dans NetScaler ADM

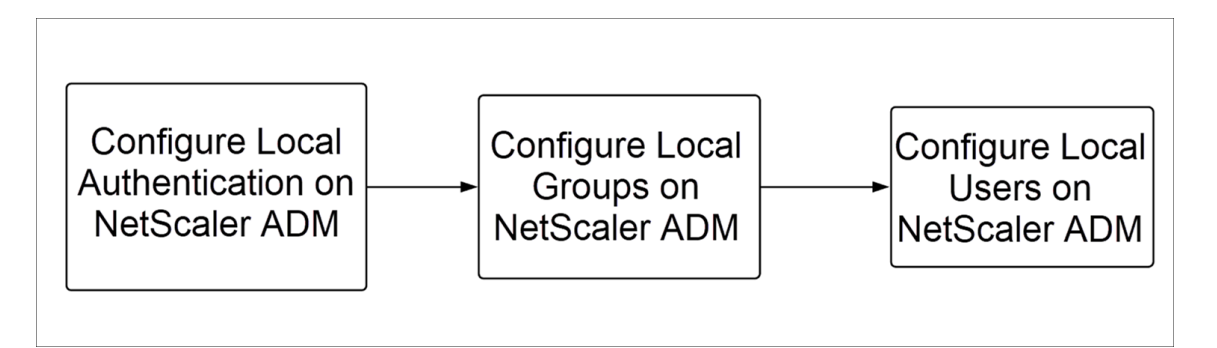

Après la configuration, ce qui suit est le flux de travail pour l'authentification de l'utilisateur sur le serveur local.

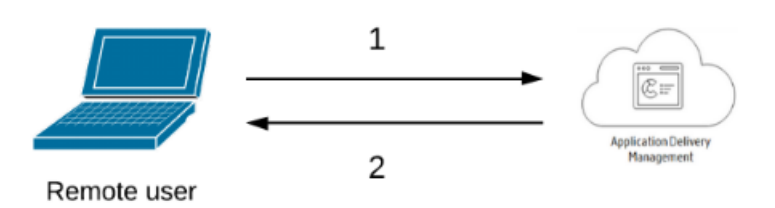

**1** —L'utilisateur se connecte à NetScaler ADM

**2** —NetScaler ADM invite les utilisateurs à entrer des informations d'identification pour l'au‑ thentification et vérifie si les informations d'identification correspondent dans la base de données ADM.

• Utilisation de serveurs d'authentification externes

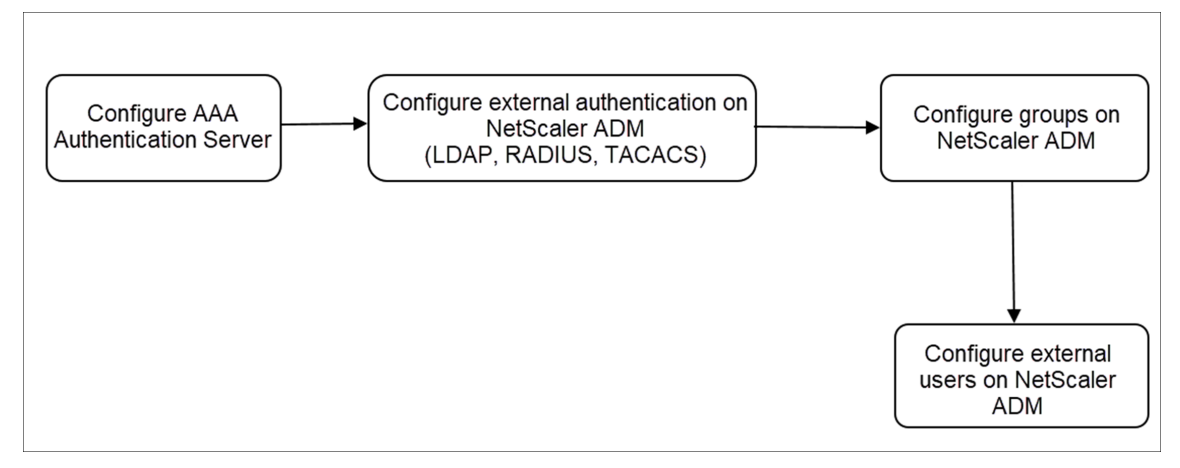

Après la configuration, ce qui suit est leflux de travail d'authentification utilisateur sur le serveur d'authentification externe, d'autorisation et d'audit :

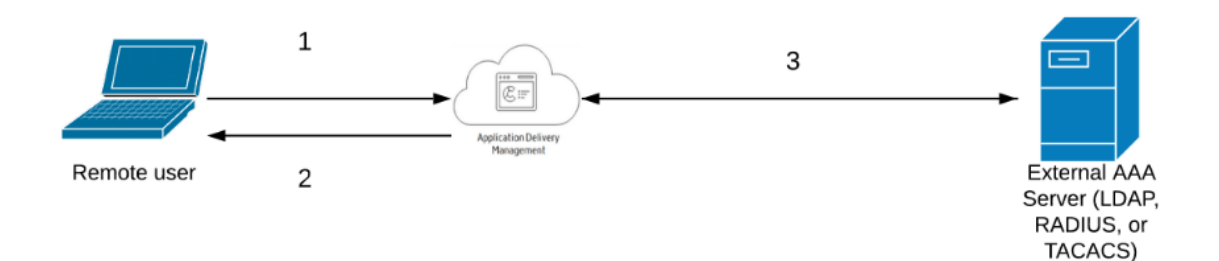

**1** —L'utilisateur se connecte à NetScaler ADM

**2** —NetScaler ADM invite l'utilisateur à entrer ses informations d'identification

**3** —NetScaler ADM valide les informations d'identification de l'utilisateur à l'aide du serveur externe d'authentification, d'autorisation et d'audit. Si la validation est réussie, l'utilisateur peut continuer à ouvrir une session

## **Configurer des serveurs d'authentification externes dans NetScaler ADM**

February 1, 2024

Après avoir configuré le serveur LDAP, RADIUS ou TACACS, vous pouvez ajouter ces serveurs dans NetScaler ADM.

## **Ajouter un serveur d'authentification LDAP**

#### February 1, 2024

Lorsque vous intégrez le protocole LDAP aux serveurs d'authentification RADIUS et TACACS, vous pouvez utiliser ADM pour rechercher et authentifier les informations d'identification des utilisateurs à partir de répertoires distribués.

- 1. Accédez à **Paramètres > Authentification**.
- 2. Sélectionnez l'onglet **LDAP**, puis cliquez sur **Ajouter**.
- 3. Sur la page **Créer un serveur LDAP**, spécifiez les paramètres suivants :
	- a) **Nom** : spécifiez le nom du serveur LDAP
	- b) **Nom du serveur/adresse IP —Spécifiez l'adresse IP** LDAP ou le nom du serveur
- c) **Type de sécurité** : type de communication requis entre le système et le serveur LDAP. Sélectionnez dans la liste. Si la communication en texte brut est inadéquate, vous pou‑ vez choisir une communication cryptée en sélectionnant Transport Layer Security (TLS) ou SSL
- d) **Port** —Par défaut, le port 389 est utilisé pour PLAINTEXT. Vous pouvez également spécifier le port 636 pour SSL/TLS
- e) **Type de serveur** : sélectionnez Active Directory (AD) ou Novell Directory Service (NDS) comme type de serveur LDAP
- f) **Délai d'attente (secondes)** : délai en secondes pendant lequel le système NetScaler ADM attend une réponse du serveur LDAP
- g) **Nom d'hôte LDAP** —Activez la case à cocher Valider le certificat LDAP et spécifiez le nom d'hôte à saisir sur le certificat

Désactivez l'option **Authentification** et spécifiez la clé publique SSH. Avec l'authentification par clé, vous pouvez désormais récupérer la liste des clés publiques stockées sur l' objet utilisateur sur le serveur LDAP via SSH.

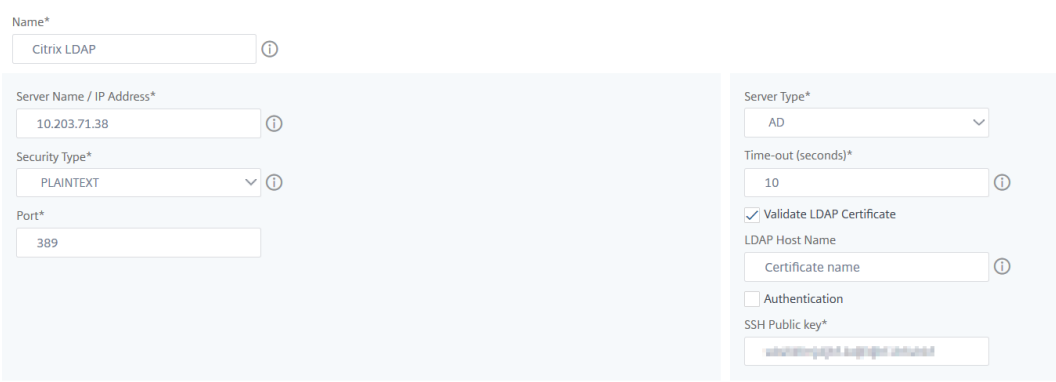

Sous Paramètres de connexion, spécifiez les paramètres suivants :

- i. **Base DN** : nœud de base permettant au serveur LDAP de démarrer la recherche
- ii. **Administrator Bind DN** : nom d'utilisateur associé à la liaison au serveur LDAP. Par exemple, admin@aaa.local.
- iii. **Bind DN password** : sélectionnez cette option pour fournir un mot de passe pour l' authentification
- iv. **Activer le changement de mot de passe** —Sélectionnez cette option pour activer le changement de mot de passe

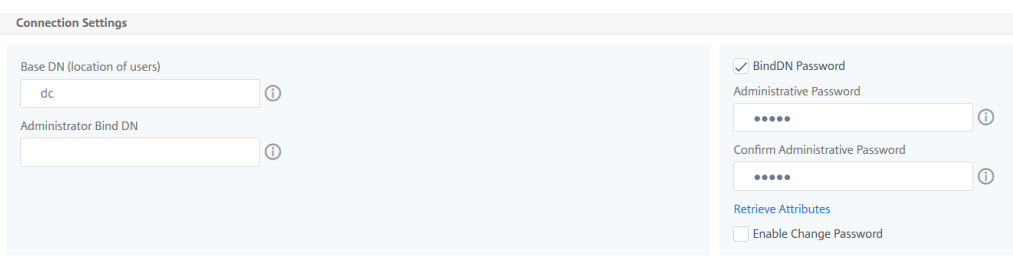

Sous **Autres paramètres**, spécifiez les paramètres suivants

- i. Attribut de**nom de connexion au serveur : attribut** de nom utilisé par le système pour interroger le serveur LDAP externe ou un Active Directory. Sélectionnez **SAMAc‑ countName** dans la liste.
- ii. **Filtre de recherche** : configurez les utilisateurs externes pour l'authentification à deux facteurs en fonction du filtre de recherche configuré dans le serveur LDAP. Par exemple, vpnallowed=true avec ldaploginame samaccount et le nom d' utilisateur bob fourni par l'utilisateur donnerait une chaîne de recherche LDAP de : &(vpnallowed=**true**)(samaccount=bob).

Remarque

Par défaut, les valeurs du filtre de recherche sont placées entre parenthèses.

- iii. **Attribut de groupe** : sélectionnez MemberOf dans la liste.
- iv. **Nom du sous‑attribut** : nom du sous‑attribut pour l'extraction de groupes depuis le serveur LDAP.
- v. **Groupe d'authentification** par défaut : groupe par défaut à choisir lorsque l'authen‑ tification aboutit, en plus des groupes extraits.

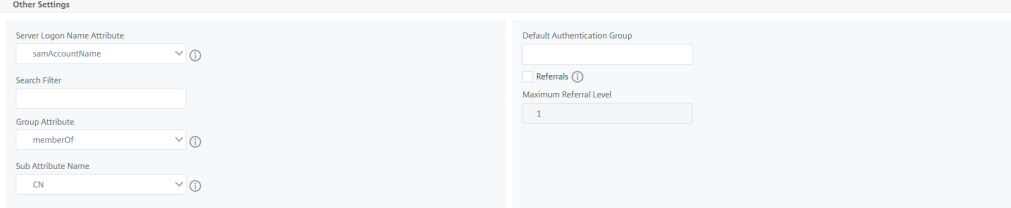

#### 4. Cliquez sur **Créer**.

Le serveur LDAP est maintenant configuré.

#### **Remarque**:

Si les utilisateurs sont membres du groupe Active Directory, le nom du groupe et celui des utilisateurs sur NetScaler ADM doivent porter le même nom que celui des membres du groupe Active Directory.

5. Activez les serveurs d'authentification externes.

Pour plus d'informations sur l'activation des serveurs d'authentification externes, voir Activer les serveurs d'authentification externes et les options de secours.

## **Ajouter un serveur d'[authentification RADIUS](https://docs.netscaler.com/fr-fr/netscaler-application-delivery-management-software/13-1/authentication/authentication-how-to-articles/enable-fallback-local-authentication.html#configure-fallback-and-cascade-external-servers)**

#### February 1, 2024

- 1. Accédez à **Paramètres > Authentification**.
- 2. Sélectionnez l'onglet **RADIUS**, puis cliquez sur **Ajouter**.

Sur la page **Créer un serveur RADIUS**, spécifiez les paramètres suivants :

- a) **Nom** —Spécifiez un nom de serveur RADIUS
- b) **Nom du serveur/adresse IP** —Spécifiez l'adresse IP du serveur RADIUS
- c) **Port** —Spécifiez le numéro de port sur lequel le serveur RADIUS est hébergé. Le port par défaut est 1812
- d) **Délai d'attente (secondes)** : délai en secondes pendant lequel le système NetScaler ADM attend une réponse du serveur RADIUS
- e) **Clé secrète** —Spécifie la clé secrète RADIUS pour l'authentification
- f) **Confirmer la clé secrète** —Spécifiez à nouveau la clé pour confirmation

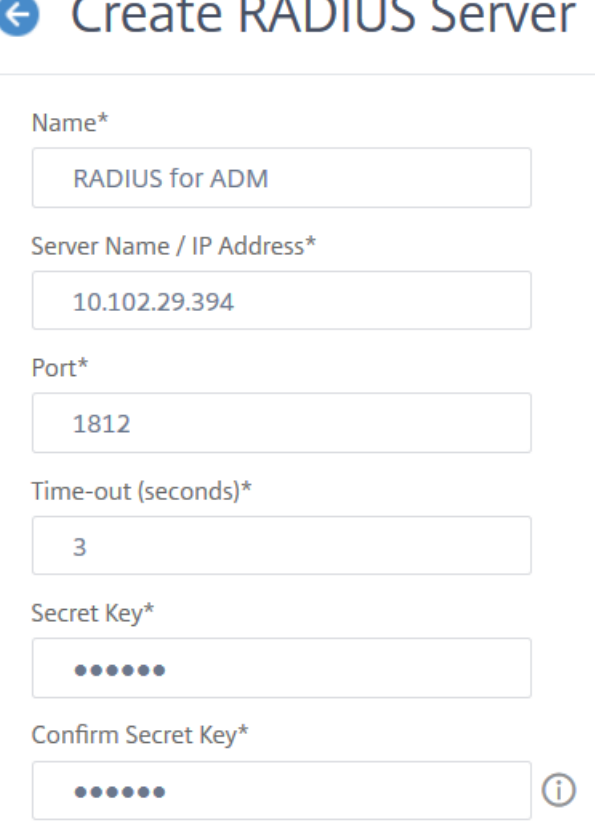

 $\sim$   $\sim$   $\sim$   $\sim$ 

Sous **Détails**, spécifiez les paramètres suivants :

- i. **ID NAS** —Spécifiez l'ID pour envoyer l'identifiant au serveur RADIUS
- ii. **Identifiant du fournisseur du groupe : spécifiez l'identifiant** du fournisseur pour l'utilisation de l'extraction de groupe RADIUS
- iii. **Préfixe de groupe** : chaîne qui précède les noms de groupes dans un attribut RADIUS pour l'extraction de groupes RADIUS
- iv. **Type d'attribut de groupe**—Spécifiez le type d'attribut pour l'extraction de groupes RADIUS
- v. **Séparateur de groupes** : chaîne qui délimite les noms de groupes au sein d'un at‑ tribut RADIUS pour l'extraction de groupes RADIUS
- vi. **Identifiant du fournisseur de l'adresse IP —L'identifiant** du fournisseur dans RA‑ DIUS indique l'adresse IP de l'intranet. La valeur 0 indique que l'attribut n'est pas codé par le fournisseur.
- vii. **Identifiant du fournisseur du mot de passe : mot de passe de l'identifiant** du four‑ nisseur dans la réponse RADIUS pour extraire le mot de passe utilisateur
- viii. **Type d'attribut d'adresse IP** : attribut d'adresse IP distante auquel le RADIUS doit répondre
- ix. **Type d'attribut de mot** de passe —L'attribut de mot de passe permettant au RADIUS de répondre
- x. **Codage du mot** de passe : sélectionnez pap, chap, mschapv1 ou mschapv2 dans la liste. Cela indique comment les mots de passe doivent être codés dans les paquets RADIUS circulant du système vers le serveur RADIUS.
- xi. **Groupe d'authentification** par défaut : groupe par défaut à choisir lorsque l'authen‑ tification réussit, en plus des groupes extraits

Sélectionnez Comptabilité si vous souhaitez que l'appliance enregistre les informations d'audit avec le serveur RADIUS.

3. Cliquez sur **Créer**.

Le serveur RADIUS est maintenant configuré.

4. Activez les serveurs d'authentification externes.

Pour plus d'informations sur l'activation des serveurs d'authentification externes, voir Activer les serveurs d'authentification externes et les options de secours.

### **Ajouter un serveur d'[authentification TACACS](https://docs.netscaler.com/fr-fr/netscaler-application-delivery-management-software/13-1/authentication/authentication-how-to-articles/enable-fallback-local-authentication.html#configure-fallback-and-cascade-external-servers)**

#### February 1, 2024

- 1. Accédez à **Paramètres > Authentification**.
- 2. Sélectionnez l'onglet **TACACS**, puis cliquez sur **Ajouter**.
- 3. Sur la page **Create TACACS**, spécifiez les paramètres suivants :
	- a) **Nom** —Spécifiez un nom de serveur TACACS
	- b) **Adresse IP** —Spécifiez l'adresse IP TACACS
	- c) **Port** —Spécifiez le numéro de port sur lequel le serveur TACACS est hébergé. Le port par défaut est 49
	- d) **Délai d'attente (secondes)** : délai en secondes pendant lequel le système NetScaler ADM attend une réponse du serveur LDAP
	- e) Clé**TACACS** —Spécifiez la clé TACACS pour l'authentification
	- f) **Confirmer la clé TACACS** —Spécifiez à nouveau la clé TACACS pour confirmation

g) **Nom de l'attribut du groupe** —Spécifiez le nom du groupe

Sélectionnez **Comptabilité** si vous souhaitez que l'appliance enregistre les informations d'audit avec le serveur TACACS.

4. Cliquez sur **Créer**.

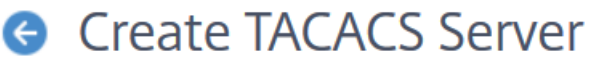

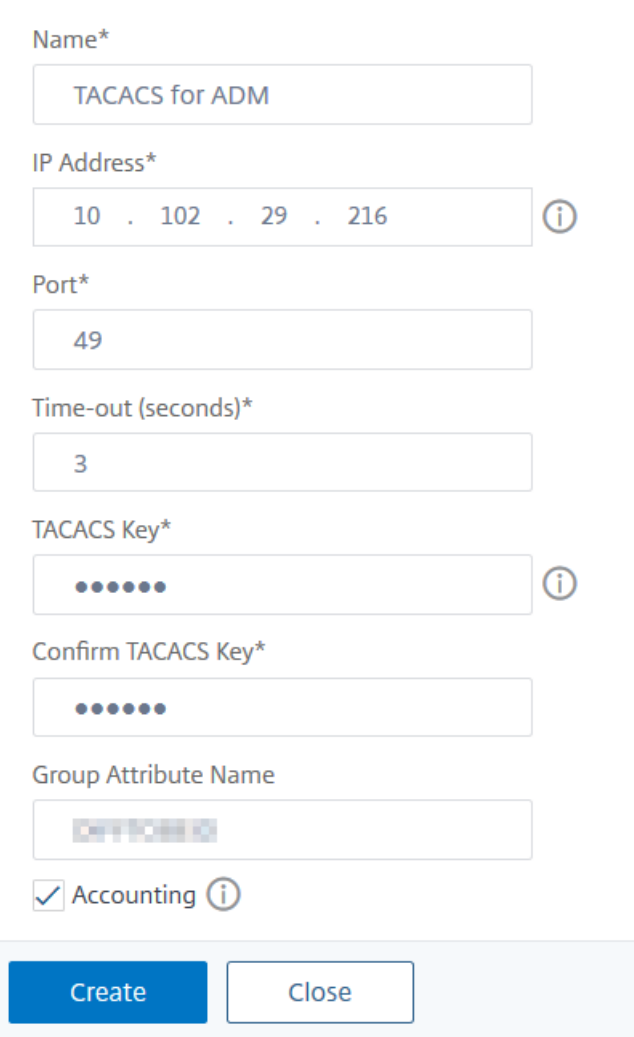

5. Activez les serveurs d'authentification externes.

Pour plus d'informations sur l'activation des serveurs d'authentification externes, voir Activer les serveurs d'authentification externes et les options de secours.

## **Utilisateurs de NetScaler ADM**

#### February 1, 2024

Vous pouvez créer des comptes utilisateurs localement sur NetScaler ADM pour compléter les utilisa‑ teurs sur les serveurs d'authentification. Par exemple, vous pouvez créer des comptes d'utilisateurs locaux pour des utilisateurs temporaires, tels que des consultants ou des visiteurs, sans créer d'entrée pour ces utilisateurs sur le serveur d'authentification.

Pour plus d'informations sur la configuration des utilisateurs, consultez Configurer des utilisateurs.

#### Remarque

Si les utilisateurs utilisent Active Directory, assurez‑vous que le nom [du groupe dans NetScaler](https://docs.netscaler.com/fr-fr/netscaler-application-delivery-management-software/13-1/access-control/role-based-access-control/rbac-configuring-groups.html) ADM est identique à celui du groupe Active Directory sur le serveur externe.

#### **Groupes d'utilisateurs dans NetScaler ADM**

NetScaler ADM vous permet d'authentifier et d'autoriser vos utilisateurs en créant des groupes et en ajoutant les utilisateurs aux groupes. Un groupe peut disposer d'autorisations « admin » ou « lecture seule » et tous les utilisateurs de ce groupe recevront des autorisations égales.

Dans NetScaler ADM :

- Un groupe est défini comme un ensemble d'utilisateurs ayant des autorisations similaires
- Un groupe peut avoir un ou plusieurs rôles
- Un utilisateur est défini comme une entité qui peut avoir accès en fonction des autorisations attribuées
- Un utilisateur peut appartenir à un ou plusieurs groupes

Vous pouvez créer des groupes locaux dans NetScaler ADM et utiliser l'authentification locale pour les utilisateurs des groupes. Si vous utilisez des serveurs externes pour l'authentification, configurez les groupes sur NetScaler ADM pour qu'ils correspondent aux groupes configurés sur les serveurs d' authentification du réseau interne. Lorsqu'un utilisateur ouvre une session et est authentifié, si le nom d'un groupe correspond à celui d'un groupe sur un serveur d'authentification, l'utilisateur hérite des paramètres du groupe sur NetScaler ADM.

Si vous utilisez l'authentification locale, créez des utilisateurs et ajoutez-les aux groupes configurés sur NetScaler ADM. Les utilisateurs héritent ensuite des paramètres de ces groupes.

Pour plus d'informations sur la configuration des groupes et l'attribution d'autorisations de groupe, consultez Configurer des groupes.

## **Extraire un groupe de serveurs d'authentification**

#### February 1, 2024

#### **Remarque**

L'extraction sur le serveur TACACS est prise en charge à partir de **NetScaler ADM 13.0**.

#### NetScaler ADM vous permet de :

- Extrayez la liste des groupes auxquels un utilisateur appartient sur le serveur d'authentification externe.
- Affectez-les aux paramètres de groupe correspondant aux groupes configurés sur le serveur externe.

#### **Avantages**:

- Il n'est pas nécessaire de créer des utilisateurs dans NetScaler ADM, car ils sont gérés sur le serveur externe.
- NetScaler ADM autorise les utilisateurs en attribuant des autorisations de groupe pour accéder à des serveurs virtuels d'équilibrage de charge spécifiques et à des applications spécifiques du système.

## **Activer les serveurs d'authentification externes et les options de secours**

#### February 1, 2024

L'option de secours permet à l'authentification locale de prendre le relais en cas d'échec de l'authentification du serveur externe. Un utilisateur configuré à la fois sur NetScaler ADM et sur un serveur d' authentification externe peut se connecter à NetScaler ADM, même si les serveurs d'authentification externes configurés sont hors service ou inaccessibles. Pour garantir le fonctionnement de l'authentification de secours :

- Les utilisateurs non‑NSroot doivent pouvoir accéder à NetScaler ADM si le serveur externe est en panne ou inaccessible
- Vous devez ajouter au moins un serveur externe

NetScaler ADM prend également en charge un système unifié de protocoles d'authentification, d'autorisation et de comptabilité (AAA) (LDAP, RADIUS et TACACS), ainsi que l'authentification locale. Ce support unifié fournit une interface commune pour authentifier et autoriser tous les utilisateurs et clients AAA externes accédant au système.

NetScaler ADM peut authentifier les utilisateurs quels que soient les protocoles utilisés pour communiquer avec le système.

La mise en cascade des serveurs d'authentification externes fournit un processus continu sans échec pour l'authentification et l'autorisation des utilisateurs externes. Si l'authentification échoue sur le premier serveur d'authentification, NetScaler ADM tente d'authentifier l'utilisateur à l'aide du sec‑ ond serveur d'authentification externe, etc. Pour activer l'authentification en cascade, vous devez ajouter les serveurs d'authentification externes dans NetScaler ADM. Vous pouvez ajouter n'importe quel type de serveurs d'authentification externes pris en charge (RADIUS, LDAP et TACACS).

Par exemple, considérez que vous souhaitez ajouter quatre serveurs d'authentification externes et configurer deux serveurs RADIUS, un serveur LDAP et un serveur TACACS. NetScaler ADM tente de s' authentifier auprès des serveurs externes, en fonction des configurations. Dans cet exemple de scé‑ nario, NetScaler ADM tente de :

- Connectez‑vous au premier serveur RADIUS
- Connectez‑vous au deuxième serveur RADIUS, si l'authentification a échoué avec le premier serveur RADIUS
- Connectez‑vous au serveur LDAP, si l'authentification a échoué avec les deux serveurs RADIUS
- Connectez‑vous au serveur TACACS, si l'authentification a échoué à la fois avec les serveurs RADIUS et le serveur LDAP.

#### Remarque

Vous pouvez configurer jusqu'à 32 serveurs d'authentification externes dans NetScaler ADM.

#### **Configurer des serveurs externes de secours et en cascade**

- 1. Accédez à **Paramètres > Authentification**.
- 2. Sur la page **Authentification**, cliquez sur **Paramètres**
- 3. Sur la page **Configuration de l'authentification**, sélectionnez **EXTERNE** dans la liste des **types de serveurs** (seuls les serveurs externes peuvent être mis en cascade).
- 4. Cliquez sur **Insérer**et, sur la page **Serveurs externes**, sélectionnez un ou plusieurs serveurs d' authentification à mettre en cascade.
- 5. Cochez la case **Activer l'authentification locale de secours** si vous souhaitez que l'authentifi‑ cation locale prenne le relais en cas d'échec de l'authentification externe.
- 6. Cochez la case **Enregistrer les informations du groupe externe** si vous souhaitez capturer les informations du groupe d'utilisateurs externes dans le journal d'audit du système.
- 7. Cliquez sur **OK** pour fermer la page.

Les serveurs sélectionnés sont affichés sous Serveurs externes :

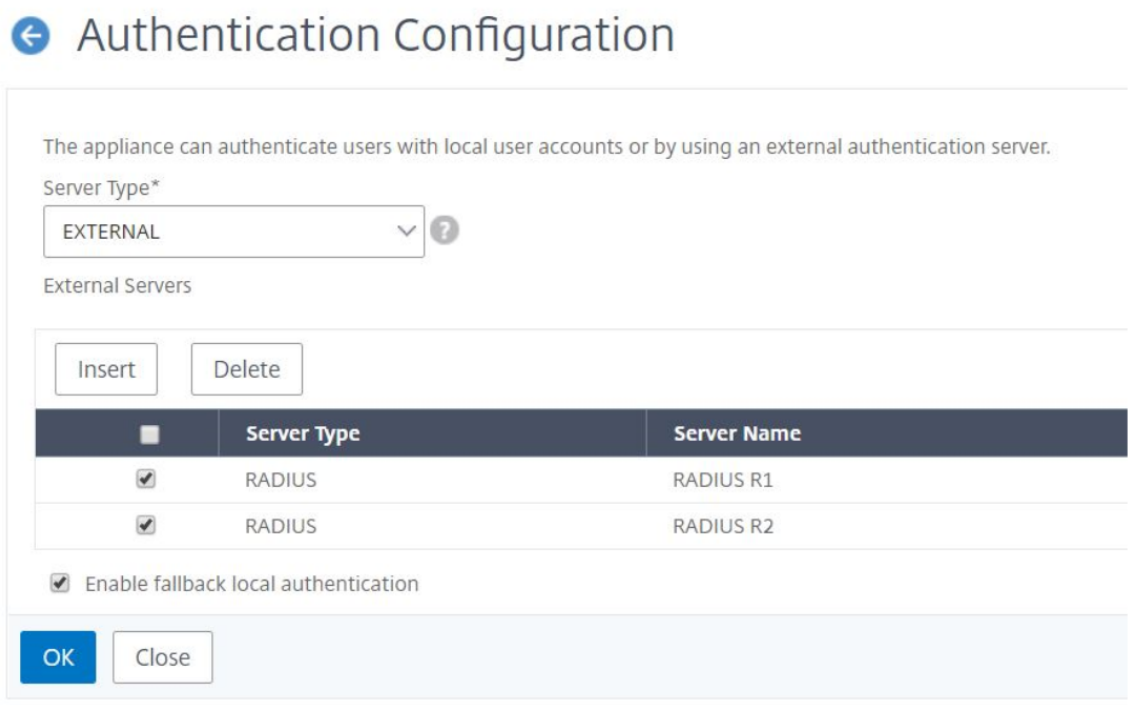

Vous pouvez également spécifier l'ordre d'authentification à l'aide de l'icône située en regard des noms de serveur pour déplacer les serveurs vers le haut ou vers le bas de la liste.

## **Contrôle d'accès**

#### February 1, 2024

L'authentification est un processus par lequel vous vérifiez que quelqu'un est ce qu'il prétend être. Pour effectuer l'authentification, un utilisateur doit déjà avoir un compte créé dans un système qui peut être interrogé par le mécanisme d'authentification, ou un compte doit être créé dans le cadre du processus de la première authentification. NetScaler Application Delivery Management (ADM) fournit une méthode d'authentification des utilisateurs locaux et externes. Alors que les utilisateurs locaux sont authentifiés en interne, NetScaler ADM prend en charge l'authentification externe avec les protocoles RADIUS, LDAP et TACACS. Lorsqu'un utilisateur tente d'accéder à NetScaler ADM configuré pour l'authentification externe, le serveur d'applications demandé envoie le nom d'utilisateur et le mot de

passe au serveur RADIUS, LDAP ou TACACS pour authentification. Une fois authentifié, le protocole requis est utilisé pour identifier l'utilisateur sur NetScaler ADM.

Le contrôle d'accès est le processus d'application de la sécurité requise pour une ressource particulière. Il s'agit d'une technique de sécurité qui peut être utilisée pour réglementer qui peut consulter ou utiliser des ressources dans un environnement informatique. Le but du contrôle d'accès est de lim‑ iter les actions ou les opérations qu'un utilisateur légitime d'un système informatique peut effectuer. Le contrôle d'accès limite ce qu'un utilisateur peut faire directement et quels programmes exécutés pour le compte des utilisateurs sont autorisés àfaire. De cettefaçon, le contrôle d'accès vise à prévenir toute activité susceptible d'entraîner une violation de la sécurité. Le contrôle d'accès suppose que l' authentification de l'utilisateur a été vérifiée avec succès avant l'application du contrôle d'accès via un moniteur de référence. NetScaler ADM permet un contrôle d'accès précis basé sur les rôles (RBAC) grâce auquel les administrateurs peuvent fournir des autorisations d'accès aux utilisateurs en fonction des rôles de chaque utilisateur au sein d'une entreprise. Le RBAC dans NetScaler ADM est obtenu en créant des stratégies d'accès, des rôles, des groupes et des utilisateurs.

## **Contrôle d'accès sur rôle**

#### February 1, 2024

NetScaler ADM fournit un contrôle d'accès détaillé basé sur les rôles (RBAC), grâce auquel vous pou‑ vez accorder des autorisations d'accès en fonction des rôles des utilisateurs individuels au sein de votre entreprise. Dans ce contexte, l'accès est la possibilité d'effectuer une tâche spécifique, telle que l'affichage, la création, la modification ou la suppression d'un fichier. Les rôles sont définis en fonction de l'autorité et de la responsabilité des utilisateurs au sein de l'entreprise. Par exemple, un utilisateur peut être autorisé à effectuer toutes les opérations réseau, tandis qu'un autre utilisateur peut observer le flux de trafic dans les applications et aider à créer des modèles de configuration.

Les rôles sont déterminés par dans les stratégies. Après avoir créé des stratégies, vous créez des rôles, vous liez chaque rôle à une ou plusieurs stratégies et vous attribuez des rôles aux utilisateurs. Vous pouvez également affecter des rôles à des groupes d'utilisateurs.

Un groupe est un ensemble d'utilisateurs qui ont des autorisations communes. Par exemple, les utilisateurs qui gèrent un centre de données particulier peuvent être affectés à un groupe. Un rôle est une identité accordée à des utilisateurs ou à des groupes en fonction de conditions spécifiques. Dans NetScaler ADM, la création de rôles et de stratégies est spécifique à la fonctionnalité RBAC de NetScaler. Les rôles et les stratégies peuvent être facilement créés, modifiés ou supprimés au fur et à mesure que les besoins de l'entreprise évoluent, sans avoir à mettre à jour individuellement les privilèges de chaque utilisateur.

Les rôles peuvent être basés sur des fonctionnalités ou des ressources. Par exemple, pensez à un administrateur SSL/sécurité et à un administrateur d'application. Un administrateur SSL/Security doit avoir un accès complet aux fonctionnalités de gestion et de surveillance des certificats SSL, mais doit avoir un accès en lecture seule pour les opérations d'administration système. Un administrateur d' application doit pouvoir accéder uniquement aux ressources de la portée.

#### **Exemple :**

Chris, le chef du groupe ADC, est le super administrateur de NetScaler ADM au sein de son organisation. Chris crée trois rôles d'administrateur : administrateur de sécurité, administrateur d'application et administrateur réseau.

David, l'administrateur de la sécurité, doit disposer d'un accès complet pour la gestion et la surveillance des certificats SSL, mais aussi avoir un accès en lecture seule pour les opérations d'administration système.

Steve, administrateur d'applications, a besoin d'accéder uniquement à des applications spécifiques et uniquement à des modèles de configuration spécifiques.

Greg, administrateur réseau, a besoin d'un accès à l'administration du système et du réseau.

Chris doit également fournir RBAC à tous les utilisateurs, indépendamment du fait qu'ils soient locaux ou externes.

Les utilisateurs de NetScaler ADM peuvent être authentifiés localement ou via un serveur externe (RA-DIUS/LDAP/TACACS). Les paramètres RBAC doivent être applicables à tous les utilisateurs, quelle que soit la méthode d'authentification adoptée.

L'image suivante montre les autorisations dont disposent les administrateurs et les autres utilisateurs et leurs rôles dans l'organisation.

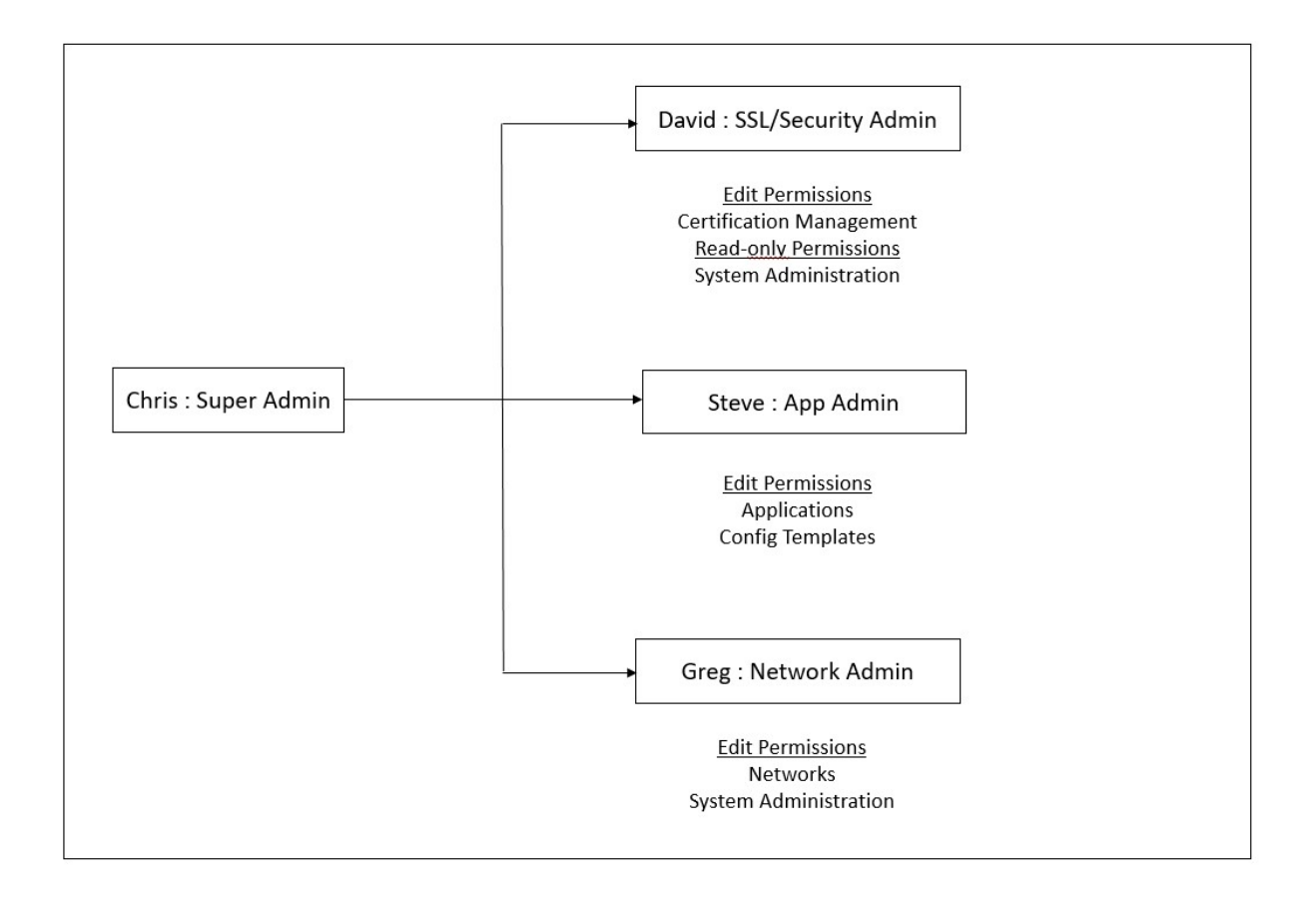

### **Limitations**

Le RBAC n'est pas entièrement pris en charge pour les fonctionnalités suivantes de NetScaler ADM :

• **Analytics** ‑ RBAC n'est pas entièrement pris en charge dans les modules d'analyse. La prise en charge du RBAC est limitée au niveau de l'instance et ne s'applique pas au niveau de l'applica‑ tion dans les modules d'analyse Web Insight, SSL Insight, Gateway Insight, HDX Insight et WAF Security Violations. Par exemple :

#### **Exemple 1** : RBAC basé sur une instance (pris en charge)

Un administrateur auquel quelques instances ont été attribuées ne peut voir que ces instances sous **Web Insight** > **Instances**, et uniquement les serveurs virtuels correspondants sous **Web Insight** > **Applications**, car le RBAC est pris en charge au niveau de l'instance.

**Exemple 2** : RBAC basé sur l'application (non pris en charge)

Un administrateur auquel quelques applications ont été attribuées peut voir tous les serveurs virtuels sous **Web Insight** > **Applications**, mais ne peut pas y accéder, car le RBAC n'est pas pris en charge au niveau des applications.

• **StyleBooks** : le RBAC n'est pas entièrement pris en charge pour StyleBooks.

- **–** Dans NetScaler ADM, les StyleBooks et les packs de configuration sont considérés comme des ressources distinctes. Les autorisations d'accès (affichage, modification ou les deux) peuvent être fournies séparément ou simultanément pour StyleBook et les packs de con‑ figuration. Une autorisation d'affichage ou de modification sur les packs de configuration permet implicitement à l'utilisateur d'afficher les StyleBooks, ce qui est essentiel pour obtenir les détails du pack de configuration et créer des packs de configuration.
- **–** L'autorisation d'accès à des StyleBook ou à des packs de configuration spécifiques n'est pas prise en charge.

Exemple : s'il existe déjà un pack de configuration sur l'instance, les utilisateurs peuvent modifier la configuration sur une instance NetScaler cible même s'ils n'ont pas accès à cette instance.

• **Orchestration** ‑ RBAC n'est pas pris en charge pour Orchestration.

## **Configurer les stratégies d'accès**

#### February 1, 2024

Les stratégies d'accès définissent les autorisations. Une stratégie peut être appliquée à un seul utilisateur ou groupe, ou à plusieurs utilisateurs et plusieurs groupes. NetScaler Application Delivery Management (ADM) fournit quatre stratégies d'accès prédéfinies :

- 1. **adminpolicy**. Autorise l'accès à toutes les fonctionnalités de NetScaler ADM. L'utilisateur dis‑ pose à la fois d'autorisations d'affichage et de modification, peut consulter tout le contenu de NetScaler ADM et peut effectuer toutes les opérations de modification. Autrement dit, l'utilisateur peut effectuer des opérations d'ajout, de modification et de suppression sur les ressources.
- 2. **readonlypolicy**. Octroie des autorisations en lecture seule. L'utilisateur peut consulter tout le contenu sur NetScaler ADM, mais il n'est pas autorisé à effectuer des opérations.
- 3. **appAdminPolicy**. Accorde des autorisations administratives pour accéder aux fonctionnalités de l'application dans NetScaler ADM. Un utilisateur lié à cette stratégie peut ajouter, modifier et supprimer des applications personnalisées et activer ou désactiver les services, les groupes de services et les différents serveurs virtuels, tels que la commutation de contenu, la redirection de cache et les serveurs virtuels HAProxy.
- 4. **appReadOnlyPolicy**. Octroie une autorisation en lecture seule pour les fonctionnalités de l' application. Un utilisateur lié à cette stratégie peut afficher les applications, mais ne peut pas effectuer d'opérations d'ajout, de modification, de suppression, d'activation ou de désactivation.

#### **Remarque :**

Les stratégies prédéfinies ne peuvent pas être modifiées.

Vous pouvez également créer vos propres stratégies (définies par l'utilisateur).

#### **Pour créer des stratégies d'accès définies par l'utilisateur :**

- 1. Dans NetScaler ADM, accédez à **Paramètres > Utilisateurs et rôles > Stratégies d'accès**.
- 2. Cliquez sur **Ajouter**.
- 3. Dans le champ **Nom de la stratégie**, entrez le nom de la stratégie et entrez la description dans le champ **Description de la stratégie** .

La section **Autorisations** répertorie toutes les fonctionnalités de NetScaler ADM, avec des op‑ tions permettant de spécifier l'accès en lecture seule, d'activer/désactiver ou de modifier.

- 4. Cliquez sur l'icône (+) pour développer chaque groupe d'entités en plusieurs entités.
	- a) Cochez la case d'autorisation à côté du nom de la fonctionnalité pour accorder des autorisations aux utilisateurs.
		- **Afficher :** Cette option permet à l'utilisateur de visualiser la fonctionnalité dans NetScaler ADM.
		- **Activer-Désactiver :** cette option est disponible uniquement pour les fonctionnalités des **fonctions réseau** qui permettent d'activer ou de désactiver une action sur NetScaler ADM. L'utilisateur peut activer ou désactiver la fonctionnalité. Et l'utilisateur peut également effectuer l'action **Poll Now** .

Lorsque vous accordez l'autorisation Activer-Désactiver à un utilisateur, l'autorisation **Afficher** est également accordée. Vous ne pouvez pas désélectionner cette option.

• **Modifier :** Cette option accorde l'accès complet à l'utilisateur. L'utilisateur peut modifier la fonction et ses fonctions.

Si vous accordez l'autorisation de **modification**, les autorisations **Afficher** et **Ac‑ tiver/Désactiver** sont accordées. Vous ne pouvez pas désélectionner les options sélectionnées automatiquement.

Si vous cochez la case de la fonctionnalité, toutes les autorisations associées à la fonctionnalité sont sélectionnées.

#### **Remarque :**

Développez Load Balancing et GSLB pour afficher davantage d'options de configuration.

Dans l'image suivante, les options de configuration de la fonction d'équilibrage de charge ont des autorisations différentes :

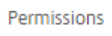

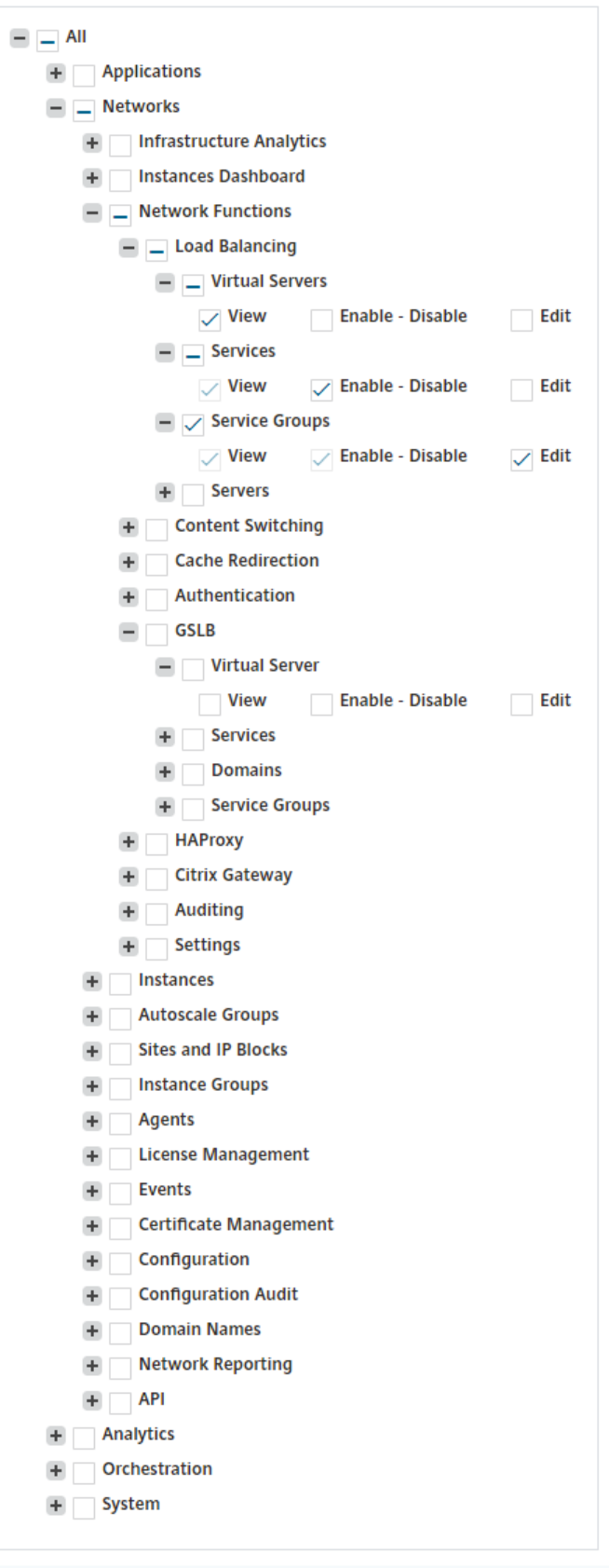

L'autorisation **Afficher** est accordée à un utilisateur pour la fonctionnalité **Serveurs virtuels**. L'utilisateur peut consulter les serveurs virtuels d'équilibrage de charge dans NetScaler ADM. Pour afficher les serveurs virtuels, accédez à **Infrastructure > Fonctions réseau > Équilibrage de charge** et sélectionnez l'onglet **Serveurs virtuels** .

L'autorisation **Enable‑Disable** est accordée à un utilisateur pour la fonctionnalité **Services** . Cette autorisation accorde également l'autorisation d'**affichage** . L'utilisateur peut activer ou désactiver les services liés à un serveur virtuel d'équilibrage de charge. En outre, l'utilisateur peut effectuer l'action **Poll Now** sur les services. Pour activer ou désactiver des services, ac‑ cédez à **Infrastructure > Fonctions réseau > Équilibrage de charge** et sélectionnez l'onglet **Services** .

#### **Remarque :**

Si un utilisateur dispose de l'autorisation **Activer‑Désactiver**, l'action d'activation ou de désactivation sur un service est limitée dans la page suivante :

- a) Accédez à **Infrastructure > Fonctions réseau**.
- b) Sélectionnez un serveur virtuel et cliquez sur **Configurer**.
- c) Sélectionnez la page **Load Balancing Virtual Server Service Binding** . Cette page affiche un message d'erreur si vous sélectionnez **Activer** ou **Désactiver**.

L'autorisation de **modification** est accordée à un utilisateur pour la fonctionnalité **Groupes de services** . Cette autorisation accorde l'accès complet lorsque les autorisations **Afficher** et **Activer/Désactiver** sont accordées. L'utilisateur peut modifier les groupes de services liés à un serveur virtuel d'équilibrage de charge. Pour modifier des groupes de services, accédez à **Infrastructure > Fonctions réseau > Équilibrage de charge** et sélectionnez l'onglet **Groupes de services** .

5. Cliquez sur **Créer**.

#### **Accorder des autorisations StyleBook aux utilisateurs**

Vous pouvez créer une stratégie d'accès pour accorder des autorisations StyleBook telles que l'impor‑ tation, la suppression, le téléchargement, etc.

#### **Remarque :**

L'autorisation Afficher est automatiquement activée lorsque vous accordez d'autres autorisa‑ tions StyleBook.
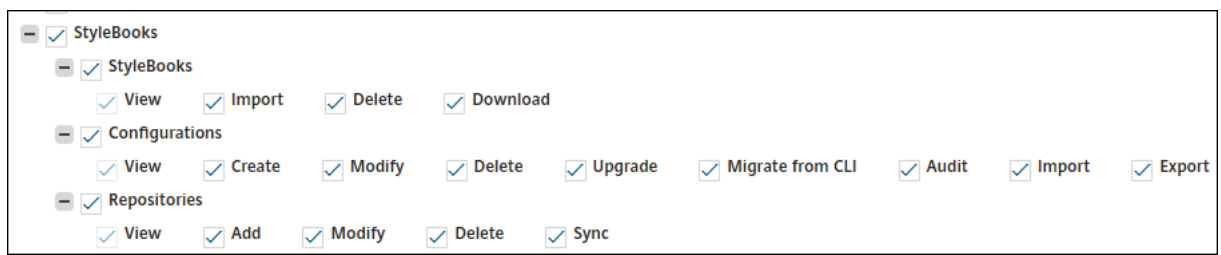

# **Configurer les groupes**

#### February 1, 2024

Dans NetScaler ADM, un groupe peut disposer d'un accès au niveau des fonctionnalités et au niveau des ressources. Par exemple, un groupe d'utilisateurs peut avoir accès uniquement à certaines in‑ stances NetScaler, un autre groupe ne disposant que de quelques applications sélectionnées, etc.

Lorsque vous créez un groupe, vous pouvez affecter des rôles au groupe, fournir un accès au niveau de l'application au groupe et affecter des utilisateurs au groupe. Tous les utilisateurs de ce groupe se voient attribuer les mêmes droits d'accès dans NetScaler ADM.

Vous pouvez gérer l'accès d'un utilisateur dans NetScaler ADM au niveau individuel des entités fonctionnelles du réseau. Vous pouvez attribuer dynamiquement des autorisations spécifiques à l'utilisateur ou au groupe au niveau de l'entité.

NetScaler ADM traite les serveurs virtuels, les services, les groupes de services et les serveurs comme des entités fonctionnelles du réseau.

- **Serveur virtuel (applications)** : équilibrage de charge (lb), GSLB, commutation de contexte (CS), redirection du cache (CR), authentification (Auth) et NetScaler Gateway (VPN)
- **Services** ‑ Équilibrage de charge et services GSLB
- **Groupe de services** : équilibrage de charge et groupes de services GSLB
- **Serveurs ‑ Serveurs** d'équilibrage de charge

## **Créer un groupe d'utilisateurs**

- 1. Dans NetScaler ADM, accédez à **Paramètres > Utilisateurs et rôles**Groupes.
- 2. Cliquez sur **Ajouter**.

La page **Créer un groupe de systèmes** s'affiche.

3. Dans le champ **Nom du groupe**, entrez le nom du groupe.

- 4. Dans le champ **Description du groupe**, saisissez une description de votre groupe. Fournir une bonne description du groupe vous aide à mieux comprendre le rôle et la fonction du groupe ultérieurement.
- 5. Dans la section **Rôles**, ajoutez ou déplacez un ou plusieurs rôles dans la liste **Configuré**.

#### **Remarque :**

Dans la liste**Disponible**, vous pouvez cliquer sur**Nouveau** ou **Modifier** pour créer ou mod‑ ifier des rôles. Vous pouvez également accéder à **Paramètres > Utilisateurs et rôles > Utilisateurs** et créer ou modifier des utilisateurs.

# **G** Create System Group

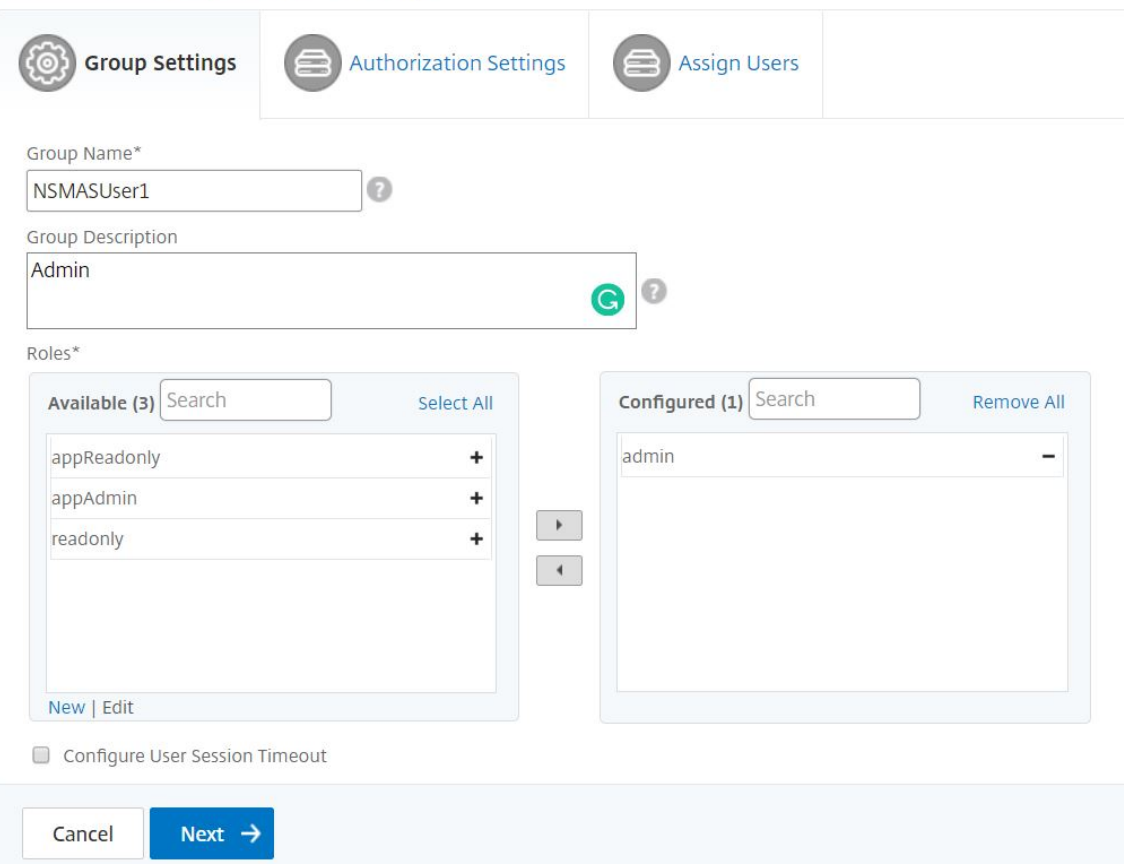

- 6. Cliquez sur **Suivant**. Dans l'onglet **Paramètres d'autorisation**, vous pouvez définir les paramètres d'autorisation pour les ressources suivantes :
	- Groupes de mise à l'échelle automatique
	- Instances
	- Applications
	- Modèles de configuration
	- StyleBooks
- Configpacks
- Noms de domaine

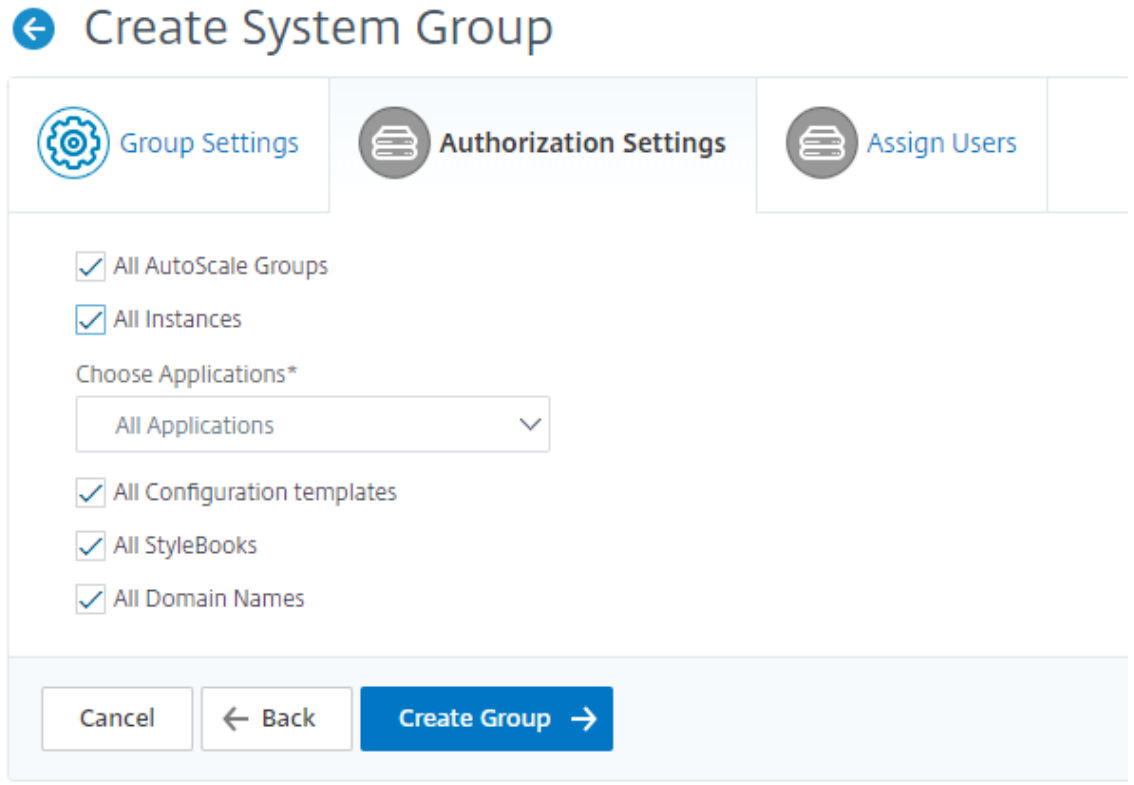

Vous pouvez sélectionner des ressources spécifiques parmi les catégories auxquelles les utilisateurs peuvent accéder.

#### **Groupes de mise à l'échelle automatique :**

Si vous souhaitez sélectionner les groupes Autoscale spécifiques qu'un utilisateur peut afficher ou gérer, effectuez les étapes suivantes :

- a) Désactivez la case à cocher **Tous les groupes d'échelle automatique** et cliquez sur **Ajouter des groupes d'échelle automatique**.
- b) Sélectionnez les groupes Autoscale requis dans la liste et cliquez sur **OK**.

#### **Instances :**

Si vous souhaitez sélectionner les instances spécifiques qu'un utilisateur peut consulter ou gérer, effectuez les étapes suivantes :

- a) Décochez la case **Toutes les instances** et cliquez sur **Sélectionner les instances**.
- b) Sélectionnez les instances requises dans la liste et cliquez sur **OK**.

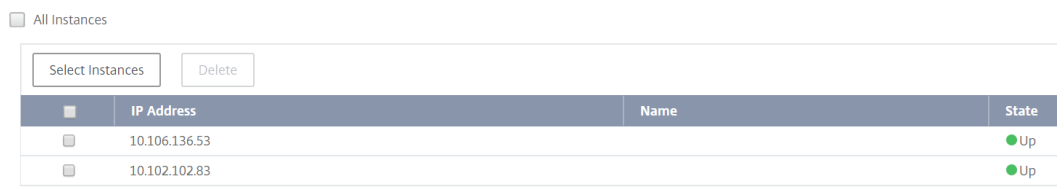

#### **Applications :**

La liste **Choisir les applications** vous permet d'accorder l'accès à un utilisateur pour les applications requises.

Vous pouvez accorder l'accès aux applications sans sélectionner leurs instances. Parce que les applications sont indépendantes de leurs instances pour accorder l'accès aux utilisateurs.

Lorsque vous accordez à un utilisateur l'accès à une application, l'utilisateur est autorisé à accéder uniquement à cette application, quelle que soit la sélection de l'instance.

Cette liste propose les options suivantes :

- **Toutes les applications :** cette option est sélectionnée par défaut. Il ajoute toutes les applications présentes dans NetScaler ADM.
- **Toutes les applications des instances sélectionnées :** cette option s'affiche uniquement si vous sélectionnez des instances dans la catégorie **Toutes les instances** . Il ajoute toutes les applications présentes sur l'instance sélectionnée.
- **Applications spécifiques :** Cette option vous permet d'ajouter les applications requises auxquelles vous souhaitez que les utilisateurs puissent accéder. Cliquez sur **Ajouter des applications** et sélectionnez les applications requises dans la liste.
- **Sélectionner un type d'entité individuel :** Cette option vous permet de sélectionner un type spécifique d'entité fonctionnelle réseau et les entités correspondantes.

Vous pouvez ajouter des entités individuelles ou sélectionner toutes les entités sous le type d'entité requis pour accorder l'accès à un utilisateur.

L'option **Appliquer aux entités liées autorise également** les entités liées au type d'en‑ tité sélectionné. Par exemple, si vous sélectionnez une application et que vous sélectionnez **Appliquer également aux entités liées**, NetScaler ADM autorise toutes les entités liées à l'application sélectionnée.

### **Remarque :**

Assurez-vous de n'avoir sélectionné qu'un seul type d'entité si vous souhaitez autoriser les entités liées.

Vous pouvez utiliser des expressions régulières pour rechercher et ajouter les entités de fonction réseau qui répondent aux critères d'expression régulière des groupes. L'expression regex

spécifiée est conservée dans NetScaler ADM. Pour ajouter une expression régulière, effectuez les opérations suivantes :

- a) Cliquez sur **Ajouter une expression régulière**.
- b) Spécifiez l'expression régulière dans la zone de texte.

L'image suivante explique comment utiliser l'expression régulière pour ajouter une application lorsque vous sélectionnez l'option **Applications spécifiques** :

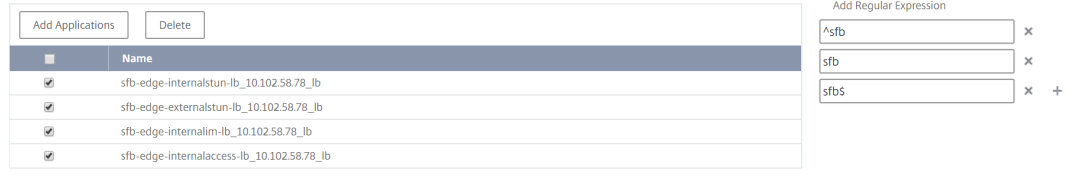

L'image suivante explique comment utiliser l'expression régulière pour ajouter des entités de fonction réseau lorsque vous choisissez l'option **Sélectionner le type d'entité individuelle** :

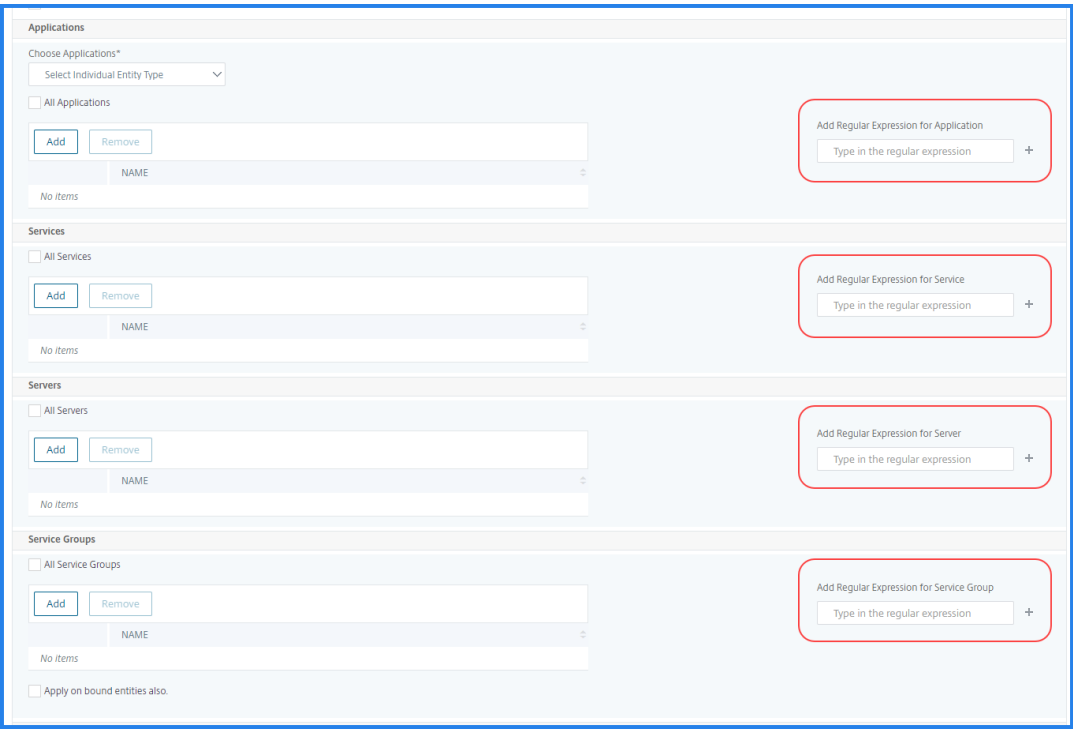

#### Si vous souhaitez ajouter d'autres expressions régulières, cliquez sur l'icône **+** .

#### **Remarque :**

L'expression régulière correspond uniquement au nom du serveur pour le type d'entité **Servers** et non à l'adresse IP du serveur.

Si vous sélectionnez l'option **Appliquer également aux entités liées** pour une entité découverte, un utilisateur peut accéder automatiquement aux entités liées à l'entité découverte.

L'expression régulière est stockée dans le système pour mettre à jour la portée de l'autorisation. Lorsque les nouvelles entités correspondent à l'expression régulière de leur type d'entité, NetScaler ADM met à jour l'étendue d'autorisation pour les nouvelles entités.

#### **Modèles de configuration :**

Si vous souhaitez sélectionner le modèle de configuration spécifique qu'un utilisateur peut consulter ou gérer, effectuez les étapes suivantes :

- a) Décochez la case **Tous les modèles de configuration** et cliquez sur **Ajouter un modèle de configuration**.
- b) Sélectionnez le modèle requis dans la liste et cliquez sur **OK**.

### **StyleBooks:**

Si vous souhaitez sélectionner le StyleBook spécifique qu'un utilisateur peut consulter ou gérer, effectuez les opérations suivantes :

a) Désactivez la case à cocher **Tous les StyleBooks** et cliquez sur **Ajouter un StyleBook au groupe**. Vous pouvez sélectionner des StyleBooks individuels ou spécifier une requête de filtre pour autoriser les StyleBooks.

Si vous souhaitez sélectionner les StyleBooks individuels, sélectionnez les StyleBooks dans le volet **StyleBooks individuels** et cliquez sur **Enregistrer la sélection**.

Si vous souhaitez utiliser une requête pour rechercher dans StyleBooks, sélectionnez le volet **Filtres personnalisés** . Une requête est une chaîne de paires clé‑valeur où les clés sont name, namespace et version.

Vous pouvez également utiliser des expressions régulières comme valeurs pour rechercher et ajouter des StyleBooks répondant aux critères de regex pour les groupes. Une requête de filtre personnalisée pour rechercher StyleBooks prend en charge les opérateurs And et Or.

Exemple :

```
1 name=lb-mon|lb AND namespace=com.citrix.adc.stylebooks AND
     version=1.0
2 <!--NeedCopy-->
```
Cette requête répertorie les StyleBooks qui remplissent les conditions suivantes :

- Le nom de StyleBook est lb-mon ou lb.
- L'espace de noms StyleBook est com.citrix.adc.stylebooks.
- La version StyleBook est 1.0.

Utilisez un opérateur Or entre des expressions de valeur définie à l'expression clé.

Exemple :

- La requête name=lb-mon | lb est valide. Il renvoie les StyleBooks ayant un nom lb -mon ou lb.
- La requête name=lb-mon | version=1.0 n'est pas valide.

Appuyez sur Enter pour afficher les résultats de la recherche et cliquez sur **Enregistrer la requête**.

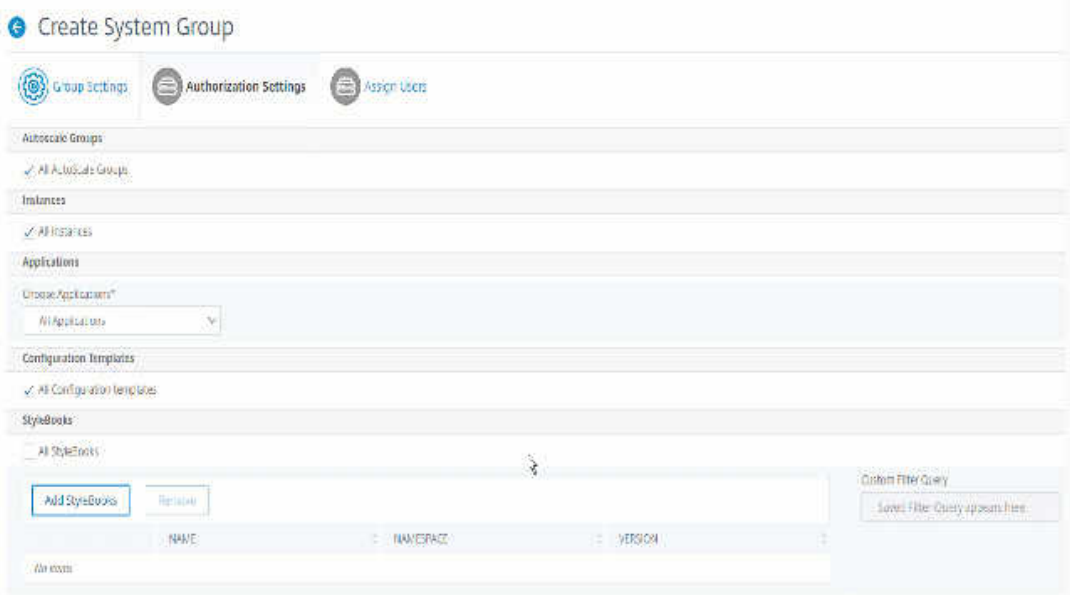

La requête enregistrée apparaît dans la **requête Filtres personnalisés**. En fonction de la requête enregistrée, l'ADM fournit aux utilisateurs l'accès à ces livres StyleBooks.

b) Sélectionnez les StyleBooks requis dans la liste et cliquez sur **OK**.

Vous pouvez sélectionner les StyleBooks requis lorsque vous créez des groupes et ajoutez des utilisateurs à ce groupe. Lorsque votre utilisateur sélectionne le StyleBook autorisé, tous les StyleBooks dépendants sont également sélectionnés.

#### **Configpacks :**

Dans **Configpacks**, sélectionnez l'une des options suivantes :

- **Toutes les configurations** : Cette option est sélectionnée par défaut. Il ajoute tous les packs de configuration qui sont dans ADM.
- **Toutes les configurations des StyleBooks sélectionnés** : Cette option ajoute tous les packs de configuration du StyleBook sélectionné.
- Configurations spécifiques : Cette option vous permet d'ajouter les packs de configuration requis.

Vous pouvez sélectionner les packs de configuration requis lorsque vous créez des groupes et ajoutez des utilisateurs à ce groupe.

#### **Noms de domaine :**

Si vous souhaitez sélectionner le nom de domaine spécifique qu'un utilisateur peut consulter ou gérer, procédez comme suit :

- a) Décochez la case **Tous les noms de domaine** et cliquez sur **Ajouter un nom de domaine**.
- b) Sélectionnez les noms de domaine requis dans la liste et cliquez sur **OK**.
- 7. Cliquez sur **Créer un groupe**.
- 8. Dans la section **Affecter des utilisateurs**, sélectionnez l'utilisateur dans la liste **Disponible** et ajoutez‑le à la liste des utilisateurs **configurés** .

**Remarque :**

Vous pouvez également ajouter des utilisateurs en cliquant sur **Nouveau**.

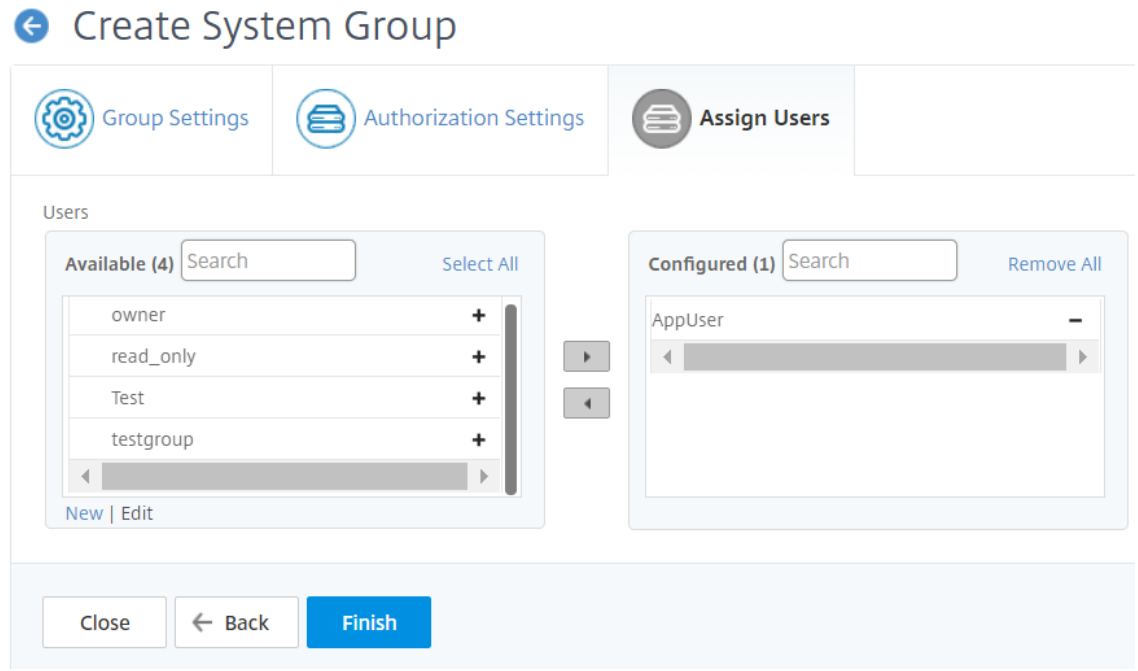

9. Cliquez sur **Terminer**.

### **Gérer l'accès utilisateur sur plusieurs entités de fonction réseau**

En tant qu'administrateur, vous pouvez gérer l'accès des utilisateurs au niveau individuel des entités fonctionnelles du réseau dans NetScaler ADM. De plus, vous pouvez attribuer dynamiquement des autorisations spécifiques à l'utilisateur ou à un groupe au niveau de l'entité à l'aide du filtre d'expression régulière.

Ce document explique comment définir l'autorisation utilisateur au niveau de l'entité.

Avant de commencer, créez un groupe. Reportez‑vous à la section Configurer des groupes sur NetScaler ADM pour plus d'informations.

## **Scénario d'utilisation :**

Imaginons un scénario dans lequel une ou plusieurs applications (serveurs virtuels) sont hébergées sur le même serveur. Un super administrateur (George) souhaite accorder à Steve (un administrateur d'applications) l'accès uniquement à App1 et non au serveur d'hébergement.

Le tableau suivant illustre cet environnement, dans lequel Server-A héberge les applications App-1 et App-2.

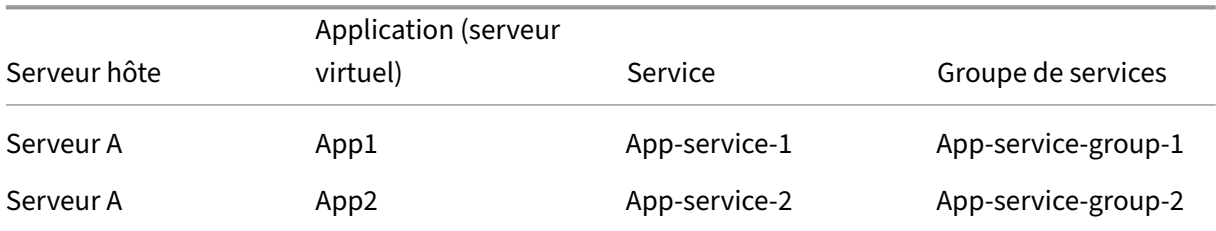

### **Remarque**

NetScaler ADM traite les serveurs virtuels, les services, les groupes de services et les serveurs comme des entités fonctionnelles du réseau. Le serveur virtuel de type d'entité est appelé une application.

Pour attribuer des autorisations utilisateur à des entités fonctionnelles du réseau, George définit les autorisations utilisateur comme suit :

- 1. Accédez à **Compte > Administration des utilisateurs > Groupes** et ajoutez un groupe.
- 2. Dans l'onglet **Paramètres d'autorisation**, sélectionnez Choisir les applications.
- 3. Choisissez **Sélectionner un type d'entité individuel**.
- 4. Sélectionnez le type **d'entité Toutes les applications** et ajoutez l'entité App‑1 dans la liste disponible.
- 5. Cliquez sur **Créer un groupe**.
- 6. Dans **Attribuer des utilisateurs**, sélectionnez les utilisateurs qui ont besoin de l'autorisation. Pour ce scénario, George sélectionne le profil utilisateur de Steve.
- 7. Cliquez sur **Terminer**.

Avec ce paramètre d'autorisation, Steve ne peut gérer que l'App-1 et aucune autre entité fonctionnelle réseau.

## **Remarque :**

Assurez‑vous que l'option **Appliquer également aux entités liées** est désactivée. Dans le cas contraire, NetScaler ADM autorise l'accès à toutes les entités de fonction réseau liées à App‑1. En conséquence, accorde également l'accès au serveur d'hébergement.

Un super administrateur peut spécifier les expressions régulières (regex) pour chaque type d'entité. L'expression régulière est stockée dans le système pour mettre à jour l'étendue d'autorisation utilisateur. Lorsque de nouvelles entités correspondent à l'expression régulière de leur type d'entité, NetScaler ADM peut accorder de manière dynamique aux utilisateurs l'accès aux entités de fonction réseau spécifiques.

Pour accorder des autorisations utilisateur de manière dynamique, le super administrateur peut ajouter des expressions régulières dans l'onglet **Paramètres d'autorisation**.

Dans ce scénario, George ajoute App\* en tant qu'expression régulière pour le type d'entité Applications et les applications qui correspondent aux critères d'expression régulière apparaissent dans la liste. Avec ce paramètre d'autorisation, Steve peut accéder à toutes les applications qui correspondent à l'expression régulière App\*. Toutefois, son accès est limité uniquement aux applications et non au serveur hébergé.

## **Comment l'accès utilisateur change en fonction de la portée d'autorisation**

Lorsqu'un administrateur ajoute un utilisateur à un groupe qui a des paramètres de stratégie d'accès différents, l'utilisateur est mappé à plusieurs étendues d'autorisation et stratégies d'accès.

Dans ce cas, l'ADM accorde à l'utilisateur l'accès aux applications en fonction de l'étendue d'autorisation spécifique.

Considérez un utilisateur qui est affecté à un groupe doté de deux stratégies Stratégie‑1 et Stratégie‑ 2.

- **Policy‑1** —Affiche uniquement les autorisations pour les applications.
- **Policy‑2** —Afficher et modifier l'autorisation des applications.

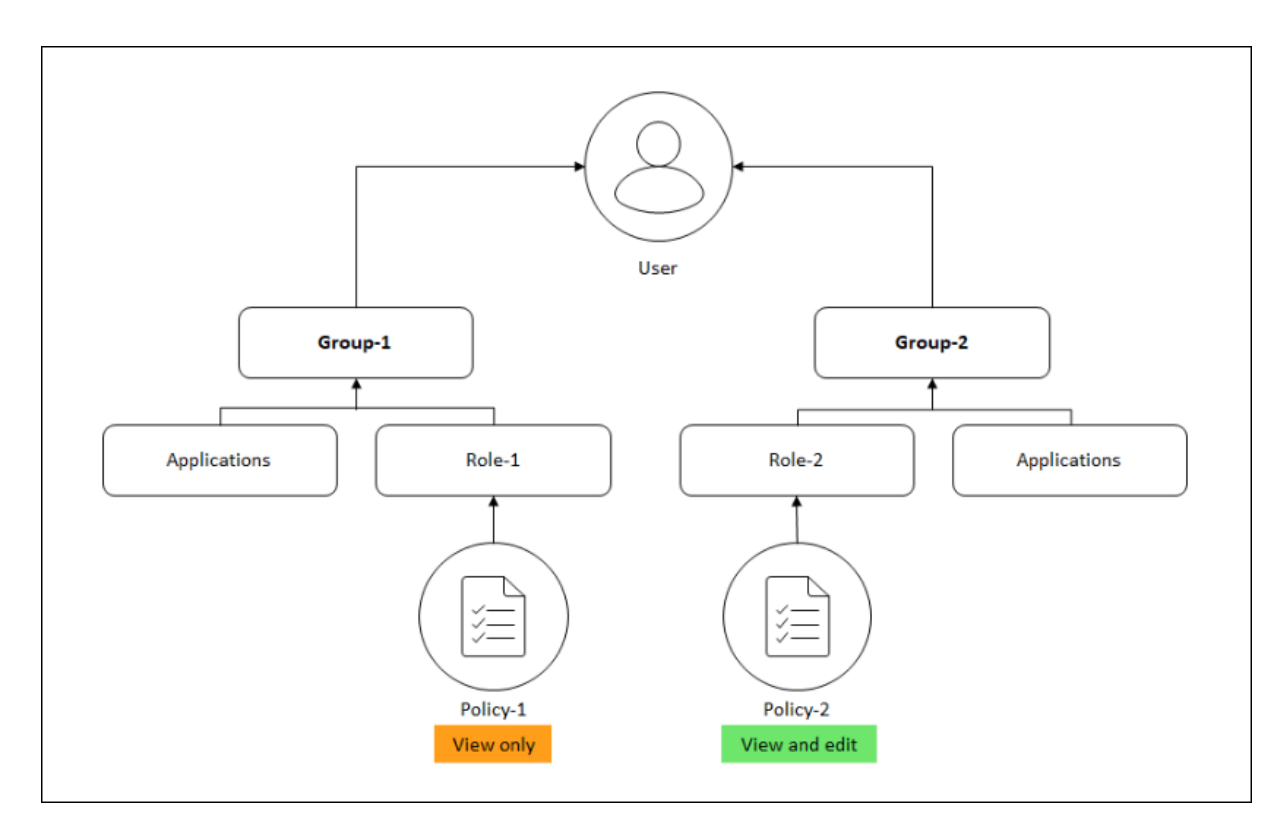

L'utilisateur peut consulter les applications spécifiées dans Policy‑1. En outre, cet utilisateur peut afficher et modifier les applications spécifiées dans la stratégie 2. L'accès à la modification des applications du groupe 1 est restreint car il n'est pas sous la portée de l'autorisation du groupe 1.

## **Mappage du RBAC lors de la mise à niveau de NetScaler ADM de la version 12.0 vers les versions ultérieures**

Lorsque vous effectuez la mise à niveau de NetScaler ADM de la version 12.0 vers la version 13.1, les options permettant de fournir des autorisations de « lecture‑écriture » ou de « lecture » ne s'affichent pas lors de la création de groupes. Ces autorisations ont été remplacées par « rôles et stratégies d' accès », ce qui vous donne plus de flexibilité pour fournir des autorisations basées sur les rôles aux utilisateurs. Le tableau suivant montre comment les autorisations de la version 12.0 sont mappées à la version 13.1 :

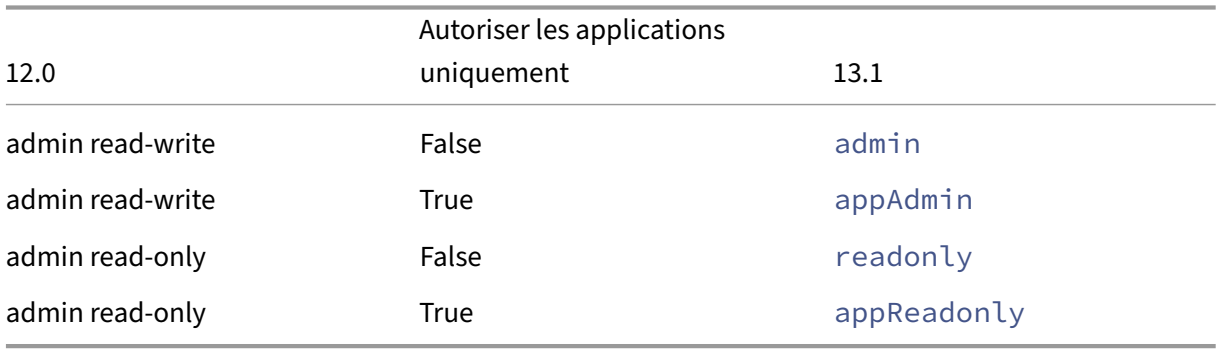

# **Configurer les rôles**

### February 1, 2024

Dans NetScaler Application Delivery Management (ADM), chaque rôle est lié à une ou plusieurs straté‑ gies d'accès. Vous pouvez définir des relations un‑à‑un, un‑à‑plusieurs et plusieurs vers plusieurs entre les stratégies et les rôles. Vous pouvez lier un rôle à plusieurs stratégies, et vous pouvez lier plusieurs rôles à une seule stratégie.

Par exemple, un rôle peut être lié à deux stratégies, l'une définissant les autorisations d'accès pour une entité et l'autre définissant les autorisations d'accès pour une autre entité. Une stratégie peut accorder l'autorisation d'ajouter des instances NetScaler dans NetScaler ADM, tandis que l'autre stratégie peut accorder l'autorisation de créer et de déployer des StyleBooks et de configurer des instances NetScaler.

Lorsque plusieurs stratégies définissent des autorisations de mise à jour et de lecture seule pour une seule entité, les autorisations de mise à jour ont la priorité.

NetScaler ADM propose quatre rôles prédéfinis :

- **admin**. A accès à toutes les fonctionnalités de NetScaler ADM. (Ce rôle est lié à adminpolicy.)
- **readonly**. Accès en lecture seule. (Ce rôle est lié à la stratégie de lecture uniquement.)
- **appAdmin**. Dispose d'un accès administratif uniquement aux fonctionnalités de l'application dans NetScaler ADM. (Ce rôle est lié à appAdminPolicy).
- **appReadonly**. Dispose d'un accès en lecture seule aux fonctionnalités de l'application. (Ce rôle est lié à appReadOnlyPolicy.)

**Remarque :**

Les rôles prédéfinis ne peuvent pas être modifiés.

Vous pouvez également créer vos propres rôles (définis par l'utilisateur).

### **Pour créer des rôles et leur attribuer des stratégies :**

- 1. Dans NetScaler ADM, accédez à **Paramètres > Utilisateurs et rôles**.
- 2. Cliquez sur **Ajouter**.
- 3. Dans le champ **Nom du rôle**, entrez le nom du rôle et fournissez la description dans le champ **Description du rôle** (facultatif).
- 4. Dans la section **Stratégies**, ajoutez ou déplacez une ou plusieurs stratégies vers la liste **config‑ urée** .

# **A** Create Roles

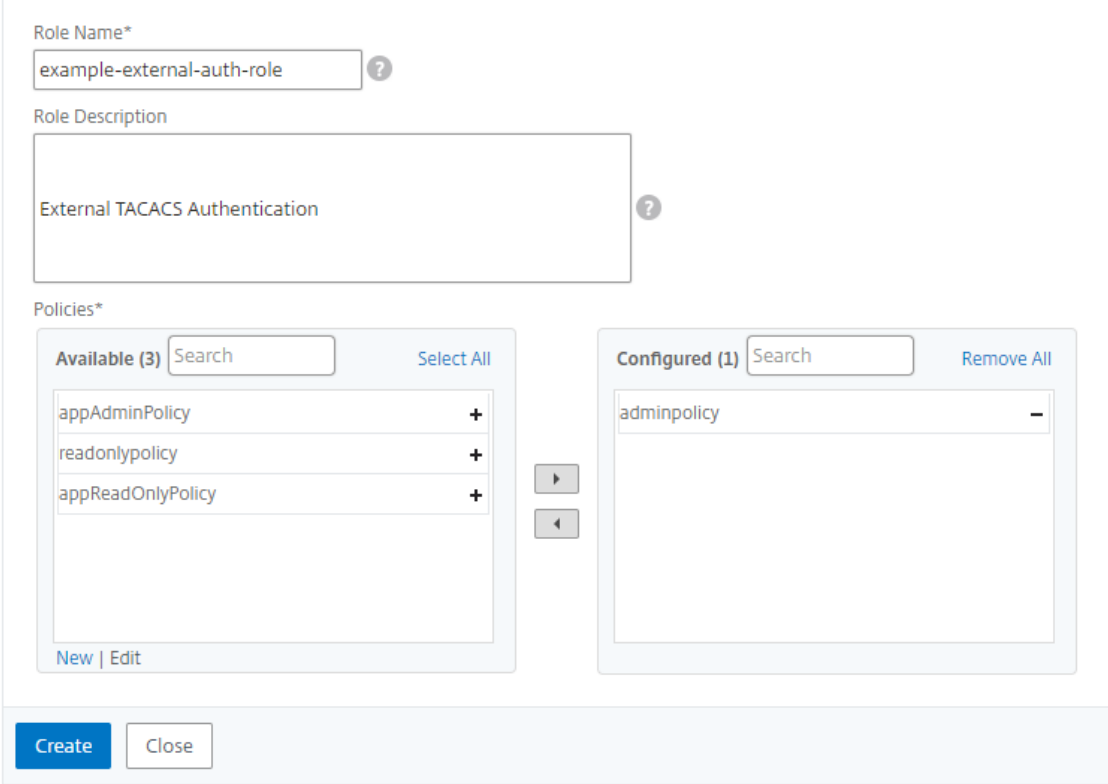

5. Cliquez sur **Créer**.

## **Configurer les utilisateurs**

#### February 1, 2024

Par défaut, NetScaler Application Delivery Management (ADM) compte un utilisateur :

nsroot : l'utilisateur root (nsroot) dispose de privilèges d'administration complets sur l'appliance. L' utilisateur nsroot est le super administrateur de NetScaler ADM.

Vous pouvez créer des utilisateurs supplémentaires en configurant des comptes pour eux. Lorsque vous ajoutez de nouveaux utilisateurs à NetScaler ADM, vous pouvez définir leurs autorisations en leur attribuant les groupes, les rôles et les stratégies appropriés.

Vous pouvez affecter un utilisateur à un groupe et lier le groupe à des rôles. Vous pouvez définir des relations un‑à‑un, un‑à‑plusieurs ou plusieurs à plusieurs entre les utilisateurs, les groupes, les rôles et les stratégies d'accès. Un utilisateur peut être affecté à plusieurs groupes. Un groupe peut avoir plusieurs rôles et plusieurs groupes peuvent avoir des rôles identiques.

#### **Pour configurer les utilisateurs dans NetScaler ADM :**

- 1. Dans NetScaler ADM, accédez à **Paramètres > Utilisateurs et rôles**.
- 2. Cliquez sur **Ajouter**.
- 3. Entrez les informations suivantes :
	- a) **Nom d'utilisateur**. Nom de l'utilisateur
	- b) **Mot de passe**. Mot de passe avec lequel l'utilisateur se connecte à NetScaler ADM
- 4. Vous pouvez également sélectionner **Activer l'authentification externe**afin que l'utilisateur puisse être authentifié via un serveur d'authentification externe.
- 5. Si vous avez créé des groupes et souhaitez affecter l'utilisateur à un groupe, dans la section **Groupes**, déplacez un ou plusieurs groupes de la liste **Disponible** vers la liste **configurée** .

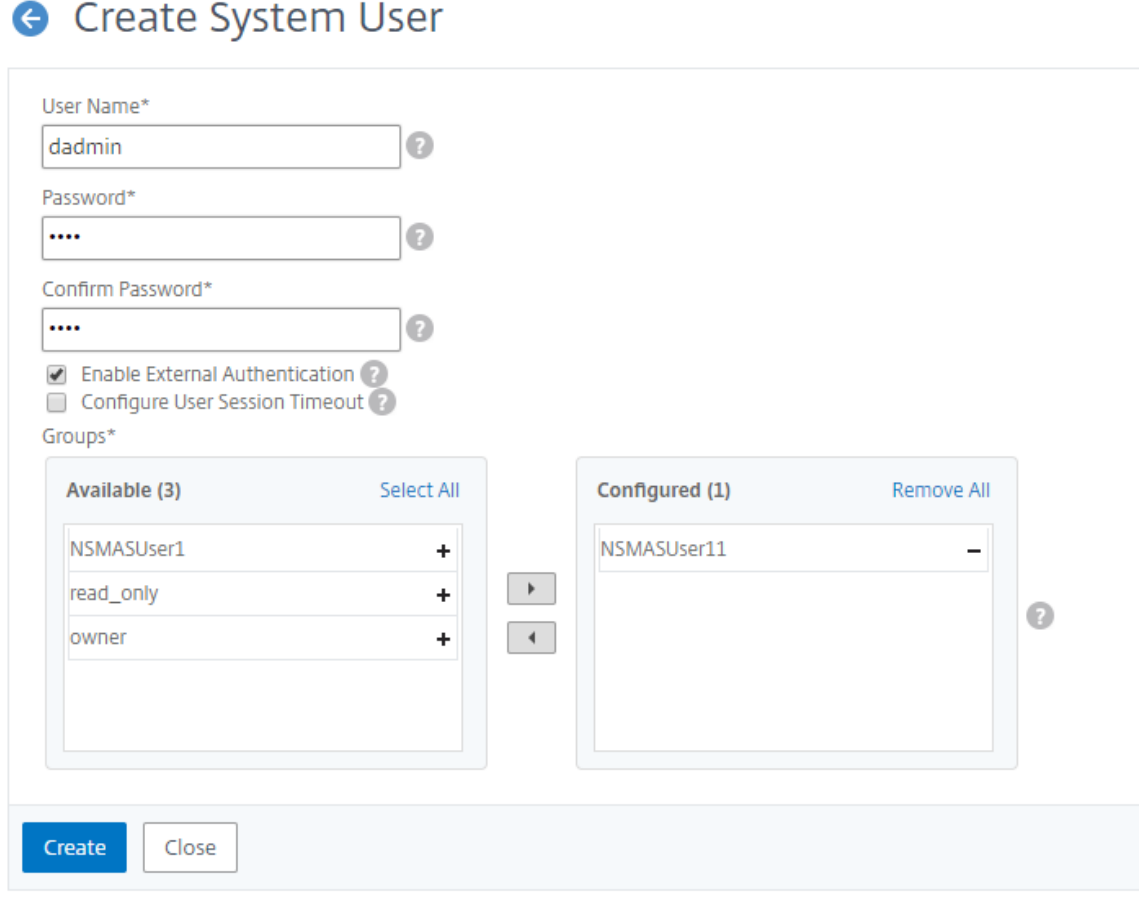

6. Cliquez sur **Créer**.

# **Consultez les recommandations et gérez efficacement vos ADC et vos applications**

## February 1, 2024

Vous avez peut‑être découvert des centaines d'instances NetScaler et configuré plusieurs serveurs virtuels (applications) à partir de chaque instance ADC. En tant qu'administrateur, vous devez vous assurer que toutes les instances NetScaler et vos applications sont gérées efficacement afin d'obtenir des informations permettant de mieux hiérarchiser les priorités et de résoudre les problèmes.

Au fur et à mesure que vous développez votre infrastructure, vous devrez peut‑être également vous concentrer sur les instances et les applications qui nécessitent une attention immédiate. La fonctionnalité Tâches de NetScaler ADM fournit des recommandations basées sur l'abonnement et l'utilisation actuelle qui :

- Aidez les administrateurs à comprendre comment NetScaler ADM peut fournir un déploiement efficace à l'aide des flux de travail pratiques de Guide me.
- Réduisez le temps et les efforts cruciaux des administrateurs en accomplissant les tâches ou en les accusant de réception pour les terminer ultérieurement.
- Assurez-vous que les administrateurs utilisent toutes les fonctionnalités de NetScaler ADM, autorisez la découverte du produit et les fonctionnalités recommandées par le produit pour une administration efficace du déploiement.

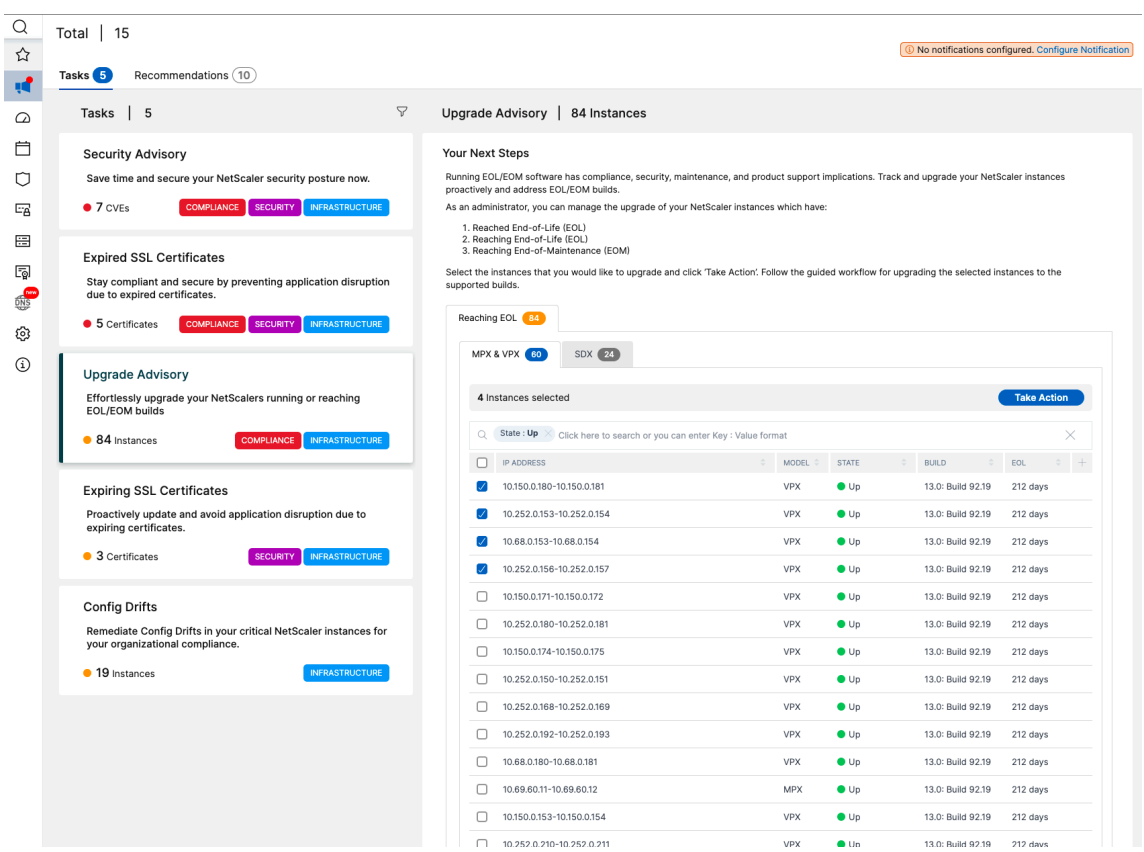

Sur la page **Configuration des tâches**, vous pouvez consulter les onglets suivants :

- À faire : vous permet de consulter une liste de recommandations. Vous pouvez vérifier et cliquer sur **Me guider** pour terminer la tâche ou cliquer sur **Accuser réception** pour ignorer cette tâche.
- **Archiver** : permet de consulter la liste de toutes les tâches terminées ou confirmées. Vous pouvez également utiliser l'option Guidez‑moi pour répondre aux exigences récurrentes.

Le tableau suivant décrit les tâches ou les recommandations que vous pouvez consulter dans l'interface graphique de NetScaler ADM :

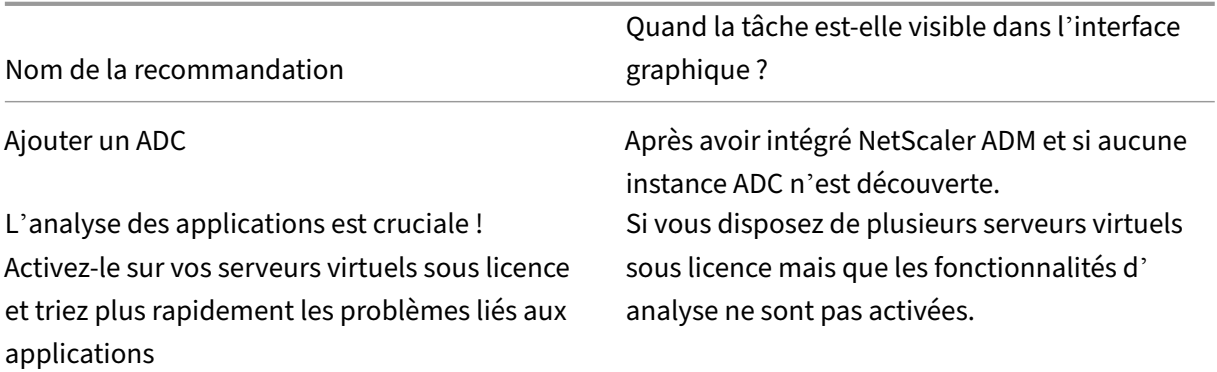

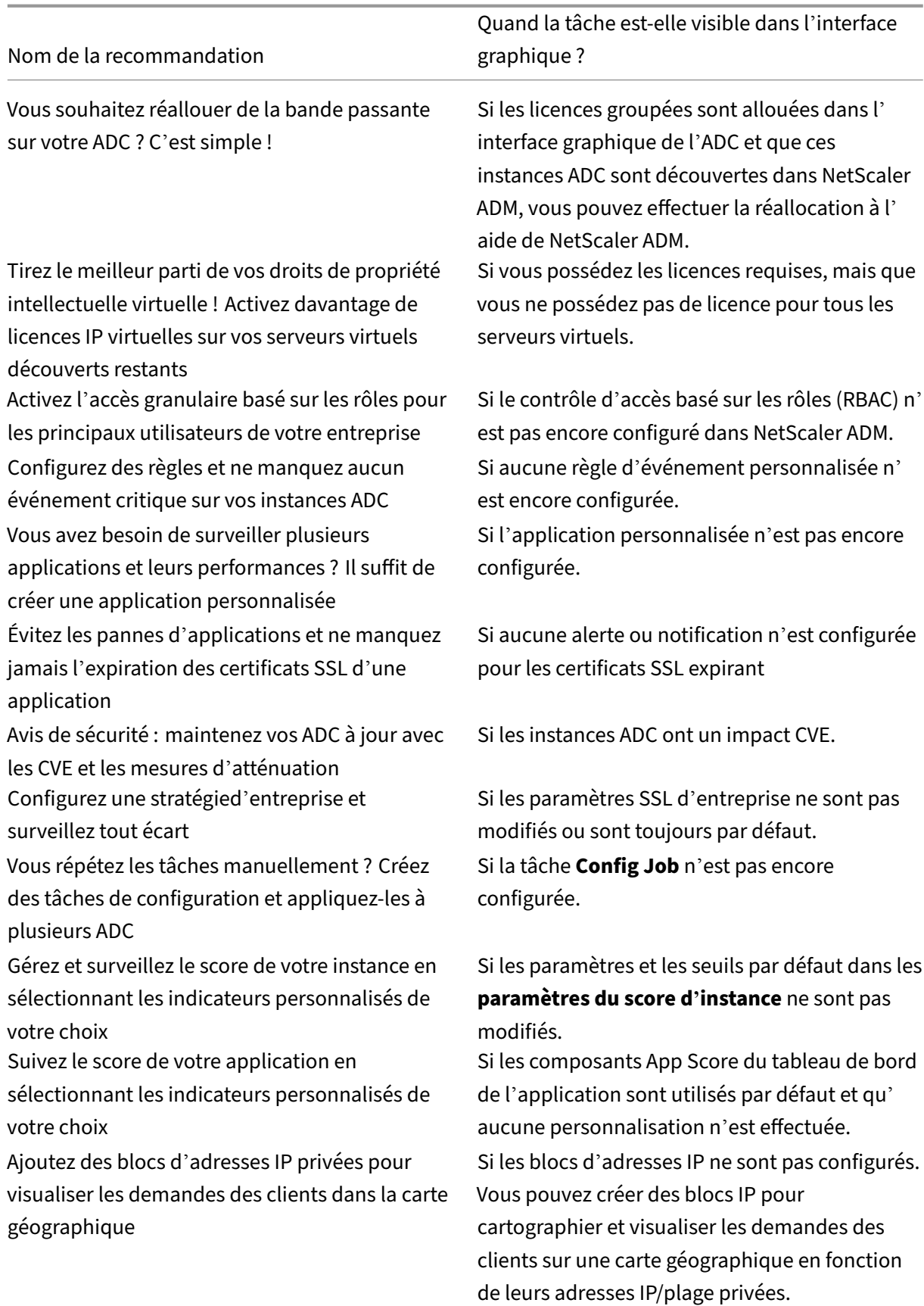

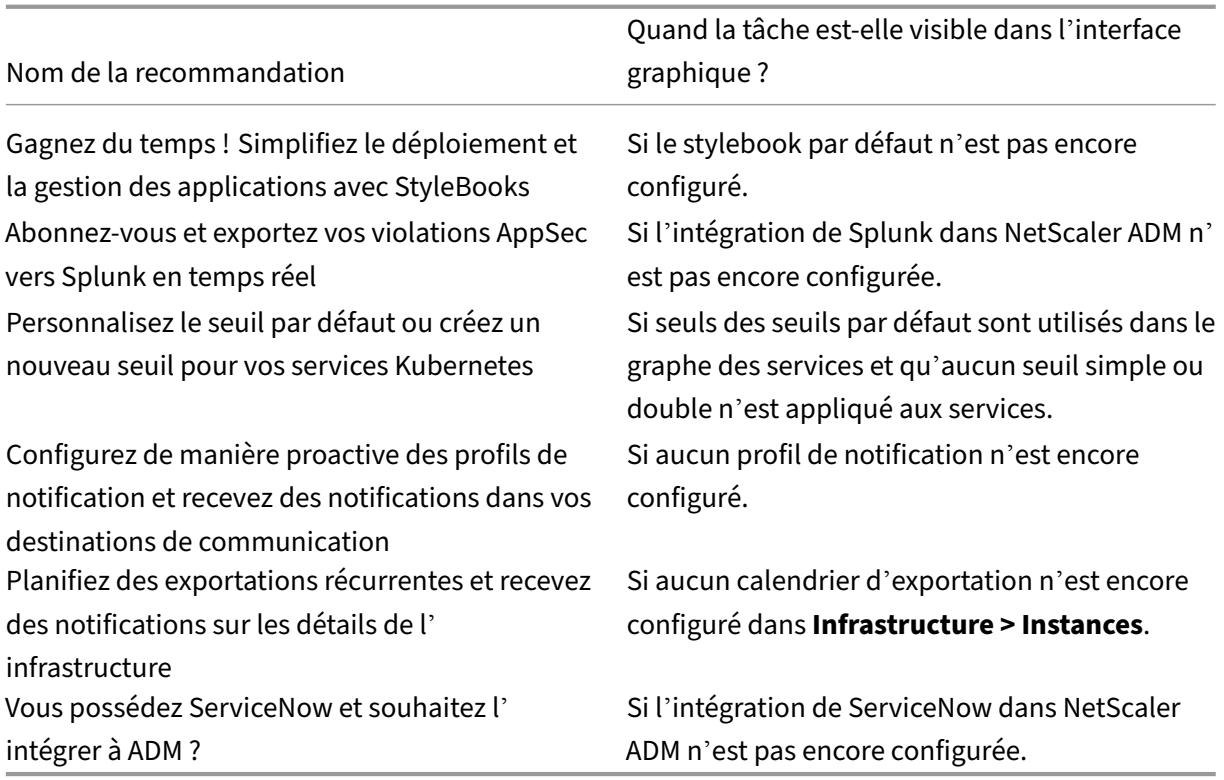

Par défaut, vous pouvez consulter les 5 principales recommandations. Cliquez sur **Afficher tout** pour afficher toutes les recommandations. Vous pouvez utiliser la liste des catégories et sélectionner une catégorie pour filtrer des recommandations spécifiques en fonction de la sélection.

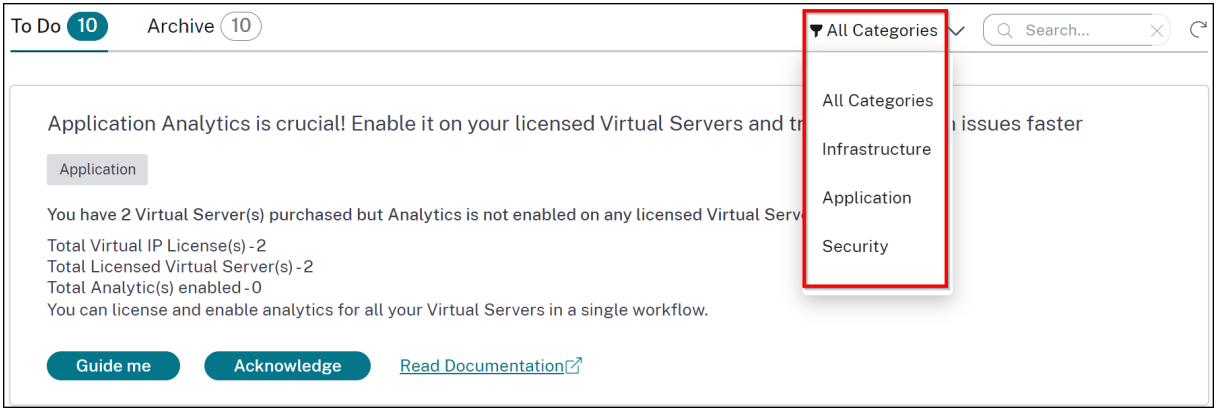

Vous pouvez également utiliser la barre de recherche et saisir les premiers caractères pour accéder à la tâche.

## **Comment utiliser le flux de travail Guide me concernant et effectuer la tâche ?**

Supposons que vous souhaitez activer les analyses pour tous les serveurs virtuels sous licence. Cliquez sur **Guidez‑moi** pour effectuer la tâche suivante :

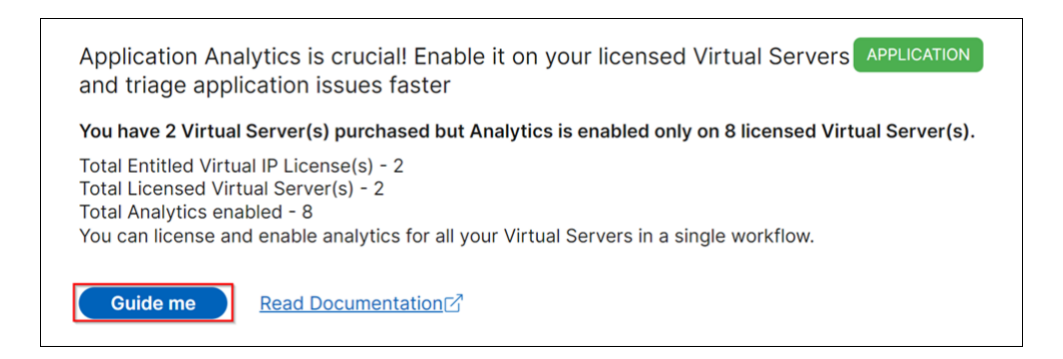

Le flux de travail fournit les suggestions requises pour terminer la tâche. Dans cet exemple, après avoir cliqué sur **Guide**, suivez les suggestions d'info‑bulles fournies :

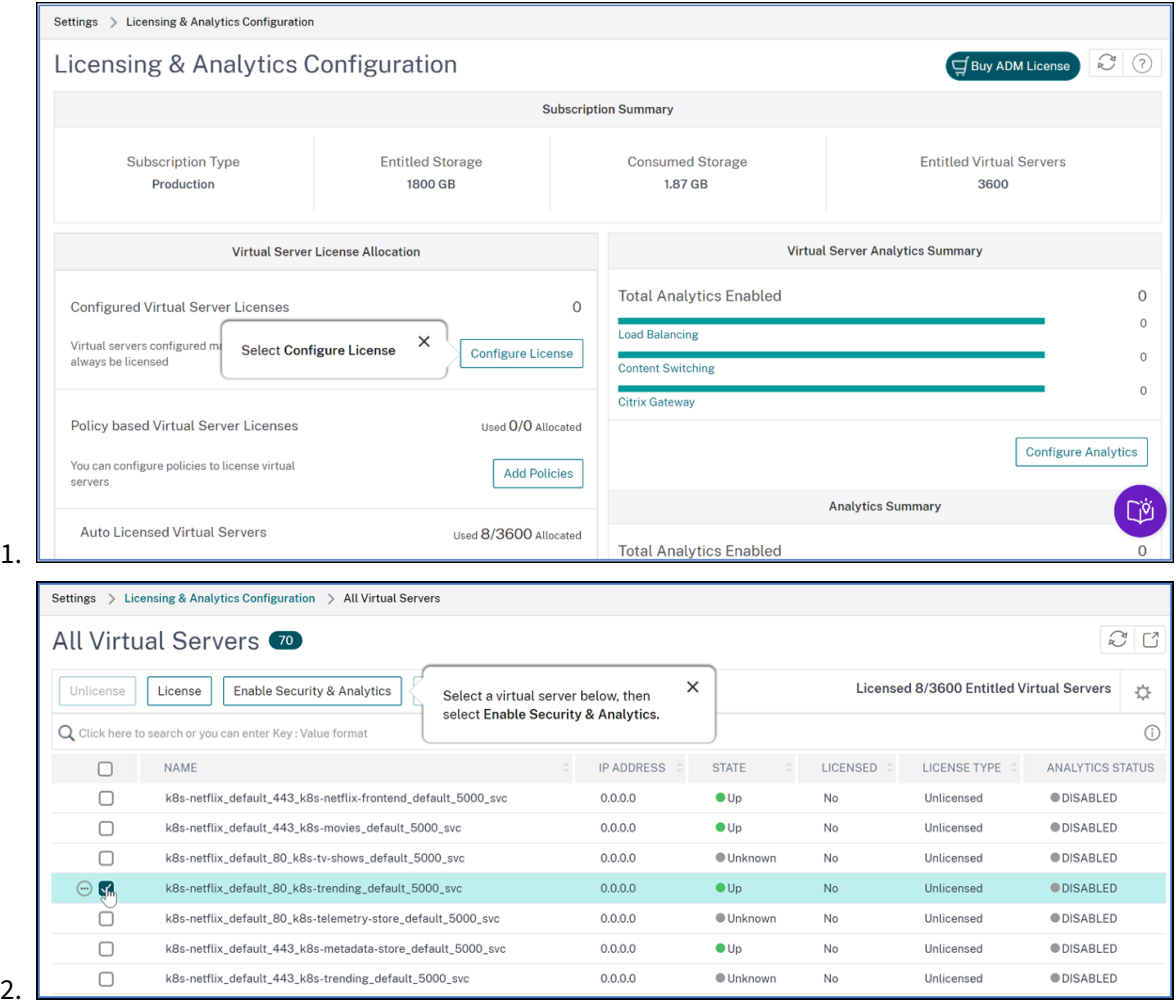

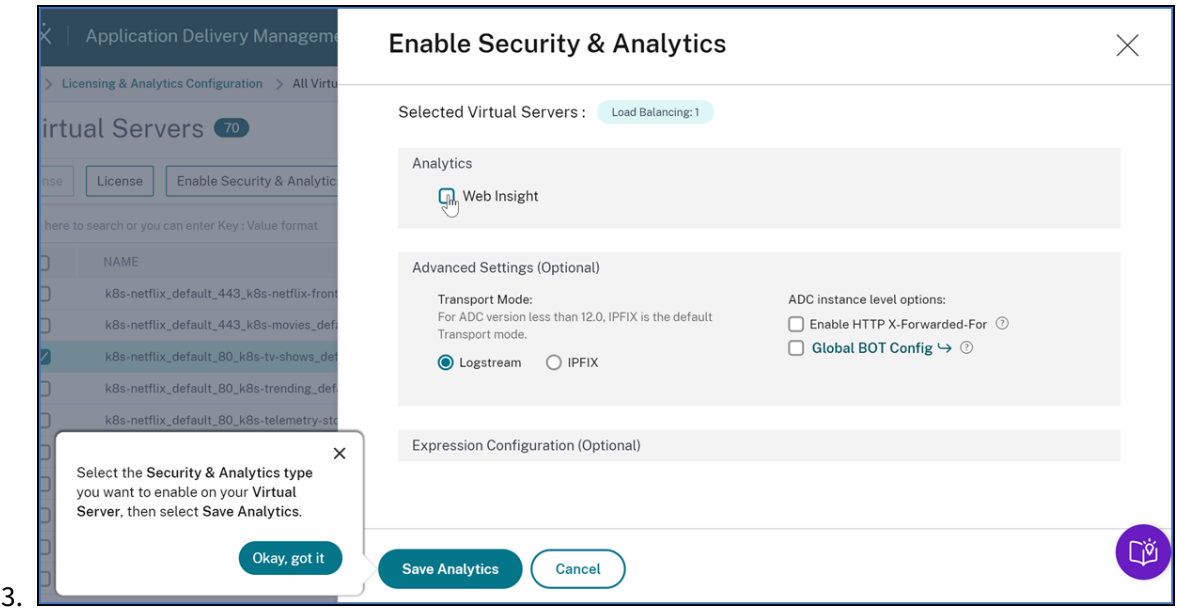

Une fois que vous avez sélectionné le type d'analyse et **cliqué sur Enregistrer l'analyse**, la tâche est terminée. Cette tâche est déplacée vers l'onglet **Archivé** .

De même, vous pouvez également utiliser le même flux de travail pour les exigences récurrentes dans l'onglet **Archive** .

Sous **Fonctionnalités populaires**, vous pouvez voir les fonctionnalités importantes de NetScaler ADM et vous permet d'explorer ces fonctionnalités en cliquant sur une fonctionnalité.

## **FAQ**

1. **Guide me** n'affiche pas d'info‑bulle et ne fait que rediriger l'interface utilisateur ? Que dois‑je faire pour résoudre ce problème ?

Ce problème peut se produire si votre pare‑feu bloque le FQDN de Pendo. Reportez‑vous à la section Activer Pendo pour votre entreprise et assurez-vous que le FQDN est autorisé dans le pare‑feu. L'autorisation du FQDN de Pendo permet au**Guide me** d'afficher des infobulles. Vous ne pouvez profiter **pleinement du flux de travail Guide me** que lorsque Pendo est disponible.

2. Pourqu[oi le type de tâches est‑il présent pou](https://docs.citrix.com/fr-fr/citrix-cloud/overview/requirements/internet-connectivity-requirements.html#firewall-configuration)r les administrateurs ?

Actuellement, les recommandations sont spécifiques aux déploiements et aident les adminis‑ trateurs à mieux définir les configurations et les tâches de configuration afin de rendre le dé‑ ploiement efficace. Cela permet également de mieux découvrir les produits et les administra‑ teurs peuvent savoir à quoi sert une tâche et comment elle peut être utile sans aucune connaissance préalable ni savoir si la fonctionnalité existe ou non dans ADM.

3. Puis‑je rétablir une tâche de **Archive** à **To Do** ?

Toute tâche archivée revient à Tâche **à faire** uniquement en fonction de conditions spécifiques. Par exemple, si les règles de l'événement sont toutes supprimées ou si tous les ADC sont supprimés, une tâche archivée est replacée dans les tâches à faire destinées aux administrateurs, afin d'attirer leur attention.

4. La barre de progression est-elle complète si j'atteste réception ?

Oui ! Mais il est recommandé d'effectuer ces tâches. Toutefois, si vous souhaitez le faire ultérieurement, vous pouvez confirmer que vous avez pris connaissance de la recommanda‑ tion du produit et revenir à Archiver pour la terminer ultérieurement.

5. La tâche est‑elle archivée si je commence un guide et que je la laisse au milieu ?

Non, la tâche reste disponible dans To Do à moins que l'action ne soit enregistrée ou terminée.

6. Puis‑je effectuer une recherche ou un filtrage ?

Oui ! Vous pouvez utiliser la barre de recherche ou sélectionner des tâches spécifiques en sélec‑ tionnant la catégorie dans la liste.

7. Vais‑je recevoir des tâches m'permettant de prendre des mesures en cas d'événements dy‑ namiques tels que le pic de mémoire ADC, la panne d'une application, la panne du serveur virtuel LB, etc.

Toutes ces améliorations font partie des améliorations et devraient être disponibles dans les prochaines versions.

8. Cela sera-t-il disponible pour ADM sur site?

Cette fonctionnalité n'est actuellement disponible que dans le service ADM.

9. Mes plus de 20 tâches apparaîtront‑elles même si aucun ADC n'est ajouté dans NetScaler ADM ?

Non. Vous devez disposer à la fois d'une instance ADC et de serveurs virtuels dans NetScaler ADM pour afficher toutes ces tâches.

10. À quelle fréquence les tâches seront-elles actualisées ?

1 When you click \*\*Tasks\*\* from the left navigation pane, they are refreshed and available at the latest status. The details **for** each task are fetched and updated. The tasks are automatically refreshed every 24 hours. For better administrative control, you can also **do** a manual refresh of tasks to get the latest status.

# **Applications**

February 1, 2024

La fonctionnalité d'analyse et de gestion des applications de NetScaler ADM vous permet de surveiller les applications grâce à une approche centrée sur les applications. Cette approche vous permet de :

- Vérifiez le score et analysez les performances globales des applications
- Vérifiez si des problèmes persistent avec le serveur ou le client
- Détectez les anomalies dans les flux de trafic des applications et prenez des mesures correctives **Remarque**

Les applications font référence à un ou plusieurs serveurs virtuels configurés sur les instances (NetScaler).

Vous pouvez surveiller les applications pendant une durée telle que 1 heure, 1 jour, 1 semaine et 1 mois.

## **Conditions préalables**

- Assurez‑vous d'avoir ajouté des instances NetScaler dans NetScaler ADM
- Assurez-vous de disposer d'une licence valide pour vos instances NetScaler. Pour plus d'informations, voir Licences
- Vérifiez que vous avez appliqué la licence pour les serveurs virtuels. Pour plus d'informations, consultez Gér[er les lice](https://docs.netscaler.com/fr-fr/netscaler-application-delivery-management-software/13-1/licensing.html)nces sur les serveurs virtuels

## **Présentation de l'[application](https://docs.netscaler.com/fr-fr/netscaler-application-delivery-management-software/13-1/configure/enable-analytics-on-virtual-servers.html#manage-licensing-on-virtual-servers)**

Les applications peuvent être :

- Applications discrètes
- Applications personnalisées
- Applications de microservices (k8s\_discrete)

## **Applications discrètes**

Tous les serveurs virtuels sous licence sont appelés applications discrètes.

## **Applications personnalisées**

Les serveurs virtuels d'une catégorie sont appelés applications personnalisées. En tant qu'administrateur, vous devez ajouter des applications personnalisées en fonction d'une catégorie. Vous pouvez ensuite gérer et surveiller les applications via le tableau de bord. Vous pouvez facilement surveiller des applications spécifiques regroupées dans une seule catégorie.

Par exemple, vous pouvez créer une catégorie pour votre centre de données1 et ajouter ses instances ADC. Une fois que vous avez défini une catégorie et ajouté l'instance pour votre centre de données1, le tableau de bord de l'application s'affiche avec une catégorie distincte, comprenant toutes les applications liées à votre centre de données1.

## **Points à noter**

- Les applications discrètes qui sont ajoutées aux applications personnalisées sont supprimées des applications discrètes.
- Toutes les applications qui ne sont pas ajoutées à aucune catégorie sont disponibles en tant que **« autres »**.
- Par défaut, NetScaler ADM vous permet d'ajouter des licences pour deux applications au maximum. Selon votre licence, vous pouvez sélectionner et appliquer des licences pour les applications que vous souhaitez surveiller.

## **Applications de microservices**

Dans un cluster Kubernetes, NetScaler fournit un contrôleur d'entrée pour NetScaler MPX (matériel), NetScaler VPX (virtualisé) et NetScaler CPX (conteneurisé). Pour plus d'informations, consultez NetScaler IngressController.

Les applications discrètes configurées à l'aide des instances NetScaler CPX sont appelées applications [de microservices.](https://developer-docs.citrix.com/projects/citrix-k8s-ingress-controller/en/latest/)

## **Tableau de bord Web Insight**

### February 1, 2024

La fonctionnalité Web Insight améliorée est augmentée et fournit une visibilité sur des mesures détaillées pour les applications Web, les clients et les instances NetScaler. Cette amélioration Web Insight vous permet d'évaluer et de visualiser l'application complète du point de vue des performances et de l'utilisation ensemble. En tant qu'administrateur, vous pouvez afficher Web Insight pour :

- Une application. Accédez à **Applications > Tableau de bord**, cliquez sur une application, puis sélectionnez l'onglet Web Insight pour afficher les mesures détaillées. Pour plus d'informations, consultez Analyse de l'utilisation des applications.
- Toutes les applications. Accédez à **Applications > Web Insight** et cliquez sur chaque onglet (Applications, Cl[ients, Instances\) pour afficher les mesure](https://docs.netscaler.com/fr-fr/netscaler-application-delivery-management-software/13-1/application-analytics-and-management/dashboard/web-insight-data.html)s suivantes :

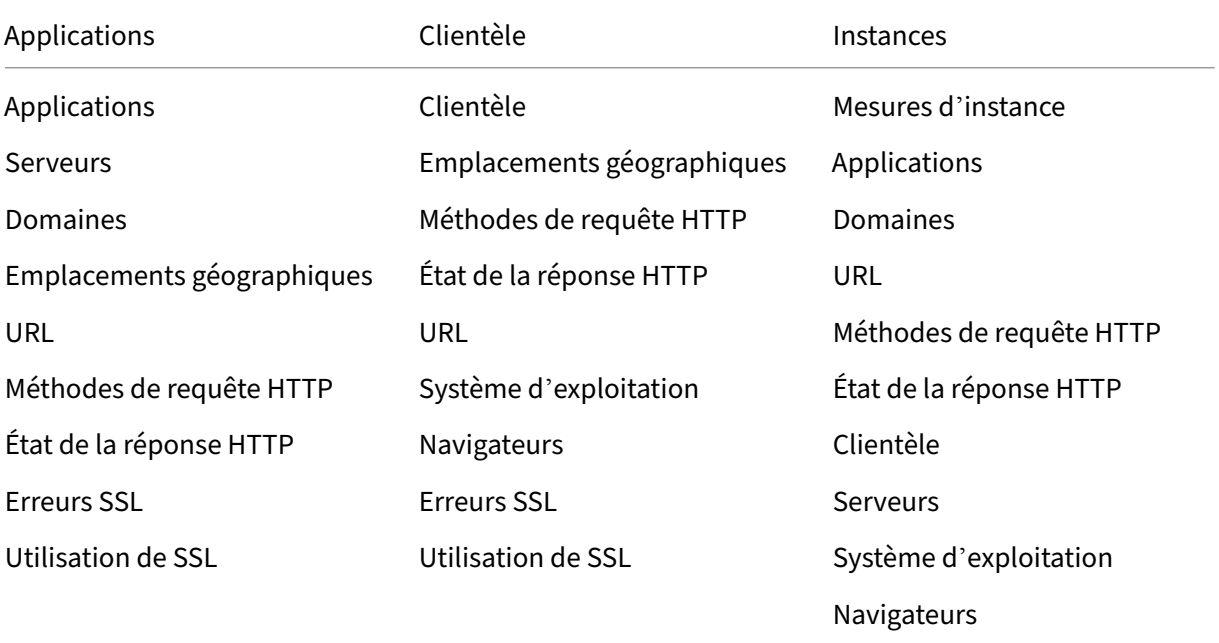

## NetScaler Application Delivery Management 13.1

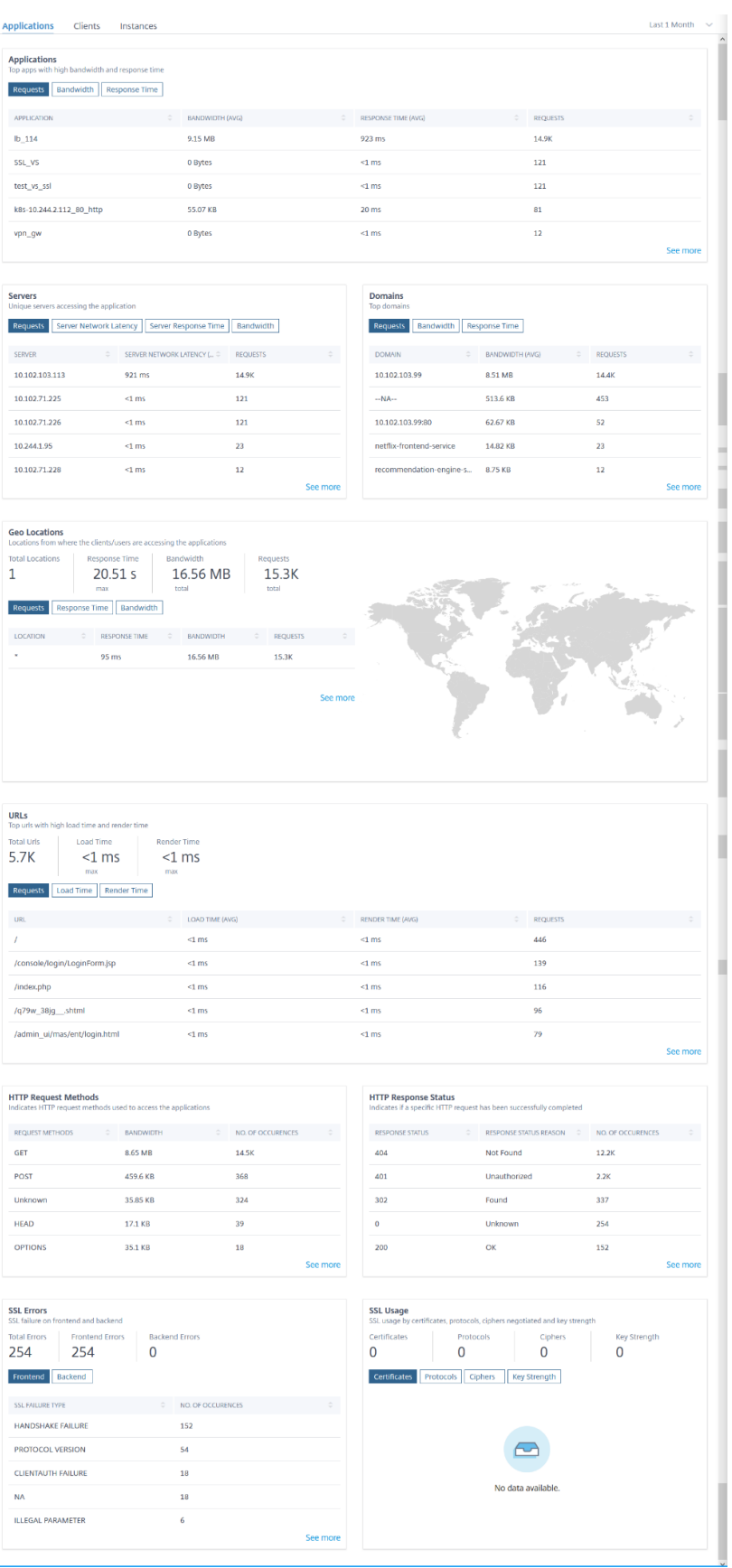

Dans chaque mesure, vous pouvez voir les 5 meilleurs résultats. Vous pouvez cliquer pour approfondir l'exploration vers le bas pour analyser le problème et prendre des mesures de dépannage plus rapidement.

### Remarque

Dans certains scénarios, NetScaler peut ne pas être en mesure de calculer les valeurs RTT pour certaines transactions. Pour de telles transactions, NetScaler ADM affiche les valeurs RTT sous la forme

- **NA** : indique lorsque l'instance ADC ne peut pas calculer le RTT.
- **< 1 ms** —Indique quand l'instance ADC calcule le RTT en décimales entre 0 ms et 1 ms. Par exemple, 0,22 ms.

Par exemple, considérez que vous souhaitez analyser la latence du réseau du serveur pour une durée d'un mois et prendre la décision d'augmenter ou de réduire l'environnement de production. Pour analyser ceci :

1. Sélectionnez 1 dernier mois dans la liste et dans l'onglet **Applications**, faites défiler jusqu'à **Serveurs**, puis cliquez sur un serveur.

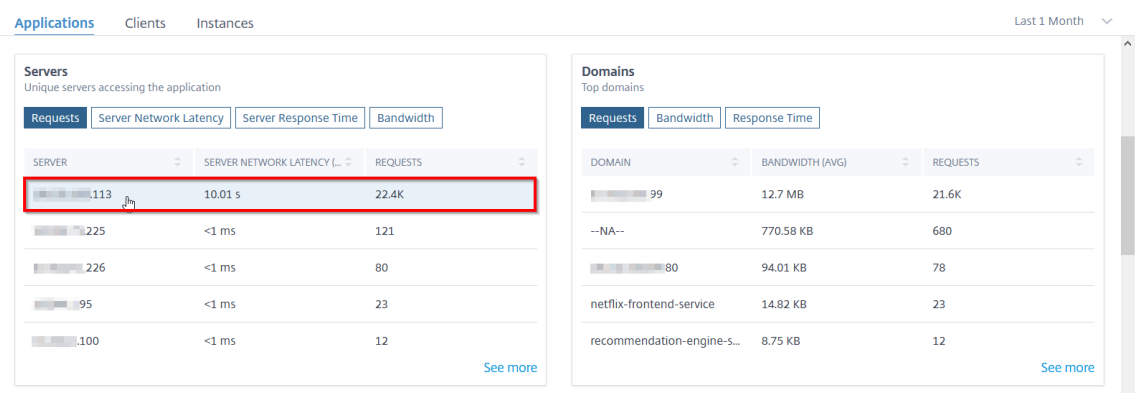

Les détails des mesures pour le serveur sélectionné s'affichent.

2. Sélectionnez l'onglet **Latence réseau du serveur** pour analyser la latence.

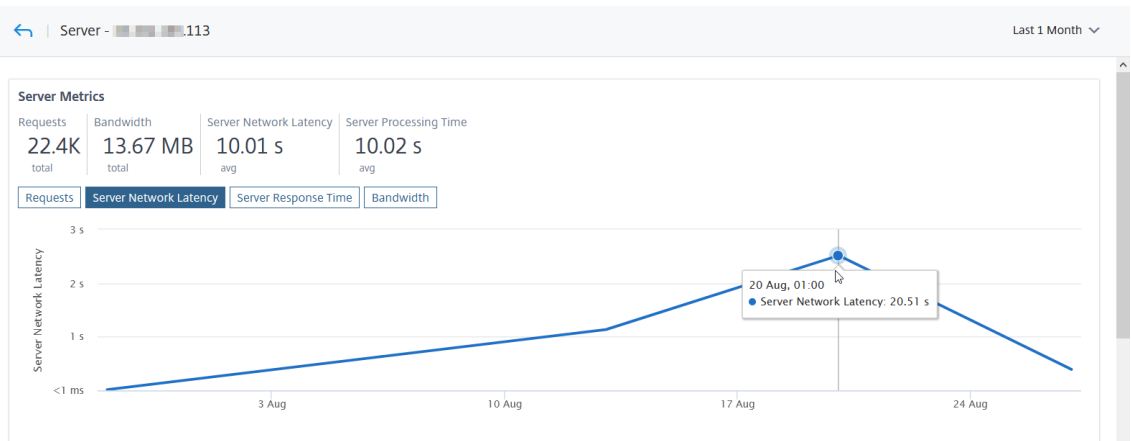

La latence moyenne indique 10,01 s et à partir du graphique, vous pouvez analyser que la latence réseau serveur pour le dernier mois semble être élevée. En tant qu'administrateur, vous pouvez prendre la décision d'étendre l'environnement de production.

## **Demandes de cache intégrées**

Le cache intégré fournit un stockage en mémoire sur l'appliance NetScaler et diffuse du contenu Web aux utilisateurs sans qu'il soit nécessaire d'aller et retour vers un serveur d'origine.

Les demandes de cache d'intégration sont actuellement visibles sous **Serveurs** avec une notifica‑ tion IC à côté de l'adresse IP du serveur virtuel ADC. Toutes les autres demandes sont visibles avec l' adresse IP du serveur d'origine.

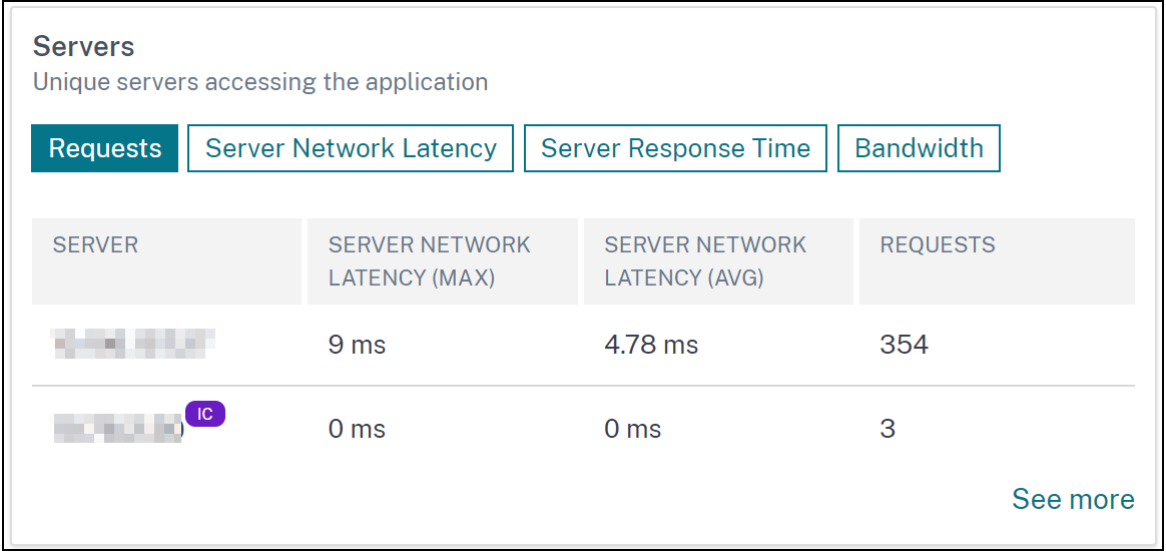

Lorsque vous explorez un serveur pour obtenir plus de détails, les **indicateurs du serveur affichent des** onglets intégrés indiquant les accès et les erreurs de cache.

La vue graphique est affichée dans :

• L'onglet **Integrated Cache Hits** vous permet de visualiser le total des réponses que l'appliance NetScaler fournit à partir du cache.

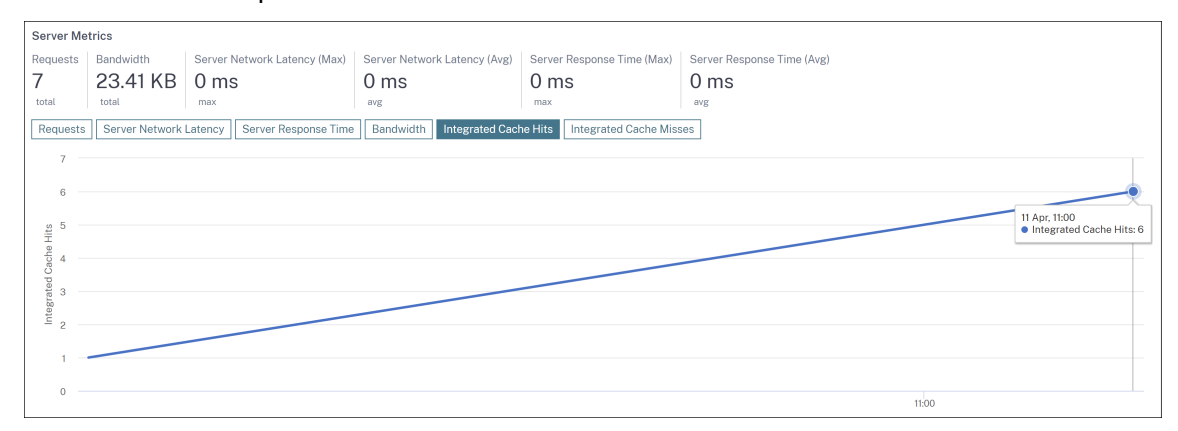

• L'onglet **Integrated Cache Misses** vous permet de visualiser le nombre total de réponses que l'appliance NetScaler reçoit depuis le serveur d'origine.

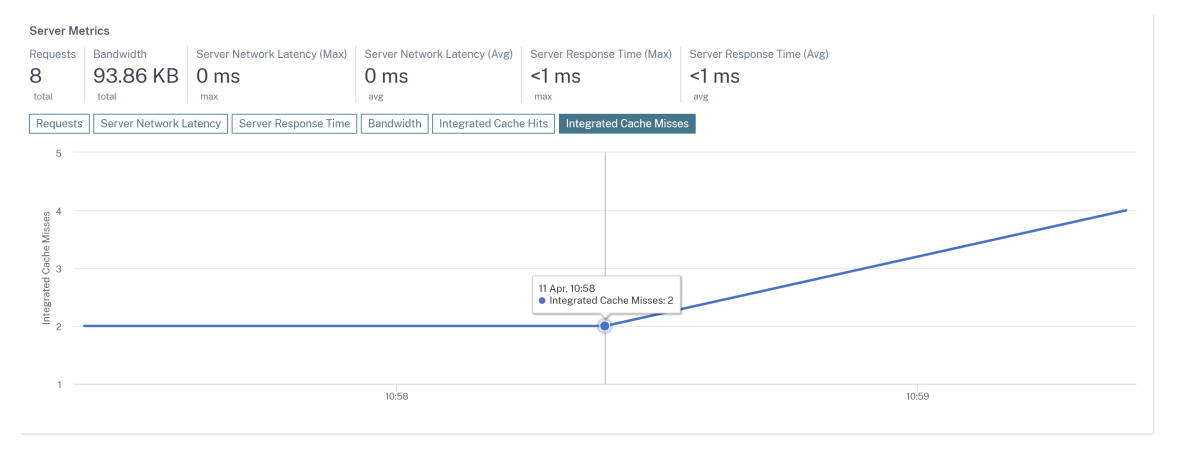

## **Résoudre les problèmes liés à Web Insight**

Pour plus de détails, consultez le document de dépannage Résoudre les problèmes liés à Web Insight.

## **[Gra](https://docs.netscaler.com/fr-fr/netscaler-application-delivery-management-software/13-1/analytics/web-insight-troubleshooting.html)phique de service**

February 1, 2024

La fonctionnalité graphique des services de NetScaler ADM vous permet de surveiller tous les services dans une représentation graphique. Cette fonctionnalité vous permet également d'afficher une analyse détaillée et des mesures exploitables des services. Vous pouvez afficher le graphique de service pour :

- Applications configurées sur toutes les instances NetScaler
- Applications Kubernetes
- Applications Web à 3 niveaux

### **Graphe de service pour les applications de toutes les instances NetScaler**

La fonction de graphique de service global vous permet d'obtenir une visualisation holistique de la clients to infrastructure to application vue. À partir de cette vue graphique de service à volet unique, en tant qu'administrateur, vous pouvez :

- Comprendre la région à partir de laquelle les utilisateurs accèdent aux applications spécifiques (applications Web à 3 niveaux et applications microservices)
- Visualisez la vue de l'infrastructure (instance NetScaler) selon laquelle la demande du client est traitée
- Comprendre si les problèmes surviennent à partir du client, de l'infrastructure ou de l'application
- Exercer davantage vers le bas pour résoudre le problème

Accédez à **Applications > Service Graph** et cliquez sur l'onglet **Global** pour afficher :

- Détails de bout en bout de toutes les applications connectées du client aux serveurs back-end
- Toutes les instances NetScaler connectées à ses centres de données respectifs

**Remarque**

Vous pouvez afficher les centres de données uniquement si vous disposez d'applications GSLB.

- Informations sur les mesures du client
- Informations sur les métriques NetScaler
- Toutes les instances NetScaler dotées d'applications discrètes, d'applications personnalisées et d'applications de microservice discrètes
- Les 4 applications les plus faibles qui appartiennent à des applications personnalisées, des applications discrètes et des applications de microservices
- Informations sur les mesures pour les 4 serveurs virtuels les plus bas cotés
- Les applications (applications discrètes, applications personnalisées et applications de microservices) sont des statuts tels que **Critique**, **Review**, **Bon**et **Non applicable**.

Pour plus d'informations, reportez-vous à la section Graphique de la vue holistique des applications en service.

## **Graphique de service pour les applications Kubernetes**

Accédez à **Applications > Service Graph** et cliquez sur l'onglet **Microservices** pour afficher :

- Garantir les performances globales des applications de bout en bout
- Identifiez les blocages créés par l'interdépendance des différents composants de vos applica‑ tions
- Recueillez des informations sur les dépendances des différents composants de vos applications
- Surveiller les services au sein du cluster Kubernetes
- Surveiller quel service rencontre des problèmes
- Vérifiez les facteurs qui contribuent aux problèmes de performance
- Afficher la visibilité détaillée des transactions HTTP de service
- Analyser les mesures HTTP, TCP et SSL

En visualisant ces mesures dans NetScaler ADM, vous pouvez analyser la cause première des prob‑ lèmes et prendre les mesures de dépannage nécessaires plus rapidement. Le graphique de service affiche vos applications dans divers services de composants. Ces services s'exécutant à l'intérieur du cluster Kubernetes peuvent communiquer avec divers composants à l'intérieur et à l'extérieur de l' application. Pour commencer, reportez-vous à la section Configuration du graphique de service.

### **Graphique de service pour les applications Webà [3 niveaux](https://docs.netscaler.com/fr-fr/netscaler-application-delivery-management-software/13-1/application-analytics-and-management/service-graph/service-graph-begin.html)**

#### Accédez à **Applications > Service Graph** et cliquez sur l'onglet **Web Apps** pour afficher :

• Détails sur la configuration de l'application (avec un serveur virtuel de commutation de contenu et un serveur virtuel d'équilibrage de charge)

Pour les applications GSLB, vous pouvez afficher les serveurs virtuels de centre de données, d' instance ADC, de CS et de LB.

- Transactions de bout en bout du client au service
- Emplacement à partir duquel le client accède à l'application
- Le nom du centre de données dans lequel les demandes des clients sont traitées et les métriques NetScaler du centre de données associées (uniquement pour les applications GSLB)
- Détails des mesures pour les serveurs clients, les services et les serveurs virtuels
- Si les erreurs proviennent du client ou du service
- L'état du service, tel que **Critique, Révision**et**Bon**. NetScaler ADM affiche l'état du service en fonction du temps de réponse du service et du nombre d'erreurs.
- **– Critique (rouge)**‑ Indique si le temps de réponse moyen du service est supérieur à 200 ms ET le nombre d'erreurs > 0
- **– Avis (orange)** ‑ Indique si le temps de réponse moyen du service est supérieur à 200 ms OU le nombre d'erreurs > 0
- **– Bon (vert)** ‑ Indique l'absence d'erreur et le temps de réponse moyen du service est in‑ férieur à 200 ms
- L'état du client, tel que **Critique, Révision**et**Bon**. NetScaler ADM affiche l'état du client en fonc‑ tion de la latence du réseau client et du nombre d'erreurs.
	- **– Critique (rouge)**‑ Indique si la latence moyenne du réseau client est > 200 ms ET le nombre d'erreurs > 0
	- **– Avis (orange)** ‑ Indique lorsque la latence moyenne du réseau client est > 200 ms OU le nombre d'erreurs > 0
	- **– Bon (vert)** ‑ Indique l'absence d'erreur et la latence moyenne du réseau client est inférieure à 200 ms
- L'état du serveur virtuel, tel que **Critique, Révision**et**Bon**. NetScaler ADM affiche l'état du serveur virtuel en fonction du score de l'application.
	- **– Critique (rouge)** ‑ Indique lorsque le score de l'application est inférieur à 40
	- **– Avis (orange)** ‑ Indique quand le score de l'application se situe entre 40 et 75
	- **– Bon (vert)** ‑ Indique lorsque le score de l'application est > 75

## **Points à noter :**

- Seuls les serveurs virtuels d'équilibrage de charge, de commutation de contenu et de GSLB sont affichés dans le graphique de service.
- Si aucun serveur virtuel n'est lié à une application personnalisée, les détails ne sont pas visibles dans le graphique de service de l'application.
- Vous pouvez afficher les mesures pour les clients et les services dans le graphique de service uniquement si des transactions actives se produisent entre les serveurs virtuels et l'application Web.
- Si aucune transaction active n'est disponible entre les serveurs virtuels et l'application Web, vous pouvez uniquement afficher les détails dans le graphique de service en fonction des données de configuration telles que l'équilibrage de charge, la commutation de contenu, les serveurs virtuels GSLB et les services.
- Si des modifications ont été apportées à la configuration de l'application, cela peut prendre 10 minutes pour refléter dans le graphique de service.

Pour plus d'informations, consultez la section Graphique de service pour les applications.

## **StyleBooks**

### February 1, 2024

StyleBooks simplifie la gestion des configurations NetScaler complexes pour vos applications. Un StyleBook est un modèle que vous pouvez utiliser pour créer et gérer des configurations NetScaler. Vous pouvez créer un StyleBook pour configurer une fonctionnalité spécifique de NetScaler, ou vous pouvez concevoir un StyleBook pour créer des configurations pour le déploiement d'une application d'entreprise telle que Microsoft Exchange ou Lync.

Les StyleBooks s'intègrent parfaitement aux principes de l'infrastructure en tant que code appliqués par les équipes DevOps, où les configurations sont déclaratives et contrôlées par version. Les configurations sont également répétées et déployées dans leur ensemble. Les StyleBooks offrent les avan‑ tages suivants :

- **Déclaratif** : StyleBooks sont écrits dans une syntaxe déclarative plutôt que impérative. Les Stylebooks vous permettent de vous concentrer sur la description du résultat ou de « l'état souhaité » de la configuration plutôt que sur les instructions détaillées expliquant comment y parvenir sur une instance NetScaler particulière. NetScaler Application Delivery Management (ADM) calcule la différence entre l'état existant sur un NetScaler et l'état souhaité que vous avez spécifié, et apporte les modifications nécessaires à l'infrastructure. Comme StyleBooks utilise une syntaxe déclarative, écrite en YAML, les composants d'un StyleBook peuvent être spécifiés dans n'importe quel ordre, et NetScaler ADM détermine l'ordre correct en fonction de leurs dépendances calculées.
- **Atomic** : lorsque vous utilisez StyleBooks pour déployer des configurations, la configuration complète est déployée ou aucune d'entre elles n'est déployée, ce qui garantit que l'infrastructure reste toujours dans un état cohérent.
- **Versionné** : un StyleBook possède un nom, un espace de noms et un numéro de version qui le distinguent de manière unique de tous les autres StyleBook du système. Toute modification apportée à un StyleBook nécessite la mise à jour de son numéro de version (ou de son nom ou de son espace de noms) afin de conserver ce caractère unique. La mise à jour de version vous permet également de conserver plusieurs versions du même StyleBook.
- **Composable** : une fois qu'un StyleBook est défini, le StyleBook peut être utilisé comme une unité pour créer d'autres StyleBooks. Vous pouvez éviter de répéter les modèles de configuration courants. Cela vous permet également d'établir des éléments de base standard au sein de votre organisation. Comme les StyleBooks sont versionnés, les modifications apportées aux

StyleBooks existants génèrent de nouveaux StyleBooks, garantissant ainsi que les StyleBooks dépendants ne sont jamais cassés involontairement.

- **Axé sur les applications** : StyleBooks peut être utilisé pour définir la configuration NetScaler d'une application complète. La configuration de l'application peut être abstraite à l'aide de paramètres. Par conséquent, les utilisateurs qui créent des configurations à partir d'un Style-Book peuvent interagir avec une interface simple consistant à renseigner quelques paramètres pour créer ce qui peut être une configuration NetScaler complexe. Les configurations créées à partir de StyleBooks ne sont pas liées à l'infrastructure. Une configuration unique peut ainsi être déployée sur un ou plusieurs NetScalers, et peut également être déplacée entre les in‑ stances.
- **Interface utilisateur générée automatiquement** : NetScaler ADM génère automatiquement des formulaires d'interface utilisateur utilisés pour renseigner les paramètres du StyleBook lorsque la configuration est effectuée à l'aide de l'interface graphique NetScaler ADM. Les auteurs de StyleBook n'ont pas besoin d'apprendre un nouveau langage d'interface utilisateur ni de créer des pages et des formulaires d'interface utilisateur séparément
- Pilotée par API : toutes les opérations de configuration sont prises en charge à l'aide de l'interface graphique NetScaler ADM ou via des API REST. Les API peuvent être utilisées en mode synchrone ou asynchrone. Outre les tâches de configuration, les API StyleBooks vous permettent également de découvrir le schéma (description des paramètres) de n'importe quel StyleBook lors de l'exécution.

Vous pouvez utiliser un StyleBook pour créer plusieurs configurations. Chaque configuration est en‑ registrée en tant que pack de configuration. Par exemple, considérez que vous disposez d'un Style-Book qui définit une configuration d'application d'équilibrage de charge HTTP typique. Vous pouvez créer une configuration avec des valeurs pour les entités d'équilibrage de charge et l'exécuter sur une instance NetScaler. Cette configuration est enregistrée en tant que pack de configuration. Vous pouvez utiliser le même StyleBook pour créer une autre configuration avec des valeurs différentes et l' exécuter sur la même instance NetScaler ou sur une autre instance. Un nouveau pack de configuration est créé pour cette configuration. Un pack de configuration est enregistré à la fois sur NetScaler ADM et sur l'instance NetScaler sur laquelle la configuration est exécutée.

Vous pouvez soit utiliser les StyleBooks par défaut, fournis avec NetScaler ADM, pour créer des configurations pour votre déploiement, soit concevoir vos propres StyleBooks et les importer dans NetScaler ADM. Vous pouvez utiliser les StyleBooks pour créer des configurations à l'aide de l' interface graphique NetScaler ADM ou à l'aide d'API.

Ce document contient les informations suivantes :

- Comment consulter des StyleBooks
- StyleBooks par défaut
- Stylebooks développés pour les applications professionnelles
- StyleBooks personnalisés
- API dans StyleBooks
- Grammaire de StyleBooks

# **Tab[leau de bord de la sé](https://docs.netscaler.com/fr-fr/netscaler-application-delivery-management-software/13-1/stylebooks/stylebooks-grammar.html)curité des applications**

#### February 1, 2024

Le tableau **de bord Sécurité des applications** fournit une vue d'ensemble des mesures de sécurité pour les applications détectées/sous licence. Ce tableau de bord affiche les informations sur les at‑ taques de sécurité pour les applications détectées/sous licence, telles que les attaques de synchronisation, les attaques de petites fenêtres, les attaques par saturation DNS, etc.

Pour afficher les mesures de sécurité sur le tableau de bord de sécurité de l'application :

- 1. Accédez à **Sécurité** > **Tableau de bord de sécurité**.
- 2. Sélectionnez l'adresse IP de l'instance dans la liste Instance.

Les rapports contiennent les renseignements suivants pour chaque application :

• **Indice des menaces**. Système de classement à un chiffre indiquant la criticité des at‑ taques sur l'application. Plus les attaques sur une application sont critiques, plus l'indice de menace pour cette application est élevé. Les valeurs varient de 1 à 7.

L'indice des menaces est basé sur les informations d'attaque. Les informations relatives à l'attaque, telles que le type de violation, la catégorie d'attaque, l'emplacement et les détails du client, donnent un aperçu des attaques visant l'application. Les informations de violation sont envoyées à NetScaler ADM uniquement lorsqu'une violation ou une attaque se produit. Un grand nombre de violations et de vulnérabilités conduisent à une valeur d' indice de menace élevée.

• **Indice de sécurité**. Un système d'évaluation à un chiffre qui indique le niveau de sécu‑ rité avec lequel vous avez configuré les instances NetScaler pour protéger les applications contre les menaces et les vulnérabilités externes. Plus les risques pour la sécurité d'une application sont faibles, plus l'indice de sécurité est élevé. Les valeurs varient de 1 à 7.

L'indice de sécurité prend en compte à la fois la configuration du pare‑feu de l'application et la configuration de sécurité du système NetScaler. Pour un indice de sécurité élevé, les deux configurations doivent être solides. Par exemple, si des contrôles rigoureux du pare‑ feu des applications sont en place, mais que les mesures de sécurité du système NetScaler, telles qu'un mot de passe sécurisé pour l'utilisateur nsroot, ne sont pas fournies, les applications se voient attribuer une valeur d'indice de sécurité faible.

Vous pouvez afficher les écarts signalés sur **App Security Investigator**.

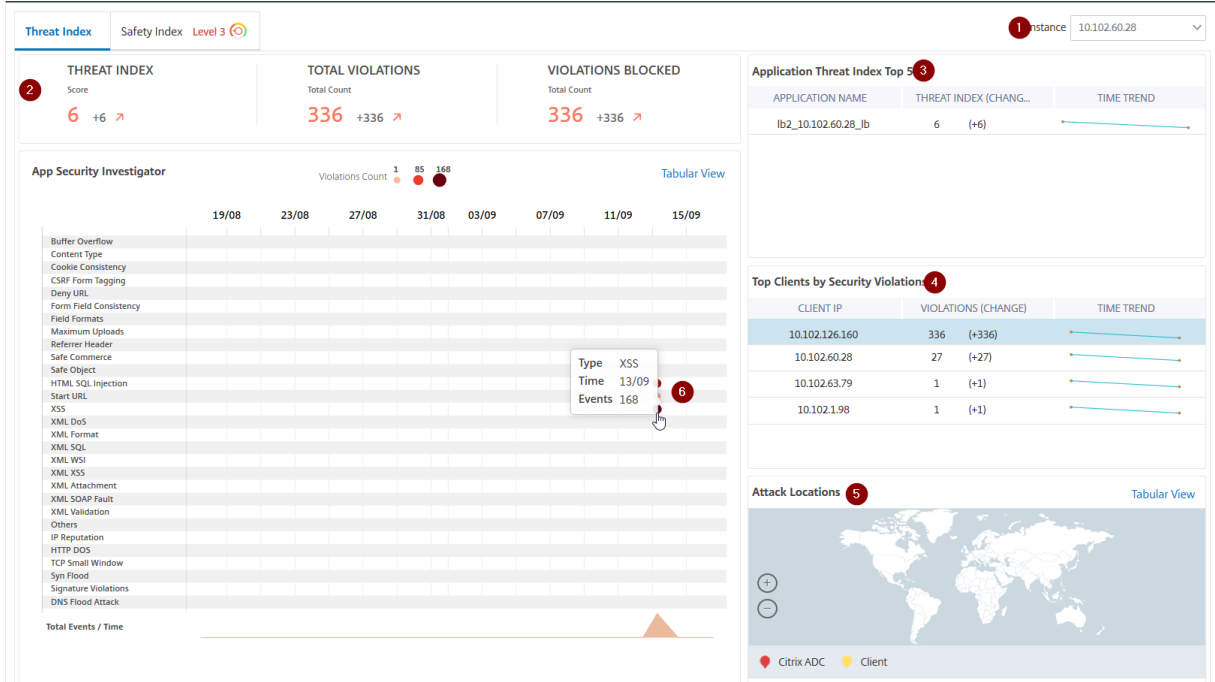

## **Détails de l'index des menaces**

**1** ‑ Affiche l'adresse IP de l'instance NetScaler pour laquelle vous pouvez consulter les détails.

**2** ‑ Affiche des détails tels que le score de l'indice de menace, le total des violations survenues et le nombre total de violations bloquées

**3** ‑ Affiche le serveur virtuel de l'instance sélectionnée.

**4** ‑ Affiche les violations de sécurité en fonction des clients. Le graphique App Security Investigator s' affiche pour chaque client. Vous pouvez cliquer sur chaque adresse IP client pour afficher les résultats.

**5** ‑ Affiche les violations en mode carte et tabulaire.

**6** ‑ Affiche les détails de la violation. Lorsque vous placez le pointeur de la souris sur le graphique, les détails tels que le type de violation, l'heure de l'attaque et le total des événements sont affichés.

Lorsque vous cliquez sur un graphique à bulles, les détails s'affichent dans la page **Détails des vi‑ olations de sécurité des applications**. Par exemple, si vous souhaitez afficher plus de détails sur la violation de script intersite (script inter‑site), cliquez sur le graphique rempli pour **XSS** dans **App Security Investigator**.

Les **détails des violations de sécurité de l'application** sont affichés avec des détails de violation tels que le temps d'attaque, la catégorie d'attaque, la gravité, l'URL, etc.

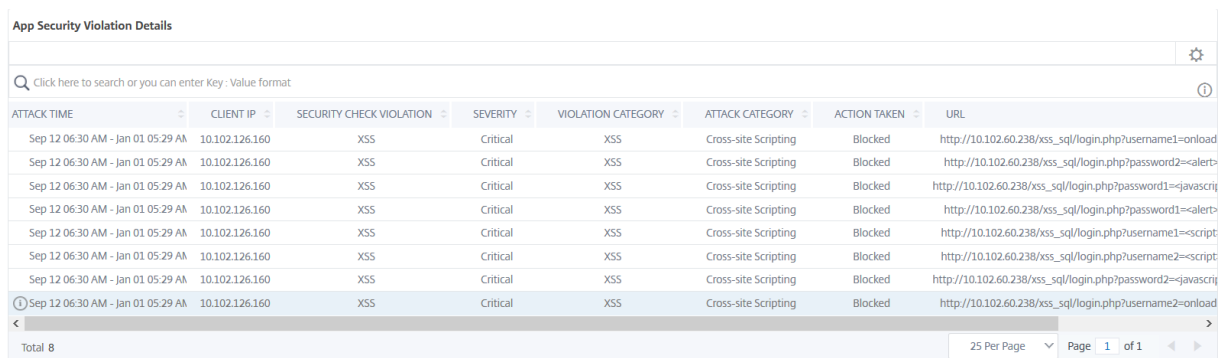

Vous pouvez également cliquer sur l'option **Paramètres** pour sélectionner les options que vous souhaitez afficher.

## **Détails de l'indice de sécurité**

Après avoir examiné l'exposition aux menaces d'une application, vous souhaitez déterminer quelles configurations de sécurité des applications sont en place et quelles configurations sont manquantes pour cette application. Vous pouvez obtenir ces informations en consultant le résumé de l'indice de sécurité de l'application.

Le résumé de l'indice de sécurité fournit des informations sur l'efficacité des configurations de sécurité suivantes :

- **Configuration du pare‑feu d'application**. Indique le nombre d'entités de signature et de sécu‑ rité qui ne sont pas configurées.
- **Sécurité du système NetScaler ADM**. Indique combien de paramètres de sécurité système ne sont pas configurés.

Pour afficher les détails de l'**index de sécurité**, sélectionnez un serveur/application virtuel et cliquez sur l'onglet **Indice de sécurité** .

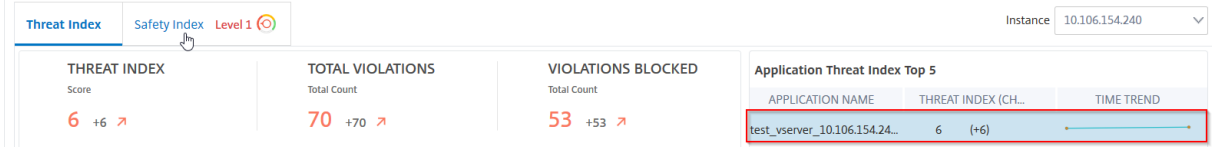

Les détails sont affichés.
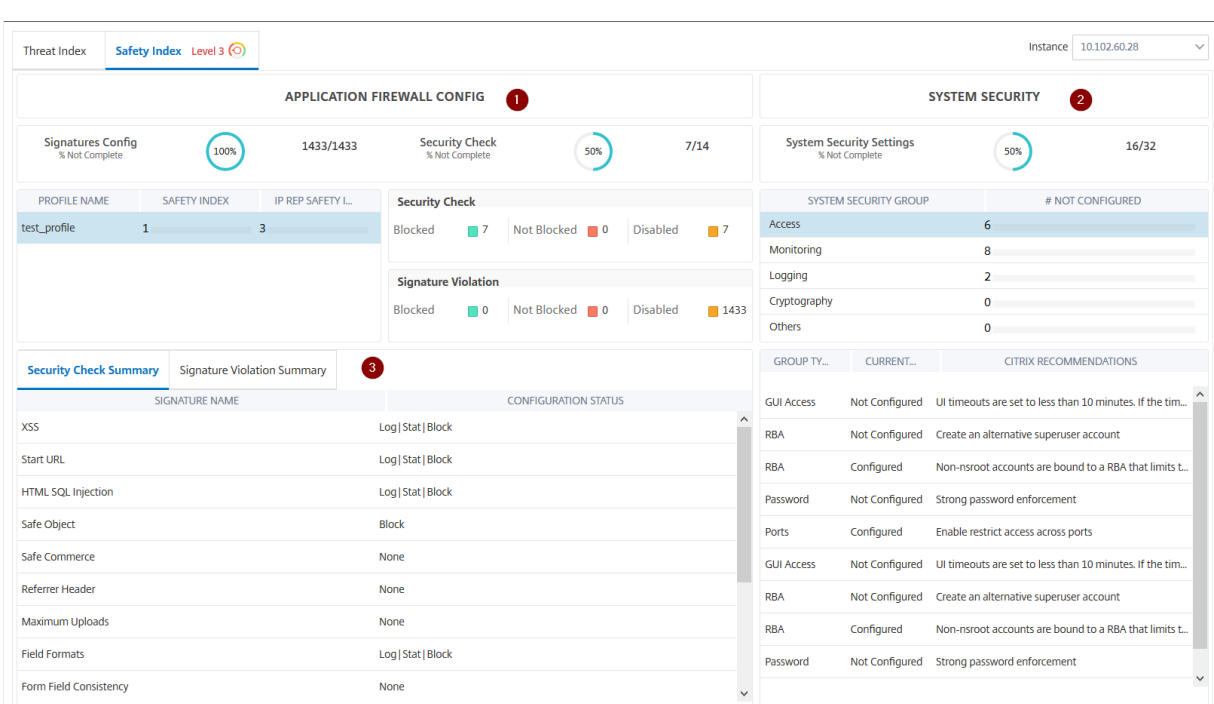

**1** ‑ Affiche les informations détaillées pour les configurations du pare‑feu d'application.

**2** ‑ Affiche les informations détaillées pour la sécurité du système. Cliquez sur chaque groupe de sécu‑ rité pour obtenir des informations détaillées sur l'état actuel et les recommandations de Citrix.

**3** ‑ Affiche le résumé de la vérification de sécurité et de la violation de signature.

Vous pouvez également afficher le résumé de l'environnement de menace en activant les **violations de sécurité WAF** pour les serveurs virtuels, puis en accédant à **Sécurité** > **Violations de sécurité**.

# **Afficher les détails des violations de sécurité des applications**

#### February 1, 2024

Les applications Web exposées à Internet sont devenues très vulnérables aux attaques. NetScaler ADM vous permet de visualiser les détails des violations exploitables afin de protéger les applications contre les attaques. Accédez à **Sécurité** > **Violations de sécurité** pour obtenir une solution à volet unique permettant de :

- Visualisez les applications avec une visibilité complète sur les détails des menaces associées à la fois aux violations de sécurité WAF et aux violations de sécurité des bots
- Accéder aux violations de sécurité des applications en fonction de ses catégories telles que**Net‑ work**, **Bot**et **WAF**

• Prendre des mesures correctives pour sécuriser les applications

La page **Violations de sécurité** comporte les options suivantes :

- **Vue d'ensemble des applications** : affiche une vue d'ensemble des applications qui présen‑ tent des violations totales, des violations totales de WAF et de bot, des violations par pays, etc. Pour plus d'informations, consultez Vue d'ensemble de l'application.
- **Toutes les violations** : affiche les détails de la violation de sécurité de l'application. Pour plus d'informations, consultez Toutes le[s violations.](https://docs.netscaler.com/fr-fr/netscaler-application-delivery-management-software/13-1/analytics/security/application-overview.html)

# **Conditions préalables**

Vérifiez que **Metrics Collector** est activé. Par défaut, **Metrics Collector** est activé sur l'instance NetScaler. Pour plus d'informations, consultez Configurer l'analyse intelligente des applications.

# **Intégration à Splunk**

#### February 1, 2024

Vous pouvez désormais intégrer NetScaler ADM à Splunk pour consulter les analyses relatives à :

- Violations du WAF
- Violations liées aux robots
- Informations sur les certificats SSL

Le module complémentaire Splunk vous permet de :

- Combinez toutes les autres sources de données externes.
- Offrez une meilleure visibilité des analyses dans un endroit centralisé.

NetScaler ADM collecte les événements Bot, WAF et SSL et les envoie régulièrement à Splunk. Le mod‑ ule complémentaire Splunk Common Information Model (CIM) convertit les événements en données compatibles CIM. En tant qu'administrateur, à l'aide des données compatibles CIM, vous pouvez con‑ sulter les événements dans le tableau de bord Splunk.

Pour une intégration réussie, vous devez :

- Configurer Splunk pour recevoir des données de NetScaler ADM
- Configurer NetScaler ADM pour exporter des données vers Splunk
- Afficher les tableaux de bord dans Splunk

# **Configurer Splunk pour recevoir des données de NetScaler ADM**

Dans Splunk, vous devez :

- 1. Configurez le point de terminaison du collecteur d'événements HTTP Splunk et générez un jeton
- 2. Installez le module complémentaire Splunk Common Information Model (CIM)
- 3. Préparer un exemple de tableau de bord dans Splunk

# **Configurez le point de terminaison du collecteur d'événements HTTP Splunk et générez un jeton**

Vous devez d'abord configurer le collecteur d'événements HTTP dans Splunk. Cette configuration permet l'intégration entre l'ADM et Splunk pour envoyer les données. Ensuite, vous devez générer un jeton dans Splunk pour :

- Activez l'authentification entre ADM et Splunk.
- Recevez des données via le point de terminaison du collecteur d'événements.
- 1. Connectez‑vous à Splunk.
- 2. Accédez à **Paramètres > Entrées de données > Collecteur d'événements HTTP** et cliquez sur **Ajouter nouveau**.
- 3. Spécifiez les paramètres suivants :
	- a) **Nom** : Spécifiez le nom de votre choix.
	- b) **Remplacement du nom de la source (facultatif)** : si vous définissez une valeur, elle remplace la valeur source du collecteur d'événements HTTP.
	- c) **Description (facultatif)** : Spécifiez une description.
	- d) **Groupe de sortie (facultatif)** : Par défaut, cette option est sélectionnée sur Aucun.
	- e) **Activer l'accusé de réception de l'indexeur** : par défaut, cette option n'est pas sélection‑ née.

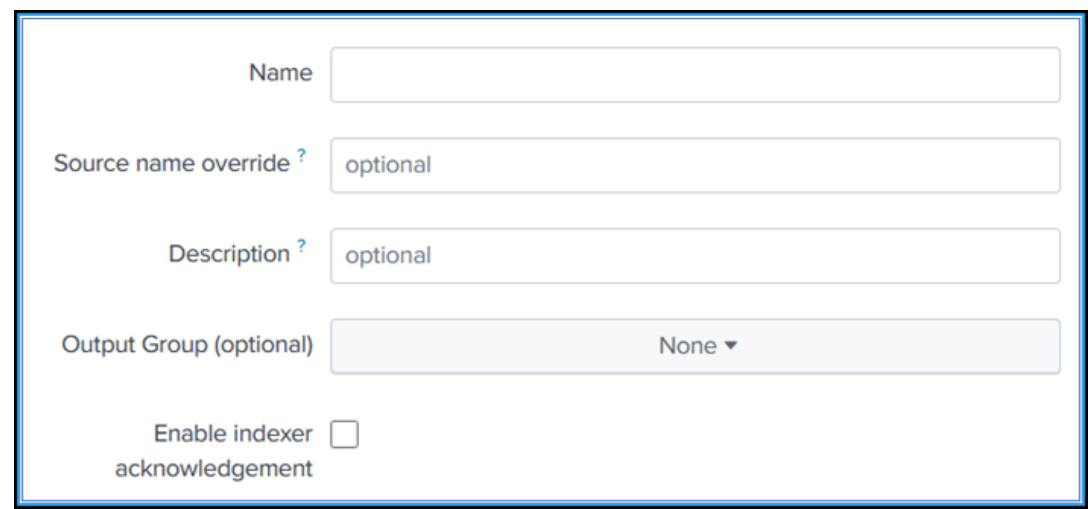

- 4. Cliquez sur **Suivant**.
- 5. Vous pouvez éventuellement définir des paramètres d'entrée supplémentaires sur la page **Paramètres d'entrée** .
- 6. Cliquez sur **Vérifier** pour vérifier les entrées, puis cliquez sur **Soumettre**.

Un jeton est généré. Vous devez utiliser ce jeton lorsque vous ajoutez des détails dans NetScaler ADM.

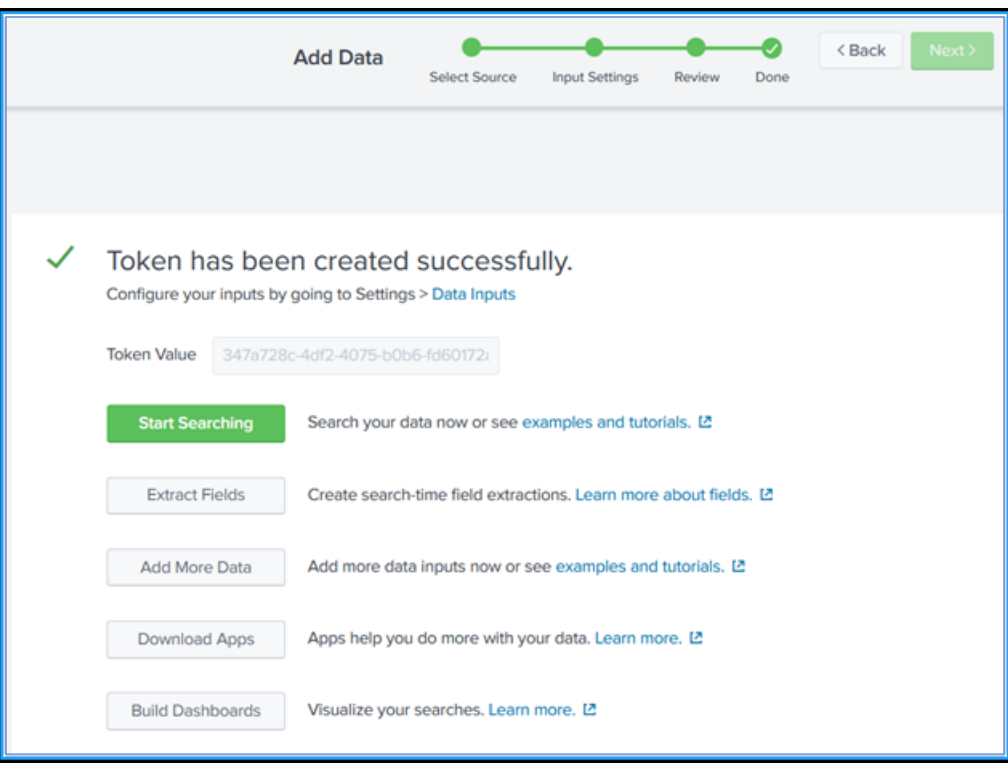

### **Installation du modèle d'information commun de Splunk**

Dans Splunk, vous devez installer le module complémentaire Splunk CIM. Ce module complémentaire garantit que les données reçues de NetScaler ADM normalisent les données ingérées et correspondent à une norme commune en utilisant les mêmes noms de champs et balises d'événement pour des événements équivalents.

- 1. Connectez‑vous à Splunk.
- 2. Accédez à **Applications > Rechercher d'autres applications**.

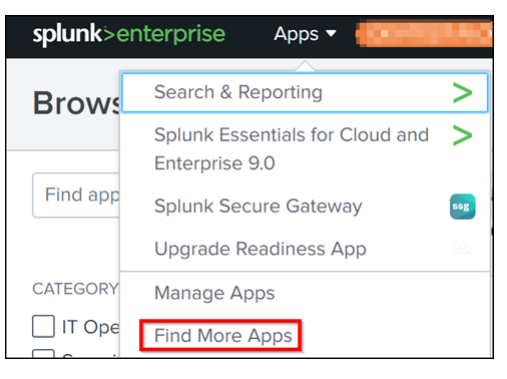

3. Tapez **CIM** dans la barre de recherche et appuyez sur **Entrée** pour obtenir le module complé‑ mentaire **Splunk Common Information Model (CIM)**, puis cliquez sur **Installer**.

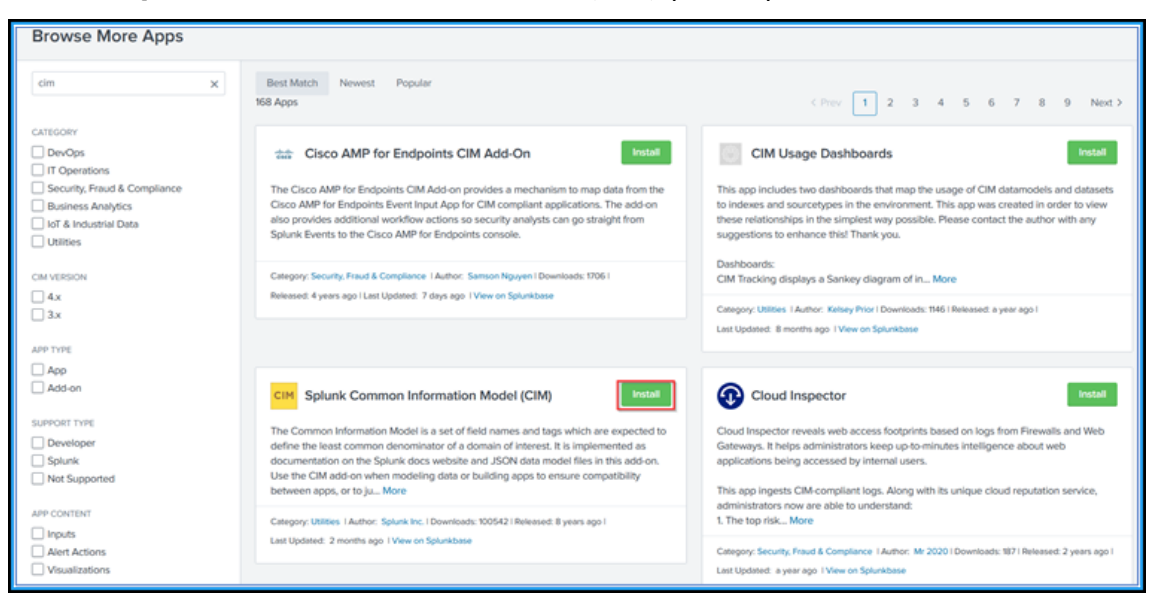

### **Préparer un exemple de tableau de bord dans Splunk**

Après avoir installé Splunk CIM, vous devez préparer un exemple de tableau de bord à l'aide d'un modèle pour WAF et Bot, ainsi que de SSL Certificate Insights. Vous pouvez télécharger le fichier modèle de tableau de bord  $(.tgz)$ , utiliser n'importe quel éditeur (par exemple, le bloc-notes) pour copier son contenu et créer un tableau de bord en collant les données dans Splunk.

### **Remarque :**

La procédure suivante pour créer un exemple de tableau de bord s'applique à la fois à WAF et à Bot, ainsi qu'à SSL Certificate Insights. Vous devez utiliser le json fichier requis.

- 1. Connectez-vous à la page de téléchargement de Citrix et téléchargez l'exemple de tableau de bord disponible sous Observability Integration.
- 2. Extrayez le fichier, json ouvrez‑le à l'aide de n'importe quel éditeur et copiez les données du fichier.

#### **Remarque :**

Après l'extraction, vous obtenez deux json fichiers. Utilisez-le adm\_splunk\_security\_violations

- .json pour créer l'exemple de tableau de bord WAF et Bot, et utilisez-le adm\_splunk\_ssl\_certificat
- .json pour créer l'exemple de tableau de bord d'analyse des certificats SSL.
- 3. Sur le portail Splunk, accédez à **Recherche et rapports > Tableaux** de bord, puis cliquez sur **Créer un nouveau**tableau de bord.

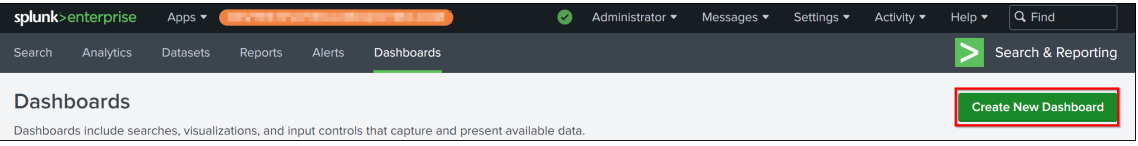

- 4. Sur la page **Créer un nouveau tableau de bord**, spécifiez les paramètres suivants :
	- a) **Titre du tableau** de bord : indiquez le titre de votre choix.
	- b) **Description** : vous pouvez éventuellement fournir une description à titre de référence.
	- c) **Autorisation** : sélectionnez **Privé** ou **Partagé dans l'application en** fonction de vos be‑ soins.
	- d) Sélectionnez **Dashboard Studio**.
	- e) Sélectionnez une disposition (**Absolue** ou **Grille**), puis cliquez sur **Créer**.

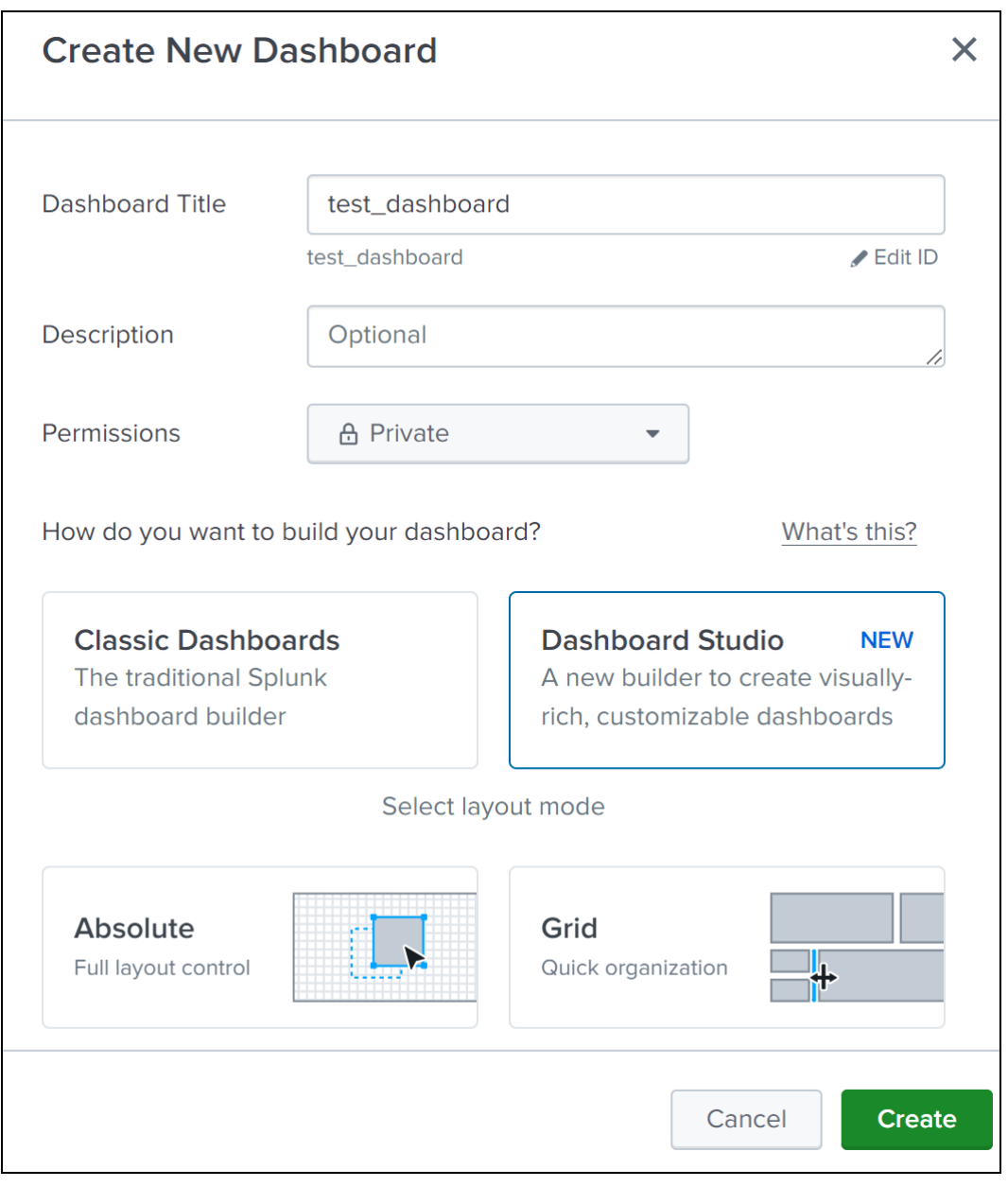

Après avoir cliqué sur **Créer**, sélectionnez l'icône **Source** dans la mise en page.

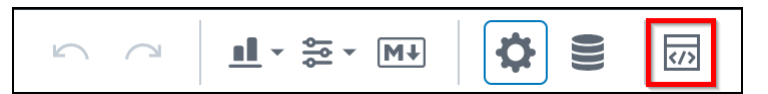

- 5. Supprimez les données existantes, collez les données que vous avez copiées à l'étape 2, puis cliquez sur **Retour**.
- 6. Cliquez sur **Enregistrer**.

Vous pouvez consulter l'exemple de tableau de bord suivant dans votre Splunk.

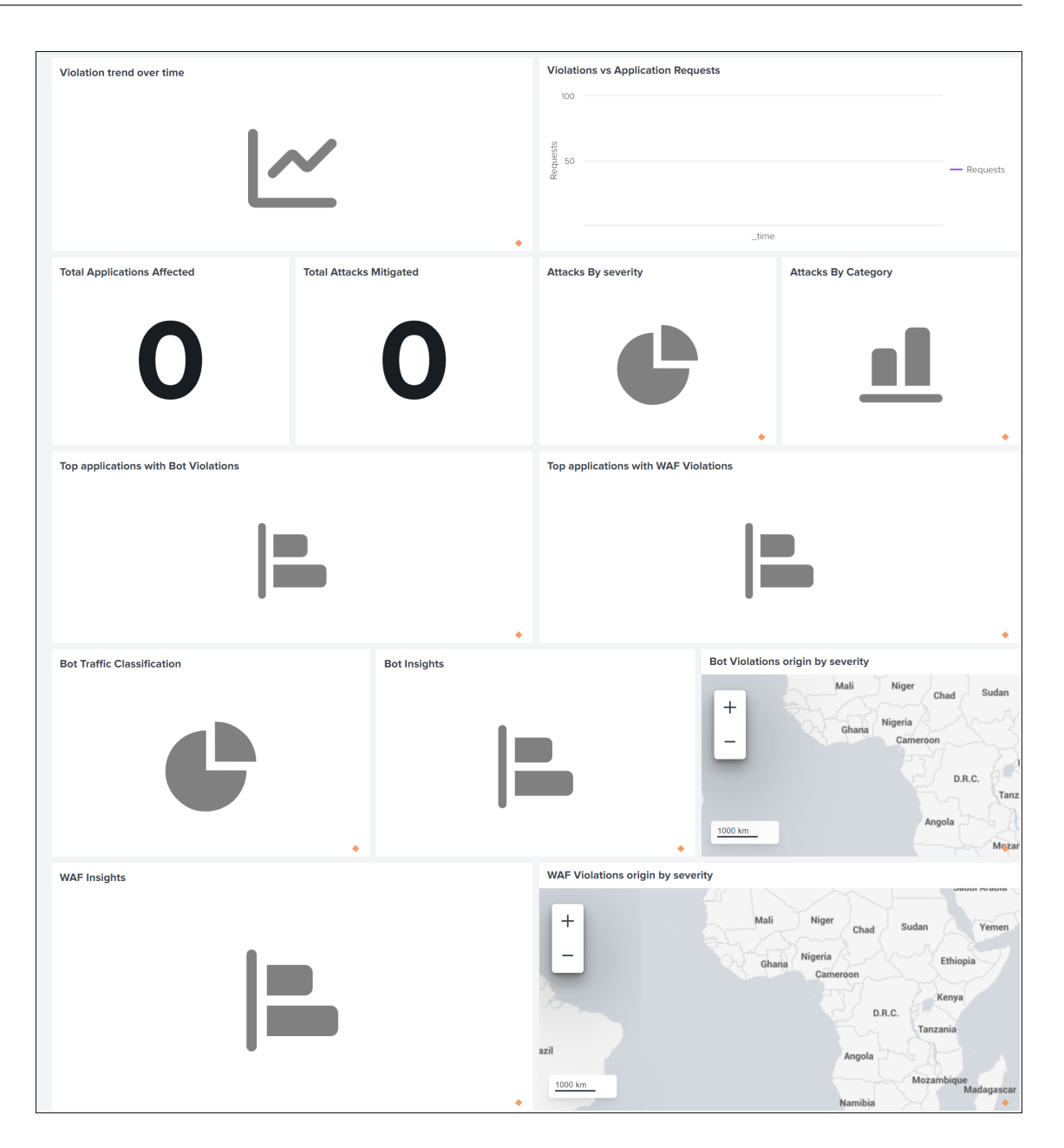

### **Configurer NetScaler ADM pour exporter des données vers Splunk**

Tout est désormais prêt dans Splunk. La dernière étape consiste à configurer NetScaler ADM en créant un abonnement et en ajoutant le jeton.

À la fin de la procédure suivante, vous pouvez consulter le tableau de bord mis à jour dans Splunk qui est actuellement disponible dans votre NetScaler ADM :

- 1. Connectez‑vous à NetScaler ADM.
- 2. Accédez à **Paramètres > Intégration de l'écosystème**.
- 3. Sur la page **Abonnements**, cliquez sur **Ajouter**.
- 4. Dans l'onglet **Sélectionner les fonctionnalités auxquelles vous souhaitez vous abonner**, sélectionnez les fonctionnalités que vous souhaitez exporter et cliquez sur **Suivant**.
	- **Exportation en temps réel** : les violations sélectionnées sont immédiatement exportées vers Splunk.
	- Exportation périodique : les violations sélectionnées sont exportées vers Splunk en fonction de la durée que vous sélectionnez.

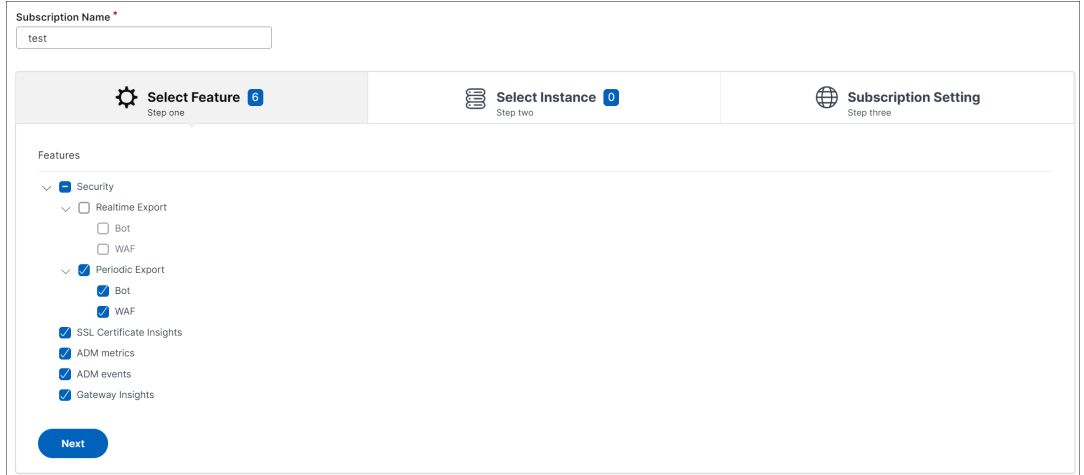

- 5. Dans l'onglet **Spécifier la configuration d'exportation** :
	- a) **Type de point final** : sélectionnez **Splunk** dans la liste.
	- b) **Point final** —Spécifiez les détails du point final de Splunk. Le point final doit être au format https://SPLUNK\_PUBLIC\_IP:SPLUNK\_HEC\_PORT/services/collector/event.

**Remarque**

Il est recommandé d'[utiliser le protocole HTTPS pour des raisons de sécurité](https://SPLUNK_PUBLIC_IP:SPLUNK_HEC_PORT/services/collector/event).

- **SPLUNK\_PUBLIC\_IP** —Adresse IP valide configurée pour Splunk.
- **SPLUNK\_HEC\_PORT** —Indique le numéro de port que vous avez spécifié lors de la configuration du point de terminaison de l'événement HTTP. Le numéro de port par défaut est 8088.
- **Services/Collector/Event** —Indique le chemin de l'application HEC.
- c) **Jeton d'authentification** —Copiez et collez le jeton d'authentification depuis la page Splunk.
- d) Cliquez sur **Suivant**.

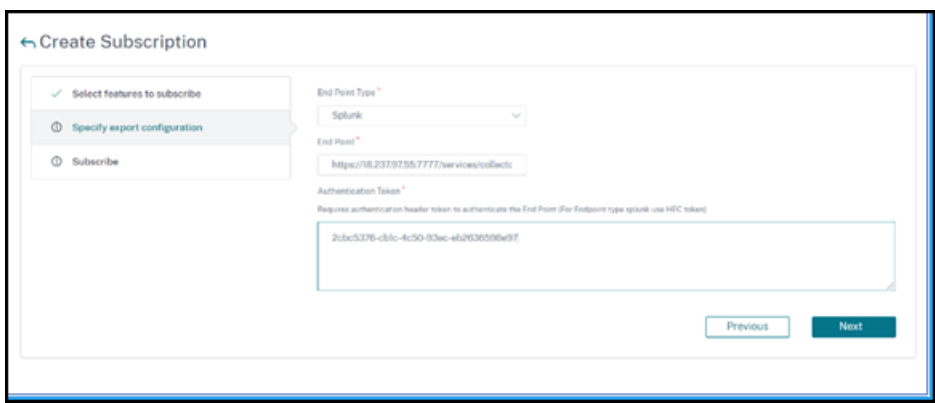

- 6. Sur la page d'**abonnement** :
	- a) **Fréquence d'exportation** : sélectionnez Quotidienne ou Horaire dans la liste. En fonction de la sélection, NetScaler ADM exporte les détails vers Splunk.

**Remarque :**

Applicable uniquement si vous avez sélectionné des violations dans **l'exportation périodique**.

- b) **Nom de l'abonnement** —Spécifiez le nom de votre choix.
- c) Cochez la case **Activer les notifications** .
- d) Cliquez sur **Envoyer**.

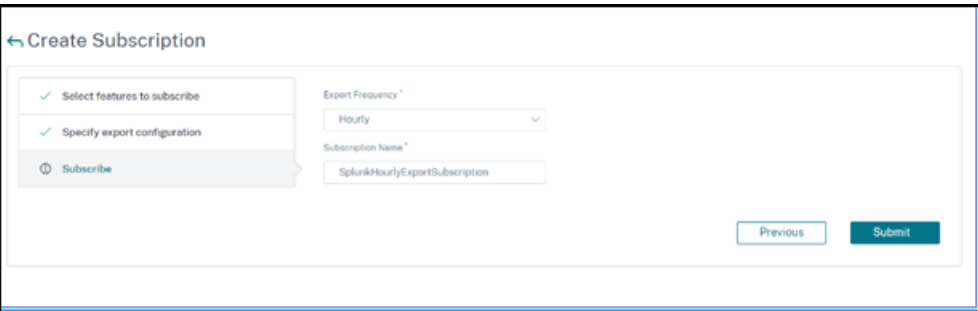

### **Remarque**

- Lorsque vous configurez avec **l'option d'exportation périodique** pour la pre‑ mière fois, les données des fonctionnalités sélectionnées sont immédiatement transférées vers Splunk. La fréquence d'exportation suivante se produit en fonction de votre sélection (quotidienne ou horaire).
- Lorsque vous configurez pour la première **fois avec l'option d'exportation en temps réel**, les données des fonctionnalités sélectionnées sont transmises à

Splunk immédiatement lorsque les violations sont détectées dans NetScaler ADM.

# **Afficher les tableaux de bord dans Splunk**

Une fois la configuration terminée dans NetScaler ADM, les événements apparaissent dans Splunk. Vous êtes prêt à consulter le tableau de bord mis à jour dans Splunk sans aucune étape supplémen‑ taire.

Accédez à Splunk et cliquez sur le tableau de bord que vous avez créé pour afficher le tableau de bord mis à jour.

Voici un exemple de tableau de bord WAF et Bot mis à jour :

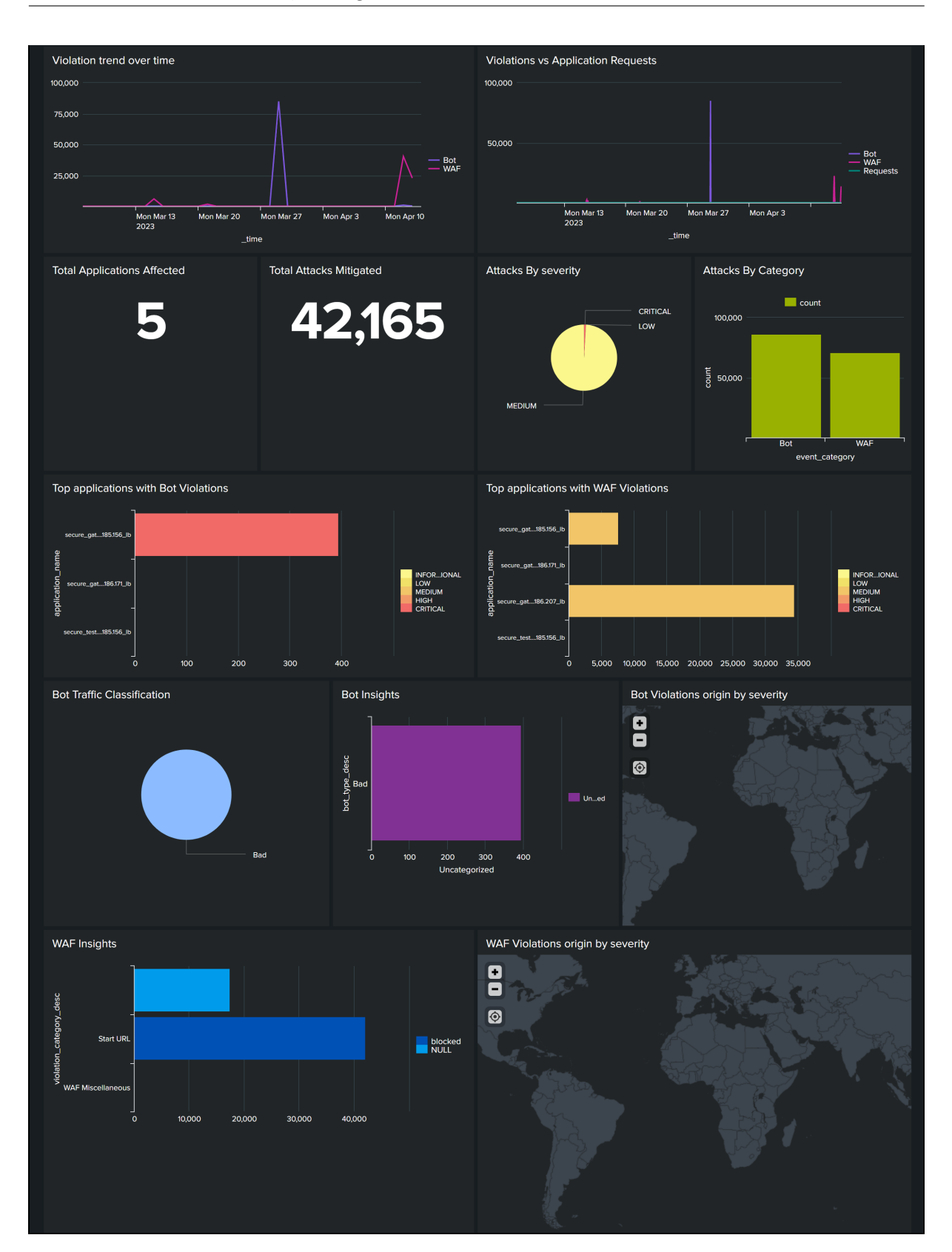

Le tableau de bord suivant est un exemple du tableau de bord SSL Certificate Insights mis à jour.

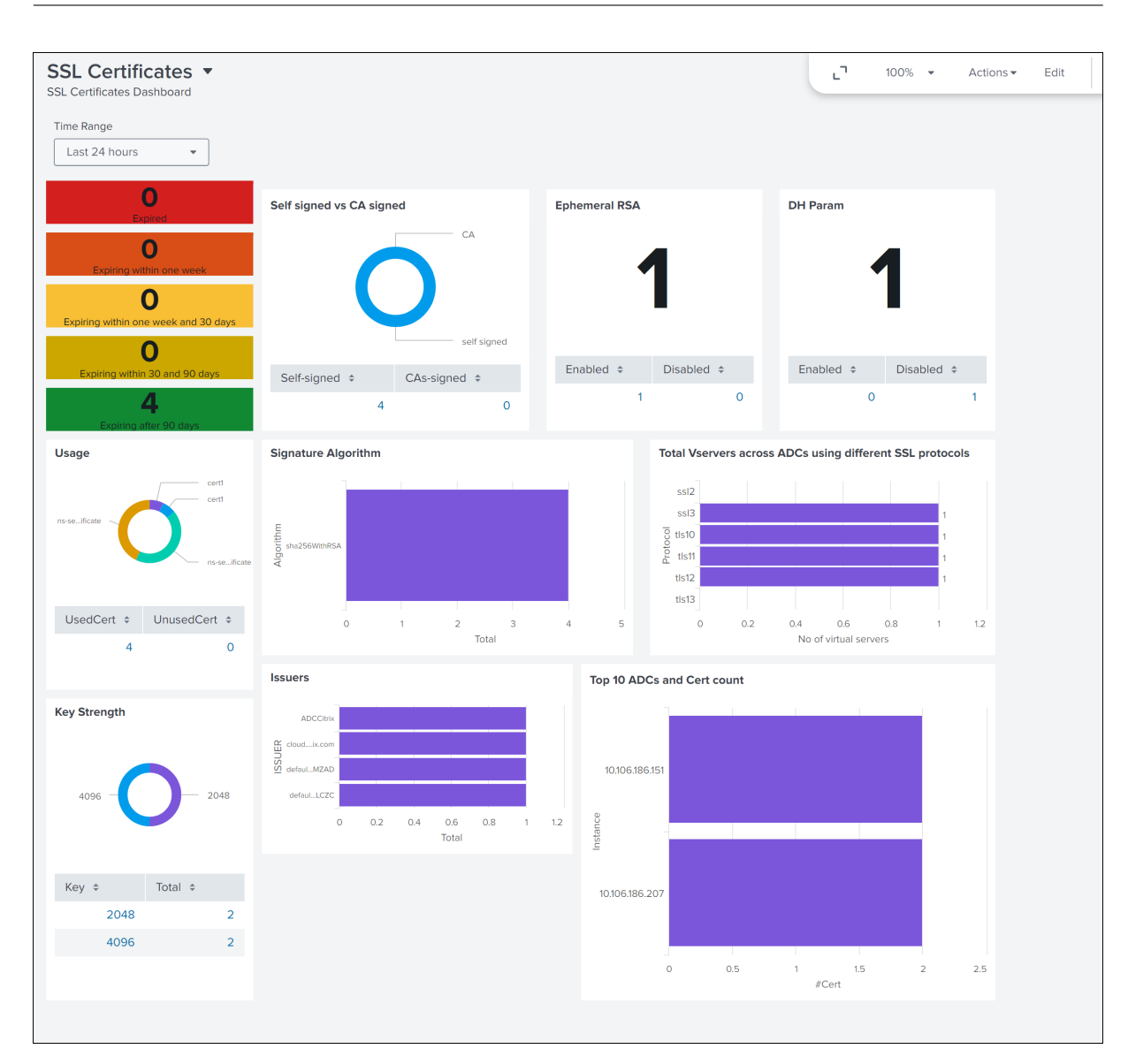

# **Intégration avec New Relic**

### February 1, 2024

Vous pouvez désormais intégrer NetScaler ADM à New Relic pour consulter les analyses relatives aux violations du WAF et des bots dans votre tableau de bord New Relic. Grâce à cette intégration, vous pouvez :

- Combinez toutes les autres sources de données externes dans votre tableau de bord New Relic.
- Bénéficiez d'une visibilité des analyses dans un endroit centralisé.

NetScaler ADM collecte les événements Bot et WAF et les envoie à New Relic en temps réel ou

périodiquement selon votre choix. En tant qu'administrateur, vous pouvez également consulter les événements Bot et WAF dans votre tableau de bord New Relic.

# **Conditions préalables**

Pour une intégration réussie, vous devez :

• Obtenez un point de terminaison d'événement New Relic au format suivant :

https://insights-collector.newrelic.com/v1/accounts/<account\_id>/ events

Pour plus d'informations sur la configuration d'un point de terminaison d'événement, consultez la documentation New Relic.

Pour plus d'informations sur l'obtention d'un identifiant de compte, consultez la documentation New Relic.

- Ob[tenez une clé New Relic. Pour](https://docs.newrelic.com/docs/data-apis/ingest-apis/event-api/introduction-event-api/) plus d'informations, consultez la documentation [de New Relic.](https://docs.newrelic.com/docs/accounts/accounts-billing/account-structure/account-id/)
- [Ajoutez les dét](https://docs.newrelic.com/docs/accounts/accounts-billing/account-structure/account-id/)ails clés dans NetScaler ADM

# **Ajoutez les détails clés dans NetScaler ADM**

Après avoir généré un jeton, vous devez ajouter des détails dans NetScaler ADM pour l'intégrer à New Relic.

- 1. Connectez‑vous à NetScaler ADM.
- 2. Accédez à **Paramètres > Intégration de l'écosystème**.
- 3. Sur la page **Abonnements**, cliquez sur **Ajouter**.
- 4. Dans l'onglet **Sélectionner les fonctionnalités auxquelles vous souhaitez vous abonner**, sélectionnez les fonctionnalités que vous souhaitez exporter et cliquez sur **Suivant**.
	- **Export en temps réel** : les violations sélectionnées sont immédiatement exportées vers New Relic.
	- **Exportation périodique** : les violations sélectionnées sont exportées vers New Relic en fonction de la durée sélectionnée.

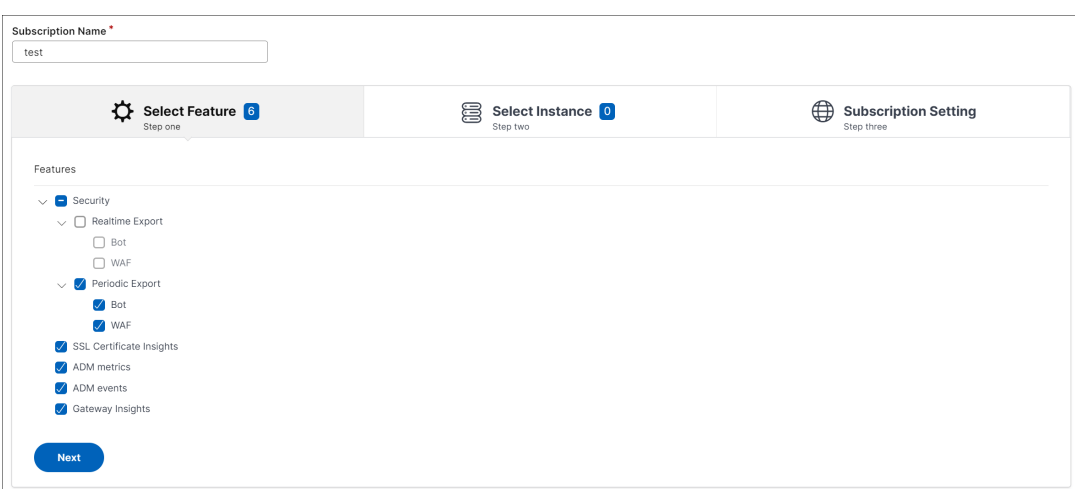

- 5. Dans l'onglet **Spécifier la configuration d'exportation** :
	- a) **Type de point final** : sélectionnez **New Relic** dans la liste.
	- b) **Point final** : spécifiez les détails du point final de New Relic. Le point final doit être au format https://insights-collector.newrelic.com/v1/accounts/< account\_id>/events.

**Remarque**

Il est recommandé d'utiliser le protocole HTTPS pour des raisons de sécurité.

- c) **Jeton d'authentification** : copiez et collez le jeton d'authentification depuis la page New Relic.
- d) Cliquez sur **Suivant**.

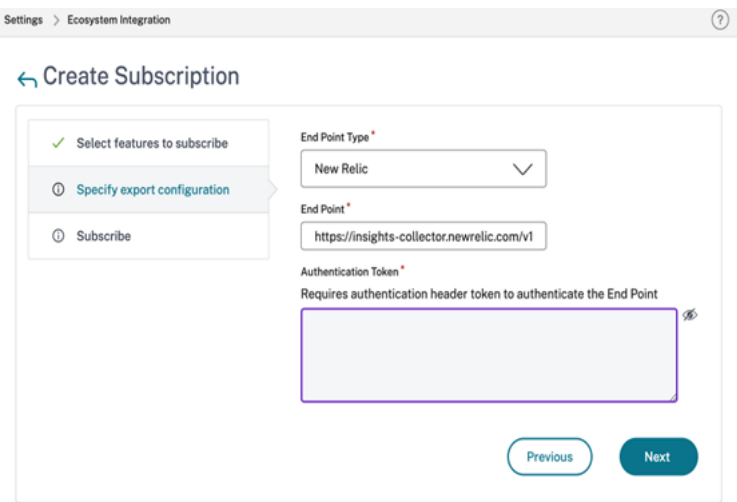

6. Sur la page d'**abonnement** :

a) **Fréquence d'exportation** : sélectionnez Quotidienne ou Horaire dans la liste. En fonction de la sélection, NetScaler ADM exporte les détails vers New Relic.

**Remarque**

Applicable uniquement si vous avez sélectionné des violations dans **l'exportation périodique**.

- b) **Nom de l'abonnement** —Spécifiez le nom de votre choix.
- c) Cochez la case **Activer les notifications** .
- d) Cliquez sur **Envoyer**.

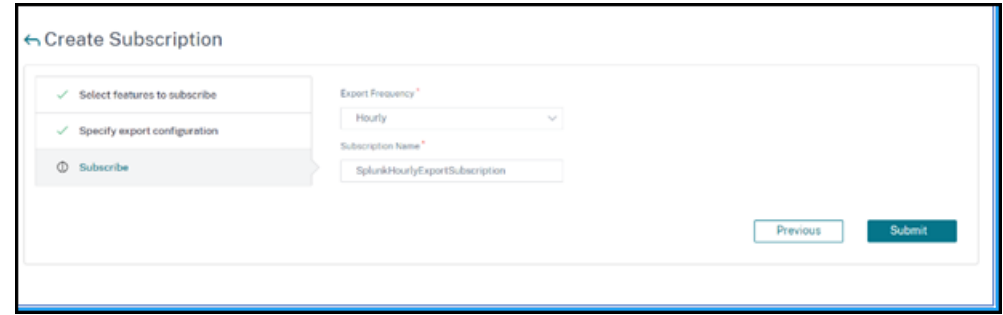

### **Remarque**

- Lorsque vous configurez avec **l'option d'exportation périodique** pour la pre‑ mière fois, les données des fonctionnalités sélectionnées sont immédiatement transmises à New Relic. La fréquence d'exportation suivante se produit en fonction de votre sélection (quotidienne ou horaire).
- Lorsque vous configurez pour la première **fois avec l'option d'exportation en temps réel**, les données des fonctionnalités sélectionnées sont transmises à New Relic immédiatement dès que les violations sont détectées dans NetScaler ADM.

La configuration est terminée. Vous pouvez consulter les détails sur la page **Abonnements** .

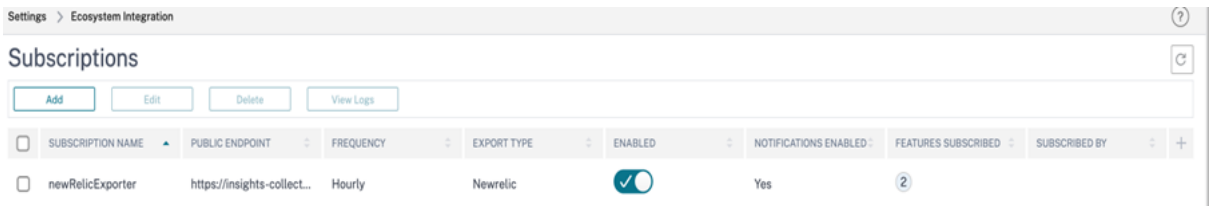

### **Tableau de bord New Relic**

Lorsque les événements sont exportés dans New Relic, vous pouvez consulter les détails de l'événement sous **Métriques et événements** au format JSON suivant :

<subsription\_name>\_adm\_<event name> où le nom de l'événement peut être Bot, WAF, etc.

Dans l'exemple suivant, ADMSTAGING est <subscription\_name> et bot est <event\_name>.

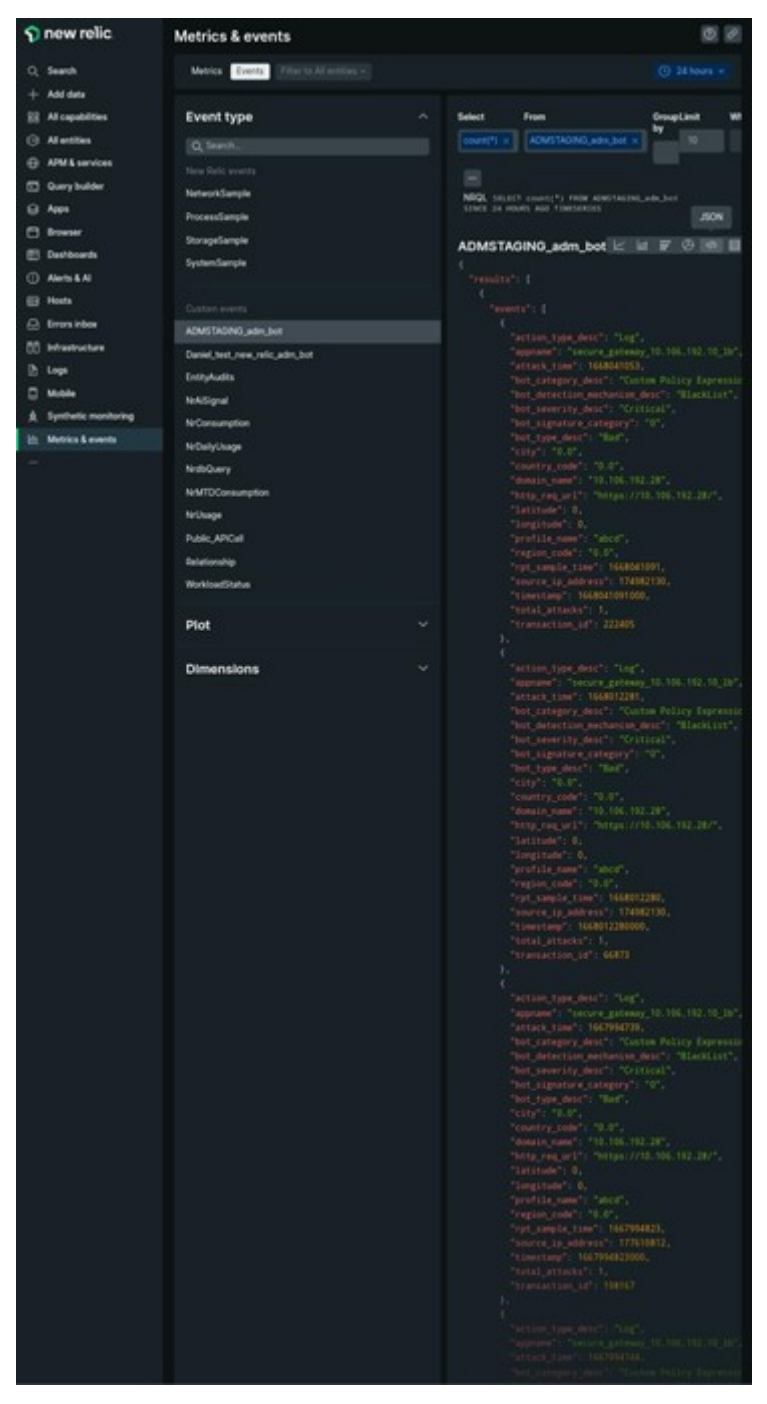

Une fois que vous avez intégré les données JSON dans votre tableau de bord New Relic, en tant qu' administrateur, vous pouvez utiliser le NRQL (New Relic Query Language) et créer un tableau de bord personnalisé avec des facettes et des widgets en fonction de votre choix en créant des requêtes autour des données ingérées. Pour plus d'informations, consultez https://docs.newrelic

.com/docs/query-your-data/nrql-new-relic-query-language/get-started/ introduction-nrql-new-relics-query-language/

Voici un exemple de tableau de bord créé à l'aide du NRQL :

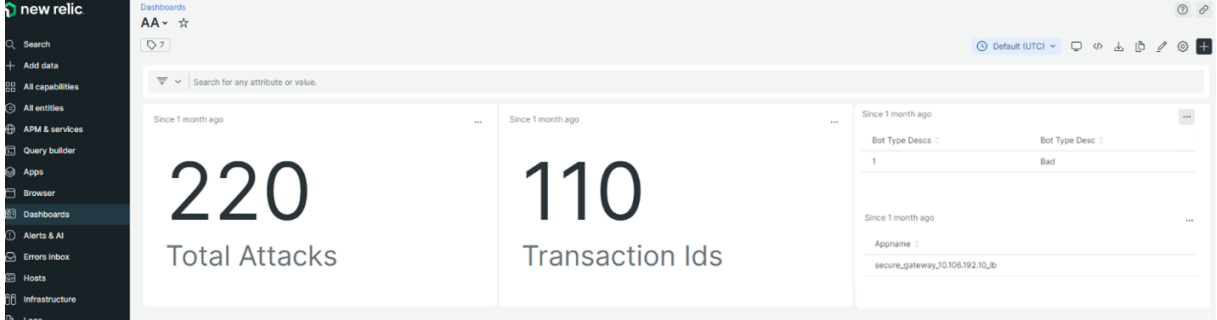

Pour créer ce tableau de bord, les requêtes suivantes sont requises :

- Widget 1 : Tableau du nombre total d'attaques uniques dans le tableau des événements SELECT count(total\_attacks)from <event\_name> since 30 days ago
- Widget 2 : ID de transaction uniques dans le tableau des événements

SELECT uniqueCount(transaction\_id)from <event\_name> since 30 days ago

• Widget 3 : Nombre total de types de robots uniques et leur nombre

SELECT uniqueCount(bot\_type\_desc), uniques(bot\_type\_desc)from < event\_name> since 30 days ago

• Widget 4 : Nombre total de noms d'applications uniques signalant des violations par des robots

SELECT uniques(appname)from <event\_name> since 30 days ago

# **Gateway Insight**

### February 1, 2024

Dans un déploiement NetScalerGateway, la visibilité des détails d'accès d'un utilisateur est essentielle pour résoudre les problèmes de défaillance d'accès. En tant qu'administrateur réseau, vous souhaitez savoir quand un utilisateur n'est pas en mesure de se connecter à NetScaler Gateway, connaître l'activité de l'utilisateur et les raisons de l'échec de connexion. Ces informations ne sont généralement pas disponibles sauf si l'utilisateur envoie une demande de résolution.

Gateway Insightfournit une visibilité sur les défaillances rencontrées par tous les utilisateurs, quel que soit le mode d'accès, au moment de la connexion à NetScaler Gateway. Vous pouvez consulter la liste de tous les utilisateurs disponibles, le nombre d'utilisateurs actifs, le nombre de sessions actives, ainsi que les octets et les licences utilisés par tous les utilisateurs à tout moment. Vous pouvez consulter l'analyse des points de terminaison (EPA), l'authentification, l'authentification unique (SSO) et les échecs de lancement d'applications pour un utilisateur. Vous pouvez également consulter les détails des sessions actives et interrompues d'un utilisateur.

Gateway Insight fournit également une visibilité sur les raisons de l'échec du lancement d'applications pour les applications virtuelles. Cela améliore votre capacité à résoudre tout type de problème d'échec de connexion ou de lancement d'application. Vous pouvez afficher le nombre d'applications lancées, le nombre de sessions totales et actives, le nombre total d'octets et la bande passante consommée par les applications. Vous pouvez afficher les détails des utilisateurs, des sessions, de la bande passante et des erreurs de lancement d'une application.

Vous pouvez consulter le nombre de passerelles, le nombre de sessions actives, le nombre total d' octets et la bande passante utilisée par toutes les passerelles associées à une appliance NetScaler Gateway à tout moment. Vous pouvez afficher les échecs de l'EPA, de l'authentification, de l'authentification unique et du lancement d'application pour une Gateway. Vous pouvez également afficher les détails de tous les utilisateurs associés à une Gateway et leur activité d'ouverture de session.

Tous les messages du journal sont stockés dans la base de données NetScaler ADM, ce qui vous permet de consulter les détails des erreurs pour n'importe quelle période. Vous pouvez également afficher un résumé des échecs d'ouverture de session et déterminer à quel stade du processus d'ouverture de session un échec s'est produit.

# **Points à noter**

- Gateway Insight est pris en charge sur les déploiements suivants :
	- **–** Access Gateway
	- **–** Unified Gateway
- La version et la version de NetScaler ADM doivent être identiques ou ultérieures à celles de l' appliance NetScaler Gateway.
- Une heure de rapports Gateway Insight peut être consultée pour les instances NetScaler dotées d'une licence Advanced. Une licence Premium est un must afficher les rapports Gateway Insight au‑delà d'une heure.

# **Limitations**

• NetScaler Gateway ne prend pas en charge Gateway Insight lorsque la méthode d'authentification est configurée en tant qu'authentification basée sur des certificats.

- Pour les rapports Gateway Insight, les informations de géolocalisation ne sont pas fournies par l'appliance NetScaler.
- Les connexions utilisateur réussies, la latence et les détails au niveau de l'application pour les applications et les bureaux ICA virtuels sont visibles uniquement sur le tableau de bord des utilisateurs HDX Insight.
- En mode double saut, la visibilité des défaillances de l'appliance NetScaler Gateway dans la deuxième zone démilitarisée n'est pas disponible.
- Les problèmes d'accès au bureau RDP (Remote Desktop Protocol) ne sont pas signalés.
- Gateway Insight est pris en charge pour les types d'authentification suivants. Si un autre type d'authentification est utilisé, vous pouvez constater certaines incohérences dans Gateway In‑ sight.
	- **–** Stockage local
	- **–** LDAP
	- **–** RADIUS
	- **–** TACACS
	- **–** SAML
	- **–** OTP natif
	- **–** Connexion OAuth‑OpenID

Pour l'authentification OAuth‑OpenID Connect, NetScaler peut agir en tant que partie dépendante (RP) d'OAuth‑OpenID Connect ou en tant que fournisseur d'identité de connexion (IdP) OAuth‑OpenID. Lorsque l'authentification réussit, le nom d'utilisateur est indiqué sous l'onglet Utilisateurs du rapport Gateway Insight. Toutefois, vous ne pouvez pas déterminer si la session a été créée au niveau de l'IdP ou du RP.

**Remarque :** L'authentification OAuth‑OpenID Connect est prise en charge à partir de NetScaler ADM version 13.1 build 4.xx et versions ultérieures.

# **Activer Gateway Insight**

Pour activer Gateway Insight pour votre appliance NetScaler Gateway, vous devez d'abord ajouter l' appliance NetScaler Gateway à NetScaler ADM. Vous devez ensuite activer AppFlow pour le serveur virtuel représentant l'application VPN. Pour plus d'informations sur l'ajout d'appareils à NetScaler ADM, consultez la section Ajouter des appareils.

#### **Remarque**

Pour visualiser les défaillances de l'analyse des points de terminaison (EPA) dans NetScaler ADM, vous devez activer l'authentification AppFlow, l'autorisation et l'audit de la journalisation des noms d'utilisateur sur l'appliance NetScaler Gateway.

La procédure suivante pour activer Gateway Insight s'applique si votre NetScaler ADM est la version **13.0**build 36.27 :

- 1. Accédez à **Infrastructure > Instances**, puis sélectionnez l'instance pour laquelle vous souhaitez activer AppFlow.
- 2. Dans la liste **Sélectionner une action**, sélectionnez **Configurer Analytics**.
- 3. Sur la page **Configure Insight**, sous **Configurer Analytics**, sélectionnez **NetScaler Gateway**.
- 4. Sélectionnez le serveur virtuel, puis cliquez sur **Activer AppFlow**.
- 5. Dans l'écran **Activer AppFlow**, dans la liste **Sélectionner une expression**, cliquez sur true.
- 6. En regard de **Mode transport**, activez la case à cocher **Logstream** .

### **Remarque**

Vous pouvez choisir **IPFIX** ou **Logstream** comme mode de transport.

Pour plus d'informations sur **IPFIX** et **Logstream**, voir Présentation de **Logstream**.

7. Cliquez sur **OK**.

### **Pour NetScaler ADM version 13.0Build 41.x ou ultérieure**

- 1. Accédez à **Infrastructure > Instances**, puis sélectionnez l'instance.
- 2. Dans la liste **Sélectionner une action**, sélectionnez **Configurer Analytics**.
- 3. Sélectionnez le serveur virtuel et cliquez sur **Activer les analyses**.
- 4. Sous **Options avancées** :
	- a) Sélectionner **Logstream**
	- b) Sélectionnez **NetScaler Gateway**
- 5. Cliquez sur **OK**.

# **Activez l'authentification AppFlow, l'autorisation et l'audit de la journalisation des noms d' utilisateur sur une appliance NetScaler Gateway à l'aide de l'interface graphique**

- 1. Accédez à **Configuration > Système > AppFlow > Paramètres**, puis cliquez sur **Modifier les paramètres AppFlow**.
- 2. Dans l'écran **Configurer les paramètres d'AppFlow**, sélectionnez **Nom d'utilisateur AAA**, puis cliquez sur **OK.**

# **Affichage des rapports Gateway Insight**

Dans NetScaler ADM, vous pouvez consulter les rapports de tous les utilisateurs, applications et passerelles associés aux appliances NetScaler Gateway, et vous pouvez consulter les détails d'un utilisateur, d'une application ou d'une passerelle en particulier. Dans la section **Présentation**, vous pouvez afficher les échecs de l'EPA, de l'authentification unique, de l'authentification et du lancement d'application. Vous pouvez également afficher un résumé des différents modes de session utilisés par les utilisateurs pour ouvrir une session, des types de clients et du nombre d' utilisateurs connectés chaque heure.

### **Remarque**

Lorsque vous créez un groupe, vous pouvez affecter des rôles au groupe, fournir un accès au niveau de l'application au groupe et affecter des utilisateurs au groupe. NetScaler ADM Analytics prend désormais en charge l'autorisation basée sur l'adresse IP virtuelle. Vos utilisateurs peuvent désormais voir des rapports pour tous les Insights uniquement pour les applications (serveurs virtuels) pour lesquelles ils sont autorisés. Pour plus d'informations sur les groupes et l'affectation d'utilisateurs au groupe, consultez Configurer des groupes.

# **Pour afficher les échecs d'EPA, d'authentificati[on unique, d](https://docs.netscaler.com/fr-fr/netscaler-application-delivery-management-software/13-1/access-control/role-based-access-control/rbac-configuring-groups.html)'authentification, d'autorisation et de lancement d'application**

- 1. Dans NetScaler ADM, accédez à **Gateway > Gateway Insight**.
- 2. Sélectionnez la période pour laquelle vous souhaitez afficher les détails de l'utilisateur. Vous pouvez utiliser le curseur temporel pour personnaliser davantage la période sélectionnée. Cliquez sur **Go**.
- 3. Cliquez sur les onglets EPA (End Point Analysis), Authentification, Autorisation, SSO (Single Sign On) ou Lancement d'application pour afficher les détails de l'échec.

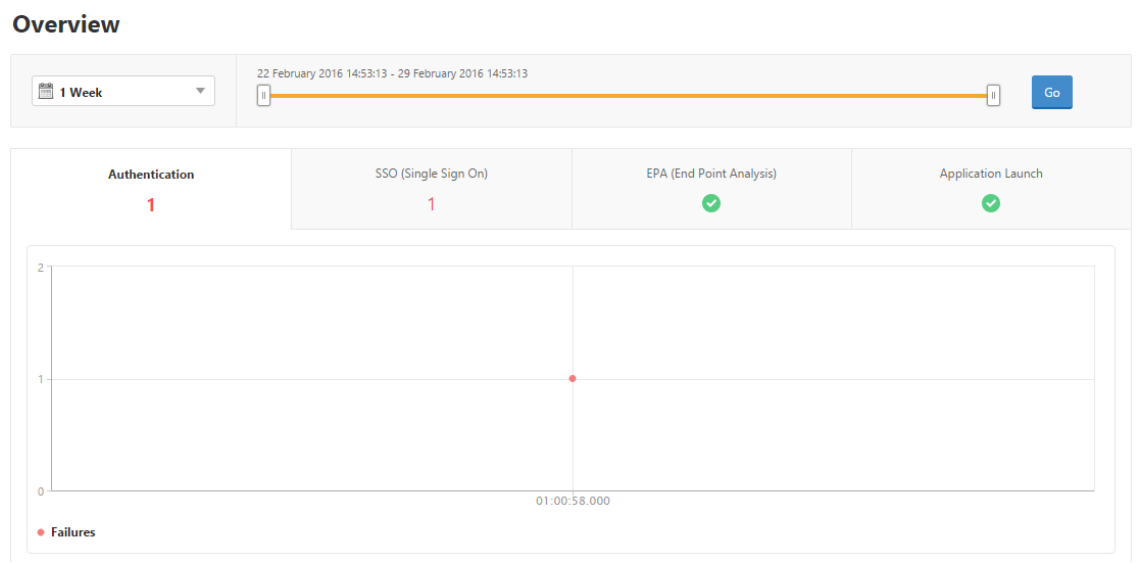

# **Pour afficher un résumé des modes de session, des clients et du nombre d'utilisateurs**

Dans NetScaler ADM, accédez à **Gateway > Gateway Insight**, puis faites défiler la page vers le bas pour afficher les rapports.

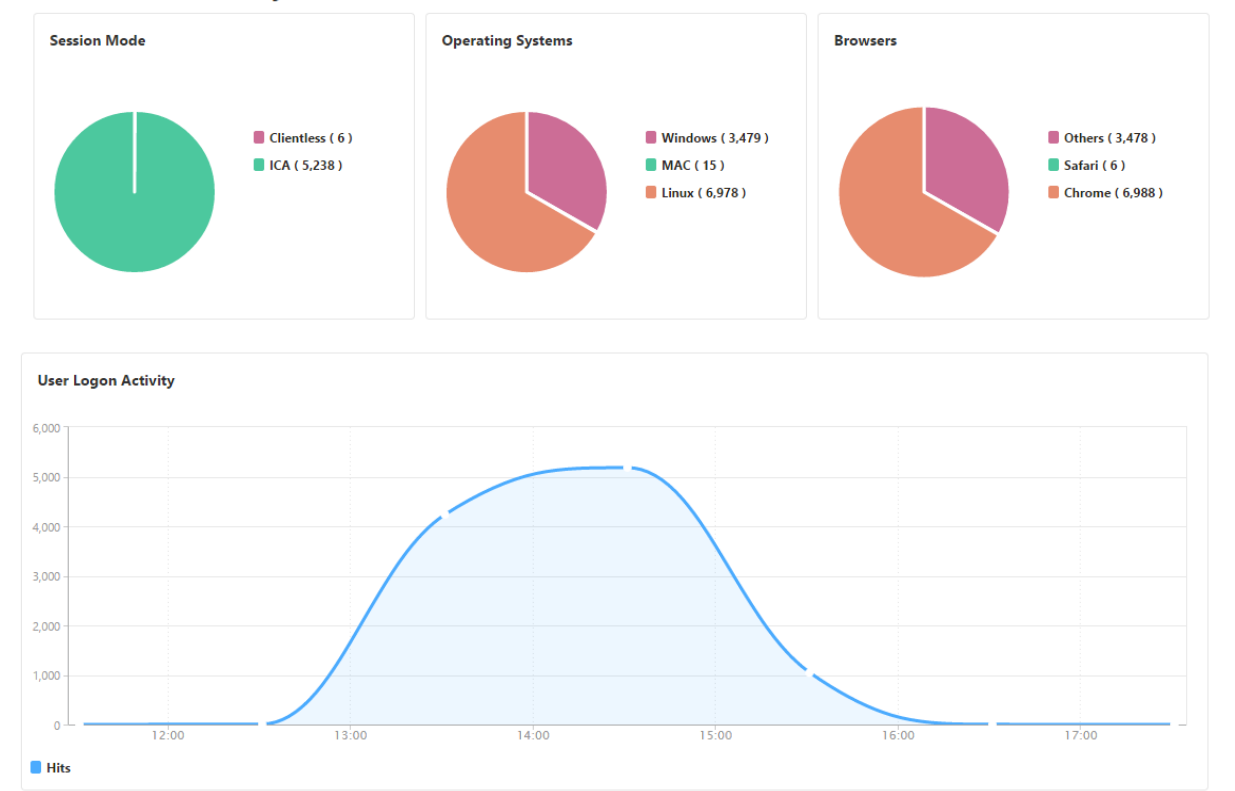

### **General Summary**

## **Affichage des rapports Gateway Insight pour les utilisateurs**

Vous pouvez consulter les rapports relatifs aux éléments suivants :

- Tous les utilisateurs associés aux appliances NetScaler Gateway.
- Échec de lancement de l'EPA, de l'authentification, de l'authentification unique et de l'applica‑ tion pour un utilisateur.
- Détails des sessions actives et terminées pour un utilisateur.
- Les types de modes de session tels que Tunnel complet, VPN sans client et proxy ICA.

### **Pour afficher les détails de l'utilisateur**

- 1. Dans NetScaler ADM, accédez à **Gateway > Gateway Insight > Users**.
- 2. Sélectionnez la période pour laquelle vous souhaitez afficher les détails de l'utilisateur. Vous pouvez utiliser le curseur temporel pour personnaliser davantage la période sélectionnée. Cliquez sur **Go**.
- 3. Vous pouvez afficher le nombre d'utilisateurs actifs, le nombre de sessions actives, d'octets et de licences utilisés par tous les utilisateurs au cours de la période.

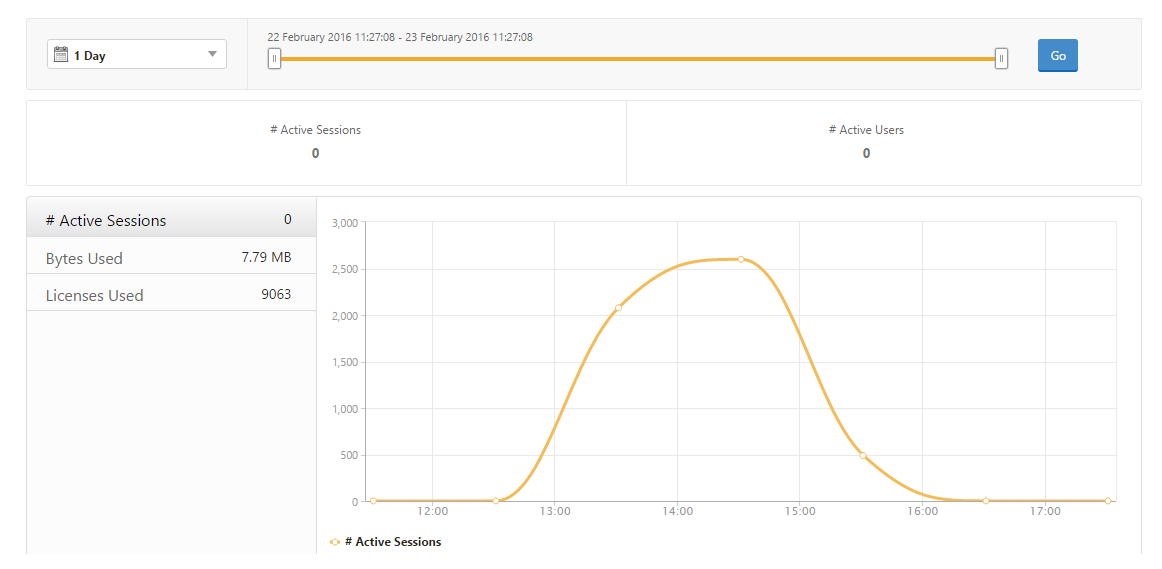

Faites défiler vers le bas pour afficher la liste des utilisateurs disponibles et des utilisateurs actifs.

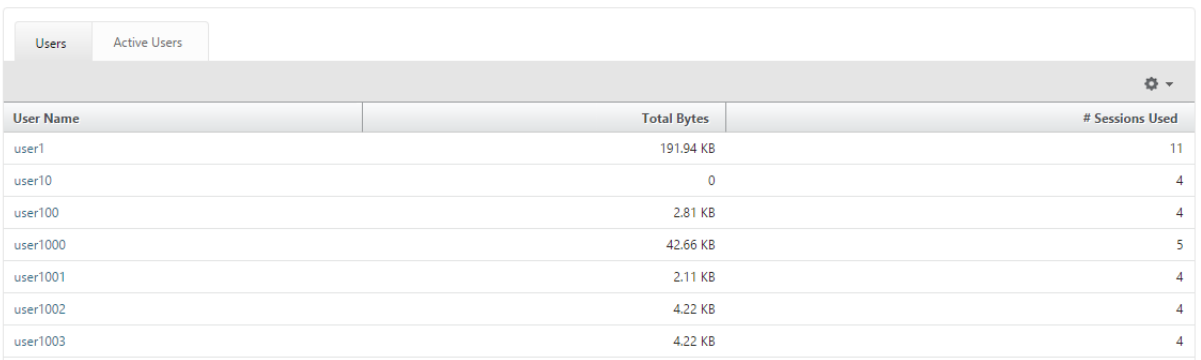

Sous l'onglet **Utilisateurs** ou **Utilisateurs actifs**, cliquez sur un utilisateur pour afficher les détails de l'utilisateur suivants :

• **Détails de l'utilisateur** ‑ Vous pouvez afficher des informations pour chaque utilisateur as‑ socié aux appliances de passerelle ADC. Accédez à **Gateway > GatewayInsight**>**Utilisateurs** et cliquez sur un utilisateur pour afficher les informations relatives à l'utilisateur sélectionné, telles que le mode session, le système d'exploitation et les navigateurs.

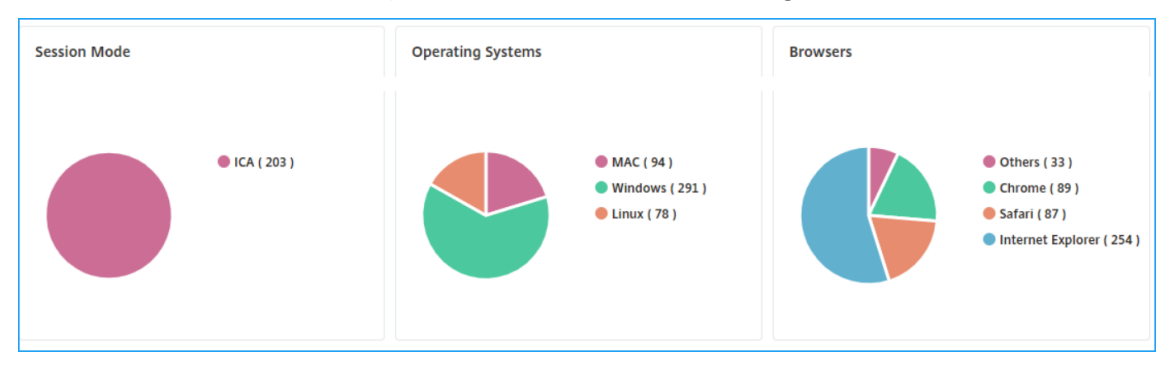

• **Utilisateurs et applications pour la passerelle sélectionnée** : accédez à **Passerelle** > **Gate‑ way Insight** > **Gateway** et cliquez sur un nom de domaine de passerelle pour afficher les 10 applications et les 10 principaux utilisateurs associés à la passerelle sélectionnée.

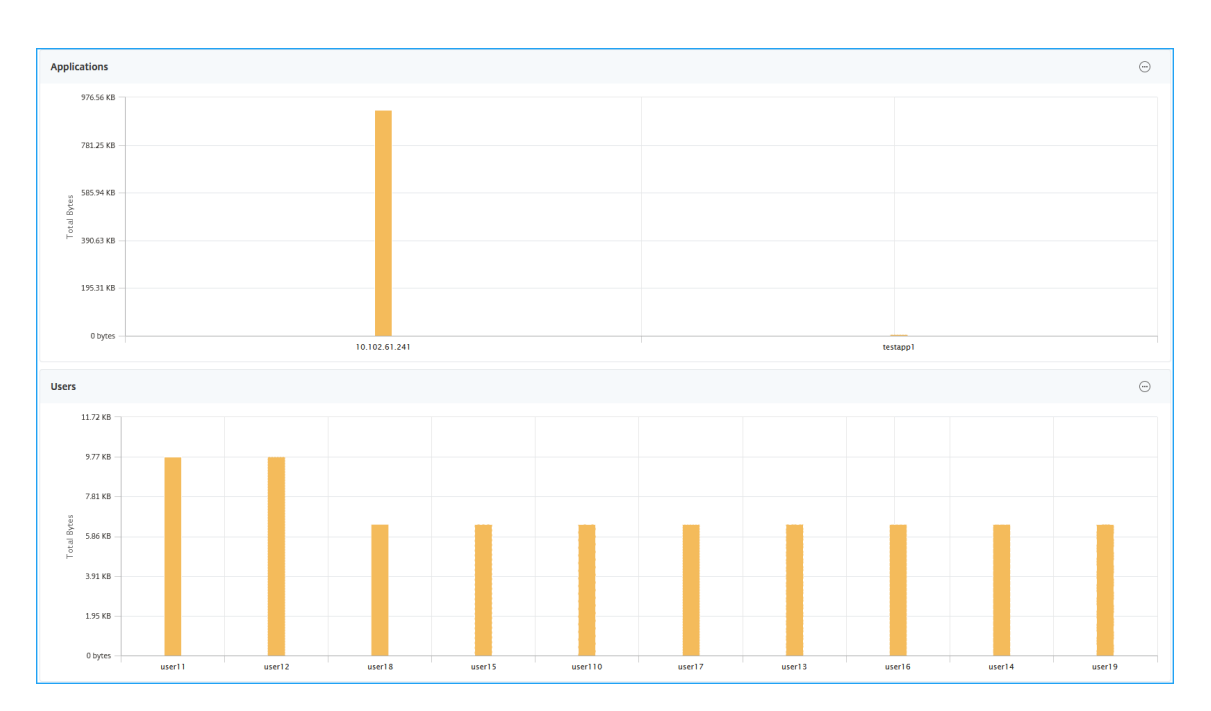

- **Afficher plus d'option pour les applications et les utilisateurs** : pour plus de 10 applica‑ tions et utilisateurs, vous pouvez cliquer sur l'icône Plus dans Applications et utilisateurs pour afficher tous les détails des utilisateurs et applications associés à la passerelle sélectionnée.
- **Afficher les détails en cliquant sur le graphique à barres** —Lorsque vous cliquez sur un graphique à barres, vous pouvez afficher les détails pertinents. Par exemple, accédez à **Passerelle > Gateway Insight > Gateway** et cliquez sur le graphique à barres de la passerelle pour afficher les détails de la passerelle.

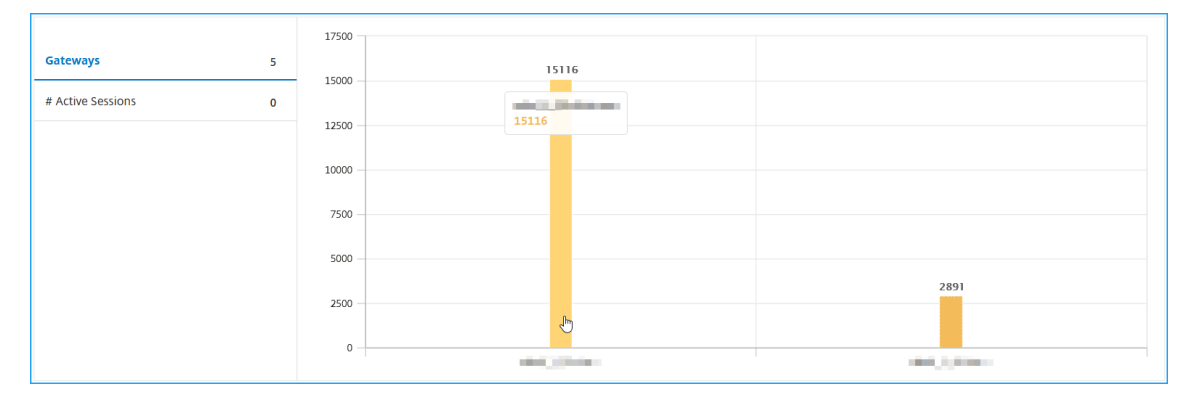

• L'utilisateur **Sessions actives et Sessionsterminées**.

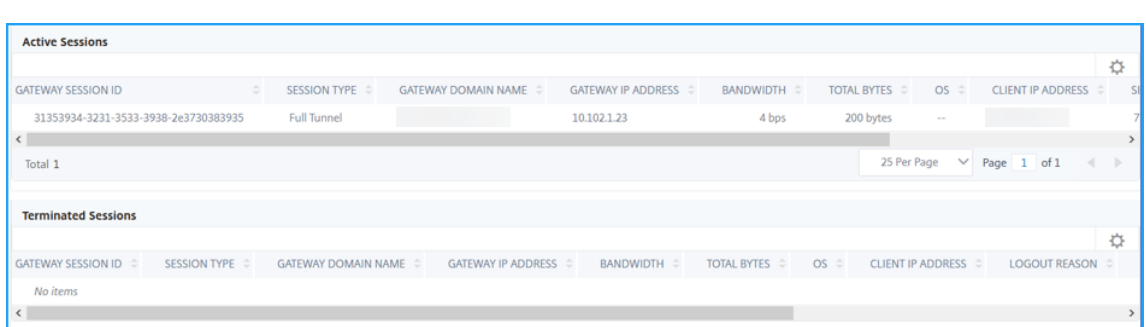

- Le nom de domaine de la passerelle et l'adresse IP de la passerelle dans les **sessions actives**.
- Durée de connexion de l'utilisateur.

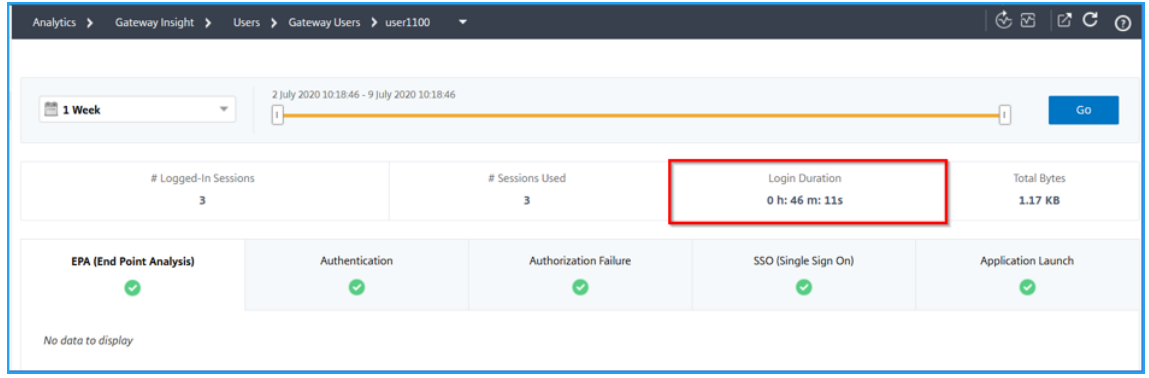

- Raison de la session de déconnexion de l'utilisateur. Les raisons de déconnexion peuvent être :
	- **–** Session expirée
	- **–** Déconnecté en raison d'une erreur interne
	- **–** Déconnecté en raison de la session inactive expiré
	- **–** L'utilisateur s'est déconnecté
	- **–** L'administrateur a arrêté la session

### **Affichage des rapports Gateway Insight pour les applications**

Vous pouvez afficher le nombre d'applications lancées, le nombre de sessions totales et actives, le nombre total d'octets et la bande passante consommés par les applications. Vous pouvez afficher les détails des utilisateurs, des sessions, de la bande passante et des erreurs de lancement d'une application.

#### **Pour afficher les détails de l'application**

1. Dans NetScaler ADM, accédez à **Gateway > Gateway Insight > Applications** .

2. Sélectionnez la période pour laquelle vous souhaitez afficher les détails de l'application. Vous pouvez utiliser le curseur temporel pour personnaliser davantage la période sélectionnée. Cliquez sur **Go**.

Vous pouvez désormais afficher le nombre d'applications lancées, le nombre de sessions totales et actives, le nombre total d'octets et la bande passante consommés par les applications.

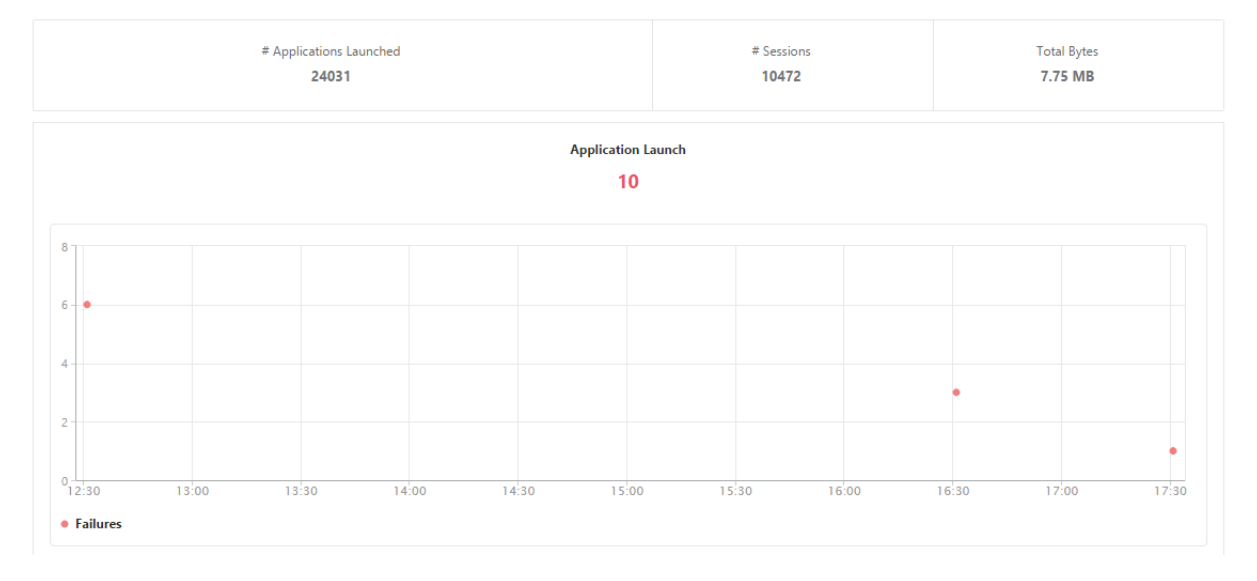

Faites défiler vers le bas pour afficher le nombre de sessions, la bande passante et le nombre total d' octets consommés par ICA et d'autres applications.

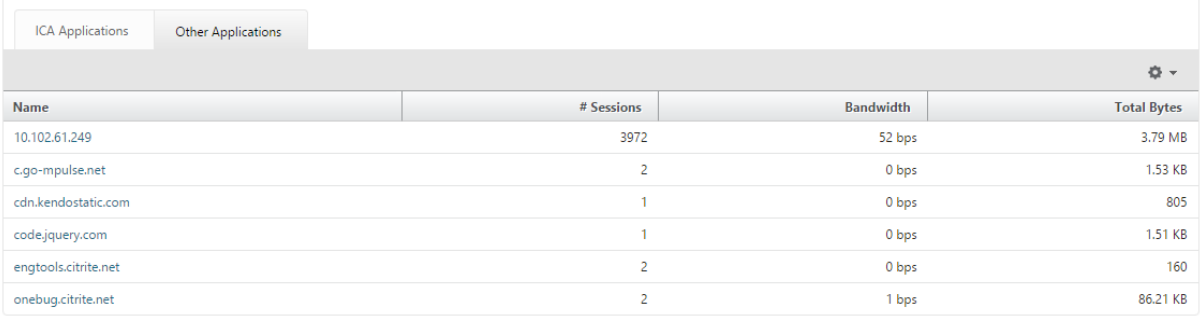

Sous l'onglet**Autres applications**, vous pouvez cliquer sur une application dans la colonne**Nom**pour afficher les détails de cette application.

# **Affichage des rapports Gateway Insight pour les passerelles**

Vous pouvez consulter le nombre de passerelles, le nombre de sessions actives, le nombre total d' octets et la bande passante utilisée par toutes les passerelles associées à une appliance NetScaler Gateway à tout moment. Vous pouvez afficher les échecs de l'EPA, de l'authentification, de l'authentification unique et du lancement d'application pour une Gateway. Vous pouvez également afficher les détails de tous les utilisateurs associés à une Gateway et leur activité d'ouverture de session.

### **Pour afficher les détails de la Gateway**

- 1. Dans **NetScaler ADM**, accédez à **Gateway > Gateway Insight > Gateways**.
- 2. Sélectionnez la période pour laquelle vous souhaitez afficher les détails de la Gateway. Vous pouvez utiliser le curseur temporel pour personnaliser davantage la période sélectionnée. Cliquez sur **Go**.

Vous pouvez désormais consulter le nombre de passerelles, le nombre de sessions actives, le nom‑ bre total d'octets et la bande passante utilisée par toutes les passerelles associées à une appliance NetScaler Gateway à tout moment.

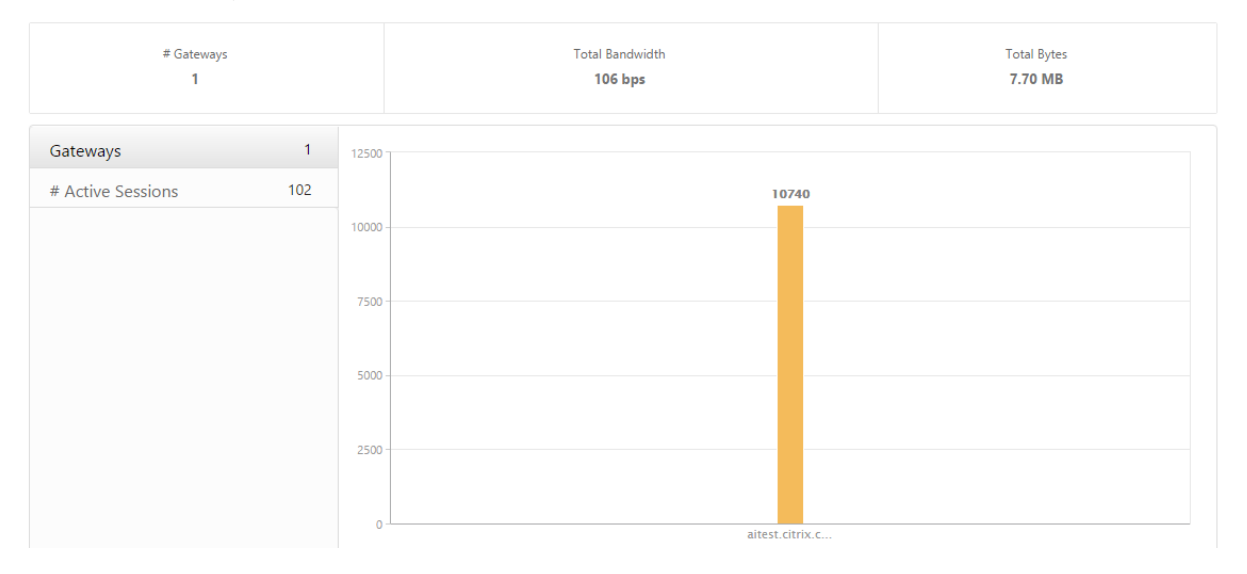

Faites défiler vers le bas pour afficher les détails de la Gateway tels que le nom de domaine de la passerelle, le nom du serveur virtuel, l'adresse IP NetScaler, les modes de session et le nombre total d'octets.

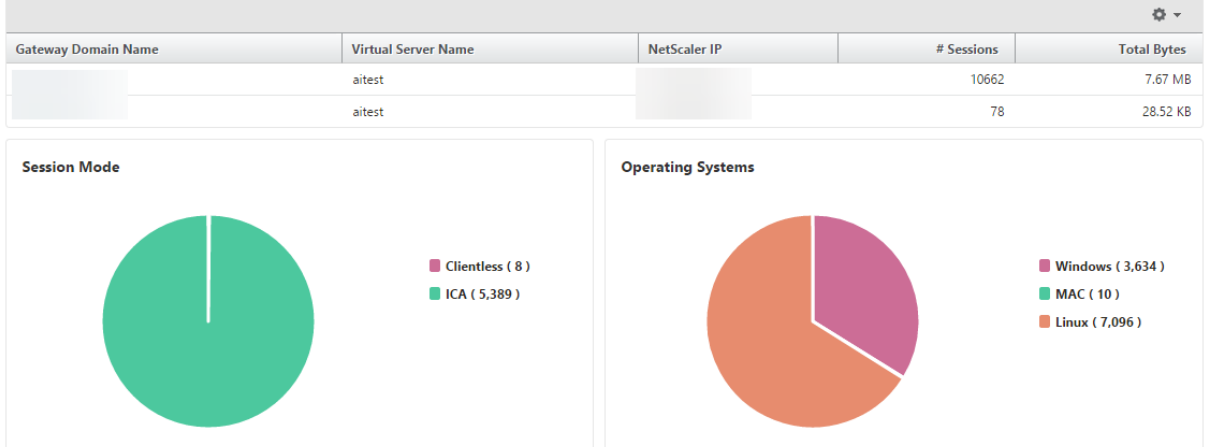

Vous pouvez cliquer sur une Gateway dans la colonne **Nom de domaine de la Gateway** pour afficher les échecs de l'EPA, de l'authentification, de l'authentification unique et du lancement d'application, ainsi que d'autres détails pour une passerelle.

# **Exportation de rapports**

Vous pouvez enregistrer les rapports Gateway Insight avec tous les détails affichés dans l'interface graphique au format PDF, JPEG, PNG ou CSV sur votre ordinateur local. Vous pouvez également plan‑ ifier l'exportation des rapports vers des adresses e‑mail spécifiées à différents intervalles.

**Remarque**

- Les utilisateurs disposant d'un accès en lecture seule ne peuvent pas exporter de rapports.
- Les rapports de geomapping ne sont exportés que si NetScaler ADM dispose d'une connex‑ ion Internet.

### **Pour exporter un rapport**

- 1. Dans l'onglet **Tableau de bord**, dans le volet droit, cliquez sur le bouton **d'exportation** .
- 2. Sous **Exporter maintenant**, sélectionnez le format requis, puis cliquez sur **Exporter**.

### **Pour planifier l'exportation :**

- 1. Dans l'onglet **Tableau de bord**, dans le volet droit, cliquez sur le bouton **d'exportation** .
- 2. Sous **Planifier l'exportation**, spécifiez les détails et cliquez sur **Planifier**.

#### **Pour ajouter un serveur de messagerie ou une liste de distribution de messagerie :**

- 1. Dans l'onglet **Configuration**, accédez à **Paramètres > Notifications > E‑mail**.
- 2. Dans le volet droit, sélectionnez **Serveur de messagerie**pour ajouter un serveur de messagerie ou sélectionnez Liste de **distribution de messagerie pour créer une liste** de distribution de messagerie.
- 3. Spécifiez les détails et cliquez sur **Créer**.

### **Pour exporter l'intégralité du tableau de bord Gateway Insight :**

- 1. Dans l'onglet **Tableau de bord**, dans le volet droit, cliquez sur le bouton **d'exportation** .
- 2. Sous **Exporter maintenant**, sélectionnez Format **PDF**, puis cliquez sur **Exporter**.

### **Cas d'utilisation de Gateway Insight**

Les cas d'utilisation suivants montrent comment vous pouvez utiliser Gateway Insight pour obtenir une visibilité sur les détails d'accès des utilisateurs, les applications et les passerelles sur les appli‑ ances NetScaler Gateway.

# **Un utilisateur ne peut pas se connecter à l'appliance NetScaler Gateway ou aux serveurs Web internes**

En tant qu'administrateur de NetScaler Gateway, vous surveillez les appliances NetScaler Gateway via NetScaler ADM et vous souhaitez savoir pourquoi un utilisateur ne parvient pas à se connecter ou à quel stade du processus de connexion l'échec s'est produit.

NetScaler ADM vous permet de consulter les détails des erreurs de connexion de l'utilisateur aux étapes suivantes du processus de connexion :

- Authentification
- Analyse des points finaux (EPA)
- Single Sign-On

Dans NetScaler ADM, vous pouvez rechercher un utilisateur en particulier, puis afficher tous les détails le concernant.

### **Pour rechercher un utilisateur :**

Dans NetScaler ADM, accédez à **Gateway > Gateway Insight** et, dans **la zone de texte Rechercher** des utilisateurs, spécifiez l'utilisateur que vous souhaitez rechercher.

### **Échec de l'authentification**

Vous pouvez afficher les erreurs d'authentification telles que les informations d'identification incor‑ rectes ou l'absence de réponse du serveur d'authentification. Vous pouvez également voir le facteur à l'origine de l'échec de l'authentification.

### **Pour afficher les détails de l'échec d'authentification :**

- 1. Dans NetScaler ADM, accédez à **Gateway > Gateway Insight**.
- 2. Dans la section **Vue d'ensemble**, sélectionnez la période pour laquelle vous souhaitez afficher les erreurs d'authentification. Vous pouvez utiliser le curseur temporel pour personnaliser davantage la période sélectionnée. Cliquez sur **Go**.

**Overview** 

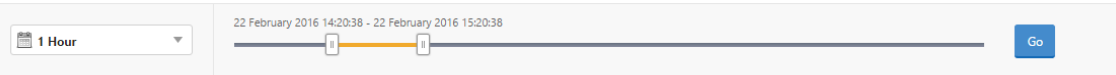

3. Cliquez sur l'onglet **Authentification** . Vous pouvez consulter le nombre d'erreurs d'authentifi‑ cation à tout moment dans le graphique **des échecs** .

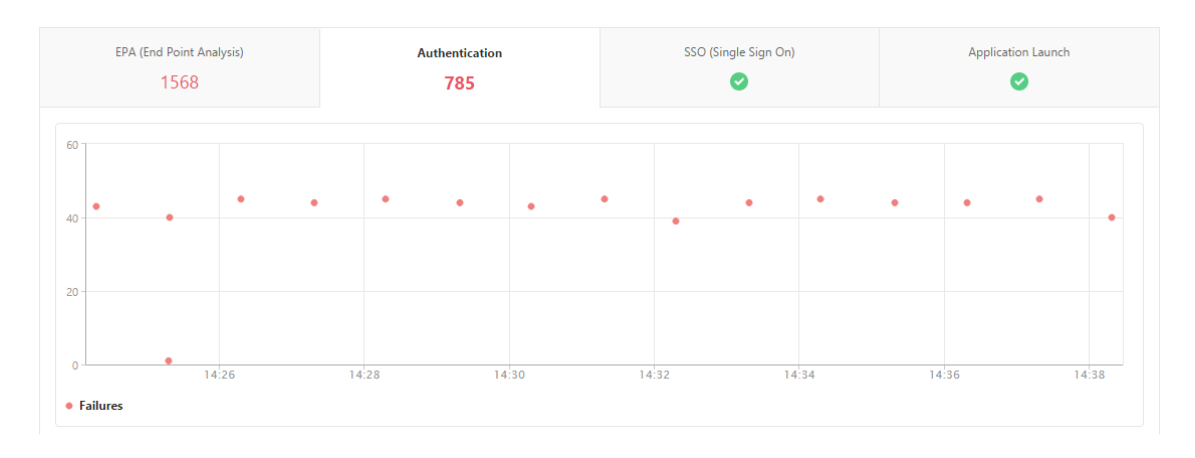

Faites défiler la page vers le bas pour afficher les détails de chaque erreur d'authentification,**tels que Nom d'utilisateur, Adresse IP du client, Heure de l'erreur, Type d'authentification, Adresse IP du serveur**d'authentification, etc., à partir du tableau du même onglet. La colonne **Description de l'erreur** du tableau indique la raison de l'échec de connexion et la colonne **État** indique le nième facteur à l'origine de l'échec.

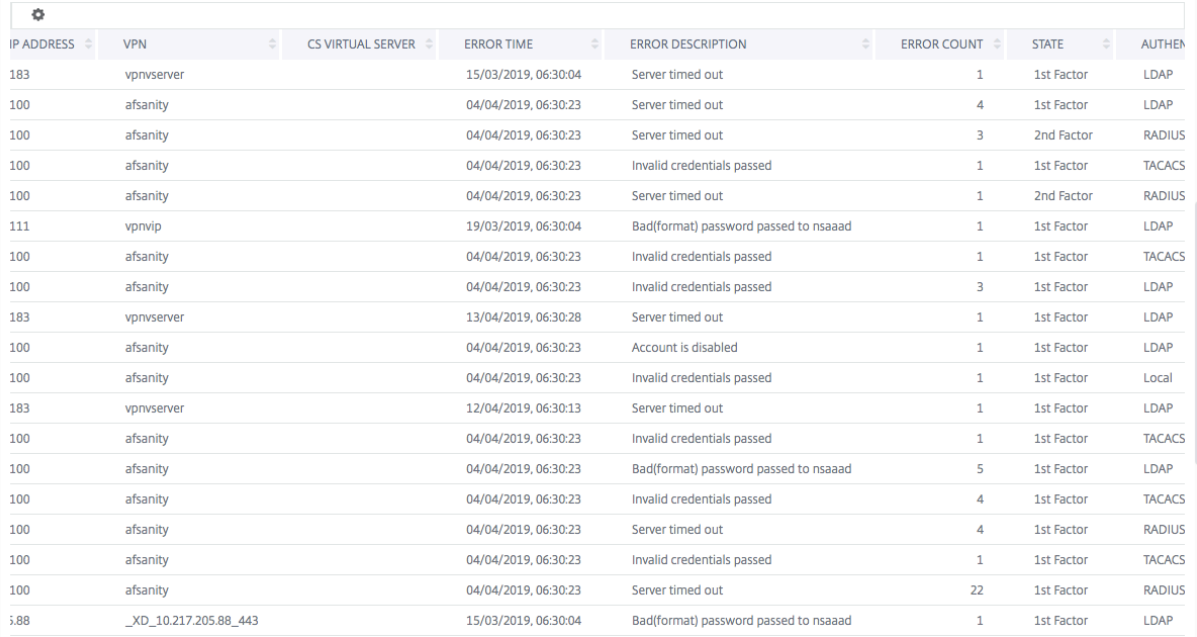

Vous pouvez cliquer sur un utilisateur dans la colonne **Nom d'utilisateur** pour afficher les erreurs d' authentification et d'autres détails pour cet utilisateur. Vous pouvez personnaliser le tableau pour ajouter ou supprimer des colonnes à l'aide de l'icône des paramètres.

# **Important :**

Si l'authentification OAuth‑OpenID Connect échoue, le nom d'utilisateur est affiché en tant que **NA** dans le rapport Gateway Insight pour certains des échecs, par exemple « échec de vérification du jeton ». Dans cet échec, les noms d'utilisateur ne sont pas disponibles pour l'échec de l'authentification en raison d'un « échec de vérification du jeton » au niveau de la partie de confiance de connexion OAuth‑OpenID.

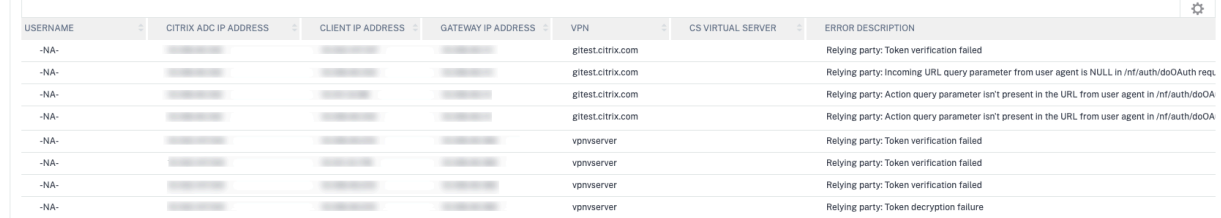

### **Échec de l'EPA**

Vous pouvez afficher les échecs de l'EPA au stade de la pré-authentification ou de la postauthentification.

**Important :**

- Les défaillances EPA ne sont signalées que lorsque des expressions classiques sont config‑ urées.
- Les échecs EPA ne sont pas signalés si l'expression avancée est configurée dans la stratégie de pré-authentification ou de post-authentification.
- Les défaillances EPA ne sont pas signalées si l'EPA est configuré comme l'un des facteurs d' un flux d'authentification nFactor.

### **Pour afficher les détails des échecs EPA :**

- 1. Dans NetScaler ADM, accédez à **Gateway > Gateway Insight**.
- 2. Dans la section Vue d'ensemble, sélectionnez la période pour laquelle vous souhaitez afficher les erreurs EPA. Vous pouvez utiliser le curseur temporel pour personnaliser davantage la période sélectionnée. Cliquez sur **Go**.

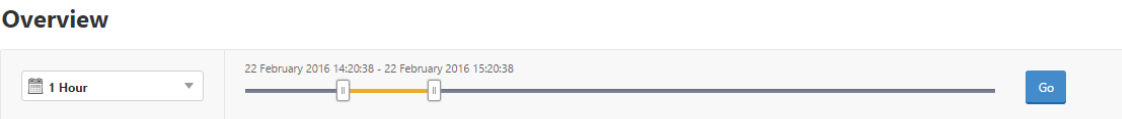

3. Cliquez sur l'onglet **EPA (End Point Analysis)**. Vous pouvez afficher le nombre d'erreurs EPA à tout moment dans le graphique **Failures**.

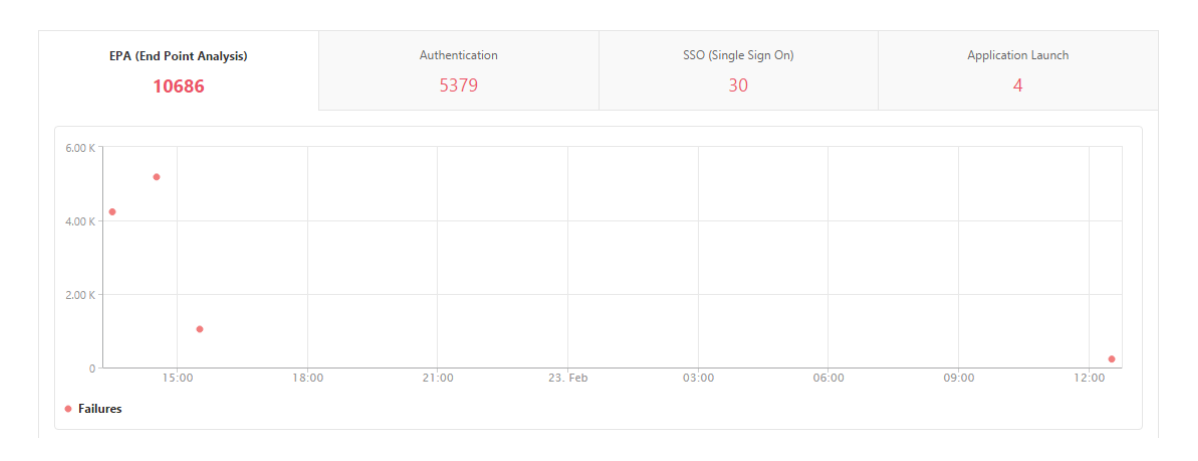

Faites défiler la page vers le bas pour afficher les détails de chaque erreur EPA, tels que le **nom d' utilisateur, l'adresse IP NetScaler, l'adresse IP de la passerelle, le VPN, l'heure d'erreur, le nom de la stratégie, le nom de domaine de passerelle,** etc., dans le tableau du même onglet. La colonne **Description de l'erreur** du tableau affiche la raison de l'échec EPA et la colonne **Nom de la stratégie** affiche la stratégie qui a entraîné l'échec.

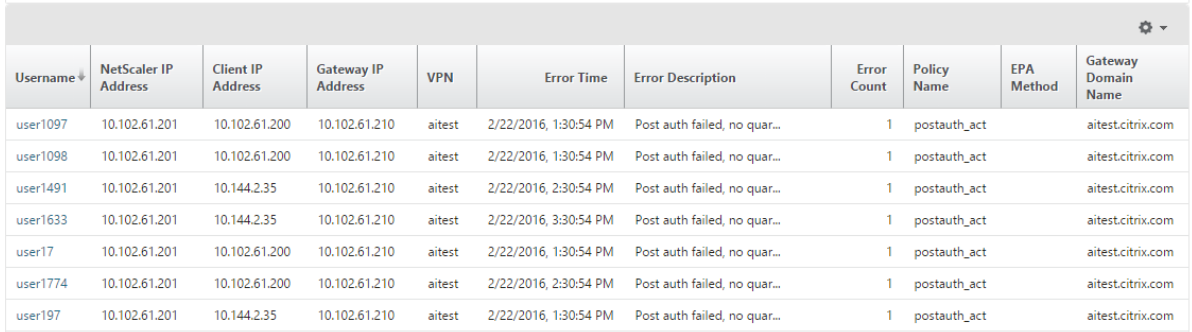

Vous pouvez cliquer sur un utilisateur dans la colonne **Nom d'utilisateur** pour afficher les erreurs EPA et d'autres détails pour cet utilisateur. Vous pouvez personnaliser le tableau pour ajouter ou supprimer des colonnes à l'aide de la flèche vers le bas.

#### **Remarque**

NetScaler Gateway ne signale pas les défaillances de l'EPA lorsque l'expression « ClientSecurity » est configurée en tant que règle de stratégie de session VPN.

# **Défaillances SSO**

Vous pouvez consulter tous les échecs SSO survenus à tout moment pour un utilisateur accédant à n' importe quelle application via l'appliance NetScaler Gateway.

### **Pour afficher les détails des défaillances SSO :**

1. Dans NetScaler ADM, accédez à **Gateway > Gateway Insight**.

2. Dans la section Vue d'ensemble, sélectionnez la période pour laquelle vous souhaitez afficher les erreurs d'SSO. Vous pouvez utiliser le curseur temporel pour personnaliser davantage la période sélectionnée. Cliquez sur **Go**.

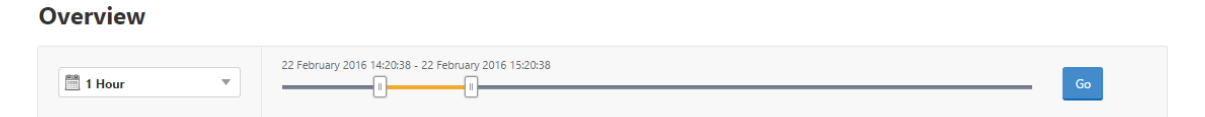

3. Cliquez sur l'onglet **SSO (Single Sign On)**. Vous pouvez afficher le nombre d'erreurs SSO à tout moment dans le graphique Failures.

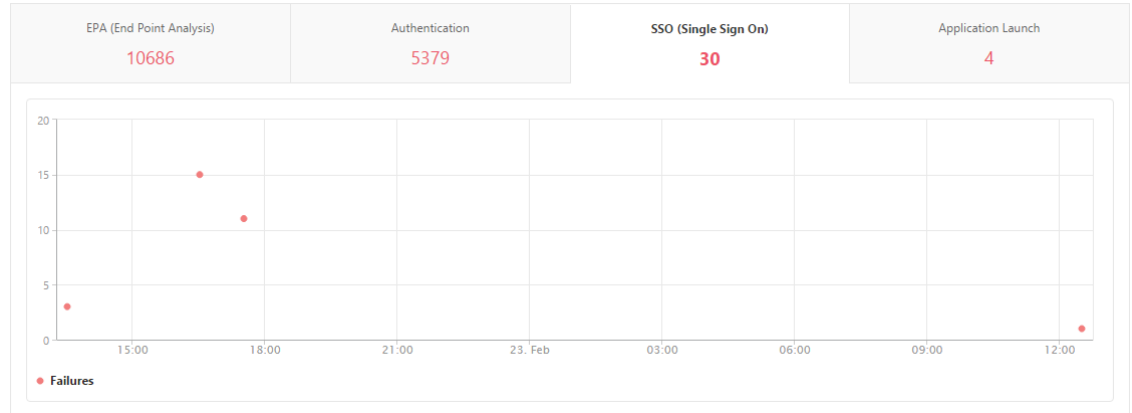

Faites défiler vers le bas pour afficher les détails de chaque erreur d'authentification seule ( **nom d' utilisateur, adresse IP NetScaler, heure d'erreur, description de l'erreur, nom de la ressource,** etc.) dans le tableau du même onglet.

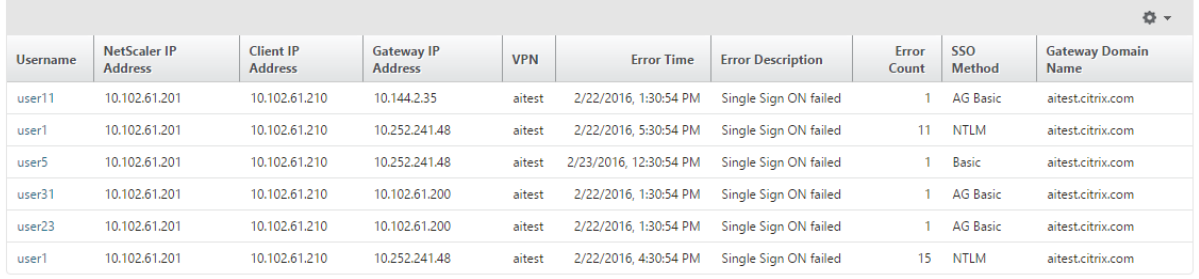

Vous pouvez cliquer sur un utilisateur dans la colonne **Nom d'utilisateur** pour afficher les erreurs SSO et d'autres détails pour cet utilisateur. Vous pouvez personnaliser le tableau pour ajouter ou supprimer des colonnes à l'aide de la flèche vers le bas.

# **Une fois connecté à NetScaler Gateway, un utilisateur ne peut lancer aucune application virtuelle**

En cas d'échec de lancement de l'application, vous pouvez obtenir une visibilité sur les raisons, telles que le serveur STA (Secure Ticket Authority) inaccessible ou le serveur Citrix Virtual App, ou le ticket STA non valide. Vous pouvez afficher l'heure à laquelle l'erreur s'est produite, les détails de l'erreur et la ressource pour laquelle la validation STA a échoué.

### **Pour afficher les détails de l'échec de lancement de l'application :**

- 1. Dans NetScaler ADM, accédez à **Gateway > Gateway Insight**.
- 2. Dans la section **Vue d'ensemble**, sélectionnez la période pour laquelle vous souhaitez afficher les erreurs d'SSO. Vous pouvez utiliser le curseur temporel pour personnaliser davantage la période sélectionnée. Cliquez sur **Go**.

**Overview** 

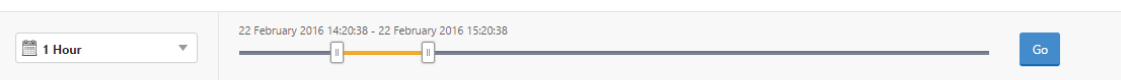

3. Cliquez sur l'onglet **Lancement de l'application**. Vous pouvez afficher le nombre d'échecs de lancement d'application à tout moment dans le graphique **Échec**.

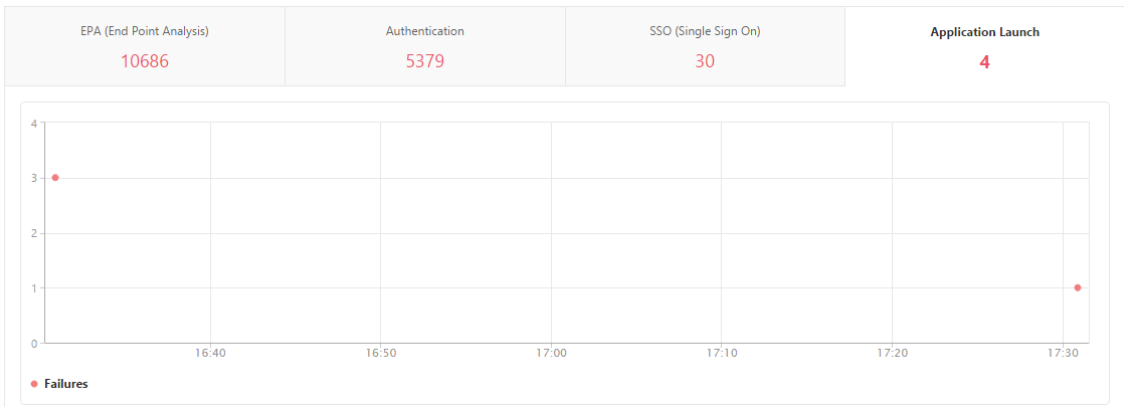

Faites défiler vers le bas pour afficher les détails de chaque erreur de lancement d'application, telles que l'**adresse IP NetScaler, le temps d'erreur, la description de l'erreur, le nom de ressource, le nom de domaine de la passerelle**, etc., dans le tableau du même onglet. La colonne **Description de l'erreur** du tableau affiche l'adresse IP du serveur STA et la colonne **Nom de la ressource** affiche les détails de la ressource pour laquelle la validation STA a échoué.

Vous pouvez cliquer sur un utilisateur dans la colonne **Nom d'utilisateur** pour afficher les erreurs de lancement de l'application et d'autres détails pour cet utilisateur. Vous pouvez personnaliser le tableau pour ajouter ou supprimer des colonnes à l'aide de la flèche vers le bas.

# **Après avoir lancé une nouvelle application avec succès, un utilisateur souhaite afficher le nombre total d'octets et de bande passante consommés par cette application**

Une fois que vous avez lancé une nouvelle application avec succès, dans NetScaler ADM, vous pouvez voir le nombre total d'octets et de bande passante consommés par cette application.
## **Pour afficher le nombre total d'octets et de bande passante consommés par une application :**

Dans NetScaler ADM, accédez à**Gateway > Gateway Insight > Applications**, faites défiler la page vers le bas et, dans l'onglet **Autres applications**, cliquez sur l'application dont vous souhaitez afficher les détails.

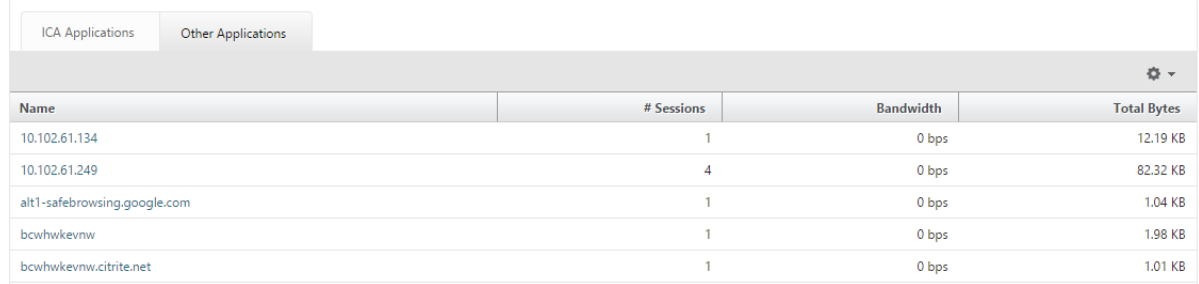

Vous pouvez afficher le nombre de sessions et le nombre total d'octets consommés par cette applica‑ tion.

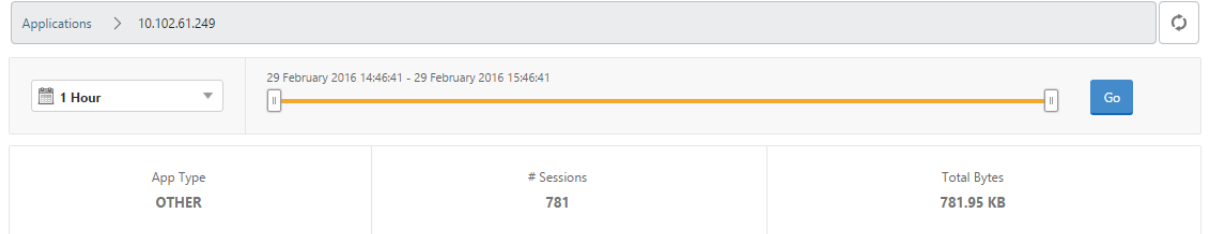

Vous pouvez également afficher la bande passante consommée par cette application.

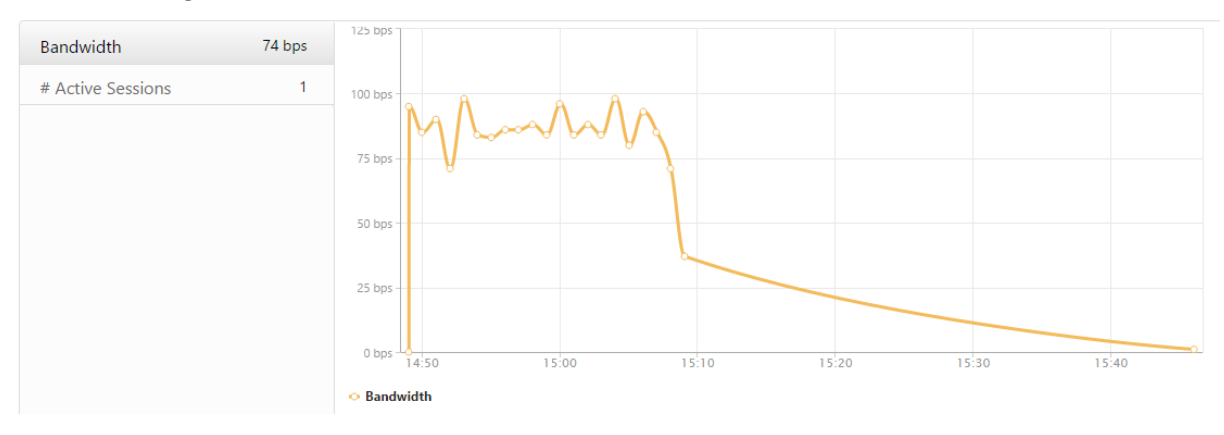

# **Un utilisateur s'est connecté à NetScaler Gateway avec succès, mais ne peut pas accéder à certaines ressources réseau du réseau interne**

Avec Gateway Insight, vous pouvez déterminer si l'utilisateur a accès aux ressources réseau ou non. Vous pouvez également afficher le nom de la stratégie qui a entraîné l'échec.

### **Pour afficher l'accès utilisateur aux ressources :**

1. Dans NetScaler ADM **, accédez à Gateway > Gateway Insight > Applications**.

2. Sur l'écran qui apparaît, faites défiler l'écran vers le bas et dans l'onglet **Autres applications**, sélectionnez l'application à laquelle l'utilisateur n'a pas pu se connecter.

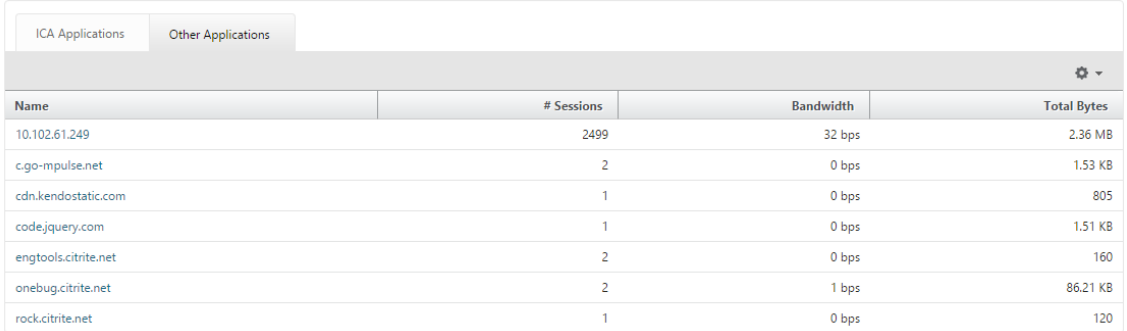

3. Faites défiler la page vers le bas et dans le tableau **Utilisateurs**, tous les utilisateurs ayant accès à cette application sont affichés.

# **Différents utilisateurs peuvent utiliser différents déploiements de NetScaler Gateway ou se connecter à NetScaler Gateway via différents modes d'accès. L'administrateur doit être en mesure d'afficher les détails sur les types de déploiement et les modes d'accès**

Avec Gateway Insight, vous pouvez afficher un résumé des différents modes de session utilisés par les utilisateurs pour ouvrir une session, les types de clients et le nombre d'utilisateurs connectés chaque heure. Vous pouvez également déterminer si le déploiement d'un utilisateur est une passerelle unifiée ou un déploiement NetScaler Gateway classique. Pour les déploiements de Gateway unifiée, vous pouvez afficher le nom et l'adresse IP du serveur virtuel de commutation de contenu et le nom du serveur virtuel VPN.

# **Pour afficher le résumé des modes de session, du type de clients et du nombre d'utilisateurs connectés, procédez comme suit** :

- 1. Dans NetScaler ADM, accédez à **Gateway > Gateway Insight**.
- 2. Dans la section **Vue d'ensemble**, faites défiler la page vers le bas pour afficher les graphiques **Mode session, Systèmes d'exploitation, Navigateurs** et **Activité d'ouverture de session utilisateur** affichent les différents modes de session utilisés par les utilisateurs pour ouvrir une session, les types de clients et le nombre d'utilisateurs connectés toutes les heures.

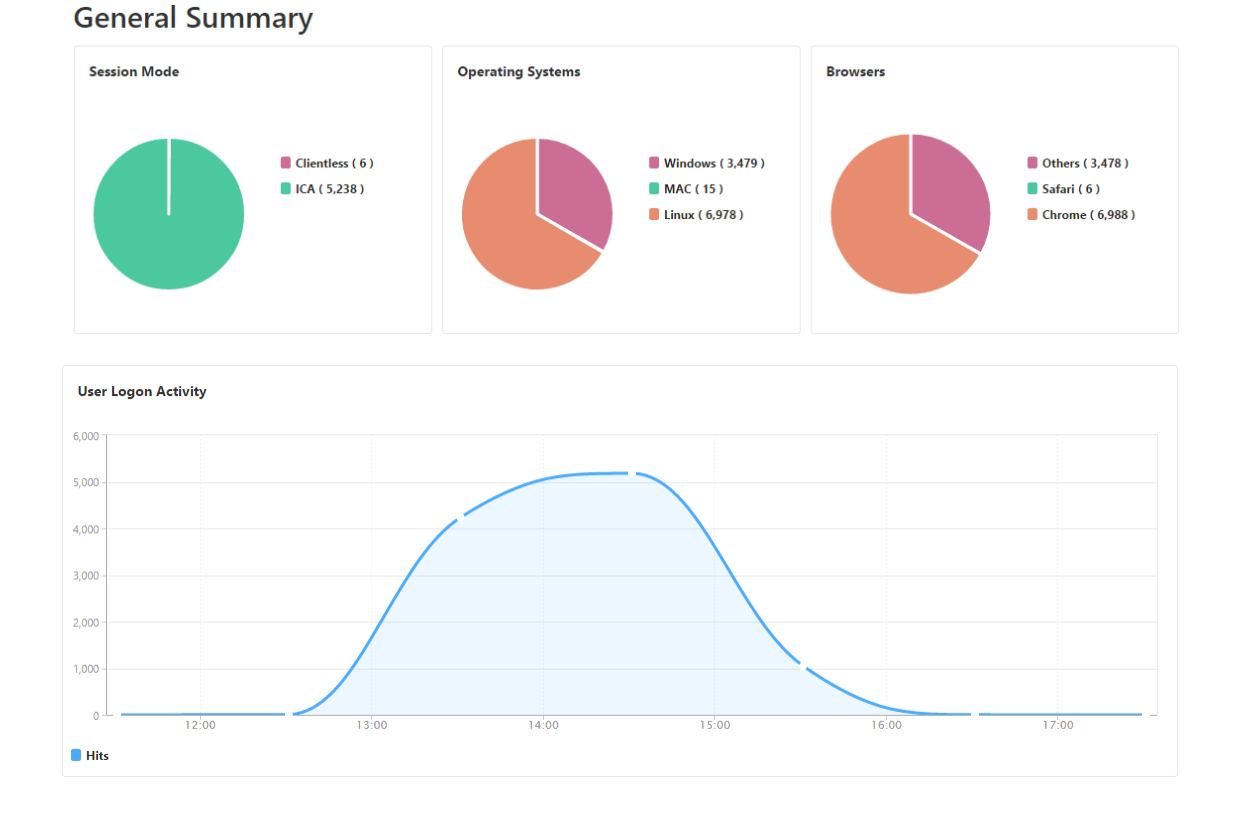

# **Résoudre les problèmes liés à Gateway Insight**

#### February 1, 2024

Si la solution Gateway Insight ne fonctionne pas comme prévu, le problème peut provenir de l'un des éléments suivants. Reportez‑vous aux listes de contrôle dans les sections correspondantes pour le dépannage.

- Configuration de Gateway Insight.
- Problème de connectivité entre NetScaler et NetScaler ADM.
- Génération d'enregistrements dans NetScaler.
- Validations dans NetScaler ADM.

### **Liste de contrôle de la configuration Gateway Insight**

- Assurez-vous que la fonctionnalité AppFlow est activée dans l'appliance NetScaler. Pour plus de détails, consultez Activation d'AppFlow.
- Vérifiez la configuration de Gateway Insight dans la configuration en cours d'exécution de NetScaler.

Exécutez la commande show running | grep -i <appflow\_policy>pour vérifier la configuration de Gateway Insight. Assurez‑vous que le type de liaison est REQUEST. Par exem‑ ple ;

```
1 bind vpn vserver afsanity -policy afp -priority 100 -type REQUEST
2 <!--NeedCopy-->
```
Le type de liaison OTHERTCP\_REQUEST est également requis pour Gateway Insight.

```
bind vpn vserver afsanity -policy afp -priority 100 -type
      OTHERTCP_REQUEST
2 <!--NeedCopy-->
```
- Pour un déploiement à saut unique, Access Gateway ou Unified Gateway, assurez‑vous que la stratégie Gateway Insight AppFlow est liée au serveur virtuel VPN, où le trafic VPN circule. Pour plus de détails, voir Activation de la collecte de données HDX Insight
- Pour le double-saut, Gateway Insight doit être configuré sur les deux sauts.
- Vérifiez le paramètre appflowlog [dans le serveur virtuel NetScale](https://docs.netscaler.com/fr-fr/netscaler-application-delivery-management-software/13-1/analytics/hdx-insight/enable-data-collection.html)r Gateway/VPN. Pour plus de détails, consultez Activation d'AppFlow pour les serveurs virtuels.

### **Liste de contrôle de la [connectivité entre NetScaler et NetScaler](https://docs.netscaler.com/fr-fr/citrix-adc/current-release/ns-ag-appflow-intro-wrapper-con/ns-ag-appflow-config-tsk.html#enabling-appflow-for-virtual-servers) ADM**

- Vérifiez l'état du collecteur AppFlow dans NetScaler. Pour plus de détails, consultez Comment vérifier l'état de la connectivité entre NetScaler et AppFlowCollector.
- Vérifiez les accès à la stratégie AppFlow Gateway Insight.

[Exécutez la commande](https://support.citrix.com/article/CTX227438) show appflow policy <policy\_name> pour vérifier [les succès](https://support.citrix.com/article/CTX227438) de stratégie AppFlow.

Vous pouvez également accéder à **Paramètres > AppFlow > Stratégies dans l'** interface graphique pour vérifier les résultats de la stratégie AppFlow.

• Validez tout pare-feu bloquant les ports AppFlow 4739 ou 5557.

## **Liste de contrôle de la génération d'enregistrements dans NetScaler**

- Exécutez la commande nsconmsg -d stats -g ai\_tot et vérifiez les incréments de statistiques dans NetScaler.
- Capturez nstrace logs et vérifiez les paquets CFLOW pour confirmer que NetScaler exporte les enregistrements AppFlow.

#### **Remarque :**

Les nstrace logs sont obligatoires uniquement pour IPFIX. Pour Logstream, les journaux nstrace ne confirment pas si l'appliance ADC a exporté les enregistrements AppFlow.

## **Validation des enregistrements dans NetScaler ADM**

- Exécutez la commande tail -f /var/mps/log/mps\_afdecoder.log | grep -i "Data Record: vpn " pour consulter les journaux afin de confirmer que NetScaler ADM reçoit des enregistrements AppFlow.
- Assurez‑vous que l'instance NetScaler est ajoutée à NetScaler ADM.
- Assurez‑vous que le serveur virtuel NetScaler Gateway/VPN est sous licence NetScaler ADM.

## **Validation des journaux Logstream dans NetScaler ADM**

La validation des données Logstream reçues par NetScaler ADM peut être effectuée à l'aide des méthodes suivantes :

• **Activation de la journalisation des enregistrements de données dans NetScaler ADM**

Une fois activé, les journaux peuvent être vus dans le fichier /var/mps/log/mps\_afdecoder.log

### • **Activation de la journalisation de bibliothèque ULFD**

Exécutez la commande /mps/decoder\_enable\_debug

Les journaux sont capturés dans/var/ulflog/libulfd.log

Vous pouvez désactiver la journalisation à l'aide de la commande/mps/decoder\_disable\_debug

## **Compteurs Gateway Insight**

Les compteurs Gateway Insight suivants sont disponibles.

- ai\_tot\_preauth\_epa\_export
- ai\_tot\_auth\_export
- ai\_tot\_auth\_session\_id\_update\_export
- ai tot postauth epa export
- ai\_tot\_vpn\_update\_export
- ai\_tot\_ica\_fileinfo\_export
- ai\_tot\_app\_launch\_failure
- ai tot logout export
- ai\_tot\_skip\_appflow\_export
- ai tot sso appflow export
- ai tot authz appflow export
- ai\_tot\_appflow\_pol\_eval\_failure
- ai\_tot\_vpn\_export\_state\_mismatch
- ai tot appflow disabled
- ai\_tot\_appflow\_pol\_eval\_in\_gwinsight
- ai\_tot\_app\_launch\_success

## **Enregistrements AppFlow dans le journal NetScaler**

À partir de la version 13.0 build 71.x, vous pouvez consulter les journaux NetScaler pour confirmer si les enregistrements AppFlow sont exportés. Le niveau de journal par défaut de syslogparams capture tous les journaux d'erreurs et d'informations. Dans le cas où vous ne trouvez pas d'indice sur les erreurs, activez tous les niveaux de journalisation, y compris DEBUG, syslogparams pour capturer même les journaux DEBUG.

## **Journaux d'échantillons**

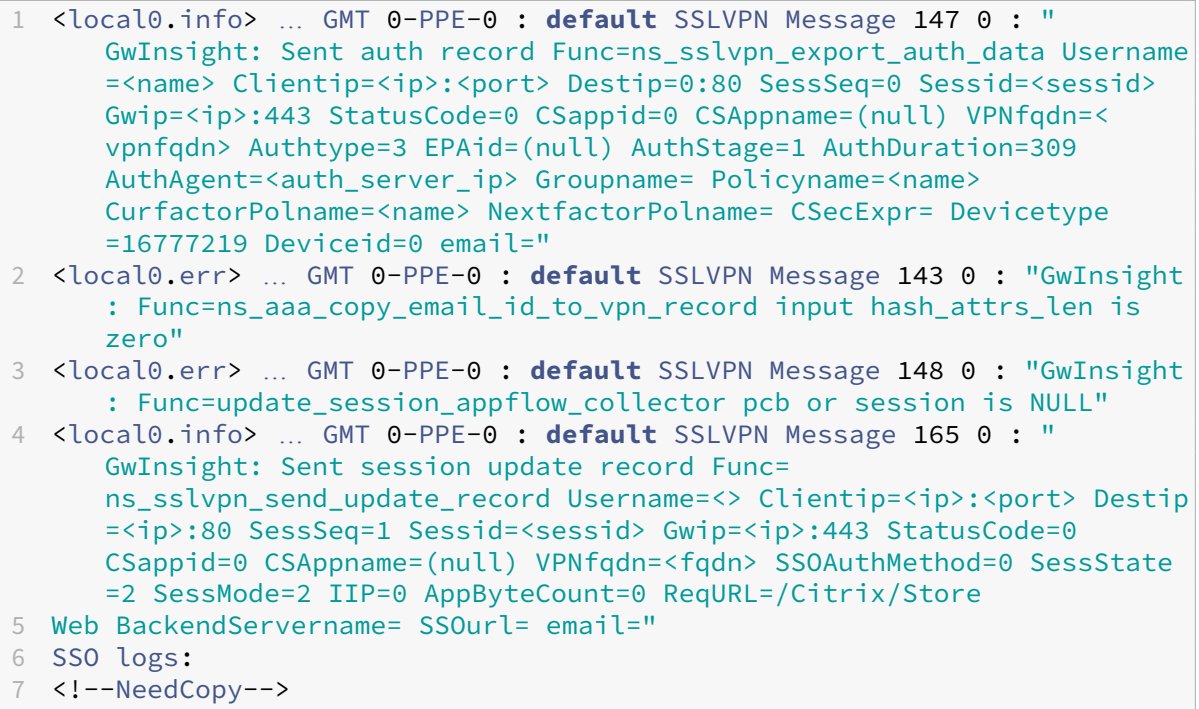

1 <local0.info> … GMT 0-PPE-0 : **default** SSLVPN Message 463 0 : " GwInsight: Sent session update record Func= ns\_sslvpn\_send\_update\_record Username=<name> Clientip=<ip>:<port> Destip=<ip>:80 SessSeq=2 Sessid=<sessid> Gwip=<ip>:443 StatusCode

```
=150 CSappid=0 CSAppname=(null) VPNfqdn=<fqdn> SSOAuthMethod=1
     SessState=4 SessMode=3 IIP=0 AppByteCount=0 ReqURL=
     BackendServername=<> SSOurl= email="
2 <!--NeedCopy-->
```

```
1 <local0.info> … GMT 0-PPE-0 : default SSLVPN Message 582 0 : "
      GwInsight: Sent session update record Func=
      ns sslvpn send update record Username=<name> Clientip=<ip>:<port>
      Destip=<ip>:80 SessSeq=2 Sessid=<sessid> Gwip=<ip>:443 StatusCode
      =150 CSappid=0 CSAppname=(null) VPNfqdn=<fqdn> SSOAuthMethod=3
      SessState=4 SessMode=3 IIP=0 AppByteCount=0 ReqURL=
      BackendServername=<> SSOurl= email="
```

```
2 <!--NeedCopy-->
```

```
1 <local0.info> … GMT 0-PPE-0 : default SSLVPN Message 513 0 : "
     GwInsight: Sent session update record Func=
     ns_sslvpn_send_update_record Username=<name> Clientip=<ip>:<port>
     Destip=<ip>:80 SessSeq=2 Sessid=<sessid> Gwip=<ip>:443 StatusCode
     =150 CSappid=0 CSAppname=(null) VPNfqdn=<fqdn> SSOAuthMethod=2
     SessState=4 SessMode=3 IIP=0 AppByteCount=0 ReqURL=
     BackendServername=<> SSOurl= email="
2 <!--NeedCopy-->
```

```
1 <local0.info> … GMT 0-PPE-0 : default SSLVPN Message 29796 0 : "
     GwInsight: Sent session update record Func=
     ns_sslvpn_send_update_record Username=<name> Clientip=<ip>:<port>
     Destip=<ip>:443 SessSeq=c Sessid=<sessid> Gwip=<ip>:443 StatusCode
     =155 CSappid=0 CSAppname=(null) VPNfqdn=<fqdn> SSOAuthMethod=6
     SessState=4 SessMode=3 IIP=0 AppByteCount=0 ReqURL=
     BackendServername=<> SSOurl= email="
2 <!--NeedCopy-->
```
# **Contactez le support technique Citrix**

Pour une résolution rapide, assurez‑vous de disposer des informations suivantes avant de contacter le support technique Citrix :

- Détails du déploiement et de la topologie du réseau.
- Versions de NetScaler et NetScaler ADM.
- Offre groupée de support technique pour NetScaler et NetScaler ADM.
- nstrace lors du problème.

## **Problèmes connus**

Reportez-vous aux notes de mise à jour d'ADC pour connaître les problèmes connus sur Gateway Insight.

# **HDX Insight**

### February 1, 2024

HDX Insight fournit une visibilité de bout en bout du trafic HDX vers Citrix Virtual Apps and Desktop via NetScaler. Il permet également aux administrateurs d'afficher en temps réel les mesures de latence des clients et du réseau, les rapports historiques, les données de performance de bout en bout et de résoudre les problèmes de performances. La disponibilité de données de visibilité en temps réel et historiques permet à NetScaler Application Delivery Management (ADM) de prendre en charge un large éventail de cas d'utilisation.

Pour que les données apparaissent, vous devez activer AppFlow sur vos serveurs virtuels NetScaler Gateway. AppFlow peut être fourni par le protocole IPFIX ou la méthode LogStream.

### **Remarque**

Pour autoriser l'enregistrement des calculs du temps aller‑retour de l'ICA, activez les paramètres de stratégie suivants :

- Calcul de l'ICA aller-retour
- Intervalle de calcul aller-retour ICA
- Calcul de l'aller‑retour ICA pour les connexions au ralenti

Si vous cliquez sur un utilisateur individuel, vous pouvez voir chaque session HDX, active ou terminée, effectuée par l'utilisateur dans la période sélectionnée. D'autres informations incluent plusieurs statistiques de latence et la bande passante consommée pendant la session. Vous pouvez également obtenir des informations sur la bande passante à partir de canaux virtuels individuels tels que l'au‑ dio, le mappage de l'imprimante et le mappage du lecteur client.

## **Remarque**

Lorsque vous créez un groupe, vous pouvez affecter des rôles au groupe, fournir un accès au niveau de l'application au groupe et affecter des utilisateurs au groupe. NetScaler ADM Analytics prend désormais en charge l'autorisation basée sur l'adresse IP virtuelle. Vos utilisateurs peuvent désormais voir des rapports pour tous les Insights uniquement pour les applications (serveurs virtuels) pour lesquelles ils sont autorisés. Pour plus d'informations sur les groupes et l'affectation d'utilisateurs au groupe, consultez Configurer des groupes.

Vous pouvez également accéder à **Passerelle > HDX Insight > Applications** et cliquer sur **Durée du lancement**pour afficher le temps nécessaire au la[ncement de l](https://docs.netscaler.com/fr-fr/netscaler-application-delivery-management-software/13-1/access-control/role-based-access-control/rbac-configuring-groups.html)'application. Vous pouvez également afficher l'agent utilisateur de tous les utilisateurs connectés en accédant à**Passerelle > HDX Insight > Utilisateurs.**

**Remarque**HDX Insight prend en charge les partitions d'administration configurées dans les in‑ stances NetScaler exécutées sur la version logicielle 12.0.

### Les clients légers suivants prennent en charge HDX Insight :

- Clients légers WYSE basés sur Windows
- Clients légers basés sur WYSE Linux
- Clients légers WYSE Thinos
- Clients légers basés sur Ubuntu 10Zig

## **Identification de la cause première des problèmes de performances lentes**

### **Scénario 1**

L'utilisateur rencontre des retards lors de l'accès à Citrix Virtual Apps and Desktops.

Les retards peuvent être dus à une latence sur le réseau du serveur, à des retards de trafic ICA causés par le réseau du serveur ou à une latence sur le réseau client.

Pour identifier la cause première du problème, analysez les indicateurs suivants :

- Latence WAN
- Latence DC
- Délai d'hôte

#### **Pour afficher les mesures client :**

- 1. Accédez à **Passerelle > HDX Insight > Utilisateurs**.
- 2. Faites défiler vers le bas et sélectionnez le nom d'utilisateur et sélectionnez la période dans la liste. La période peut être d'un jour, d'une semaine, d'un mois, ou vous pouvez même personnaliser la période pour laquelle vous souhaitez voir les données.
- 3. Le graphique affiche sous forme de graphique les valeurs de latence ICA RTT et DC de l'utilisateur pour la période spécifiée.

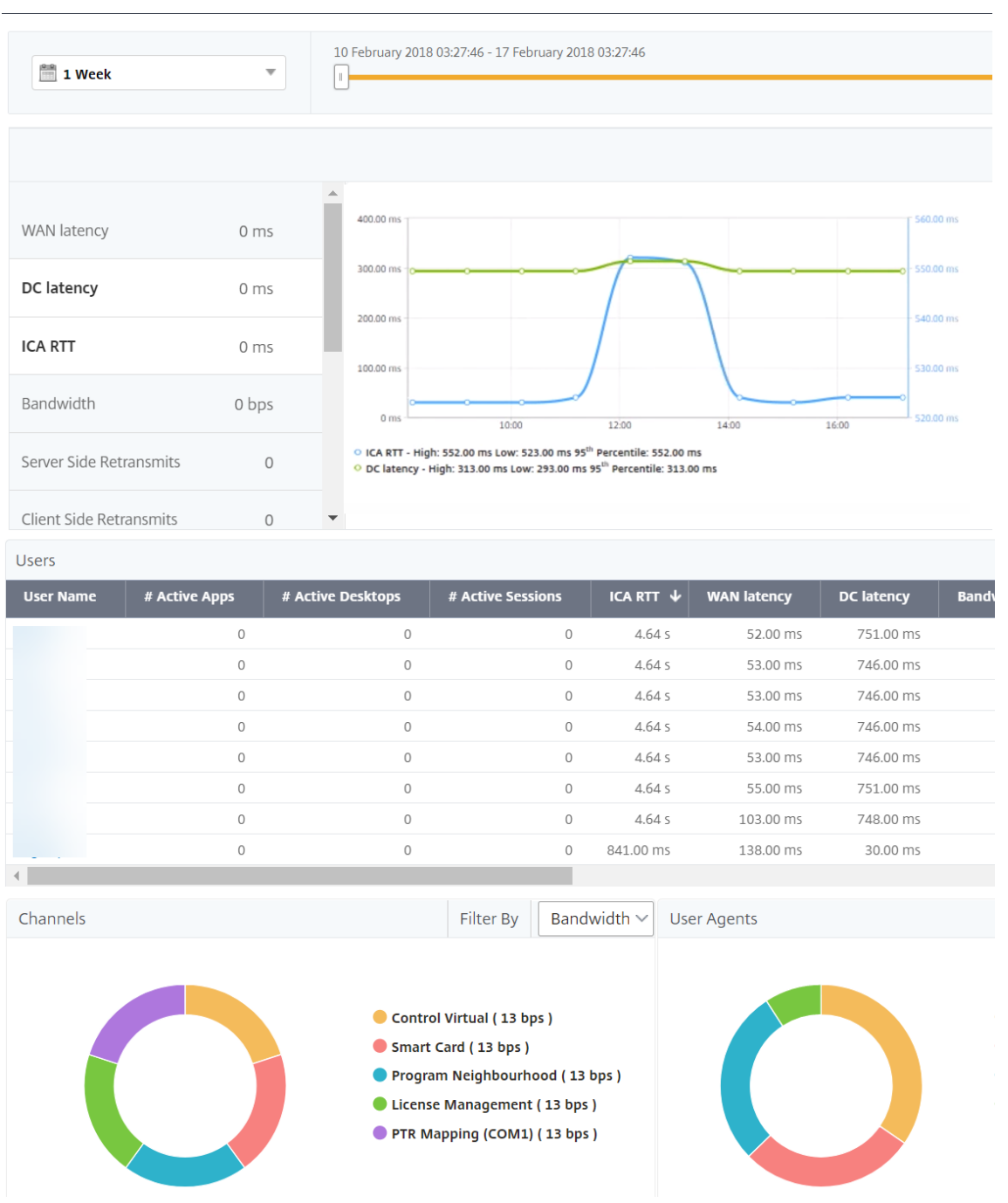

- 4. Dans le tableau **Sessions en cours**, placez le curseur de la souris sur la valeur **RTT** et notez les valeurs de retard de l'hôte, de latence CC et de latence WAN.
- 5. Dans le tableau**Sessions en cours**, cliquez sur le symbole de diagramme de saut pour afficher des informations sur la connexion entre le client et le serveur, y compris les valeurs de latence.

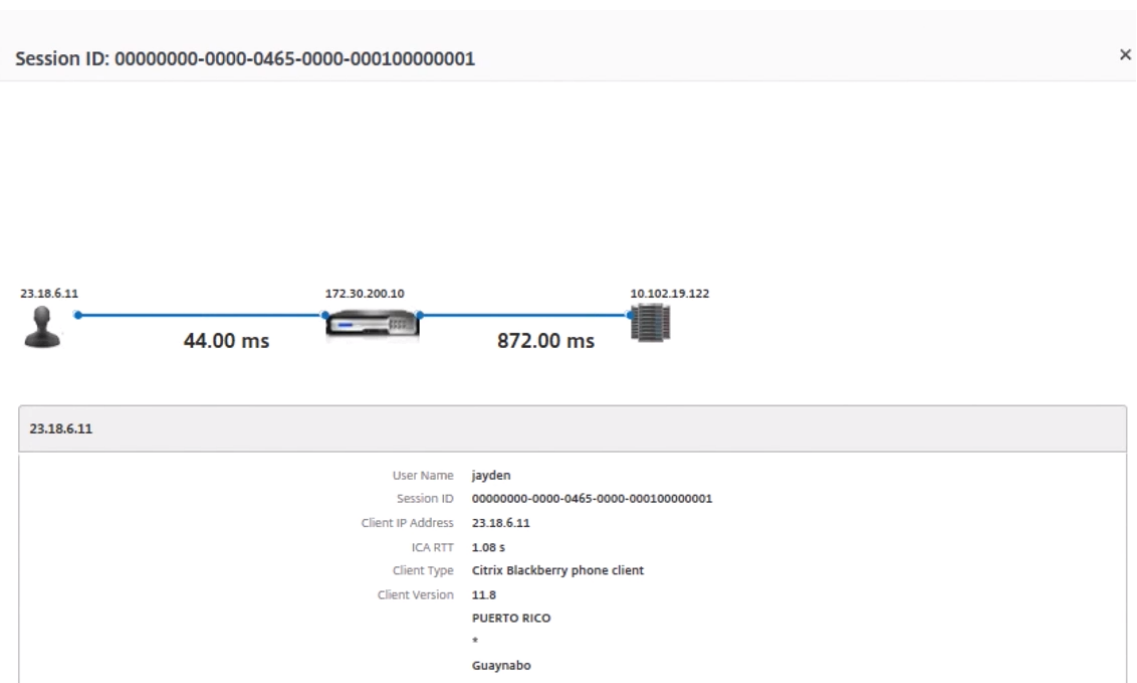

**Résumé Dans cet exemple, la**latence DC**est de 751 millisecondes, la**latence WAN**de 52 millisec‑ ondes et les retards hôtes de 6 secondes.** Cela indique que l'utilisateur connaît un retard dû à la latence moyenne causée par le réseau du serveur.

## **Scénario 2**

L'utilisateur rencontre un retard lors du lancement d'une application sur Citrix Virtual App ou Desktop

Ce retard peut être dû à une latence sur le réseau du serveur, à des retards de trafic ICA‑causés par le réseau du serveur, à une latence sur le réseau client ou au temps nécessaire pour lancer une application.

Pour identifier la cause première du problème, analysez les indicateurs suivants :

- Latence WAN
- Latence DC
- Retard de l'hôte

### **Pour afficher les mesures utilisateur :**

- 1. Accédez à **Gateway > HDX Insight > Utilisateurs**.
- 2. Faites défiler la page vers le bas et cliquez sur le nom d'utilisateur.

3. Dans la représentation graphique, notez les valeurs de latence WAN, de latence DC et de RTT pour la session particulière.

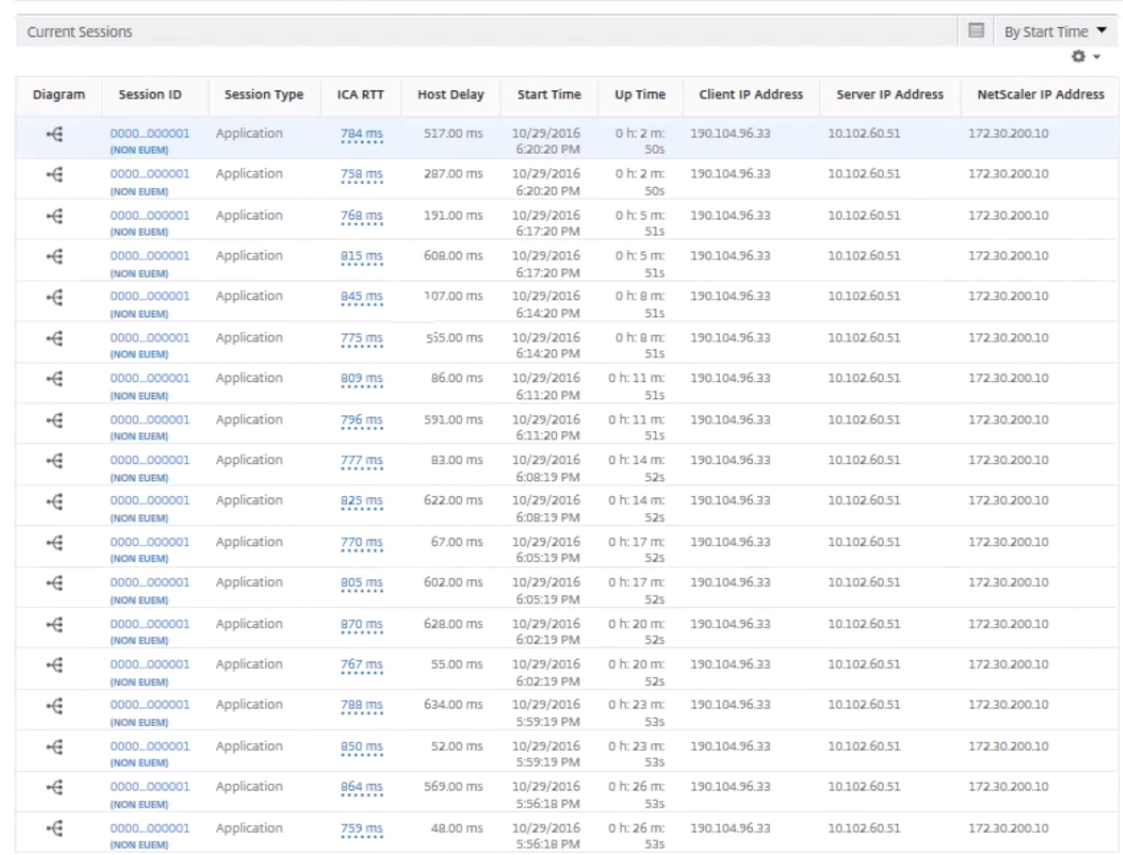

4. Dans le tableau **Sessions en cours**, notez que le délai d'hôte est élevé.

# **Résumé** Dans cet exemple, la **latence CC** est de 1 milliseconde, la **latence WAN** est de 12 millisec‑ ondes, mais le **délai hôte** est de 517 millisecondes. Le RTT élevé avec des latences DC et WAN faibles indique une erreur d'application sur le serveur hôte.

**Remarque**HDX Insight affiche également d'autres indicateurs utilisateur, tels que l'instabilité du WAN et les retransmissions côté serveur si vous utilisez NetScaler ADM exécutant le logiciel 11.1 build 51.21 ou version ultérieure. Pour consulter ces mesures, accédez à **Gateway > HDX Insight > Utilisateurs**, puis sélectionnez un nom d'utilisateur. Les mesures utilisateur apparais‑ sent dans le tableau en regard du graphique.

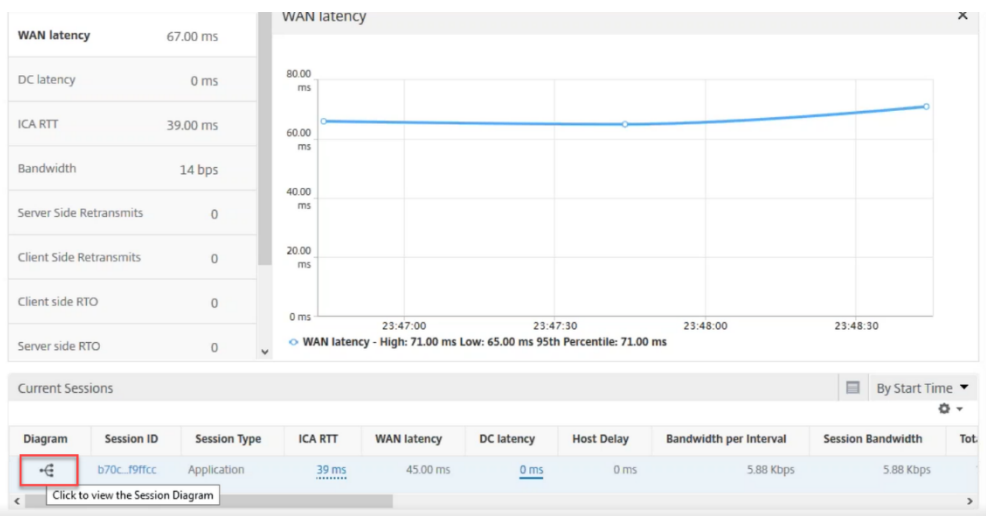

# **Géomaps pour HDX Insight**

La fonctionnalité de géomaps de NetScaler ADM affiche l'utilisation des applications dans différents emplacements géographiques sur une carte. Les administrateurs peuvent utiliser ces informations pour comprendre les tendances de l'utilisation des applications dans divers emplacements géographiques.

Vous pouvez configurer NetScaler ADM pour afficher les géomaps d'un emplacement géographique ou d'un réseau local particulier en spécifiant la plage d'adresses IP privée (adresses IP de début et de fin) pour l'emplacement.

Vous pouvez également afficher les détails historiques et actifs des utilisateurs à partir des cartes géographiques dans HDX Insight. Accédez à **Passerelle > HDX Insight**, puis dans la section **Monde** de la carte, cliquez sur le pays ou la région dont vous souhaitez voir les détails. Vous pouvez approfondir la hiérarchie vers le bas pour afficher les informations par ville et par état.

## **Pour configurer une géomap pour les centres de données :**

Accédez à **Paramètres > Paramètres analytiques > Blocs d'adresses IP** pour configurer des géomaps pour un emplacement particulier.

## **Cas d'utilisation**

Imaginez un scénario dans lequel l'organisation ABC a deux succursales, l'une à Santa Clara et l'autre en Inde.

Les utilisateurs de Santa Clara utilisent l'appliance NetScaler Gateway sur Sclara.x.com pour accéder au trafic VPN. Les utilisateurs indiens utilisent l'appliance NetScaler Gateway sur India.x.com pour accéder au trafic VPN.

Pendant un intervalle de temps particulier, disons de 10 heures à 17 heures, les utilisateurs de Santa Clara se connectent à Sclara.x.com pour accéder au trafic VPN. La plupart des utilisateurs accèdent au même NetScaler Gateway, ce qui retarde la connexion au VPN. Certains utilisateurs se connectent donc à India.x.com au lieu de Sclara.x.com.

Un administrateur NetScaler analysant le trafic peut utiliser la fonctionnalité de carte géographique pour afficher le trafic dans les bureaux de Santa Clara. La carte montre que le temps de réponse du bureau de Santa Clara est élevé, car le bureau de Santa Clara ne dispose que d'une seule appliance NetScaler Gateway via laquelle les utilisateurs peuvent accéder au trafic VPN. L'administrateur peut donc décider d'installer un autre NetScaler Gateway, afin que les utilisateurs disposent de deux ap‑ pliances NetScaler Gateway locales via lesquelles accéder au VPN.

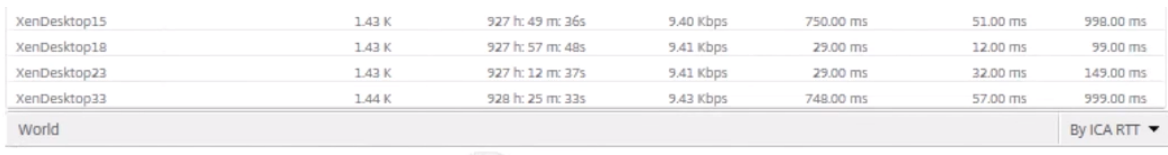

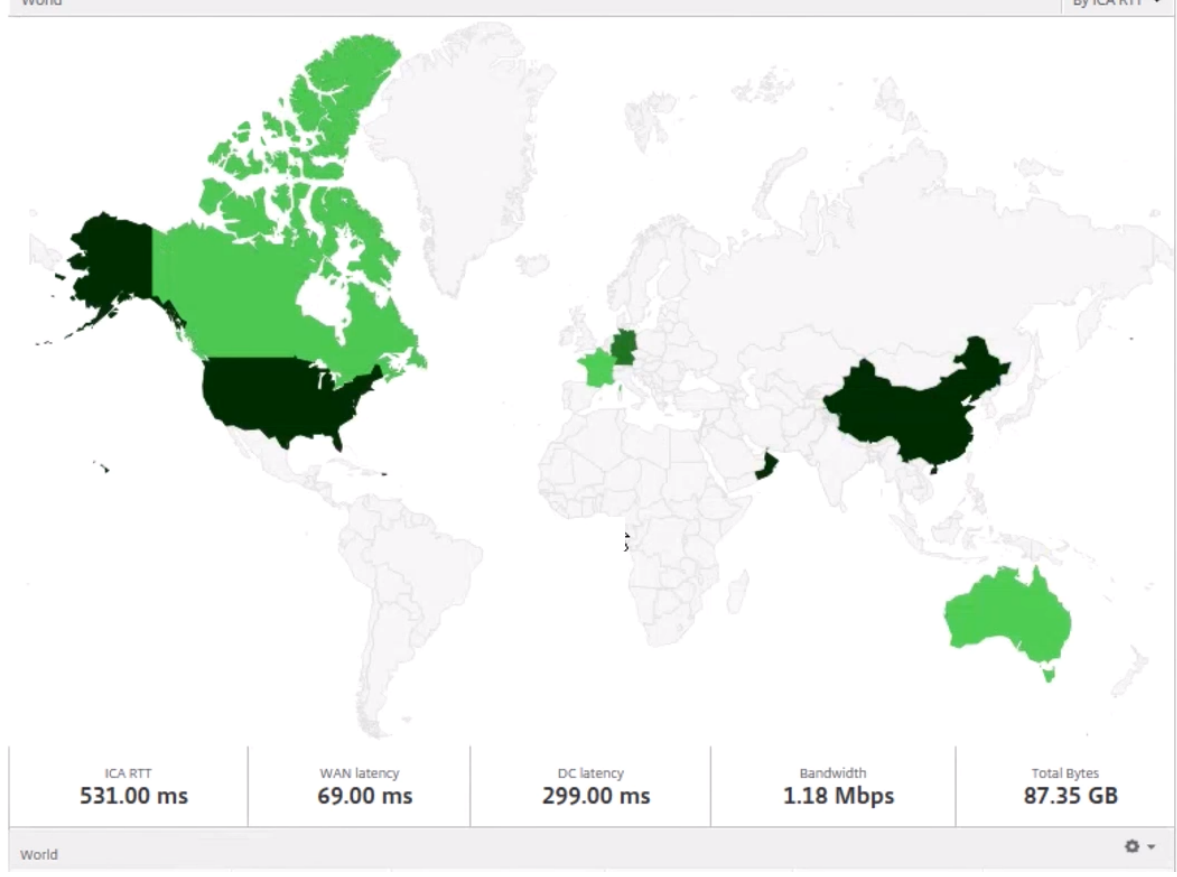

# **Limitations**

Si les instances NetScaler disposent d'une licence Advanced, les seuils définis sur NetScaler ADM pour HDX Insight ne seront pas déclenchés car les données analytiques ne sont collectées que pendant une heure.

# **Activation de la collecte de données HDX Insight**

## February 1, 2024

HDX Insight permet au service informatique d'offrir une expérience utilisateur exceptionnelle en fournissant une visibilité de bout en bout sans précédent sur le trafic ICA qui transite par les instances NetScaler et qui fait partie intégrante de NetScaler Application Delivery Management (ADM) Analytics. HDX Insight offre des fonctionnalités de veille décisionnelle et d'analyse des défaillances convaincantes et puissantes pour le réseau, les postes de travail virtuels, les applications et la structure applicative. HDX Insight peut à la fois trier instantanément les problèmes des utilisateurs, collecter des données sur les connexions de bureau virtuel et générer des enregistrements AppFlow et les présenter sous forme de rapports visuels.

La configuration pour activer la collecte de données dans NetScaler diffère selon la position de l'appliance dans la topologie de déploiement.

# **Activation de la collecte de données pour la surveillance des NetScalers déployés en mode utilisateur LAN**

Les utilisateurs externes qui accèdent aux applications Citrix Virtual App and Desktop doivent s'authentifier sur NetScaler Gateway. Les utilisateurs internes peuvent toutefois ne pas avoir besoin d' être redirigés vers NetScaler Gateway. De plus, dans un déploiement en mode transparent, l'administrateur doit appliquer manuellement les stratégies de routage afin que les demandes soient redirigées vers l'appliance NetScaler.

Pour surmonter ces difficultés et permettre aux utilisateurs du réseau local de se connecter directe‑ ment aux applications Citrix Virtual App and Desktop, vous pouvez déployer l'appliance NetScaler en mode utilisateur du réseau local en configurant un serveur virtuel de redirection du cache, qui fait office de proxy SOCKS sur l'appliance NetScaler Gateway.

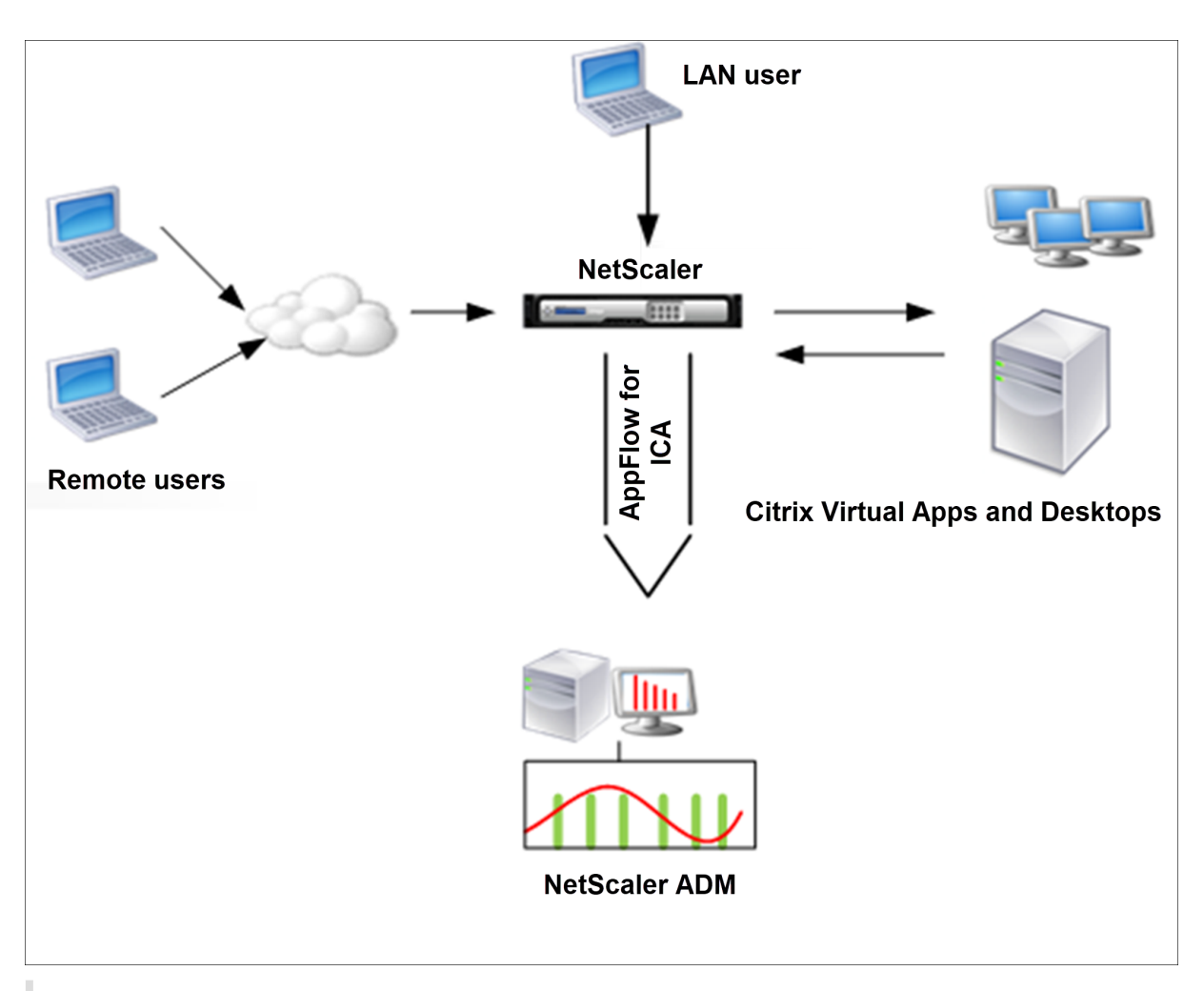

**Remarque** Les appliances NetScaler ADM et NetScaler Gateway résident dans le même sous‑ réseau.

Pour surveiller les appliances NetScaler déployées dans ce mode, ajoutez d'abord l'appliance NetScaler à l'inventaire NetScaler Insight, activez AppFlow, puis affichez les rapports sur le tableau de bord.

Après avoir ajouté l'appliance NetScaler à l'inventaire NetScaler ADM, vous devez activer AppFlow pour la collecte de données.

### **Remarque**

- Sur une instance ADC, vous pouvez accéder à**Paramètres > AppFlow > Collectors**pour véri‑ fier si le collecteur (c'est‑à‑dire NetScaler ADM) est actif ou non. L'instance NetScaler envoie des enregistrements AppFlow à NetScaler ADM à l'aide de NSIP. Mais l'instance utilise son SNIP pour vérifier la connectivité avec NetScaler ADM. Assurez-vous donc que le SNIP est configuré sur l'instance.
- Vous ne pouvez pas activer la collecte de données sur un NetScaler déployé en mode util‑

isateur LAN à l'aide de l'utilitaire de configuration NetScaler ADM.

- Pour des informations détaillées sur les commandes et leur utilisation, consultez la sec‑ tionRéférence des commandes.
- Pour plus d'informations sur les expressions de stratégie, consultez la sectionPolitiques et expressions.

## **Pour configurer la collecte de données sur une appliance NetScaler à l'aide de l'[interface d](https://docs.citrix.com/fr-fr/citrix-adc/current-release/appexpert/policies-and-expressions.html)e ligne d[e commande](https://docs.citrix.com/fr-fr/citrix-adc/current-release/appexpert/policies-and-expressions.html) :**

À l'invite de commandes, procédez comme suit :

- 1. Connectez‑vous à une appliance.
- 2. Ajoutez un serveur virtuel de redirection de cache proxy avec l'IP et le port proxy, et spécifiez le type de service HDX.

```
1 add cr vserver <name> <servicetype> [<ipaddress> <port>] [-
     cacheType <cachetype>] [ - cltTimeout <secs>]
2 <!--NeedCopy-->
```
Exemple

```
1 add cr vserver cr1 HDX 10.12.2.2 443 - cacheType FORWARD -
     cltTimeout 180
2 <!--NeedCopy-->
```
**Remarque :** Si vous accédez au réseau LAN à l'aide d'un dispositif NetScaler Gateway, ajoutez une action à appliquer par une stratégie correspondant au trafic VPN.

```
1 add vpn trafficAction <name> <qual> [-HDX ( ON or OFF )]
\mathcal{D}3 add vpn trafficPolicy <name> <rule> <action>
4 <!--NeedCopy-->
```
Exemple

```
1 add vpn trafficAction act1 tcp -HDX ON
2
3 add vpn trafficPolicy pol1 "REQ.IP.DESTIP == 10.102.69.17" act1
4 <!--NeedCopy-->
```
3. Ajoutez NetScaler ADM en tant que collecteur AppFlow sur l'appliance NetScaler.

```
1 add appflow collector <name> -IPAddress <ip_addr>
2 <!--NeedCopy-->
```
Example:

add appflow collector MyInsight ‑IPAddress 192.168.1.101 ""

4. Créez une action AppFlow et associez le collecteur à l'action.

add appflow action <name> -collectors <string>

Exemple :

 $^{\alpha}$ 

1 add appflow action act -collectors MyInsight

5. Créez une stratégie AppFlow pour spécifier la règle de génération du trafic.

1 add appflow policy <policyname> <rule> <action>

Exemple :

1 add appflow policy pol **true** act

6. Liez la stratégie AppFlow à un point de liaison global.

1 bind appflow global <policyname> <priority> -type <type>

Exemple :

1 bind appflow global pol 1 -type ICA\_REQ\_DEFAULT

**Remarque**

La valeur de type doit être ICA\_REQ\_OVERRIDE ou ICA\_REQ\_DEFAULT pour s'appliquer au trafic ICA.

7. Définissez la valeur du paramètre FlowRecordInterval pour AppFlow sur 60 secondes.

1 set appflow param -flowRecordInterval 60

Exemple :

set appflow param -flowRecordInterval 60

8. Enregistrez la configuration. Type : save ns config

## **Activation de la collecte de données pour les appliances NetScaler Gateway déployées en mode saut unique**

Lorsque vous déployez NetScaler Gateway en mode saut unique, il se trouve à la périphérie du réseau. L'instance Gateway fournit des connexions ICA proxy à l'infrastructure de mise à disposition des ordinateurs de bureau. Le déploiement à saut unique est le déploiement le plus simple et le plus courant. Le mode à saut unique assure la sécurité lorsqu'un utilisateur externe essaie d'accéder au réseau interne d'une organisation.

En mode saut unique, les utilisateurs accèdent aux appliances NetScaler via un réseau privé virtuel (VPN).

Pour commencer à collecter les rapports, vous devez ajouter l'appliance NetScaler Gateway à l'inven‑ taire NetScaler Application Delivery Management (ADM) et activer AppFlow sur ADM.

#### **Pour activer la fonctionnalité AppFlow depuis NetScaler ADM :**

- 1. Dans un navigateur Web, saisissez l'adresse IP de NetScaler ADM (par exemple, http://192.168. 100.1).
- 2. Dans **Nom d'utilisateur** et **Mot de passe**, entrez les informations d'identification de l'[adminis‑](http://192.168.100.1) trateur.
- 3. [Accéd](http://192.168.100.1)ez à **Infrastructure > Instances**, puis sélectionnez l'instance NetScaler pour laquelle vous souhaitez activer les analyses.
- 4. Dans la liste **Sélectionner une action**, sélectionnez **Configurer Analytics**.
- 5. Sélectionnez les serveurs virtuels VPN, puis cliquez sur **Activer les analyses**.
- 6. Sélectionnez **HDX Insight**, puis **ICA**.
- 7. Cliquez sur **OK**.

#### **Remarque**

lorsque vous activez AppFlow en mode saut unique, les commandes suivantes s'exécutent en arrière-plan. Ces commandes sont explicitement spécifiées ici à des fins de dépannage.

```
1 - add appflow collector <name> -IPAddress <ip_addr>
\mathcal{L}3 - add appflow action <name> -collectors <string>
4
5 - set appflow param -flowRecordInterval <secs>
6
7 - disable ns feature AppFlow
8
9 - enable ns feature AppFlow
10
11 - add appflow policy <name> <rule> <expression>
12
13 - set appflow policy <name> -rule <expression>
14
15 - bind vpn vserver <vsname> -policy <string> -type <type> -priority <
      positive_integer>
16
17 - set vpn vserver <name> -appflowLog ENABLED
18
19 - save ns config
```
Les données du canal virtuel EUEM font partie des données HDX Insight que NetScaler ADM reçoit des instances Gateway. Le canal virtuel EUEM fournit les données sur ICA RTT. Si le canal virtuel EUEM n' est pas activé, les données HDX Insight restantes sont toujours affichées sur NetScaler ADM.

# **Activation de la collecte de données pour les appliances NetScaler Gateway déployées en mode double saut**

Le mode double saut de NetScaler Gateway fournit une protection supplémentaire au réseau interne d'une entreprise, car un attaquant devrait pénétrer plusieurs zones de sécurité ou zones démilitarisées (DMZ) pour atteindre les serveurs du réseau sécurisé. Si vous souhaitez analyser le nombre de sauts (appliances NetScaler Gateway) par lesquels passent les connexions ICA, ainsi que les détails concernant la latence de chaque connexion TCP et sa comparaison avec la latence ICA totale perçue par le client, vous devez installer NetScaler ADM afin que les appliances NetScaler Gateway publient ces statistiques vitales.

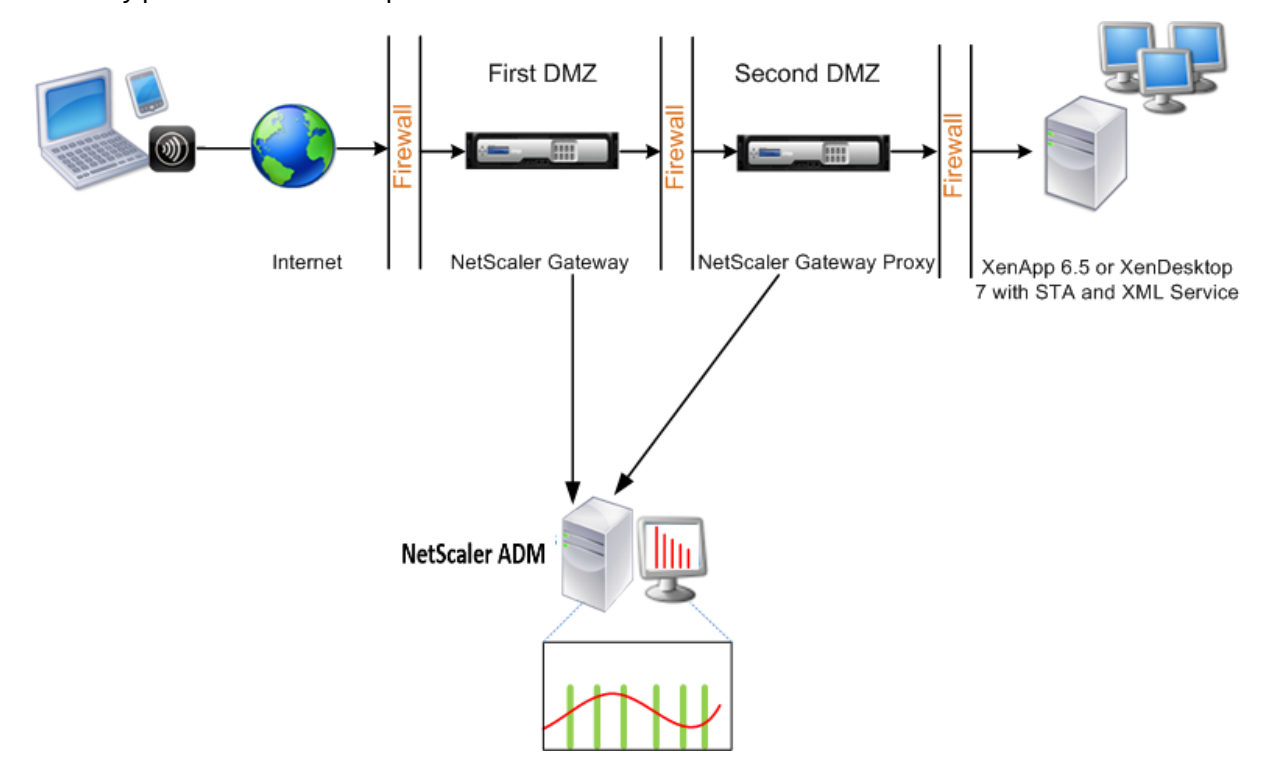

Le NetScaler Gateway de la première zone démilitarisée gère les connexions des utilisateurs et exécute les fonctions de sécurité d'un VPN SSL. Ce NetScaler Gateway chiffre les connexions utilisateur, détermine la manière dont les utilisateurs sont authentifiés et contrôle l'accès aux serveurs du réseau interne.

Le NetScaler Gateway situé dans la deuxième zone démilitarisée sert de périphérique proxy NetScaler Gateway. Ce NetScaler Gateway permet au trafic ICA de traverser la deuxième zone démilitarisée pour terminer les connexions des utilisateurs au parc de serveurs.

Le NetScaler ADM peut être déployé soit dans le sous-réseau appartenant à l'appliance NetScaler Gateway dans la première DMZ, soit dans le sous‑réseau appartenant à la seconde DMZ de l'appli‑ ance NetScaler Gateway. Dans l'image ci‑dessus, NetScaler ADM et NetScaler Gateway de la première zone démilitarisée sont déployés dans le même sous‑réseau.

En mode double saut, NetScaler ADM collecte les enregistrements TCP d'une appliance et les enregistrements ICA de l'autre appliance. Une fois que vous avez ajouté les appliances NetScaler Gateway à l'inventaire NetScaler ADM et activé la collecte de données, chacune des appliances exporte les rap‑ ports en effectuant le suivi du nombre de sauts et de l'ID de la chaîne de connexion.

Pour que NetScaler ADM puisse identifier l'appliance qui exporte des enregistrements, chaque appliance est spécifiée avec un nombre de sauts et chaque connexion est spécifiée avec un ID de chaîne de connexion. Le nombre de sauts représente le nombre d'appliances NetScaler Gateway via lesquelles le trafic circule d'un client vers les serveurs. L'ID de chaîne de connexion représente les connexions de bout en bout entre le client et le serveur.

NetScaler ADM utilise le nombre de sauts et l'ID de la chaîne de connexion pour corréler les données provenant des deux appliances NetScaler Gateway et générer les rapports.

Pour surveiller les appliances NetScaler Gateway déployées dans ce mode, vous devez d'abord ajouter NetScaler Gateway à l'inventaire NetScaler ADM, activer AppFlow sur NetScaler ADM, puis consulter les rapports sur le tableau de bord NetScaler ADM.

# **Configurer HDX Insight sur les serveurs virtuels utilisés pour Optimal Gateway**

Étapes à suivre pour configurer HDX Insight sur les serveurs virtuels utilisés pour Optimal Gateway :

- 1. Accédez à **Infrastructure > Instances**, puis sélectionnez l'instance NetScaler pour laquelle vous souhaitez activer les analyses.
- 2. Dans la liste **Sélectionner une action**, sélectionnez **Configurer Analytics**.
- 3. Sélectionnez le serveur virtuel VPN configuré pour l'authentification, puis cliquez sur **Activer les analyses**.
- 4. Sélectionnez **HDX Insight**, puis **ICA**.
- 5. Sélectionnez d'autres options avancées selon vos besoins.
- 6. Cliquez sur **OK**.
- 7. Répétez les étapes 3 à 6 sur l'autre serveur virtuel VPN.

### **Activer la collecte de données sur NetScaler ADM**

Si vous autorisez NetScaler ADM à commencer à collecter les détails ICA à partir des deux appliances, les détails collectés sont redondants. Il s'agit des deux appliances qui signalent les mêmes mesures. Pour remédier à cette situation, vous devez activer AppFlow pour ICA sur l'un des premiers dispositifs NetScaler Gateway, puis activer AppFlow pour TCP sur le second dispositif. Ce faisant, l'une des appli‑ ances exporte les enregistrements ICA AppFlow et l'autre exporte les enregistrements TCP AppFlow. Cela permet également d'économiser le temps de traitement lors de l'analyse du trafic ICA.

### **Pour activer la fonctionnalité AppFlow depuis NetScaler ADM :**

- 1. Dans un navigateur Web, saisissez l'adresse IP de NetScaler ADM (par exemple, http://192.168. 100.1).
- 2. Dans **Nom d'utilisateur** et **Mot de passe**, entrez les informations d'identification de l'[adminis‑](http://192.168.100.1) [trateu](http://192.168.100.1)r.
- 3. Accédez à **Infrastructure > Instances**, puis sélectionnez l'instance NetScaler pour laquelle vous souhaitez activer les analyses.
- 4. Dans la liste **Sélectionner une action**, sélectionnez **Configurer Analytics**.
- 5. Sélectionnez les serveurs virtuels VPN, puis cliquez sur **Activer les analyses**.
- 6. Sélectionnez **HDX** Insight, puis **sélectionnez** ICA **ou TCP pour le trafic ICA ou** le trafic TCP re‑ spectivement.

#### **Remarque**

Si la journalisation AppFlow n'est pas activée pour les services ou groupes de services re‑ spectifs sur l'appliance NetScaler, le tableau de bord NetScaler ADM n'affiche pas les enregistrements, même si la colonne Insight indique Activé.

7. Cliquez sur **OK**.

## **Configuration des appliances NetScaler Gateway pour exporter des données**

Après avoir installé les appliances NetScaler Gateway, vous devez configurer les paramètres suivants sur les appliances NetScaler Gateway pour exporter les rapports vers NetScaler ADM :

- Configurez les serveurs virtuels des appliances NetScaler Gateway dans la première et la deux‑ ième zone démilitarisée pour communiquer entre eux.
- Liez le serveur virtuel NetScaler Gateway situé dans la deuxième zone démilitarisée au serveur virtuel NetScaler Gateway situé dans la première zone démilitarisée.
- Activez le double saut sur NetScaler Gateway Gateway dans la deuxième zone démilitarisée.
- Désactivez l'authentification sur le serveur virtuel NetScaler Gateway dans la deuxième zone démilitarisée.
- Activer l'une des appliances NetScaler Gateway pour exporter des enregistrements ICA
- Activez l'autre appliance NetScaler Gateway pour exporter les enregistrements TCP :
- Activez le chaînage des connexions sur les deux appliances NetScaler Gateway.

#### **Configurez NetScaler Gateway à l'aide de l'interface de ligne de commande :**

1. Configurez le serveur virtuel NetScaler Gateway dans la première DMZ pour communiquer avec le serveur virtuel NetScaler Gateway dans la seconde DMZ.

```
1 add vpn nextHopServer <name> <nextHopIP> <nextHopPort> [-secure (
      ON or OFF)] [-imgGifToPng]
\mathcal{D}3 add vpn nextHopServer nh1 10.102.2.33 8443 – secure ON
```
2. Liez le serveur virtuel NetScaler Gateway situé dans la deuxième zone démilitarisée au serveur virtuel NetScaler Gateway situé dans la première zone démilitarisée. Exécutez la commande suivante sur NetScaler Gateway dans la première zone démilitarisée :

```
1 bind vpn vserver <name> -nextHopServer <name>
\mathcal{I}3 bind vpn vserver vs1 -nextHopServer nh1
```
3. Activez le double saut et AppFlow sur NetScaler Gateway dans la deuxième zone démilitarisée.

```
1 set vpn vserver <name> [- doubleHop ( ENABLED or DISABLED )] [-
        appflowLog ( ENABLED or DISABLED )]
\mathcal{L}3 set vpn vserver vpnhop2 – doubleHop ENABLED – appFlowLog ENABLED
```
4. Désactivez l'authentification sur le serveur virtuel NetScaler Gateway dans la deuxième zone démilitarisée.

```
1 set vpn vserver <name> [-authentication (ON or OFF)]
\mathcal{D}3 set vpn vserver vs -authentication OFF
```
5. Activez l'une des appliances NetScaler Gateway pour exporter des enregistrements TCP.

```
1 bind vpn vserver <name> [-policy <string> -priority <
      positive_integer>] [-type <type>]
\mathcal{D}3 bind vpn vserver vpn1 -policy appflowpol1 -priority 101 – type
      OTHERTCP_REQUEST
```
6. Activez l'autre appliance NetScaler Gateway pour exporter les enregistrements ICA :

```
1 bind vpn vserver <name> [-policy <string> -priority <
      positive_integer>] [-type <type>]
\mathcal{L}3 bind vpn vserver vpn2 -policy appflowpol1 -priority 101 -type
      ICA_REQUEST
```
7. Activez le chaînage des connexions sur les deux appliances NetScaler Gateway :

```
1 set appFlow param [-connectionChaining (ENABLED or DISABLED)]
\mathfrak{I}3 set appflow param -connectionChaining ENABLED
```
#### **Configurer NetScaler Gateway à l'aide de l'utilitaire de configuration :**

- 1. Configurez le NetScaler Gateway dans la première DMZ pour communiquer avec le NetScaler Gateway dans la seconde DMZ et liez le Citrix NetScaler dans la seconde DMZ au NetScaler Gate‑ way dans la première DMZ.
	- a) Dans l'onglet **Configuration**, développez **NetScaler Gateway** et cliquez sur **Virtual Servers**.
	- b) Dans le volet droit, double‑cliquez sur le serveur virtuel et, dans le groupe Avancé, développez**Applications publiées**.
	- c) Cliquez sur**Next Hop Server** et liez un serveur Next Hop à la deuxième appliance NetScaler Gateway.
- 2. Activez le double saut sur NetScaler Gateway Gateway dans la deuxième zone démilitarisée.
	- a) Dans l'onglet **Configuration**, développez **NetScaler Gateway** et cliquez sur **Virtual Servers**.
	- b) Dans le volet droit, double‑cliquez sur le serveur virtuel, puis dans le groupe **Paramètres de base**, cliquez sur l'icône Modifier.
	- c) Développez plus, sélectionnez **Double saut** et cliquez sur **OK**.
- 3. Désactivez l'authentification sur le serveur virtuel sur NetScaler Gateway dans la deuxième zone démilitarisée.
	- a) Dans l'onglet **Configuration** , développez **NetScaler Gateway** et cliquez sur **Virtual Servers**.
	- b) Dans le volet droit, double‑cliquez sur le serveur virtuel, puis dans le groupe **Paramètres de base**, cliquez sur l'icône Modifier.
	- c) Développez**Plus**et**désactivez Activer l'authentification**.
- 4. Activez l'une des appliances NetScaler Gateway pour exporter des enregistrements TCP.
	- a) Dans l'onglet **Configuration** , développez **NetScaler Gateway** et cliquez sur **Virtual Servers**.
	- b) Dans le volet droit, double‑cliquez sur le serveur virtuel et dans le groupe Avancé, développez Stratégies.
- c) Cliquez sur l'icône + et dans la liste **Choisir une stratégie**, sélectionnez **AppFlow** et dans la liste **Choisir un type**, sélectionnez **Autre demande TCP**.
- d) Cliquez sur **Continuer**.
- e) Ajoutez une liaison de stratégie, puis cliquez sur**Fermer**.
- 5. Activez l'autre appliance NetScaler Gateway pour exporter les enregistrements ICA :
	- a) Dans l'onglet **Configuration** , développez **NetScaler Gateway** et cliquez sur **Virtual Servers**.
	- b) Dans le volet droit, double‑cliquez sur le serveur virtuel et dans le groupe **Avancé**, développez **Stratégies**.
	- c) Cliquez sur l'icône + et dans la liste **Choisir une stratégie**, sélectionnez AppFlow et dans la liste Choisir un type, sélectionnez **Autre demande TCP**.
	- d) Cliquez sur **Continuer**.
	- e) Ajoutez une liaison de stratégie, puis cliquez sur**Fermer**.
- 6. Activez le chaînage des connexions sur les deux appliances NetScaler Gateway.
	- a) Sous l'onglet **Configuration**, accédez à **Système** > **Appflow**.
	- b) Dans le volet droit, dans le groupe **Paramètres**, double‑cliquez sur **Modifier les paramètres Appflow**.
	- c) Select **Chaîne de connexion** et cliquez sur **OK**.
- 7. Configurez le NetScaler Gateway dans la première DMZ pour communiquer avec le NetScaler Gateway dans la seconde DMZ et liez le Citrix NetScaler dans la seconde DMZ au NetScaler Gate‑ way dans la première DMZ.
	- a) Dans l'onglet Configuration , développez **NetScaler Gateway** et cliquez sur **Virtual Servers**.
	- b) Dans le volet droit, double‑cliquez sur le serveur virtuel, puis dans le**groupe Avancé** , développez**Applications publiées**.
	- c) Cliquez sur**Next Hop Server** et liez un serveur Next Hop à la deuxième appliance NetScaler Gateway.
- 8. Activez le double saut sur NetScaler Gateway Gateway dans la deuxième zone démilitarisée.
	- a) Dans l'onglet Configuration , développez **NetScaler Gateway** et cliquez sur **Virtual Servers**.
	- b) Dans le volet droit, double‑cliquez sur le serveur virtuel, puis dans le groupe **Paramètres de base**, cliquez sur l'icône Modifier.
- c) Développez Plus, sélectionnez **Double saut**, puis cliquez sur **OK**.
- 9. Désactivez l'authentification sur le serveur virtuel sur NetScaler Gateway dans la deuxième zone démilitarisée.
	- a) Dans l'onglet Configuration , développez NetScaler Gateway et cliquez sur **Virtual Servers**.
	- b) Dans le volet droit, double‑cliquez sur le serveur virtuel, puis dans le groupe **Paramètres de base**, cliquez sur l'icône Modifier.
	- c) Développez**Plus**et**désactivez Activer l'authentification**.
- 10. Activez l'une des appliances NetScaler Gateway pour exporter des enregistrements TCP.
	- a) Dans l'onglet Configuration , développez **NetScaler Gateway** et cliquez sur **Virtual Servers**.
	- b) Dans le volet droit, double‑cliquez sur le serveur virtuel, puis dans le groupe Avancé , développez**Stratégies**.
	- c) Cliquez sur l'icône**+** et dans la liste Choisir une stratégie , sélectionnez AppFlow, puis dans la liste **Choisir un type**, sélectionnez**Autre demande TCP**.
	- d) Cliquez sur **Continuer**.
	- e) Ajoutez une liaison de stratégie, puis cliquez sur**Fermer**.
- 11. Activez l'autre appliance NetScaler Gateway pour exporter des enregistrements ICA.
	- a) Dans l'onglet Configuration , développez **NetScaler Gateway** et cliquez sur **Virtual Servers**.
	- b) Dans le volet droit, double-cliquez sur le serveur virtuel et, dans le groupe Avancé, développez**Stratégies**.
	- c) Cliquez sur l'icône**+** et, dans la liste**Choose Policy** , sélectionnez AppFlow, puis dans la liste **Choose Type** , sélectionnez**Autre demande TCP**.
	- d) Cliquez sur **Continuer**.
	- e) Ajoutez une liaison de stratégie, puis cliquez sur**Fermer**.
- 12. Activez le chaînage des connexions sur les deux appliances NetScaler Gateway.

# **Activer la collecte de données pour surveiller les NetScalers déployés en mode transparent**

Lorsqu'un NetScaler est déployé en mode transparent, les clients peuvent accéder directement aux serveurs, sans aucun serveur virtuel intermédiaire. Si une appliance NetScaler est déployée en mode transparent dans un environnement Citrix Virtual Apps and Desktop, le trafic ICA n'est pas transmis via un VPN.

Après avoir ajouté NetScaler à l'inventaire NetScaler ADM, vous devez activer AppFlow pour la collecte de données. L'activation de la collecte de données dépend du périphérique et du mode. Dans ce cas, vous devez ajouter NetScaler ADM en tant que collecteur AppFlow sur chaque appliance NetScaler, et vous devez configurer une stratégie AppFlow pour collecter tout ou partie du trafic ICA qui passe par l'appliance.

**Remarque**

- Vous ne pouvez pas activer la collecte de données sur un NetScaler déployé en mode trans‑ parent à l'aide de l'utilitaire de configuration NetScaler ADM.
- Pour des informations détaillées sur les commandes et leur utilisation, consultez la sec‑ tionRéférence des commandes.
- Pour plus d'informations sur les expressions de stratégie, consultez la sectionPolitiques et expressions.

La figure suivante montre le déploiement réseau d'un NetScaler ADM lorsqu'un NetSc[aler est déploy](https://docs.citrix.com/fr-fr/citrix-adc/current-release/appexpert/policies-and-expressions.html)é en mod[e transparen](https://docs.citrix.com/fr-fr/citrix-adc/current-release/appexpert/policies-and-expressions.html)t :

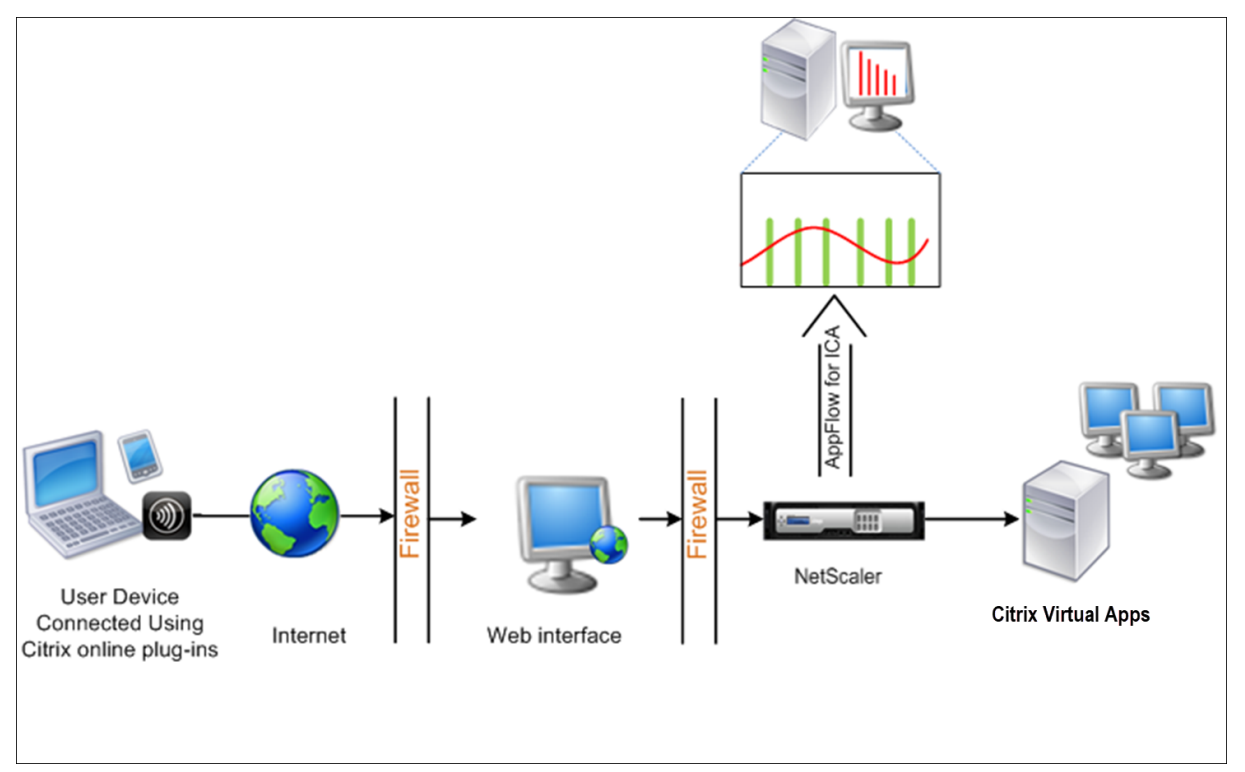

# **Pour configurer la collecte de données sur une appliance NetScaler à l'aide de l'interface de ligne de commande :**

À l'invite de commandes, procédez comme suit :

- 1. Connectez-vous à une appliance.
- 2. Spécifiez les ports ICA sur lesquels l'appliance NetScaler écoute le trafic.

1 set ns param --icaPorts <port>...

#### **Exemple :**

1 set ns param -icaPorts 2598 1494

#### **Remarque**

- Vous pouvez spécifier jusqu'à 10 ports à l'aide de cette commande.
- Le numéro de port par défaut est 2598. Vous pouvez modifier le numéro de port selon vos besoins.
- 3. Ajoutez NetScaler Insight Center en tant que collecteur AppFlow sur l'appliance NetScaler.

1 add appflow collector <name> -IPAddress <ip\_addr>

#### **Exemple :**

1 add appflow collector MyInsight -IPAddress 192.168.1.101

**Remarque** Pour afficher les collecteurs AppFlow configurés sur l'appliance NetScaler, utilisez la commande**show appflow** collector.

4. Créez une action AppFlow et associez le collecteur à l'action.

1 add appflow action <name> -collectors <string> ...

#### **Exemple :**

add AppFlow action act-collectors MyInsight

5. Créez une stratégie AppFlow pour spécifier la règle de génération du trafic.

1 add appflow policy <policyname> <rule> <action>

#### **Exemple :**

1 add appflow policy pol **true** act

6. Liez la stratégie AppFlow à un point de liaison global.

1 bind appflow global <policyname> <priority> -type <type>

### **Exemple :**

1 bind appflow global pol 1 -type ICA\_REQ\_DEFAULT

## **Remarque**

La valeur de**type** doit être ICA\_REQ\_OVERRIDE ou ICA\_REQ\_DEFAULT pour s'appliquer au trafic ICA.

7. Définissez la valeur du paramètre FlowRecordInterval pour AppFlow sur 60 secondes.

set appflow param -flowRecordInterval 60

### **Exemple :**

1 set appflow param -flowRecordInterval 60

8. Enregistrez la configuration. Type : save ns config  $\alpha$ 

# **Activer la collecte de données pour les appliances NetScaler Gateway déployées en mode saut unique**

February 1, 2024

Lorsque vous déployez NetScaler Gateway en mode saut unique, il se trouve à la périphérie du réseau. L'instance Gateway fournit des connexions ICA proxy à l'infrastructure de mise à disposition des ordinateurs de bureau. Le déploiement à saut unique est le déploiement le plus simple et le plus courant. Le mode à saut unique assure la sécurité lorsqu'un utilisateur externe essaie d'accéder au réseau interne d'une organisation.

En mode saut unique, les utilisateurs accèdent aux appliances NetScaler via un réseau privé virtuel (VPN).

Pour commencer à collecter les rapports, vous devez ajouter l'appliance NetScaler Gateway à l'inventaire NetScaler Application Delivery Management (ADM) et activer AppFlow sur ADM.

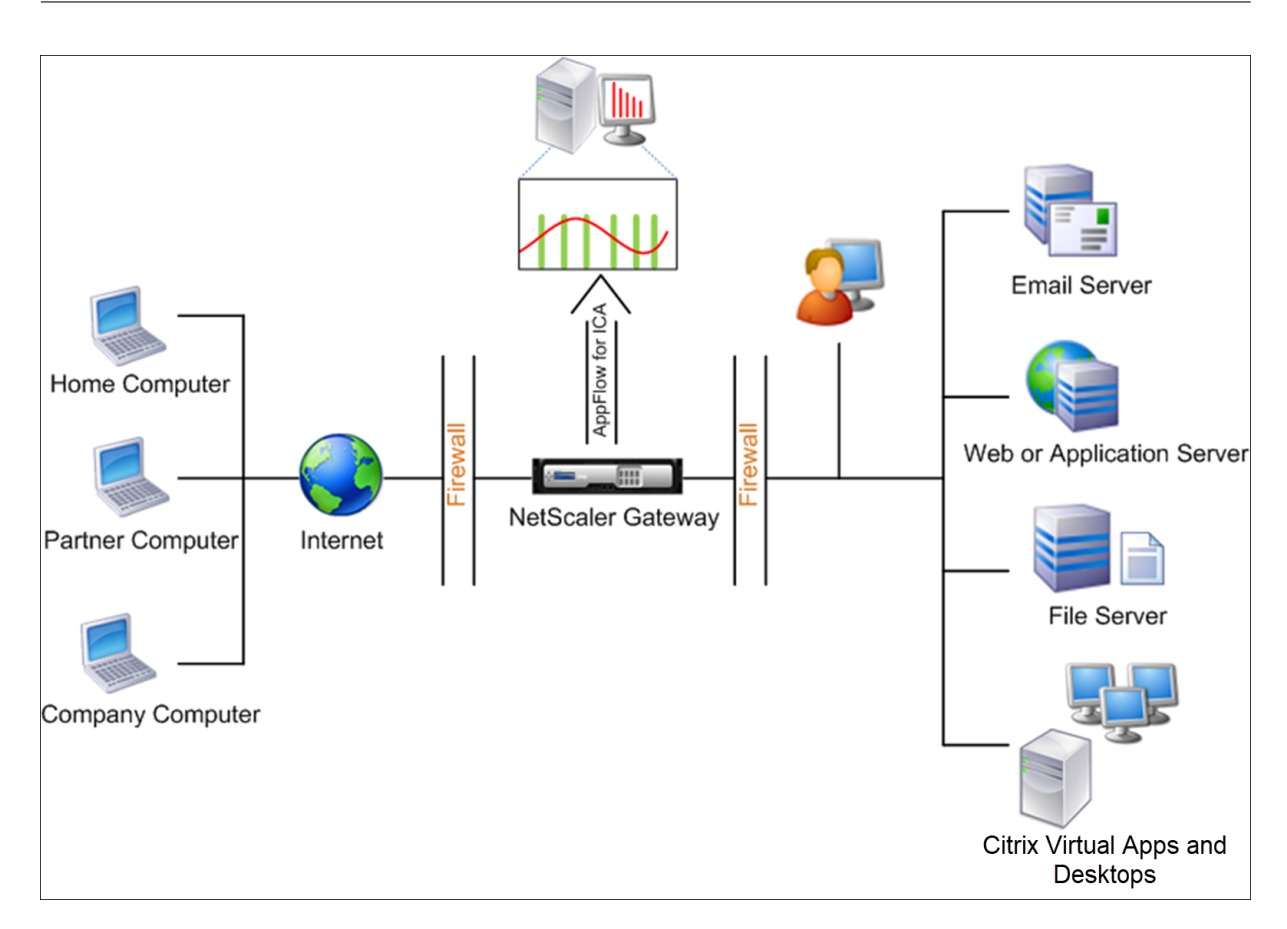

### **Pour activer la fonctionnalité AppFlow à partir d'ADM :**

- 1. Accédez à **Infrastructure** > **Instances** , puis sélectionnez l'instance NetScaler pour laquelle vous souhaitez activer les analyses.
- 2. Dans la liste **Action**, sélectionnez **Activer/Désactiver Insight**.
- 3. Sélectionnez les **serveurs virtuels VPN**, puis cliquez sur **Activer AppFlow**.
- 4. Dans le champ **Activer AppFlow**, tapez **true** et sélectionnez **ICA**.
- 5. Cliquez sur **OK**.

#### **Remarque**

Lorsque vous activez AppFlow en mode saut unique, les commandes suivantes s'exécutent en arrière-plan. Ces commandes sont explicitement spécifiées ici à des fins de dépannage.

- add appflow collector \<name\> -IPAddress \<ip\\ addr\>
- add appflow action \<name\> -collectors \<string\>
- set appflow param -flowRecordInterval \<secs\>
- disable ns feature AppFlow
- enable ns feature AppFlow
- add appflow policy \<name\> \<rule\> \<expression\>
- set appflow policy \<name\> -rule \<expression\>
- bind vpn vserver \<vsname\> -policy \<string\> -type \<type\> >-priority \<positive\\\_integer\>
- set vpn vserver \<name\> -appflowLog ENABLED
- save ns config

Les données du canal virtuel EUEM font partie des données HDX Insight que NetScaler ADM reçoit des instances Gateway. Le canal virtuel EUEM fournit les données sur ICA RTT. Si le canal virtuel EUEM n' est pas activé, les données HDX Insight restantes sont toujours affichées sur NetScaler ADM.

# **Activez la collecte de données pour surveiller les NetScalers déployés en mode transparent**

#### February 1, 2024

Lorsqu'un NetScaler est déployé en mode transparent, les clients peuvent accéder directement aux serveurs, sans aucun serveur virtuel intermédiaire. Si un NetScaler est déployé en mode transparent dans un environnement Citrix Virtual Apps and Desktops, le trafic ICA n'est pas transmis via un VPN.

Après avoir ajouté NetScaler à l'inventaire NetScaler ADM, vous devez activer AppFlow pour la collecte de données. L'activation de la collecte de données dépend du périphérique et du mode. Dans ce cas, vous devez ajouter NetScaler ADM en tant que collecteur AppFlow sur chaque instance de NetScaler, et vous devez configurer une stratégie AppFlow pour collecter tout ou partie du trafic ICA qui circule via l'appliance.

#### **Remarque**

- Vous ne pouvez pas activer la collecte de données sur un NetScaler déployé en mode trans‑ parent à l'aide de l'utilitaire de configuration NetScaler ADM.
- Pour des informations détaillées sur les commandes et leur utilisation, consultez la sec‑ tionRéférence des commandes.
- Pour plus d'informations sur les expressions de stratégie, consultez la sectionPolitiques et expressions.

La figure suivante montre le déploiement réseau d'un NetScaler ADM lorsqu'un NetSc[aler est déploy](http://docs.citrix.com/fr-fr/netscaler/12/appexpert/policies-and-expressions.html)é en mod[e transparen](http://docs.citrix.com/fr-fr/netscaler/12/appexpert/policies-and-expressions.html)t :

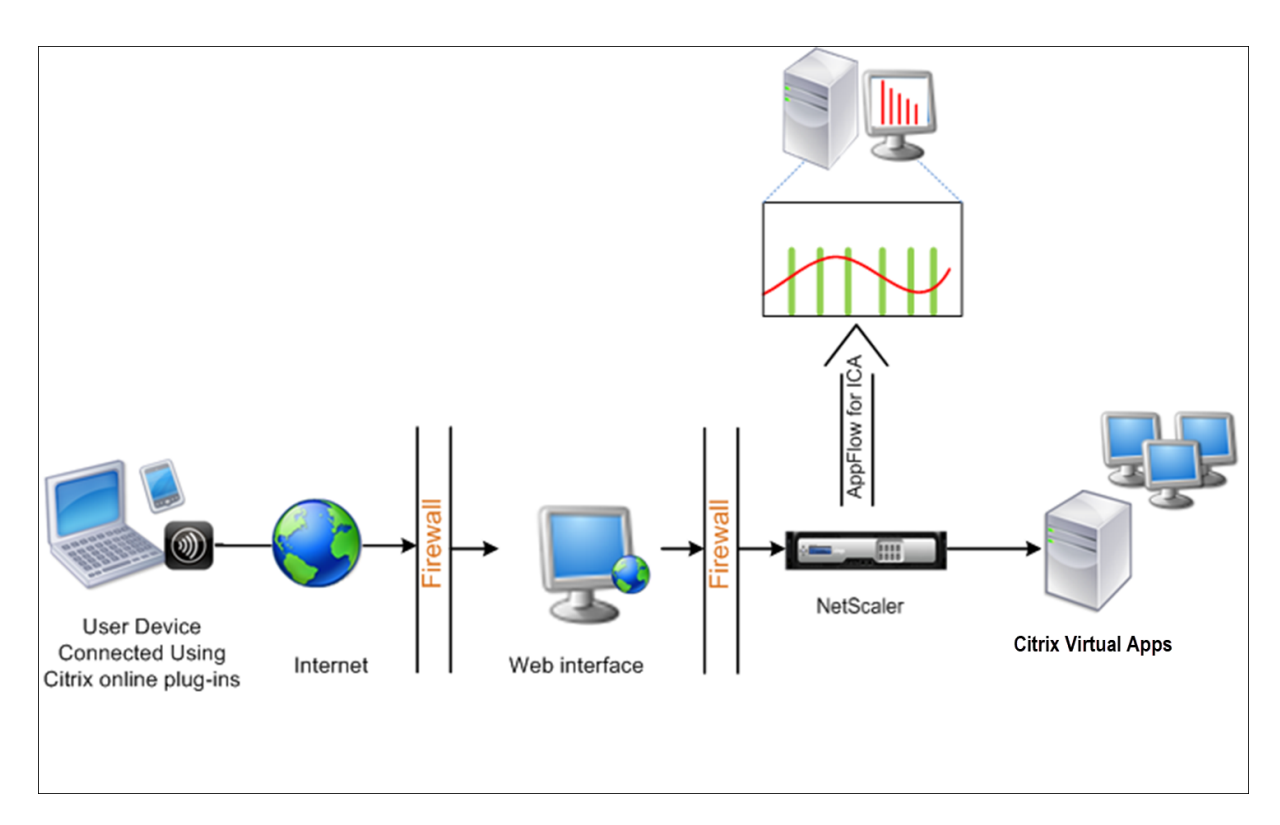

## **Pour configurer la collecte de données sur une appliance NetScaler à l'aide de l'interface de ligne de commande :**

À l'invite de commandes, procédez comme suit :

- 1. Connectez-vous à une appliance.
- 2. Spécifiez les ports ICA sur lesquels l'appliance NetScaler écoute le trafic.

```
1 set ns param --icaPorts \<port\>...
2 <!--NeedCopy-->
```
#### **Exemple :**

```
1 set ns param -icaPorts 2598 1494
2 <!--NeedCopy-->
```
#### **Remarque**

- Vous pouvez spécifier jusqu'à 10 ports à l'aide de cette commande.
- Le numéro de port par défaut est 2598. Vous pouvez modifier le numéro de port selon vos besoins.
- 3. Ajoutez NetScaler Insight Center en tant que collecteur AppFlow sur l'instance NetScaler.

```
1 add appflow collector <name> -IPAddress <ip_addr>
2 <!--NeedCopy-->
```
#### **Exemple :**

```
1 add appflow collector MyInsight -IPAddress 192.168.1.101
2 <!--NeedCopy-->
```
**Remarque** Pour afficher les collecteurs AppFlow configurés sur l'instance NetScaler, utilisez la commande**show appflow** collector.

4. Créez une action AppFlow et associez le collecteur à l'action.

```
1 add appflow action <name> -collectors <string> ...
2 <!--NeedCopy-->
```
#### **Exemple :**

```
1 add appflow action act -collectors MyInsight
2 <!--NeedCopy-->
```
5. Créez une stratégie AppFlow pour spécifier la règle de génération du trafic.

```
1 add appflow policy <policyname> <rule> <action>
2 <!--NeedCopy-->
```
#### **Exemple :**

```
1 add appflow policy pol true act
  2 <!--NeedCopy-->
```
6. Liez la stratégie AppFlow à un point de liaison global.

```
1 bind appflow global <policyname> <priority> -type <type>
2 <!--NeedCopy-->
```
#### **Exemple :**

```
1 bind appflow global pol 1 -type ICA REQ DEFAULT
2 <!--NeedCopy-->
```
#### **Remarque**

La valeur de**type** doit être ICA\_REQ\_OVERRIDE ou ICA\_REQ\_DEFAULT pour s'appliquer au trafic ICA.

7. Définissez la valeur du paramètre FlowRecordInterval pour AppFlow sur 60 secondes.

```
1 set appflow param -flowRecordInterval 60
2 <!--NeedCopy-->
```
#### 8. Enregistrez la configuration.

1 save ns config

2 <!--NeedCopy-->

# **Activer la collecte de données pour les appliances NetScaler Gateway déployées en mode double saut**

### February 1, 2024

Le mode double saut de NetScaler Gateway fournit une protection supplémentaire au réseau interne d'une entreprise, car un attaquant devrait pénétrer plusieurs zones de sécurité ou zones démilitarisées (DMZ) pour atteindre les serveurs du réseau sécurisé. Si vous souhaitez analyser le nombre de sauts (appliances NetScaler Gateway) par lesquels passent les connexions ICA, ainsi que les détails concernant la latence de chaque connexion TCP et sa comparaison avec la latence ICA totale perçue par le client, vous devez installer NetScaler ADM, afin que les appliances NetScaler Gateway publient ces statistiques vitales.

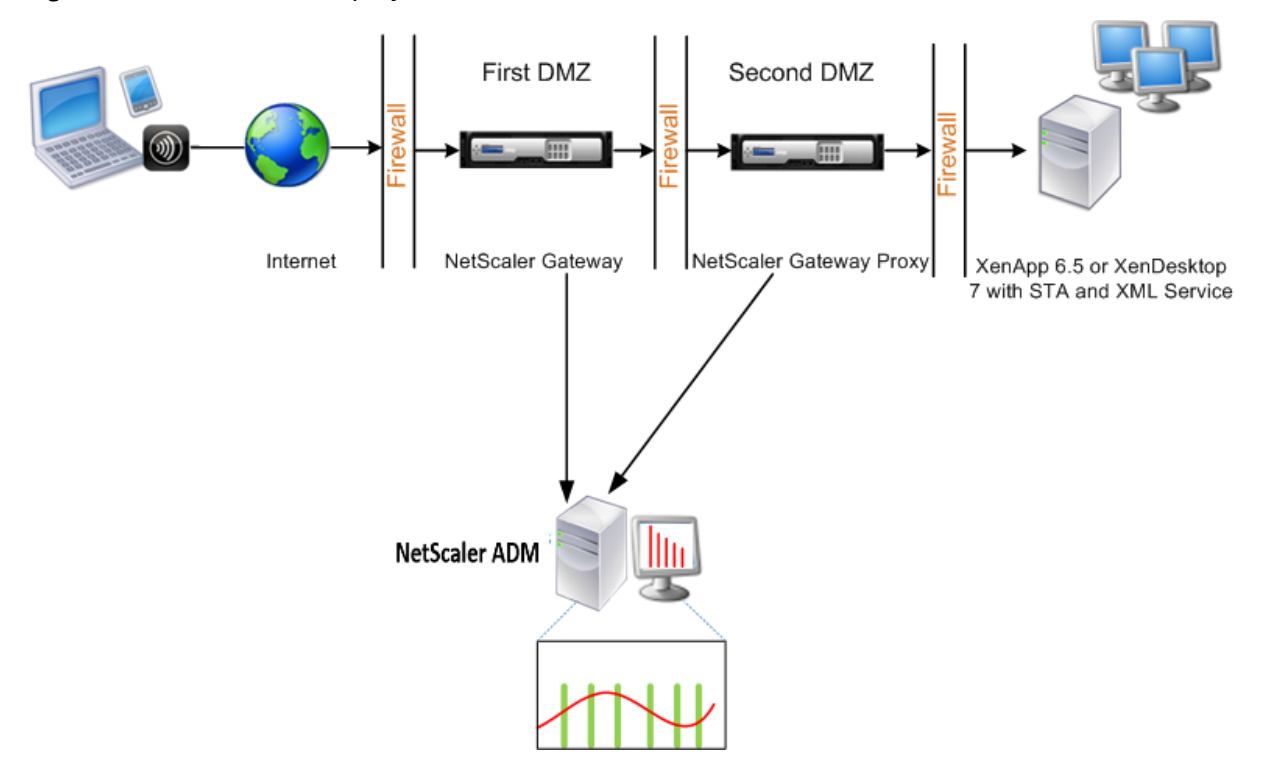

Figure 3. NetScaler ADM déployé en mode double saut

Le NetScaler Gateway de la première zone démilitarisée gère les connexions des utilisateurs et exécute les fonctions de sécurité d'un VPN SSL. Ce NetScaler Gateway chiffre les connexions utilisateur, détermine la manière dont les utilisateurs sont authentifiés et contrôle l'accès aux serveurs du réseau interne.

Le NetScaler Gateway situé dans la deuxième zone démilitarisée sert de périphérique proxy NetScaler Gateway. Ce NetScaler Gateway permet au trafic ICA de traverser la deuxième zone démilitarisée pour terminer les connexions des utilisateurs au parc de serveurs.

Le NetScaler ADM peut être déployé soit dans le sous-réseau appartenant à l'appliance NetScaler Gateway dans la première DMZ, soit dans le sous-réseau appartenant à la seconde DMZ de l'appliance NetScaler Gateway. Dans l'image ci‑dessus, NetScaler ADM et NetScaler Gateway de la première zone démilitarisée sont déployés dans le même sous‑réseau.

En mode double saut, NetScaler ADM collecte les enregistrements TCP d'une appliance et les enregistrements ICA de l'autre appliance. Une fois que vous avez ajouté les appliances NetScaler Gateway à l'inventaire NetScaler ADM et activé la collecte de données, chaque appliance exporte les rapports en effectuant le suivi du nombre de sauts et de l'ID de la chaîne de connexion.

Pour que NetScaler ADM puisse identifier l'appliance qui exporte des enregistrements, chaque appli‑ ance est spécifiée avec un nombre de sauts et chaque connexion est spécifiée avec un ID de chaîne de connexion. Le nombre de sauts représente le nombre d'appliances NetScaler Gateway via lesquelles le trafic circule d'un client vers les serveurs. L'ID de chaîne de connexion représente les connexions de bout en bout entre le client et le serveur.

NetScaler ADM utilise le nombre de sauts et l'ID de la chaîne de connexion pour corréler les données provenant des deux appliances NetScaler Gateway et générer les rapports.

Pour surveiller les appliances NetScaler Gateway déployées dans ce mode, vous devez d'abord ajouter NetScaler Gateway à l'inventaire NetScaler ADM, activer AppFlow sur NetScaler ADM, puis consulter les rapports sur le tableau de bord NetScaler ADM.

## **Activer la collecte de données sur NetScaler ADM**

Si vous autorisez NetScaler ADM à commencer à collecter les détails ICA à partir des deux appliances, les détails collectés sont redondants. Il s'agit des deux appliances qui signalent les mêmes mesures. Pour remédier à cette situation, vous devez activer AppFlow pour TCP sur l'une des premières appli‑ ances NetScaler Gateway, puis activer AppFlow pour ICA sur le second dispositif. Ce faisant, l'une des appliances exporte les enregistrements ICA AppFlow et l'autre exporte les enregistrements TCP AppFlow. Cela permet également d'économiser le temps de traitement lors de l'analyse du trafic ICA.

## **Pour activer la fonctionnalité AppFlow depuis NetScaler ADM :**

- 1. Accédez à **Infrastructure > Instances**, puis sélectionnez l'instance NetScaler pour laquelle vous souhaitez activer les analyses.
- 2. Dans la liste **Action**, sélectionnez **Activer/Désactiver Insight**.
- 3. Sélectionnez les serveurs virtuels VPN, puis cliquez sur **Activer AppFlow**.

# 4. Dans le champ **Activer AppFlow**, tapez **true**et sélectionnez **ICA/TCP** pour le trafic ICA un trafic TCP respectivement.

### **Remarque**

Si la journalisation AppFlow n'est pas activée pour les services ou les groupes de services de l'appliance NetScaler, le tableau de bord NetScaler ADM n'affiche pas les enregistrements, même si la colonne Insight indique Activé.

## 5. Cliquez sur **OK**.

# **Configurer les appliances NetScaler Gateway pour exporter des données**

Après avoir installé les appliances NetScaler Gateway, vous devez configurer les paramètres suivants sur les appliances NetScaler Gateway pour exporter les rapports vers NetScaler ADM :

- Configurez les serveurs virtuels des appliances NetScaler Gateway dans la première et la deux‑ ième zone démilitarisée pour communiquer entre eux.
- Liez le serveur virtuel NetScaler Gateway situé dans la deuxième zone démilitarisée au serveur virtuel NetScaler Gateway situé dans la première zone démilitarisée.
- Activez le double saut sur NetScaler Gateway Gateway dans la deuxième zone démilitarisée.
- Désactivez l'authentification sur le serveur virtuel NetScaler Gateway dans la deuxième zone démilitarisée.
- Activer l'une des appliances NetScaler Gateway pour exporter des enregistrements ICA
- Activez l'autre appliance NetScaler Gateway pour exporter les enregistrements TCP :
- Activez le chaînage des connexions sur les deux appliances NetScaler Gateway.

## **Configurez NetScaler Gateway à l'aide de l'interface de ligne de commande :**

1. Configurez le serveur virtuel NetScaler Gateway dans la première DMZ pour communiquer avec le serveur virtuel NetScaler Gateway dans la seconde DMZ.

**add vpn nextHopServer** [\*\*‑secure\*\*(ON OFF)] [**‑imgGifToPng**] …

1 add vpn nextHopServer nh1 10.102.2.33 8443 – secure ON 2 <!--NeedCopy-->

2. Liez le serveur virtuel NetScaler Gateway situé dans la deuxième zone démilitarisée au serveur virtuel NetScaler Gateway situé dans la première zone démilitarisée. Exécutez la commande suivante sur NetScaler Gateway dans la première zone démilitarisée :
#### **bind vpn vserver** <name> -nextHopServer <name>

```
1 bind vpn vserver vs1 -nextHopServer nh1
2 <!--NeedCopy-->
```
3. Activez le double saut et AppFlow sur NetScaler Gateway dans la deuxième zone démilitarisée.

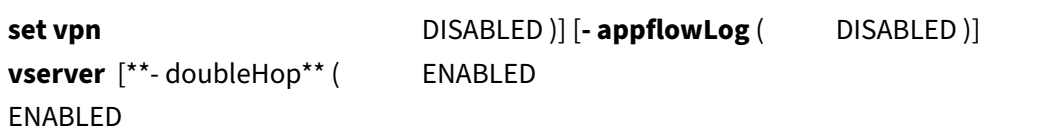

```
1 set vpn vserver vpnhop2 – doubleHop ENABLED – appFlowLog ENABLED
2 <!--NeedCopy-->
```
4. Désactivez l'authentification sur le serveur virtuel NetScaler Gateway dans la deuxième zone démilitarisée.

**set vpn vserver** [\*\*-authentication\*\* (ON OFF)]

```
1 set vpn vserver vs -authentication OFF
2 <!--NeedCopy-->
```
5. Activez l'une des appliances NetScaler Gateway pour exporter des enregistrements TCP.

**bind vpn vserver**<name> [-policy<string> -priority<positive\_integer>[] [-type<type>]

```
1 bind vpn vserver vpn1 -policy appflowpol1 -priority 101 – type
     OTHERTCP_REQUEST
2 <!--NeedCopy-->
```
6. Activez l'autre appliance NetScaler Gateway pour exporter les enregistrements ICA :

**bind vpn vserver**<name> [**-policy**<string> **-priority**<positive\_integer>] [**-type**<type>]

```
1 bind vpn vserver vpn2 -policy appflowpol1 -priority 101 -type
     ICA_REQUEST
2 <!--NeedCopy-->
```
7. Activez le chaînage des connexions sur les deux appliances NetScaler Gateway :

### **set appFlow**

DISABLED)]

**param** [**‑connectionChaining** (ENABLED

1 set appflow param -connectionChaining ENABLED 2 <!--NeedCopy-->

## **Configuration de NetScaler Gateway à l'aide de l'utilitaire de configuration :**

- 1. Configurez le NetScaler Gateway dans la première DMZ pour communiquer avec le NetScaler Gateway dans la seconde DMZ et liez le Citrix NetScaler dans la seconde DMZ au NetScaler Gate‑ way dans la première DMZ.
	- a) Dans l'onglet **Configuration**, développez **NetScaler Gateway** et cliquez sur **Virtual Servers**.
	- b) Dans le volet droit, double-cliquez sur le serveur virtuel et, dans le groupe Avancé, développez**Applications publiées**.
	- c) Cliquez sur**Next Hop Server** et liez un serveur Next Hop à la deuxième appliance NetScaler Gateway.
- 2. Activez le double saut sur NetScaler Gateway Gateway dans la deuxième zone démilitarisée.
	- a) Dans l'onglet **Configuration**, développez **NetScaler Gateway** et cliquez sur **Virtual Servers**.
	- b) Dans le volet droit, double‑cliquez sur le serveur virtuel, puis dans le groupe **Paramètres de base**, cliquez sur l'icône Modifier.
	- c) Développez**Plus**, sélectionnez**Double saut**et cliquez sur**OK**.
- 3. Désactivez l'authentification sur le serveur virtuel sur NetScaler Gateway dans la deuxième zone démilitarisée.
	- a) Dans l'onglet **Configuration** , développez **NetScaler Gateway** et cliquez sur **Virtual Servers**.
	- b) Dans le volet droit, double‑cliquez sur le serveur virtuel, puis dans le groupe **Paramètres de base**, cliquez sur l'icône Modifier.
	- c) Développez**Plus**et**désactivez Activer l'authentification**.
- 4. Activez l'une des appliances NetScaler Gateway pour exporter des enregistrements TCP.
	- a) Dans l'onglet **Configuration** , développez **NetScaler Gateway** et cliquez sur **Virtual Servers**.
	- b) Dans le volet droit, double‑cliquez sur le serveur virtuel et dans le groupe Avancé, développez Stratégies.
	- c) Cliquez sur l'icône + et, dans la liste**Choisir une stratégie**, sélectionnez**AppFlow**, puis dans la liste déroulante**Choisir un type**, sélectionnez**Autre demande TCP**.
	- d) Cliquez sur **Continuer**.
	- e) Ajoutez une liaison de stratégie, puis cliquez sur**Fermer**.
- 5. Activez l'autre appliance NetScaler Gateway pour exporter les enregistrements ICA :
	- a) Dans l'onglet **Configuration** , développez **NetScaler Gateway** et cliquez sur **Virtual Servers**.
	- b) Dans le volet droit, double‑cliquez sur le serveur virtuel et, dans le groupe**Avancé**, développez**Stratégies**.
	- c) Cliquez sur l'icône + et, dans la liste déroulante**Choisir une stratégie**, sélectionnez**AppFlow**et, dans la liste déroulante Choisir un type, sélectionnez**Autre demande TCP**.
	- d) Cliquez sur **Continuer**.
	- e) Ajoutez une liaison de stratégie, puis cliquez sur**Fermer**.
- 6. Activez le chaînage des connexions sur les deux appliances NetScaler Gateway.
	- a) Dans l'onglet**Configuration**, accédez à**Paramètres > Appflow**.
	- b) Dans le volet droit, dans le groupe **Paramètres**, cliquez sur **Modifier les paramètres de flux d'applications**.
	- c) Select **Chaîne de connexion** et cliquez sur **OK**.

# **Activer la collecte de données pour surveiller les NetScalers déployés en mode utilisateur LAN**

### February 1, 2024

Les utilisateurs externes qui accèdent aux applications Citrix Virtual App ou Desktop doivent s'authentifier sur NetScaler Gateway. Les utilisateurs internes peuvent toutefois ne pas avoir besoin d' être redirigés vers NetScaler Gateway. De plus, dans un déploiement en mode transparent, l'administrateur doit appliquer manuellement les stratégies de routage afin que les demandes soient redirigées vers l'appliance NetScaler.

Pour surmonter ces difficultés et permettre aux utilisateurs du réseau local de se connecter directe‑ ment aux applications Citrix Virtual Apps and Desktops, vous pouvez déployer l'appliance NetScaler en mode utilisateur du réseau local en configurant un serveur virtuel de redirection du cache, qui fait office de proxy SOCKS sur l'appliance NetScaler Gateway.

Figure 4. NetScaler ADM déployé en mode utilisateur LAN

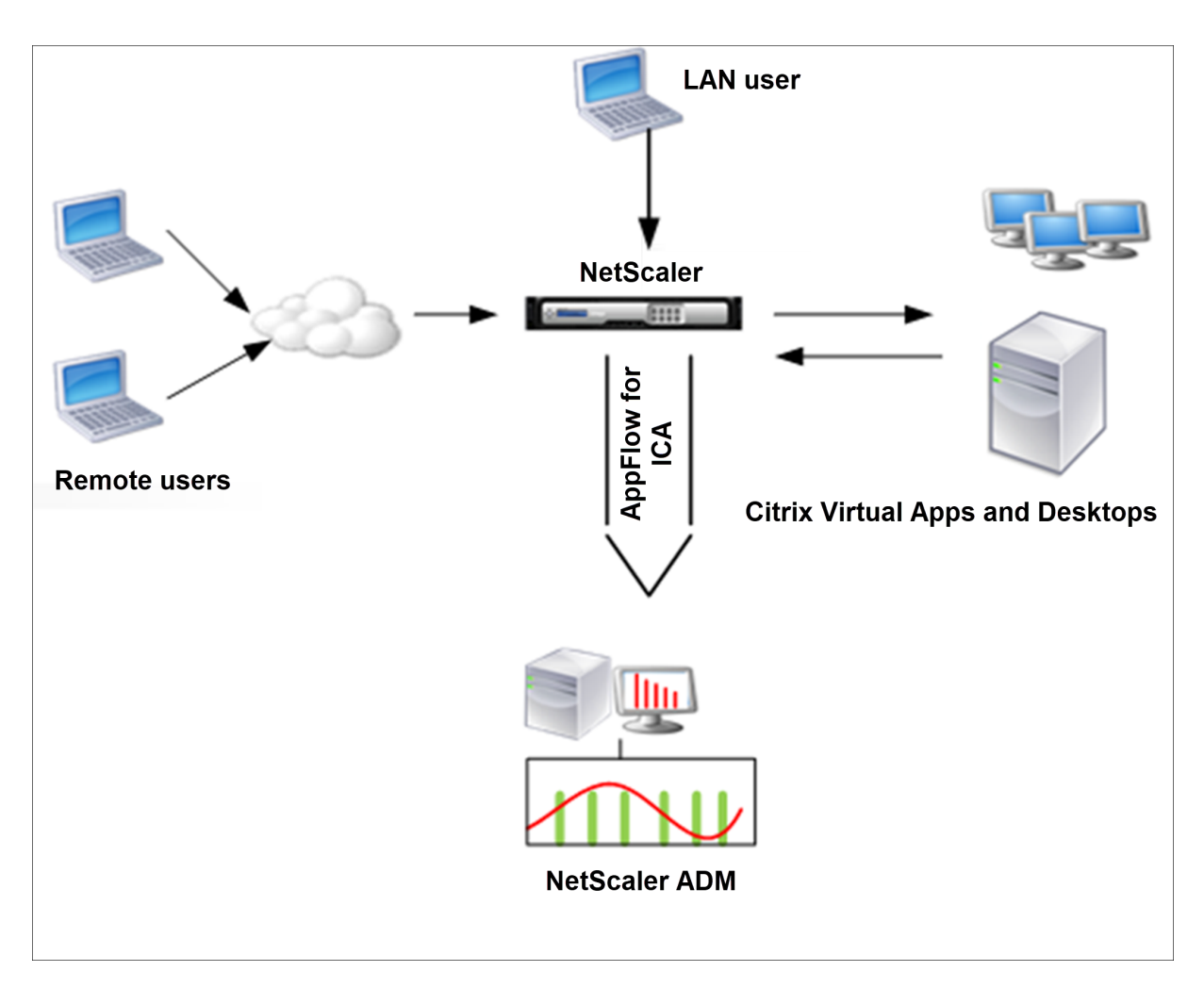

Remarque Les appliances NetScaler ADM et NetScaler Gateway résident dans le même sousréseau.

Pour surveiller les appliances NetScaler déployées dans ce mode, ajoutez d'abord l'appliance NetScaler à l'inventaire NetScaler Insight, activez AppFlow, puis affichez les rapports sur le tableau de bord.

Après avoir ajouté l'appliance NetScaler à l'inventaire NetScaler ADM, vous devez activer AppFlow pour la collecte de données.

## **Remarque**

- Vous ne pouvez pas activer la collecte de données sur un NetScaler déployé en mode util‑ isateur LAN à l'aide de l'utilitaire de configuration NetScaler ADM.
- Pour des informations détaillées sur les commandes et leur utilisation, consultez la section Référence des commandes .
- Pour plus d'informations sur les expressions de stratégie, voir Stratégies et expressions .

# **Pour configurer la collecte de données sur une appliance NetScaler à l'aide de l'interface de**

### **ligne de commande :**

À l'invite de commandes, procédez comme suit :

- 1. Connectez‑vous à une appliance.
- 2. Ajoutez un serveur virtuel de redirection de cache proxy avec l'IP et le port proxy, et spécifiez le type de service HDX.

```
1 add cr vserver <name> <servicetype> [<ipaddress> <port>] [-
     cacheType <cachetype>] [ - cltTimeout <secs>]
2 <!--NeedCopy-->
```
### **Exemple :**

```
1 add cr vserver cr1 HDX 10.12.2.2 443 – cacheType FORWARD –
     cltTimeout 180
2 <!--NeedCopy-->
```
**Remarque** Si vous accédez au réseau local à l'aide d'une appliance NetScaler Gateway, ajoutez une action à appliquer par une stratégie qui correspond au trafic VPN.

```
1 add vpn trafficAction** \<name\> \<qual\> \[-HDX ( ON | OFF )\]
2
3 add vpn trafficPolicy** \<name\> \<rule\> \<action\>
4 <!--NeedCopy-->
```
### **Exemple :**

```
1 add vpn trafficAction act1 tcp -HDX ON
2
3 add vpn trafficPolicy pol1 "REQ.IP.DESTIP == 10.102.69.17" act1
4 <!--NeedCopy-->
```
3. Ajoutez NetScaler ADM en tant que collecteur AppFlow sur l'appliance NetScaler.

```
1 add appflow collector** \<name\> \*\*-IPAddress\*\* \\<ip\\_addr
      \langle \rangle2 <!--NeedCopy-->
```
**Exemple :**

```
1 add appflow collector MyInsight -IPAddress 192.168.1.101
2 <!--NeedCopy-->
```
4. Créez une action AppFlow et associez le collecteur à l'action.

```
1 add appflow action** \<name\> \*\*-collectors\*\* \<string\> ...
2 <!--NeedCopy-->
```
### **Exemple :**

```
1 add appflow action act -collectors MyInsight
2 <!--NeedCopy-->
```
5. Créez une stratégie AppFlow pour spécifier la règle de génération du trafic.

```
1 add appflow policy** \<policyname\> \<rule\> \<action\>
2 <!--NeedCopy-->
```
### **Exemple :**

```
1 add appflow policy pol true act
2 <!--NeedCopy-->
```
6. Liez la stratégie AppFlow à un point de liaison global.

```
1 bind appflow global** \<policyname\> \<priority\> \*\*-type\*\* \<
     type\>
```
2 <!--NeedCopy-->

### **Exemple :**

```
1 bind appflow global pol 1 -type ICA_REQ_DEFAULT
2 <!--NeedCopy-->
```
#### **Remarque**

La valeur de type doit être ICA\_REQ\_OVERRIDE ou ICA\_REQ\_DEFAULT pour s'appliquer au trafic ICA.

7. Définissez la valeur du paramètre FlowRecordInterval pour AppFlow sur 60 secondes.

```
1 set appflow param -flowRecordInterval 60
2 <!--NeedCopy-->
```
#### **Exemple :**

```
1 set appflow param -flowRecordInterval 60
2 <!--NeedCopy-->
```
8. Enregistrez la configuration.

```
1 save ns config
2 <!--NeedCopy-->
```
# **Créer des seuils et configurer des alertes pour HDX Insight**

February 1, 2024

HDX Insight on NetScaler Application Delivery Management (ADM) vous permet de surveiller le trafic HDX passant par les instances NetScaler. NetScaler ADM vous permet de définir des seuils sur dif‑ férents compteurs utilisés pour surveiller le trafic Insight. Vous pouvez également configurer des rè‑ gles et créer des alertes dans NetScaler ADM.

Le type de trafic HDX est associé à diverses entités telles que les applications, les postes de travail, les passerelles, les licences et les utilisateurs. Chaque entité peut contenir différentes mesures qui leur sont associées. Par exemple, l'entité d'application est associée à divers accès, à la bande passante consommée par l'application et au temps de réponse du serveur. Une entité utilisateur peut être associée à la latence WAN, à la latence DC, à la RTT ICA et à la bande passante consommée par un utilisateur.

La gestion des seuils pour HDX Insight dans NetScaler ADM vous a permis de créer des règles de manière proactive et de configurer des alertes chaque fois que les seuils définis sont dépassés. Cette gestion des seuils est désormais étendue pour configurer un groupe de règles de seuil. Vous pouvez désormais surveiller le groupe au lieu de suivre des règles individuelles. Un groupe de règles de seuil comprend une ou plusieurs règles de seuil définies par l'utilisateur pour des mesures choisies parmi des entités telles que des utilisateurs, des applications et des postes de travail. Chaque règle est surveillée par rapport à une valeur attendue que vous entrez lors de la création de la règle. Dans le cas d'une entité utilisateur, le groupe de seuil peut également être associé à une géolocalisation.

Une alerte est générée sur NetScaler ADM uniquement si toutes les règles du groupe de seuils configuré ne sont pas respectées. Par exemple, vous pouvez surveiller une application en fonction du nombre total de lancements de sessions et également du nombre de lancements d'applications sous la forme d'un groupe de seuil. Une alerte est générée uniquement si les deux règles ne sont pas respectées. Cela vous permet de définir des seuils plus réalistes pour une entité.

Voici quelques exemples :

- Règle de seuil1 : la RTT ICA (métrique) pour les utilisateurs (entité) doit être <= 100 ms
- Règle de seuil2 : la latence WAN (métrique) pour les utilisateurs (entité) doit être <= 100 ms

Un exemple de groupe de seuil peut être : {Règle de seuil 1 + Règle de seuil 2}

Pour créer une règle, vous devez d'abord sélectionner l'entité que vous souhaitez surveiller. Choisissez ensuite une mesure lors de la création d'une règle. Par exemple, vous pouvez sélectionner l'entité d'applications, puis sélectionner Nombre total de lancement de session ou Nombre de lancement d' applications. Vous pouvez créer une règle pour chaque combinaison d'une entité et d'une métrique. Utilisez les comparateurs fournis (>, <, >= et <=) et saisissez une valeur seuil pour chaque métrique.

# **Remarque**

Si vous ne souhaitez pas surveiller plusieurs entités au sein d'un même groupe, vous devez créer un groupe de règles de seuil distinct pour chaque entité.

Lorsque la valeur d'un compteur dépasse la valeur d'un seuil, NetScaler ADM génère un événement indiquant un dépassement de seuil, et une alerte est créée pour chaque événement.

Vous devez configurer la façon dont vous recevez l'alerte. Vous pouvez activer l'affichage de l'alerte sur NetScaler ADM et/ou la recevoir sous forme d'e‑mail ou de SMS sur votre appareil mobile. Pour les deux dernières actions, vous devez configurer le serveur de messagerie ou le serveur SMS sur NetScaler ADM.

Les groupes de seuils peuvent également être liés aux géolocalisations pour la surveillance géographique spécifique de l'entité utilisateur.

# **Exemples de cas d'utilisation**

ABC Inc. est une entreprise mondiale qui a des bureaux dans plus de 50 pays. L'entreprise dispose de deux centres de données, l'un à Singapour et l'autre en Californie qui hébergent Citrix Virtual Apps and Desktops. Les employés de l'entreprise accèdent aux Citrix Virtual Apps and Desktops dans le monde entier à l'aide de NetScaler Gateway et de la redirection basée sur Citrix GSLB. Eric, l'administrateur Citrix Virtual Apps and Desktops pour ABC Inc. souhaite suivre l'expérience utilisateur de tous leurs bureaux afin d'optimiser la distribution des applications et des postes de travail pour un accès en tout lieu et en tout temps. Eric souhaite également vérifier les métriques de l'expérience utilisateur comme les RTT ICA, les latences, et augmenter les écarts de manière proactive.

Les utilisateurs d'ABC Inc. ont une présence distribuée. Certains utilisateurs sont situés à proximité du centre de données, tandis que d'autres sont situés plus loin du centre de données. Comme la base d'utilisateurs est largement distribuée, les mesures et les seuils correspondants varient également d' un endroit à l'autre. Par exemple, le RTT de l'ICA pour un site proche du centre de données peut être de 5 à 10 ms, alors qu'il peut être identique pour un site distant d'environ 100 ms.

Grâce à la gestion des groupes de règles de seuil pour HDX Insight, Eric peut définir des groupes de règles de seuil géo‑spécifiques pour chaque emplacement et être alerté par e‑mail ou SMS en cas de violation par zone. Eric est également capable de combiner le suivi de plusieurs mesures au sein d'un groupe de règles de seuil et de limiter la cause profonde aux problèmes de capacité, le cas échéant. Eric est désormais en mesure de suivre de manière proactive tout écart sans avoir à se soucier de la complexité de la recherche manuelle à travers toutes les mesures du portefeuille Citrix Virtual Apps and Desktops.

# **Pour créer un groupe de règles de seuil et configurer des alertes pour HDX Insight à l'aide de NetScaler ADM :**

- 1. Dans NetScaler ADM, accédez à **Paramètres > Paramètres d'analyse > Seuils.** Dans la page **Seuils** qui s'ouvre, cliquez sur **Ajouter**.
- 2. Sur la page **Créer des seuils et des alertes**, spécifiez les informations suivantes :
- a) **Nom**. Entrez un nom pour créer un événement pour lequel NetScaler ADM génère une alerte.
- b) **Type de trafic**. Dans la zone de liste, sélectionnez HDX.
- c) **Entité**. Dans la zone de liste, sélectionnez la catégorie ou le type de ressource. Les entités diffèrent pour chaque type de trafic sélectionné précédemment.
- d) **Clé de référence**. Une clé de référence est automatiquement générée en fonction du type de trafic et de l'entité que vous avez sélectionnés.
- e) **Durée**. Dans la zone de liste, sélectionnez l'intervalle de temps pendant lequel vous souhaitez surveiller l'entité. Vous pouvez surveiller les entités pendant une heure, une journée ou une semaine.

# **G** Create Threshold

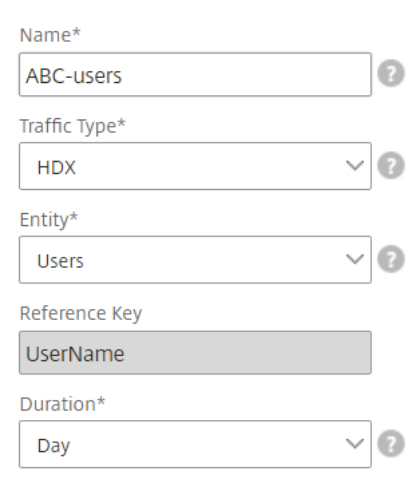

3. Création d'un groupe de règles de seuil pour toutes les entités :

Pour le trafic HDX, vous devez créer une règle en cliquant **sur Ajouter une règle.**Entrez les valeurs dans la fenêtre contextuelle **Ajouter des règles** qui s'ouvre.

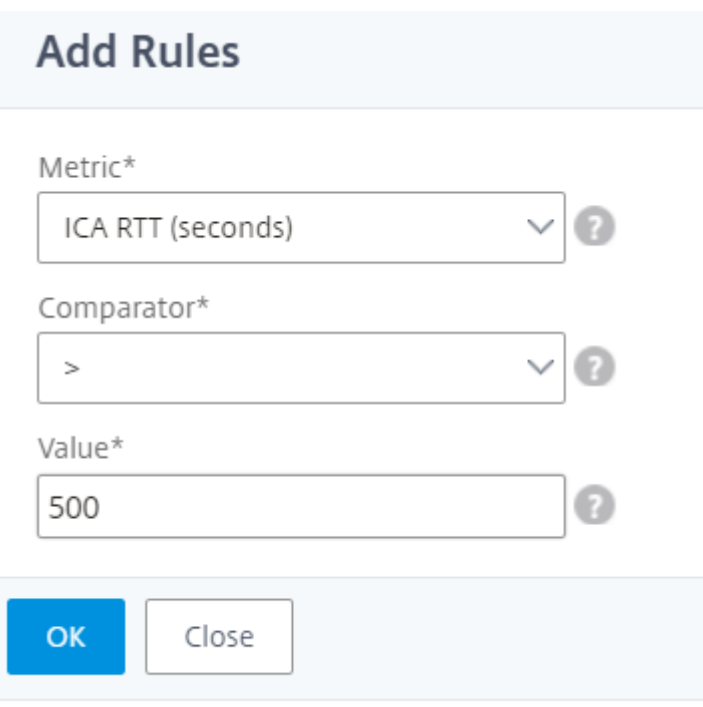

Vous pouvez créer plusieurs règles pour surveiller chaque entité. La création de plusieurs règles dans un seul groupe vous permet de surveiller les entités sous la forme d'un groupe de règles de seuil au lieu de règles individuelles. Cliquez sur **OK** pour fermer la fenêtre.

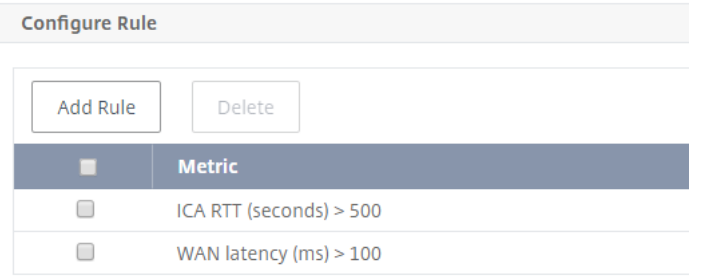

4. Configuration du balisage de géolocalisation pour l'entité Utilisateurs

Vous pouvez également créer une alerte basée sur l'emplacement pour l'entité utilisateur dans la section **Configurer les détails géographiques**. L'image suivante montre un exemple de création d'un balisage basé sur la géolocalisation pour surveiller les performances de latence WAN pour les utilisateurs de la côte ouest des États‑Unis.

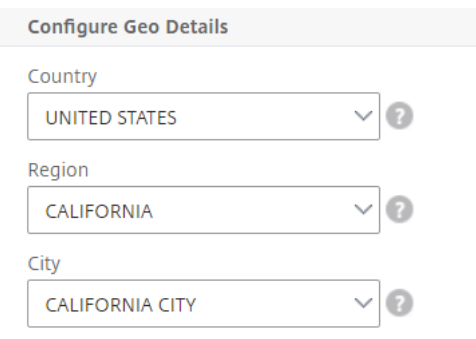

- 5. Cliquez sur **Activer les seuils** pour permettre à NetScaler ADM de commencer à surveiller les entités.
- 6. Vous pouvez également configurer des actions telles que les notifications par e‑mail et les noti‑ fications par SMS.
- 7. Cliquez sur **Créer** pour créer un groupe de règles de seuil.

# **Affichage des rapports et des mesures HDX Insight**

### February 1, 2024

HDX Insight fournit une visibilité complète des rapports et des mesures relatifs au trafic HDX sur vos instances NetScaler.

Vous pouvez afficher les métriques HDX de n'importe quelle entité sélectionnée. Les vues compren‑ nent les catégories d'entités suivantes :

- **Utilisateurs** : affiche les rapports de tous les utilisateurs accédant à Citrix Virtual App ou Desk‑ top dans l'intervalle de temps sélectionné.
- **Applications :**affiche les rapports sur le nombre total d'applications et toutes les informations pertinentes connexes, telles que le nombre total de fois où les applications ont été lancées au cours de l'intervalle de temps spécifié.
- **Instances** : affiche les rapports sur les instances NetScaler qui font office de passerelles pour le trafic entrant.
- **Bureaux** : affiche les rapports des bureaux utilisés dans la période sélectionnée.
- **Licences** : affiche les rapports pour le nombre total de licences VPN SSL utilisées dans le créneau horaire spécifié.

# **Rapports et mesures d'affichage des utilisateurs**

Les rapports et les mesures de cette vue sont affichés par utilisateur de Citrix Virtual Apps and Desk‑ tops.

## **Pour accéder à la vue des utilisateurs :**

1. Accédez à **Gateway > HDX Insight > Utilisateurs**

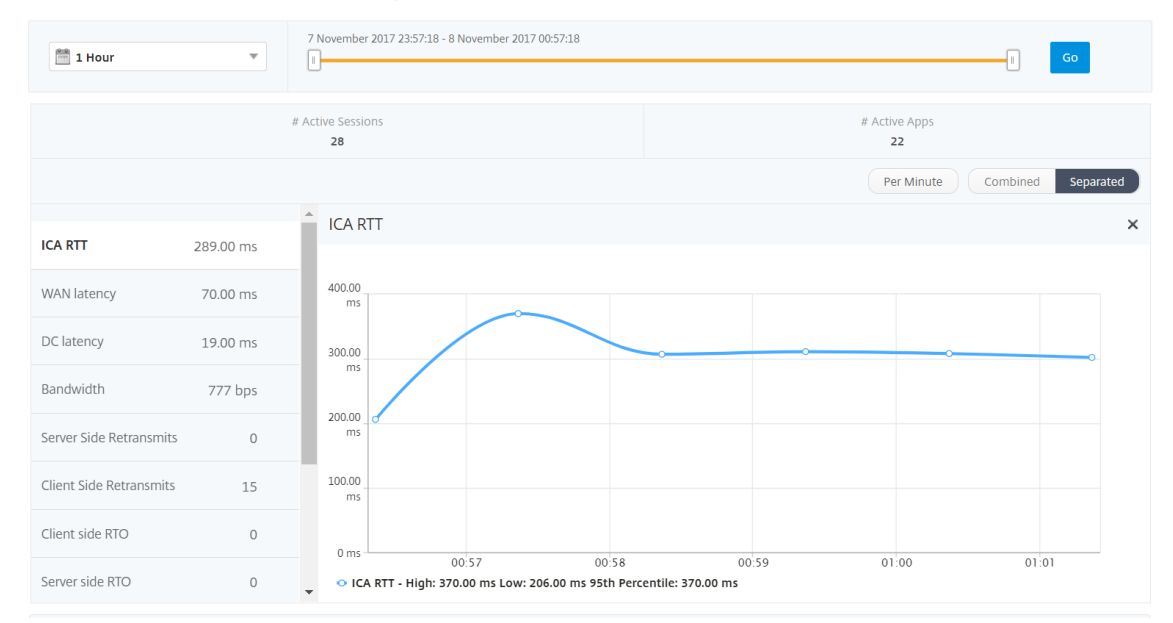

Les rapports et mesures d'affichage utilisateur se composent des sections suivantes :

- Vue récapitulative
- Par vue utilisateur
- Vue par session utilisateur

## **Vue récapitulative**

La vue récapitulative affiche les rapports de tous les utilisateurs qui se sont connectés au cours de la chronologie sélectionnée. Toutes les métriques/rapports de cette vue affichent les valeurs qui leur correspondent pour la période sélectionnée, sauf indication contraire.

## **Pour modifier la période sélectionnée :**

- 1. Utilisez la liste de périodes ou le curseur temporel pour définir l'intervalle de temps souhaité.
- 2. Cliquez sur **Go**.

# **Graphique linéaire**

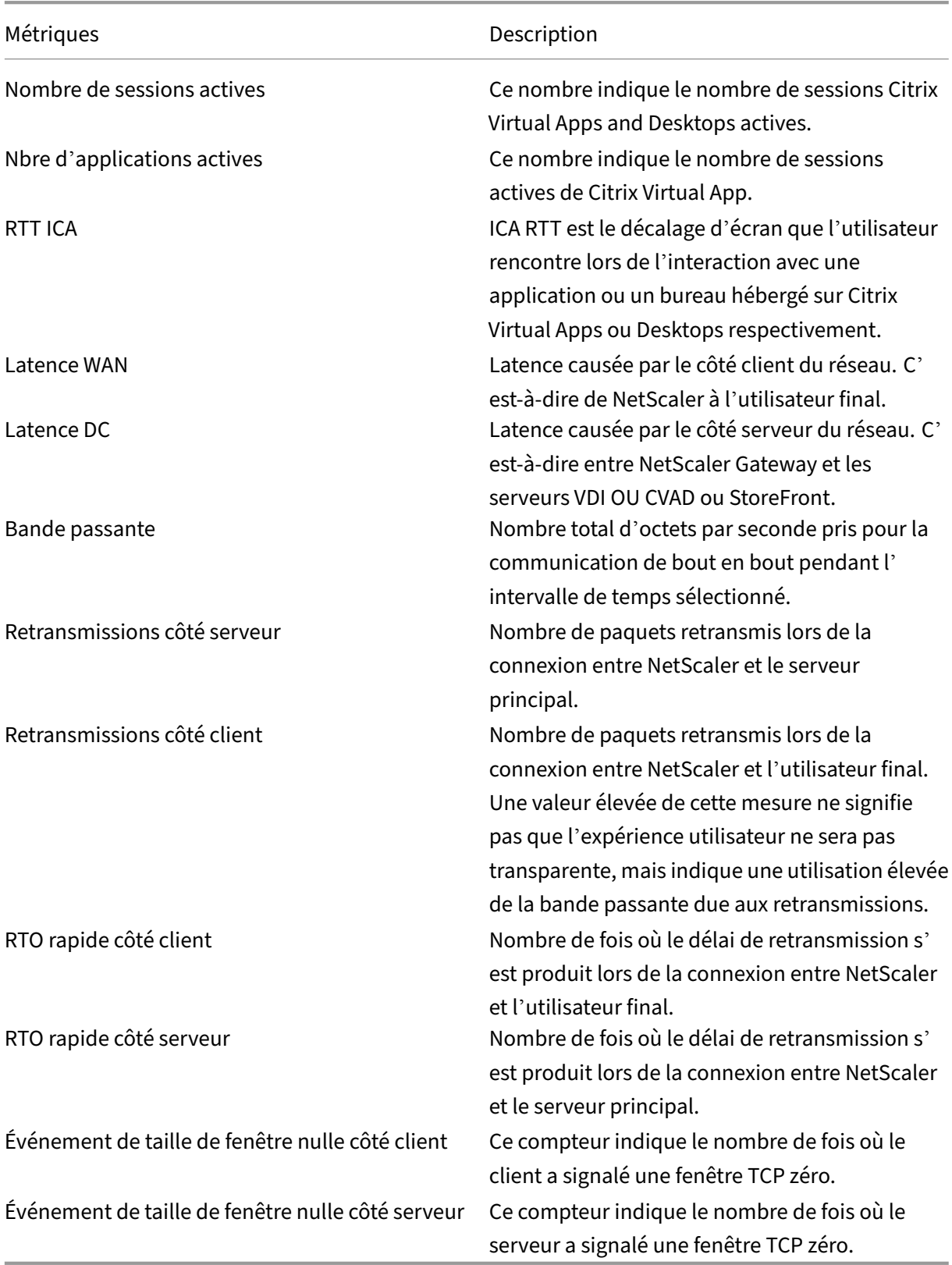

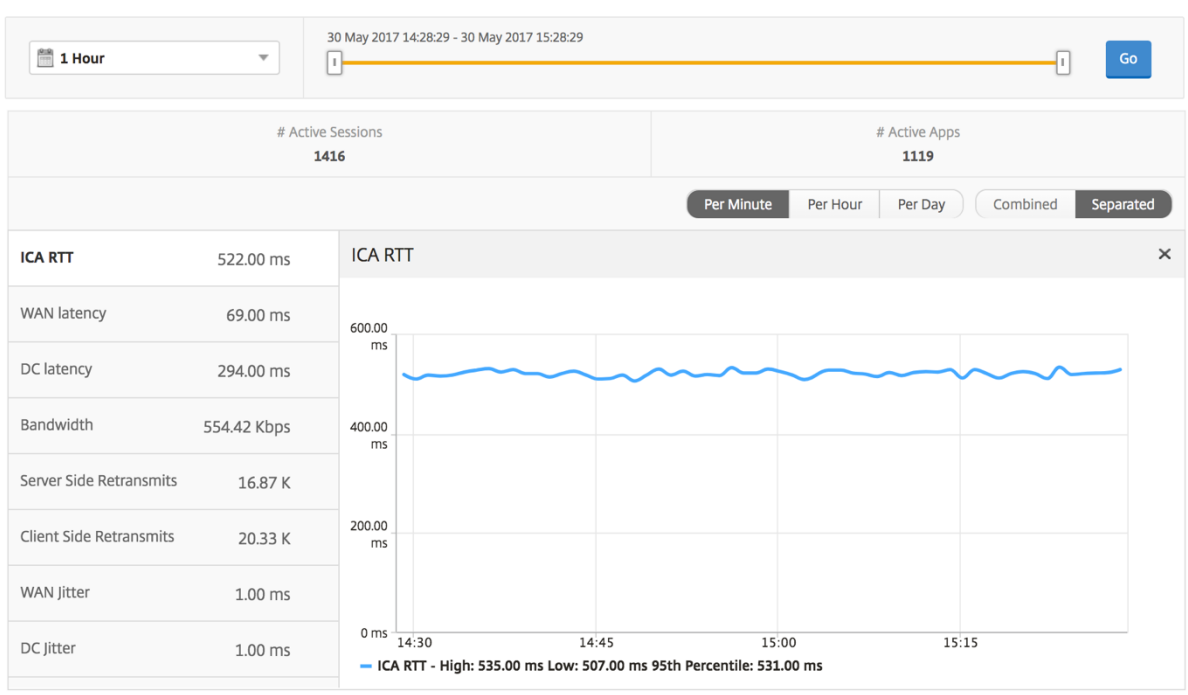

# **Rapport récapitulatif de l'utilisateur** Voici les mesures spécifiques à ce rapport.

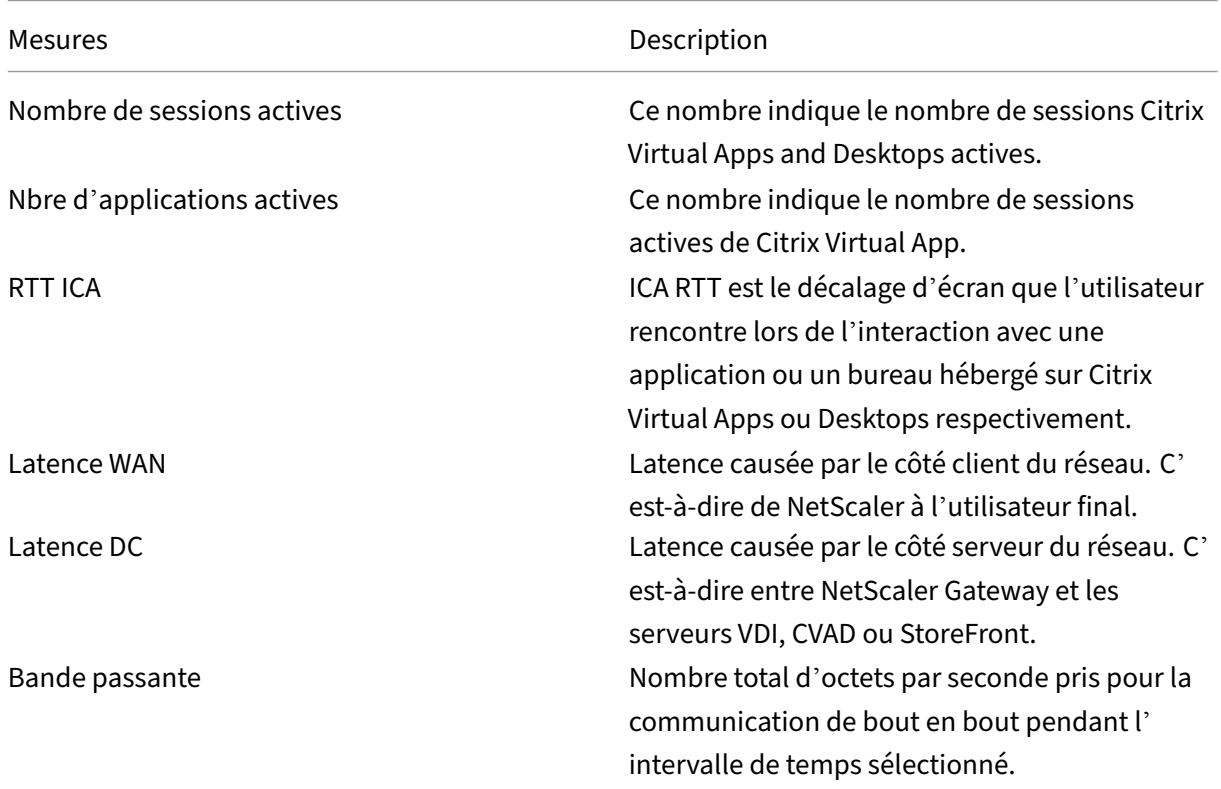

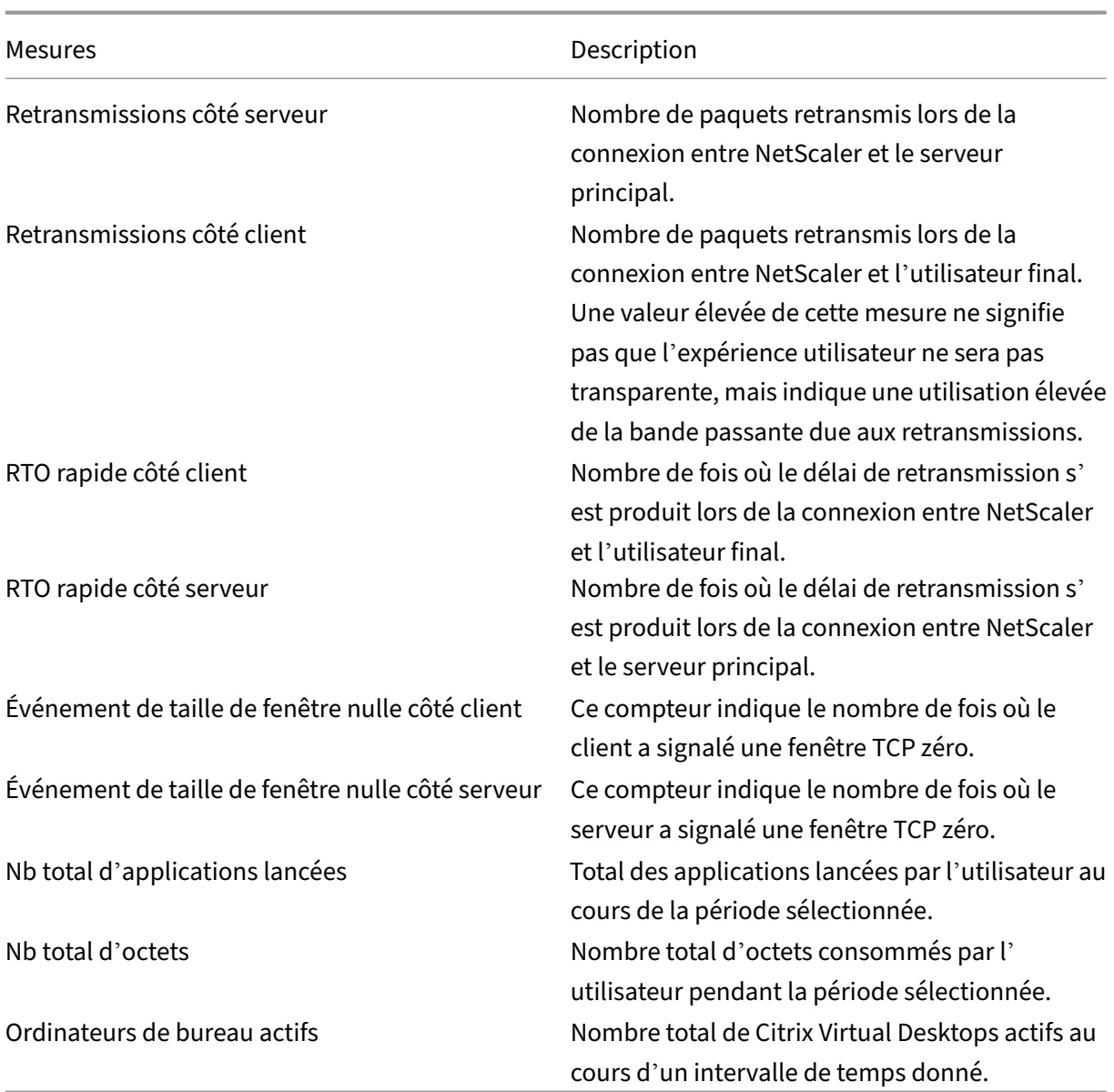

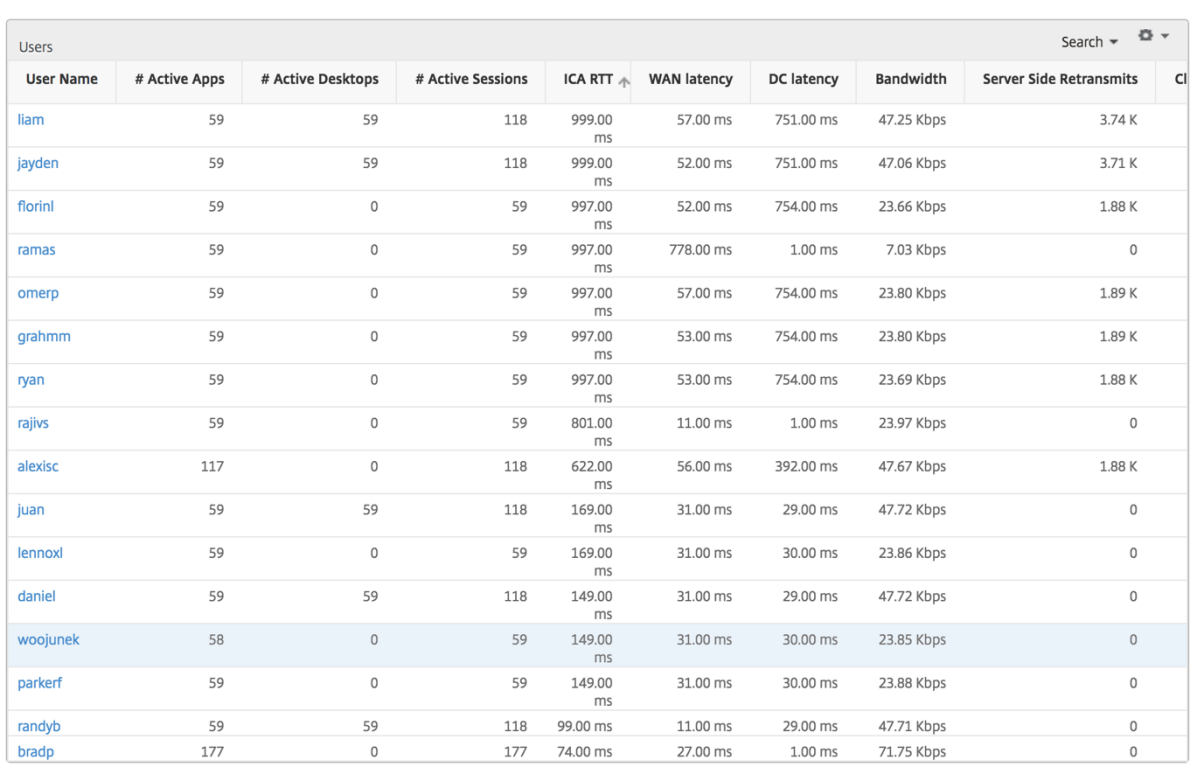

**Canaux** Les canaux représentent la bande passante globale ou le nombre total d'octets consommés par chaque canal virtuel ICA sous la forme d'un graphique en anneau. Vous pouvez également trier les mesures par bande passante ou Nombre total d'octets.

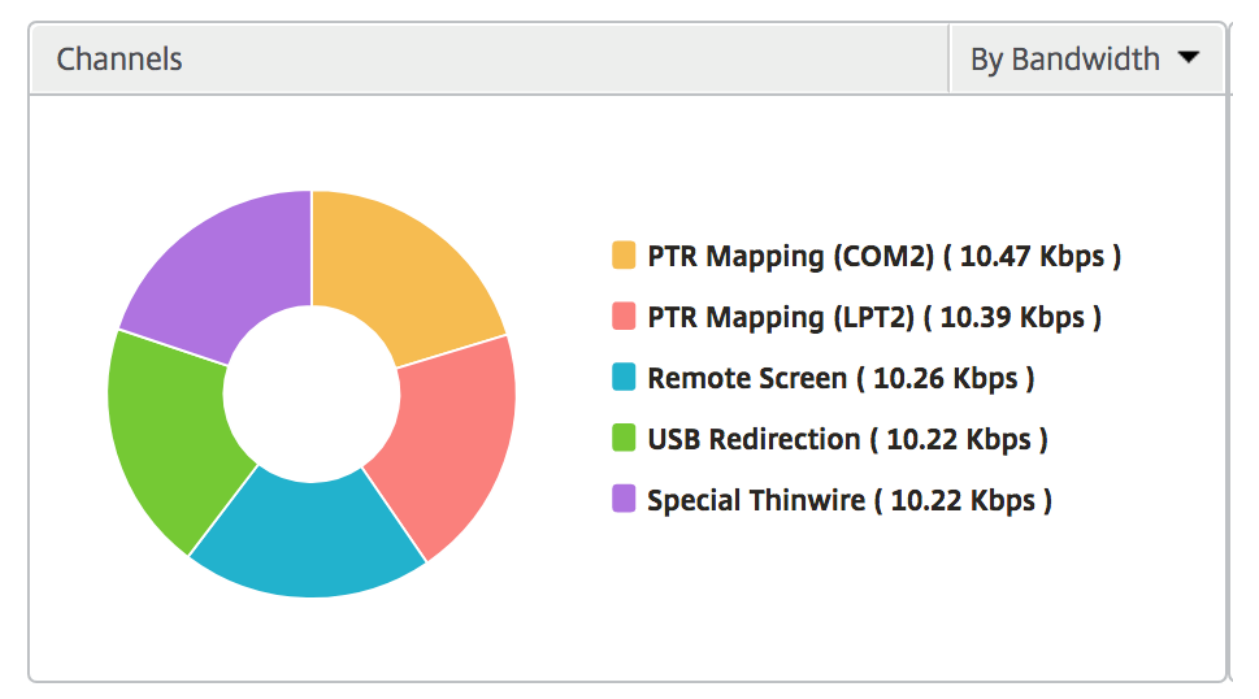

**Agents utilisateurs** Les agents utilisateurs représentent la bande passante globale/le nombre total d'octets consommés par chaque client d'espace de travail sous la forme d'un graphique en anneau. Chaque segment coloré du graphique représente un client d'espace de travail. La longueur du segment dépend du nombre d'utilisateurs qui lancent leurs applications sur ce client d'espace de travail. Vous pouvez également trier les mesures par bande passante ou par nombre total d'octets.

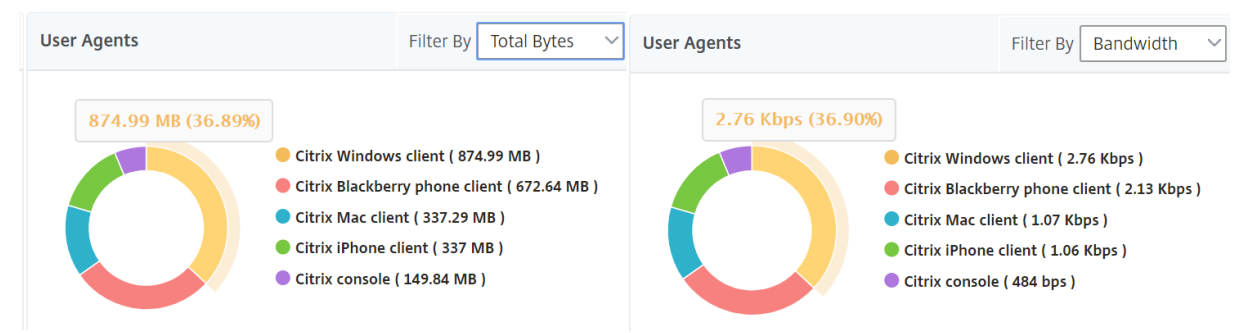

Cliquez sur chaque segment pour afficher les détails des utilisateurs utilisant ce client d'espace de travail.

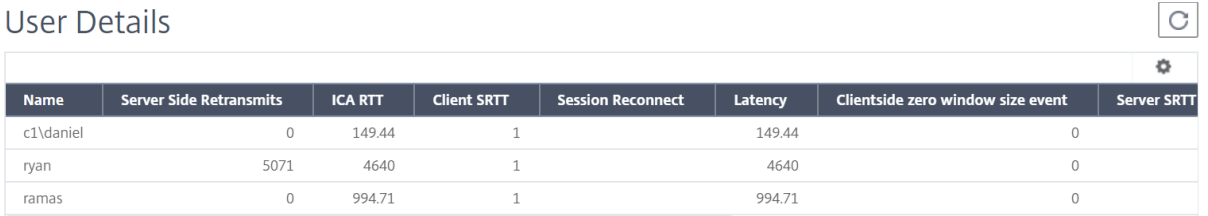

**Nombre de violations des seuils** Les mesures de nombre de violations des seuils représentent le nombre de seuils violés au cours de la période sélectionnée.

**Carte du monde** La vue Carte du monde dans HDX insights permet aux administrateurs de visu‑ aliser les détails des utilisateurs historiques et actifs d'un point de vue géographique. Les administrateurs peuvent avoir une vue du monde du système, accéder à un pays particulier et plus loin dans les villes en cliquant simplement sur la région. Les administrateurs peuvent approfondir l'exploration vers le bas pour afficher les informations par ville et par État. À partir des versions 12.0 et ultérieures de NetScaler ADM, vous pouvez accéder aux utilisateurs connectés à partir d'un emplacement géographique.

Les détails suivants peuvent être consultés sur la carte du monde dans un aperçu HDX, et la densité de chaque mesure est affichée sous la forme d'une carte thermique :

- RTT ICA
- Latence WAN
- Latence DC
- Bande passante
- Nb total d'octets

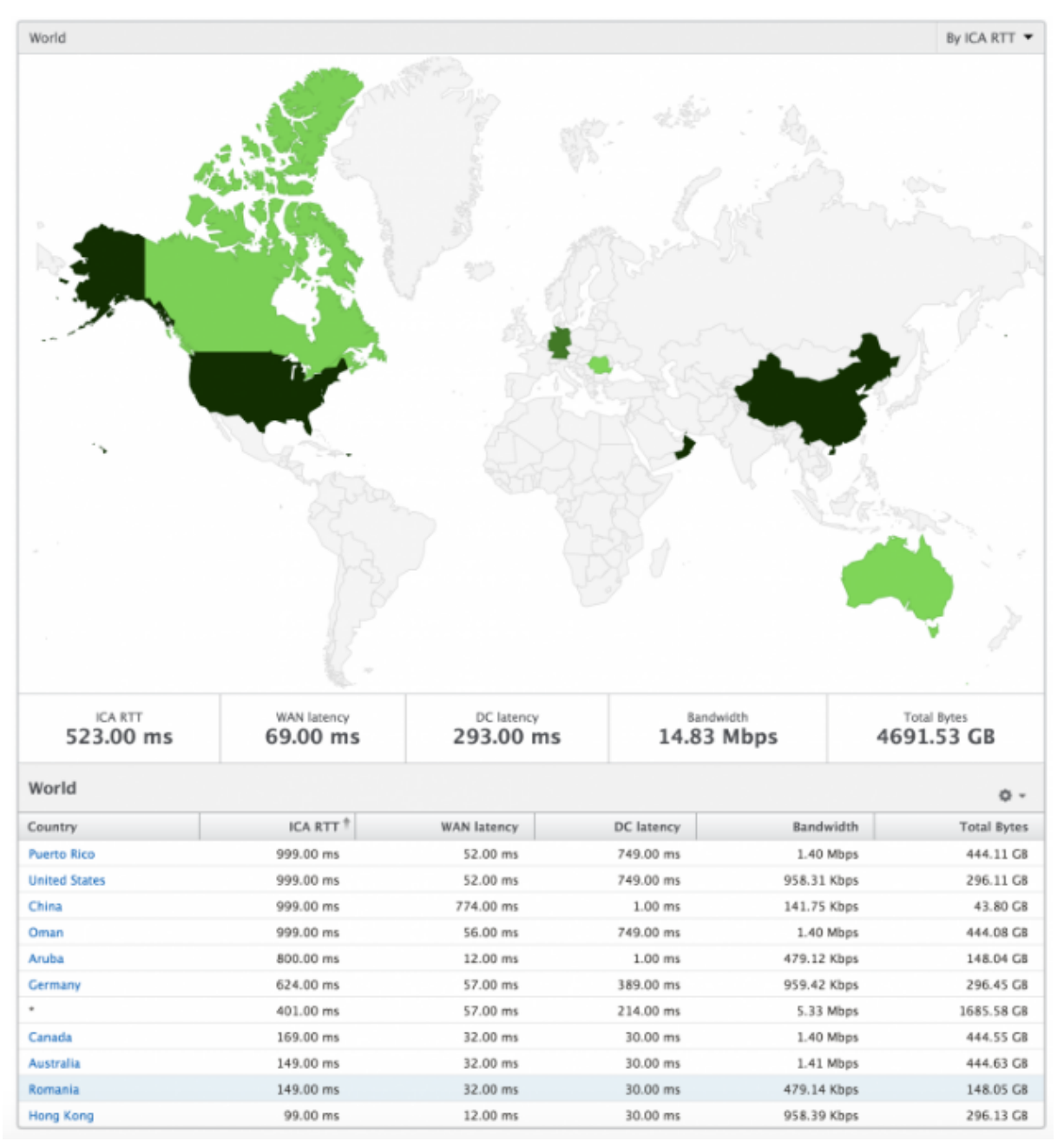

## **Vue par utilisateur**

La vue par utilisateur fournit des rapports détaillés sur l'expérience utilisateur final pour un utilisateur sélectionné particulier.

## **Pour accéder aux mesures spécifiques d'un utilisateur :**

- 1. Connectez-vous à votre NetScaler ADM à l'aide d'un navigateur Web compatible.
- 2. Accédez à **Gateway > HDX Insight > Utilisateurs** .
- 3. Sélectionnez un utilisateur particulier dans le rapport récapitulatif Utilisateurs.

Graphique linéaire Le graphique en courbes affiche le résumé de toutes les mesures pour l'utilisateur sélectionné particulier pendant la période sélectionnée.

Rapport Sessions en cours/terminées Ce rapport est pertinent pour toutes les sessions utilisateur en cours/terminées pour l'utilisateur sélectionné. Ces mesures peuvent être triées par heure de début, reconnexions de session et nombre d'ACR.

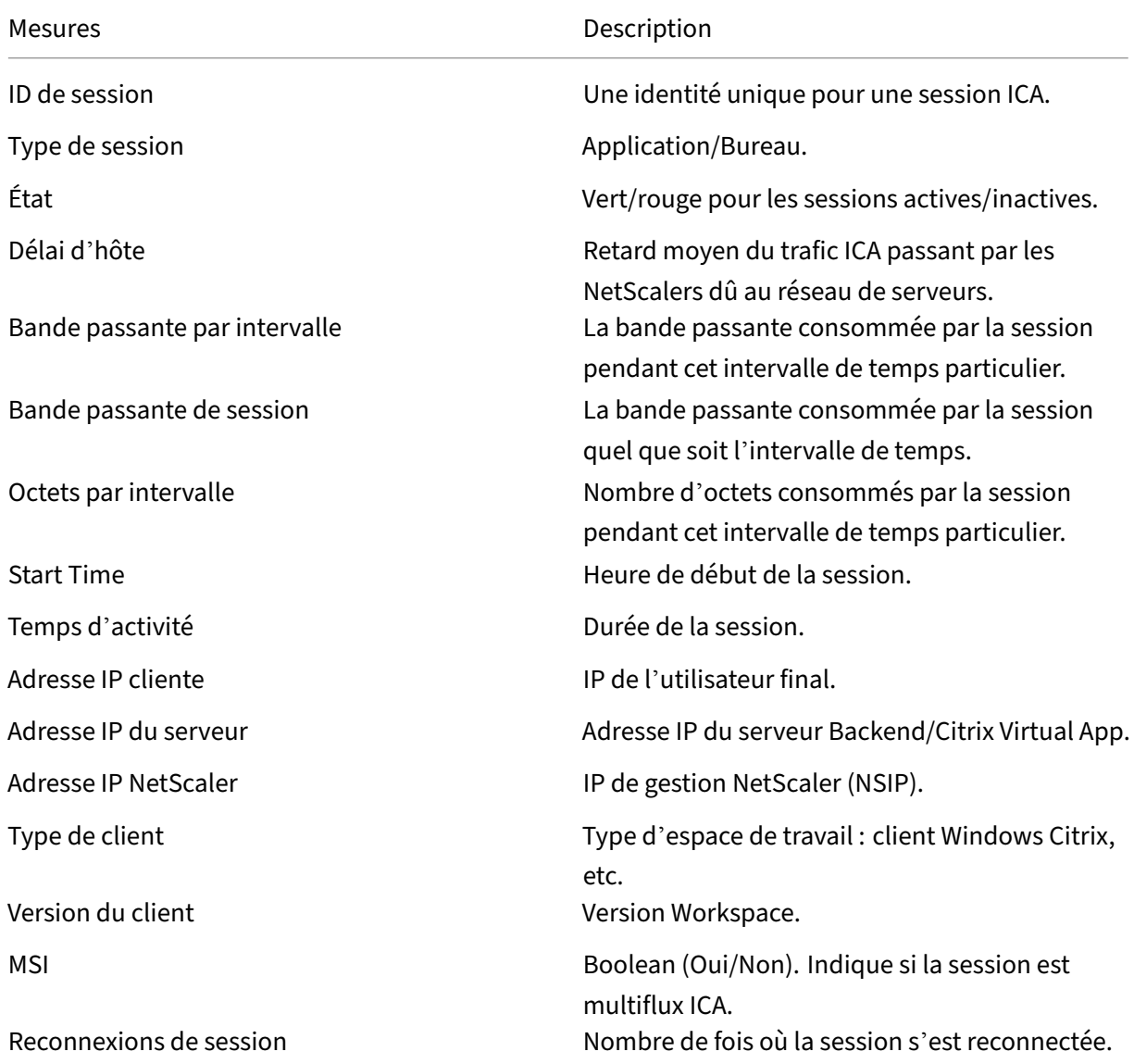

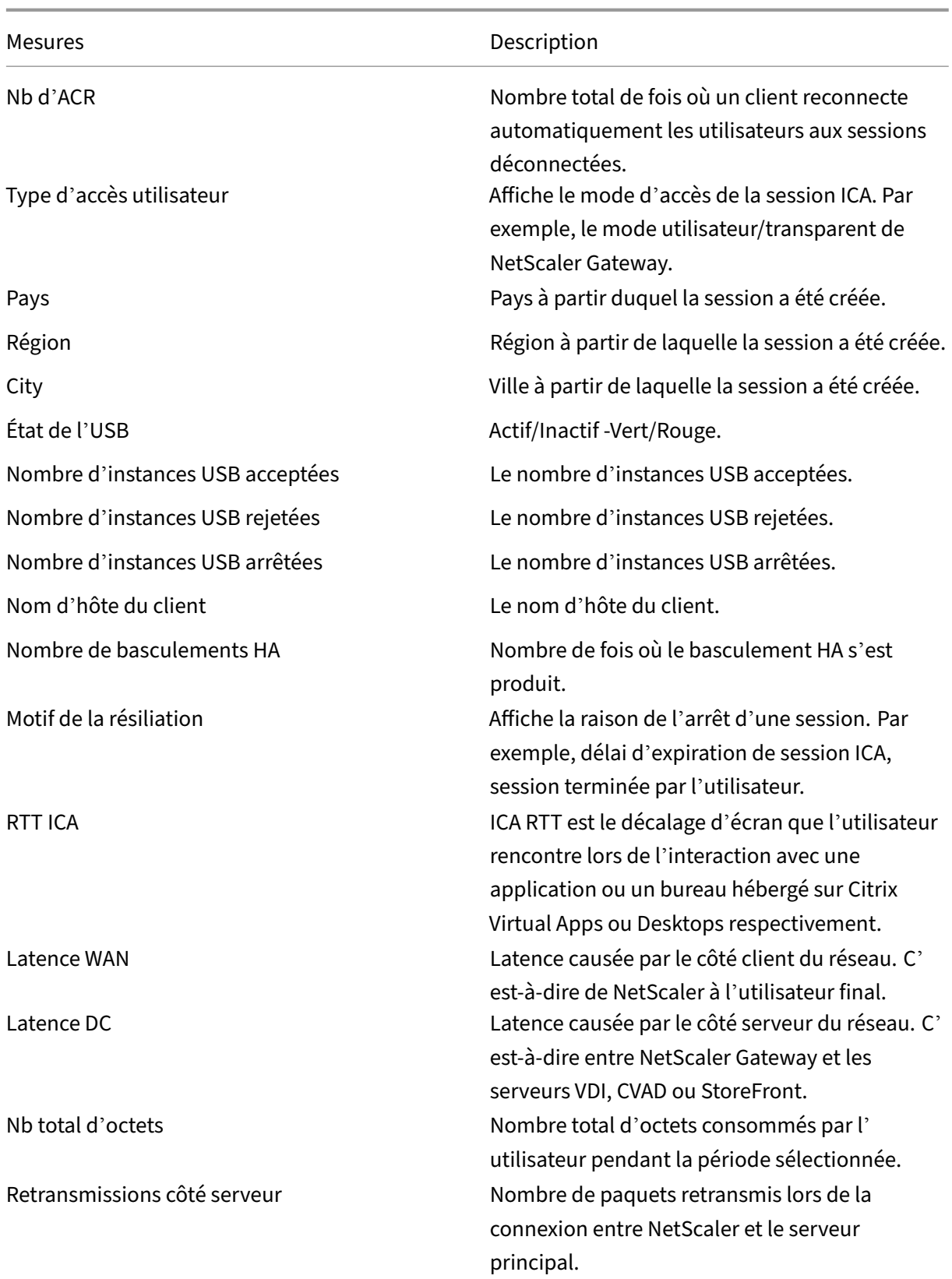

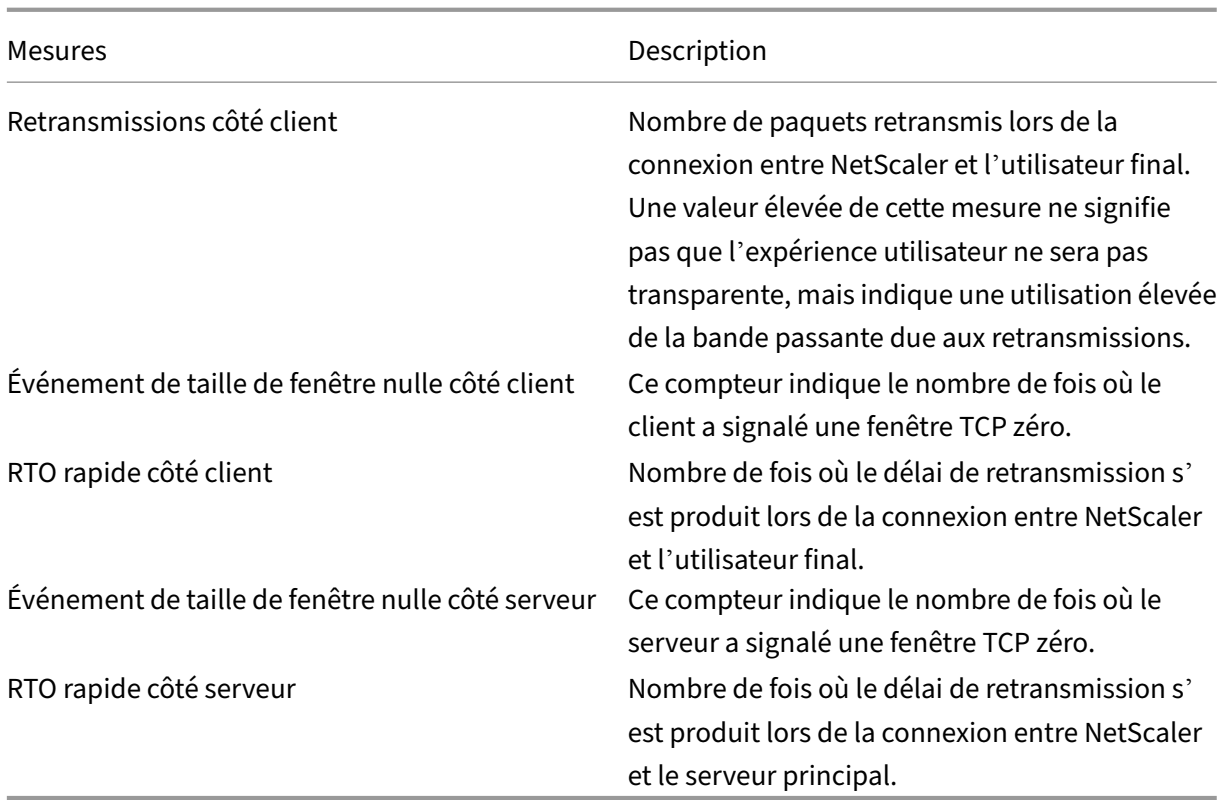

## **Prise en charge de l'EDT dans HDX insights**

NetScaler Application Delivery Management (ADM) prend désormais en charge le transport éclairé de données (EDT) pour afficher des analyses pour HDX Insight. En d'autres termes, ADM prend désormais en charge les protocoles UDP et TCP. La prise en charge de NetScaler Gateway par EDT garantit aux utilisateurs exécutant Citrix Workspace une expérience utilisateur haute définition en cours de session sur des bureaux virtuels.

HDX Insight affiche désormais le nombre de sessions EDT et de sessions non EDT dans le rapport des sessions actives. Le tableau Utilisateurs affiche un rapport détaillé de tous les utilisateurs du système. Le tableau présente des mesures telles que la latence WAN, la latence DC, les retransmissions, les RTO et certaines de ces mesures ne sont pas disponibles pour les utilisateurs qui ont des sessions EDT car elles sont calculées à partir de la pile TCP actuellement. Par conséquent, ils apparaissent comme « NA ».

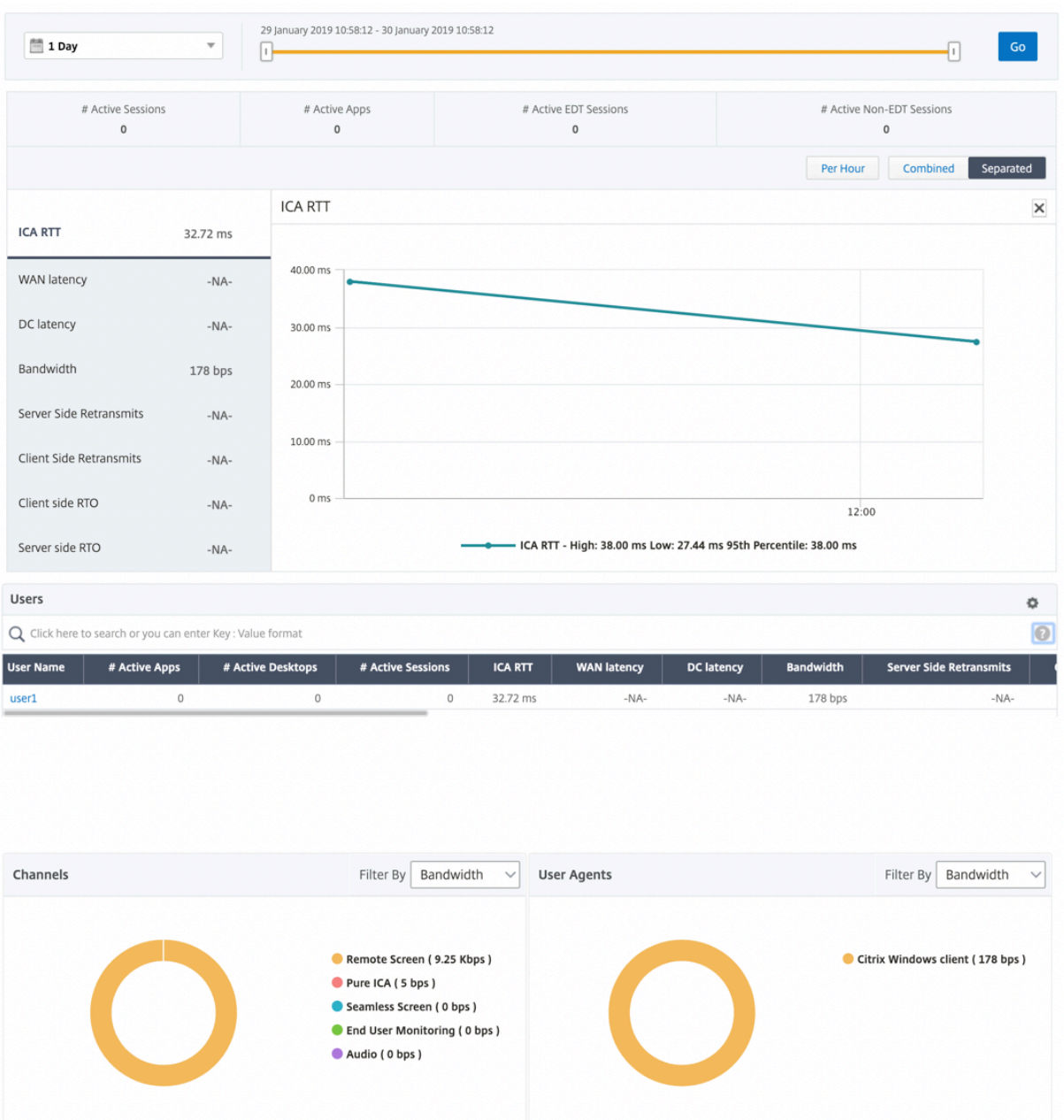

Un nouveau graphique en anneau a été introduit pour vous permettre de voir la bande passante consommée par l'utilisateur ainsi que le nombre total d'octets en fonction du type de protocole utilisé par les utilisateurs.

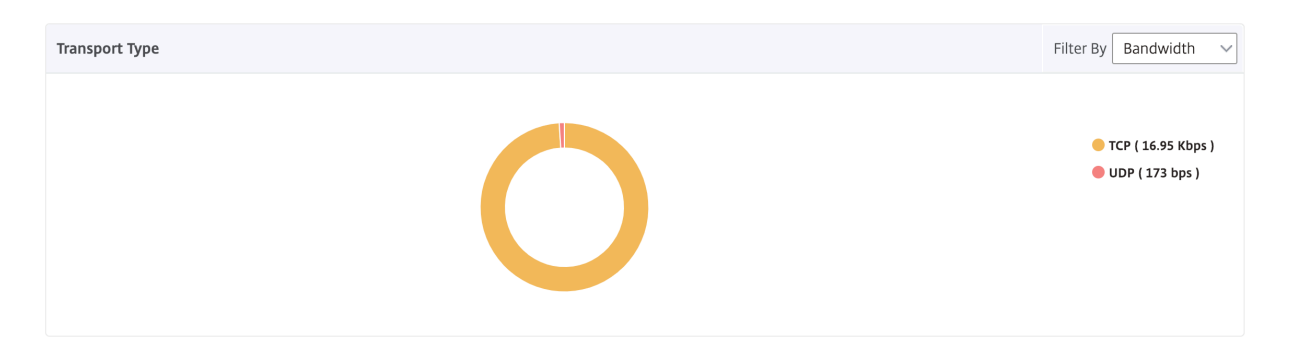

## **Remarque**

L'EDT dans HDX Insight est pris en charge sur NetScaler ADM à partir de la version 12.1 build 50.28 et est disponible sur les instances ADC à partir de la version 12.1 build 49.23.

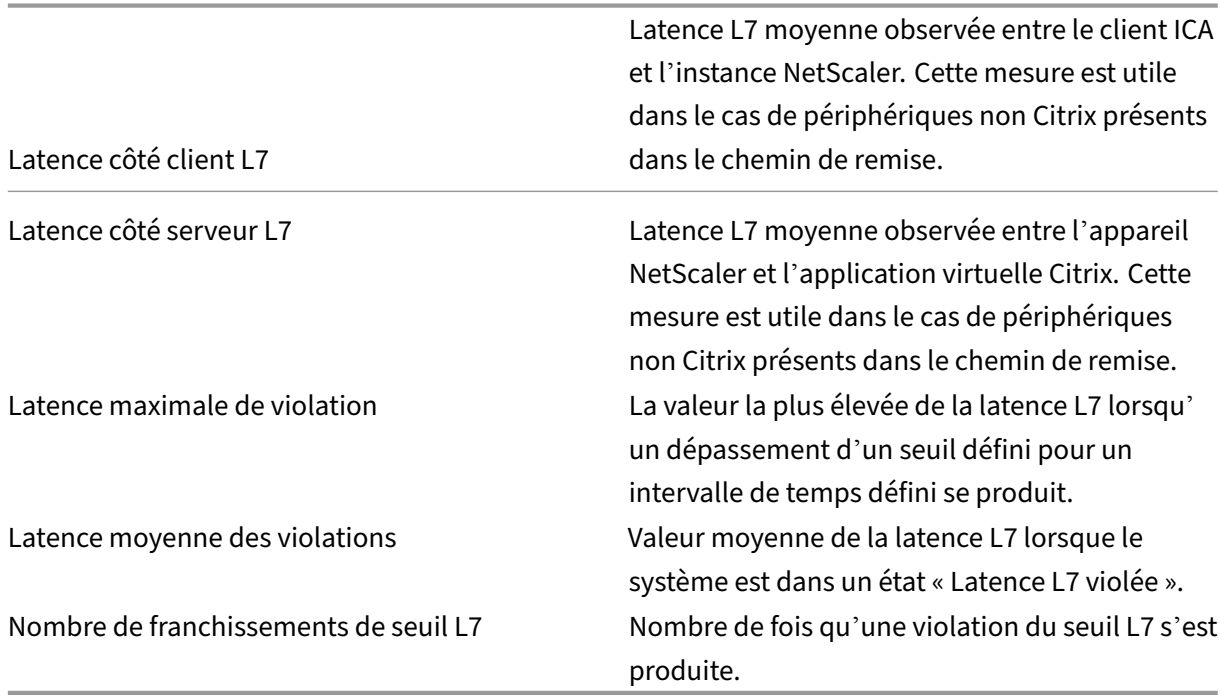

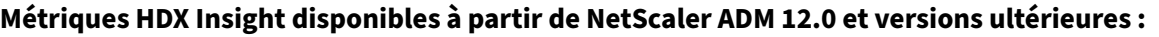

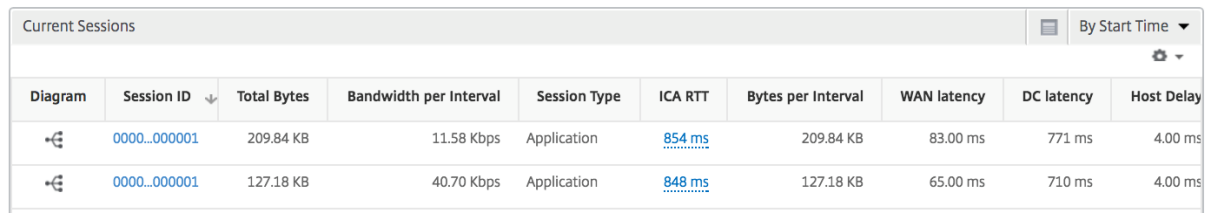

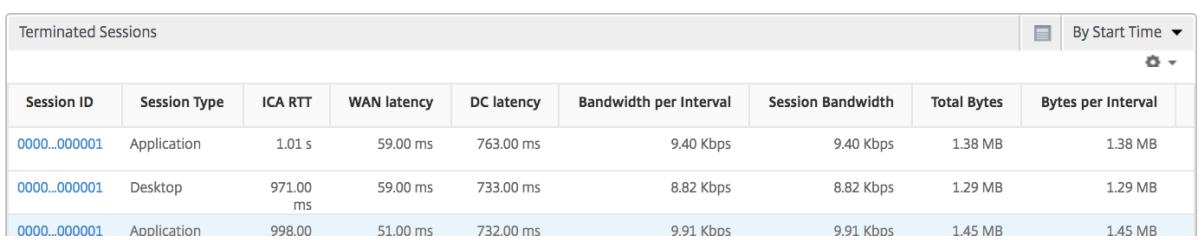

**Utilisateurs de bureau** Ce tableau donne un aperçu des sessions Citrix Virtual Desktop pour un utilisateur particulier. Ces mesures peuvent être triées par nombre de lancements de postes de travail et bande passante.

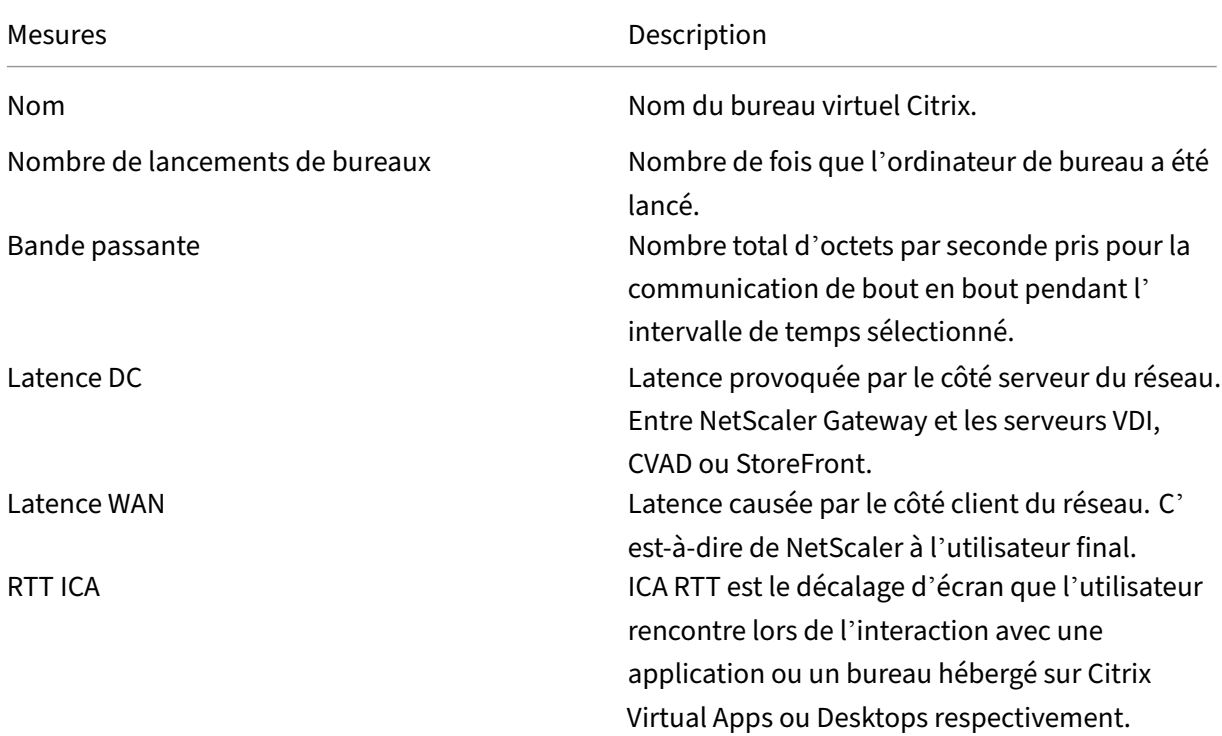

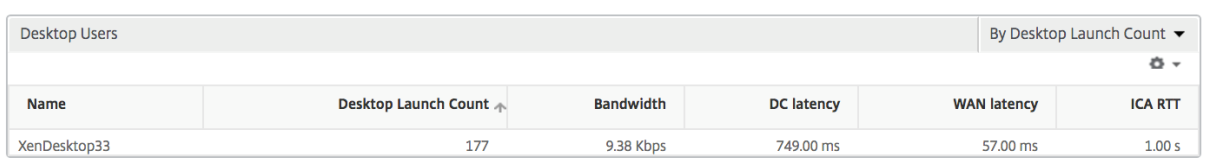

**Applications** Graphique à barres représentant les applications triées par Active, nombre total de lancements de session, nombre total de lancements d'applications et durée de lancement.

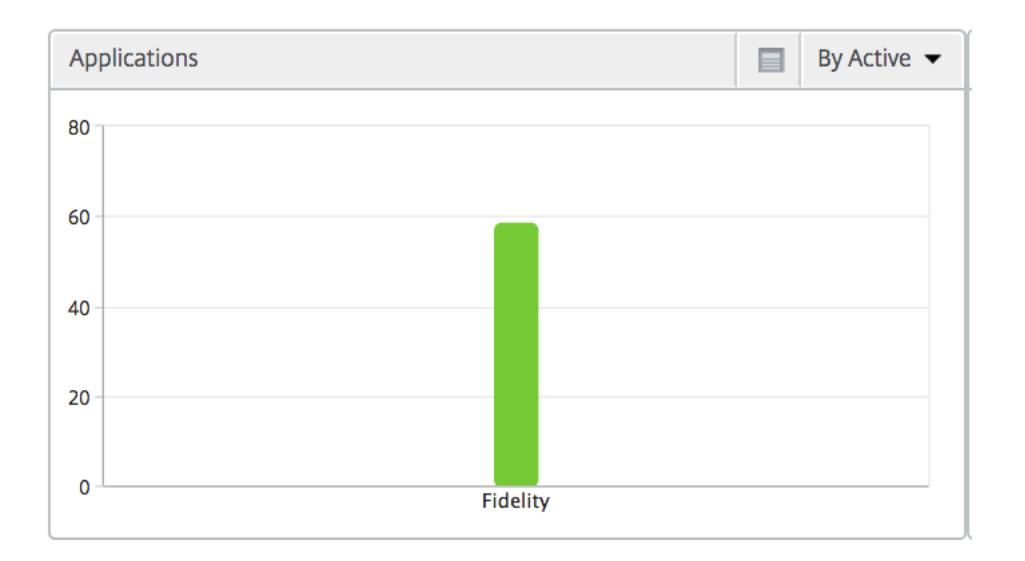

**Instances** Un graphique à barres représentant les instances NetScaler triées par applications ac‑ tives et par nombre total d'applications

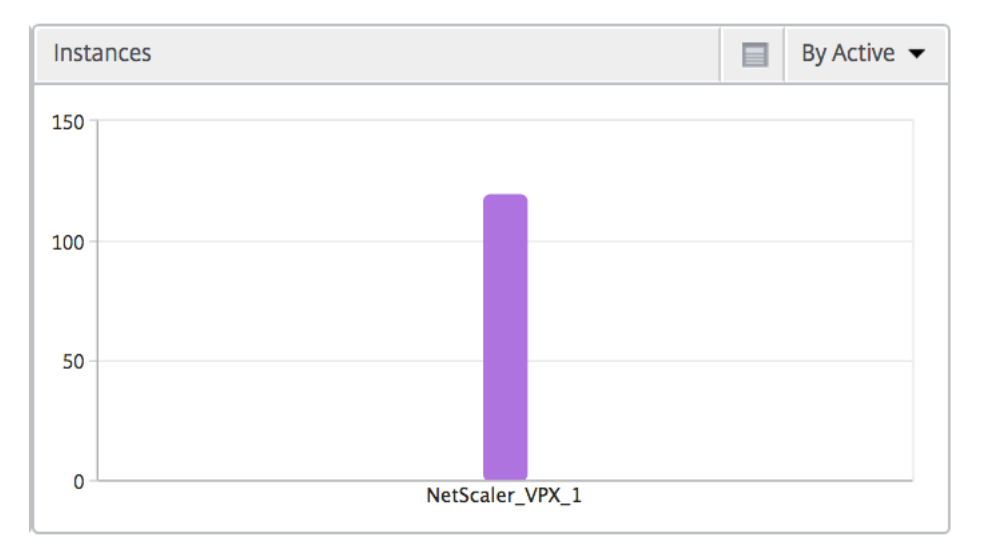

**Canaux** Les canaux représentent la bande passante globale ou le nombre total d'octets consommés par chaque canal virtuel ICA sous la forme d'un graphique en anneau. Vous pouvez également trier les mesures par bande passante ou Nombre total d'octets.

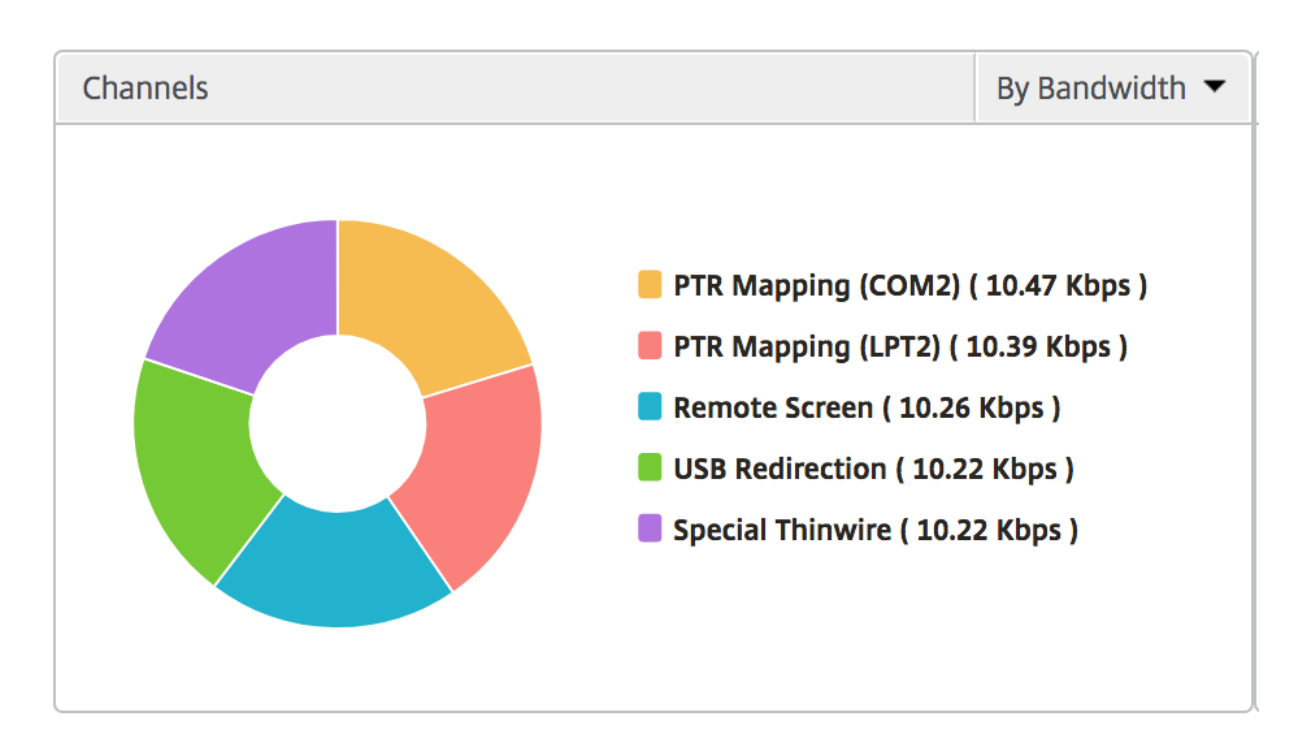

**Agents utilisateurs** Les agents utilisateurs représentent la bande passante globale/nombre total d'octets consommés par chaque point final sous la forme d'un graphique en donut. Vous pouvez également trier les mesures par bande passante ou Nombre total d'octets.

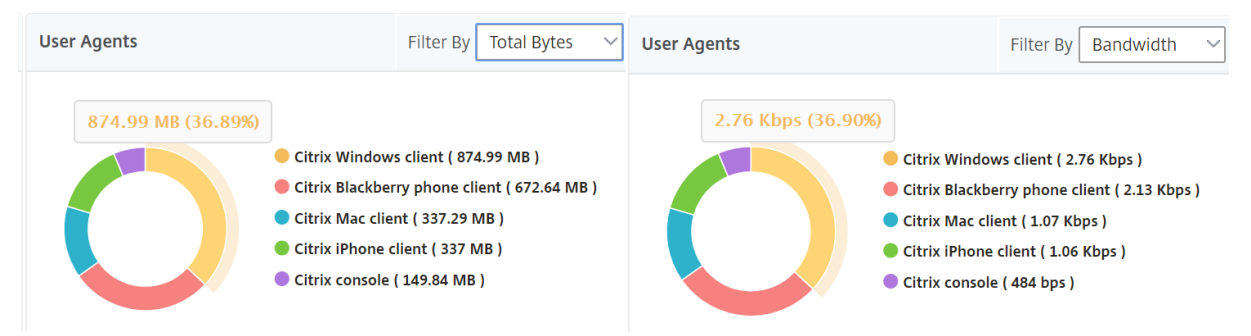

**Par vue de session utilisateur** La vue par session utilisateur fournit des rapports pour la session d' un utilisateur sélectionné particulier.

## **Pour afficher les mesures de la session d'un utilisateur sélectionné :**

- 1. Accédez à **Gateway > HDX Insight > Utilisateurs** .
- 2. Select un utilisateur particulier dans la section **Rapport récapitulatif de l'utilisateur**.
- 3. Sélectionnez une session dans la colonne **Sessions en cours** ou **Sessions terminées** .

### **Graphique chronologique**

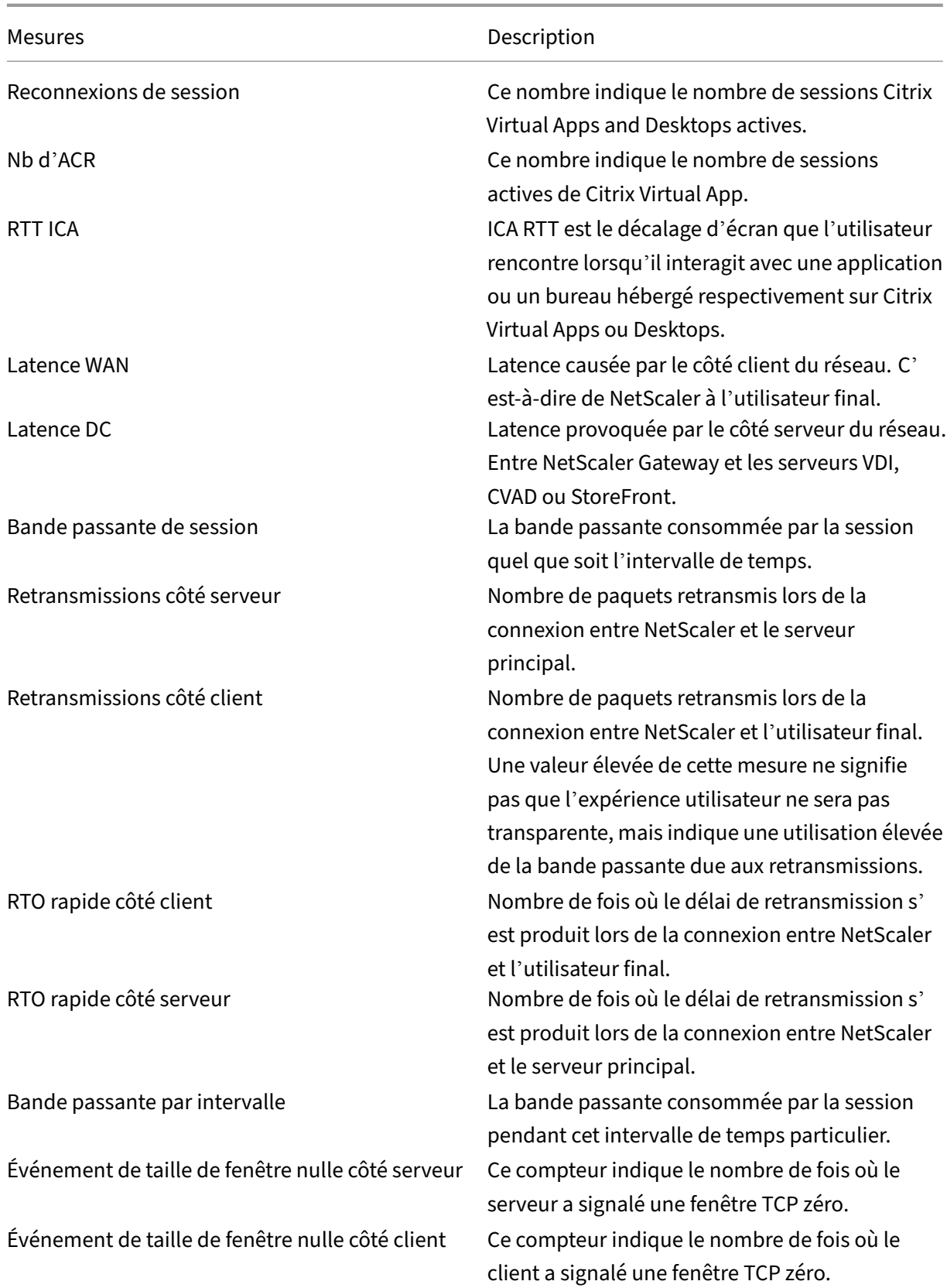

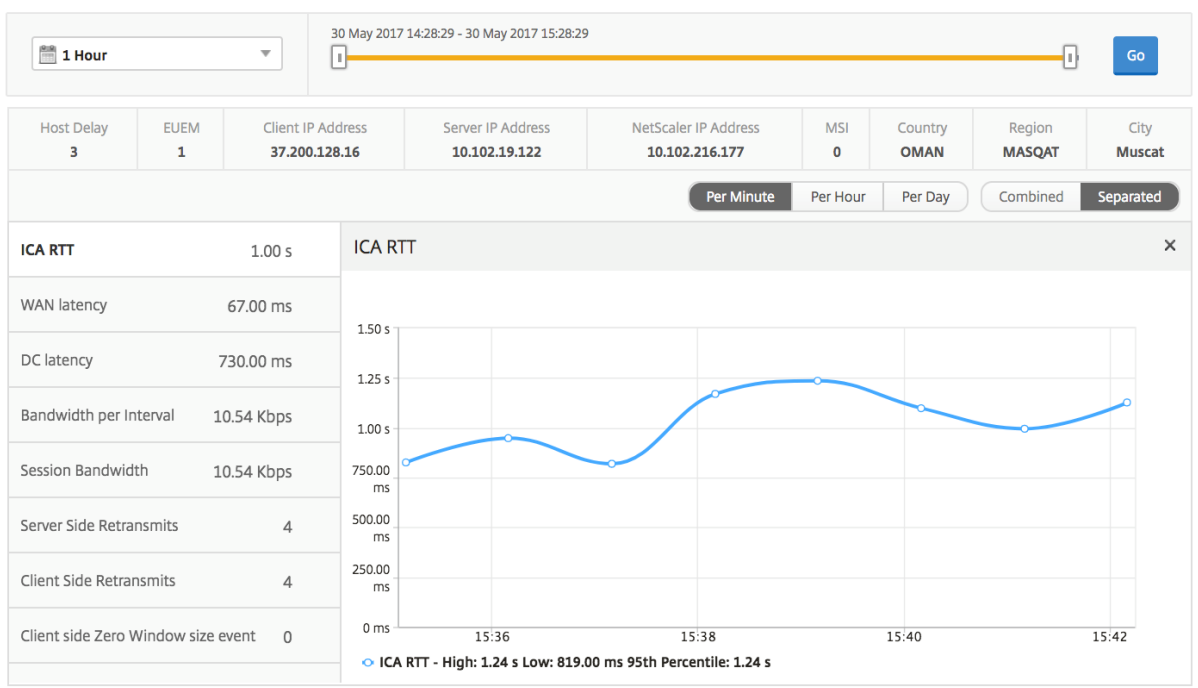

**Application active** La section **Applications actives** affiche les applications actives de l'utilisateur sélectionné. Ces applications peuvent également être triées en fonction du nombre de sessions actives et des durées de lancement.

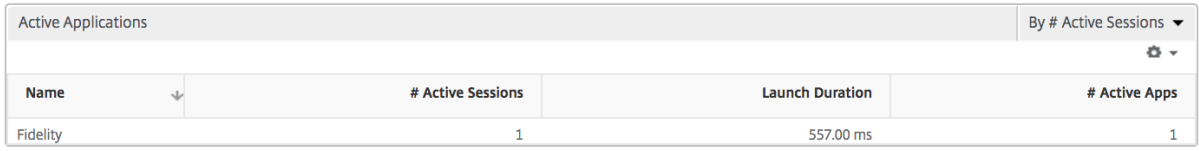

**Sessions connexes** La section Sessions associées affiche les sessions associées des sessions de l' utilisateur sélectionné. La relation peut être sélectionnée en tant que serveurs communs ou NetScaler commun.

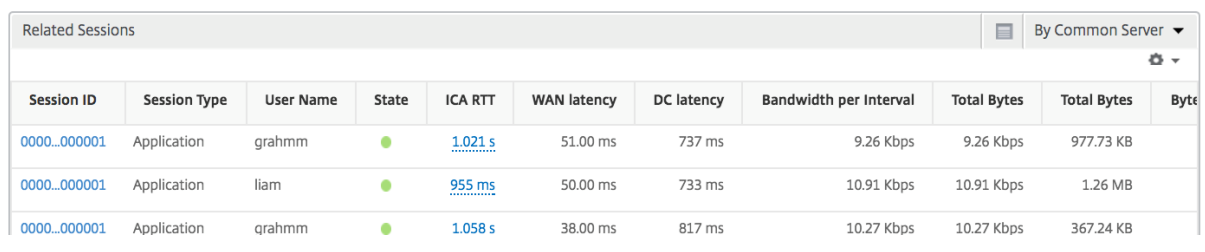

# **Rapports et mesures d'affichage des applications**

Les rapports et les mesures de cette vue sont axés sur Citrix Virtual Apps.

### **Pour accéder à la vue Application :**

# 1. Accédez à **Gateway > HDX Insight > Applications** .

## **Vue récapitulative**

La vue récapitulative affiche les rapports de toutes les applications qui sont connectées au cours de la chronologie sélectionnée.

Toutes les métriques/rapports, sauf mention explicite, auront les valeurs qui leur correspondent pour la période de sélection.

## **Graphique linéaire**

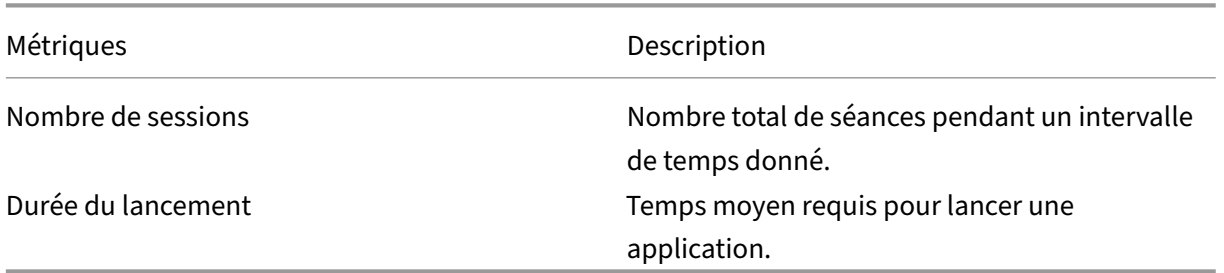

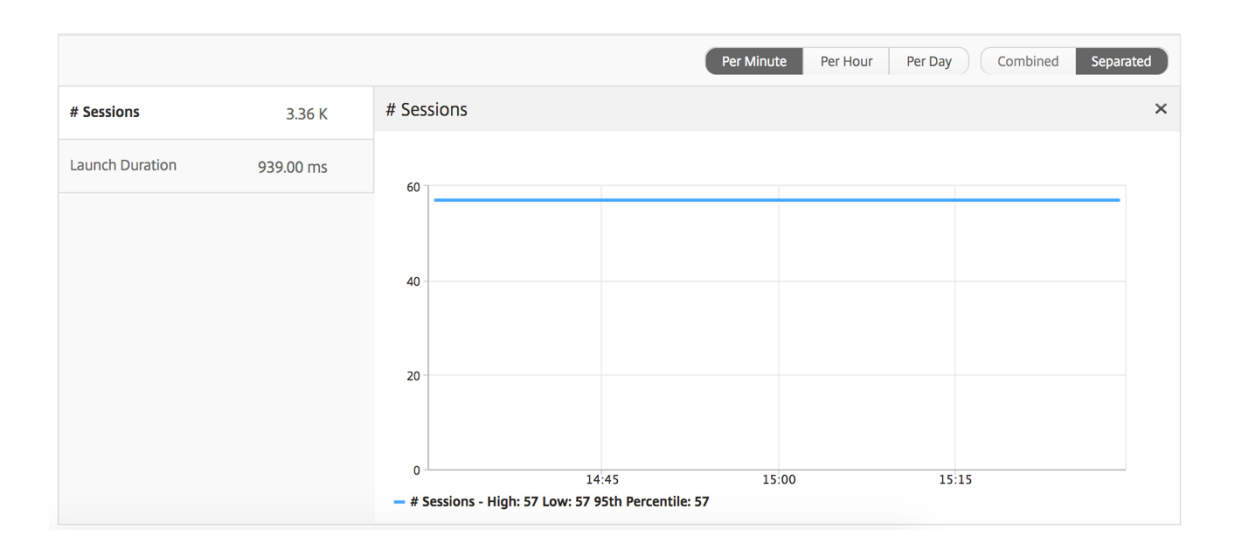

# **Rapport récapitulatif des applications**

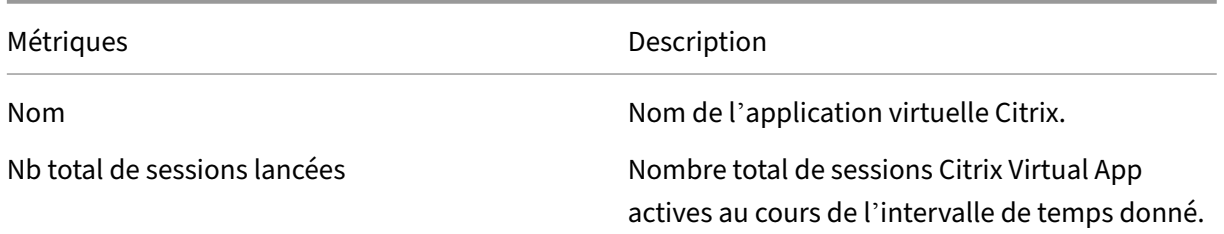

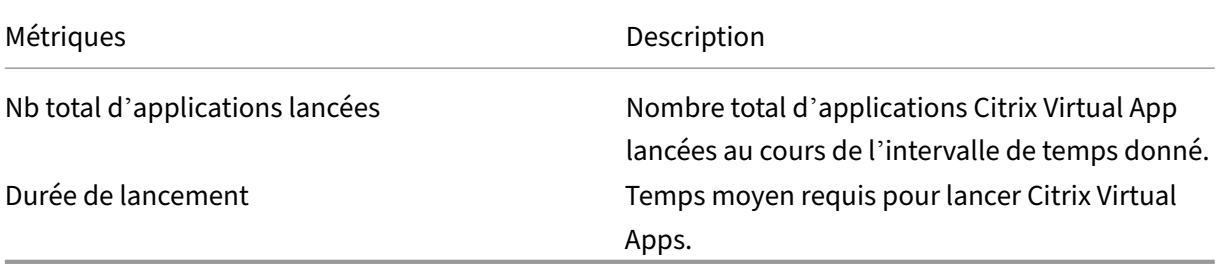

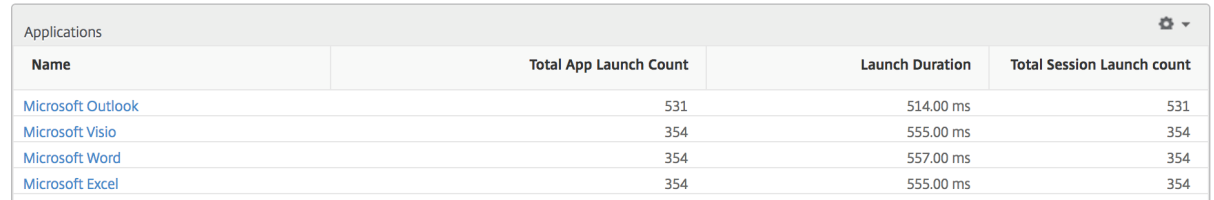

## **Rapport d'application active**

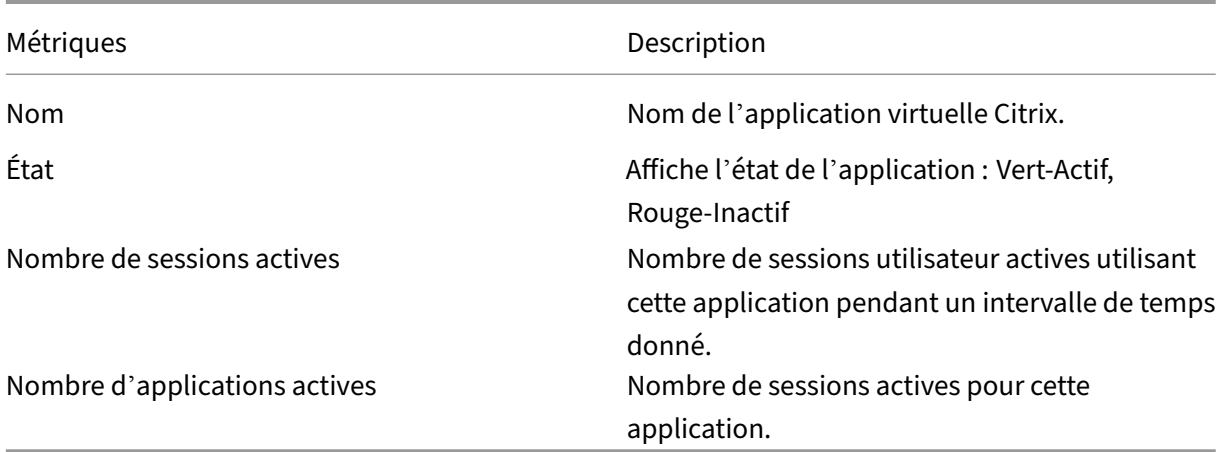

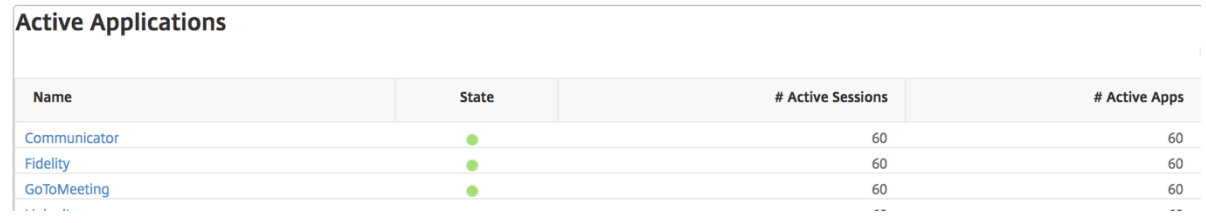

**Rapport sur les seuils** Le rapport sur les seuils représente le nombre de seuils franchis lorsque l' entité est sélectionnée comme application au cours de la période sélectionnée. Pour plus d'informations, consultez comment créer des seuils.

## **Graphique liné[aire](https://docs.netscaler.com/fr-fr/netscaler-application-delivery-management-software/13-1/analytics/hdx-insight/create-thresholds-configure-alerts.html)**

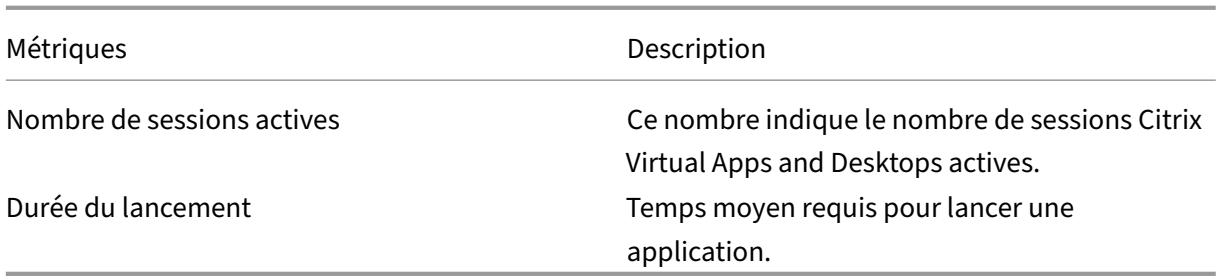

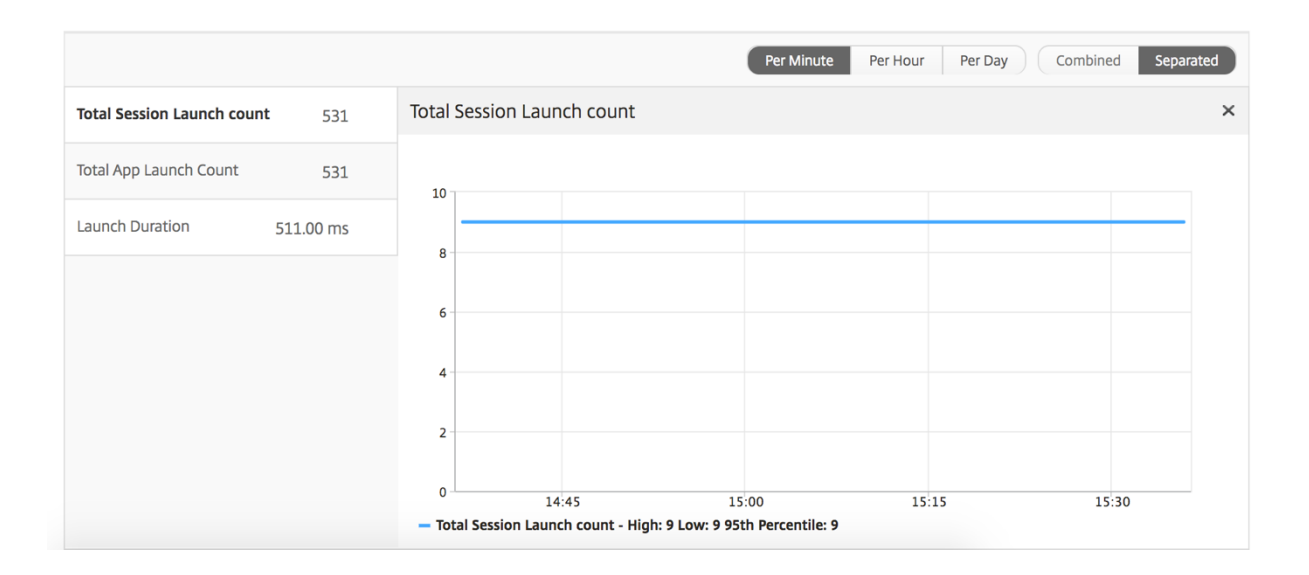

# **Rapport des sessions en cours**

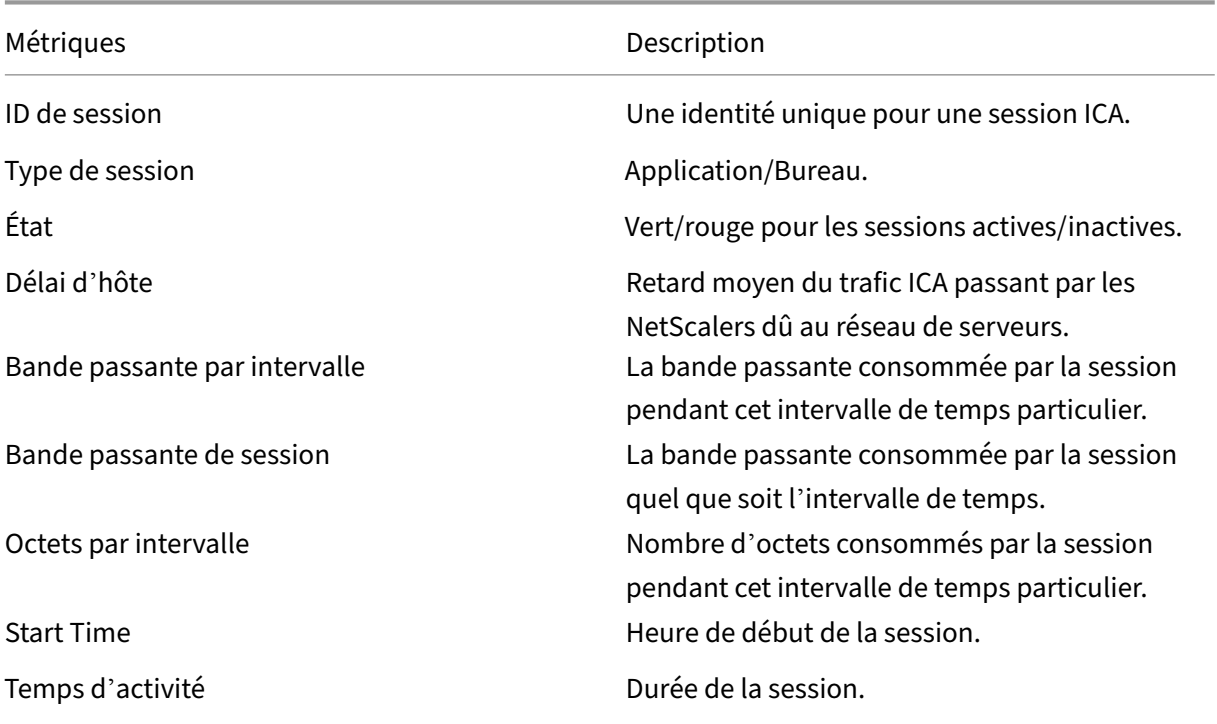

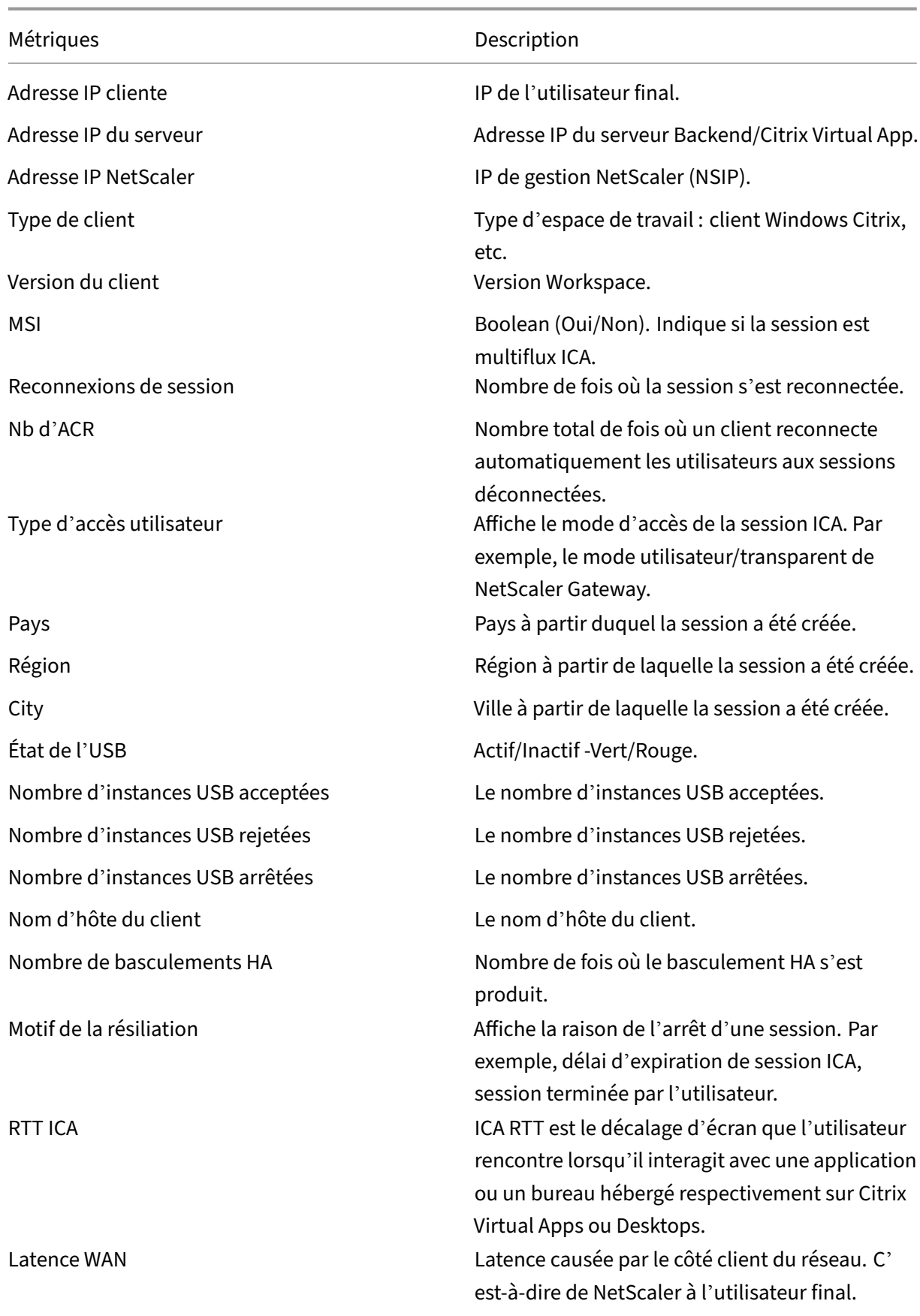

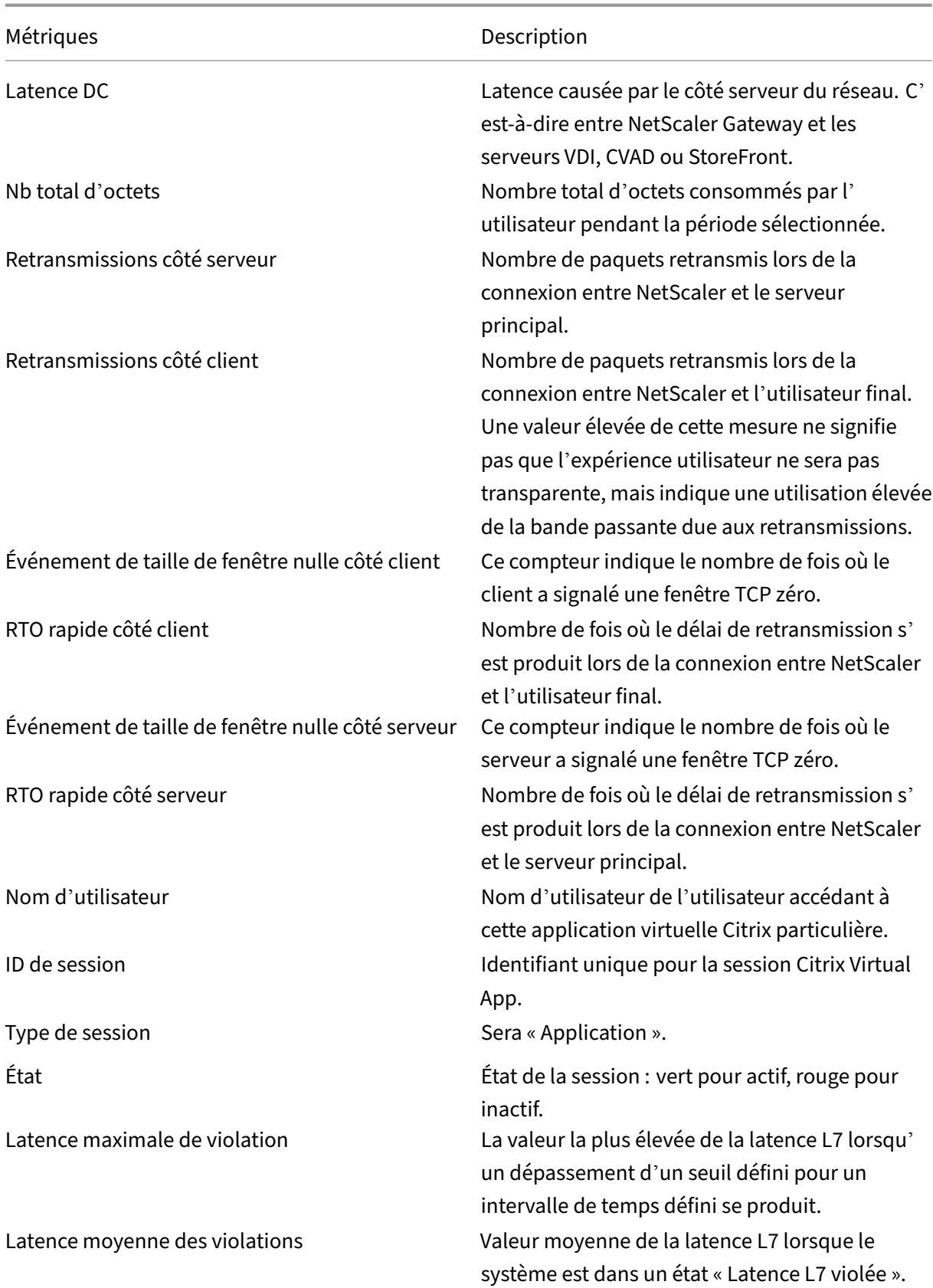

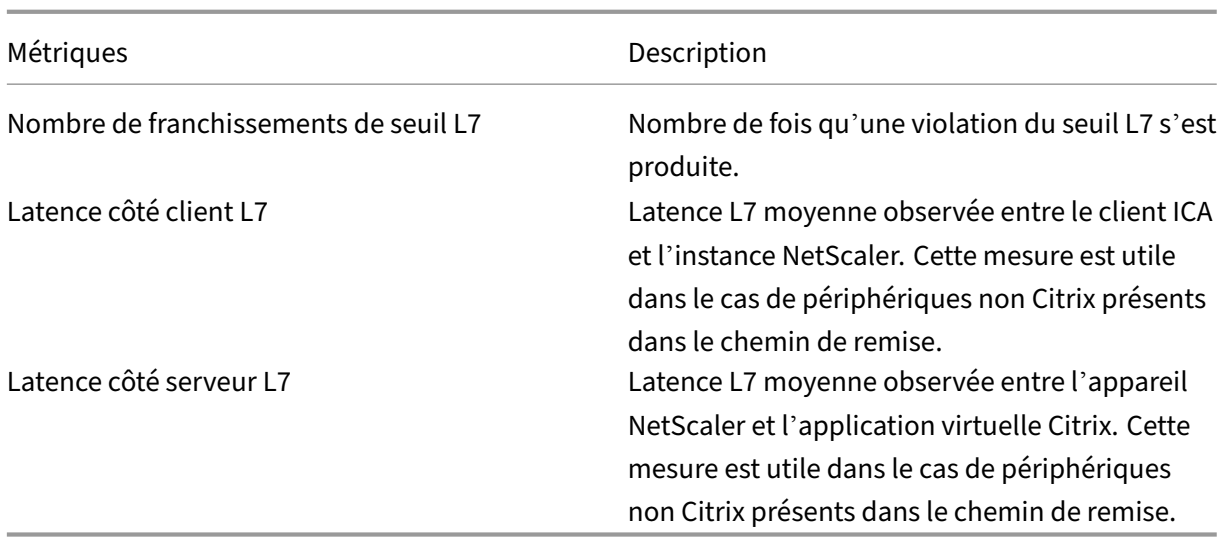

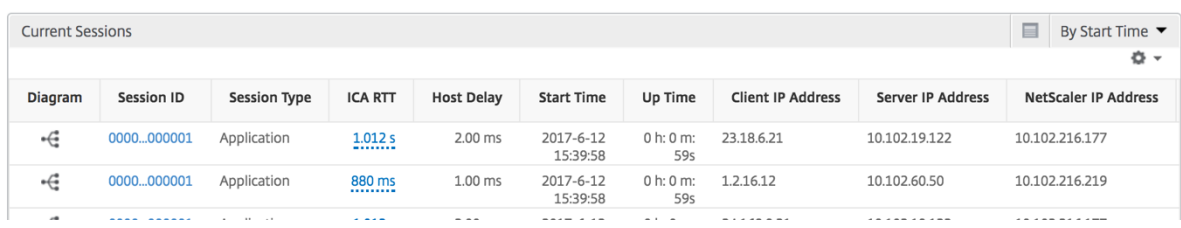

### **Par vue de session d'application**

L'affichage par session d'application affiche les rapports pour une session d'application sélectionnée particulière.

### **Pour afficher les rapports de session :**

- 1. Connectez-vous à votre NetScaler ADM à l'aide d'un navigateur Web compatible.
- 2. Accédez à **Gateway > HDX Insight > Applications** .
- 3. Sélectionnez un utilisateur particulier dans le rapport récapitulatif des applications.
- 4. Sélectionné une session à partir du rapport des sessions en cours.

### **Graphique linéaire**

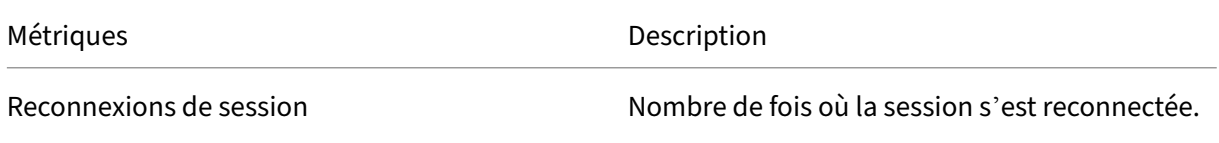

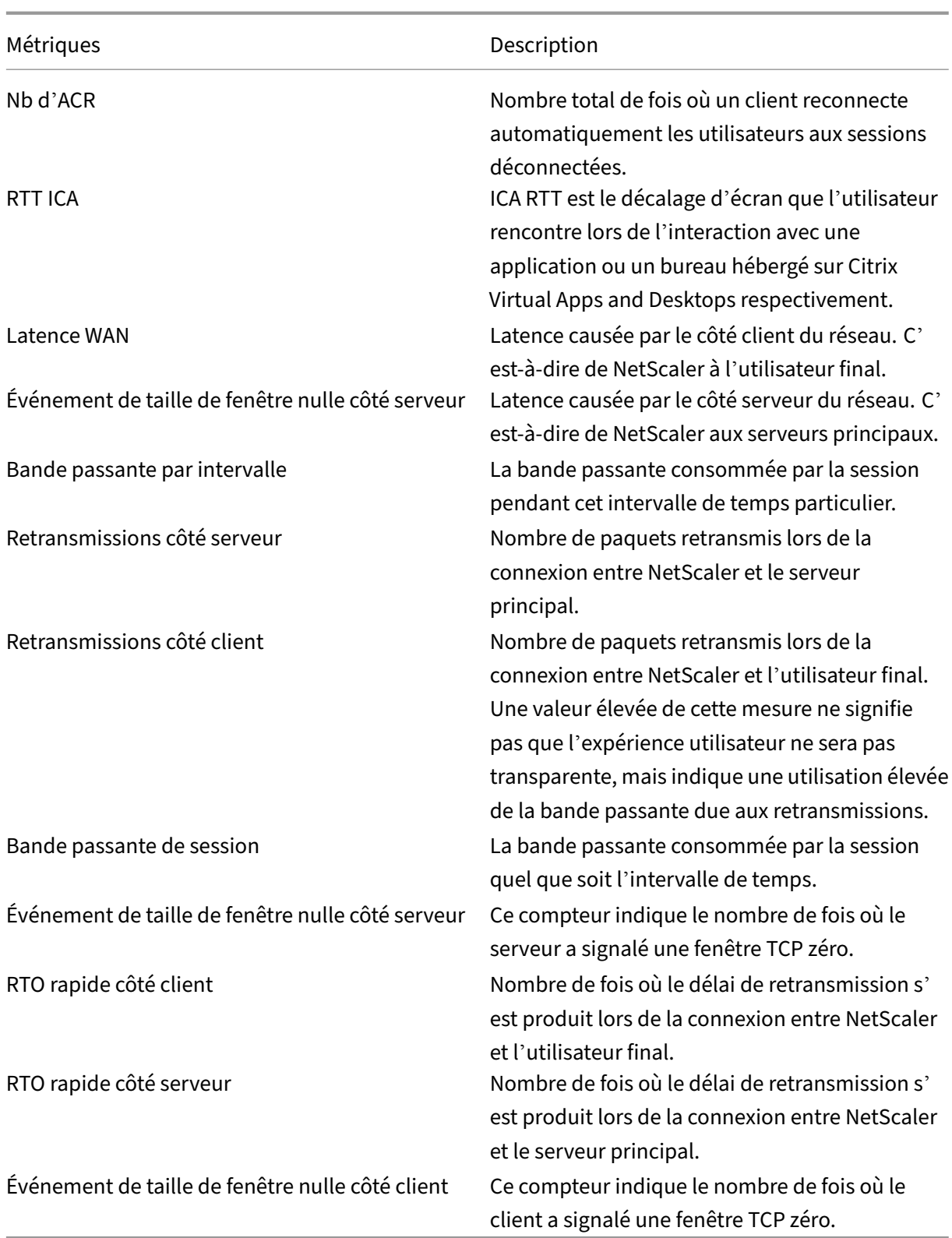

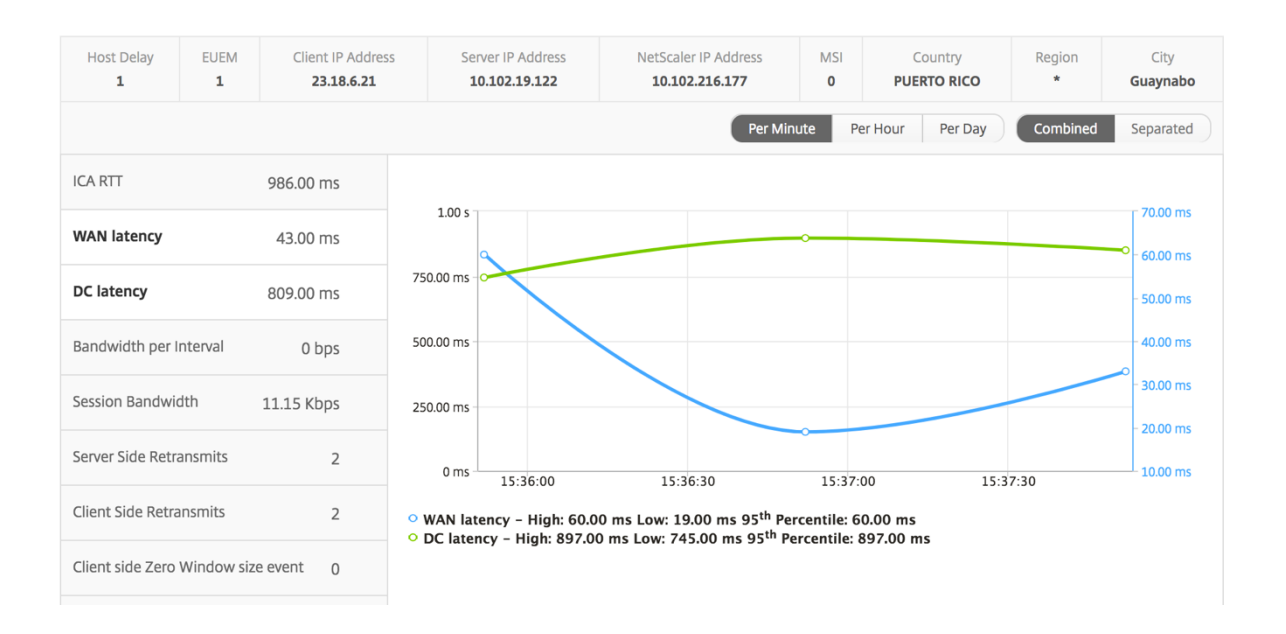

**Graphique à barres utilisateur** Le graphique à barres de l'utilisateur représente les utilisateurs connectés à cette application particulière.

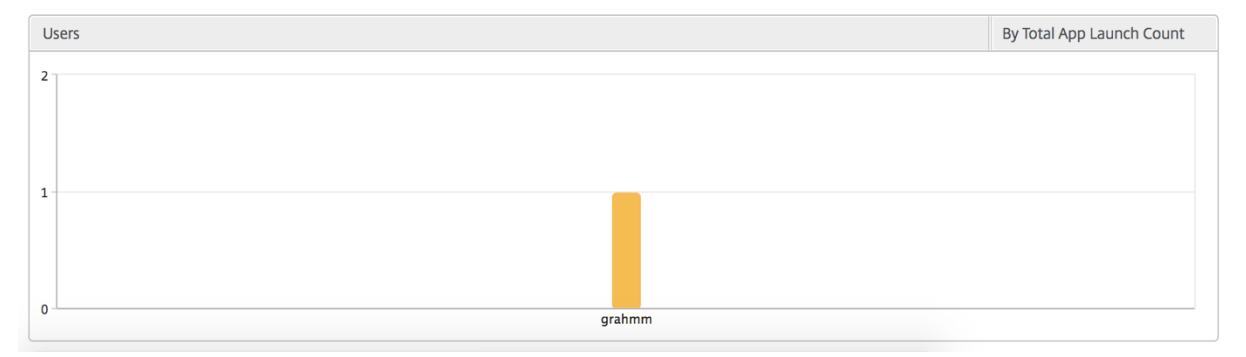

# **Rapports et mesures d'affichage du Bureau**

Les rapports et les mesures de cette vue sont axés sur les Citrix Virtual Desktops.

## **Pour accéder à la vue Bureau :**

- 1. Connectez-vous à votre NetScaler ADM à l'aide d'un navigateur Web compatible.
- 2. Accédez à **Gateway > HDX Insight > Desktop** .

## **Vue récapitulative**

La vue récapitulative affiche les rapports de tous les Citrix Virtual Desktops qui sont connectés au cours de la chronologie sélectionnée.
Toutes les métriques/rapports, sauf mention explicite, auront les valeurs qui leur correspondent pour la période de sélection.

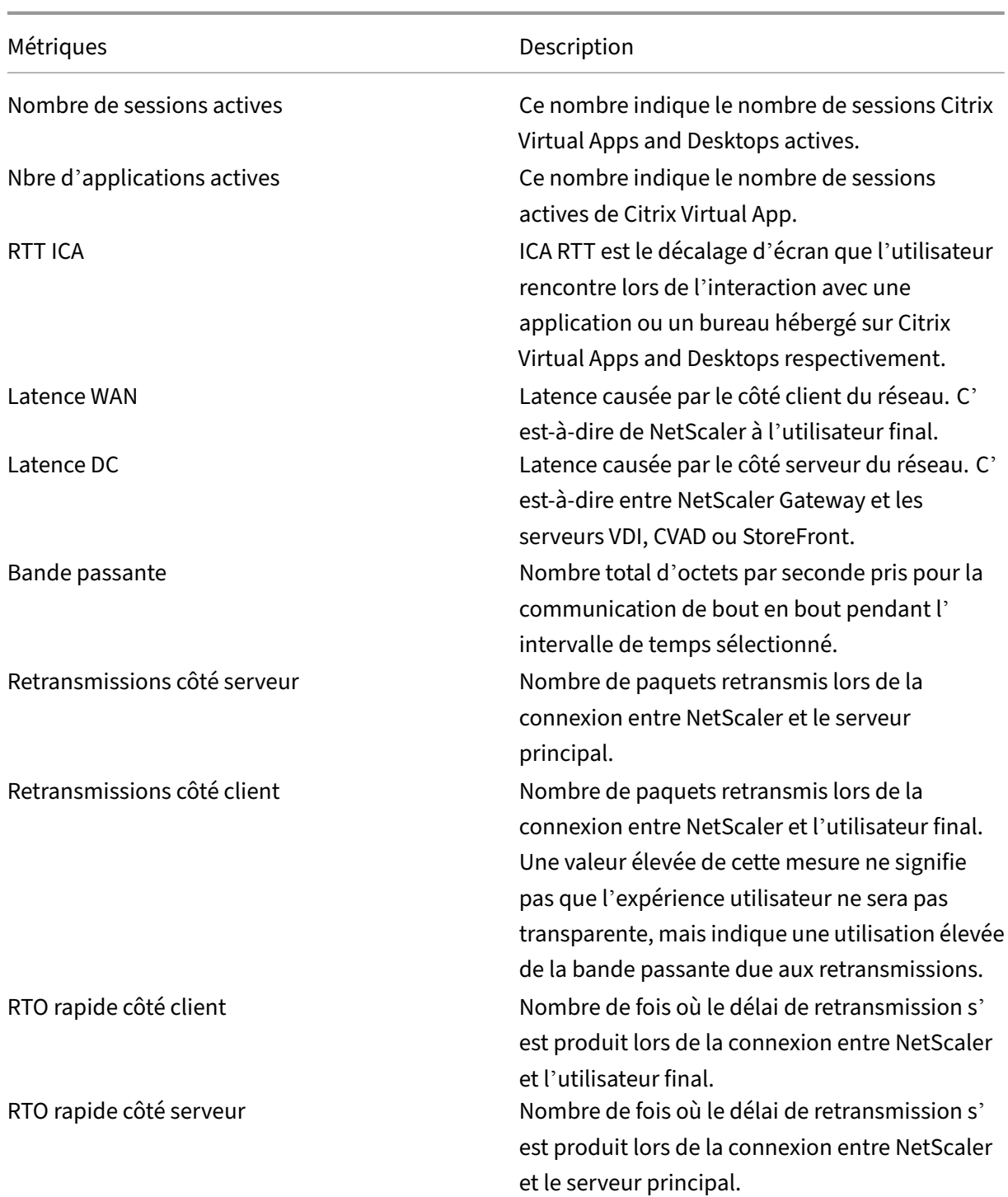

## **Graphique linéaire**

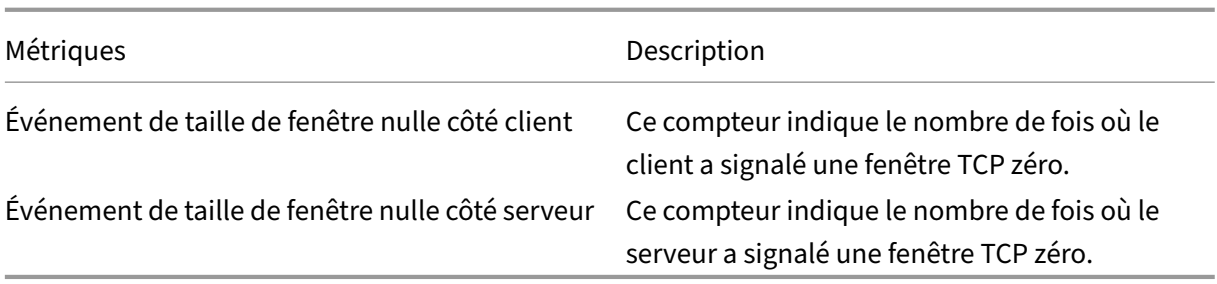

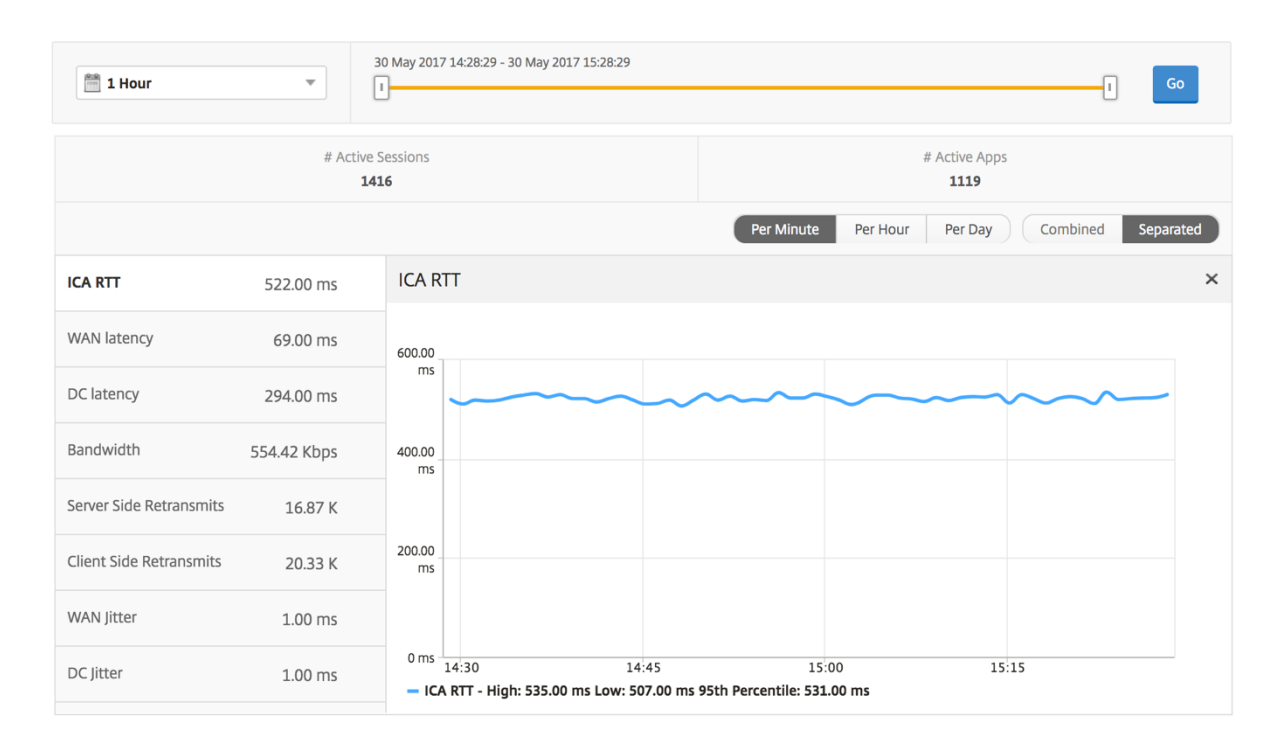

## **Rapport récapitulatif du bureau**

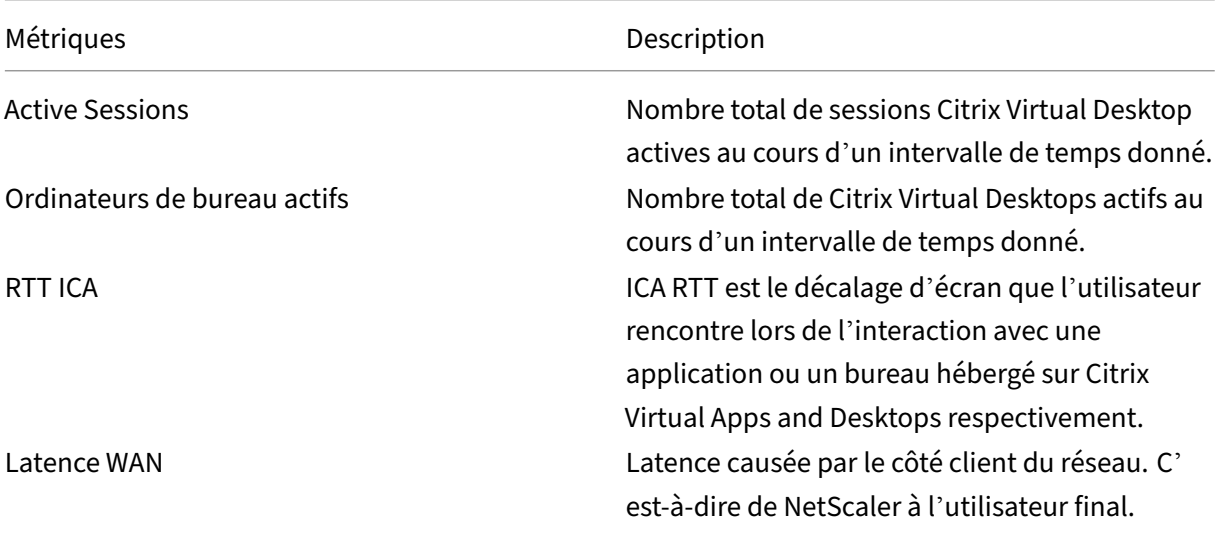

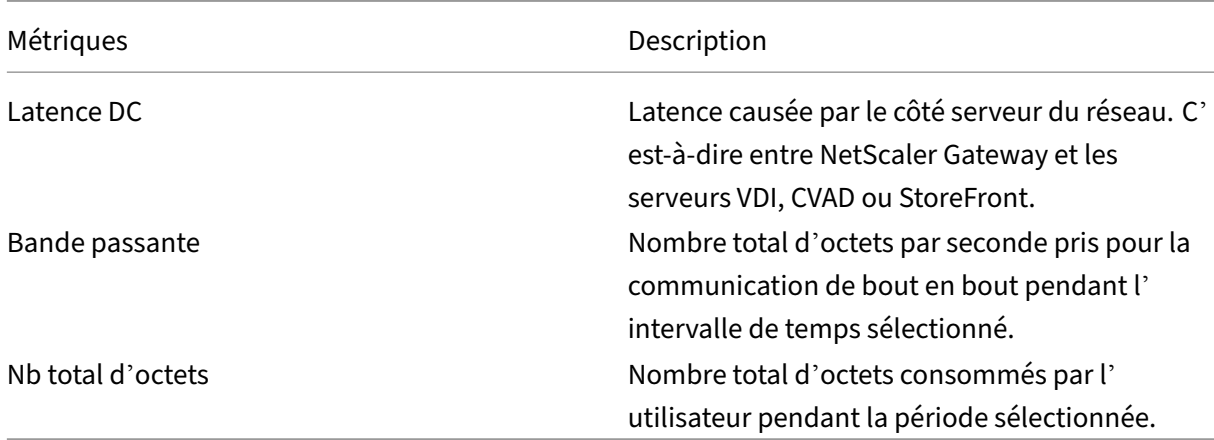

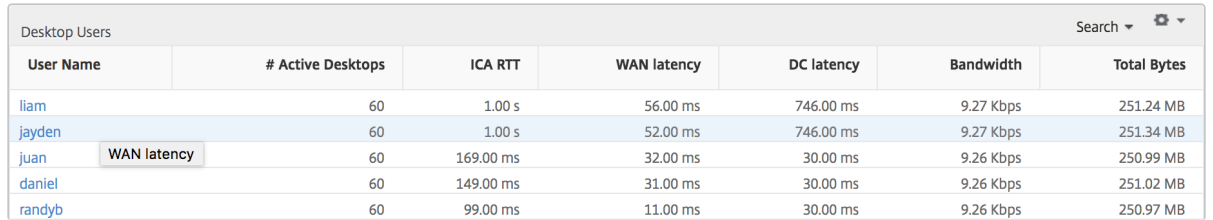

**Rapport sur les seuils** Le rapport de seuil représente le nombre de seuils dépassés lorsque l'*entité* est sélectionnée en tant que Bureau au cours de la période sélectionnée. Pour plus d'informations, consultez comment créer des seuils.

### **Par vueB[ureau](https://docs.netscaler.com/fr-fr/netscaler-application-delivery-management-software/13-1/analytics/hdx-insight/create-thresholds-configure-alerts.html)**

La vue par poste de travail fournit des rapports détaillés sur l'expérience utilisateur pour un Citrix Virtual Desktop sélectionné.

## **Pour accéder à la vue Bureau spécifique :**

- 1. Connectez-vous à votre NetScaler ADM à l'aide d'un navigateur Web compatible.
- 2. Accédez à **Analytics > HDX Insight > Bureau**.
- 3. Sélectionnez un **poste de travail** particulier dans le **rapport récapitulatif des ordinateurs de bureau**.

### **Graphique linéaire**

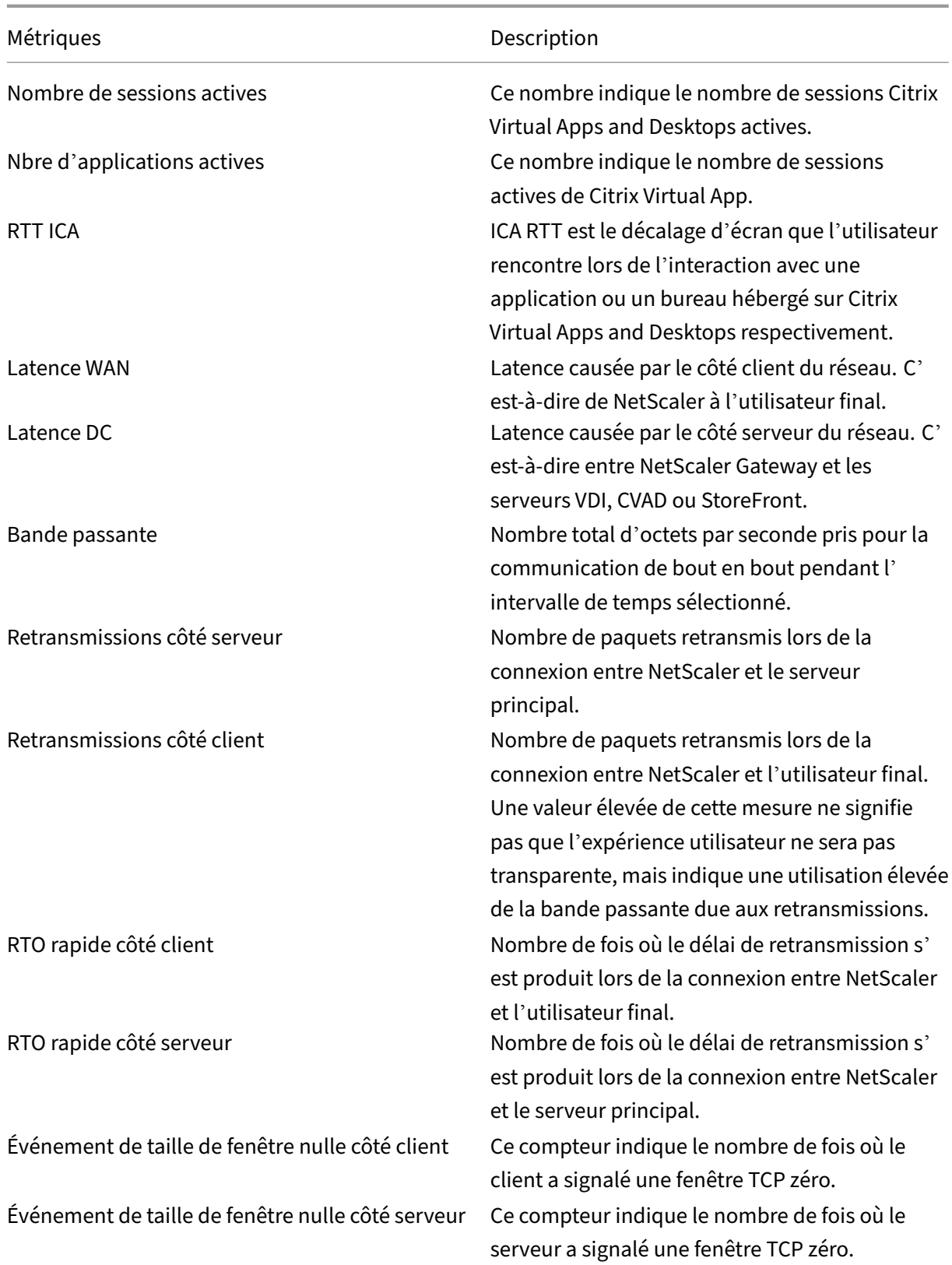

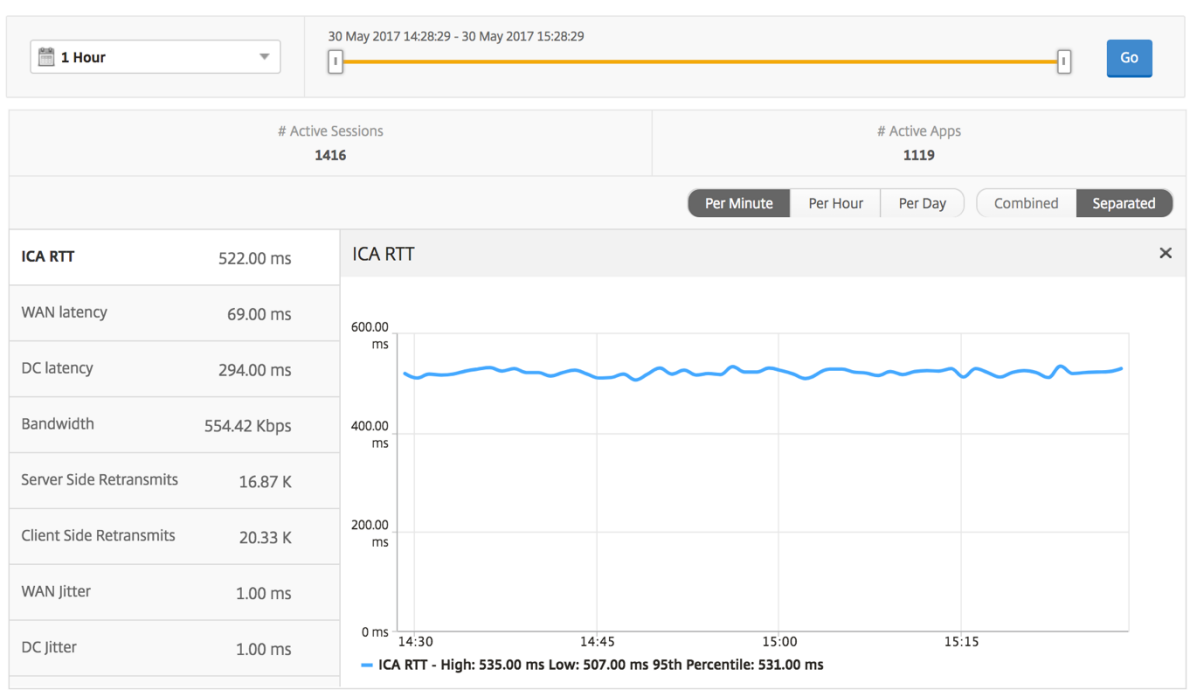

**Rapport Utilisateurs de bureau** Ce tableau donne un aperçu des sessions Citrix Virtual Desktop pour un utilisateur particulier. Ces mesures peuvent être triées par nombre de lancements de postes de travail et bande passante.

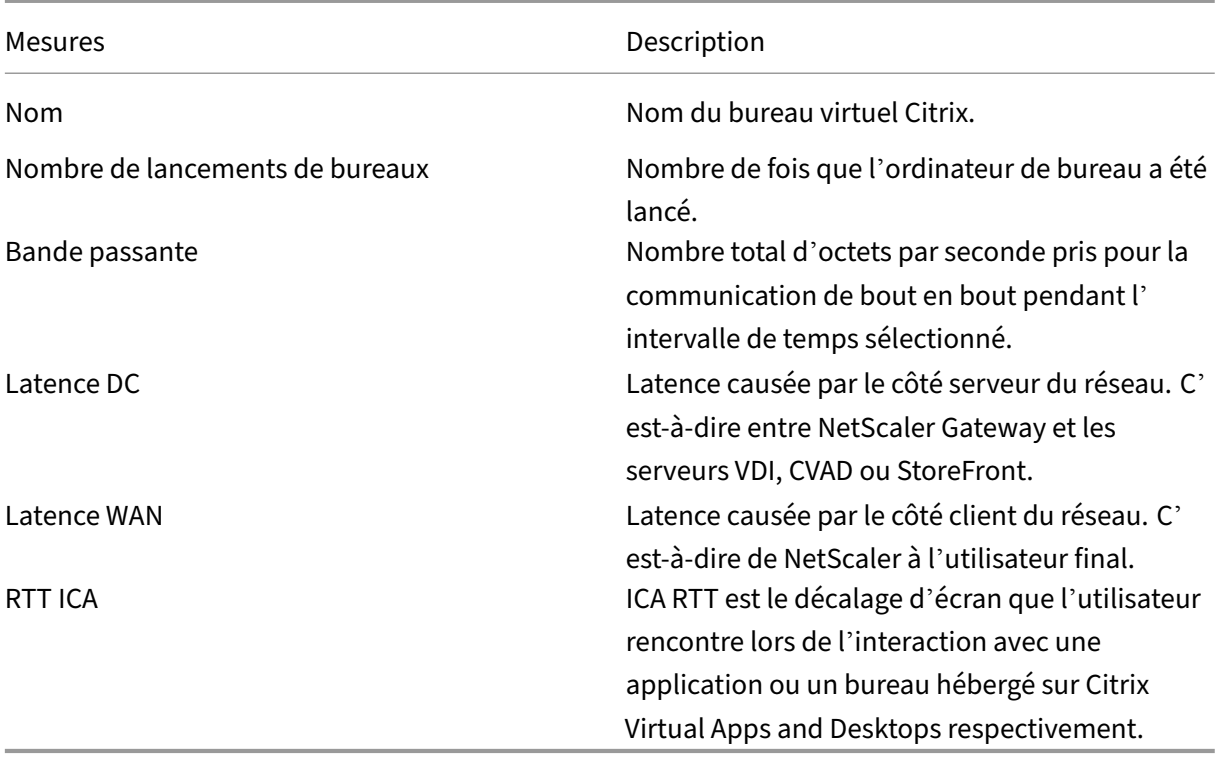

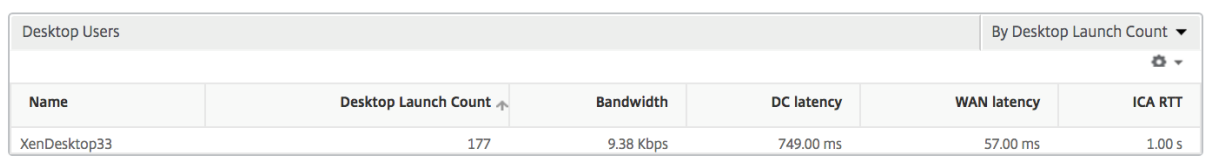

**Rapport Actif/Inactif des postes de travail utilisateur** Les mesures suivantes peuvent être triées en fonction de la bande passante par intervalle, des reconnexions de session et du nombre d'ACR.

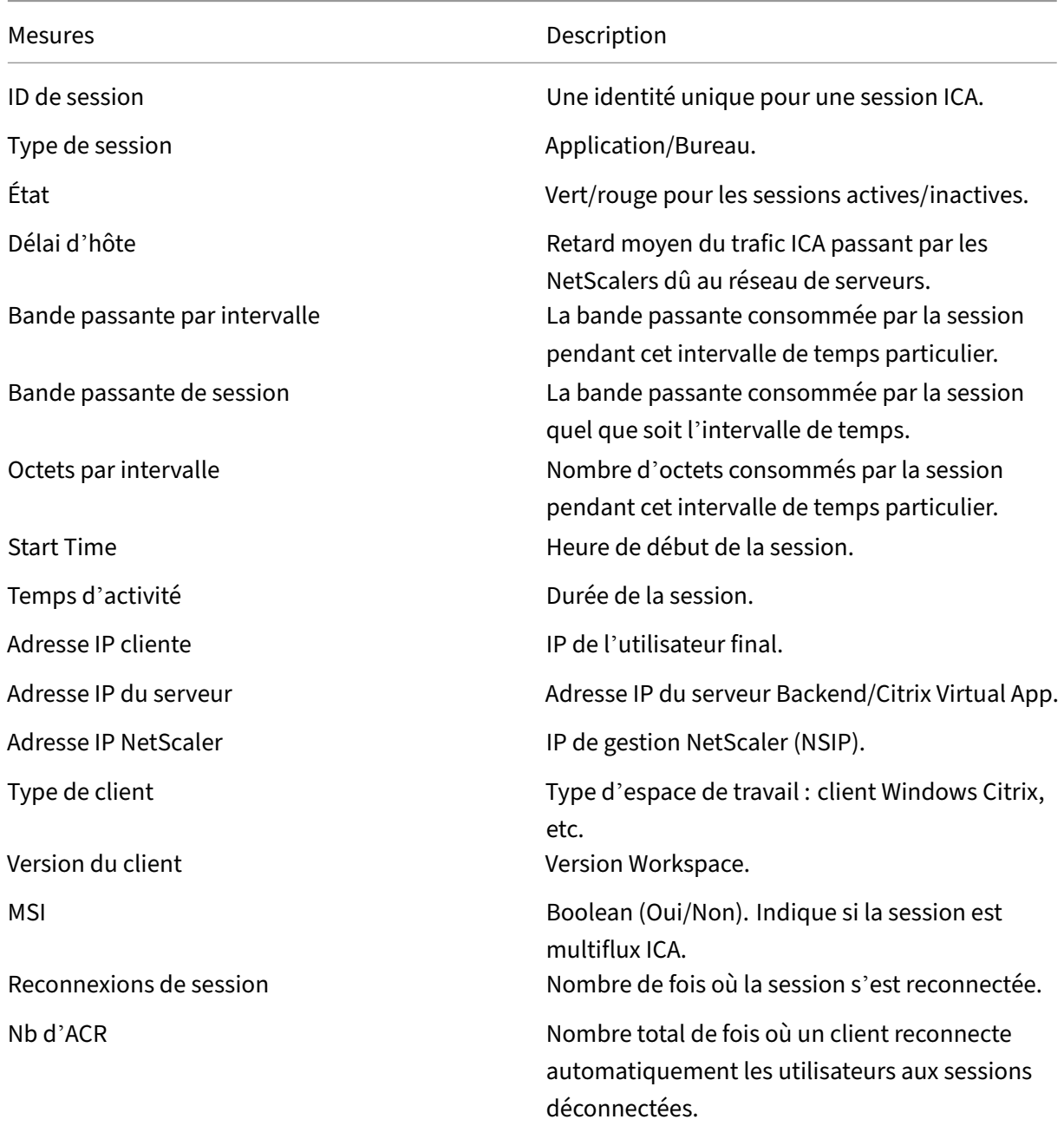

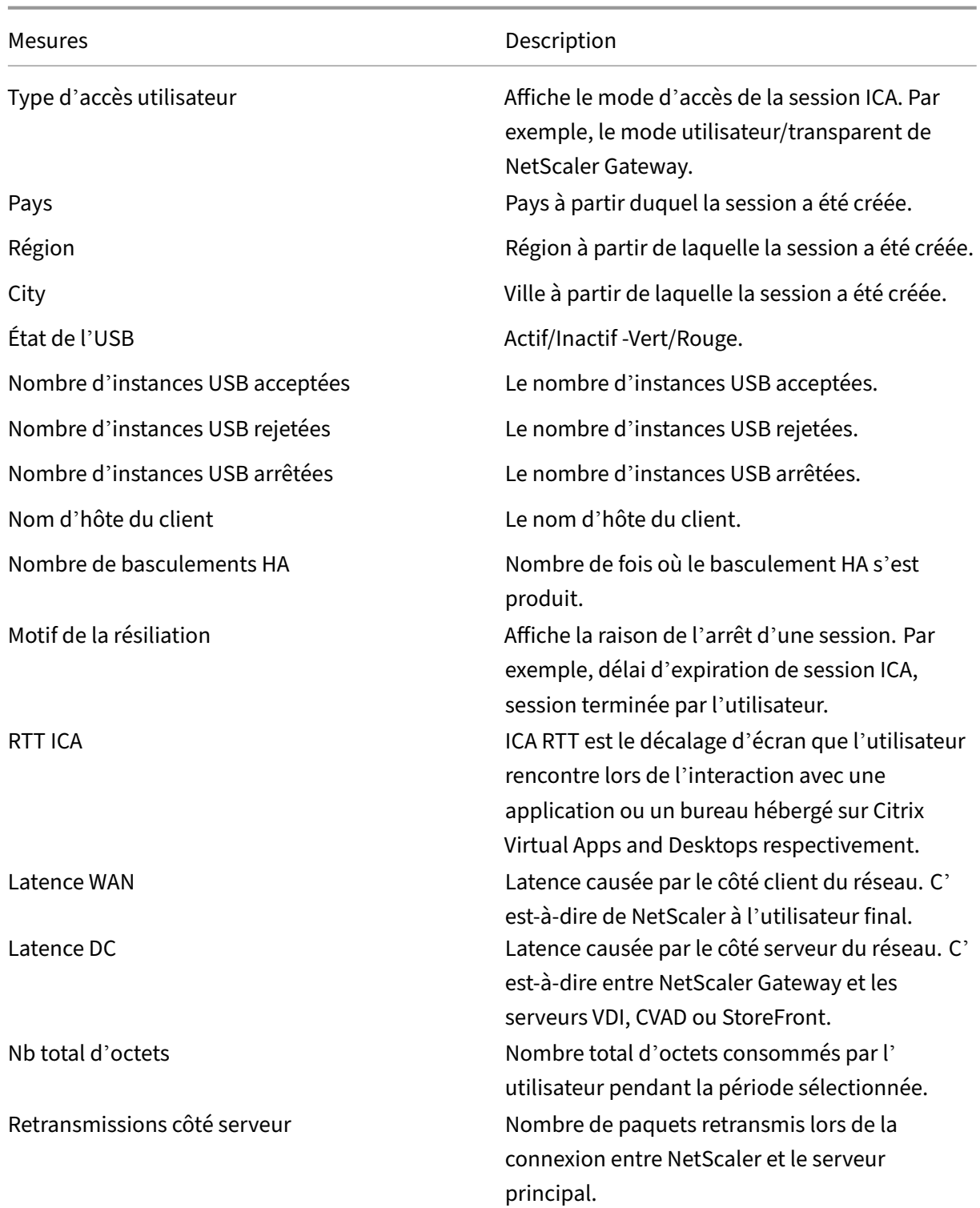

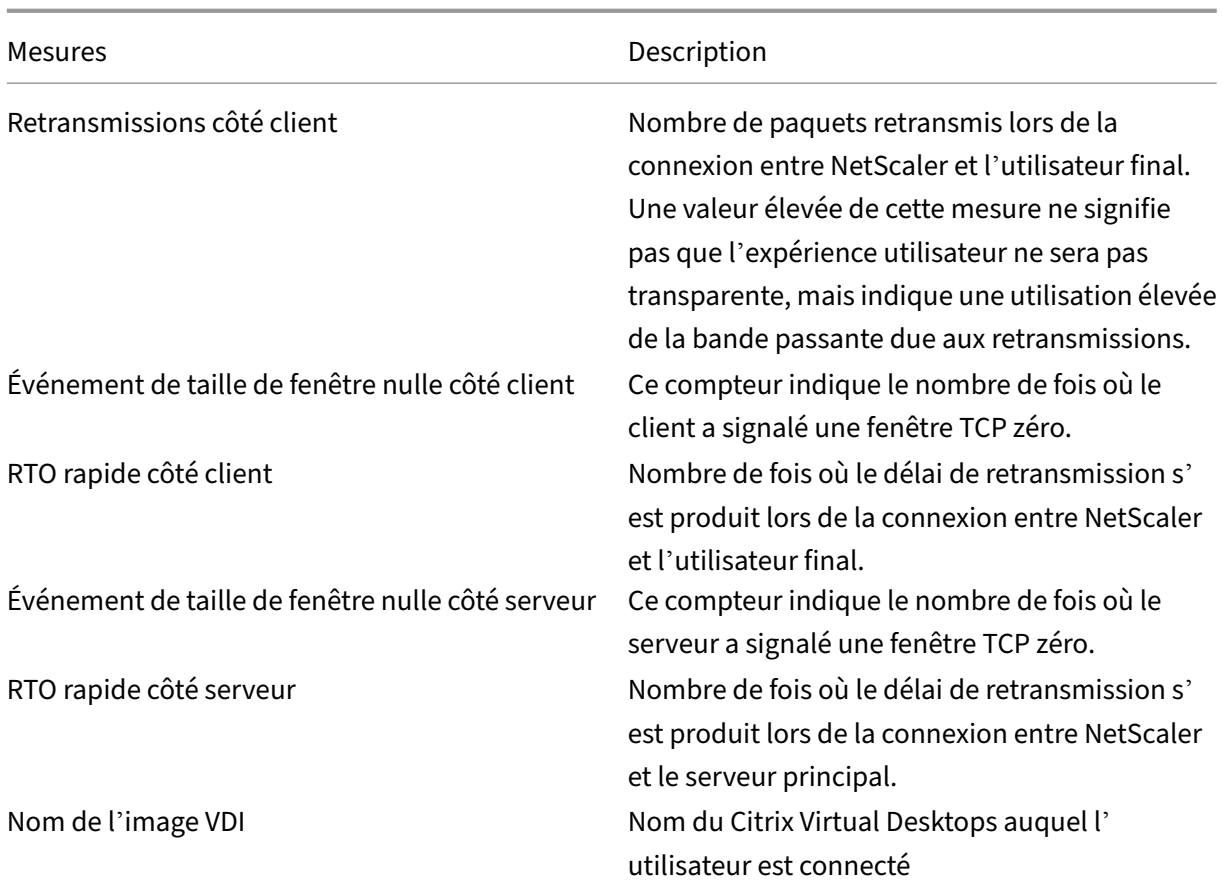

### Diagramme

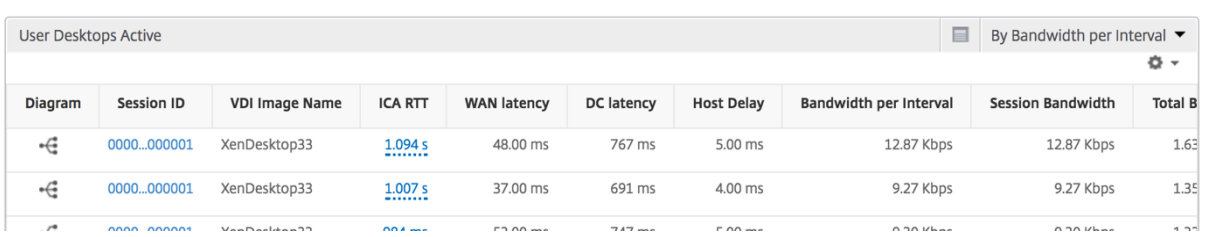

### **Par vue de session Bureau**

La vue par session de bureau fournit des rapports pour une session Citrix Virtual Desktops sélectionnée.

### **Pour accéder à la vue de session Bureau :**

- 1. Connectez-vous à votre NetScaler ADM à l'aide d'un navigateur Web compatible.
- 2. Accédez à **Analytics > HDX Insight > Bureau**.
- 3. Sélectionnez un poste de travail particulier dans le **rapport récapitulatif des postes**de travail.
- 4. Sélectionnez une session dans le rapport des sessions en cours.

**Graphique chronologique** La vue par session utilisateur fournit des rapports pour la session d'un utilisateur sélectionné particulier.

### **Pour afficher les mesures de la session d'un utilisateur sélectionné :**

- 1. Connectez-vous à votre NetScaler ADM à l'aide d'un navigateur Web compatible.
- 2. Accédez à **Gateway > HDX Insight > Utilisateurs** .
- 3. Select un utilisateur particulier dans la section **Rapport récapitulatif de l'utilisateur**.
- 4. Sélectionnez une session dans la colonne **Sessions en cours** ou **Sessions terminées** .

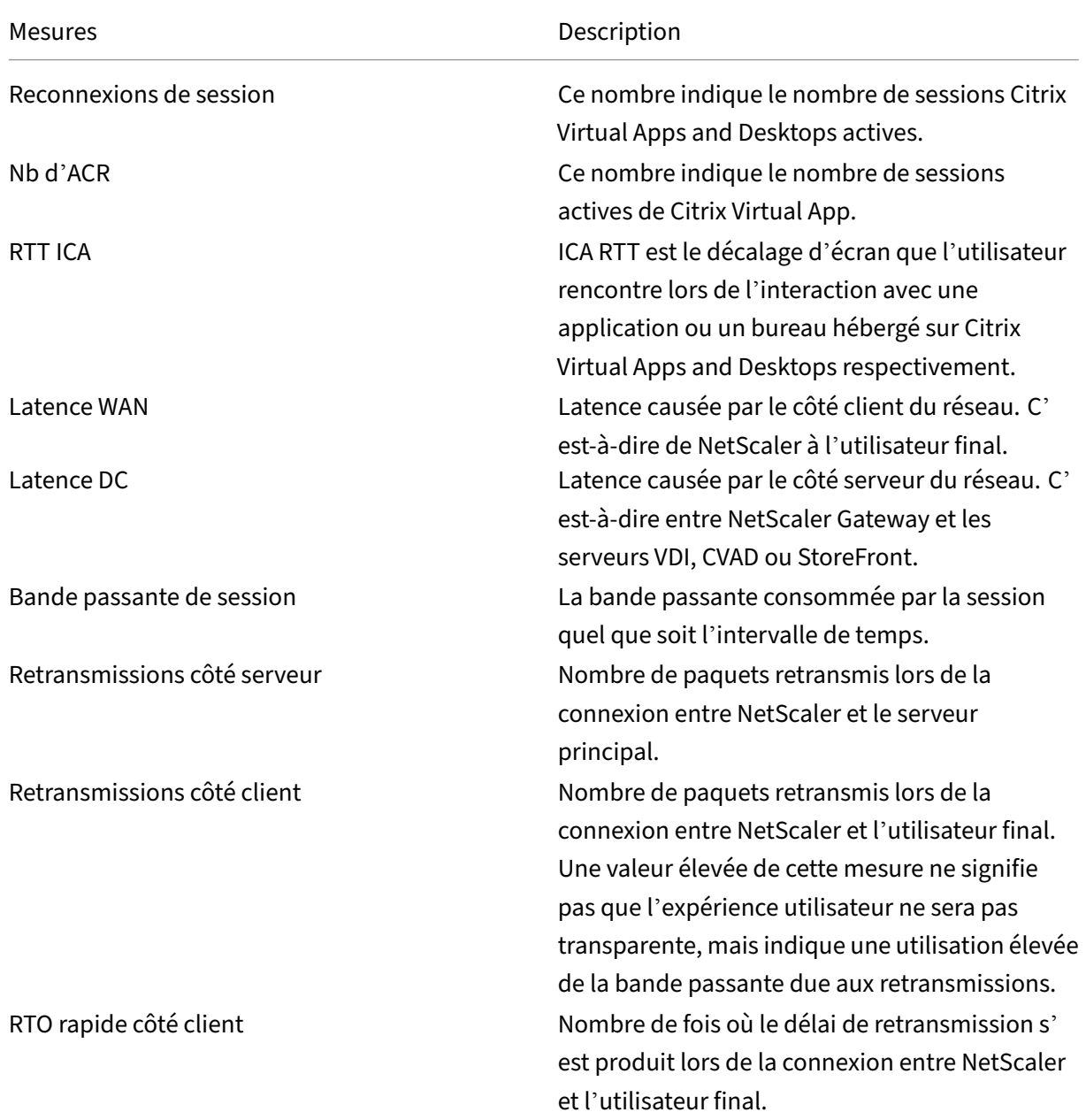

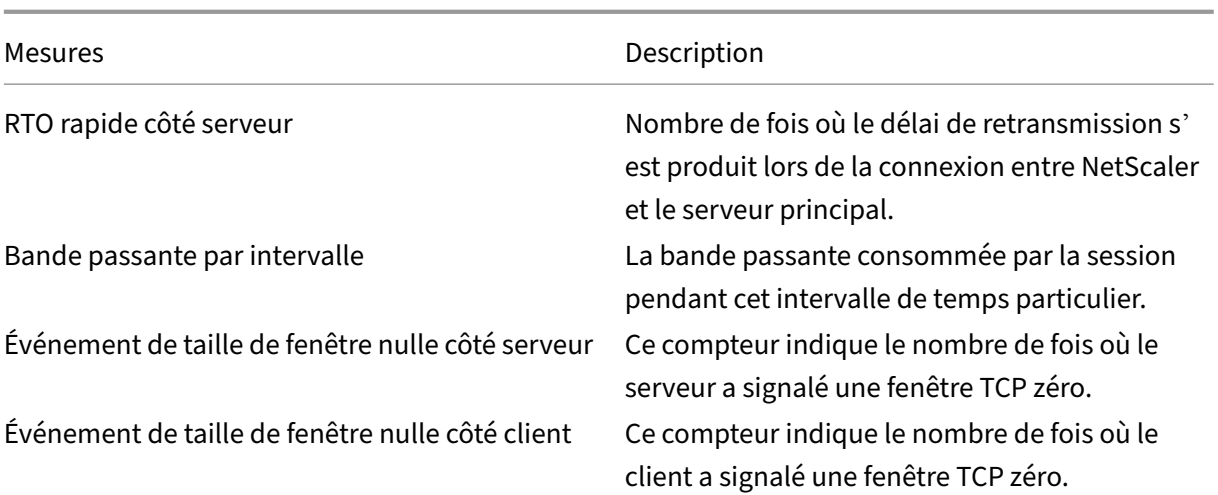

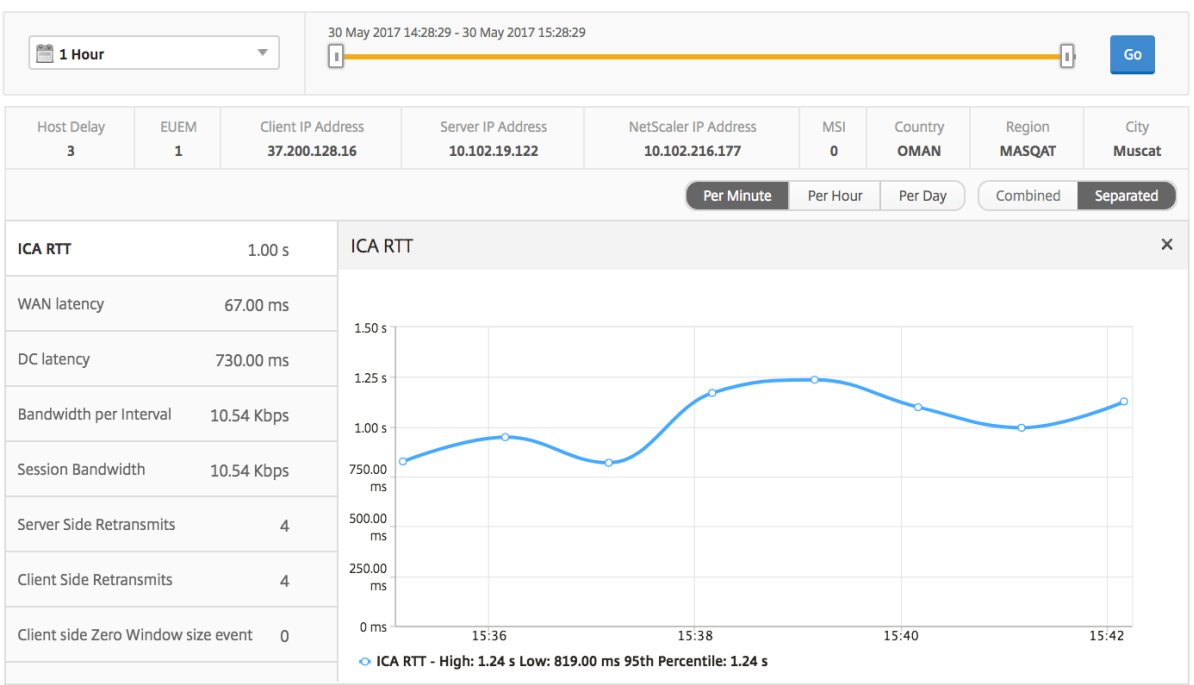

**Rapport sur les sessions de bureau associées** Les mesures suivantes peuvent être triées en fonc‑ tion de la bande passante par intervalle, des reconnexions de session et du nombre d'ACR.

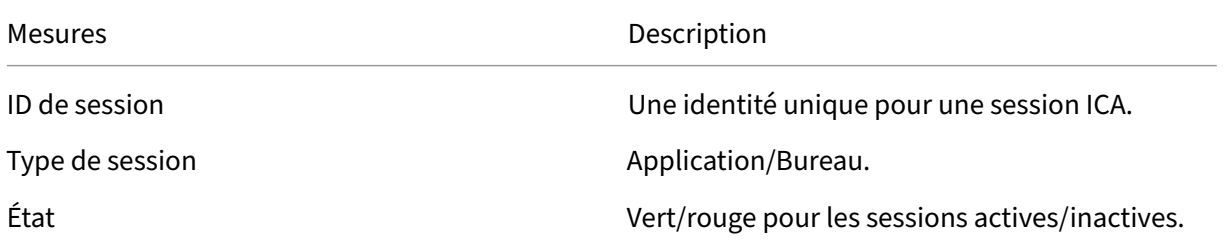

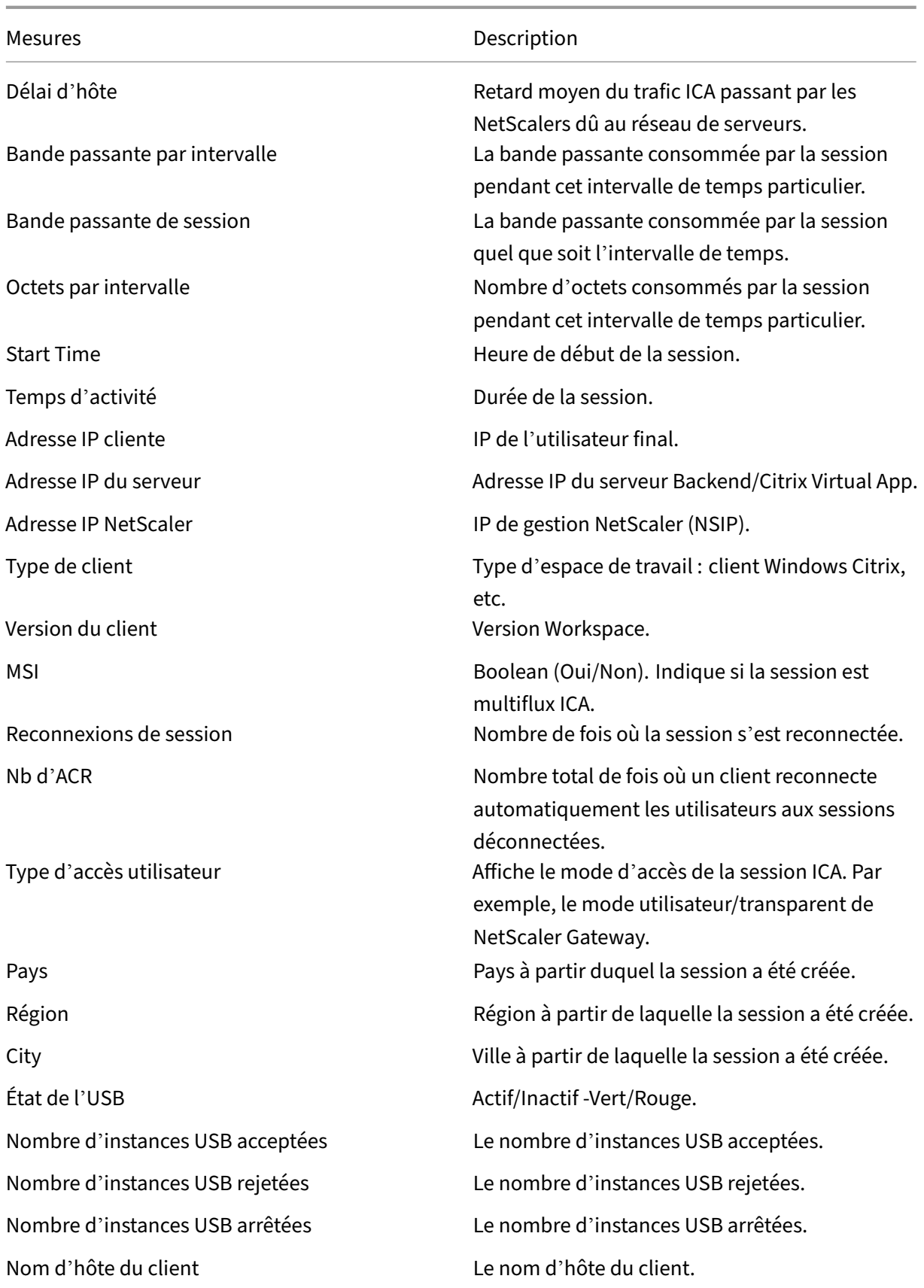

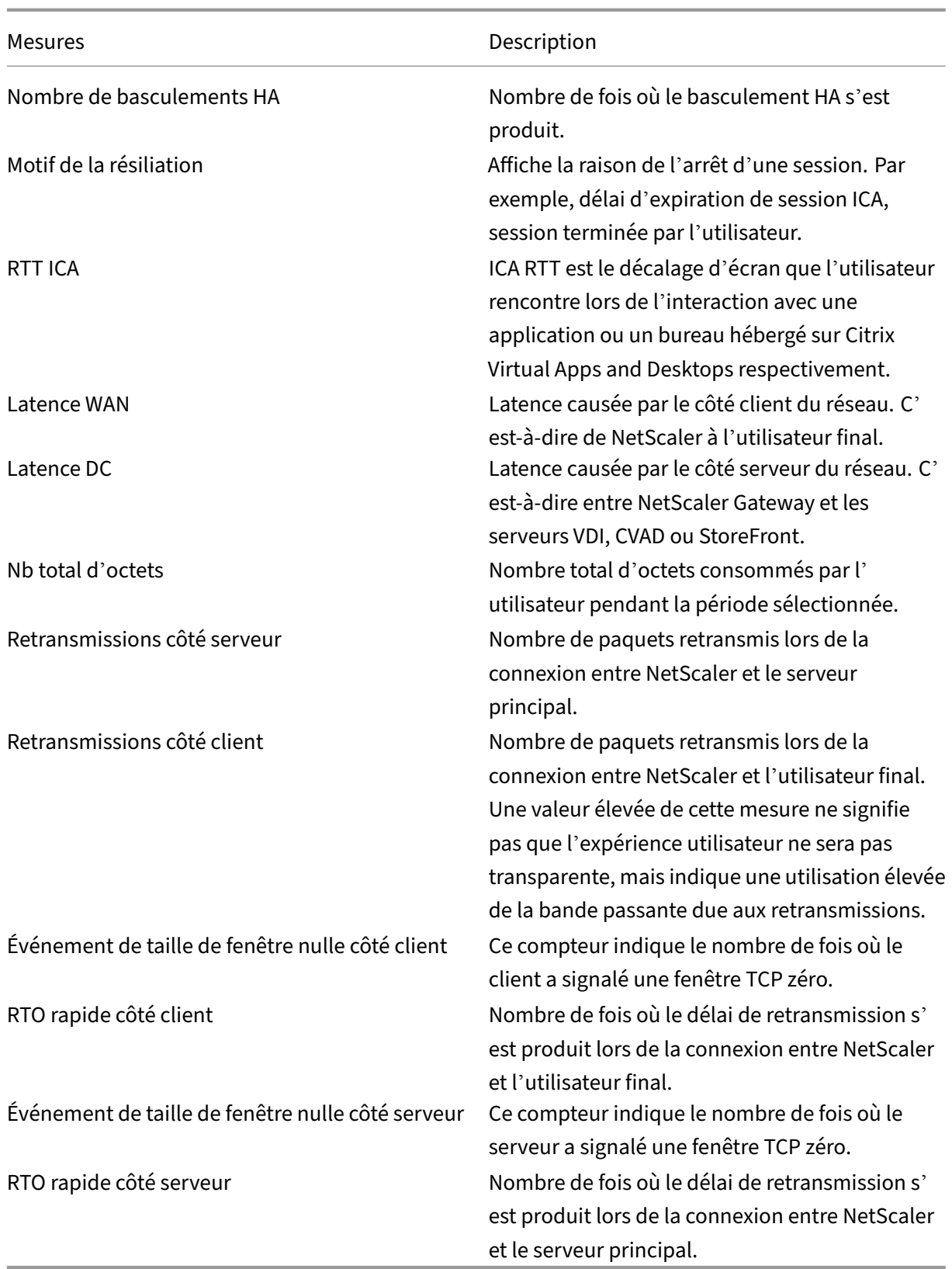

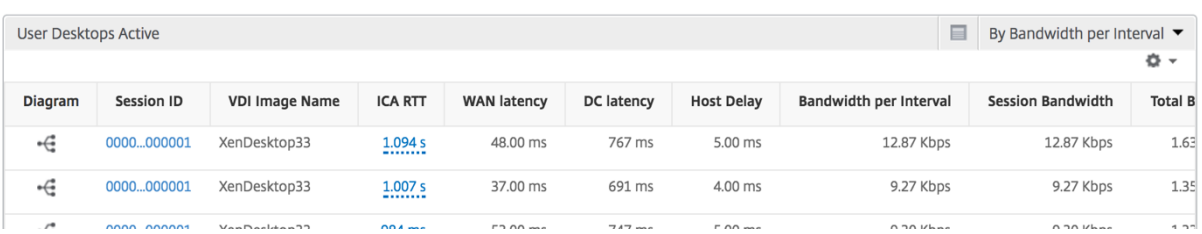

## **Rapports et mesures de vue d'instance**

Les rapports et les métriques de la vue des instances se concentrent sur les instances NetScaler.

### **Pour accéder à la vue Instance :**

- 1. Connectez-vous à votre NetScaler ADM à l'aide d'un navigateur Web compatible.
- 2. Accédez à **Analytics > HDX Insight > Instances**.

Les rapports et mesures de vue d'instance comprennent les sections suivantes :

- Vue récapitulative de l'instance
- Vue par instance

### **Vue récapitulative de l'instance**

Cette vue est appelée vue récapitulative car elle affiche les rapports de toutes les instances NetScaler ajoutées à NetScaler ADM.

Toutes les métriques/rapports ci-dessous, sauf mention explicite, auront les valeurs qui leur correspondent pour la période sélectionnée.

### **Graphique à barres d'instance**

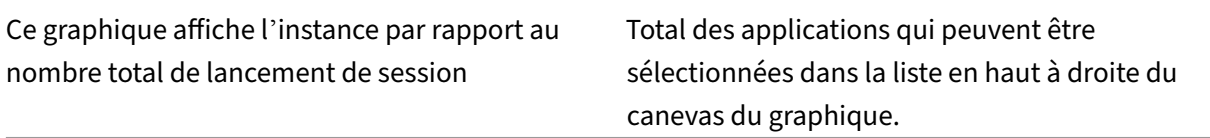

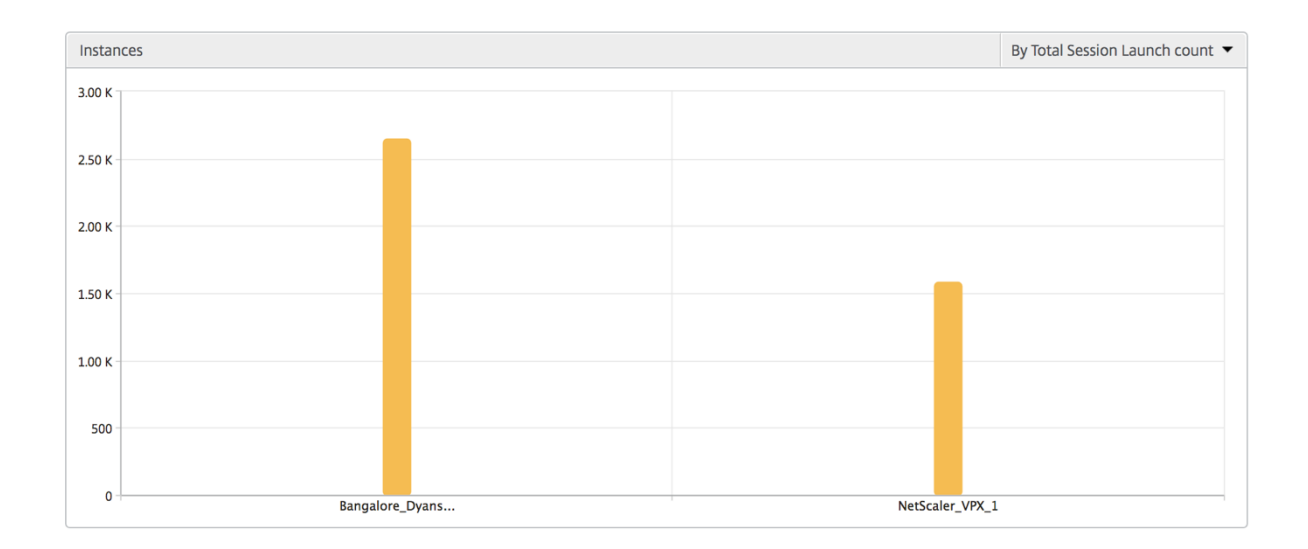

### **Rapport récapitulatif des instances et des instances actives**

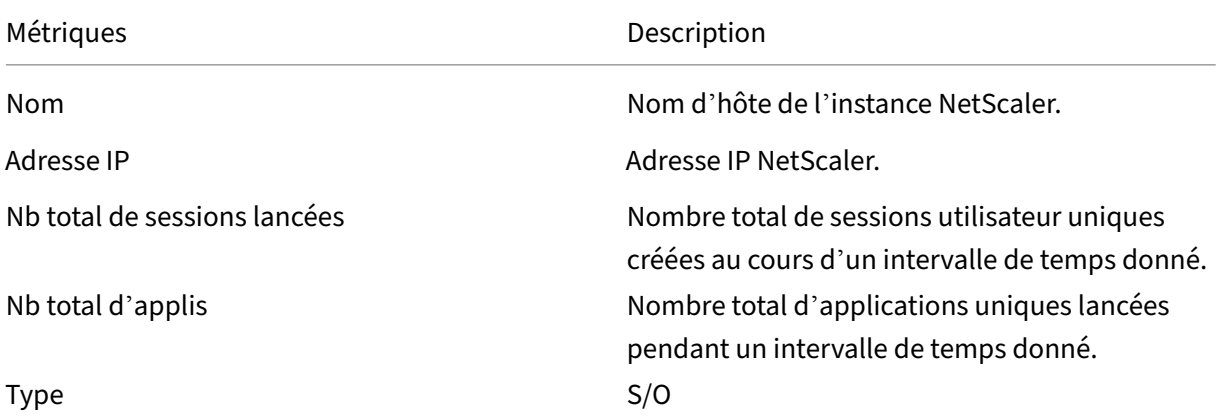

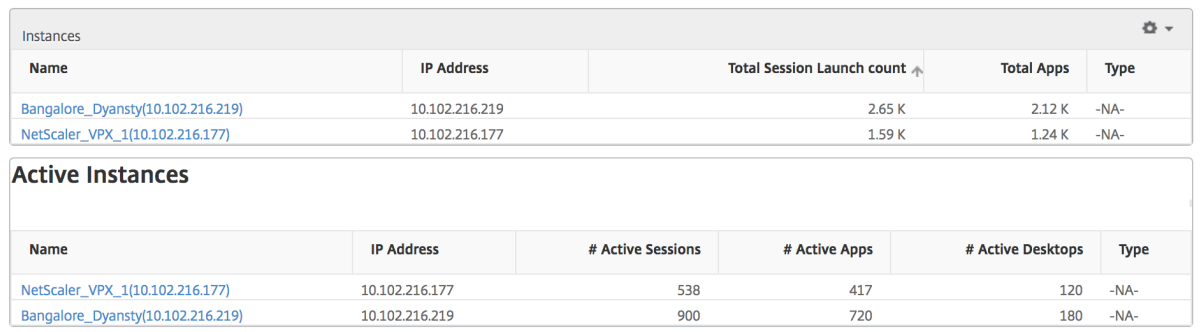

**Rapport sur les seuils** L'état des seuils représente le nombre de seuils dépassés lorsque l'*entité* est sélectionnée en tant qu'instance dans la période sélectionnée. Pour plus d'informations, consultez comment créer des seuils.

**Flux ignorés** Un flux ignoré est un enregistrement qui a ignoré l'analyse de la connexion ICA. Cela peut être dû à plusieurs raisons, telles que l'utilisation de versions non prises en charge de Citrix Vir‑ tual Apps and Desktops, d'une version non prise en charge d'un espace de travail ou d'un type d' espace de travail, etc. Ce tableau indique l'adresse IP et le nombre de flux ignorés. Ces espaces de travail ne font peut‑être pas partie des espaces de travail sur liste blanche. Par conséquent, ces sessions sont ignorées de la surveillance.

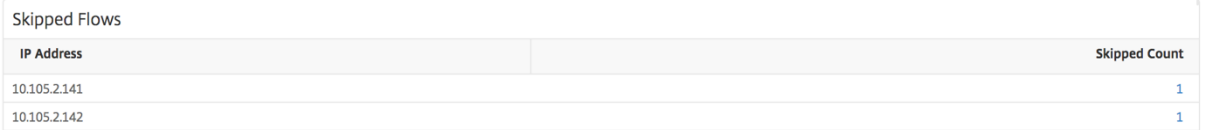

**Vue du monde** La vue Carte du monde dans HDX insights permet aux administrateurs de visualiser les détails des utilisateurs historiques et actifs d'un point de vue géographique. Les administrateurs peuvent avoir une vue du monde du système, une exploration vers un pays particulier et plus loin dans les villes ainsi qu'en cliquant simplement sur la région. Les administrateurs peuvent approfondir l' exploration vers le bas pour afficher les informations par ville et par État. À partir des versions 12.0 et ultérieures de NetScaler ADM, vous pouvez accéder aux utilisateurs connectés à partir d'un emplace‑ ment géographique.

Les détails suivants peuvent être consultés sur la carte du monde dans un aperçu HDX, et la densité de chaque mesure est affichée sous la forme d'une carte thermique :

- RTT ICA
- Latence WAN
- Latence DC
- Bande passante
- Nb total d'octets

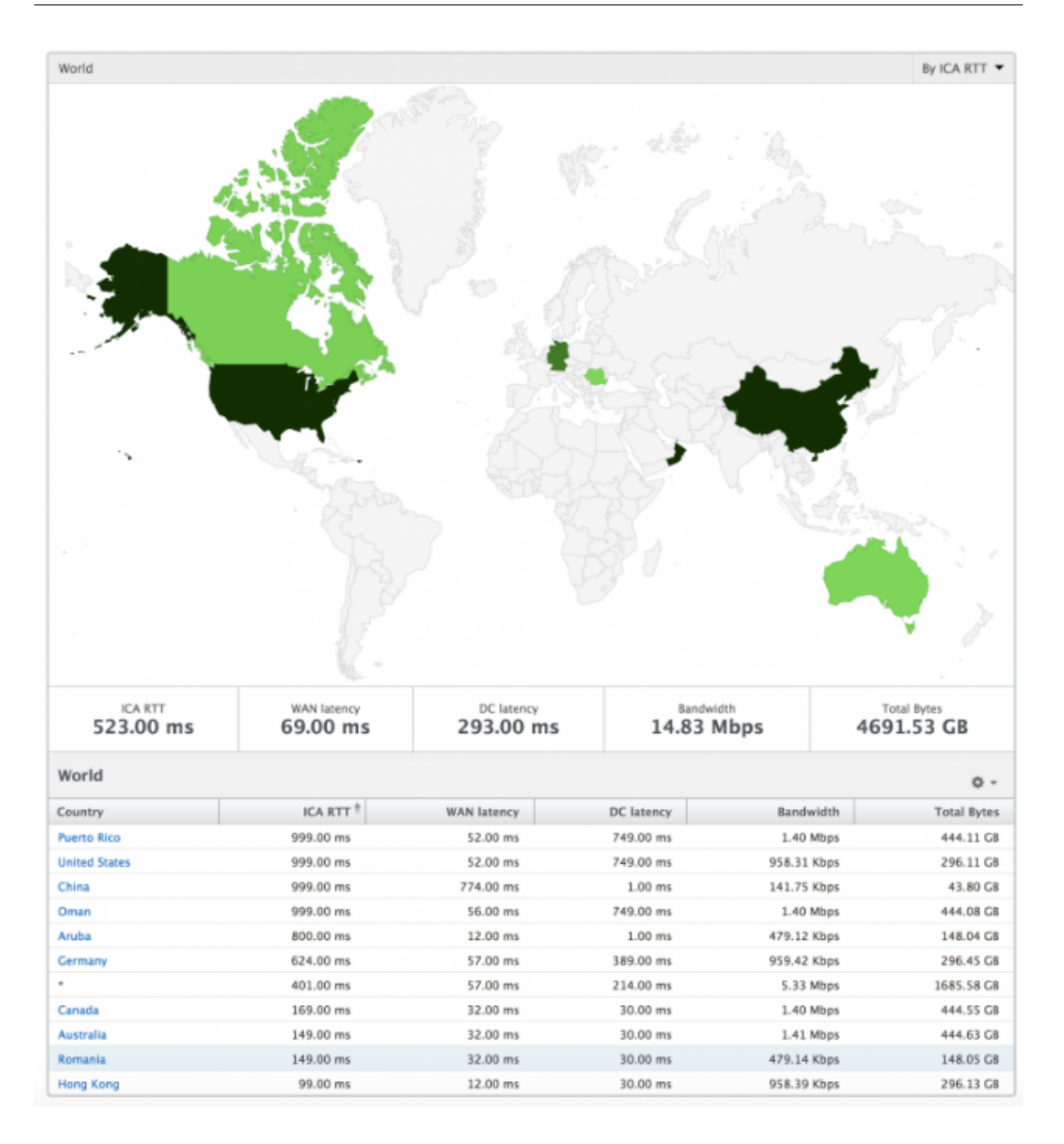

### **Vue par instance**

La vue par instance fournit des rapports détaillés sur l'expérience de l'utilisateur final pour une instance NetScaler sélectionnée en particulier.

### **Pour accéder à la vue d'instance :**

- 1. Connectez-vous à votre NetScaler ADM à l'aide d'un navigateur Web compatible.
- 2. Accédez à **Analytics > HDX Insight > Instances**.

3. Sélectionnez une instance particulière dans le **rapport de synthèse des instances**.

## **Graphique linéaire**

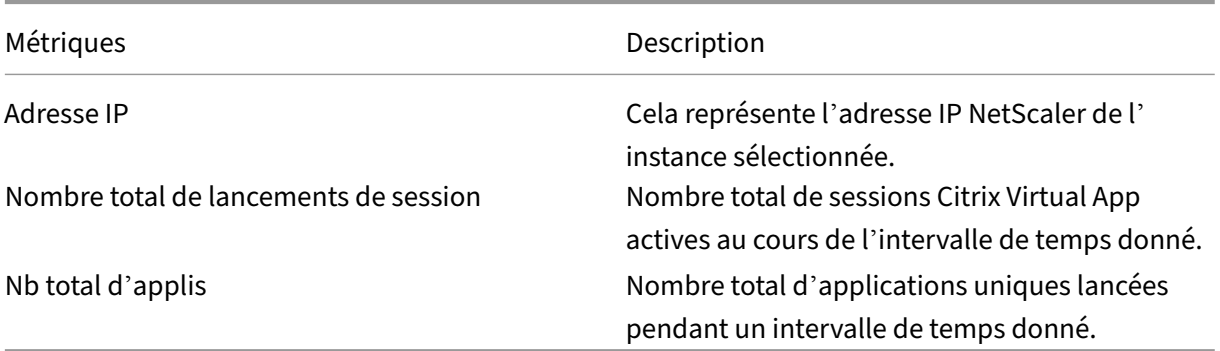

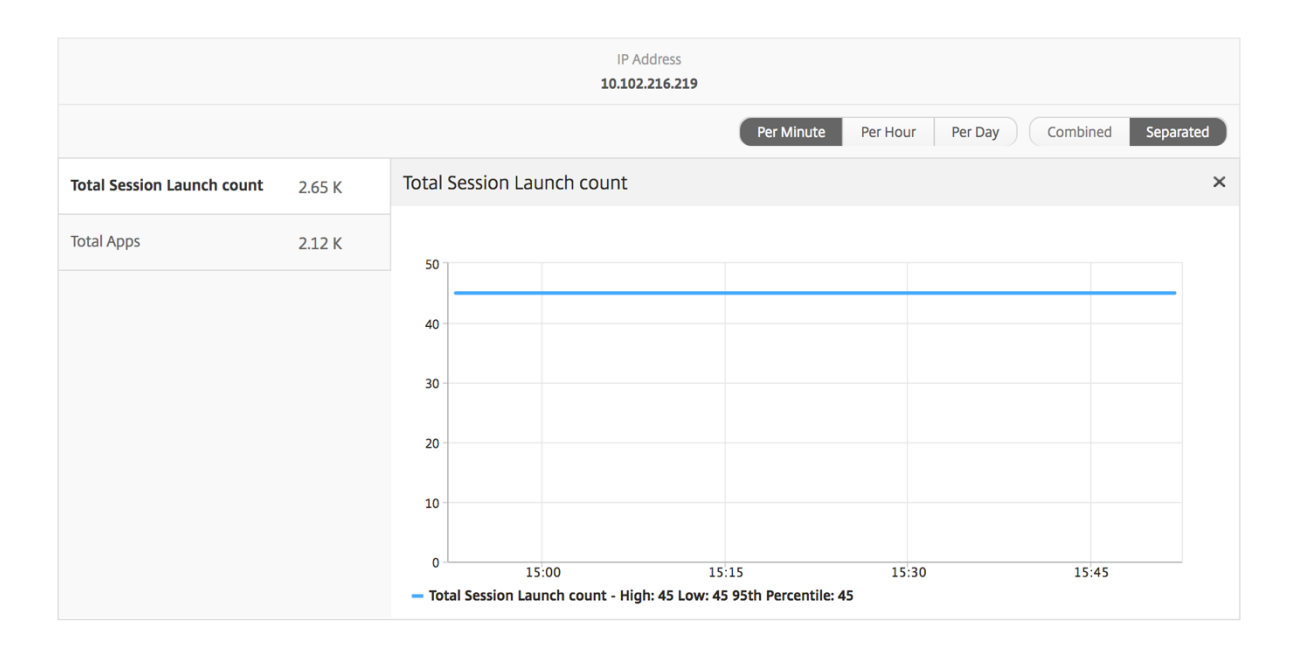

**Graphique à barres des applications** Affiche les 5 premières applications en fonction des critères suivants : applications actives, nombre total de lancements de session, nombre total de lancements d'applications ou durée de lancement.

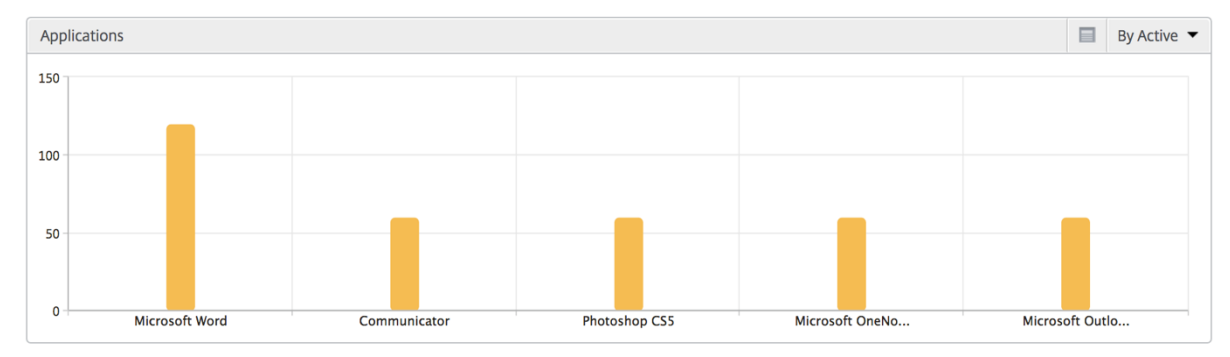

Graphique à barres des utilisateurs Le graphique à barres Utilisateurs affiche les 5 premiers utilisateurs selon les critères suivants

- Bande passante
- Latence WAN
- Latence DC
- RTT ICA

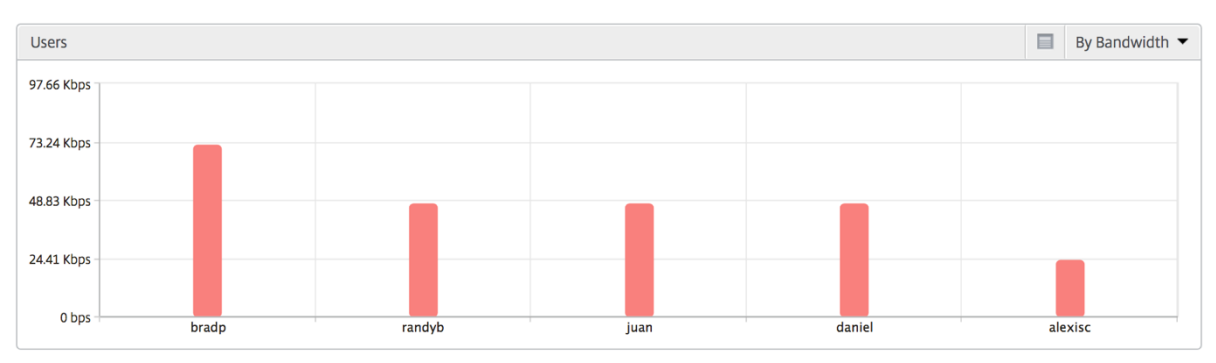

**Rapport Utilisateurs de bureau** Ce tableau donne un aperçu des sessions Citrix Virtual Desktop pour un utilisateur particulier. Ces mesures peuvent être triées par nombre de lancements de postes de travail et bande passante.

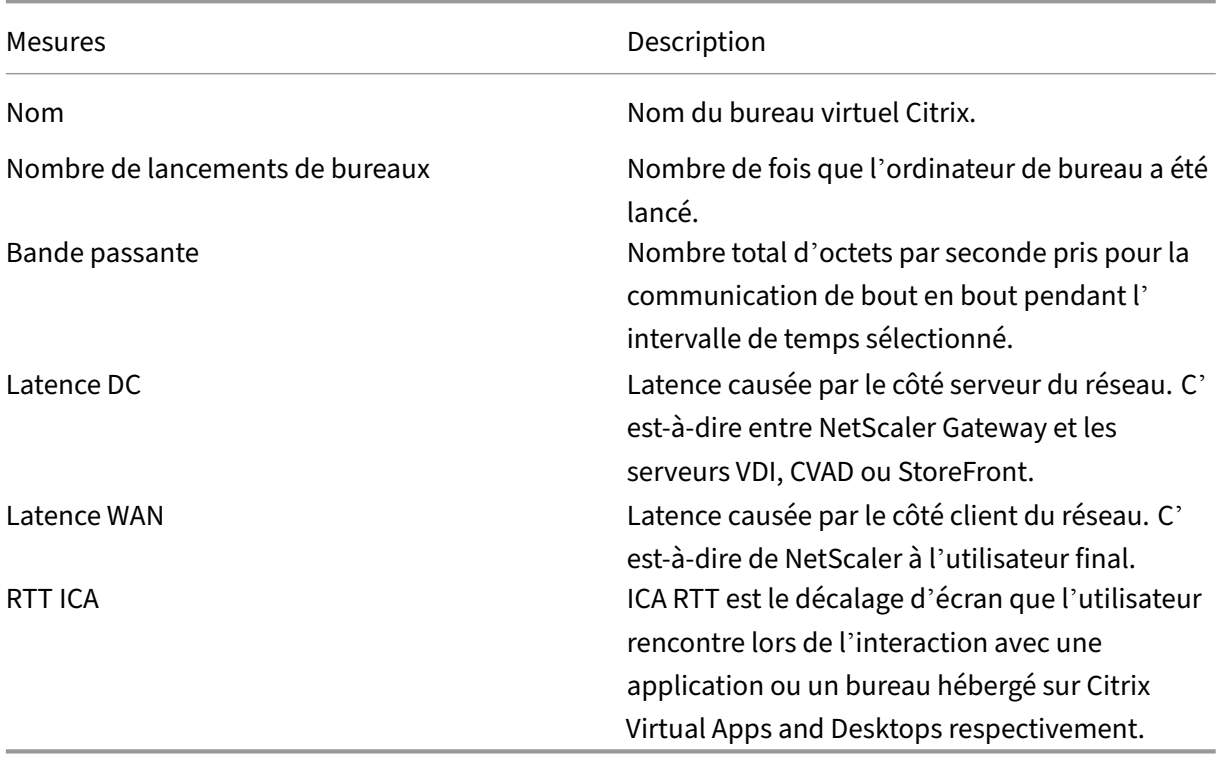

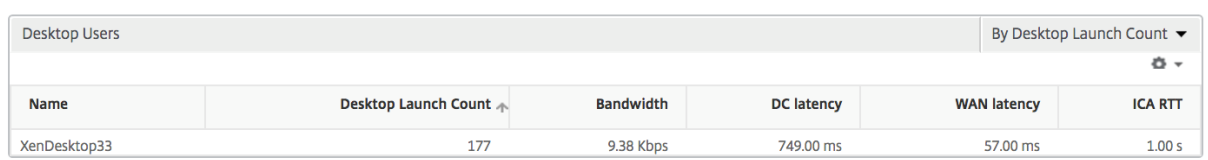

**Vue du monde** La vue Carte du monde dans HDX insights permet aux administrateurs de visualiser les détails des utilisateurs historiques et actifs d'un point de vue géographique. Les administrateurs peuvent avoir une vue du monde du système, une exploration vers un pays particulier et plus loin dans les villes ainsi qu'en cliquant sur la région. Les administrateurs peuvent approfondir leurs recherches pour afficher les informations par ville et par État. À partir des versions 12.0 et ultérieures de NetScaler ADM, vous pouvez accéder aux utilisateurs connectés depuis un emplacement géographique.

Les détails suivants peuvent être consultés sur la carte du monde dans un aperçu HDX, et la densité de chaque mesure est affichée sous la forme d'une carte thermique :

- RTT ICA
- Latence WAN
- Latence DC
- Bande passante
- Nb total d'octets

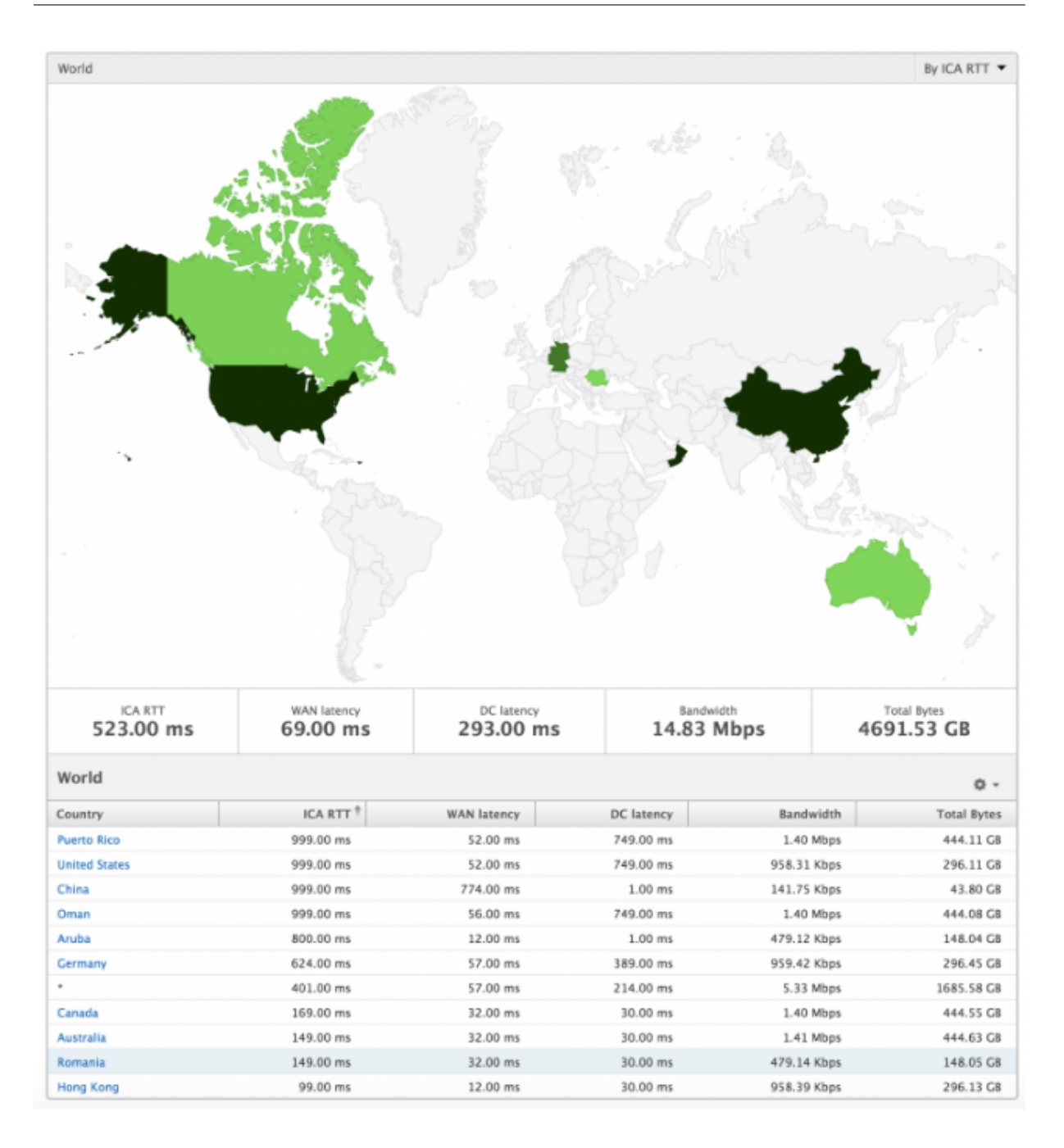

### **Rapports et mesures d'affichage des licences**

La vue des licences fournit des détails sur les informations de licence NetScaler Gateway.

### **Pour accéder à la vue Licence :**

- 1. Connectez-vous à votre NetScaler ADM à l'aide d'un navigateur Web compatible.
- 2. Accédez à **Analytics > HDX Insight > Licences**.

### **Graphique linéaire**

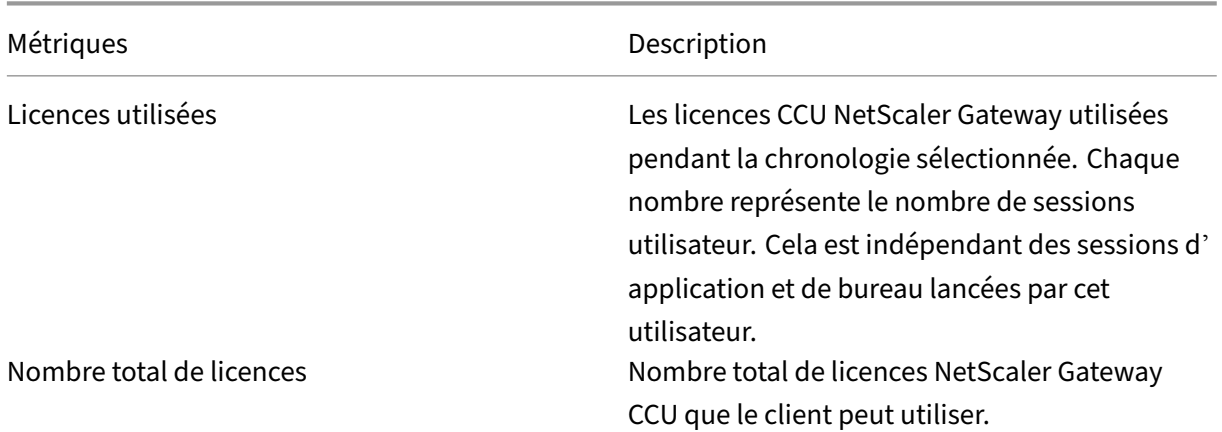

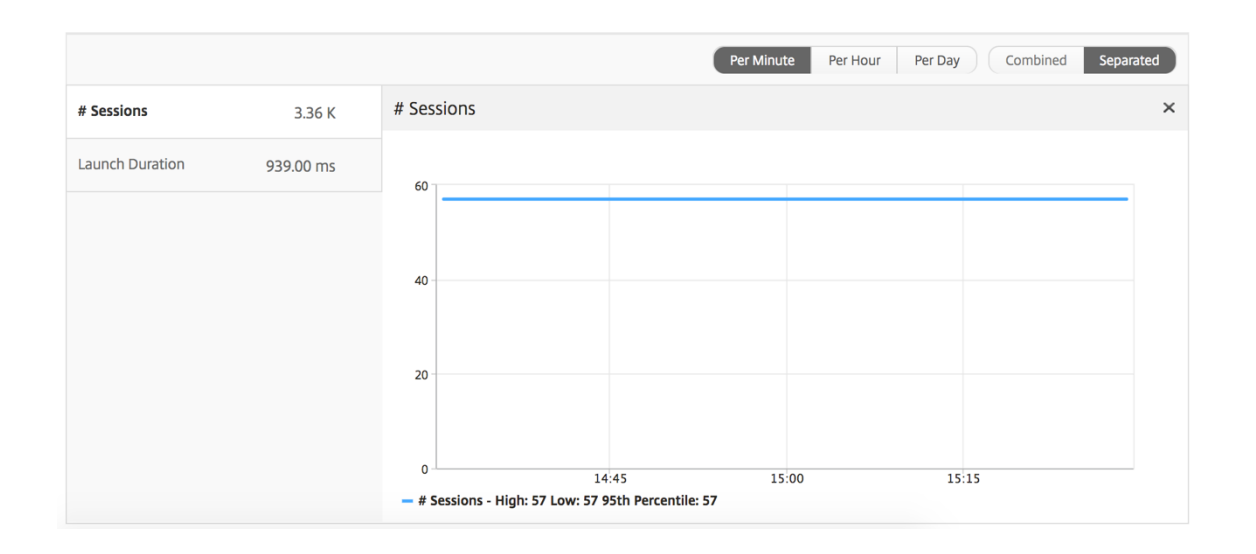

**Rapport sur les seuils** Le rapport de seuil représente le nombre de seuils dépassés lorsque l'*entité* est sélectionnée en tant que Licence au cours de la période sélectionnée. Pour plus d'informations, consultez comment créer des seuils.

# **Rappo[rts et mesures d](https://docs.netscaler.com/fr-fr/netscaler-application-delivery-management-software/13-1/analytics/hdx-insight/create-thresholds-configure-alerts.html)'affichage des applications**

### February 1, 2024

Les rapports et les mesures de cette vue sont axés sur Citrix Virtual Apps.

### **Pour accéder à la vue Application :**

1. Accédez à **Gateway > HDX Insight > Applications** .

## **Vue récapitulative**

La vue récapitulative affiche les rapports de toutes les applications qui sont connectées au cours de la chronologie sélectionnée.

Toutes les métriques/rapports ci-dessous, sauf mention explicite, auront les valeurs qui leur correspondent pour la période sélectionnée.

### **Graphique linéaire**

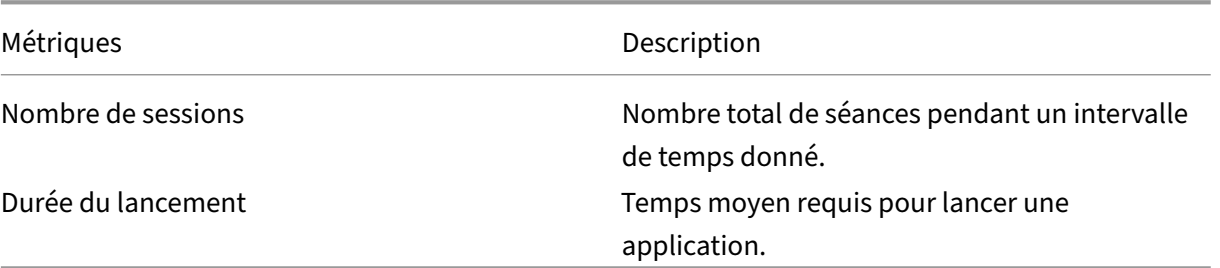

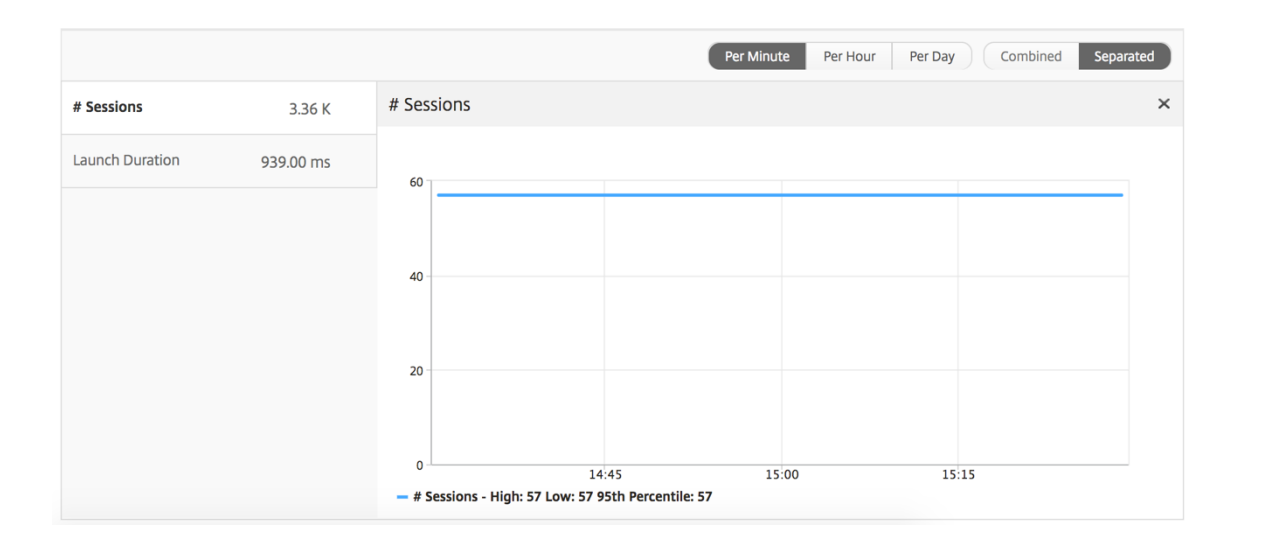

## **Rapport récapitulatif des applications**

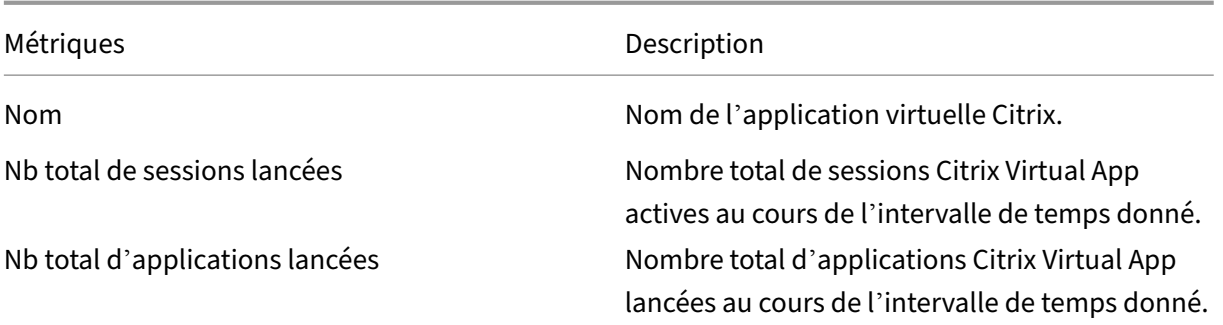

Métriques **Description** 

Durée de lancement Temps moyen requis pour lancer Citrix Virtual

### Apps.

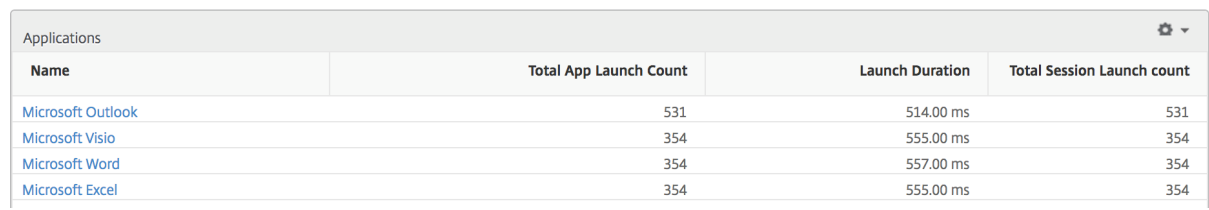

## **Rapport d'application active**

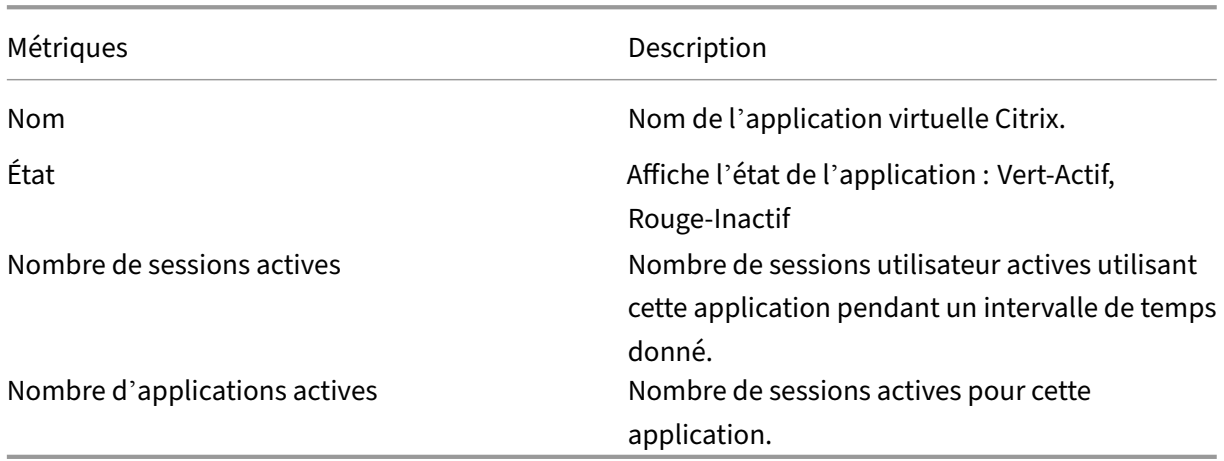

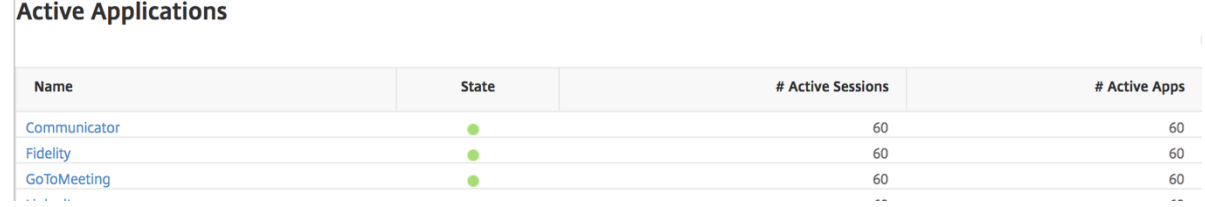

### **Rapport sur les seuils**

Le rapport sur les seuils représente le nombre de seuils franchis lorsque l'*entité* est sélectionnée comme application au cours de la période sélectionnée. Pour plus d'informations, consultez comment créer des seuils et des alertes .

## **Graphique linéaire**

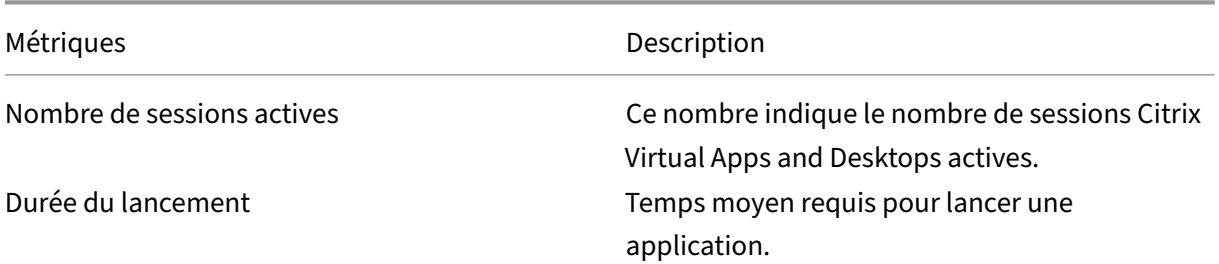

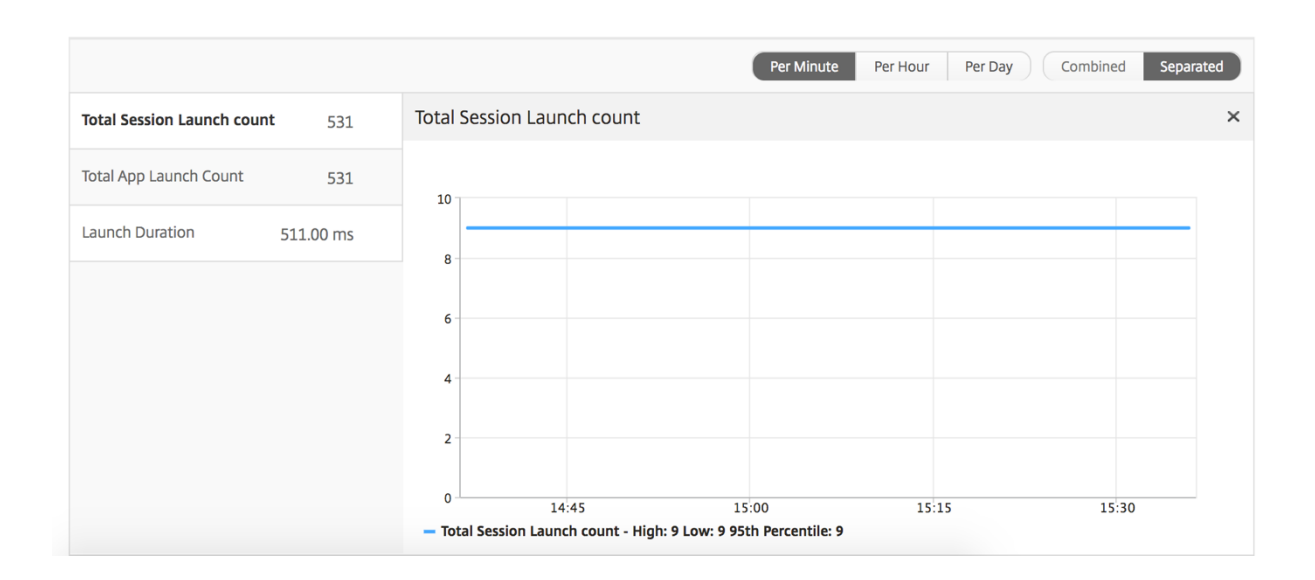

### **Rapport des sessions en cours**

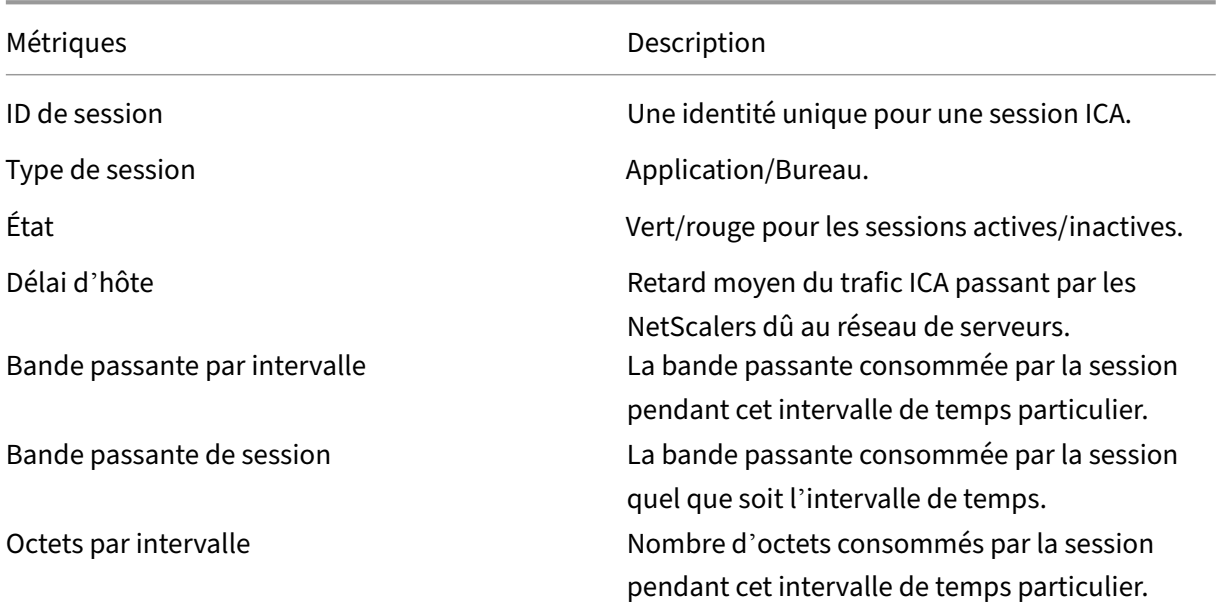

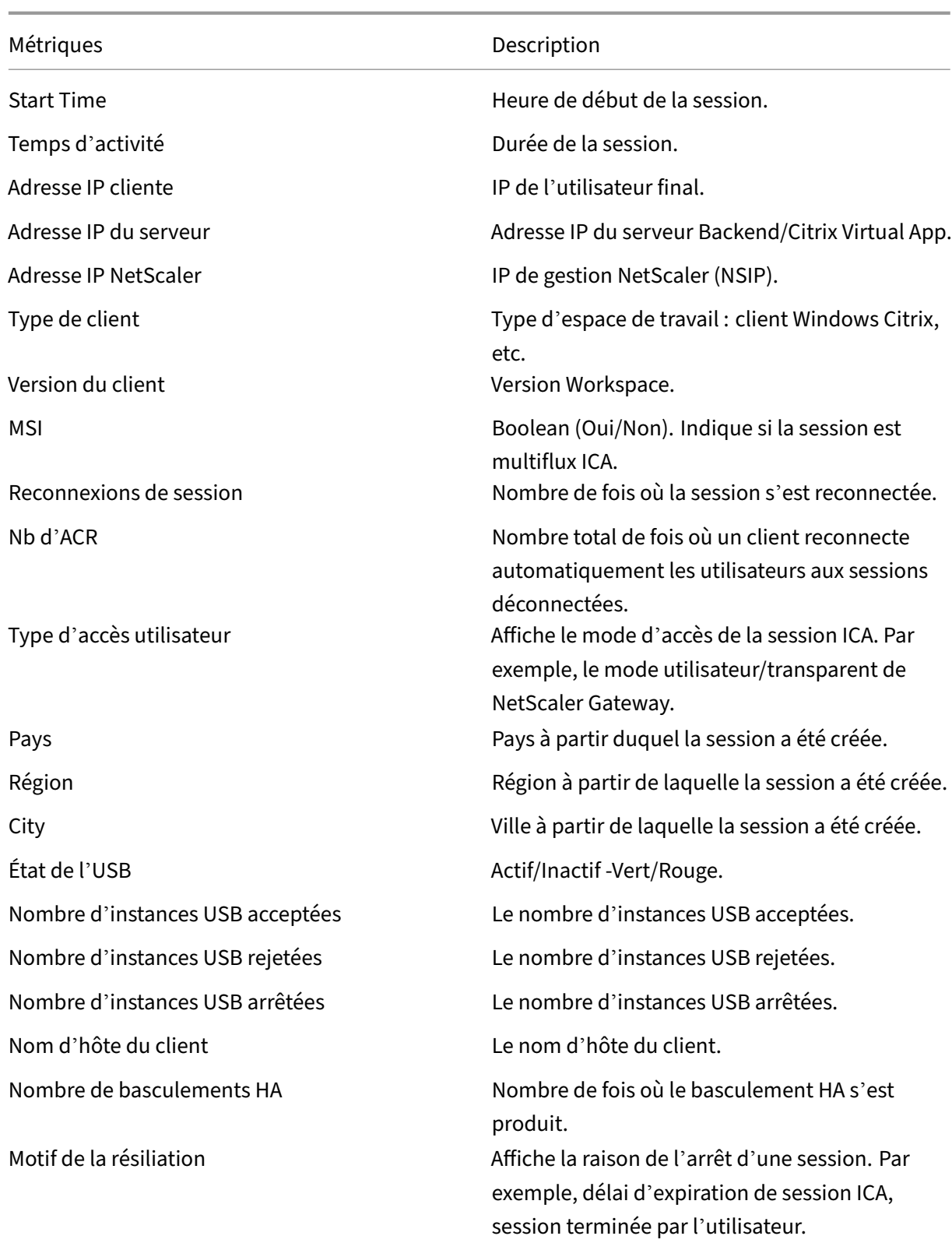

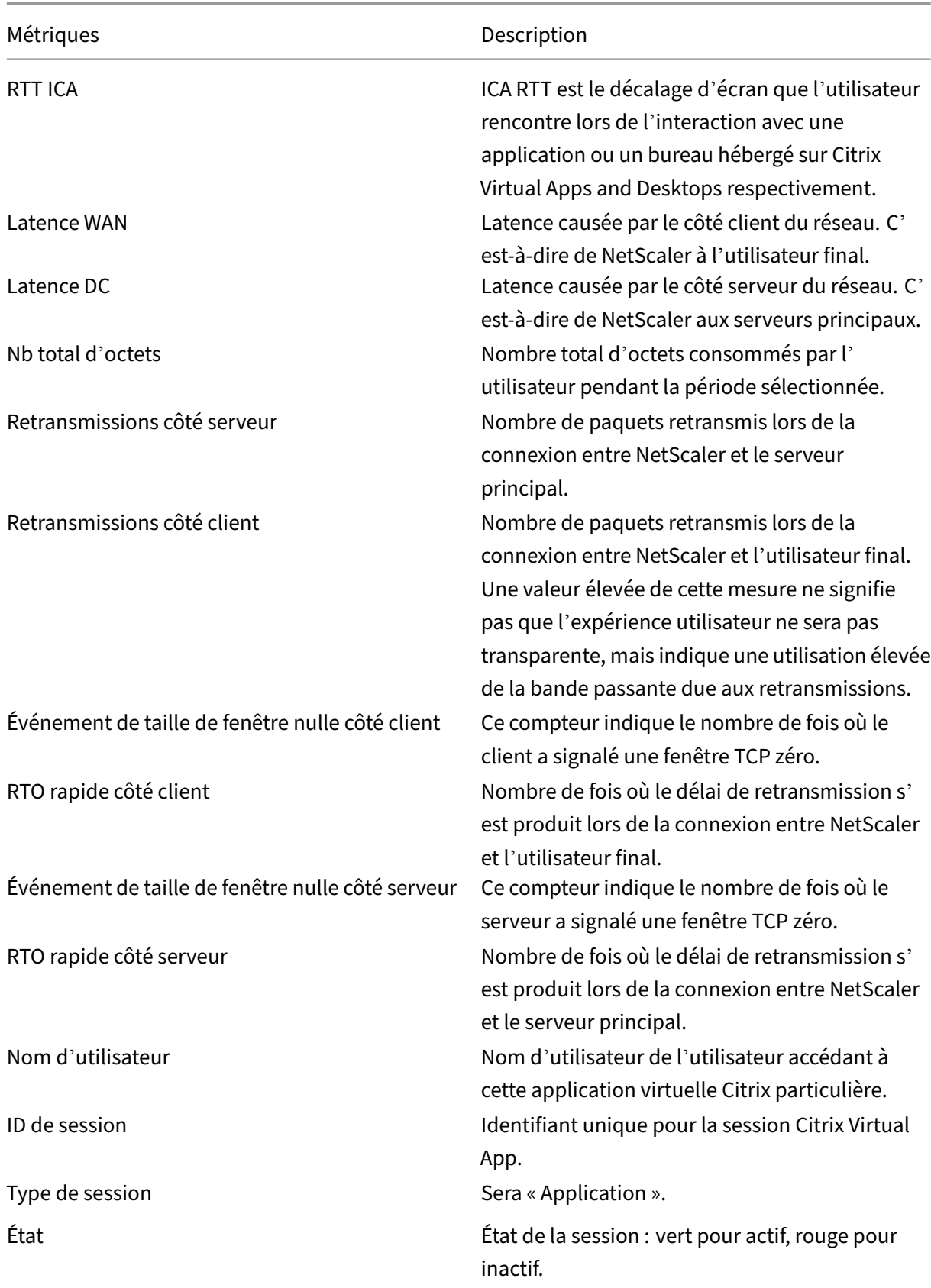

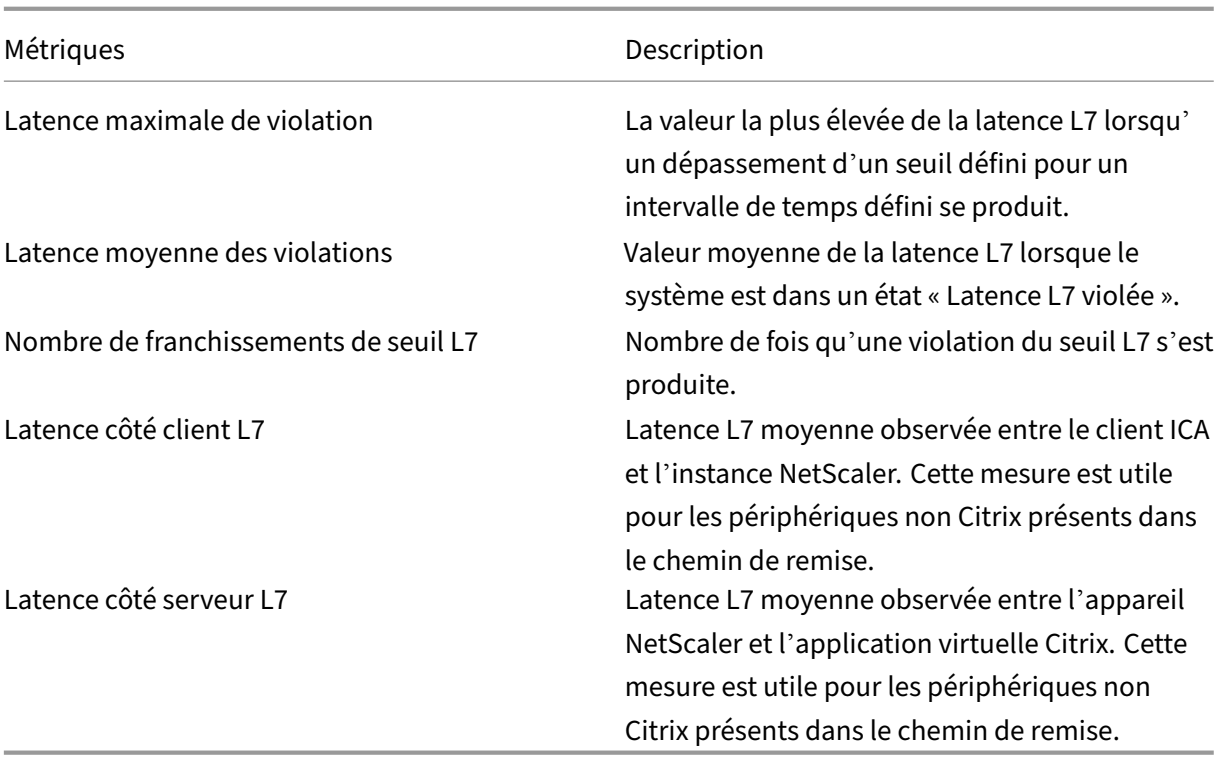

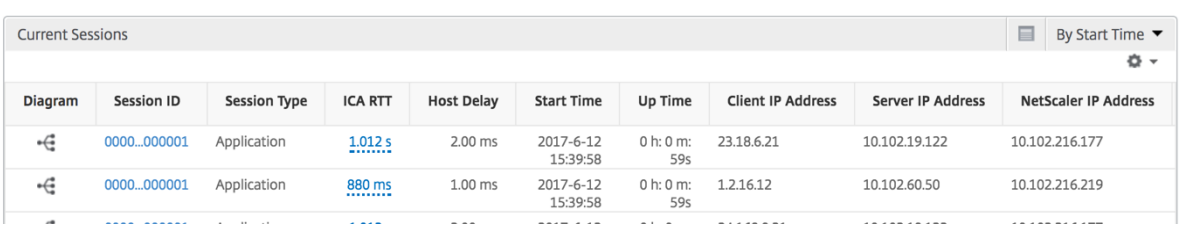

### **Par vue de session d'application**

L'affichage par session d'application affiche les rapports pour une session d'application sélectionnée particulière.

### **Pour afficher les rapports de session :**

- 1. Accédez à **Gateway > HDX Insight > Applications** .
- 2. Sélectionnez un utilisateur particulier dans le rapport récapitulatif des applications.
- 3. Sélectionné une session à partir du rapport des sessions en cours.

## **Graphique linéaire**

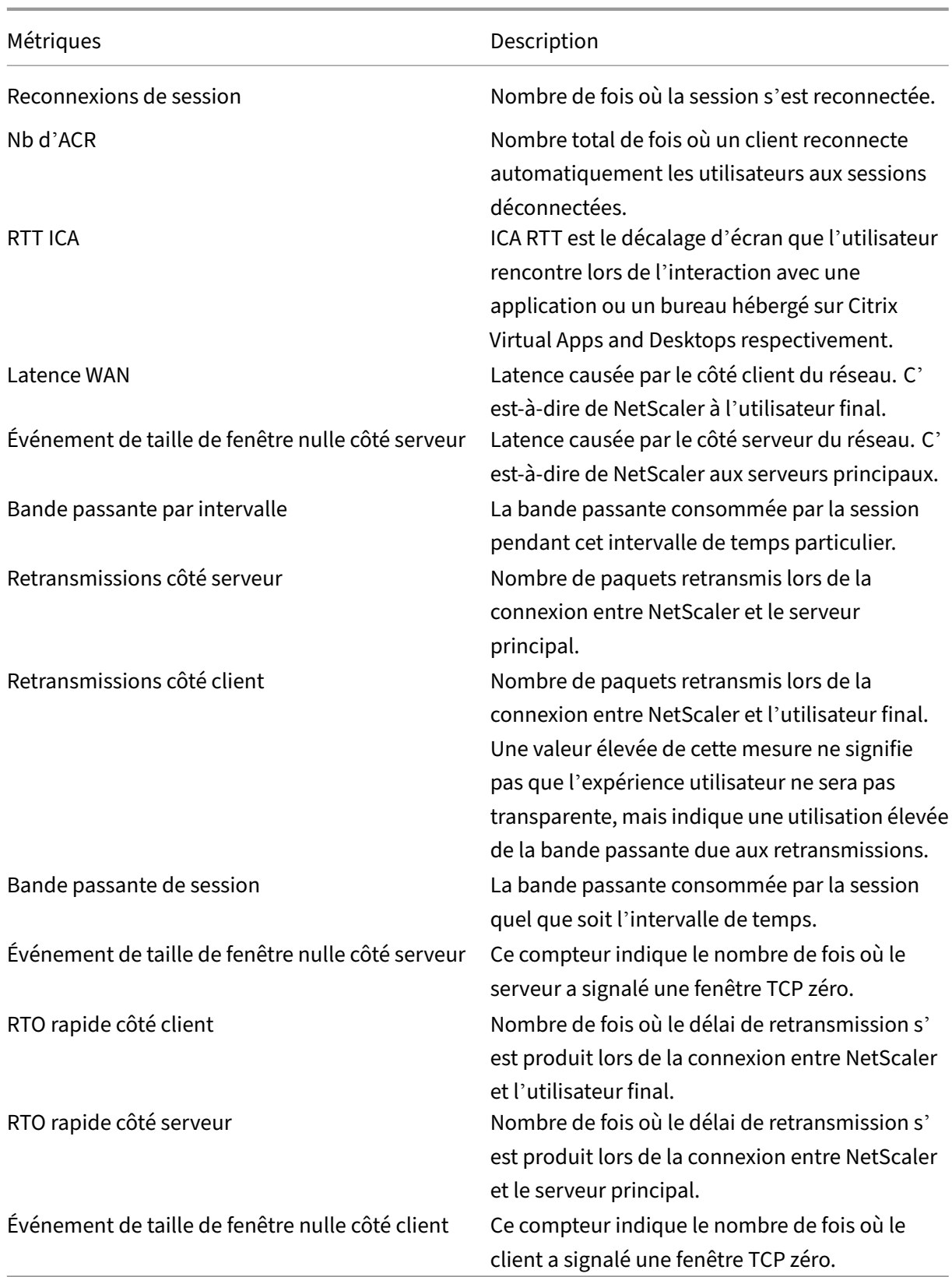

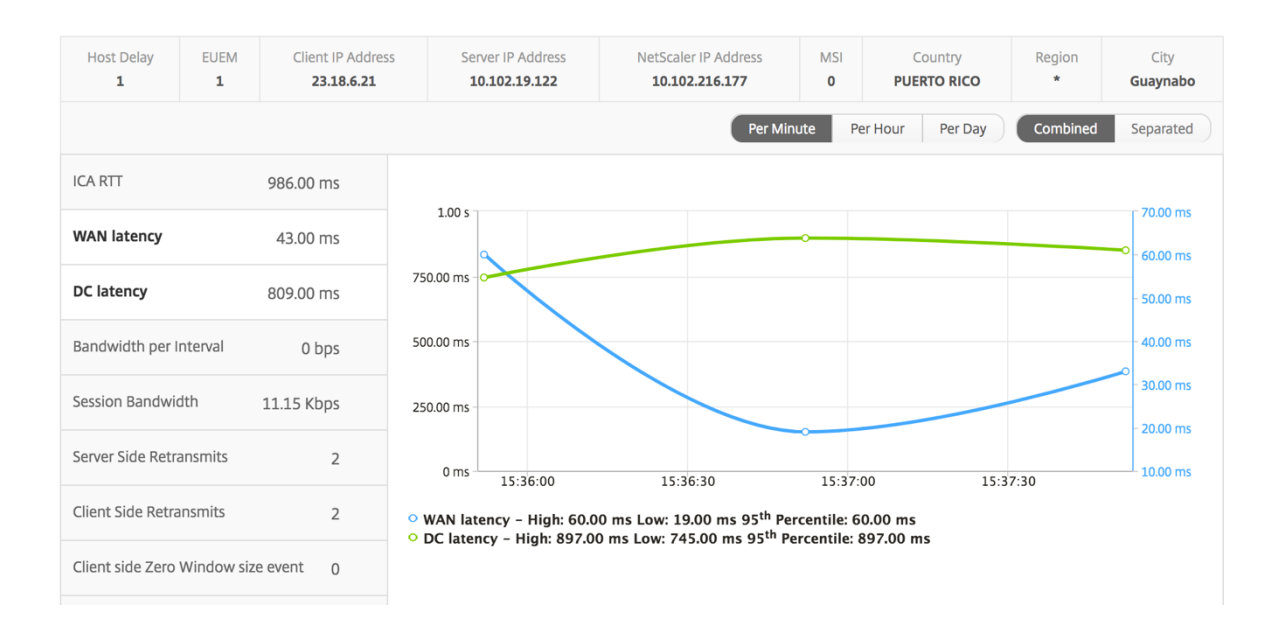

### **Graphique à barres utilisateur**

Le graphique à barres de l'utilisateur représente les utilisateurs connectés à cette application particulière.

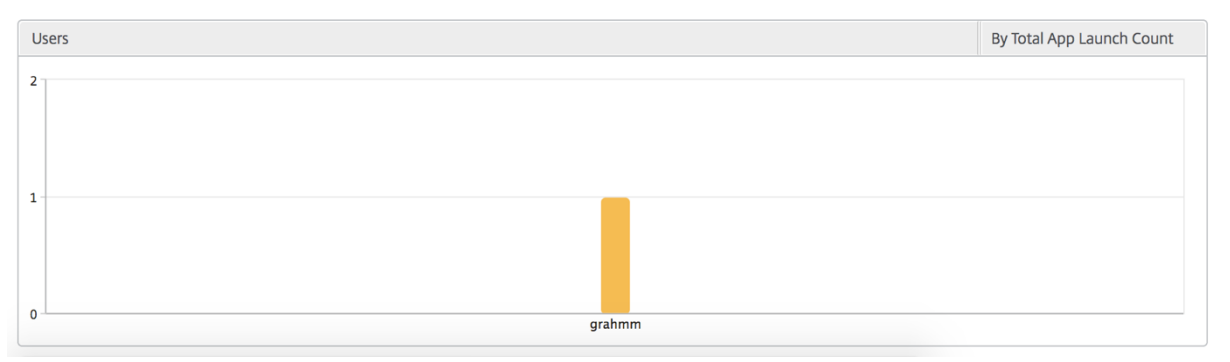

# **Rapports et mesures d'affichage du Bureau**

### February 1, 2024

Les rapports et les mesures de cette vue sont axés sur les Citrix Virtual Desktops.

### **Pour accéder à la vue Bureau :**

1. Accédez à **Gateway > HDX Insight > Desktop** .

## **Vue récapitulative**

La vue récapitulative affiche les rapports de tous les Citrix Virtual Desktops qui sont connectés au cours de la chronologie sélectionnée.

Toutes les métriques/rapports, sauf mention explicite, auront les valeurs qui leur correspondent pour la période de sélection.

### **Graphique linéaire**

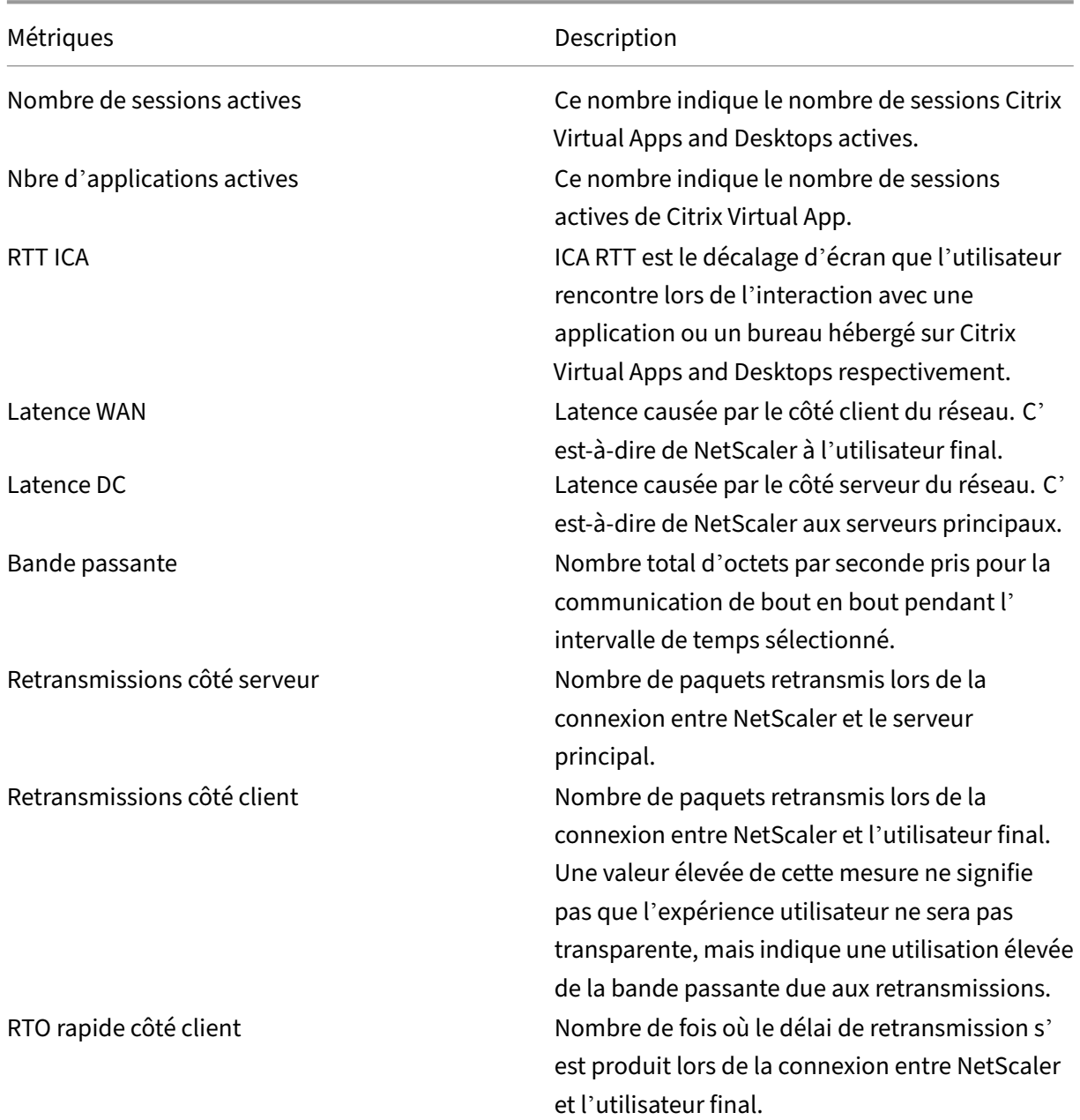

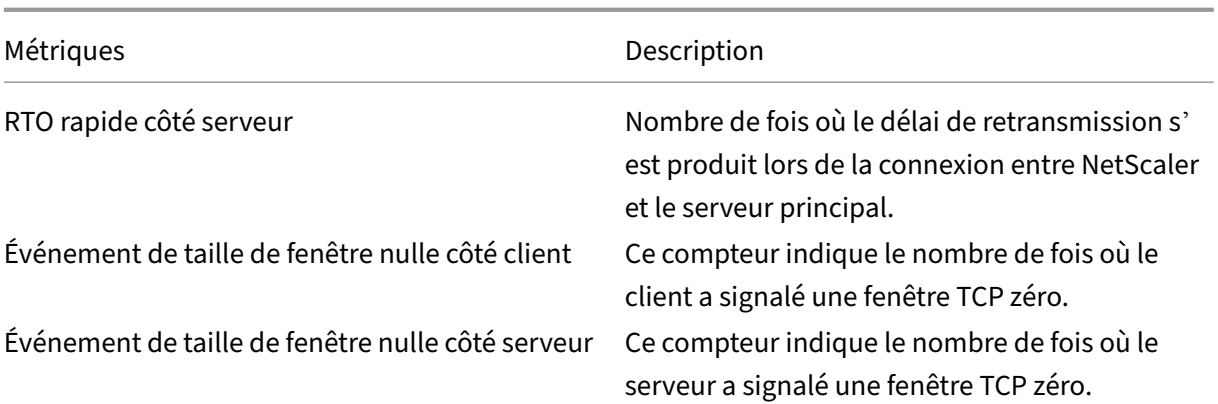

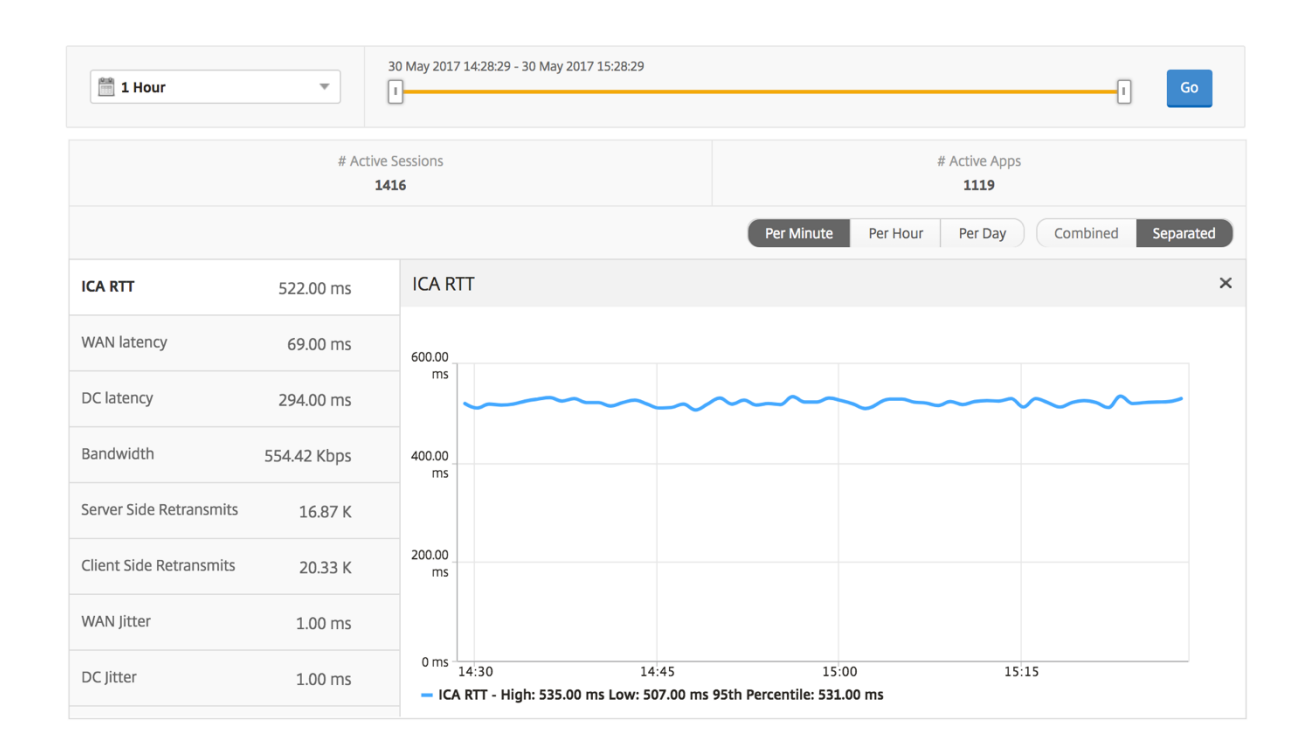

## **Rapport récapitulatif du bureau**

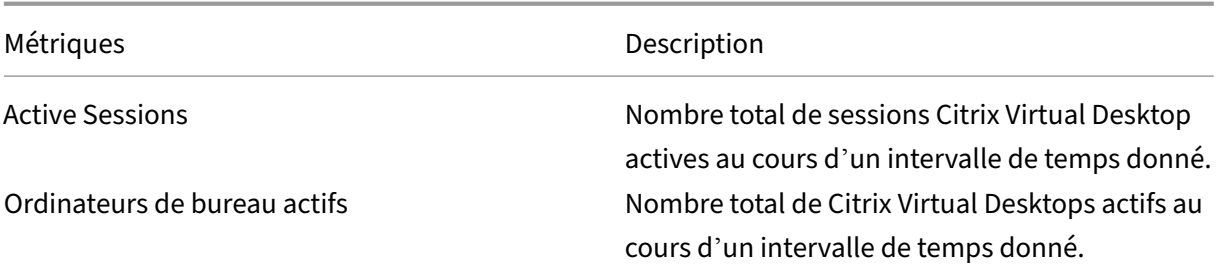

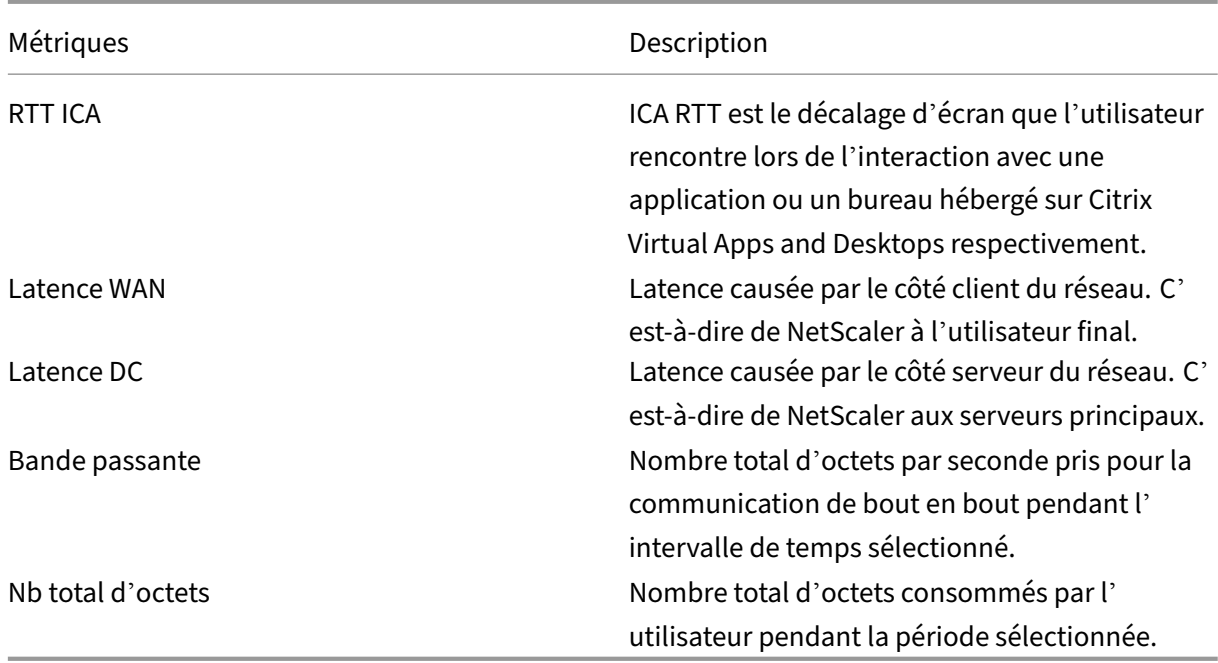

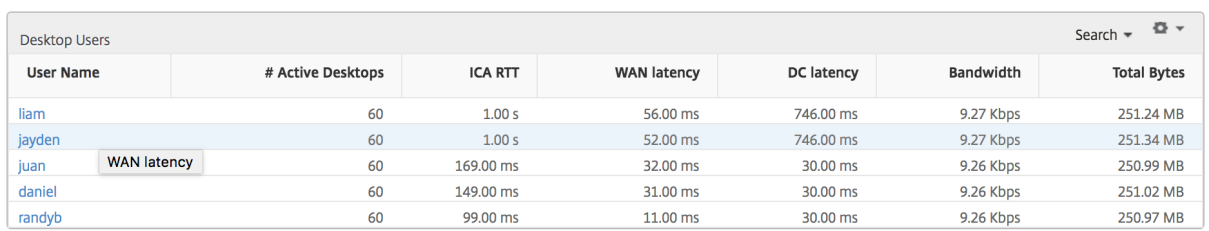

### **Rapport sur les seuils**

Le rapport de seuil représente le nombre de seuils dépassés lorsque l'*entité* est sélectionnée en tant que Bureau au cours de la période sélectionnée. Pour plus d'informations, consultez comment créer des seuils et des alertes .

### **[Par vue de bureau](https://docs.netscaler.com/fr-fr/netscaler-mas/netscaler-management-and-analytics-service/analytics/analytics-how-to-articles/how-to-create-thresholds-and-alerts-using-mas.html)**

La vue par poste de travail fournit des rapports détaillés sur l'expérience utilisateur pour un Citrix Virtual Desktop sélectionné.

### **Pour accéder à la vue Bureau spécifique :**

- 1. Accédez à **Analytics > HDX Insight > Bureau**.
- 2. Sélectionnez un **poste de travail** particulier dans le **rapport récapitulatif des ordinateurs de bureau**.

# **Graphique linéaire**

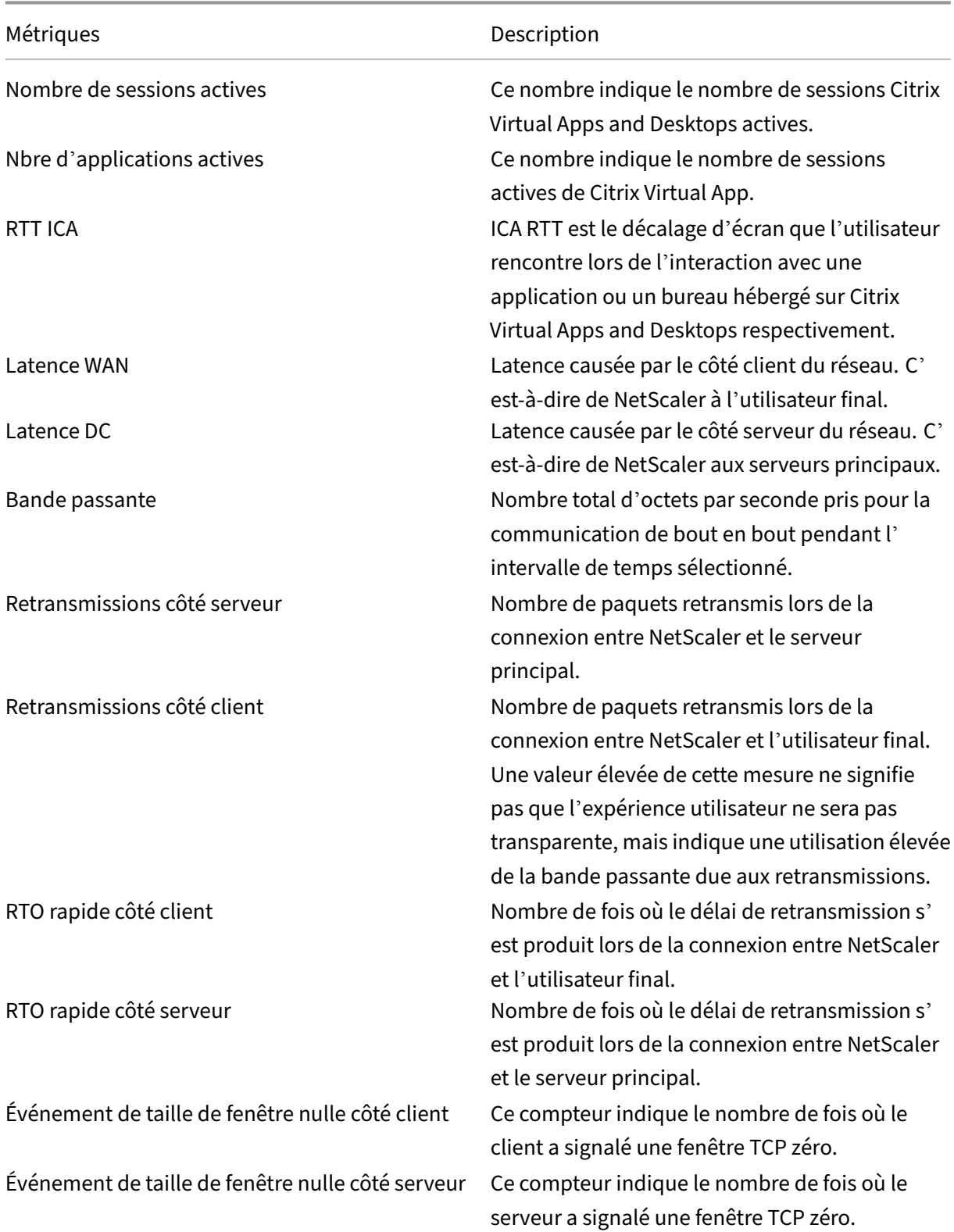

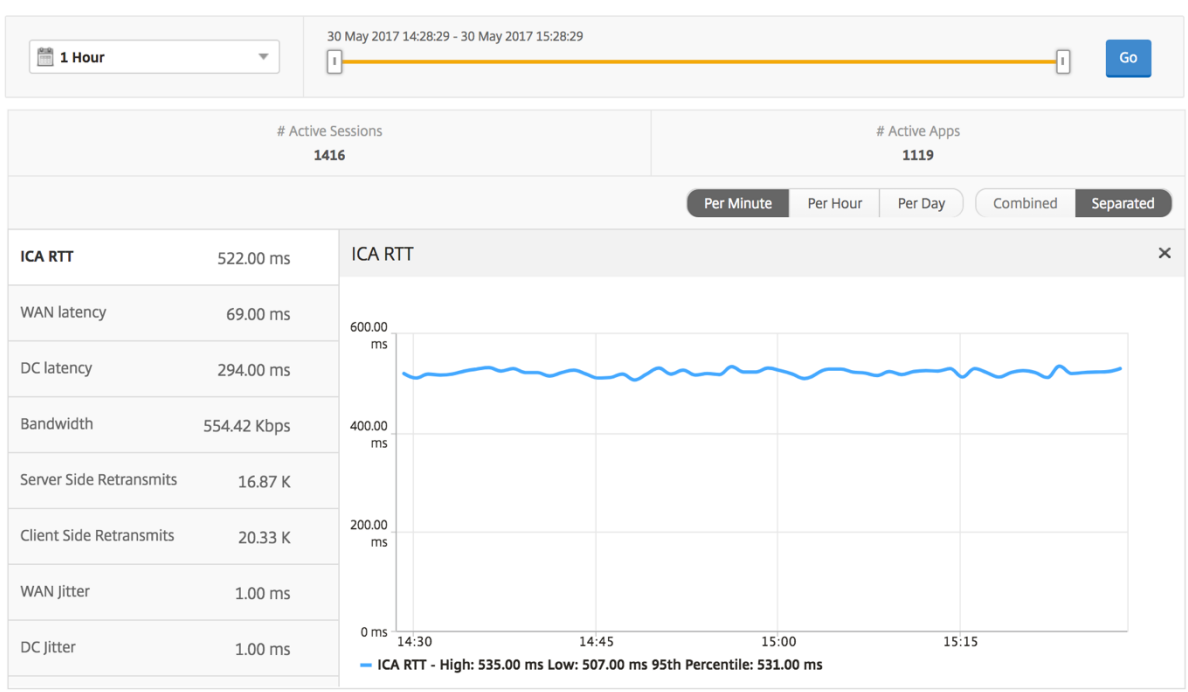

### **Rapport sur les utilisateurs du bureau**

Ce tableau donne un aperçu des sessions Citrix Virtual Desktop pour un utilisateur particulier. Ces mesures peuvent être triées par nombre de lancements de postes de travail et bande passante.

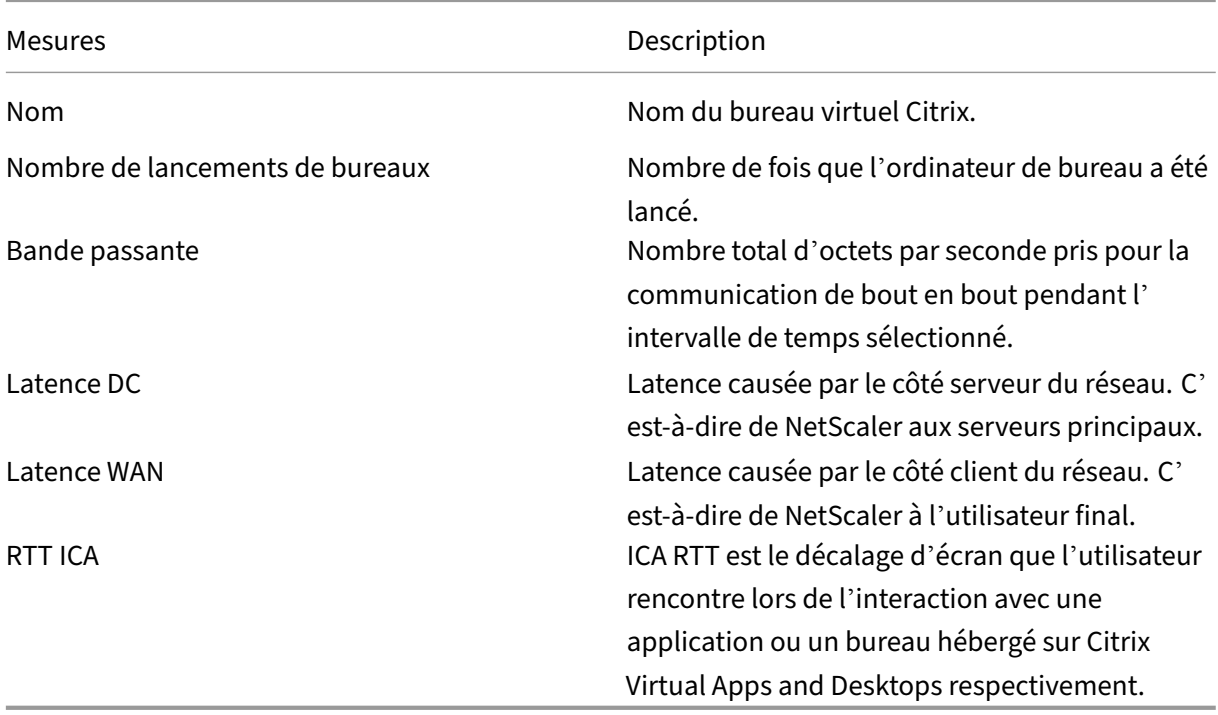

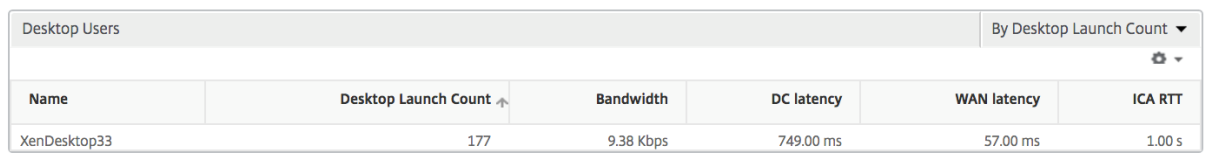

## **Rapport actif/inactif sur les postes de travail utilisateur**

Les mesures suivantes peuvent être triées en fonction de la bande passante par intervalle, des reconnexions de session et du nombre d'ACR.

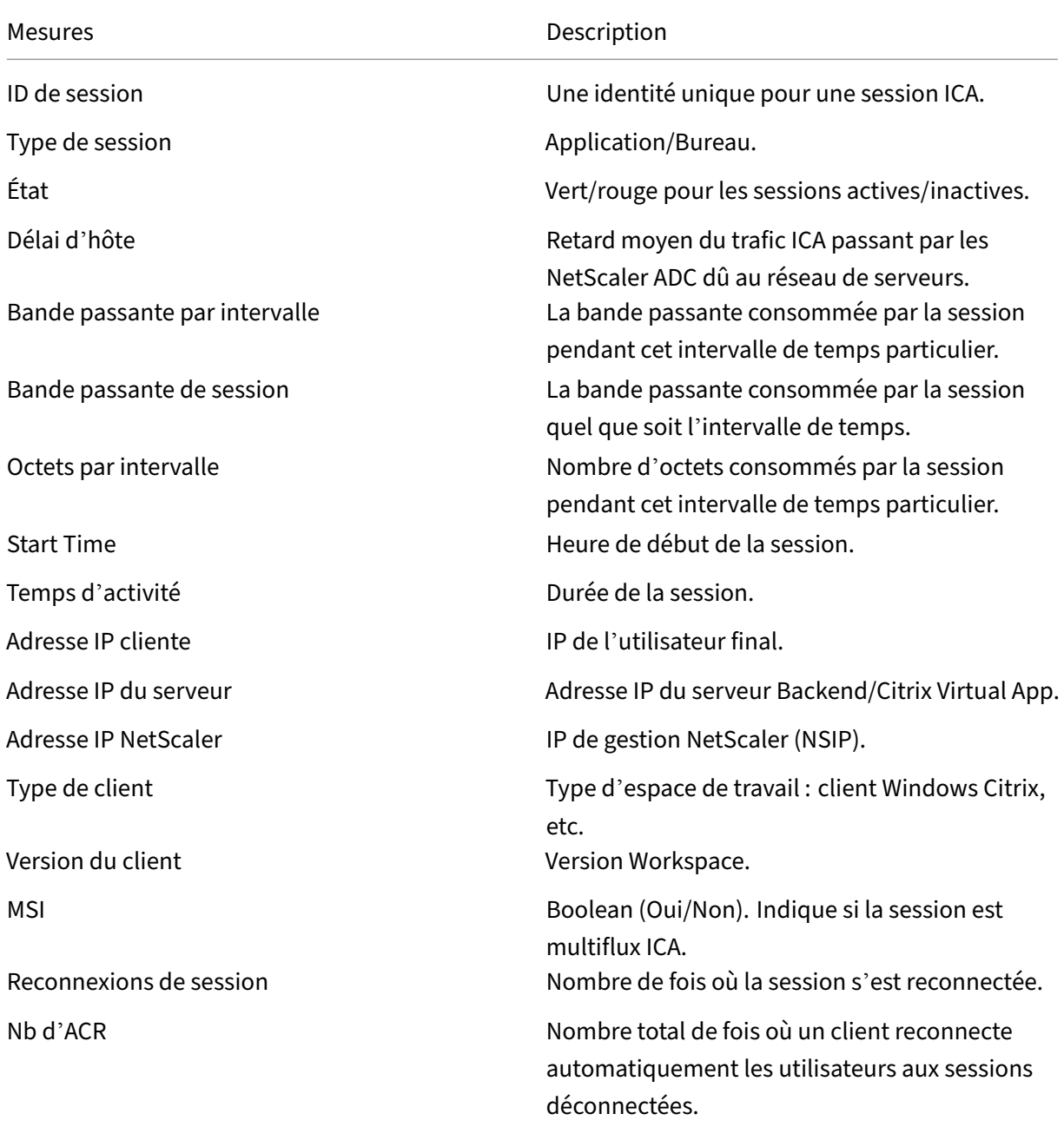

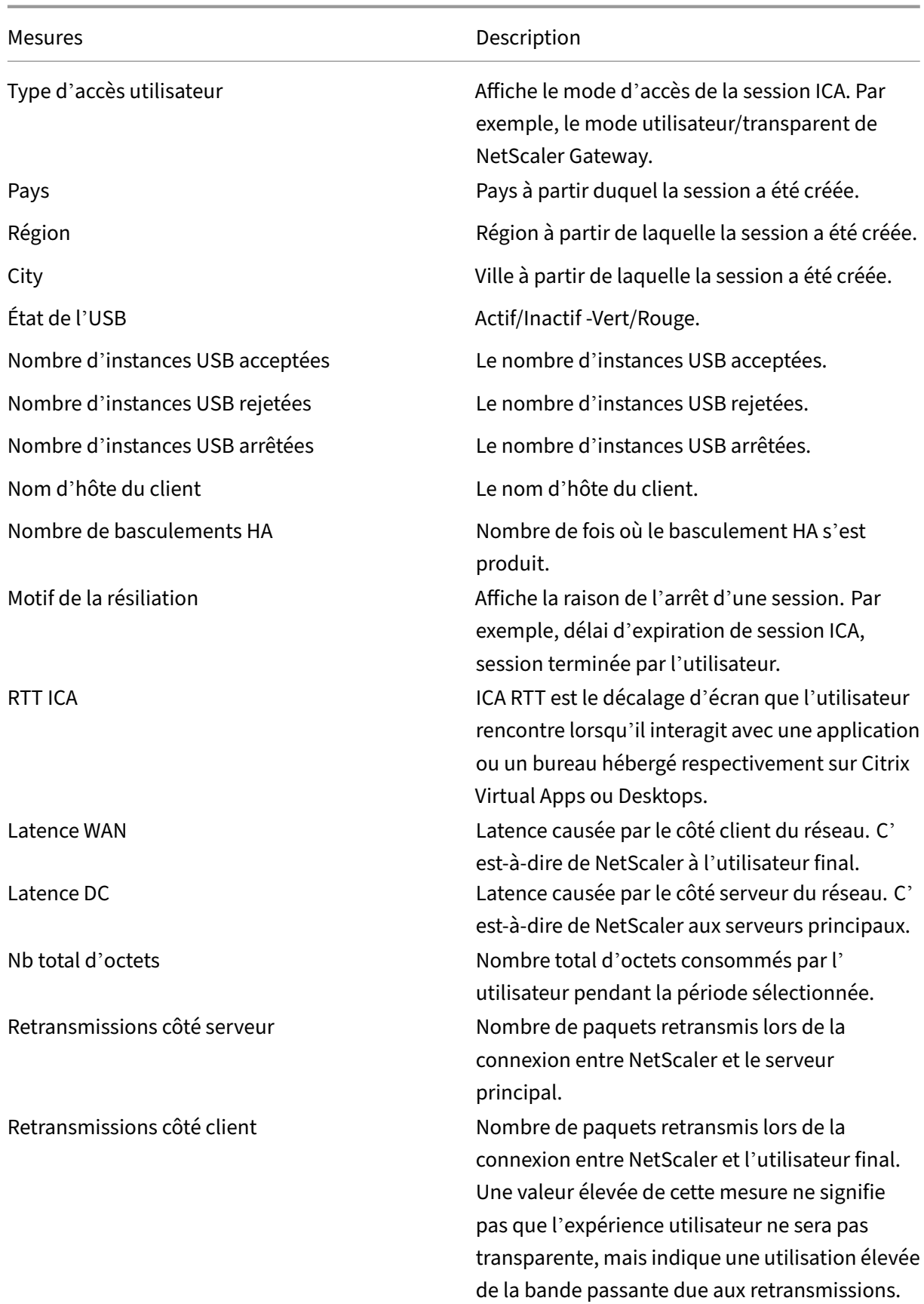
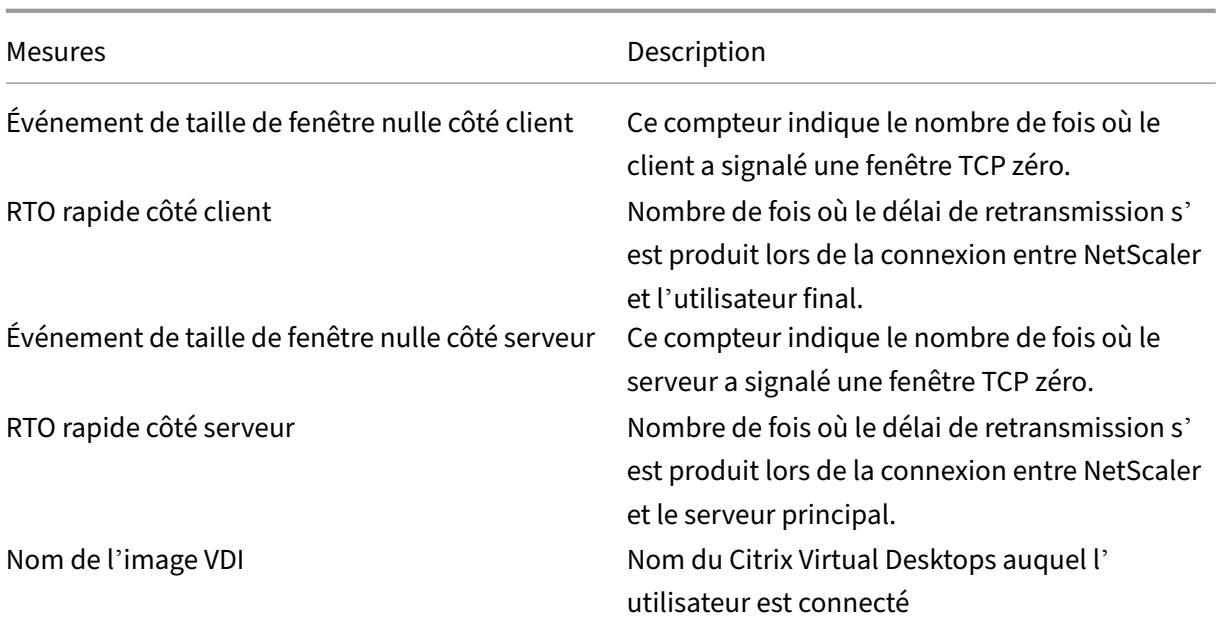

#### Diagramme

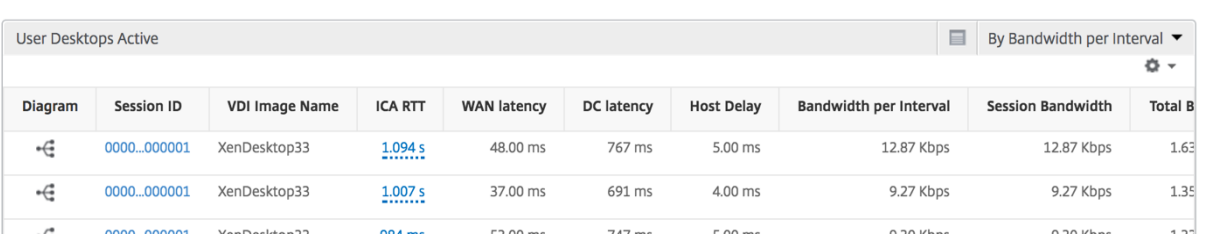

# **Par vue de session de bureau**

La vue par session de bureau fournit des rapports pour une session Citrix Virtual Desktops sélectionnée.

### **Pour accéder à la vue de session Bureau :**

- 1. Accédez à **Gateway > HDX Insight > Desktop** .
- 2. Sélectionnez un poste de travail particulier dans le **rapport récapitulatif des postes**de travail.
- 3. Sélectionnez une session dans le rapport des sessions en cours.

#### **Graphique chronologique**

La vue par session utilisateur fournit des rapports pour la session d'un utilisateur sélectionné particulier.

## **Pour afficher les mesures de la session d'un utilisateur sélectionné :**

# 1. Accédez à **Gateway > HDX Insight > Utilisateurs** .

- 2. Select un utilisateur particulier dans la section **Rapport récapitulatif de l'utilisateur**.
- 3. Sélectionnez une session dans la colonne **Sessions en cours** ou **Sessions terminées** .

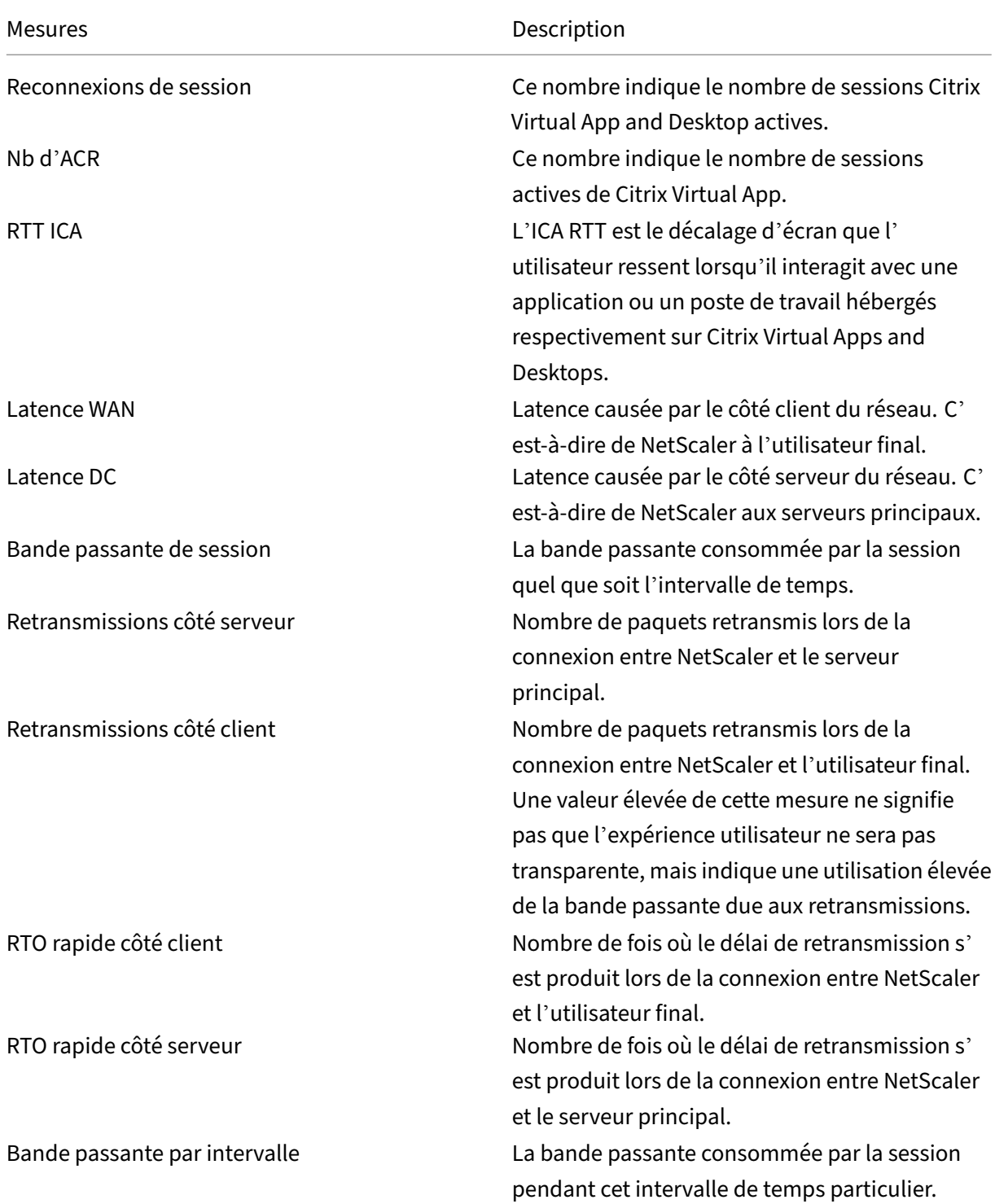

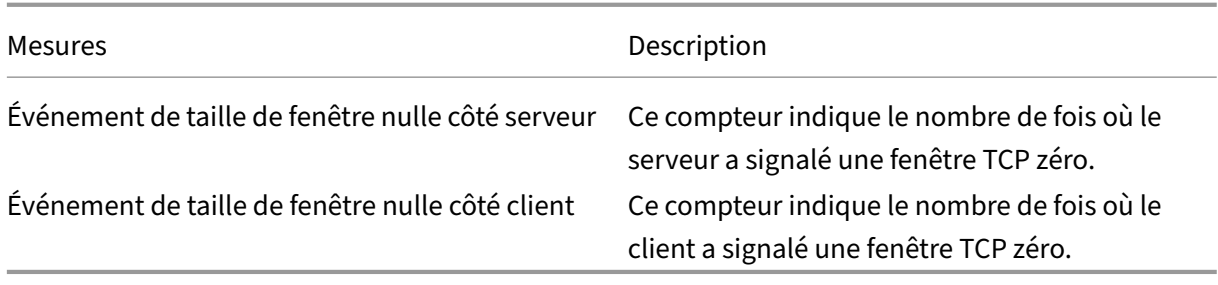

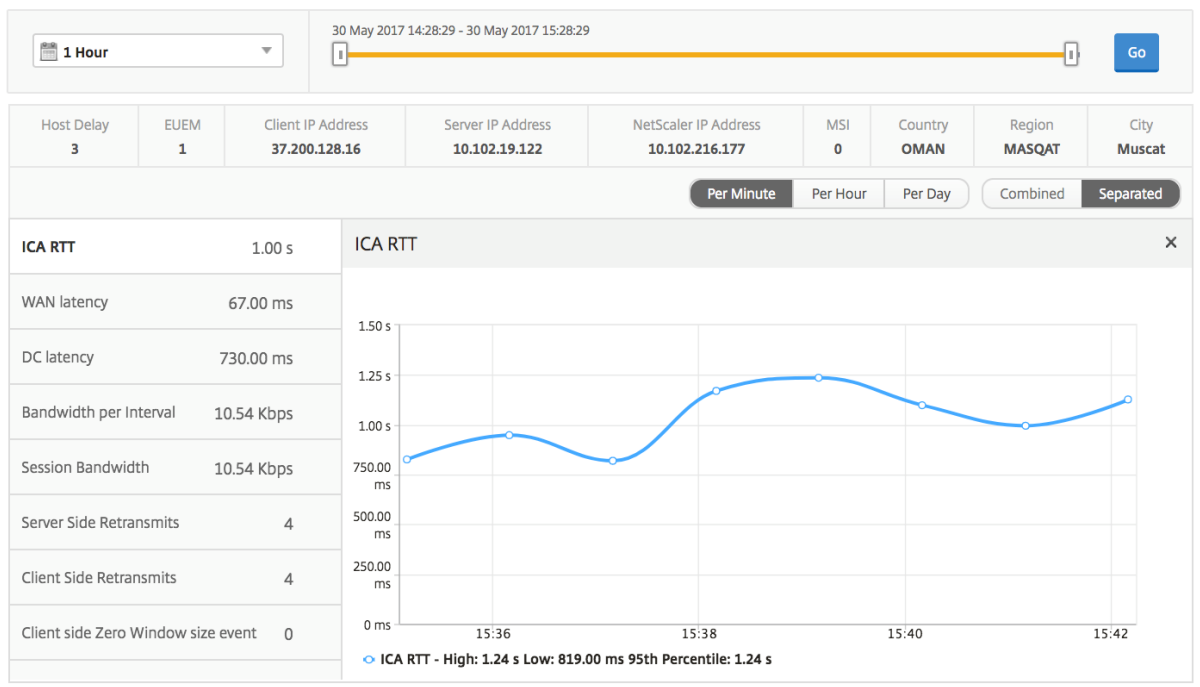

# **Rapport sur les sessions de bureau associées**

Les mesures suivantes peuvent être triées en fonction de la bande passante par intervalle, des reconnexions de session et du nombre d'ACR.

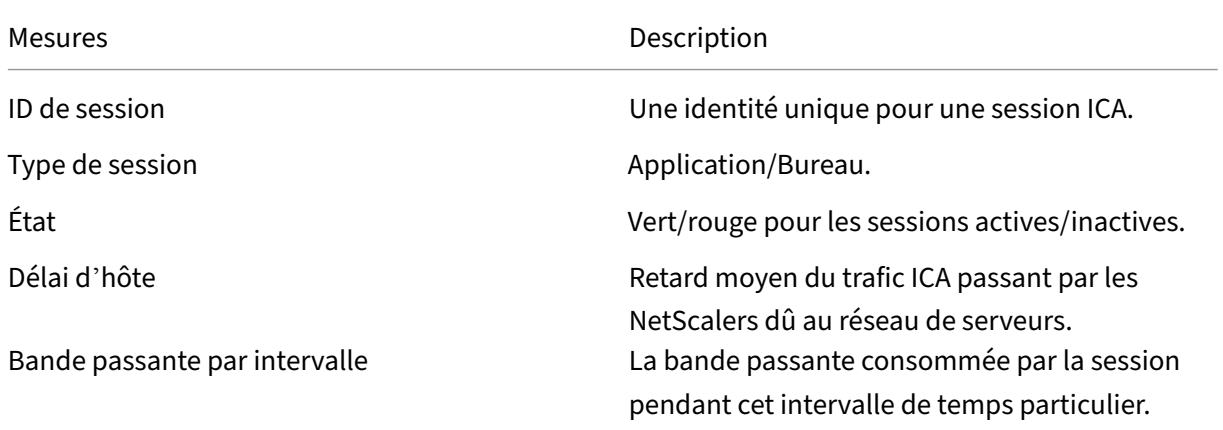

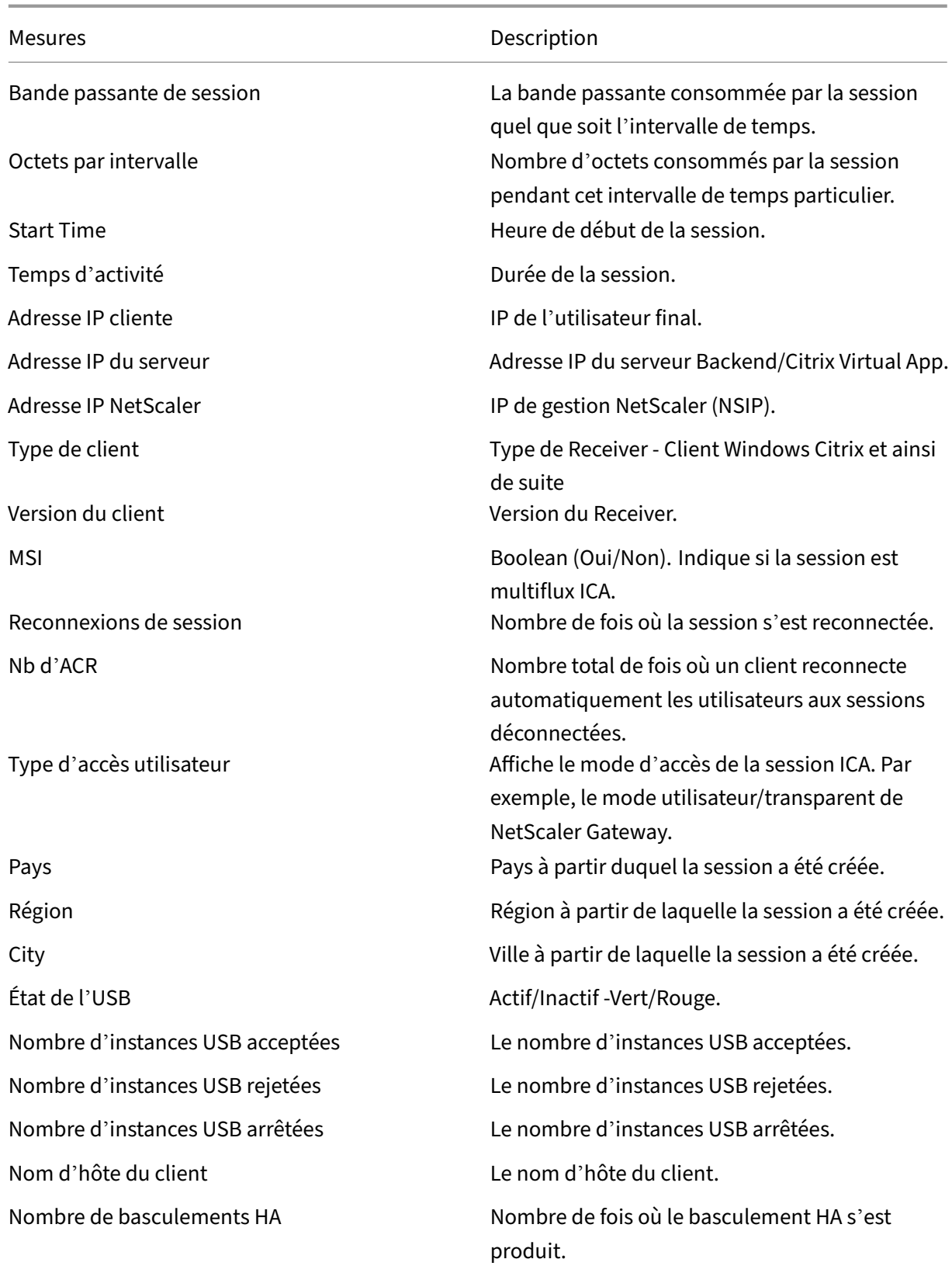

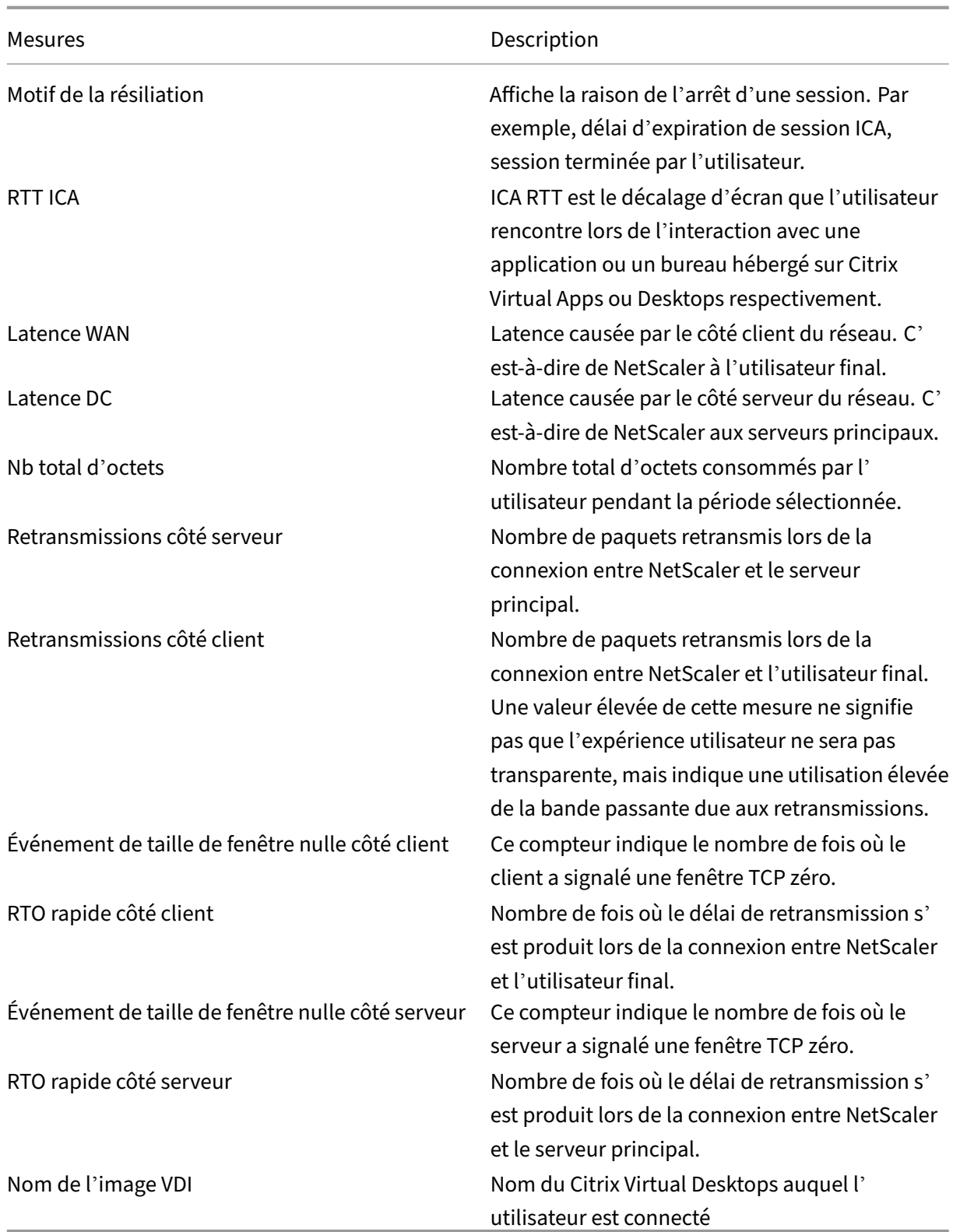

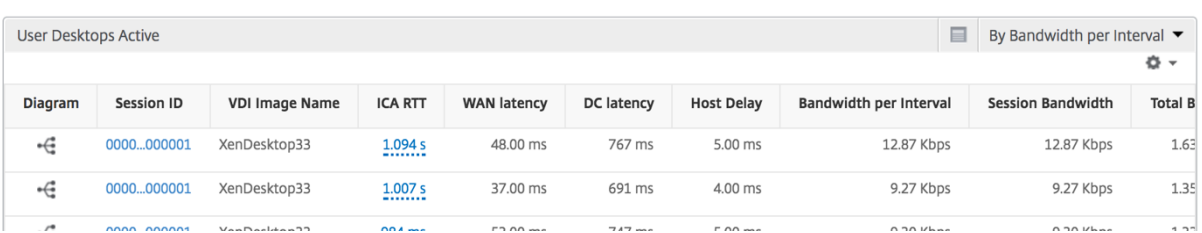

# **Afficher les rapports et les mesures de l'utilisateur**

#### February 1, 2024

Les rapports et les mesures de cette vue sont affichés par les utilisateurs Citrix Virtual Apps et Desktop.

#### **Pour accéder à la vue Utilisateurs :**

#### 1. Accédez à **Gateway > HDX Insight > Utilisateurs**

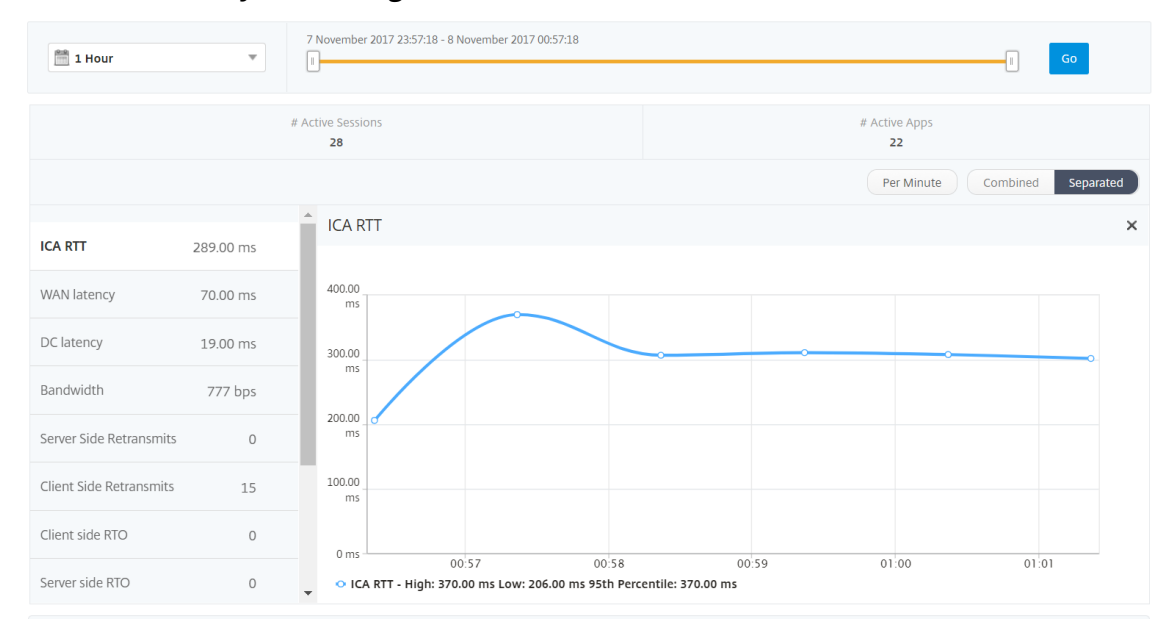

# **Vue récapitulative**

La vue récapitulative affiche les rapports de tous les utilisateurs qui se sont connectés au cours de la chronologie sélectionnée. Toutes les métriques/rapports de cette vue affichent les valeurs qui leur correspondent pour la période sélectionnée, sauf indication contraire.

#### **Pour modifier la période sélectionnée :**

1. Utilisez la liste de périodes ou le curseur temporel pour définir l'intervalle de temps souhaité.

2. Cliquez sur **Go**.

# **Graphique linéaire**

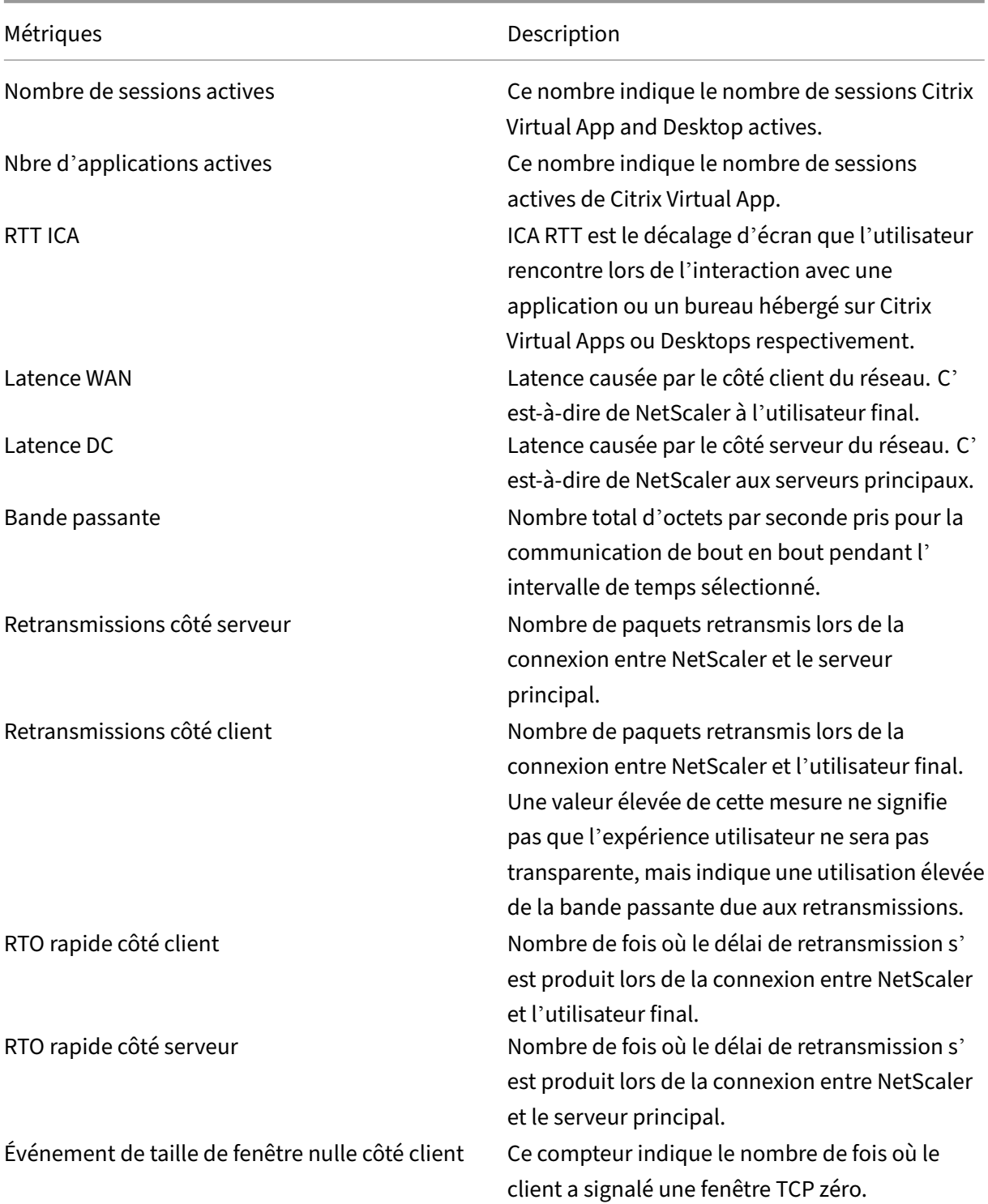

Métriques **Description** 

Événement de taille de fenêtre nulle côté serveur Ce compteur indique le nombre de fois où le

serveur a signalé une fenêtre TCP zéro.

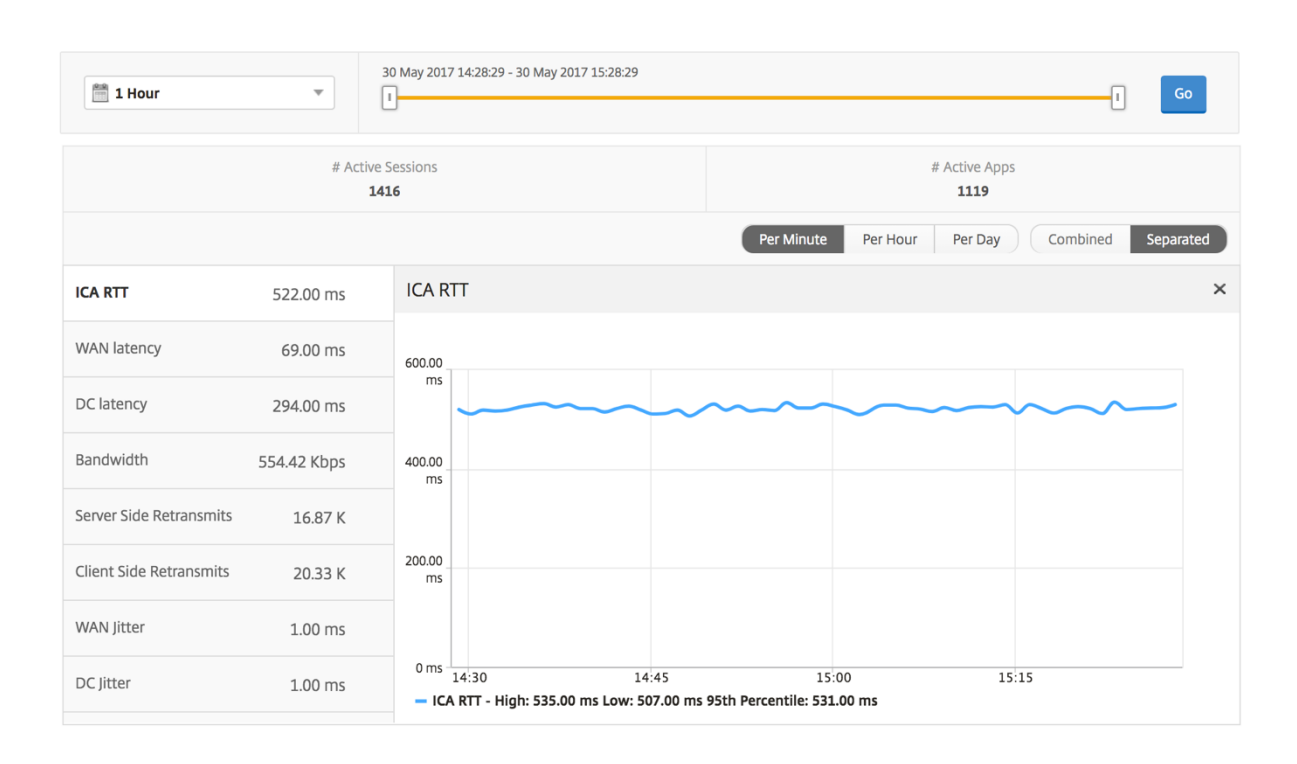

#### **Rapport récapitulatif de l'utilisateur**

Voici les mesures spécifiques à ce rapport.

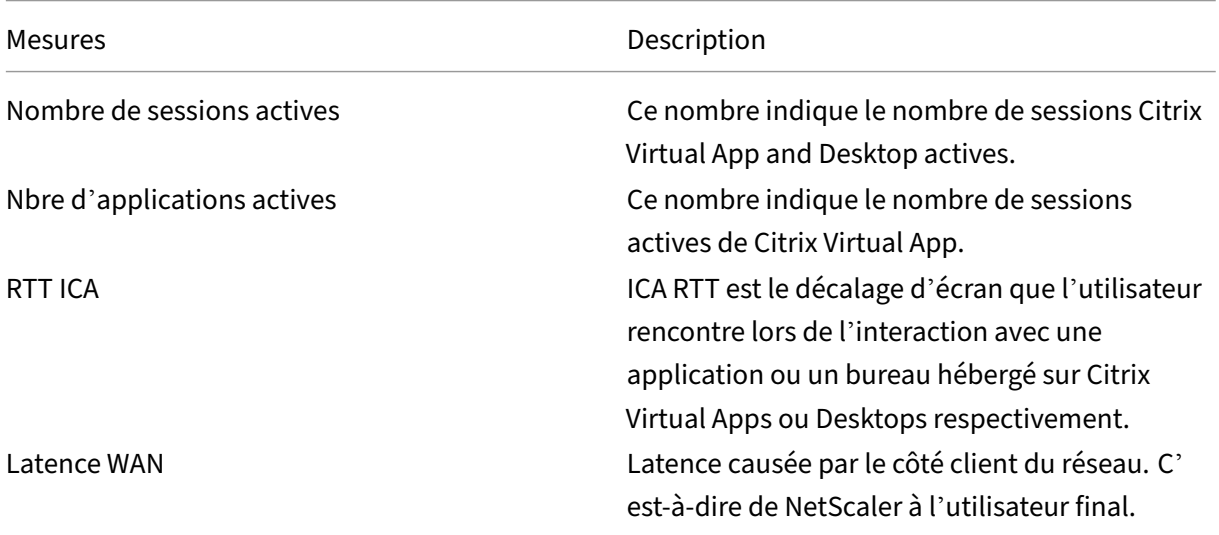

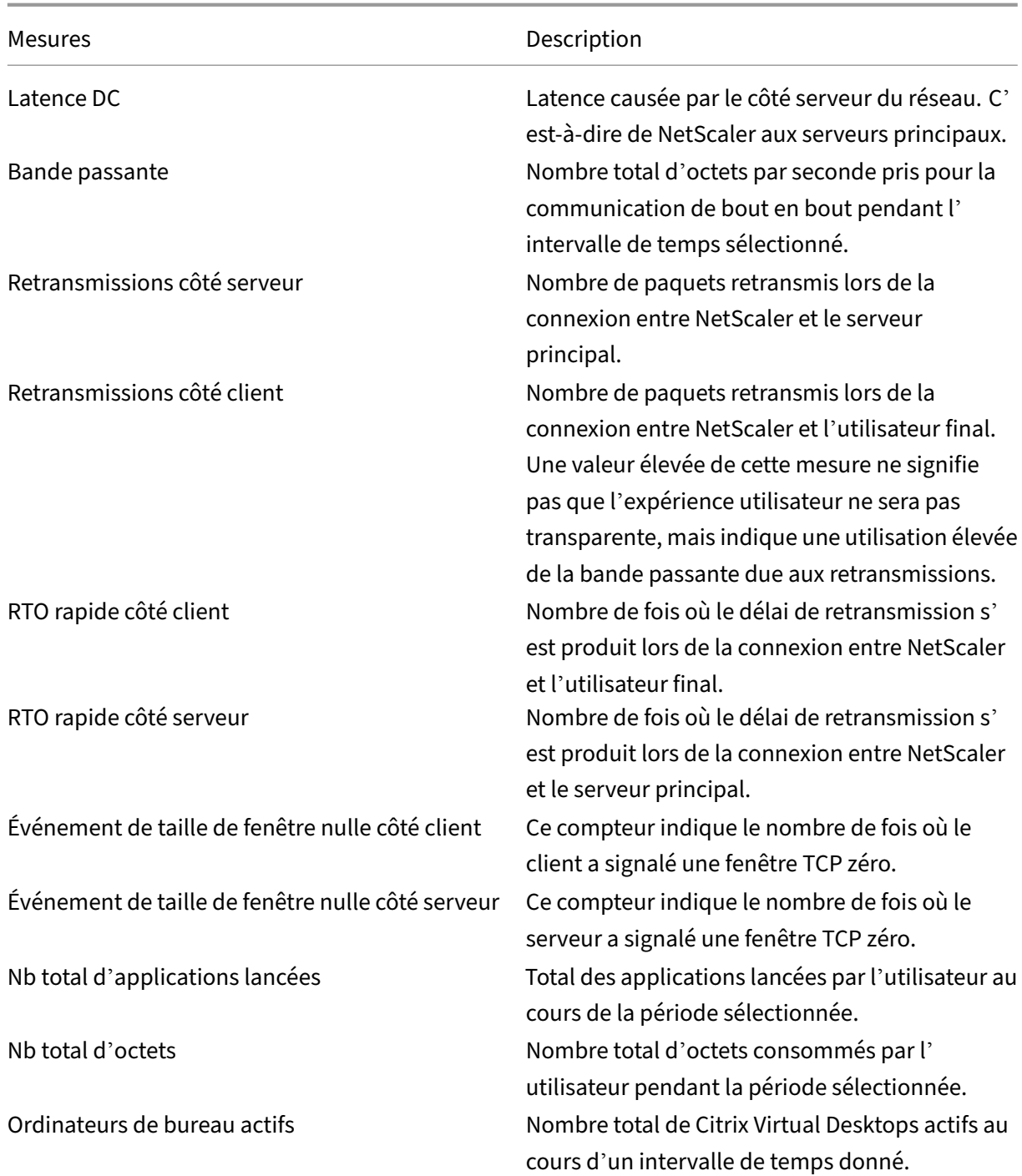

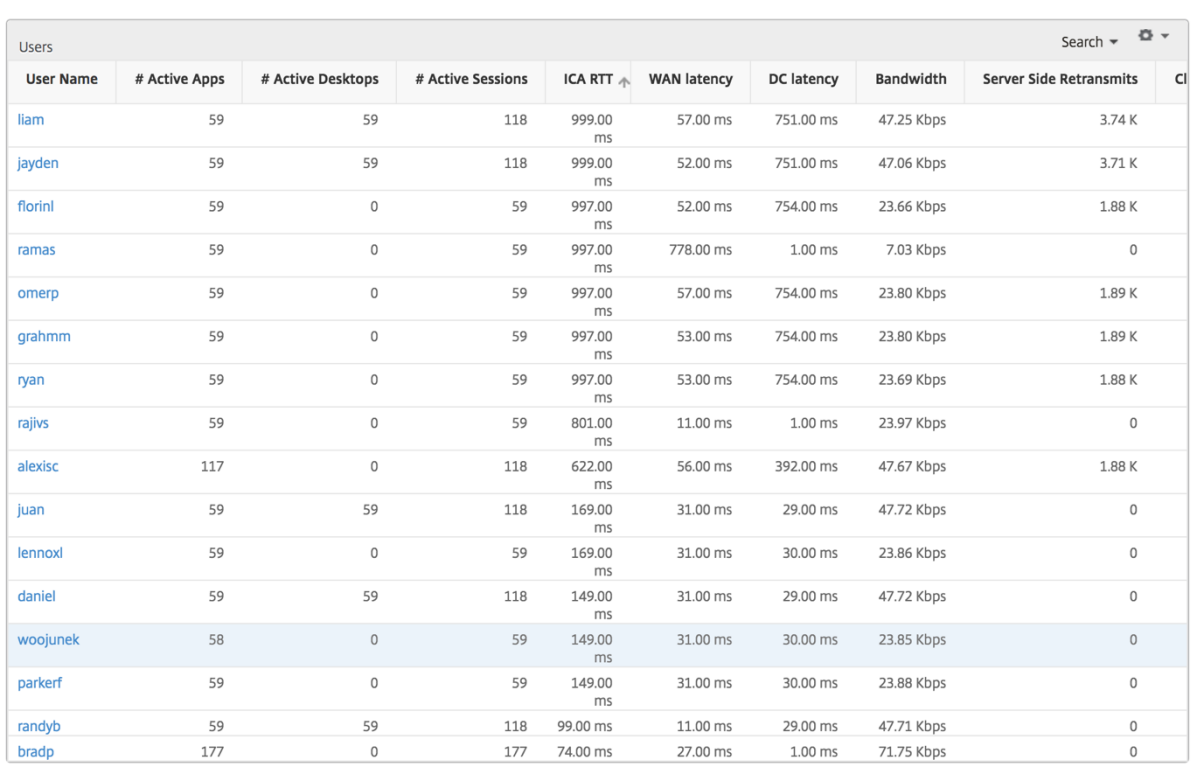

#### **Canaux**

Les canaux représentent la bande passante globale ou le nombre total d'octets consommés par chaque canal virtuel ICA sous la forme d'un graphique en anneau. Vous pouvez également trier les mesures par bande passante ou Nombre total d'octets.

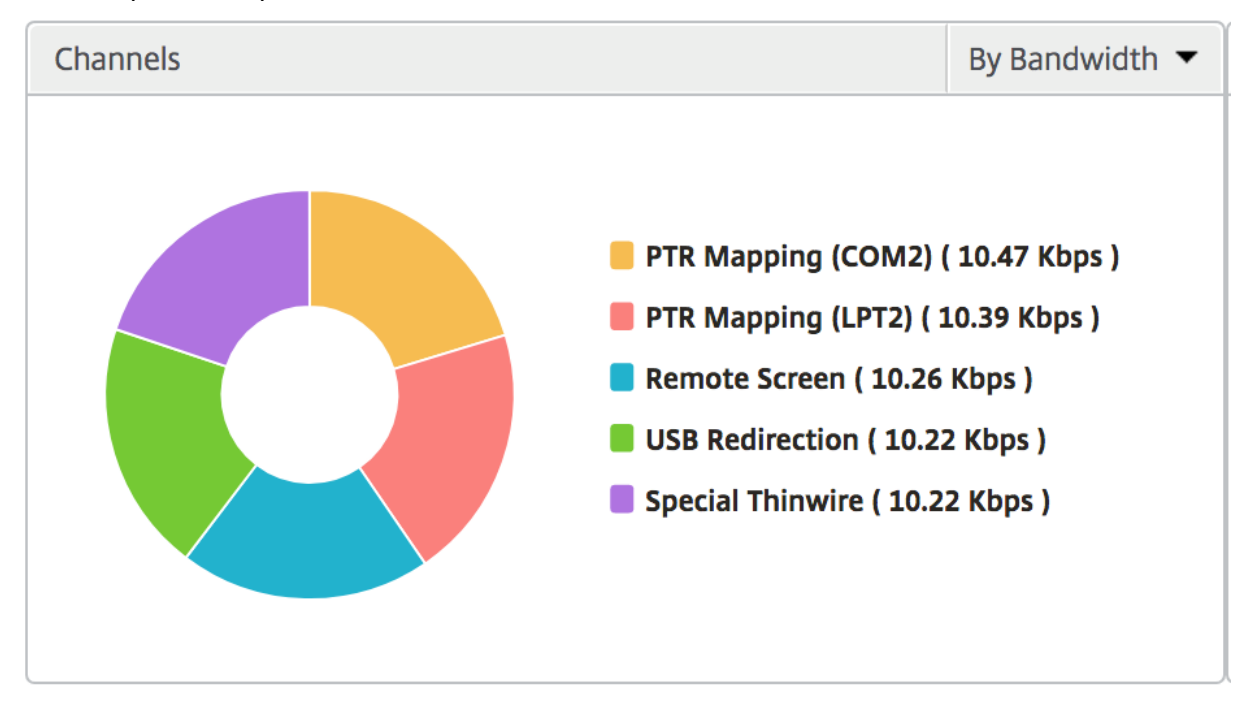

#### **Agents utilisateurs**

Les agents utilisateurs représentent la bande passante globale/nombre total d'octets consommés par chaque point final sous la forme d'un graphique en donut. Vous pouvez également trier les mesures par bande passante ou Nombre total d'octets.

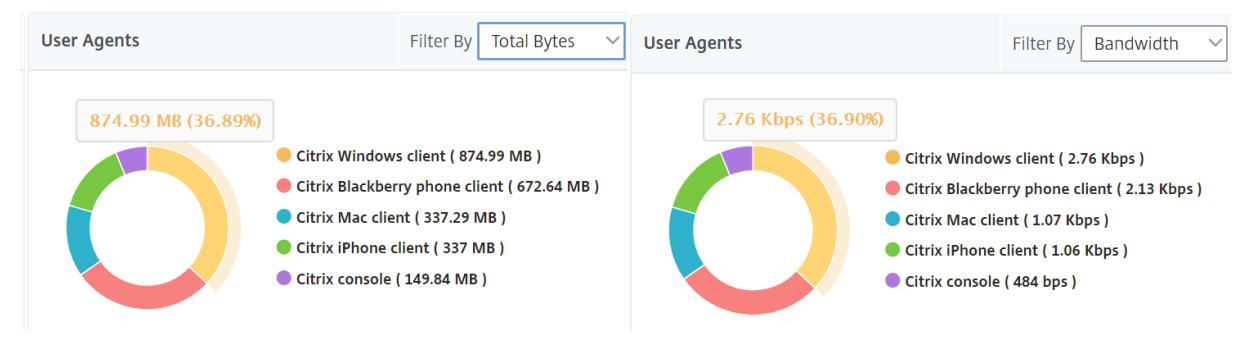

#### **Nombre de violations des seuils**

Les mesures de nombre de violations des seuils représentent le nombre de seuils violés au cours de la période sélectionnée. Pour plus d'informations, découvrez comment créer des seuils et des alertes.

#### **Carte du monde**

La vue Carte du monde dans HDX insights permet aux administrateurs de visualiser les détails des utilisateurs historiques et actifs d'un point de vue géographique. Les administrateurs peuvent avoir une vue du monde du système, une exploration vers un pays particulier et plus loin dans les villes ainsi qu'en cliquant sur la région. Les administrateurs peuvent approfondir leurs recherches pour afficher les informations par ville et par État. À partir des versions 12.0 et ultérieures de NetScaler ADM, vous pouvez accéder aux utilisateurs connectés depuis un emplacement géographique.

Les détails suivants peuvent être consultés sur la carte du monde dans un aperçu HDX, et la densité de chaque mesure est affichée sous la forme d'une carte thermique :

- RTT ICA
- Latence WAN
- Latence DC
- Bande passante
- Nb total d'octets

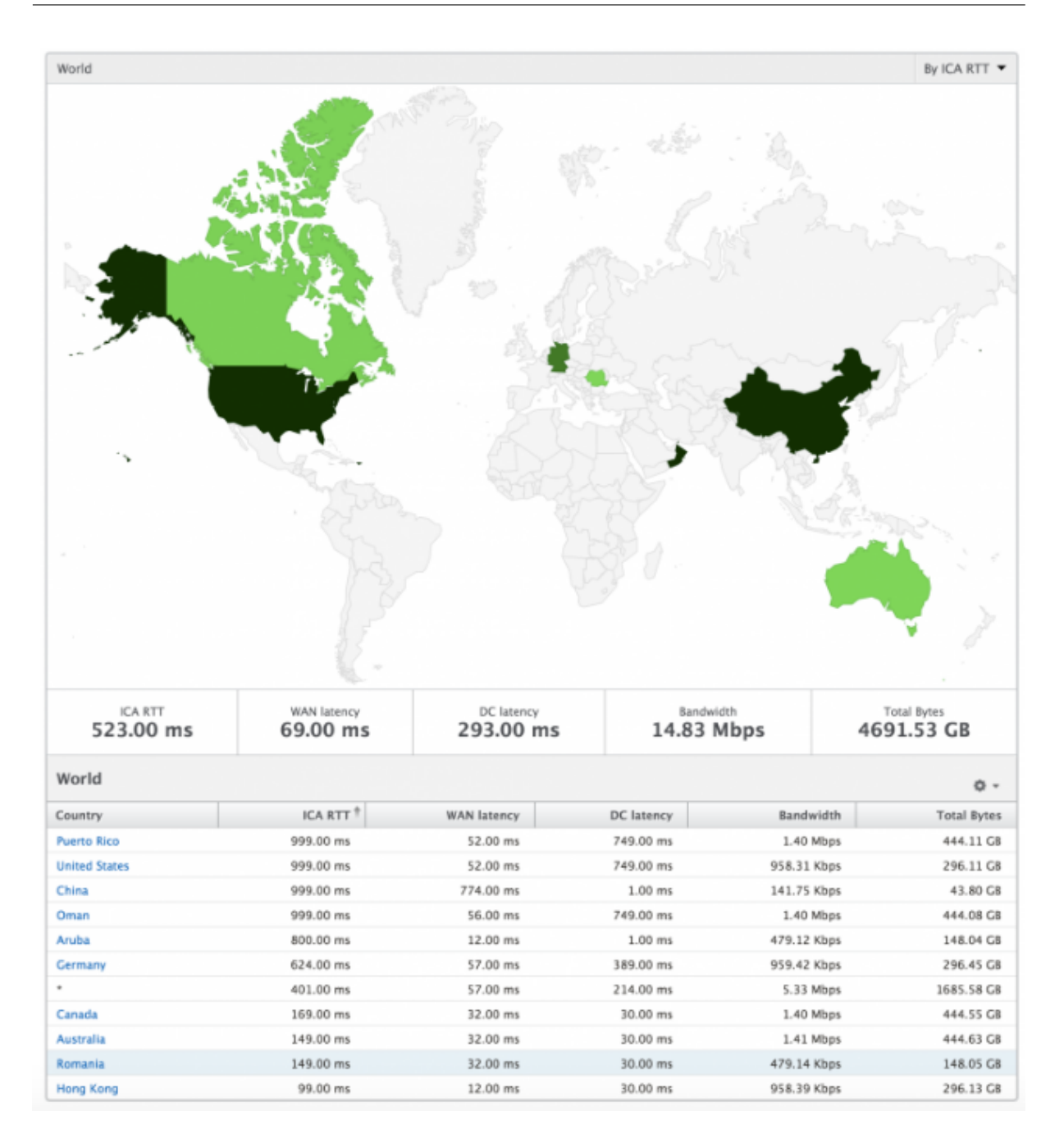

#### **Par vue utilisateur**

La vue par utilisateur fournit des rapports détaillés sur l'expérience utilisateur final pour un utilisateur sélectionné particulier.

#### **Pour accéder aux mesures spécifiques d'un utilisateur :**

- 1. Accédez à **Gateway > HDX Insight > Utilisateurs** .
- 2. Sélectionnez un utilisateur particulier dans le rapport récapitulatif Utilisateurs.

# **Graphique linéaire**

Le graphique en courbes affiche le résumé de toutes les mesures pour l'utilisateur sélectionné particulier pendant la période sélectionnée.

#### **Rapport Sessions en cours/terminées**

Ce rapport est pertinent pour toutes les sessions utilisateur en cours/terminées pour l'utilisateur sélectionné. Ces mesures peuvent être triées par heure de début, reconnexions de session et nombre d'ACR.

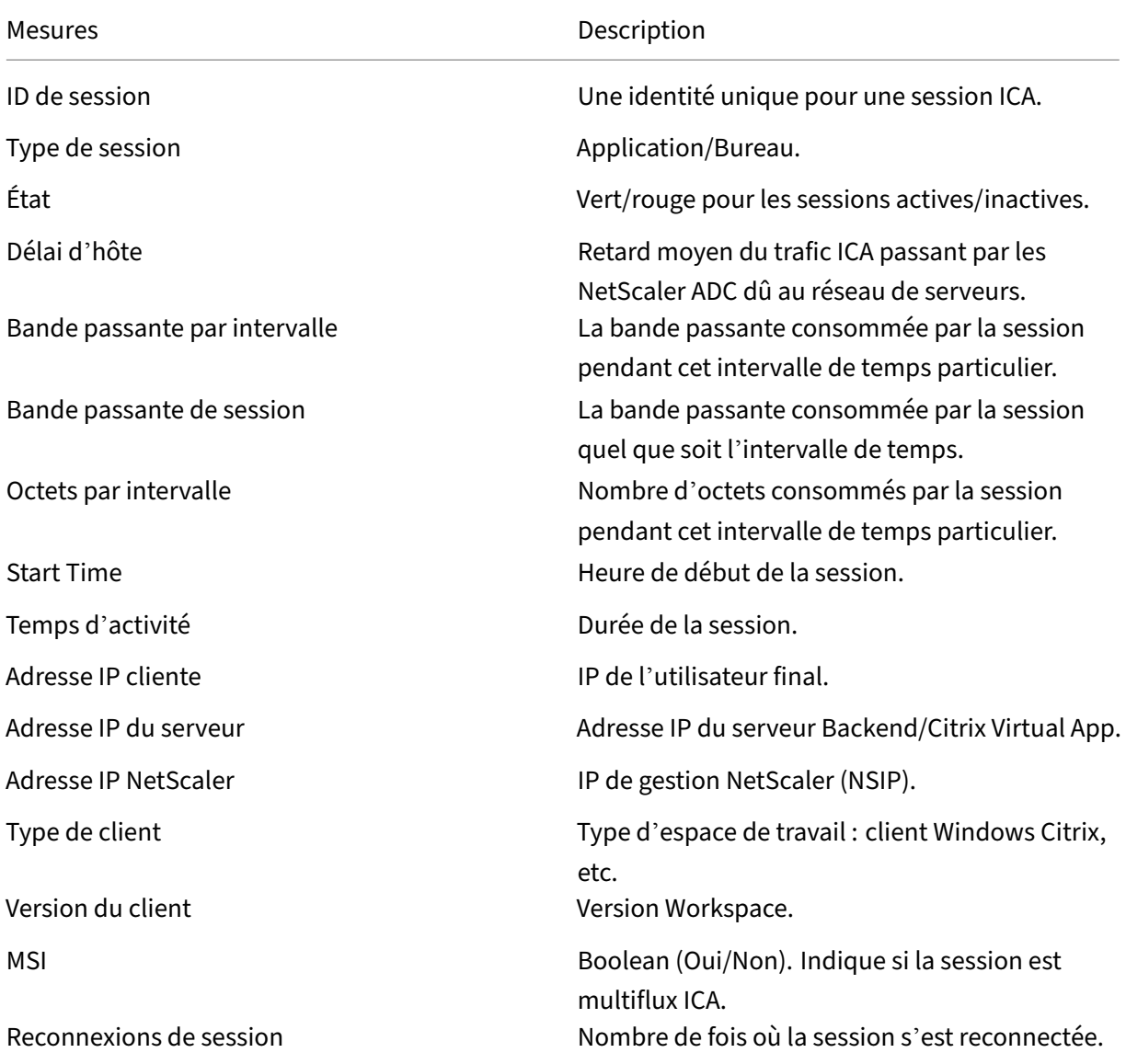

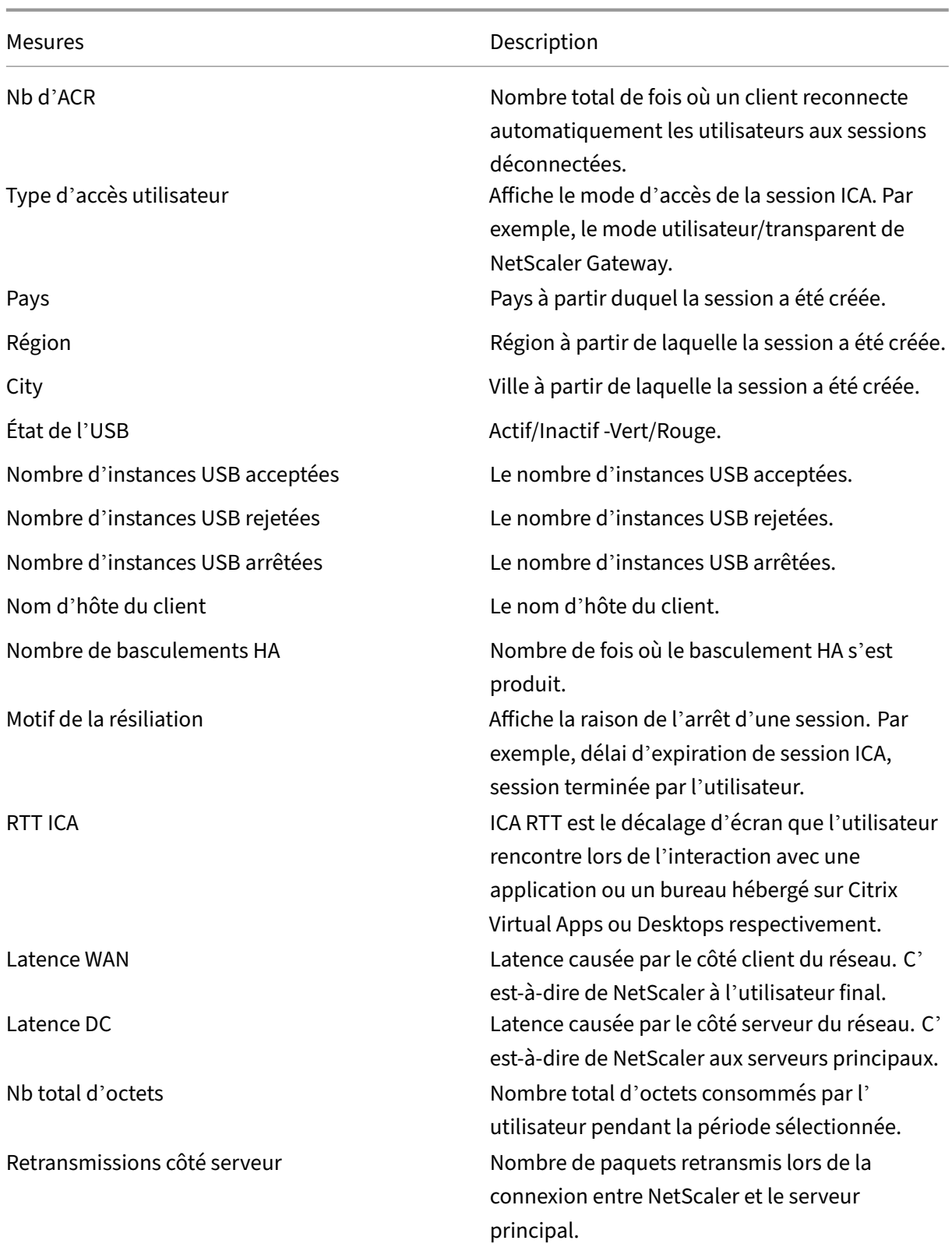

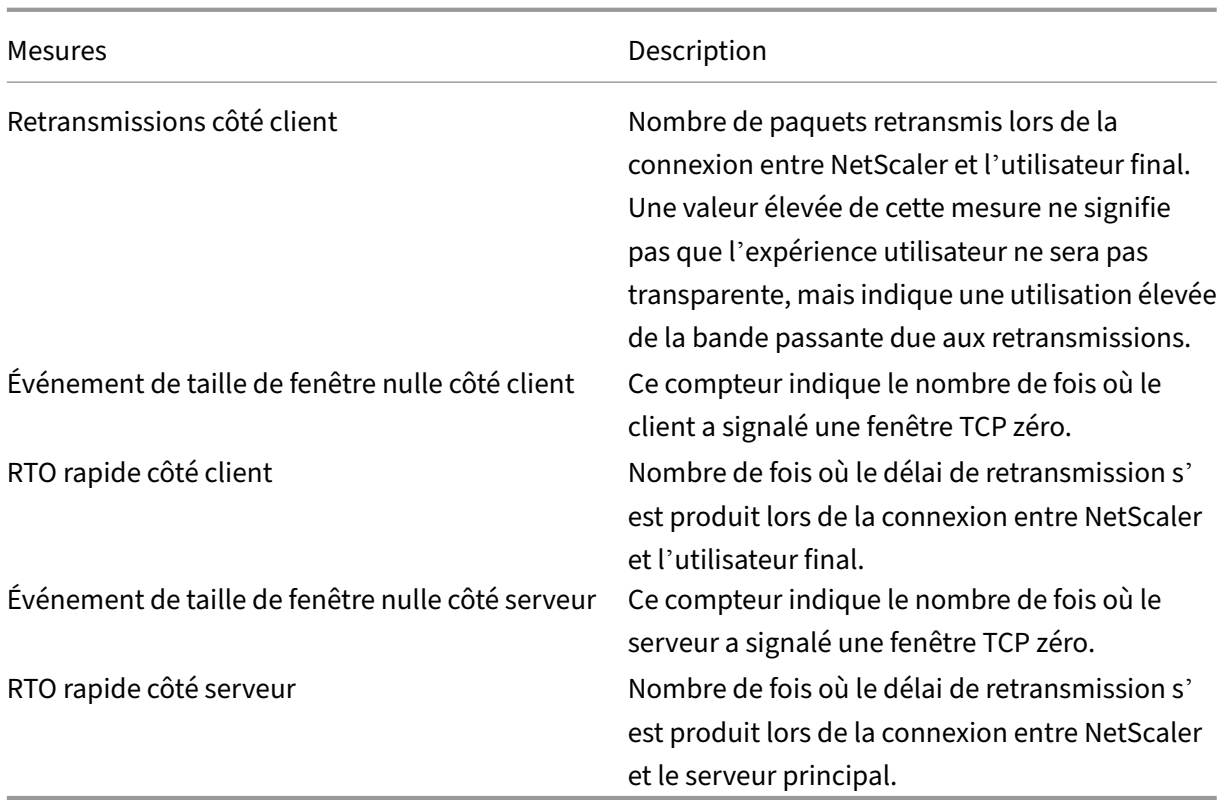

# **Prise en charge de l'EDT dans HDX insights**

NetScaler Application Delivery Management (ADM) prend désormais en charge le transport éclairé de données (EDT) pour afficher des analyses pour HDX Insight. En d'autres termes, ADM prend désormais en charge les protocoles UDP et TCP. La prise en charge de NetScaler Gateway par EDT garantit aux utilisateurs exécutant Citrix Workspace une expérience utilisateur haute définition en cours de session sur des bureaux virtuels.

HDX Insight affiche désormais le nombre de sessions EDT et de sessions non EDT dans le rapport des sessions actives. Le tableau Utilisateurs affiche un rapport détaillé de tous les utilisateurs du système. Le tableau présente des indicateurs tels que la latence WAN, la latence DC, les retransmissions et les RTO. Certaines de ces statistiques ne sont pas disponibles pour les utilisateurs disposant de sessions EDT, car elles sont actuellement calculées à partir de la pile TCP. Par conséquent, ils apparaissent comme « NA ».

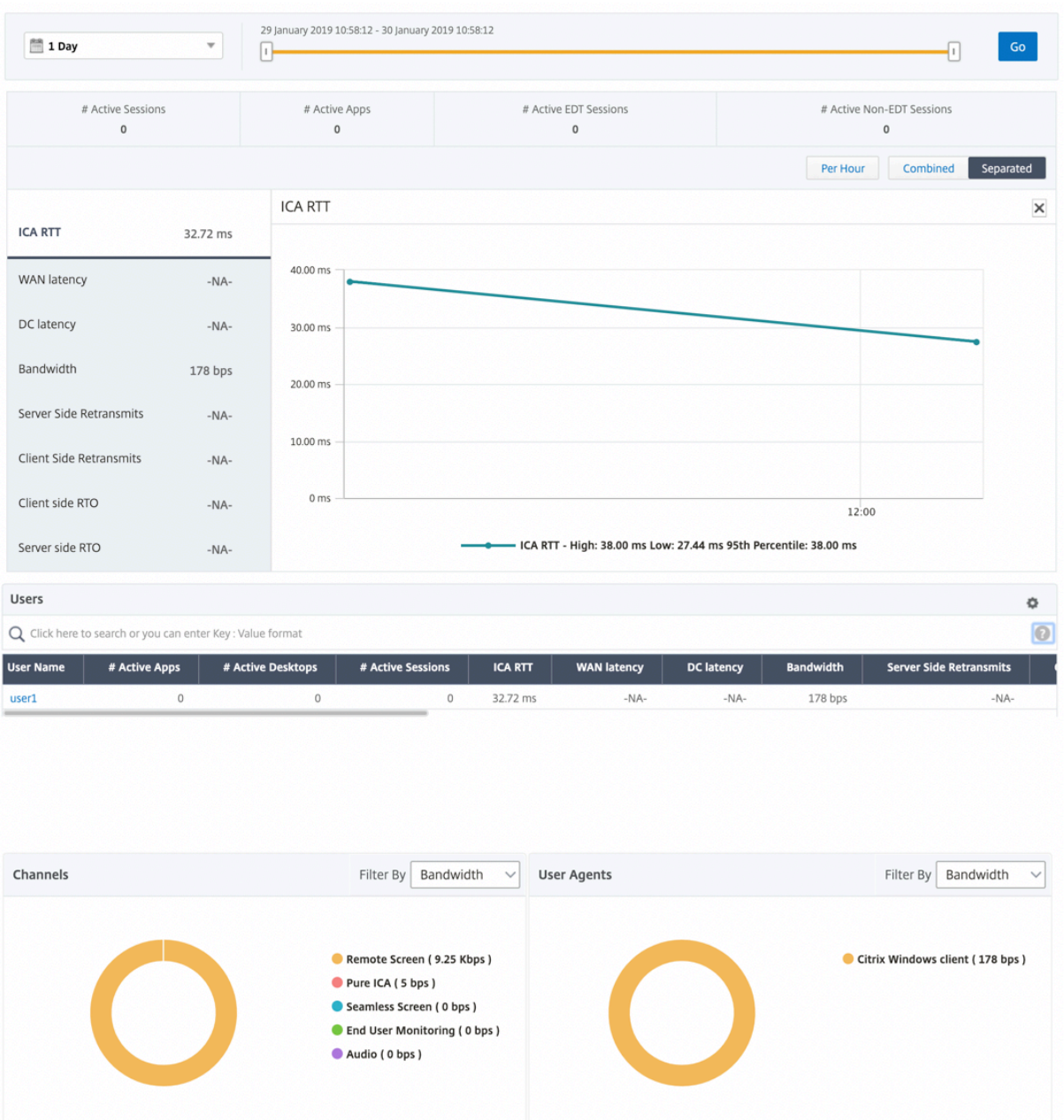

Un nouveau graphique en anneau a été introduit pour vous permettre de voir la bande passante consommée par l'utilisateur ainsi que le nombre total d'octets en fonction du type de protocole utilisé par les utilisateurs.

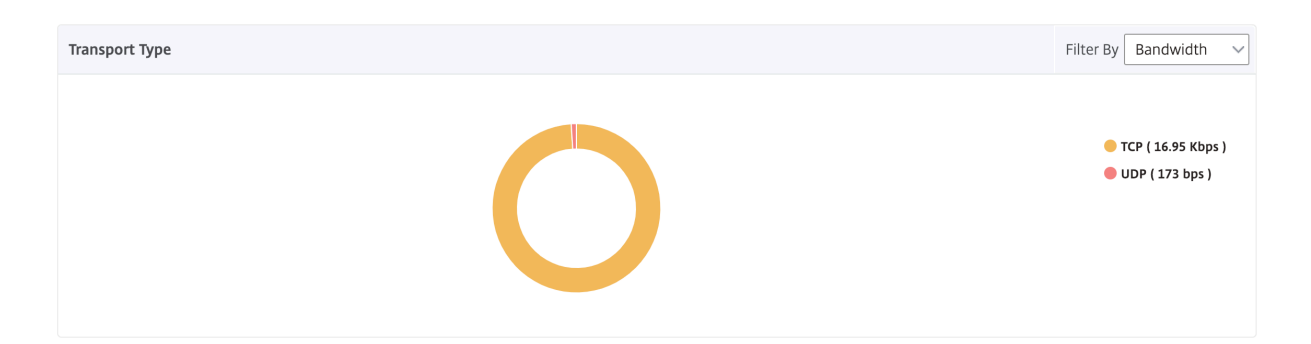

## **Métriques HDX Insight disponibles à partir de NetScaler ADM 12.0 et versions ultérieures :**

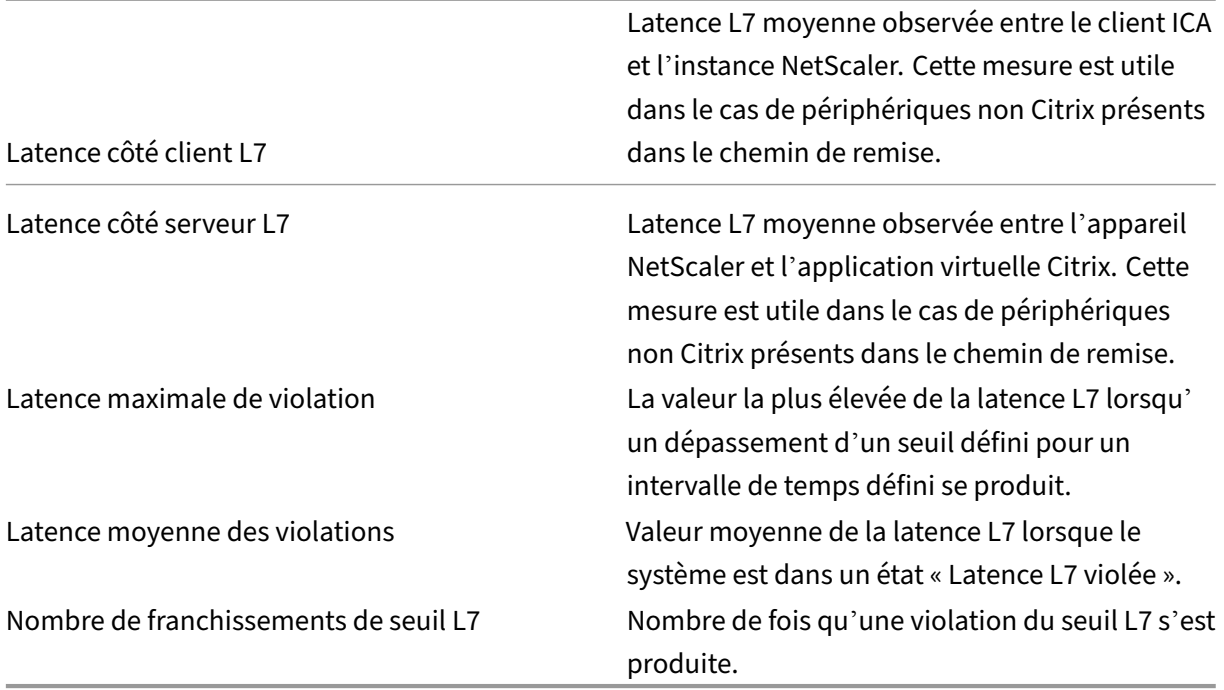

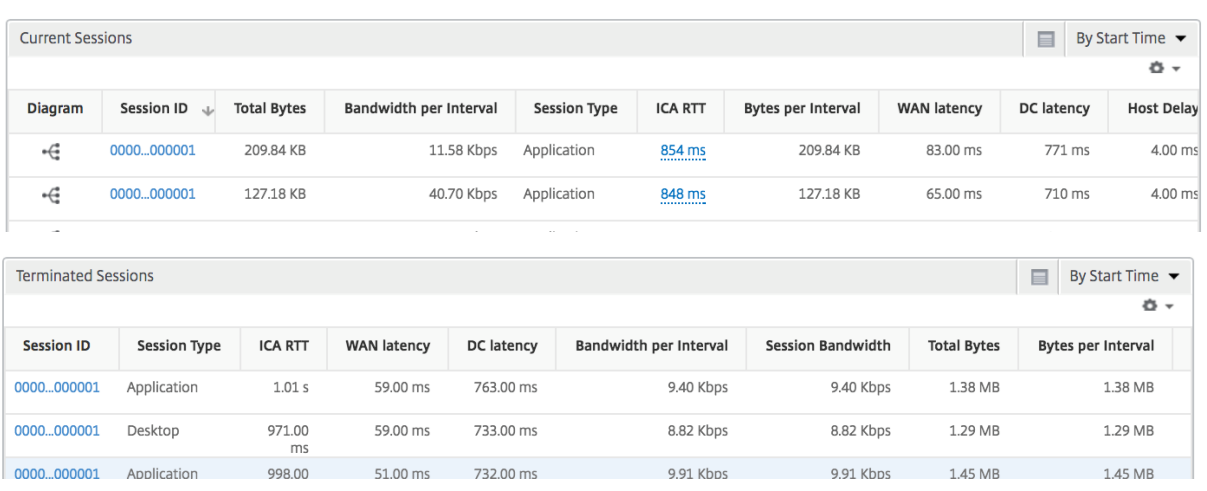

#### **Utilisateurs de bureau**

Ce tableau donne un aperçu des sessions Citrix Virtual Desktop pour un utilisateur particulier. Ces mesures peuvent être triées par nombre de lancements de postes de travail et bande passante.

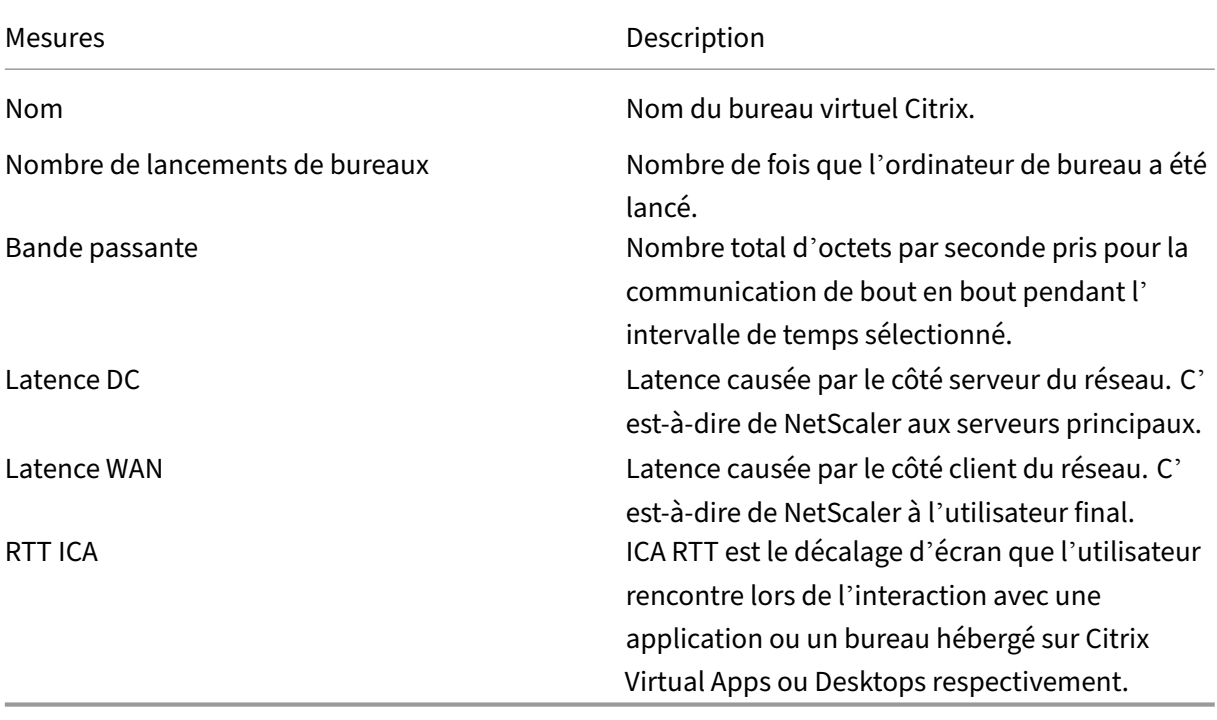

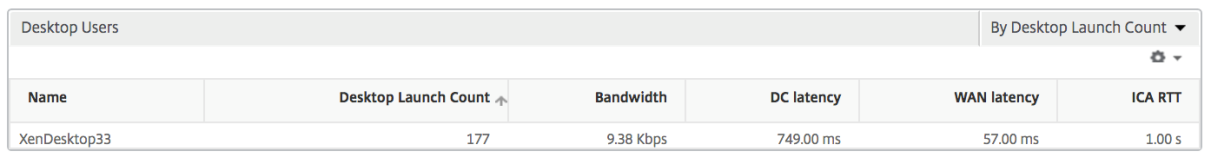

# **Applications**

Graphique à barres représentant les applications triées par Active, nombre total de lancements de session, nombre total de lancements d'applications et durée de lancement.

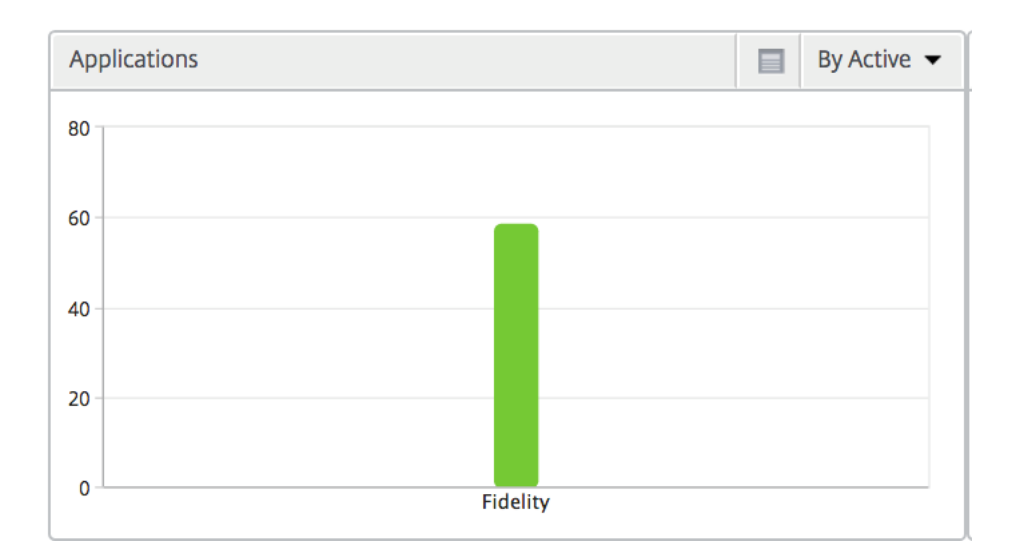

#### **Instances**

Un graphique à barres représentant les instances NetScaler triées par applications actives et par nombre total d'applications

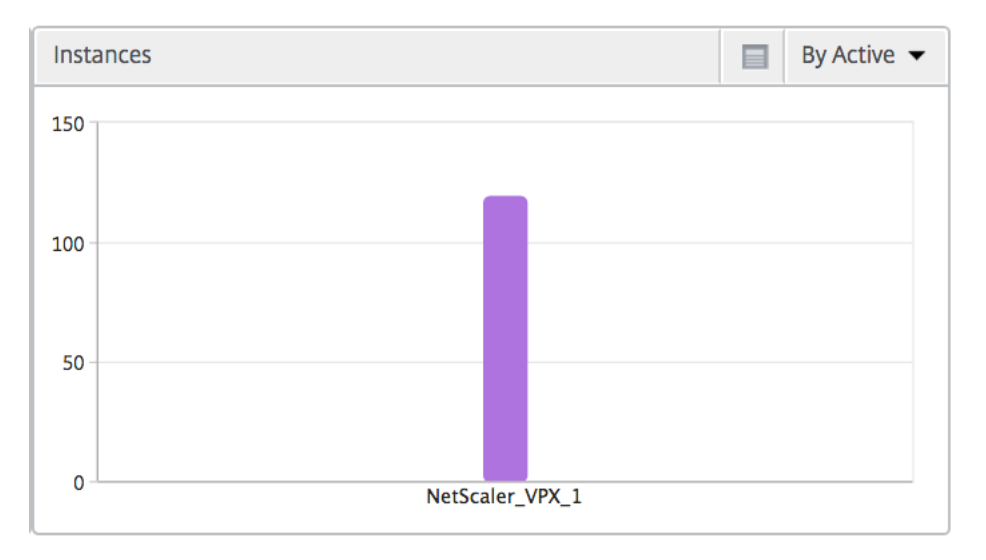

#### **Canaux**

Les canaux représentent la bande passante globale ou le nombre total d'octets consommés par chaque canal virtuel ICA sous la forme d'un graphique en anneau. Vous pouvez également trier les mesures par bande passante ou Nombre total d'octets.

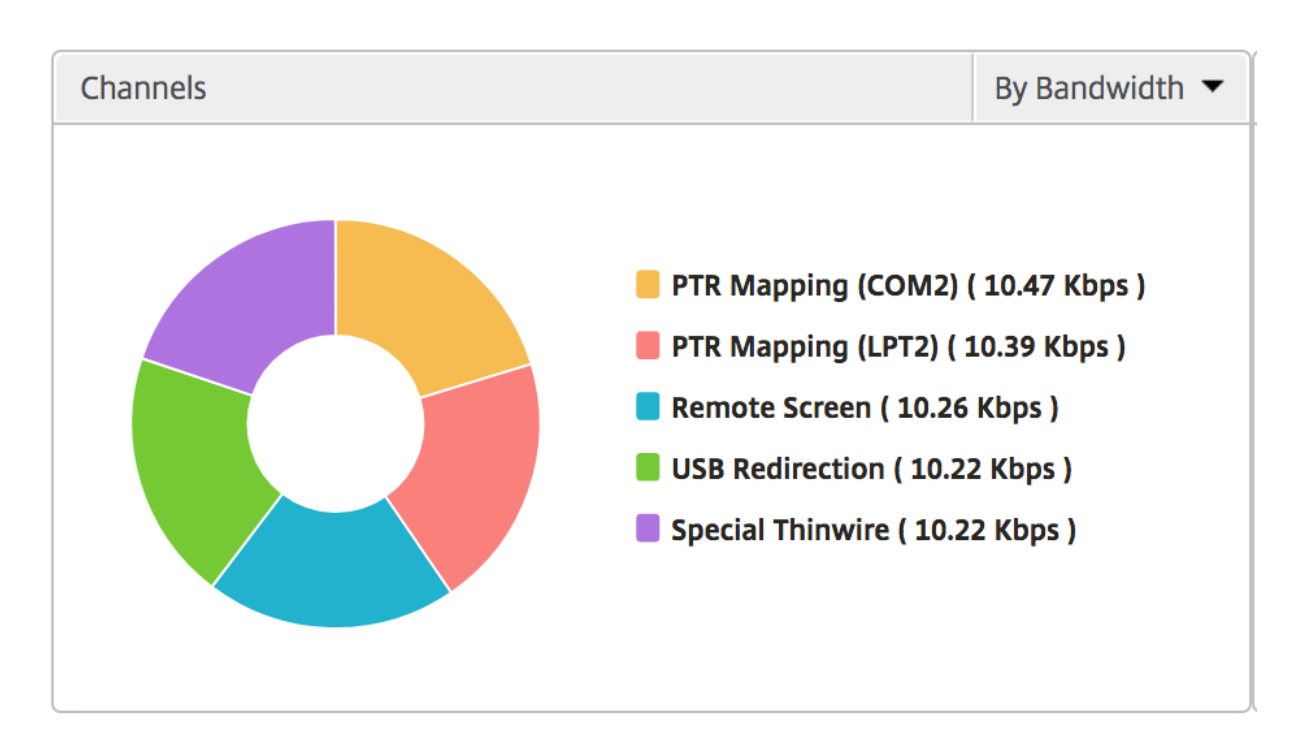

## **Agents utilisateurs**

Les agents utilisateurs représentent la bande passante globale/nombre total d'octets consommés par chaque point final sous la forme d'un graphique en donut. Vous pouvez également trier les mesures par bande passante ou Nombre total d'octets.

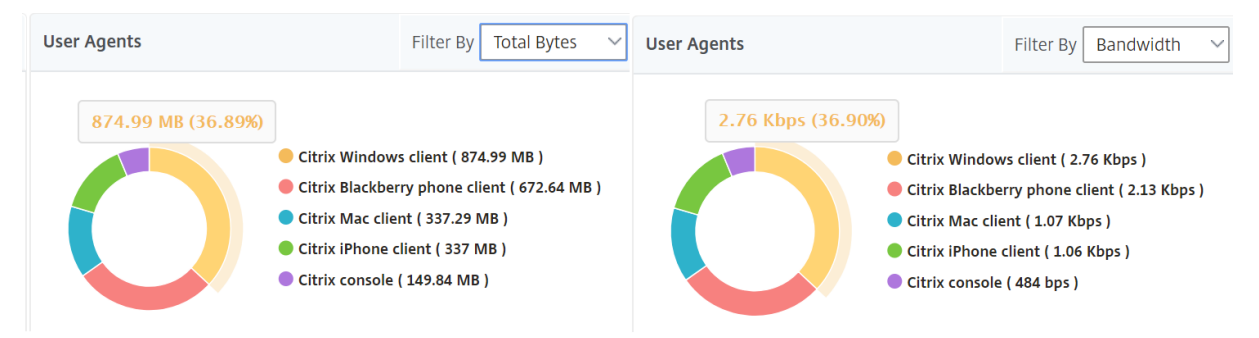

# **Par vue de session utilisateur**

La vue par session utilisateur fournit des rapports pour la session d'un utilisateur sélectionné particulier.

#### **Pour afficher les mesures de la session d'un utilisateur sélectionné :**

- 1. Accédez à **Gateway > HDX Insight > Utilisateurs** .
- 2. Select un utilisateur particulier dans la section **Rapport récapitulatif de l'utilisateur**.

# 3. Sélectionnez une session dans la colonne **Sessions en cours** ou **Sessions terminées** .

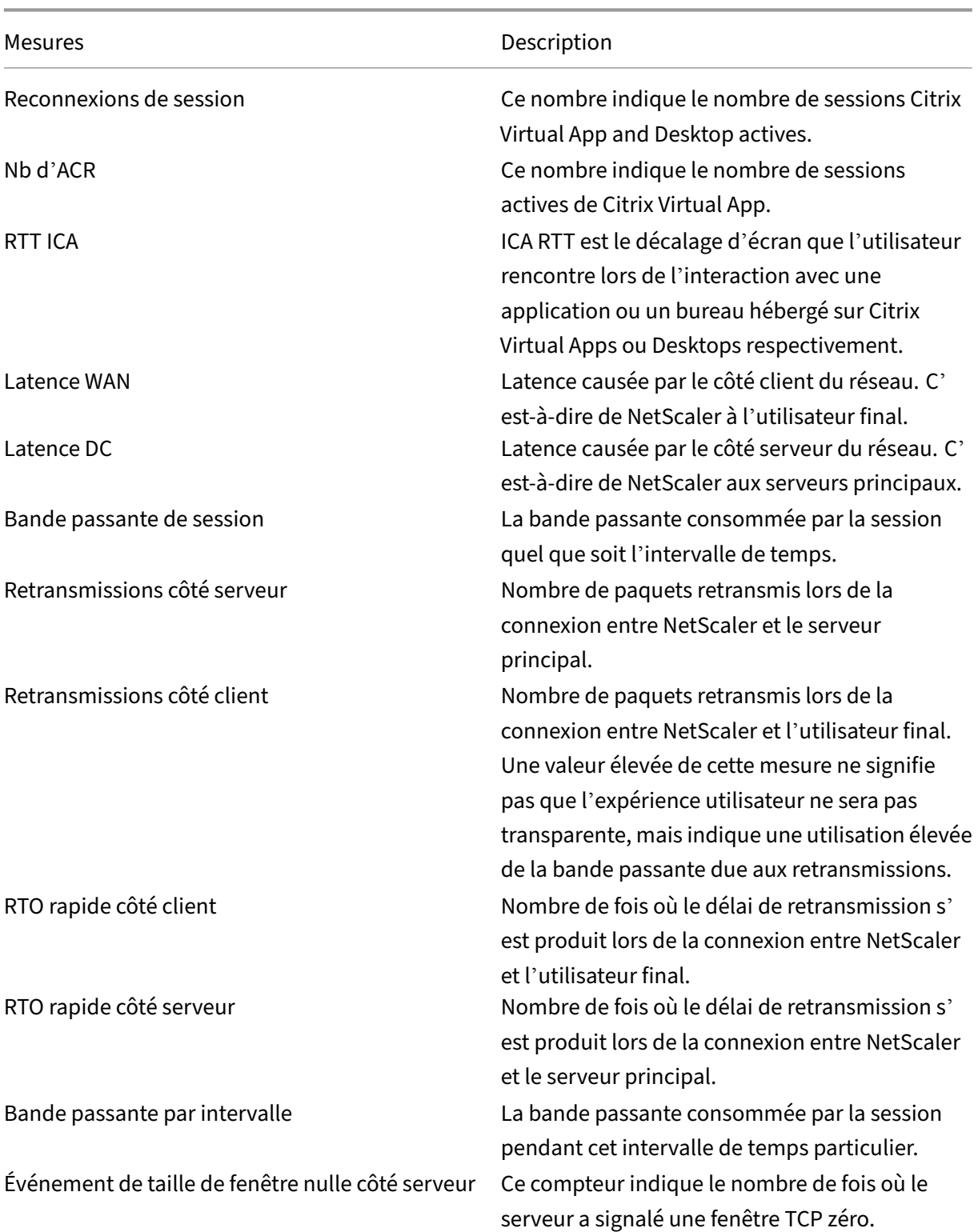

# **Graphique chronologique**

Mesures **Description** 

Événement de taille de fenêtre nulle côté client Ce compteur indique le nombre de fois où le

client a signalé une fenêtre TCP zéro.

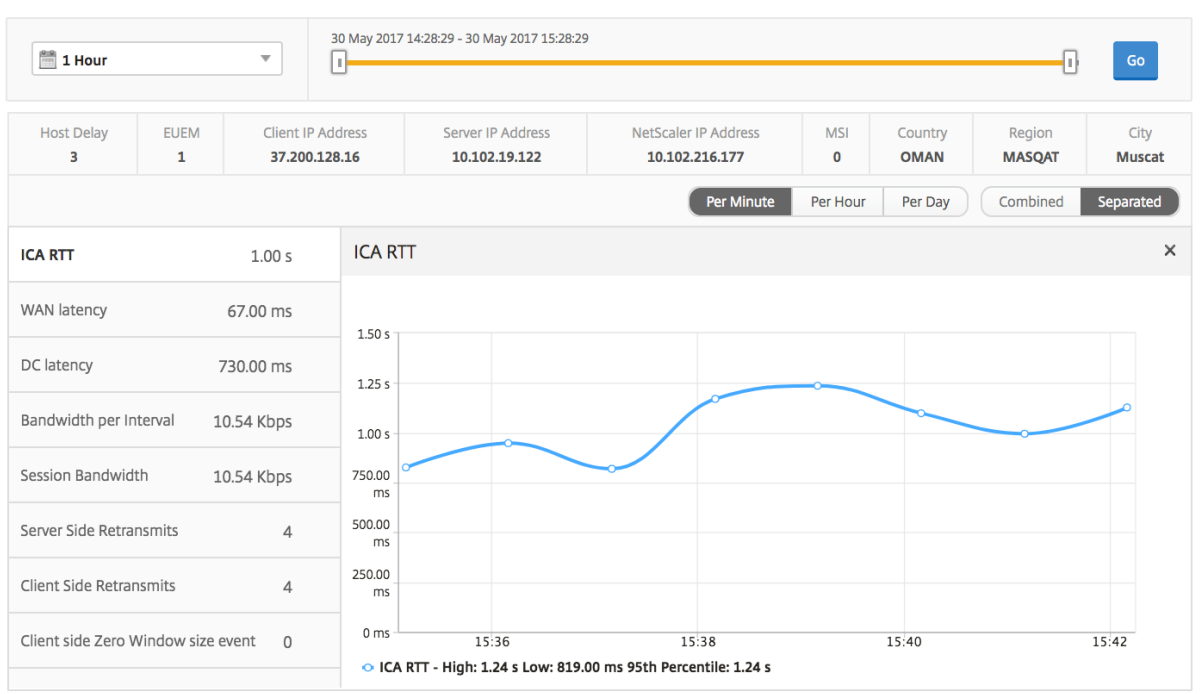

# **Application active**

La section **Applications actives** affiche les applications actives de l'utilisateur sélectionné. Ces ap‑ plications peuvent également être triées en fonction du nombre de sessions actives et des durées de lancement.

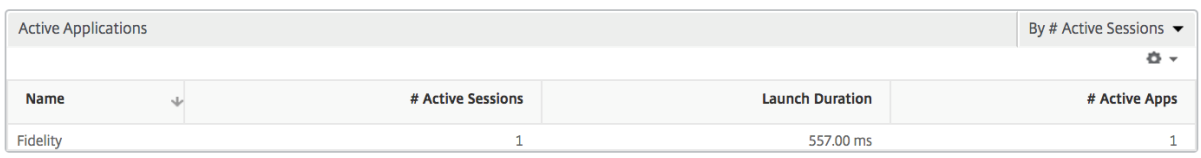

#### **Sessions connexes**

La section Sessions associées affiche les sessions associées des sessions de l'utilisateur sélectionné. La relation peut être sélectionnée en tant que serveurs communs ou NetScaler commun.

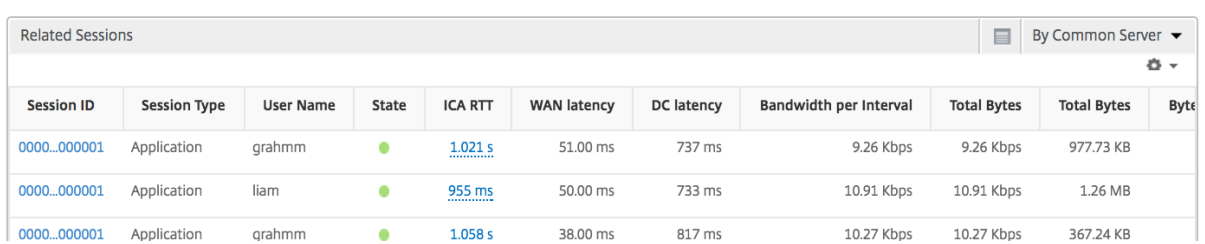

# **Rapports et mesures d'affichage d'instance**

#### February 1, 2024

Les rapports et les métriques de la vue des instances se concentrent sur les instances NetScaler.

#### **Pour accéder à la vue d'instance :**

1. Accédez à **Gateway > HDX Insight > Instances** .

## **Vue récapitulative de l'instance**

Cette vue est appelée vue récapitulative car elle affiche les rapports de toutes les instances NetScaler ajoutées à NetScaler ADM.

Toutes les métriques/rapports, sauf mention explicite, auront les valeurs qui leur correspondent pour la période sélectionnée.

#### **Graphique à barres d'instance**

Ce graphique affiche l'instance par rapport au nombre total de lancement de session et au nombre total d'applications qui peuvent être sélectionnées dans la liste en haut à droite du canevas du graphique.

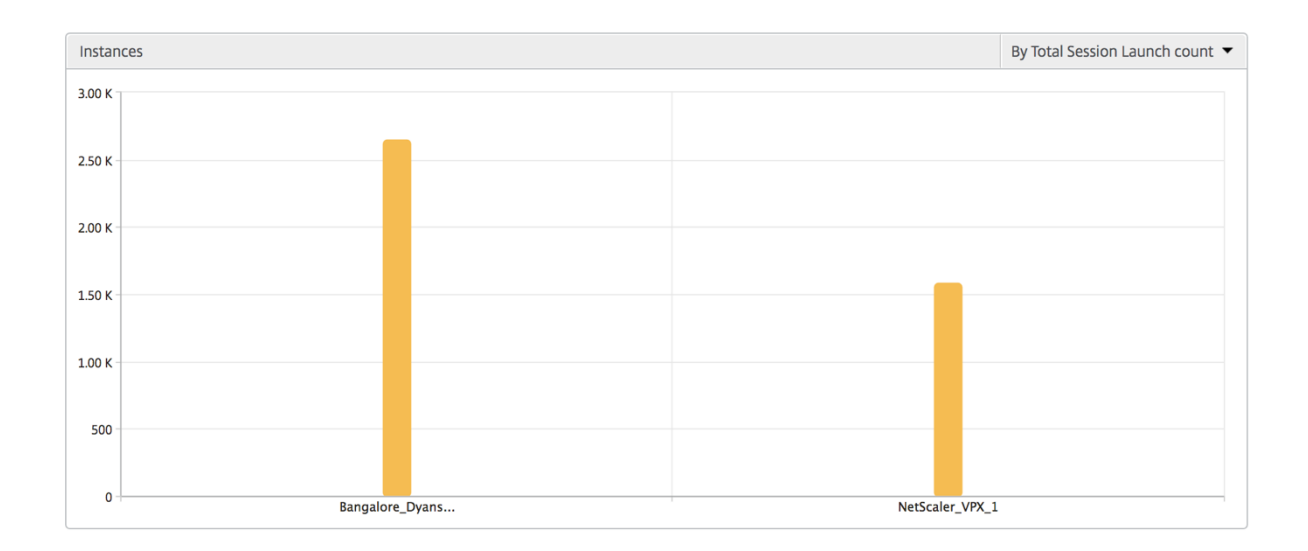

#### **Rapport récapitulatif des instances et des instances actives**

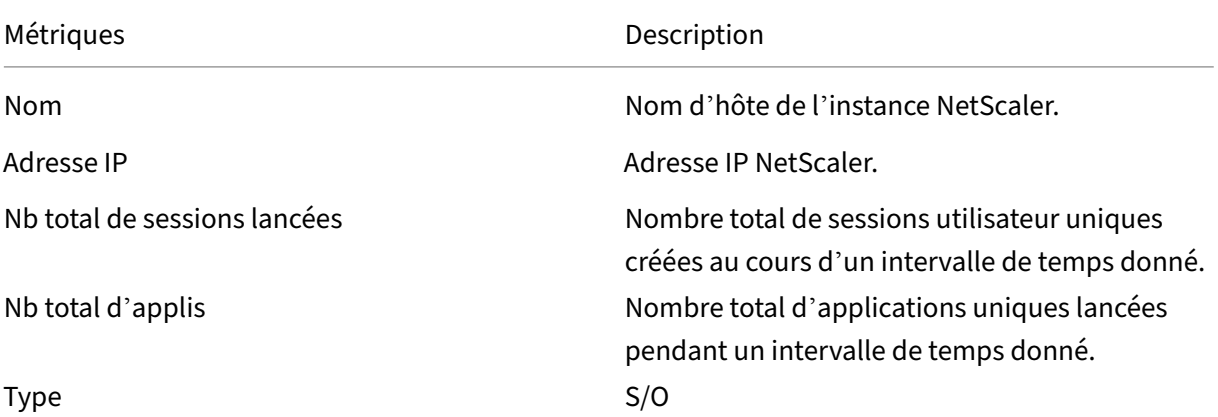

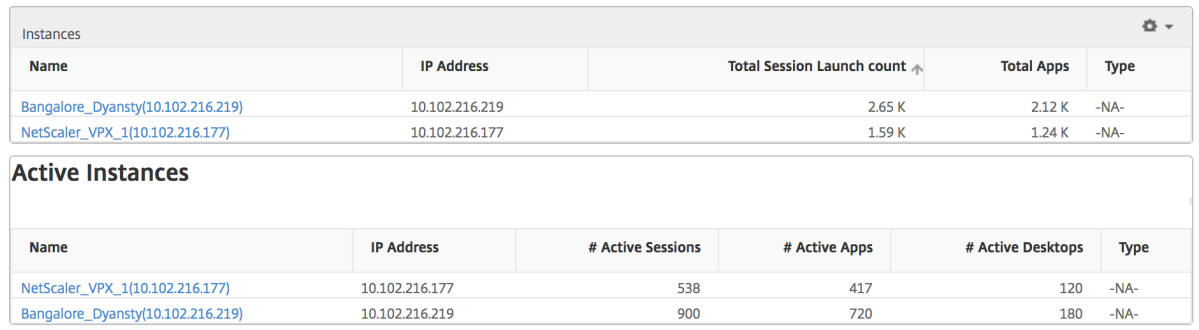

#### **Rapport sur les seuils**

L'état des seuils représente le nombre de seuils dépassés lorsque l'*entité* est sélectionnée en tant qu'instance dans la période sélectionnée. Pour plus d'informations, consultez comment créer des

#### [seuils et des alertes](https://docs.netscaler.com/fr-fr/netscaler-mas/netscaler-management-and-analytics-service/analytics/hdx-insight/create-thresholds-configure-alerts.html) .

#### **[Flux ignorés](https://docs.netscaler.com/fr-fr/netscaler-mas/netscaler-management-and-analytics-service/analytics/hdx-insight/create-thresholds-configure-alerts.html)**

Un flux ignoré est un enregistrement qui a ignoré l'analyse de la connexion ICA. Cela peut être dû à plusieurs raisons, telles que l'utilisation de versions non prises en charge de Citrix Virtual Apps and Desktops, d'une version non prise en charge d'un espace de travail ou d'un type d'espace de travail, etc. Ce tableau indique l'adresse IP et le nombre de flux ignorés. Ces espaces de travail ne font peutêtre pas partie des espaces de travail sur liste blanche. Par conséquent, ces sessions sont ignorées de la surveillance.

Voir **Erreur ! Référence de lien hypertexte non valide** pour plus de détails sur les problèmes liés à l'analyse ICA.

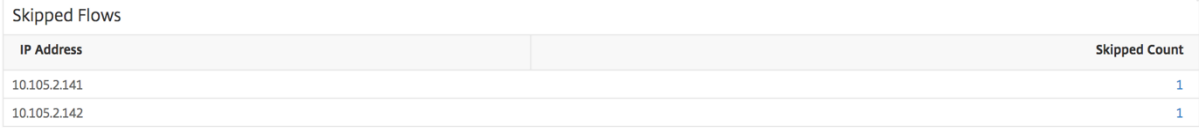

#### **Vue du monde**

La vue Carte du monde dans HDX insights permet aux administrateurs de visualiser les détails des utilisateurs historiques et actifs d'un point de vue géographique. Les administrateurs peuvent avoir une vue du monde du système, une exploration vers un pays particulier et plus loin dans les villes ainsi qu'en cliquant sur la région. Les administrateurs peuvent approfondir l'exploration vers le bas pour afficher les informations par ville et par État. À partir des versions 12.0 et ultérieures de NetScaler, vous pouvez accéder aux utilisateurs connectés à partir d'un emplacement géographique.

Les détails suivants peuvent être consultés sur la carte du monde dans un aperçu HDX, et la densité de chaque mesure est affichée sous la forme d'une carte thermique :

- RTT ICA
- Latence WAN
- Latence DC
- Bande passante
- Nb total d'octets

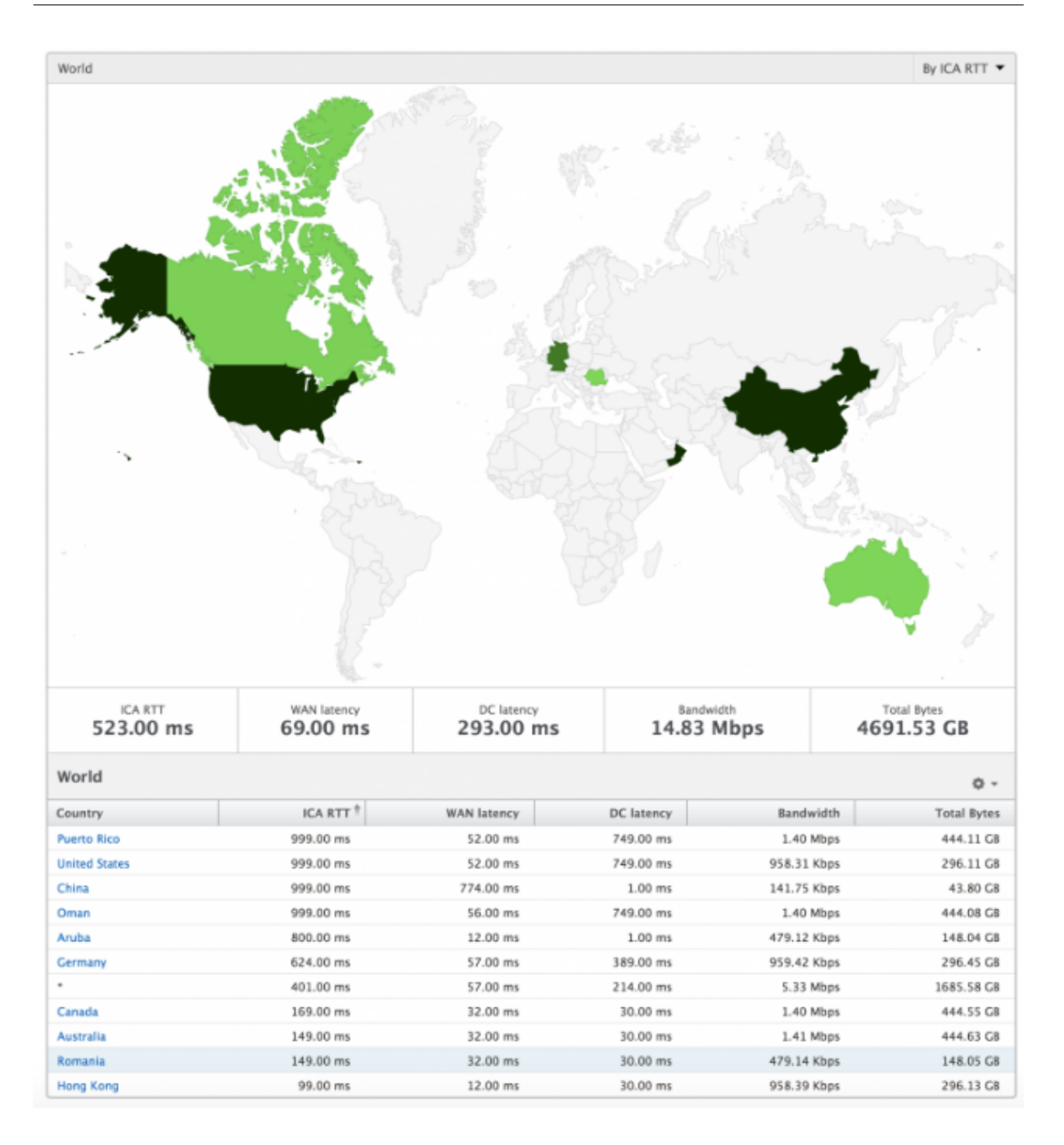

#### **Vue par instance**

La vue par instance fournit des rapports détaillés sur l'expérience de l'utilisateur final pour une instance NetScaler sélectionnée en particulier.

#### **Pour accéder à la vue d'instance :**

- 1. Accédez à **Gateway > HDX Insight > Instances** .
- 2. Sélectionnez une instance particulière dans le **rapport de synthèse des instances**.

## **Graphique linéaire**

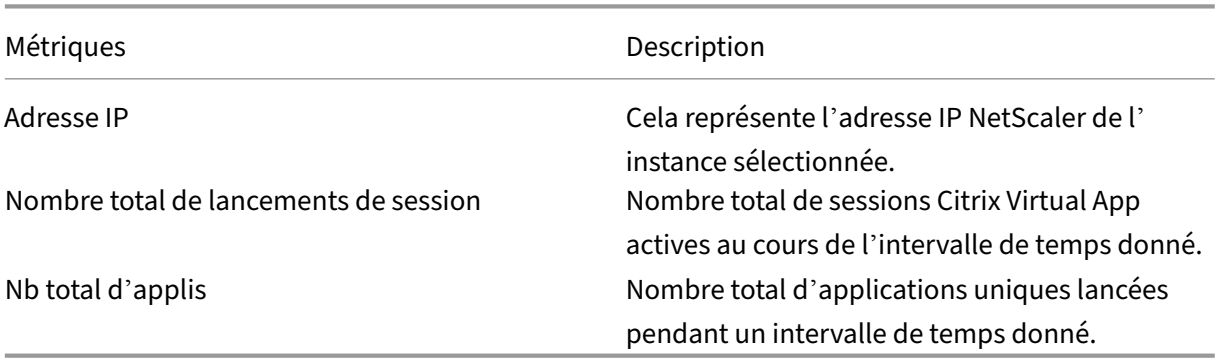

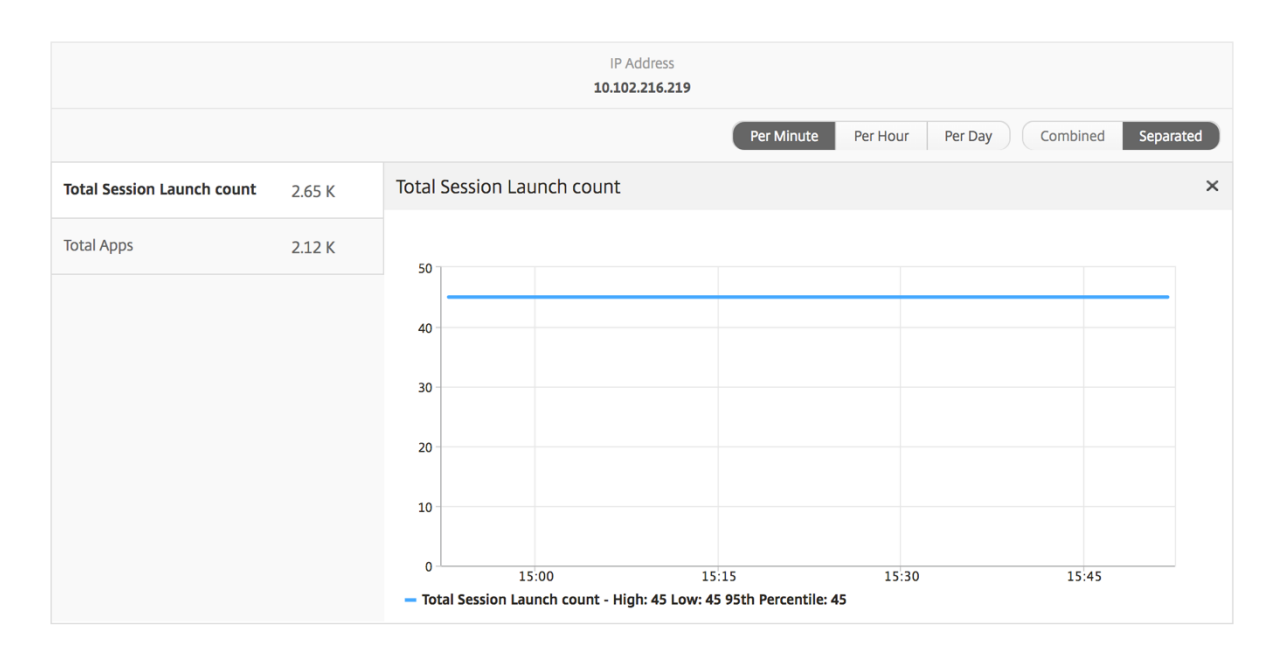

## **Graphique à barres des applications**

Affiche les 5 premières applications en fonction des critères suivants : applications actives, nombre total de lancements de session, nombre total de lancements d'applications ou durée de lancement.

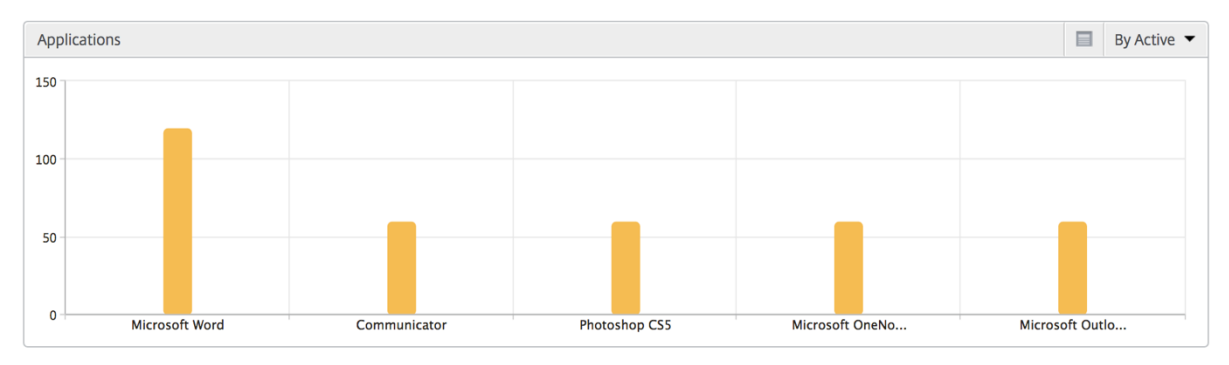

#### **Graphique à barres des utilisateurs**

Le graphique à barres Utilisateurs affiche les 5 premiers utilisateurs selon les critères suivants

- Bande passante
- Latence WAN
- Latence DC
- RTT ICA

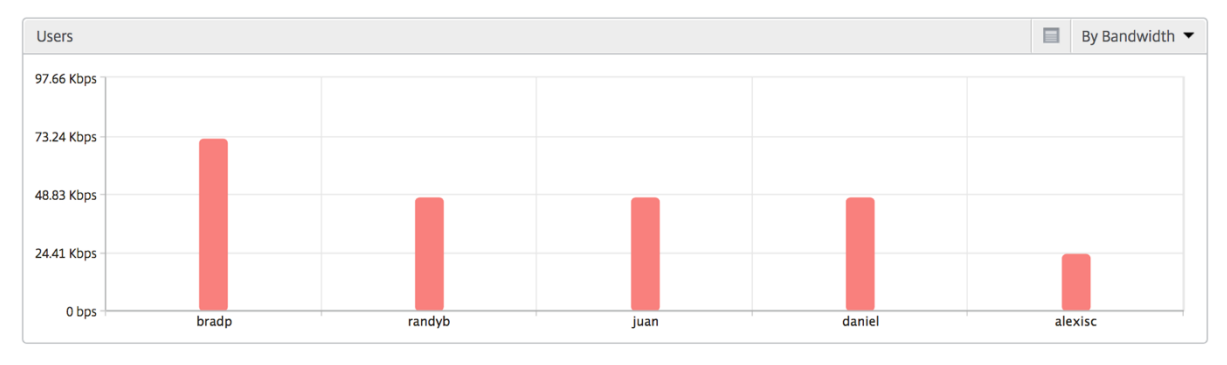

#### **Rapport sur les utilisateurs du bureau**

Ce tableau donne un aperçu des sessions Citrix Virtual Desktop pour un utilisateur particulier. Ces mesures peuvent être triées par nombre de lancements de postes de travail et bande passante.

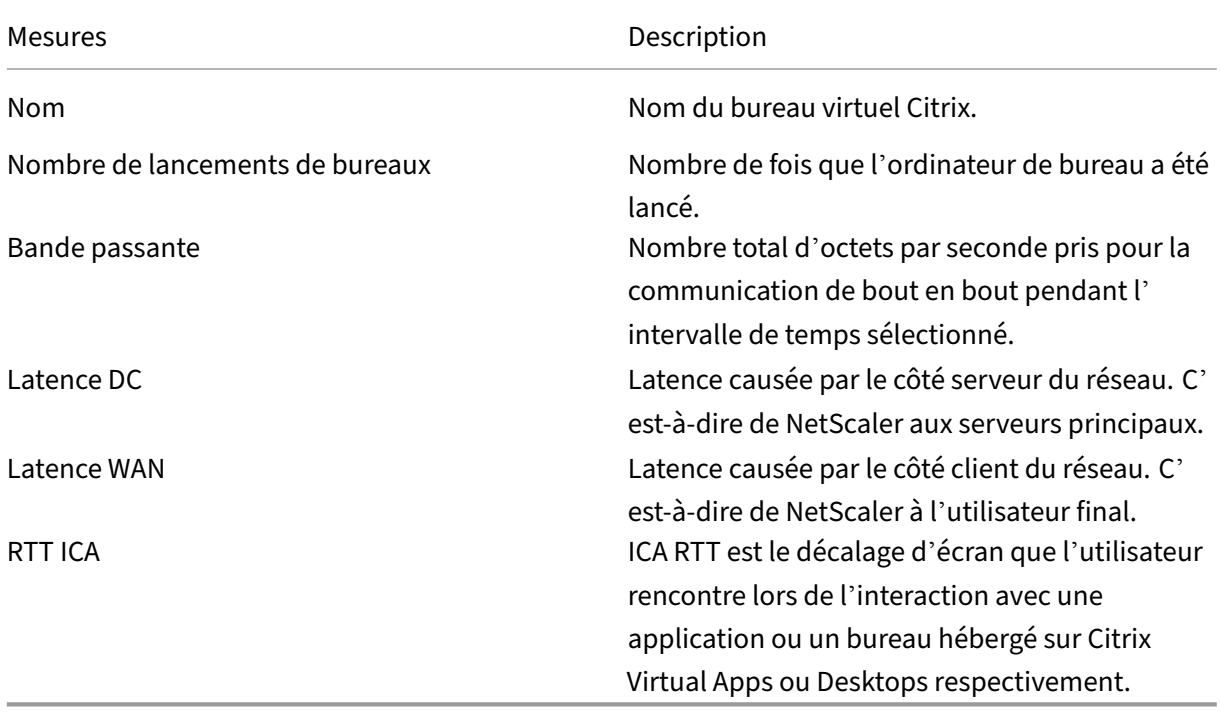

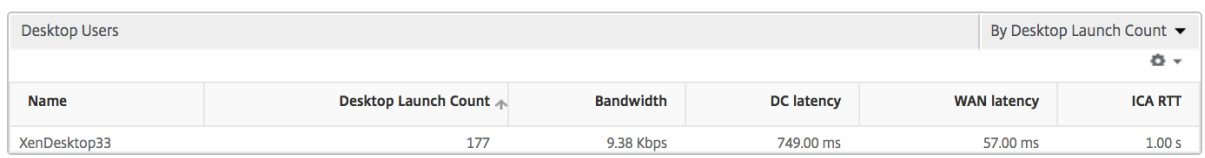

#### **Vue du monde**

La vue Carte du monde dans HDX insights permet aux administrateurs de visualiser les détails des utilisateurs historiques et actifs d'un point de vue géographique. Les administrateurs peuvent avoir une vue du monde du système, accéder à un pays particulier et plus loin dans les villes en cliquant sur la région. Les administrateurs peuvent approfondir l'exploration vers le bas pour afficher les informations par ville et par État. À partir des versions 12.0 et ultérieures de NetScaler ADM, vous pouvez accéder aux utilisateurs connectés à partir d'un emplacement géographique.

Les détails suivants peuvent être consultés sur la carte du monde dans un aperçu HDX, et la densité de chaque mesure est affichée sous la forme d'une carte thermique :

- RTT ICA
- Latence WAN
- Latence DC
- Bande passante
- Nb total d'octets

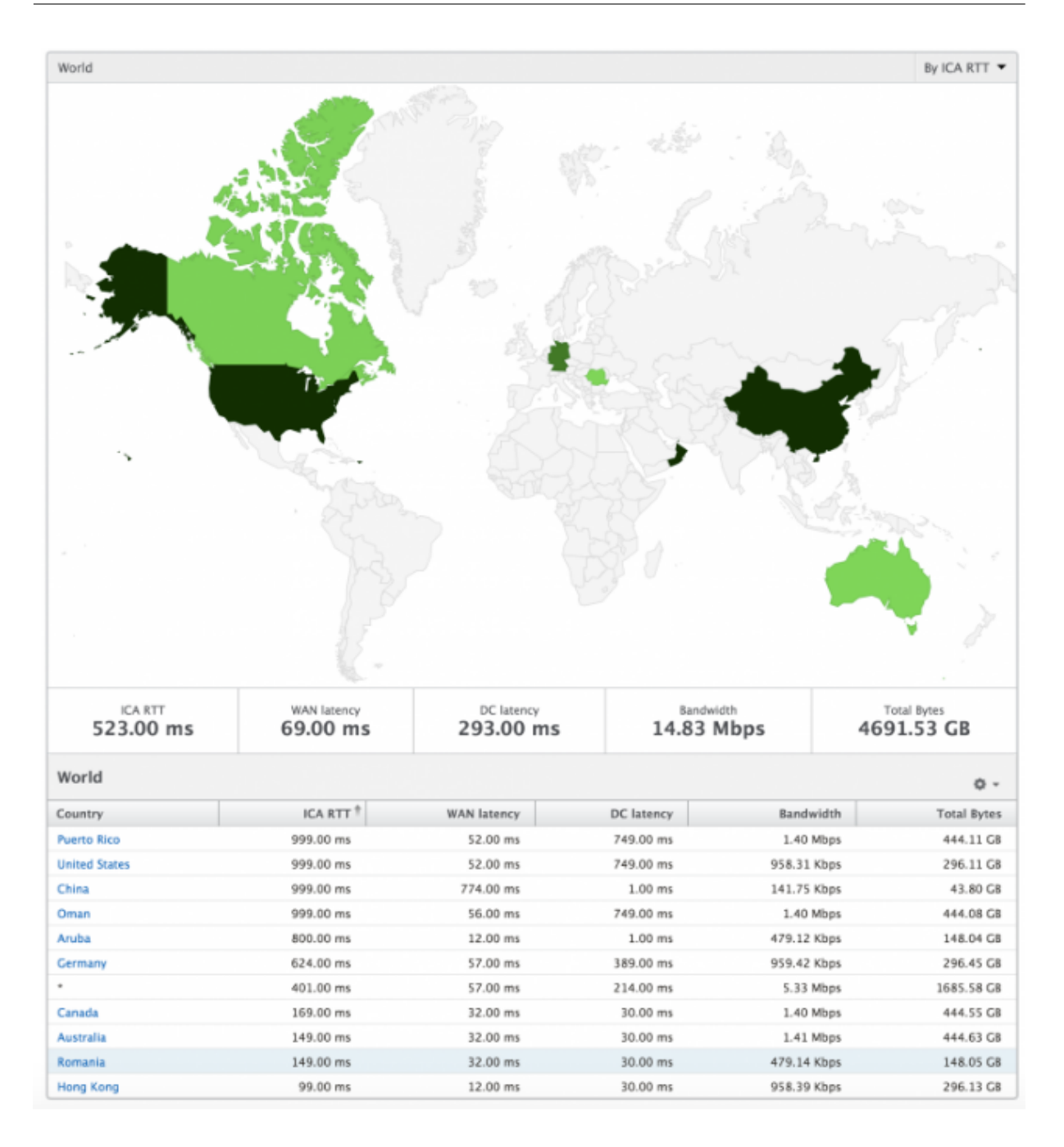

# **Rapports et mesures d'affichage des licences**

February 1, 2024

La vue des licences fournit des détails sur les informations de licence NetScaler Gateway.

## **Pour accéder à la vue des licences :**

1. Accédez à **Gateway > HDX Insight > Licences** .

# **Graphique linéaire**

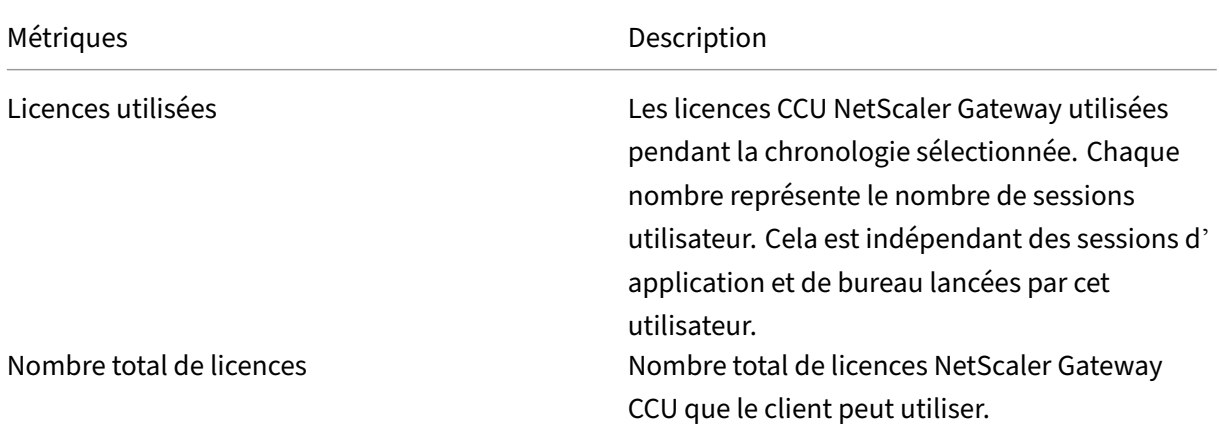

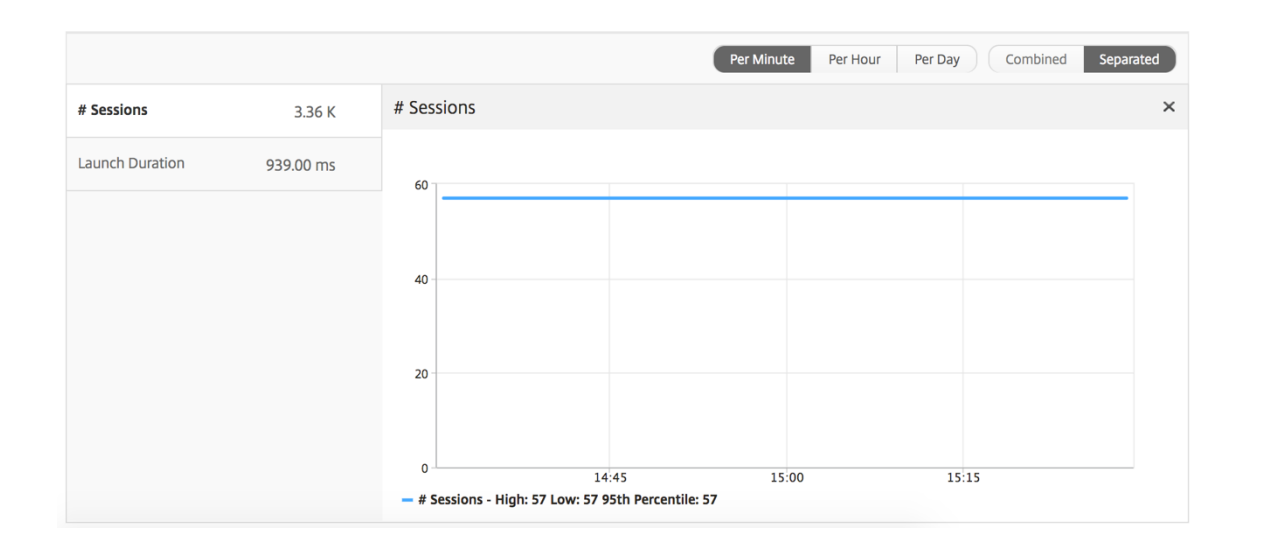

# **Rapport sur les seuils**

Le rapport de seuil représente le nombre de seuils dépassés lorsque l'*entité* est sélectionnée en tant que Licence au cours de la période sélectionnée. Pour plus d'informations, consultez comment créer des seuils et des alertes .

# **[Résoudre les prob](https://docs.netscaler.com/fr-fr/netscaler-mas/netscaler-management-and-analytics-service/analytics/analytics-how-to-articles/how-to-create-thresholds-and-alerts-using-mas.html)lèmes HDX Insight**

February 1, 2024

Si la solution HDX Insight ne fonctionne pas comme prévu, le problème peut provenir de l'un des éléments suivants. Reportez‑vous aux listes de contrôle dans les sections correspondantes pour le dépannage.

- Configuration de HDX Insight.
- Connectivité entre NetScaler et NetScaler ADM.
- Génération d'enregistrements pour le trafic HDX/ICA dans NetScaler.
- Population d'enregistrements dans NetScaler ADM.

## **Liste de contrôle de configuration HDX Insight**

- Assurez‑vous que la fonctionnalité AppFlow est activée dans NetScaler. Pour plus de détails, consultez Activation d'AppFlow.
- Vérifiez la configuration de HDX Insight dans la configuration en cours d'exécution de NetScaler.

Exécutezl[a commande](https://docs.netscaler.com/fr-fr/citrix-adc/current-release/ns-ag-appflow-intro-wrapper-con/ns-ag-appflow-config-tsk.html#enabling-appflow) show running | grep -i <appflow\_policy>pour vérifier la configuration HDX Insight. Assurez-vous que le type de liaison est ICA REQUEST. Par exemple ;

bind vpn vserver afsanity -policy afp -priority 100 -type ICA\_REQUEST

Pour le mode transparent, le type de liaison doit être ICA\_REQ\_DEFAULT. Par exemple ;

bind appflow global afp 100 END -type ICA\_REQ\_DEFAULT

- Pour le déploiement d'une passerelle d'accès ou d'un saut unique, assurez‑vous que la stratégie HDX Insight AppFlow est liée au serveur virtuel VPN, où le trafic HDX/ICA circule.
- Pour le mode transparent ou le mode utilisateur LAN, assurez-vous que les ports ICA 1494 et 2598 sont définis.
- appflowlog Le paramètre de vérification de NetScaler Gateway ou du serveur virtuel VPN est activé pour Access Gateway ou un déploiement à double saut. Pour plus de détails, consultez Activation d'AppFlow pour les serveurs virtuels.
- Vérifiez que le « chaînage des connexions » est activé dans NetScaler à double saut. Pour plus de détails, voir [Configuration des appliances Ne](https://docs.netscaler.com/fr-fr/citrix-adc/current-release/ns-ag-appflow-intro-wrapper-con/ns-ag-appflow-config-tsk.html#enabling-appflow-for-virtual-servers)tScaler Gateway pour exporter desdonnées.
- Après le basculement HA si les détails HDX Insight sont analysés, cochez le paramètre ICA « en‑ ableSRonHAFailover » est activé. Pour plus de détails, consultez la section Fiabilité des sessions sur la paire Net[Scaler High Availability.](https://docs.netscaler.com/fr-fr/netscaler-application-delivery-management-software/13-1/analytics/hdx-insight/enable-data-collection/gateway-appliances-deployed-double-hop-mode.html#enabling-data-collection-on-citrix-adm)

# **Liste de contrôle de la connectivité entre NetScaler et NetScaler ADM**

- Vérifiez l'état du collecteur AppFlow dans NetScaler. Pour plus de détails, consultez Comment vérifier l'état de la connectivité entre NetScaler et AppFlowCollector.
- Vérifiez les hits de stratégie AppFlow HDX Insight.

[Exécutez la commande](https://support.citrix.com/article/CTX227438) show appflow policy <policy\_name> pour vérifier [les succès](https://support.citrix.com/article/CTX227438) de stratégie AppFlow.

Vous pouvez également accéder à **Paramètres > AppFlow > Stratégies dans l'** interface graphique pour vérifier les résultats de la stratégie AppFlow.

• Validez tout pare-feu bloquant les ports AppFlow 4739 ou 5557.

# **Liste de contrôle de la génération d'enregistrements pour le trafic HDX/ICA dans NetScaler**

Exécutez la commande tail -f /var/log/ns.log | grep -i "default ICA Message" pour la validation du journal. En fonction des journaux générés, vous pouvez utiliser ces informations pour le dépannage.

• Journal : **connexion ICA d'analyse ignorée ‑ HDX Insight non pris en charge pour cet hôte**

**Cause** : Versions de Citrix Virtual Apps and Desktops non prises en charge

**Solution** : mettez à niveau les serveurs Citrix Virtual Apps and Desktops vers une version prise en charge.

#### • Journal : **Type de client reçu 0x53, NON pris en charge**

**Cause** : Version non prise en charge de Citrix Workspace

**Solution** : mettez à niveau Citrix Workspace vers une version prise en charge. Pour plus d'infor‑ mations, consultez l'application Citrix Workspace.

#### • Journal : **Erreur de Expand Packet ‑ Ignorer tout le traitement hdx pour ce flux**

**Cause** : problème [de décompression du trafic ICA](https://docs.netscaler.com/fr-fr/citrix-workspace-app.html)

**Solution** : Aucun rapport n'est disponible pour cette session ICA tant qu'une nouvelle session n'est pas établie.

# • Journal : **Transition non valide : NS\_ICA\_ST\_FLOW\_INIT/NS\_ICA\_EVT\_INVALID ‑> NS\_ICA\_ST\_UNINIT**

**Cause** : problème lors de l'analyse de la poignée de main ICA

**Solution** : Aucun rapport n'est disponible pour cette session ICA en particulier tant qu'une nou‑ velle session n'est pas établie.

## • Log : **RTT EUEM ICA manquant**

**Cause** : Impossible d'analyser les données de canal de surveillance de l'expérience utilisateur final

Solution : Assurez-vous que le service de surveillance de l'expérience utilisateur final est démarré sur les serveurs Citrix Virtual Apps and Desktops. Assurez-vous que vous utilisez les versions prises en charge de l'application Citrix Workspace.

## • Journal : **en‑tête de canal non valide**

**Cause** : Impossible d'identifier l'en‑tête du canal

**Solution** : Aucun rapport n'est disponible pour cette session ICA en particulier tant qu'une nou‑ velle session n'est pas établie.

• Log : **code d'évitement**

Si vous voyez l'une des valeurs suivantes pour le code d'évitement, les détails Insight sont analysés.

Le code d'omission 0 indique que l'enregistrement a été correctement exporté depuis NetScaler.

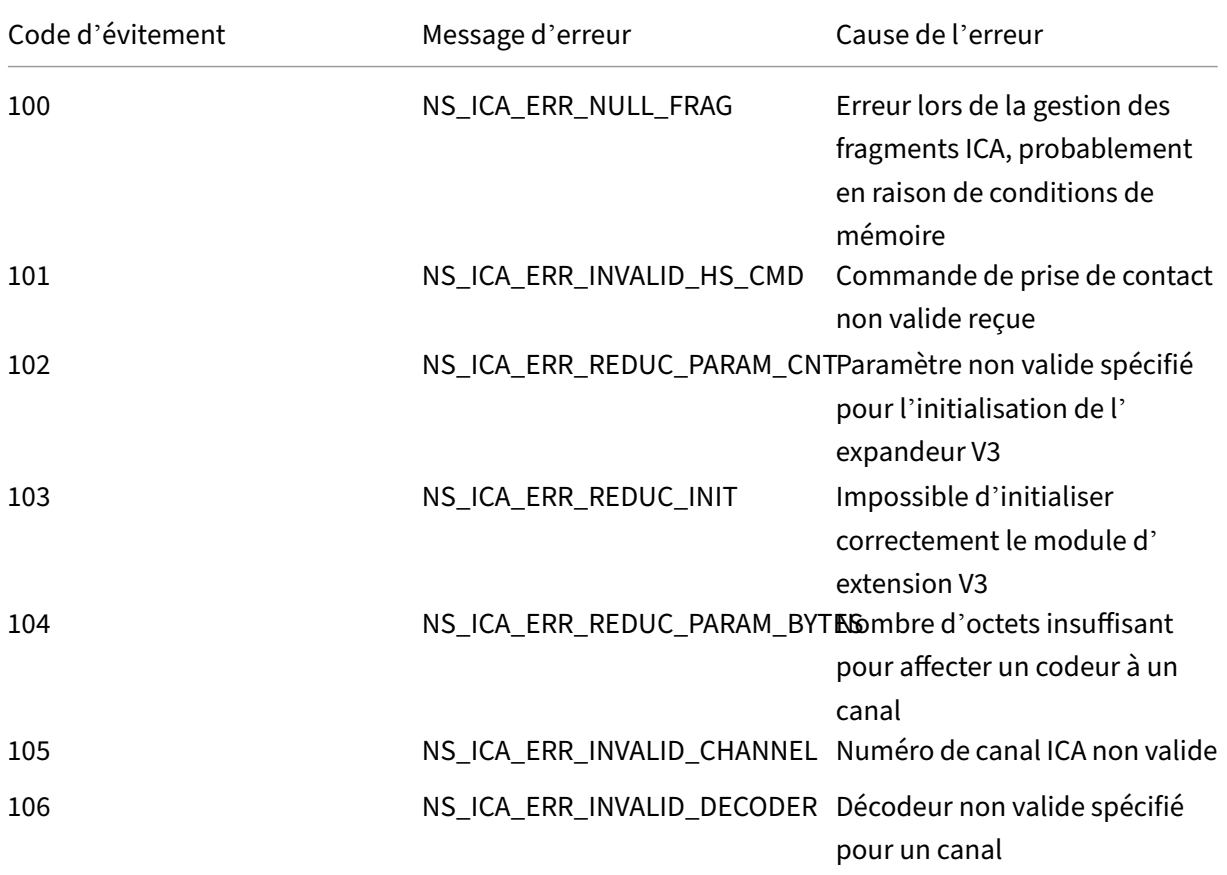

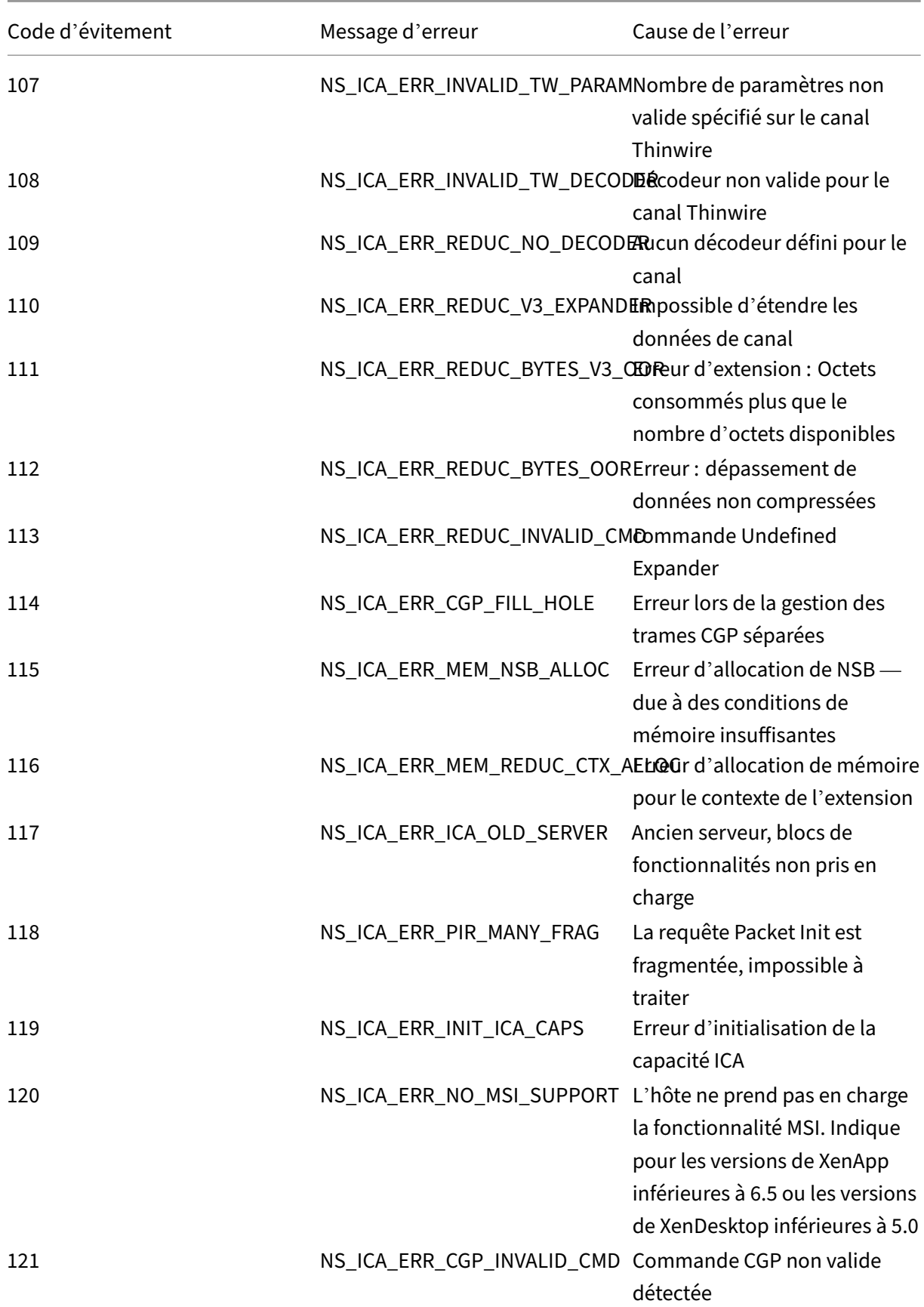

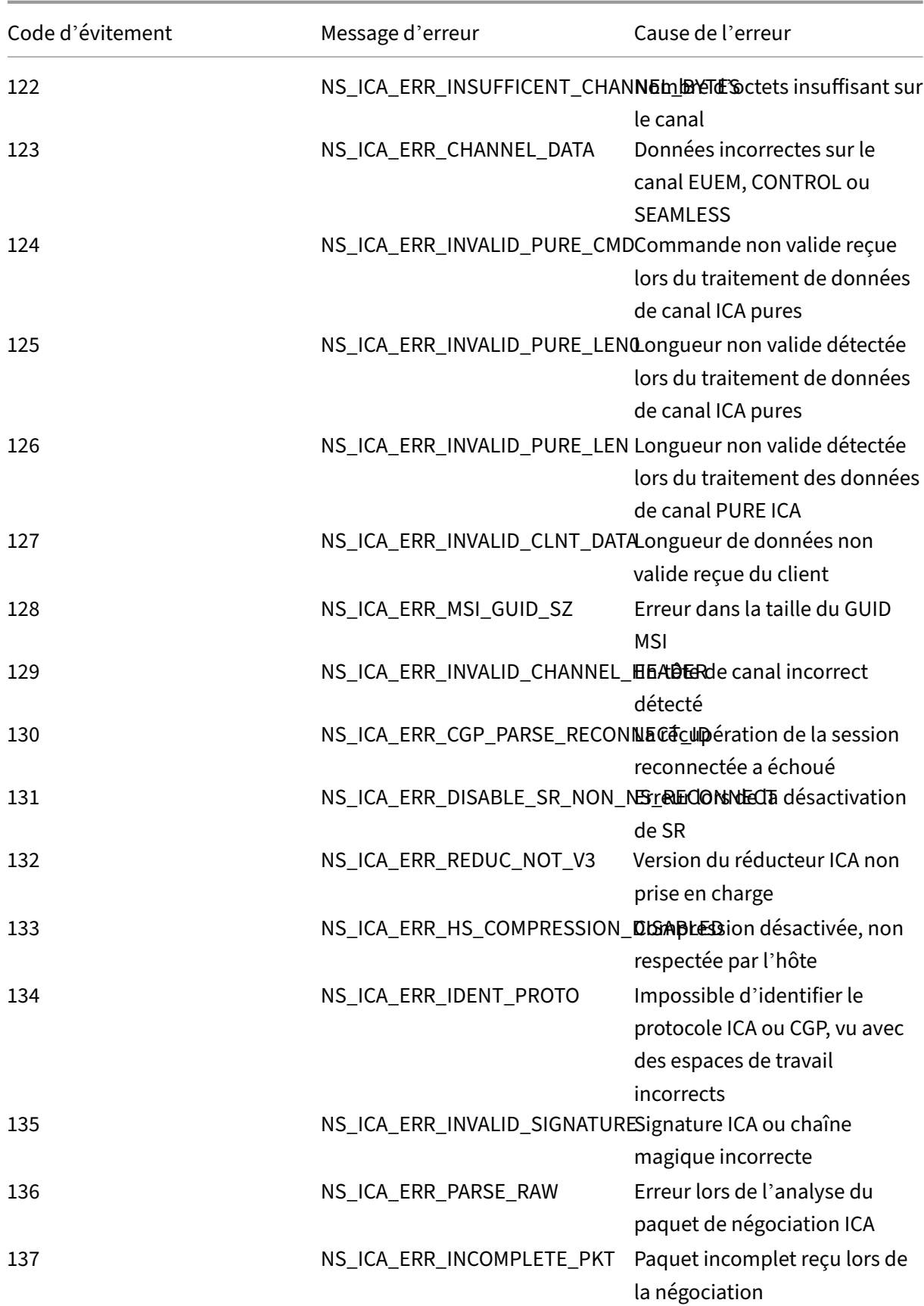
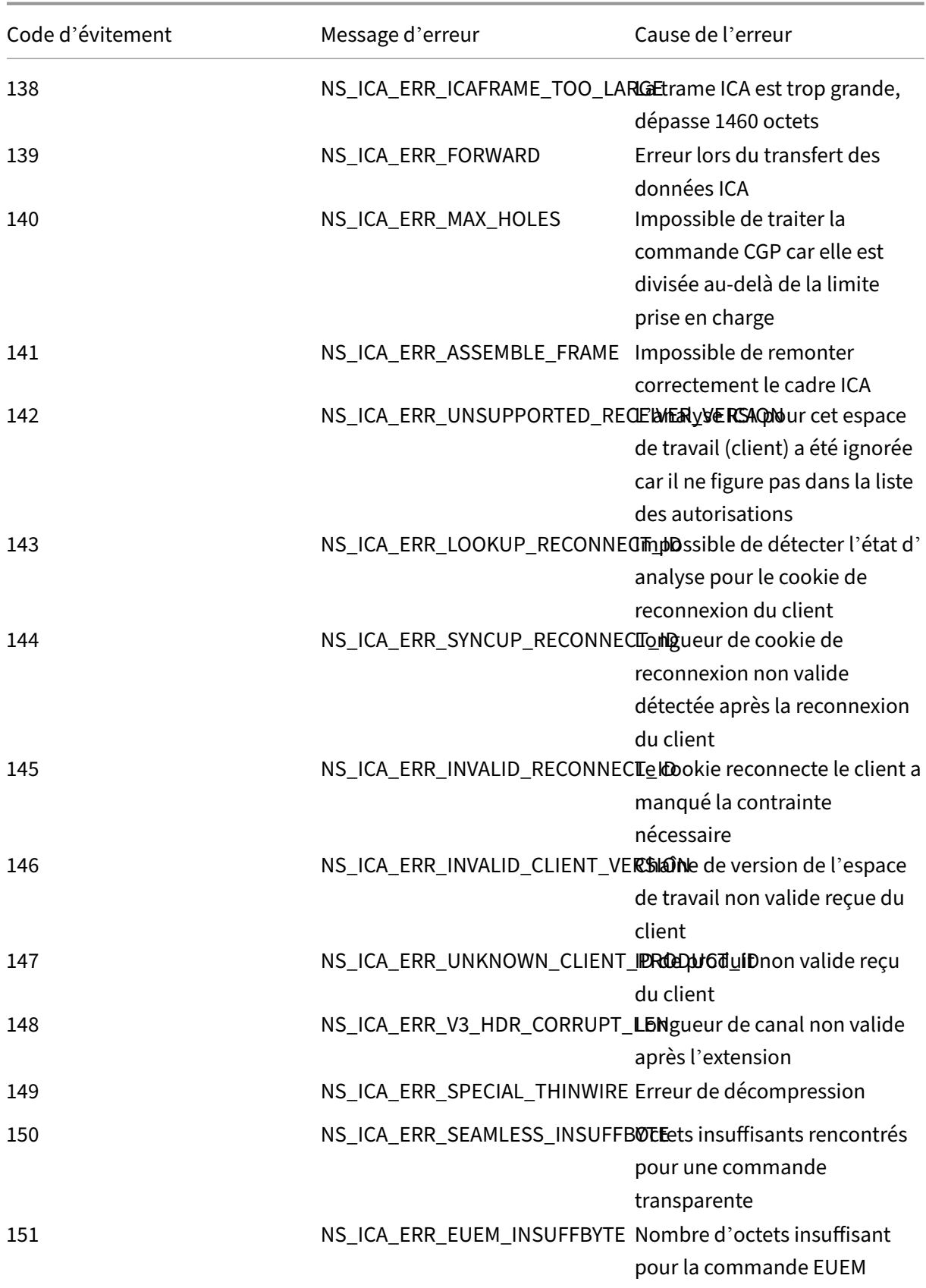

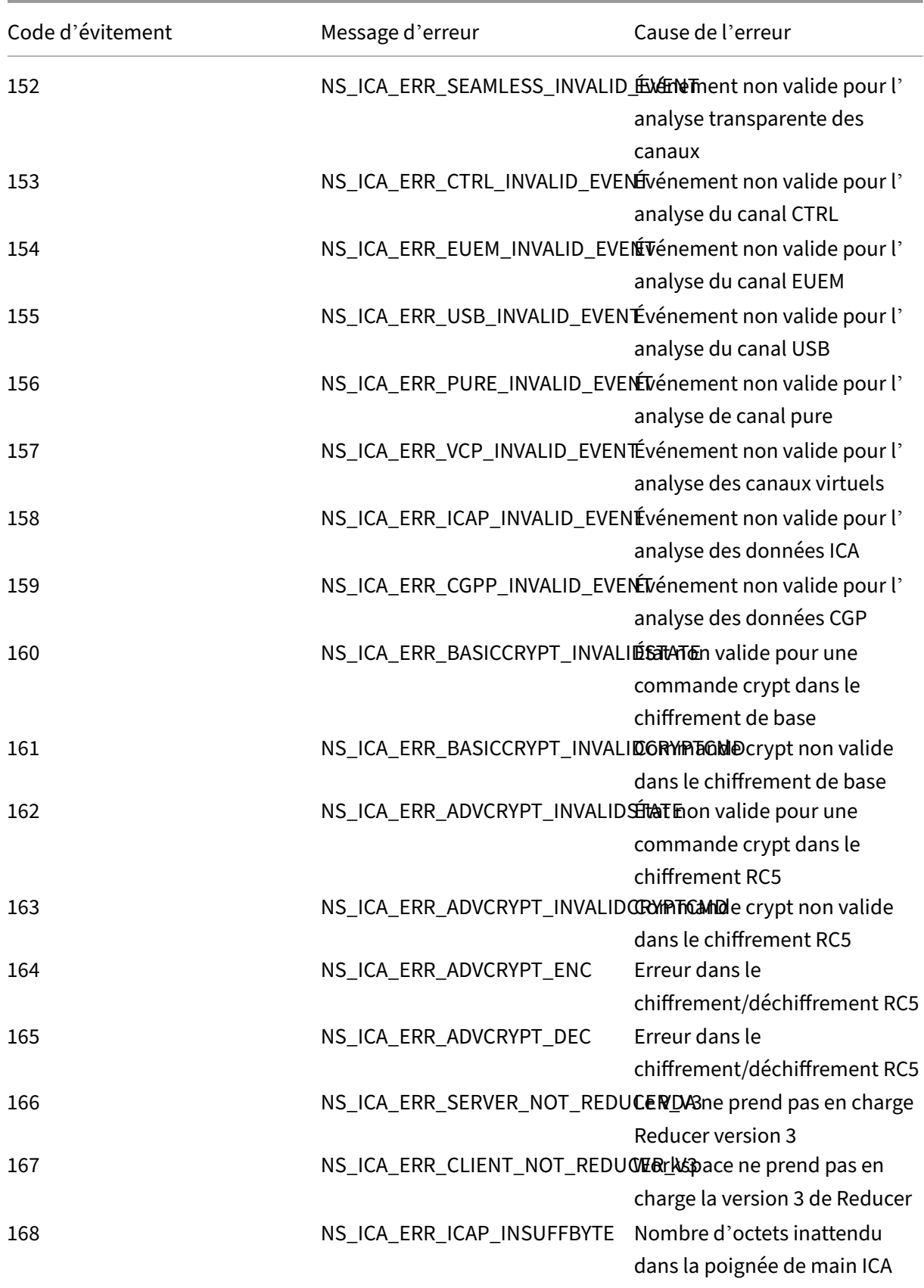

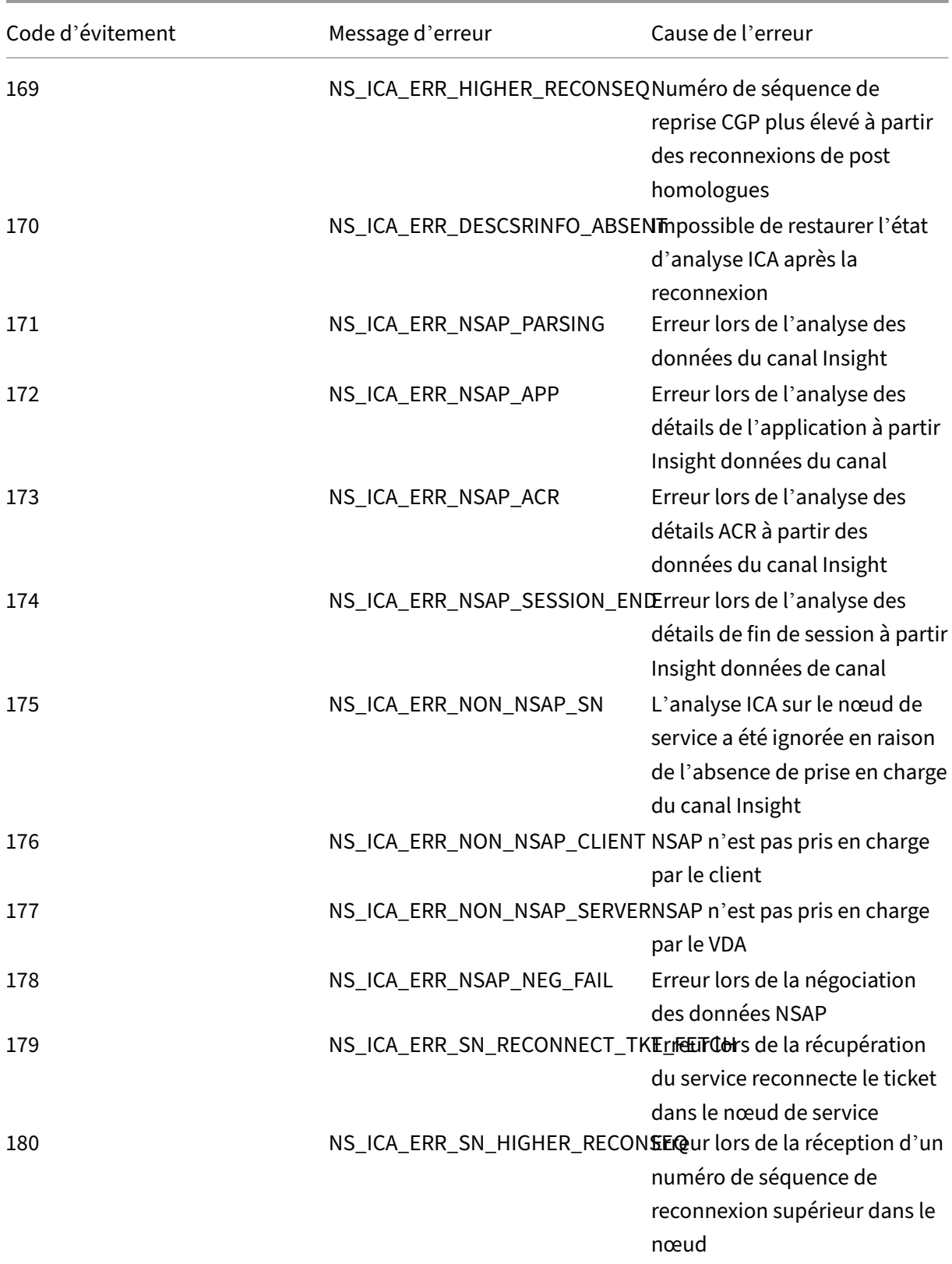

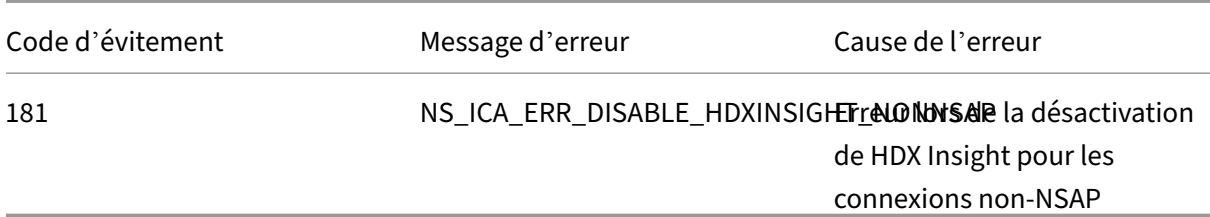

#### **Exemples de journaux :**

Jan 9 22:57:02 <local0.notice> 10.106.40.223 01/09/2020:22:57:02 GMT ns-223 0-PPE-2 : **default** ICA Message 1234 0 : "Session setup data send: Session GUID [57af35043e624abab409f5e6af7fd22c], Client IP/ Port [10.105.232.40/52314], Server IP/Port [10.106.40.215/2598], MSI Client Cookie [Non-MSI], Session setup time [01/09/2020:22:56:49 GMT], Client Type [0x0052], Receiver Version [19.12.0.23], User [ user1], Client [10.105.232.40], Server [WIN2K12-215], Ctx Flags [0 x8820220228], Track Flags [0x1775010c3fc], Skip Code [0]"

Jan 9 22:55:41 <local0.notice> 10.106.40.223 01/09/2020:22:55:41 GMT ns-223 0-PPE-0 : **default** ICA Message 156 0 : "Skipping ICA flow : Session GUID [4e3a91175ebcbe686baf175eec7e0200], Client IP/Port [10.105.232.40/60059], Server IP/Port [10.106.40.219/2598], MSI Client Cookie [Non-MSI], Session setup time [01/09/2020:22:55:39 GMT], Client Type [0x0052], Receiver Version [19.12.0.23], User [ user1], Client [10.105.232.40], Server [10.106.40.219], Ctx Flags [0 x8820220008], Track Flags [0x1600010c040], Skip Code [171]"

## **Compteurs d'erreurs**

Différents compteurs sont capturés par analyse ICA. Le tableau suivant répertorie les différents compteurs pour l'analyse ICA.

Exécutez la commande nsconmsg –g hdx –d statswt0pour afficher les détails du compteur.

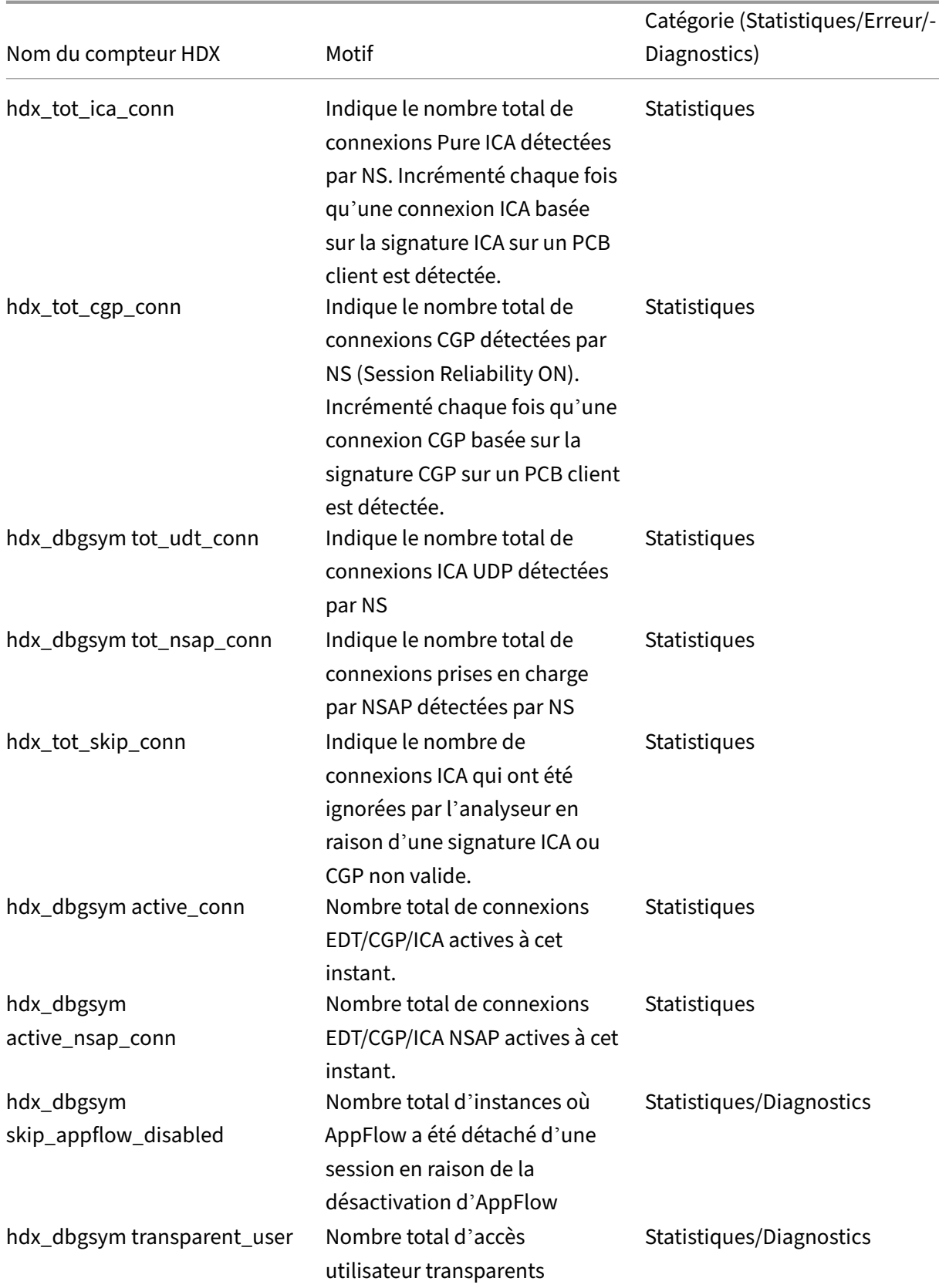

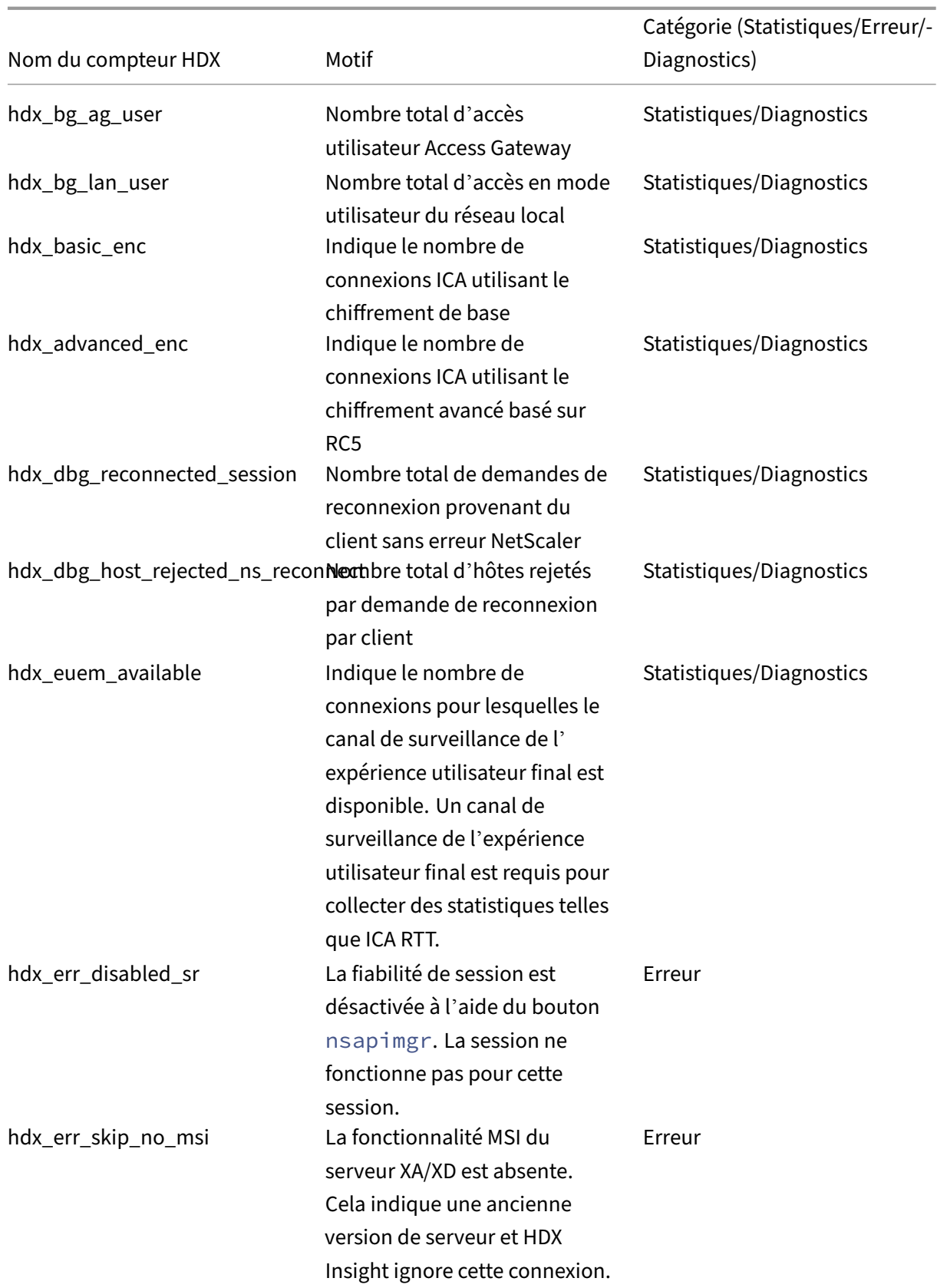

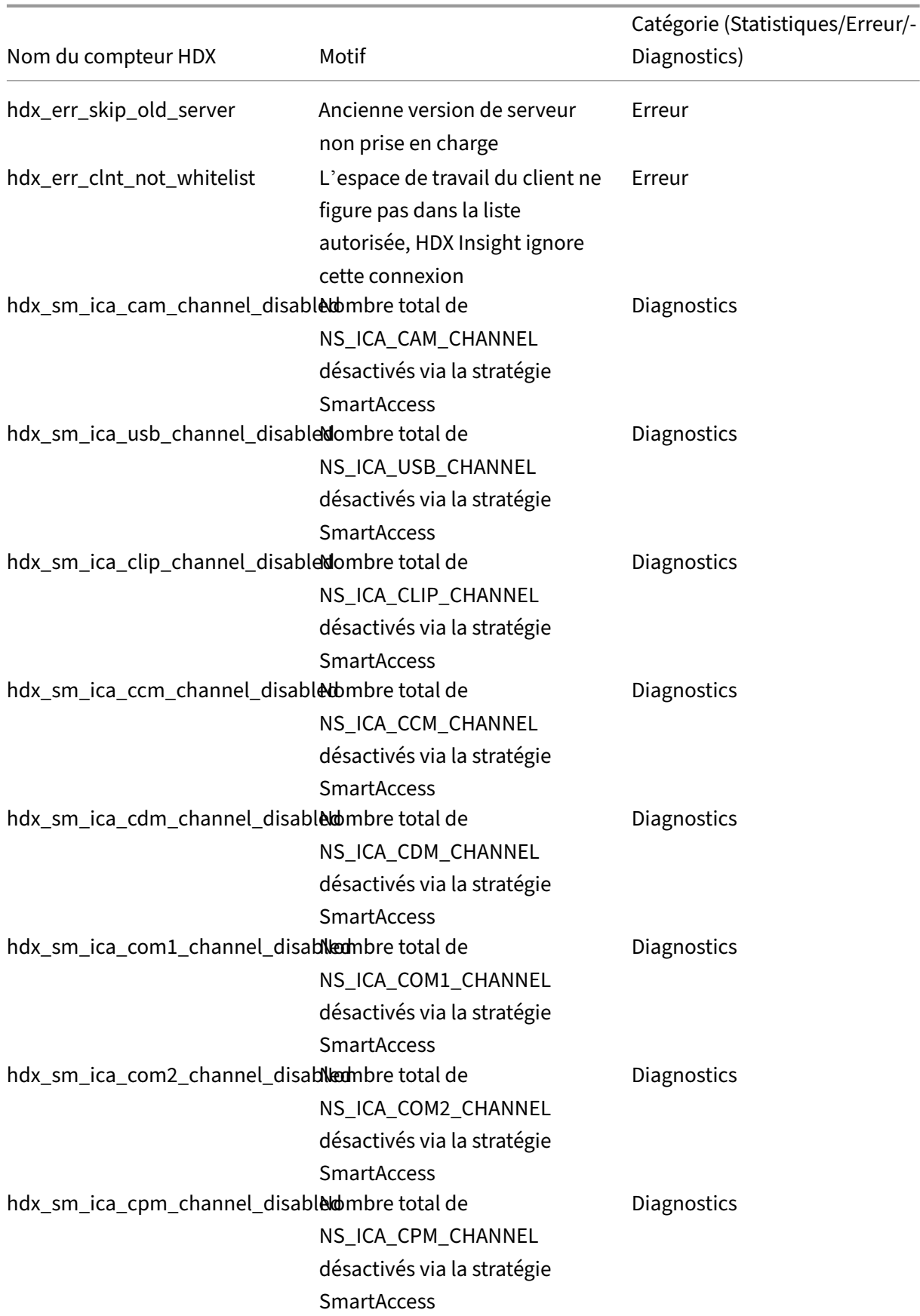

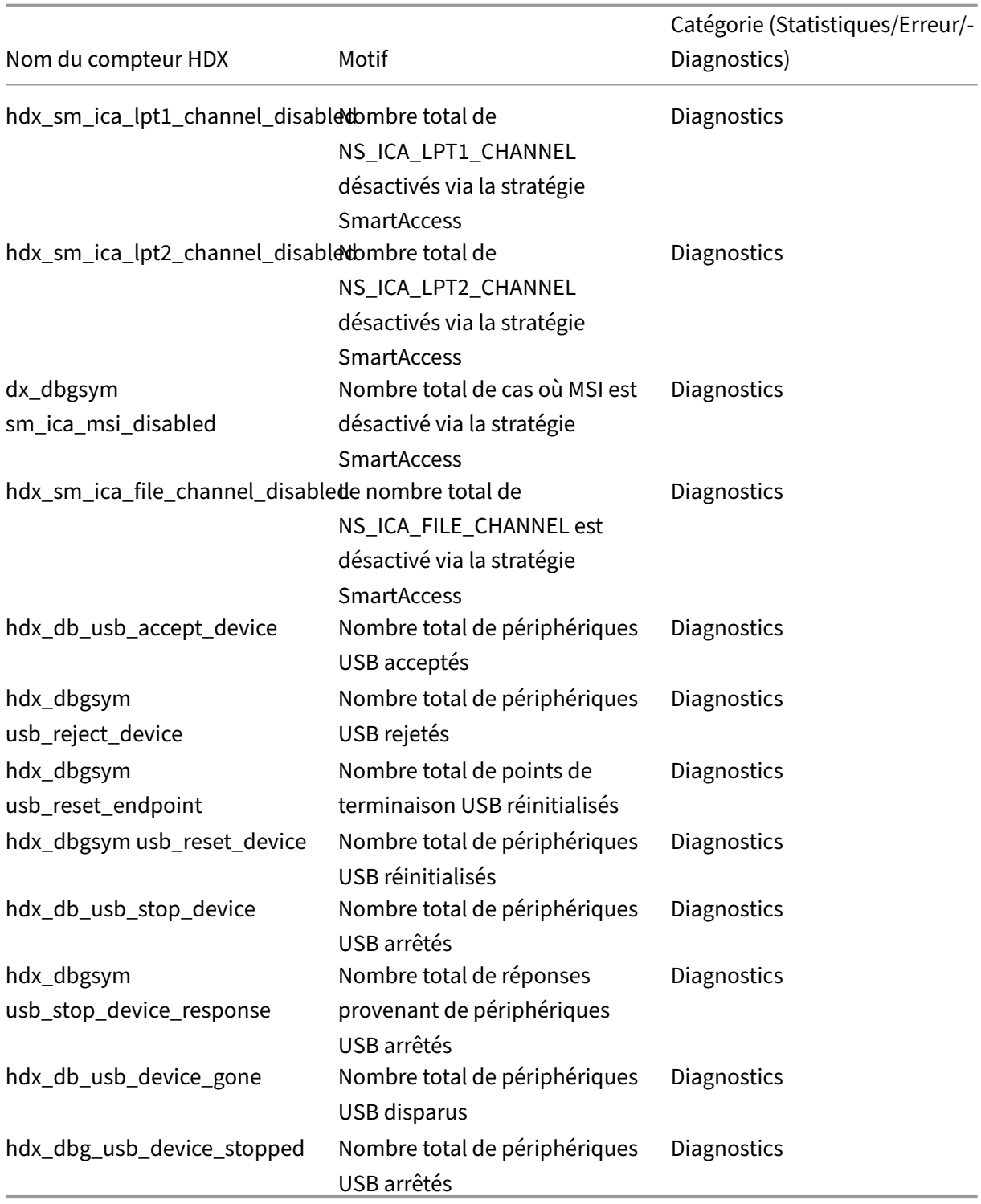

## **nstrace validation**

Vérifiez le protocole CFLOW pour voir tous les enregistrements AppFlow sortant de NetScaler.

## **Population des enregistrements dans la liste de contrôle NetScaler ADM**

- Exécutez la commande tail -f /var/mps/log/mps\_afdecoder.log | grep -i "Data Record: ica\_"et consultez les journaux pour confirmer que NetScaler ADM reçoit les enregistrements AppFlow.
- Vérifiez que l'instance NetScaler est ajoutée à NetScaler ADM.
- Vérifiez que le serveur virtuel NetScaler Gateway/VPN est sous licence dans NetScaler ADM.
- Assurez‑vous que le réglage des paramètres multi‑sauts est activé pour le double saut.
- Assurez-vous que NetScaler Gateway est autorisé pour le deuxième saut dans le cadre d'un déploiement à double saut.

#### **Avant de contacter le support technique Citrix**

Pour une résolution rapide, assurez‑vous de disposer des informations suivantes avant de contacter le support technique Citrix :

- Détails du déploiement et de la topologie du réseau.
- Versions de NetScaler et NetScaler ADM.
- Versions du serveur Citrix Virtual Apps and Desktops.
- Versions de l'espace de travail client.
- Nombre de sessions ICA actives lorsque le problème s'est produit.
- Bundle de support technique capturé en exécutant la commande show techsupport à l' invite de commande NetScaler.
- Bundle de support technique capturé pour NetScaler ADM.
- Traces de paquets capturées sur tous les appareils NetScaler. Pour démarrer une trace de paquets, tapez, start nstrace -size 0' Pour arrêter une trace de paquets, tapez, stop nstrace
- Collectez les entrées de la table ARP du système en exécutant la commande show arp.

## **Problèmes connus**

Reportez‑vous aux notes de mise à jour d'ADC pour connaître les problèmes connus sur HDX Insight.

# **Analyse d'infrastructure**

## February 1, 2024

L'un des principaux objectifs des administrateurs réseau est de surveiller les instances NetScaler. Les instances ADC offrent des informations intéressantes sur l'utilisation et les performances des applications et des postes de travail auxquels elles accèdent. Les administrateurs doivent surveiller l'instance ADC et analyser les flux d'application traités par chaque instance ADC. Ils peuvent résoudre tous les problèmes probables de configuration, d'installation, de connectivité, de certificats et autres qui pourraient avoir un impact sur l'utilisation ou les performances de l'application. Par exemple, un changement soudain dans le modèle de trafic de l'application peut être dû à un changement de configuration SSL comme la désactivation d'un protocole SSL. Les administrateurs doivent être en mesure d'identifier rapidement la corrélation entre ces points de données afin de garantir les élé‑ ments suivants :

- La disponibilité des applications est optimale
- Il n'y a aucun problème de consommation de ressources, de matériel, de capacité ou de modification de configuration
- Il n'y a aucun inventaire inutilisé
- Il n'y a pas de certificats expirés

La fonction Infrastructure Analytics simplifie le processus d'analyse des données en corrélant plusieurs sources de données et en les quantifiant en un score mesurable qui définit l'état de santé d'une instance. Grâce à cette fonctionnalité, les administrateurs disposent d'un point de contact unique qui leur permet de savoir s'il existe un problème, d'en déterminer l'origine et d'effectuer les corrections probables.

## **Analyse de l'infrastructure**

La fonctionnalité d'analyse de l'infrastructure NetScaler Application Delivery Management (ADM) rassemble toutes les données collectées à partir des instances NetScaler et les quantifie dans un **score d'instance** qui définit l'état de santé des instances. Le score d'instance est résumé sur une vue tabulaire ou sous forme de visualisation de cercle. La fonctionnalité Analytics d'infrastructure vous aide à visualiser les facteurs qui ont entraîné ou peuvent entraîner un problème sur les instances. Cette visualisation vous aide également à déterminer les actions à effectuer pour éviter que le problème ne se reproduise.

## **Score d'instance**

Le score d'une instance indique l'état de santé d'une instance ADC. Un score de 100 signifie une instance parfaitement saine et sans aucun problème. Le score de l'instance capture les différents niveaux de problèmes potentiels sur l'instance. Il s'agit d'une mesure quantifiable de la santé de l' instance et de multiples « indicateurs de santé » contribuent au score.

Les**indicateurs de santé** sont les éléments de base du score de l'instance, où le score est calculé périodiquement pendant une « période de surveillance » prédéfinie, sur la base de tous les indicateurs détectés dans cette fenêtre temporelle. Actuellement, Infrastructure Analytics calcule le score de l' instance une fois par heure sur la base des données collectées auprès des instances.

Un indicateur peut être défini comme toute activité (un événement ou un problème) appartenant à l' une des catégories suivantes sur les instances.

- Indicateurs de ressources système
- Indicateurs d'événements critiques
- Indicateurs de configuration SSL
- Indicateurs d'écart de configuration

## **Indicateurs de santé**

• Indicateurs des ressources du système

Les problèmes de ressources système critiques qui peuvent survenir sur les instances NetScaler et surveillés par NetScaler ADM sont les suivants.

- **–** Utilisation**élevée du processeur**. L'utilisation du processeur a dépassé la valeur seuil la plus élevée dans l'instance NetScaler.
- **– Utilisation élevée de la mémoire**. L'utilisation de la mémoire a dépassé la valeur seuil la plus élevée dans l'instance NetScaler.
- **– Utilisation élevée du disque**. L'utilisation du disque a dépassé la valeur seuil la plus élevée dans l'instance NetScaler.
- **– Erreurs de disque**. Des erreurs se produisent sur le disque dur 0 ou le disque dur 1 de l' hyperviseur sur lequel l'instance ADC est installée.
- **– Panne de courant**. L'alimentation est tombée en panne ou s'est déconnectée de l'in‑ stance ADC.
- **– Échec de la carte SSL**. La carte SSL installée sur l'instance est défectueuse.
- **– Erreurs de flash**. Des erreurs Compact Flash ont été détectées sur l'instance NetScaler.

**– Rejets NIC**. Les paquets supprimés par la carte NIC ont dépassé la valeur seuil la plus élevée dans l'instance NetScaler.

Pour plus d'informations sur ces erreurs de ressources système, consultez Le tableau de bord de l' instance.

• Indicateurs d'événements critiques

[Les](https://docs.netscaler.com/fr-fr/netscaler-application-delivery-management-software/13-1/networks/instance-management.html#how-to-use-the-instance-dashboard) événements critiques suivants sont identifiés par les événements relevant de la fonction de gestion des événements d'ADM qui sont configurés avec une gravité critique.

- **– Échec de synchronisation HA**. La synchronisation de la configuration entre les instances ADC en haute disponibilité a échoué sur le serveur secondaire.
- **– HA pas de battements**de cœur. Le serveur principal d'une paire d'instances ADC en haute disponibilité ne reçoit pas les battements cardiaques du serveur secondaire.
- **– Son état secondaire est mauvais**. Le serveur secondaire d'une paire d'instances ADC en haute disponibilité est dans l'état secondaire Inactif, Inconnu ou Stay.
- **– Incompatibilité de version HA**. La version des images du logiciel ADC installées sur une paire d'instances ADC en haute disponibilité ne correspond pas.
- **– Échec de synchronisation du cluster**. La synchronisation de la configuration entre les instances ADC en mode cluster a échoué.
- **– Incompatibilité entre les versions du cluster**. La version des images du logiciel ADC in‑ stallées sur les instances ADC en mode cluster ne correspond pas.
- **– Échec de propagation du cluster**. La propagation des configurations vers toutes les in‑ stances d'un cluster a échoué.

## **Remarque**

Vous pouvez disposer de votre liste d'événements SNMP critiques en modifiant les niveaux de gravité des événements. Pour plus d'informations sur la manière de mod‑ ifier les niveaux de gravité, voir Modifier la gravité signalée des événements qui se produisent sur les instances NetScaler.

Pour plus d'informations sur les événe[ments dans NetScaler ADM, consultez la section](https://docs.netscaler.com/fr-fr/netscaler-application-delivery-management-software/13-1/networks/events/how-to-modify-the-reported-severity-of-events.html) Événements.

- Indicateurs de configuration SSL
	- **[–](https://docs.netscaler.com/fr-fr/netscaler-application-delivery-management-software/13-1/networks/events.html) Force de touche non recommandée**. La principale force des certificats SSL n'est pas con‑ forme aux normes NetScaler
	- **– Emetteur non recommandé**. L'émetteur du certificat SSL n'est pas recommandé par Cit‑ rix.
- **– Les certificats SSL ont expiré**. Le certificat SSL installé dans l'instance ADC a expiré.
- **– Expiration des certificats SSL arrivée à échéance**. Le certificat SSL installé dans l'in‑ stance ADC est sur le point d'expirer dans la semaine qui vient.
- **– Algorithmes non recommandés**. Les algorithmes de signature des certificats SSL instal‑ lés dans l'instance ADC ne sont pas conformes aux normes NetScaler.

Pour plus d'informations sur les certificats SSL, consultez Tableau de bord SSL.

- Indicateurs d'écart de configuration
	- **– Modèle de dérive de configuration**. Il existe [une dérive \(modificatio](https://docs.netscaler.com/fr-fr/netscaler-application-delivery-management-software/13-1/networks/ssl-certificate-dashboard.html)ns non enregistrées) dans la configuration par rapport aux modèles d'audit que vous avez créés avec des configurations spécifiques que vous souhaitez auditer sur certaines instances.
	- **– Config Drift par défaut**. Il y a une dérive (modifications non enregistrées) dans la config‑ uration à partir des fichiers de configuration par défaut.

Pour plus d'informations sur les écarts de configuration et sur lafaçon d'exécuter des rapports d'audit pour vérifier les écarts de configuration, voir Afficher les rapports d'audit .

## **Voir les problèmes de capacité ADC**

Lorsqu'une instance ADC a consommé la plus grande partie de sa capacité disponible, la suppression de paquets peut se produire lors du traitement du trafic client. Ce problème provoque de faibles per‑ formances dans une instance ADC. En comprenant ces problèmes de capacité de l'ADC, vous pouvez attribuer des licences supplémentaires de manière proactive afin de stabiliser les performances de l' ADC.

Pour afficher les problèmes de capacité de l'ADC,

- 1. Accédez à **Infrastructure > Analyse de l'infrastructure**.
- 2. Développez l'instance pour laquelle vous souhaitez afficher les problèmes de capacité.

L'ADM interroge ces événements toutes les cinq minutes à partir de l'instance ADC et affiche les baisses de paquets ou les incréments de compteur de limite de vitesse s'il existe. Les problèmes sont classés selon les paramètres de capacité suivants :

- **Limite de débit atteinte** : nombre de paquets abandonnés dans l'instance une fois la limite de débit atteinte.
- **Limite de processeur PE atteinte** : nombre de paquets déposés sur toutes les cartes réseau une fois que la limite du processeur PE est atteinte.
- **Limite PPS atteinte** : nombre de paquets abandonnés dans l'instance une fois la limite PPS atteinte.
- **Limite de débit SSL** : nombre de fois que la limite de débit SSL est atteinte.
- **Limite de débit SSL TPS** : nombre de fois que la limite SSL TPS est atteinte.

L'ADM calcule le score de l'instance sur le seuil de capacité défini.

- Seuil bas —Incrément de compteur de perte ou de limite de débit de 1 paquet
- Seuil élevé : 10000 paquets baisse ou incrément du compteur de limite de taux

Par conséquent, lorsqu'une instance ADC dépasse le seuil de capacité, le score de l'instance est affecté.

Lorsque des paquets tombent ou que le compteur de limite de débit augmente, un événement est généré dans ADCCapacityBreach cette catégorie. Pour afficher ces événements, accédez à **Comptes > Événements système**.

## **Valeur des indicateurs de santé**

Les indicateurs sont classés en indicateurs hautement prioritaires et en indicateurs de faible priorité sur la base de leurs valeurs, comme suit :

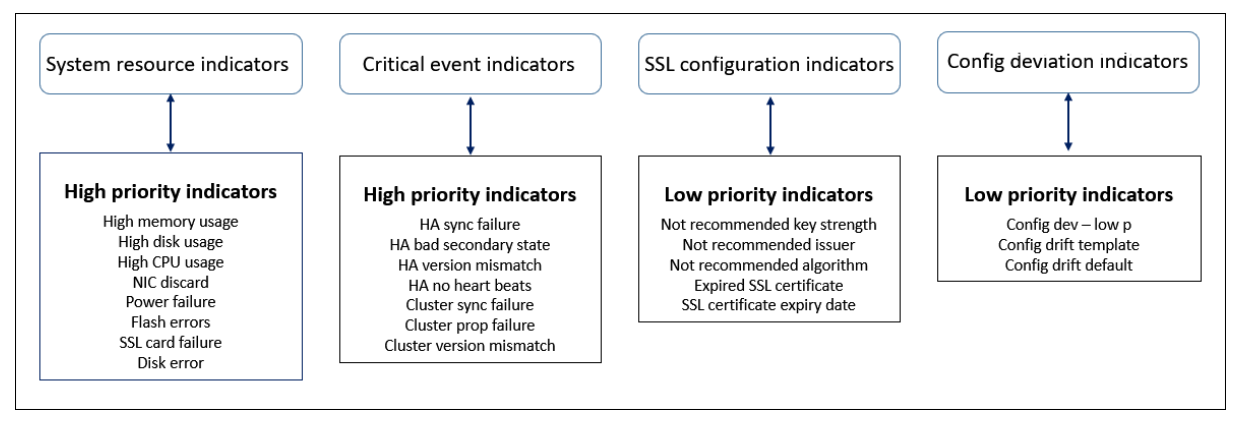

Les indicateurs de santé d'un même groupe d'indicateurs ont des poids différents qui leur sont attribués. Un indicateur peut contribuer davantage à la baisse du score d'instance qu'un autre indica‑ teur. Par exemple, une utilisation élevée de la mémoire fait baisser le score de l'instance davantage qu'une utilisation élevée du disque, une utilisation élevée du processeur et la suppression de la carte réseau. Si un plus grand nombre d'indicateurs sont détectés sur une instance, le score de l'instance est faible.

La valeur d'un indicateur est calculée selon les règles suivantes. On dit que l'indicateur est détecté de l'une des trois manières suivantes :

1. **Sur la base d'une activité**. Par exemple, un indicateur de ressources système est déclenché en cas de panne de courant sur l'instance, et cet indicateur réduit la valeur du score de l'instance. Lorsque l'indicateur est effacé, la pénalité est effacée et le score de l'instance augmente.

- 2. **Sur la base de la violation de la valeur seuil**. Par exemple, un indicateur de ressources sys‑ tème est déclenché lorsque la carte NIC rejette des paquets et que le seuil est dépassé.
- 3. **Sur la base de la violation du seuil bas et du seuil supérieur**. Ici, un indicateur peut être déclenché de deux manières :
	- Lorsque la valeur de l'indicateur se situe entre des seuils bas et haut, auquel cas une pé‑ nalité partielle est appliquée au score de l'instance.
	- Lorsque la valeur dépasse le seuil supérieur, auquel cas une pénalité complète est appliquée au score de l'instance.
	- Aucune pénalité n'est appliquée au score de l'instance si la valeur tombe en dessous d'un seuil bas.

Par exemple, l'utilisation du processeur est un indicateur de ressources système déclenché lorsque la valeur d'utilisation franchit le seuil bas et également lorsque la valeur franchit le seuil supérieur.

## **Tableau de bord de l'analyse de l'infrastructure**

## Accédez à **Infrastructure > Analyse de l'infrastructure**.

L'analyse de l'infrastructure peut être affichée au format **Circle Pack** ou **Tabulaire** . Vous pouvez basculer entre les deux formats.

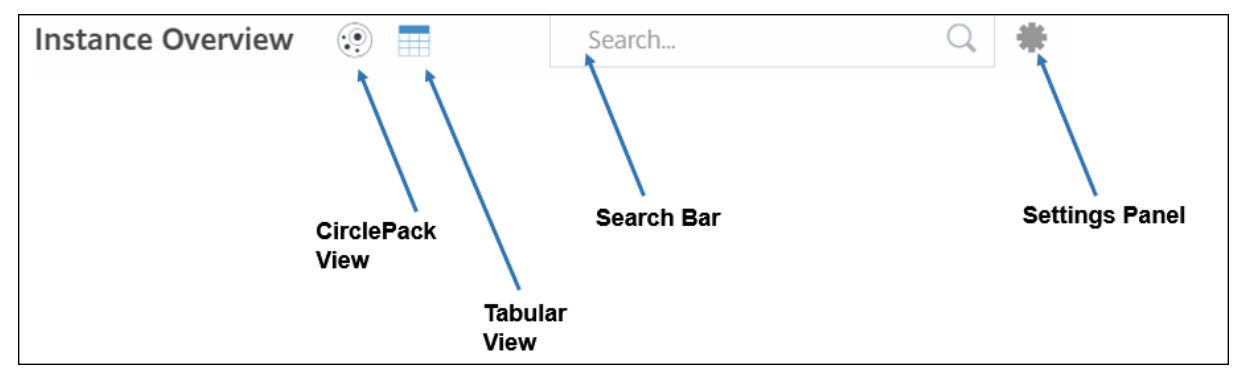

- Dans la vue tabulaire, vous pouvez rechercher une instance en tapant le nom d'hôte ou l' adresse IP dans la barre de recherche.
- Par défaut, la page Infrastructure Analytics affiche le panneau de synthèse sur le côté droit de la page.
- Cliquez sur l'icône **Paramètres** pour afficher le panneau des **paramètres** .
- Dans les deux formats d'affichage, le panneau de synthèse affiche les détails de toutes les in‑ stances de votre réseau.

## **Vue du pack de cercle**

Les diagrammes de regroupement de cercles présentent les groupes d'instances sous la forme de cercles Ils présentent souvent des hiérarchies dans lesquelles les petits groupes d'instances sont soit colorés de la même manière que les autres groupes de la même catégorie, soit imbriqués dans des groupes plus importants. Les packs de cercles représentent des ensembles de données hiérarchiques et montrent différents niveaux de la hiérarchie et comment ils interagissent les uns avec les autres.

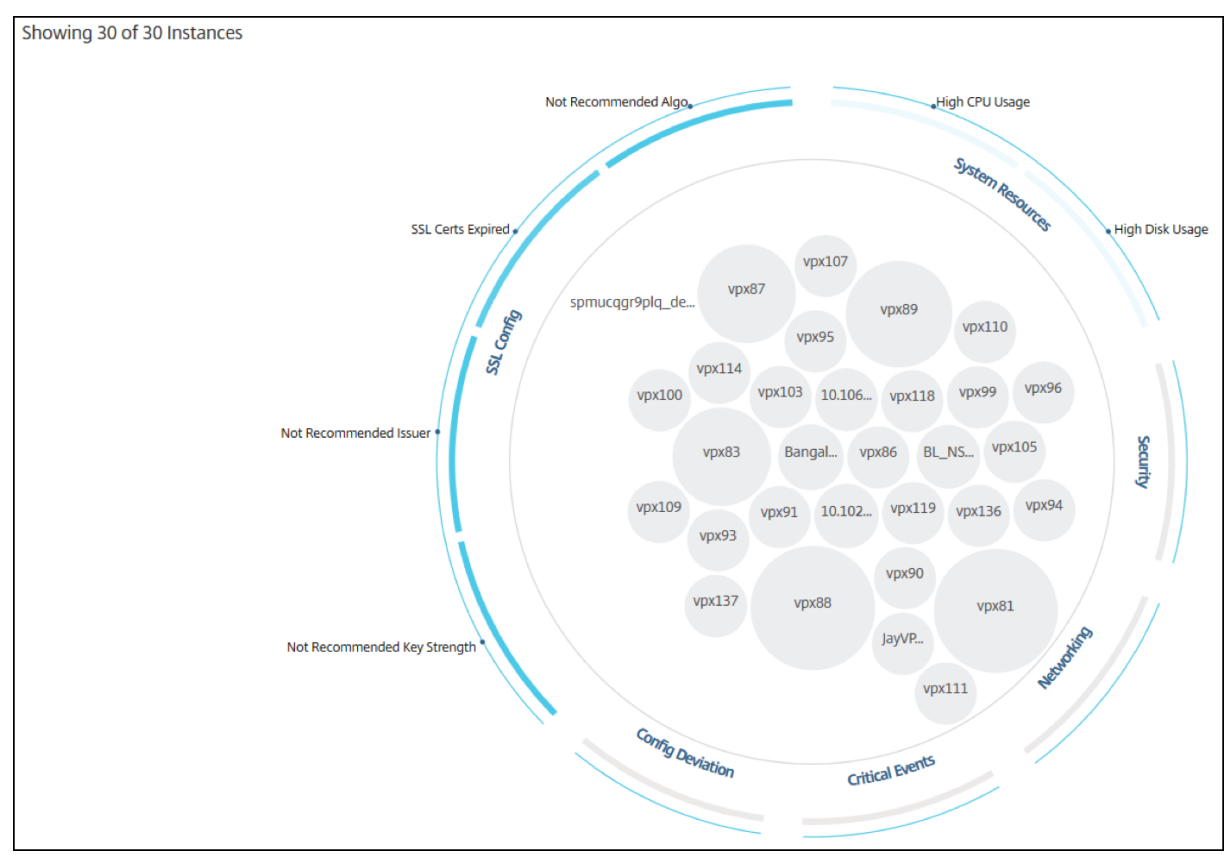

## **Cercles d'instance**

**Couleur**Chaque instance est représentée dans Circle Pack sous laforme d'un cercle coloré. La couleur du cercle indique l'état de santé de cette instance.

- **Vert** : le score de l'instance est compris entre 100 et 80. L'instance est saine.
- **Jaune** : le score de l'instance se situe entre 80 et 50 ; certains problèmes ont été remarqués et doivent être revus.
- **Rouge** : le score de l'instance est inférieur à 50. L'instance est dans une phase critique car plusieurs problèmes ont été détectés sur cette instance.

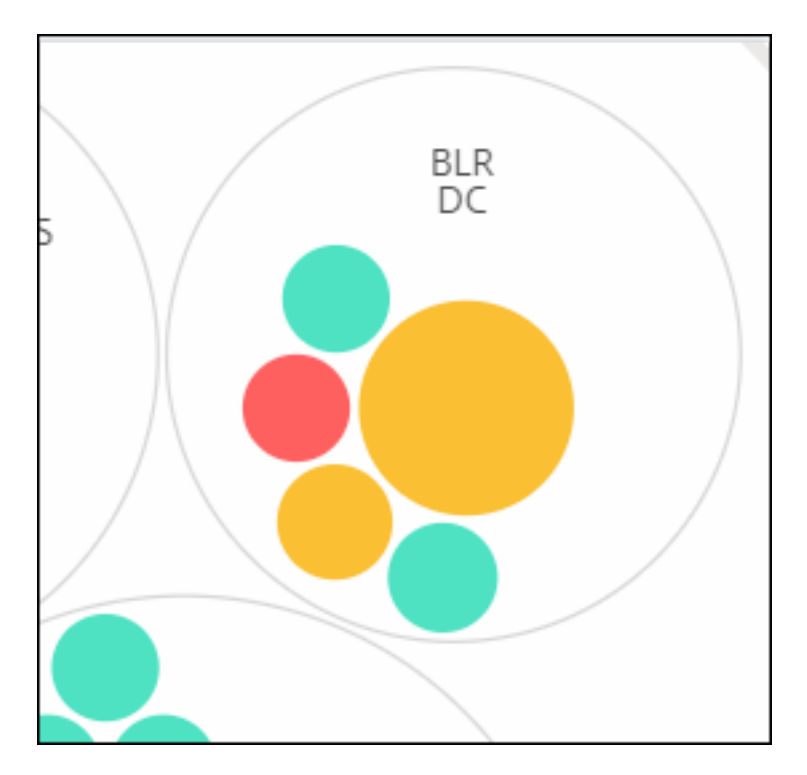

taille. La taille de ces cercles colorés indique le nombre de serveurs virtuels configurés sur cette instance. Un cercle plus grand indique qu'il existe un plus grand nombre de serveurs virtuels.

Vous pouvez placer le pointeur de la souris sur chacun des cercles d'instance (cercles colorés) pour afficher un résumé. L'infobulle de survol affiche le nom d'hôte de l'instance, le nombre de serveurs virtuels actifs et le nombre d'applications configurées sur cette instance.

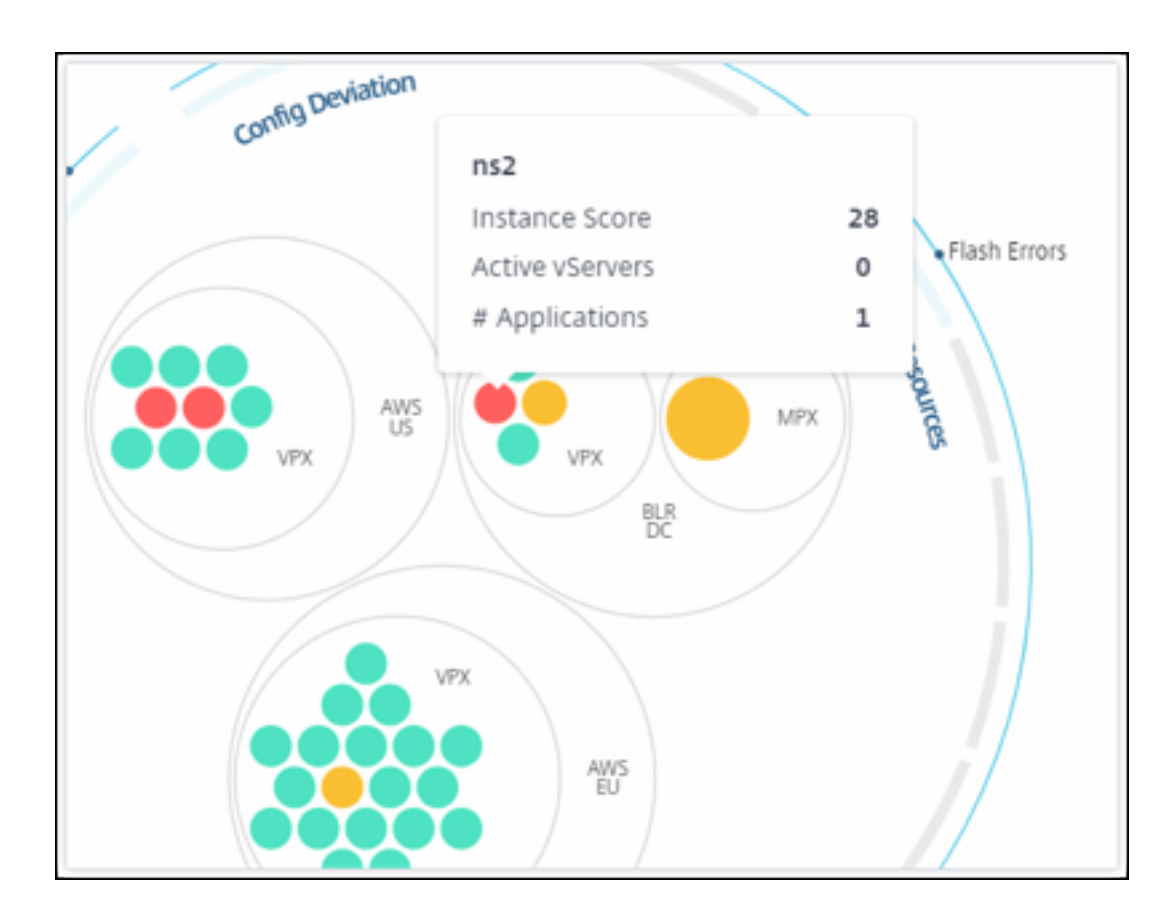

## **Cercles d'instance groupés**

Au départ, le Circle Pack comprend des cercles d'instance qui sont regroupés, imbriqués ou regroupés dans un autre cercle en fonction des critères suivants :

- le site où ils sont déployés
- le type d'instances déployées : VPX, MPX, SDX et CPX
- le modèle virtuel ou physique de l'instance ADC
- la version de l'image ADC installée sur les instances

L'image suivante montre un Circle Pack où les instances sont d'abord regroupées par site ou centre de données où elles sont déployées, puis regroupées en fonction de leur type, VPX et MPX.

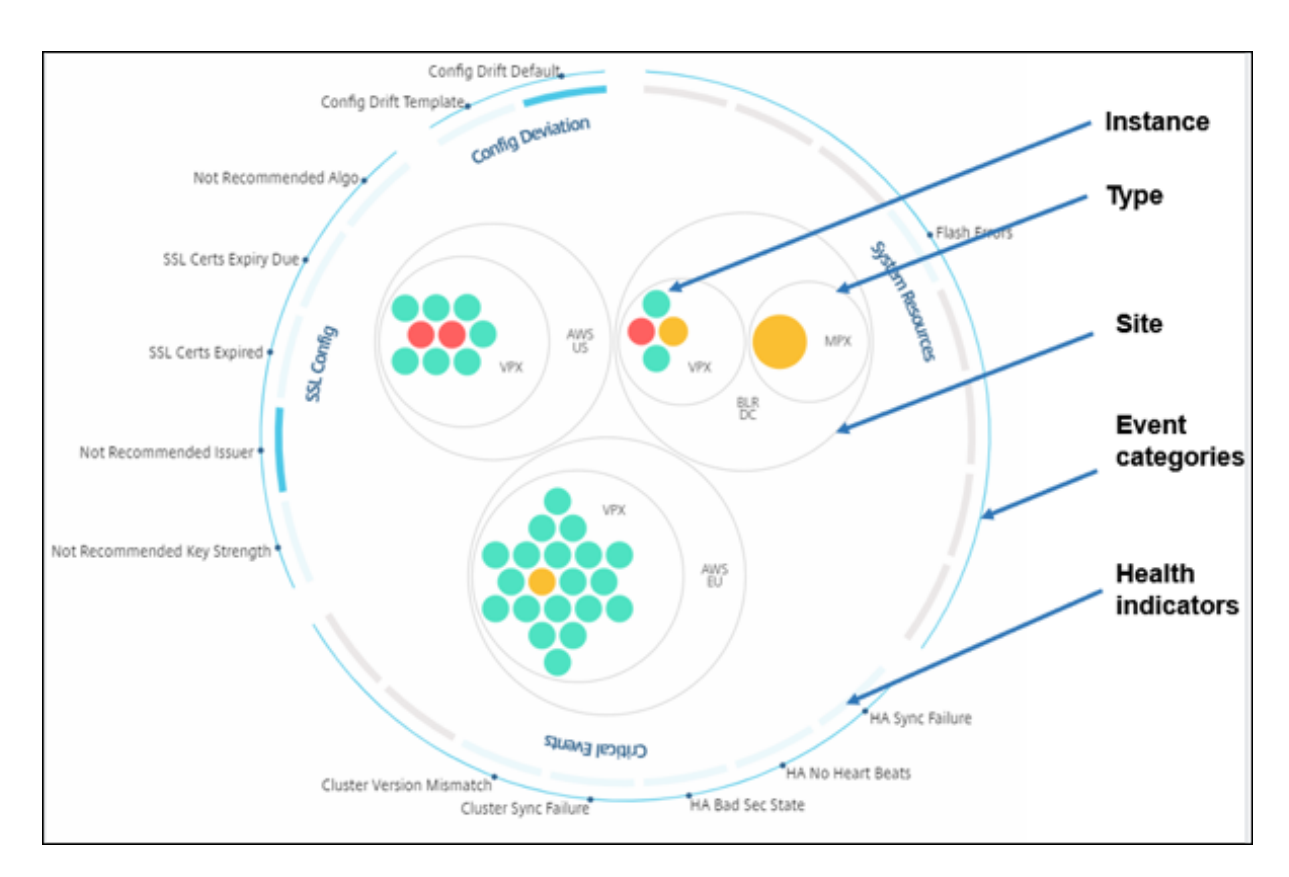

Tous ces cercles imbriqués sont délimités par deux cercles extérieurs. Les deux cercles extérieurs représentent les quatre catégories d'événements surveillés par NetScaler ADM (ressources système, événements critiques, configuration SSL et écart de configuration) et les indicateurs de santé qui y contribuent.

## **Cercles d'instance en cluster**

NetScaler ADM surveille de nombreuses instances. Pour faciliter la surveillance et la maintenance de ces instances, Infrastructure Analytics vous permet de les regrouper à deux niveaux. En d'autres termes, les groupes d'instances peuvent être imbriqués dans un autre groupe.

Par exemple, le centre de données BLR dispose de deux types d'instances ADC : VPX et MPX, qui y sont déployées. Vous pouvez d'abord regrouper les instances ADC en fonction de leur type, puis toutes les instances en fonction du site où elles sont regroupées. Vous pouvez désormais identifier facilement le nombre de types d'instances déployés sur les sites que vous gérez.

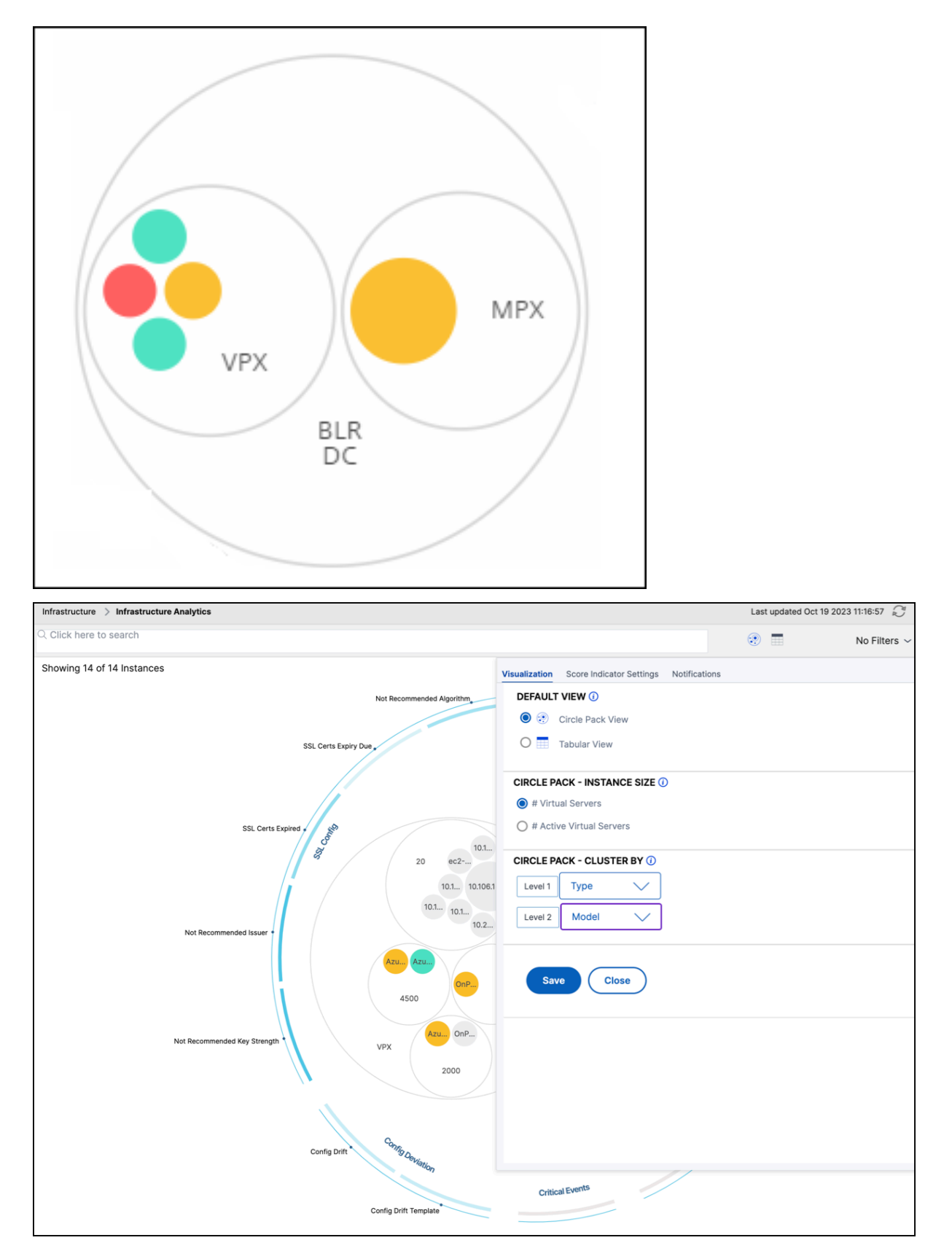

Quelques autres exemples de regroupement à deux niveaux sont les suivants :

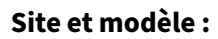

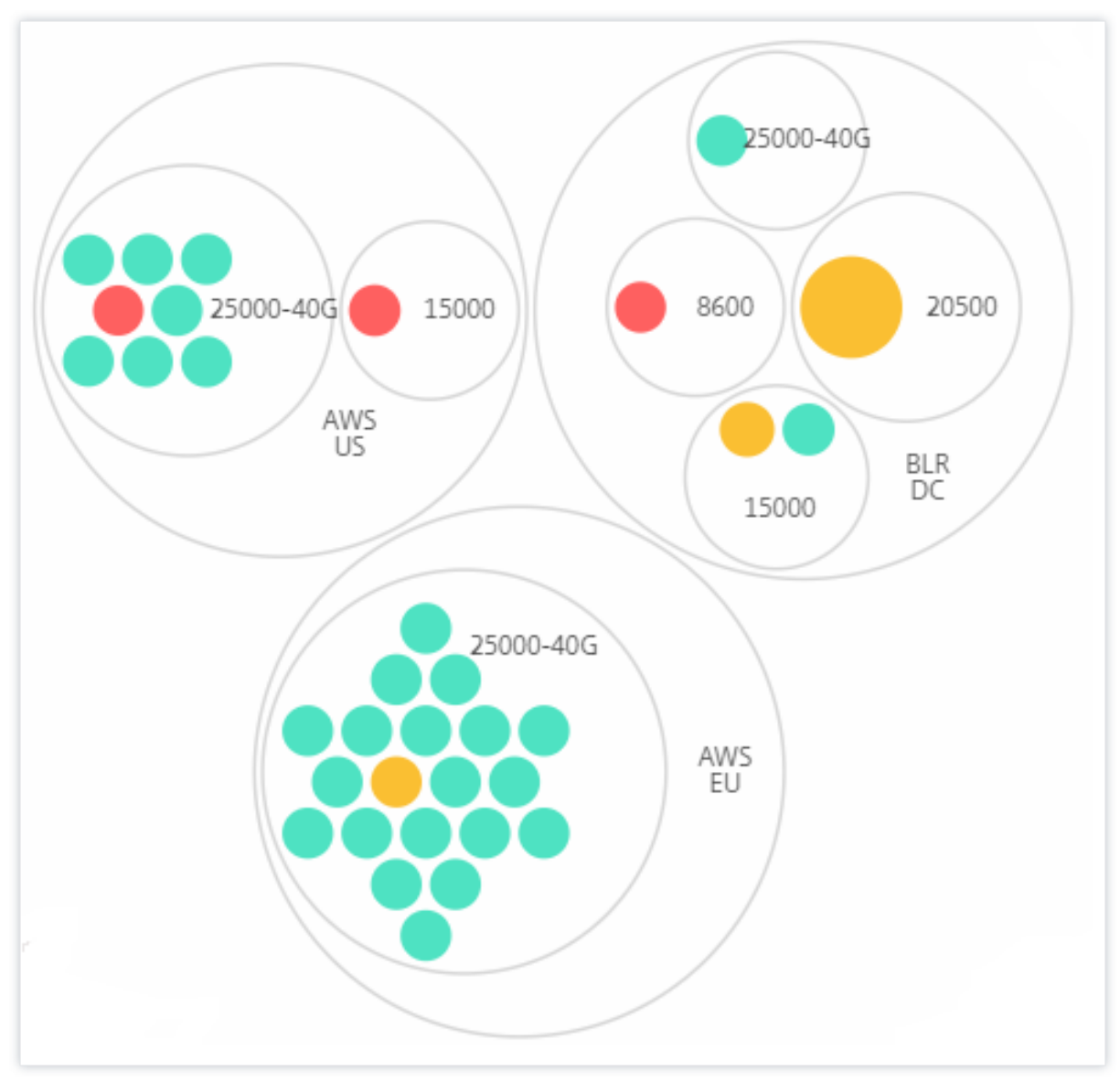

**Type et version :**

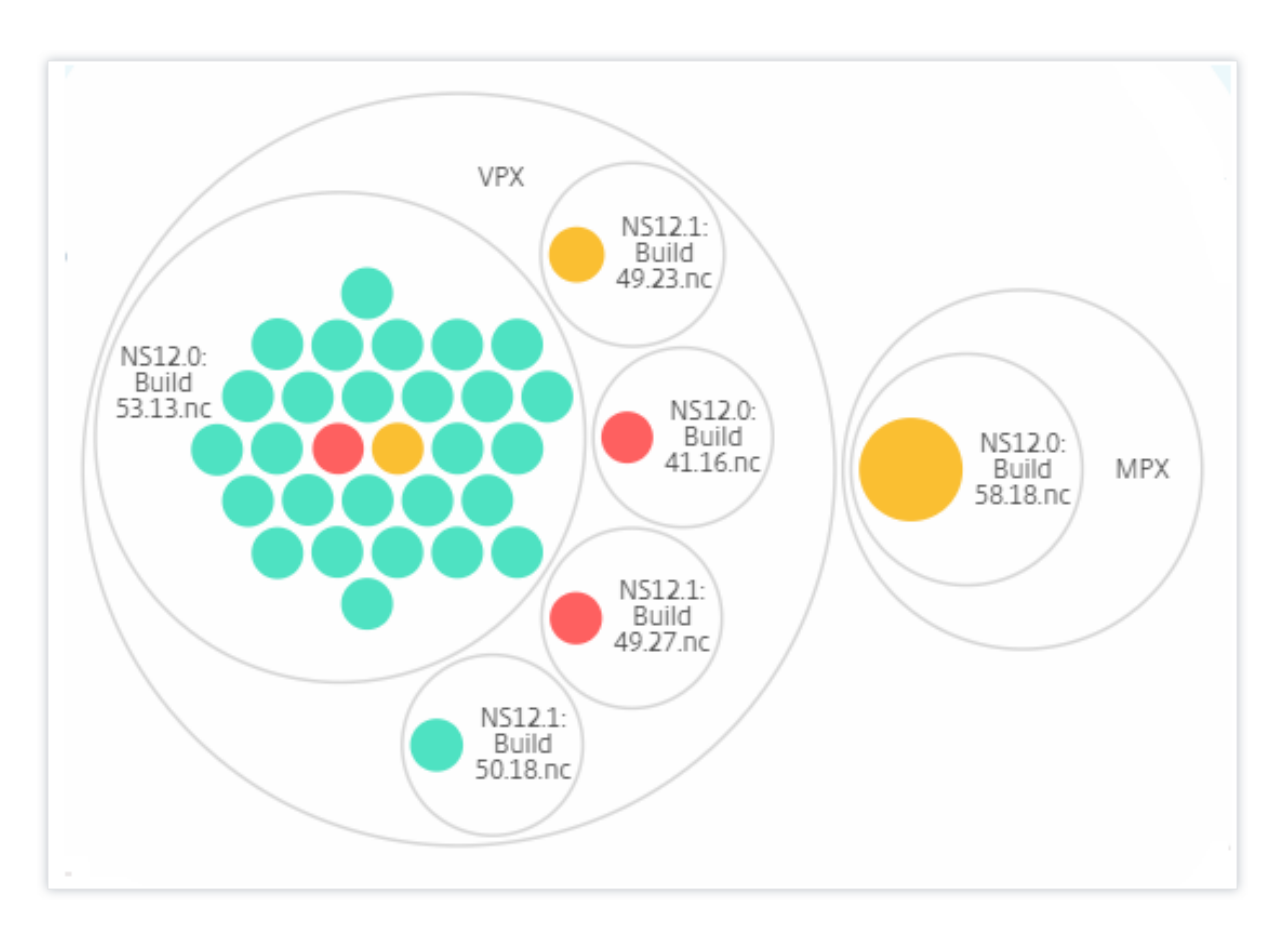

**Site et version :**

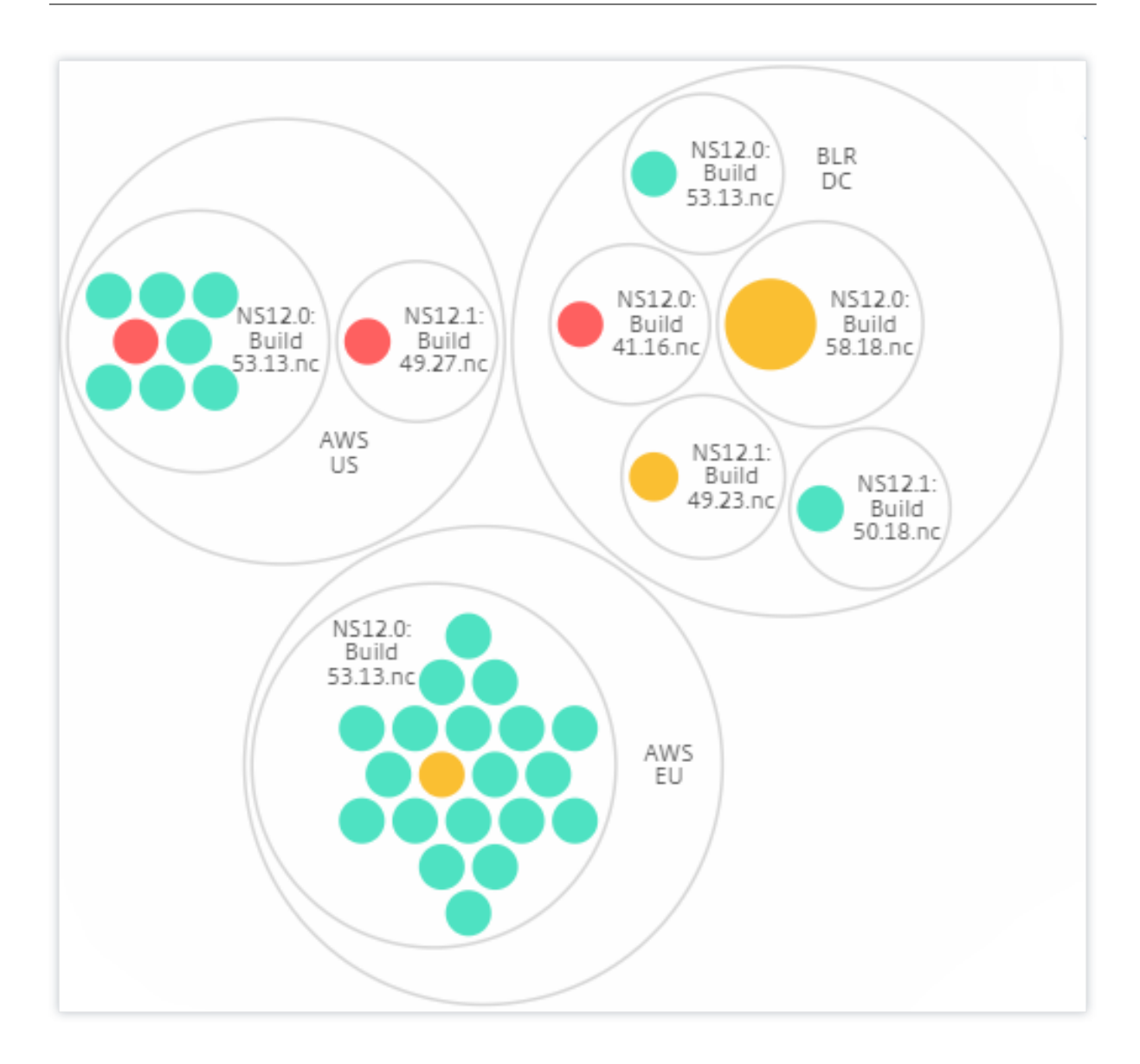

## **Comment utiliser Circle Pack**

Cliquez sur chacun des cercles colorés pour mettre en surbrillance cette instance.

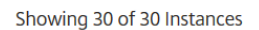

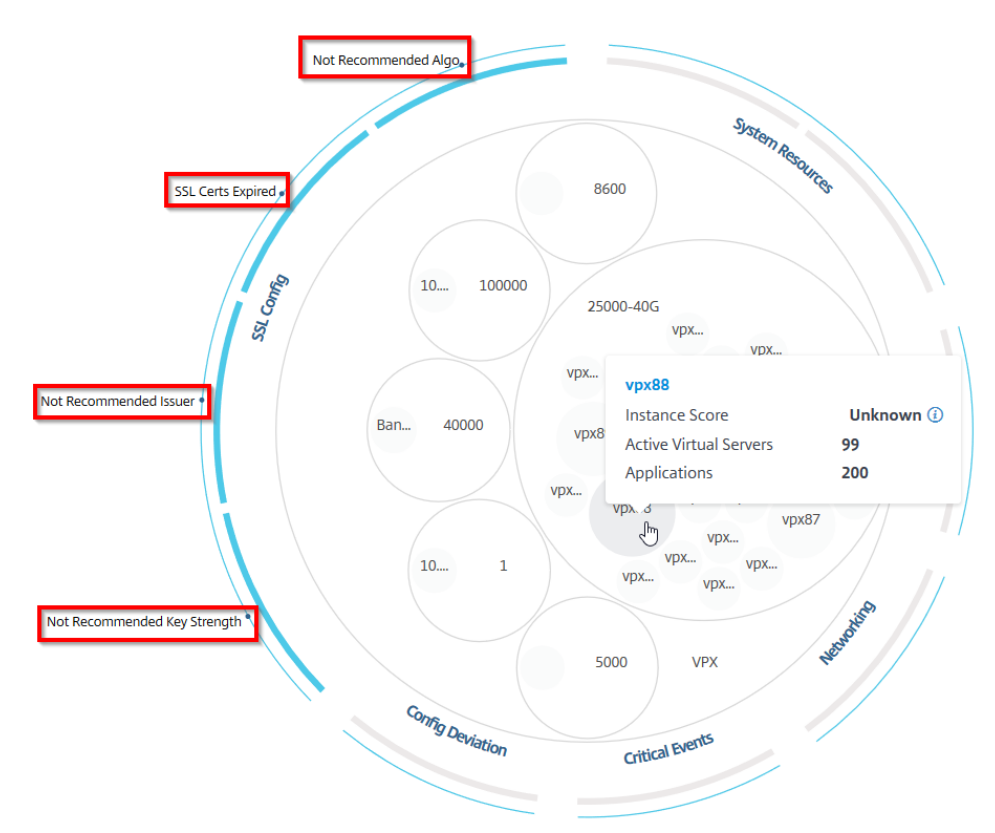

Selon les événements qui se sont produits dans ce cas, seuls ces indicateurs de santé sont mis en évidence sur les cercles extérieurs. Par exemple, les deux images suivantes du Circle Pack affichent différents ensembles d'indicateurs de risque, bien que les deux instances soient dans un état critique.

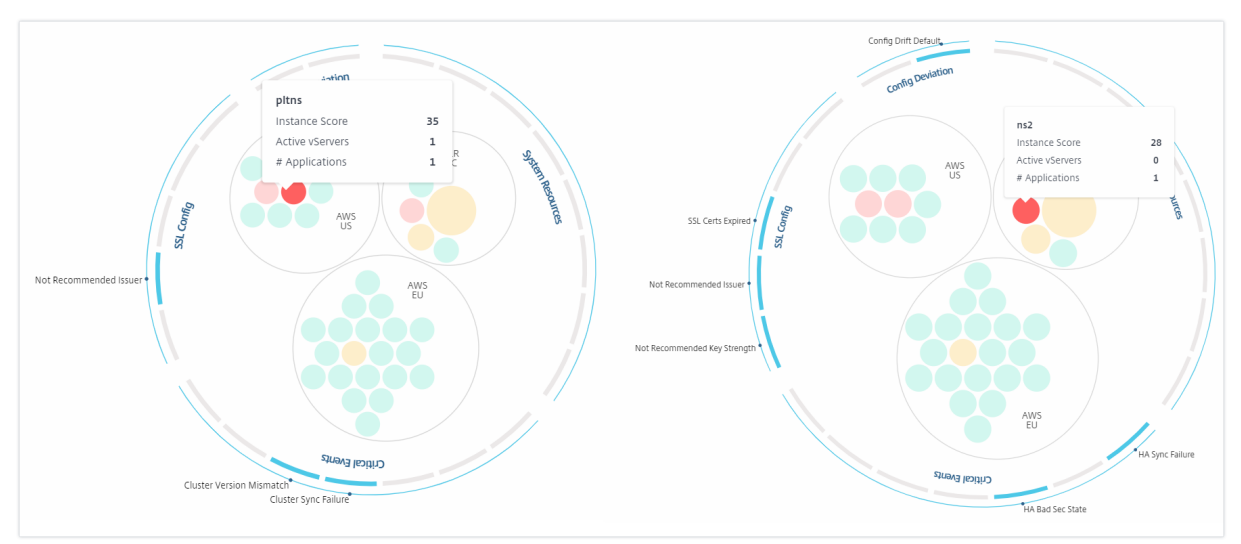

Vous pouvez également cliquer sur les indicateurs de santé pour obtenir plus de détails sur le nombre d'instances qui ont signalé cet indicateur de risque. Par exemple, cliquez sur Not recommended Algo pour afficher le rapport récapitulatif de cet indicateur de risque.

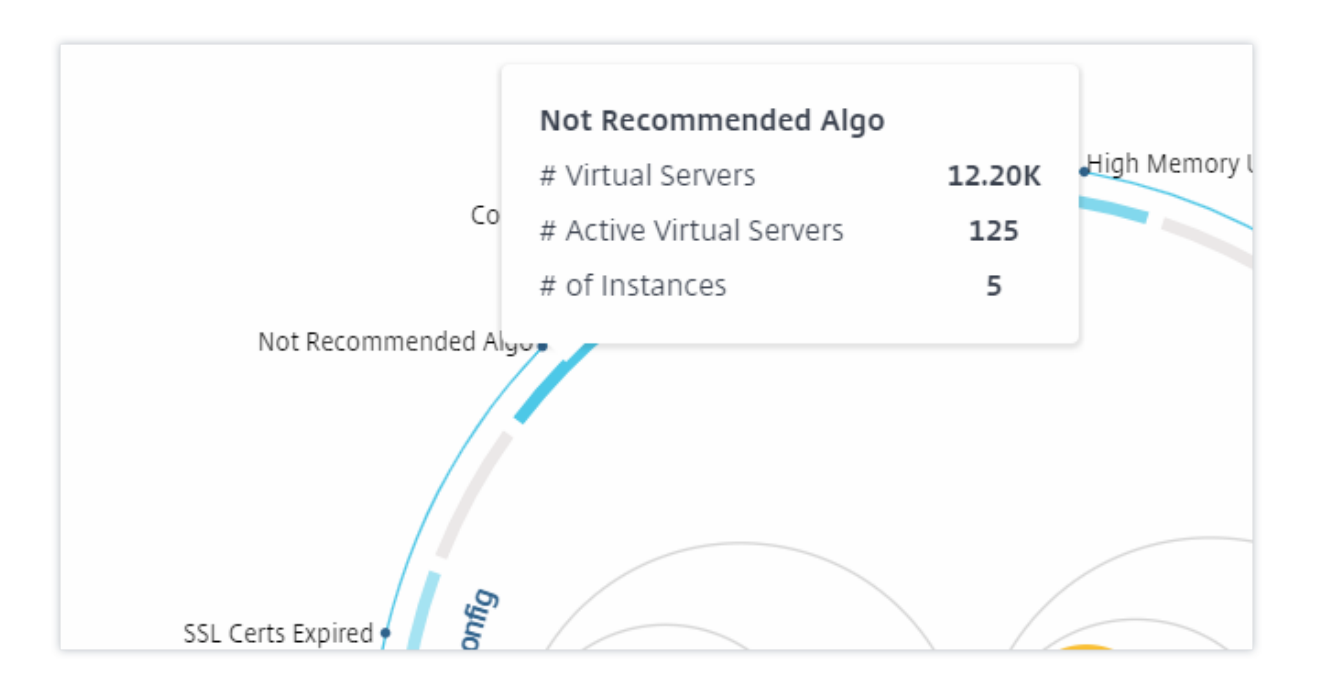

## **Vue tabulaire**

La vue tabulaire affiche les instances et les détails de ces instances dans un format tabulaire. Les détails qui s'affichent sont les suivants :

- Nom d'hôte de l'instance
- L'adresse IP de l'instance
- État de l'instance
- Score d'instance
- Nombre de serveurs virtuels configurés sur cette instance
- Nombre d'applications configurées sur cette instance
- Nombre total d'indicateurs de risque
- L'événement qui contribue le plus à la baisse du score de l'instance

Les instances qui se trouvent dans un état critique figurent en haut du tableau, suivies par les instances qui doivent être examinées, puis par les instances les plus saines.

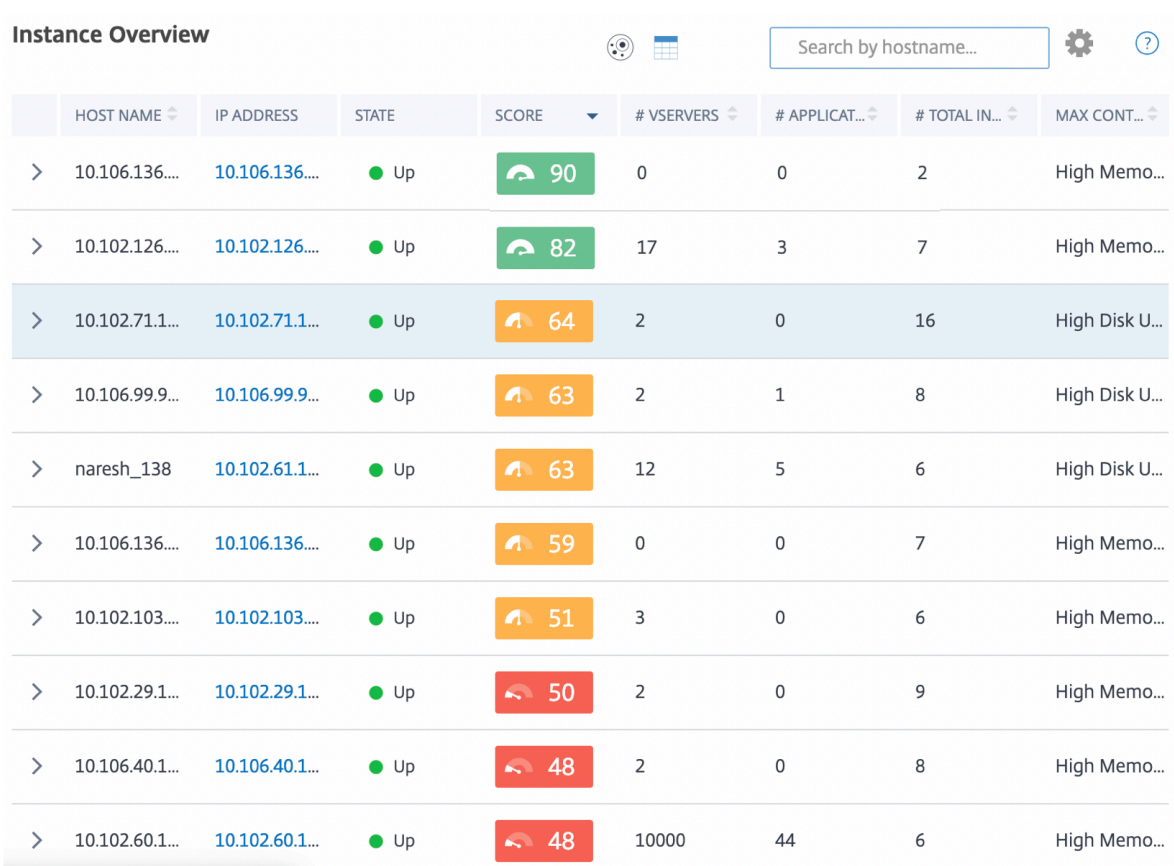

Cliquez sur l'adresse IP de l'instance dans la vue tabulaire pour afficher plus de détails sur cette instance sous forme d'affichage du tableau de bord. Le tableau de bord de l'instance présente une vue d'ensemble de l'instance dans laquelle vous pouvez voir le CPU, la mémoire et l'utilisation du disque de l'instance. Vous pouvez également afficher les détails relatifs à la gestion des certificats SSL, à l' audit de configuration, aux fonctions réseau et à un rapport réseau qui indique l'utilisation détaillée de l'instance sur le réseau. Faites défiler la page vers le bas pour voir la liste des fonctionnalités et des modes activés sur cette instance.

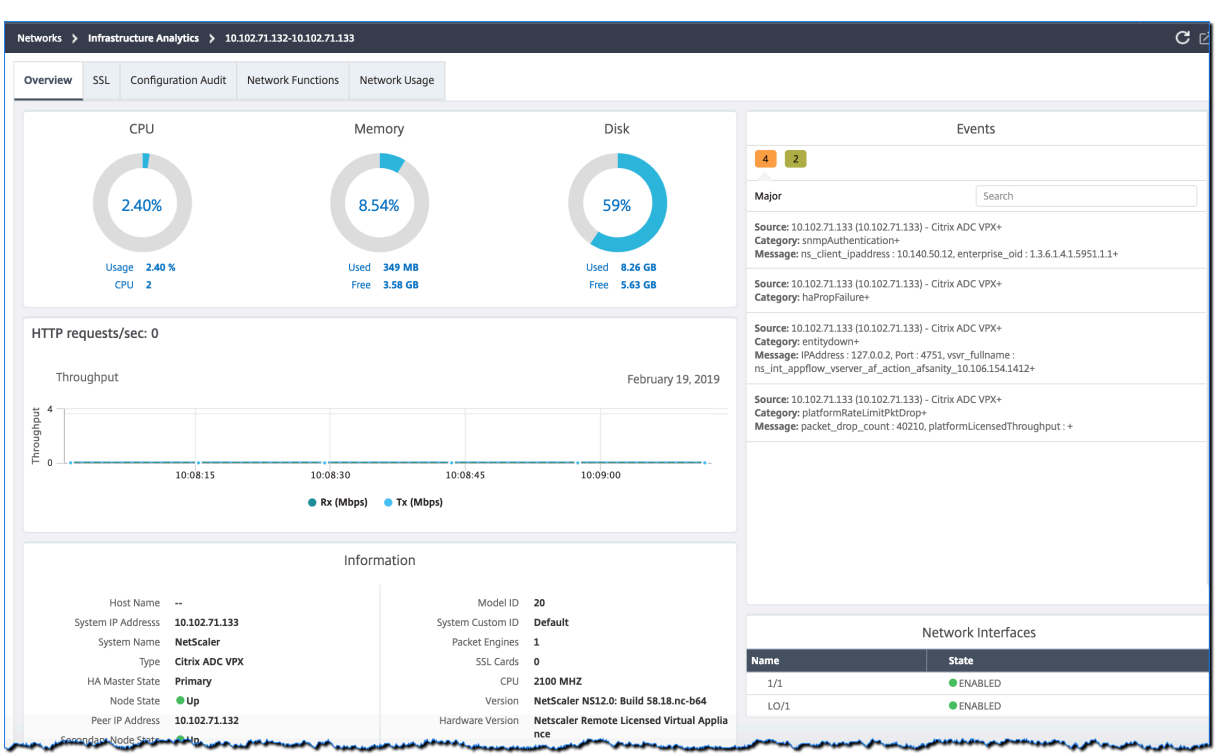

Vous pouvez également cliquer sur la flèche au début de chaque ligne pour développer la ligne et obtenir plus de détails.

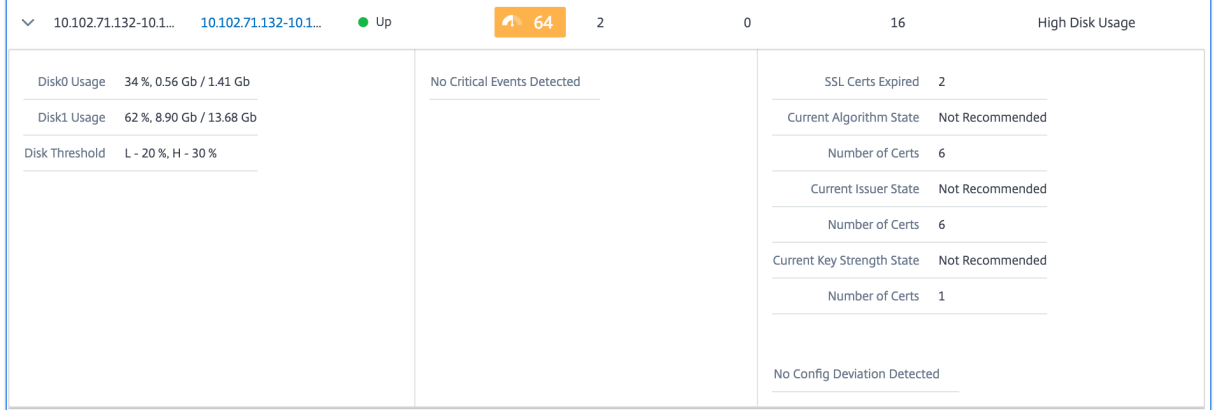

La ligne de tableau étendue affiche les erreurs survenues sur l'instance pour toutes les catégories. Dans l'exemple ci-dessus, vous pouvez voir qu'il y a eu des erreurs dans les ressources système, la configuration SSL et des écarts dans les fichiers de configuration. Mais aucun événement critique n' a été signalé depuis cette instance.

## **Comment utiliser le panneau récapitulatif**

Le **panneau récapitulatif** vous aide à vous concentrer efficacement et rapidement sur les instances nécessitant une révision ou un état critique. Le panneau est divisé en trois onglets : vue d'ensemble, informations sur l'instance et profil de trafic. Les modifications que vous apportez dans ce panneau modifient l'affichage dans les formats Circle Pack et Tabular. Les sections suivantes décrivent ces onglets plus en détail. Les exemples présentés dans les sections suivantes vous aident à utiliser effi‑ cacement les différents critères de sélection pour analyser les problèmes signalés par les instances.

## **Vue d'ensemble** :

L'onglet **Vue d'ensemble** vous permet de surveiller les instances en fonction des erreurs matérielles, de l'utilisation, des certificats expirés et d'indicateurs similaires pouvant survenir dans les instances. Les indicateurs que vous pouvez surveiller ici sont les suivants :

- Utilisation UC
- Utilisation de la mémoire
- Utilisation du disque
- Pannes du système
- Événements critiques
- Expiration des certificats SSL

Les exemples suivants illustrent comment vous pouvez interagir avec le panneau **Vue d'ensemble** pour isoler les instances qui signalent des erreurs.

## **Exemple 1 : Afficher les instances dont l'état est en cours de révision :**

Cochez la case**Vérifier**pour afficher uniquement les instances qui ne signalent pas d'erreurs critiques, mais qui nécessitent tout de même une attention particulière.

Les histogrammes du panneau **Vue d'ensemble** représentent un nombre agrégé d'instances en fonc‑ tion d'événements liés à une utilisation élevée du processeur, à une utilisation élevée de la mémoire et à une utilisation élevée du disque. Les histogrammes sont notés à 10 %, 20 %, 30 %, 40 %, 50 %, 60 %, 70 %, 80 %, 90 % et 100 %. Passez le pointeur de votre souris sur l'un des graphiques à barres. La légende au bas du graphique indique la plage d'utilisation et le nombre d'instances comprises dans cette plage. Vous pouvez également cliquer sur le graphique à barres pour afficher toutes les instances de cette plage.

## **Exemple 2 : Afficher les instances qui consomment entre 10 % et 20 % de la mémoire allouée :**

Dans la section Utilisation de la mémoire, cliquez sur le graphique à barres. La légende indique que la plage sélectionnée est comprise entre 10 et 20 % et que 29 instances fonctionnent dans cette plage.

Vous pouvez également sélectionner plusieurs plages dans ces histogrammes.

## **Exemple 3 : affichez les instances qui consomment beaucoup d'espace disque dans plusieurs plages :**

Pour afficher les instances qui ont consommé de l'espace disque entre 0 et 10 %, faites glisser le pointeur de la souris sur les deux plages.

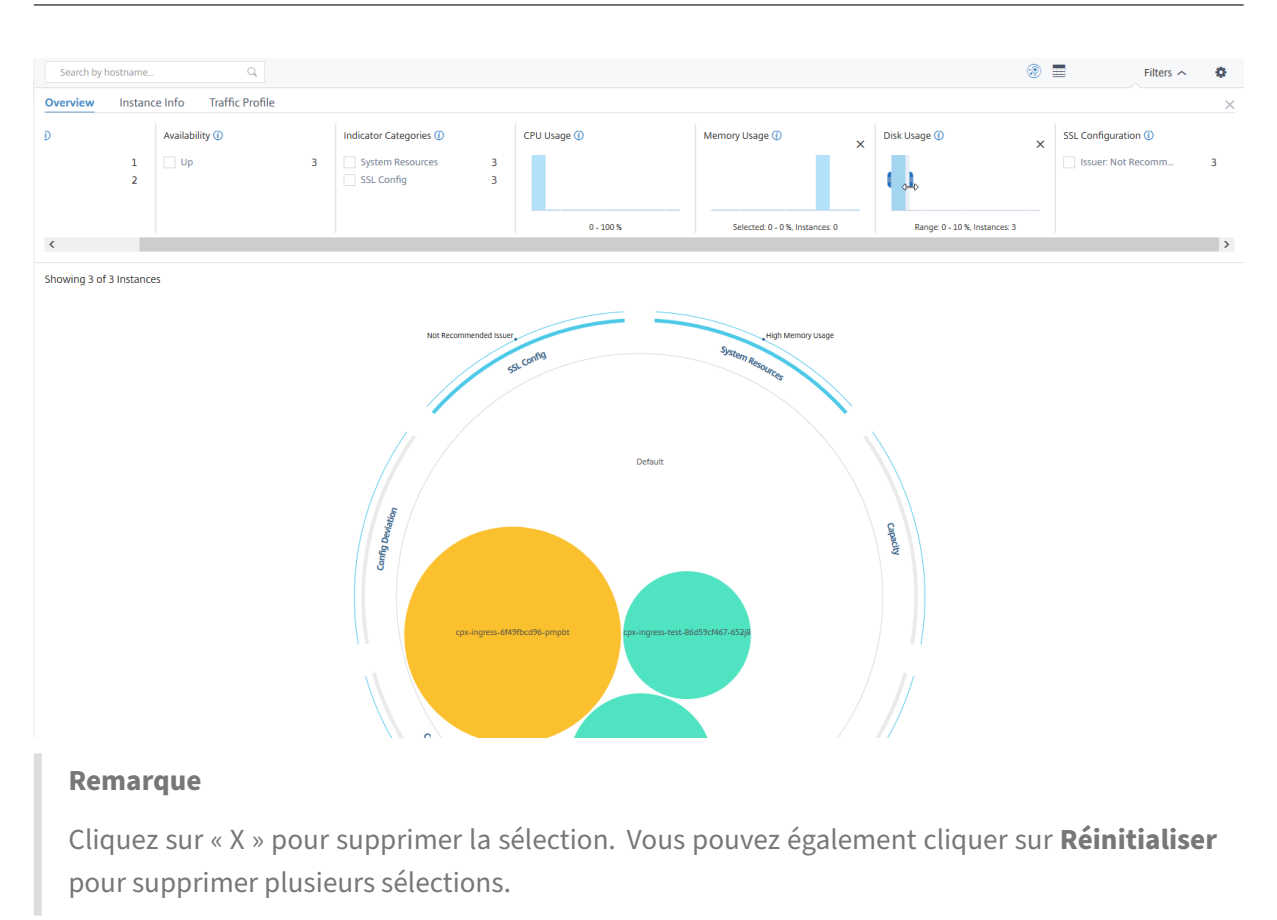

Les graphiques à barres horizontales du panneau **Vue d'ensemble** indiquent le nombre d'instances qui signalent des erreurs système, des événements critiques et l'état d'expiration des certificats SSL. Cochez la case pour afficher ces instances.

**Exemple 4 : Afficher les instances pour les certificats SSL expirés :**

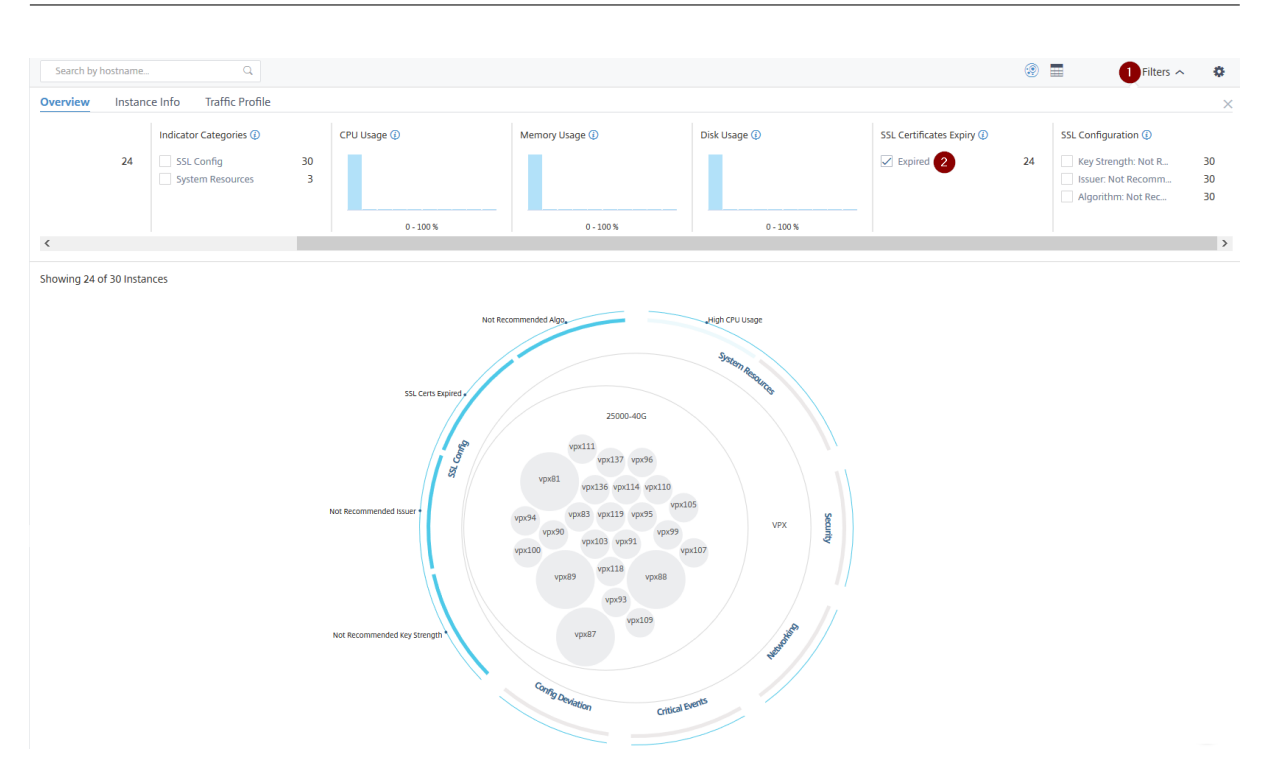

**1** ‑ Cliquez sur la liste **Filtre**.

**2** ‑ Dans la section **Expiration des certificats SSL**, cochez la case **Expiré** pour afficher les instances.

## **Infos sur l'instance**

Le panneau **Informations sur l'instance** vous permet de visualiser les instances en fonction du type de déploiement, du type d'instance, du modèle et de la version du logiciel. Vous pouvez sélectionner plusieurs cases à cocher pour affiner votre sélection.

## **Exemple 5 : Afficher les instances NetScaler VPX avec un numéro de build spécifique :**

Sélectionnez la version à afficher.

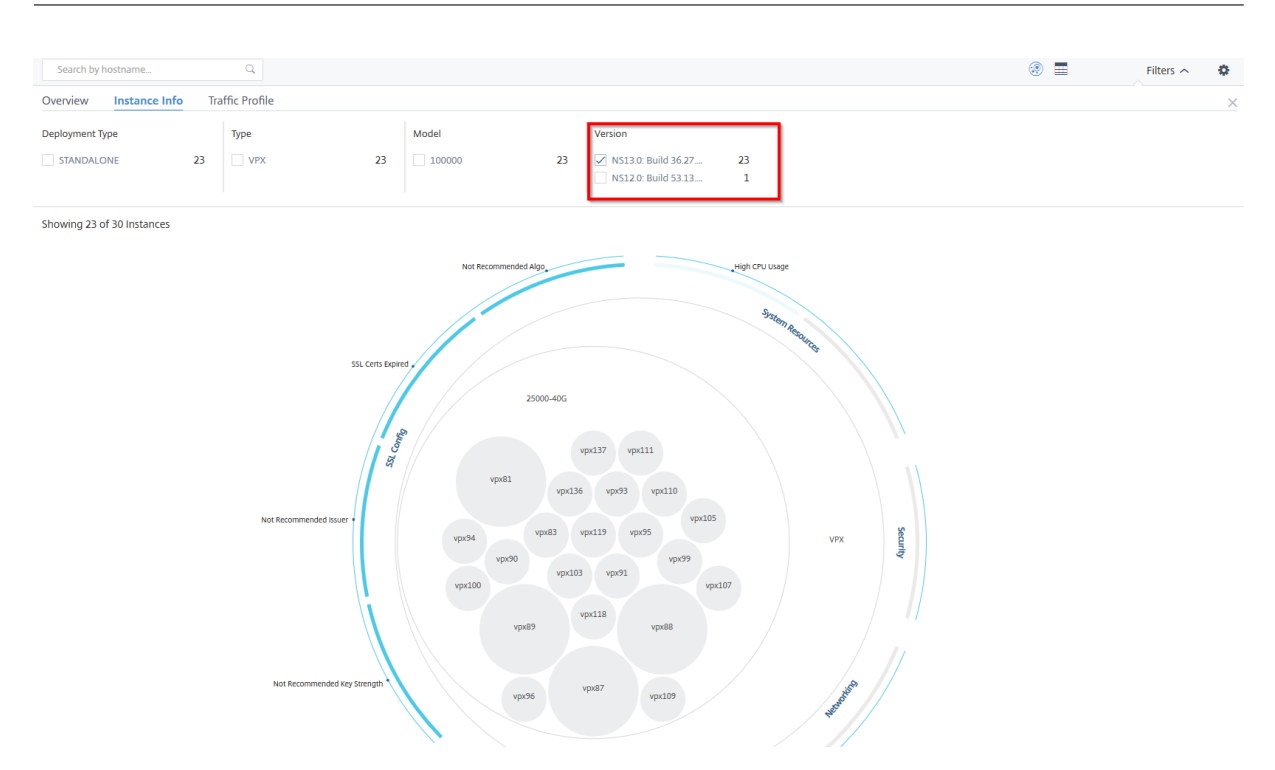

## **Profil de trafic**

Les histogrammes du panneau Profil de trafic représentent un nombre agrégé d'instances en fonction du débit autorisé sur les instances, du nombre de demandes, de connexions et de transactions gérées par les instances. Sélectionnez le graphique à barres pour afficher les instances comprises dans cette plage.

## **Exemple 6 : Afficher les instances prenant en charge les connexions TCP :**

L'image suivante montre le nombre d'instances prenant en charge les connexions TCP.

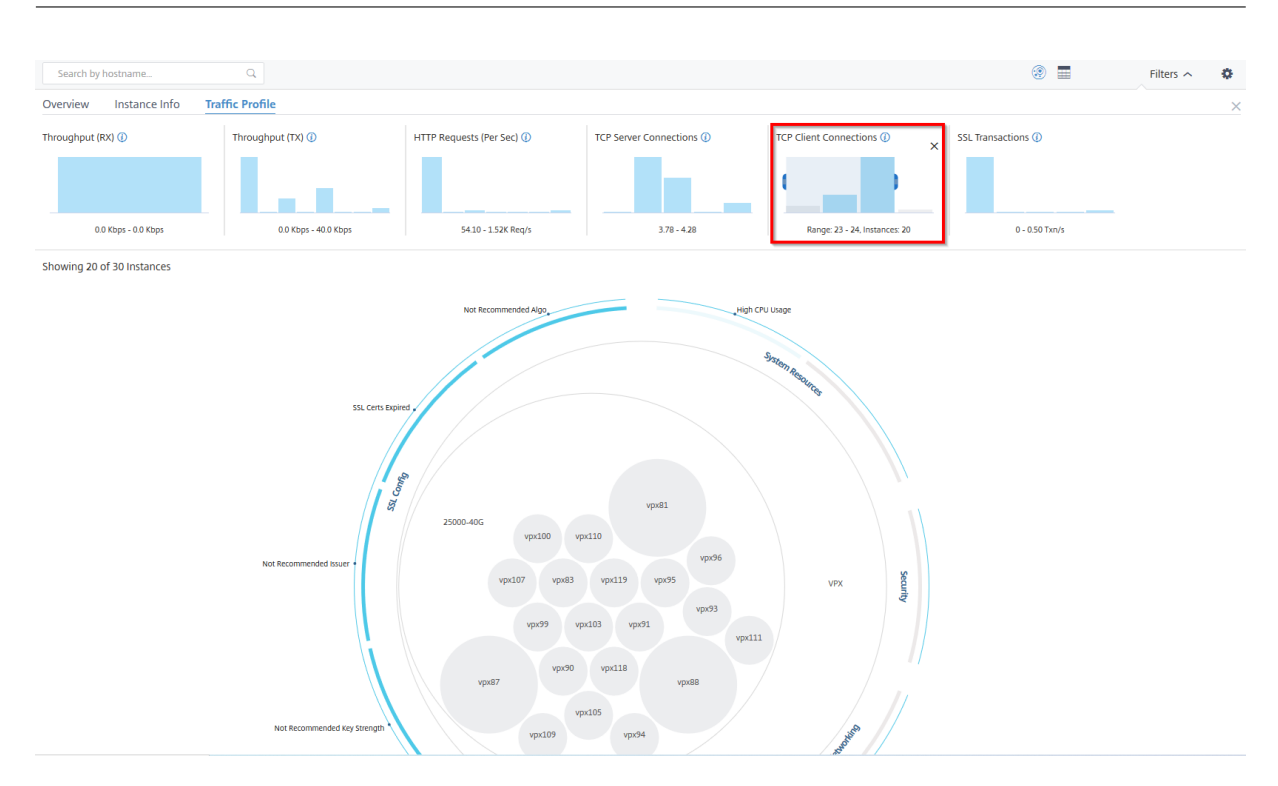

#### NetScaler Application Delivery Management 13.1

## **Comment utiliser le panneau des paramètres**

Le panneau **Paramètres** vous permet de définir la vue par défaut de l'analyse de l'infrastructure. Il vous permet également de définir les valeurs de seuil basses et supérieures pour une utilisation élevée du processeur, une utilisation élevée du disque et une utilisation élevée de la mémoire. Le panneau des paramètres est divisé en deux onglets : Afficher et Seuils de score.

#### **View**

- **Vue par défaut**. Sélectionnez **Circle Pack** ou le format tabulaire comme affichage par défaut sur la page d'analyse. Le format que vous sélectionnez correspond à ce que vous voyez chaque fois que vous accédez à la page dans NetScaler ADM.
- **Circle Pack : taille de l'instance**. Indiquez la taille du cercle d'instances en fonction du nombre de serveurs virtuels ou du nombre de serveurs virtuels actifs.
- **Empilement de cercles ‑ Cluster par**. Décidez de la mise en cluster à deux niveaux des cercles d'instance. Pour plus d'informations sur le clustering d'instances, voir Cercles d'instances en cluster.

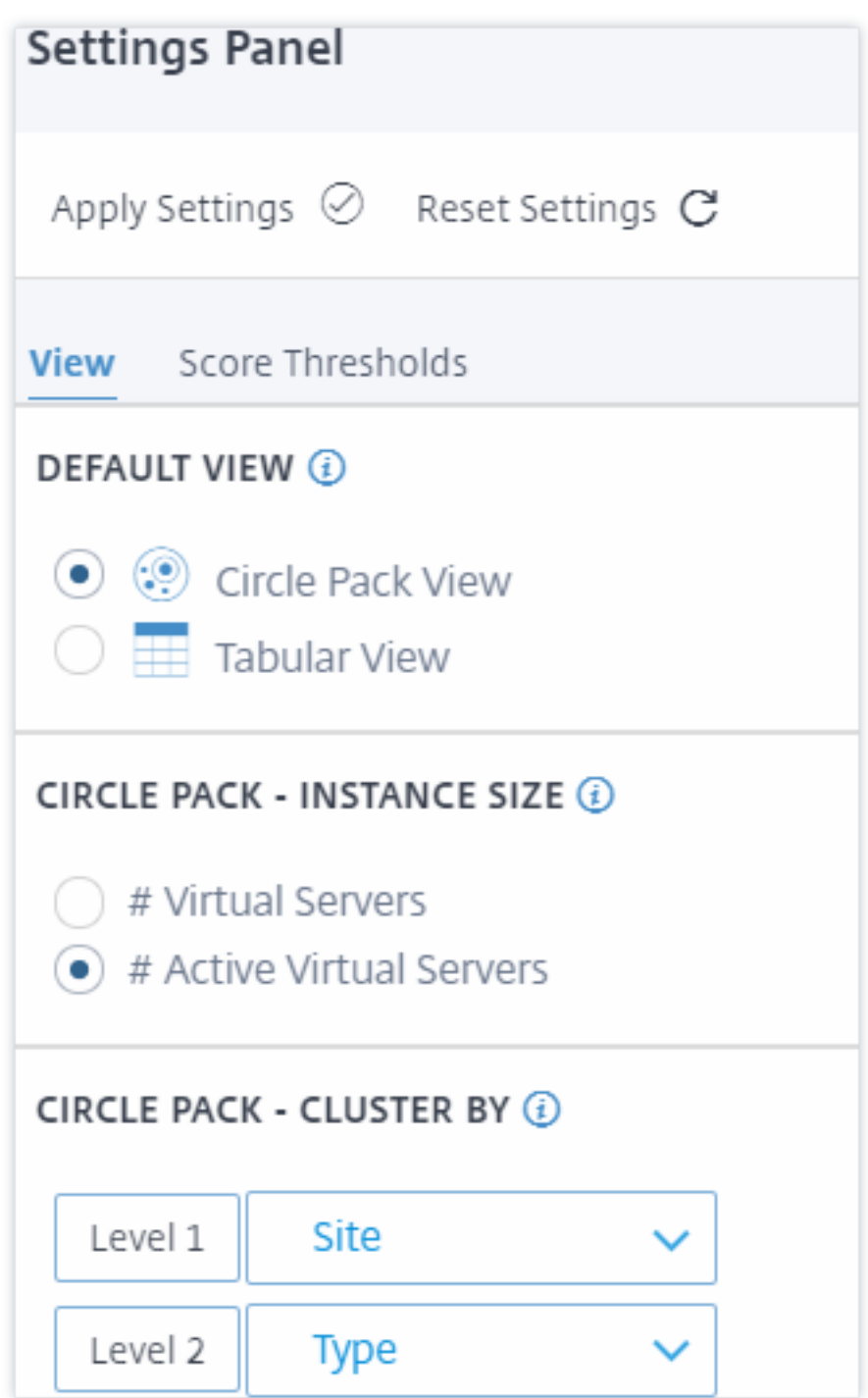

#### **Seuils de score**

Vous pouvez modifier les valeurs de seuil bas et haut pour une utilisation élevée du processeur, de la mémoire et du disque en fonction des besoins de trafic de votre organisation. Faites glisser les poignées dans chacun des histogrammes de sélection pour définir les valeurs.

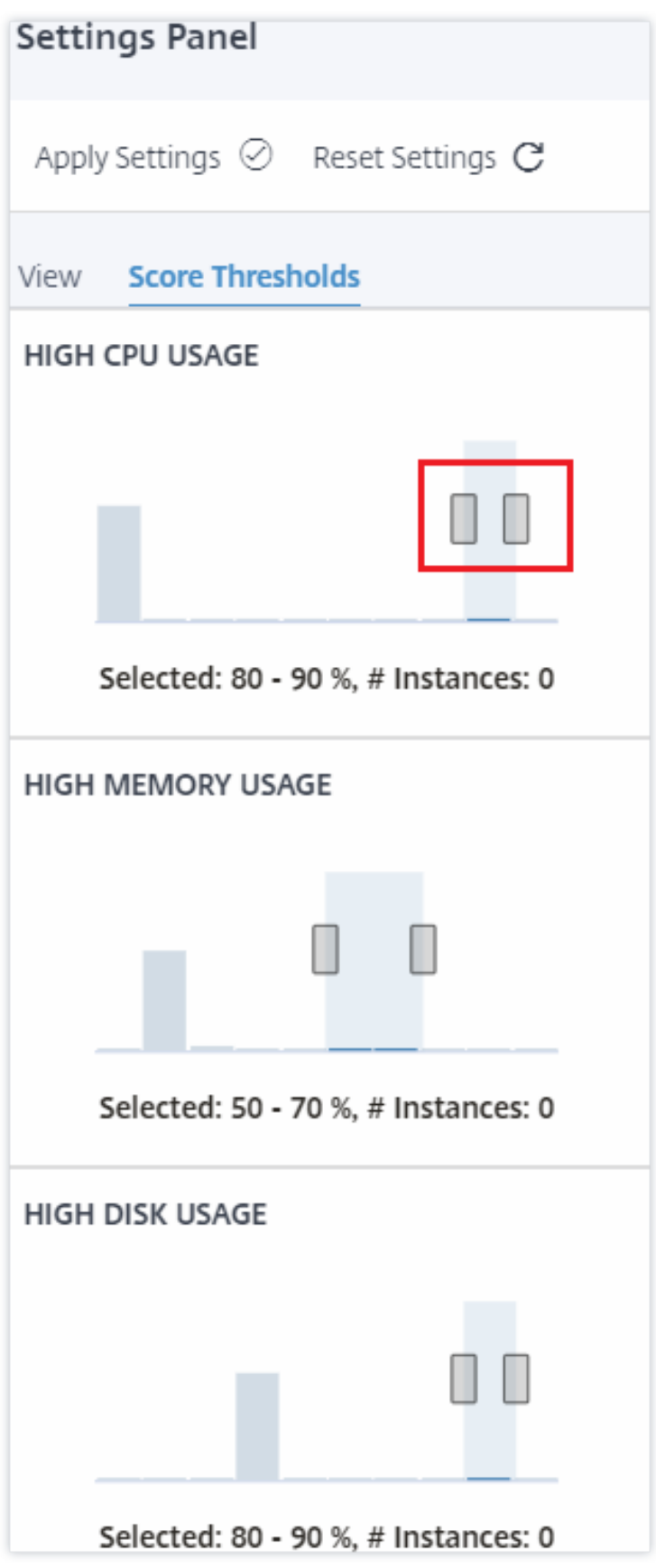

## **Remarque**

Cliquez sur **Appliquer les paramètres** pour appliquer ces modifications ou cliquez sur **Réini‑ tialiser** pour supprimer toutes les modifications.

## **Comment visualiser les données sur le tableau de bord**

Grâce à Infrastructure Analytics, les administrateurs réseau peuvent désormais identifier les instances nécessitant le plus d'attention en quelques secondes. Pour comprendre plus en détail la visualisation des données, considérons le cas de Chris, un administrateur réseau d'ExampleCompany.

Chris gère de nombreuses instances NetScaler au sein de l'organisation. Quelques‑unes des instances traitent un trafic élevé, et Chris doit les surveiller de près. Chris remarque que quelques instances à fort trafic ne traitent plus l'intégralité du trafic qui les traverse. Pour analyser cette réduction, Chris devait auparavant lire plusieurs rapports de données provenant de diverses sources. Chris a dû passer plus de temps à essayer de corréler les données manuellement et de déterminer quelles instances ne sont pas dans un état optimal et nécessitent une attention particulière.

Chris utilise la fonctionnalité Infrastructure Analytics pour visualiser l'état de santé de toutes les in‑ stances.

Les deux exemples suivants illustrent comment Infrastructure Analytics aide Chris dans les activités de maintenance :

## **Exemple 1 ‑ Pour surveiller le trafic SSL :**

Chris remarque sur le Circle Pack qu'une instance a un score d'instance faible et que cette instance est dans l'état « Critique ». Chris clique sur cette instance pour voir quel est le problème. Le résumé de l' instance indique qu'il y a une défaillance de la carte SSL sur cette instance et que l'instance n'est pas en mesure de traiter le trafic SSL (le trafic SSL a été réduit). Chris extrait cette information et envoie un rapport à l'équipe pour qu'elle examine le problème immédiatement.

## **Exemple 2 ‑ Pour surveiller les modifications de configuration :**

Chris remarque également qu'une autre instance est dans l'état « Review » et qu'il y a eu une déviation de configuration récemment. Lorsque Chris clique sur l'indicateur de risque d'écart de configuration, Chris remarque que des modifications de configuration liées à RC4 Cipher, SSL v3, TLS 1.0 et TLS 1.1 ont été apportées, ce qui peut être dû à des problèmes de sécurité. Chris remarque également que le profil de trafic des transactions SSL pour cette instance a été réduit. Chris exporte ce rapport et l' envoie à l'administrateur pour en savoir plus.

# **Afficher les détails de l'instance dans Infrastructure Analytics**

## February 1, 2024

- 1. Accédez à **Infrastructure > Analyse de l'infrastructure**
- 2. Cliquez sur la vue du pack de cercle et sélectionnez l'adresse IP.

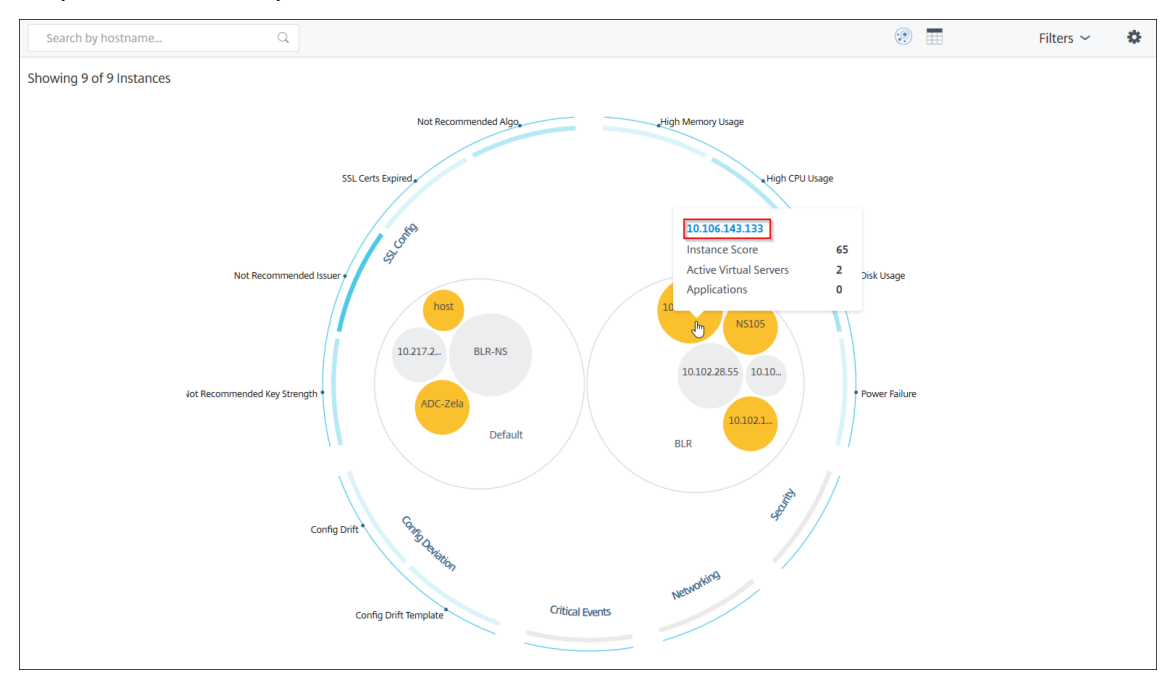

Vous pouvez également cliquer sur une adresse IP dans la vue tabulaire.

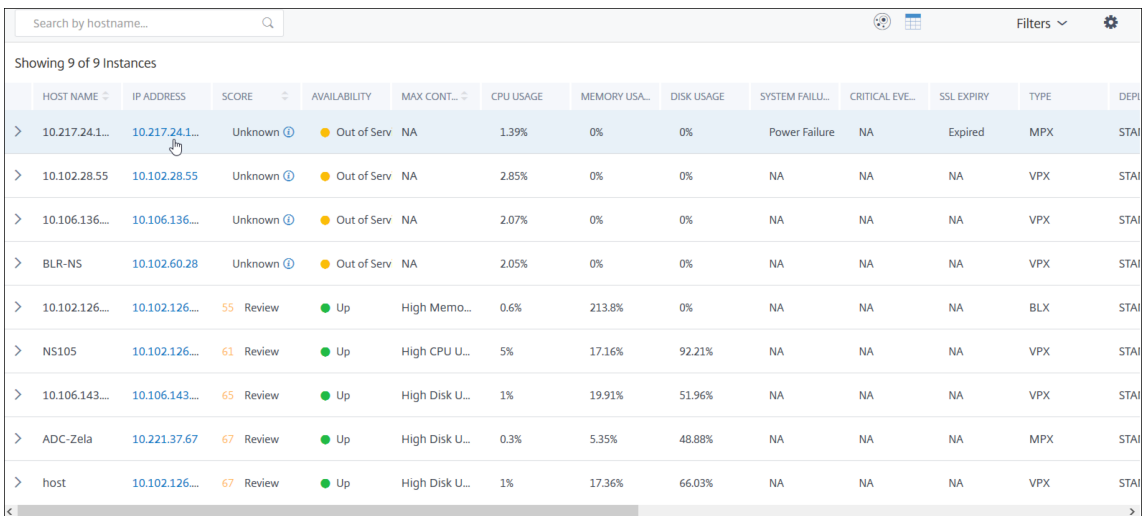

- **Nom d'hôte** : indique le nom d'hôte attribué à l'instance ADC
- **Adresse IP** : indique l'adresse IP de l'instance ADC
- **Score** —Indique le score de l'instance ADC et le statut (Critical, Good et Fair)
- **Disponibilité** : indique l'état de l'instance ADC, tel que **Up**, **Down**ou **Hors service**.
- **Contribution maximale** : indique la catégorie de problème pour laquelle l'instance ADC a le nombre maximal d'erreurs.
- **Utilisation du processeur** : indique le pourcentage actuel du processeur utilisé par l'instance
- **Utilisation de la mémoire** : indique le % de mémoire actuellement utilisé par l'instance
- **Utilisation du disque** : indique le pourcentage de disque actuellement utilisé par l'instance
- **Défaillance du système** : indique le nombre total d'erreurs pour le système d'instance
- **Événements critiques** : indique la catégorie d'événements dans laquelle l'instance NetScaler contient le plus grand nombre d'événements
- **Expiration SSL** —Indique l'état du certificat SSL installé sur l'instance ADC
- **Type** : indique le type d'instance ADC tel que VPX, SDX, MPX ou CPX
- **Déploiement** : indique si l'instance ADC est déployée en tant qu'instance autonome ou en tant que paire HA
- **Modèle** : indique le numéro de modèle de l'instance ADC
- **Version** : indique la version et le numéro de build de l'instance ADC
- **Débit** : indique le débit réseau actuel de l'instance ADC
- **Demande HTTPS/sec** : indique les demandes HTTPS actuelles reçues par l'instance ADC
- **Connexion TCP** —Indique les connexions TCP actuelles établies
- **Transaction SSL** : indique les transactions SSL en cours traitées par l'instance ADC
- **Site** : indique le nom du site sur lequel l'instance ADC est déployée.

#### **Remarque**

Toutes les 5 minutes, les valeurs actuelles relatives à l'utilisation du processeur, de la mémoire, de l'utilisation du disque, du débit, etc. sont mises à jour.

#### Cliquez sur **Détails de l'instance** pour afficher les détails.

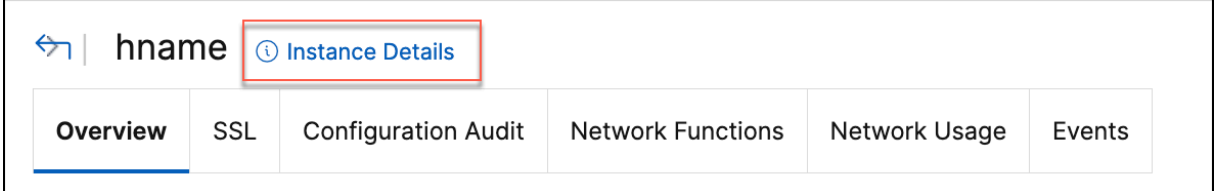

Les détails suivants s'affichent :

• **Informations** : détails de l'instance tels que le type d'instance, le type de déploiement, la ver‑ sion et le modèle.

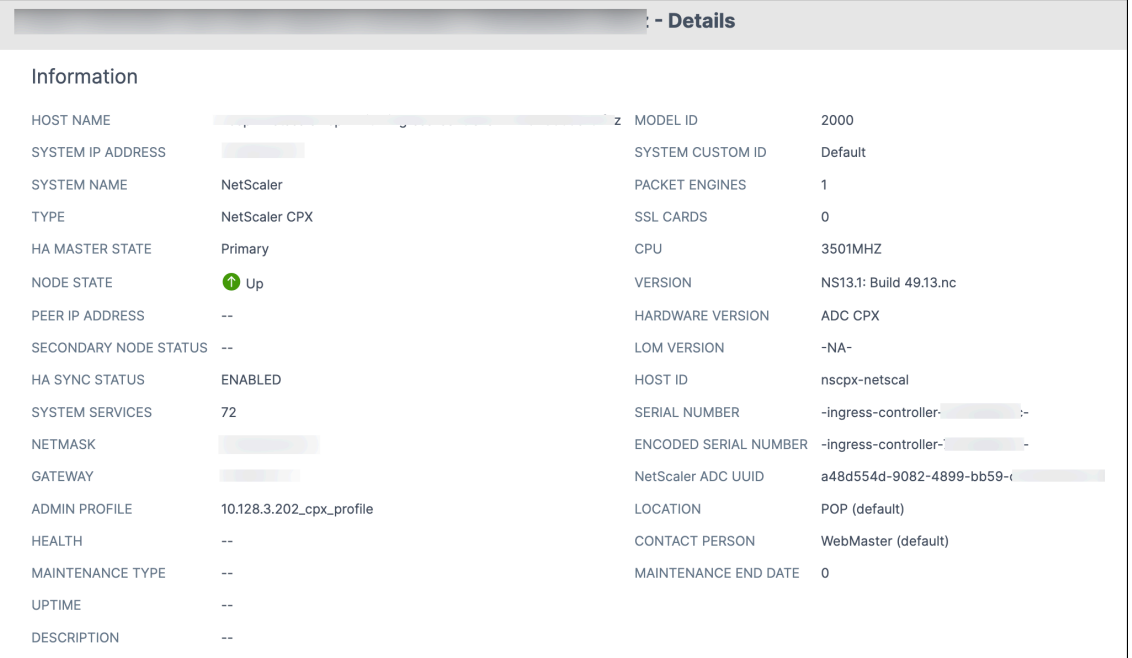

• **Fonctionnalités** : par défaut, les fonctionnalités qui ne sont pas sous licence sont affichées. Cliquez sur **Fonctionnalités sous licence** pour afficher les fonctionnalités sous licence.

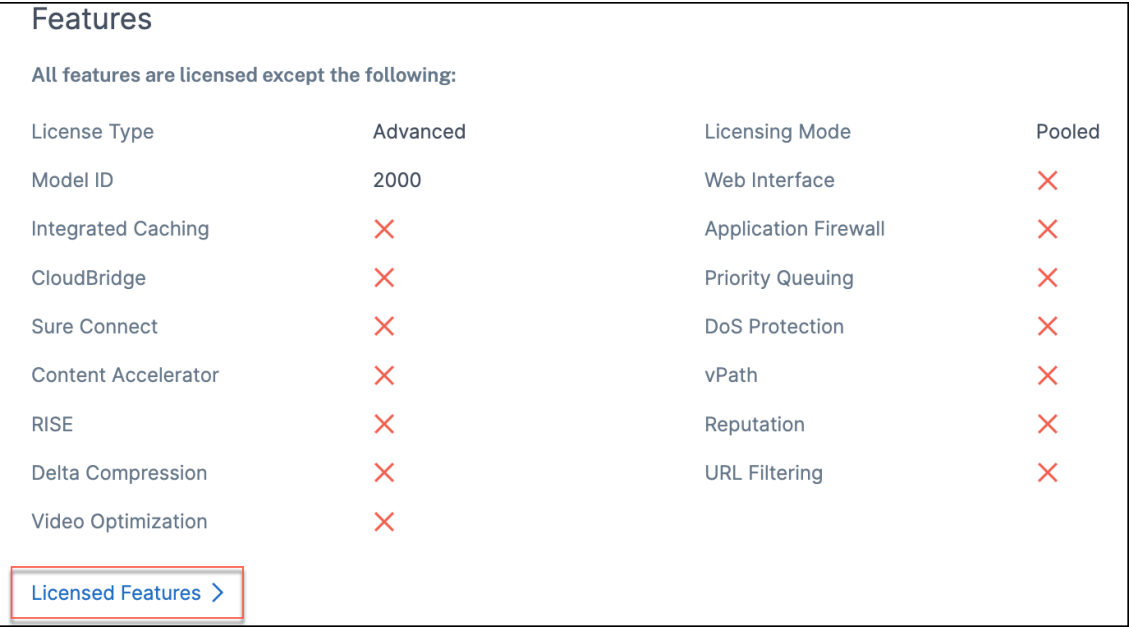

• **Modes** : par défaut, tous les modes désactivés sur l'instance sont affichés. Cliquez sur **Afficher les modes activés** pour afficher les modes activés sur l'instance.

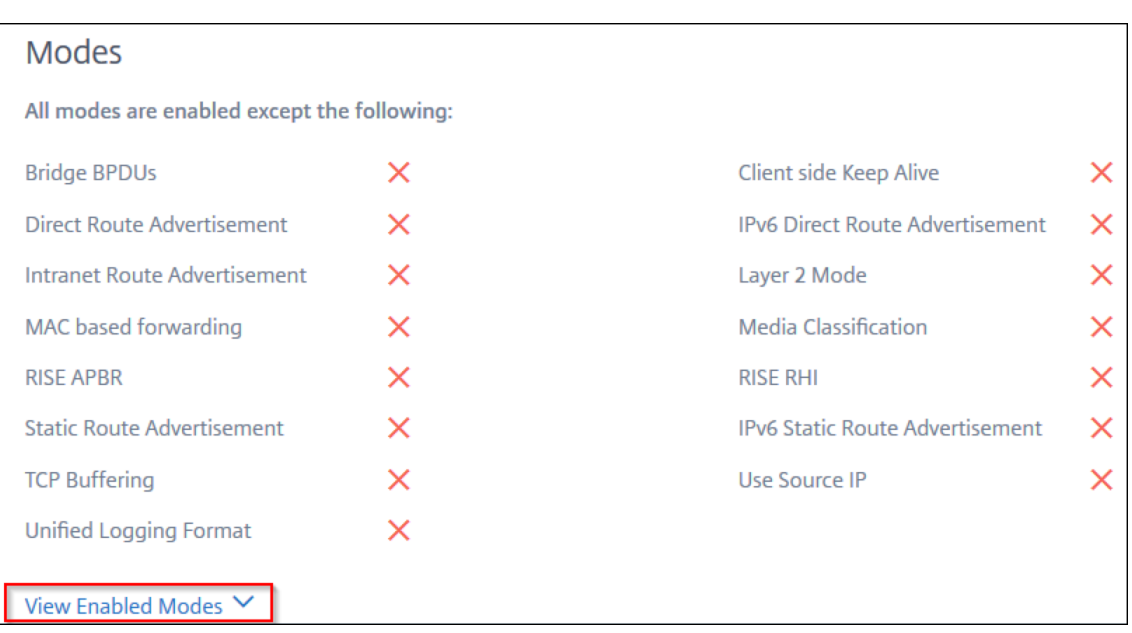

Le tableau de bord de l'instance présente un aperçu de l'instance dans lequel vous pouvez consulter les informations suivantes :

#### • **Score d'instance**

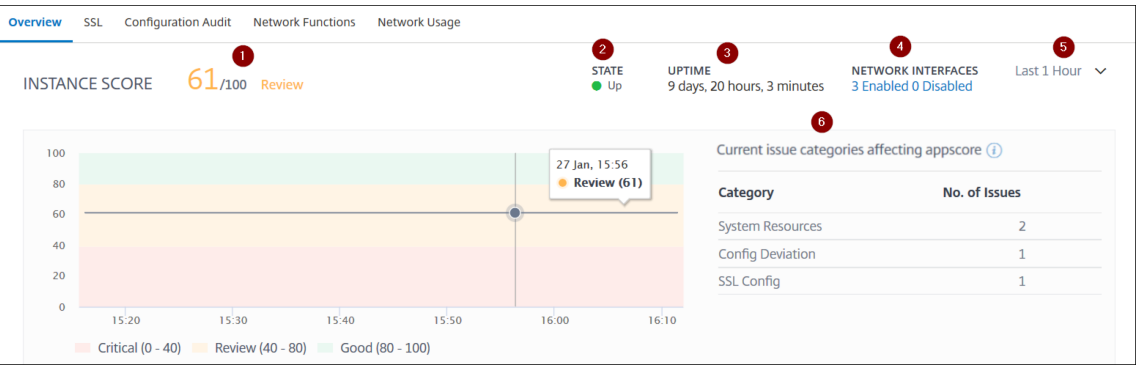

**1** —Indique le score actuel de l'instance NetScaler pour la durée sélectionnée. Le score final est calculé comme **100 moins le total des pénalités**. Le graphique affiche les plages de score pour la durée sélectionnée.

- **2** —Indique l'état de l'instance NetScaler, tel **que**Up **,**Down **et**Out of Service.
- **3** —Indique la durée pendant laquelle l'instance NetScaler est opérationnelle.

**4** —Indique le nombre total d'interfaces réseau activées et désactivées pour l'instance. Cliquez pour afficher les détails tels que le nom de l'interface réseau et son état (activé ou désactivé).

- **5** —Sélectionnez la durée dans la liste pour afficher les détails de l'instance.
- **6** —Affiche le nombre total de problèmes et la catégorie de problèmes de l'instance ADC.
- **Indicateurs clés**

Cliquez sur chaque onglet pour afficher les détails. Dans chaque mesure, vous pouvez afficher la valeur moyenne et la valeur de différence pour l'heure sélectionnée.

L'image suivante est un exemple de HTTPS Req/Sec et la durée sélectionnée est de 1 heure. La valeur **692** est la valeur HTTPS Req/Sec moyenne pour une durée d'un mois et la valeur **20** est la valeur de différence. Dans le graphique, la première valeur est **139** et la dernière valeur est **119**. La valeur de la différence est de **139 —119 = 20**.

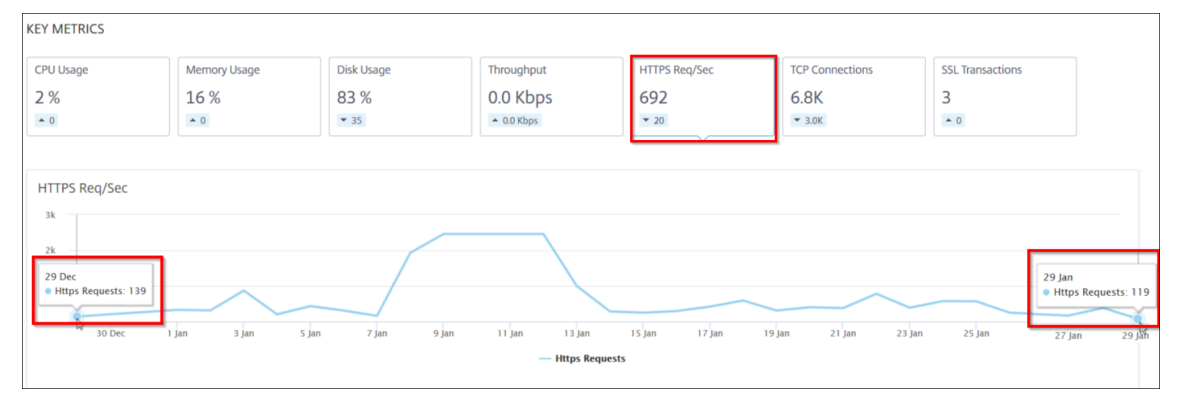

Vous pouvez afficher les mesures d'instance suivantes dans un format graphique pour la durée sélectionnée :

- **– Utilisation du processeur** : % de CPU moyen de l'instance pendant la durée sélectionnée (s'affiche à la fois pour le processeur par paquets et pour le processeur de gestion).
- **– Utilisation delamémoire** : % d'utilisation moyenne de la mémoire de l'instance pendant la durée sélectionnée.
- **– Utilisation du disque** : pourcentage d'espace disque moyen de l'instance pendant la durée sélectionnée.
- **– Débit** : débit réseau moyen traité par l'instance pendant la durée sélectionnée.
- **– Demande HTTPS/sec** : nombre moyen de requêtes HTTPS reçues par l'instance pendant la durée sélectionnée.
- **–** Connexions**TCP —Les connexions** TCP moyennes établies par le client et le serveur pen‑ dant la durée sélectionnée.
- **– Transactions SSL** : transactions SSL moyennes traitées par l'instance pendant la durée sélectionnée.

## • **Problèmes**

Vous pouvez consulter les problèmes suivants qui se produisent dans l'instance NetScaler :

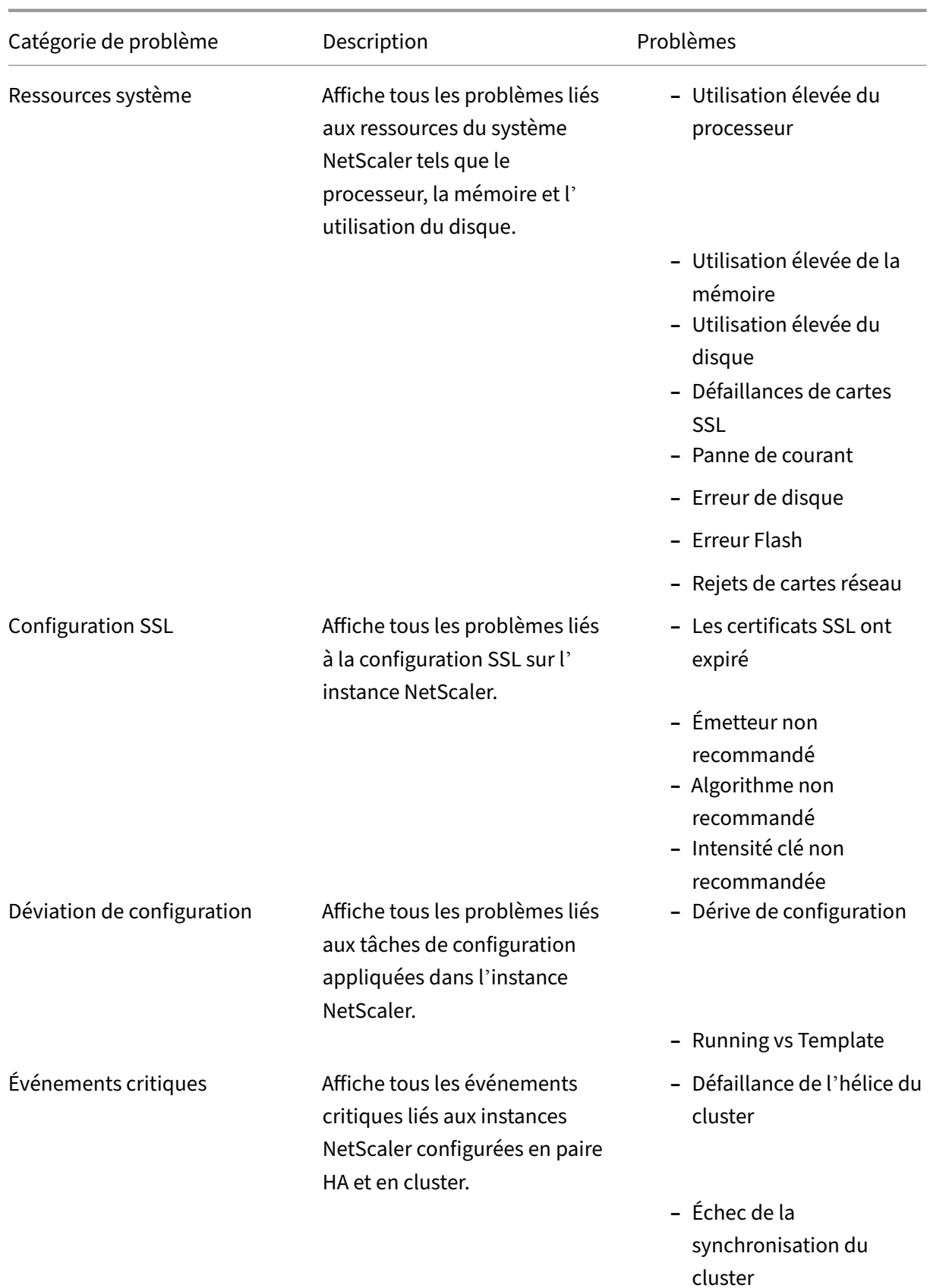

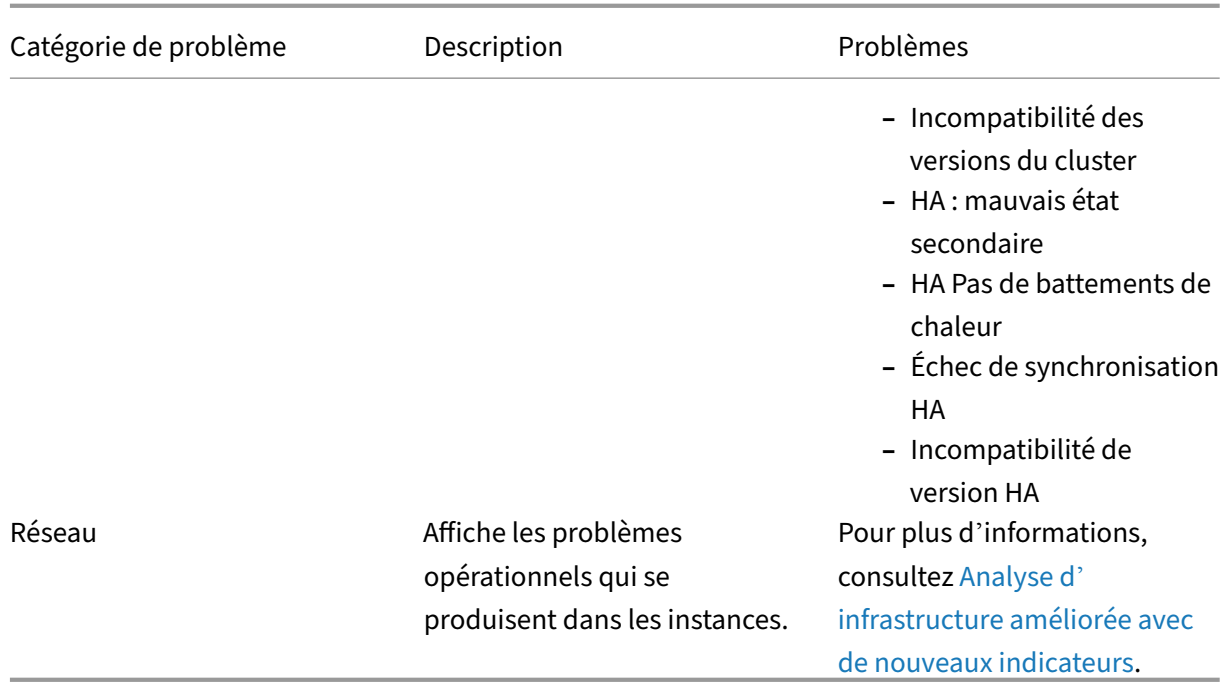

Cliquez sur chaque onglet pour analyser et résoudre le problè[me. Par exemple, considérez q](https://docs.citrix.com/fr-fr/netscaler-application-delivery-management-software/13-1/hybrid-multi-cloud-deployments/intelligent-infrastructure-analytics.html)u' une instance présente les erreurs suivantes pour la durée séle[ctionnée :](https://docs.citrix.com/fr-fr/netscaler-application-delivery-management-software/13-1/hybrid-multi-cloud-deployments/intelligent-infrastructure-analytics.html)

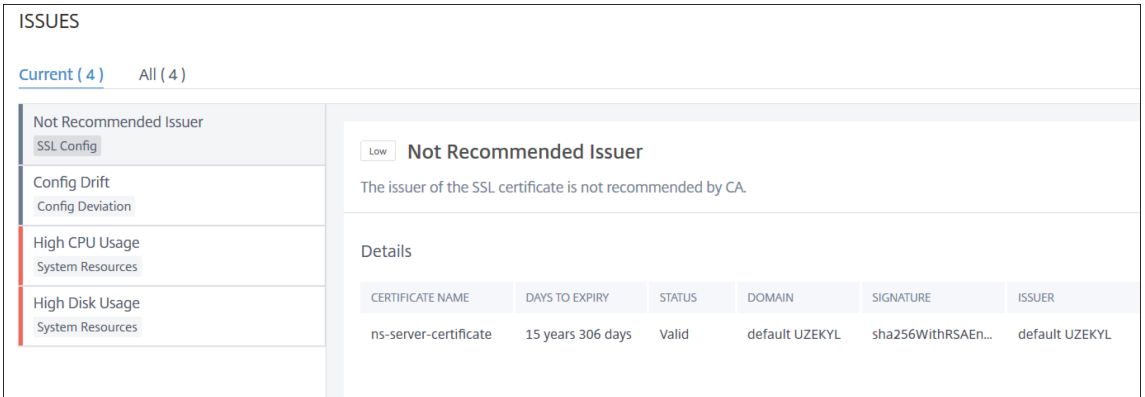

- **–** L'onglet **Actuel** affiche les problèmes qui affectent actuellement le score de l'instance.
- **–** L'onglet **Tout** affiche tous les problèmes infra détectés pour la durée sélectionnée.

# **Afficher les problèmes de capacité dans une instance ADC**

#### February 1, 2024

Lorsqu'une instance ADC a consommé la plus grande partie de sa capacité disponible, la suppression de paquets peut se produire lors du traitement du trafic client. Ce problème provoque de faibles per-

formances dans une instance ADC. En comprenant ces problèmes de capacité de l'ADC, vous pouvez allouer de manière proactive des licences supplémentaires afin de stabiliser les performances de l' ADC.

Dans la **vue Circle Pack**, vous pouvez afficher les problèmes de capacité d'instance ADC s'il existe.

Pour afficher les problèmes de capacité de l'ADC,

- 1. Accédez à **Infrastructure > Analyse de l'infrastructure**.
- 2. Sélectionnez la vue du pack de cercles.

### **Remarque**

Dans **Infrastructure Analytics**, les vues circulaires et tabulaires affichent les événements et les problèmes survenus au cours de la dernière heure.

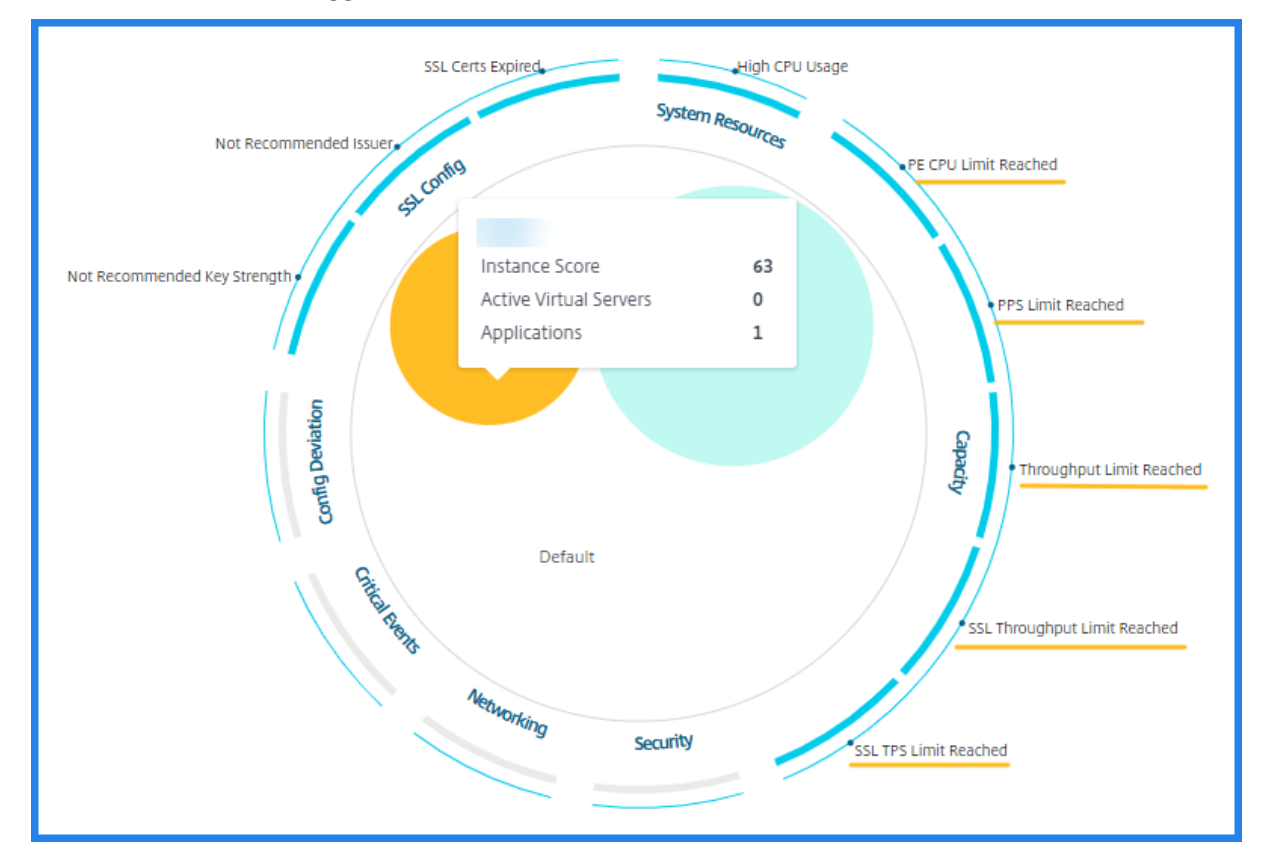

### L'illustration suivante suggère que les problèmes de capacité existent dans l'instance sélectionnée :

Les problèmes sont classés selon les paramètres de capacité suivants :

- **Limite de débit atteinte** : nombre de paquets abandonnés dans l'instance une fois la limite de débit atteinte.
- **Limite de processeur PE atteinte** : nombre de paquets déposés sur toutes les cartes réseau une fois que la limite du processeur PE est atteinte.
- **Limite de PPS atteinte** : nombre de paquets abandonnés dans l'instance une fois la limite de PPS atteinte.
- **Limite de débit SSL** : nombre de fois que la limite de débit SSL est atteinte.
- **Limite de débit SSL TPS** : nombre de fois que la limite SSL TPS est atteinte.

### **Afficher les actions recommandées pour résoudre les problèmes de capacité**

L'ADM recommande des actions susceptibles de résoudre les problèmes de capacité. Pour afficher les actions recommandées, effectuez les opérations suivantes :

- 1. Dans **Infrastructure > Analyse de l'infrastructure**, sélectionnez la vue tabulaire.
- 2. Sélectionnez l'instance qui présente des problèmes de capacité et cliquez sur **Détails**.

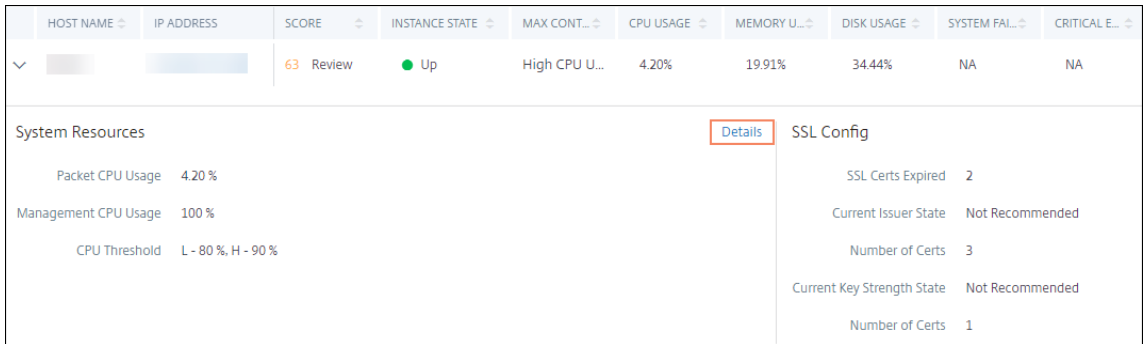

- 3. Sur la page de l'instance, faites défiler l'écran jusqu'à la section **Problèmes** .
- 4. Sélectionnez chaque problème et consultez les actions recommandées pour résoudre les problèmes de capacité.

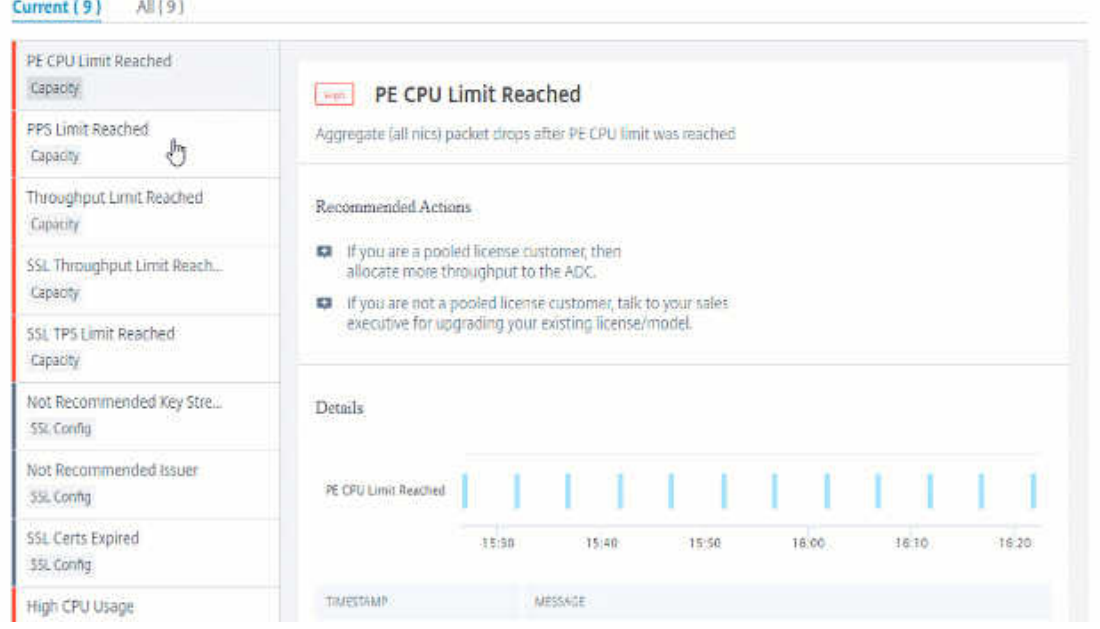

L'ADM interroge ces événements toutes les cinq minutes à partir de l'instance ADC et affiche les baisses de paquets ou les incréments de compteur de limite de vitesse s'il existe.

L'ADM calcule le score de l'instance sur le seuil de capacité défini.

- **Seuil bas** —Incrément de compteur de perte ou de limite de débit de 1 paquet
- **Seuil élevé** : 10000 paquets baisse ou incrément du compteur de limite de taux

Par conséquent, lorsqu'une instance ADC dépasse le seuil de capacité, le score d'instance est affecté.

Lorsque des paquets tombent ou que le compteur de limite de débit augmente, un événement est généré dans ADCCapacityBreach cette catégorie. Pour afficher ces événements, accédez à **Comptes > Événements système**.

# **Analyse de l'infrastructure améliorée avec de nouveaux indicateurs**

### February 1, 2024

À l'aide de NetScaler ADM Infrastructure Analytics, vous pouvez :

- Découvrez un nouvel ensemble de problèmes opérationnels qui surviennent dans les instances NetScaler.
- Consultez les messages d'erreur et consultez les recommandations pour résoudre les prob‑ lèmes.

En tant qu'administrateur, vous pouvez rapidement identifier la cause première des problèmes et analyser les problèmes.

#### **Remarque**

Les indicateurs de règles ne sont pas supportés pour :

- Instances NetScaler configurées en mode cluster.
- Instances NetScaler configurées avec des partitions d'administration.

## Dans NetScaler ADM, accédez à **Infrastructure > Analyse de l'infrastructure pour afficher des** indi‑ cateurs pour :

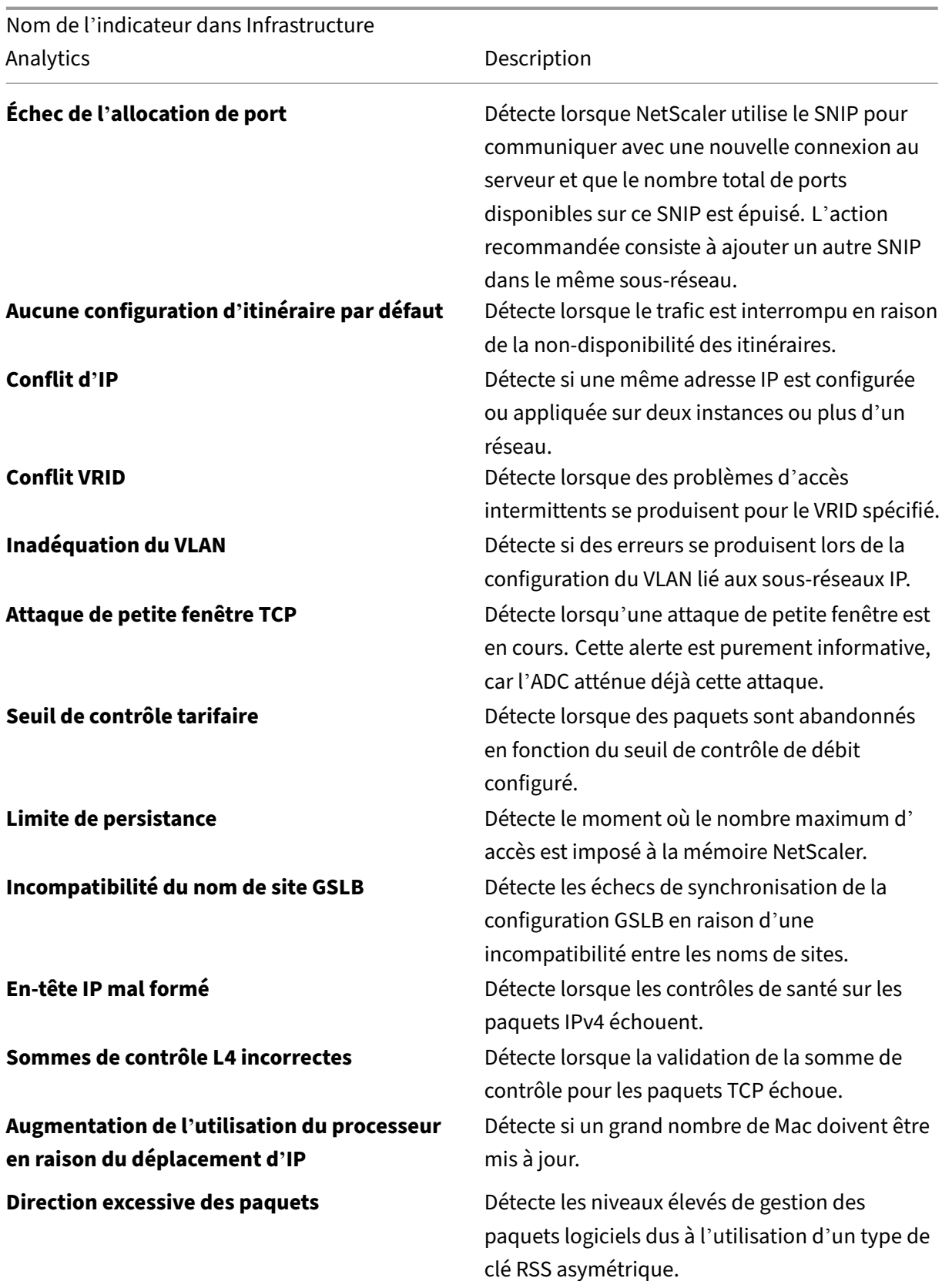

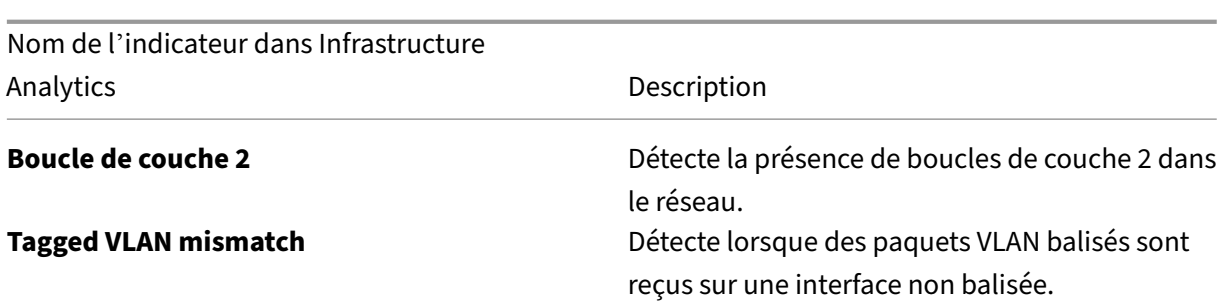

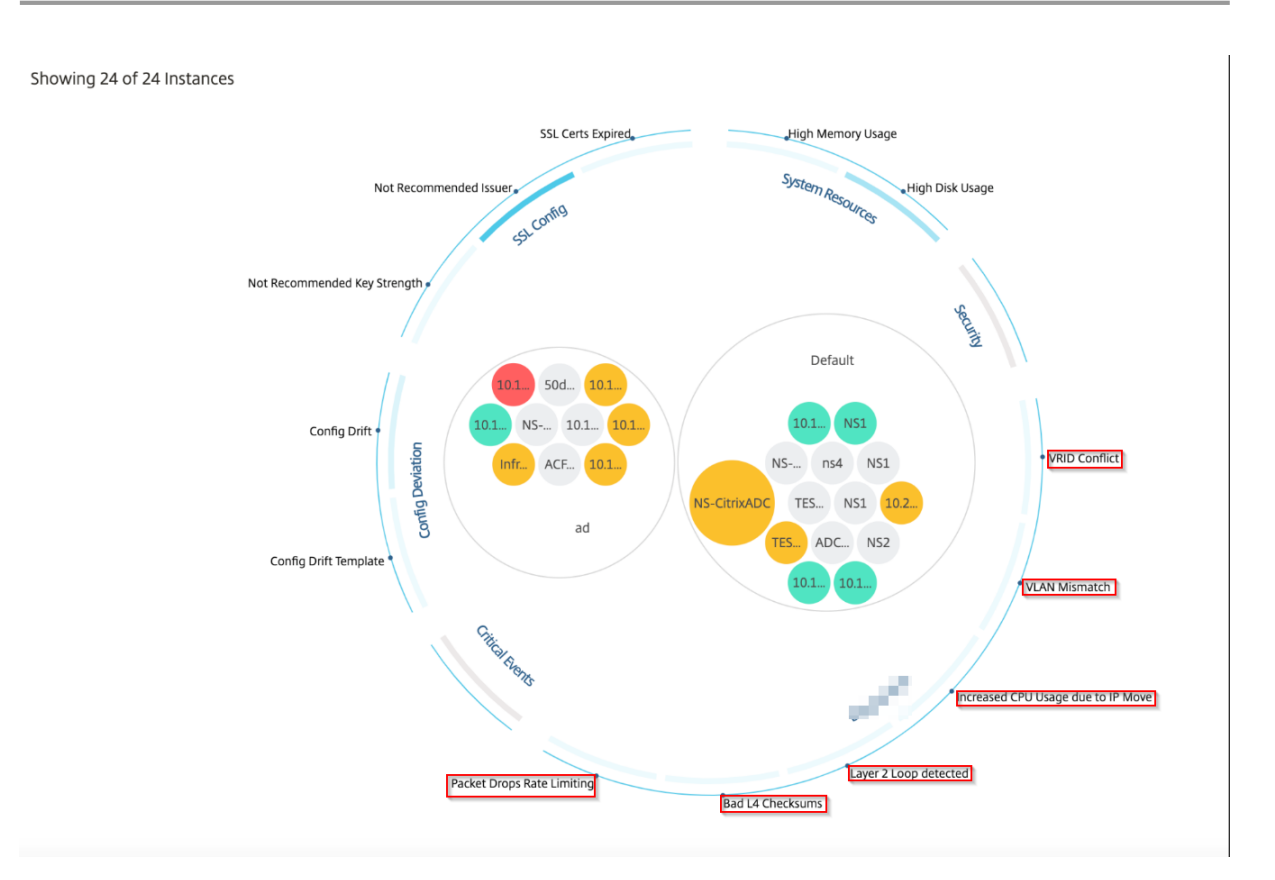

## **Vue tabulaire**

Vous pouvez également afficher les anomalies à l'aide de l'option Vue tabulaire dans **Infrastructure**

Analytics. Accédez à Infrastructure > Analyse de l'infrastructure, puis cliquez sur la **ETE** pour afficher toutes les instances gérées. Cliquez sur  $\rightarrow$  pour plus de détails.

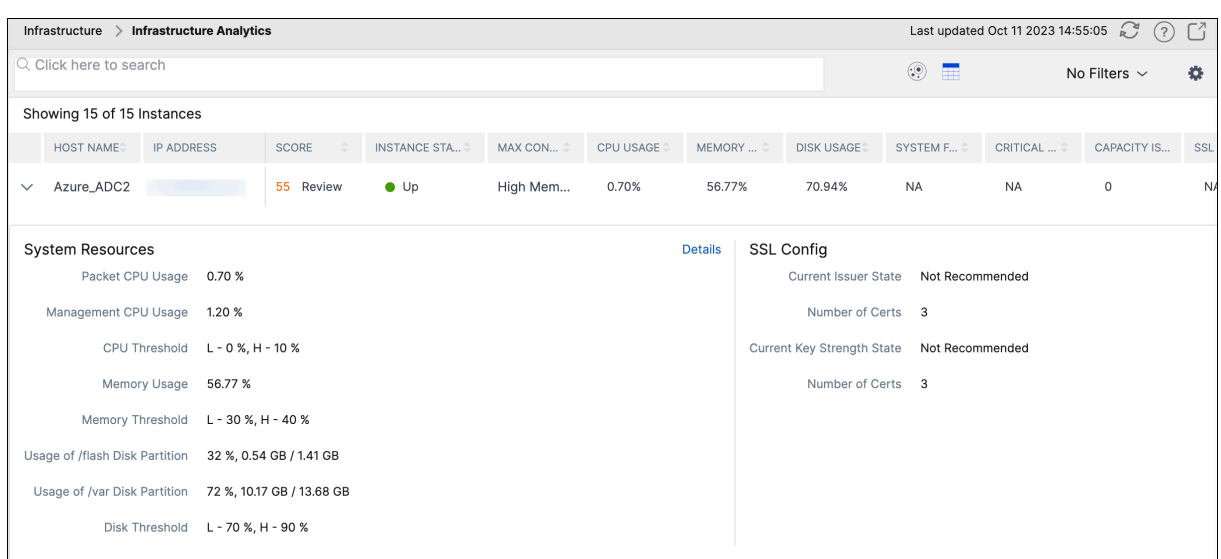

# **Afficher les détails d'une anomalie**

Par exemple, si vous souhaitez afficher les détails d'un **conflit d'adresses IP** sur le réseau, cliquez sur l'anomalie qui s'affiche pour le conflit d'adresses IP pour afficher les détails.

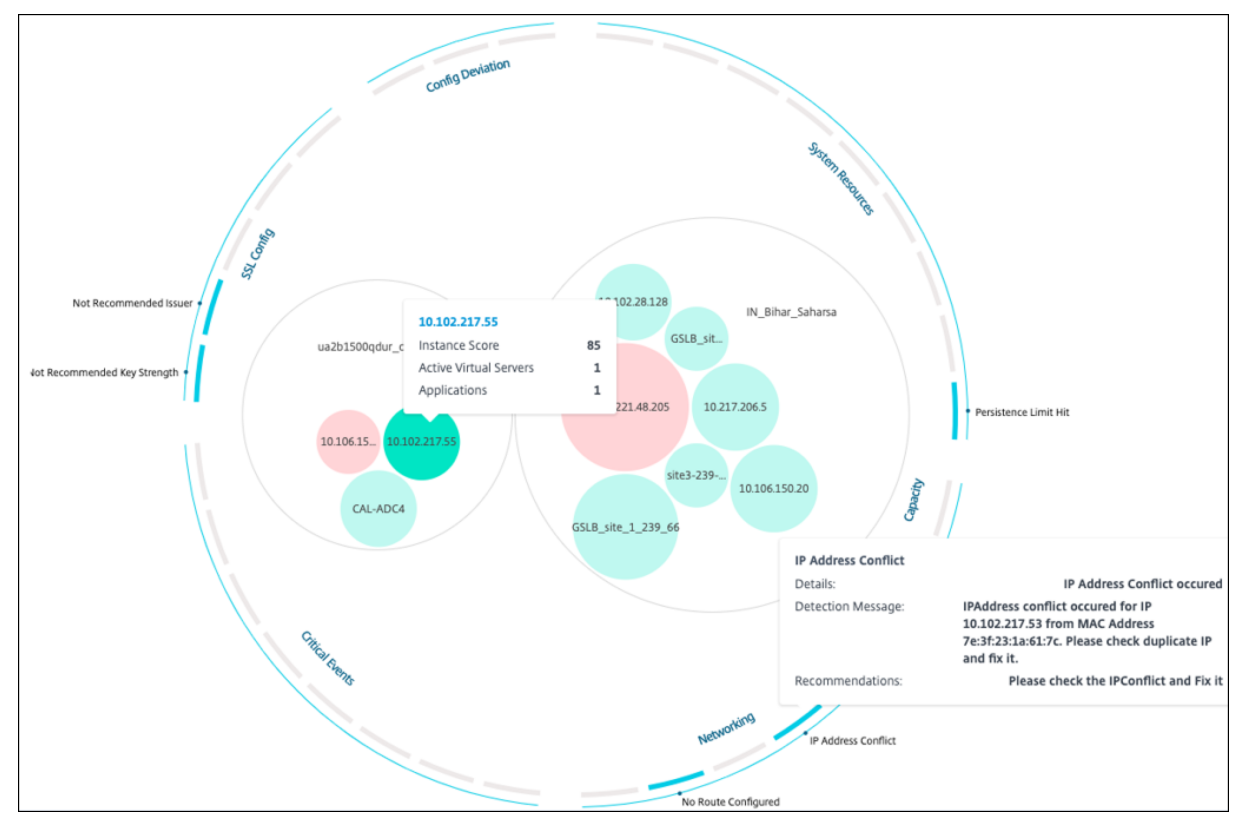

- **Détails** ‑ Indique quelle anomalie est détectée
- **Message de détection** ‑ Indique l'adresse MAC pour laquelle l'adresse IP a le conflit

• **Recommandations** ‑ Indique l'élément d'action pour résoudre ce conflit d'adresse IP

# **Gestion des instances**

## February 1, 2024

Les instances sont des appliances Citrix Application Delivery Controller (ADC) que vous pouvez gérer, surveiller et dépanner à l'aide de NetScaler Application Delivery Management (ADM). Vous devez ajouter des instances à NetScaler ADM pour les surveiller. Les instances peuvent être ajoutées lorsque vous configurez NetScaler ADM ou version ultérieure. Une fois que vous avez ajouté des instances à NetScaler ADM, elles sont continuellement interrogées afin de collecter des informations qui peuvent ensuite être utilisées pour résoudre des problèmes ou sous forme de données de reporting.

Les instances peuvent être regroupées sous la forme d'un groupe statique ou d'un bloc IP privé. Un groupe statique d'instances peut être utile lorsque vous souhaitez exécuter des tâches spécifiques telles que des tâches de configuration, etc. Un bloc IP privé regroupe vos instances en fonction de leur emplacement géographique.

## **Ajouter une instance**

Vous pouvez ajouter des instances lors de la première configuration du serveur NetScaler ADM ou ultérieurement. Pour ajouter des instances, vous devez spécifier le nom d'hôte ou l'adresse IP de chaque instance NetScaler, ou une plage d'adresses IP.

Pour savoir comment ajouter une instance à NetScaler ADM, consultez Ajouter des instances àNetScaler ADM.

Lorsque vous ajoutez une instance au serveur NetScaler ADM, le serveur s'ajoute implicitement en tant que destination piège pour l'instance et collecte l'inventaire de l'instan[ce. Pour en savoir plus,](https://docs.netscaler.com/fr-fr/netscaler-application-delivery-management-software/13-1/configure/add-instances.html) [co](https://docs.netscaler.com/fr-fr/netscaler-application-delivery-management-software/13-1/configure/add-instances.html)nsultez la section [Comment NetScaler ADM découvre]les instances.(/en‑us/netscaler‑application‑ delivery‑management‑software/13‑1/overview/how‑mas‑discovers‑instances.html)

Après avoir ajouté une instance, vous pouvez la supprimer en accédant à **Infrastructure > Instances** et en cliquant sur **Toutes les instances**. Sur la page Instances, sélectionnez l'instance à supprimer et cliquez sur **Supprimer**.

## **Comment utiliser le tableau de bord de l'instance**

Le tableau de bord par instance de NetScaler ADM affiche les données sous forme de tableau et de graphique pour l'instance sélectionnée. Les données collectées à partir de votre instance lors du processus de sondage sont affichées sur le tableau de bord.

Par défaut, chaque minute, les instances gérées sont interrogées pour la collecte de données. Les informations statistiques telles que l'état, les requêtes HTTP par seconde, l'utilisation du processeur, l'utilisation de la mémoire et le débit sont collectées en continu à l'aide des appels NITRO. En tant qu' administrateur, vous pouvez afficher toutes ces données collectées sur une seule page, identifier les problèmes dans l'instance et prendre des mesures immédiates pour les corriger.

Pour afficher le tableau de bord d'une instance spécifique, accédez à **Infrastructure > Instances**. Dans le résumé, choisissez le type d'instance, puis sélectionnez l'instance à afficher et cliquez sur **Tableau de bord**.

L'illustration suivante fournit une vue d'ensemble des différentes données affichées sur le tableau de bord par instance :

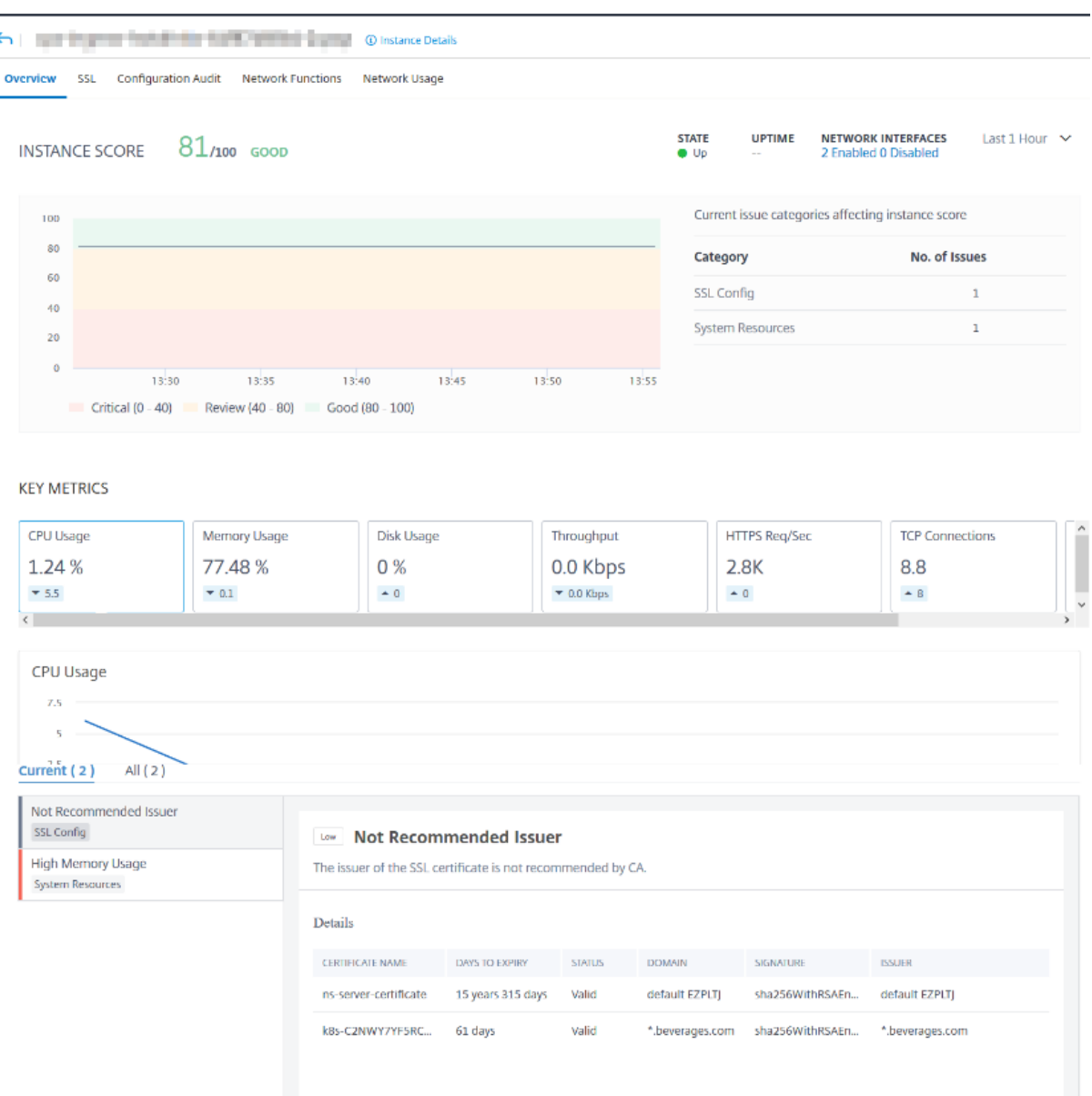

• **Vue d'ensemble**. L'onglet Vue d'ensemble affiche l'utilisation du processeur et de la mémoire de l'instance choisie. Vous pouvez également afficher les événements générés par l'instance et les données de débit. Les informations spécifiques à l'instance, telles que l'adresse IP, son matériel et ses versions LOM, les détails du profil, le numéro de série, la personne à contacter, etc. sont également affichées ici. En faisant défiler vers le bas, les fonctionnalités sous licence disponibles sur l'instance choisie ainsi que les modes configurés sur celle-ci.

Pour plus d'informations, consultez Détails de l'instance.

• Tableau de**bord SSL**. Vous pouvez utiliser l'onglet SSL du tableau de bord par instance pour af‑ ficher ou contrôler les détails des ce[rtificats SSL, des serve](https://docs.netscaler.com/fr-fr/netscaler-application-delivery-management-software/13-1/hybrid-multi-cloud-deployments/infrastructure-analytics-instance-details.html)urs virtuels SSL et des protocoles SSL

de l'instance que vous avez choisie. Vous pouvez cliquer sur les « chiffres » dans les graphiques pour afficher plus de détails.

- **Audit de configuration**. Vous pouvez utiliser l'onglet Audit de configuration pour afficher toutes les modifications de configuration qui se sont produites sur l'instance choisie. L ' **état enregistré de la configuration NetScaler et les diagrammes de dérive de con‑ figurationNetScaler du tableau de bord affichent des informations détaillées sur les modifications de configuration**enregistrées par rapport aux configurations non enregistrées.
- **Fonctions réseau**. À l'aide du tableau de bord des fonctions réseau, vous pouvez surveiller l' état des entités configurées sur l'instance NetScaler que vous avez sélectionnée. Vous pouvez afficher des graphiques pour vos serveurs virtuels qui affichent des données telles que les connexions client, le débit et les connexions aux serveurs.
- **Utilisation du réseau**. Vous pouvez consulter les données de performance réseau de l'instance sélectionnée dans l'onglet Utilisation du réseau. Vous pouvez afficher des rapports pendant une heure, un jour, une semaine ou un mois. La fonction de curseur de chronologie peut être utilisée pour personnaliser la durée des rapports réseau générés. Par défaut, seuls huit rapports sont affichés, mais vous pouvez cliquer sur l'icône « plus » dans le coin inférieur droit de l'écran pour ajouter un rapport de performance supplémentaire.

# **Surveiller les sites distribués à l'échelle mondiale**

## February 1, 2024

En tant qu'administrateur réseau, vous devrez peut‑être surveiller et gérer les instances réseau dé‑ ployées sur des sites géographiques. Toutefois, il n'est pas facile d'évaluer les besoins du réseau lors de la gestion des instances réseau dans des datacenters répartis géographiquement.

Geomaps dans NetScaler Application Delivery Management (ADM) vous fournit une représentation graphique de vos sites et répartit votre expérience de surveillance réseau par zone géographique. Avec les géomaps, vous pouvez visualiser la distribution de votre instance réseau par emplacement et surveiller les problèmes réseau.

La section suivante explique comment surveiller les centres de données dans NetScaler ADM.

Le site NetScaler ADM est un regroupement logique d'instances Citrix Application Delivery Controller (ADC) situées dans un emplacement géographique spécifique. Par exemple, lorsqu'un site est affecté à Amazon Web Services (AWS) et un autre site peut être affecté à Azure™. Un autre site est hébergé dans les locaux du locataire. NetScaler ADM gère et surveille toutes les instances NetScaler connectées à tous les sites. Vous pouvez utiliser NetScaler ADM pour surveiller et collecter le syslog, AppFlow, le SNMP et toutes les données de ce type provenant des instances gérées.

Les géomaps de NetScaler ADM vous fournissent une représentation graphique de vos sites. Geomaps décompose également votre expérience de surveillance réseau par zone géographique. Avec les géomaps, vous pouvez visualiser la distribution de votre instance réseau par emplacement et surveiller tous les problèmes réseau. Vous pouvez accéder à la page **Infrastructure > Instances** pour obtenir une représentation visuelle des sites créés sur la carte du monde.

# **Cas d'utilisation**

Un opérateur de téléphonie mobile de premier plan, ExampleCompany, s'appuyait sur des fournisseurs de services privés pour héberger ses ressources et ses applications. L'entreprise possédait déjà deux sites, l'un à Minneapolis aux États‑Unis et l'autre à Alice Springs en Australie. Dans cette image, vous pouvez voir que deux marqueurs représentent les deux sites existants.

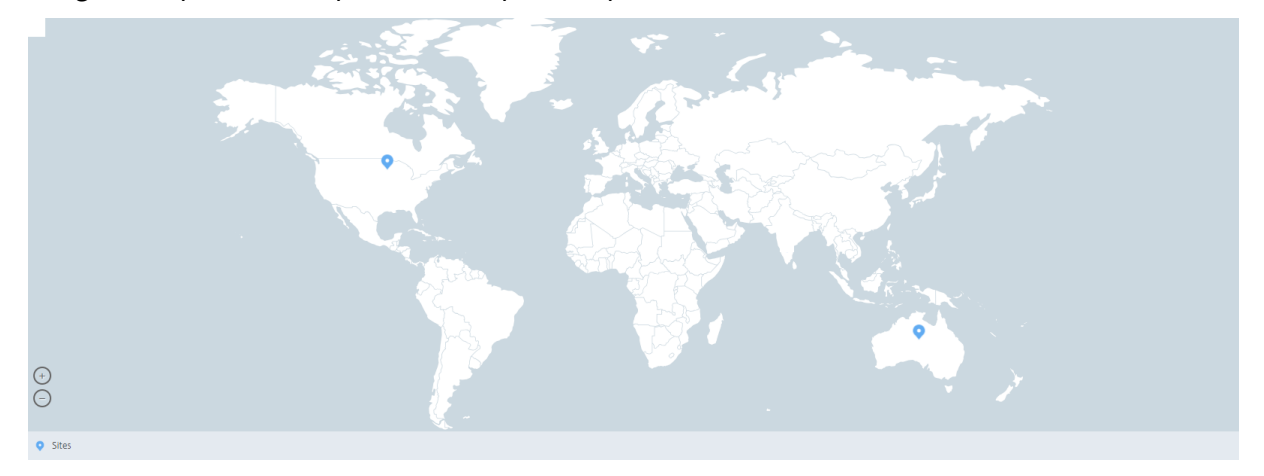

Les marqueurs affichent également un nombre, qui indique le nombre d'applications dans chaque site. Vous pouvez cliquer sur ces marqueurs pour plus d'informations sur chaque site.

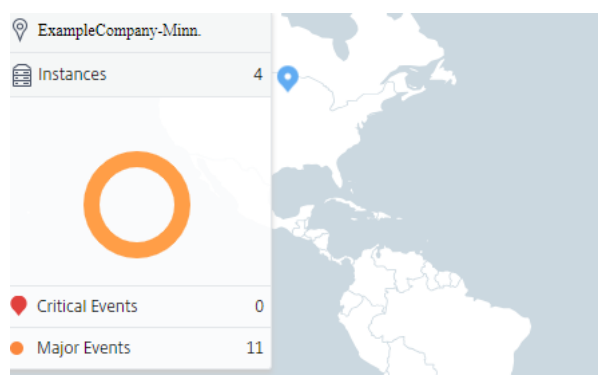

Cliquez sur les onglets pour afficher plus d'informations :

- Onglet**Instances** : affichez les informations suivantes dans cet onglet :
	- **–** Adresse IP de chaque instance réseau
	- **–** Type d'instance
- **–** Nombre d'événements critiques sur eux
- **–** Événements significatifs et tous les événements déclenchés sur une instance NetScaler.
- Onglet**Événements** : consultez la liste des événements critiques et significatifs signalés sur les instances.
- Onglet**Certificats** : affichez les informations suivantes dans cet onglet :
	- **–** Liste des certificats de toutes les instances
	- **–** État d'expiration
	- **–** Informations vitales et les 10 principales instances de nombreux certificats utilisés.
- Onglet**Agents** : affichez la liste des agents auxquels les instances sont liées.

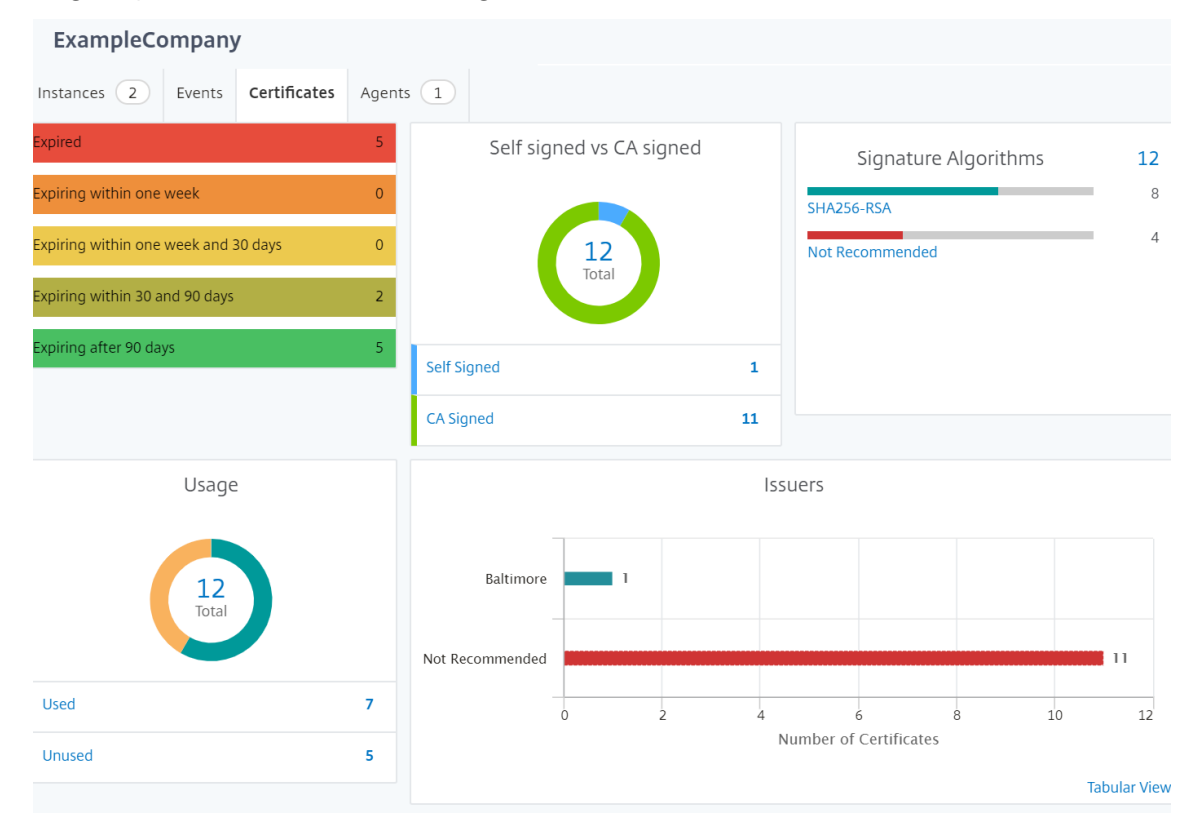

## **Configuration des géomaps**

ExampleCompany a décidé de créer un troisième site à Bangalore, en Inde. L'entreprise souhaitait tester le cloud en déchargeant certaines de ses applications informatiques internes les moins critiques vers le bureau de Bangalore. L'entreprise a décidé d'utiliser les services de cloud computing d'AWS.

En tant qu'administrateur, vous devez d'abord créer un site, puis ajouter les instances NetScaler dans NetScaler ADM. Vous devez également ajouter l'instance au site, ajouter un agent et lier l'agent au site. NetScaler ADM reconnaît ensuite le site auquel appartiennent l'instance NetScaler et l'agent.

Pour plus d'informations sur l'ajout d'instances NetScaler, consultez la section Ajout d'instances.

#### **Pour créer des sites :**

Créez des sites avant d'ajouter des instances dans NetScaler ADM. Fournir desi[nformations de loc](https://docs.netscaler.com/fr-fr/netscaler-application-delivery-management-software/13-1/configure/add-instances.html)ali‑ sation vous permet de localiser le site avec précision.

### Accédez à**Infrastructure > Instances > Sites**, puis cliquez sur**Ajouter**.

- 1. Dans la page**Créer un site**, spécifiez les informations suivantes :
	- a) **Type de site** : Sélectionnez un **centre de données**.

#### **Remarque**

Le site peut fonctionner comme centre de données principal ou comme succursale. Choisissez en conséquence.

b) **Type** : Sélectionnez AWS comme fournisseur de cloud dans la liste.

#### **Remarque**

Cochez la case **Utiliser un VPC existant comme site** en conséquence.

- c) **Nom du site** : entrez le nom du site.
- d) **Ville** : entrez la ville.
- e) **Code postal** : entrez le code postal.
- f) **Région** : entrez la région.
- g) **Pays** : Tapez le pays
- h) **Latitude** : saisissez la latitude de l'emplacement.
- i) **Longitude** : saisissez la longitude de l'emplacement.
- 2. Cliquez sur**Créer**.

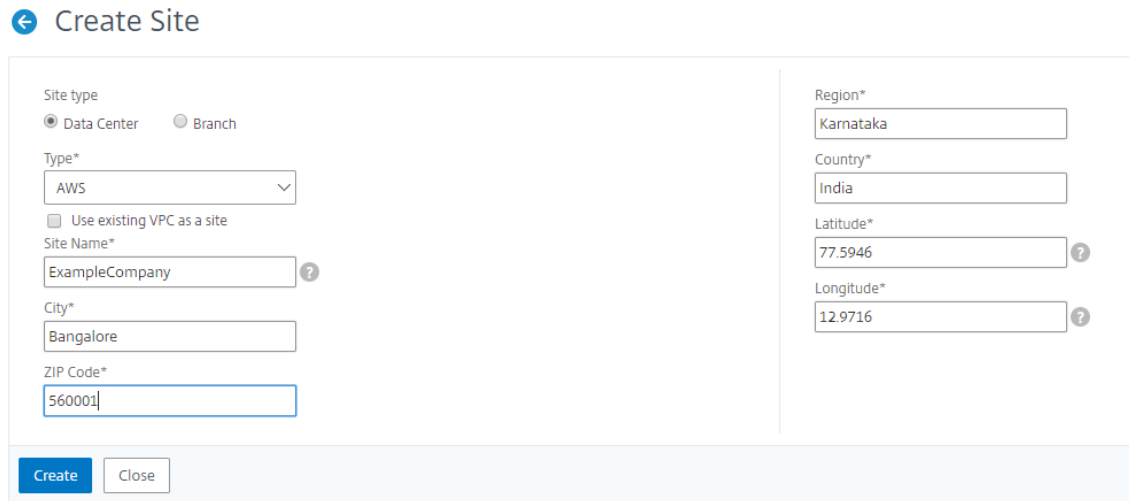

#### **Pour ajouter des instances et sélectionner des sites :**

Après avoir créé des sites, vous devez ajouter des instances dans NetScaler ADM. Vous pouvez sélectionner le site précédemment créé, ou vous pouvez également créer un site et associer l'instance.

Après avoir créé des sites, vous devez ajouter des instances dans NetScaler ADM. Vous pouvez sélectionner le site précédemment créé, ou vous pouvez également créer un site et associer l'instance.

- 1. Dans NetScaler ADM, accédez à **Infrastructure > Instances**.
- 2. Sélectionnez le type d'instance à créer, puis cliquez sur **Ajouter**.
- 3. Sur la page **Ajouter NetScaler VPX**, saisissez l'adresse IP et sélectionnez le profil dans la liste.
- 4. Sélectionnez le site dans la liste. Vous pouvez cliquer sur le signe + à côté **du champ Site** pour créer un site ou cliquer sur l'icône de modification pour modifier les détails du site par défaut.
- 5. Cliquez sur la flèche droite et sélectionnez l'agent dans la liste qui s'affiche.

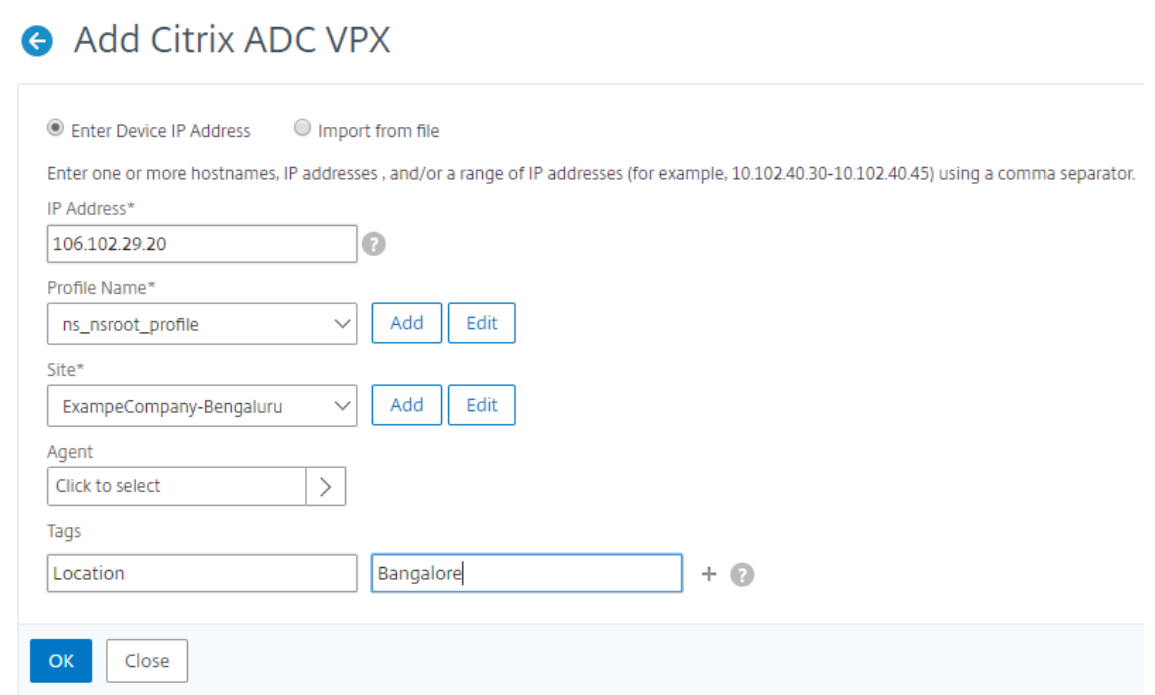

6. Après avoir choisi l'agent, vous devez l'associer au site. Cette étape permet à l'agent d'être lié au site. Sélectionnez l'agent et cliquez sur **Joindre le site**.

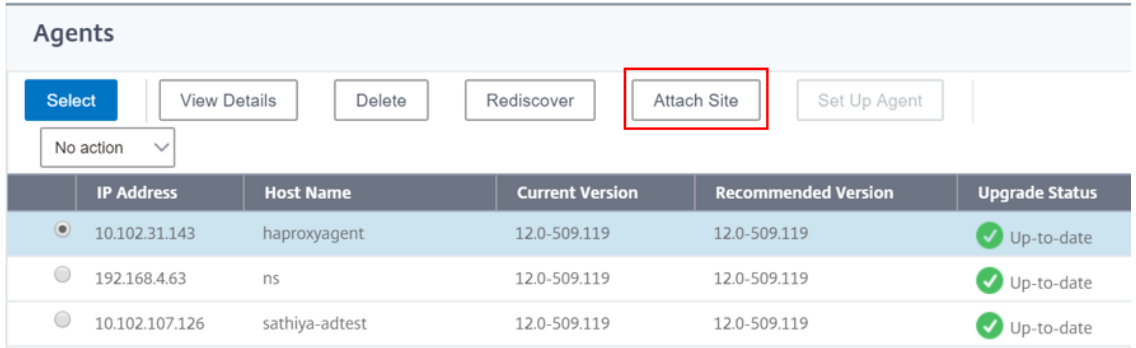

- 1. Sélectionnez le site dans la liste et cliquez sur **Enregistrer**.
- 1. Cliquez sur **OK**.

Vous pouvez également attacher un agent à un site en accédant à **Infrastructure > Instances > Agents**.

### **Pour associer un agent NetScaler ADM au site :**

- 1. Dans NetScaler ADM, accédez à **Infrastructure > Instances > Agents**.
- 2. Sélectionnez l'agent, puis cliquez sur **Joindre le site**.

## Agents

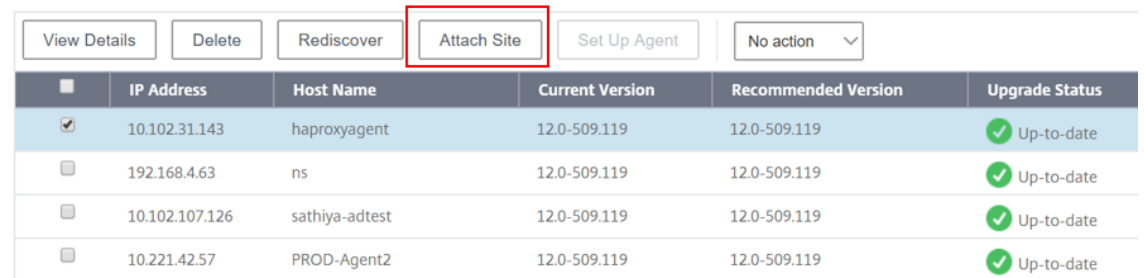

### 1. Vous pouvez associer le site et cliquer sur **Enregistrer**.

NetScaler ADM commence à surveiller les instances NetScaler ajoutées sur le site de Bangalore ainsi que les instances des deux autres sites.

# **Comment créer des balises et affecter des instances**

### February 1, 2024

NetScaler Application Delivery Management (ADM) vous permet désormais d'associer vos instances Citrix Application Delivery Controller (ADC) à des balises. Une balise est un mot‑clé ou un terme à un mot que vous pouvez affecter à une instance. Les balises ajoutent des informations supplémentaires sur l'instance. Les balises peuvent être considérées comme des métadonnées qui permettent de décrire une instance. Les balises vous permettent de classer et de rechercher des instances en fonction de ces mots-clés spécifiques. Vous pouvez également affecter plusieurs balises à une seule instance.

Les cas d'utilisation suivants vous aident à comprendre comment le balisage des instances vous aide à mieux les surveiller.

- **Cas d'utilisation 1** : Vous pouvez créer une balise pour identifier toutes les instances au Royaume‑Uni. Ici, vous pouvez créer une balise avec la clé « Pays » et la valeur « UK ». Cette balise vous aide à rechercher et à surveiller toutes ces instances au Royaume‑Uni.
- **Cas d'utilisation 2** : vous souhaitez rechercher des instances qui se trouvent dans l'environ‑ nement intermédiaire. Ici, vous pouvez créer une balise avec la clé « Purpose » et la valeur « Staging\_ns. » Cette balise vous permet de séparer toutes les instances utilisées dans l'environnement intermédiaire des instances dont les requêtes client sont exécutées à travers elles.
- **Cas d'utilisation 3** : imaginez une situation dans laquelle vous souhaitez connaître la liste des instances NetScaler situées dans la région de « Swindon » au Royaume‑Uni et détenues par vous, David T. Vous pouvez créer des balises pour toutes ces exigences et les attribuer à toutes les instances qui répondent à ces conditions.

### **Pour attribuer des balises à une instance NetScaler VPX :**

- 1. Dans NetScaler ADM, accédez à **Infrastructure > Instances**NetScaler.
- 2. Sélectionnez l'onglet **NetScaler VPX** .
- 3. Sélectionnez le NetScaler VPX requis.
- 4. Cliquez sur **Balises**.
- 5. Créez des balises et cliquez sur **OK**.

La fenêtre **Balises** qui s'affiche vous permet de créer vos propres paires « clé‑valeur » en affectant des valeurs à chaque mot clé que vous créez.

Par exemple, les images suivantes montrent quelques mots clés créés et leurs valeurs. Vous pouvez ajouter vos propres mots clés et saisir une valeur pour chaque mot clé.

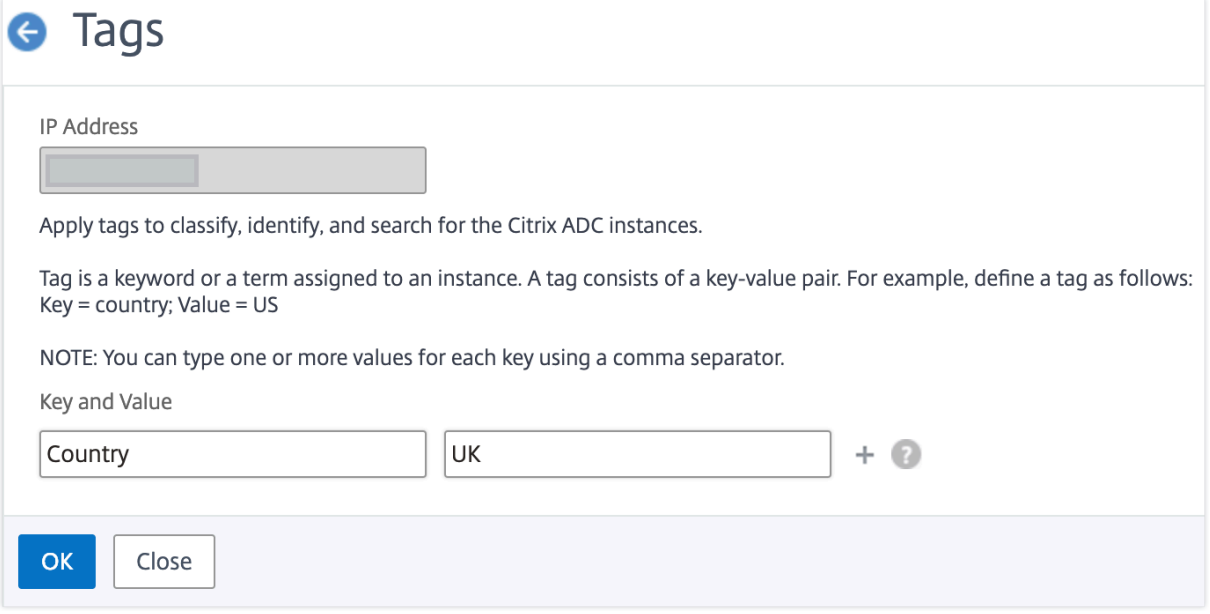

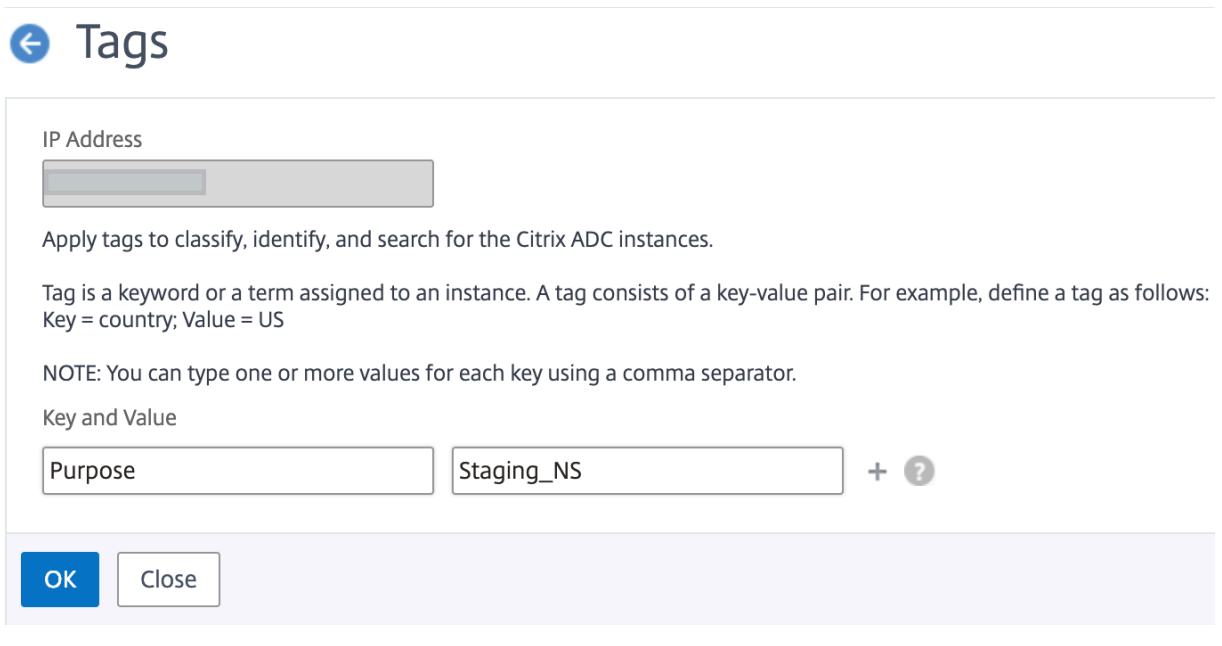

Vous pouvez également ajouter plusieurs balises en cliquant sur « +. » L'ajout de balises multiples et significatives vous permet de rechercher efficacement les instances.

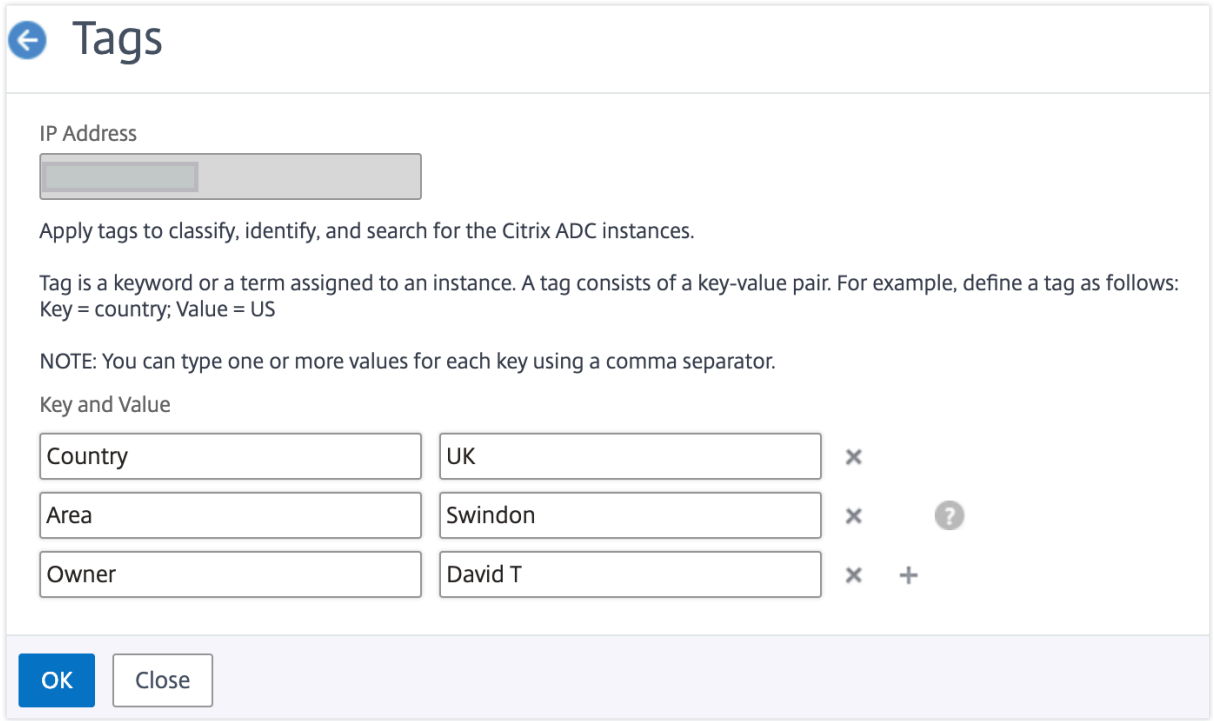

Vous pouvez ajouter plusieurs valeurs à un mot‑clé en les séparant par des virgules.

Par exemple, vous attribuez le rôle d'administrateur à un autre collègue, Greg T. Vous pouvez ajouter son nom en le séparant par une virgule. L'ajout de plusieurs noms vous aide à rechercher par l'un des noms ou par les deux noms. NetScaler ADM reconnaît les valeurs séparées par des virgules en deux valeurs différentes.

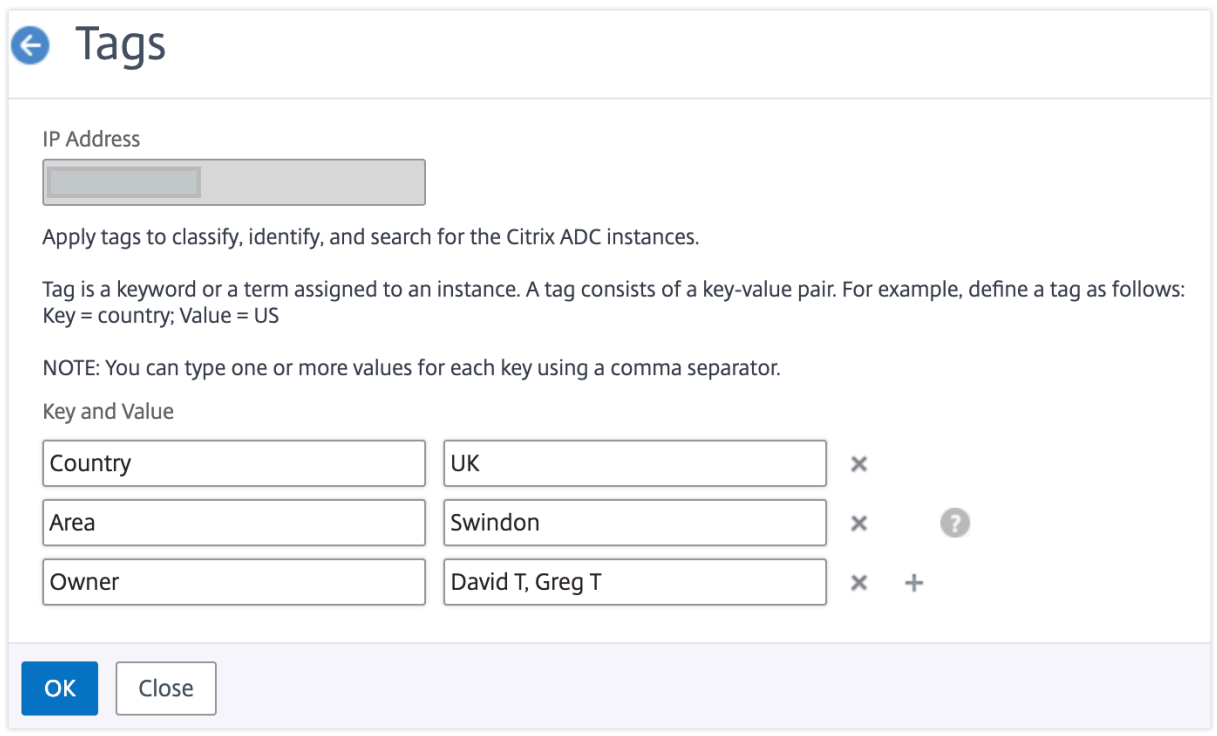

Pour en savoir plus sur la façon de rechercher des instances en fonction de balises, consultez Com‑ ment rechercher des instances à l'aide de valeurs de balises et de propriétés.

#### **Remarque**

[Vous pouvez ajouter ultérieurement de nouvelles balises ou supprimer de](https://docs.netscaler.com/fr-fr/netscaler-application-delivery-management-software/13-1/networks/instance-management/how-to-search-instances-using-tags-properties.html)s balises existante[s. Il](https://docs.netscaler.com/fr-fr/netscaler-application-delivery-management-software/13-1/networks/instance-management/how-to-search-instances-using-tags-properties.html) n'y a aucune restriction quant au nombre de balises que vous créez.

# **Procédure de recherche d'instances à l'aide de valeurs de balises et de propriétés**

#### February 1, 2024

Il se peut que NetScaler Application Delivery Management (ADM) gère de nombreuses instances NetScaler. En tant qu'administrateur, vous pouvez avoir la possibilité de rechercher dans l'inventaire des instances en fonction de certains paramètres. NetScaler ADM offre désormais une fonctionnalité de recherche améliorée permettant de rechercher un sous‑ensemble d'instances NetScaler en fonction des paramètres que vous définissez dans le champ de recherche. Vous pouvez rechercher les instances en fonction de deux critères : les balises et les propriétés.

• **Étiquettes**. Les balises sont des termes ou des mots clés que vous pouvez attribuer à une instance NetScaler pour ajouter une description supplémentaire à propos de l'instance NetScaler. Vous pouvez désormais associer vos instances NetScaler à des balises. Ces balises peuvent être utilisées pour mieux identifier les instances NetScaler et effectuer des recherches sur celles‑ci.

• **Propriétés**. Chaque instance NetScaler ajoutée dans NetScaler ADM possède quelques paramètres ou propriétés par défaut associés à cette instance. Par exemple, chaque instance a son propre nom d'hôte, adresse IP, version, ID hôte, ID de modèle matériel, etc. Vous pouvez rechercher des instances en spécifiant des valeurs pour n'importe laquelle de ces propriétés.

Par exemple, imaginez une situation dans laquelle vous souhaitez connaître la liste des instances NetScaler qui sont sur la version 12.0 et qui sont à l'état UP. Ici, la version et l'état de l'instance sont définis par les propriétés par défaut.

Outre la version 12.0 et l'état UP des instances, vous pouvez également rechercher les instances qui vous appartiennent. Vous pouvez créer une balise « Propriétaire » et attribuer une valeur « David T » à cette balise. Pour plus d'informations sur la façon de créer et d'attribuer des balises, consultez Comment créer des balises et attribuer à des instances.

Vous pouvez utiliser une combinaison de balises et de propriétés pour créer vos propres critères de [recherche.](https://docs.netscaler.com/fr-fr/netscaler-application-delivery-management-software/13-1/networks/instance-management/create-tags.html)

# **Pour rechercher des instances NetScaler VPX**

- 1. Dans NetScaler ADM, accédez à **Infrastructure > Instances > NetScaler** > onglet **VPX**.
- 2. Cliquez sur le champ de recherche. Vous pouvez créer une expression de recherche en utilisant des balises ou des propriétés ou en combinant les deux.

Les exemples suivants montrent comment utiliser efficacement l'expression de recherche pour rechercher l'instance.

a) Sélectionnez l'option **Balises** et sélectionnez **Propriétaire**. Sélectionnez « David T. »

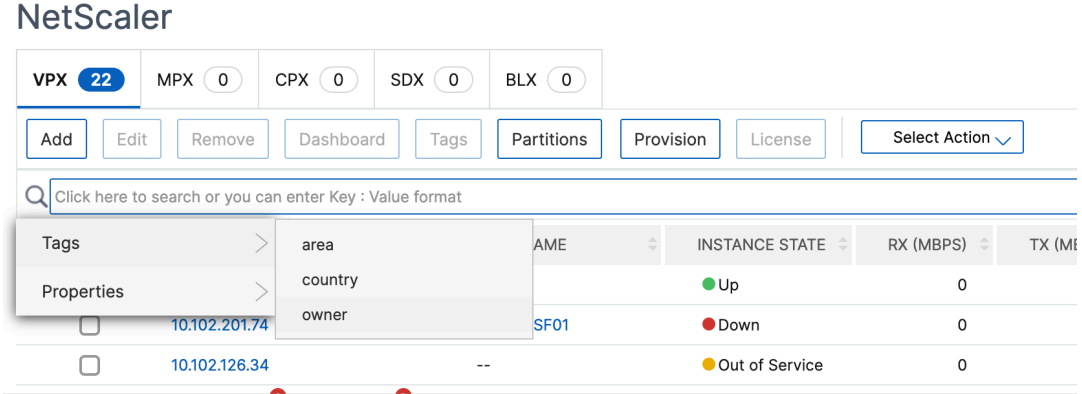

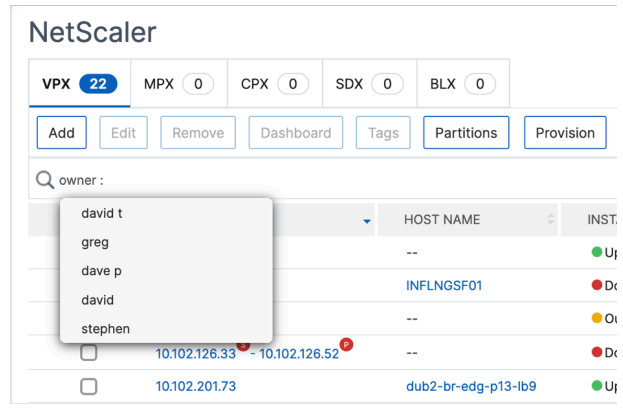

NetScaler ADM prend en charge les expressions régulières et les caractères génériques dans les expressions de recherche.

b) Vous pouvez utiliser des expressions régulières pour élargir les critères de recherche. Par exemple, vous souhaitez rechercher des instances appartenant à David ou à Stephen. Dans ce cas, vous pouvez taper les valeurs en les séparant par une expression « | ».

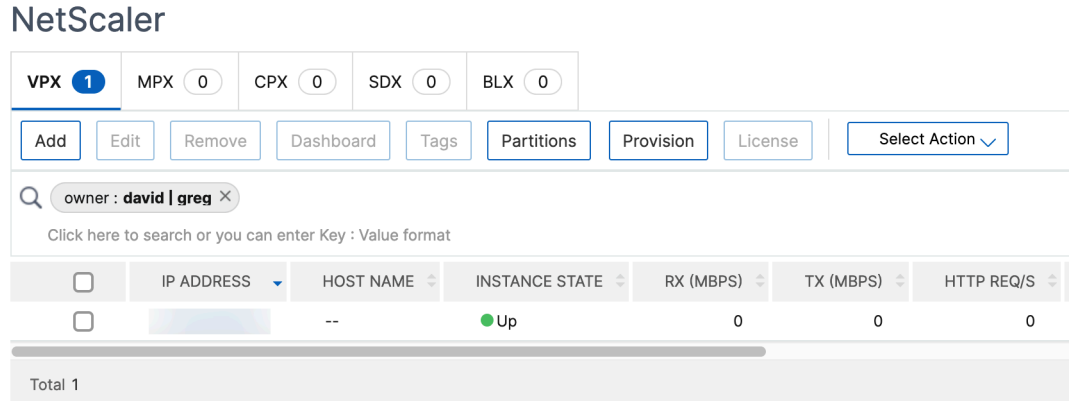

c) Vous pouvez également utiliser des caractères génériques pour remplacer ou représenter un ou plusieurs caractères. Par exemple, vous pouvez Dav\* taper pour rechercher toutes les instances appartenant à David T et Dave P.

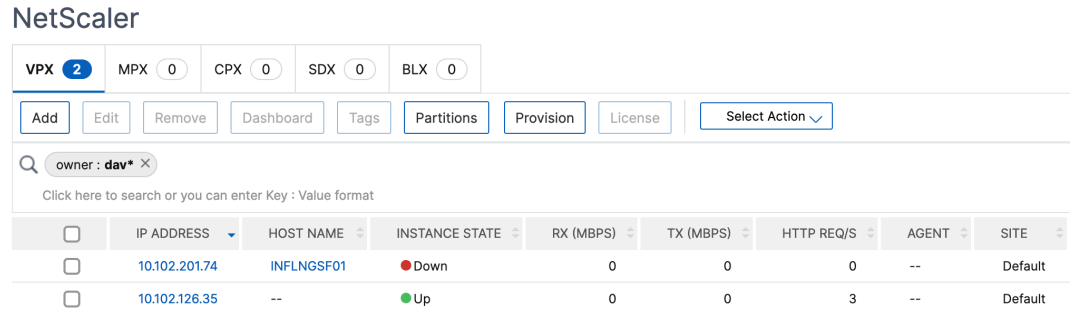

#### **Remarque**

Pour plus d'informations sur les expressions régulières et les caractères génériques et sur leur utilisation, cliquez sur l'icône « Informations » dans la barre de recherche.

# **Gestion des partitions d'administration des instances NetScaler**

### February 1, 2024

Vous pouvez configurer des partitions d'administration sur vos instances Citrix Application Delivery Controller (ADC) afin que différents groupes de votre organisation se voient attribuer des partitions dif‑ férentes sur la même instance NetScaler. Un administrateur réseau peut être chargé de gérer plusieurs partitions sur plusieurs instances NetScaler.

NetScaler Application Delivery Management (ADM) permet de gérer facilement toutes les partitions détenues par un administrateur à partir d'une console unique. Vous pouvez gérer ces partitions sans perturber d'autres configurations de partitions.

Pour permettre à plusieurs utilisateurs de gérer différentes partitions d'administration, vous devez créer des groupes, puis affecter des utilisateurs et des partitions à ces groupes. Chaque utilisateur peut afficher et gérer uniquement les partitions du groupe auquel il appartient. Chaque partition d'administration est considérée comme une instance dans NetScaler ADM. Lorsque vous découvrez une instance NetScaler, les partitions d'administration configurées sur cette instance NetScaler sont automatiquement ajoutées au système.

Supposons que vous disposez de deux instances NetScaler VPX avec deux partitions configurées sur chaque instance. Par exemple, l'instance NetScaler 10.102.216.49 possède Partition\_1, Partition\_2 et Partition 3, et l'instance NetScaler 10.102.29.120 possède p1 et p2, comme illustré dans l'image suivante.

Pour afficher les partitions, accédez à **Infrastructure > Instances > NetScaler > VPX**, puis cliquez sur **Partitions**.

Vous pouvez affecter user‑p1 les partitions suivantes : 10.102.29.120‑p1 et 10.102.216.49‑Partition\_1. Vous pouvez également attribuer à user‑p2 la gestion des partitions 10.102.29.80‑p2, 10.102.216.49‑ Partition 2 et 10.102.216.49-Partition 3.

Ensuite, vous devez créer les deux utilisateurs, user-p1 et user-p2, et vous devez affecter les utilisateurs aux groupes que vous avez créés pour eux.

Tout d'abord, vous devez créer deux groupes avec les autorisations appropriées (par exemple : permissions admin) et inclure les instances de partition admin requises dans chaque groupe. Par exemple, créez le groupe de systèmes partition1‑admin et ajoutez les partitions d'administration NetScaler 10.102.29.120‑p1 et 10.102.216.49‑Partition\_1 à ce groupe. Créez également le groupe système partition2-admin et ajoutez les partitions d'administration NetScaler 10.102.29.120-p2, 10.102.216.49‑Partition\_2 et 10.102.216.49‑Partition\_3 et à ce groupe.

Après avoir créé la partition admin, vous pouvez également utiliser la fonction de différence d'his‑ torique des révisions et le modèle d'audit pour la fonctionnalité de partition admin à des fins d'audit

**La différence entre l'historique des révisions** pour la partition d'administration vous permet de visualiser la différence entre les cinq derniers fichiers de configuration d'une instance NetScaler parti‑ tionnée. Vous pouvez comparer les fichiers de configuration les uns aux autres (exemple Révision de configuration - 1 avec Révision de configuration -2) ou avec la configuration en cours d'exécution/enregistrée avec Révision de configuration. Avec les différences de configuration, les configurations de correction sont également affichées. Vous pouvez exporter toutes les commandes correctives dans votre dossier local et corriger les configurations.

### **Pour afficher la différence dans l'historique des révisions :**

1. Accédez à **Infrastructure > Audit de configuration.** Cliquez à l'intérieur du graphique en donut qui représente l'état de configuration de l'instance. Dans la page **Rapports d'audit** qui s'ouvre, cliquez sur l'instance NetScaler partitionnée.

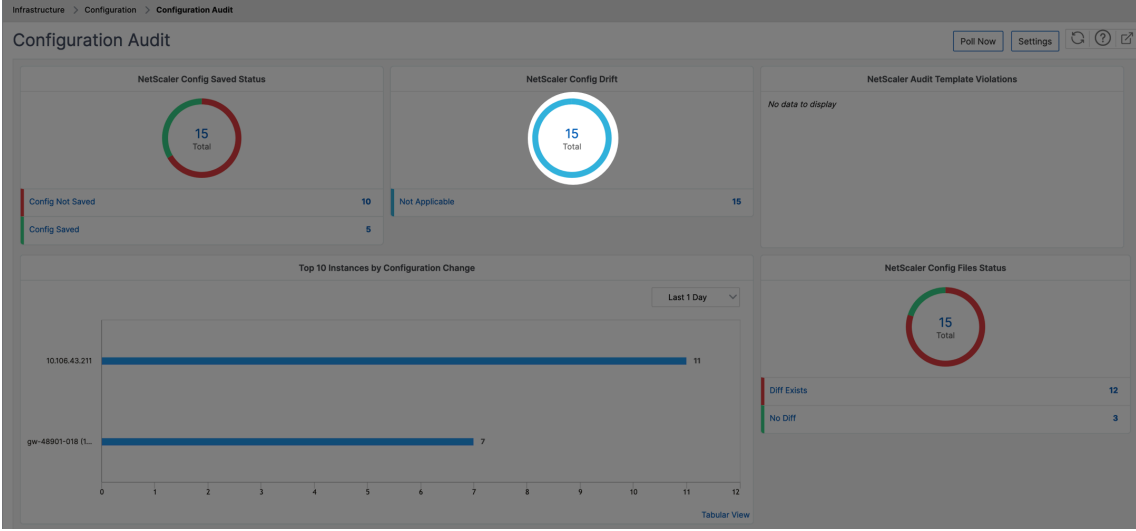

2. Dans le menu **Action**, cliquez sur **Diff Historique des révisions.**

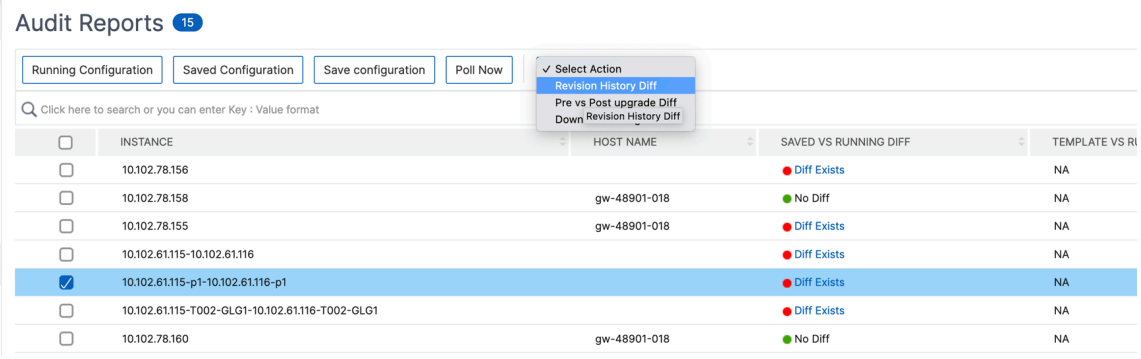

3. Dans la page **Diff de l'historique des révisions**, sélectionnez les fichiers que vous souhaitez comparer. Par exemple, comparez la configuration enregistrée avec la révision de configuration ‑1, puis cliquez sur **Afficher la différence de configuration**.

## ← Revision History Diff

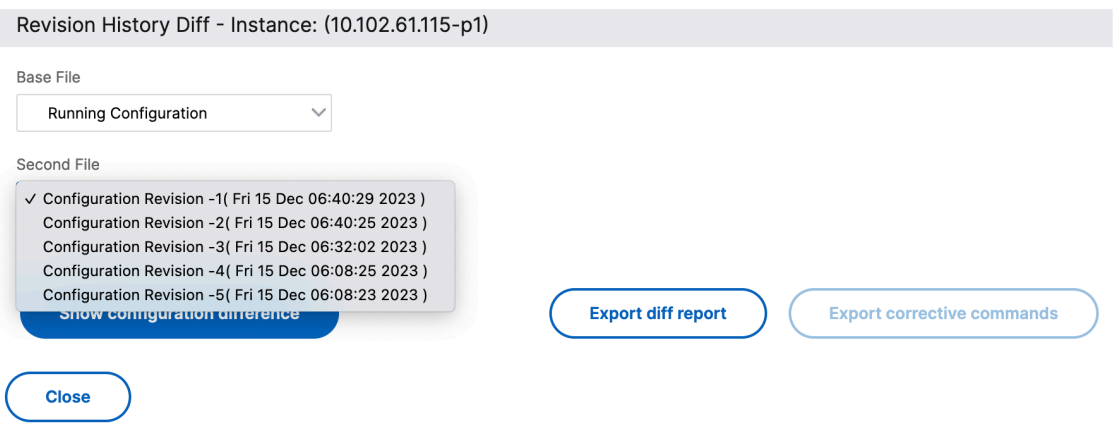

4. Vous pouvez ensuite voir la différence entre les cinq derniers fichiers de configuration pour l' instance NetScaler partitionnée sélectionnée, comme indiqué ci-dessous. Vous pouvez également afficher les commandes de configuration corrective et exporter ces commandes correctives dans votre dossier local. Ces commandes correctives sont les commandes qui doivent être exécutées sur le fichier de base pour obtenir la configuration à l'état souhaité (fichier de configuration utilisé à des fins de comparaison).

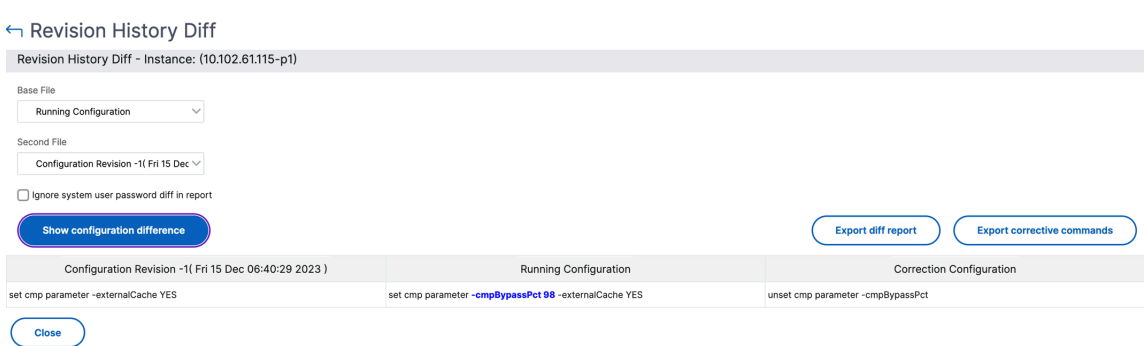

**Les modèles d'audit pour la partition** vous permettent de créer un modèle de configuration per‑ sonnalisé et de l'associer à une instance de partition. Toute variation de la configuration d'exécution de l'instance avec le modèle d'audit est affichée dans la colonne **Template vs Running diff** de la page **Rapports d'audit**. Outre les différences de configuration, les configurations de correction sont également affichées. Vous pouvez également exporter toutes les commandes correctives dans votre dossier local et corriger les configurations.

#### **Pour afficher la différence entre le modèle et l'exécution :**

1. Sur la page **Rapports d'audit**, cliquez sur l'instance NetScaler partitionnée.

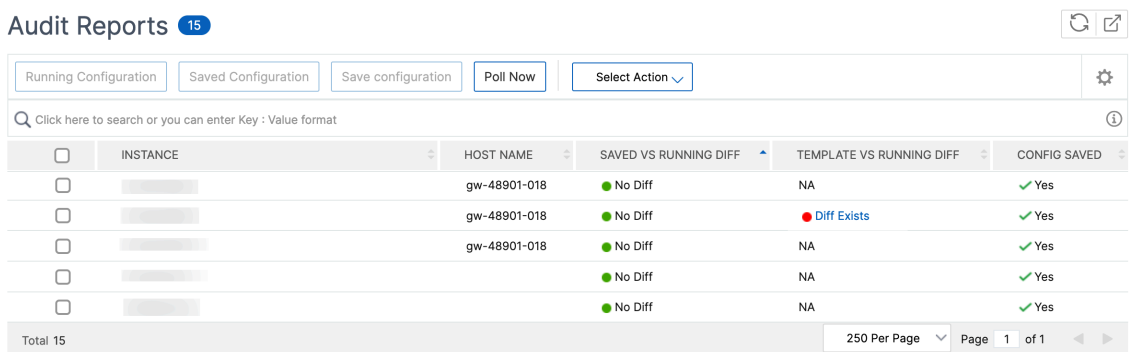

2. S'il y a une différence entre le modèle d'audit et la différence en cours d'exécution, la différence est affichée sous la forme d'un lien hypertexte. Cliquez sur le lien hypertexte pour afficher les différences s'il y en a. Avec les différences de configuration, les configurations de correction sont également affichées. Vous pouvez également exporter toutes les commandes correctives dans votre dossier local et corriger les configurations.

## **Pour créer des groupes :**

- 1. Accédez à **Paramètres > Administration des utilisateurs > Groupes**, puis cliquez sur **Ajouter**.
- 2. Dans la page **Créer un utilisateur système**, spécifiez les éléments suivants :
	- Onglet**Paramètres du groupe** : entrez le nom du groupe et les autorisations de rôle. Pour autoriser l'accès à des instances spécifiques, désactivez la case à cocher**Toutes les in‑ stances** , puis choisissez vos instances sur la page **Sélectionner les instances** .
- **Onglet Applications et modèles** : vous pouvez choisir d'utiliser ce groupe dans toutes les applications et tous les modèles de configuration.
- **Onglet Sélectionner les utilisateurs : sélectionnez les utilisateurs que vous souhaitez ajouter à ce groupe.** Vous pouvez cliquer sur le lien **Nouveau** dans le tableau **Disponible** pour créer de nouveaux utilisateurs. Vous pouvez également configurer le délai d'expiration de la session, dans lequel vous pouvez configurer la période pendant laquelle un utilisateur peut rester actif.
- 3. Cliquez sur **Terminer**.

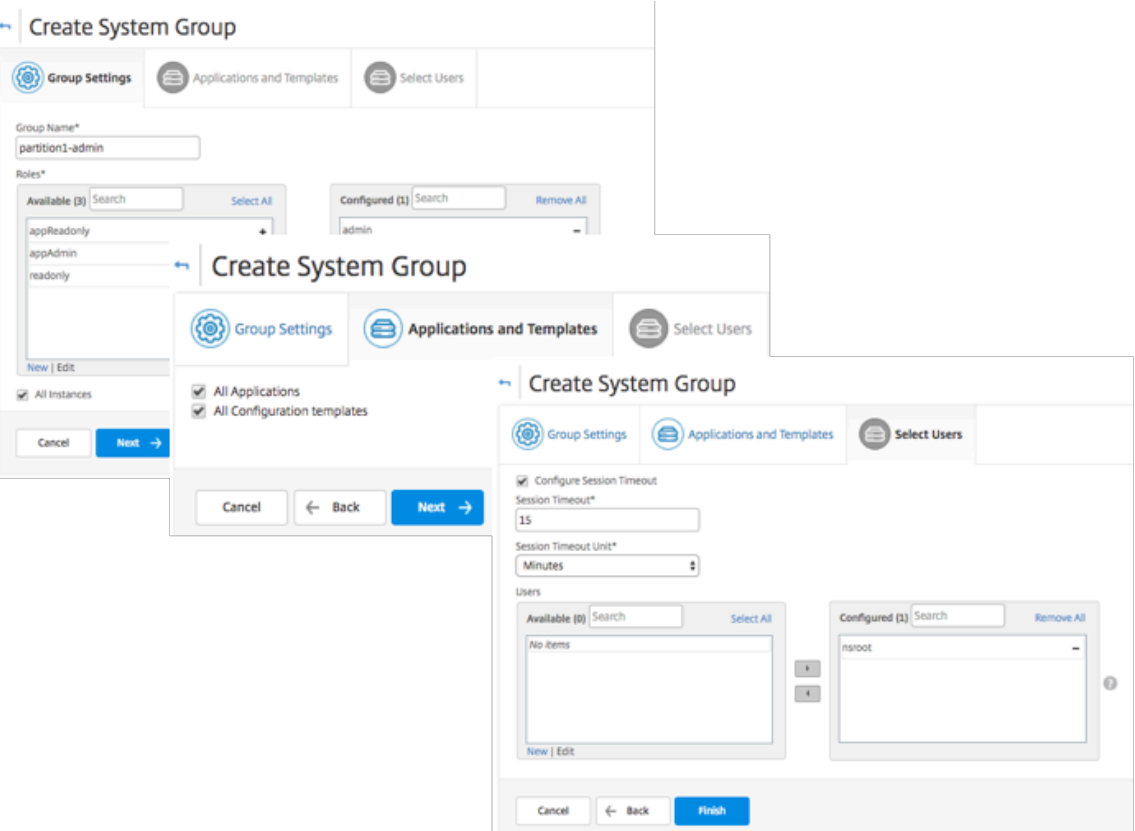

### **Pour créer des utilisateurs :**

- 1. Accédez à**Paramètres > Administration des utilisateurs > Utilisateurs**, puis cliquez sur **Ajouter**.
- 2. Dans la page**Créer un utilisateur système**, spécifiez le nom d'utilisateur et le mot de passe. Vous pouvez éventuellement activer l'authentification externe et configurer le délai d'expiration de la session.
- 3. Attribuez l'utilisateur à un groupe en ajoutant le nom du groupe de la liste**Disponible** à la liste**configurée** .
- 4. Cliquez sur**Créer**.

Maintenant, déconnectez-vous et ouvrez une session avec les informations d'identification de l'utilisateur p1. Vous pouvez afficher et gérer uniquement les partitions d'administration qui vous sont attribuées pour gérer et surveiller.

# **Création d'une paire NetScaler à haute disponibilité**

## January 23, 2024

Une paire NetScaler High Availability (HA) peut assurer un fonctionnement ininterrompu en cas d' indisponibilité ou de panne réseau. Vous pouvez créer une paire d'instances ADC HA à l'aide de NetScaler ADM. Pour plus d'informations, consultez NetScalerHigh‑availability.

Procédez comme suit pour créer une paire d'instances ADC HA dans NetScaler ADM :

- 1. Accédez à **Infrastructure > Instances > NetS[caler](https://docs.citrix.com/fr-fr/citrix-adc/current-release/system/high-availability-introduction.html)**.
- 2. Sélectionnez une instance ADC dans la liste avec laquelle vous souhaitez créer une paire HA.

L'instance sélectionnée devient une instance principale de la paire HA.

- 3. Cliquez sur Sélectionner **une action > Créer une paire HA**.
- 4. Dans **Sélection d'instance**, effectuez les opérations suivantes :
	- a) Dans **Adresse IP secondaire**, cliquez pour sélectionner une instance secondaire.
	- b) Sélectionnez une instance ADC que vous souhaitez configurer comme instance secondaire dans la paire HA.
	- c) Facultatif, sélectionnez **Activer le mode INC (Independent Network Configuration)** si vous avez les instances de la paire HA dans deux sous‑réseaux.
	- d) Cliquez sur **Suivant**.

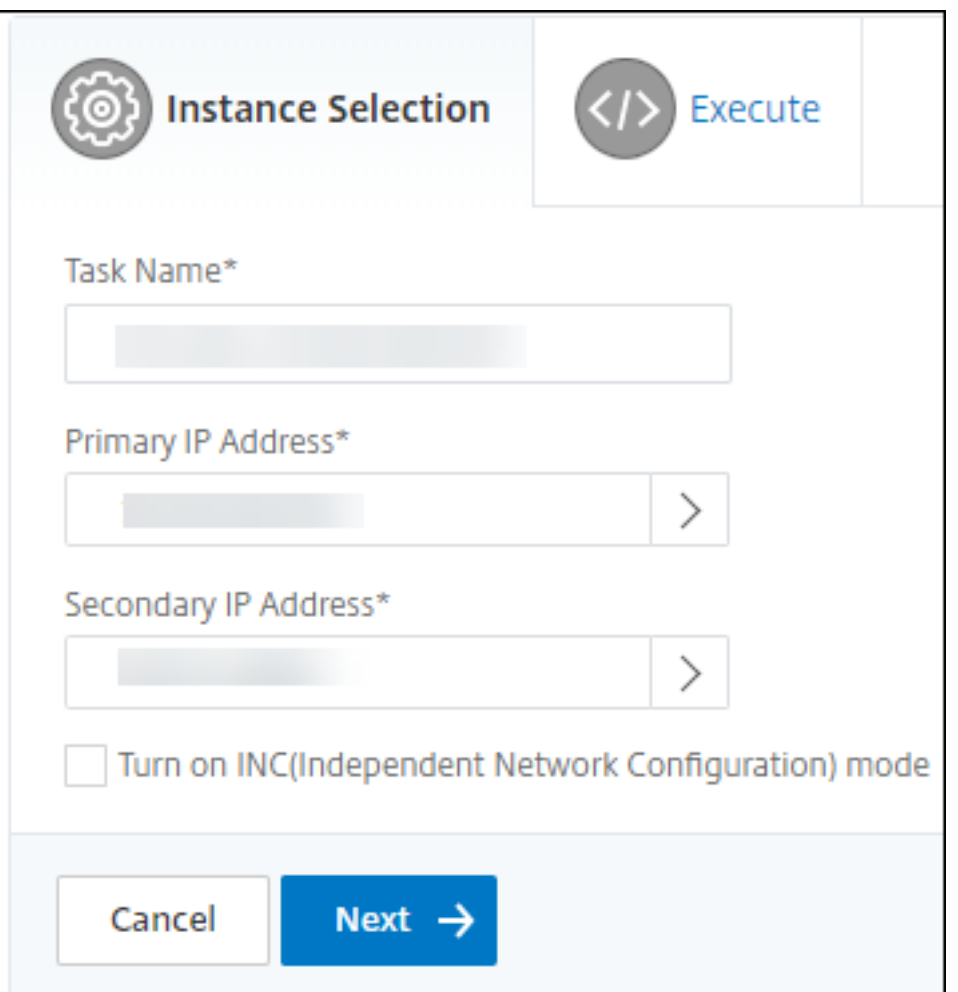

- 5. Dans **Execute**, vous pouvez décider de créer une paire HA maintenant ou ultérieurement.
	- a) Dans **Mode d'exécution**, sélectionnez l'un des modes d'exécution suivants :
		- **Maintenant** ‑ Sélectionnez cette option pour créer une paire HA maintenant.
		- **Plus tard**‑ Sélectionnez cette option pour créer une paire HA à une date et à une heure spécifiques.
	- b) Si vous avez sélectionné **Plus tard** dans la liste **Mode d'exécution**, sélectionnez **Date d' exécution** et **Heure de début** lorsque vous souhaitez exécuter cette tâche.

## **Remarque**

L'heure d'exécution est affichée dans le fuseau horaire défini dans NetScaler ADM.

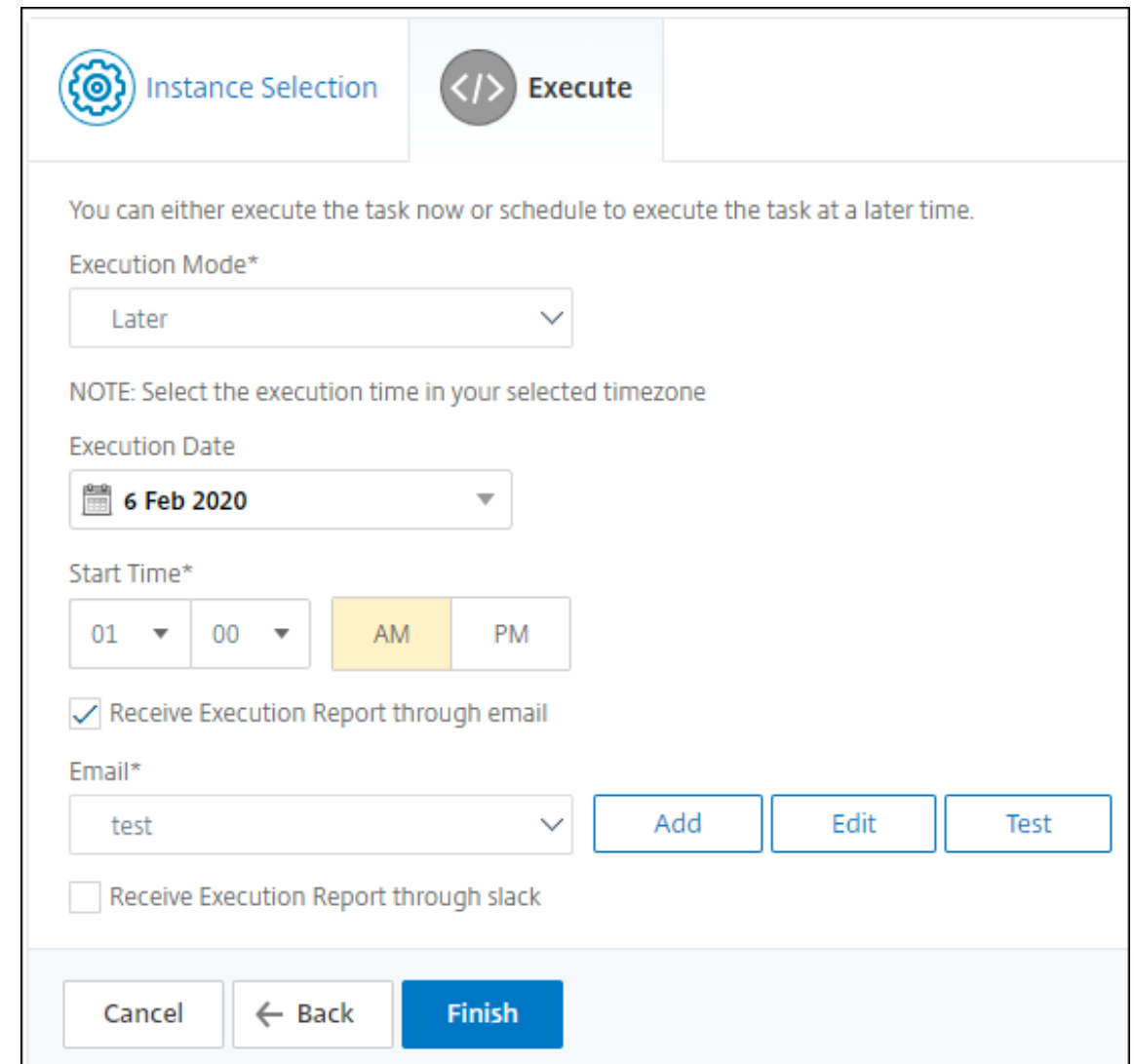

Vous pouvez recevoir un rapport d'exécution de cette tâche via les éléments suivants :

• **Courrier électronique** : sélectionnez la distribution d'e‑mails dans la liste.

Pour ajouter une liste de distribution, cliquez sur **Ajouter**. Spécifiez les paramètres requis pour ajouter la liste de distribution et cliquez sur **Créer**.

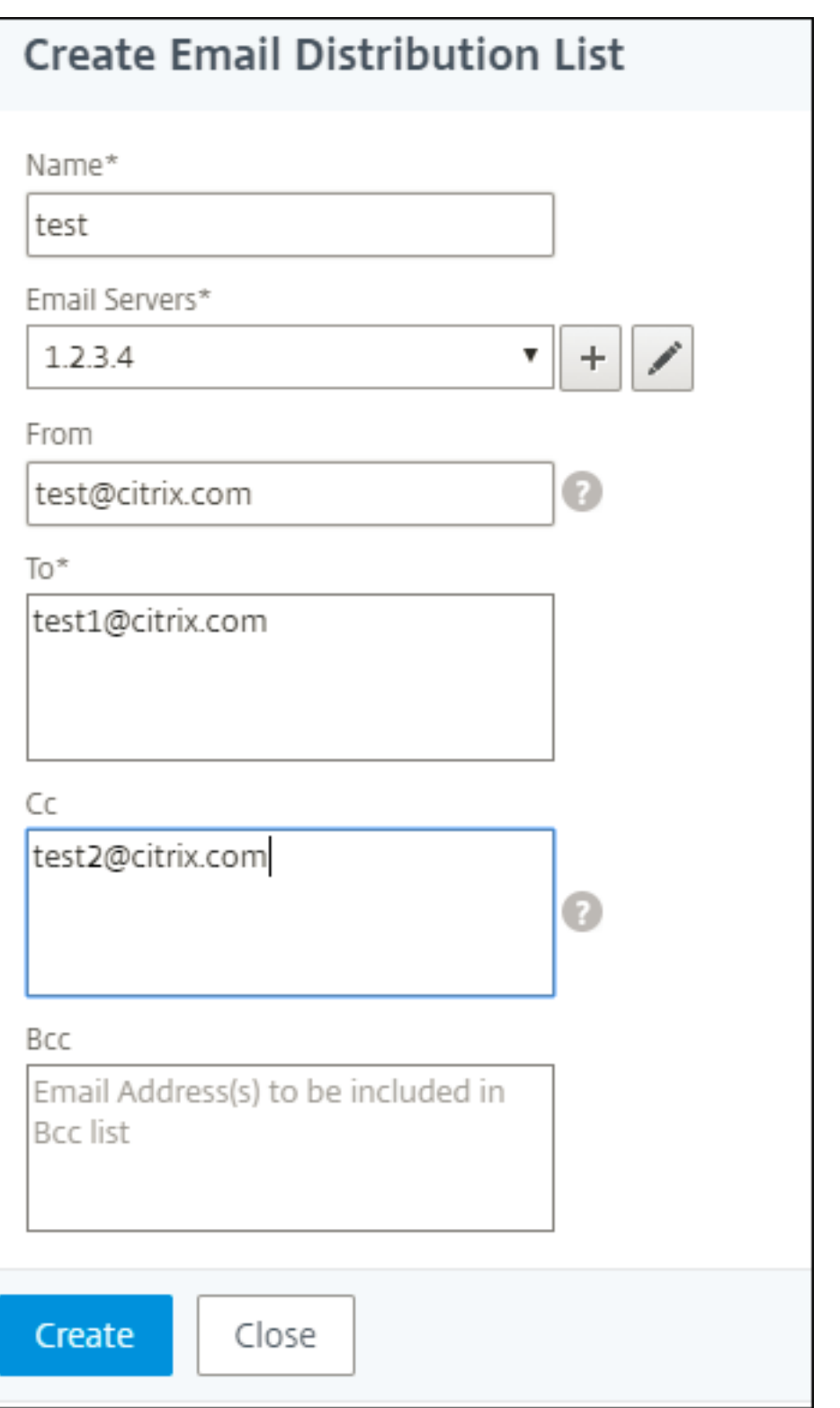

• **Slack** : sélectionnez le profil Slack dans la liste.

Pour ajouter un profil Slack, cliquez sur **Ajouter**. Spécifiez **le nom du profil**, le **nom de la chaîne**et le **jeton**, puis cliquez sur **Créer**.
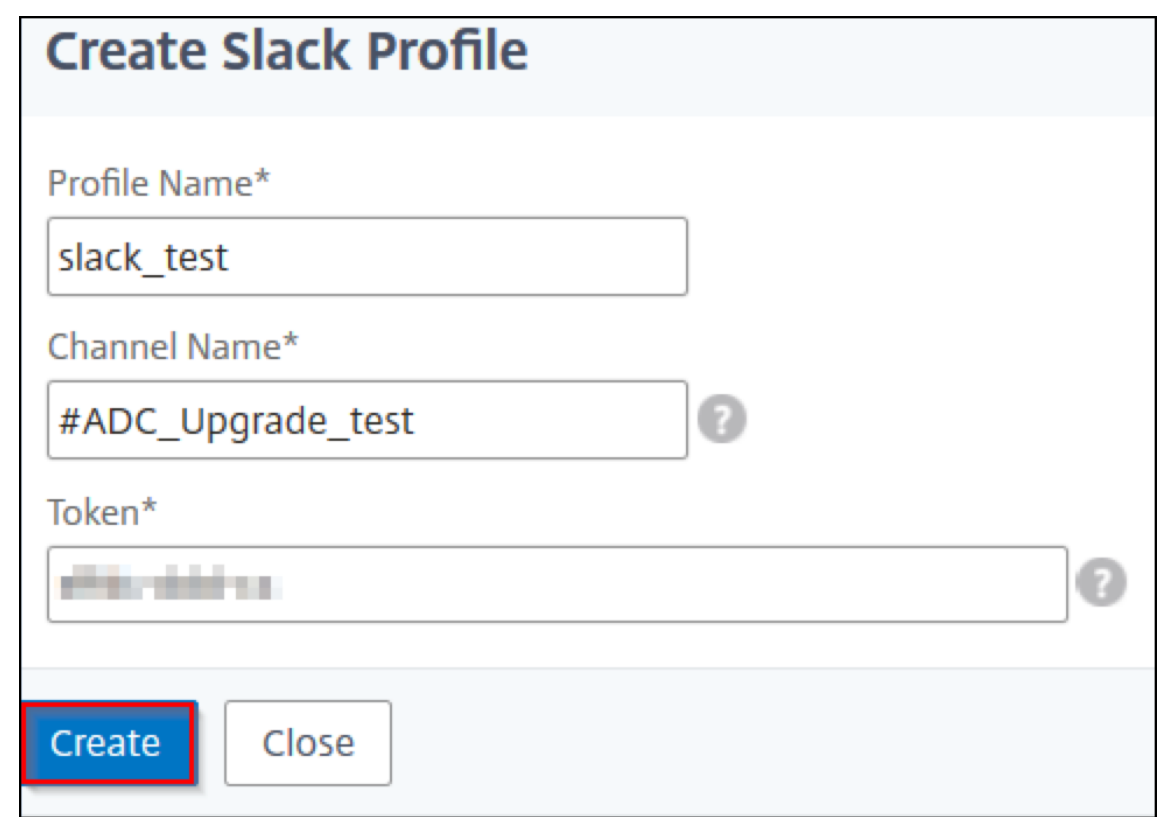

## **Sauvegarde et restauration des instances NetScaler**

#### February 1, 2024

Vous pouvez sauvegarder l'état actuel d'une instance NetScaler et utiliser ultérieurement les fichiers sauvegardés pour la restaurer dans le même état. Sauvegardez toujours une instance avant de la mettre à niveau ou pour des raisons de précaution. Une sauvegarde d'un système stable vous permet de le restaurer à un point stable s'il devient instable.

Il existe plusieurs méthodes pour effectuer des sauvegardes et des restaurations sur une instance NetScaler. Vous pouvez sauvegarder et restaurer manuellement les configurations NetScaler à l'aide de l'interface graphique et de l'interface de ligne de commande. Vous pouvez également utiliser NetScaler ADM pour effectuer des sauvegardes automatiques et des restaurations manuelles.

NetScaler ADM sauvegarde l'état actuel de vos instances NetScaler gérées à l'aide d'appels NITRO et des protocoles Secure Shell (SSH) et Secure Copy (SCP).

NetScaler ADM crée une sauvegarde complète et restaure les types d'instances NetScaler suivants :

- NetScaler SDX
- NetScaler VPX
- NetScaler MPX
- NetScaler BLX

#### Pour plus d'informations, consultez Sauvegarder et restaurer une instance ADC .

#### **Remarque**

- Assurez-vous que le profil NetScaler ADM dispose de l'[accès administr](https://docs.citrix.com/en-us/citrix-adc/12-1/system/basic-operations/backup-restore-citrix-adc-appliance.html)ateur pour sauvegarder et restaurer les instances ADC.
- À partir de NetScaler ADM, vous ne pouvez pas effectuer l'opération de sauvegarde et de restauration sur un cluster NetScaler.
- Vous ne pouvez pas utiliser le fichier de sauvegarde provenant d'une instance pour restau‑ rer une autre instance.

Les fichiers sauvegardés sont stockés en tant que fichier TAR compressé dans le répertoire suivant :

```
1 /var/mps/tenants/root/device_backup/
2 <!--NeedCopy-->
```
Pour éviter les problèmes dus à la non‑disponibilité de l'espace disque, vous pouvez enregistrer un maximum de 50 fichiers de sauvegarde par instance ADC dans ce répertoire.

Pour sauvegarder et restaurer des instances NetScaler, vous devez d'abord configurer les paramètres de sauvegarde sur NetScaler ADM. Après avoir configuré les paramètres, vous pouvez sélectionner une ou plusieurs instances NetScaler et créer une sauvegarde des fichiers de configuration de ces in‑ stances. Si nécessaire, vous pouvez également restaurer les instances NetScaler à l'aide de cesfichiers sauvegardés.

## **Configurer les paramètres de sauvegarde d'instance**

La page **Paramètres de sauvegarde d'instance** vous permet de configurer les paramètres de NetScaler ADM pour sauvegarder une ou plusieurs instances NetScaler sélectionnée :

- 1. Dans NetScaler ADM, accédez à **Paramètres** > **Administration**.
- 2. Dans **Sauvegarde**, sélectionnez **Configurer la sauvegarde du système et de l'instance**.
- 3. Sélectionnez **Instance** et spécifiez les éléments suivants :
	- **Activer les sauvegardes d'instance** : par défaut, NetScaler ADM est activé pour effectuer des sauvegardes des instances NetScaler. Désactivez cette option si vous ne souhaitez pas créer de fichiers de sauvegarde pour les instances.

• **Fichier protégé par mot**de passe : (facultatif) Sélectionnez l'option de protection par mot de passe pour crypter le fichier de sauvegarde. Le chiffrement du fichier de sauve‑ garde garantit la sécurité de toutes les informations sensibles contenues dans le fichier de sauvegarde.

#### **Remarque**

Vous pouvez télécharger le fichier de sauvegarde crypté sur votre ordinateur local, mais vous ne pouvez pas ouvrir le fichier à l'aide de l'interface graphique NetScaler ADM ni à l'aide d'un éditeur de texte. Vous êtes invité à fournir le mot de passe lors de la restauration du fichier de sauvegarde chiffré. Vous pouvez toutefois ouvrir un fichier de sauvegarde non chiffré sur votre système.

• **Nombre de fichiers de sauvegarde à conserver** : Spécifiez le nombre de fichiers de sauvegarde à conserver dans NetScaler ADM. Vous pouvez conserver jusqu'à 50 fichiers de sauvegarde par instance ADC. La valeur par défaut est trois fichiers de sauvegarde.

#### **Remarque**

Chaque fichier de sauvegarde tient compte de certaines exigences en matière de stockage. Citrix vous recommande de stocker un nombre optimal de fichiers de sauvegarde NetScaler sur NetScaler ADM en fonction de vos besoins.

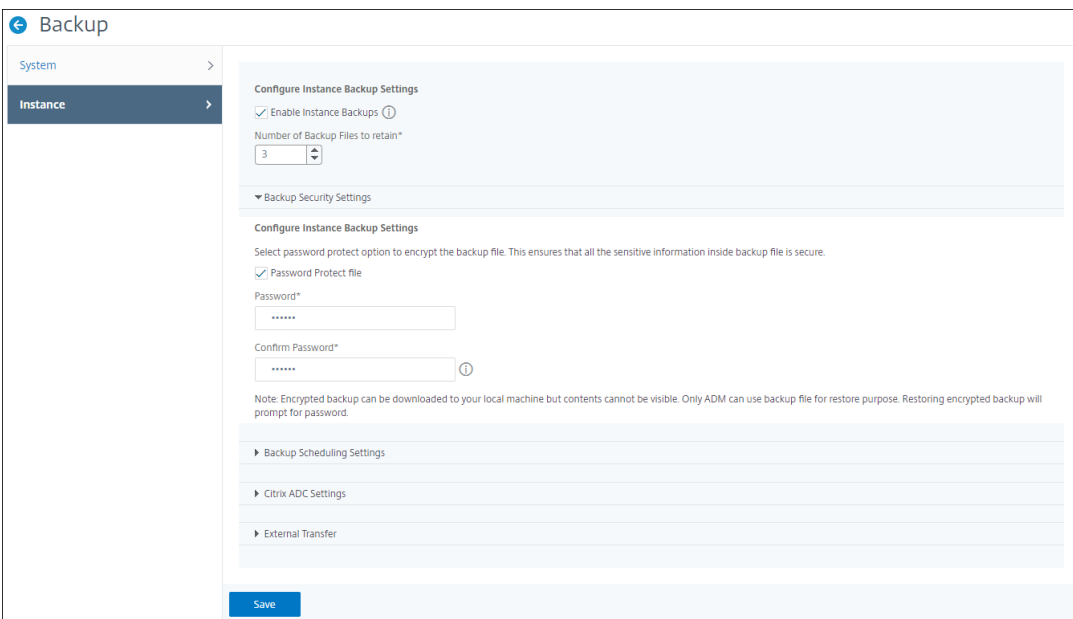

- **Paramètres de planification des sauvegardes** : (facultatif) Deux options sont disponibles pour créer des fichiers de sauvegarde, mais vous ne pouvez utiliser qu' une seule option à la fois :
	- a) L'option de planification de sauvegarde par défaut est « basée sur l'intervalle. » Un

fichier de sauvegarde est créé dans NetScaler ADM une fois l'intervalle spécifié écoulé. L'intervalle de sauvegarde par défaut est de 12 heures.

b) Vous pouvez également modifier le type de sauvegardes planifiées en fonction du temps. Dans cette option, spécifiez l'heure au format hours: minutes pour sauvegarder des instances à l'heure spécifiée. NetScaler ADM autorise un maximum de quatre sauvegardes quotidiennes sur les instances.

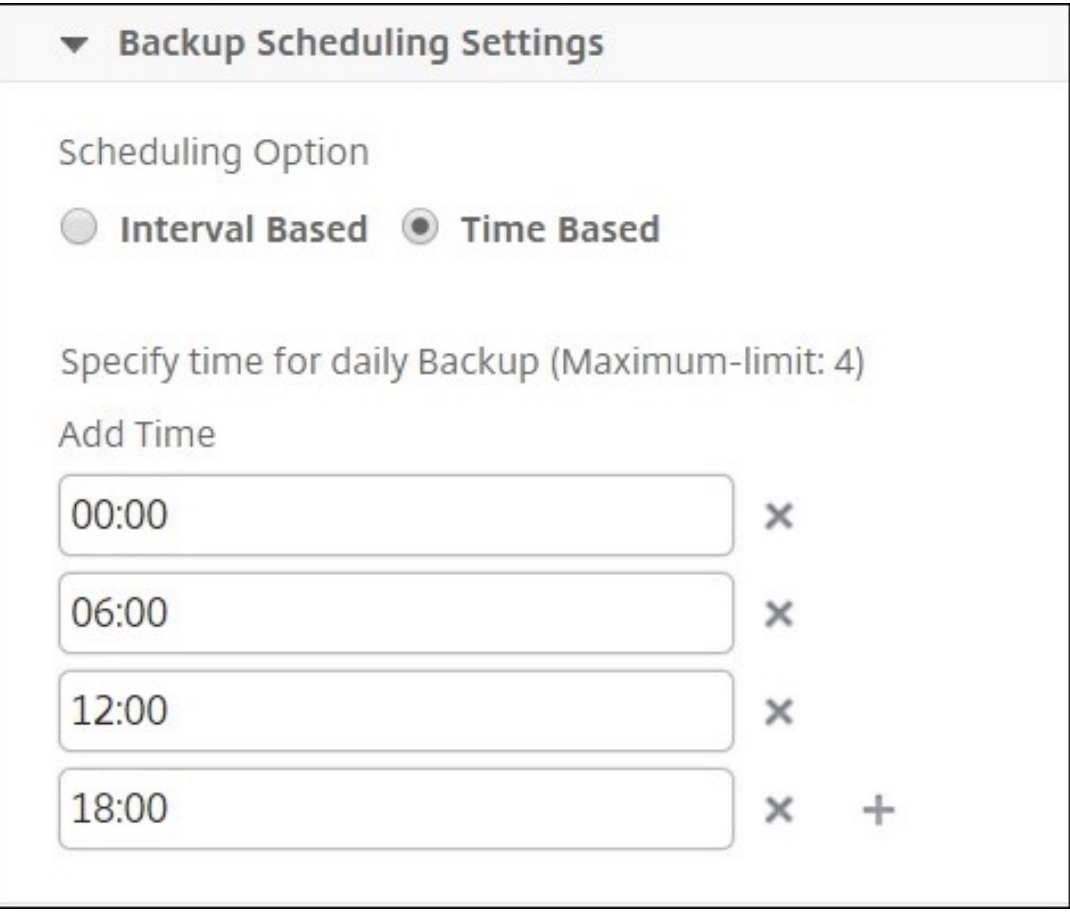

- **Paramètres NetScaler** : (facultatif) Par défaut, NetScaler ADM ne crée pas de fichier de sauvegarde lorsqu'il reçoit le piège « NetscalerConfigSave ». Vous pouvez toutefois activer l'option permettant de créer un fichier de sauvegarde chaque fois qu'une instance NetScaler envoie un piège « NetScalerConfigSave » à NetScaler ADM. Une instance NetScaler envoie « NetScalerConfigSave » chaque fois que la configuration de l'instance est enregistrée.
- **Fichiers de géodatabase** : (facultatif) Par défaut, NetScaler ADM ne sauvegarde pas les fichiers de géodatabase. Vous pouvez également activer l'option pour créer une sauvegarde de ces fichiers.

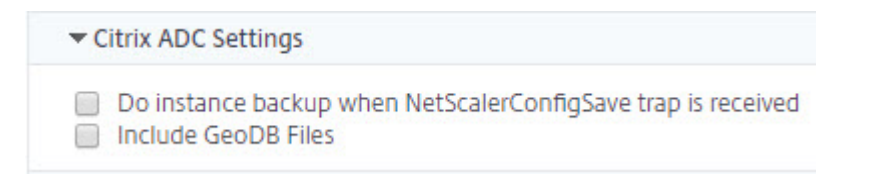

- **Transfert externe :**(facultatif) NetScaler ADM vous permet de transférer les fichiers de sauvegarde de l'instance NetScaler vers un emplacement externe :
	- a) Spécifiez l'adresse IP de l'emplacement.
	- b) Spécifiez le nom d'utilisateur et le mot de passe du serveur externe vers lequel vous souhaitez transférer les fichiers de sauvegarde.
	- c) Spécifiez le protocole de transfert et le numéro de port.
	- d) Vous pouvez spécifier le chemin d'accès au répertoire où le fichier doit être stocké.
	- e) Facultatif, vous pouvez également supprimer le fichier de sauvegarde de NetScaler ADM après l'avoir transféré vers le serveur externe.

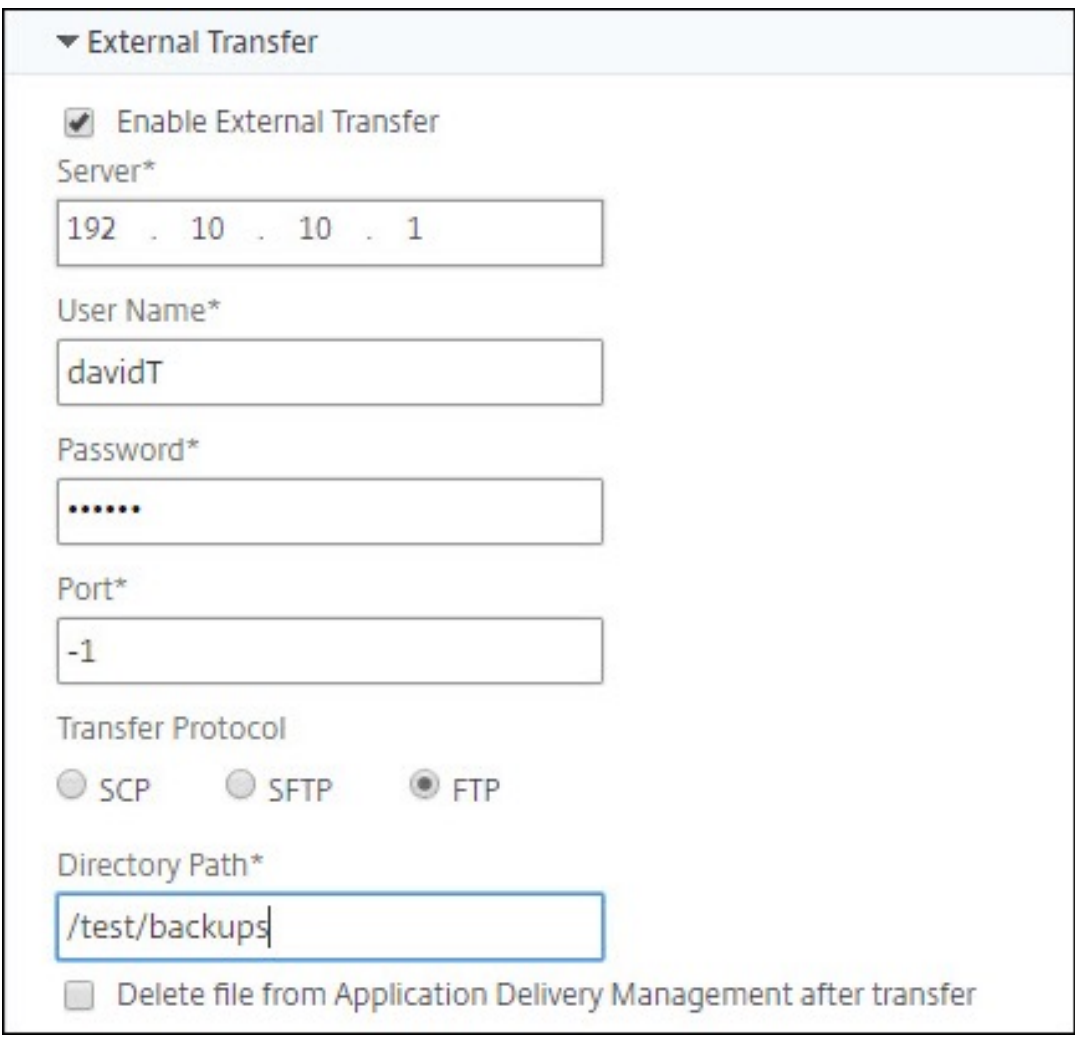

#### **Remarque**

NetScaler ADM s'envoie un piège SNMP ou une notification Syslog en cas d'échec de sauvegarde pour l'une des instances NetScaler sélectionnées.

### **Créez une sauvegarde pour une instance NetScaler sélectionnée à l'aide de NetScaler ADM**

Effectuez cette tâche si vous souhaitez sauvegarder une ou plusieurs instances NetScaler sélection‑ nées :

- 1. Dans NetScaler ADM, accédez à **Infrastructure > Instances.** Sous**Instances**, sélectionnez le type d'instance (par exemple, NetScaler VPX) à afficher à l'écran.
- 2. Sélectionnez l'instance à sauvegarder.
	- Pour les instances MPX, VPX et BLX, sélectionnez **Sauvegarder/Restaurer** dans la liste **Sélectionner une action** .
	- Pour une instance SDX, cliquez sur **Sauvegarde/Restaurer**.
- 3. Dans la page **Fichiers de sauvegarde**, cliquez sur **Sauvegarder**.
- 4. Vous pouvez spécifier s'il faut chiffrer votre fichier de sauvegarde pour plus de sécurité. Vous pouvez entrer votre mot de passe ou utiliser le mot de passe global que vous avez précédem‑ ment spécifié sur la page Paramètres de sauvegarde d'instance.
- 5. Cliquez sur **Continuer**.

## **Restaurez une instance NetScaler à l'aide de NetScaler ADM**

#### Remarque :

Si vous avez des instances NetScaler dans une paire HA, vous devez prendre en compte les points suivants :

- Restaurez la même instance à partir de laquelle le fichier de sauvegarde a été créé. Par exemple, considérons un scénario selon lequel une sauvegarde a été effectuée à partir de l' instance principale de la paire HA. Au cours du processus de restauration, assurez-vous de restaurer la même instance, même si elle n'est plus l'instance principale.
- Lorsque vous lancez le processus de restauration sur l'instance ADC principale, vous ne pou‑ vez pas accéder à l'instance principale et l'instance secondaire est remplacée par **STAYSEC‑ ONDARY**. Une fois le processus de restauration terminé sur l'instance principale, l'instance ADC secondaire passe du mode **STAYSECONDARY** au mode **ENABLED** et fait à nouveau par‑ tie de la paire HA. Vous pouvez vous attendre à une interruption de service de l'instance

principale jusqu'à ce que le processus de restauration soit terminé.

Effectuez cette tâche pour restaurer une instance NetScaler à l'aide du fichier de sauvegarde que vous avez créé précédemment :

- 1. Accédez à **Infrastructure > Instances**, sélectionnez l'instance que vous souhaitez restaurer, puis cliquez sur**Afficher la sauvegarde**.
- 2. Dans la page**Fichiers de sauvegarde**, sélectionnez le fichier de sauvegarde contenant les paramètres à restaurer, puis cliquez sur**Restaurer**.

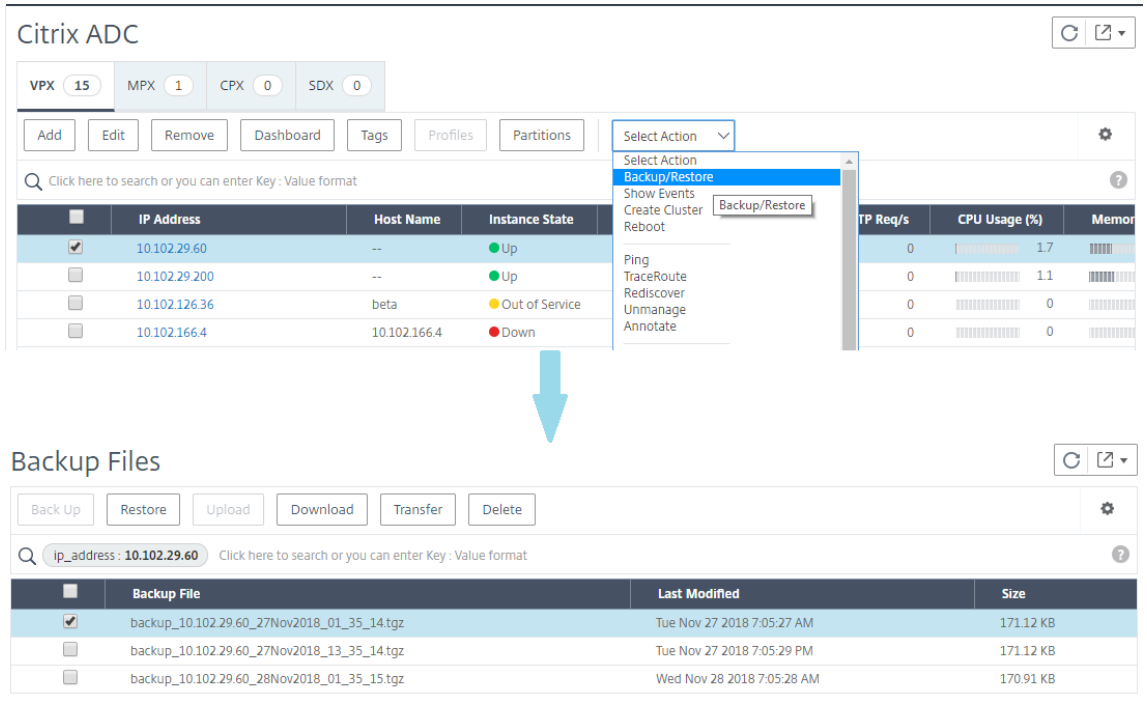

#### **Restaurez une appliance NetScaler SDX à l'aide de NetScaler ADM**

Dans NetScaler ADM, la sauvegarde de l'appliance NetScaler SDX inclut les éléments suivants :

- Instances NetScaler hébergées sur l'appliance
- Certificats et clés SSL SVM
- Paramètres d'élagage de l'instance (au format XML)
- Paramètres de sauvegarde de l'instance (au format XML)
- Paramètres du sondage sur les certificats SSL (au format XML)
- Fichier db SVM
- Fichiers de configuration NetScaler des appareils présents sur SDX
- NetScaler crée des images
- Images NetScaler XVA, ces images sont stockées à l'emplacement suivant : /var/mps/sdx\_images/
- Image d'ensemble SDX unique (SVM+XS)
- Images d'instances tierces (si provisionnées)

Restaurez votre appliance NetScaler SDX selon la configuration disponible dans le fichier de sauvegarde. Lors de la restauration de l'appliance, l'intégralité de la configuration actuelle est supprimée.

Si vous restaurez l'appliance NetScaler SDX à l'aide d'une sauvegarde d'une autre appliance NetScaler SDX, assurez‑vous d'ajouter les licences et de configurer les paramètres réseau du service de gestion de la nouvelle appliance pour qu'ils correspondent aux paramètres du fichier de sauvegarde avant de démarrer le processus de restauration. En d'autres termes, la nouvelle appliance doit disposer d'une licence et répondre aux exigences de licence minimales du fichier de sauvegarde. Par exemple, si la sauvegarde comportait cinq instances VPX d'un total de 5 Go, la nouvelle appliance doit également être en mesure de prendre en charge ces exigences. Ou si l'appliance de sauvegarde disposait d'une licence Platinum, la nouvelle appliance doit disposer de la même licence ou d'une licence supérieure. Les paramètres réseau, tels que l'adresse IP, le masque réseau, la passerelle, l'adresse IP XenServer et le serveur DNS doivent être correctement configurés sur la nouvelle appliance.

Avant de restaurer l'appliance SDX, assurez-vous que la variante de plate-forme de l'appliance SDX sauvegardée est identique à l'appliance. Vous ne pouvez pas restaurer à partir d'une variante de plateforme différente.

#### **Remarque**

Avant de restaurer une appliance SDX RMA, assurez-vous que la version sauvegardée est identique ou supérieure à la version RMA.

Pour restaurer l'appliance SDX à partir du fichier sauvegardé :

- 1. Dans l'interface graphique de NetScaler ADM, accédez à **Infrastructure > Instances**NetScaler.
- 2. Cliquez sur **Sauvegarde/Restaurer**.
- 3. Sélectionnez le fichier de sauvegarde de la même instance que vous souhaitez restaurer.
- 4. Cliquez sur **Reconditionner la sauvegarde**.

Lorsque l'appliance SDX est sauvegardée, lesfichiers et les images XVA sont stockés séparément pour économiser la bande passante réseau et l'espace disque. Par conséquent, vous devez reconditionner le fichier sauvegardé avant de restaurer l'appliance SDX.

Lorsque vous reconditionnez le fichier de sauvegarde, il inclut tous les fichiers sauvegardés ensemble pour restaurer l'appliance SDX. Le fichier de sauvegarde reconditionné garantit la restauration réussie de l'appliance SDX.

5. Sélectionnez le fichier de sauvegarde qui est réemballé et cliquez sur **Restaurer**.

## **Forcer un basculement vers l'instance NetScaler secondaire**

#### February 1, 2024

Vous pouvez forcer un basculement si, par exemple, vous devez remplacer ou mettre à niveau l'in‑ stance principale Citrix Application Delivery Controller (ADC). Vous pouvez forcer le basculement à partir de l'instance principale ou secondaire. Lorsque vous forcez un basculement sur l'instance principale, la principale devient la secondaire et la secondaire devient la principale. Le basculementforcé n' est possible que lorsque l'instance principale peut déterminer que l'instance secondaire est active.

Un basculement forcé n'est ni propagé ni synchronisé. Pour consulter l'état de la synchronisation après un basculement forcé, vous pouvez consulter l'état de l'instance.

Un basculement forcé échoue dans l'une des circonstances suivantes :

- Vous forcez le basculement sur un système autonome.
- L'instance secondaire est désactivée ou inactive. Si l'instance secondaire est inactive, vous de‑ vez attendre que son état soit activé pour forcer un basculement.
- L'instance secondaire est configurée pour rester secondaire.

L'instance NetScaler affiche un message d'avertissement si elle détecte un problème potentiel lorsque vous exécutez la commande force failover. Le message inclut les informations qui ont déclenché l'avertissement et demande une confirmation avant de continuer.

Vous pouvez forcer un basculement sur une instance principale ou secondaire.

## **Pour forcer un basculement vers l'instance secondaire de NetScaler à l'aide de NetScaler ADM :**

- 1. Dans NetScaler Application Delivery Management (ADM), accédez à l'onglet **Infrastructure > Instances > NetScaler > VPX, puis sélectionnez** une instance.
- 2. Sélectionnez les instances d'une configuration HA à partir des instances répertoriées sous le type d'instance sélectionné.
- 3. Dans le menu **Action**, sélectionnez **Force Failover.**
- 4. Cliquez sur **Oui** pour confirmer l'action de basculement forcé.

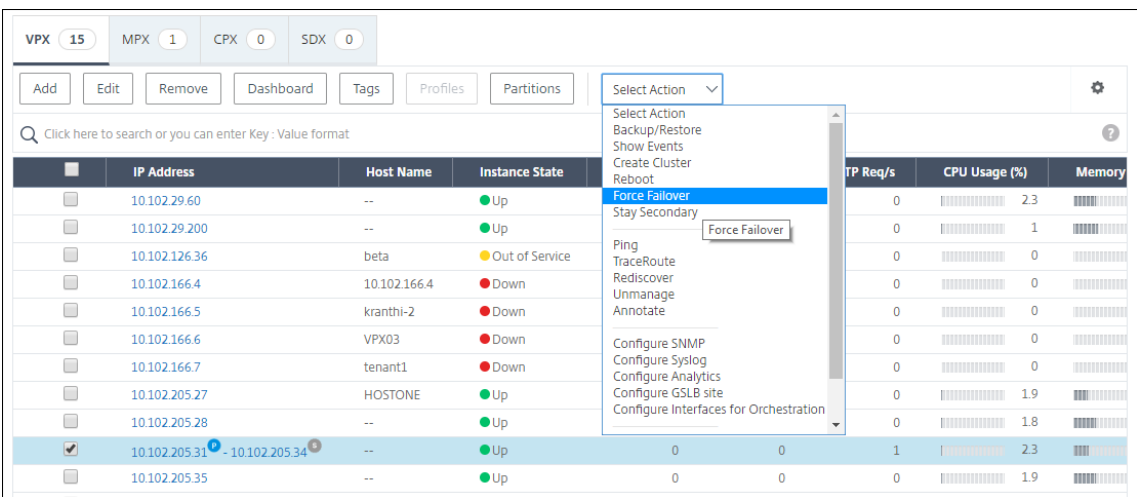

## **Forcer une instance NetScaler secondaire à rester secondaire**

#### February 1, 2024

Dans une configuration HA, le nœud secondaire peut être forcé de rester secondaire quel que soit l' état du nœud principal.

Par exemple, supposons que le nœud principal doit être mis à niveau et que le processus prend quelques secondes. Pendant la mise à niveau, le nœud principal peut tomber en panne pendant quelques secondes, mais vous ne voulez pas que le nœud secondaire prenne le relais. Vous souhaitez qu'il reste le nœud secondaire même s'il détecte une défaillance dans le nœud principal.

Lorsque vous forcez le nœud secondaire à rester secondaire, il reste secondaire même si le nœud principal tombe en panne. En outre, lorsque vous forcez l'état d'un nœud dans une paire HA à rester secondaire, il ne participe pas aux transitions de machines d'état HA. L'état du nœud est affiché en tant que STAYSECONDARY.

#### **Remarque**

Lorsque vous forcez un système à rester secondaire, le processus de forçage n'est ni propagé ni synchronisé. Elle affecte uniquement le nœud sur lequel vous exécutez la commande.

## **Pour configurer une instance NetScaler secondaire afin qu'elle reste secondaire à l'aide de NetScaler ADM :**

- 1. Dans NetScaler Application Delivery Management (ADM), accédez à l'onglet **Infrastructure > Instances \*\***NetScaler**>**VPX, puis sélectionnez\*\* une instance.
- 2. Sélectionnez les instances d'une configuration HA à partir des instances répertoriées sous le type d'instance sélectionné.
- 3. Dans le menu **Action**, sélectionnez **Rester secondaire**.
- 4. Cliquez sur **Oui** pour confirmer l'exécution de l'action « Rester secondaire ».

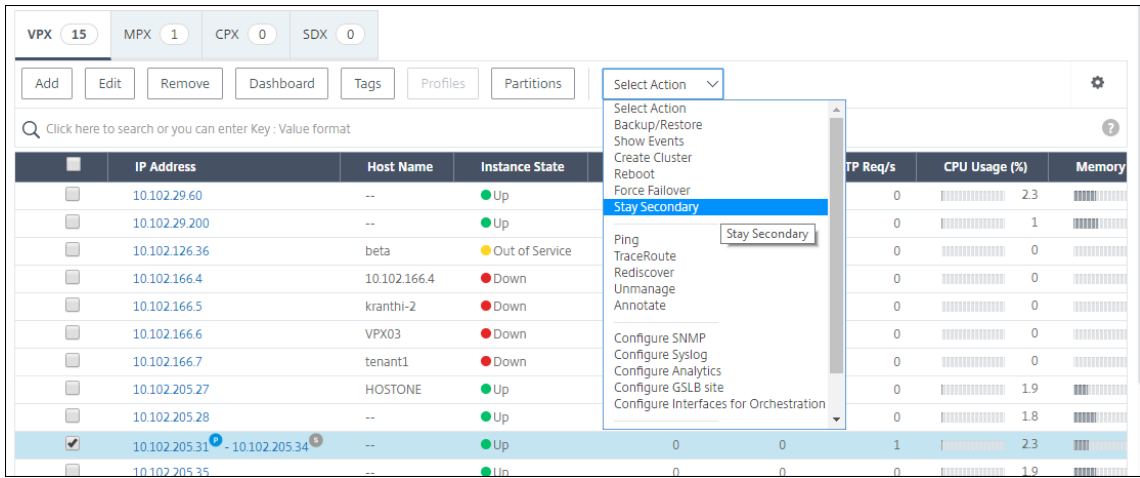

## **Créer des groupes d'instances**

#### February 1, 2024

Pour créer un groupe d'instances, vous devez d'abord ajouter toutes vos instances NetScaler à NetScaler ADM. Une fois les instances ajoutées avec succès, créez des groupes d'instances en fonction de leur famille d'instances. La création d'un groupe d'instances vous permet de mettre à niveau, de sauvegarder ou de restaurer les instances groupées en une seule fois.

## **Pour créer un groupe d'instances à l'aide de NetScaler ADM**

- 1. Dans NetScaler ADM, accédez à **Infrastructure > Groupes d'instances**, puis cliquez sur **Ajouter**.
- 2. Spécifiez un nom à votre groupe d'instances et sélectionnez **NetScaler** dans la liste **Famille d' instances**.
- 3. Cliquez sur **Sélectionner des instances**. Sur la page **Select Instances**, sélectionnez les instances que vous souhaitez regrouper et cliquez sur **Sélectionner**.

Le tableau répertorie les instances sélectionnées et leurs détails. Si vous souhaitez supprimer une instance du groupe, sélectionnez‑la dans le tableau et cliquez sur **Supprimer** .

4. Cliquez sur **Créer**.

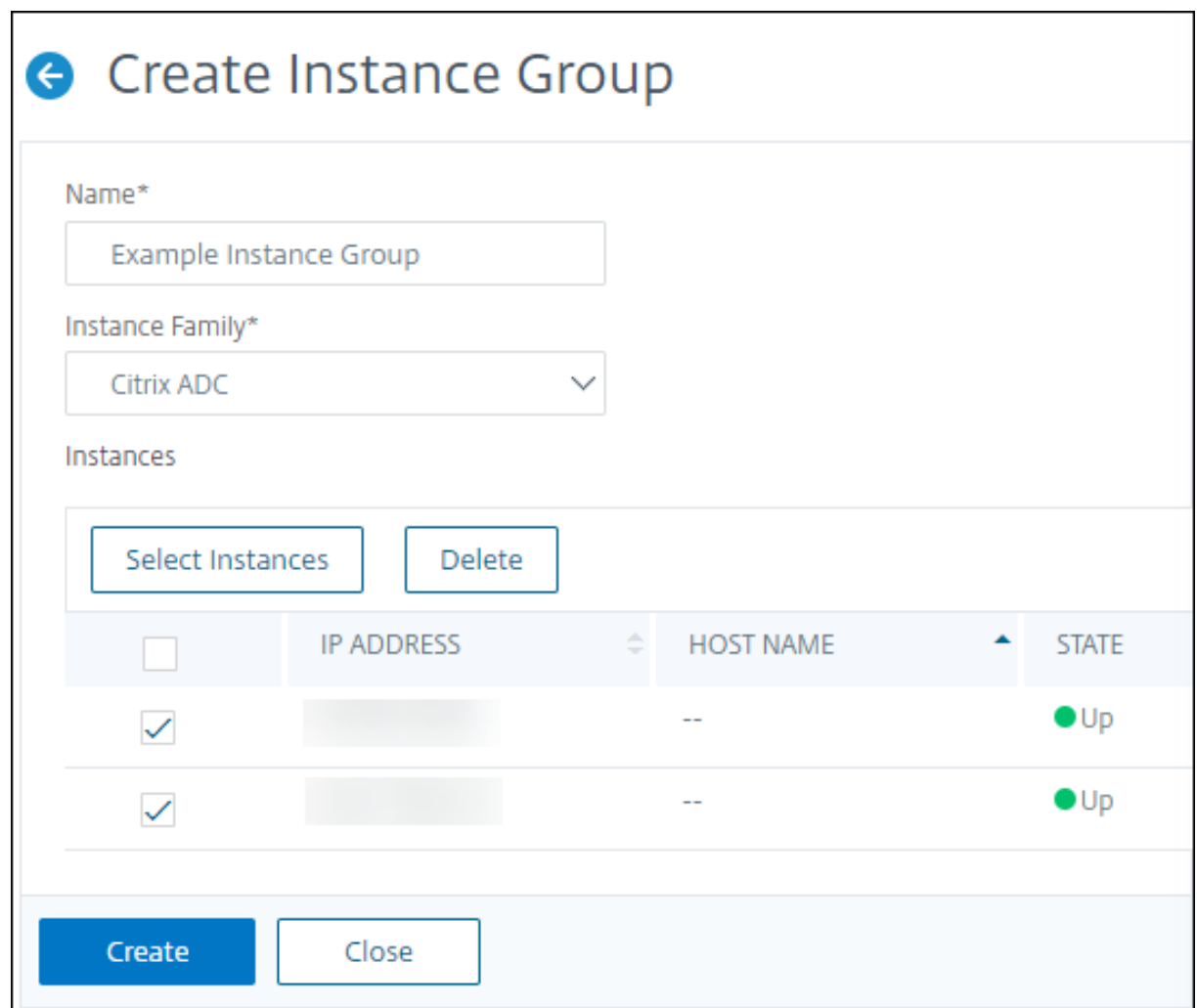

## **Provisionner des instances NetScaler VPX sur SDX à l'aide d'ADM**

February 1, 2024

Vous pouvez provisionner une ou plusieurs instances NetScaler VPX sur l'appliance SDX à l'aide de NetScaler ADM. Le nombre d'instances que vous pouvez déployer dépend de la licence que vous avez achetée. Si le nombre d'instances ajoutées est égal au nombre spécifié dans la licence, l'ADM vous interdit de provisionner davantage d'instances NetScaler.

Avant de commencer, assurez-vous d'ajouter une instance SDX dans ADM où vous souhaitez provisionner des instances VPX.

Pour provisionner une instance VPX, procédez comme suit :

1. Accédez à **Infrastructure > Instances > NetScaler**.

- 2. Dans l'onglet **SDX**, sélectionnez une instance SDX dans laquelle vous souhaitez provisionner une instance VPX.
- 3. Dans **Sélectionner une action**, sélectionnez **Provisionner VPX**.

## **Étape 1 ‑ Ajouter une instance VPX**

L'ADM utilise les informations suivantes pour configurer les instances VPX dans une appliance SDX :

- **Nom** : spécifiez un nom à une instance ADC.
- Établir un réseau de communication entre SDX et VPX. Pour ce faire, sélectionnez les options requises dans la liste :
	- **– Gérer via le réseau interne** ‑ Cette option établit un réseau interne pour une communica‑ tion entre ADM et une instance VPX.
	- **– Adresse IP** : vous pouvez sélectionner une adresse **IPv4** ou **IPv6** ou les deux pour gérer l' instance NetScaler VPX. Une instance VPX ne peut avoir qu'une seule adresse IP de gestion (également appelée IP NetScaler). Vous ne pouvez pas supprimer l'adresse IP de NetScaler.

Pour l'option sélectionnée, attribuez un masque de réseau, une passerelle par défaut et un saut suivant au serveur ADM pour l'adresse IP.

- **XVA File** ‑ Sélectionnez le fichier XVA à partir duquel vous souhaitez provisionner une instance VPX. Utilisez l'une des options suivantes pour sélectionner le fichier XVA.
	- **– Local** ‑ Sélectionnez le fichier XVA de votre ordinateur local.
	- **– Appliance** ‑ Sélectionnez le fichier XVA dans un navigateur de fichiers ADM.
- **Profil d'administrateur** ‑ Ce profil permet d'accéder au provisionnement des instances VPX. Avec ce profil, ADM récupère les données de configuration d'une instance. Si vous devez ajouter un profil, cliquez sur **Ajouter**.
- Agent Sélectionnez l'agent auquel vous souhaitez associer les instances
- **Site** ‑ Sélectionnez le site où vous souhaitez ajouter l'instance.

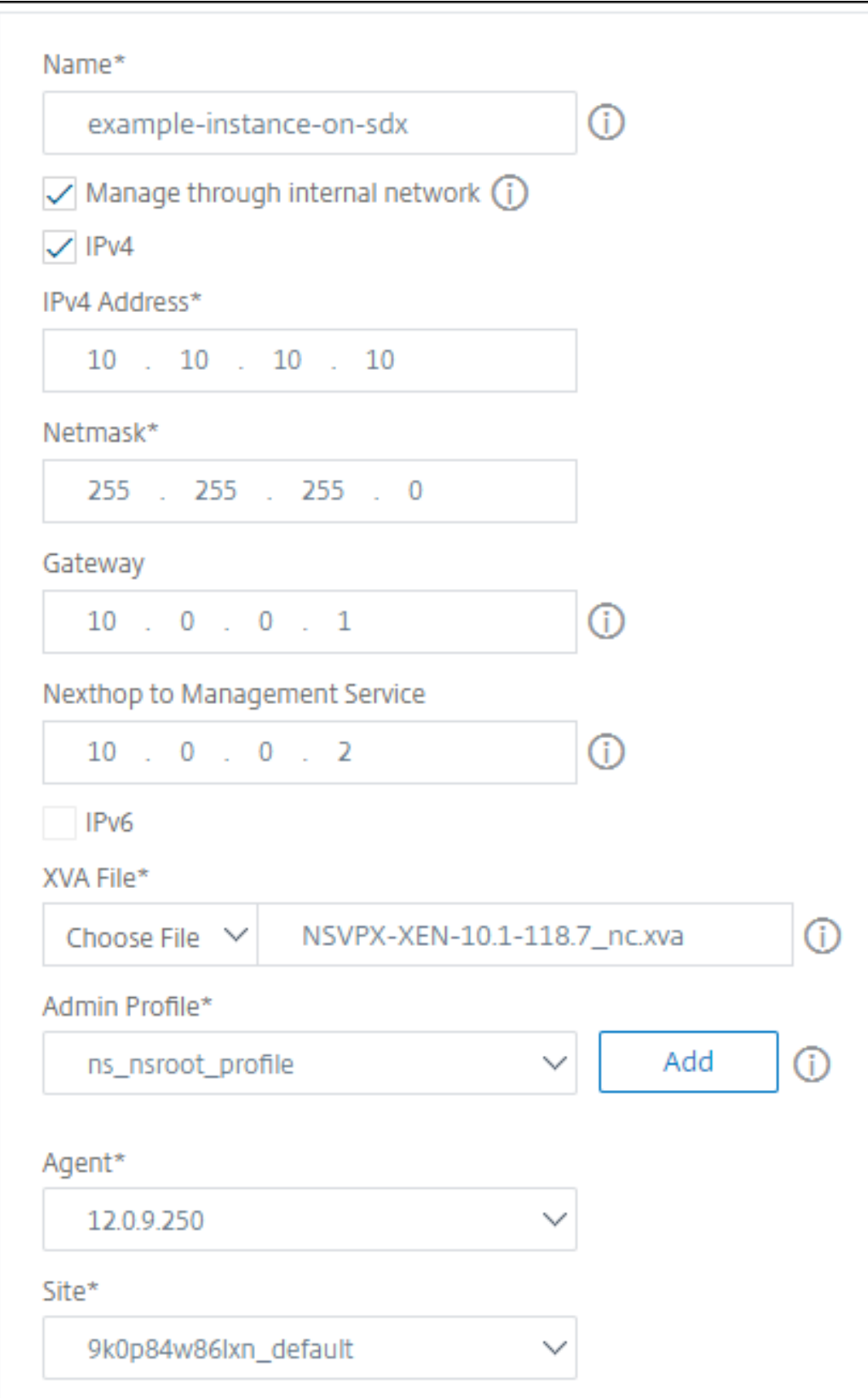

### **Étape 2 ‑ Allouer des licences**

Dans la section **Allocation de licences**, spécifiez la licence VPX. Vous pouvez utiliser des licences Standard, Advanced et Premium.

• **Mode d'allocation** ‑ Vous pouvez choisir les modes **Fixe** ou **Burstable** pour le pool de bande passante.

Si vous choisissez le mode **Burstable**, vous pouvez utiliser une bande passante supplémentaire lorsque la bande passante fixe est atteinte.

• **Débit** ‑ Affectez le débit total (en Mbps) à une instance.

#### **Remarque**

Achetez une licence distincte (SDX 2‑Instance Add‑On Pack pour Secure Web Gateway) pour les instances Citrix Secure Web Gateway (SWG) sur les appliances SDX. Ce pack d'instances est différent de la licence de plate‑forme SDX ou du pack d'instances SDX.

Pour plus d'informations, consultez Déploiement d'une instance Citrix Secure Web Gateway sur une appliance SDX.

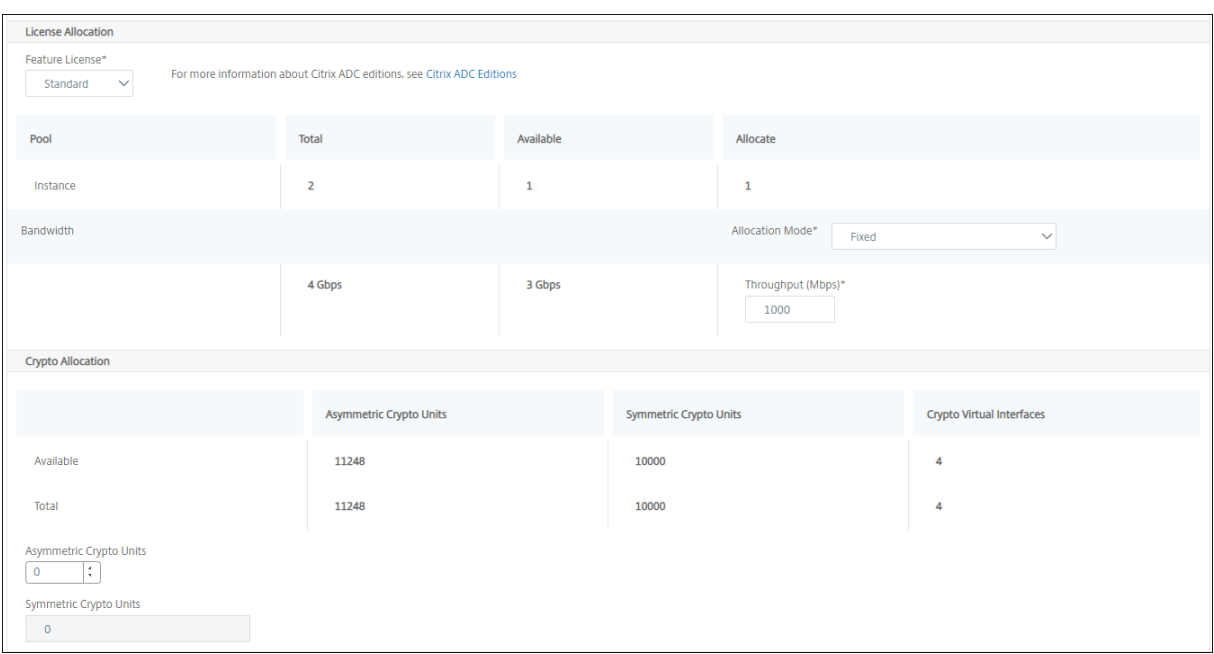

À partir de la version SDX 12.0 57.19, l'interface pour gérer la capacité de chiffrement a changé. Pour plus d'informations, consultez Gérer la capacité de chiffrement.

## **Étape 3 ‑ Allouer les ressources**

Dans la section **Allocation de ressources**, allouez des ressources à une instance VPX pour maintenir le trafic.

- **Mémoire totale (Mo)** ‑ Affectez la mémoire totale à une instance. La valeur minimale est 2048 Mo.
- **Paquets par seconde** ‑ Spécifiez le nombre de paquets à transmettre par seconde.
- **CPU** ‑ Spécifiez le nombre de cœurs de CPU à une instance. Vous pouvez utiliser des cœurs CPU partagés ou dédiés.

Lorsque vous sélectionnez un cœur partagé pour une instance, les autres instances peuvent utiliser le noyau partagé au moment de la pénurie de ressources.

Redémarrez les instances sur lesquelles les cœurs CPU sont réaffectés pour éviter toute dégradation des performances.

Si vous utilisez la plate-forme SDX 25000xx, vous pouvez affecter un maximum de 16 cœurs à une instance. De plus, si vous utilisez la plate‑forme SDX 2500xxx, vous pouvez affecter un maximum de 11 cœurs à une instance.

**Remarque**

Pour une instance, le débit maximal que vous configurez est de 180 Gbit/s.

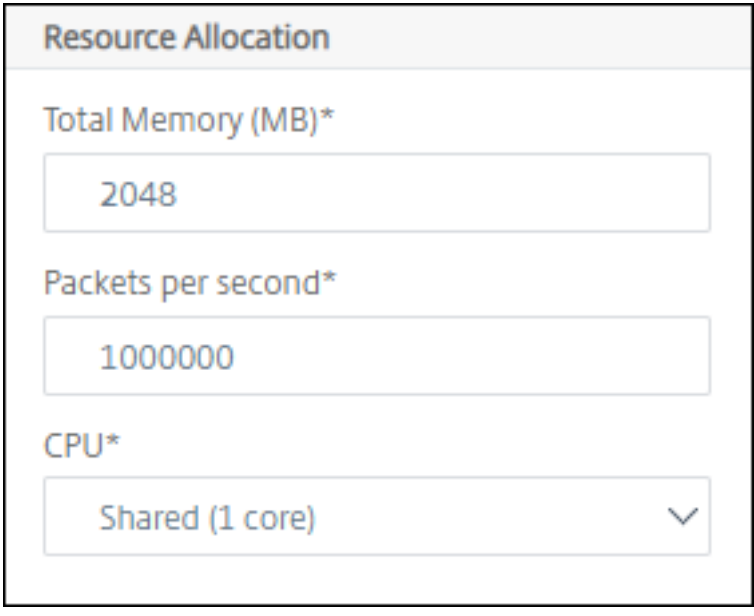

Le tableau suivant répertorie le VPX pris en charge, la version d'image unique groupée et le nombre de cœurs que vous pouvez attribuer à une instance :

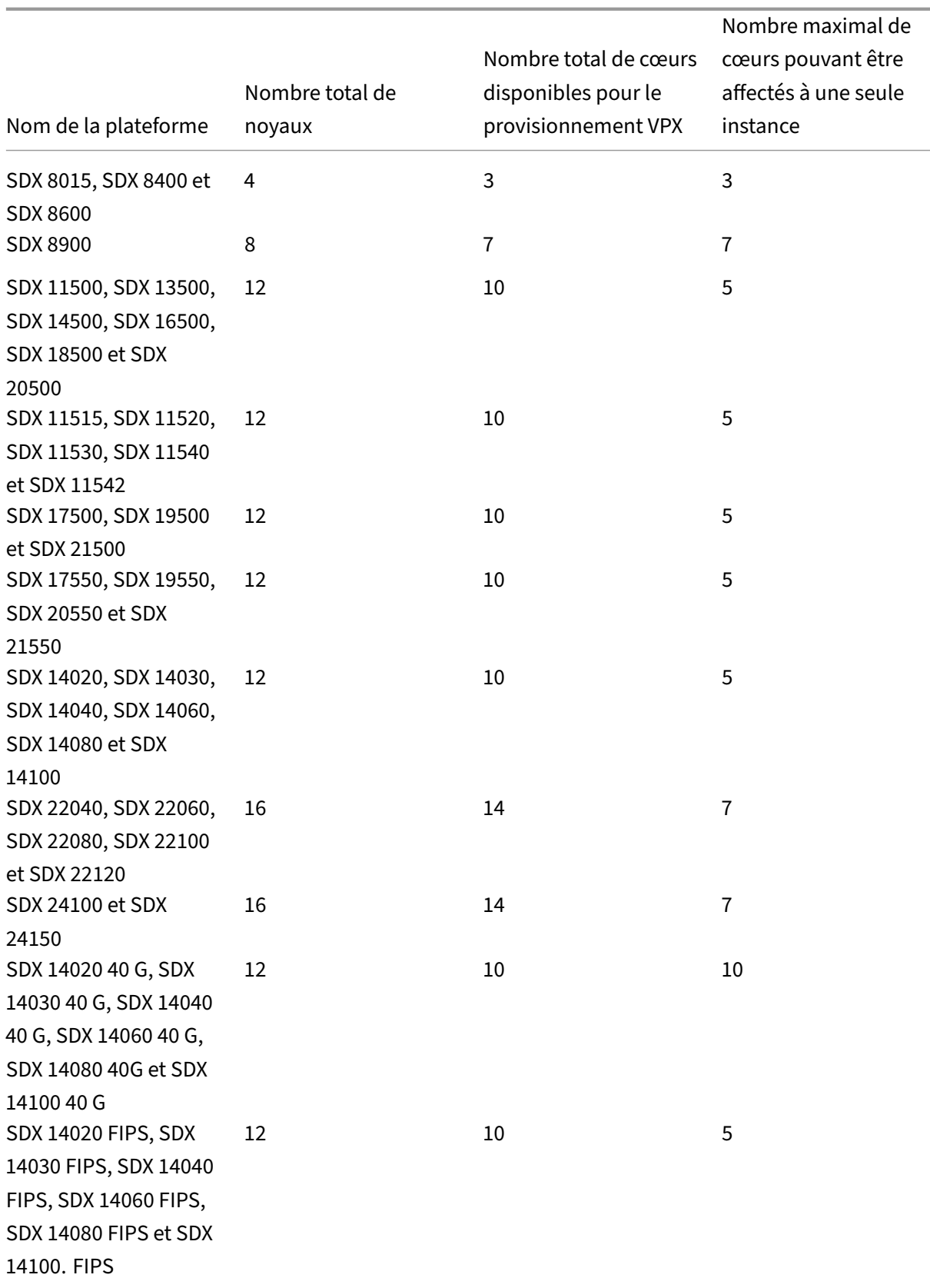

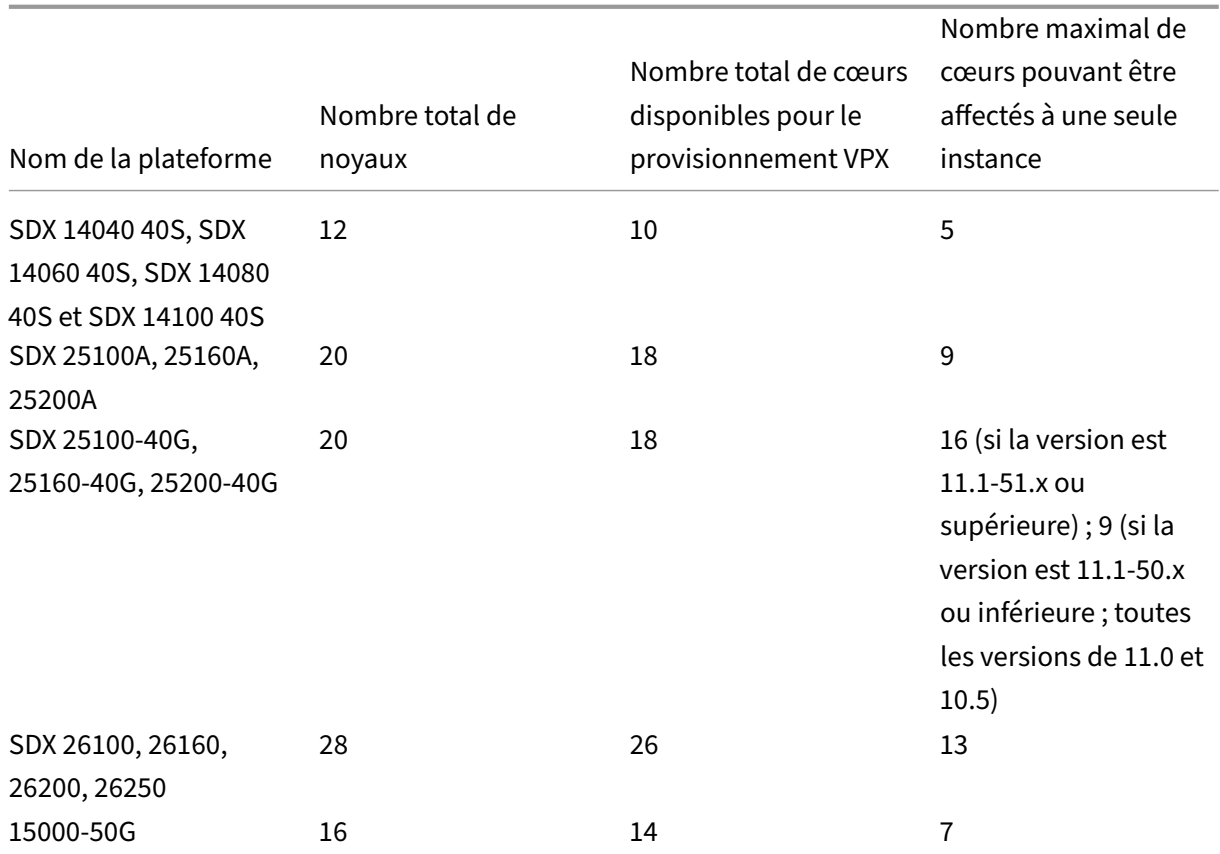

#### **Remarque**

Sur la plate-forme SDX 26xxx, un maximum de 26 cœurs de CPU peuvent être affectés à une instance VPX. Si des unités crypto sont affectées à l'instance, le nombre maximal de cœurs dépend du nombre d'unités de crypto et d'interfaces de données.

Par exemple, si vous affectez 24000 unités de chiffrement à une instance, vous pouvez affecter 24 cœurs de CPU et deux interfaces de données maximum à l'instance. L'appliance SDX considère les interfaces de données et les unités de chiffrement comme des périphériques PCI. Pour 26000 unités crypto, le provisionnement d'instance VPX échoue en raison de l'absence d'espace pour ajouter des interfaces de données.

## **Étape 4 ‑ Ajouter l'administration d'instance**

Vous pouvez créer un utilisateur administrateur pour l'instance VPX. Pour ce faire, sélectionnez **Ajouter une administration d'instance** dans la section **Administration de l'instance**.

Spécifiez les détails suivants :

• **Nom d'utilisateur : nom**d'utilisateur de l'administrateur de l'instance NetScaler. Cet utilisa‑

teur dispose d'un accès superutilisateur mais n'a pas accès aux commandes réseau pour configurer les VLAN et les interfaces.

- **Mot de passe** : spécifiez le mot de passe du nom d'utilisateur.
- Accès**Shell/Sftp/Scp : accès autorisé à l'administrateur de l'instance NetScaler**. Cette op‑ tion est sélectionnée par défaut.

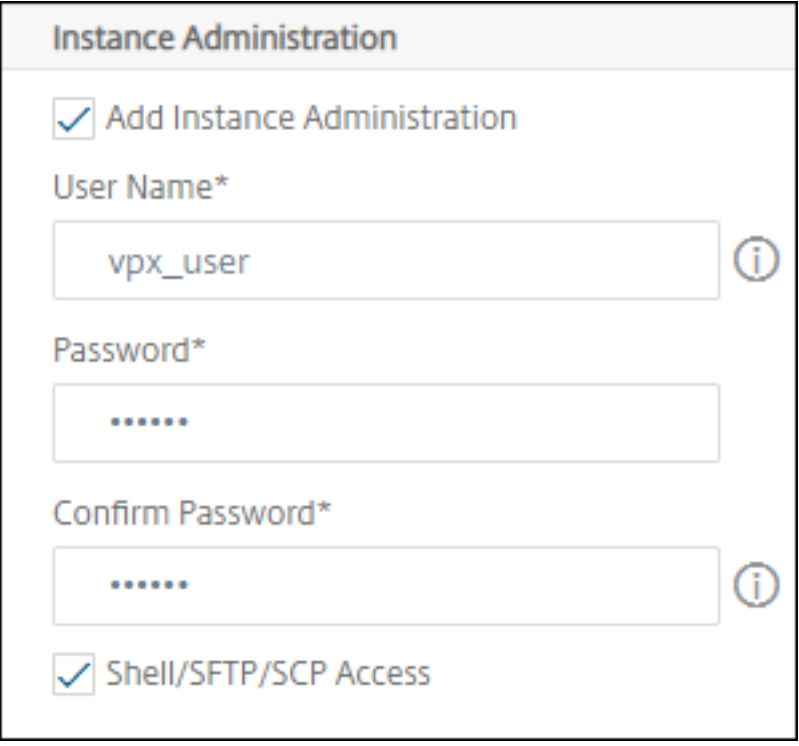

## **Étape 5 ‑ Spécifier les paramètres réseau**

Sélectionnez les paramètres réseau requis pour une instance :

• **Autoriser le mode L2 dans les paramètres réseau** : vous pouvez autoriser le mode L2 sur l' instance NetScaler. Sélectionnez Autoriser le mode L2 sous Paramètres réseau. Avant de vous connecter à l'instance et d'activer le mode L2. Pour plus d'informations, consultez Autorisation du mode L2 sur une instance NetScaler.

#### **Remarque**

[Si vous désactivez le mode L2 pour u](https://docs.netscaler.com/en-us/sdx/12/configuring-managing-netscaler-instance/configuring-l2-mode-on-netscaler-instance.html)ne instance, vous devez vous connecter à l'[instance](https://docs.netscaler.com/en-us/sdx/12/configuring-managing-netscaler-instance/configuring-l2-mode-on-netscaler-instance.html) et désactiver le mode L2 à partir de cette instance. Dans le cas contraire, tous les autres modes NetScaler risquent d'être désactivés après le redémarrage de l'instance.

- **0/1** ‑ Dans la **balise VLAN**, spécifiez un ID VLAN pour l'interface de gestion.
- **0/2** ‑ Dans la **balise VLAN**, spécifiez un ID VLAN pour l'interface de gestion.

Par défaut, les interfaces **0/1** et **0/2** sont sélectionnées.

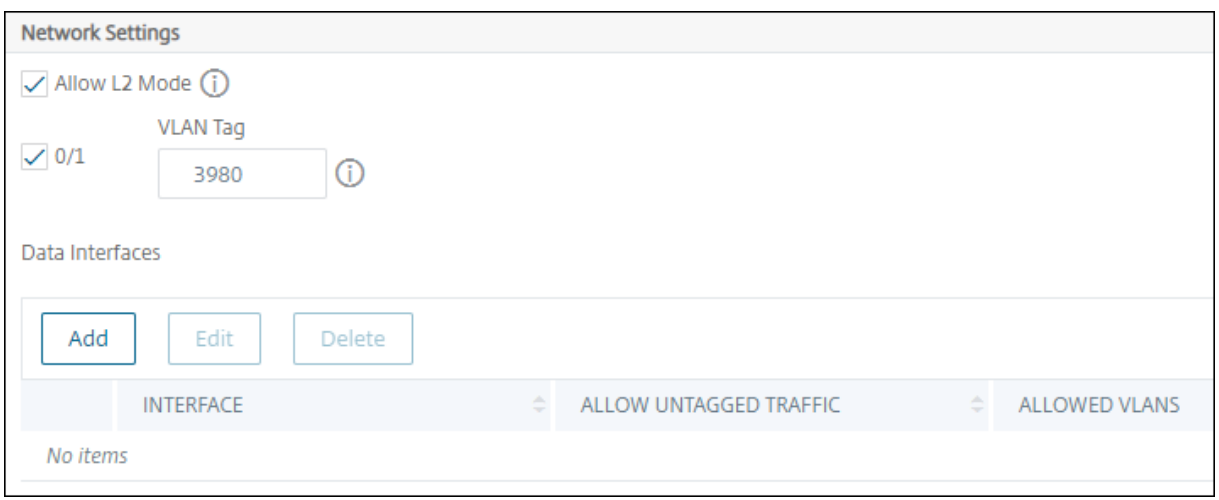

Dans **Interfaces de données**, cliquez sur **Ajouter** pour ajouter des interfaces de données et spécifiez les éléments suivants :

• **Interfaces** ‑ Sélectionnez l'interface dans la liste.

#### **Remarque**

Les ID d'interface des interfaces que vous ajoutez à une instance ne correspondent pas nécessairement à la numérotation de l'interface physique sur l'appliance SDX.

Par exemple, la première interface que vous associez à instance-1 est l'interface SDX 1/4, elle apparaît sous la forme d'interface 1/1 lorsque vous affichez les paramètres de l'interface dans cette instance. Cette interface indique qu'il s'agit de la première interface que vous avez associée à instance‑1.

- **VLAN autorisés** : spécifiez une liste d'ID de VLAN pouvant être associés à une instance NetScaler.
- **Mode d'adresse MAC** ‑ Affectez une adresse MAC à une instance. Sélectionnez l'une des options suivantes :
	- **– Valeur par défaut** ‑ Citrix Workspace attribue une adresse MAC.
	- **– Personnalisé** : choisissez ce mode pour spécifier une adresse MAC qui remplace l'adresse MAC générée.
	- **– Généré : générez** une adresse MAC à l'aide de l'ensemble d'adresses MAC de base précédemment. Pour plus d'informations sur la définition d'une adresse MAC de base, reportez‑vous à la section Attribution d'une adresse MAC à une interface.
- **Paramètres VMAC (VRID IPv4 et IPv6 pour configurer Virtual MAC)**
- **– VRID IPV4** ‑ Le VRID IPv4 qui identifie le VMAC. Valeurs possibles : 1—255. Pour plus d' informations, consultez Configuration de vMac sur une interface.
- **–** VRID IPV6 ‑ Le VRID IPv6 qui identifie le VMAC. Valeurs possibles : 1—255. Pour plus d' informations, consultez [Configuration de vMac sur une interface.](https://docs.netscaler.com/fr-fr/sdx/current-release/configuring-managing-netscaler-instance/configuring-vmac-on-interface.html)

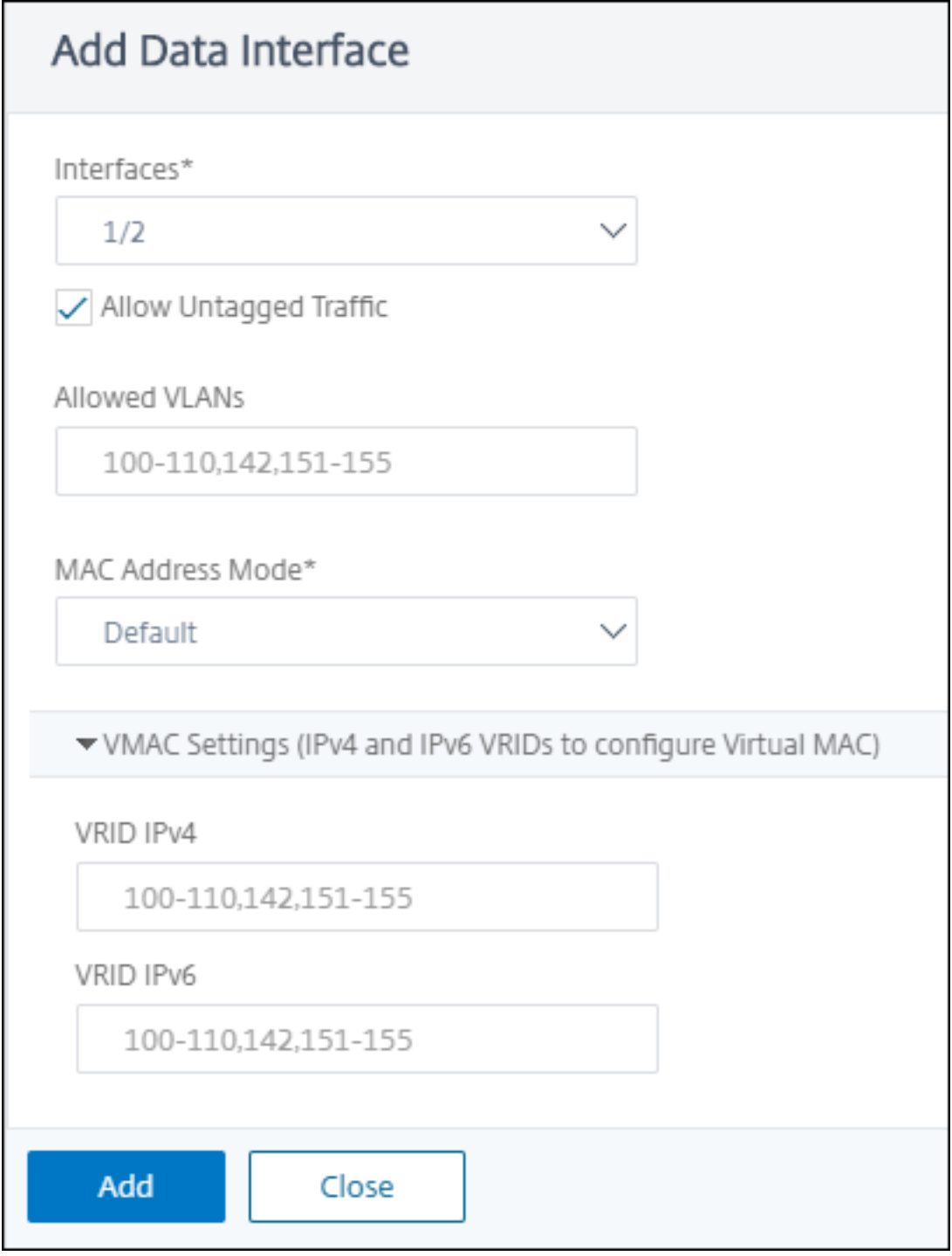

Cliquez sur **Ajouter**.

## **Étape 6 ‑ Spécifier les paramètres du VLAN de gestion**

Le service de gestion et l'adresse de gestion (NSIP) de l'instance VPX se trouvent dans le même sousréseau, et la communication se fait via une interface de gestion.

Si le service de gestion et l'instance se trouvent dans des sous-réseaux différents, spécifiez un ID VLAN pendant que vous provisionnez une instance VPX. Par conséquent, l'instance est accessible sur le réseau lorsqu'elle est active.

Si votre déploiement nécessite que le NSIP est accessible uniquement via l'interface sélectionnée lors du provisionnement de l'instance VPX, sélectionnez **NSVLAN**. Et, le NSIP devient inaccessible via d' autres interfaces.

- Les battements de cœur HA sont envoyés uniquement sur les interfaces qui font partie du NSVLAN.
- Vous pouvez configurer un NSVLAN uniquement à partir de la version XVA VPX 9.3-53.4 et ultérieure.

#### **Important**

- Vous ne pouvez pas modifier ce paramètre après avoir configuré l'instance VPX.
- La commande clear config full de l'instance VPX supprime la configuration du VLAN si **NSVLAN** n'est pas sélectionnée.

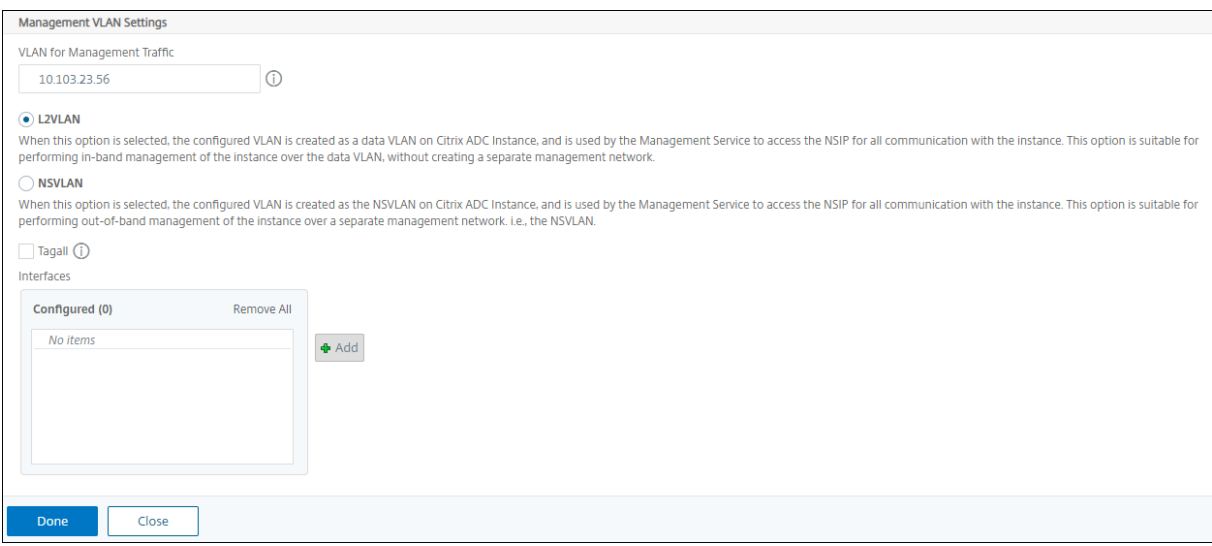

Cliquez sur **Terminé** pour provisionner une instance VPX.

## **Afficher l'instance VPX provisionnée**

Pour afficher l'instance nouvellement provisionnée, procédez comme suit :

- 1. Accédez à **Infrastructure > Instances > NetScaler**.
- 2. Dans l'onglet **VPX**, recherchez une instance à l'aide de la propriété d'**adresse IP de l'hôte** et spécifiez l'adresse IP de l'instance SDX.

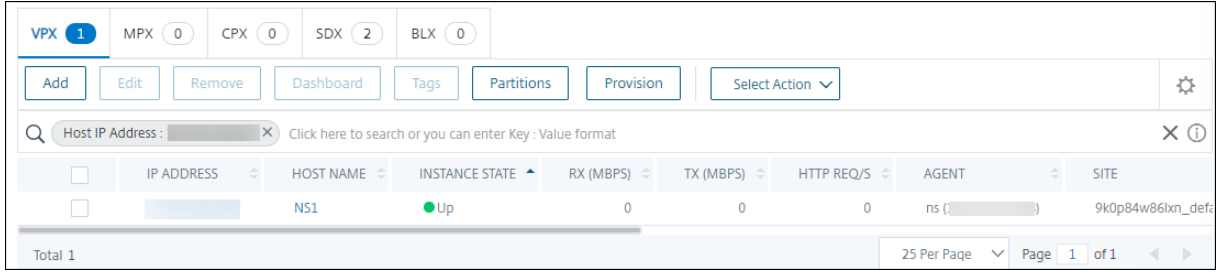

## **Redécouvrez plusieurs instances NetScaler VPX**

#### February 1, 2024

Vous pouvez redécouvrir plusieurs instances NetScaler VPX dans votre configuration NetScaler Application Delivery Management (ADM). Vous pouvez également redécouvrir plusieurs instances NetScaler VPX lorsque vous souhaitez consulter les derniers états et configurations de ces instances. Le serveur NetScaler ADM redécouvre toutes les instances NetScaler VPX et vérifie si les instances Citrix Application Delivery Controller (ADC) sont accessibles.

#### **Pour redécouvrir plusieurs instances NetScaler VPX :**

- 1. Dans un navigateur Web, tapez l'adresse IP du serveur NetScaler ADM (par exemple, http://192. 168.100.1).
- 2. Dans les champs**Nom d'utilisateur** et**Mot de passe**, entrez les informations d'identification de l'administrateur. Les informations d'identification de l'administrateur par défaut sont [nsroot](http://192.168.100.1) et [nsroo](http://192.168.100.1)t.
- 3. Accédez à **l'onglet Infrastructure > Instances > NetScaler** > **VPX** et sélectionnez les instances que vous souhaitez redécouvrir.
- 4. Dans le menu **Sélectionner une action**, cliquez sur **Redécouvrir**.
- 5. Lorsque le message de confirmation de l'exécution de l'utilitaire Redécouvrir s'affiche, cliquez sur **Oui**.

L'écran indique la progression de la redécouverte de chacune des instances NetScaler VPX.

## **Annuler l'administration d'une instance**

### February 1, 2024

Si vous souhaitez arrêter l'échange d'informations entre NetScaler Application Delivery Management (ADM) et les instances de votre réseau, vous pouvez annuler la gestion des instances.

### **Pour annuler la gestion d'une instance :**

Accédez à **Infrastructure > Instances > NetScaler** > onglet **VPX**. Dans la liste des instances, cliquez avec le bouton droit sur une instance, puis sélectionnez **Ne pas gérer**, ou sélectionnez l'instance et, dans la liste **Sélectionner une action**, sélectionnez **Ne pas gérer**.

L'état de l'instance sélectionnée devient **Absence de service**, comme illustré dans la figure suivante.

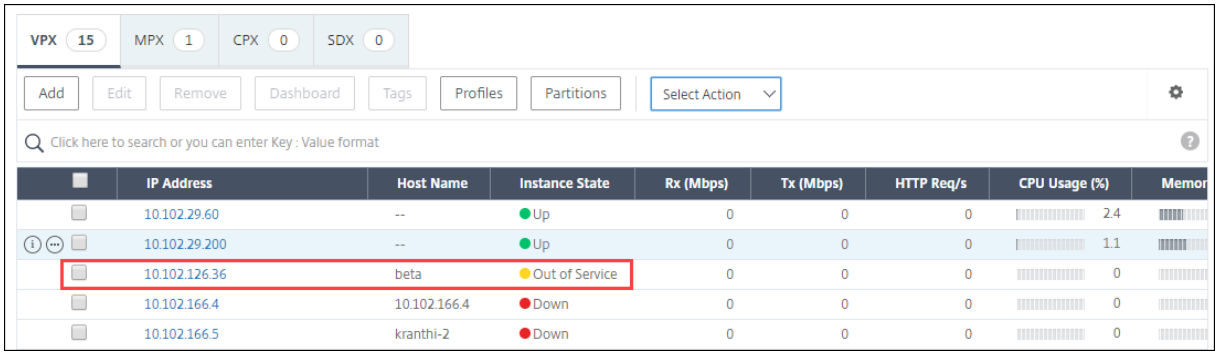

L'instance n'est plus gérée par NetScaler ADM et n'échange plus de données avec NetScaler ADM.

## **Tracer la route jusqu'à une instance**

#### February 1, 2024

En traçant l'itinéraire d'un paquet entre NetScaler Application Delivery Management (ADM) et une instance, vous pouvez trouver des informations telles que le nombre de sauts nécessaires pour atteindre l'instance. Traceroute trace le chemin du paquet de la source à la destination. Il affiche la liste des sauts réseau ainsi que le nom d'hôte et l'adresse IP de chaque entité de la route.

Traceroute enregistre également le temps qu'un paquet prend pour voyager d'un saut à l'autre. En cas d'interruption du transfert de paquets, traceroute indique où se situe le problème.

#### **Pour tracer la route d'une instance :**

1. Dans NetScaler ADM, accédez à **Infrastructure > Instances > NetScaler** > onglet **VPX**.

2. Dans la liste des instances, cliquez avec le bouton droit sur une instance, puis sélectionnez **TraceRoute** ou sélectionnez l'instance et, dans le menu **Sélectionner une action**, cliquez sur **TraceRoute**.

La boîte de message **TraceRoute** indique l'itinéraire vers l'instance et la durée, en millisecondes, consommée par chaque saut.

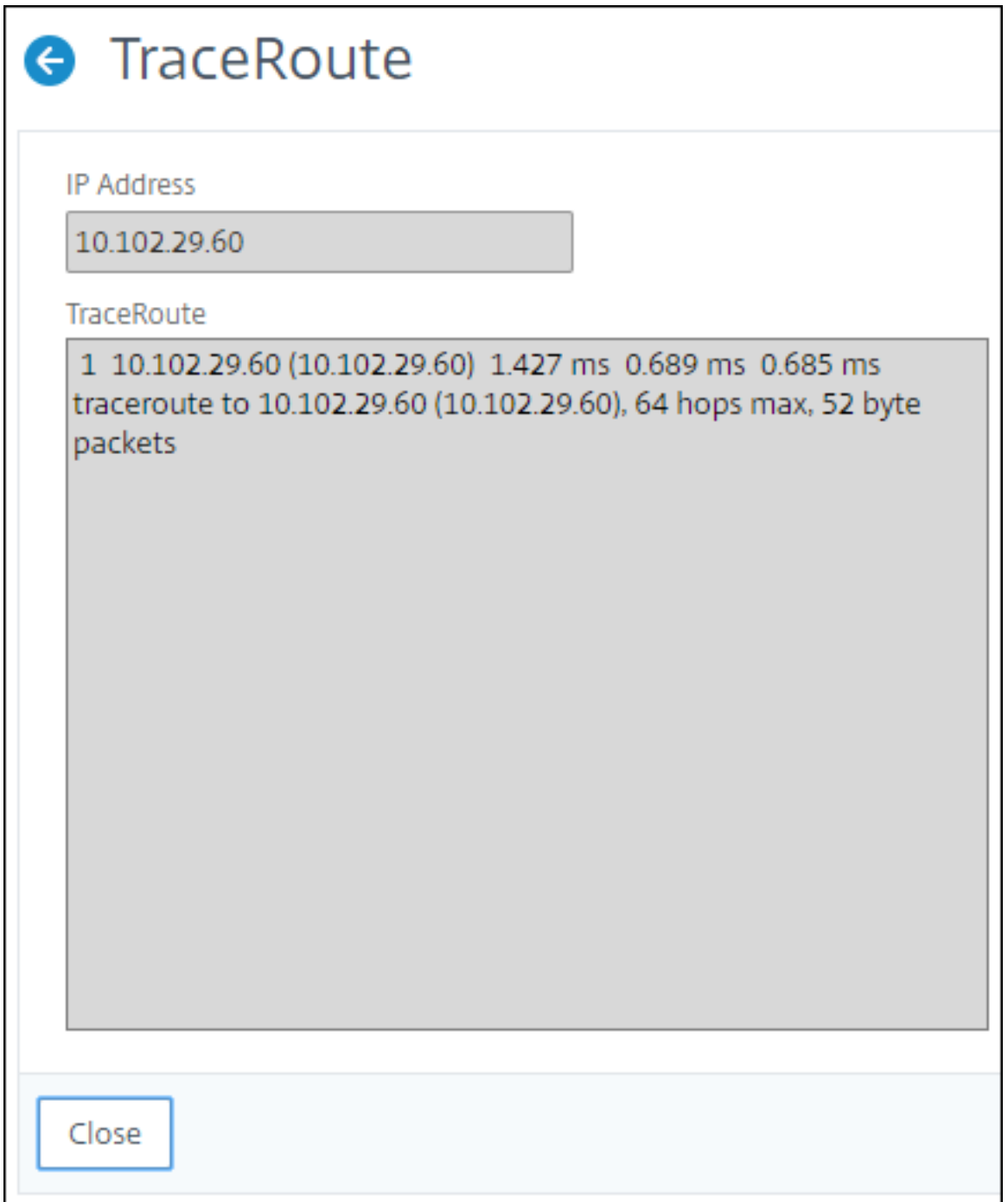

## **Répliquer les configurations d'une instance NetScaler à une autre**

#### February 1, 2024

Vous pouvez utiliser la fonctionnalité de réplication de la configuration de NetScaler ADM pour copier des configurations à partir d'une instance NetScaler et les répliquer sur une ou plusieurs instances.

### **Pour répliquer les configurations d'une instance vers d'autres instances NetScaler**

- 1. Accédez à **Infrastructure > Instances > NetScaler**. Sélectionnez l'instance source dont vous souhaitez répliquer les configurations sur d'autres instances et, dans la liste **Sélectionner une action**, cliquez sur **Répliquer la configuration**.
- 2. Dans **Configuration de réplication**, sélectionnez l'instance cible sur laquelle vous souhaitez appliquer les configurations à partir de l'instance source. Vous pouvez répliquer les configurations d'une instance source unique vers une seule instance ou plusieurs instances cibles.

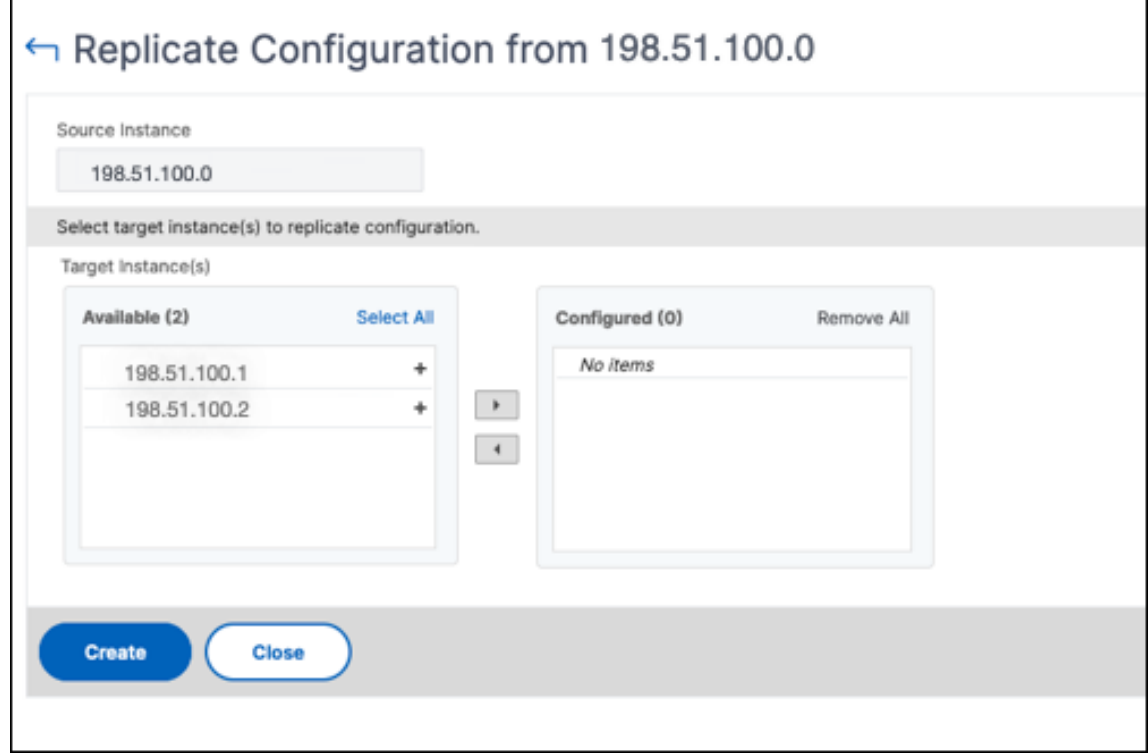

#### 3. Cliquez sur **Créer**.

Les configurations répliquées sont ajoutées à la liste des instances de NetScaler. Pour afficher l'état des instances répliquées, cliquez sur l'icône d'actualisation.

### **Remarque :**

Au cours de la réplication, toutes les adresses IP réseau de l'instance source sont répliquées sur l'instance cible. Si l'instance cible se trouve sur un réseau différent de celui de l'instance source, les adresses IP de l'instance cible risquent de ne pas être accessibles. Lorsque les adresses IP ne sont pas accessibles, le statut des entités de l'instance cible est affiché comme étant en panne.

Pour afficher l'état des entités configurées sur votre instance NetScaler gérée, accédez **à Infra‑ structure**> Fonctions réseau.

## **Gestion des certificats SSL**

### February 1, 2024

Toute organisation ou site Web individuel nécessitant le traitement d'informations confidentielles ou sensibles doit posséder un certificat SSL. Le certificat SSL sur un serveur Web permet de garantir l'authenticité du serveur Web au client qui se connecte. Il authentifie non seulement l'identité d'un site Web, mais aide également à générer la clé de session, qui est utilisée ultérieurement pour le chiffrement de la session entière.

Un certificat SSL (Secure Socket Layer), qui fait partie de toute transaction SSL, est un formulaire de données numérique (X509) qui identifie une société (domaine) ou un individu. Le certificat possède un composant de clé publique visible par tout client qui souhaite lancer une transaction sécurisée avec le serveur. La clé privée correspondante, qui réside en toute sécurité sur l'appliance Citrix Application Delivery Controller (ADC), est utilisée pour effectuer le chiffrement et le déchiffrement des clés asymétriques (ou des clés publiques).

NetScaler Application Delivery Management (ADM) vous fournit une console unifiée pour automatiser l'installation, la mise à jour, la suppression, la liaison et le téléchargement des certificats SSL. Il aide à conserver la réputation du site Web et la confiance des clients. NetScaler ADM rationalise désormais tous les aspects de la gestion des certificats pour vous. Grâce à une console unifiée, vous pouvez configurer des stratégies automatisées pour garantir l'émetteur recommandé, la force clé, le protocole et les algorithmes conformément aux stratégies informatiques de l'organisation. Ce faisant, vous pouvez surveiller de près les certificats inutilisés ou sur le point d'expirer.

Vous pouvez obtenir un certificat SSL et une clé de l'une des manières suivantes :

- À partir d'une autorité de certification (CA) autorisée, telle que Verisign
- En générant un nouveau certificat SSL et une nouvelle clé sur l'appliance NetScaler

## **Paramètres de stratégie SSL d'entreprise**

Chaque entreprise dispose de sa propre stratégie SSL et définit les exigences auxquelles tous les cer‑ tificats SSL doivent respecter. La sécurité a toujours été l'une des principales priorités de tous les utilisateurs de l'entreprise et, par conséquent, les paramètres SSL jouent un rôle important.

Par exemple, une société ABC exige que tous les certificats aient une puissance de clé minimale de 2 048 bits et plus. Les certificats doivent être autorisés par une autorité de certification ou des émetteurs de confiance. Les administrateurs doivent vérifier tous ces paramètres SSL pour s'assurer que les cer‑ tificats respectent la stratégie de l'entreprise. Il est fastidieux de vérifier chaque certificat manuellement. Pour surmonter ce scénario, NetScaler ADM vous aide à configurer les paramètres de stratégie SSL de l'entreprise et affiche tout certificat de non-conformité avec la balise « Non recommandé ».

Vous pouvez afficher le résumé des certificats de non‑conformité (non recommandé) dans le tableau de bord SSL.

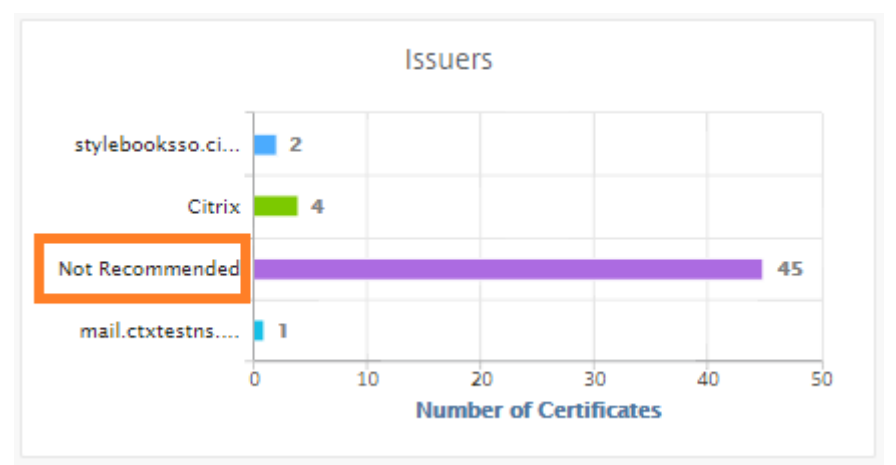

## **Remarque**

Les certificats « Non recommandés » sont classés en fonction de différents paramètres, et vous pouvez les afficher dans les composants pertinents.

## **Fonctionnement du certificat NetScaler ADM**

Le tableau de bord SSL vous fournit une présentation visuelle de tous les certificats SSL installés sur différentes instances de NetScaler. Le tableau de bord SSL inclut les informations suivantes pour chaque certificat installé sur les instances NetScaler. Il est classé en fonction des éléments suivants :

- **Auto‑signé vs CA signé.** La section auto‑signé vs CA signé vous aide à séparer les certificats en certificats auto‑signés et certificats signés par l'autorité de certification.
- **Algorithmes de signature.** Cette section sépare les certificats SSL en fonction des algorithmes de signature utilisés pour le chiffrement.
- **Utilisation.** Cette section sépare vos certificats SSL en fonction des certificats utilisés et non utilisés. Les certificats inutilisés nécessitent une attention particulière car ils ont pu être man‑ qués pour être liés aux serveurs virtuels.
- **Émetteurs.** Cette section sépare les certificats SSL en fonction de l'émetteur des certificats.
- **La force de la clé.** Cette section sépare les certificats SSL en fonction de la force de clé d'une clé privée.
- **Les 10 premières instances.** Cette section fournit les détails des 10 principales instances NetScaler en fonction du nombre de certificats SSL installés.

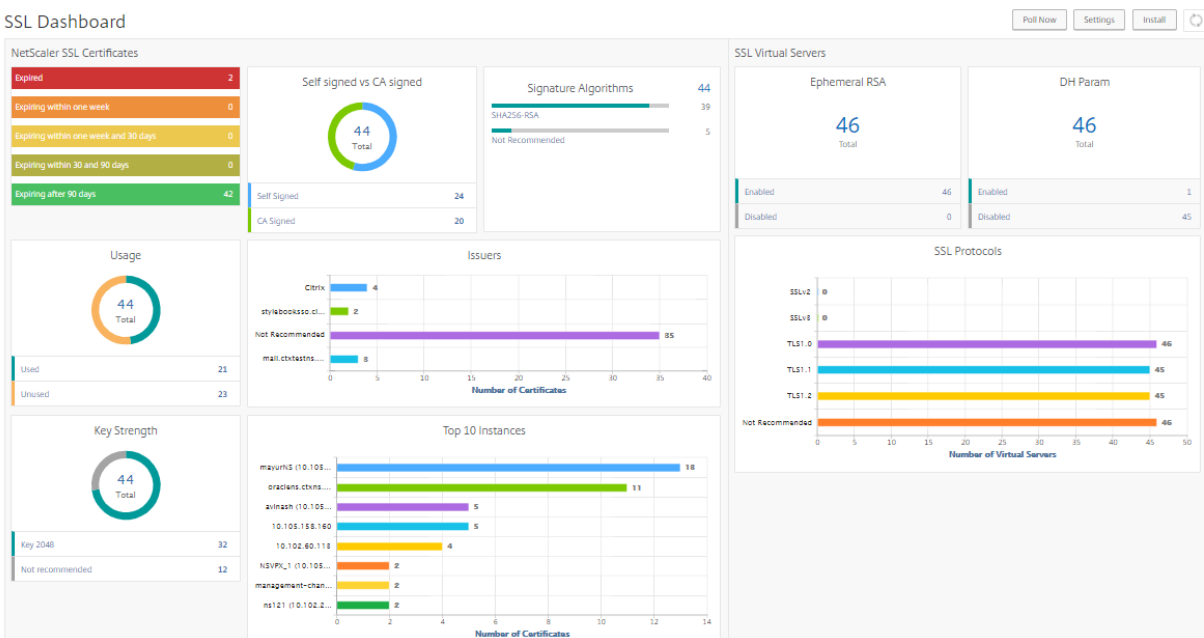

## **Cas d'utilisation de la gestion des certificats SSL**

Les cas d'utilisation suivants décrivent comment vous pouvez utiliser le certificat SSL pour gérer et surveiller les certificats sur plusieurs instances NetScaler.

#### **Installer les certificats SSL**

Imaginez que vous disposez d'un parc d'instances NetScaler sur lequel vous devez déployer les certificats SSL requis. NetScaler ADM vous fournit une console unifiée pour déployer les certificats SSL sur plusieurs instances NetScaler en une seule tentative.

Par exemple, vous souhaiterez peut‑être installer des certificats SSL sur une ou plusieurs instances NetScaler. Cette approche vous permet de minimiser l'intervention manuelle liée à l'installation du certificat SSL sur chaque instance NetScaler. Vous pouvez effectuer une installation groupée de certificats SSL sur une ou plusieurs instances NetScaler.

Pour obtenir un résumé des certificats SSL, connectez‑vous à **NetScaler ADM**, puis accédez à **Infra‑ structure**Tableau de bord SSL.

### **Paramètres de notification pour l'expiration du certificat**

Dans ce cas d'utilisation, vous pouvez disposer de nombreux certificats répartis sur plusieurs instances NetScaler et le suivi de l'expiration de chaque certificat devient une charge supplémentaire. C'est un travail fastidieux pour vous de suivre chaque certificat manuellement et de le mettre à jour avant son expiration. Pour éviter de tels scénarios, vous pouvez configurer NetScaler ADM pour qu' il envoie les notifications ou les alertes aux profils de messagerie, de téléavertisseur, de Slack ou de ServiceNow configurés. De cette façon, vous pouvez rester au courant des dates d'expiration des certificats et renouveler les certificats bien avant les dates d'expiration.

Par exemple, vous pouvez oublier de suivre le certificat qui arrive à expiration. Et le certificat expire provoquant une panne de service, ce qui peut affecter de nombreuses applications pour les utilisateurs. Avec les paramètres de notification d'expiration de certificat ADM, vous pouvez éviter de tels scénarios imprévus.

Vous pouvez afficher le récapitulatif et suivre les certificats qui sont en voie d'expiration dans le tableau de **bord SSL**.

Pour afficher le rapport sur les certificats expirant dans une durée quelconque, vous pouvez cliquer sur la vignette pour obtenir les détails de tous ces certificats expirant dans cette fenêtre.

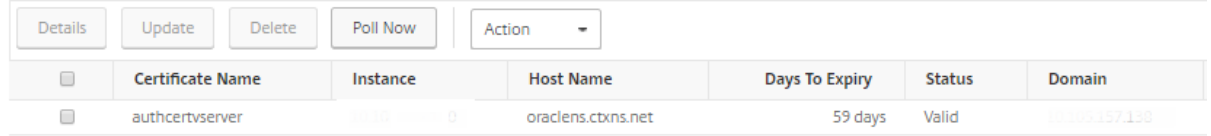

## **Renouvellement des certificats**

Vous pouvez désormais renouveler les certificats depuis NetScaler ADM. Vous pouvez renouveler les certificats existants ou créer les certificats basés sur les éléments suivants :

Mettre à jour le certificat existant Dans ce cas d'utilisation, vous devez mettre à jour un certificat existant une fois que vous recevez un certificat renouvelé de l'autorité de certification (CA). Vous pouvez désormais mettre à jour les certificats existants depuis NetScaler ADM sans vous connecter aux instances NetScaler.

Par exemple, il peut y avoir des modifications ou des modifications aux certificats existants. L'AC émet des certificats renouvelés. Au lieu d'accéder à l'appliance NetScaler, vous pouvez désormais mettre à jour le certificat SSL depuis NetScaler ADM.

Pour mettre à jour un certificat, connectez‑vous à NetScaler ADM, puis accédez à **Infrastruc‑ ture**Tableau de bord SSL.

Sélectionnez le certificat que vous souhaitez mettre à jour, puis cliquez sur **Mettre à jour**.

Vous avez la possibilité de mettre à jour les champs pertinents du certificat sélectionné à partir de NetScaler ADM.

# O Update SSL Certificate

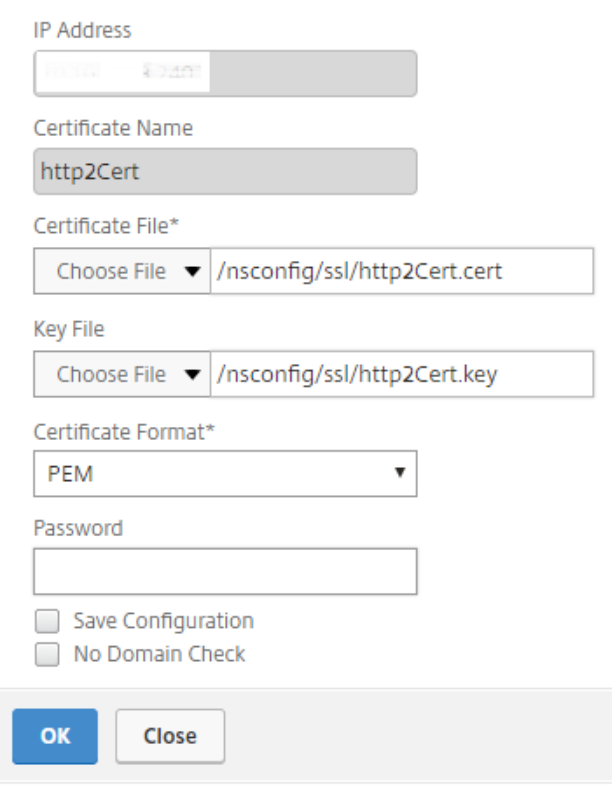

**Créer une demande de signature de certificat** Imaginez un cas d'utilisation où l'un des certificats SSL ne respecte pas les stratégies de l'organisation. Vous souhaitez obtenir un nouveau certificat auprès de l'autorité de certification. Vous pouvez désormais générer une demande de signature de certificat (CSR) depuis NetScaler ADM. Un CSR et une clé publique peuvent être envoyés à une autorité de certification pour obtenir le certificat SSL.

Pour déterminer et créer la CSR, sélectionnez le certificat souhaité et cliquez sur **Créer un CSR**.

Vous devez avoir une paire de valeurs de clé publique ou privée. Pour télécharger une clé, cliquez sur **Choisir un fichier** et sélectionnez dans la liste. Pour créer une clé, sélectionnez **Je n'ai pas d'option Clé** et spécifiez les paramètres pertinents.

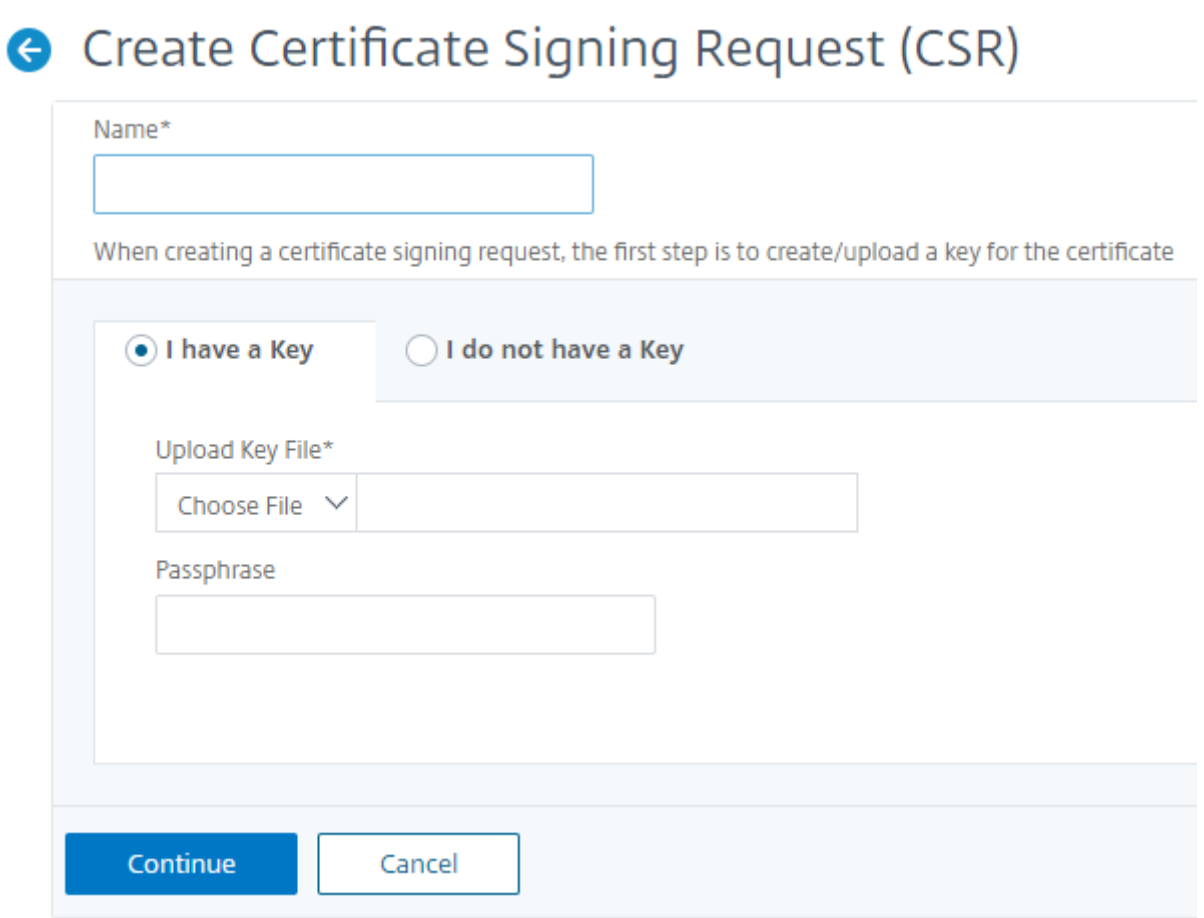

Pour donner plus de détails sur la clé sélectionnée, comme Nom commun, Nom de l'organisation, Ville, Pays, État, Unité Org et Email ID pour créer la CSR.

← Create Certificate Signing Request (CSR)

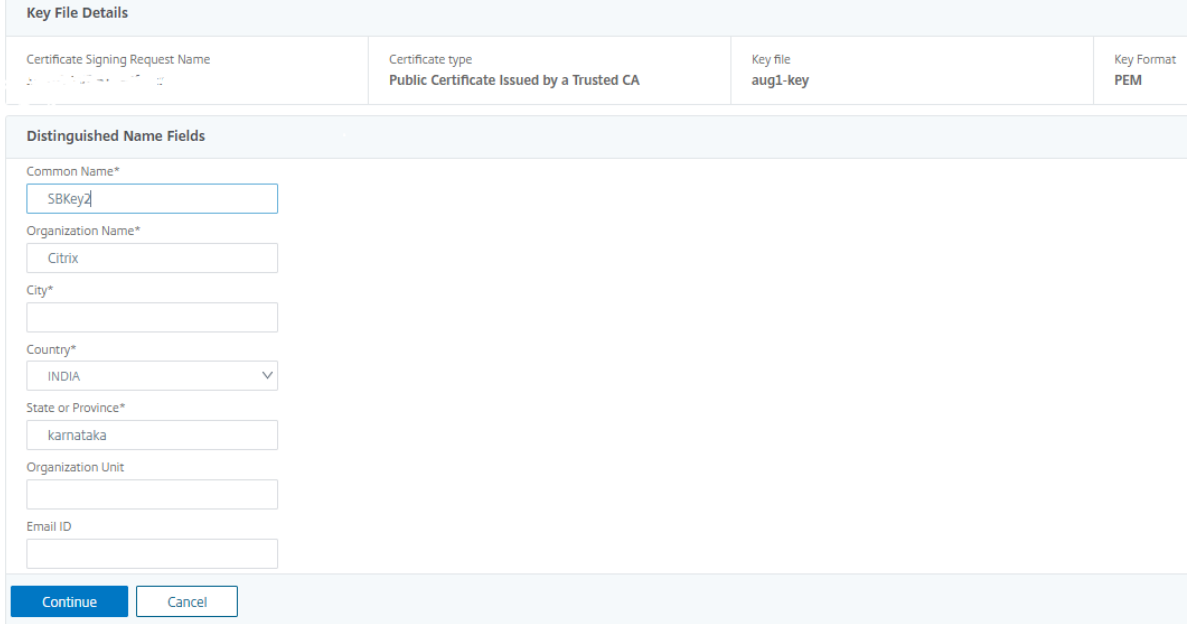

### **Lier et dissocier les certificats SSL**

Vous pouvez lier plusieurs certificats SSL les uns aux autres pour créer un ensemble de certificats. Pour lier un certificat à un autre certificat, l'émetteur du premier certificat doit correspondre au domaine du second certificat.

## SSL Certificates - Issuer: Not Recommended

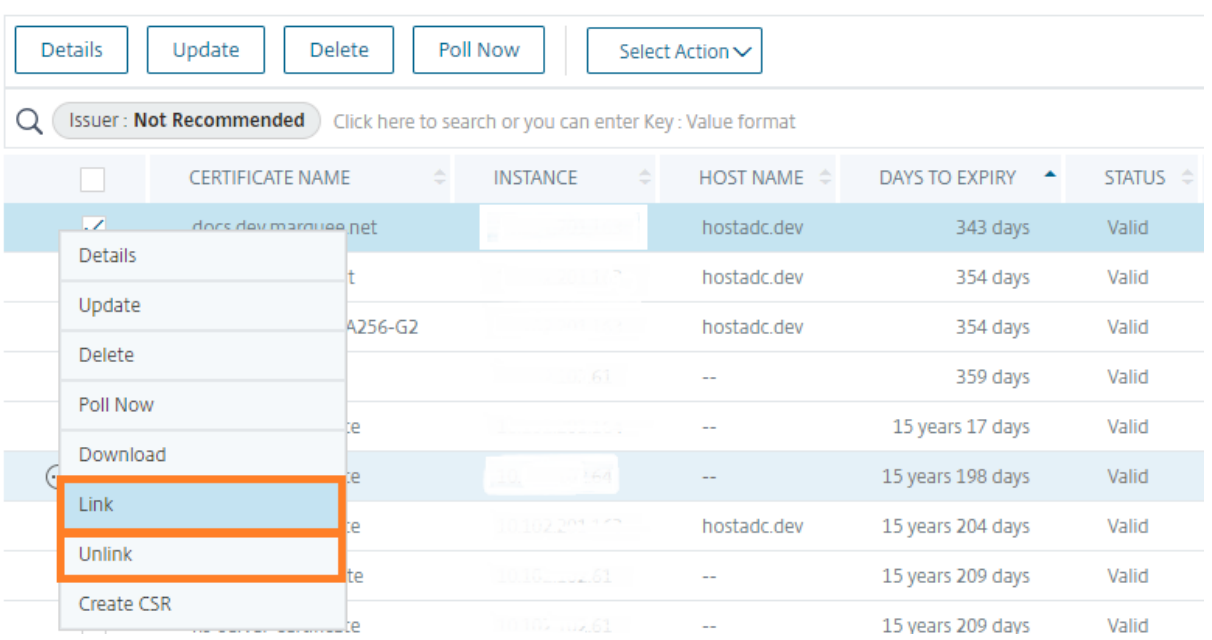

### **Journaux d'audit**

Les journaux d'audit sont un ensemble de fichiers journaux texte générés par NetScaler ADM. Il affiche l'historique des certificats SSL ajoutés, modifiés et modifiés à l'aide de NetScaler ADM sur l'appliance NetScaler spécifique. Les journaux d'audit indiquent également l'adresse IP de l'appliance NetScaler, l'état, l'heure de début et l'heure de fin de l'opération en question.

Dans cet exemple, vous pouvez vérifier la modification apportée au certificat particulier au cours d' une période donnée. Vous avez également la possibilité d'afficher l'historique des modifications apportées au certificat sur le journal des périphériques et le journal des commandes.

Pour déterminer les informations des certificats SSL, dans le tableau de **bord SSL**, cliquez sur **Journal d'audit**. Le récapitulatif de l'application inclut l'état des certificats SSL avec Heure de début et Heure de fin.

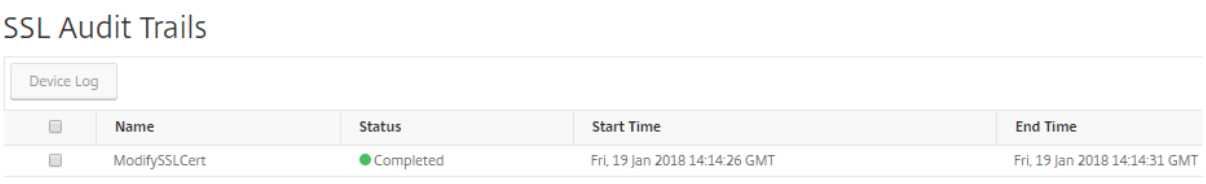

Pour déterminer les informations de l'appliance NetScaler relatives à un certificat SSL particulier, cochez la case de certificat correspondante de votre choix. Cliquez sur **Journal des périphériques**.

#### Device Log

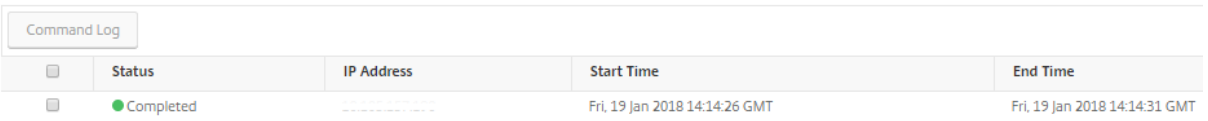

Pour afficher les informations sur le type de commande et le message, cliquez sur **Journal des com‑ mandes**.

**Command Log** 

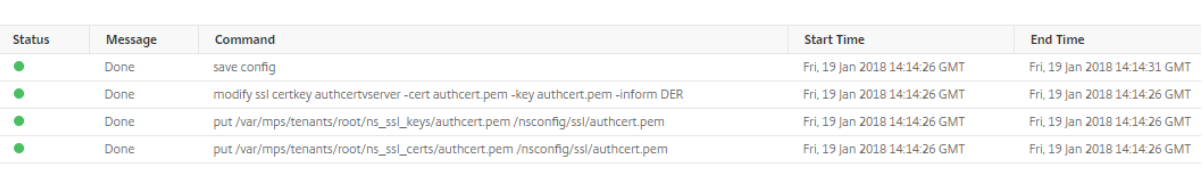

## **Utiliser le tableau de bord SSL**

#### February 1, 2024

Vous pouvez utiliser le tableau de bord des certificats SSL dans NetScaler Application Delivery Man‑ agement (ADM) pour afficher des graphiques qui vous aident à suivre les émetteurs de certificats, leurs

 $\circlearrowright$ 

principaux points forts et les algorithmes de signature. Le tableau de bord des certificats SSL affiche également des graphiques indiquant les éléments suivants :

- Nombre de jours après lesquels les certificats expirent
- Nombre de certificats utilisés et non utilisés
- Nombre de certificats autosignés et signés par une autorité de certification
- Nombre d'émetteurs
- Des algorithmes de signature
- Protocoles SSL
- 10 instances les plus importantes par nombre de certificats utilisés

### **Pour surveiller les certificats SSL**

Vous pouvez utiliser le tableau de bord SSL de NetScaler ADM pour surveiller vos certificats si votre entreprise dispose d'une stratégie SSL dans laquelle vous avez défini certaines exigences en matière de certificats SSL, par exemple, tous les certificats doivent avoir une force de clé minimale de 2 048 bits et une autorité de certification de confiance doit l'autoriser.

Dans un autre exemple, vous avez peut‑être téléchargé un nouveau certificat mais oublié de le lier à un serveur virtuel. Le tableau de bord SSL met en évidence les certificats SSL utilisés ou non. Dans la section **Utilisation** , vous pouvez voir le nombre de certificats installés et le nombre de certificats utilisés. Vous pouvez cliquer sur le graphique pour voir le nom du certificat, l'instance sur laquelle il est utilisé, sa validité, son algorithme de signature, etc.

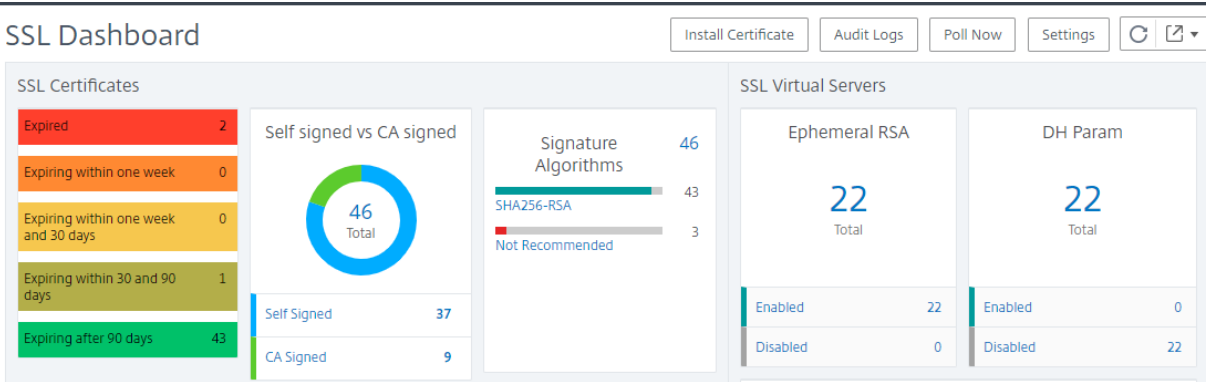

Pour surveiller les certificats SSL dans NetScaler ADM, accédez**à** Infrastructure > SSL Dashboard.

NetScaler ADM vous permet d'interroger les certificats SSL et d'ajouter immédiatement tous les cer‑ tificats SSL des instances à NetScaler ADM. Pour ce faire,

#### 1. Accédez à **Infrastructure > Tableau de bord SSL**.

2. Cliquez sur **Interroger maintenant**.

Sur la page **Poll Now**, vous pouvez interroger toutes les instances ADC gérées ou sélectionner des instances spécifiques.

3. Cliquez sur **Démarrer l'interrogation**.

Dans **SSL Dashboard**, vous pouvez surveiller les certificats SSL ADC, les serveurs virtuels SSL et les protocoles SSL.

Vous pouvez cliquer sur les mesures du tableau de bord pour afficher les détails relatifs aux certificats SSL, aux serveurs virtuels SSL ou aux protocoles SSL.

Par exemple, lorsque vous cliquez sur le numéro situé sous **Self signed vs CA signed** sur le tableau de bord, l'interface graphique ADM affiche tous les certificats SSL des instances NetScaler.

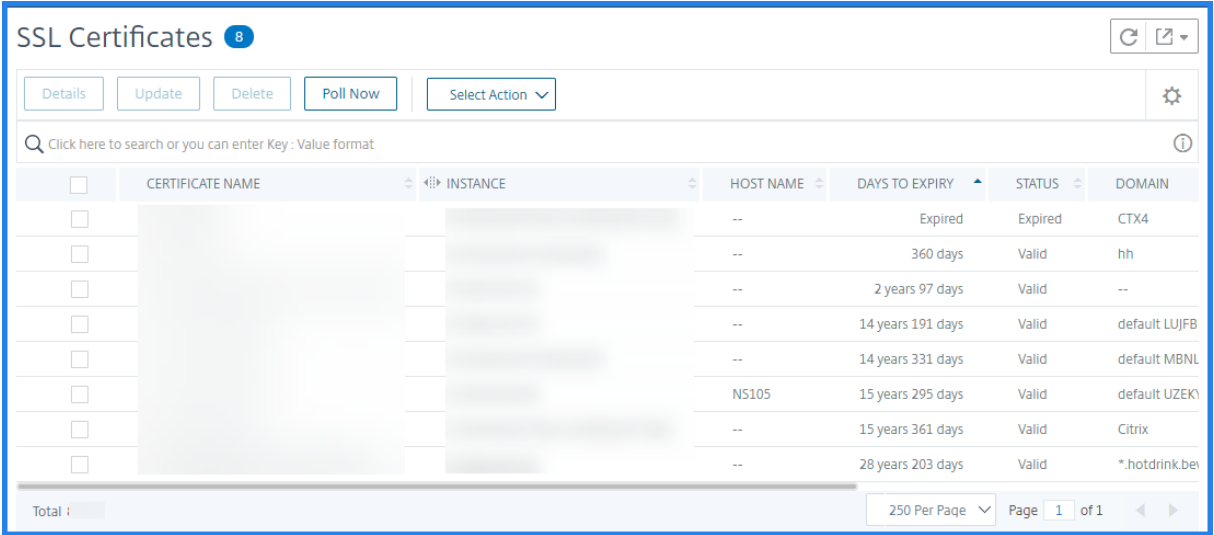

Le tableau de bord SSL NetScaler ADM montre également la distribution des protocoles SSL qui s' exécutent sur vos serveurs virtuels. En tant qu'administrateur, vous pouvez spécifier les protocoles que vous souhaitez surveiller via la stratégie SSL. Pour plus d'informations, reportez‑vous à la section Configuration des stratégies SSL. Les protocoles pris en charge sont SSLv2, SSLv3, TLS 1.0, TLS 1.1, TLS 1.2 et TLS 1.3. Les protocoles SSL utilisés sur les serveurs virtuels apparaissent sous forme de graphique à barres. Cliquez sur un protocole spécifique pour afficher la liste des serveurs virtuels [utilisant ce protocole.](https://docs.citrix.com/fr-fr/citrix-adc/current-release/ssl/ssl-actions-and-policies/ssl-policies.html)

Un graphique en anneau apparaît une fois que les clés Diffie-Hellman (DH) ou Ephemeral RSA sont activées ou désactivées sur le tableau de bord SSL. Ces clés permettent une communication sécurisée avec les clients d'exportation même si le certificat serveur ne prend pas en charge les clients d'exportation, comme dans le cas d'un certificat 1024 bits. Cliquez sur le graphique approprié pour afficher la liste des serveurs virtuels sur lesquels les clés DH ou Ephemeral RSA sont activées.
# **Pour afficher les pistes d'audit des certificats SSL**

Vous pouvez désormais consulter les détails du journal des certificats SSL sur NetScaler ADM. Les dé‑ tails du journal affichent les opérations effectuées à l'aide de certificats SSL sur NetScaler ADM, telles que : l'installation de certificats SSL, l'association et la dissociation de certificats SSL, la mise à jour des certificats SSL et la suppression de certificats SSL. Les informations de piste d'audit sont utiles lors de la surveillance des modifications de certificat SSL effectuées sur une application avec plusieurs propriétaires.

Pour afficher un journal d'audit pour une opération particulière effectuée sur NetScaler ADM à l'aide de certificats SSL, accédez à **Infrastructure > Tableau de bord SSL** > et cliquez sur **Journaux d'au‑ dit**.

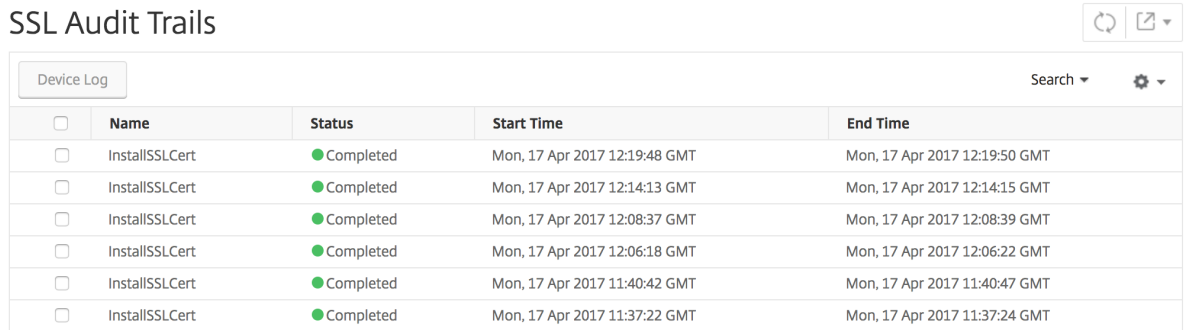

Pour une opération particulière effectuée à l'aide d'un certificat SSL, vous pouvez afficher son état, l' heure de début et l'heure de fin. En outre, vous pouvez afficher l'instance sur laquelle l'opération a été effectuée et les commandes s'exécutent sur cette instance.

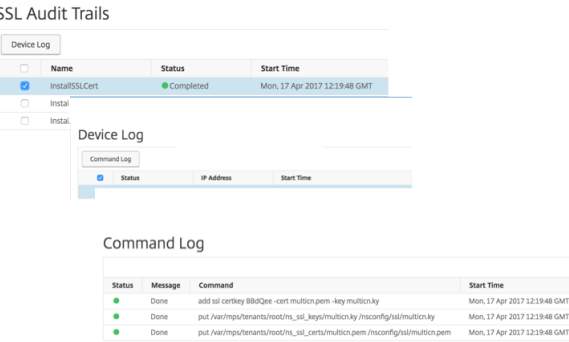

# **Pour exclure les certificats NetScaler par défaut du tableau de bord SSL**

NetScaler ADM vous permet d'afficher ou de masquer les certificats NetScaler par défaut qui apparais‑ sent sur les graphiques du tableau de bord SSL en fonction de vos préférences. Par défaut, tous les certificats sont affichés sur le tableau de bord SSL, y compris les certificats par défaut.

Pour afficher ou masquer les certificats par défaut sur le tableau de bord SSL :

- 1. Accédez à **Infrastructure > Tableau de bord SSL** dans l'interface graphique de NetScaler ADM.
- 2. Sur la page **Tableau de bord SSL**, cliquez sur **Paramètres**.
- 3. Dans la page **Paramètres**, sélectionnez **Général** .
- 4. Entrez le nombre de jours d'expiration du certificat pour recevoir une notification concernant l' expiration du certificat.
- 5. Sélectionnez la méthode de notification et créez les profils correspondants.
- 6. Dans la section **Filtre de certificat**, désactivez la case à cocher **Afficher les certificats par dé‑ faut** et cliquez sur **Enregistrer et quitter**.

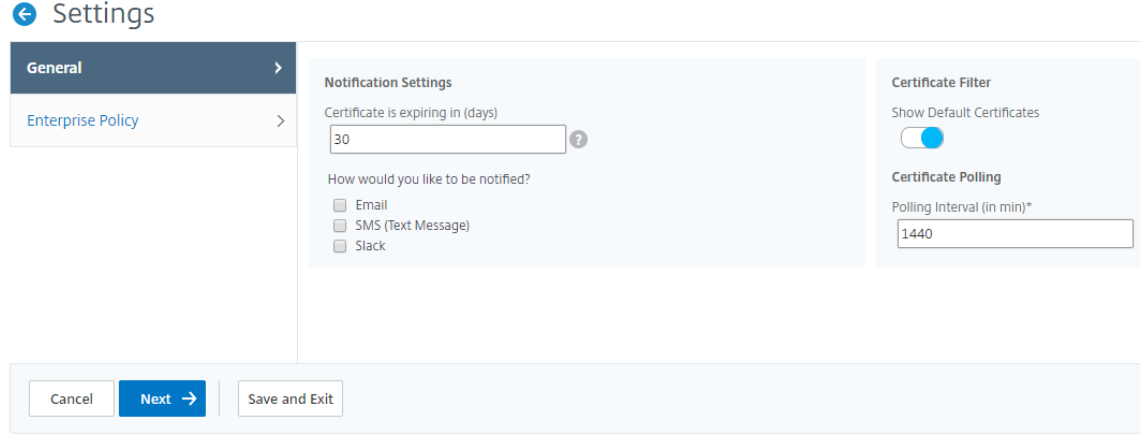

#### **Afficher, télécharger et télécharger des fichiers SSL**

Pour afficher les fichiers SSL sur NetScaler ADM, accédez à **Infrastructure > Tableau de bord SSL > Fichiers SSL sur**NetScaler ADM.

Sur cette page, vous pouvez afficher, charger et télécharger les fichiers suivants sur NetScaler ADM :

- Certificats SSL
- Clés SSL
- CSR SSL

Pour afficher et télécharger des fichiers SSL sur une instance NetScaler, accédez à **Infrastructure > Tableau de bord SSL > Fichiers SSL sur**NetScaler.

Vous ne pouvez accéder aux fichiers SSL qu'une fois les instances NetScaler sauvegardées, soit manuellement, soit par le biais d'un processus de sauvegarde planifié.

**Important :**

Pour activer le téléchargement des fichiers SSL à partir d'instances ADC, activez la fonctionnalité **Certificats SSL d'instance**. Pour plus d'informations, consultez Activer ou désactiver les fonc‑

#### tionnalités ADM.

# **C[onfigurer les](https://docs.netscaler.com/fr-fr/citrix-application-delivery-management-service/settings/configure-features.html) notifications pour l'expiration du certificat SSL**

#### February 1, 2024

En tant qu'administrateur de la sécurité, vous pouvez configurer des notifications pour vous informer de l'expiration prochaine des certificats et pour inclure des informations sur les instances de Citrix Application Delivery Controller (ADC) qui utilisent ces certificats. En activant les notifications, vous pouvez renouveler vos certificats SSL à temps.

Par exemple, vous pouvez définir une notification par e‑mail pour envoyer une liste de distribution par e‑mail 30 jours avant l'expiration de votre certificat.

#### **Pour configurer les notifications depuis NetScaler ADM :**

- 1. Dans NetScaler Application Delivery Management (ADM), accédez à **Infrastructure > Tableau de bord SSL**.
- 2. Dans la page **Tableau de bord SSL**, cliquez sur **Paramètres** .
- 3. Sur la page **Paramètres SSL**, cliquez sur l'icône **Modifier**.
- 4. Dans la section **Paramètres de notification**, indiquez à quel moment vous souhaitez envoyer la notification en termes de nombre de jours avant la date d'expiration.
- 5. Choisissez le type de notification que vous souhaitez envoyer. Sélectionnez le type de noti‑ fication et la liste de distribution dans le menu déroulant. Les types de notification sont les suivants :
	- **E‑mail** : spécifiez un serveur demessagerie et les détails du profil. Un e‑mail est déclenché lorsque vos certificats sont sur le point d'expirer.
	- **SMS** —Spécifiez un serveur de service de messages courts (SMS) et les détails du profil. Un message SMS est déclenché lorsque vos certificats sont sur le point d'expirer.
	- **Slack** ‑ Spécifiez les détails du profil Slack.
	- **Alertes PagerDuty** ‑ Spécifiez un profil PagerDuty. En fonction des paramètres de notifi‑ cation configurés dans votre portail PagerDuty, une notification est envoyée lorsque vos certificats sont sur le point d'expirer.
	- **ServiceNow** ‑ Une notification est envoyée au profil ServiceNow par défaut lorsque vos certificats sont sur le point d'expirer.

#### **Important**

Assurez-vous que l'adaptateur Citrix Cloud ITSM est configuré pour ServiceNow et intégré à NetScaler ADM. Pour plus d'informations, voir Intégrer NetScaler ADMà l' instance ServiceNow.

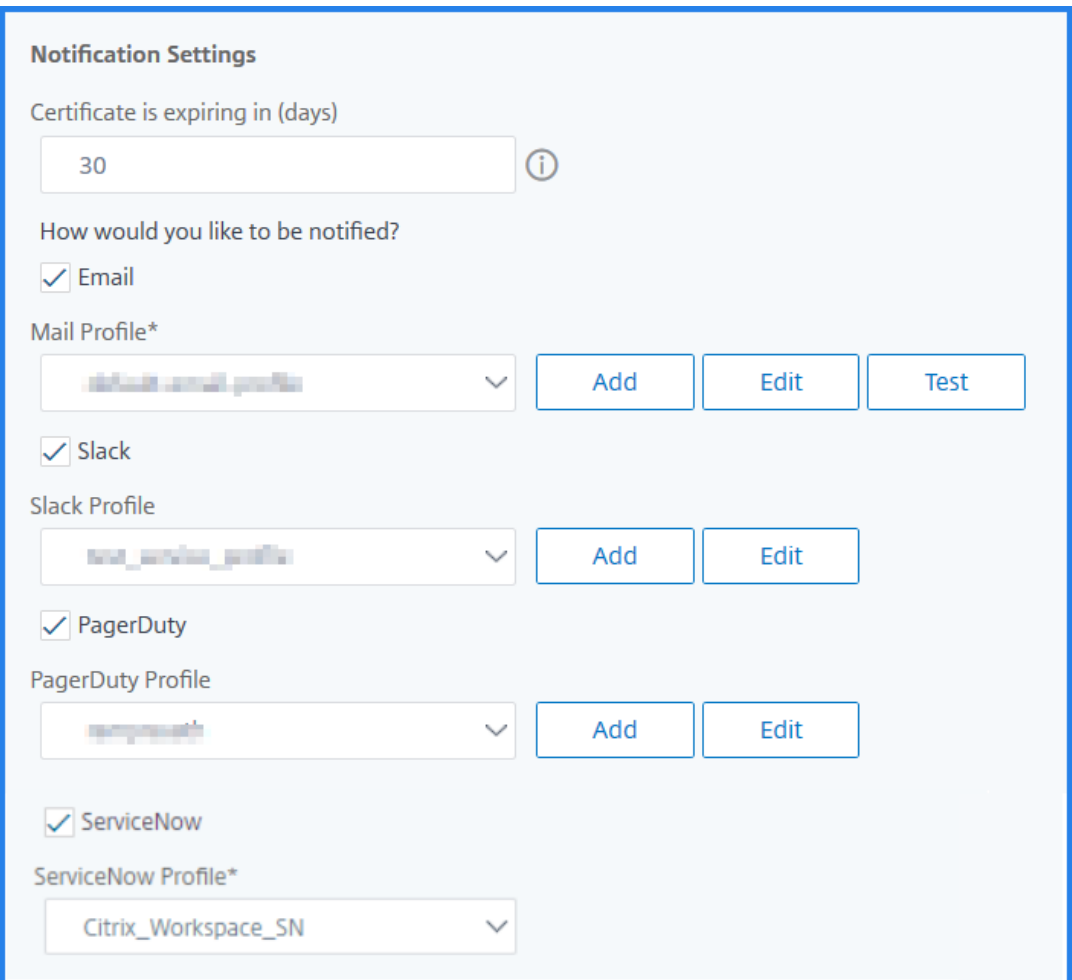

#### 6. Cliquez sur **Enregistrer et quitter**.

NetScaler ADM envoie désormais le piège d'expiration des certificats SSL au serveur de destination externe lorsque vos certificats SSL arrivent à expiration. NetScaler ADM envoie un piège lorsque les deux conditions suivantes sont remplies :

- Vous avez configuré le nombre de jours pour l'expiration du certificat dans la page des paramètres du tableau de bord SSL .
- Vous avez ajouté la destination du piège.

Vous pouvez définir des destinations de déroutement en accédant à **Paramètres > SNMP > Desti‑ nations des déroutements**. Tapez l'adresse IP du serveur SNMP de destination où les interruptions sont envoyées. Entrez le numéro de port et tapez « public » (sans guillemets) comme chaîne de communauté.

# **Mettre à jour un certificat installé**

### February 1, 2024

Après avoir reçu un certificat renouvelé de la part de l'autorité de certification (CA), vous pouvez mettre à jour les certificats existants à partir de NetScaler Application Delivery Management (ADM) sans avoir à vous connecter à des instances individuelles de Citrix Application Delivery Controller (ADC).

### **Pour mettre à jour un certificat SSL, une clé ou les deux à partir de NetScaler ADM :**

- 1. Dans NetScaler ADM, accédez à **Infrastructure > Tableau de bord SSL**.
- 2. Cliquez sur l'un des graphiques pour afficher la liste des certificats SSL.
- 3. Sur la page **Certificats SSL**, sélectionnez un certificat et cliquez sur **Mettre à jour**. Vous pouvez également cliquer sur le certificat SSL pour afficher ses détails, puis cliquez sur **Mettre à jour** dans le coin supérieur droit de la page **Certificat SSL**.
- 4. Sur la page **Mettre à jour le certificat SSL**, apportez les modifications requises au certificat, à la clé ou aux deux, puis cliquez sur **OK** .

# **Installation de certificats SSL sur une instance NetScaler**

#### February 1, 2024

Avant d'installer des certificats SSL sur des instances ADC (Citrix Application Delivery Controller), assurez-vous que les certificats sont émis par des autorités de certification approuvées. Assurez-vous également que la force de clé des clés de certificat est de 2048 bits ou plus et que les clés sont signées à l'aide d'algorithmes de signature sécurisés.

#### **Pour installer un certificat SSL à partir d'une autre instance NetScaler :**

Vous pouvez également importer un certificat à partir d'une instance NetScaler choisie et l'appliquer à d'autres instances NetScaler ciblées à partir de l'interface graphique NetScaler Application Delivery Management (ADM).

- 1. Accédez à **Infrastructure > Tableau de bord SSL**.
- 2. Dans l'angle supérieur droit du tableau de bord SSL, cliquez sur **Installer**.
- 3. Sur la page **Installer le certificat SSL sur les instances NetScaler** , spécifiez les paramètres suivants :
	- a) Source du certificat

Sélectionnez l'option **Importer à partir d'une instance**.

- Choisissez l'**instance** à partir de laquelle vous souhaitez importer le certificat.
- Choisissez le **certificat** dans la liste de tous les fichiers de certificats SSL de l'instance.
- b) Détails du certificat
	- **Nom du certificat**. Spécifiez le nom de la clé de certificat.
	- **Mot de passe**. Mot de passe pour crypter la clé privée. Vous pouvez utiliser cette option pour télécharger des clés privées chiffrées.
- 4. Cliquez sur **Sélectionner les instances** pour sélectionner les instances NetScaler sur lesquelles vous souhaitez installer vos certificats.
- 5. Cliquez sur **OK**.

**O** Install SSL Certificate on Citrix ADC Instances Certificate Source  $\textcolor{blue}{\bullet}$  Import from Instance  $\textcolor{blue}{\bullet}$  Upload Certificate File 10.102.29.60  $\rightarrow 0$ Certificate\* ns-sftrust-certificate Certificate Details Certificate Name\* nsroot Password ...... ٦o Save Configuration Select Instances п **IP Address**  $\overline{\phantom{a}}$ 10.102.29.160  $\bullet$ Up

#### **Pour installer un certificat SSL depuis NetScaler ADM :**

- 1. Dans NetScaler ADM, accédez à **Infrastructure > Tableau de bord SSL**.
- 2. Dans l'angle supérieur droit du tableau de bord, cliquez sur **Installer**.
- 3. Sur la page **Installer un certificat SSL sur une instance NetScaler**, **sélectionnez Télécharger le fichier de certificats** et spécifiez les paramètres suivants :
	- **Fichier de certificat** : chargez unfichier de certificat SSL en sélectionnant **Local**(votrema‑ chine locale) ou **Appliance** (le fichier de certificat doit être présent sur l'instance virtuelle NetScaler ADM).
- **Fichier clé** : téléchargez le fichier clé.
- **Nom du certificat** —Spécifiez le nom de la clé de certificat.
- **Mot de passe** : mot de passe pour crypter la clé privée. Vous pouvez utiliser cette option pour télécharger des clés privées chiffrées.
- **Sélectionnezlesinstances** : sélectionnez les instances NetScaler ADM sur lesquelles vous souhaitez installer vos certificats.
- 4. Pour enregistrer la configuration en vue d'une utilisation ultérieure, activez la case à cocher **Enregistrer la configuration**.
- 5. Cliquez sur **OK**.

# **O** Install SSL Certificate on Citrix ADC Instances

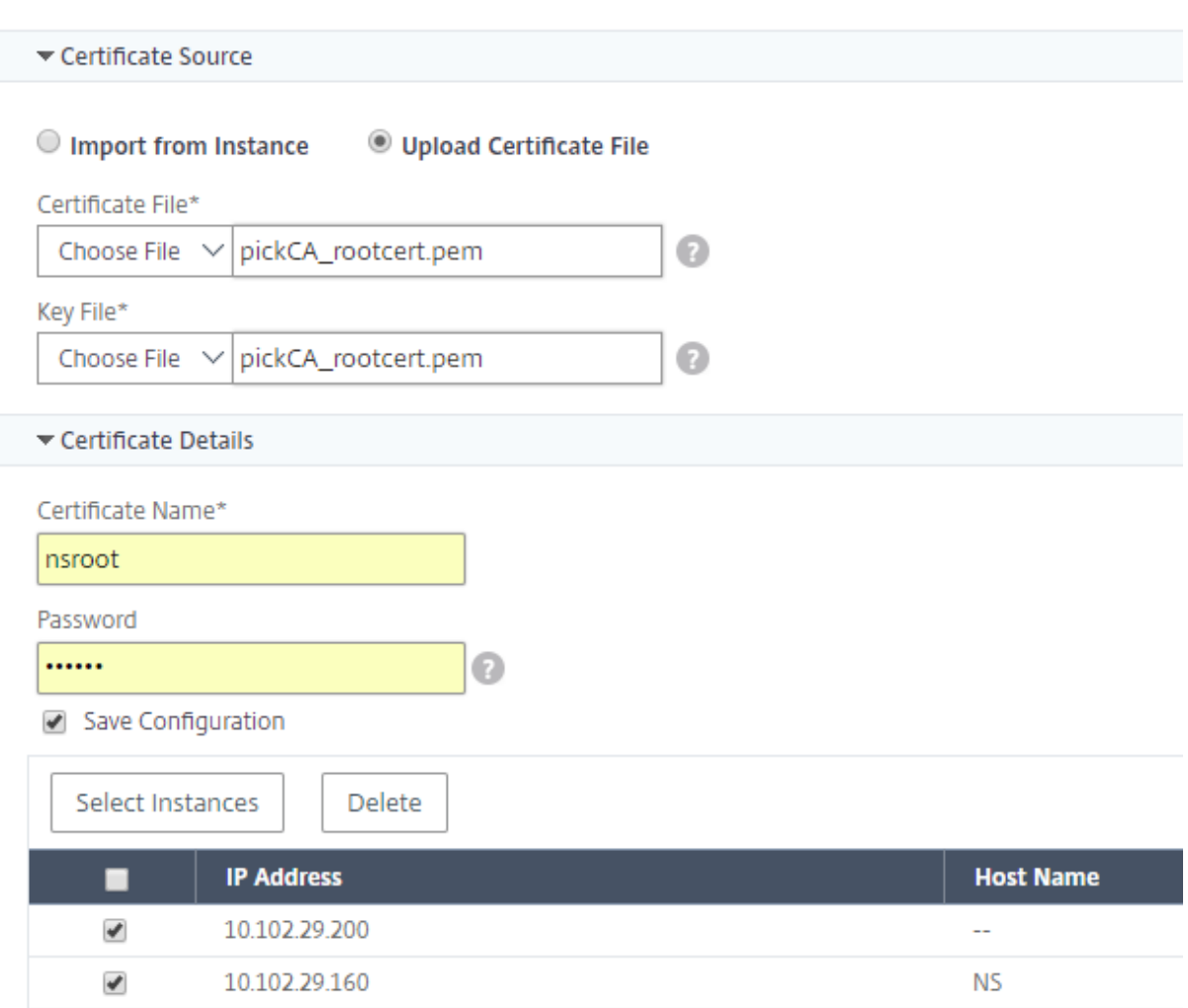

# **Créer une demande de signature de certificat (CSR)**

#### February 1, 2024

Une demande de signature de certificat (CSR) est un bloc de texte chiffré qui est généré sur le serveur sur lequel le certificat sera utilisé. Il contient des informations qui seront incluses dans le certificat, telles que le nom de votre organisation, le nom commun (nom de domaine), la localité et le pays.

#### **Pour créer un CSR à l'aide de NetScaler ADM :**

- 1. Dans NetScaler Application Delivery Management (ADM), accédez à **Infrastructure > Tableau de bord SSL**.
- 2. Cliquez sur l'un des graphiques pour afficher la liste des certificats SSL installés, puis sélectionnez le certificat pour lequel vous souhaitez créer un CSR et sélectionnez **Créer CSR** dans la liste **Sélectionner une action**.
- 3. Dans la page **Créer une demande de signature de certificat (CSR)**, spécifiez un nom pour la CSR.
- 4. Procédez comme suit :
	- **Télécharger une clé** : sélectionnez l'option **J'ai une clé** . Pour charger votre fichier clé, sélectionnez **Local** (votre machine locale) ou **Appliance** (le fichier clé doit être présent sur l'instance virtuelle NetScaler ADM).
	- **Créer une clé** ‑ Sélectionnez l'option Je n'ai pas de clé, puis spécifiez les paramètres suiv‑ ants :

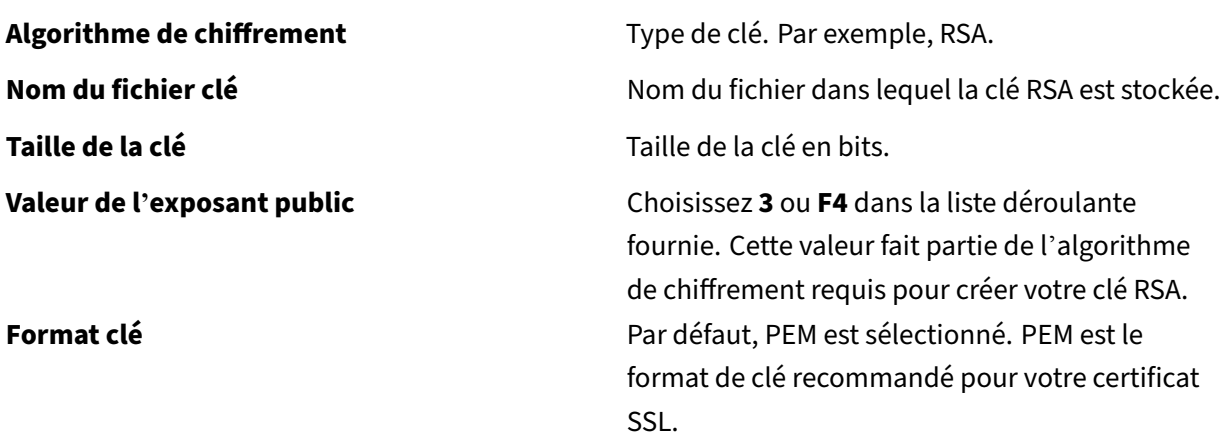

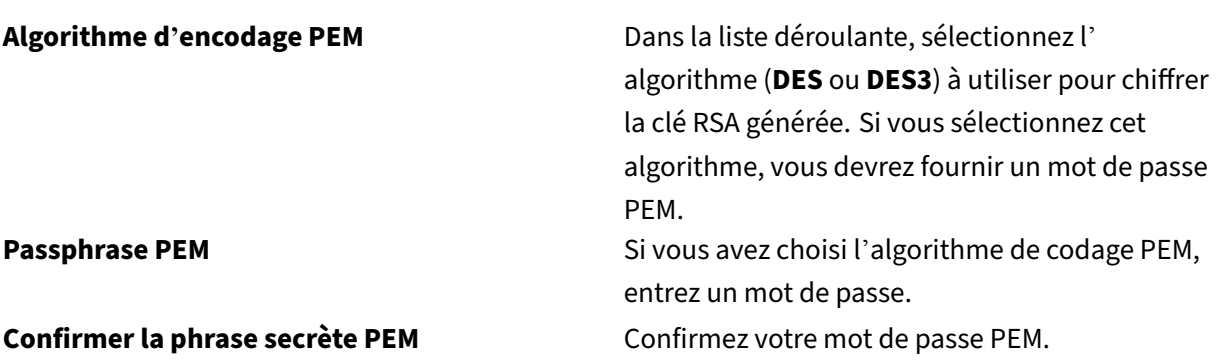

#### 5. Cliquez sur **Continue**.

6. Sur la page suivante, fournissez plus de détails.

La plupart des champs ont des valeurs par défaut extraites de l'objet du certificat sélectionné. L'objet contient des détails tels que le nom commun, le nom de l'organisation, l'état et le pays.

Dans le champ **Nom alternatif de l'objet**, vous pouvez spécifier plusieurs valeurs, telles que des noms de domaine et des adresses IP avec un seul certificat. Les noms alternatifs d'objet vous aident à sécuriser plusieurs domaines avec un seul certificat.

Spécifiez les noms de domaine et les adresses IP dans le format suivant :

```
1 DNS:<Domain name>, IP:<IP address>
2 <!--NeedCopy-->
```
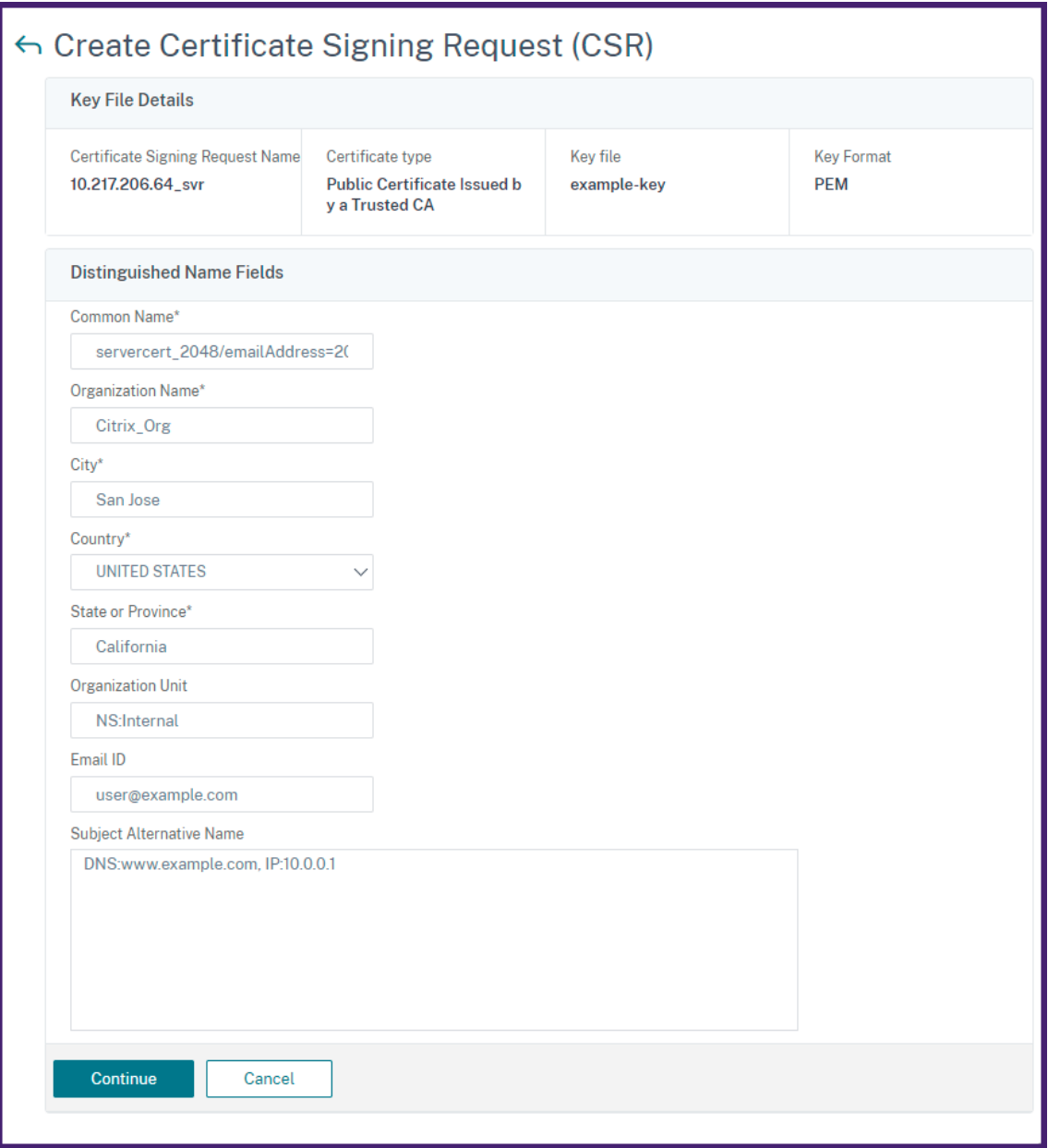

Dans cet exemple, il sécurise 10.0.0.1 et www.example.com.

Vérifiez les champs et cliquez sur **Continuer**.

#### **Remarque**

La plupart des autorités de certification acceptent les soumissions de certificats par courriel. L' autorité de certification renvoie un certificat valide à l'adresse e-mail à partir de laquelle vous soumettez le CSR.

# **Lier et dissocier les certificats SSL**

### February 1, 2024

Vous créez un ensemble de certificats en liant plusieurs certificats entre eux. Pour lier un certificat à un autre certificat, l'émetteur du premier certificat doit correspondre au domaine du second certificat. Par exemple, si vous souhaitez lier le certificat A au certificat B, l'« émetteur » du certificat A doit correspondre au « domaine » du certificat B.

### **Pour lier un certificat SSL à un autre certificat à l'aide de NetScaler ADM :**

- 1. Dans NetScaler Application Delivery Management (ADM), accédez à **Infrastructure > Tableau de bord SSL**.
- 2. Cliquez sur l'un des graphiques pour afficher la liste des certificats SSL.
- 3. Sélectionnez le certificat que vous souhaitez lier, puis sélectionnez **Lien** dans la liste déroulante **Action** .
- 4. Dans la liste des certificats correspondants, sélectionnez le certificat auquel vous souhaitez lier, puis cliquez sur **OK**.

#### **Remarque**

Si aucun certificat correspondant n'est trouvé, le message suivant s'affiche : Aucun certificat trouvé à lier.

#### **Pour dissocier un certificat SSL à l'aide de NetScaler ADM :**

- 1. Dans NetScaler ADM, accédez à **Infrastructure > Tableau de bord SSL**.
- 2. Cliquez sur l'un des graphiques pour afficher la liste des certificats SSL.
- 3. Choisissez l'un des certificats liés, puis sélectionnez **Dissocier dans** la liste déroulante **Action** .

### 4. Cliquez sur **OK**.

#### **Remarque**

Si le certificat sélectionné n'est pas lié à un autre certificat, le message suivant s'affiche : Le certificat n'a pas de lien d'autorité de certification.

# **Configurer une stratégie d'entreprise**

February 1, 2024

Vous pouvez configurer une stratégie d'entreprise et ajouter toutes les autorités de certification fiables, des algorithmes de signature sécurisés et sélectionner le niveau de clé recommandé pour vos clés de certificat dans NetScaler Application Delivery Management (ADM). Si l'un des certificats in‑ stallés sur votre instance Citrix Application Delivery Controller (ADC) n'a pas été ajouté à la stratégie d'entreprise, le tableau de bord des certificats SSL affiche l'émetteur de ces certificats comme **Non recommandé**.

De plus, si la force de la clé du certificat ne correspond pas à la force de clé recommandée dans la stratégie d'entreprise, le tableau de bord des certificats SSL affiche la force de ces clés comme **Non recommandée** .

#### **Pour configurer une stratégie d'entreprise sur NetScaler ADM, procédez comme suit :**

- 1. Dans NetScaler ADM, accédez à **Infrastructure** > **Tableau de bord SSL**, puis cliquez sur **Paramètres**.
- 2. Sur la page Paramètres SSL, cliquez sur l'icône **Modifier** pour ajouter toutes les autorités de certification de confiance, les algorithmes de signature sécurisée et sélectionner la force de clé recommandée pour vos certificats et clés.
- 3. Cliquez sur **Enregistrer** pour enregistrer votre stratégie d'entreprise.

#### **Remarque**

Le tableau de bord SSL affiche uniquement les **algorithmes de signature** sélectionnés via l'option **Paramètres** et les autres sont affichés comme **Non recommandés**.

# **Interroger les certificats SSL provenant d'instances NetScaler**

#### February 1, 2024

NetScaler Application Delivery Management (ADM) interroge automatiquement les certificats SSL toutes les 24 heures à l'aide des appels NITRO et du protocole Secure Copy (SCP). Vous pouvez également interroger manuellement les certificats SSL pour découvrir les certificats SSL nouvellement ajoutés sur les instances de Citrix Application Delivery Controller (ADC). L'interrogation des certificats SSL de toutes les instances NetScaler fait peser une lourde charge sur le réseau.

Au lieu d'interroger tous les certificats SSL des instances NetScaler, vous pouvez interroger manuellement uniquement les certificats SSL d'une ou plusieurs instances sélectionnées.

#### **Pour interroger les certificats SSL sur les instances NetScaler :**

1. Dans NetScaler ADM, accédez à **Infrastructure > Tableau de bord SSL**.

2. Dans la page **Tableau de bord SSL**, dans le coin supérieur droit, cliquez sur **Sondage main‑ tenant** .

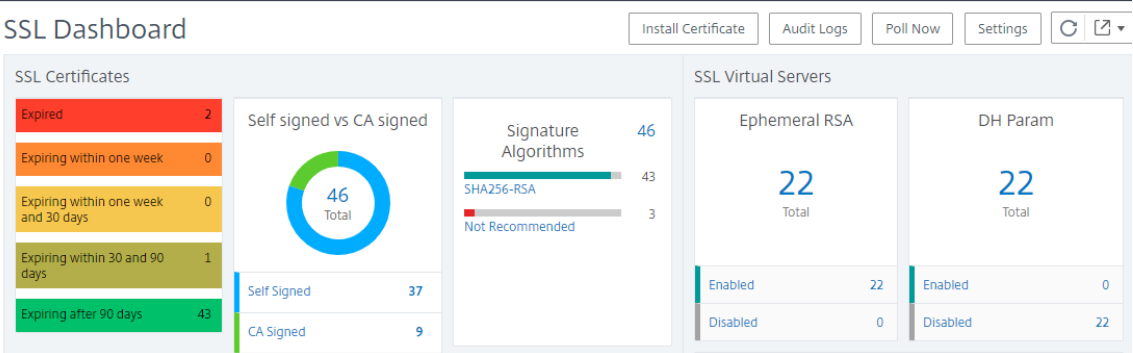

- 3. La page **Poll Now** s'affiche et vous permet d'interroger toutes les instances NetScaler du réseau ou d'interroger les instances sélectionnées.
	- a) Pour interroger les certificats SSL de toutes les instances NetScaler, sélectionnez l'onglet **Toutes les instances** et cliquez sur **Démarrer le sondage**.

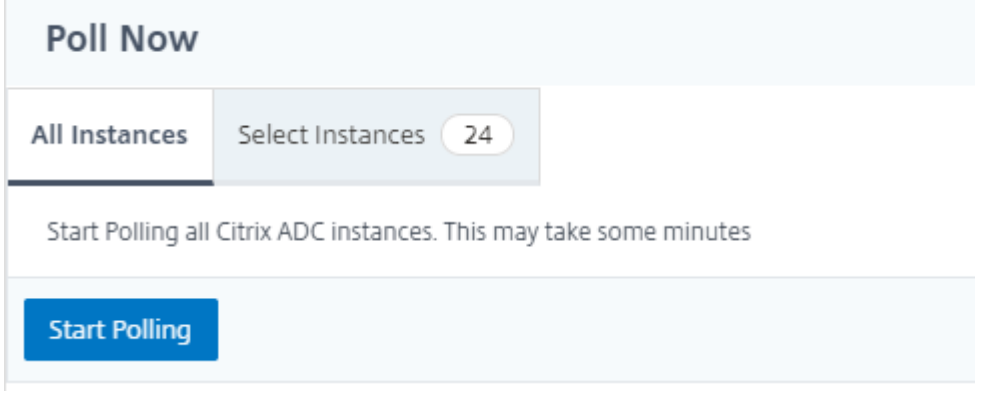

b) Pour interroger des instances spécifiques, sélectionnez l'onglet**Sélectionner**des**instances**, sélectionnez les instances dans la liste, puis cliquez sur **Interroger maintenant**.

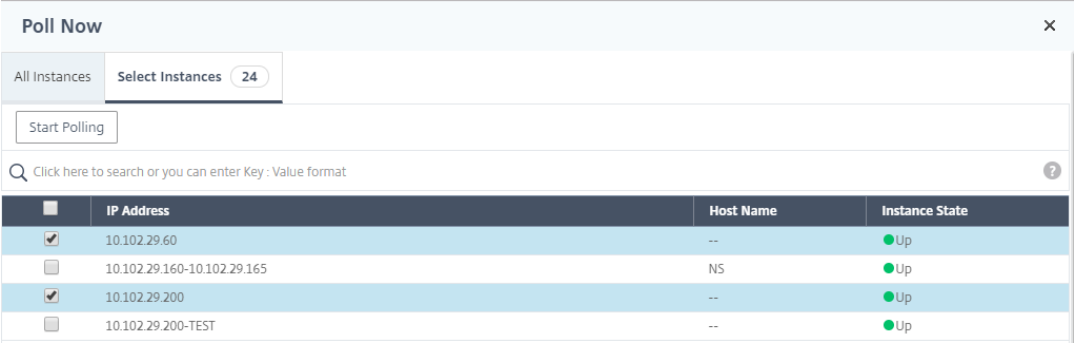

# **Événements**

### February 1, 2024

Lorsque l'adresse IP d'une instance Citrix Application Delivery Controller (ADC) est ajoutée à NetScaler Application Delivery Management (ADM), NetScaler ADM envoie un appel NITRO et s'ajoute implicitement en tant que destination d'interruption pour que l'instance reçoive ses interruptions ou événements.

Les événements représentent des occurrences d'événements ou d'erreurs sur une instance NetScaler gérée. Par exemple, en cas de défaillance du système ou de modification de la configuration, un événe‑ ment est généré et enregistré sur le serveur NetScaler ADM. Les événements reçus dans NetScaler ADM sont affichés sur la page Résumé des événements (**Infrastructure Événements)**, et tous les événe‑ ments actifs sont affichés sur la page Messages d'événements (**Infrastructure > Événements > Mes‑ sages** d'événements ).

NetScaler ADM vérifie également les événements générés sur les instances pour générer des alarmes de différents niveaux de gravité. Ces alarmes sont ensuite affichées sous forme de messages, dont certains peuvent nécessiter une attention immédiate. Par exemple, les défaillances du système peuvent être classées comme une gravité d'événement « critique » et devraient être corrigées immédiate‑ ment.

Vous pouvez configurer des règles pour surveiller des événements spécifiques. Les règles facilitent la surveillance des événements, qui peuvent être nombreux, générés dans votre infrastructure NetScaler.

Vous pouvez filtrer un ensemble d'événements en configurant des règles avec des conditions spécifiques et en affectant des actions aux règles. Lorsque les événements générés répondent aux critères de filtre de la règle, l'action associée à la règle est exécutée. Les conditions pour lesquelles vous pouvez créer des filtres sont les suivantes : gravité, instances NetScaler, catégorie, objets de défaillance, commandes de configuration et messages.

Vous pouvez également vous assurer que plusieurs notifications sont déclenchées pour un événement pendant un intervalle de temps spécifique, jusqu'à ce que l'événement soit effacé. Par mesure supplémentaire, vous pouvez personnaliser votre e-mail avec une ligne d'objet et un message utilisateur spécifiques, et télécharger une pièce jointe.

# **Utiliser le tableau de bord des événements**

February 1, 2024

En tant qu'administrateur réseau, vous pouvez consulter des informations telles que les modifications de configuration, les conditions de connexion, les défaillances matérielles, les violations des seuils et les modifications de l'état des entités sur vos instances Citrix Application Delivery Controller (ADC), ainsi que les événements et leur gravité sur des instances spécifiques. Vous pouvez utiliser le tableau de bord des événements de NetScaler Application Delivery Management (ADM) pour consul‑ ter les rapports générés contenant des informations détaillées sur la gravité des événements critiques sur toutes vos instances NetScaler.

### **Pour afficher les détails sur le tableau de bord des événements :**

#### Accédez à **Infrastructure > Événements > Rapports**.

Le graphique 10 principaux périphériques du tableau de bord affiche un rapport des 10 instances les plus importantes selon le nombre d'événements générés sur elles. Vous pouvez cliquer sur une instance sur le graphique pour afficher plus de détails sur la gravité de l'événement.

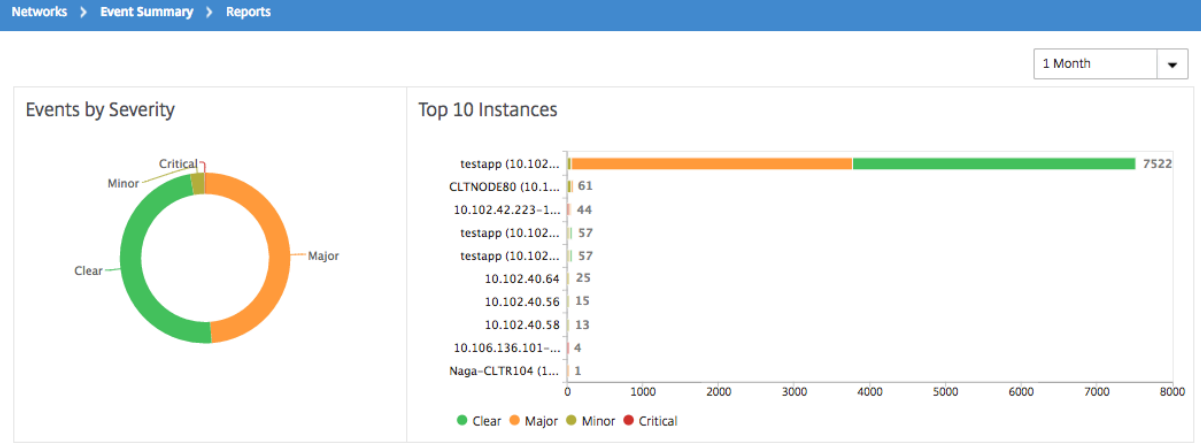

Vous pouvez afficher plus de détails en accédant au type d'instance NetScaler (**Infrastructure > Événements > Rapports \*\***NetScaler/ NetScaler\*\*SDX) pour afficher les informations suivantes :

- Top 10 des périphériques par défaillance matérielle
- Les 10 principaux appareils par changement de configuration
- Top 10 des appareils par échec d'authentification

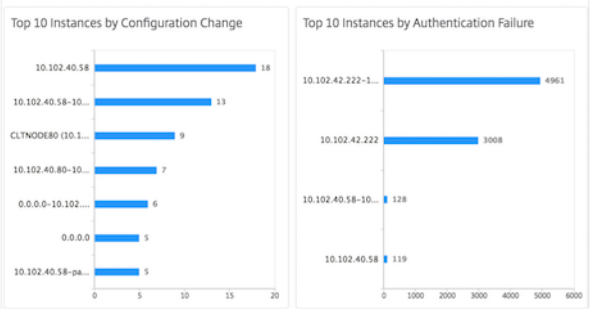

• Top 10 des périphériques par modification de l'état de l'entité

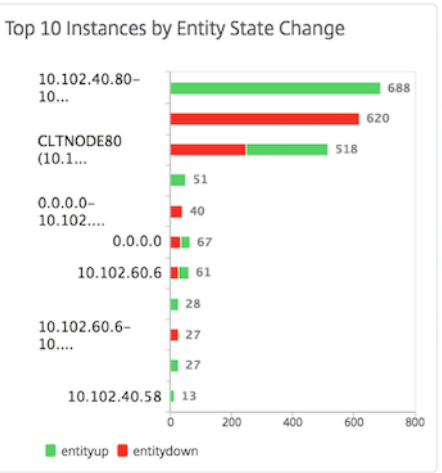

• Top 10 des appareils par violation de seuil

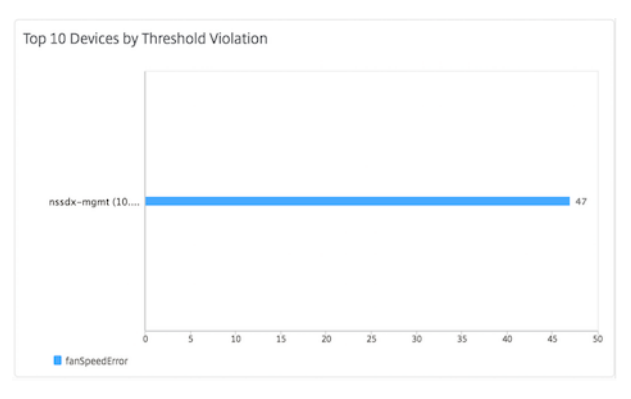

# **Définir l'âge de l'événement pour les événements**

#### February 1, 2024

Vous pouvez définir l'option d'âge de l'événement pour spécifier l'intervalle de temps (en secondes). NetScaler ADM surveille les appliances jusqu'à la durée définie et génère un événement uniquement si l'âge de l'événement dépasse la durée définie.

Remarque :

La valeur minimale de l'âge de l'événement est de 60 secondes. Si vous gardez le champ **Âge** de l'événement vide, la règle d'événement est appliquée immédiatement après l'événement.

Par exemple, imaginez que vous souhaitez gérer différentes appliances ADC et recevoir une notification par e-mail lorsque l'un de vos serveurs virtuels tombe en panne pendant 60 secondes ou plus. Vous pouvez créer une règle d'événement avec les filtres nécessaires et définir l'âge d'événement de

la règle sur 60 secondes. Ensuite, chaque fois qu'un serveur virtuel reste en panne pendant 60 secondes ou plus, vous recevez une notification par e‑mail contenant des détails tels que le nom de l'entité, le changement d'état et l'heure.

### **Pour définir l'âge des événements dans NetScaler ADM :**

- 1. Dans NetScaler ADM, accédez à **Infrastructure > Événements > Règles**, puis cliquez sur **Ajouter**.
- 2. Dans la page **Créer une règle**, définissez les paramètres de la règle.
- 3. Spécifiez l'âge de l'événement en secondes.

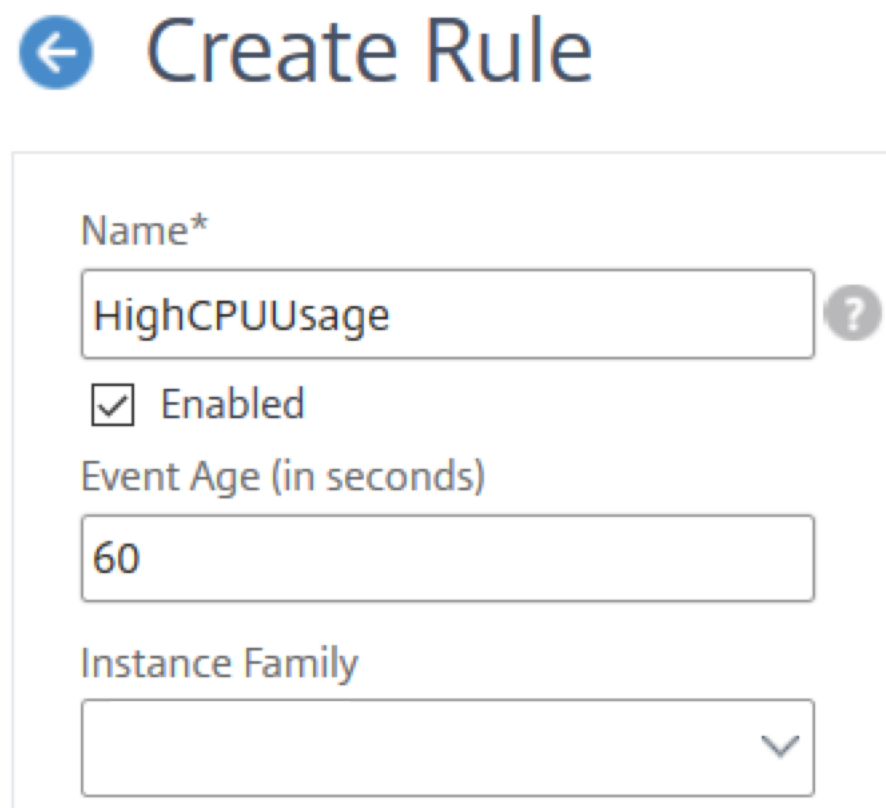

Veillez à définir tous les interruptions associées dans la section **Catégorie** et également à définir la gravité respective dans la section**Gravité** lorsque vous définissez l'âge de l'événement. Dans l'exemple précédent, sélectionnez les entityofs interruptions entityupentitydown, et.

# **Planifier un filtre d'événement**

February 1, 2024

Après avoir créé un filtre pour votre règle, si vous ne souhaitez pas que le serveur NetScaler Application Delivery Management (ADM) envoie une notification chaque fois que l'événement généré répond aux critères du filtre, vous pouvez programmer le filtre pour qu'il se déclenche uniquement à des in‑ tervalles de temps spécifiques tels que tous les jours, toutes les semaines ou tous les mois.

Par exemple, si vous avez planifié une activité de maintenance système pour différentes applications sur vos instances à des moments différents, les instances peuvent générer plusieurs alarmes.

Si vous avez configuré un filtre pour ces alarmes et activé les notifications par e‑mail pour ces filtres, le serveur envoie un grand nombre de notifications par e‑mail lorsque NetScaler ADM reçoit ces pièges. Si vous souhaitez que le serveur envoie ces notifications par e‑mail uniquement pendant une période spécifique, vous pouvez le faire en planifiant un filtre.

### **Pour planifier un filtre à l'aide de NetScaler ADM :**

- 1. Dans NetScaler ADM, accédez **à Infrastructure**> Événements > Règles.
- 2. Sélectionnez la règle pour laquelle vous souhaitez planifier un filtre, puis cliquez sur **Afficher la planification**.
- 3. Dans la page **Règle programmée**, cliquez sur **Planifier** et spécifiez les paramètres suivants :
	- **Activer la règle** —Activez cette case à cocher pour activer la règle d'événement planifié.
	- **Récurrence** : intervalle auquel planifier la règle. Sélectionnez un jour spécifique de la semaine ou une date spécifique dans un mois.
	- **Jours** : sélectionnez le jour de la semaine pour exécuter la règle. Vous pouvez sélectionner plusieurs jours.
	- **Dates** : saisissez les dates. Vous pouvez taper plusieurs dates en tant que valeurs séparées par des virgules.
	- **Intervalle de temps planifié (heures)** —Heures, à laquelle programmer la règle (utilisez le format 24 heures).
- 4. Cliquez sur **Planifier**.

# **G** Schedule Rule

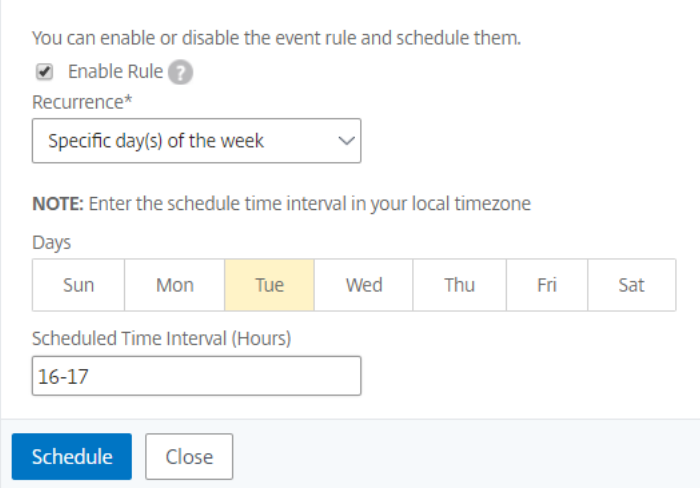

# **Définir des notifications par e‑mail répétées pour les événements**

#### February 1, 2024

Pour vous assurer que tous les événements critiques sont traités et qu'aucune notification par e-mail importante n'est manquée, vous pouvez choisir d'envoyer des notifications par e‑mail répétées pour les règles d'événements qui répondent aux critères que vous avez sélectionnés. Par exemple, si vous avez créé une règle d'événement pour les instances qui impliquent des défaillances de disque et que vous souhaitez être averti jusqu'à ce que le problème soit résolu, vous pouvez choisir de recevoir des notifications par e‑mail répétées sur ces événements.

Ces notifications par e‑mail sont envoyées à plusieurs reprises, à des intervalles prédéfinis, jusqu'à ce que le destinataire reconnaisse avoir vu la notification ou que la règle d'événement soit effacée.

#### **Remarque**

Les événements ne peuvent être effacés automatiquement que si un piège « clair » équivalent est défini et envoyé depuis votre instance Citrix Application Delivery Controller (ADC).

Pour effacer manuellement un événement, vous pouvez effectuer les opérations suivantes :

- Accédez à **Infrastructure > Événements > Résumé des événements**, choisissez une **caté‑ gorie**, sélectionnez un événement dans la catégorie, puis cliquez sur **Effacer**.
- Vous pouvez également accéder à **Infrastructure > Événements > Messages d'événe‑**

**ment**. Choisissez un type d'instance, puis sélectionnez un événement dans la grille ci‑ dessous et cliquez sur **Effacer**.

### **Pour définir des notifications par e‑mail répétées depuis NetScaler ADM :**

- 1. Dans NetScaler Application Delivery Management (ADM), accédez à **Infrastructure > Événe‑ ments > Règles**, puis cliquez sur **Ajouter** pour créer une règle.
- 2. Dans la page **Créer une règle**, définissez les paramètres de la règle.
- 3. Sous Actions relatives aux **règles d'événement**, cliquez sur **Ajouter une action**. Sélectionnez ensuite **Envoyer une action par e‑mail** dans la liste déroulante **Type d'action** et sélectionnez une liste de **distribution par e‑mail**.
- 4. Vous pouvez également ajouter une ligne d'objet personnalisée et un message utilisateur, et télécharger une pièce jointe à votre e‑mail lorsqu'un événement entrant correspond à la règle configurée.
- 5. Activez la case à cocher **Répéter la notification par e‑mail jusqu'à ce que l'événement soit désactivée**.

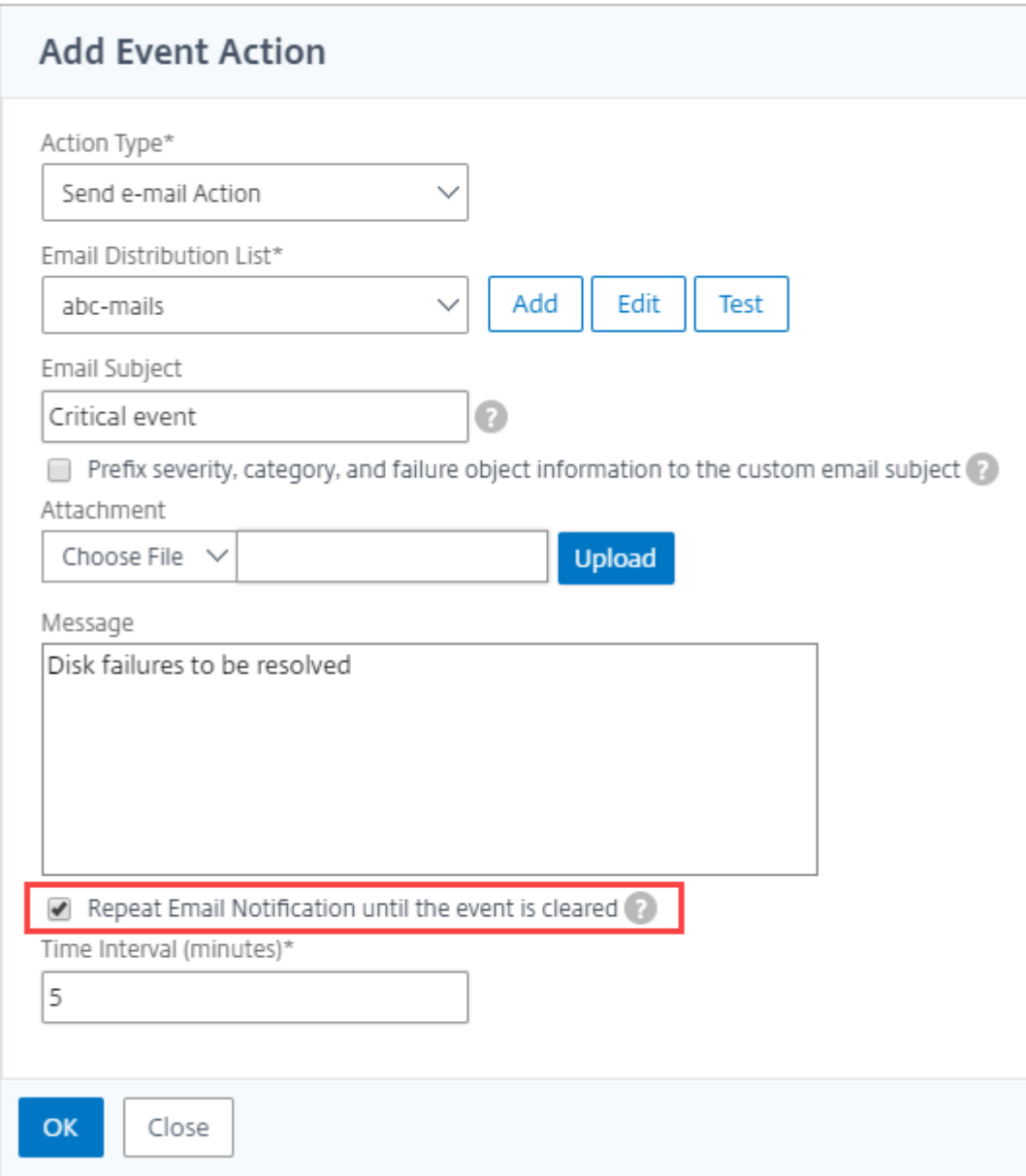

# **Suppression d'événements**

#### February 1, 2024

Lorsque vous choisissez l'**action d'événement Supprimer**l'action, vous pouvez configurer une péri‑ ode, en minutes, pour laquelle un événement est supprimé ou supprimé. Vous pouvez supprimer l' événement pendant au moins 1 minute.

#### Remarque :

Vous pouvez également configurer le temps de suppression comme 0 minutes et cela signifie temps infini. Si vous ne spécifiez aucune durée, NetScaler ADM considère que le délai de suppression est nul et il n'expire jamais.

### **Pour supprimer des événements à l'aide de NetScaler ADM :**

- 1. Dans NetScaler Application Delivery Management (ADM), accédez à **Infrastructure > Événe‑ ments > Règles**. Cliquez sur **Ajouter**.
- 2. Spécifiez tous les paramètres requis pour créer une règle.
- 3. Sous **Actions de règle d'événement**, cliquez sur **Ajouter une action** pour affecter des actions de notification à l'événement.
- 4. Dans la page **Ajouter une action d'événement**, sélectionnez **Supprimer** une **action dans la liste déroulante Type d'action** et spécifiez la période, en minutes, pendant laquelle un événe‑ ment doit être supprimé.
- 5. Cliquez sur **OK**.

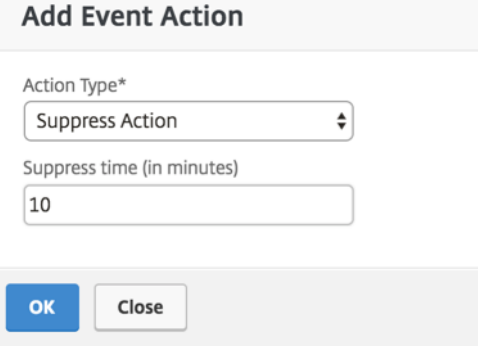

# **Créer des règles d'événement**

#### February 1, 2024

Vous pouvez configurer des règles pour surveiller des événements spécifiques. Les règles facilitent la surveillance d'un grand nombre d'événements générés dans votre infrastructure.

Vous pouvez filtrer un ensemble d'événements en configurant des règles avec des conditions spécifiques et en affectant des actions aux règles. Lorsque les événements générés répondent aux critères de filtre de la règle, l'action associée à la règle est exécutée. Les conditions pour lesquelles vous pouvez créer des filtres sont les suivantes : gravité, instances de Citrix Application Delivery Controller (NetScaler), catégorie, objets de défaillance, commandes de configuration et messages.

Vous pouvez affecter les actions suivantes aux événements :

- **Action d'envoi d'un e‑mail** : envoyez un e‑mail pour les événements qui correspondent aux critères du filtre.
- **Envoyer une action d'interruptions** : envoyer ou transférer des interruptions SNMP vers une destination d'interruptions externe
- **Exécuter l'action de commande** : Exécutez une commande lorsqu'un événement entrant répond à la règle configurée.
- **Exécuter une action de travail** : Exécuter une tâche concerne les événements qui correspon‑ dent aux critères de filtre que vous avez spécifiés.
- **Supprimer l'action** : supprime supprimer un événement pour une période spécifique.
- **Envoyer des notifications Slack** : envoyez des notifications sur le canal Slack configuré pour les événements qui correspondent aux critères du filtre.
- **Envoyer des notifications PagerDuty** : envoyez des notifications d'événements en fonction des configurations de PagerDuty pour les événements qui correspondent aux critères de filtre.
- **Envoyer des notifications ServiceNow** : générer automatiquement des incidents ServiceNow pour un événement qui correspond aux critères de filtre.

Pour plus d'informations, voir Ajouter des actions de règle d'événement

Vous pouvez également renvoyer les notifications à un intervalle spécifié jusqu'à ce qu'un événement soit effacé. Et vous pouvez personnaliser l'e-mail avec une ligne d'objet spécifique, un message utilisateur et une pièce jointe.

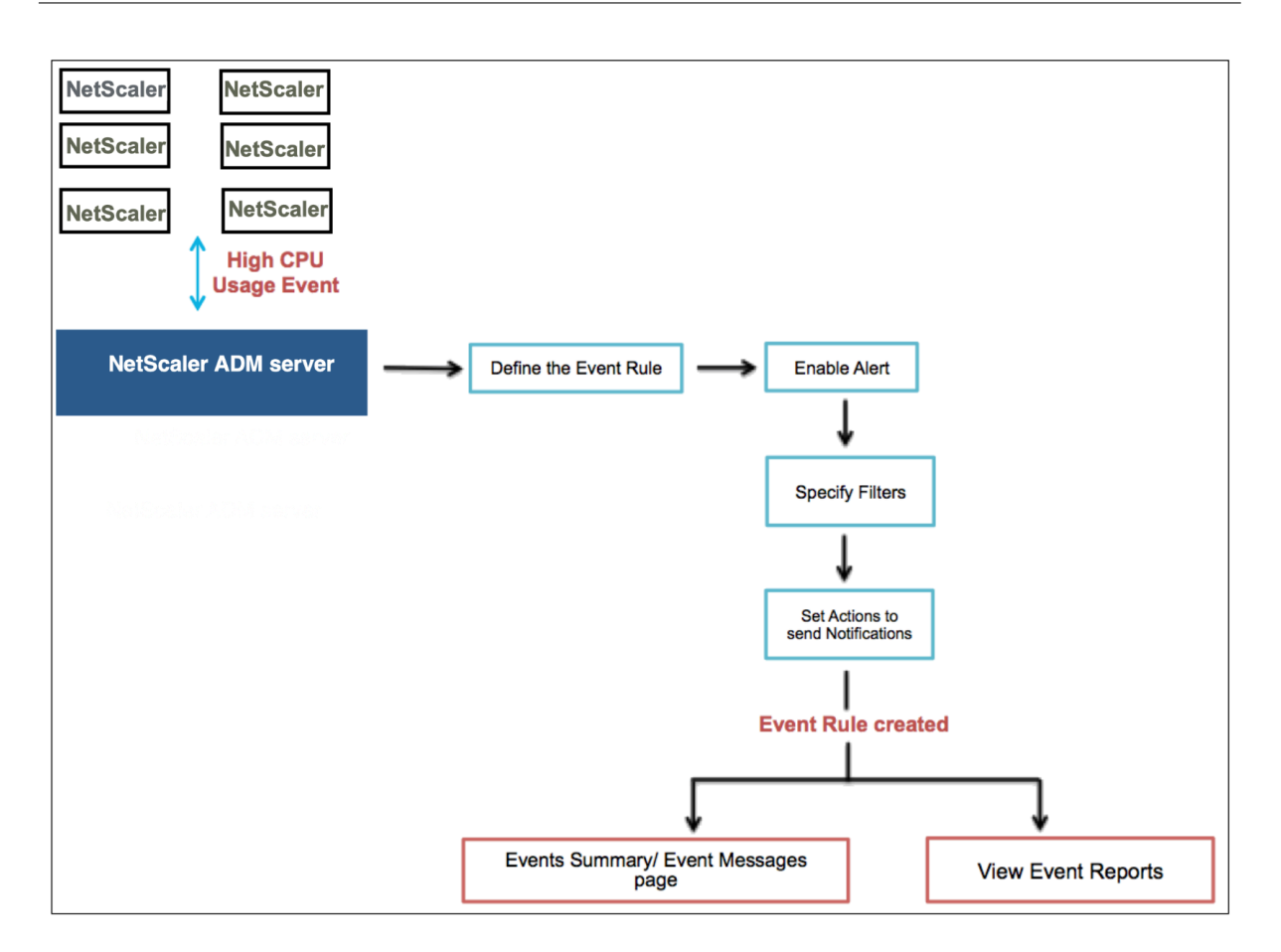

Par exemple, en tant qu'administrateur, vous souhaiterez peut-être surveiller les événements « d'utilisation élevée du processeur » pour des instances NetScaler spécifiques si ces événements peuvent entraîner une panne de vos instances NetScaler. Vous pouvez :

- Créez une règle pour surveiller les instances et spécifier une action qui vous envoie une notification par e‑mail lorsqu'un événement de la catégorie « utilisation élevée du processeur » se produit.
- Planifiez l'exécution de la règle à une heure précise, par exemple entre 11 h et 23 h 00, afin de ne pas être averti chaque fois qu'un événement est généré.

La configuration d'une règle d'événement implique les tâches suivantes :

- 1. Définissez la règle
- 2. Choisissez la gravité de l'événement détecté par la règle
- 3. Spécifiez la catégorie de l'événement
- 4. Spécifiez les instances NetScaler auxquelles la règle s'applique
- 5. Sélectionner des objets d'échec
- 6. Spécifier des filtres avancés

7. Spécifier les actions à effectuer lorsque la règle détecte un événement

# **Étape 1 ‑ Définir une règle d'événement**

Accédez à **Infrastructure > Événements > Règles**, puis cliquez sur **Ajouter**. Si vous souhaitez activer votre règle, activez la case à cocher **Activer la règle**.

Vous pouvez définir l'option **Event Age** pour spécifier l'intervalle de temps (en secondes) après lequel NetScaler ADM actualise une règle d'événement.

Remarque :

La valeur minimale de l'âge de l'événement est de 60 secondes. Si vous gardez le champ **Âge** de l'événement vide, la règle d'événement est appliquée immédiatement après l'événement.

Sur la base de l'exemple ci-dessus, vous souhaiterez peut-être être averti par e-mail chaque fois que votre instance NetScaler enregistre un événement « utilisation élevée du processeur » pendant 60 secondes ou plus. Vous pouvez définir l'âge de l'événement à 60 secondes, de sorte que chaque fois que votre instance NetScaler enregistre un événement « utilisation élevée du processeur » pendant 60 secondes ou plus, vous receviez une notification par e‑mail contenant les détails de l'événement.

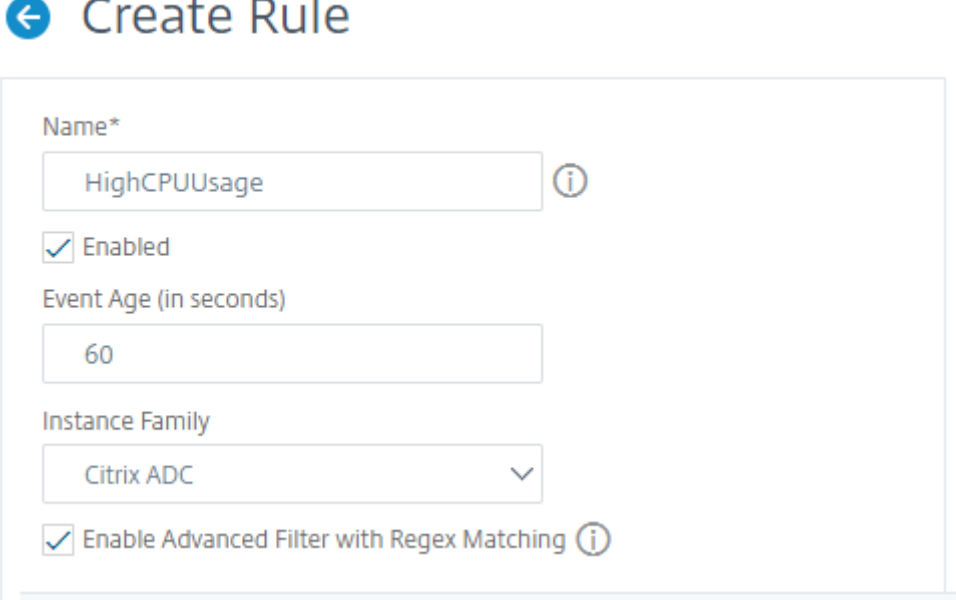

Vous pouvez également filtrer les règles d'événements par **famille d'instances pour suivre l' instance** NetScaler à partir de laquelle NetScaler ADM reçoit un événement.

Si vous souhaitez inclure une expression régulière autre que la correspondance de formes avec un astérisque (\*), sélectionnez **Activer le filtre avancé avec correspondance régulière**.

# **Étape 2 ‑ Choisir la gravité de l'événement**

Vous pouvez créer des règles d'événement qui utilisent les paramètres de gravité par défaut. La grav‑ ité indique la gravité actuelle des événements auxquels vous souhaitez ajouter la règle des événements.

Vous pouvez définir les niveaux de gravité suivants : Critique, Majeur, Mineur, Avertissement, Effacer et Informations.

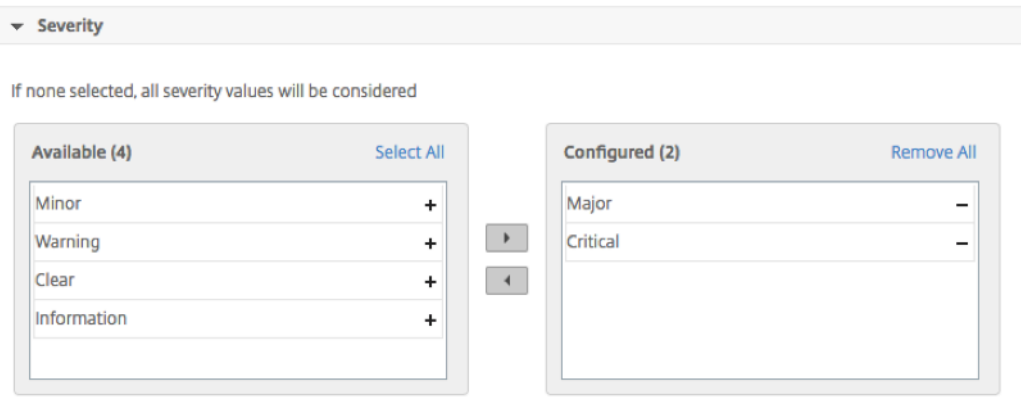

#### **Remarque**

Vous pouvez configurer la gravité des événements génériques et spécifiques à Advanced. Pour modifier la gravité des événements pour les instances NetScaler gérées sur NetScaler ADM, accédez à **Infrastructure > Événements > Paramètres des événements**. Choisissez la **catégorie** pour laquelle vous souhaitez configurer la gravité de l'événement, puis cliquez sur **Configurer la gravité** . Attribuez un nouveau niveau de gravité et cliquez sur **OK**.

# **Étape 3 ‑ Spécifiez la catégorie d'événement**

Vous pouvez spécifier la ou les catégories des événements générés par vos instances NetScaler. Toutes les catégories sont créées sur des instances NetScaler. Ces catégories sont ensuite mappées avec NetScaler ADM qui peut être utilisé pour définir des règles d'événements. Sélectionnez la catégorie à prendre en compte et déplacez‑la de la table **Disponible** vers la table **configurée**.

Dans l'exemple ci‑dessus, vous devez choisir « cpuUsageHigh » comme catégorie d'événement dans le tableau affiché.

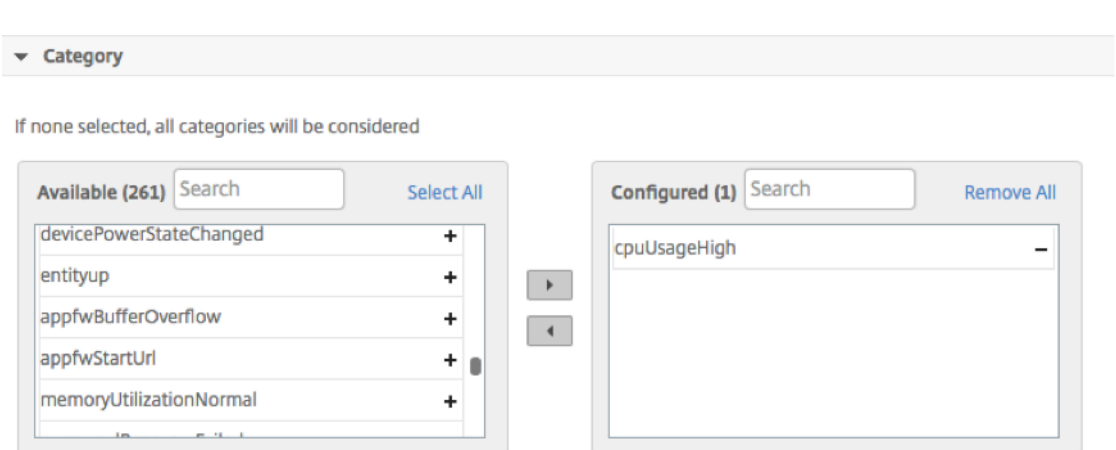

### **Étape 4 ‑ Spécifier les instances NetScaler**

Sélectionnez les adresses IP des instances NetScaler pour lesquelles vous souhaitez définir la règle d' événement. Dans la section **Instances**, cliquez sur **Sélectionner des instances**. Dans la page **Sélec‑ tionner des instances**, choisissez vos instances, puis cliquez sur **Sélectionner** .

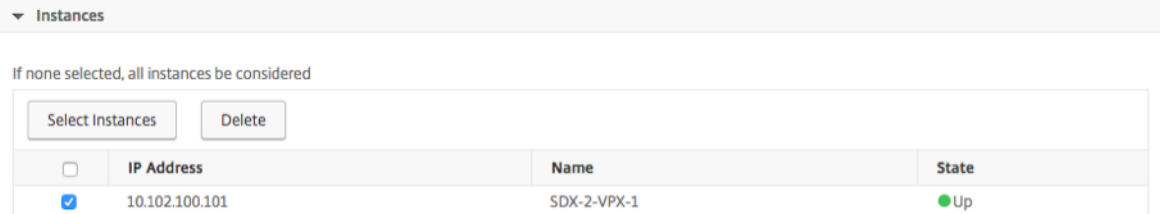

### **Étape 5 ‑ Sélectionner les objets de défaillance**

Vous pouvez sélectionner un objet de défaillance dans la liste fournie ou ajouter un objet de dé‑ faillance pour lequel un événement a été généré. Vous pouvez également spécifier une expression régulière pour ajouter des objets de défaillance. En fonction de l'expression régulière spécifiée, les objets défaillants sont automatiquement ajoutés à la liste. Les objets d'échec sont des instances d' entité ou des compteurs pour lesquels un événement a été généré.

#### **Important**

Pour répertorier les objets d'échec à l'aide d'une expression régulière, sélectionnez **Activer le filtre avancé avec correspondance d'expressions régulières** à l'étape 1.

L'objet défaillant affecte la façon dont un événement est traité et garantit qu'il reflète exactement le problème tel qu'il a été notifié. Ce filtre vous permet de suivre rapidement les problèmes liés aux objets défaillants et d'identifier la cause d'un problème. Par exemple, si un utilisateur rencontre des problèmes de connexion, l'objet d'échec est le nom d'utilisateur ou le mot de passe, tel que nsroot .

Cette liste peut contenir des noms de compteur pour tous les événements liés au seuil, des noms d' entité pour tous les événements liés à l'entité, des noms de certificats pour les événements liés au certificat, etc.

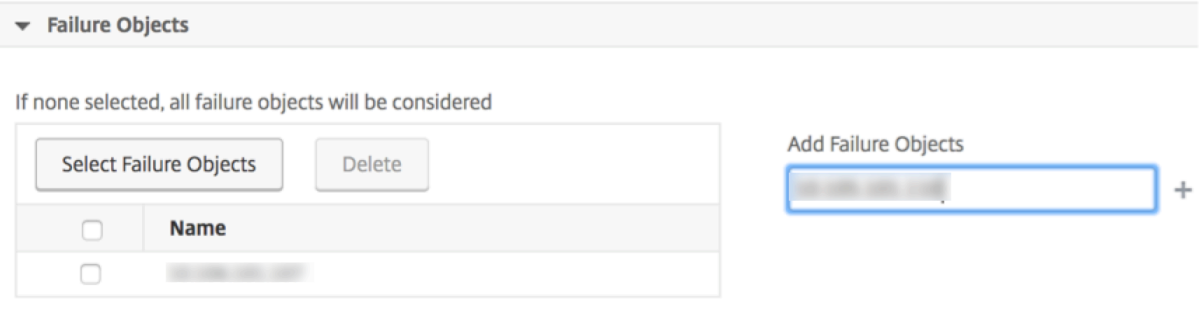

# **Étape 6 ‑ Spécifier les filtres avancés**

Vous pouvez filtrer davantage une règle d'événement en :

• **Commandes de configuration** : vous pouvez spécifier la commande de configuration com‑ plète ou spécifier une expression régulière pour filtrer les événements.

Vous pouvez également filtrer la règle d'événement en fonction de l'état d'authentification de la commande et/ ou de son état d'exécution. Par exemple, pour un NetscalerConfigChange event, tapez [.]\*bind system global policy\_name[.]\*.

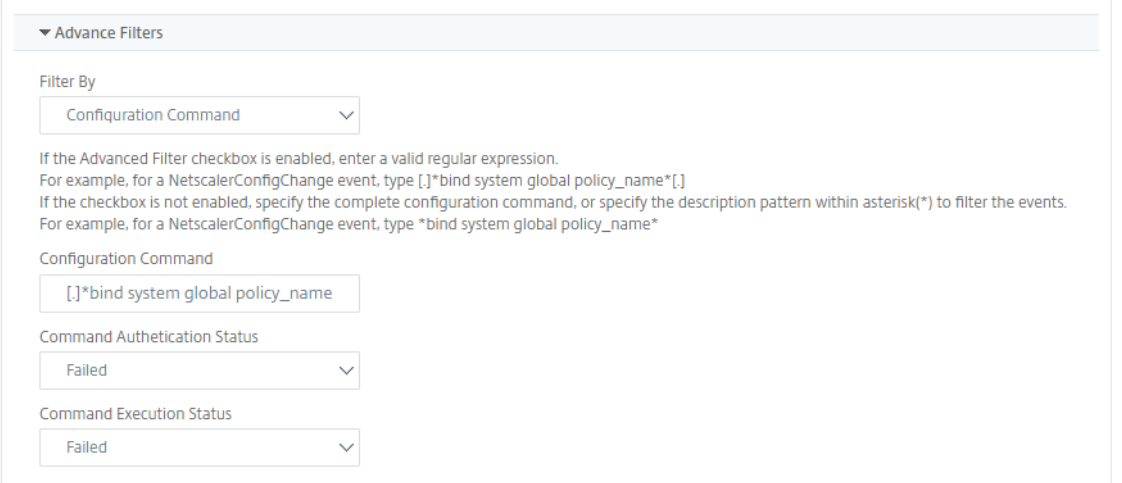

• **Messages** : vous pouvez spécifier la description complète du message ou spécifier une expression régulière pour filtrer les événements.

Par exemple, pour un NetscalerConfigChange événement, tapez [.] \*ns\_client\_ipaddress

.

:10.122.132.142[.]\* or ns\_client\_ipaddress :^([.]\*10.122.132.142[.]\*)

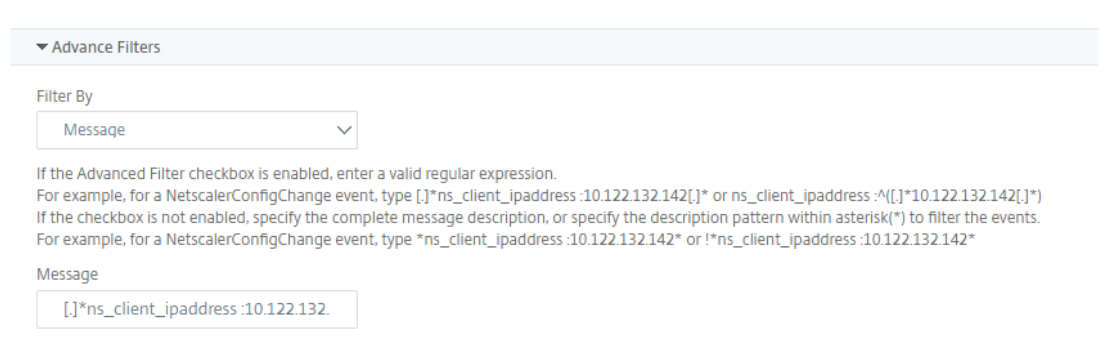

# **Étape 7 ‑ Ajouter des actions de règle d'événement**

Vous pouvez ajouter des actions de règle d'événement pour affecter des actions de notification à un événement. Ces notifications sont envoyées ou exécutées lorsqu'un événement répond aux critères de filtre définis ci-dessus. Vous pouvez ajouter les actions d'événement suivantes :

- Envoyer un e‑mail Action
- Envoyer une action de piège
- Exécuter l'action de commande
- Exécuter une action de travail
- Supprimer l'action
- Envoyer des notifications Slack
- Envoyer des notifications PagerDuty
- Envoyer des notifications ServiceNow

### **Pour définir une action de règle d'événement de messagerie électronique**

Lorsque vous choisissez le type d'action d'action Envoyer un e‑mail, un e‑mail est déclenché lorsque les événements répondent aux critères de filtre définis. Vous devez soit créer une liste de distribution d'e-mails en fournissant les détails du serveur de messagerie ou du profil de messagerie, soit sélectionner une liste de distribution d'e‑mails que vous avez déjà créée.

En raison du nombre élevé de serveurs virtuels configurés dans NetScaler ADM, vous pouvez recevoir un grand nombre d'e‑mails chaque jour. Les e‑mails ont une ligne d'objet par défaut qui fournit des informations sur la gravité de l'événement, la catégorie de l'événement et l'objet de la défaillance. Mais la ligne d'objet ne contient aucune information sur le nom du serveur virtuel d'où proviennent

ces événements. Vous avez désormais la possibilité d'inclure des informations supplémentaires telles que le nom de l'entité affectée, le nom de l'objet défaillant.

Vous pouvez également ajouter une ligne d'objet personnalisée et un message utilisateur, et télécharger une pièce jointe à votre e‑mail lorsqu'un événement entrant correspond à la règle configurée.

Lors de l'envoi d'e-mails pour les notifications d'événements, vous pouvez envoyer un e-mail de test pour tester les paramètres configurés. Le bouton « Tester » vous permet désormais d'envoyer un email de test après avoir configuré un serveur de messagerie, les listes distribuées associées et d'autres paramètres. Cette fonctionnalité garantit que les paramètres fonctionnent correctement.

Vous pouvez également vous assurer que tous les événements critiques sont traités et qu'aucune no‑ tification par e‑mail importante n'est oubliée, en cochant la case **Répéter la notification par e‑mail jusqu'à ce que l'événement soit effacé** pour envoyer des notifications par e‑mail répétées concer‑ nant les règles d'événement répondant aux critères que vous avez sélectionnés. Par exemple, si vous avez créé une règle d'événement pour les instances qui impliquent des défaillances de disque et que vous souhaitez être averti jusqu'à ce que le problème soit résolu, vous pouvez choisir de recevoir des notifications par e‑mail répétées sur ces événements.

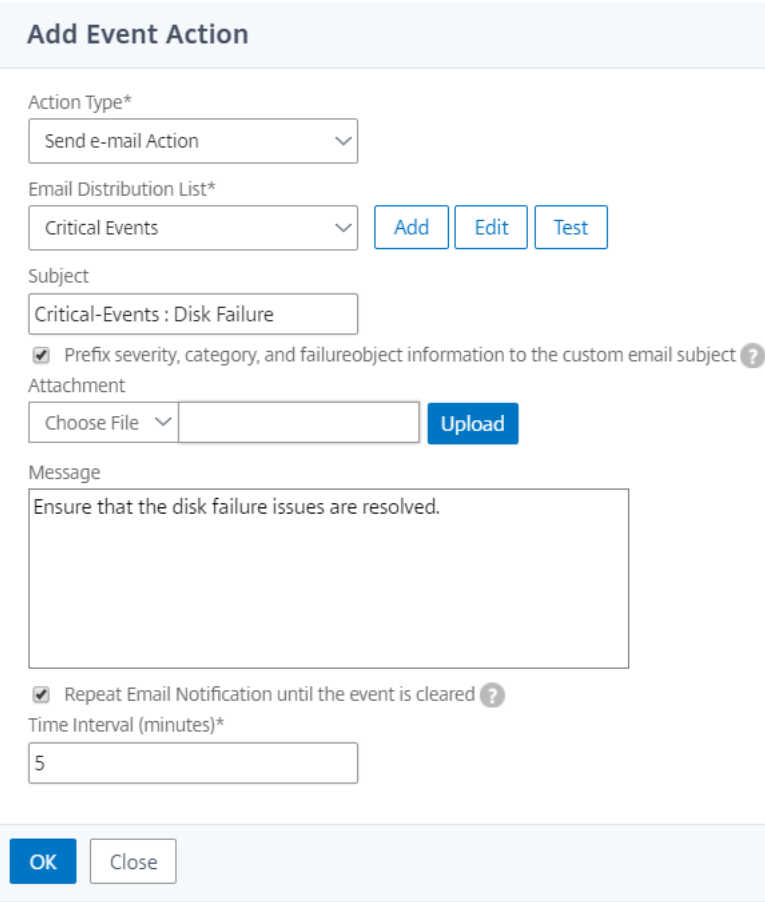

## **Pour définir une action de règle d'événement d'interruption**

Lorsque vous choisissez le type **d'action d'événement Envoyer une action d'interruption**, les inter‑ ruptions SNMP sont envoyées ou transférées vers une destination d'interruption externe. En définissant une liste de distribution des interruptions (ou une destination et des détails sur le profil des interruptions), des messages d'interruption sont envoyés à des auditeurs d'interruptions spécifiques lorsque les événements répondent aux critères de filtre définis.

### **Pour définir l'action Exécuter la commande**

Lorsque vous choisissez l'action d'événement **Exécuter une action de commande**, vous pouvez créer une commande ou un script qui peut être exécuté sur NetScaler ADM pour les événements correspondant à un critère de filtre particulier.

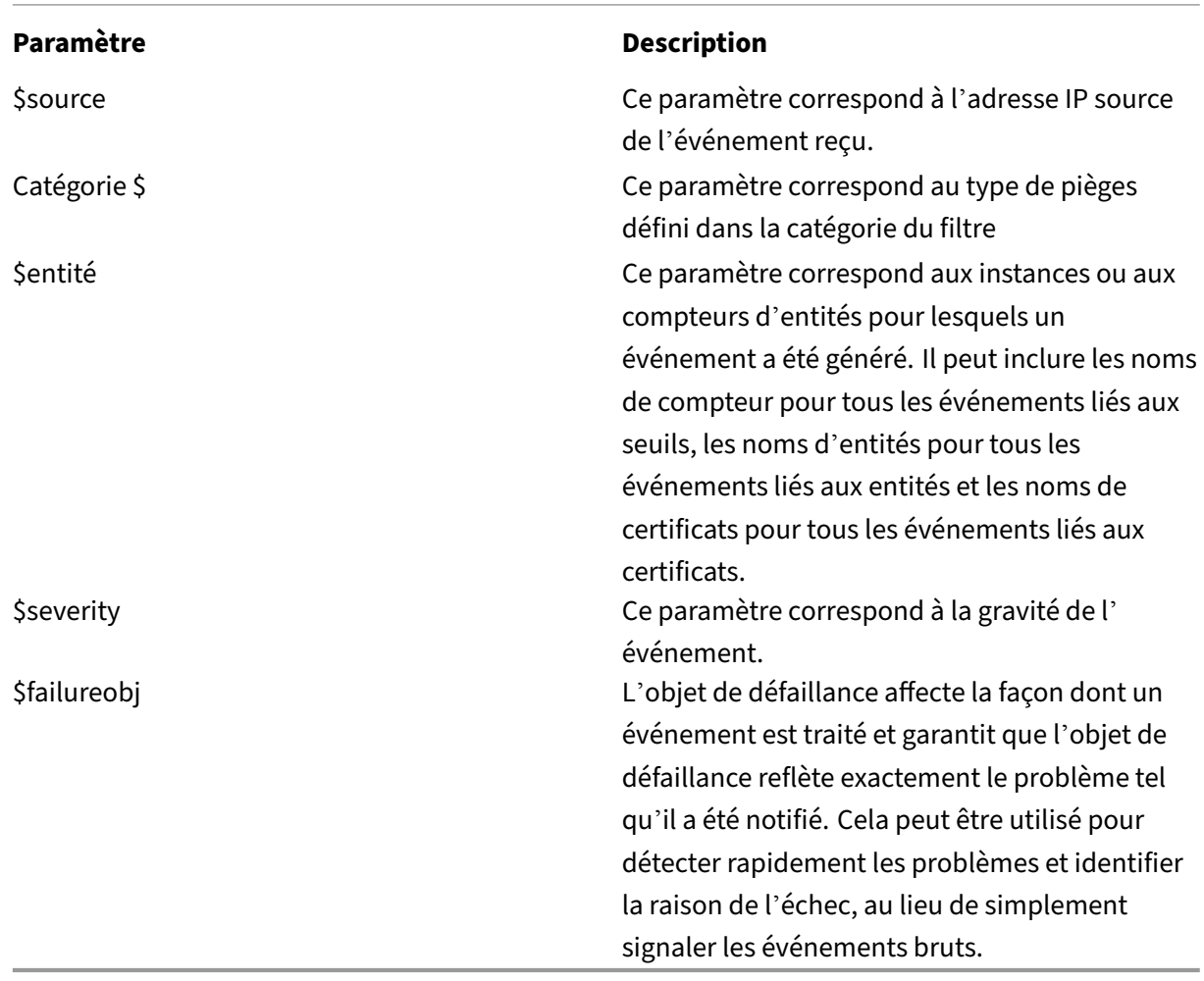

Vous pouvez également définir les paramètres suivants pour le script **Run Command Action** :

### **Remarque**

Pendant l'exécution de la commande, ces paramètres sont remplacés par des valeurs réelles.

Par exemple, considérez que vous souhaitez définir une action de commande d'exécution lorsque l' état d'un serveur virtuel d'équilibrage de charge est **Arrêté**. En tant qu'administrateur, vous pouvez envisager de proposer une solution rapide en ajoutant un autre serveur virtuel. Dans NetScaler ADM, vous pouvez :

• Écrivez un fichier script (.sh).

Voici un exemple de fichier de script (.sh) :

```
1 #!/bin/sh
2 source=$1
3 failureobj=$2
4 payload='{
5 "params":{
6 "warning":"YES" }
7 ,"lbvserver":{
8 "name":"'$failureobj'","servicetype":"HTTP","ipv46":"x.x.x.x","
       port":"80","td":"","m":"IP","state":"ENABLED","rhistate":"
       PASSIVE","appflowlog":"ENABLED","
9 bypassaaaa":"NO","retainconnectionsoncluster":"NO","comment":"" }
10 }
\frac{11}{12}url="http://$source/nitro/v1/config/lbvserver"
13 curl --insecure -basic -u nsroot:nsroot -H "Content-type:
       application/json" -X POST -d $payload $url
14
15 <!--NeedCopy-->
```
- Enregistrez le fichier .sh dans n'importe quel emplacement persistant de l'agent NetScaler ADM. Par exemple, /var.
- Indiquez l'emplacement du fichier .sh dans NetScaler ADM à exécuter lorsque les critères de la règle sont remplis.

Pour définir l'action **Exécuter la commande** pour créer un nouveau serveur virtuel :

- 1. Définissez la règle
- 2. Sélectionnez la gravité de l'événement
- 3. Sélectionnez la catégorie d'événement : **entitydown**
- 4. Sélectionnez l'instance sur laquelle le serveur virtuel est configuré
- 5. Sélectionnez ou créez un objet de défaillance pour le serveur virtuel
- 6. Sous **Actions des règles d'événement**, cliquez sur **Ajouter une action** et sélectionnez **Exé‑ cuter une action de commande** dans la liste des **types d'action** .

#### 7. Sous **Liste d'exécution des commandes**, cliquez sur **Ajouter**.

La page Créer une liste de distribution de commandes s'affiche.

- a) Dans **Nom du profil**, spécifiez un nom de votre choix
- b) Dans **Exécuter la commande**, spécifiez l'emplacement de l'agent NetScaler ADM où le script doit être exécuté. Par exemple : /sh/var/demo.sh \$source \$failureobj
- c) Sélectionnez **Ajouter la sortie** et **Ajouter les erreurs**

#### **Remarque**

.

Vous pouvez activer les options **Ajouter la sortie** et **Ajouter les erreurs** si vous souhaitez stocker la sortie et les erreurs générées (le cas échéant) lorsque vous exécutez un script de commande dans les fichiers journaux du serveur NetScaler ADM. Si vous n'activez pas ces options, NetScaler ADM ignore toutes les sorties et erreurs générées lors de l'exécution du script de commande.

- d) Cliquez sur **Créer**.
- 8. Dans la page **Ajouter une action d'événement**, cliquez sur **OK** .

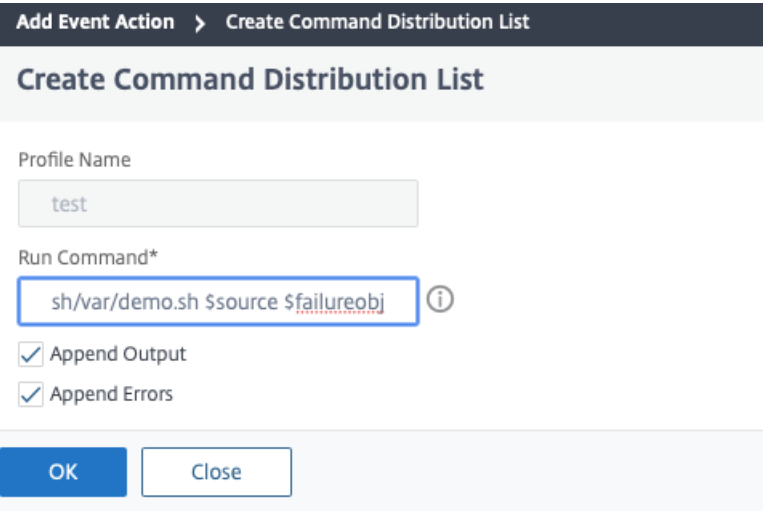

#### **Remarque**

Vous pouvez activer les options **Ajouter la sortie** et **Ajouter les erreurs** si vous souhaitez stocker la sortie et les erreurs générées (le cas échéant) lorsque vous exécutez un script de commande dans les fichiers journaux du serveur NetScaler ADM. Si vous n'activez pas ces options, NetScaler ADM ignore toutes les sorties et erreurs générées lors de l'exécution du script de commande.

#### **Pour définir l'action de Execute travail**

En créant un profil avec des tâches de configuration, une tâche est exécutée en tant que tâche in‑ tégrée ou en tant que tâche personnalisée pour les instances NetScaler et NetScaler SDX, pour les événements et les alarmes qui correspondent aux critères de filtre que vous avez spécifiés.

- 1. Sous **Actions de règle d'événement**, cliquez sur **Ajouter une action** et sélectionnez **Exécuter une action de travail** dans la liste déroulante **Type d'action** .
- 2. Créez un profil avec une tâche que vous souhaitez exécuter lorsque les événements répondent aux critères de filtre définis.
- 3. Lors de la création d'une tâche, spécifiez un nom de profil, le type d'instance, le modèle de con‑ figuration et l'action que vous souhaitez effectuer en cas d'échec des commandes de la tâche.
- 4. En fonction du type d'instance sélectionné et du modèle de configuration choisi, spécifiez vos valeurs de variables et cliquez sur **Terminer** pour créer le travail.

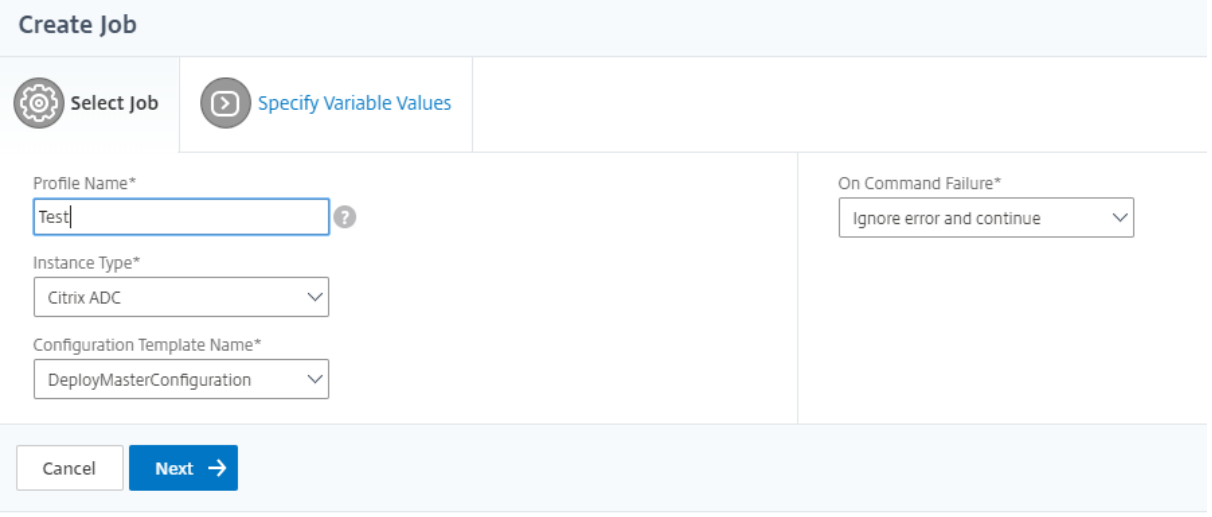

#### **Pour définir l'action Supprimer**

Lorsque vous choisissez l'**action d'événement Supprimer** l'action, vous pouvez configurer une péri‑ ode, en minutes, pendant laquelle un événement est supprimé ou supprimé. Vous pouvez supprimer l'événement pendant au moins 1 minute.

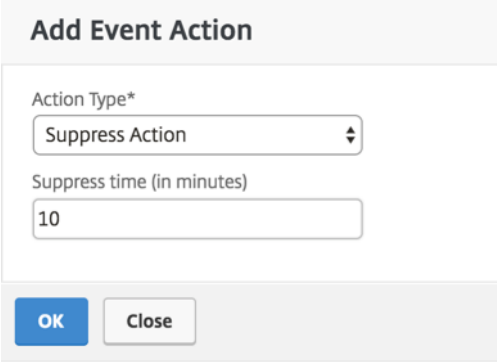

#### **Pour définir les notifications Slack depuis NetScaler ADM**

Configurez le canal Slack requis en fournissant le nom du profil et l'URL du webhook dans l'interface graphique de NetScaler ADM. Les notifications d'événement sont ensuite envoyées à ce canal. Vous pouvez configurer plusieurs canaux Slack pour recevoir ces notifications

- 1. Dans NetScaler ADM, accédez à**Infrastructure > Événements > Règles**, puis cliquez sur**Ajouter**pour créer une règle.
- 2. Dans la page **Créer une règle**, définissez les paramètres de règle tels que la gravité et la caté‑ gorie. Sélectionnez les instances ainsi que les objets de défaillance qui doivent être surveillés.
- 3. Sous **Actions relatives aux règles d'événement**, cliquez sur **Ajouter une action**. Sélectionnez ensuite **Envoyer des notifications Slack** dans la liste des **types d'action**, puis sélectionnez **Liste des profils Slack**.
- 4. Vous pouvez également ajouter une liste de profils Slack en cliquant sur **Ajouter** en regard du champ **Liste des profils Slack**.
- 5. Entrez les paramètres suivants pour créer une liste de profils :
	- a) **Nom du profil**. Tapez le nom de la liste de profils à configurer sur NetScaler ADM.
	- b) **Nom de la chaîne**. Entrez le nom de la chaîne Slack à laquelle les notifications d'événe‑ ments doivent être envoyées.
	- c) URL du webhook. Entrez l'URL du webhook de la chaîne que vous avez saisie précédemment. Les webhooks entrants sont un moyen simple de publier des messages provenant de sources externes dans Slack. L'URL est liée en interne au nom du canal et toutes les notifications d'événement sont envoyées à cette URL pour être publiées sur le canal Slack désigné. Un exemple de webhook est le suivant : https://hooks.slack.com/services/T 0\*\*\*\*\*\*E/B9X55DUMQ/c4tewWAiGVTT51Fl6oEOVirK
- 6. Cliquez sur **Créer**, puis sur **OK** dans la fenêtre **Ajouter une action d'[événement](https://hooks.slack.com/services/T0******E/B9X55DUMQ/c4tewWAiGVTT51Fl6oEOVirK)** .

#### **Remarque :**

Vous pouvez également ajouter les profils Slack en accédant à **Système** > **Notifications** > Profils **Slack**. Cliquez sur **Ajouter** et créez le profil comme décrit dans la section précédente.

#### Vous pouvez consulter l'état des profils Slack que vous avez créés.

Votre règle d'événement est maintenant créée avec des filtres appropriés et des actions de règle d' événement bien définies.

#### **Pour définir les notifications PagerDuty depuis NetScaler ADM**

Vous pouvez ajouter un profil PagerDuty en option dans NetScaler ADM pour surveiller les notifica‑ tions d'incident en fonction de vos configurations PagerDuty. PagerDuty vous permet de configurer les notifications par e‑mail, SMS, notification push et appel téléphonique sur le numéro enregistré.

Avant d'ajouter un profil PagerDuty dans NetScaler ADM, assurez-vous d'avoir effectué les configurations requises dans PagerDuty. Pour plus d'informations, consultez la documentation de Pager-Duty.

Vous pouvez sélectionner votre profil PagerDuty comme l'une des options [pour obtenir des notifica‑](https://support.PagerDuty.com/docs/introduction) [tions](https://support.PagerDuty.com/docs/introduction) pour les fonctionnalités suivantes :

- **Événements** : liste des événements générés pour les instances NetScaler.
- **Licences** : liste des licences actuellement actives, sur le point d'expirer, etc.
- **Certificats SSL** : liste des certificats SSL ajoutés aux instances NetScaler.

#### **Pour ajouter un profil PagerDuty dans ADM :**

- 1. Connectez-vous à NetScaler ADM à l'aide des informations d'identification de l'administrateur.
- 2. Accédez à **Paramètres > Notifications > Profils PagerDuty**.
- 3. Cliquez sur **Ajouter** pour créer un profil.
- 4. Dans la page Créer un profil PagerDuty :
	- a) Indiquez le nom de profil de votre choix.

#### b) Entrez la **clé d'intégration**.

Vous pouvez obtenir la clé d'intégration sur votre portail PagerDuty.

c) Cliquez sur **Créer**.

#### **Cas d'utilisation** :

Envisagez un scénario dans lequel vous :
- souhaitez envoyer des notifications à votre profil PagerDuty.
- J'ai configuré l'appel téléphonique comme option dans PagerDuty pour recevoir des notifications.
- souhaitez recevoir des alertes téléphoniques concernant les événements NetScaler.

Pour configurer :

- a) Accédez à **Événements** > **Règles**
- b) Sur la page **Créer une règle**, configurez tous les autres paramètres pour créer une règle.
- c) Sous **Actions de création de règles**, cliquez sur **Ajouter une action**.

La page **Ajouter une action d'événement** s'affiche.

- i. Sous **Type d'action**, sélectionnez **Envoyer les notifications PagerDuty**.
- ii. Sélectionnez votre profil PagerDuty et cliquez sur **OK**.

Une fois la configuration terminée, chaque fois qu'un nouvel événement est généré pour l'instance NetScaler, vous recevez un appel téléphonique. À partir de l'appel téléphonique, vous pouvez décider de :

- Reconnaissez l'événement
- Marquez‑le comme résolu
- Transférer à un autre membre de l'équipe

#### **Pour générer automatiquement des incidents ServiceNow à partir de NetScaler ADM**

Vous pouvez générer automatiquement des incidents ServiceNow pour les événements NetScaler ADM en sélectionnant le profil ServiceNow sur l'interface graphique de NetScaler ADM. Vous devez choisir le profil ServiceNow dans NetScaler ADM pour configurer une règle d'événement.

Avant de configurer une règle d'événement pour générer automatiquement des incidents ServiceNow, intégrez NetScaler ADM à une instance ServiceNow. Pour plus d'informations, consultez Configurer l'adaptateur ITSM pour ServiceNow.

Pour configurer une règle d'événement, accédez à **Événements** > **Règles** .

- 1. Sur la page **[Créer une règle](https://docs.netscaler.com/fr-fr/citrix-application-delivery-management-service/setting-up/integrate-itsm-adapter-citrix-adm-servicenow.html)**, configurez tous les autres paramètres pour créer une règle.
- 2. Sous **Actions de création de règles**, cliquez sur **Ajouter une action**.

La page **Ajouter une action d'événement** s'affiche.

a) Dans **Type d'action**, sélectionnez **Envoyer des notifications ServiceNow**.

- b) Dans le **profil ServiceNow**, sélectionnez le profil **Citrix\_Workspace\_SN** dans la liste.
- c) Cliquez sur **OK**.

# **Modifier la gravité signalée des événements qui se produisent sur les instances NetScaler**

# February 1, 2024

Vous pouvez gérer les rapports d'événements générés sur tous vos appareils, de sorte que vous pouvez afficher les détails d'événements concernant un événement particulier sur une instance particulière et afficher les rapports en fonction de la gravité de l'événement. Vous pouvez créer des règles d' événement qui utilisent les paramètres de gravité par défaut, et vous pouvez modifier les paramètres de gravité. Vous pouvez configurer la gravité des événements génériques et spécifiques à l'entre‑ prise.

Vous pouvez définir les niveaux de gravité suivants : Critique, Majeur, Mineur, Avertissement et Clair.

## **Pour modifier la gravité de l'événement :**

- 1. Accédez à **Infrastructure > Événements > Paramètres d'événement**.
- 2. Cliquez sur l'onglet correspondant au type d'instance de Citrix Application Delivery Controller (ADC) que vous souhaitez modifier. Sélectionnez ensuite la catégorie dans la liste et cliquez sur **Configurer la gravité**.
- 3. Dans **Configurer la gravité de l'événement**, sélectionnez le niveau de gravité dans la liste déroulante.
- 4. Cliquez sur **OK**.

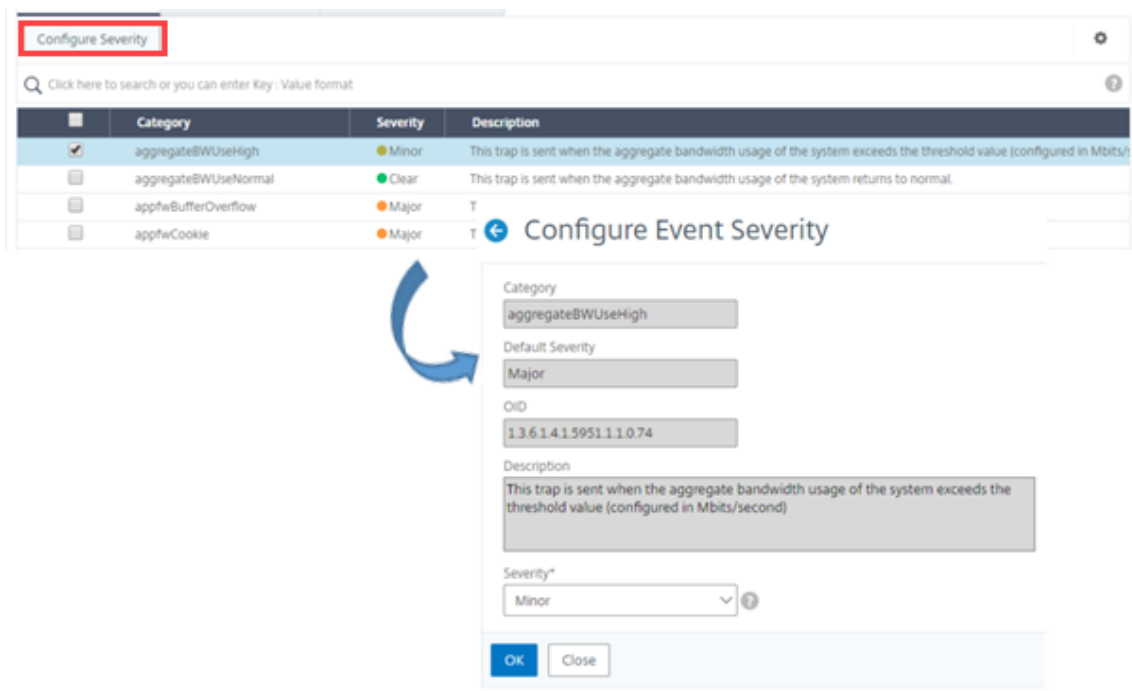

# **Afficher le résumé des événements**

#### February 1, 2024

Vous pouvez désormais consulter une page récapitulative des événements pour surveiller les événements et les interruptions reçus sur votre serveur NetScaler Application Delivery Management (ADM). Accédez à **Infrastructure > Événements**. La page Récapitulatif des événements affiche les informa‑ tions suivantes sous forme de tableau :

• **Récapitulatif de tous les événements reçus par NetScaler ADM.** Les événements sont réper‑ toriés par catégorie et les différentes sévérité sont affichées dans différentes colonnes : Critique, Majeur, Mineur, Avertissement, Effacer et Informations. Par exemple, un événement critique se produirait lorsqu'une instance de Citrix Application Delivery Controller (ADC) tombe en panne et cesse d'envoyer des informations au serveur NetScaler ADM. Pendant l'événement, une notification est envoyée à un administrateur, expliquant la raison pour laquelle l'instance est en panne, la durée pendant laquelle elle a été arrêtée, etc. L'événement est ensuite enregistré sur la page Résumé des événements, sur laquelle vous pouvez consulter un résumé et accéder aux détails de l'événement.

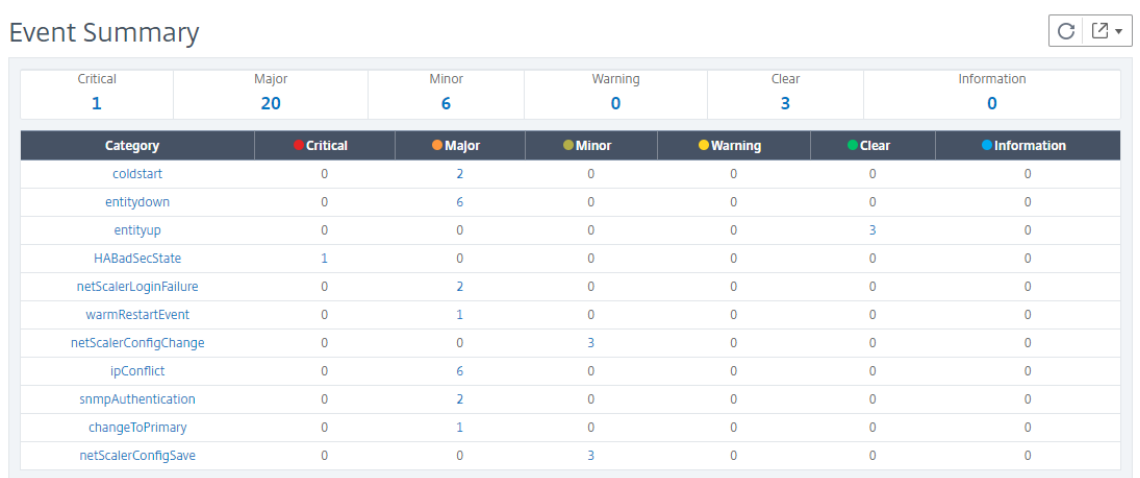

• **Nombre de pièges reçus pour chaque catégorie**. Nombre de pièges reçus, classés par grav‑ ité. Par défaut, une gravité est attribuée à chaque piège envoyé par les instances NetScaler à NetScaler ADM, mais en tant qu'administrateur réseau, vous pouvez spécifier sa gravité dans l' interface graphique de NetScaler ADM.

Si vous cliquez sur un type de catégorie ou une interruption, vous accédez à la page

**Événements**, sur laquelle des filtres tels que Catégorie et Gravité sont présélectionnés. Cette page affiche des informations supplémentaires sur l'événement, telles que l'adresse IP et le nom d'hôte de l'instance NetScaler, la date à laquelle le piège a été reçu, la catégorie, les objets défaillants, l' exécution de la commande de configuration et la notification du message.

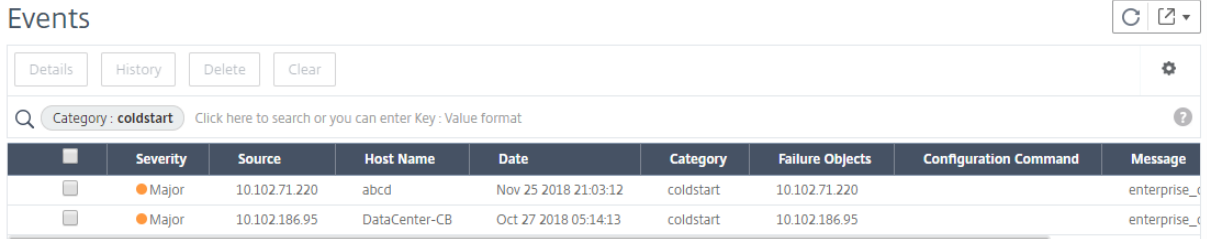

# **Afficher les sévérité des événements et les détails des interruptions SNMP**

### February 1, 2024

Lorsque vous créez un événement et ses paramètres dans NetScaler Application Delivery Management (ADM), vous pouvez l'afficher immédiatement sur la page Résumé des événements. De même, vous pouvez consulter et surveiller l'état, le temps de disponibilité, les modèles et les versions de toutes les instances Citrix Application Delivery Controller (ADC) ajoutées à votre serveur NetScaler

ADM dans les moindres détails sur le tableau de bord de l'infrastructure.

Sur le tableau de bord de l'infrastructure, vous pouvez désormaismasquer les valeurs non pertinentes afin de pouvoir visualiser et surveiller plus facilement des informations telles que la gravité des événements, leur état, leur durée de disponibilité, les modèles et la version des instances NetScaler dans les moindres détails.

Par exemple, les événements présentant un niveau de gravité **critique** peuvent se produire rarement. Toutefois, lorsque ces événements critiques se produisent sur votre réseau, vous souhaiterez peutêtre étudier plus en détail, dépanner et surveiller où et quand l'événement s'est produit. Si vous sélectionnez tous les niveaux de gravité sauf Critique, le graphique affiche uniquement les occurrences des événements critiques. En outre, en cliquant sur le graphique, vous accédez à la page **Événements basés sur la gravité**, où vous pouvez voir tous les détails concernant le moment où un événement critique s'est produit pendant la durée sélectionnée : la source de l'instance, la date, la catégorie et la notification de message envoyée lorsque l'événement critique s'est produit.

De même, vous pouvez consulter l'état de santé d'une instance NetScaler VPX sur le tableau de bord. Vous pouvez masquer le temps pendant lequel l'instance était en cours d'exécution et afficher unique‑ ment les heures où elle était hors service. En cliquant sur le graphique, vous accédez à la page de cette instance, où le filtre *hors service* est déjà appliqué, et voyez des détails tels que le nom d'hôte, le nom‑ bre de requêtes HTTP reçues par seconde, l'utilisation du processeur, etc. Vous pouvez également sélectionner l'instance et consulter le tableau de bord de l'instance Citrix particulière pour plus de détails.

# **Pour sélectionner des événements spécifiques par gravité dans NetScaler ADM :**

- 1. Connectez-vous à NetScaler ADM à l'aide de vos informations d'identification d'administrateur.
- 2. Accédez à **Infrastructure > Tableau de bord**.

Ou

# Accédez à **Infrastructure > Événements > Rapports**.

3. Dans le menu situé dans le coin supérieur droit de la page, sélectionnez la durée pour laquelle vous souhaitez afficher les événements par gravité.

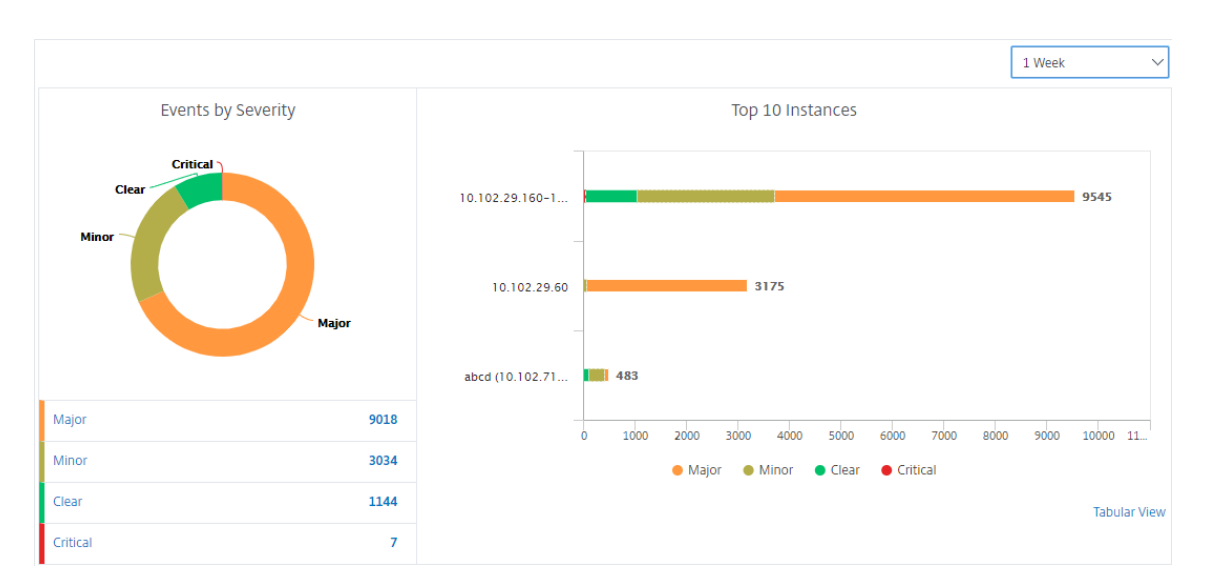

- 4. Le graphique *Événements par gravitéaffiche une représentation visuelle de tous les événe*ments par gravité. Différents types d'événements sont représentés sous forme de sections colorées différentes, et la longueur de chaque section correspond au nombre total d'événements de ce type de gravité.
- 5. Vous pouvez cliquer sur chaque section du graphique en donut pour afficher la page **Événe‑ ments basés sur la gravité** correspondante, qui affiche les détails suivants pour la gravité sélec‑ tionnée pour la durée sélectionnée :
	- Source de l'instance
	- Données de l'événement
	- Catégorie d'événements générés par l'instance NetScaler
	- Notification de message envoyée

#### **Remarque**

Sous le diagramme en beignet, vous pouvez voir une liste des gravités qui sont représentées dans le graphique. Par défaut, un graphique en donut affiche tous les événements de tous les types de gravité. Par conséquent, tous les types de gravité de la liste sont mis en surbrillance. Vous pouvez basculer les types de gravité pour afficher et surveiller plus facilement la gravité de votre choix.

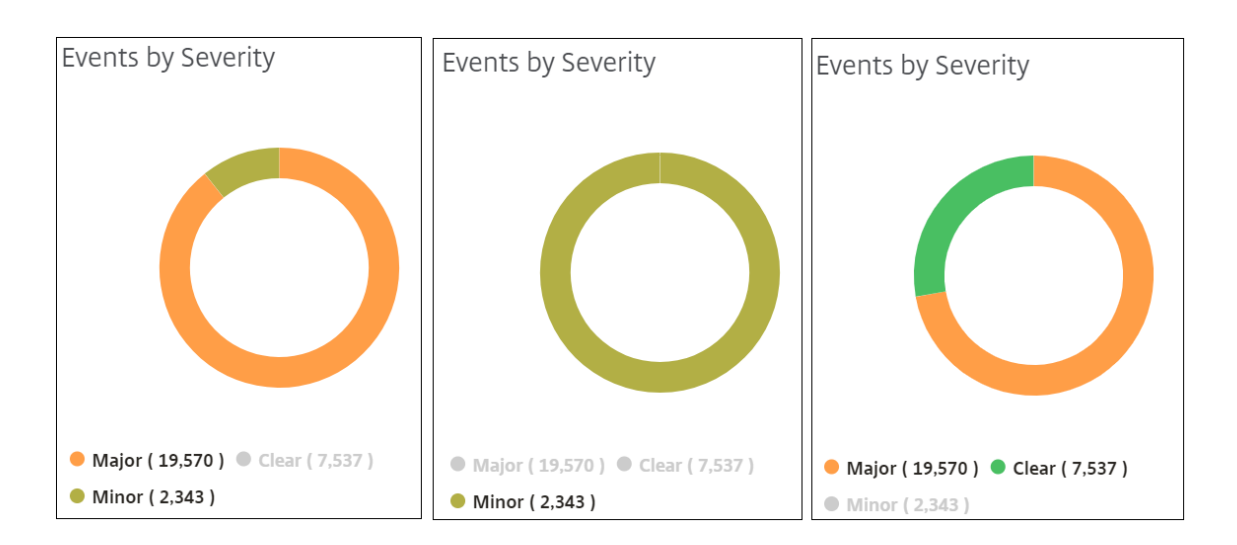

## **Pour consulter les détails des interruptions SNMP de NetScaler sur NetScaler ADM :**

**Vous pouvez désormais consulter les détails de chaque interruption SNMP reçue de ses instances NetScaler gérées sur le serveur NetScaler ADM sur la page Paramètres des événe‑ ments.** Accédez à **Infrastructure > Événements > Paramètres d'événement**. Pour une interruption spécifique reçue de votre instance, vous pouvez afficher les détails suivants sous forme de tableau :

- **Catégorie** : spécifie la catégorie de l'instance à laquelle appartient l'événement.
- **Gravité** ‑ La gravité de l'événement est indiquée par les couleurs et son type de gravité.
- **Description** ‑ Spécifie les messages associés à l'événement.

Par exemple, dans le cas d'un événement de la catégorie MonRespTimeoutBelowThresh, la description du piège s'affiche sous la forme « Ce piège est envoyé lorsque le délai de réponse d'une sonde de surveillance revient à la normale, inférieur au seuil défini ».

# **Afficher et exporter les messages Syslog de NetScaler**

### February 1, 2024

À partir de votre logiciel ADM, vous pouvez surveiller les événements syslog générés sur vos instances Citrix Application Delivery Controller (ADC). Pour cela, vous devez configurer ADM en tant que serveur syslog pour vos instances NetScaler. Après avoir configuré ADM, tous les messages syslog sont redirigés des instances ADC vers ADM.

# **Configurer ADM en tant que serveur syslog**

Procédez comme suit pour configurer ADM en tant que serveur syslog :

- 1. Dans l'interface graphique d'ADM, accédez à **Infrastructure > Instances**.
- 2. Sélectionnez l'instance NetScaler à partir de laquelle vous souhaitez que les messages syslog soient collectés et affichés dans NetScaler ADM.
- 3. Dans la liste **Sélectionner une action**, sélectionnez **Configurer Syslog**.
- 4. Cliquez sur **Activer**.
- 5. Dans la liste déroulante **Installation**, sélectionnez une ressource locale ou au niveau de l'util‑ isateur.
- 6. Sélectionnez le niveau de journalisation requis pour les messages Syslog.
- 7. Cliquez sur **OK**.

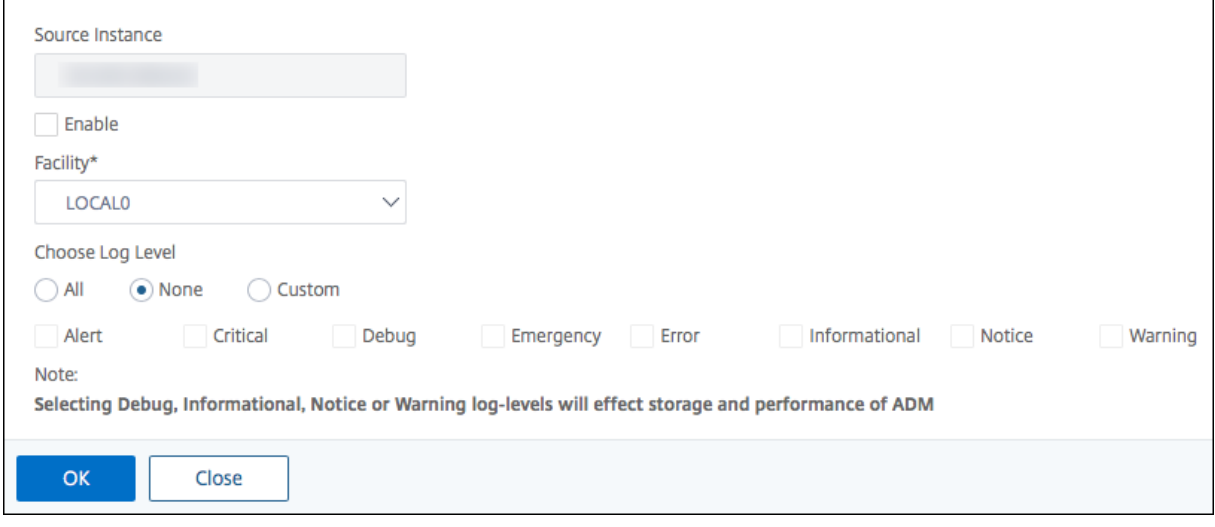

Ces étapes configurent toutes les commandes syslog dans l'instance NetScaler, et NetScaler ADM commence à recevoir les messages syslog.

### **Afficher et rechercher des messages syslog**

Vous pouvez consulter tous vos messages syslog générés sur vos instances NetScaler gérées. Les mes‑ sages Syslog sont stockés dans la base de données de manière centralisée et sont disponibles sous **Infrastructure > Événements > Messages Syslog à des** fins d'audit. Vous pouvez combiner ces infor‑ mations de journalisation et dériver des rapports pour les analyses à partir des données collectées.

De plus, vous pouvez utiliser des filtres pour affiner les résultats de recherche des messages syslog et trouver exactement ce que vous cherchez et en temps réel. Cliquez sur **Besoin d'aide ?** pour ouvrir l' aide de recherche intégrée.

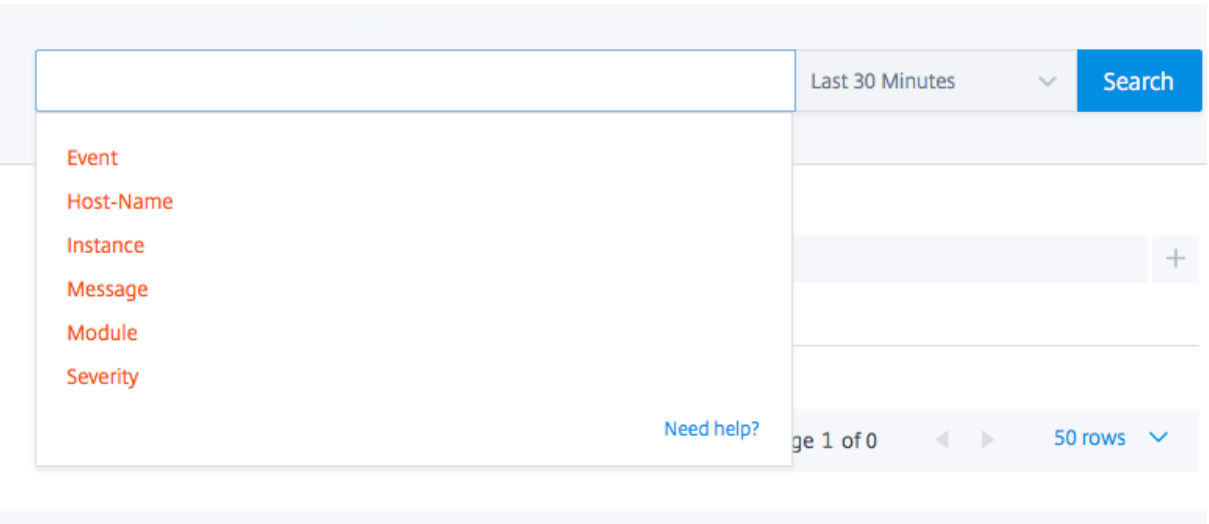

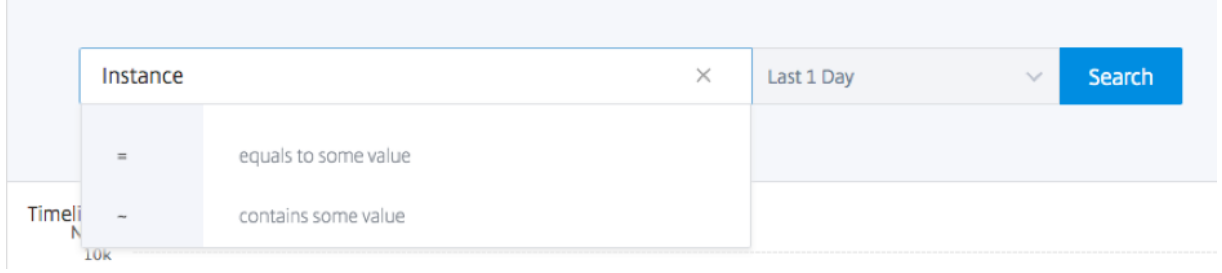

Ensuite, ajoutez le terme de recherche. Pour certaines catégories, une liste préremplie de termes de recherche s'affiche. Par défaut, la durée de recherche est de 1 jour. Vous pouvez modifier la plage d' heure et de dates en cliquant sur la flèche vers le bas. Vous pouvez affiner votre recherche en sélectionnant des options dans le volet **Récapitulatif Syslog**.

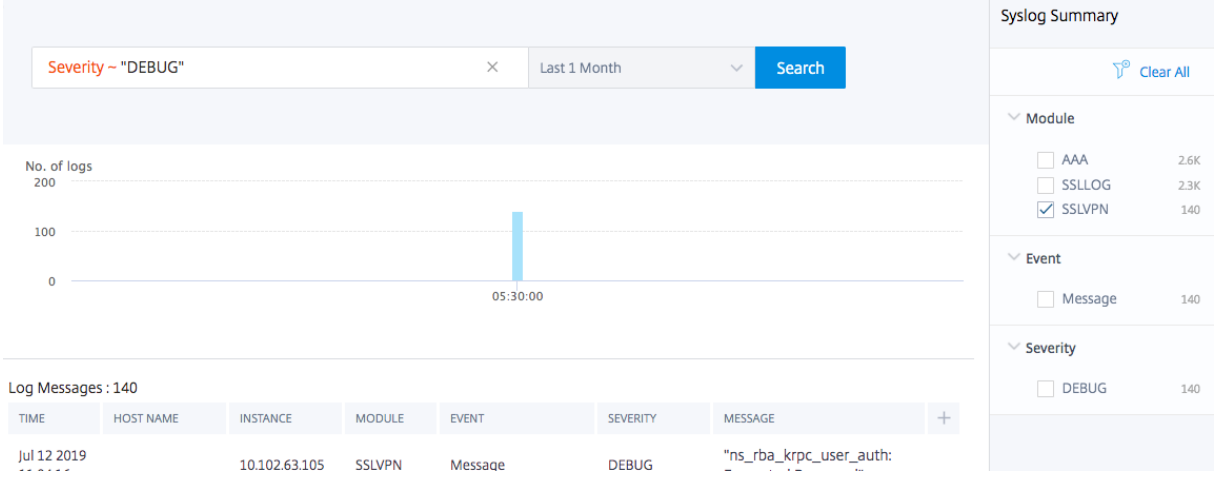

# **Exporter et planifier les messages syslog**

Vous pouvez afficher les messages syslog sans vous connecter à ADM, en planifiant une exportation de tous les messages syslog reçus sur le serveur. Vous pouvez exporter les messages syslog générés sur vos instances ADC aux formats PDF, CSV, PNG et JPEG. Vous pouvez planifier l'exportation de ces rapports vers des adresses e‑mail spécifiées ou un compte Slack à différents intervalles.

Pour exporter et planifier les messages du journal, cliquez sur l'icône en forme de flèche dans le coin supérieur droit.

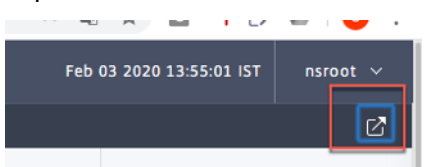

- Pour exporter les messages du journal, cliquez sur **Exporter les rapports > Exporter main‑ tenant**, sélectionnez le format requis, puis cliquez sur **Exporter**.
- Pour planifier l'exportation des messages syslog, cliquez sur **Exporter les rapports > Planifier le rapport**, puis définissez les paramètres requis. Vous pouvez recevoir le rapport par courriel ou par Slack.

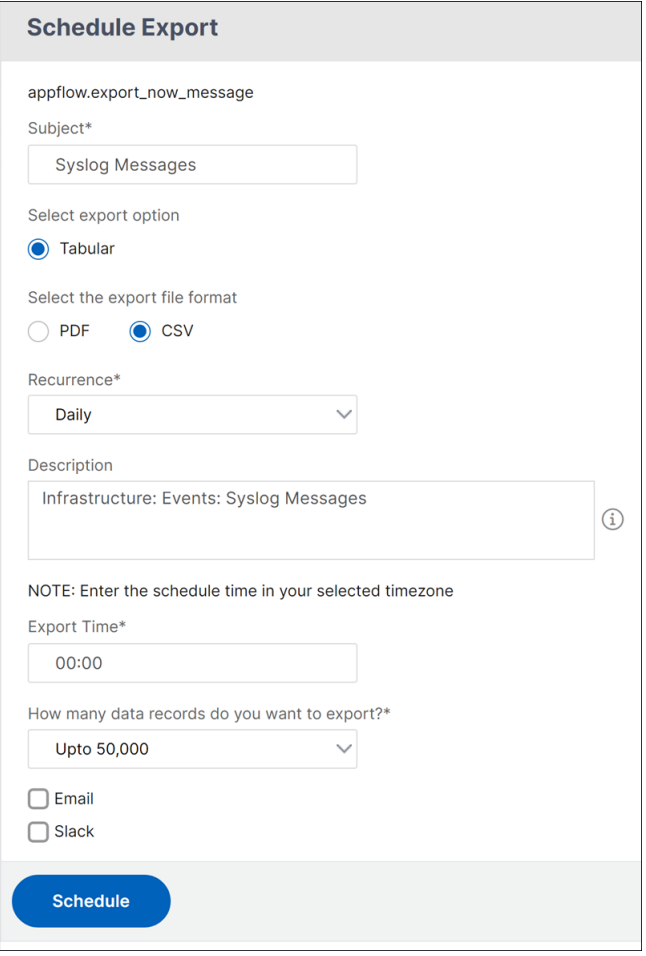

# **Supprimer les messages Syslog**

#### February 1, 2024

Lorsqu'il est configuré en tant que serveur syslog, NetScaler Application Delivery Management (ADM) reçoit tous les messages syslog qui lui sont envoyés par les instances Citrix Application Delivery Controller (ADC) configurées. Il se peut que vous ne vouliez pas voir un grand nombre de messages. Par ex‑ emple, il se peut que vous ne souhaitiez pas voir tous les messages de niveau informatif. Vous pouvez maintenant ignorer certains des messages syslog qui ne vous intéressent pas. Vous pouvez supprimer certains messages syslog entrant dans NetScaler ADM en configurant certains filtres. NetScaler ADM supprime tous les messages correspondant aux critères. Ces messages supprimés n'apparaissent pas sur l'interface graphique de NetScaler ADM et ne sont pas non plus stockés dans la base de données NetScaler ADM du client.

Vous pouvez supprimer certains messages Syslog enregistrés dans NetScaler ADM en configurant cer‑ tains filtres. Les deux filtres qui peuvent être utilisés pour supprimer les messages syslog sont la gravité et la facilité. Vous pouvez également supprimer les messages provenant d'une instance NetScaler particulière ou de plusieurs instances. Vous pouvez également fournir un modèle de texte permettant à NetScaler ADM de rechercher et de supprimer des messages. NetScaler ADM supprime tous les messages correspondant aux critères. Ces messages supprimés n'apparaissent pas sur l'interface graphique de NetScaler ADM et ne sont pas non plus stockés dans la base de données clients. Par conséquent, une bonne quantité d'espace est économisée sur le serveur de stockage.

Voici quelques cas d'utilisation pour supprimer les messages Syslog :

- Si vous souhaitez ignorer tous les messages de niveau d'information, supprimez le niveau 6 (informationnel)
- Si vous souhaitez uniquement enregistrer les conditions d'erreur du pare‑feu, supprimez tous les niveaux autres que le niveau 3 (erreurs)

# **Suppression des messages syslog en créant des filtres**

- 1. Dans NetScaler ADM, accédez à **Infrastructure > Événements > Messages Syslog** > **Supprimer le filtre**.
- 2. Sur la page **Créer un filtre de suppression**, mettez à jour les informations suivantes :
	- a) **Nom** : entrez le nom du filtre.

**Remarque**

Si différents utilisateurs ont un accès différent à plusieurs instances NetScaler, des

filtres différents doivent être créés pour différentes instances, car les utilisateurs ne peuvent voir que les filtres dans lesquels ils ont accès à toutes les instances.

- b) **Gravité** : sélectionnez et ajoutez les niveaux de journalisation pour lesquels vous devez supprimer les messages. Par exemple, si vous ne souhaitez pas voir les messages d'information qui arrivent, vous pouvez sélectionner Informationnel pour supprimer ces messages.
- c) **Instances : sélectionnez les instances** NetScaler sur lesquelles les messages syslog ont été configurés.

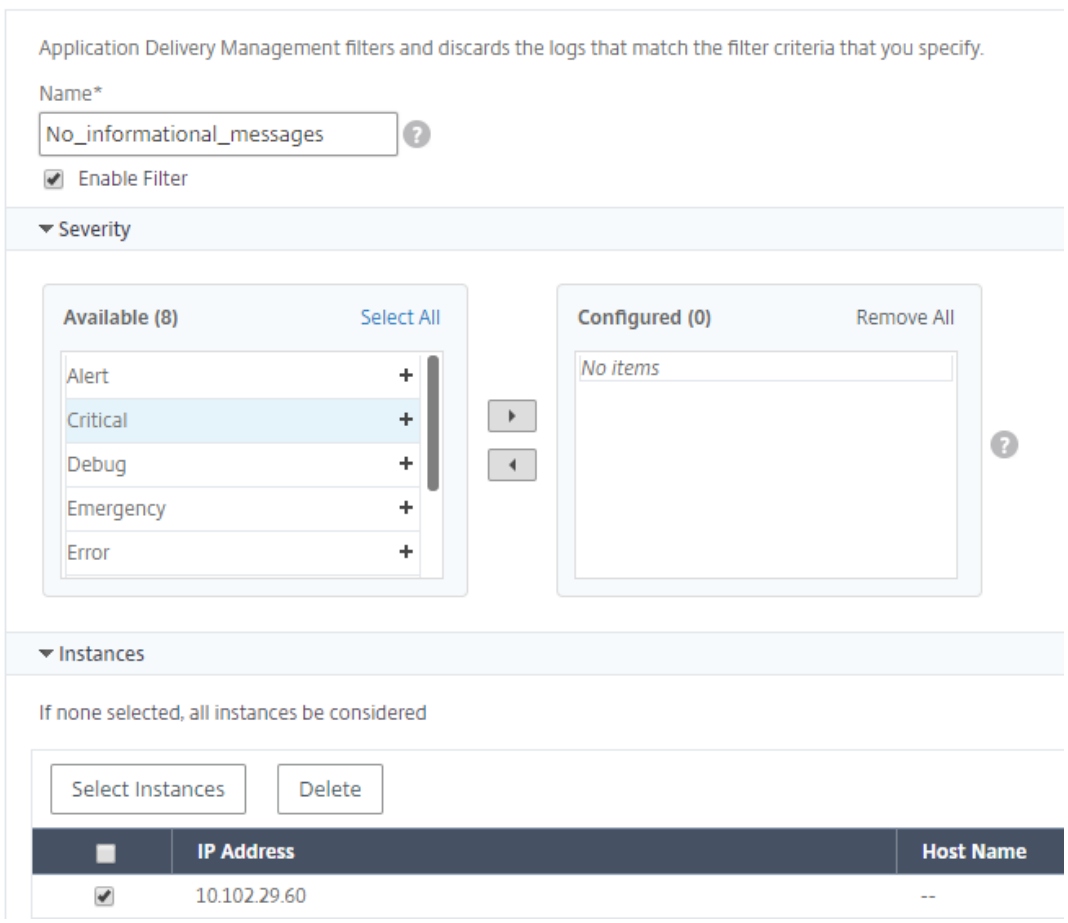

- d) **Installations** ‑ Sélectionnez la ressource pour supprimer les messages en fonction de la
- source qui les génère. e) **Modèle de message** : vous pouvez également saisir un modèle de texte entouré d'un
- astérisque (\*) pour supprimer les messages. Les messages sont recherchés pour la chaîne de modèle de texte et les messages qui contiennent ce modèle sont supprimés.

**G** Create Suppress Filter

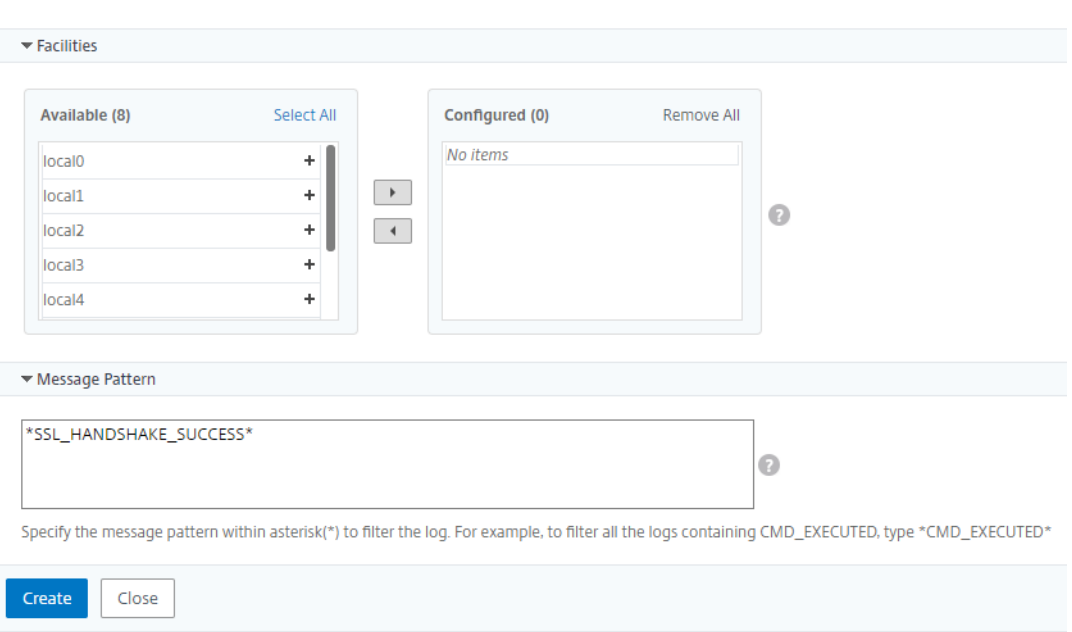

## **Désactivation du filtre**

Pour autoriser l'affichage des messages sur NetScaler ADM, vous devez désactiver le filtre.

- 1. Accédez à **Infrastructure > Événements > Messages Syslog** > **Supprimer le filtre**, puis sur la page **Supprimer le filtre**, sélectionnez le filtre et cliquez sur **Modifier**.
- 2. Dans la page **Configurer Supprimer le filtre**, **désactivez la case à cocher Activer le filtre** pour désactiver le filtre.

# **Configurer les paramètres de nettoyage pour les événements d'instance**

#### February 1, 2024

Les instances Citrix Application Delivery Controller (ADC) gérées par votre serveur NetScaler Application Delivery Management (ADM) envoient des données de messages d'événements en continu à stocker sur NetScaler ADM. Vous pouvez spécifier l'intervalle pendant lequel vous souhaitez que NetScaler ADM conserve les données de reporting réseau, les événements, les journaux d'audit et les journaux des tâches. Par défaut, ces données sont nettoyées toutes les 24 heures (à 00.00 heures).

**Remarque**

La valeur que vous pouvez spécifier ne peut pas dépasser 40 jours ni être inférieure à 1 jour.

#### **Pour configurer les paramètres nettoyer pour les événements d'instance :**

- 1. Accédez à **Système** > **Administration système**.
- 2. Sous **Paramètres de nettoyage**, cliquez sur **Paramètres de nettoyage des événements d'in‑ stance**.
- 3. **Entrez l'intervalle de temps, en jours, pendant lequel vous souhaitez conserver les don‑ nées sur le serveur NetScaler ADM et cliquez sur OK.**

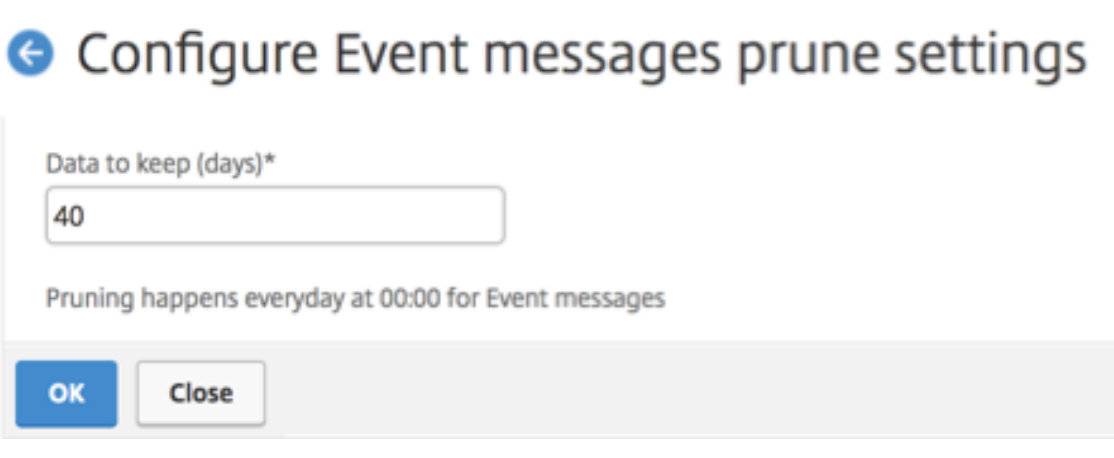

# **Fonctions réseau**

### February 1, 2024

À l'aide de la fonctionnalité Network Functions, vous pouvez surveiller l'état des entités configurées sur vos instances Citrix Application Delivery Controller (ADC) gérées. Vous pouvez afficher des statistiques telles que les détails de transaction, les détails de connexion et le débit d'un serveur virtuel d' équilibrage de charge. Vous pouvez également activer ou désactiver les entités lorsque vous planifiez une maintenance.

Le tableau de bord Network Functions fournit les graphiques suivants :

- Les 5 meilleurs serveurs virtuels avec le plus grand nombre de connexions client
- Les 5 meilleurs serveurs virtuels avec le plus grand nombre de connexions
- Les 5 meilleurs serveurs virtuels avec un débit maximal (Mo/sec)
- Les 5 derniers serveurs virtuels présentant le débit le plus faible (Mo/sec)
- Les 5 meilleures instances avec la plupart des serveurs virtuels
- État des serveurs virtuels
- État de santé des serveurs virtuels d'équilibrage de charge

• Protocoles

# **Générer des rapports pour les entités d'équilibrage de charge**

### February 1, 2024

NetScaler Application Delivery Management (ADM) vous permet de consulter les rapports des entités d'instance Citrix Application Delivery Controller (ADC) à tous les niveaux. Vous pouvez télécharger deux types de rapports dans NetScaler ADM > Fonctions réseau : les rapports consolidés et les rap‑ ports individuels.

**Rapports consolidés** : vous pouvez télécharger et consulter un rapport consolidé ou résumé pour toutes les entités gérées sur des instances NetScaler.

Ce rapport vous permet d'avoir une vue d'ensemble du mappage entre les instances NetScaler, les partitions et les entités d'équilibrage de charge correspondantes (serveurs virtuels, groupes de ser‑ vices et services) présentes sur le réseau.

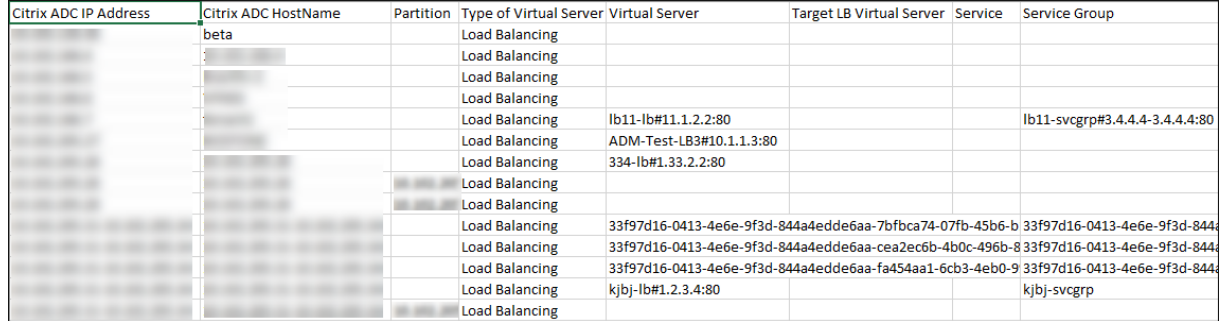

L'image suivante montre un exemple de rapport récapitulatif.

Le rapport consolidé est au format CSV. Les entrées de chaque colonne sont décrites comme suit :

- **Adresse IP NetScaler : l'adresse**IP de l'instance NetScaler est affichée dans le rapport
- Nom d'**hôte NetScaler : le nom**d'hôte est affiché dans le rapport.
- **Partition** : l'adresse IP de la partition administrative est affichée
- **Serveur virtuel** : <name\_of\_the\_virtual\_server>#virtual\_IP\_address :port\_number
- **Services** : <name\_of\_the\_service>#service‑IP\_address:port\_number
- Groupes de services : <name\_of\_service\_group>#membre\_serveur1\_adresse\_IP:port, adresse\_IP\_de\_serveur2\_adresse\_IP:port, membre\_serveur3\_adresse\_IP:port,…, Adresse IP du membre du serveur : port

## **Remarque**

- Si aucun nom d'hôte n'est disponible, l'adresse IP correspondante s'affiche.
- Les colonnes vides indiquent que les entités respectives ne sont pas configurées pour cette instance NetScaler.

**Rapports individuels** : vous pouvez également télécharger et consulter des rapports indépendants de toutes les instances et entités. Par exemple, vous pouvez télécharger un rapport concernant uniquement les serveurs virtuels d'équilibrage de charge, les services d'équilibrage de charge ou les groupes de services d'équilibrage de charge.

NetScaler ADM vous permet de télécharger le rapport instantanément. Vous pouvez également plan‑ ifier la génération du rapport à une heure fixe une fois par jour, une fois par semaine ou une fois par mois.

# **Générer un rapport d'équilibrage de charge combiné**

- 1. Dans NetScaler ADM, accédez à **Infrastructure > Fonctions réseau > Équilibrage**de charge.
- 2. Sur la page **Équilibrage de charge**,  $\boxed{2}$
- 3. Sur la page **Exporter** qui s'ouvre, vous disposez de deux options pour afficher le rapport :
	- a) Sélectionnez **l'onglet Exporter maintenant** et cliquez sur **OK**.

Le rapport consolidé est téléchargé sur votre système.

- b) Sélectionnez l'onglet **Planifier le rapport** pour planifier la génération et l'exportation du rapport à intervalles réguliers. Spécifiez les paramètres de récurrence de génération de rapport et créez un profil de messagerie vers lequel le rapport est exporté.
	- i. **Récurrence** : sélectionnez **Quotidien**, **Hebdomadaire**ou **Mensuel** dans la liste déroulante.
	- ii. Durée de**récurrence** : entrez l'heure sous la forme Heure:Minute au format 24 heures.
	- iii. **Profil de messagerie** : sélectionnez un profil dans la liste déroulante ou cliquez sur **+** pour créer un profil de messagerie.

### **Remarque**

Si vous sélectionnez Périodicité**hebdomadaire**, veillez à sélectionner les jours de semaine pendant lesquels vous souhaitez que le rapport soit planifié.

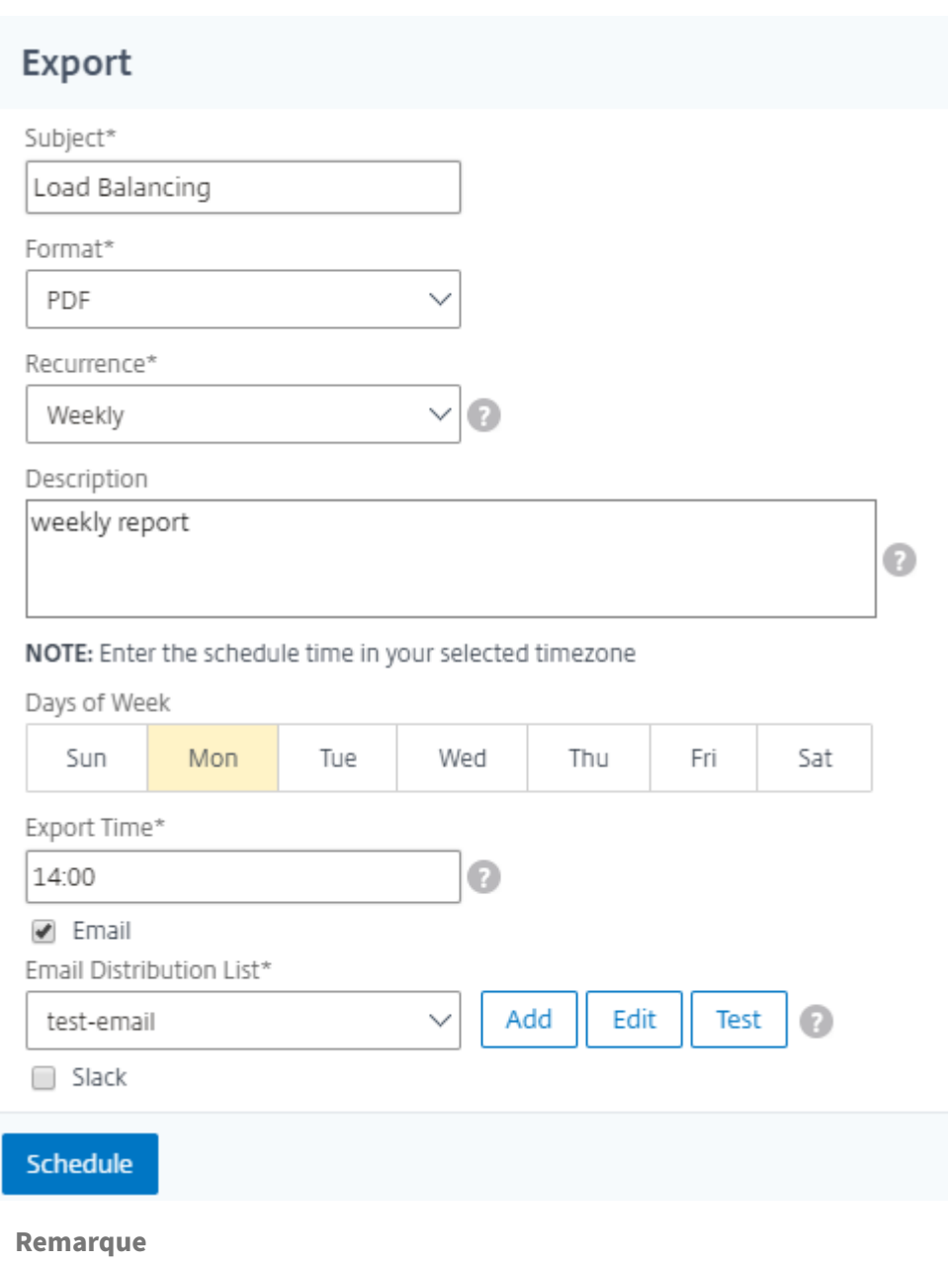

Si vous sélectionnez Récurrence **mensuelle**, assurez‑vous de saisir tous les jours où vous souhaitez que le rapport soit planifié, séparés par des virgules.

# **Générer un rapport d'entité d'équilibrage de charge individuel**

Vous pouvez générer et exporter un rapport individuel pour un type particulier d'entité associé aux instances. Par exemple, considérez un scénario dans lequel vous souhaitez afficher une liste de tous les services d'équilibrage de charge du réseau.

1. Dans NetScaler ADM, accédez à **Infrastructure > Fonctions réseau > Équilibrage de**

#### **charge**Services.

2. Sur la page **Services**, cliquez sur le bouton **Exporter** en haut à droite.

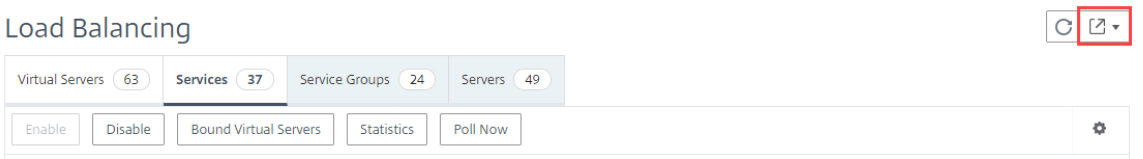

- a) Sélectionnez l'onglet Exporter maintenant si vous souhaitez générer et afficher le rapport en ce moment.
- b) Sélectionnez **Planifier l'exportation** pour planifier la génération et l'exportation du rap‑ port à intervalles réguliers.

#### **Remarque**

Vous pouvez uniquement télécharger les rapports ou les exporter sous forme de pièces jointes à un courrier électronique. Vous ne pouvez pas afficher les rapports sur l'interface graphique de NetScaler ADM.

# **Exporter ou planifier l'exportation des rapports sur les fonctions réseau**

#### February 1, 2024

Vous pouvez générer un rapport complet pour certaines fonctions réseau telles que l'équilibrage de charge, la commutation de contenu, la redirection du cache, l'équilibrage global de la charge des serveurs (GSLB), l'authentification et NetScaler Gateway dans NetScaler Application Delivery Management (ADM). Ce rapport vous permet d'avoir une vue d'ensemble du mappage entre les instances NetScaler, les partitions et les entités liées correspondantes (serveurs virtuels, groupes de services et services) présentes sur le réseau. Vous pouvez exporter ces rapports au format .csv.

Le rapport affiche les données de serveur virtuel suivantes :

- Adresse IP NetScaler
- Nom d'hôte
- Données de partition
- Nom du serveur virtuel
- Type de serveur virtuel
- Serveur virtuel
- Serveur virtuel LB cible

## **Remarque**

Pour les serveurs virtuels de commutation de contenu et de redirection de cache, la colonne Serveur virtuel Target LB répertorie tous les serveurs LB, c'est‑à‑dire à la fois les serveurs par défaut et les serveurs basés sur des stratégies.

- Nom du service
- Nom du groupe de services

# Vous pouvez planifier l'exportation de ces rapports vers des adresses e‑mail spécifiées à des inter‑ valles différents.

### **Remarque**

- Pour les serveurs virtuels GSLB, le rapport des fonctions réseau affiche uniquement les serveurs virtuels GSLB et les services associés.
- Pour les serveurs virtuels de commutation de contenu et de redirection de cache, le rapport affiche uniquement les liaisons vers les serveurs LB associés.
- Les serveurs virtuels SSL ne sont pas répertoriés dans ce rapport car une liste distincte de serveurs virtuels SSL n'est pas conservée sur NetScaler ADM.
- Lorsqu'un nouveau rapport est généré, les anciens rapports sont automatiquement supprimés de votre compte.
- Vous ne pouvez pas générer de rapport sur les fonctions réseau pour HAProxy.

# **Pour exporter et planifier des rapports sur les fonctions réseau :**

- 1. Accédez à **Infrastructure > Fonctions réseau**.
- 2. Dans la page**Fonctions réseau**, dans le volet droit, cliquez sur**Générer un rapport**dans le coin supérieur droit de la page.

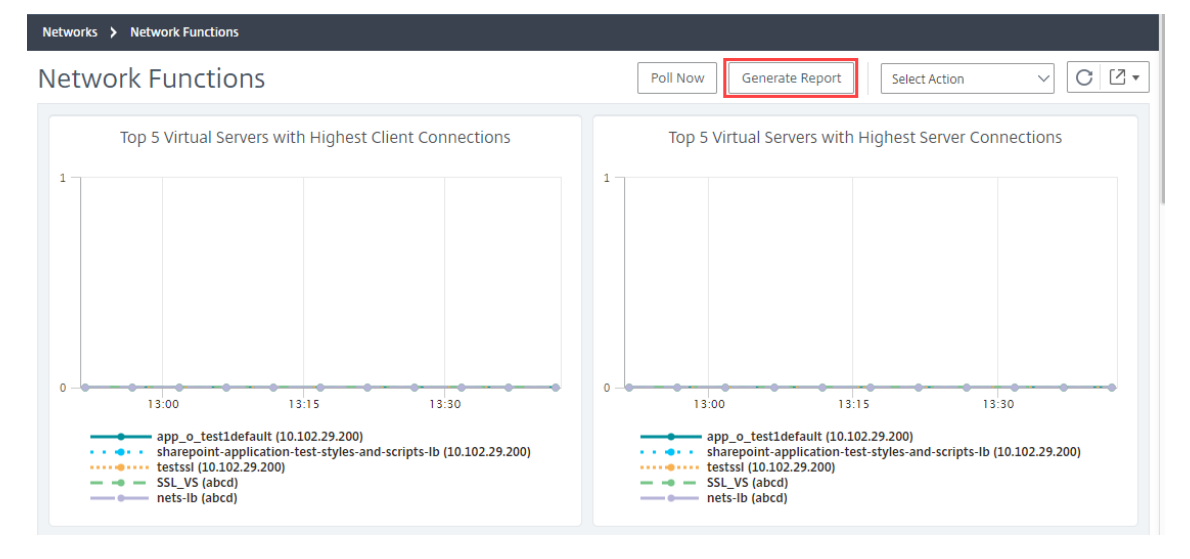

- 3. Sur la page **Générer un rapport**, vous disposez des 2 options suivantes :
	- a) Sélectionnez **l'onglet Exporter maintenant** et cliquez sur **OK**. Le rapport est téléchargé sur votre système.

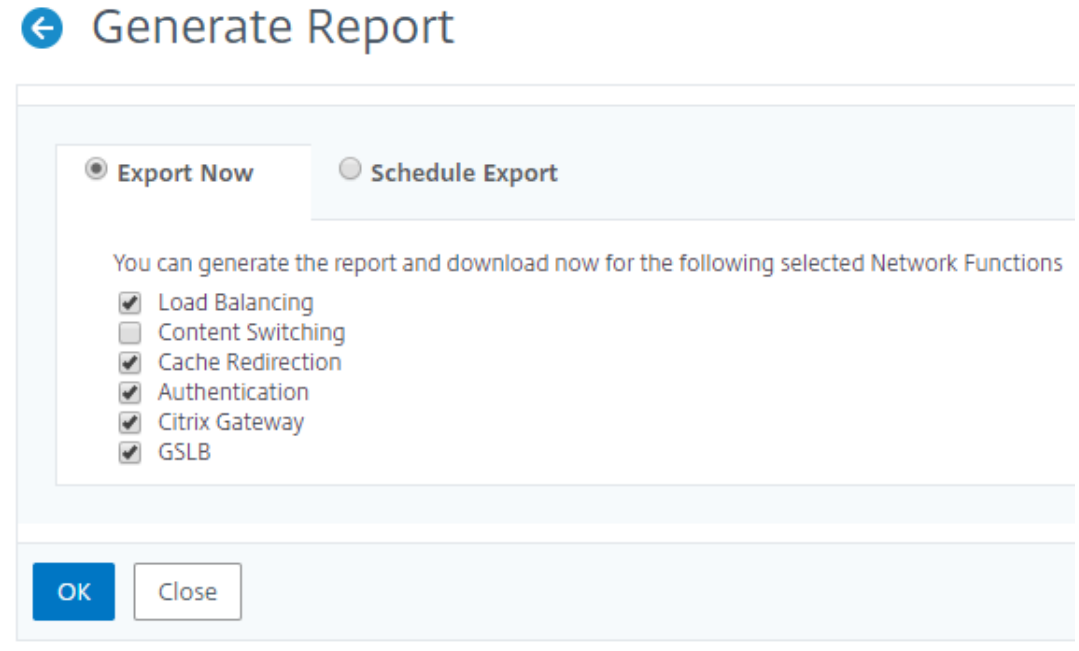

L'image suivante montre un exemple de rapport de fonctions réseau.

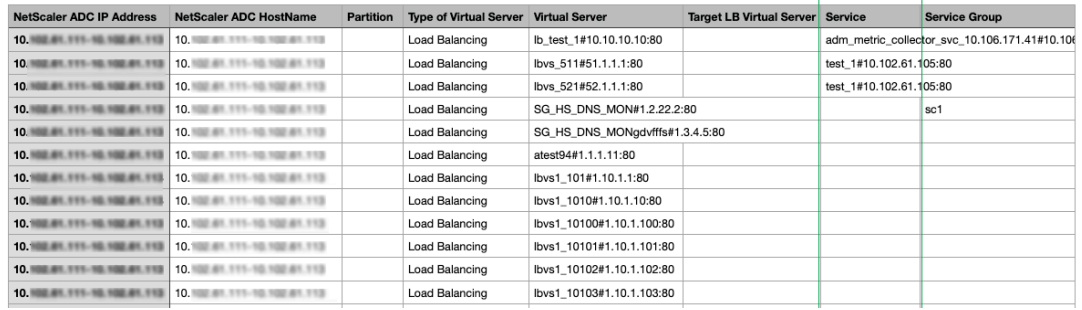

- b) Sélectionnez**l'onglet Planifier le rapport**pour planifier la génération et l'exportation du rapport à intervalles réguliers. Spécifiez les paramètres de récurrence de génération de rapport et créez un profil de messagerie vers lequel le rapport est exporté.
	- i. **Récurrence** : sélectionnez**Quotidien**,**Hebdomadaire**ou**Mensuel**dans la zone de liste déroulante.
	- ii. **Heure de récurrence**‑ Entrez l'heure en tant que Heure : Minute au format 24 heures.
	- iii. **Profil de messagerie** : sélectionnez un profil dans la liste déroulante ou cliquez sur**+** pour créer un profil de messagerie.

Cliquez sur **Activer la planification pour planifier** votre rapport, puis cliquez sur **OK**. En cochant la case **Activer la planification**, vous pouvez générer les rapports sélectionnés.

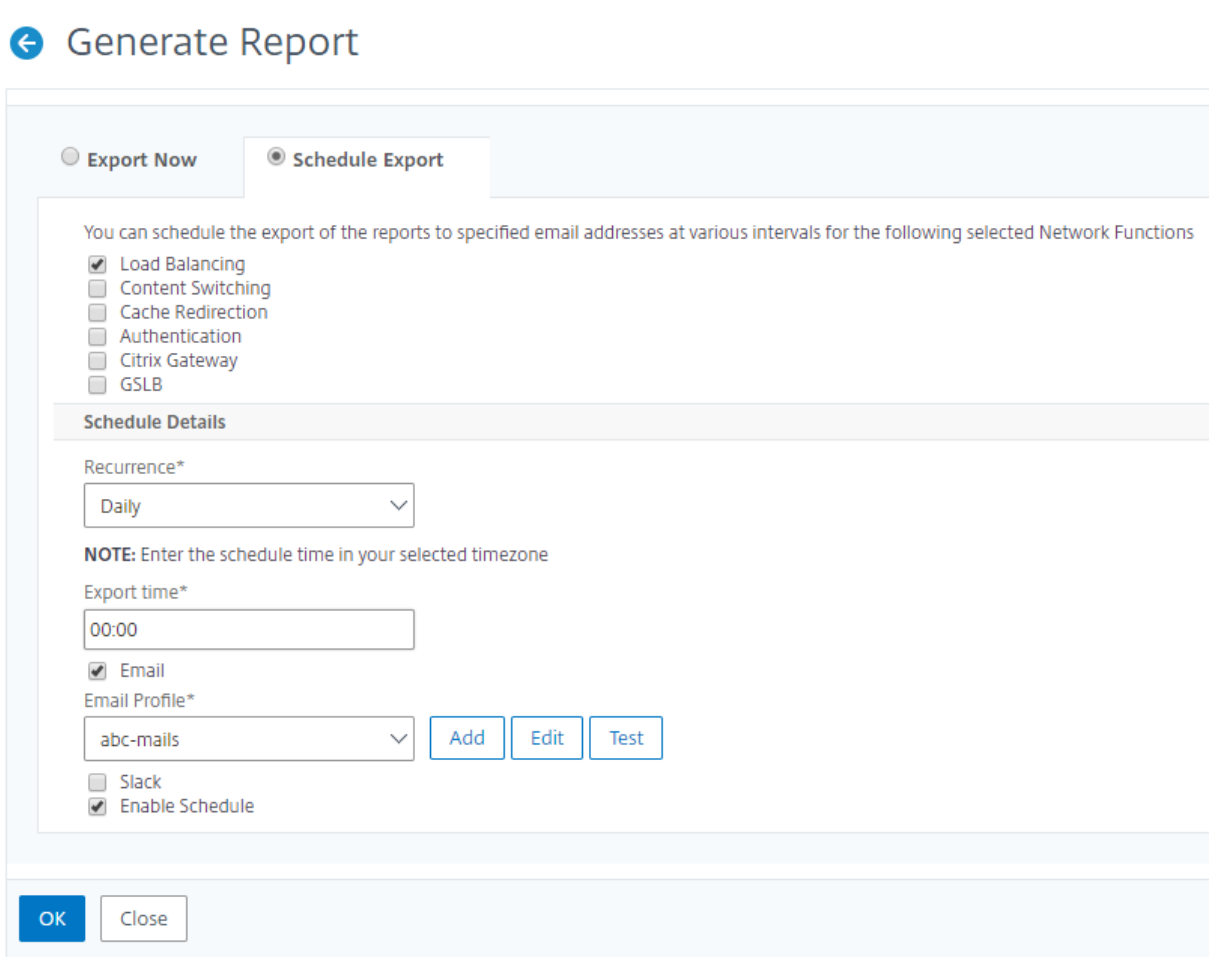

# **Rapports sur le réseau**

#### February 1, 2024

Vous pouvez optimiser l'utilisation des ressources en surveillant les rapports de votre réseau sur NetScaler Application Delivery Management (NetScaler ADM). Il se peut que vous ayez un déploiement distribué avec de nombreuses applications déployées à plusieurs emplacements. Pour garantir des performances optimales de vos applications, vous avez également déployé plusieurs instances de Citrix Application Delivery Controller (NetScaler) pour équilibrer la charge, changer de contenu ou compresser le trafic. Les performances réseau peuvent avoir un impact sur les performances de l'application. Pour continuer à maintenir les performances de vos applications, vous devez surveiller régulièrement les performances de votre réseau et vous assurer que toutes les ressources sont utilisées de manière optimale.

NetScaler ADM vous permet désormais de générer des rapports non seulement pour les instances au niveau mondial, mais également pour des entités telles que les serveurs virtuels et les interfaces

réseau. La famille d'instances comprend des instances NetScaler. Les serveurs virtuels pour lesquels vous pouvez générer des rapports sont les suivants :

- Serveurs, services et groupes de services d'équilibrage de charge
- Serveurs de commutation de contenu
- Serveurs de redirection du cache
- Équilibrage global de la charge de service (GSLB)
- Authentification
- NetScaler Gateway

Le tableau de bord des rapports réseau de NetScaler ADM est hautement personnalisable. Vous pouvez désormais créer plusieurs tableaux de bord pour différentes instances, serveurs virtuels et autres entités.

## **Tableau de bord de rapports réseau**

L'image suivante appelle les différentes fonctionnalités du tableau de bord :

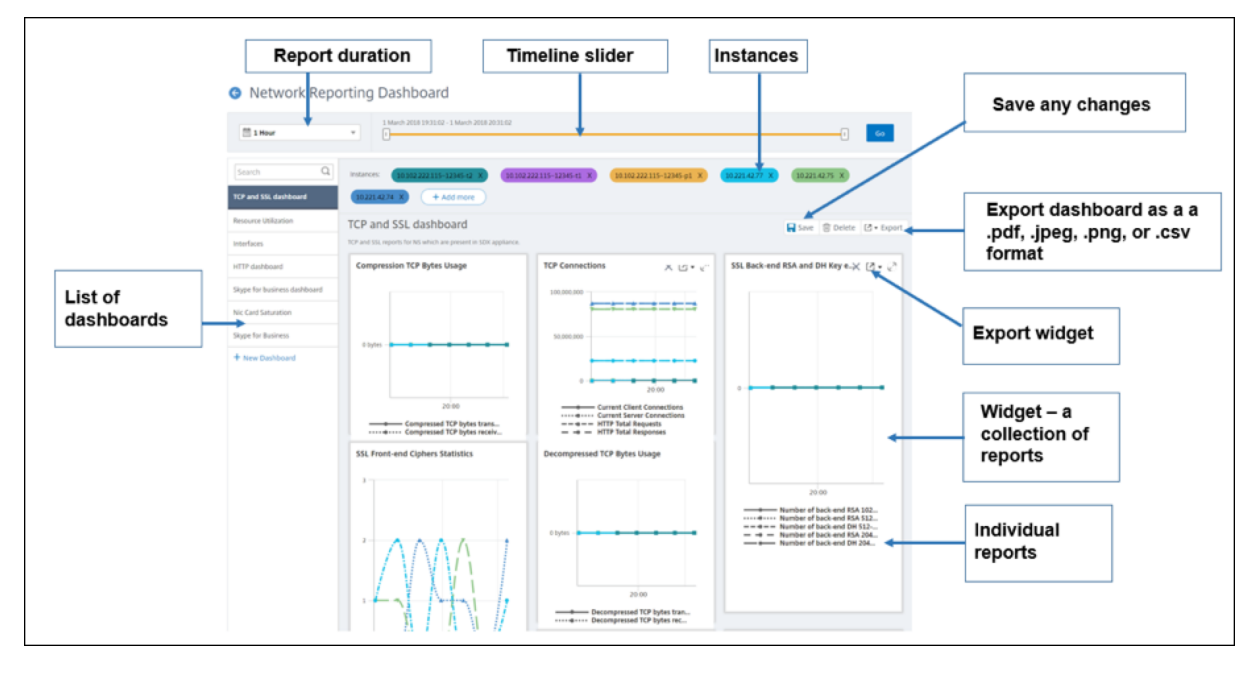

- Le panneau de gauche répertorie tous les tableaux de bord personnalisés créés dans NetScaler ADM. Vous pouvez cliquer sur l'un d'eux pour afficher les différents rapports que le tableau de bord est composé. Par exemple, un tableau de bord TCP et SSL contient divers rapports liés aux protocoles TCP et SSL.
- Vous pouvez personnaliser chaque tableau de bord avec plusieurs widgets pour afficher différents rapports. Un widget représente un rapport sur le tableau de bord, c'est-à-dire une collection de rapports plus associés. Par exemple, un rapport d'utilisation des octets TCP compressés contient des rapports sur les octets TCP compressés transférés et reçus par seconde.
- Vous pouvez afficher les rapports pendant une heure, un jour, une semaine ou unmois. En outre, vous pouvez désormais utiliser l'option du curseur chronologique pour personnaliser la durée des rapports générés sur NetScaler ADM.
- Vous pouvez supprimer un rapport en cliquant sur « X ». Vous pouvez également exporter le rapport au format .pdf, .jpeg, .png ou .csv vers votre système. Vous pouvez également planifier l'heure et la récurrence du moment où le rapport doit être généré. Vous pouvez également configurer une liste de distribution de courrier électronique à laquelle les rapports doivent être envoyés.
- La section Instances en haut du tableau de bord répertorie les adresses IP de toutes les instances pour lesquelles le rapport est généré.
- Vous pouvez supprimer des instances en cliquant sur « X » ou ajouter d'autres instances aux rapports. Toutefois, NetScaler ADM vous permet actuellement de consulter des rapports pour 10 instances.
- Vous pouvez également exporter l'intégralité du tableau de bord au format .pdf, .jpeg, .png ou .csv vers votre système. Toutes les modifications apportées au tableau de bord doivent être enregistrées. Cliquez sur Enregistrer pour enregistrer vos modifications.

La section suivante explique en détail les tâches de création d'un tableau de bord, de génération de rapports et d'exportation de rapports.

# **Pour afficher ou créer un tableau de bord :**

1. Dans NetScaler ADM, accédez à **Infrastructure > Rapports**réseau.

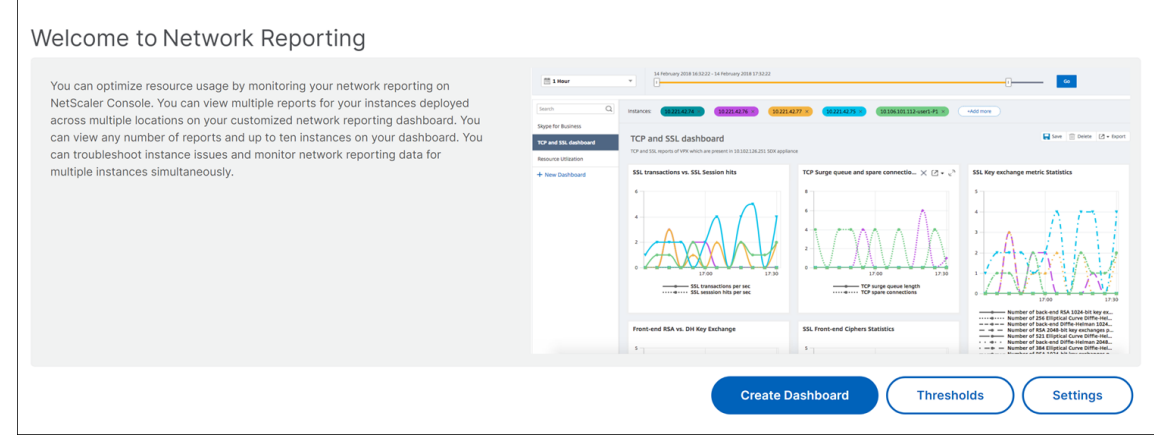

- 2. Pour afficher les tableaux de bord existants, cliquez sur **Afficher le tableau de bord**. La page **Tableau de bord** Network Reporting s'ouvre et vous permet d'afficher tous vos tableaux de bord et widgets de rapport.
- 3. Pour créer un tableau de bord, cliquez sur **Nouveau tableau de bord**. La page Créer un tableau de bord s'ouvre.

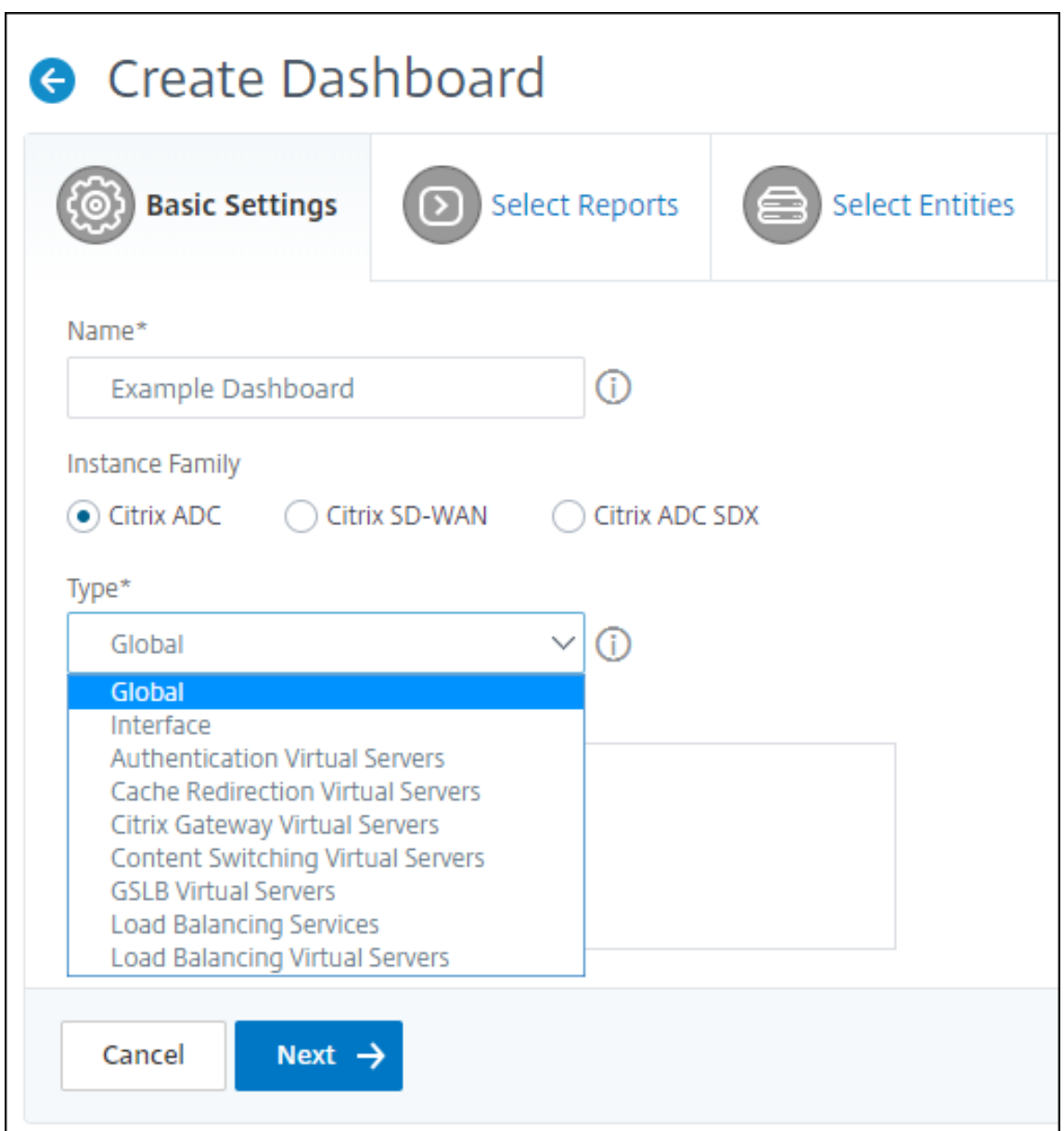

- 4. Dans l'onglet Paramètres de base, entrez les détails suivants :
	- a) **Nom**. Entrez le nom du tableau de bord.
	- b) **Famille d'instances**. Sélectionnez le type d'instance : NetScaler ou NetScaler SDX.
	- c) **Type**. Sélectionnez le type d'entité pour lequel vous souhaitez générer des rapports. Dans cet exemple, sélectionnez des serveurs virtuels d'équilibrage de charge.
	- d) **Descriptif**. Entrez une description claire pour le tableau de bord.
- 5. Cliquez sur **Suivant**. Tous les rapports pris en charge pour l'instance et l'entité spécifique s' affichent.

6. Dans l'onglet **Sélectionner des rapports**, sélectionnez les rapports requis. Dans cet exemple, vous pouvez sélectionner les transactions, les connexions et le débit. Cliquez sur **Suivant**.

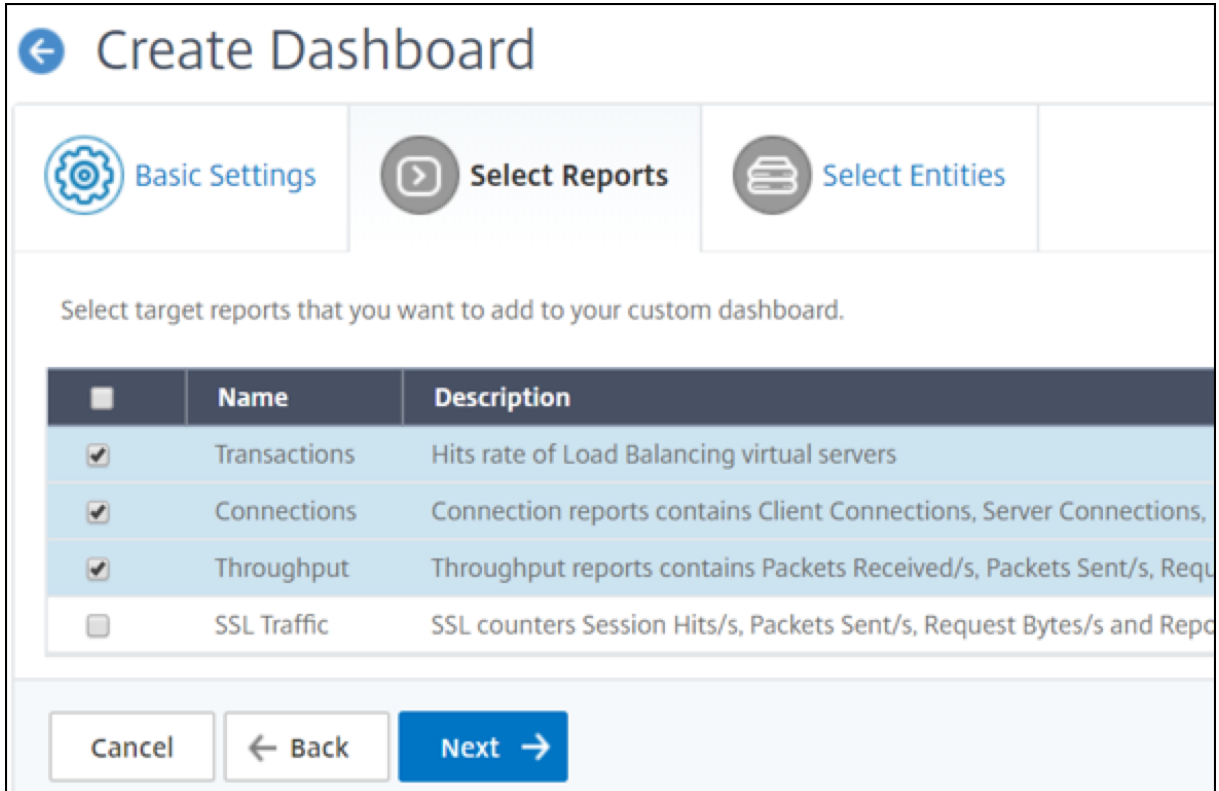

1. Dans l'onglet **Sélectionner les entités**, cliquez sur **Ajouter** .

Une fenêtre apparaît avec la liste des entités en fonction du type d'entité sélectionné dans l' onglet **Paramètres de base**. Dans cet exemple, la fenêtre **Choose LB Virtual Servers** s'affiche.

2. Sélectionnez les entités que vous souhaitez surveiller.

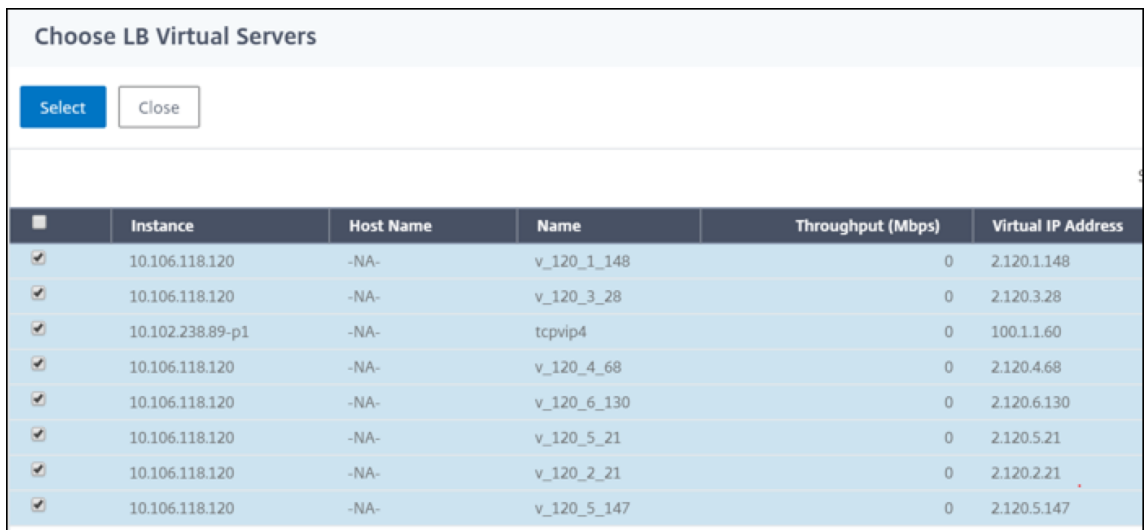

3. Cliquez sur **Créer**.

#### Le tableau de bord est créé et affiche tous les rapports que vous avez sélectionnés.

#### **Remarque**

Actuellement, les modifications que vous apportez aux légendes ou aux filtres ne peuvent pas être enregistrées.

# **Exportation de rapports réseau**

Bien que vous puissiez exporter des rapports de widgets aux formats .pdf, .png, .jpeg ou .csv, vous pouvez exporter l'intégralité des tableaux de bord uniquement aux formats .pdf, .jpeg ou .png.

#### **Remarque**

Vous ne pouvez pas exporter de rapports dans NetScaler ADM si vous disposez d'autorisations en lecture seule. Vous devez disposer d'une autorisation de modification pour créer un fichier dans NetScaler ADM et pour pouvoir l'exporter.

#### **Pour exporter des rapports de tableau de bord :**

- 1. Accédez à **Infrastructure > Rapports sur le réseau**
- 2. Cliquez sur **Afficher les tableaux de bord** pour afficher tous les tableaux de bord que vous avez créés.
- 3. Dans le volet gauche, cliquez sur un tableau de bord. Dans cet exemple, cliquez sur **Tableau de bord 1**.
- 4. Cliquez sur le bouton d'exportation en haut à droite de la page.
- 5. Sous l'onglet **Exporter maintenant**, sélectionnez le format requis, puis cliquez sur **Exporter**. Sur la page **Exporter**, vous pouvez effectuer l'une des opérations suivantes :
- 6. Sélectionnez l'onglet **Exporter maintenant** . Pour afficher et enregistrer le rapport au format PDF, JPEG, PNG ou CSV.
- 7. Sélectionnez l'onglet **Planifier l'exportation**. Pour planifier le rapport tous les jours, hebdo‑ madaires ou mensuels et envoyer le rapport par e‑mail ou message de marge.

Vous pouvez planifier une exportation récurrente de la page du tableau de bord **Network Re‑ porting** . Par exemple, vous pouvez définir une option permettant de générer un rapport de tableau de bord chaque semaine pour l'heure précédente à un moment donné. Le rapport est alors généré chaque semaine et indique l'état du tableau de bord. Le rapport remplace l'horodatage, s'il est défini par l'utilisateur.

## **Remarque**

- si vous sélectionnez Récurrence hebdomadaire, assurez‑vous de sélectionner les jours de la semaine sur lesquels vous souhaitez que le rapport soit planifié.
- Si vous sélectionnez Récurrence mensuelle, assurez‑vous de saisir tous les jours où vous souhaitez que le rapport soit planifié, séparés par des virgules.

Lorsque vous planifiez des rapports réseau, vous pouvez personnaliser le titre du rapport en saisissant une chaîne de texte dans le champ **Objet** . Le rapport créé à l'heure planifiée a cette chaîne comme nom.

Par exemple, pour les rapports réseau provenant d'un serveur virtuel particulier, vous pouvez taper le sujet comme « authentication-reports-10.106.118.120 », où 10.106.118.120 est l'adresse IP du serveur virtuel surveillé.

## **Remarque**

Actuellement, cette option n'est disponible que lorsque vous planifiez l'exportation de rapports. Vous ne pouvez pas ajouter un en‑tête au rapport lorsque vous les exportez instantanément.

# **Afficher les données de reporting réseau en appliquant des agrégations**

Vous pouvez appliquer des agrégations aux données de performances réseau et afficher les performances des applications sur le tableau de bord. Vous pouvez également exporter les résultats en fonction de vos besoins. À l'aide de ces agrégations appliquées aux données, vous pouvez analyser et vous assurer que toutes les ressources sont utilisées de manière optimale. Accédez à **Réseau > Rapports réseau** et sélectionnez la durée d'un jour ou plus pour obtenir l'option **Afficher par** .

Dans les données moyennes existantes, vous pouvez appliquer des agrégations en sélectionnant l' option dans la liste **Voir par**. Lorsque vous appliquez l'agrégation, les données sont mises à jour pour chaque mesure du tableau de bord. Cliquez sur **Paramètres**, puis sélectionnez **Filtres d'agré‑ gation**.

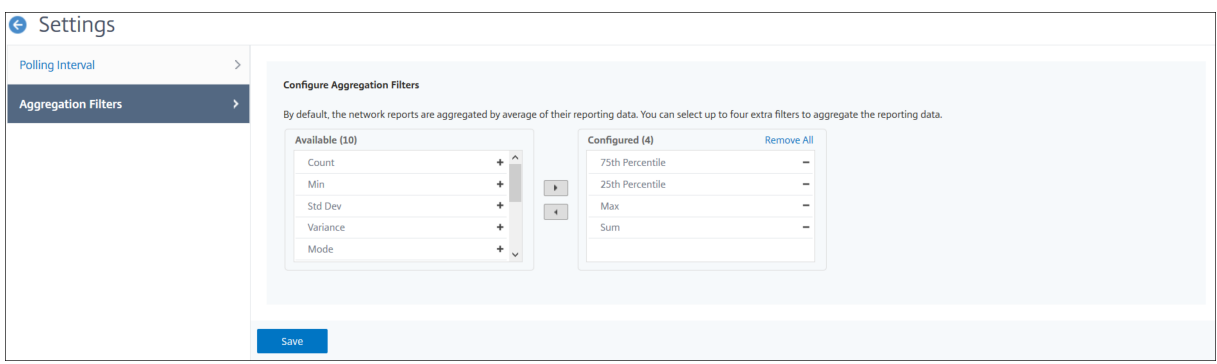

Les agrégations que vous pouvez ajouter sont les suivantes :

- Nombre
- Max
- Min
- Somme
- Dev Std
- Variance
- Mode
- Médiane
- 25e centile
- 75e centile
- 95e centile
- 99e centile
- Premier
- Dernier

Vous pouvez ajouter jusqu'à 4 options d'agrégation au tableau de bord. Une fois que vous avez ajouté les options d'agrégation, NetScaler ADM met environ 1 heure à générer des rapports pour les options d'agrégation sélectionnées.

#### **Pour exporter des rapports de widget :**

- 1. Accédez à **Infrastructure > Rapports sur le réseau**.
- 2. Cliquez sur **Afficher les tableaux de bord** pour afficher tous les tableaux de bord que vous avez créés.
- 3. Dans le volet gauche, cliquez sur un tableau de bord. Dans cet exemple, cliquez également sur **Skype for Business**.
- 4. Sélectionnez un widget. Par exemple, sélectionnez **Load Balancing Virtual Server Transac‑ tions**.
- 5. Cliquez sur le bouton Exporter dans le coin supérieur droit de la page
- 6. Sous l'onglet **Exporter maintenant**, sélectionnez le format requis, puis cliquez sur **Exporter**.

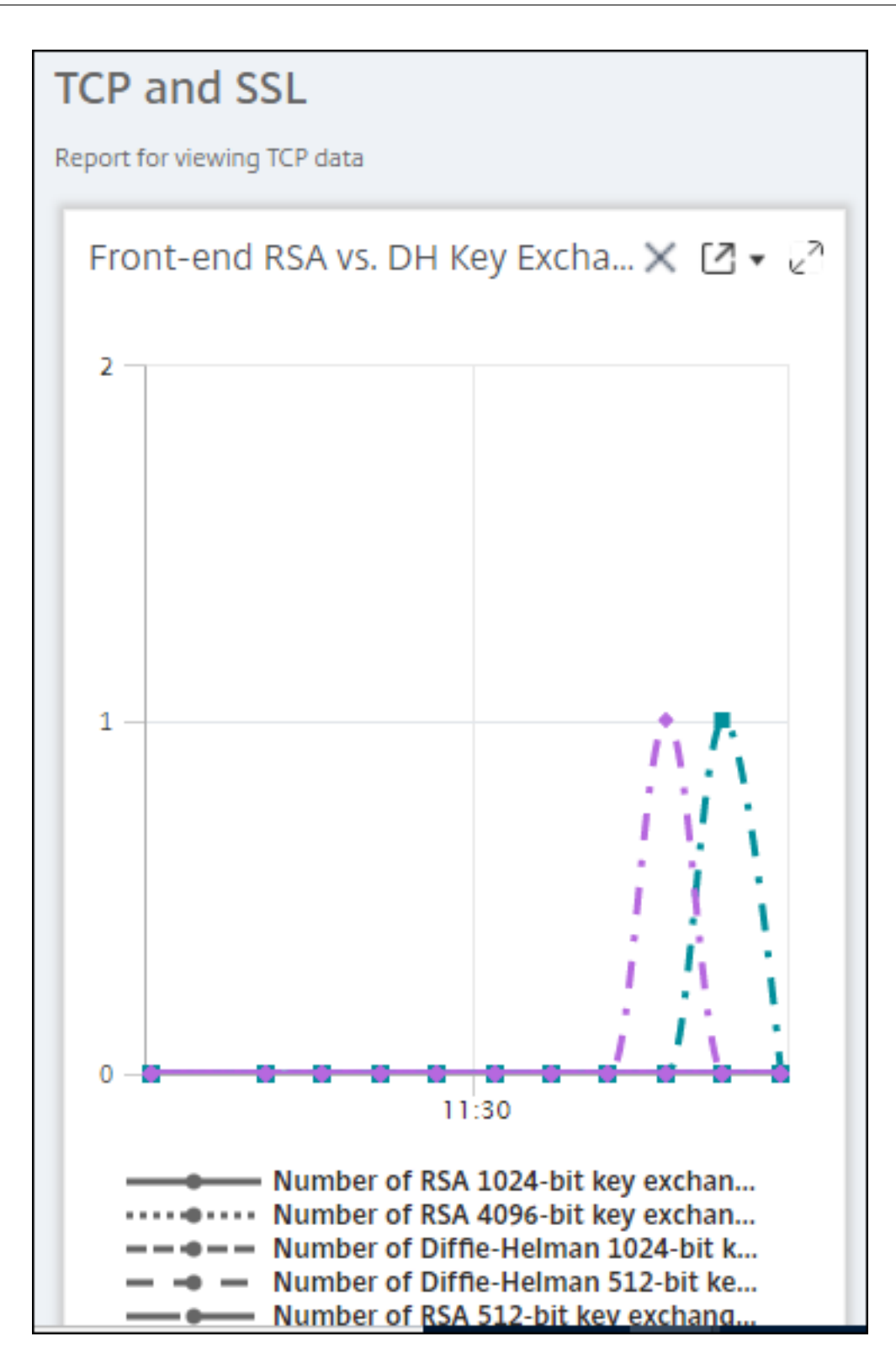

# **Comment gérer les seuils pour les rapports réseau sur NetScaler ADM**

Pour surveiller l'état d'une instance NetScaler, vous pouvez définir des seuils sur les compteurs et recevoir des notifications lorsqu'un seuil est dépassé. Sur NetScaler ADM, vous pouvez configurer des seuils et les afficher, les modifier et les supprimer.

Par exemple, vous pouvez recevoir une notification par e‑mail lorsque le compteur de connexions d'un serveur virtuel de commutation de contenu atteint une valeur spécifiée. Vous pouvez définir un seuil pour un type d'instance spécifique. Vous pouvez également choisir les rapports que vous souhaitez générer pour des mesures de compteur spécifiques à partir de l'instance choisie.

Lorsque la valeur d'un compteur dépasse ou tombe en dessous (comme spécifié par la règle) la valeur seuil, un événement de la gravité spécifiée est généré pour signaler un problème lié aux performances. Lorsque la valeur du compteur revient à une valeur que vous considérez normale, l'événement est effacé. Ces événements peuvent être consultés en accédant à **Infrastructure > Événements > Rap‑ ports**. Sur la page Rapports, vous pouvez cliquer sur le donut **Événements par gravité** pour afficher les événements par gravité.

Vous pouvez également associer une action à un seuil tel que l'envoi d'un e‑mail ou d'un message SMS en cas de violation du seuil.

### **Pour créer un seuil :**

- 1. Dans NetScaler ADM, accédez à **Infrastructure > Rapports réseau > Seuils**. Sous **Seuils**, cliquez sur **Ajouter**.
- 2. Sur la page **Créer un seuil**, spécifiez les informations suivantes :
	- **Nom**. Nom du seuil.
	- **Type d'instance**. Choisissez NetScaler.
	- **Nom du rapport**. Nom du rapport de performance qui fournit des informations sur ce seuil.
- 3. Vous pouvez également définir des règles pour spécifier à quel moment un événement doit être généré ou supprimé. Vous pouvez spécifier les informations suivantes dans la section **Config‑ urer la règle** :
	- **Métrique**. Sélectionnez la métrique pour laquelle vous souhaitez définir un seuil.
	- **Comparateur**. Sélectionnez un comparateur pour vérifier si la valeur surveillée est supérieure ou égale, inférieure ou égale à la valeur seuil.
	- **Valeur seuil**. Entrez la valeur pour laquelle la gravité de l'événement est calculée. Par ex‑ emple, vous souhaiterez peut‑être générer un événement présentant une gravité critique si la valeur surveillée pour les connexions client actuelles atteint 80 %. Dans ce cas, tapez 80 comme valeur de seuil. Vous pouvez afficher les événements de « gravité critique » en

.

accédant à **Infrastructure > Événements > Rapports**. Sur la page Rapports, vous pouvez cliquer sur le donut **Événements par gravité** pour afficher les événements par gravité.

- **Valeur claire**. Entrez la valeur qui indique à quel moment effacer la valeur. Par exemple, vous pouvez supprimer le seuil des connexions client actuelles lorsque la valeur surveillée atteint 50 %. Dans ce cas, saisissez 50 comme valeur claire.
- **Gravité de l'événement** Sélectionnez le niveau de sécurité que vous souhaitez définir pour la valeur de seuil.
- 4. Vous pouvez choisir les instances et les entités à définir avec la valeur de seuil. Dans la section **Instances**, choisissez l'une des options suivantes :
	- **Toutes les instances**. Le seuil est défini pour toutes les instances.
	- **Instances spécifiques**. Le seuil est défini pour des instances spécifiques. Utilisez la flèche droite pour déplacer les instances de la liste **Disponible** vers la liste des instances **config‑ urées** . Le seuil est défini pour les instancesfigurant dans la liste des instances **configurées**
	- **Entités spécifiques**. Le seuil est défini pour des entités spécifiques.

Cliquez sur **Ajouter** pour sélectionner les entités.

Une fenêtre apparaît avec la liste des entités en fonction du type de rapport sélectionné dans le champ **Nom du rapport** . Dans cet exemple, la fenêtre **Choisir des serveurs virtuels LB** apparaît.

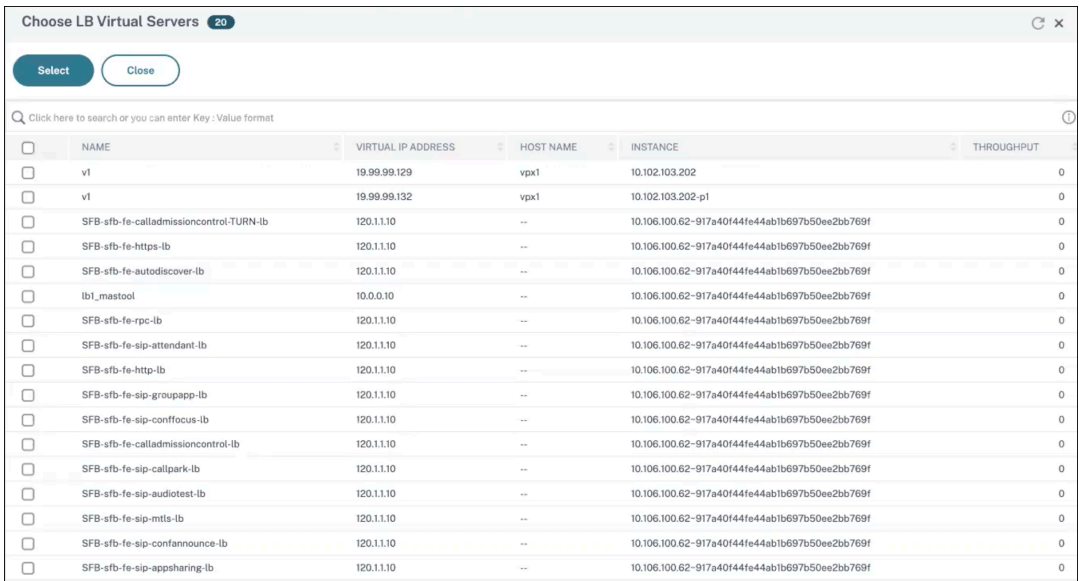

Sélectionnez les entités pour lesquelles vous souhaitez définir un seuil. Cliquez sur **Sélec‑ tionner**. Les entités sélectionnées apparaissent dans la section **Instances** .

## **Remarque**

L'option **Entités spécifiques** apparaît uniquement si vous sélectionnez des rapports basés sur vserver dans **Nom du rapport**. Par exemple, si vous sélectionnez **LB Ser‑ vice Statistics**

- 5. Vous pouvez également ajouter un **message d'événement**. Tapez un message que vous souhaitez afficher lorsque le seuil est atteint. NetScaler ADM ajoute la valeur surveillée et la valeur de seuil à ce message.
- 6. Sélectionnez**Activer**pour activer le seuil pour générer des alarmes.
- 7. Vous pouvez également configurer des **actions** telles que les notifications par e‑mail ou Slack ou les notifications par e‑mail et Slack.
- 8. Cliquez sur **Créer**.

# **Définir l'intervalle d'interrogation des performances pour les rapports réseau**

Par défaut, toutes les 5 minutes, les appels NITRO recueillent des données de performances pour les rapports réseau. ADM récupère les statistiques d'instance telles que les informations de compteur et les agrège en fonction de la minute, de l'heure, du jour ou de la semaine. Vous pouvez afficher ces données agrégées dans des rapports prédéfinis.

Pour définir l'intervalle d'interrogation des performances, accédez à **Infrastructure > Rapports réseau** et cliquez sur **Configurer l'intervalle d'interrogation**. Votre intervalle de scrutin ne peut pas être inférieur à 5 minutes ou supérieur à 60 minutes.

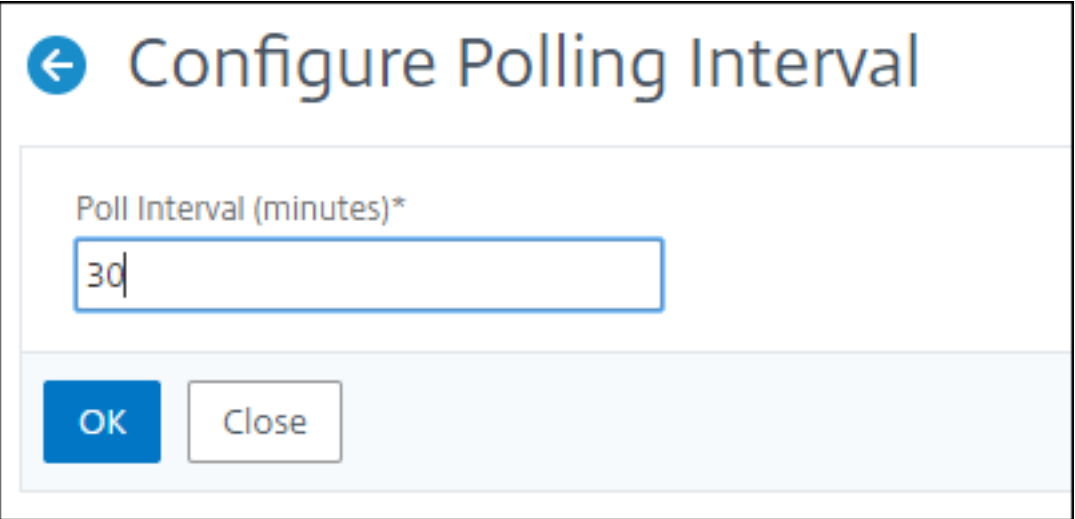

## **Configuration des paramètres de nettoyage des rapports réseau**

Vous pouvez configurer l'intervalle de purge des données de reporting réseau dans NetScaler ADM. Ce paramètre limite la quantité de données de reporting réseau stockées dans la base de données du serveur NetScaler ADM. Par défaut, le nettoyage se produit toutes les 24 heures (à 01.00 heures) pour le réseau qui rapporte des données historiques.

#### **Remarque**

La valeur que vous pouvez spécifier ne doit pas dépasser 30 jours ni être inférieure à 1 jour.

# **Tâches de configuration**

#### February 1, 2024

Le processus de gestion de la configuration de NetScaler Application Delivery Management (NetScaler ADM) garantit la réplication correcte des modifications de configuration, des mises à niveau du système et d'autres activités de maintenance sur plusieurs instances de Citrix Application Delivery Controller (ADC) du réseau.

NetScaler ADM vous permet de créer des tâches de configuration qui vous permettent d'effectuer facilement toutes ces activités sur plusieurs appareils en une seule tâche. Les tâches de configuration et les modèles simplifient les tâches administratives les plus répétitives en une seule tâche sur NetScaler ADM. Une tâche de configuration contient un ensemble de commandes de configuration que vous pouvez exécuter sur un ou plusieurs appareils gérés.

Les tâches de configuration peuvent soit utiliser des commandes SSH pour effectuer des commandes de configuration, soit utiliser SCP pour copier des fichiers depuis localement ou vers une autre appliance. Par exemple, nous pouvons planifier un basculement HA ou une mise à niveau HA.

Vous pouvez créer une tâche de configuration à l'aide de l'une des quatre options suivantes dans NetScaler ADM. Utilisez l'une de ces options pour créer une source réutilisable de commandes et d' instructions au système pour exécuter un travail de configuration.

- 1. Modèle de configuration
- 2. Instance
- 3. Fichier
- 4. Enregistrer et lire

# **Modèle de configuration**

Vous pouvez créer des modèles de configuration tout en créant un travail et en enregistrant un ensem‑ ble de commandes de configuration en tant que modèle. Lorsque vous enregistrez ces modèles sur la page Créer des travaux, ils s'affichent automatiquement dans la page Créer un modèle.

## **Remarque**

L'option **Renommer** est désactivée pour les modèles de configuration par défaut. Vous pouvez toutefois renommer les modèles de configuration personnalisés.

Vous pouvez utiliser l'un des modèles suivants :

**Éditeur de configuration** : vous pouvez utiliser l'éditeur de configuration pour saisir des commandes CLI, enregistrer la configuration en tant que modèle et l'utiliser pour configurer des tâches.

**Modèle intégré** : Vous pouvez choisir parmi une liste de modèles de configuration. Ces modèles four‑ nissent les syntaxes des commandes CLI et vous permettent de spécifier des valeurs pour les variables. Les modèles intégrés sont répertoriés, avec leur description dans le tableau ci-dessous. Vous pouvez planifier une tâche à l'aide de l'option de modèle intégrée. Une tâche est un ensemble de commandes de configuration que vous pouvez exécuter sur une ou plusieurs instances gérées. Par exemple, vous pouvez utiliser l'option de modèle intégrée pour planifier une tâche de configuration des serveurs syslog. Vous pouvez également choisir d'exécuter le travail immédiatement ou de planifier l'exécution ultérieure.

# **Instance**

Vous pouvez effectuer une mise à niveau groupée unique de vos instances NetScaler SDX exécutant NetScaler version 11.0 et versions ultérieures. Pour effectuer une mise à niveau d'un seul bundle, vous utilisez une tâche intégrée dans NetScaler ADM. Vous pouvez également mettre à niveau une instance NetScaler en extrayant la configuration en cours ou une configuration enregistrée et en exécutant les commandes sur une autre instance NetScaler du même type. Cela vous permet de répliquer la configuration d'une instance sur l'autre.

# **Fichier**

Vous pouvez télécharger un fichier de configuration à partir de votre machine locale et créer des tâches.

Avantages de l'utilisation d'un fichier

• Vous pouvez utiliser n'importe quel fichier texte pour créer une source réutilisable de comman‑ des de configuration.

- Aucun type de formatage n'est requis.
- Le fichier peut être enregistré sur votre ordinateur local.

Vous pouvez créer et enregistrer un nouveau fichier ou importer un fichier existant et exécuter les commandes.

## **Enregistrer et lire**

À l'aide de Create job, vous pouvez soit entrer vos propres commandes CLI, soit utiliser le bouton d' enregistrement et de lecture pour obtenir des commandes à partir d'une session NetScaler. Lorsque vous exécutez la tâche, les modifications apportées au fichier ns.conf de l'instance sélectionnée sont enregistrées et copiées dans NetScaler ADM.

#### **Articles connexes**

- Comment utiliser la commande SCP (put) dans les tâches de configuration
- Comment utiliser des variables dans les tâches de configuration
- Comment créer des tâches de configuration à partir de commandes correctives
- [Comment utiliser les modèles de configuration pour créer des modèles d](https://docs.netscaler.com/fr-fr/netscaler-application-delivery-management-software/13-1/networks/configuration-jobs/how-to-use-scp-put-command.html)'audit
- Comment utiliser l'[enregistrement et la lecture pour créer des tâ](https://docs.netscaler.com/fr-fr/netscaler-application-delivery-management-software/13-1/networks/configuration-jobs/how-to-use-variables.html)ches de configuration
- [Comment utiliser le modèle de configuration principal sur NetScaler ADM](https://docs.netscaler.com/fr-fr/netscaler-application-delivery-management-software/13-1/networks/configuration-jobs/how-to-create-jobs-from-corrective-commands.html)

# **Cré[er une tâche de configuration](https://docs.netscaler.com/fr-fr/netscaler-application-delivery-management-software/13-1/networks/configuration-jobs/use-master-configuration-template.html)**

#### February 1, 2024

Une tâche est un ensemble de commandes de configuration que vous pouvez créer et exécuter sur une ou plusieurs instances gérées. Vous pouvez créer des tâches pour apporter des modifications à la configuration entre les instances, répliquer les configurations sur plusieurs instances de votre réseau et enregistrer et exécuter des tâches de configuration à l'aide de l'interface graphique NetScaler Application Delivery Management (ADM) et la convertir en commandes CLI.

Vous pouvez utiliser la fonctionna[lité Tâches de configuration de NetScaler ADM pour](https://docs.citrix.com/fr-fr/netscaler-mas/11-1/configuration-jobs-replicate-configuration.html) créer une tâche de configuration, envoyer des [notifications par e‑mail et consulter le](https://docs.citrix.com/fr-fr/netscaler-mas/11-1/configuration-jobs-record-and-play.html)s journaux d'exécution des tâches créées.

### **Pour créer une tâche de configuration sur NetScaler ADM :**

1. Accédez à **Infrastructure > Travaux de configuration**.

- 2. Cliquez sur **Créer une tâche**.
- 3. Sur la page **Créer une tâche**, sous l'onglet **Sélectionner la configuration**, spécifiez le nom de la tâche et sélectionnez le **type d'instance** dans la liste.
- 4. Dans la liste **Source de configuration**, sélectionnez le modèle de tâche de configuration que vous souhaitez créer. Ajoutez les commandes du modèle sélectionné.
	- Vous pouvez saisir les commandes ou importer les commandes existantes à partir des modèles de configuration enregistrés.
	- Vous pouvez également ajouter plusieurs modèles de types différents dans l'éditeur de configuration lors de la création d'une tâche dans les tâches de configuration.
	- Dans la liste **Source de configuration**, sélectionnez les différents modèles, puis faites‑les glisser dans l'éditeur de configuration. Les types de modèles peuvent être le **modèle de configuration**, **le modèle intégré**, la **configuration principale**, l'**enregistrement et la lecture**, l'**instance** et **le fichier**.

## **Remarque**

Si vous ajoutez le modèle Deploy Master Configuration Job pour la première fois, ajoutez un modèle de type différent, puis l'ensemble du modèle de tâche devient un type Master Configuration.

Vous pouvez également réorganiser et réorganiser les commandes dans l'éditeur de configu‑ ration. Vous pouvez déplacer la commande d'une ligne à l'autre en faisant glisser la ligne de commande. Vous pouvez également déplacer ou réorganiser la ligne de commande d'une ligne à n'importe quelle ligne cible en changeant simplement le numéro de ligne de commande dans la zone de texte. Vous pouvez également réorganiser et réorganiser la ligne de commande lors de la modification du travail de configuration.

Vous pouvez définir des variables qui vous permettent d'affecter des valeurs différentes pour ces paramètres ou d'exécuter un travail sur plusieurs instances. Vous pouvez consulter toutes les variables que vous avez définies lors de la création ou de la modification d'un travail de configuration dans une vue consolidée unique. Cliquez sur l'onglet**Aperçu des variables** pour prévisualiser les variables dans une vue consolidée unique que vous avez définie lors de la créa‑ tion ou de la modification d'une tâche de configuration.

Vous pouvez personnaliser les commandes d'annulation pour chaque commande de l'éditeur de configuration. Pour spécifier vos commandes personnalisées, activez l'option de restauration personnalisée.

# **Important**

Pour que la restauration personnalisée prenne effet, exécutez l'assistant de **création de**
**tâche** . Et dans l'onglet **Exécuter**, sélectionnez l'option Annuler**les commandes réussies dans** la liste En cas d'**échec de commande** .

- 5. Dans l'onglet **Sélectionner des instances**, sélectionnez les instances sur lesquelles vous souhaitez exécuter l'audit de configuration.
	- a) Dans une paire NetScaler à haute disponibilité, vous pouvez exécuter une tâche de configuration locale sur un nœud principal ou secondaire. Sélectionnez le nœud sur lequel vous souhaitez exécuter la tâche.
		- **Exécuter sur les nœuds principaux** ‑ Sélectionnez cette option pour exécuter le tra‑ vail uniquement sur les nœuds principaux.
		- **Exécuter sur les nœuds secondaires** ‑ Sélectionnez cette option pour exécuter le tra‑ vail uniquement sur les nœuds secondaires.

Vous pouvez également choisir le nœud principal et le nœud secondaire pour exécuter le même travail de configuration. Si vous ne sélectionnez ni nœud principal ni secondaire, le travail de configuration s'exécute automatiquement sur le nœud principal.

- 6. Dans l'onglet **Spécifier les valeurs variables**, vous disposez de deux options :
	- a) Téléchargez le fichier d'entrée pour entrer les valeurs des variables que vous avez définies dans vos commandes, puis chargez le fichier sur le serveur NetScaler ADM.
	- b) Entrez des valeurs communes pour les variables que vous avez définies pour toutes les instances
	- c) Cliquez sur **Suivant**.

#### **Pour envoyer un e‑mail et une notification Slack pour une tâche :**

Un e‑mail et une notification Slack sont désormais envoyés chaque fois qu'une tâche est exécutée ou planifiée. La notification comprend des détails tels que le succès ou l'échec du travail ainsi que les détails pertinents.

- 1. Accédez à **Infrastructure > Travaux de configuration**.
- 2. Sélectionnez le travail que vous souhaitez activer la notification par e‑mail et Slack, puis cliquez sur **Modifier**.
- 3. Dans l'onglet **Exécuter**, accédez au volet **Recevoir le rapport d'exécution via** :
	- Cochez la case **E‑mail** et choisissez la liste de distribution d'e‑mails à laquelle vous souhaitez envoyer le rapport d'exécution.

Si vous souhaitez ajouter une liste de distribution d'e‑mails, cliquez sur **Ajouter** et spéci‑ fiez les détails du serveur de messagerie.

• Cochez la case **Slack** et choisissez le canal Slack auquel vous souhaitez envoyer le rapport d'exécution.

Si vous souhaitez ajouter un profil Slack, cliquez sur **Ajouter** et spécifiez le **nom du profil**, le **nom du canal** et le **jeton** du canal Slack requis.

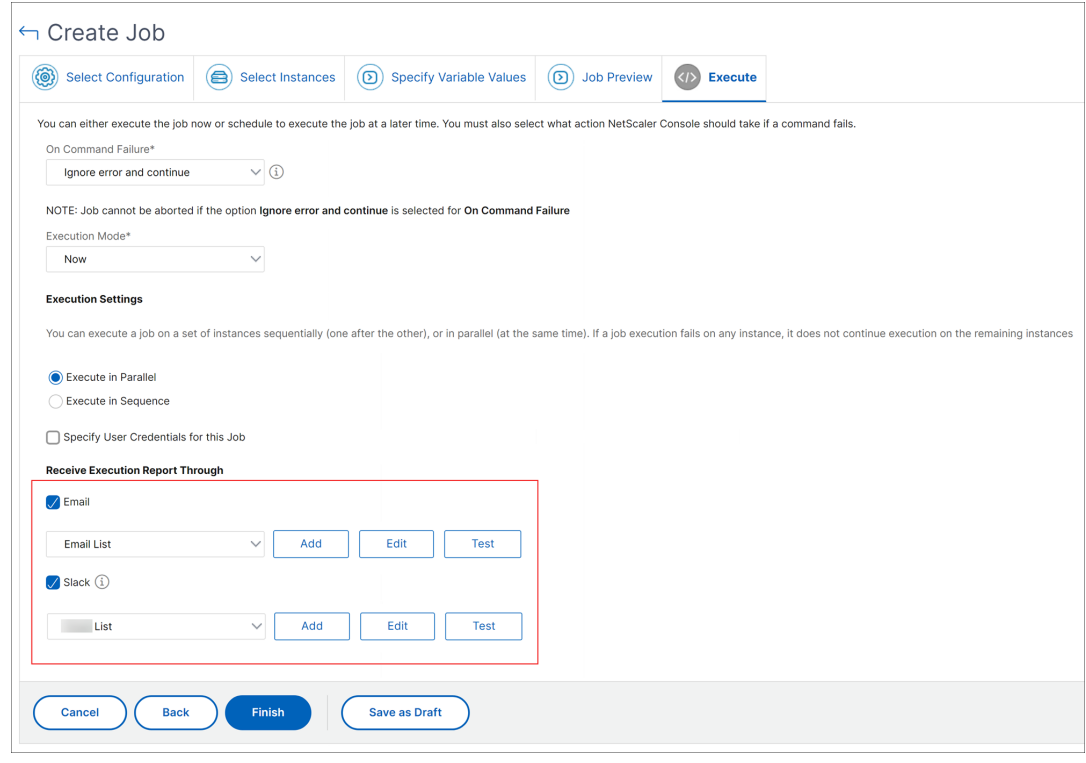

4. Cliquez sur **Terminer**.

#### **Pour envoyer un e‑mail et une notification Slack pour une tâche :**

Un e‑mail et une notification Slack sont désormais envoyés chaque fois qu'une tâche est exécutée ou planifiée. La notification comprend des détails tels que le succès ou l'échec du travail ainsi que les détails pertinents.

- 1. Accédez à **Infrastructure > Travaux de configuration**.
- 2. Sélectionnez le travail que vous souhaitez activer la notification par e‑mail et Slack, puis cliquez sur **Modifier**.
- 3. Dans l'onglet **Exécuter**, accédez au volet **Recevoir le rapport d'exécution via** :
	- Cochez la case **E‑mail** et choisissez la liste de distribution d'e‑mails à laquelle vous souhaitez envoyer le rapport d'exécution.

Si vous souhaitez ajouter une liste de distribution d'e‑mails, cliquez sur **Ajouter** et spéci‑ fiez les détails du serveur de messagerie.

• Cochez la case **Slack** et choisissez le canal Slack auquel vous souhaitez envoyer le rapport d'exécution.

Si vous souhaitez ajouter un profil Slack, cliquez sur **Ajouter** et spécifiez le **nom du profil**, le **nom du canal** et le **jeton** du canal Slack requis.

4. Cliquez sur **Terminer**.

#### **Pour afficher les détails du récapitulatif d'exécution :**

- 1. Accédez à **Infrastructure > Travaux de configuration**.
- 2. Sélectionnez le travail que vous souhaitez afficher le résumé de l'exécution, puis cliquez sur **Détails**.
- 3. Cliquez sur **Résumé de l'exécution** pour afficher :
	- L'état de l'instance sur l'exécution de la tâche
	- Les commandes s'exécutent sur le travail
	- L'heure de début et de fin de la tâche, et
	- Nom de l'utilisateur de l'instance

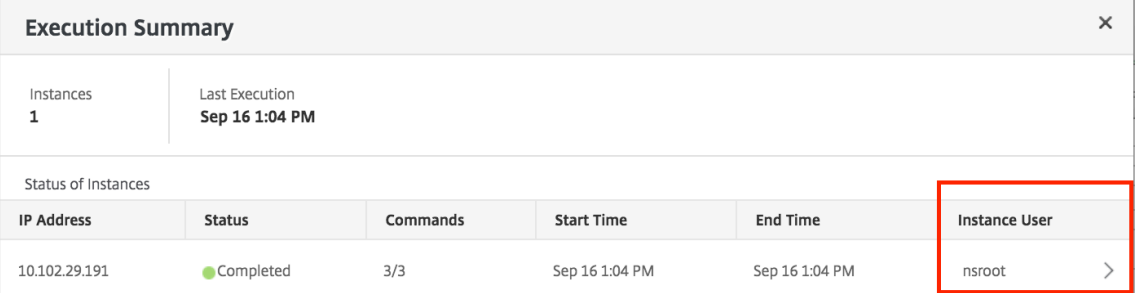

## **Audit de configuration**

February 1, 2024

Ce document comprend :

- Création de modèles d'audit
- Affichage des rapports d'audit
- [Modifications de configuratio](https://docs.netscaler.com/fr-fr/netscaler-application-delivery-management-software/13-1/networks/configuration-audit/audit-templates.html)n d'audit entre les instances
- [Obtenir des conseils de configu](https://docs.netscaler.com/fr-fr/netscaler-application-delivery-management-software/13-1/networks/configuration-audit/audit-reports.html)ration sur la configuration réseau
- Comment interroger l'[audit de configuration des instance](https://docs.netscaler.com/fr-fr/netscaler-application-delivery-management-software/13-1/networks/configuration-audit/nmas-audit-configuration-instance.html)s NetScaler

# **Tâches de mise à niveau**

#### February 1, 2024

Vous pouvez créer les tâches de maintenance suivantes à l'aide de NetScaler ADM. Vous pouvez en‑ suite planifier les tâches de maintenance à une date et une heure spécifiques.

- Mettre à niveau les instances NetScaler
- Mettre à niveau les instances NetScaler SDX
- Mettre à niveau les instances NetScaler BLX
- Mettre à niveau les instances NetScaler dans le groupe Autoscale
- Configurer une paire d'instances NetScaler HA
- Convertir une paire d'instances HA en cluster

## **Planifier la mise à niveau des instances NetScaler**

1. Accédez à **Infrastructure > Travaux de mise à niveau**. Cliquez sur **Créer une tâche**.

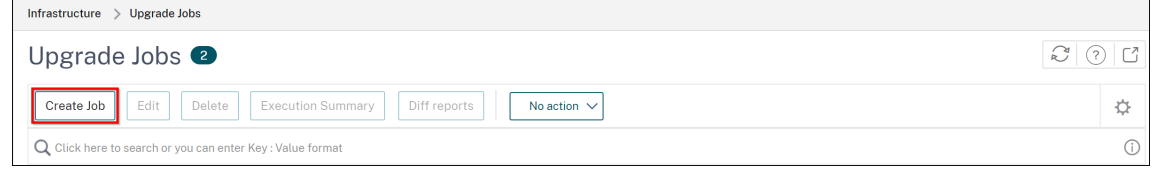

2. Dans **Créer des tâches de maintenance**, sélectionnez **Mettre à niveau NetScaler (standalone/High‑Availability/Cluster)** et cliquez sur **Continuer**.

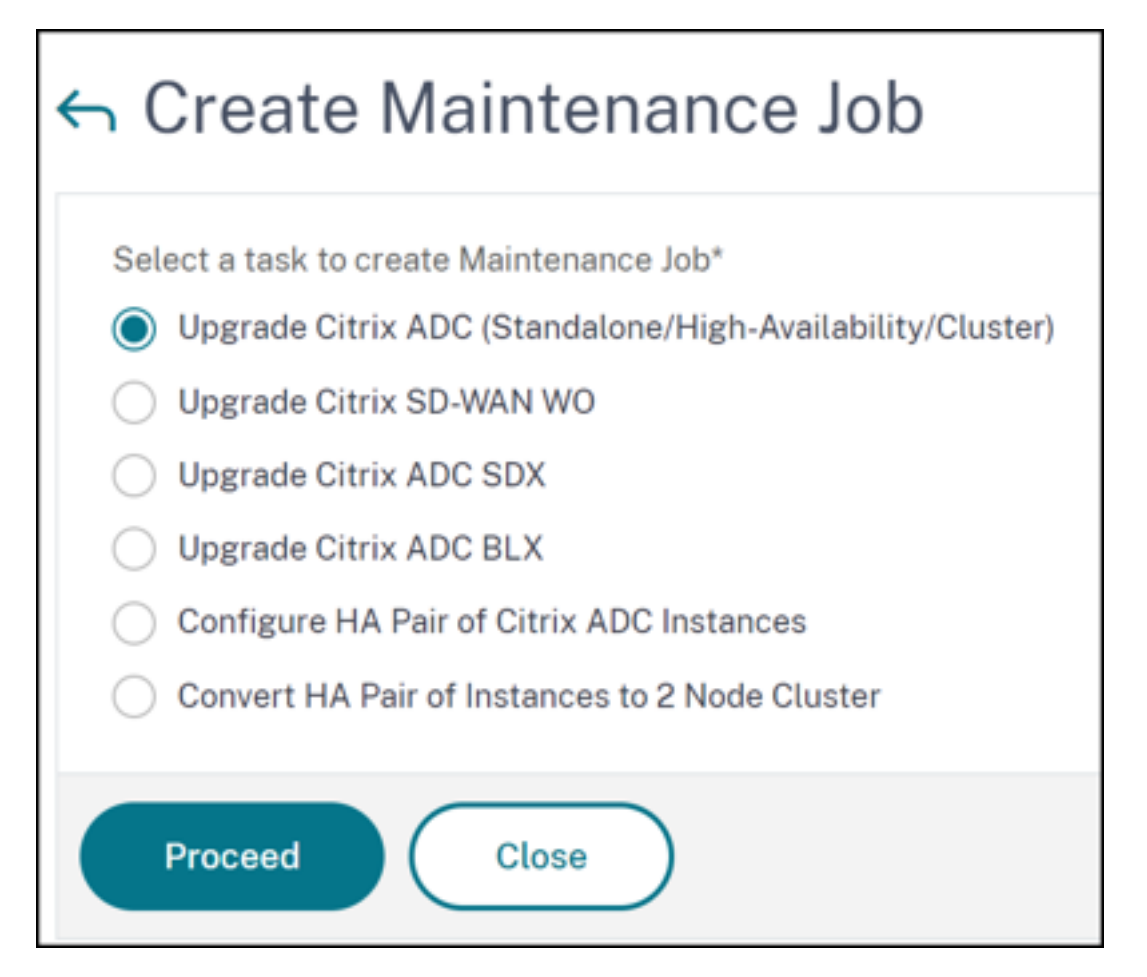

- 3. Dans **Sélectionner une instance**, tapez le nom de votre choix pour **Nom de la tâche**.
- 4. Cliquez sur **Ajouter des instances** pour ajouter des instances ADC à mettre à niveau.
	- Pour mettre à niveau une paire HA, spécifiez l'adresse IP d'un nœud principal ou secondaire. Toutefois, il est recommandé d'utiliser l'instance principale pour mettre à niveau la paire HA.
	- Pour mettre à niveau un cluster, spécifiez l'adresse IP du cluster.

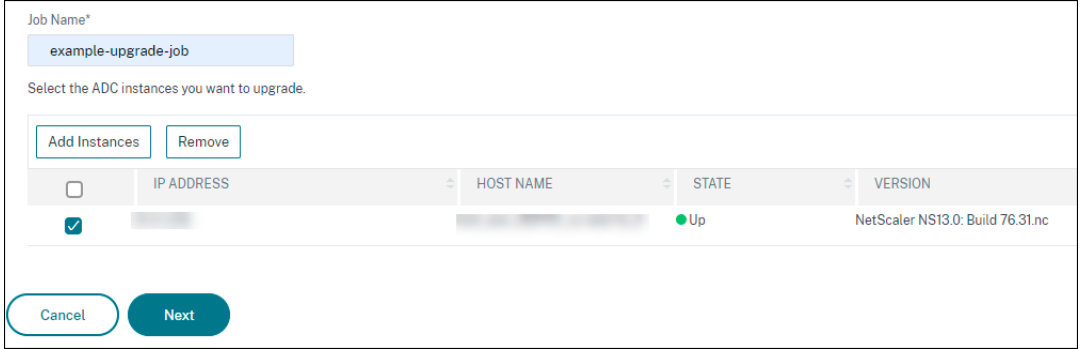

5. Cliquez sur **Suivant** pour sélectionner l'image. Sélectionnez l'une des options suivantes dans la liste des **images logicielles** :

- **Local** : sélectionnez le fichier de mise à niveau de l'instance sur votre machine locale.
- **Appliance** : sélectionnez le fichier de mise à niveau de l'instance dans le navigateur de fichiers NetScaler ADM. L'interface graphique NetScaler ADM affiche les fichiers d'instance présents sur. /var/mps/mps\_images
	- **– Ignorez le téléchargement de l'image vers ADC si l'image sélectionnée est déjà disponible** ‑ Sélectionnez cette option si l'image est déjà présente dans l'instance NetScaler.
	- **– Nettoyer l'image logicielle de NetScaler en cas de réussite de la mise à niveau** ‑ Sélectionnez cette option pour effacer l'image téléchargée dans l'instance ADC après la mise à niveau de l'instance.
- 6. Cliquez sur **Suivant** pour lancer la validation préalable à la mise à niveau sur les instances sélec‑ tionnées.

L'onglet Validation préalable à la mise à niveau affiche les instances ayant échoué. Supprimez les instances en échec et cliquez sur **Suivant**.

#### **Important**

Si vous spécifiez l'adresse IP du cluster, NetScaler ADM effectue la validation préalable à la mise à niveau uniquement sur l'instance spécifiée et non sur les autres nœuds du cluster.

- 7. Facultatif, dans **Scripts personnalisés**, spécifiez les scripts à exécuter avant et après une mise à niveau d'instance. Utilisez l'une des méthodes suivantes pour exécuter les commandes :
	- **Importer des commandes à partir d'un fichier** ‑ Sélectionnez le fichier d'entrée de com‑ mandes à partir de votre ordinateur local.
	- **Tapez des commandes** ‑ Saisissez des commandes directement sur l'interface graphique.

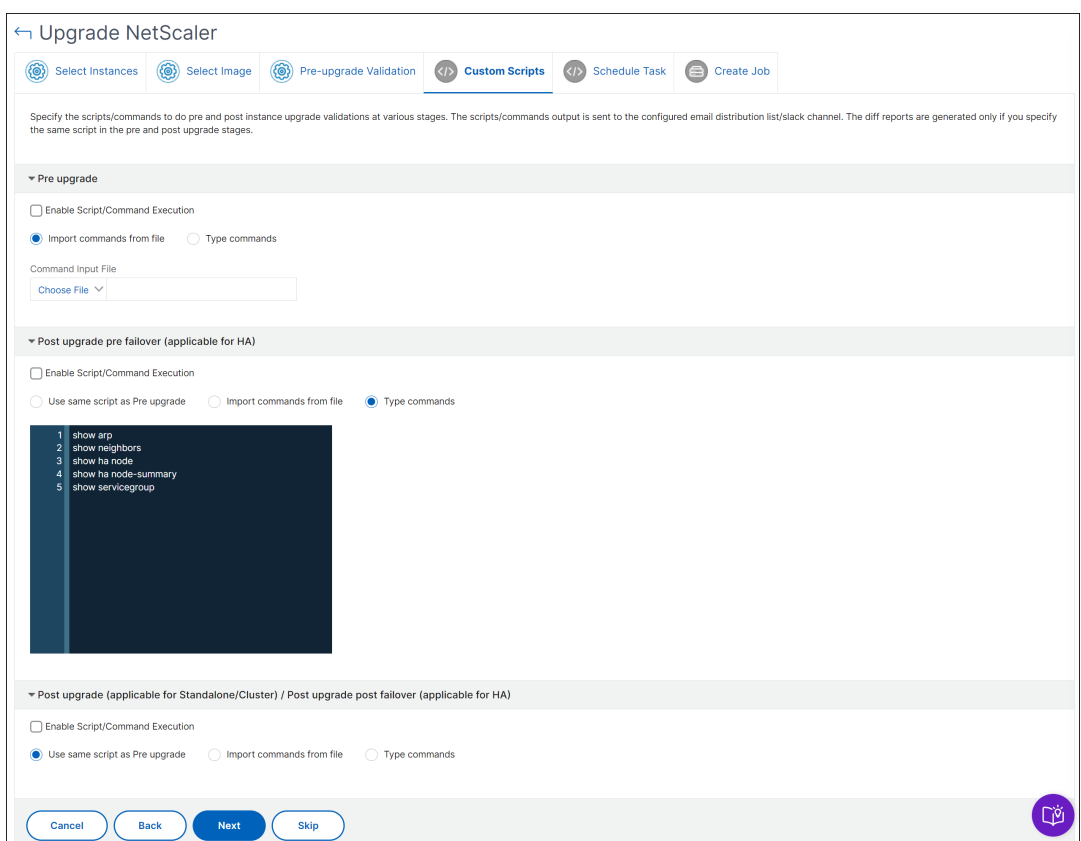

Vous pouvez utiliser des scripts personnalisés pour vérifier les modifications avant et après la mise à niveau d'une instance. Par exemple :

- Version d'instance avant et après la mise à niveau.
- État des interfaces, des nœuds haute disponibilité, des serveurs virtuels et des services avant et après la mise à niveau.
- Les statistiques des serveurs et services virtuels.
- Les routes dynamiques.
- 8. Cliquez sur **Suivant**. Dans **Planifier la tâche**, sélectionnez l'une des options suivantes :
	- **Mise à niveau maintenant** ‑ Le travail de mise à niveau s'exécute immédiatement.
	- Planifier plus tard Sélectionnez cette option pour exécuter ce travail de mise à niveau ultérieurement. Spécifiez la **date d'exécution** et l'**heure de début**lorsque vous souhaitez mettre à niveau les instances.

Si vous souhaitezmettre à niveau une paire ADC HA en deux étapes, sélectionnez**Effectuer une mise à niveau en deux étapes pour les nœuds en haute disponibilité**.

Spécifiez la **date d'exécution** et l'**heure de début**lorsque vous souhaitez mettre à niveau une autre instance de la paire HA.

- 9. Cliquez sur **Suivant**. Dans **Créer une tâche**, spécifiez les détails suivants :
	- a) Spécifiez le moment où vous souhaitez télécharger l'image sur une instance :
		- **Télécharger maintenant**‑ Sélectionnez cette option pour télécharger l'image immé‑ diatement. Toutefois, le travail de mise à niveau s'exécute à l'heure planifiée.
		- **Télécharger au moment de l'exécution** ‑ Sélectionnez cette option pour télécharger l'image au moment de l'exécution de la tâche de mise à niveau.
		- **Sauvegardez les instances ADC avant de commencer la mise à niveau.** ‑ Crée une sauvegarde des instances ADC sélectionnées.
		- **Enregistre la configuration ADC avant de démarrer la mise à niveau** : enregistre les tâches de configuration configurées sur l'instance avant la mise à niveau.
		- **Permet à ISSU d'éviter une panne réseau sur une paire ADC HA** ‑ ISSU garantit la mise à niveau zéro temps d'arrêt sur une paire ADC haute disponibilité. Cette option fournit une fonctionnalité de migration qui respecte les connexions existantes lors de la mise à niveau. Ainsi, vous pouvez mettre à niveau une paire ADC HA sans temps d' arrêt. Spécifiez le délai de migration ISSU en minutes.
	- **NetScaler ADM Service** Connect : si vous effectuez une mise à niveau vers les versions **13.0‑64 ou ultérieure et 12.1‑58 ou versionultérieure**, NetScaler ADM Service Connect est automatiquement activé. Pour plus d'informations, consultez la section Intégration simplifiée des instances NetScaler à l'aide de NetScaler ADM Service Connect.
	- **Recevoir le rapport d'exécution par e‑mail** ‑ Envoie le rapport d'exécution par e‑mail. [Pour ajouter une liste de distribution d](https://docs.netscaler.com/fr-fr/citrix-application-delivery-management-service/service-connect-onboarding.html)'e-mails, voir Créer une liste de distr[ibution d](https://docs.netscaler.com/fr-fr/citrix-application-delivery-management-service/service-connect-onboarding.html)'emails.
	- **Recevoir le rapport d'exécution via la marge** ‑ Envoie le rapport d'[exécution en marge.](https://docs.netscaler.com/setting-up/configure-notification-settings.html#create-an-email-distribution-list) [Pour a](https://docs.netscaler.com/setting-up/configure-notification-settings.html#create-an-email-distribution-list)jouter un profil Slack, consultez Créer un profil Slack.

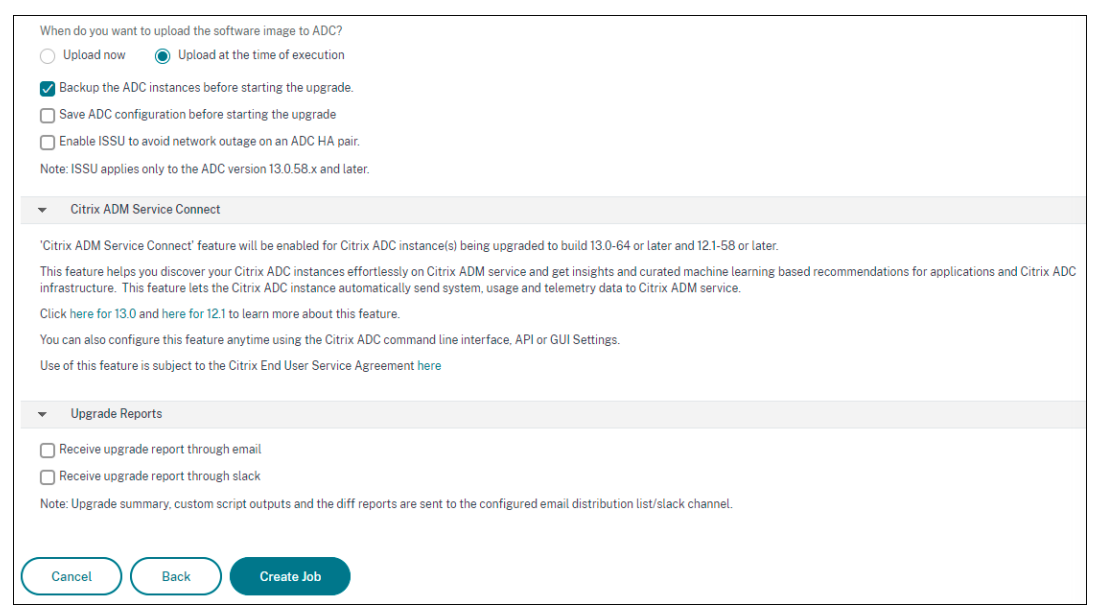

10. Cliquez sur **Créer une tâche**.

## **Planifier la mise à niveau des instances NetScaler SDX**

- 1. Accédez à **Infrastructure > Travaux de mise à niveau**. Cliquez sur **Créer une tâche**.
- 2. Sélectionnez **Mettre à niveau NetScaler SDX** et cliquez sur **Continuer**.

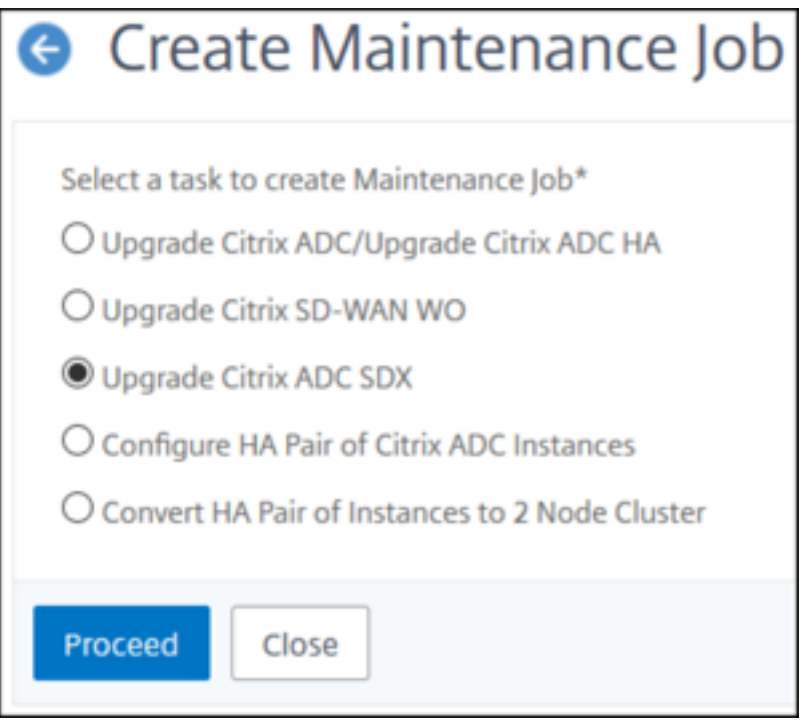

3. Sur la page **Mettre à niveau NetScaler SDX**, dans l'onglet **Sélection d'instance** :

- a) Ajoutez un **nom de tâche**.
- b) Dans la liste des **images logicielles**, sélectionnez **Local** (votre machine locale) ou **Ap‑ pliance (le fichier de génération doit être présent sur l'appliance** virtuelle NetScaler ADM).

Le processus de chargement commence.

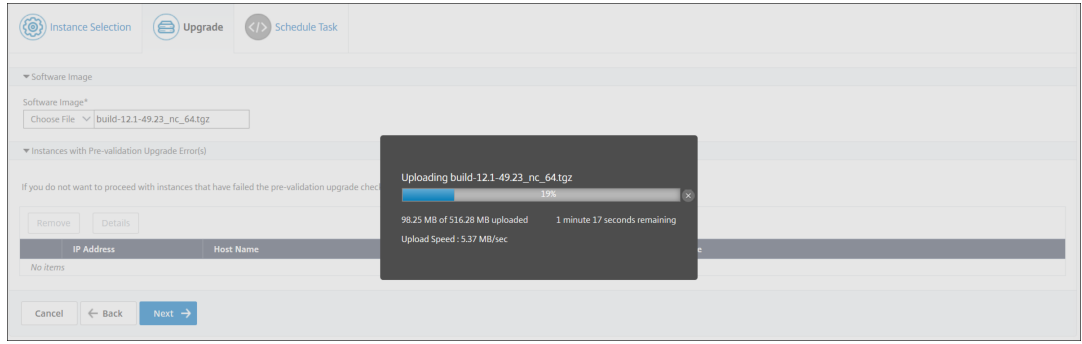

- c) Ajoutez les instances NetScaler SDX sur lesquelles vous souhaitez exécuter le processus de mise à niveau.
- d) Cliquez sur **Suivant**.

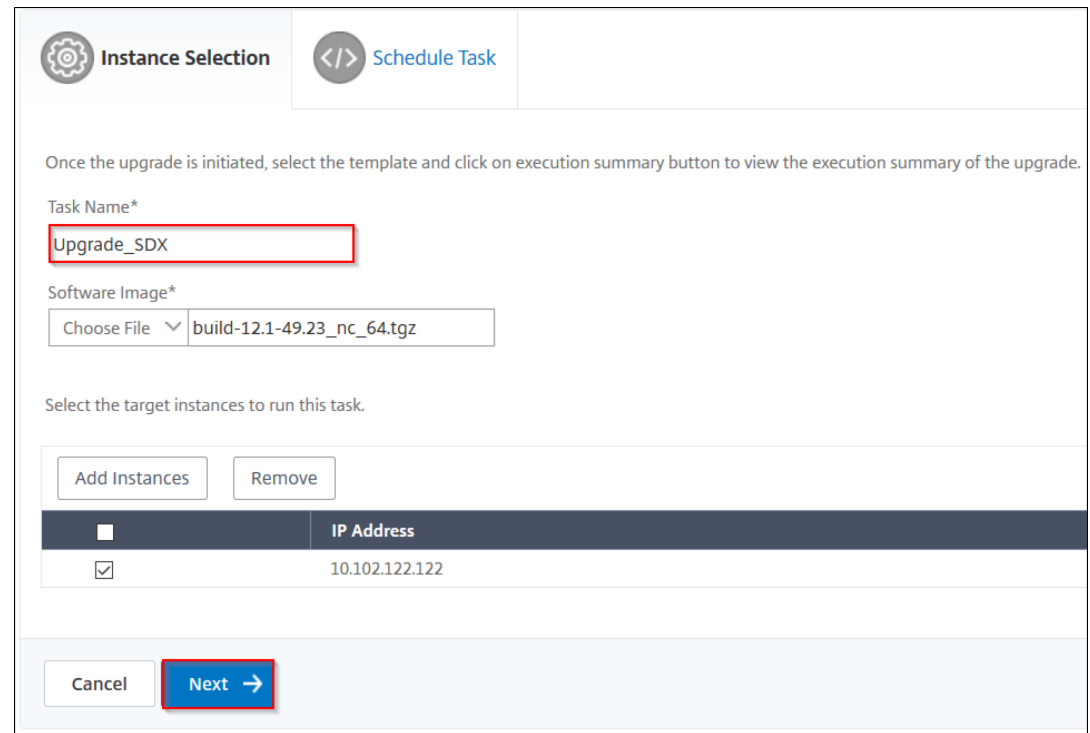

- 4. Dans l'onglet **Planifier la tâche**, sélectionnez **Maintenant** dans la liste **Mode d'exécution** pour mettre à niveau une instance NetScaler SDX maintenant, puis cliquez sur **Terminer**.
- 5. Pour mettre à niveau une instance NetScaler SDX ultérieurement, sélectionnez **Plus tard** dans la liste **Mode d'exécution**. **Vous pouvez ensuite choisir la date d'exécution et l'heure de**

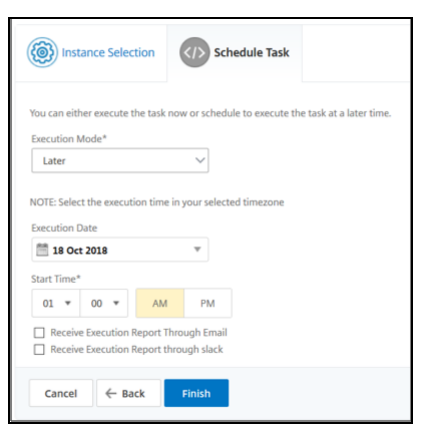

**début de la mise à niveau de l'instance NetScaler, puis cliquer sur Terminer**

6. Vous pouvez également activer les notifications par e‑mail et Slack pour recevoir le rapport d' exécution de la mise à niveau de l'instance NetScaler SDX. Cliquez sur la la case à cocher **Re‑ cevoir le rapport d'exécution par courrier électronique** et la case à cocher **Recevoir le rap‑ port d'exécution via Slack** pour activer les notifications.

Pour plus d'informations sur la configuration de la liste de distribution des e‑mails et du canal Slack, reportez‑vous à l'**étape 8** de la section Planification de la mise à niveau des instances de NetScaler

## **Planifier la mise à niveau des instances NetScaler BLX**

1. Accédez à **Infrastructure > Travaux de mise à niveau**. Cliquez sur **Créer une tâche**.

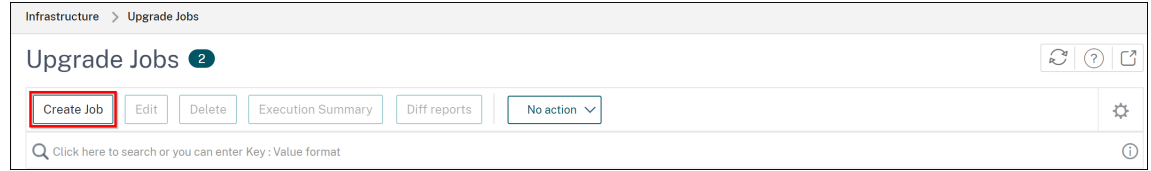

2. Dans **Create Maintenance Jobs**, sélectionnez **Mettre à niveau NetScaler BLX** et cliquez sur **Proceed**.

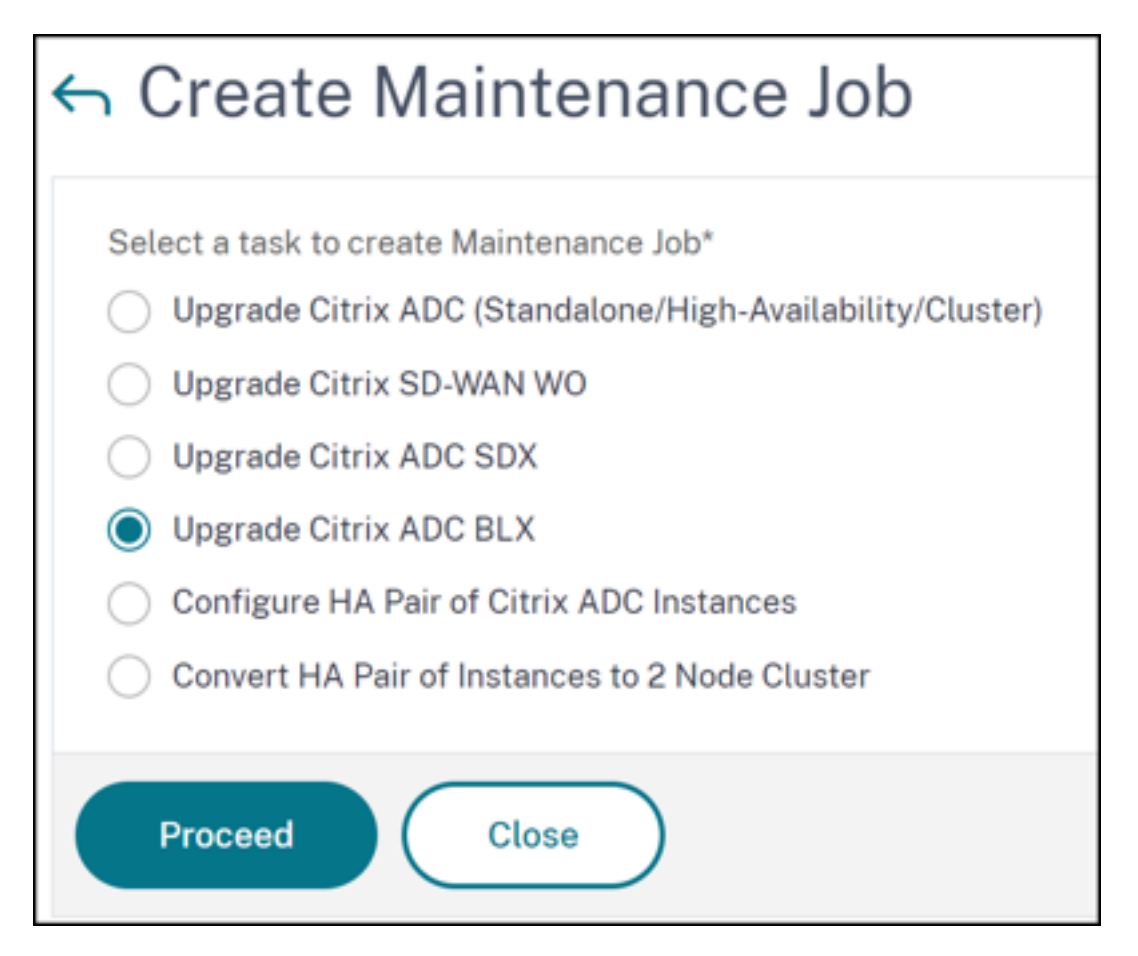

- 3. Dans **Sélectionner une instance**, tapez le nom de votre choix pour **Nom de la tâche**.
- 4. Cliquez sur **Ajouter des instances** pour ajouter les instances BLX que vous souhaitez mettre à niveau.
	- Pour mettre à niveau une paire HA, spécifiez l'adresse IP d'un nœud principal ou secondaire. Toutefois, il est recommandé d'utiliser l'instance principale pour mettre à niveau la paire HA.
	- Pour mettre à niveau un cluster, spécifiez l'adresse IP du cluster.

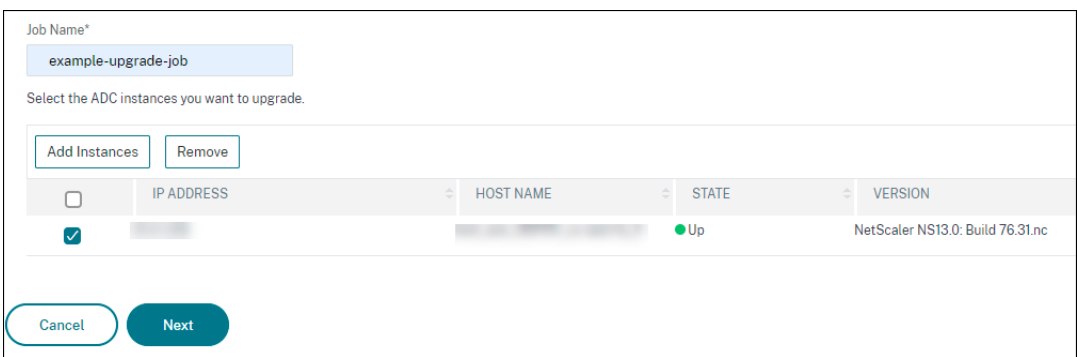

5. Cliquez sur **Suivant** pour sélectionner l'image. Sélectionnez l'une des options suivantes dans

#### la liste **Image logicielle** :

- **Local** : sélectionnez le fichier de mise à niveau de l'instance sur votre machine locale.
- **Appliance** : sélectionnez le fichier de mise à niveau de l'instance dans le navigateur de fichiers NetScaler ADM. L'interface graphique NetScaler ADM affiche les fichiers d'instance présents sur. /var/mps/mps\_images
	- **– Ignorez le téléchargement de l'image vers ADC si l'image sélectionnée est déjà disponible** ‑ Sélectionnez cette option si l'image est déjà présente dans l'instance NetScaler.
	- **– Nettoyer l'image logicielle de NetScaler en cas de réussite de la mise à niveau** ‑ Sélectionnez cette option pour effacer l'image téléchargée dans l'instance ADC après la mise à niveau de l'instance.

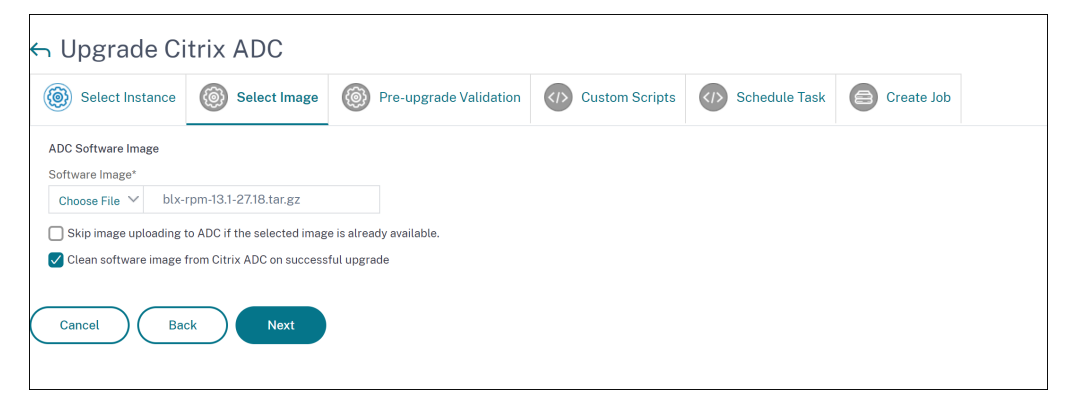

6. Cliquez sur **Suivant** pour lancer la validation préalable à la mise à niveau sur les instances sélec‑ tionnées.

L'onglet **Validation préalable à la mise à niveau** affiche les instances ayant échoué. Sup‑ primez les instances en échec et cliquez sur **Suivant**.

#### **Important**

Si vous spécifiez l'adresse IP du cluster, NetScaler ADM effectue la validation préalable à la mise à niveau uniquement sur l'instance spécifiée et non sur les autres nœuds du cluster.

- 7. Facultatif, dans **Scripts personnalisés**, spécifiez les scripts à exécuter avant et après une mise à niveau d'instance. Utilisez l'une des méthodes suivantes pour exécuter les commandes :
	- **Importer des commandes à partir d'un fichier** ‑ Sélectionnez le fichier d'entrée de com‑ mandes à partir de votre ordinateur local.
	- **Tapez des commandes** ‑ Saisissez des commandes directement sur l'interface graphique.

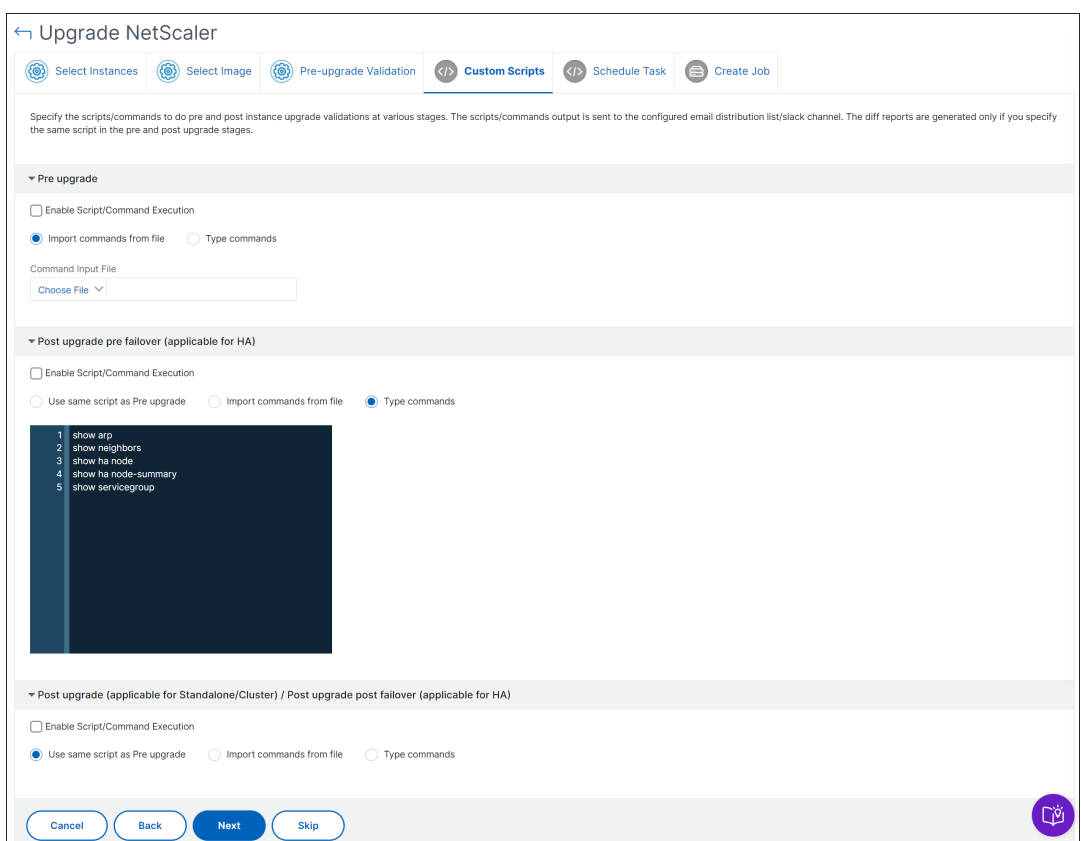

Vous pouvez utiliser des scripts personnalisés pour vérifier les modifications avant et après la mise à niveau d'une instance. Par exemple :

- Version d'instance avant et après la mise à niveau.
- État des interfaces, des nœuds haute disponibilité, des serveurs virtuels et des services avant et après la mise à niveau.
- Les statistiques des serveurs et services virtuels.
- Les routes dynamiques.
- 8. Cliquez sur **Suivant**. Dans **Planifier la tâche**, sélectionnez l'une des options suivantes :
	- **Mise à niveau maintenant** ‑ Le travail de mise à niveau s'exécute immédiatement.
	- Planifier plus tard Sélectionnez cette option pour exécuter ce travail de mise à niveau ultérieurement. Spécifiez la **date d'exécution** et l'**heure de début**lorsque vous souhaitez mettre à niveau les instances.

Si vous souhaitez mettre à niveau une paire HA en deux étapes, sélectionnez **Effectuer une mise à niveau en deux étapes pour les nœuds en haute disponibilité**.

Spécifiez la **date d'exécution** et l'**heure de début**lorsque vous souhaitez mettre à niveau une autre instance de la paire HA.

- 9. Cliquez sur **Suivant**. Dans **Créer une tâche**, spécifiez les détails suivants :
	- a) Spécifiez le moment où vous souhaitez télécharger l'image sur une instance :
		- **Télécharger maintenant**‑ Sélectionnez cette option pour télécharger l'image immé‑ diatement. Toutefois, le travail de mise à niveau s'exécute à l'heure planifiée.
		- **Télécharger au moment de l'exécution** ‑ Sélectionnez cette option pour télécharger l'image au moment de l'exécution de la tâche de mise à niveau.
		- **Sauvegarder les instances ADC avant de démarrer la mise à niveau** : crée une sauvegarde des instances ADC sélectionnées.
		- **Enregistre la configuration ADC avant de démarrer la mise à niveau** : enregistre les tâches de configuration configurées sur l'instance avant la mise à niveau.
		- **Permet à ISSU d'éviter une panne réseau sur une paire ADC HA** ‑ ISSU garantit la mise à niveau zéro temps d'arrêt sur une paire ADC haute disponibilité. Cette option fournit une fonctionnalité de migration qui respecte les connexions existantes lors de la mise à niveau. Ainsi, vous pouvez mettre à niveau une paire ADC HA sans temps d' arrêt. Spécifiez le délai de migration ISSU en minutes.
	- **NetScaler ADM Service** Connect : si vous effectuez une mise à niveau vers les versions **13.0‑64 ou ultérieure et 12.1‑58 ou versionultérieure**, NetScaler ADM Service Connect est automatiquement activé. Pour plus d'informations, consultez la section Intégration simplifiée des instances NetScaler à l'aide de NetScaler ADM Service Connect.
	- **Recevoir le rapport d'exécution par e‑mail** ‑ Envoie le rapport d'exécution par e‑mail. [Pour ajouter une liste de distribution d](https://docs.netscaler.com/fr-fr/citrix-application-delivery-management-service/service-connect-onboarding.html)'e-mails, voir Créer une liste de distr[ibution d](https://docs.netscaler.com/fr-fr/citrix-application-delivery-management-service/service-connect-onboarding.html)'emails.
	- **Recevoir le rapport d'exécution via la marge** ‑ Envoie le rapport d'[exécution en marge.](https://docs.netscaler.com/setting-up/configure-notification-settings.html#create-an-email-distribution-list) [Pour a](https://docs.netscaler.com/setting-up/configure-notification-settings.html#create-an-email-distribution-list)jouter un profil Slack, consultez Créer un profil Slack.

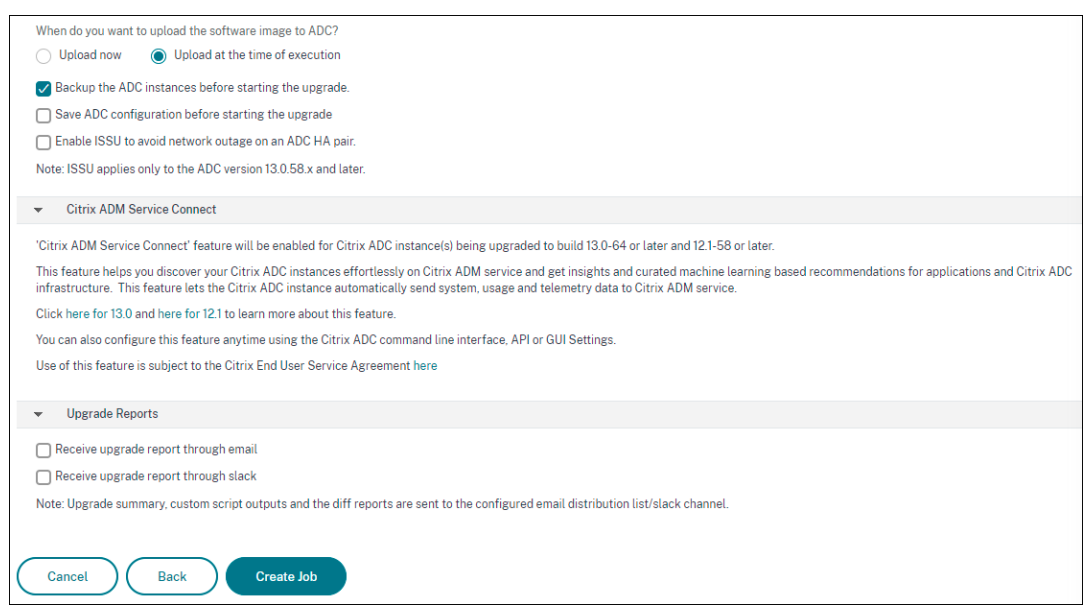

10. Cliquez sur **Créer une tâche**.

#### **Planifier la mise à niveau du groupe Auto Scale**

Procédez comme suit pour mettre à niveau toutes les instances des services cloud qui font partie du groupe Autoscale :

- 1. Accédez à **Infrastructure > Travaux de mise à niveau**. Cliquez sur **Créer une tâche**.
- 2. Sélectionnez **Mettre à niveau le groupe Autoscale** et cliquez sur **Continuer**.
- 3. Dans l'onglet **Paramètres de mise à niveau** :
	- a) Sélectionnez le **groupe Autoscale** que vous souhaitez mettre à niveau.
	- b) Dans **Image**, sélectionnez la version de NetScaler. Cette image est la version existante des instances NetScaler du groupe Autoscale.
	- c) Dans **NetScaler Image**, parcourez le fichier de version de NetScaler vers lequel vous souhaitez effectuer la mise à niveau.

Si vous cochez la **case Mise à niveau**progressive, la tâche de mise à niveau attend l'expi‑ ration de la période de connexion de drain spécifiée.

- d) Cliquez sur **Suivant**.
- 4. Dans l'onglet **Planifier la tâche** :
	- a) Sélectionnez l'une des options suivantes dans la liste Mode d'exécution :
		- Maintenant : pour démarrer les instances NetScaler, effectuez une mise à niveau immédiate.
- **Plus tard :** pour démarrer la mise à niveau des instances NetScaler ultérieurement.
- b) Si vous sélectionnez l'option **Plus tard**, sélectionnez la date d'exécution et l'heure de début lorsque vous souhaitez démarrer la tâche de mise à niveau.

Vous pouvez également activer les notifications par e‑mail et les notifications de marge pour re‑ cevoir le rapport d'exécution du groupe Mise à niveau Autoscale. Cliquez sur la la case à cocher **Recevoir le rapport d'exécution par courrier électronique** et la case à cocher **Recevoir le rapport d'exécution via Slack** pour activer les notifications.

5. Cliquez sur **Terminer**.

## **Planifier la configuration d'une paire d'instances NetScaler HA**

- 1. Accédez à **Infrastructure > Travaux de mise à niveau**. Cliquez sur **Créer une tâche**.
- 2. Sélectionnez **Configurer la paire HA d'instances NetScaler** et cliquez sur **Continuer**.

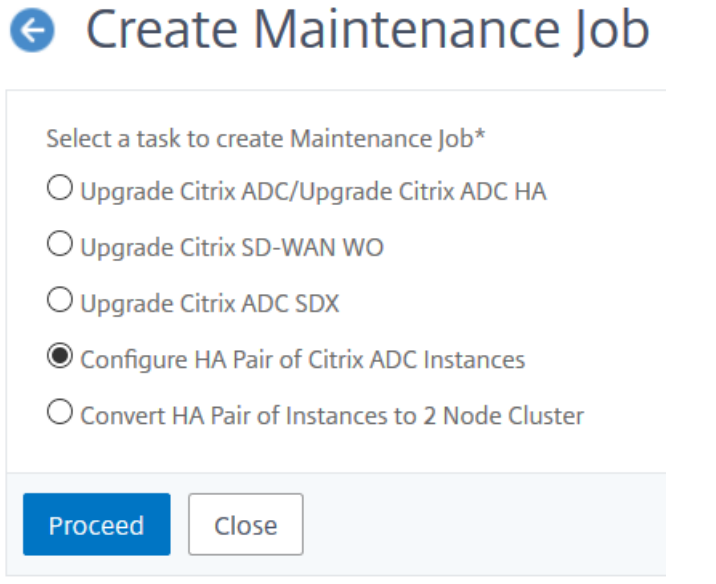

- 3. Sur la page **NetScaler HA Pair**, dans l'onglet **Sélection d'instances** :
	- a) Ajoutez un **nom de tâche**.
	- b) Saisissez l'adresse IP principale.
	- c) Saisissez l'adresse IP secondaire.
	- d) Cliquez sur **Suivant**.
	- e) Cliquez pour **activer le mode INC (Independent Network Configuration)** si vous avez les instances de paires HA dans deux sous‑réseaux.

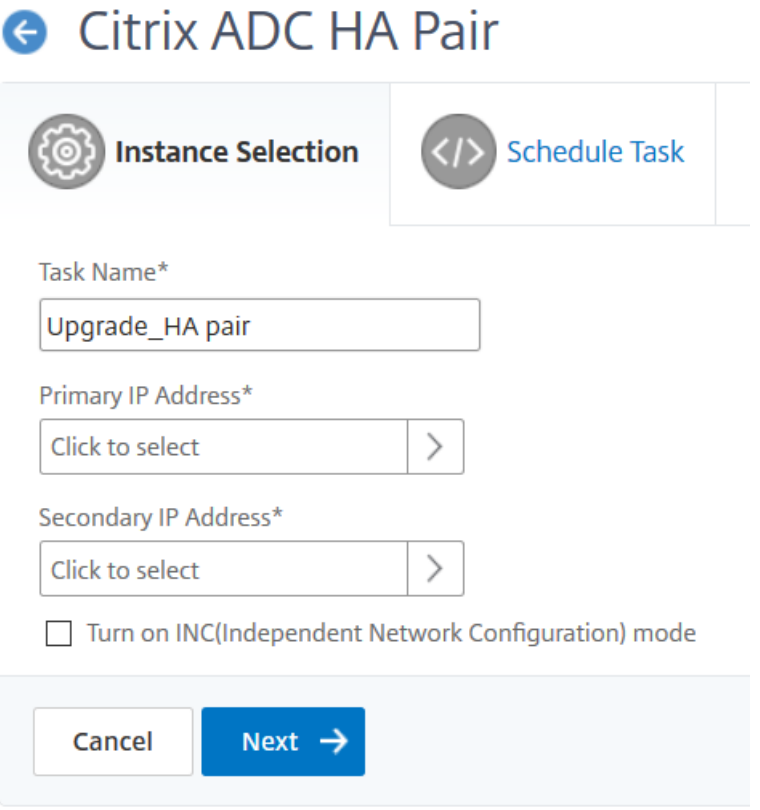

- 4. Dans l'onglet **Planifier la tâche**, sélectionnez **Maintenant** dans la liste **Mode d'exécution** pour mettre à niveau une instance NetScaler maintenant, puis cliquez sur **Terminer**.
- 5. Pour mettre à niveau une paire NetScaler HA ultérieurement, **sélectionnez** Plus tard dans **la** liste des modes d'exécution. **Vous pouvez ensuite choisir la date d'exécution et l'heure de début de la mise à niveau de l'instance NetScaler, puis cliquer sur Terminer.**

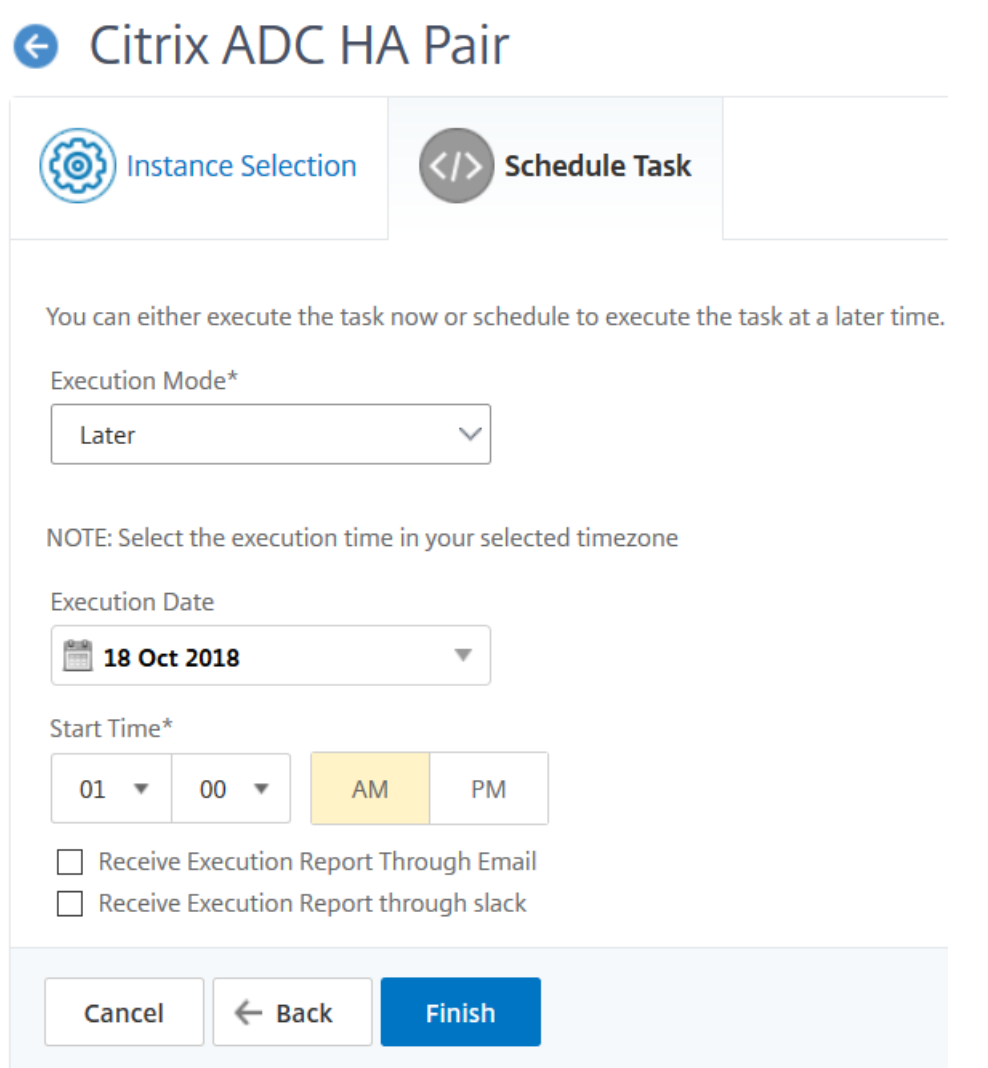

6. Vous pouvez également activer les notifications par e‑mail et les notifications de marge pour recevoir le rapport d'exécution de la création de la paire ADC HA. Cliquez sur la la case à cocher **Recevoir le rapport d'exécution par courrier électronique** et la case à cocher **Recevoir le rapport d'exécution via Slack** pour activer les notifications.

Pour plus d'informations sur la configuration de la liste de distribution des e‑mails et du canal Slack, reportez‑vous à l'**étape 8** de la section Planification de la mise à niveau des instances de NetScaler

### **Planifier la conversion d'une paire d'instances HA en cluster**

- 1. Accédez à **Infrastructure > Travaux de mise à niveau**. Cliquez sur **Créer une tâche**.
- 2. Sélectionnez **Convertir la paire d'instances HA en cluster à 2 nœuds** et cliquez sur **Continuer**.

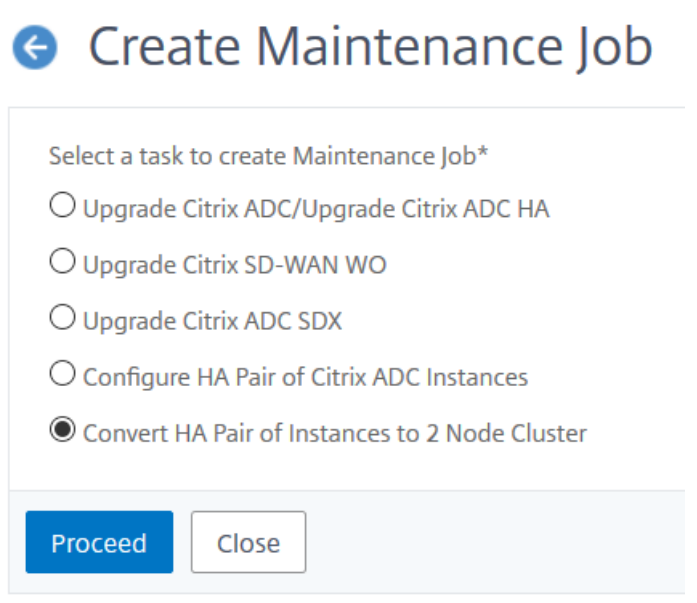

3. Dans la page **Migrer NetScaler HA vers le cluster**, dans l'onglet **Sélection d'instance**, ajoutez un nom de tâche. Spécifiez l'adresse IP principale, l'adresse IP secondaire, l'ID du nœud principal, l'ID du nœud secondaire, l'adresse IP du cluster, l'ID du cluster et le fond de panier, puis cliquez sur **Suivant**.

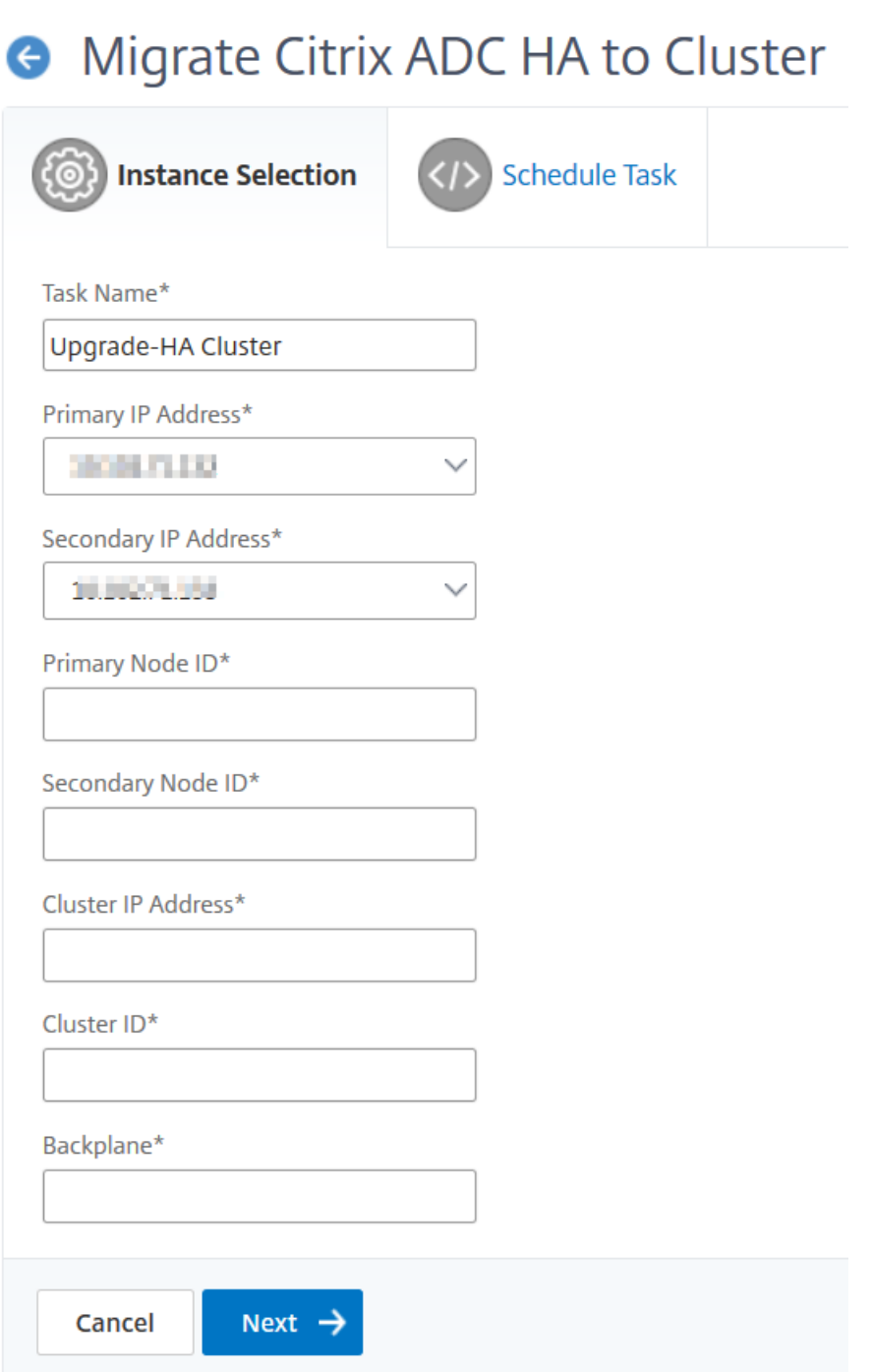

- 4. Dans l'onglet **Planifier la tâche**, sélectionnez **Maintenant** dans la liste **Mode d'exécution** pour mettre à niveau une instance NetScaler maintenant, puis cliquez sur **Terminer**.
- 5. Pour effectuer une mise à niveau ultérieure, sélectionnez **Plus tard** dans la liste **Mode d'exécu‑ tion**. Vous pouvez ensuite choisir la **date d'exécution** et **l'heure de début** de la mise à niveau de l'instance NetScaler, puis cliquer sur **Terminer**.
- 6. Vous pouvez également activer les notifications par e‑mail et Slack pour recevoir le rapport d'

exécution de la mise à niveau d'une instance NetScaler SDX. Cliquez sur la la case à cocher **Re‑ cevoir le rapport d'exécution par courrier électronique** et la case à cocher **Recevoir le rap‑ port d'exécution via Slack** pour activer les notifications.

Pour plus d'informations sur la configuration de la liste de distribution des e-mails et du canal Slack, reportez‑vous à l'**étape 8** de la section Planification de la mise à niveau des instances de NetScaler

# **Avis de mise à niveau (version préliminaire)**

#### February 1, 2024

En tant qu'administrateur réseau, vous pouvez gérer de nombreuses instances ADC exécutées sur différentes versions d'ADC dans NetScaler ADM. La surveillance du cycle de vie de chaque instance ADC peut être une tâche lourde. Vous devez consulter la matrice des produits NetScaleret identifier les instances ADC qui atteignent ou ont atteint la fin de vie (EOL) ou la fin de maintenance (EOM). Ensuite, planifiez leur mise à niveau.

Le service de conseil de mise à niveau local de NetSc[aler ADM effectue une analyse de](https://www.citrix.com/en-in/support/product-lifecycle/product-matrix.html) version sur les ADC et fournit une vue des versions EOM/EOL de vos instances ADC.

#### **IMPORTANT**

Pour obtenir des informations détaillées et connaître le flux de travail permettant de mettre à niveau les instances ADC, **essayez NetScaler**ADM Service.

## **Consulter l'avis de mise**

Accédez à **Infrastructure > Conseil d'instance > Avis de mise à niveau** et consultez les informations suivantes :

- Nombre total d'instances ADC.
- Les instances atteignant la fin de la vie.
- Instances atteignant la fin de la maintenance.

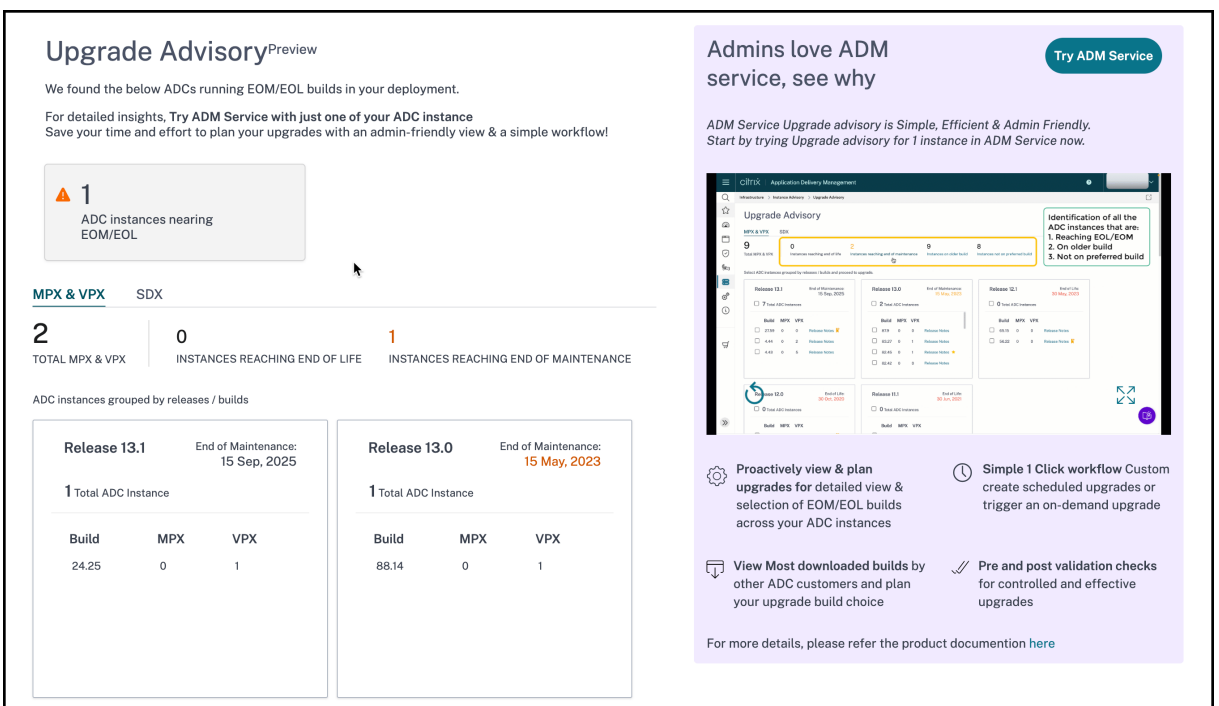

La page **Avis de mise à niveau** regroupe les instances ADC en fonction de leurs versions.

Le conseil de mise à niveau local de NetScaler ADM vous permet également de sélectionner l'une des instances ADC et d'intégrer l'instance ADC au service ADM. Cliquez sur **Try ADM Service** et intégrez l' instance ADC au service ADM. ADM Service Upgrade Advisory vous fournit le flux de travail nécessaire pour effectuer la mise à niveau par instance ADC sélectionnée.

Pour plus d'informations sur l'avis de mise à niveau du service ADM, consultez l'animation GIF sur la page d'**avis de mise à niveau** .

# **Avis de sécurité (version préliminaire)**

#### February 1, 2024

Une infrastructure sûre, sécurisée et résiliente est la ligne de vie de toute organisation. Les entreprises doivent suivre les nouvelles vulnérabilités et expositions courantes (CVE) et évaluer l'impact des CVE sur leur infrastructure. Ils doivent également comprendre et planifier les mesures d'atténuation et de correction pour résoudre les vulnérabilités.

L'avis de sécurité local de NetScaler ADM met uniquement en évidence les CVE NetScaler et les instances ADC qui présentent un risque.

#### **IMPORTANT**

**Pour une analyse détaillée del'impact dela CVE, desinformations concluantes surles scans personnalisés/les scans du système, les workflows de correction et d'atténuation, essayez NetScaler ADM Service.**

## **Afficher l'avis de sécurité**

Pour accéder à **Security Advisory**, accédez à **Infrastructure > Instance Advisory > Security Advi‑ sory**. Vous pouvez consulter l'état de vulnérabilité de toutes les instances ADC que vous gérez via NetScaler ADM.

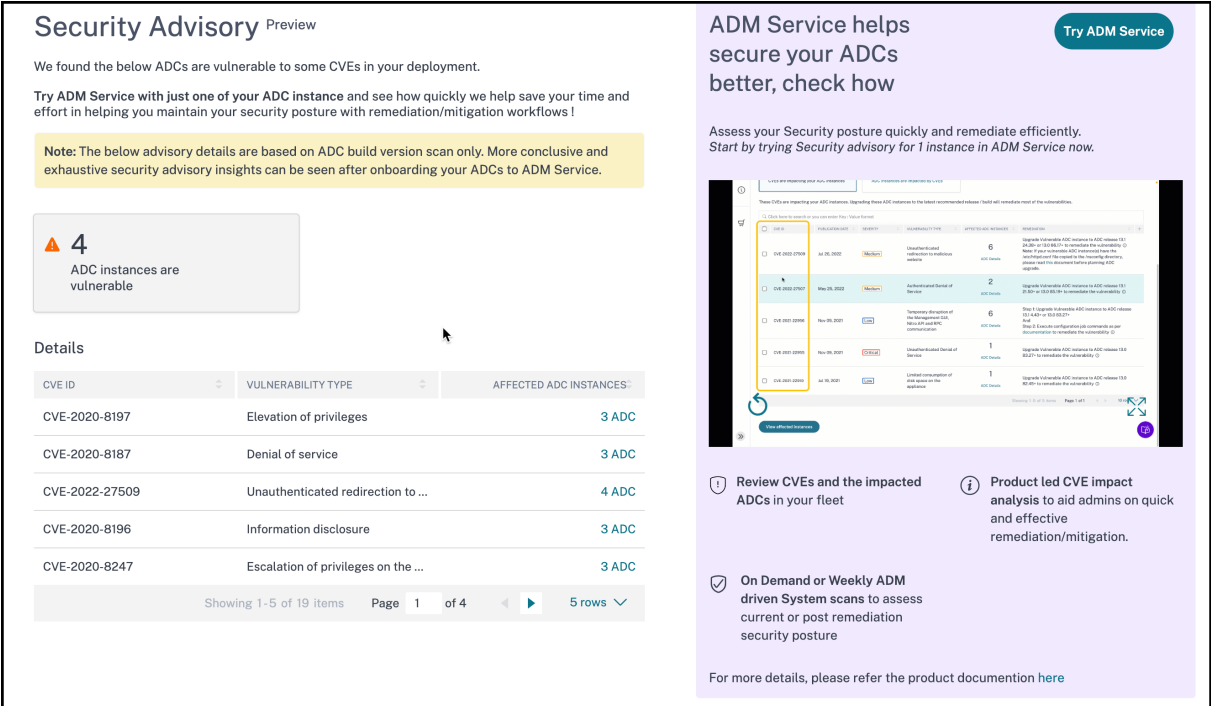

L'avis de sécurité local de NetScaler ADM effectue uniquement une analyse de la version ADC pour vérifier la présence de CVE et les informations suivantes s'affichent.

- **ID CVE** : ID du CVE impactant les instances.
- **Type de vulnérabilité** : type de vulnérabilité pour ce CVE.
- **Instances ADC concernées : nombre d'instances**sur lesquelles l'ID CVE a un impact.

L'avis de sécurité local de NetScaler ADM vous permet également de sélectionner l'une des instances ADC et d'intégrer l'instance ADC au service ADM. Cliquez sur **Try ADM Service** et intégrez l'instance ADC au service ADM. ADM Service Security Advisory vous permet de vérifier le type de vulnérabilité d'un CVE en particulier et d'obtenir des informations sur les mesures d'atténuation et de correction nécessaires pour résoudre la vulnérabilité.

Pour plus d'informations sur l'avis de sécurité du service ADM, consultez l'animation GIF sur la page **Avis de sécurité** .

# **Orchestration**

#### February 1, 2024

Dans le cadre d'un réseau défini par logiciel (SDN), un contrôleur d'application logicielle gère un réseau et ses activités plutôt que le matériel qui prend en charge le réseau. En d'autres termes, le SDN permet aux administrateurs réseau de virtualiser une connectivité réseau physique en une connectivité réseau logique et de gérer les services réseau à l'aide d'un outil de gestion centralisée basé sur un logiciel. Le SDN permet aux ingénieurs réseau et aux administrateurs de répondre à l'évolution rapide des besoins de l'entreprise.

Bien que les avantages les plus connus du SDN soient la programmabilité du trafic, une plus grande agilité, la capacité de créer une supervision réseau basée sur des stratégies et la mise en œuvre de l' automatisation du réseau, certains des avantages spécifiques du SDN sont énumérés ci‑dessous :

- Approvisionnement réseau centralisé
- Sécurité réseau accrue au niveau granulaire
- Coûts d'exploitation réduits
- Niveaux accrus d'abstraction du cloud
- Diffusion de contenu garantie
- Réduction des temps d'arrêt du réseau

NetScaler Application Delivery Management (ADM) prend en charge le SDN dans le réseau des entreprises en s'intégrant aux contrôleurs SDN de différents fournisseurs. NetScaler ADM prend en charge à la fois VMware NSX Manager et le contrôleur d'infrastructure des stratégies d'application Cisco (APIC).

## **VMware NSX Manager**

NetScaler ADM s'intègre à la plateforme de virtualisation réseau VMware pour automatiser le déploiement, la configuration et la gestion des services NetScaler. Cette intégration élimine les complexités traditionnelles associées à la topologie physique du réseau, ce qui permet aux administrateurs de vSphere/vCenter de déployer les services NetScaler plus rapidement par programmation.

VMware NSX Manager présente des pare‑feu logiques, des commutateurs, des routeurs, des ports et d'autres éléments de réseau pour permettre la mise en réseau virtuelle entre divers hyperviseurs, systèmes de gestion du cloud et matériels réseau associés. Il prend également en charge la mise en réseau externe et les services de sécurité.

La fonctionnalité Cloud Orchestration de NetScaler ADM permet l'intégration des produits NetScaler à VMware NSX et fournit les fonctionnalités suivantes :

- Possibilité d'allouer un VPX à la demande préprovisionné à une certaine Gateway Edge dans le cadre de l'insertion de service.
- Possibilité de configurer les fonctionnalités avancées de NetScaler telles que SSL et CS ainsi que l'équilibrage de charge de base via des modèles d'applications sur les instances qui s'exécutent dans l'environnement NSX.
- Possibilité de désallouer un VPX d'une certaine Gateway Edge dans le cadre de la suppression de service et de réaffecter le même VPX pour une autre Gateway Edge.
- Possibilité de déployer rapidement les fonctions NetScaler depuis la console vCenter dans le cadre du flux de travail de déploiement de toute l'infrastructure requise pour une application.

Avantages :

- Allocation automatisée et à la demande de nouveaux services ADC dans le cadre d'un flux de travail de déploiement d'applications
- Configuration simplifiée des fonctionnalités ADC avancées spécifiques à l'application grâce à des modèles d'application
- Séparation des tâches multilocataires et modèle de consommation en libre-service tout en offrant aux administrateurs du cloud un point de contrôle unique
- Intégration simplifiée avec les API NetScaler ADM, qui permettent de prendre en charge des util‑ isations futures imprévues.

Pour plus d'informations sur la configuration de VMware NSX Manager sur NetScaler ADM, consultez la section Intégration des appliances NetScalerà VMware NSX Manager.

## **Mode hy[bride ACI Cisco](https://docs.netscaler.com/fr-fr/netscaler-application-delivery-management-software/13-1/orchestration/integrating-adc-with-nsx-manager.html)**

Cisco ACI a introduit la prise en charge du mode hybride dans la version 1.3 (2f). En mode hybride, vous pouvez automatiser le réseau via l'Application Policy Infrastructure Controller (APIC), tout en déléguant la configuration L4‑L7 à NetScaler ADM, qui fait office de gestionnaire de périphériques dans l'APIC.

La solution NetScaler Hybrid Mode est prise en charge par un package de périphériques en mode hybride et NetScaler ADM. Vous devez télécharger le package de périphérique en mode hybride dans l'APIC. Pour plus d'informations, consultezNetScaler Automation à l'aide de NetScaler ADM en mode hybride de Cisco ACI.

# **[OpenStack : in](https://docs.netscaler.com/fr-fr/netscaler-application-delivery-management-software/13-1/orchestration/adc-cisco-aci-hybrid-mode-solution.html)tégration d'inst[ances NetScaler](https://docs.netscaler.com/fr-fr/netscaler-application-delivery-management-software/13-1/orchestration/adc-cisco-aci-hybrid-mode-solution.html)**

#### February 1, 2024

La fonctionnalité Cloud Orchestration de NetScaler Application Delivery Management (ADM) permet l' intégration des produits NetScaler à la plateforme OpenStack. En utilisant cette fonctionnalité avec la plate-forme OpenStack, les utilisateurs d'OpenStack peuvent bénéficier de la fonctionnalité d'équilibrage de charge (LBaaS) de NetScaler. Ensuite, les utilisateurs d'OpenStack peuvent déployer leurs configurations d'équilibreur de charge depuis OpenStack dans une instance NetScaler.

Les sections suivantes fournissent une brève description des fonctionnalités du flux de travail d'intégration de NetScaler ADM et OpenStack.

## **Pilote NetScaler pour OpenStack Neutron LBaaS**

Le plug-in OpenStack Neutron LBaaS inclut un pilote NetScaler qui permet à OpenStack de communiquer avec NetScaler ADM. OpenStack utilise ce pilote pour transmettre toute configuration d'équilibrage de charge effectuée via les API LBaaS à NetScaler ADM, qui crée la configuration de l'équilibreur de charge sur les instances NetScaler souhaitées. OpenStack utilise également le pilote pour appeler NetScaler ADM à intervalles réguliers afin de récupérer l'état des différentes entités (telles que les VIP et les pools) de toutes les configurations d'équilibrage de charge à partir des NetScalers. Le logiciel pilote NetScaler pour la plate‑forme OpenStack est fourni avec NetScaler ADM. Pour télécharger et installer les pilotes, vous devez d'abord installer NetScaler ADM et lancer l'application.

## **Enregistrement mutuel de NetScaler ADM et d'OpenStack**

Vous devez d'abord enregistrer les informations OpenStack sur NetScaler ADM. Spécifiez l'adresse IP du contrôleur OpenStack et les informations d'identification utilisateur administratives du cloud, ainsi que les informations d'identification utilisateur du pilote OpenStack NetScaler. Vous pouvez ensuite spécifier les mêmes informations de connexion dans la section NetScaler\_Driver du fichier de configuration Neutron (neutron.conf) afin que le pilote NetScaler d'OpenStack puisse se connecter à NetScaler ADM lors des configurations LB.

Une fois qu'OpenStack et NetScaler ADM sont enregistrés l'un avec l'autre, les deux peuvent communiquer entre eux. Les utilisateurs d'OpenStack peuvent également utiliser leurs informations d'

identification existantes dans OpenStack pour se connecter à l'interface utilisateur de NetScaler ADM afin de vérifier les performances de leurs configurations LB dans NetScalers.

## **Locataires dans OpenStack**

Dans OpenStack, un client est également appelé projet. Un locataire est un groupe d'utilisateurs ; un locataire ou un projet peut également être défini comme un ensemble de ressources (calcul, réseau, stockage, etc.) attribuées à un groupe isolé d'utilisateurs.

## **Stratégies de placement**

Les stratégies de placement offrent la flexibilité nécessaire pour choisir l'instance NetScaler à utiliser dans chaque configuration d'équilibreur de charge créée par les utilisateurs. NetScaler ADM propose également une option permettant d'attribuer une instance NetScaler en fonction des locataires Open‑ Stack.

## **Paquets de services**

Les packages de services sont des ensembles qui relient des stratégies/SLA, des spécifications de configuration des appareils ou du provisionnement automatique et des stratégies de locataire/de placement. Un package de services est généralement défini en termes de stratégies d'isolation fournies au locataire.

Voici quelques points relatifs aux packages de services :

- Un locataire ne peut pas participer à plus d'un ensemble de services.
- Plusieurs locataires peuvent être associés au même package de services.
- Dans un package de service configuré pour le provisionnement automatique, les instances virtuelles NetScaler peuvent être créées à partir d'un seul type de plate‑forme (sur la plate‑ forme SDX ou sur la plate‑forme OpenStack Compute).

## **Fonctionnalités prises en charge sur LBaaS V1 et LBaaS V2**

Alors que le pilote LBaaS V1 dans OpenStack prend en charge les opérations à partir de l'interface utilisateur OpenStack Horizon, le pilote LBaaS V2 ne prend en charge que les opérations en ligne de commande.

La liste suivante répertorie les fonctionnalités prises en charge sur LBaaS V1 et LBaaS V2 sur Open-Stack :

- LBaaS V1
	- **–** Équilibrage de charge
- LBaaS V2
	- **–** Équilibrage de charge
	- **–** Déchargement SSL avec les certificats gérés par **Barbican**, le gestionnaire de clés dans **OpenStack**
	- **–** Ensembles de certificats (y compris les autorités de certification intermédiaires)
	- **–** Support SNI

Ce document fournit des informations sur :

- Scénario de cas d'utilisation
- Intégration de NetScaler ADM à OpenStack Workflow
- [Prerequisites](https://docs.netscaler.com/fr-fr/netscaler-application-delivery-management-software/13-1/orchestration/integrate-with-openstack-platform.html#use-case-scenario)
- [Tâches de préconfiguration dans NetScaler ADM et Op](https://docs.netscaler.com/fr-fr/netscaler-application-delivery-management-software/13-1/orchestration/integrate-with-openstack-platform.html#citrix-adm-integration-with-openstack-workflow)enStack
- [Étapes de con](https://docs.netscaler.com/fr-fr/netscaler-application-delivery-management-software/13-1/orchestration/integrate-with-openstack-platform/openstack-orchestration-prerequisites.html)figuration pour LBaaS V1 à l'aide d'Horizon
- [Étapes de configuration pour LBaaS V2 à l](https://docs.netscaler.com/fr-fr/netscaler-application-delivery-management-software/13-1/orchestration/integrate-with-openstack-platform/openstack-preconfiguration-tasks-adm.html)'aide de la ligne de commande
- Provisioning manuel de l'[instance NetScaler VPX sur Open](https://docs.netscaler.com/fr-fr/netscaler-application-delivery-management-software/13-1/orchestration/integrate-with-openstack-platform/openstack-configuring-lbaasv1-using-horizon.html)Stack
- [Intégration de NetScaler ADM à OpenStack Heat Services](https://docs.netscaler.com/fr-fr/netscaler-application-delivery-management-software/13-1/orchestration/integrate-with-openstack-platform/openstack-configuring-lbaasv2-using-command-line.html)
- [Surveillance des applications OpenStack dans NetScaler ADM](https://docs.netscaler.com/fr-fr/netscaler-application-delivery-management-software/13-1/orchestration/integrate-with-openstack-platform/openstack-manual-provisioning-adc-vpx-instance.html)

## **Scén[ario de cas d](https://docs.netscaler.com/fr-fr/netscaler-application-delivery-management-software/13-1/orchestration/integrate-with-openstack-platform/openstack-configuring-lbaasv2-using-command-line.html#monitoring-openstack-applications-in-citrix-adm)'utilisation**

Le scénario d'utilisation suivant explique le processus d'intégration de NetScaler ADM à la plateforme OpenStack :

Une entreprise, Example‑Cloud‑Provider, a utilisé des composants OpenStack pour configurer un cloud afin de fournir une infrastructure à ses locataires. Steve est l'administrateur de ce fournisseur de cloud, tandis que Tom est un locataire de l'infrastructure cloud de l'Example‑Cloud‑Provider. L'organisation de Tom, Example‑SportsOnline.com, a besoin de deux serveurs S1 et S1, et Tom a également besoin d'un appareil NetScaler dédié pour équilibrer la charge du trafic entre les serveurs S1 et S2 sur la plateforme OpenStack.

Pour répondre à cette exigence, Steve doit installer et configurer à la fois OpenStack et NetScaler ADM, et les préparer pour qu'ils soient compatibles entre eux. Steve doit créer un compte locataire nommé Example‑SportsOnline dans OpenStack, puis allouer des ressources au compte locataire. Steve doit également créer différents identifiants de connexion (utilisateurs) pour Example‑SportsOnline afin de gérer ses ressources et sa configuration. Tom peut désormais créer les deux serveurs S1 et S2 sur OpenStack pour gérer le trafic dans son organisation.

Steve doit enregistrer les détails d'OpenStack auprès de NetScaler ADM et configurer le pilote NetScaler LBaaS dans le composant réseau OpenStack, Neutron. Une fois l'enregistrement terminé, NetScaler ADM affiche les détails de tous les locataires d'OpenStack. Steve peut sélectionner Example‑SportsOnline dans la liste qui souhaite bénéficier des fonctionnalités LBaaS de NetScaler et configurer Tom pour qu'un NetScaler dédié soit affecté à ses configurations d'équilibreur de charge dans NetScaler ADM.

Pour cela, Steve peut soit provisionner une instance NetScaler VPX sur la couche informatique (Nova) d'OpenStack à l'aide de l'interface utilisateur NetScaler ADM, soit permettre à MAS de provisionner automatiquement une instance NetScaler VPX à la demande, lorsque Tom effectue sa configuration LB dans OpenStack. Dans les deux cas, NetScaler ADM gère l'instance VPX. Pour ce faire, Steve crée un package de service dans NetScaler ADM et définit les conditions du package de service qui ont été convenues dans le SLA avec Tom. Par exemple, Steve sélectionne la stratégie d'isolement « dédiée » pour fournir une instance dédiée pour fournir des configurations d'équilibrage de charge à Tom. Autrement dit, Steve sélectionne une instance non partagée pour Tom dans le package de services. Il attribue ensuite de nombreuses instances NetScaler VPX au package de services et associe Example‑SportsOnline, ainsi qu'à d'autres locataires, qui ont besoin d'un NetScaler dédié au package de services. Par conséquent, lorsque Tom effectue sa première configuration d'équilibreur de charge, NetScaler ADM attribue l'une des instances NetScaler VPX du package de service à Example‑SportsOnline et déploie également sa configuration dans ce NetScaler.

Tom peut désormais créer des configurations d'équilibrage de charge en créant des pools, des adresses IP virtuelles (VIP) et des moniteurs de santé à l'aide d'OpenStack LBAAS/UI. Les pools et les VIP d'OpenStack sont déployés sous forme de groupes de services et de serveurs virtuels sur l' instance NetScaler. Tom peut également créer des moniteurs de santé pour surveiller les serveurs et envoyer le trafic des applications uniquement aux serveurs qui sont opérationnels à tout moment et accessibles depuis NetScaler.

La configuration d'équilibrage de charge créée dans OpenStack est désormais implémentée sur l'instance NetScaler. Une fois entièrement configurée, l'instance NetScaler VPX prend alors en charge la fonctionnalité d'équilibrage de charge et commence à accepter le trafic des applications et à équilibrer le trafic entre les serveurs S1 et S2 créés par Tom.

## **Intégration de NetScaler ADM à OpenStack Workflow**

L'organigramme suivant illustre le flux de travail que vous devez suivre lorsque vous configurez LBaaS V1 et LBaaS V2.

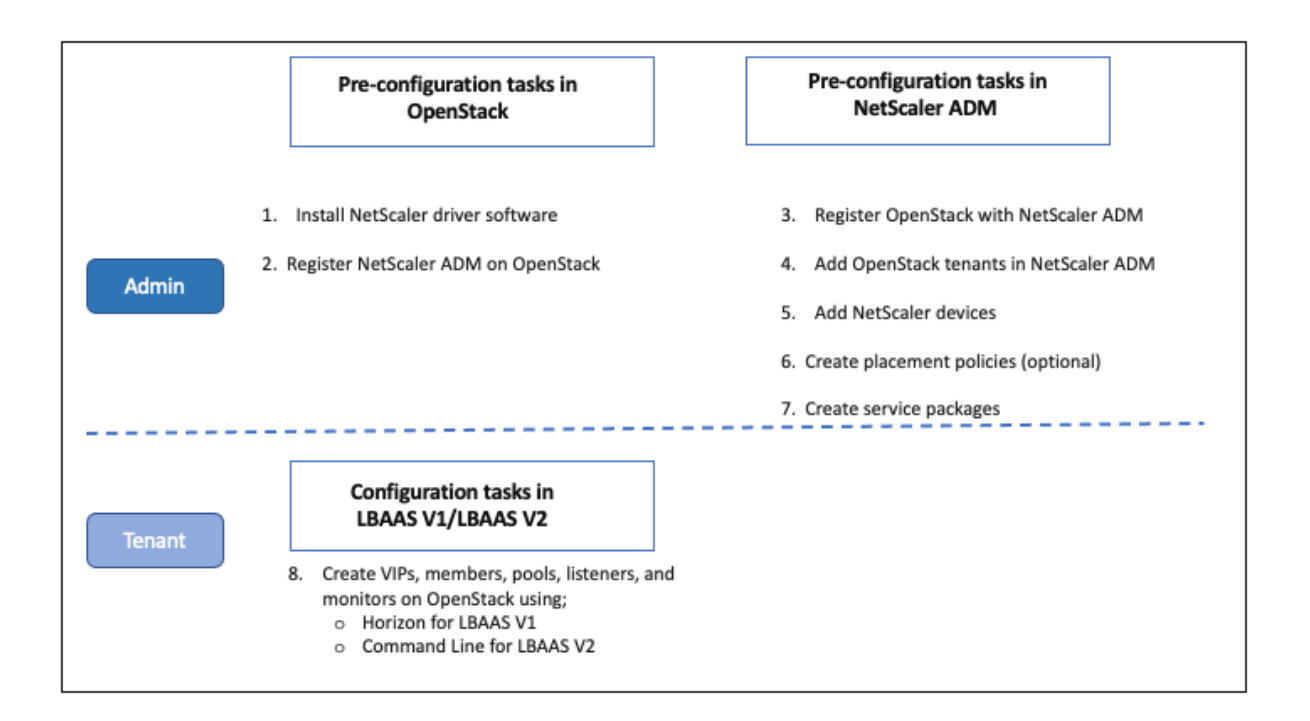

## **NSX Manager : provisionnement manuel des instances NetScaler**

#### February 1, 2024

NetScaler Application Delivery Management (ADM) s'intègre à la plateforme de virtualisation réseau VMware pour automatiser le déploiement, la configuration et la gestion des services NetScaler. Cette intégration élimine les complexités traditionnelles associées à la topologie physique du réseau, ce qui permet aux administrateurs de vSphere/vCenter de déployer les services NetScaler plus rapidement par programmation.

Cet article fournit une liste des tâches que vous devez effectuer à la fois sur VMware NSX Manager et sur NetScaler ADM.

#### **Remarque**

Assurez‑vous que VMware NSX for vSphere 6.2 et versions ultérieures est installé et configuré, et que les passerelles périphériques, les machines DLR et les machines virtuelles qui doivent être équilibrées de charge sont déjà créés.

## **Conditions préalables**

• Installez VMware ESXi version 4.1 ou ultérieure avec du matériel répondant à la configuration minimale requise.

- Installez VMware Client sur une station de travail de gestion qui répond à la configuration système minimale requise.
- Installez VMware OVF Tool (requis pour VMware ESXi version 4.1) sur une station de travail de gestion répondant à la configuration minimale requise.
- Installez NetScaler ADM sur l'un des hyperviseurs pris en charge.

Pour les tâches relatives à l'installation de NetScaler ADM build 13.1 sur l'un des hyperviseurs pris en charge, consultez la section Déploiement de NetScaler ADM.

## **Conf[iguration matérielle requise pour VMware ESXi](https://docs.netscaler.com/fr-fr/netscaler-application-delivery-management-software/13-1/deploy.html)**

Le tableau suivant répertorie les ressources informatiques virtuelles dont vous avez besoin sur votre serveur VMware ESXi pour installer un dispositif virtuel NetScaler ADM.

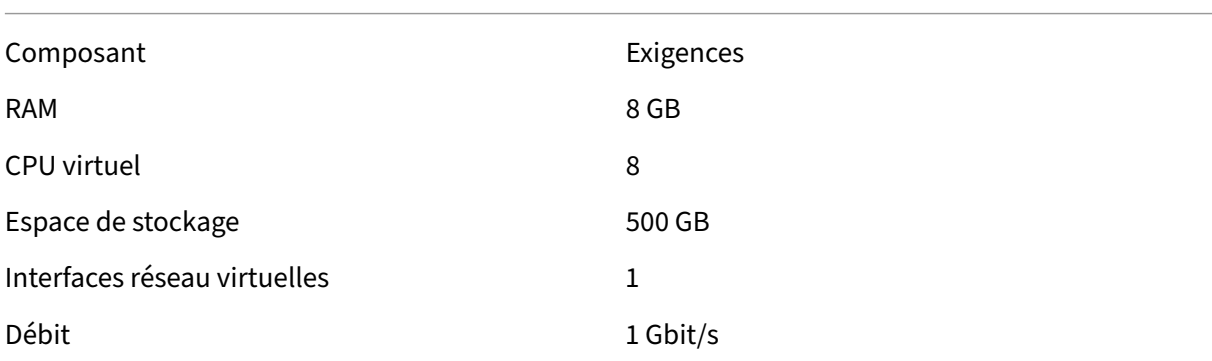

#### **Remarque**

Les exigences en matière de mémoire et de disque dur spécifiées ci-dessus concernent le déploiement de NetScaler ADM sur le serveur VMware ESXi, étant donné qu'aucune autre machine virtuelle ne s'exécute sur l'hôte. La configuration matérielle requise pour le serveur VMware ESXi dépend du nombre de machines virtuelles qui s'y exécutent.

## **Configuration de VMware NSX**

• Créez un pool d'instances NetScaler VPX de différentes capacités, qui sont ajoutées aux dif‑ férents packages de services.

Par exemple :

• Créez cinq instances NetScaler VPX de VPX1000 (1 Gbit/s). Ces instances sont ajoutées au pack‑ age de service Gold.

- Créez cinq instances NetScaler VPX de VPX10 (10 Mbit/s). Ces instances sont ajoutées au package de service Bronze.
- 1. Dans vSphere Client, accédez à **Networking**et créez un groupe de ports de type VLAN Trunking avec plage, par exemple, 101‑105 (vous pouvez même fournir la plage complète, mais créer un groupe de ports de type VLAN pour uniquement les VLAN requis).

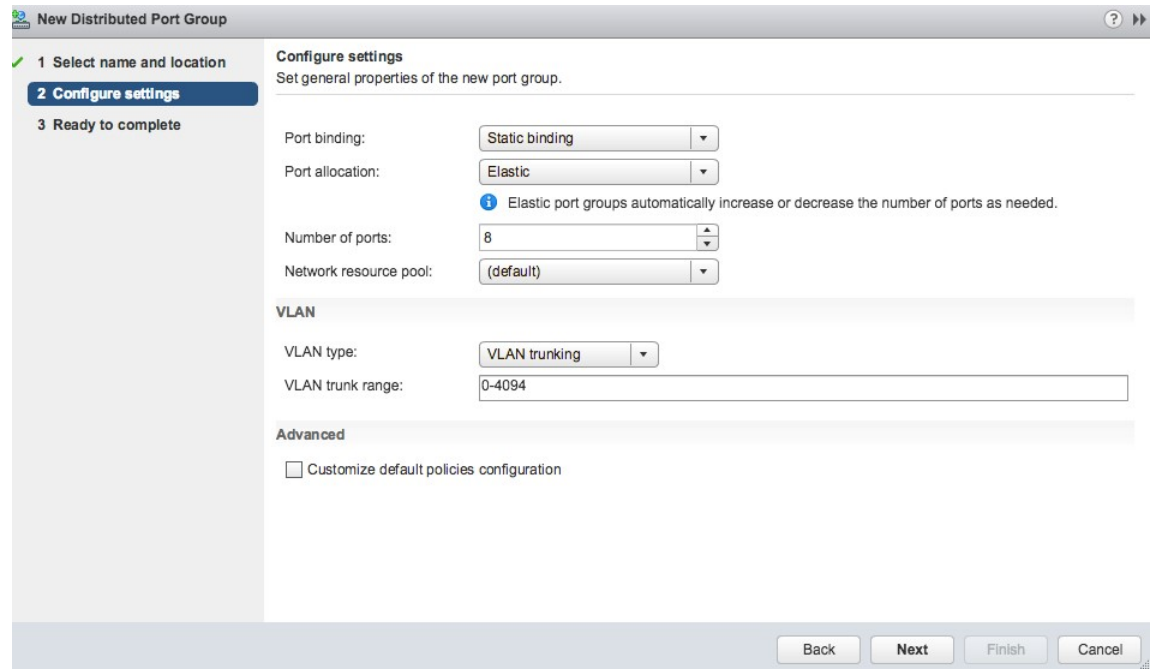

2. Créez une nouvelle interface pour chaque instance NetScaler VPX et attachez-la au groupe de ports de jonction de la plage VLAN créé ci‑dessus.

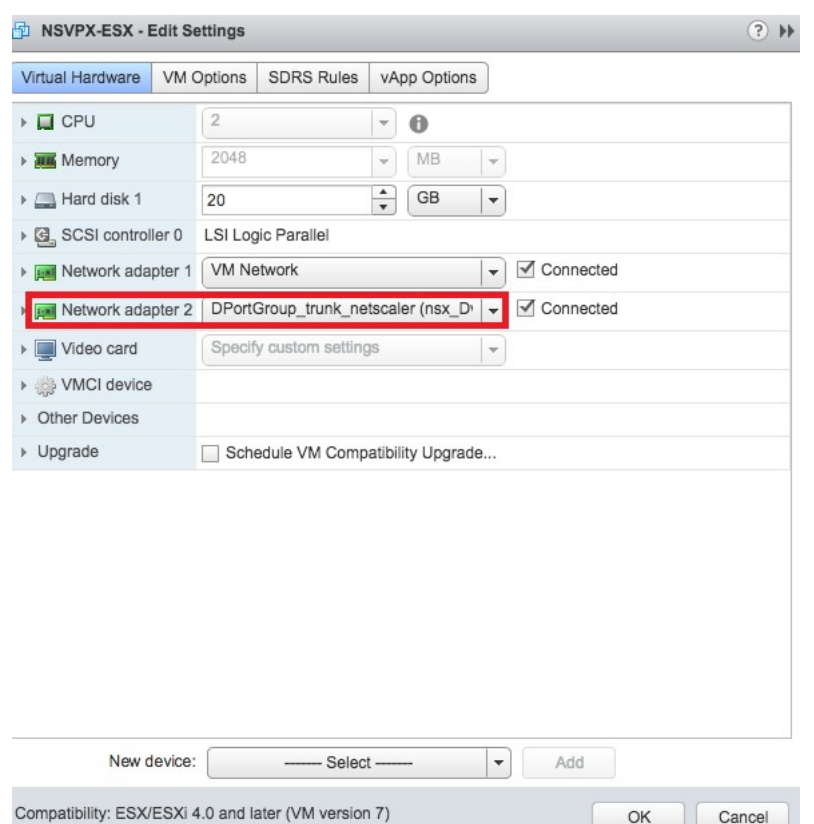

3. Dans vSphere Client, accédez à **Mise en réseau**et créez un groupe de ports de type VLAN.

Par exemple, si le groupe de ports tronqués initial a été créé avec la plage 101 à 105, créez cinq groupes de ports VLAN un par VLAN, c'est‑à‑dire un groupe de ports avec VLAN 101, un autre avec VLAN102, etc., jusqu'à VLAN 105.

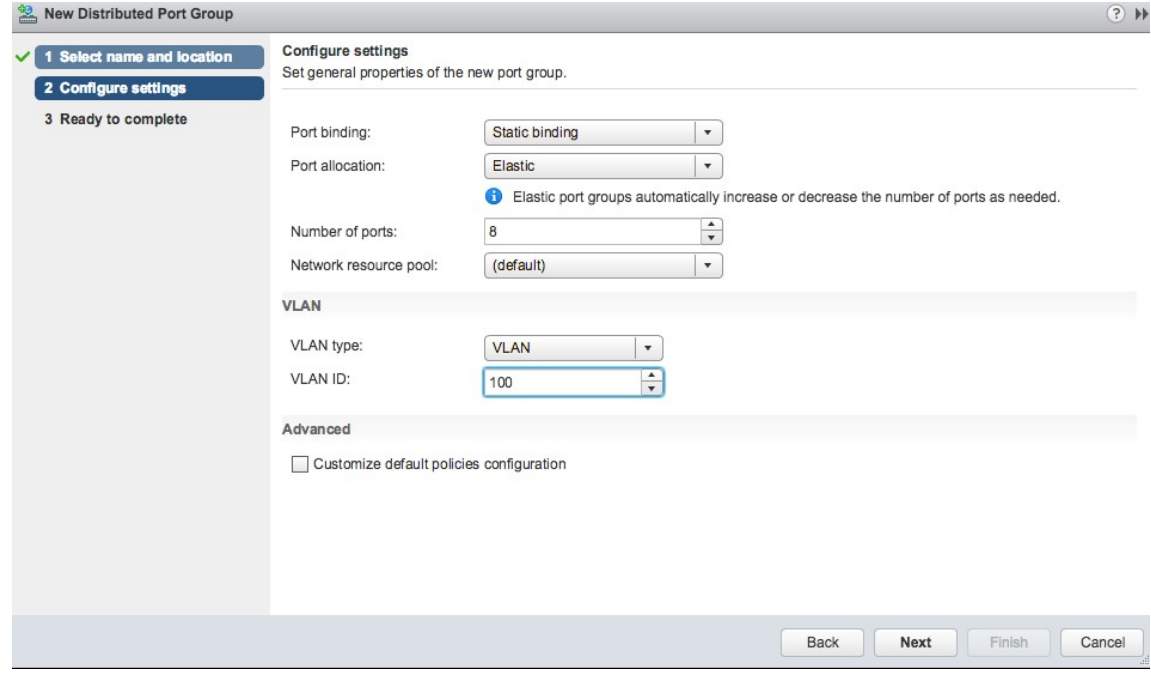

### **Ajouter une instance NetScaler VPX dans NetScaler ADM**

Ajoutez des instances NetScaler VPX dans NetScaler ADM et spécifiez la plage de VLAN du groupe agrégé pour chaque appareil.

- 1. Dans NetScaler ADM, accédez à **Infrastructure** > **Instances NetScaler VPX**, puis cliquez sur **Ajouter**.
- 2. Sur la page **Ajouter un NetScaler VPX**, spécifiez les noms d'hôte des instances, l'adresse IP de chaque instance ou une plage d'adresses IP, puis sélectionnez un profil d'instance dans la liste **Profile Name**. Vous pouvez également créer un profil d'instance en cliquant sur l'icône +.
- 3. Cliquez sur **OK**.
- 4. Sélectionnez l'instance NetScaler VPX récemment ajoutée dans la liste de la page **NetScaler VPX**, puis cliquez sur la flèche vers le bas dans le champ **Action**. Sélectionnez **Configurer les interfaces pour l'orchestration**.

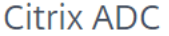

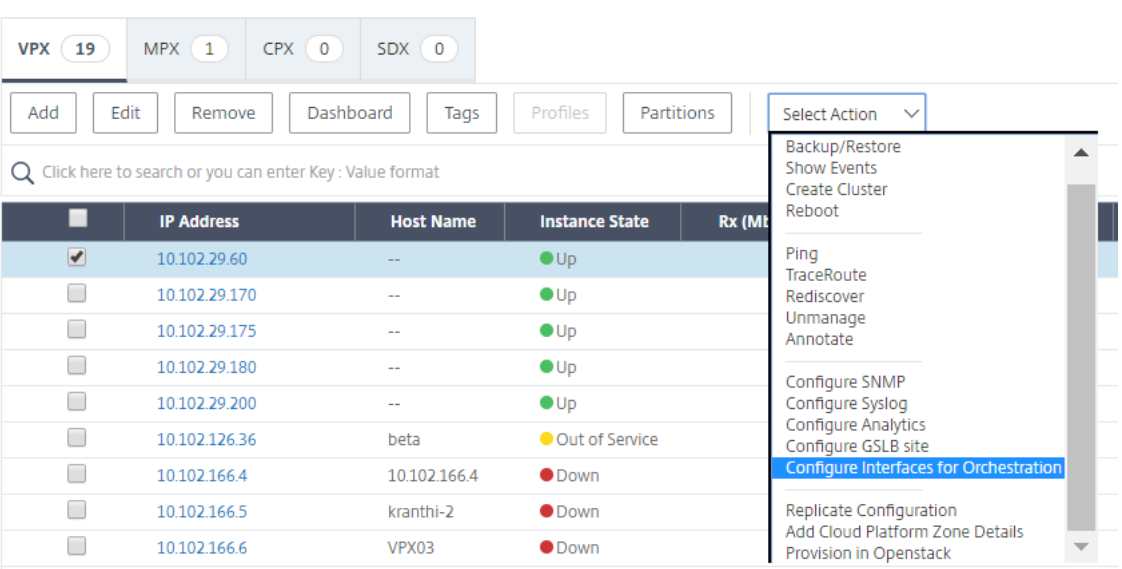

5. Sur la page **Interfaces**, sélectionnez l'interface de gestion, puis cliquez sur **Désactiver**pour dés‑ activer le VLAN de la liaison à l'interface de gestion.

# h Interfaces

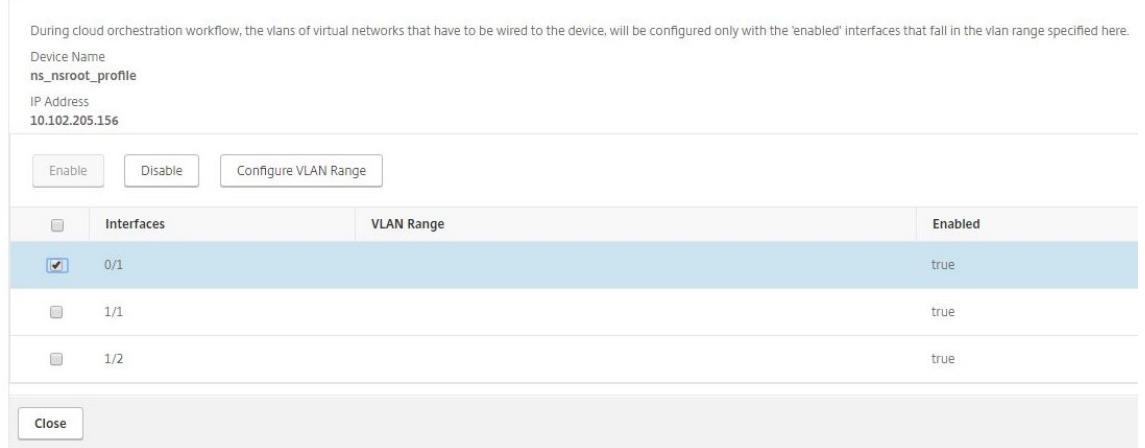

- 6. Sur la page **Interfaces**, sélectionnez l'interface requise, puis cliquez sur **Configurer VLAN Range**.
- 7. Entrez la plage de VLAN configurée dans NSX Manager, cliquez sur **OK**, puis cliquez sur **Fermer**.

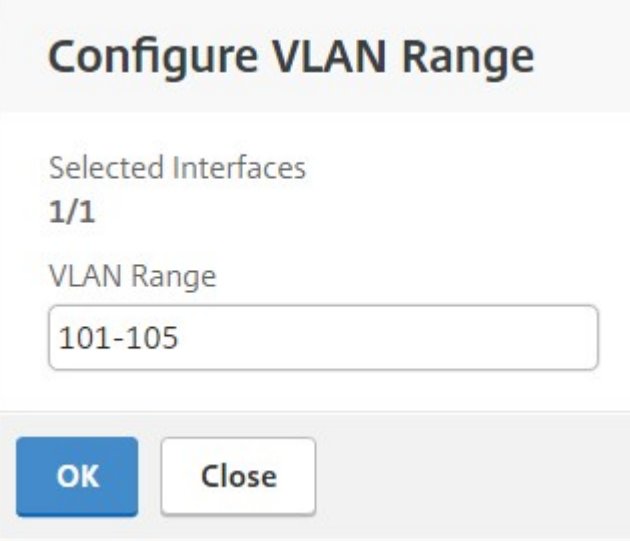

#### **Enregistrement de VMware NSX Manager auprès de NetScaler ADM**

Enregistrez VMware NSX Manager auprès de NetScaler ADM pour créer un canal de communication entre eux.

- 1. Dans NetScaler ADM, accédez à **Orchestration** > **SDN Orchestration** > **VMware NSX Manager** dans la liste déroulante, puis cliquez sur **Configurer les paramètres de NSX Manager**.
- 2. Dans la page **Configurer les paramètres de NSX Manager**, définissez les paramètres suivants :
	- a) Adresse IP de NSX Manager : adresse IP de NSX Manager.
- b) Nom d'utilisateur de NSX Manager : nom d'utilisateur administratif de NSX Manager.
- c) Mot de passe ‑ Mot de passe de l'utilisateur administratif de NSX Manager.
- 3. Dans la section **Compte NetScaler ADM utilisé par NSX** Manager, définissez le nom d'utilisateur et le mot de passe du pilote NetScaler pour NSX Manager. NetScaler ADM authentifie les demandes de configuration de l'équilibreur de charge provenant de NSX Manager à l'aide de ces informations d'identification de connexion.
- 4. Cliquez sur **OK**.
- 5. Accédez à **Orchestration** > **Système** > **Paramètres de déploiement.** Fournissez la plage de VLAN configurée dans le groupe de ports tronqués.

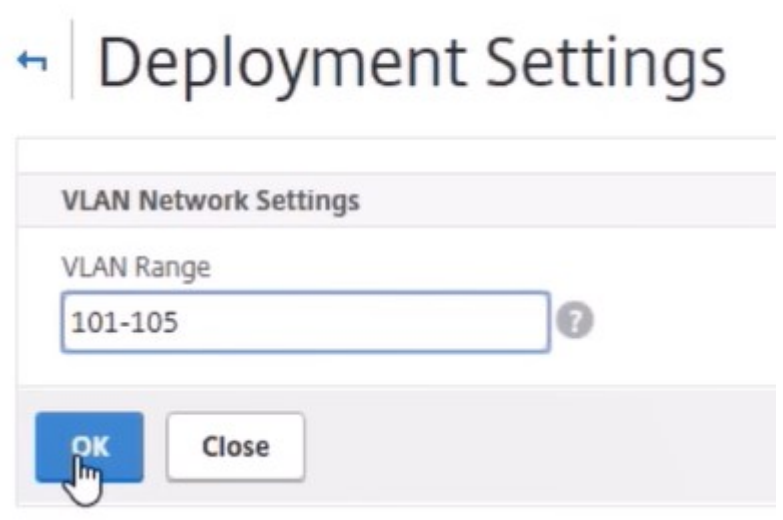

6. Ouvrez une session sur NSX Manager sur vSphere Web Client et accédez à **Définitions de ser‑ vice> Gestionnaire**de services.

Vous pouvez considérer Citrix NetScaler ADM comme l'un des gestionnaires de services. Cela indique que l'enregistrement est réussi et qu'un canal de communication est établi entre NSX Manager et NetScaler ADM.

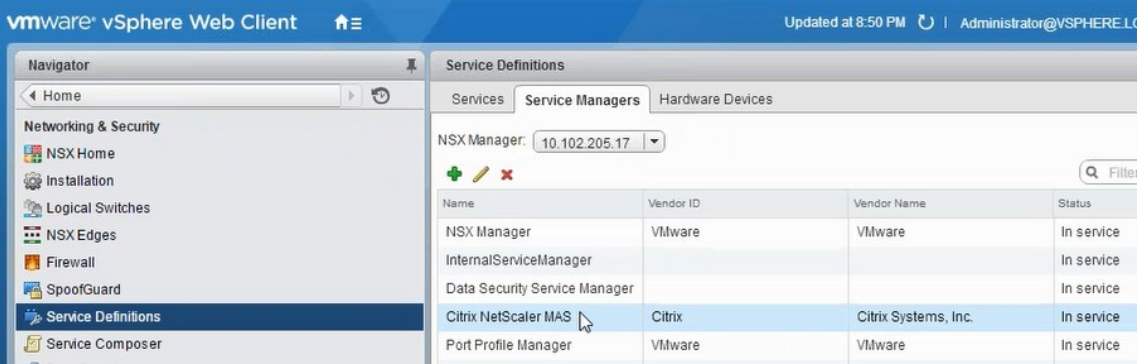

## **Création d'un package de services dans NetScaler ADM**

- 1. Dans NetScaler ADM, accédez à **Orchestration** > **SDN Orchestration**> **VMware NSXManager** > **Service Packages**, puis cliquez sur **Ajouter** pour ajouter un nouveau service package.
- 2. Dans la page **Service Package**, dans la section **Paramètres de base**, définissez les paramètres suivants :
	- a) Nom : entrez le nom d'un package de services
	- b) Stratégie d'isolement : par défaut, la stratégie d'isolement est définie sur Dédié
	- c) Type d'appareil : par défaut, le type d'appareil est défini sur NetScaler VPX

**Remarque**

Ces valeurs sont définies par défaut dans cette version et vous ne pouvez pas les modifier.

d) Cliquez sur **Continuer**.

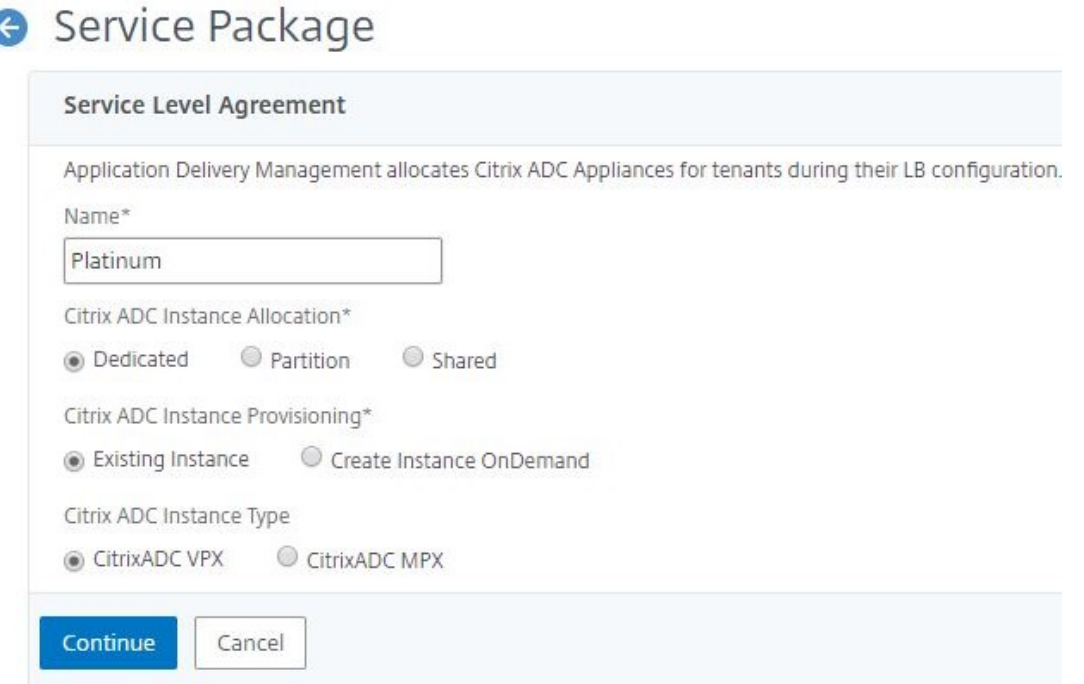

- 3. Dans la section **Affecter des périphériques**, sélectionnez le VPX préconfiguré pour ce package, puis cliquez sur **Continuer**.
- 4. Dans la section **Publier le service package**, cliquez sur **Continuer** pour publier le service pack‑ age sur VMware NSX, puis cliquez sur **Terminé**.

## Service Package

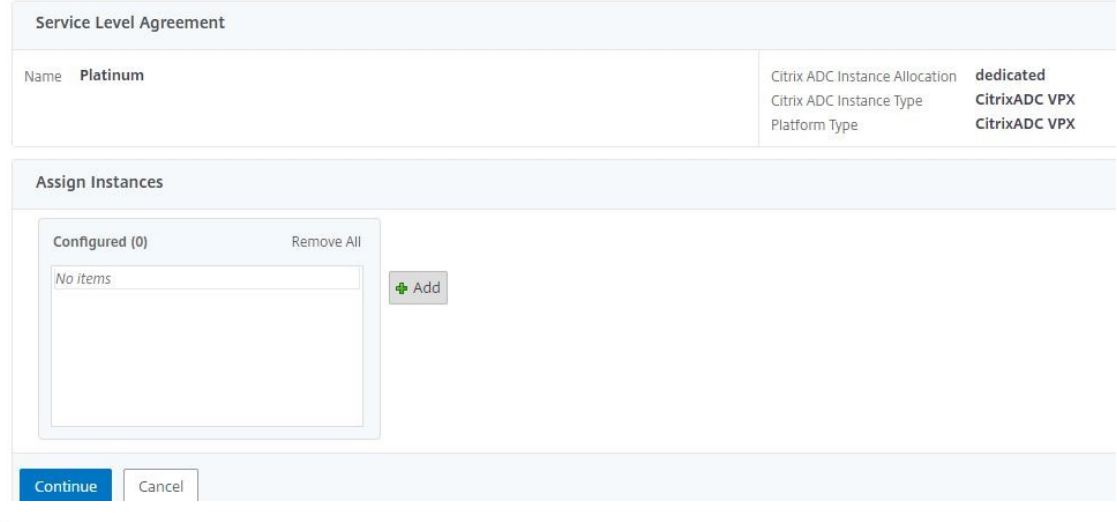

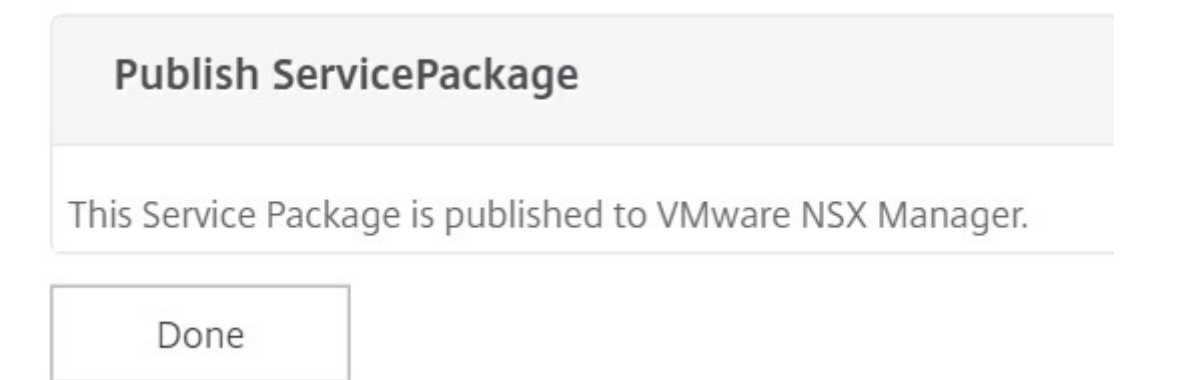

Cette procédure configure un package de service dans NSX Manager. Plusieurs appareils peuvent être ajoutés à un service et plusieurs périphériques peuvent utiliser le même package de service pour décharger l'instance NetScaler VPX vers NetScaler ADM.

5. Ouvrez une session sur NSX Manager sur vSphere Web Client et accédez à**Définitions de service** > **Services**.

Vous pouvez voir que le package de service NetScaler ADM est enregistré.

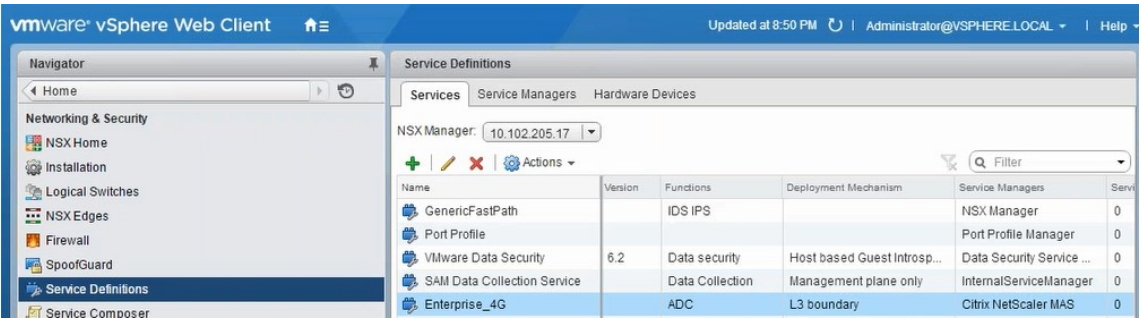

# **Exécution de l'insertion du service d'équilibrage de charge pour Edge**

Procédez à l'insertion du service d'équilibrage de charge sur la passerelle NSX Edge créée précédem‑ ment (déchargez la fonction d'équilibrage de charge de NSX LB vers NetScaler).

1. Dans NSX Manager, accédez à **Accueil** > **NSX Edge**, puis sélectionnez la Gateway périphérique que vous avez configurée.

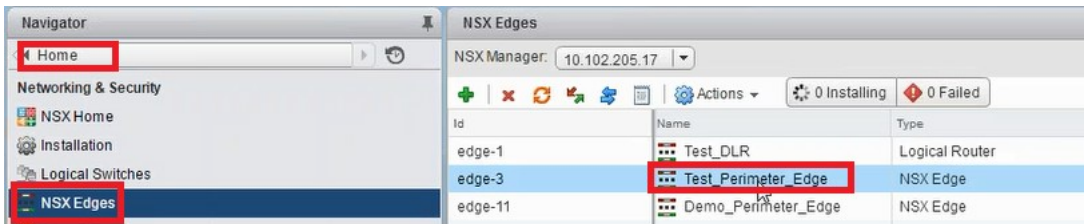

2. Cliquez sur**Gérer**, puis sur l'onglet **Équilibreur** de charge, sélectionnez **Configuration globale**, puis cliquez sur **Modifier**.

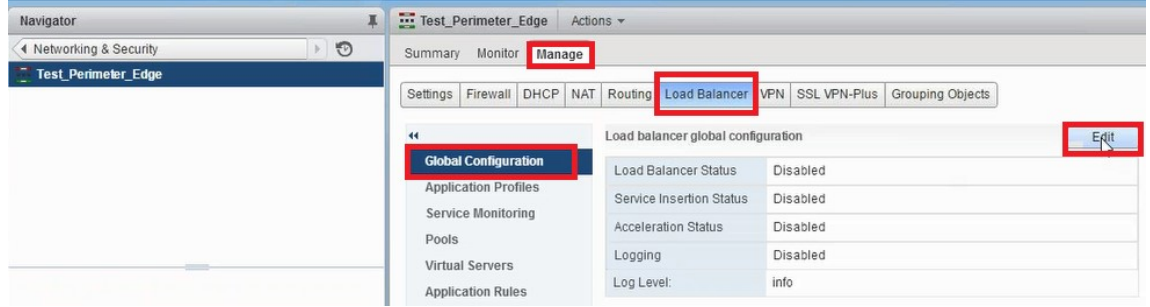

- 3. Sélectionnez **Activer l'équilibreur**de charge, **Journalisation**, **Activer l'insertion de service** pour les activer.
	- a) Dans **Définition du service,** sélectionnez le package de service qui a été créé dans NetScaler ADM et publié sur NSX Manager.

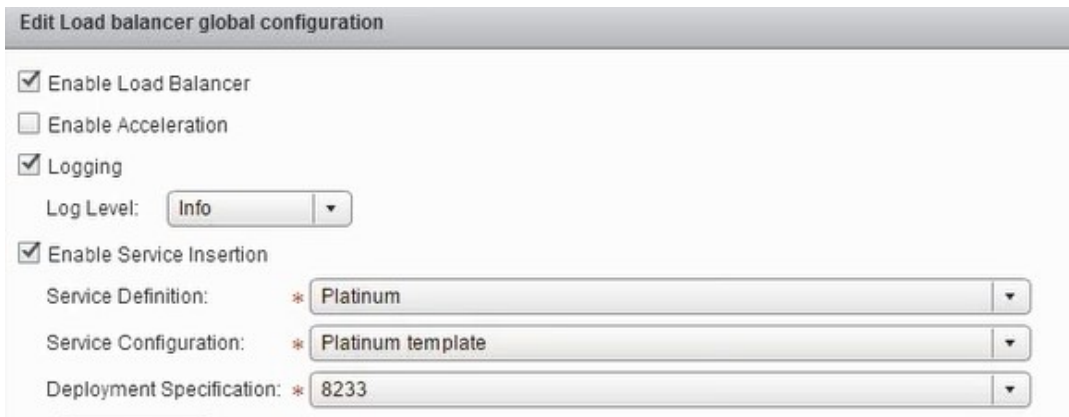

4. Sélectionnez les cartes réseau d'exécution existantes et cliquez sur l'icône Modifier pour modifier les cartes réseau d'exécution qui doivent être connectées lorsque NetScaler VPX est alloué.

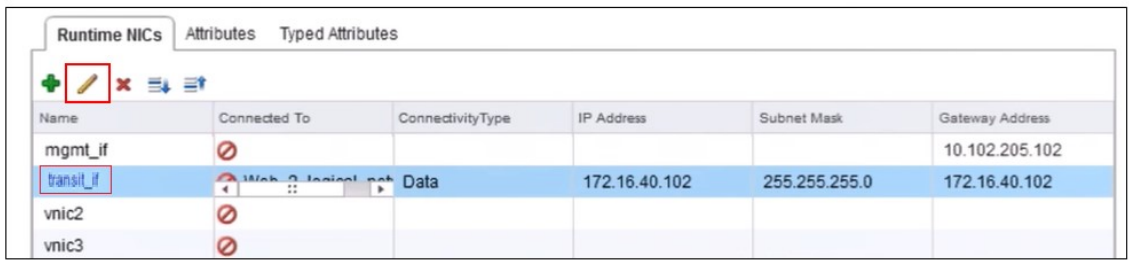

5. Modifiez le nom de la carte réseau, spécifiez le type de connectivité en tant que **données**, puis cliquez sur **Modifier**.

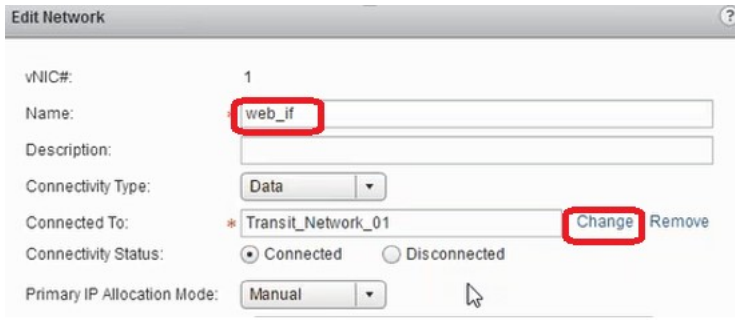

6. Sélectionnez le commutateur logique Web approprié.

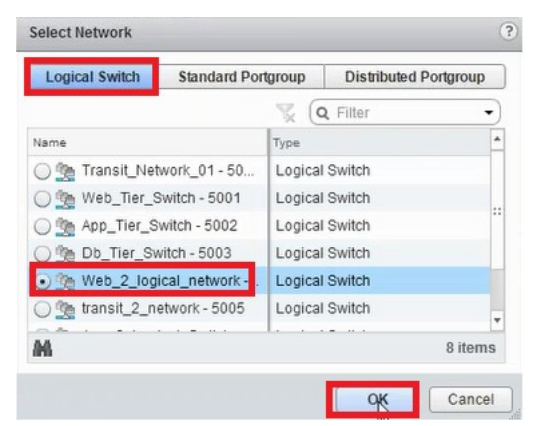

7. Dans le **mode d'allocation IP primaire**, sélectionnez Pool IP dans la liste déroulante, puis cliquez sur le bouton flèche vers le bas dans le champ Pool IP.

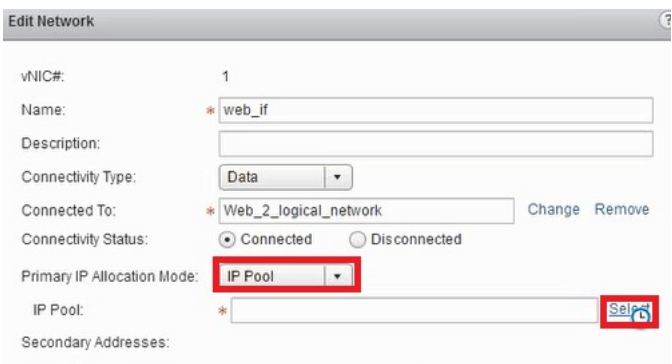

8. Dans la fenêtre **Sélectionner un pool d'adresses IP**, sélectionnez le pool d'adresses IP appro‑ prié, puis cliquez sur **OK**.

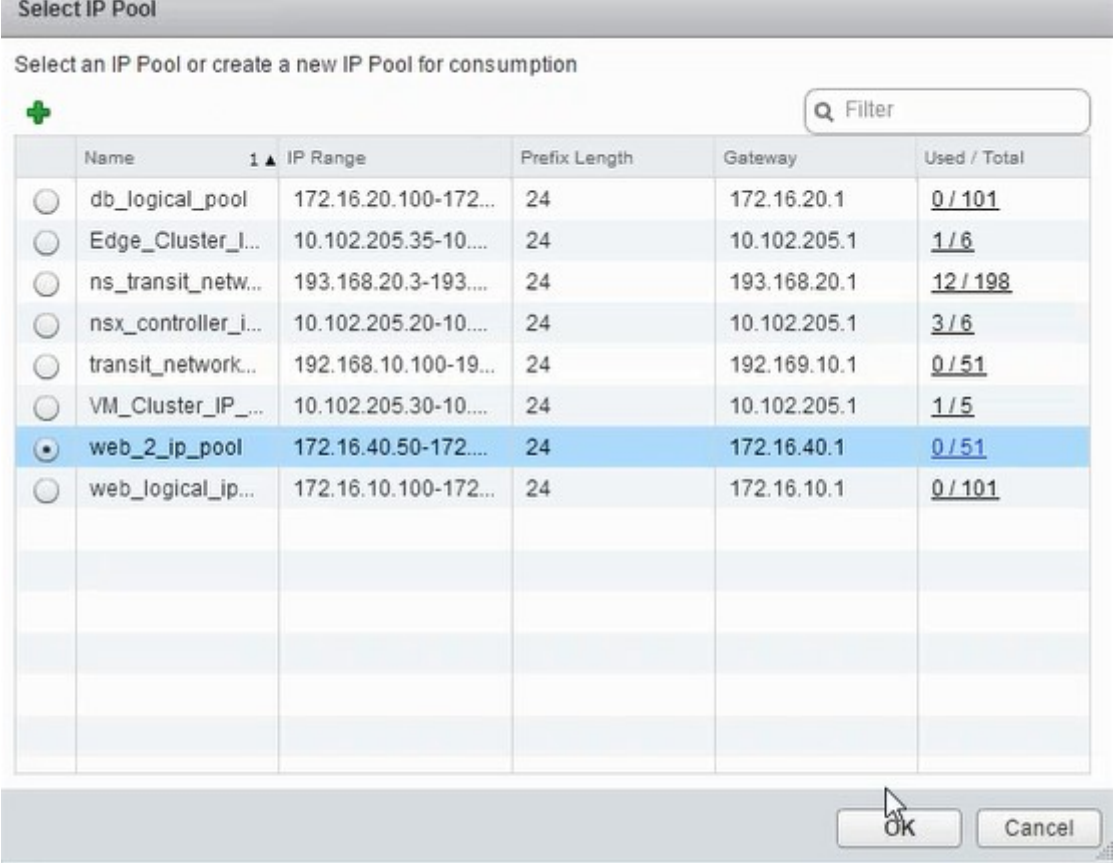

L'adresse IP est acquise et définie comme adresse IP réseau source dans l'appliance NetScaler VPX. Une Gateway L2 est créée dans NSX Manager pour mapper le VXLAN au VLAN.

#### **Remarque**

Toutes les interfaces de données sont connectées en tant que cartes réseau d'exécution et font partie des interfaces pour DLR.

9. Actualisez la vue pour voir la création de l'heure d'exécution.

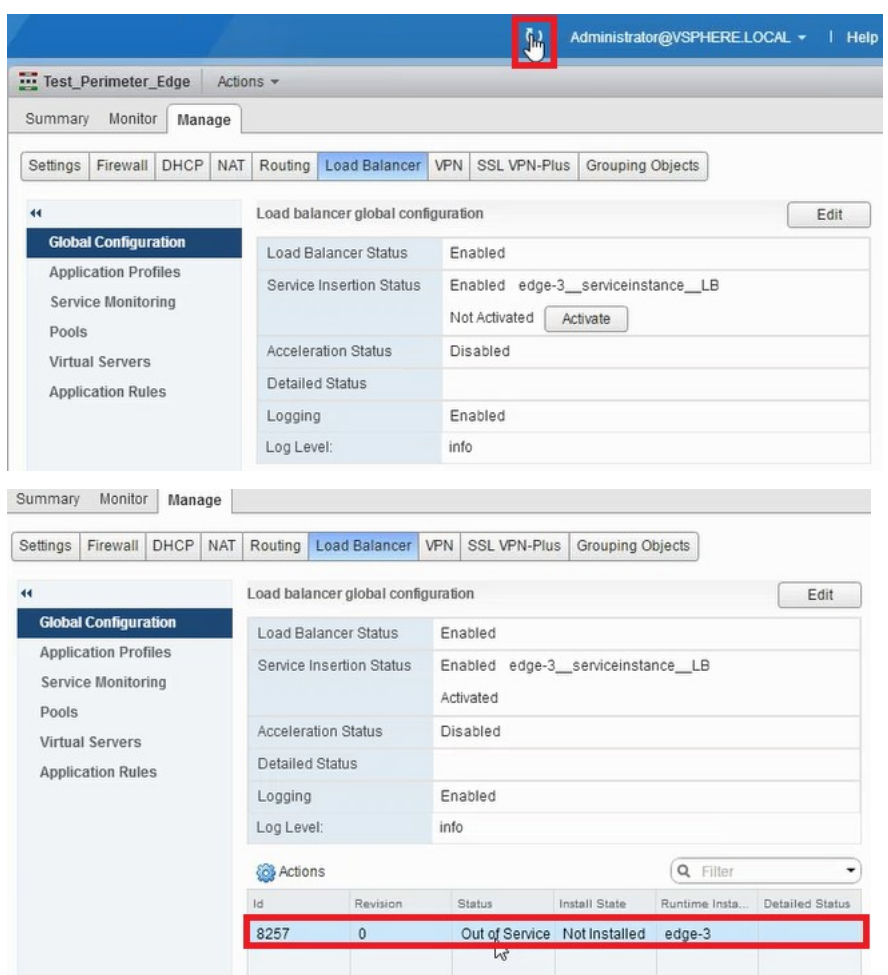

10. Une fois la machine virtuelle démarrée, la valeur de l'état passe à **En service** et celle de l'état d'installation passe à **Activé**.

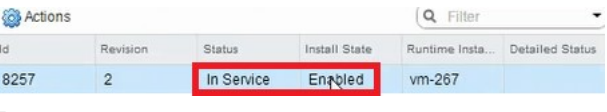

#### **Remarque**

Dans NetScaler ADM, accédez à **Orchestration** > **Requêtes** pour voir les détails de la pro‑ gression de l'insertion du service LB.

# **Affichage de la passerelle L2 sur NSX Manager**

1. Ouvrez une session sur NSX Manager sur vSphere Web Client, accédez à **NSX Edge**et sélection‑ nez le DLR créé.

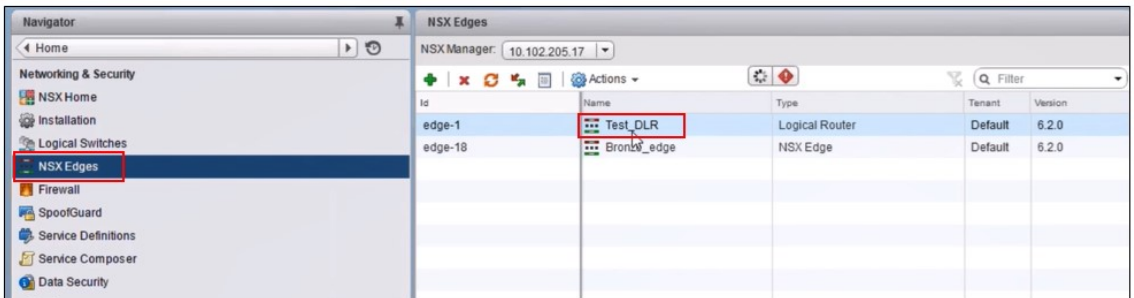

2. Dans la page DLR, accédez à **Gérer** > **Bridging**. Vous pouvez voir la Gateway L2 affichée dans la liste.

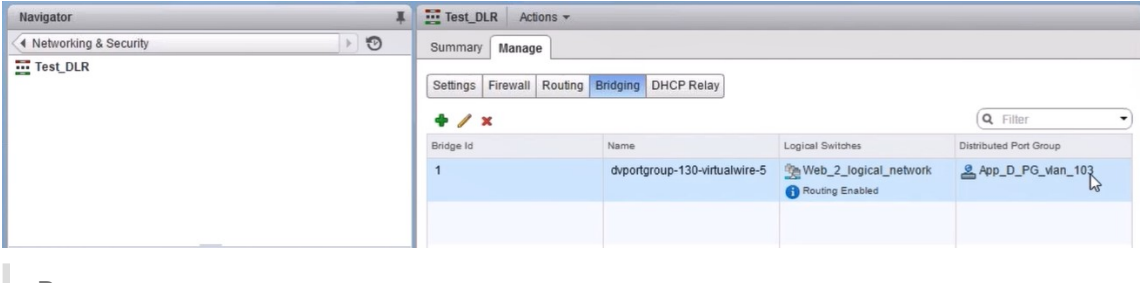

**Remarque**

Une Gateway L2 est créée pour chaque interface de données.

#### **Affichage du NetScaler alloué**

1. Connectez-vous à l'instance NetScaler VPX à l'aide de l'adresse IP affichée dans NetScaler ADM.Ensuite, accédez à **Configuration** > **Système** > **Mise en réseau**. Dans le volet droit, vous pouvez voir que les deux adresses IP sont ajoutées. Cliquez sur le lien hypertexte de l'adresse IP pour afficher les détails.

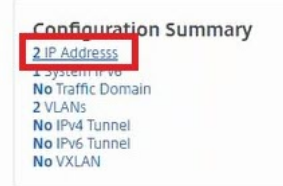

L'adresse IP du sous-réseau est identique à l'adresse IP de l'interface Web ajoutée dans le NSX.

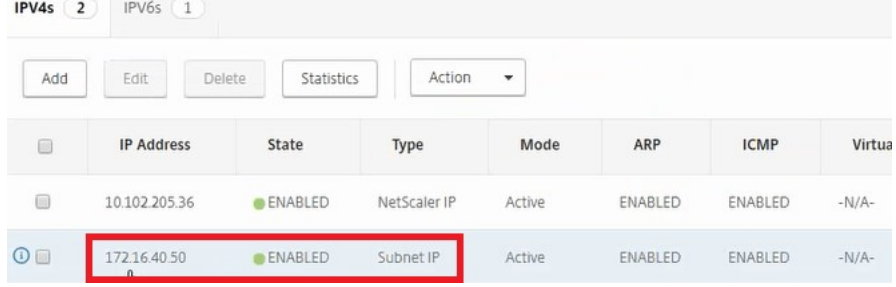

2. Accédez à **Configuration** > **Système** > **Licences** pour afficher les licences appliquées à cette instance.

### **Configuration de l'instance NetScaler VPX à l'aide de StyleBook**

1. Dans NetScaler ADM, accédez à **Orchestration** > **SDN Orchestration** > **Configurer NSX Man‑ ager** > **Edge Gateways**.

Notez l'adresse IP de l'instance NetScaler qui est allouée à la passerelle Edge correspondante sur laquelle la configuration d'équilibrage de charge via StyleBooks doit être appliquée.

2. Créez un nouveau StyleBook. Accédez à **Applications** > **Configuration**, importez le StyleBook et sélectionnez le StyleBook dans la liste.

Pour créer un nouveau StyleBook, voir Créer votre propre StyleBook.

3. Spécifiez des valeurs pour tous les paramètres requis.

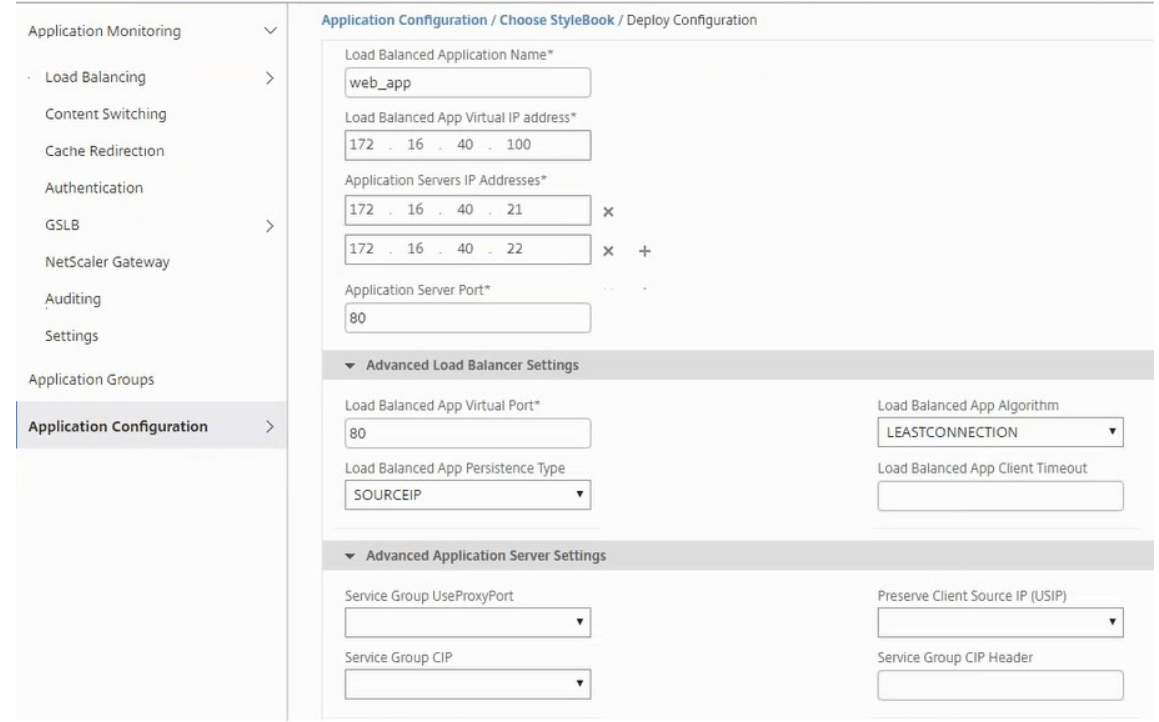

4. Spécifiez l'instance NetScaler VPX sur laquelle vous souhaitez exécuter ces paramètres de configuration.

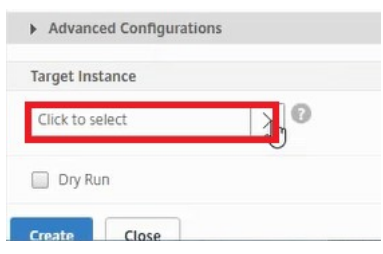

5. Sélectionnez l'instance IP mentionnée précédemment, puis cliquez sur **Sélectionner**.

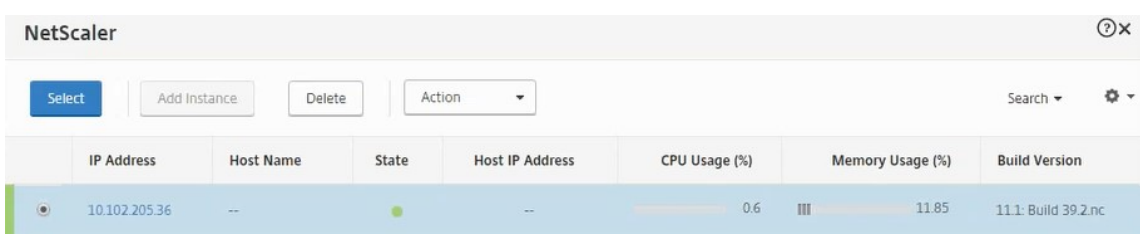

6. Cliquez sur **Créer** pour appliquer la configuration sur le périphérique sélectionné.

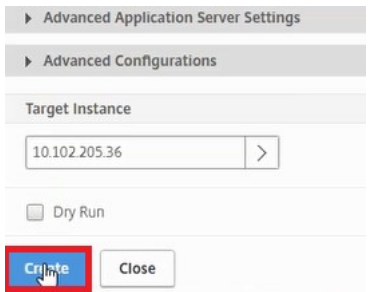

Ī

# **Affichage de la configuration de l'équilibreur de charge**

1. Connectez‑vous à l'instance NetScaler VPX, accédez à **Configuration** > **Gestion du trafic** > **Équilibrage de charge** pour afficher le serveur virtuel d'équilibrage de charge créé.

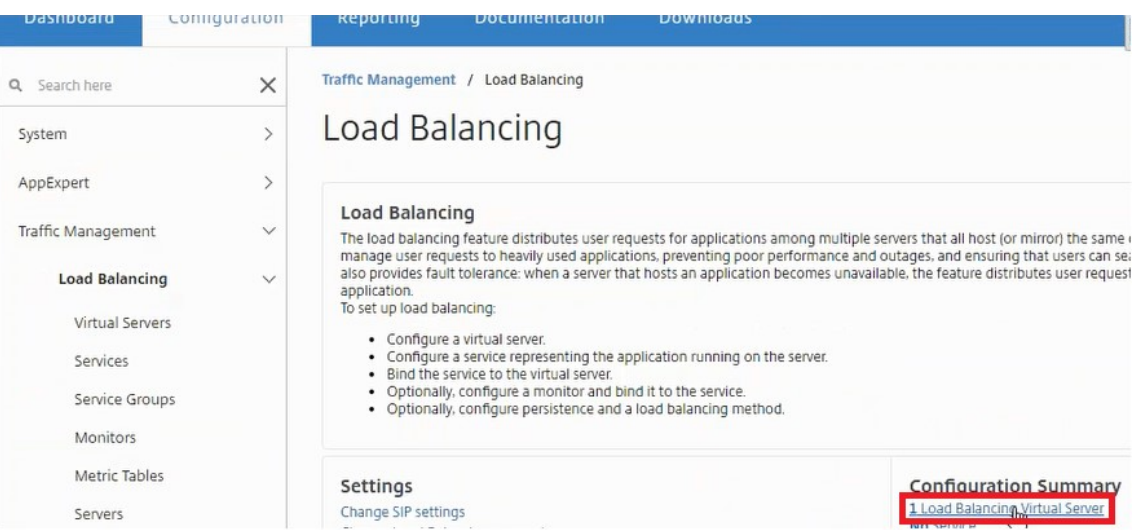

Vous pouvez également afficher les groupes de services créés.

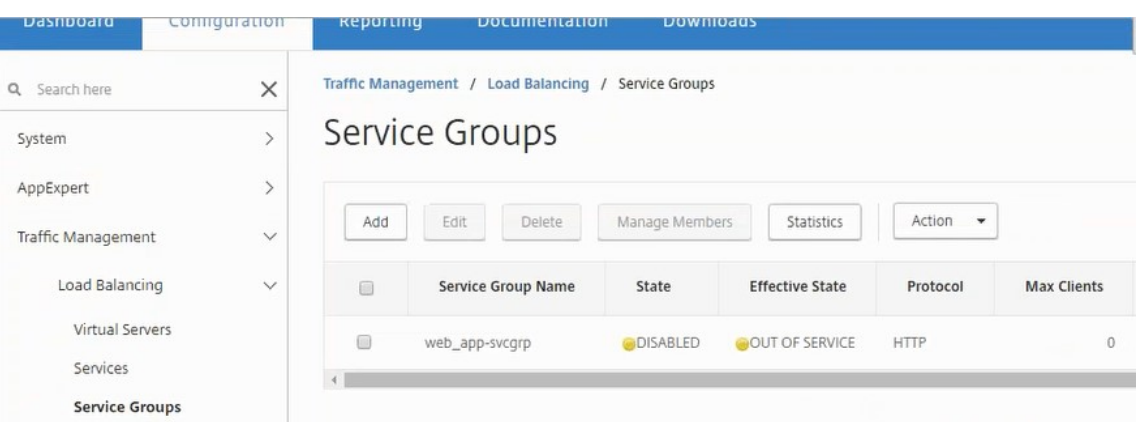

2. Sélectionnez le groupe de services, puis cliquez sur **Gérer les membres**. La page **Configurer un membre de groupe de services** affiche les membres associés au groupe de services.

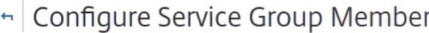

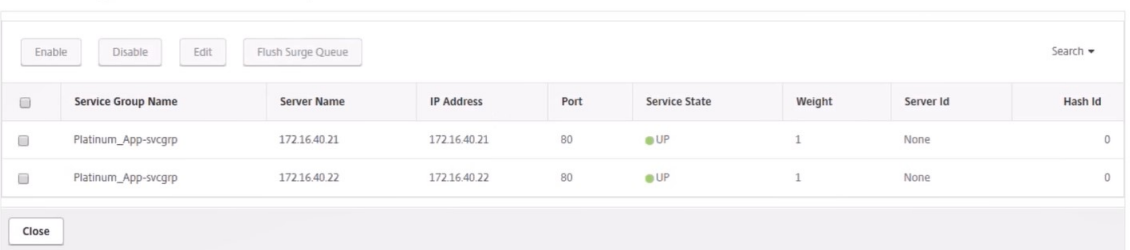

# **Suppression du service d'équilibrage de charge**

- 1. Dans NetScaler ADM, accédez à **Applications** > **Configuration**, puis cliquez sur l'icône **X** pour supprimer la configuration de l'application.
- 2. Ouvrez une session sur NSX Manager sur vSphere Web Client et accédez à la passerelle Edge à laquelle l'instance NetScaler VPX est connectée.
- 3. Accédez à**Gérer** > **Équilibreur de charge** > **Configuration globale**, cliquez avec le bouton droit sur l'entrée d'exécution, puis cliquez sur **Déprovisionner**.

#### **Remarque**

Les passerelles Edge dans NetScaler ADM correspondent aux entrées d'exécution de NSX Manager.

 $_{\odot}$ 

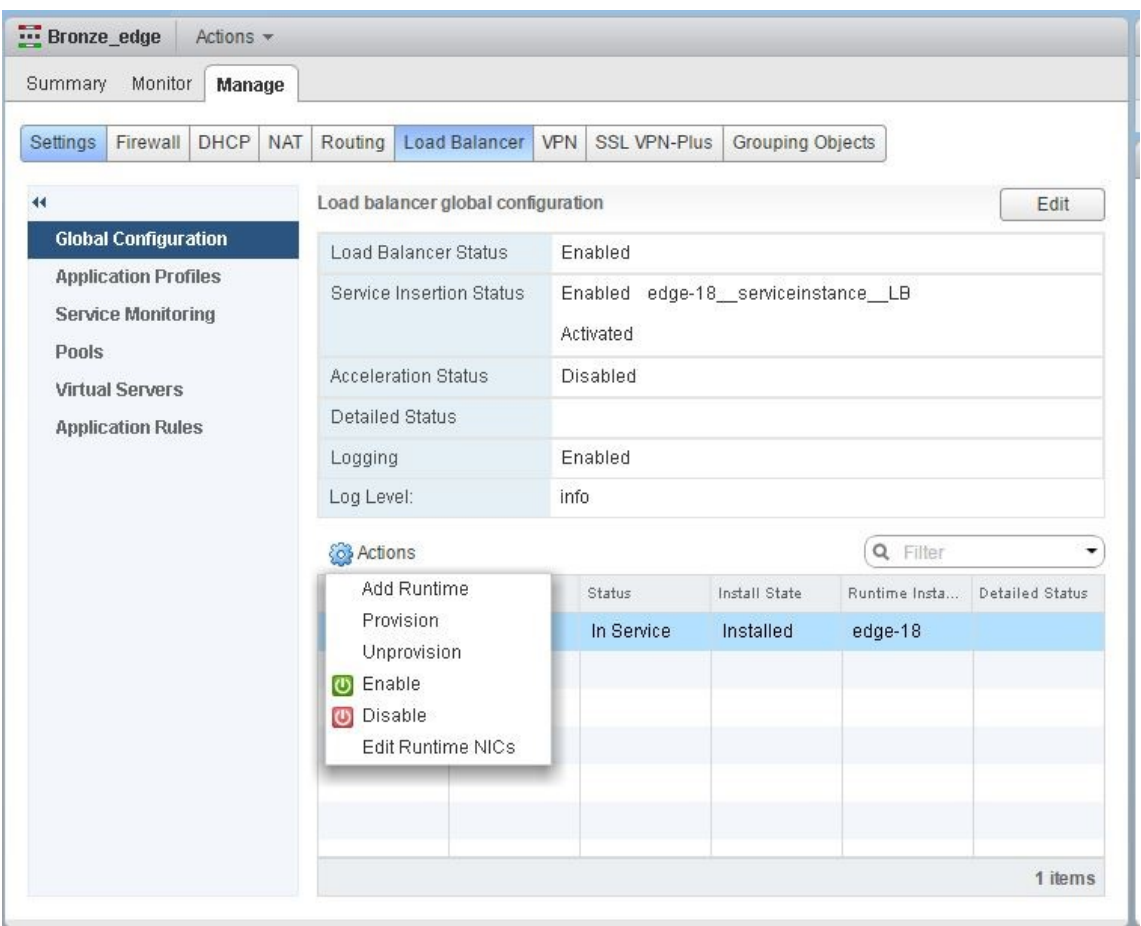

L'instance NetScaler VPX est mise hors service.

4. Dans NetScaler ADM, accédez à **Orchestration** > **SDN Orchestration** > **Configurer NSX Man‑ ager** > **Edge Gateways**. Vérifiez que le mappage respectif de Edge Gateway avec l'instance sup‑ primée n'est pas présent.

# **NSX Manager : provisionnement automatique des instances NetScaler**

February 1, 2024

#### **Vue d'ensemble**

NetScaler Application Delivery Management (ADM) s'intègre à la plateforme de virtualisation réseau VMware pour automatiser le déploiement, la configuration et la gestion des services NetScaler. Cette intégration élimine les complexités traditionnelles associées à la topologie physique du réseau, ce qui permet aux administrateurs de vSphere/vCenter de déployer les services NetScaler plus rapidement par programmation.

Lors de l'insertion et de la suppression du service d'équilibrage de charge sur VMware NSX Manager, NetScaler ADM provisionne et détruit dynamiquement les instances NetScaler. Ce provisionnement dynamique nécessite que les attributions de licences NetScaler VPX soient automatisées dans NetScaler ADM. Lorsque les licences NetScaler sont téléchargées sur NetScaler ADM, NetScaler ADM joue le rôle de serveur de licences.

# **Conditions préalables**

#### **Remarque**

Cette intégration est prise en charge uniquement pour **VMware NSX for vSphere 6.1 ou version antérieure**.

- NetScaler ADM, version 13.0 configuré en haute disponibilité et installé sur ESX.
- NetScaler VPX, version 13.0
- Licences NetScaler VPX pour les instances NetScaler VPX, version 13.0
- Installez VMware ESXi version 4.1 ou ultérieure avec du matériel répondant à la configuration minimale requise.
- Installez VMware Client sur une station de travail de gestion qui répond à la configuration système minimale requise.
- Installez VMware OVF Tool (requis pour VMware ESXi version 4.1) sur une station de travail de gestion répondant à la configuration minimale requise.

# **Déploiement à haute disponibilité des instances NetScaler ADM et NetScaler**

Pour configurer la configuration NetScaler ADM HA, installez le fichier image NetScaler ADM que vous avez téléchargé depuis le site NetScaler. Pour plus d'informations sur le provisionnement de la configuration de NetScaler ADM HA, consultez la section Déploiement de NetScalerADM en haute disponibilité.

# **Détails de configuration du point de termina[ison NetScaler ADM HA](https://docs.netscaler.com/fr-fr/netscaler-application-delivery-management-software/13-1/deploy/high-availability-deployment.html)**

Pour intégrer VMware NSX Manager à NetScaler ADM déployé en mode HA, vous devez d'abord saisir l'adresse IP virtuelle de l'instance d'équilibrage de charge NetScaler. Vous devez également télécharger le fichier de certificat présent sur le serveur virtuel d'équilibrage de charge NetScaler vers le système de fichiers NetScaler ADM.

# **Pour fournir des informations de configuration d'équilibrage de charge dans NetScaler ADM, procédez comme suit :**

- 1. Dans le nœud NetScaler ADM HA, accédez à **Système** > **Déploiement**.
- 2. Cliquez sur **Paramètres HA** dans le coin supérieur droit et dans la page **Paramètres MAS‑HA**, cliquez sur **Détails du point de terminaison MAS‑HA**.

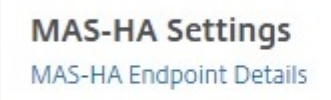

- 3. Sur la page **MAS‑HA Endpoint Details**, téléchargez le même certificat qui est déjà présent sur l'instance NetScaler d'équilibrage de charge.
- 4. **Entrez l'adresse IP virtuelle de l'instance d'équilibrage de charge NetScaler et cliquez sur OK.**

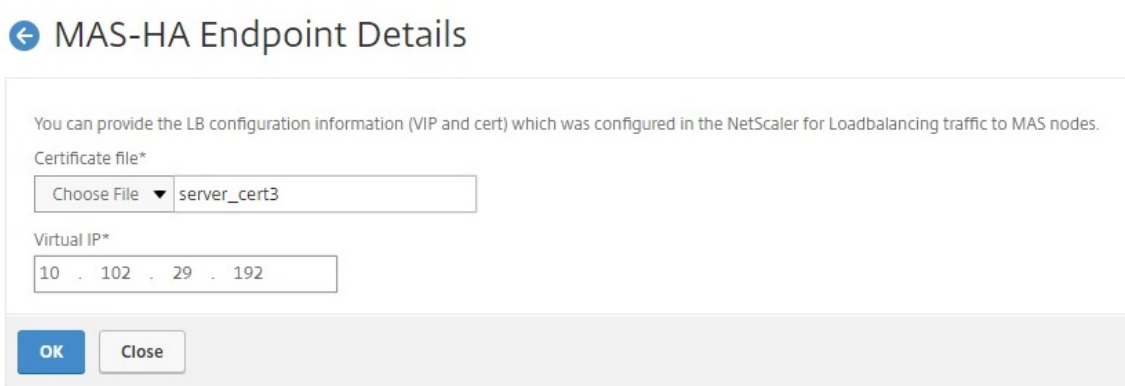

#### **Enregistrement de VMware NSX Manager auprès de NetScaler ADM**

Lorsque vous configurez deux serveurs NetScaler ADM en haute disponibilité, les deux nœuds du serveur sont en mode actif-passif. Connectez-vous au nœud de serveur NetScaler ADM principal pour enregistrer VMware NSX Manager auprès de NetScaler ADM en HA, afin de créer un canal de communication entre eux.

#### **Pour enregistrer VMware NSX Manager auprès de NetScaler ADM en mode HA :**

- 1. Dans le nœud principal du serveur NetScaler ADM, accédez à **Orchestration** > **SDN Orchestra‑ tion** > **VMware NSX Manager**.
- 2. Cliquez sur **Configurer les paramètres de NSX Manager**.
- 3. Dans la page **Configurer les paramètres de NSX Manager**, définissez les paramètres suivants :
	- a) Adresse IP de NSX Manager : adresse IP de NSX Manager.
	- b) Nom d'utilisateur de NSX Manager : nom d'utilisateur administratif de NSX Manager.
	- c) Mot de passe ‑ Mot de passe de l'utilisateur administratif de NSX Manager.
- 4. Dans la section Compte NetScaler ADM utilisé par NSX Manager, définissez le mot de passe du pilote NetScaler pour NSX Manager.
- 5. Cliquez sur **OK**.

#### **Chargement de licences dans NetScaler ADM**

Téléchargez les licences NetScaler VPX vers NetScaler ADM, afin que NetScaler ADM puisse attribuer automatiquement des licences aux instances lors de l'orchestration avec NSX.

#### **Pour installer les fichiers de licence sur NetScaler ADM :**

- 1. Dans NetScaler ADM, accédez à **Infrastructure**Licences groupées.
- 2. Dans la section **Fichiers de licence**, sélectionnez l'une des options suivantes :
	- a) **Charger des fichiers de licence depuis un ordinateur local** : si un fichier de licence est déjà présent sur votre ordinateur local, vous pouvez le télécharger sur NetScaler ADM. Pour ajouter des fichiers de licence, cliquez sur **Parcourir** et sélectionnez le fichier de licence (.lic) que vous souhaitez ajouter. Cliquez ensuite sur **Terminer**.
	- b) **Utiliser le code d'accès aux licences** ‑ Citrix envoie par e‑mail le code d'accès à la licence pour les licences que vous achetez. Pour ajouter des fichiers de licence, entrez le code d' accès à la licence dans la zone de texte, puis cliquez sur **Obtenir des licences**.

#### **Remarque**

À tout moment, vous pouvez ajouter d'autres licences à NetScaler ADM à partir des paramètres de licence.

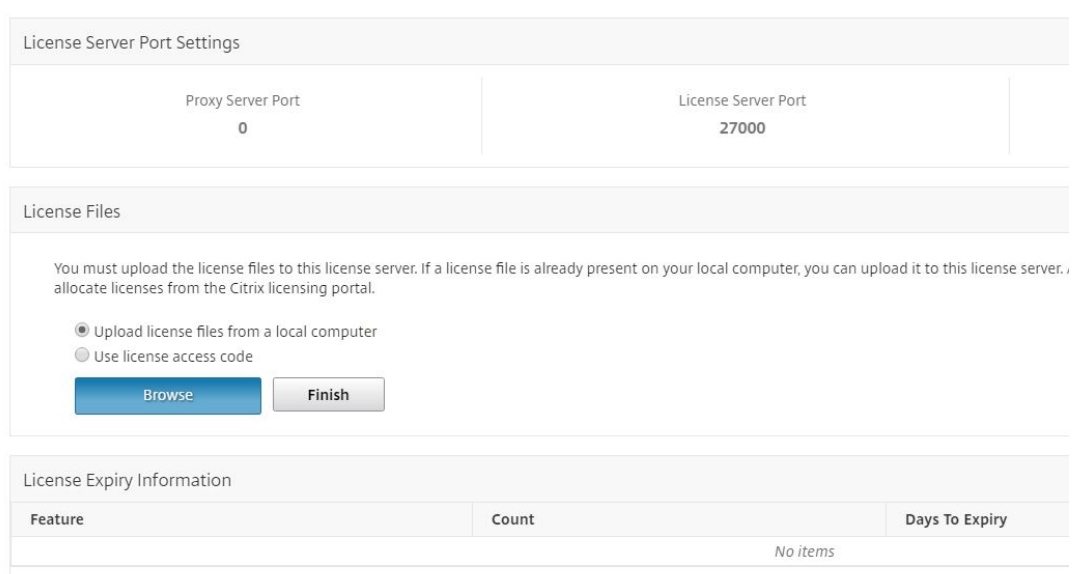

## **Chargement d'images NetScaler VPX dans NetScaler ADM**

Ajoutez les images NetScaler à NetScaler ADM, afin que NetScaler ADM utilise ces images comme défini dans le package de service.

#### **Pour charger des images NetScaler VPX dans NetScaler ADM :**

- 1. Dans NetScaler ADM, accédez à **Orchestration** > **SDN Orchestration** > **VMware NSX Manager** > **Images ESX NSVPX**.
- 2. Cliquez sur **Charger**, puis sélectionnez le package zip NetScaler VPX dans le dossier de stockage local.

#### **Création de packages de service dans NetScaler ADM**

Créez des packages de service dans NetScaler ADM pour définir l'ensemble des SLA, qui indiquent comment les ressources NetScaler sont allouées.

#### **Pour créer des packages de service dans NetScaler ADM :**

- 1. Dans NetScaler ADM, accédez à **Orchestration** > **SDN Orchestration**> **VMware NSXManager** > **Service Packages**, puis cliquez sur **Ajouter** pour ajouter un nouveau service package.
- 2. Dans la page **Service Package**, dans la section **Paramètres de base**, définissez les paramètres suivants :
	- a) Nom : nom d'un package de services
	- b) Stratégie d'isolement ‑ sélectionnez **Dédié**
- c) **Provisioning d'instances NetScaler : sélectionnez Créer une instance à la demande**
- d) Plateforme d'approvisionnement automatique : sélectionnez **Citrix**NetScaler SDX
- e) Cliquez sur **Continue**.
- 3. Dans la section **Paramètres de provisionnement automatique**, sélectionnez le package zip NetScaler VPX récemment téléchargé pour le déployer sur la plateforme NSX, sélectionnez la licence correspondante et cliquez sur **Continuer**.

**Remarque**

Dans **la section Haute disponibilité**, cochez la case pour provisionner des instances NetScaler pour HA.

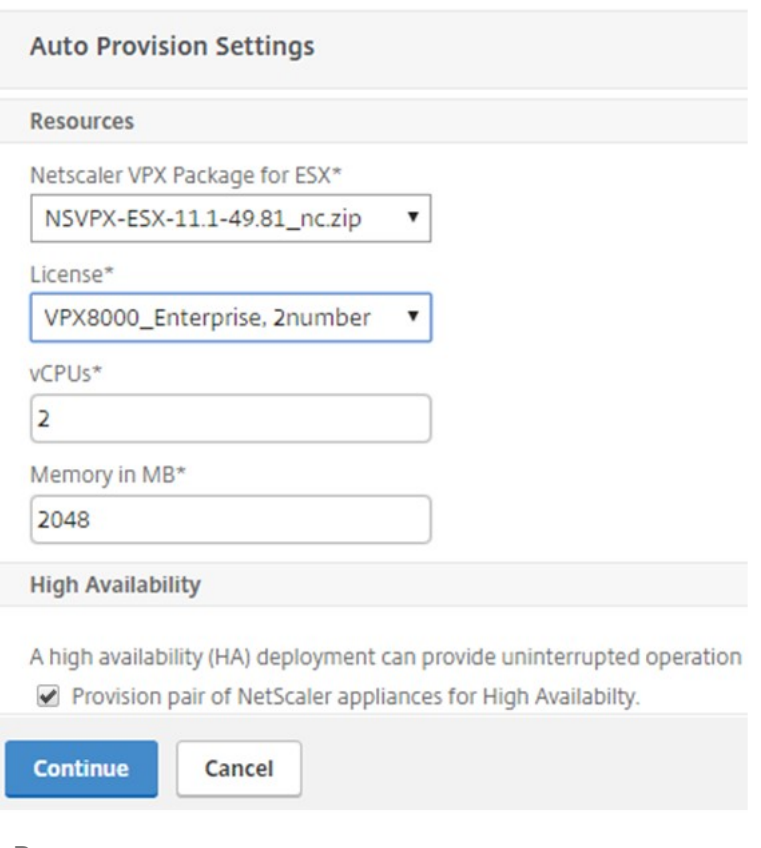

#### **Remarque**

Le nom de la licence affiché dans la zone de liste illustrée dans la figure ci-dessus, VPX8000\_Advanced, numéro 2 est un exemple et est expliqué comme suit :

- VPX : la licence permet de déployer des instances NetScaler VPX
- 8000 ‑ la bande passante consommable est de 8 Go
- Avancé : NetScaler propose trois types de licences : Standard, Advanced et Premium

• Numéro 2 : deux instances NetScaler VPX peuvent être déployées à l'aide de cette licence

Le nom de la licence affichée dans la zone de liste**Licence** dépend de la licence que vous avez achetée auprès de Citrix.

- 4. Cliquez sur **Continue**.
- 5. Le package de services est publié sur NSX Manager. Dans NSX Manager, accédez à **Définitions de service** > **Gestionnaires de service**. Vous pouvez considérer NetScaler ADM comme l'un des gestionnaires de services. Cela indique que l'enregistrement est réussi et qu'une communication bidirectionnelle est établie entre le gestionnaire NSX et NetScaler ADM.

#### **Remarque**

Pour NetScaler ADM dans le cadre d'un déploiement à haute disponibilité, les licences sont téléchargées uniquement sur le nœud du serveur de licences NetScaler ADM. Les nœuds NetScaler ADM sont en mode actif-passif.

# **Exécution de l'insertion du service d'équilibrage de charge pour Edge**

Procédez à l'insertion du service d'équilibrage de charge sur la passerelle NSX Edge Gateway existante, c'est‑à‑dire déchargez la fonction d'équilibrage de charge de l'équilibreur de charge NSX vers NetScaler.

#### **Pour insérer un service d'équilibrage de charge sur NSX Edge Gateway :**

- 1. Dans NSX Manager, accédez à **Accueil** > **Mise en réseau et sécurité** > **NSX Edges**, puis double‑ cliquez pour sélectionner la passerelle Edge que vous avez configurée.
- 2. Cliquez sur**Gérer**, puis sur l'onglet **Équilibreur** de charge, sélectionnez **Configuration globale**, puis cliquez sur **Modifier**.
- 3. Sélectionnez **Activer l'équilibreur de charge** et **Activer l'insertion de services** pour les ac‑ tiver.
- 4. Dans **Définition du service**, sélectionnez le package de service qui a été publié sur NSX Man‑ ager.
- 5. Configurez une carte réseau virtuelle pour l'interface de gestion et une ou plusieurs cartes réseau virtuelles pour les interfaces de données. Sélectionnez les réseaux à gérer et les données en conséquence.

**Remarque**

Sélectionnez l'option Pool IP en mode Allocation IP principale. NetScaler ADM ne prend pas en charge l'allocation manuelle ou DHCP d'adresses IP.

## 6. Cliquez sur l'icône d'actualisation pour voir la création de l'heure d'exécution.

### **Remarque**

Comme vous déployez deux instances NetScaler VPX dans le cadre d'un déploiement HA, deux temps d'exécution sont créés dans NSX Manager.

Vous devrez peut‑être actualiser l'écran pour afficher les temps d'exécution affichés à l' écran.

- 7. Sélectionnez l'heure d'exécution, cliquez sur **Actions**, puis sélectionnez **Installer** dans le menu contextuel. Pour HA, répétez cette opération pour l'autre temps d'exécution également.
- 8. Lorsque les deux machines virtuelles démarrent, la valeur de Status passe à « En service » et celle de Install State passe à « Enabled ».

#### **Remarque**

Vous devrez peut‑être actualiser l'écran pour afficher le changement d'état.

9. Dans NetScaler ADM, accédez à**Orchestration**>**Requêtes**pour voir les détails de la progression de l'insertion du service. Vous pouvez constater qu'une demande de création et de mise à jour de l'heure d'exécution a été envoyée à NetScaler ADM. Lorsque l'heure d'exécution a été mise à jour, sélectionnez la demande et cliquez sur le bouton **Tâches** pour voir que NetScaler ADM a été ajouté dans NSX Manager.

Pour HA, il y aura deux demandes pour créer et mettre à jour deux temps d'exécution dans NetScaler ADM. Lorsque les deux temps d'exécution ont été mis à jour, sélectionnez les deux demandes et cliquez sur le bouton **Tâches** pour voir que deux nœuds NetScaler ADM HA ont été ajoutés dans NSX Manager.

10. Dans NetScaler ADM, accédez à**Orchestration** > **SDN Orchestration** > **VMware NSX Manager** > **Edge Gateways**. Dans le panneau de droite, vous pouvez voir que le NetScaler VPX a été ajouté à NSX Edge Gateway.

Pour HA, vous pouvez voir que deux instances NetScaler VPX en mode HA ont été ajoutées à NSX Edge Gateway.

11. Dans NetScaler ADM, accédez à **Infrastructure > Licences groupées > Licences VPX.** Sélection‑ nez la licence NetScaler VPX et l'édition que vous avez installée.

Les instances NetScaler VPX qui sont en mode HA consomment deux licences et l'état s'affiche sur votre écran comme ci‑dessous.

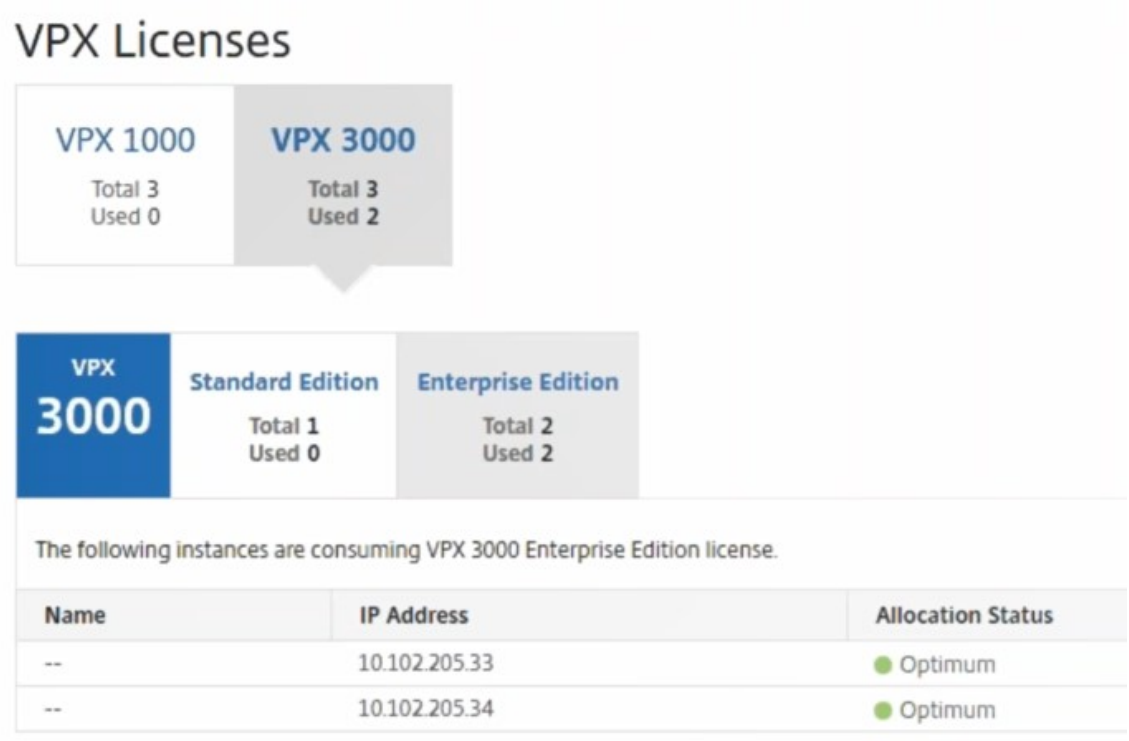

Une fois l'insertion du service terminée, vous pouvez utiliser StyleBooks pour configurer les instances NetScaler selon l'une des deux méthodes suivantes :

- Configuration des services d'équilibrage de charge sur NetScaler VPX dans l'interface graphique de VMware NSX Manager
- Configuration des services d'équilibrage de charge sur NetScaler VPX dans l'interface graphique NetScaler ADM

# **Configuration des services d'équilibrage de charge sur NetScaler VPX dans l'interface graphique de VMware NSX Manager**

Effectuez la tâche suivante pour activer la configuration des services d'équilibrage de charge sur le périphérique de Gateway NSX Edge à l'aide de StyleBooks intégrés.

Dans NSX Manager, accédez à **Accueil** > **Mise en réseau et sécurité** > **NSX Edges**, puis double‑cliquez pour sélectionner la passerelle Edge que vous avez configurée.

# **Création de pools et de membres de pool**

Créez un pool de serveurs et de membres de capacités différentes.

- 1. Cliquez sur **Gérer**, puis sur l'onglet **Load Balancer**, sélectionnez **Pools**, puis cliquez sur l'icône « **+** » pour ajouter un nouveau pool et définir les paramètres suivants :
	- a) Nom : nom du nouveau pool
	- b) Algorithme ‑ Sélectionnez un algorithme dans la liste déroulante sur laquelle le pool sera sélectionné.
	- c) Moniteurs ‑ Assurez‑vous que le moniteur de service est réglé sur default\_http\_monitor
	- d) Membres ‑ Cliquez sur « + » pour ajouter des membres au pool et entrez les paramètres requis dans la fenêtre Nouveau membre.
		- i. Nom : nom du membre
		- ii. Adresse IP/conteneur VC ‑ Cliquez sur Sélectionner pour sélectionner l'objet dans la liste disponible ou entrez l'adresse IP de l'objet.
- 2. Cliquez sur **OK**.

Ajoutez autant de membres que nécessaire.

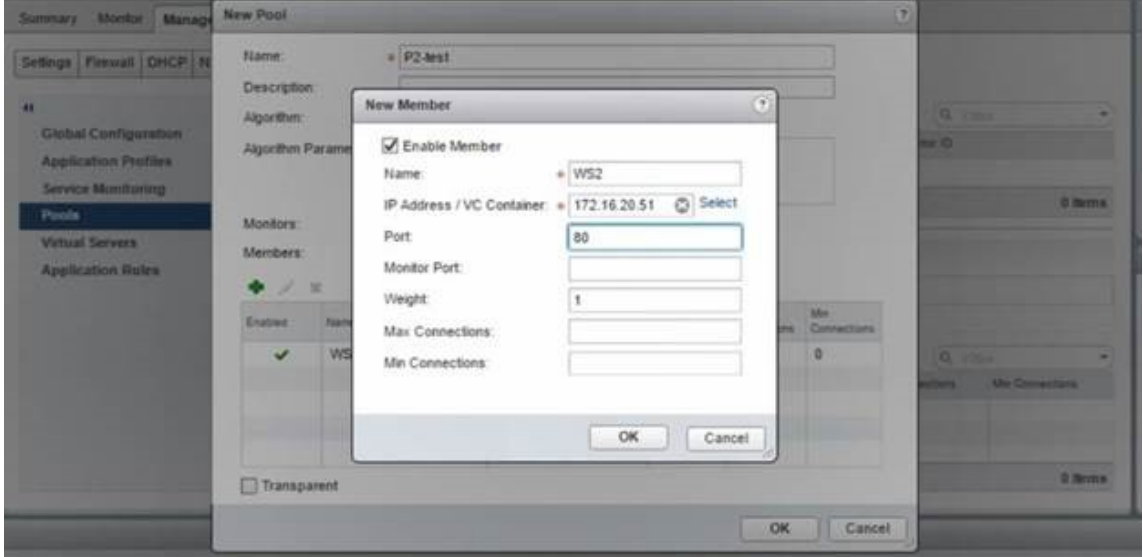

#### **Création de serveurs virtuels**

Créez un ensemble de serveurs virtuels et attribuez un pool à chaque serveur virtuel.

- 1. Cliquez sur **Gérer**, puis sur l'onglet Équilibreur de charge, sélectionnez **Serveurs virtuels**, puis cliquez sur l'icône "**+**"pour ajouter un serveur virtuel et définissez les paramètres suivants :
	- a) Profil d'application : par défaut, le profil de service que vous avez créé dans NetScaler ADM s'affiche.
- b) Name : nom du serveur virtuel.
- c) Adresse IP : cliquez sur Sélectionner pour sélectionner un pool d'adresses IP existant ou créer un nouveau pool d'adresses IP.
- d) Pool par défaut : sélectionnez le pool par défaut dans la liste déroulante.
- 2. Cliquez sur **OK**.
- 3. Dans NetScaler ADM, accédez à**Orchestration**>**Requêtes** pour voir les détails de l'avancement de la création du service sur une ou plusieurs instances NetScaler sélectionnées.
- 4. Dans NetScaler ADM, accédez à **Applications** > **Configuration**et vérifiez que le pack de nsxlb-mon configuration a été créé.

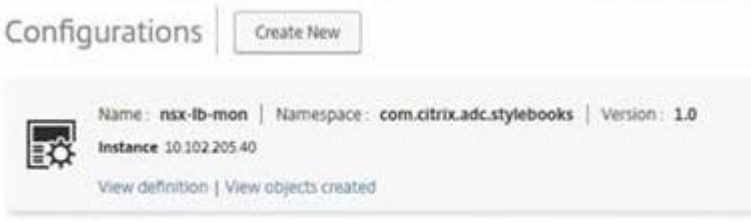

# **Configuration des services d'équilibrage de charge sur NetScaler VPX dans l'interface graphique NetScaler ADM**

Déployez des configurations d'équilibreur de charge sur l'instance NetScaler à l'aide de NetScaler ADM StyleBooks. Pour HA, la configuration est déployée sur les deux instances NetScaler qui sont en HA.

#### **Pour créer des packs de configuration via StyleBooks :**

- 1. Dans NetScaler ADM, accédez à **Applications** > **Configuration** > **Créer un nouveau**, puis sélec‑ tionnez le StyleBook d'**équilibrage de charge HTTP/SSL (avec moniteurs** ) dans la liste. Le StyleBook s'ouvre en tant que page d'interface utilisateur sur laquelle vous entrez les valeurs de tous les paramètres définis dans ce StyleBook.
- 2. Spécifiez des valeurs pour tous les paramètres requis.
- 3. Sélectionnez l'instance NetScaler VPX cible qui est provisionnée dans l'environnement NSX, puis cliquez sur **Créer** pour appliquer la configuration sur le périphérique sélectionné. Pour le déploiement HA, sélectionnez les instances en mode HA.

# **Vérification de la création de serveurs virtuels et de groupes de services dans les instances NetScaler VPX**

Vous pouvez voir que les groupes de services et les serveurs virtuels sont créés en vous connectant à l'instance NetScaler VPX.

### **Pour afficher les groupes de services et les serveurs virtuels :**

- 1. Connectez-vous à l'instance NetScaler VPX. Pour le déploiement en haute disponibilité, vous devez vous connecter aux deux instances NetScaler qui sont en haute disponibilité.
- 2. Accédez à **Configuration** > **Système** > **Mise en réseau**. Dans le volet droit, vous pouvez voir les adresses IP ajoutées. Cliquez sur le lien hypertexte de l'adresse IP pour afficher les détails. Vous pouvez constater que l'adresse IP du sous‑réseau est identique à l'adresse IP de l'interface Web ajoutée dans NSX.
- 3. Accédez ensuite à **Gestion du trafic** > **Équilibrage de charge** > **Serveurs virtuels** et affichez les détails du serveur virtuel.
- 4. Accédez ensuite à **Groupes de services et affichez** les détails des groupes de services.
- 5. Enfin, accédez à **Configuration** > **Système** > **Licences** pour afficher les licences appliquées à cette instance.

# **Suppression des services d'équilibrage de charge**

Lorsque les services d'équilibrage de charge ne sont plus nécessaires sur les instances NetScaler VPX déployées sur NSX Manager, vous pouvez supprimer les insertions de services effectuées précédem‑ ment.

#### **Pour supprimer la configuration et l'insertion de service :**

- 1. Dans NetScaler ADM, accédez à **Applications** > **Configuration, sélectionnez la configura‑ tion**de l'application créée, puis supprimez‑la en cliquant sur l'icône « X ».
- 2. Dans NSX Manager, accédez à la passerelle Edge à laquelle l'instance NetScaler VPX est connectée. Accédez à **Gérer** > **Équilibreur de chargeConfiguration globale**, cliquez avec le bouton droit sur l'entrée d'exécution, puis cliquez sur**Déprovisionner**. La machine virtuelle est rendue hors service.
- 3. Dans NetScaler ADM, accédez à **Orchestration** > **Cloud Orchestration** > **Edge Gateways**. Assurez‑vous qu'il n'existe pas de mappage respectif de la passerelle Edge à l'instance supprimée

# **Automatisation de NetScaler à l'aide de NetScaler ADM en mode hybride Cisco ACI**

# February 1, 2024

Cisco ACI a introduit la prise en charge du mode hybride dans la version 1.3 (2f). En mode hybride, vous pouvez automatiser le réseau via l'Application Policy Infrastructure Controller (APIC), tout en déléguant la configuration L4‑L7 à NetScaler Application Delivery Management (ADM), qui fait office de gestionnaire de périphériques dans l'APIC.

La solution NetScaler Hybrid Mode est prise en charge par un package de périphériques en mode hybride et NetScaler ADM. Vous devez télécharger le package de périphérique en mode hybride dans l'APIC. Ce package fournit toutes les entités configurables du réseau L2‑L3 à partir de NetScaler. La parité des applications est mappée par StyleBook entre NetScaler ADM et l'APIC. En d'autres termes, StyleBook sert de référence entre les configurations L2‑L3 et L4‑L7 pour une application donnée. Vous devez fournir un nom StyleBook lors de la configuration des entités réseau à partir de l'APIC pour NetScaler.

L'illustration suivante fournit une vue d'ensemble de NetScaler dans une solution en mode hybride :

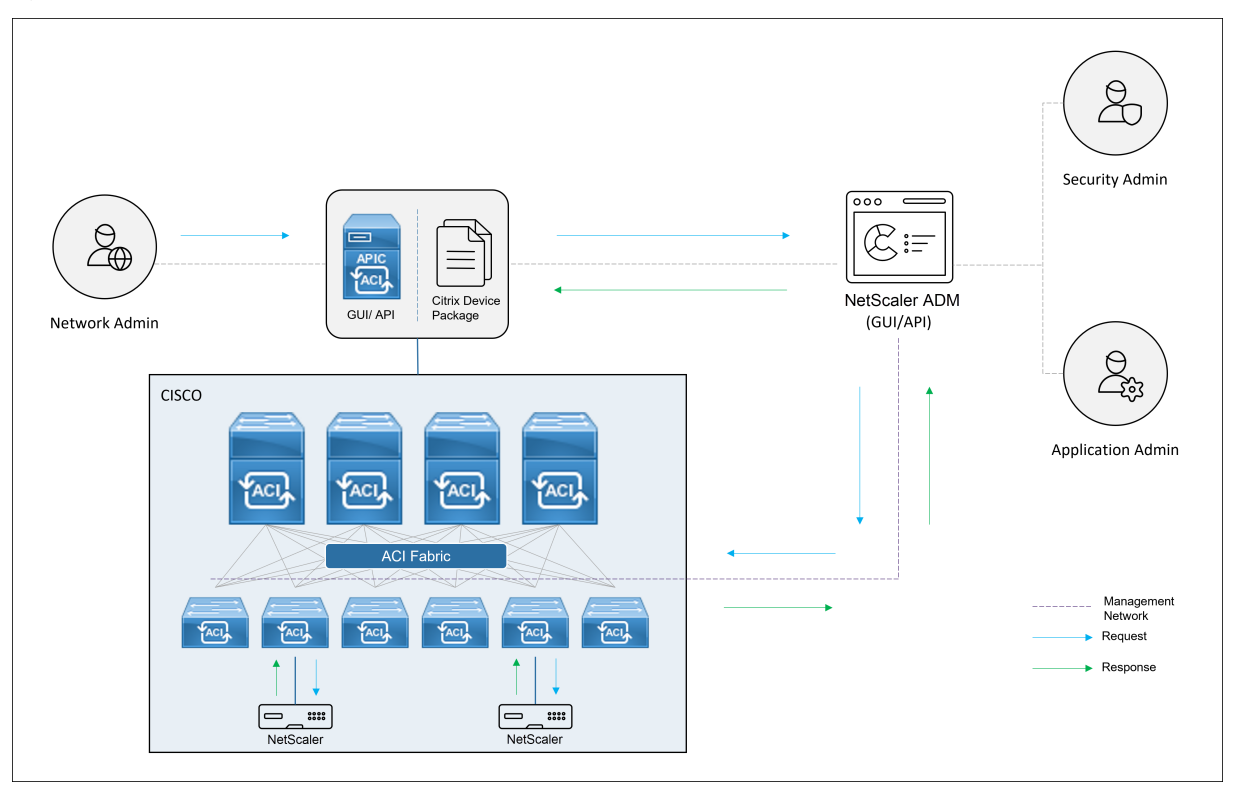

En mode hybride, la configuration de NetScaler s'effectue selon les deux phases suivantes :

- 1. L'assemblage du réseau est effectué à partir du Cisco APIC
- 2. La configuration est effectuée à partir de NetScaler ADM

Pour toute application donnée, un administrateur réseau doit fournir des détails spécifiques au réseau, tels que les adresses IP, le port, le VLAN (automatisé), etc., dans le cadre de la création et du déploiement du graphique de service dans l'APIC Cisco. Ces détails de configuration sont ensuite transmis à NetScaler ADM via le package de l'appareil, et NetScaler ADM les traite en interne et configure le NetScaler. Un administrateur d'application crée la configuration associée à l'ADC de l' application à l'aide de StyleBook dans NetScaler ADM, et ces configurations sont ensuite transférées de NetScaler ADM vers NetScaler. Le Cisco APIC et NetScaler ADM communiquent avec l'ADC via le réseau de gestion.

Le schéma suivant montre un flux de travail NetScaler dans la solution hybride :

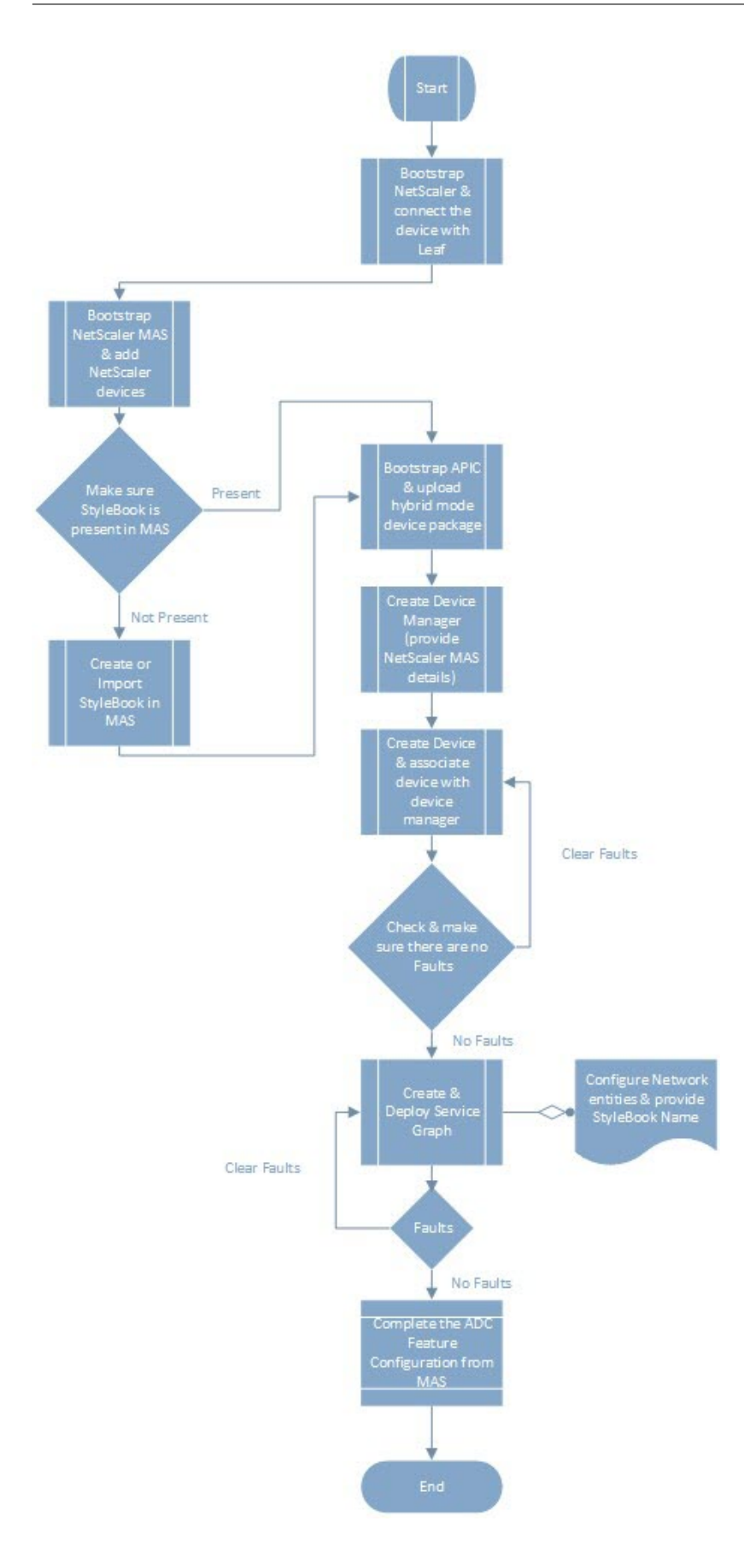

# **Package d'appareils NetScaler en mode orchestrateur cloud de Cisco ACI**

# February 1, 2024

Avec la version 3.1 du contrôleur d'infrastructure des stratégies d'application (APIC), Citrix NetScaler et Cisco ACI élargissent leur portefeuille d'intégration conjoint afin de fournir une nouvelle solution répondant aux besoins des clients. Le nouveau mode d'intégration, le mode ACI Cloud Orchestrator\*, simplifie les intégrations L4‑L7 en supprimant la complexité de la configuration grâce à des paramètres normalisés. La solution fonctionne de manière transparente pour automatiser les ser‑ vices L4‑L7, atteindre les objectifs de déploiement d'applications agiles, de flexibilité opérationnelle et de simplicité.

Le mode orchestrateur cloud Cisco ACI utilisant la solution NetScaler offre les avantages suivants :

- L'automatisation des services L4‑L7 réduit les erreurs humaines.
- L'intégration prédéfinie de la solution Cisco ACI vous aide à réduire le temps de déploiement et augmente les performances des applications, telles que les applications Web, les machines virtuelles et SQL.
- Visibilité entièrement intégrée sur la santé des applications telles que les applications Web, les machines virtuelles et SQL sur les composants réseau physiques et virtuels.

Le mode Orchestrator cloud ACI vous offre désormais plus de choix pour utiliser la nouvelle interface graphique APIC simplifiée directement ou en sélectionnant n'importe quel orchestrateur de cloud, tel que Cisco Cloud Center, Windows Azure Pack, OpenStack, vRealize ou tout autre en fonction de vos préférences. Cette nouvelle modification est réalisée en exposant un ensemble d'attributs ADC en tant que schéma ADC. Ces attributs sont mappés dans les profils de fonction des packages d'appareils. Vous pouvez fournir des valeurs pour ces attributs lors du Provisioning du service ADC par l' orchestrateur de cloud (Cisco Cloud Center ou Wireless Application Protocol (WAP)).

L'illustration suivante fournit une vue d'ensemble de NetScaler dans une solution d'orchestration dans le cloud :

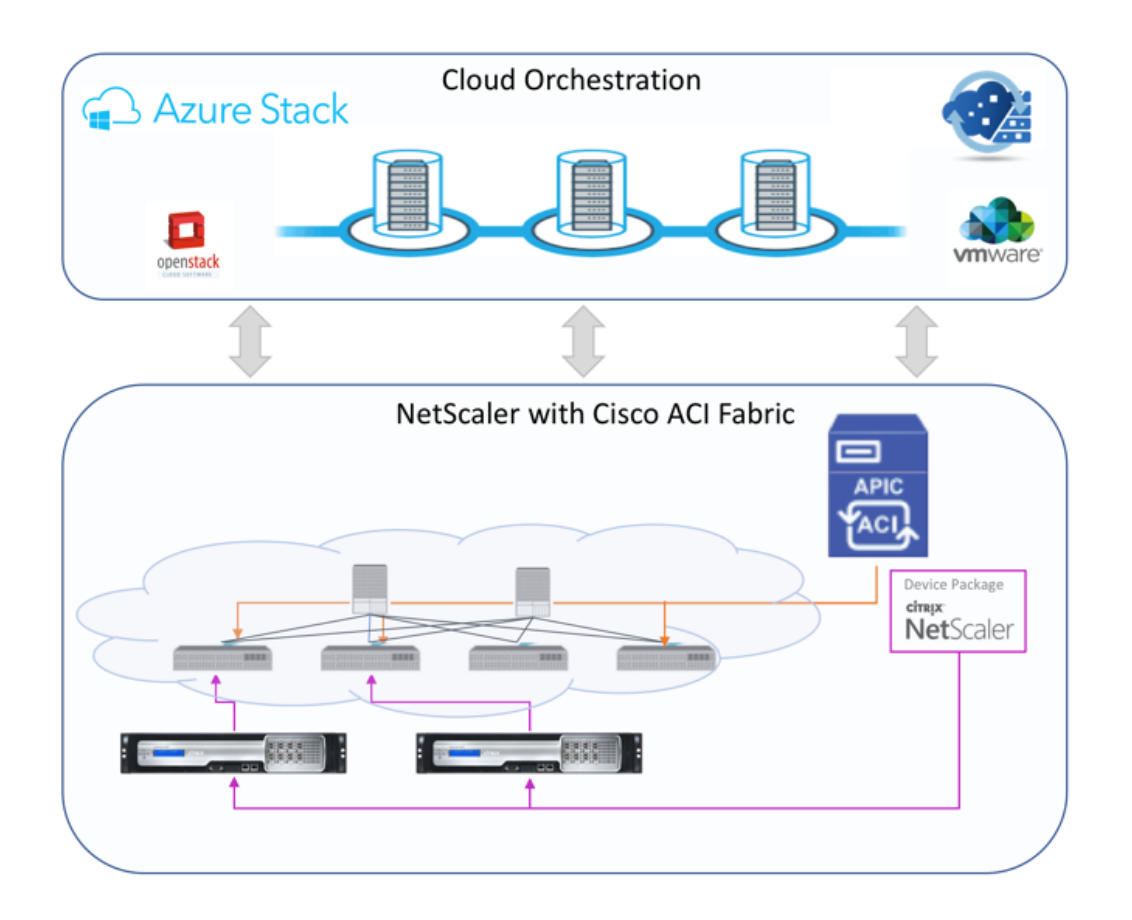

La solution en mode orchestrateur cloud utilisant Microsoft Azure Pack implique de nombreux points d'intégration, tels qu'Azure Pack vers Cisco APIC, Cisco APIC vers System Central Virtual Machine Manager (SCVMM) et Cisco APIC vers NetScaler. En tant que locataire dans le cloud privé, vous pouvez activer le NAT, fournir des services réseau et ajouter un équilibreur de charge.

Azure Pack prend en charge les portails des locataires et des administrateurs, et chacun d'eux possède son propre ensemble d'opérations pouvant être effectuées.

- En tant qu'administrateur, vous pouvez effectuer des tâches administratives telles que l'enreg‑ istrement de l'ACI, la gamme VIP, l'association d'appareils NetScaler à un cloud de machines virtuelles et la création d'un compte utilisateur locataire.
- En tant que locataire, vous pouvez effectuer des tâches telles que vous connecter au portail des locataires Azure Pack et configurer le réseau, les domaines de pont et le routage et le transfert virtuels (VRF), et utiliser les fonctionnalités d'équilibrage de charge et de RNAT de NetScaler.

L'illustration suivante fournit une vue d'ensemble d'Azure Pack dans une solution en mode cloud :

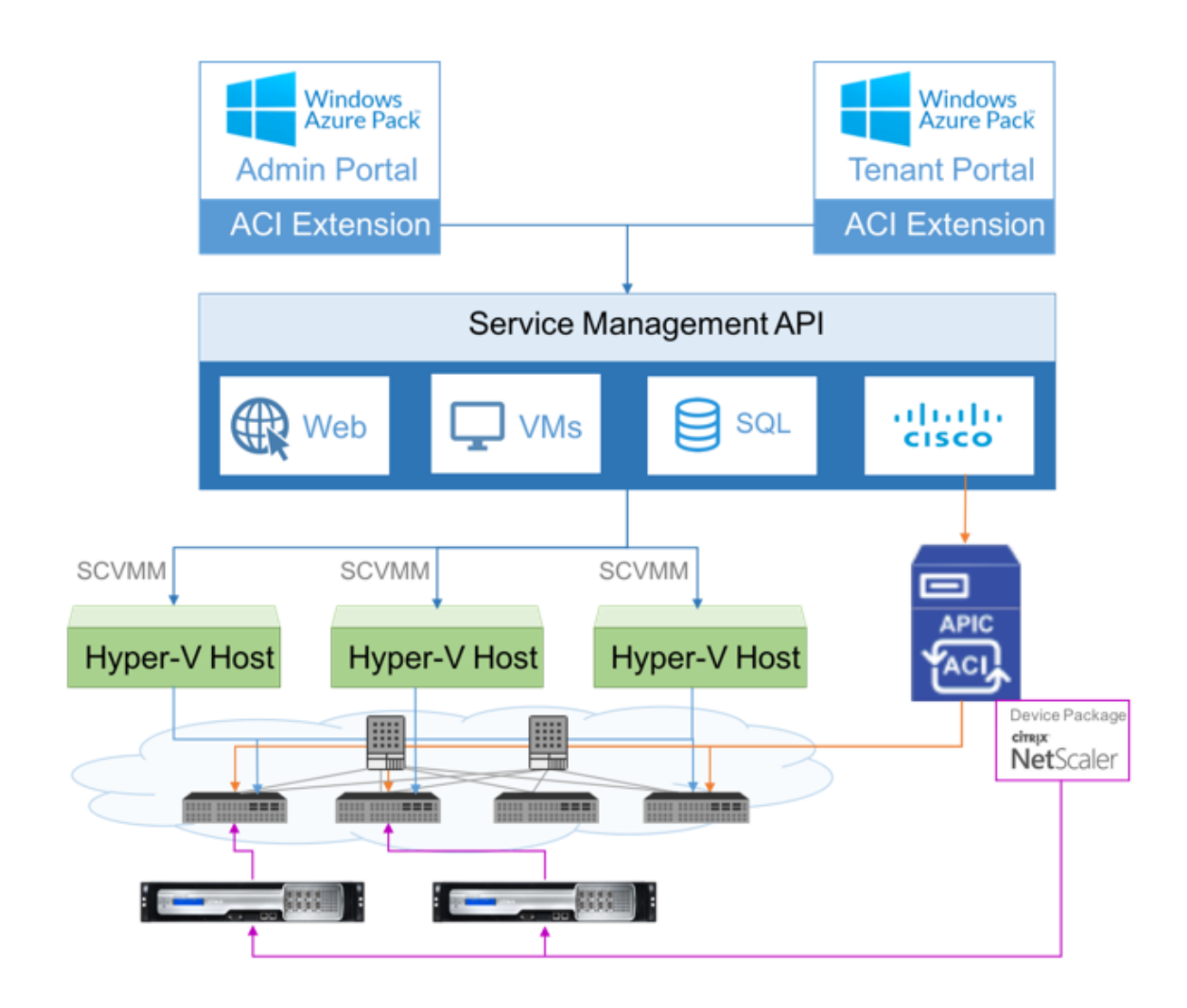

# **Important**

- L'administrateur du cloud peut faciliter la tâche avec le schéma L4‑L7 pris en charge par l'APIC et toute modification supplémentaire peut être effectuée par l'administrateur APIC directement dans l'APIC. Cela vous permet de configurer et de déployer NetScaler de la même manière que l'ensemble des fonctionnalités prises en charge.
- Les locataires peuvent déployer plusieurs adresses VIP avec différents ports pour le même réseau. Vous devez vous assurer que la combinaison IP et port est unique.
- Le package d'appareils NetScaler prend uniquement en charge le déploiement à contexte unique. Chaque locataire dispose d'une instance NetScaler dédiée.
- Le protocole WAP (Wireless Application Protocol) prend en charge les appliances NetScaler MPX et NetScaler VPX (y compris les instances NetScaler VPX déployées sur la plateforme NetScaler SDX).

Le package d'appareils en mode orchestrateur cloud prend en charge à la fois le mode entièrement géré et le mode gestionnaire de services. Le package de mode entièrement géré prend en charge une grande variété de profils de fonction, tels que l'équilibrage de charge simple, la commutation de contenu, le déchargement SSL et d'autres profils. Ces profils de fonctions couvrent un ensemble complet de fonctionnalités et le mode de déploiement de NetScaler. De même, le package de pé‑ riphériques en mode gestionnaire de services prend en charge la configuration à un bras et à deux bras et le déploiement de NetScaler à l'aide d'APIC. NetScaler Application Delivery Management (ADM) fait office de gestionnaire de services pour APIC et vous pouvez utiliser NetScaler ADM pour configurer les paramètres NetScaler L4‑L7.

## **Remarque**

En mode gestionnaire de services (mode hybride), vous ne pouvez pas réutiliser ou réattribuer la même adresse IP de serveur, qui est déjà présente dans l'appliance NetScaler.

Le profil de fonction du mode Orchestrator Cloud possède un ensemble de paramètres mappés au schéma ADC des APIC et l'orchestrateur utilise ces paramètres. L'orchestrateur cloud fournit les valeurs des paramètres ADC (VIP, lors du provisionnement du NetScaler via APIC). L'orchestrateur communique avec les API de l'APIC et transmet les détails spécifiques à l'ADC dans le cadre de la charge utile d'un profil de fonction spécifique. En interne, APIC extrait les valeurs et les transmet au package de l'appareil qui configure NetScaler en interne.

Pour plus d'informations sur la liste complète des schémas ADC, qui sont pris en charge par les API Cisco, reportez-vous au Guide de déploiement des services Cisco APIC Layer 4 to Layer 7 Services Deployment Guide, Release 3.x and earlier).

Le package de périphériques en mode entièrement géré prend en charge les profils de fonctions suiv[ants :](https://www.cisco.com/c/en/us/td/docs/switches/datacenter/aci/apic/sw/3-x/L4-L7_services_deployment/3_2_1/b_L4L7_Deploy_321.html)

- 1. LB‑HTTP‑One‑Arm‑ProfileCM
- 2. LB‑HTTP‑Two‑Arm‑ProfileCM
- 3. LB‑HTTP‑Two‑Arm‑ServiceBackendProfileCM
- 4. CS-HTTP-LB-Service-ProfileCM
- 5. CS‑SSL‑LB‑Service‑ProfileCM
- 6. LB‑SSL‑ProfileCM
- 7. SSLVServerProfileInlineModeCM
- 8. WebVServerProfileWithRHICM
- 9. WebInlineVServerProfileWithRHICM
- 10. WebAnywhereVServerProfileWithRHIC
- 11. SSLVServerProfileForAnywhereModeCM
- 12. SSLAnywhereServerProfileCM
- 13. WebVServerProfileCM
- 14. WebInlineVServerProfileCM
- 15. WebAnywhereVServerProfileCM
- 16. CSLBServerProfileCM
- 17. GSLBServerProfileCM
- 18. CMPServerProfileCM
- 19. CRServerProfileC
- 20. DNSServerProfileCM
- 21. DSServerProfileCM
- 22. ICServerProfileCM
- 23. SSLVPNServerProfileCM
- 24. AppFWServerProfileCM
- 25. AAAServerProfileCM
- 26. AAASyslogServerProfileCM
- 27. IPv6WebInlineVServerProfileCM

Le package d'appareils en mode de gestion des services prend en charge les profils de fonction du mode cloud suivants :

- 1. ADCOneArmFunctionProfileCM
- 2. AADCTwoArmFunctionProfileCM
- 3. RHI‑ADCOneArmFunctionProfileCM
- 4. RHI‑ADCTwoArmFunctionProfileCM

NetScaler prend en charge les profils de fonctions mentionnés ci‑dessus. L'APIC prend en charge un sous‑ensemble de ces paramètres dans le schéma ADC. Si des attributs non pris en charge par Cisco ACI sont présents dans le profil de fonction, vous devez cloner le profil de fonction du mode orchestrateur de cloud et fournir les valeurs pour tous les attributs non pris en charge par APIC et enregistrer les attributs. Plus tard, l'orchestrateur peut utiliser le profil de fonction récemment cloné.

Le package d'appareils Citrix Cloud Mode prend en charge NetScaler 12.0 et le mode gestionnaire de services utilise également NetScaler ADM 12.0. Le package de l'appareil a changé la version du modèle de 1.0 à 2.0 et peut être utilisé comme nouvelle installation. Le package d'appareils en mode

Orchestrator Cloud ne peut pas être mis à niveau à partir des versions précédentes du package d' appareils car la version du modèle a

Les packages d'appareils en mode Orchestrator Cloud peuvent également être utilisés dans le cadre d'un déploiement régulier. Le package n'oblige pas l'utilisateur à approvisionner NetScaler via un orchestrateur cloud. Le package de l'appareil est compatible uniquement avec APIC et APIC avec un orchestrateur de cloud.

# **Gérer la configuration de Kubernetes Ingress dans NetScaler ADM**

## February 1, 2024

Kubernetes (K8s) est une plate‑forme d'orchestration de conteneurs open source qui automatise le déploiement, la mise à l'échelle et la gestion des applications cloud natives.

Kubernetes fournit la fonctionnalité d'entrée qui permet au trafic client en dehors du cluster d'accéder aux microservices d'une application exécutée au sein du cluster Kubernetes. Les instances ADC peuvent servir d'entrée aux applications exécutées au sein d'un cluster Kubernetes. Les instances ADC peuvent équilibrer la charge et le contenu acheminer le trafic Nord-Sud des clients vers n'importe quel microservice au sein du cluster Kubernetes.

#### **Remarque**

- NetScaler ADM prend en charge la fonctionnalité Ingress sur les clusters équipés des versions 1.14‑1.21 de Kubernetes.
- NetScaler ADM prend en charge les appliances NetScaler VPX et MPX en tant que périphériques d'entrée.
- Dans l'environnement Kubernetes, l'instance NetScaler équilibre uniquement la charge du type de service « NodePort ».

Vous pouvez configurer plusieurs instances ADC pour qu'elles agissent en tant que périphériques d' entrée sur le même cluster ou sur différents clusters ou espaces de noms. Après avoir configuré les instances, vous pouvez affecter chaque instance à différentes applications en fonction de la stratégie d'entrée.

Vous pouvez créer et déployer une configuration d'entrée à l'aide de Kubernetes kubectl ou d'API. Vous pouvez également configurer et déployer une entrée depuis NetScaler ADM.

Vous pouvez spécifier les aspects suivants de l'intégration de Kubernetes dans ADM :

• **Cluster** : vous pouvez enregistrer ou annuler l'enregistrement des clusters Kubernetes pour lesquels ADM peut déployer des configurations d'entrée. Lorsque vous enregistrez un cluster dans NetScaler ADM, spécifiez les informations du serveur d'API Kubernetes. Sélectionnez en‑ suite un agent ADM capable d'atteindre le cluster Kubernetes et de déployer des configurations d'entrée.

- **Stratégies** : les stratégies d'entrée sont utilisées pour sélectionner l'instance ADC en fonction du cluster ou de l'espace de noms pour déployer une configuration d'entrée. Spécifiez les informations relatives au cluster, au site et à l'instance lorsque vous ajoutez une stratégie.
- **Configuration d'entrée** —Cette configuration est la configuration de Kubernetes Ingress, qui inclut les règles de commutation de contenu et les chemins d'URL correspondants des microservices et de leurs ports. Vous pouvez également spécifier les certificats SSL/TLS (pour décharger le traitement SSL sur l'instance ADC) à l'aide des ressources secrètes Kubernetes.

NetScaler ADM mappe automatiquement les configurations d'entrée aux instances ADC à l'aide de stratégies d'entrée.

Pour chaque configuration d'entrée réussie, NetScaler ADM génère un StyleBook ConfigPack. Le Con‑ figPack représente la configuration ADC appliquée à l'instance ADC qui correspond à la configuration Ingress. Pour afficher le ConfigPack, accédez à **Applications > StyleBooks > Configurations**.

# **Avant de commencer**

Pour utiliser des instances NetScaler comme appareils d'entrée sur des clusters Kubernetes, assurez‑ vous de disposer des éléments suivants :

- Cluster Kubernetes en place.
- Cluster Kubernetes enregistré dans NetScaler ADM.

# **Configurer NetScaler ADM avec un jeton secret pour gérer un cluster Kubernetes**

Pour que NetScaler ADM puisse recevoir des événements de Kubernetes, vous devez créer un compte de service dans Kubernetes pour NetScaler ADM. Et, configurez le compte de service avec les autorisations RBAC nécessaires dans le cluster.

- 1. Créez un compte de service pour NetScaler ADM. Par exemple, le nom du compte de service peut être citrixadm-sa. Pour créer un compte de service, reportez-vous à la section Utiliser plusieurs comptes de service.
- 2. Utilisez le cluster-admin rôle pour lier le compte de service NetScaler ADM. Cette liaison octroie un ClusterRole à un compte de service à travers le cluster. Voici un exemple [de com‑](https://kubernetes.io/docs/tasks/configure-pod-container/configure-service-account/#use-multiple-service-accounts) [mande pour lier un rôle](https://kubernetes.io/docs/tasks/configure-pod-container/configure-service-account/#use-multiple-service-accounts) cluster-admin au compte de service.

```
kubectl create clusterrolebinding citrixadm-sa-admin --clusterrole
     =cluster-admin --serviceaccount=default:citrixadm-sa
2 <!--NeedCopy-->
```
Après avoir lié le compte de service NetScaler ADM au cluster-admin rôle, le compte de service dispose d'un accès à l'ensemble du cluster. Pour plus d'informations, consultez la section kubectl Créer clusterrolebinding.

3. Obtenez le jeton à partir du compte de service créé.

[Par exemple, exécutez la commande suiv](https://kubernetes.io/docs/reference/access-authn-authz/rbac/#kubectl-create-clusterrolebinding)ante pour afficher le jeton du compte de service citrixadm-sa:

```
1 kubectl describe sa citrixadm-sa
2 <!--NeedCopy-->
```
4. Exécutez la commande suivante pour obtenir la chaîne secrète du jeton :

```
1 kubectl describe secret <token-name>
2 <!--NeedCopy-->
```
#### **Ajouter le cluster Kubernetes dans NetScaler ADM**

Après avoir configuré un agent NetScaler ADM et configuré des itinéraires statiques, vous devez enregistrer le cluster Kubernetes dans NetScaler ADM.

Pour enregistrer le cluster Kubernetes :

- 1. Connectez‑vous à NetScaler ADM à l'aide des informations d'identification de l'administrateur.
- 2. Accédez à **Orchestration** > **Kubernetes** > **Cluster**. La page Clusters s'affiche.
- 3. Cliquez sur **Ajouter**.
- 4. Dans la page **Ajouter un cluster**, spécifiez les paramètres suivants :
	- a) **Nom** ‑ Indiquez un nom de votre choix.
	- b) **URL du serveur API** ‑ Vous pouvez obtenir les détails de l'URL du serveur API à partir du nœud principal Kubernetes.
		- i. Sur le nœud principal Kubernetes, exécutez la commande kubectl clusterinfo.

```
# kubectl
oot@kmaster:
                                                      cluster-info
                                                           16443
  ernetes master is running at <mark>https://10.</mark>
ubeDNS is running at https://l\dot{\text{d}}vl/namespaces/kube-system/
ervices/kube-dns:dns/proxy
o further debug and diagnose cluster problems, use 'kubectl cluster-info dump'.
```
- ii. Entrez l'URL qui s'affiche pour **"Kubernetes master est en cours d'exécution à."**
- c) **Jeton d'authentification** : spécifiez la chaîne de jeton d'authentification obtenue lors de la configuration de NetScaler ADM pour gérer uncluster Kubernetes. Le jeton d'authentification est requis pour valider l'accès aux communications entre le cluster Kubernetes et NetScaler ADM. Pour générer un jeton d'authentification :
	- i. Sur le nœud principal Kubernetes, exécutez les commandes suivantes :

```
1 kubectl describe secret <token-name>
2 <!--NeedCopy-->
```
ii. Copiez le jeton généré et collez‑le en tant que jeton d'authentification

Pour plus d'informations, consultez la documentation Kubernetes.

- d) Sélectionnez l'agent dans la liste.
- e) Cliquez sur **Créer**.

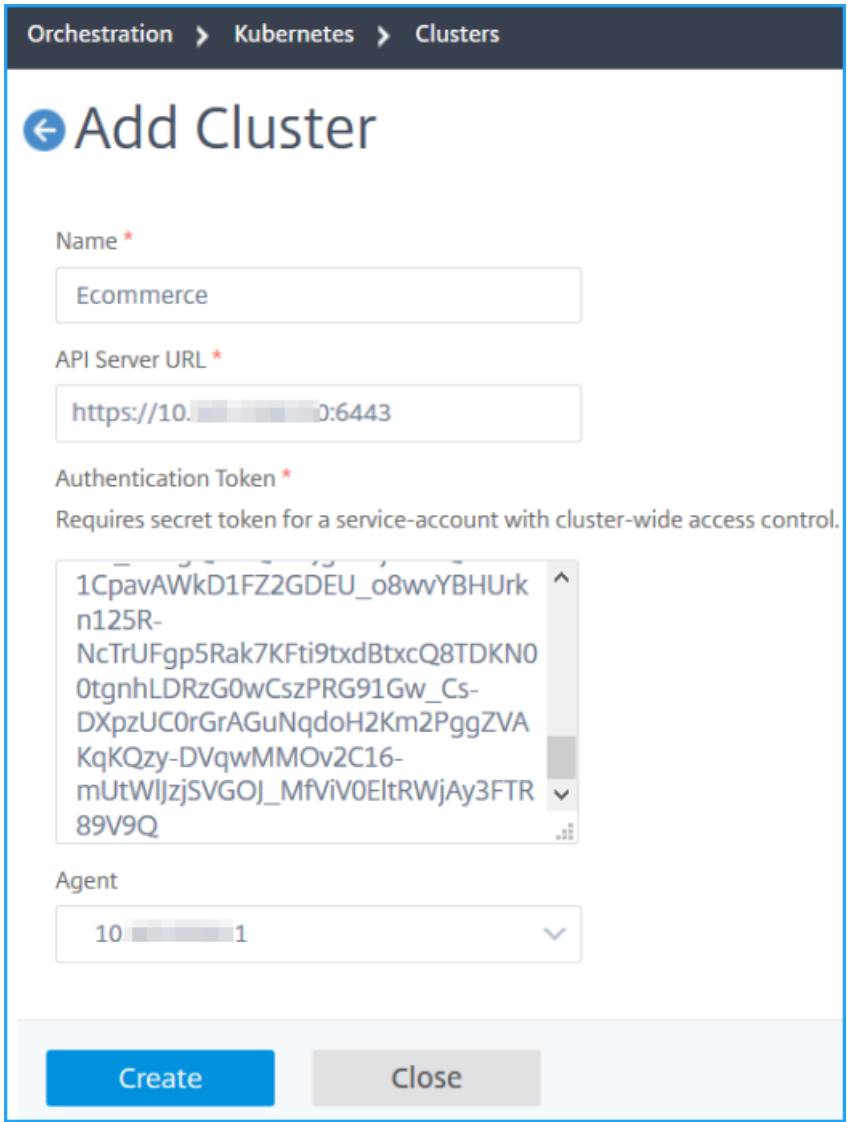

#### **Définir une stratégie d'entrée**

La stratégie d'entrée détermine quel NetScaler est utilisé pour déployer une configuration d'entrée, en fonction du cluster d'entrée ou de l'espace de nommage.

- 1. Accédez à **Orchestration > Kubernetes > Stratégie**.
- 2. Cliquez sur **Add** pour créer une stratégie.
	- a) Spécifiez le nom de la stratégie.
	- b) Définissez les conditions pour déployer la configuration d'entrée sur un cluster Kubernetes. Ces conditions sont généralement basées sur le cluster d'entrée et l'espace de noms.
- c) Dans le panneau Infrastructure,
	- **Site** : sélectionnez un site dans la liste.
	- **Instance** : sélectionnez l'instance ADC dans la liste.

Les listes **Site** et **Instance** renseignent les options en fonction de la sélection du cluster dans le panneau **Conditions** .

Ces listes affichent les sites ou instances associés à l'agent NetScaler ADM configuré avec le cluster Kubernetes.

d) Dans **Choisir un réseau**, sélectionnez le réseau à partir duquel ADM attribue automatique‑ ment les adresses IP virtuelles à une configuration d'entrée.

Cette liste affiche les réseaux créés dans **Infrastructure > IPAM**.

e) Cliquez sur **Créer**.

# **Déployer la configuration Ingress**

Vous pouvez déployer la configuration Ingress à partir de Kubernetes à l'aide de kubectl, de l'API Kubernetes ou d'autres outils. Vous pouvez également déployer la configuration Ingress directement depuis NetScaler ADM.

- 1. Accédez à **Orchestration > Kubernetes > Ingresses**.
- 2. Cliquez sur **Ajouter**.
- 3. Dans le champ **Créer une entrée**, spécifiez les détails suivants :
	- a) Spécifiez le nom de l'entrée.
	- b) Dans **Cluster**, sélectionnez le cluster Kubernetes sur lequel vous souhaitez déployer une entrée.
	- c) Sélectionnez l'**espace de noms du cluster** dans la liste. Ce champ répertorie les espaces de noms présents dans le cluster Kubernetes spécifié.
	- d) Facultatif, sélectionnez **Affectation automatique de l'adresse IP frontale**.
	- e) Sélectionnez **Protocole d'entrée** dans la liste. Si vous sélectionnez **HTTPS**, spécifiez un **secret TLS**.

Ce secret intègre la ressource secrète Kubernetes qui intègre le certificat HTTPS et la clé privée.

Une entrée HTTPS nécessite un secret basé sur TLS configuré sur le cluster Kubernetes. Spécifiez les champs tls.crt et tls.key pour inclure respectivement le certificat de serveur et la clé de certificat.

- f) Pour le routage du contenu, spécifiez les informations suivantes :
	- **Chemins d'URL** : spécifiez le chemin d'accès associé au service et au port Kuber‑ netes.
	- **Service Kubernetes** : spécifiez le service souhaité.
	- **Port** ‑ Spécifiez le port de service.
	- Méthode LB : sélectionnez la méthode d'équilibrage de charge préférée pour le service Kubernetes sélectionné.

La méthode sélectionnée met à jour la spécification d'entrée avec une annotation appropriée. Par exemple, si vous sélectionnez la méthode **ROUNDROBIN**, l'annotation Citrix s'affiche comme suit :

```
1 "lbmethod":"ROUNDROBIN"<br>2 <!--NeedConv-->
     2 <!--NeedCopy-->
```
• **Type de persistance :** sélectionnez le type de persistance d'équilibrage de charge préféré pour le service Kubernetes sélectionné.

Le type de persistance sélectionné met à jour la spécification d'entrée avec une annotation appropriée. Par exemple, si vous sélectionnez **COOKIEINSERT**, l'annotation Citrix s'affiche comme suit :

```
1 "persistenceType":"COOKIEINSERT"
2 <!--NeedCopy-->
```
Cliquez sur **Ajouter** pour ajouter d'autres chemins d'URL et ports à la configuration d' entrée.

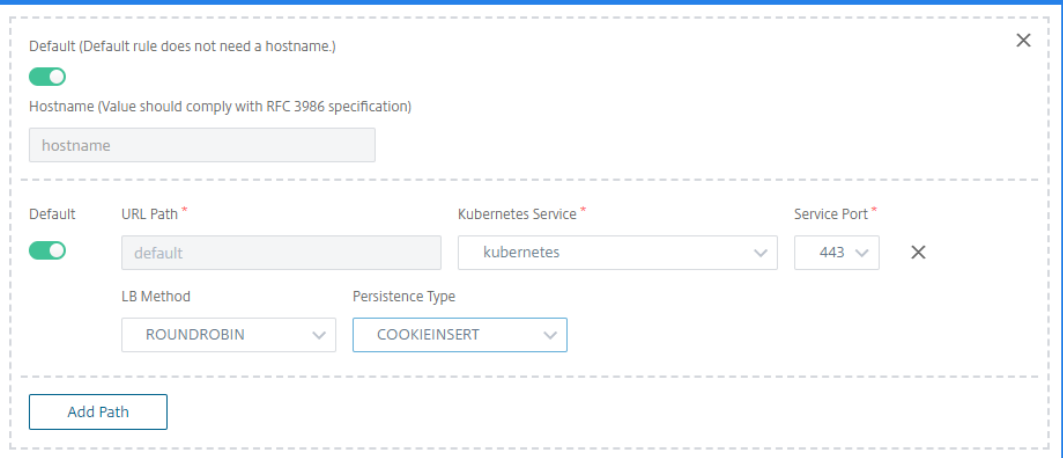

Après le déploiement, la configuration d'entrée redirige le trafic client vers un service spécifique en fonction des éléments suivants :

• Le chemin d'accès et le port d'URL demandés.

• La méthode LB et le type de persistance définis.

### **Remarque**

Les services Kubernetes utilisés dans une configuration d'entrée sont censés être de type NodePort.

- g) Facultatif, spécifiez une **description d'entrée**.
- h) cliquez sur **Déployer**

Si vous souhaitez revoir la configuration avant le déploiement, cliquez sur **Generate Ingress Spec**. La configuration d'entrée spécifiée s'affiche au format YAML. Après avoir examiné la configuration, cliquez sur **Déployer**.

#### **Remarque**

Appliquez des licences aux serveurs virtuels créés à l'aide de configurations d'entrée. Pour appliquer une licence, effectuez les opérations suivantes :

- 1. Accédez à **Paramètres > Configuration des licences et des analyses**.
- 2. Sous**Récapitulatif des licences du serveur virtuel**, activez la **sélection automatique des serveurs virtuels**.

# **Video Insight**

#### February 1, 2024

La fonctionnalité Video Insight fournit une solution simple et évolutive pour surveiller les indicateurs des techniques d'optimisation vidéo utilisées par les appliances NetScaler afin d'améliorer l'expéri‑ ence client et l'efficacité opérationnelle, en offrant des avantages tels que :

- Gérez le réseau en cas de congestion aux heures de pointe.
- Améliorez la cohérence de la lecture vidéo et réduisez le blocage vidéo.
- Activez de nouvelles offres de services vidéo (par exemple, des services vidéo en rafale).
- Permettez aux clients de sélectionner la meilleure qualité vidéo durable.
- Offrez une expérience utilisateur cohérente à l'abonné.

Lors de l'optimisation du trafic vidéo, l'appliance NetScaler utilise un mécanisme spécial pour accélérer dynamiquement le débit vidéo et une technique d'échantillonnage aléatoire pour estimer les économies réalisées grâce à la technique d'optimisation. Pour plus d'informations sur la fonctionnal‑ ité d'optimisation vidéo de NetScaler, consultez la section Optimisation vidéo. Lorsque vous intégrez l'appliance NetScaler à NetScaler Application Delivery Management (ADM), elle collecte des informa‑ tions clés à partir des données vidéo qui transitent par l'appliance NetScaler. Vous pouvez utiliser ces informations pour comparer les performances optimisées et non optimisées du trafic vidéo ABR, déterminer les économies dues à l'optimisation, etc.

### **Remarque**

Les statistiques des sessions non optimisées fournies dans NetScaler ADM correspondent aux sessions que vous avez sélectionnées à partir d'un échantillonnage aléatoire dans l'appliance NetScaler. Pour plus d'informations sur l'échantillonnage aléatoire, voir Optimisation vidéo.

# Video Insight dans NetScaler ADM fournit des mesures pour les types de trafic vidéo suivants :

- Vidéos à téléchargement progressif (PD) via HTTP
- Vidéos ABR via HTTP
- Vidéos ABR via HTTPS
- Vidéos YouTube ABR sur QUIC

# **Configuration de Video Insight**

### **Remarque**

Video Insight est pris en charge sur les instances NetScaler dotées d'une licence NetScaler Pre‑ mium. La licence NetScaler Premium est prise en charge pour les plateformes NetScaler Telco (VPX T1000 et VPX‑T).

Pour configurer Video Insight sur une instance NetScaler, activez d'abord la fonctionnalité AppFlow, configurez un collecteur, une action et une stratégie AppFlow, puis liez la stratégie de manière globale. Lorsque vous configurez le collecteur, vous devez spécifier l'adresse IP du serveur NetScaler ADM sur lequel vous souhaitez surveiller les rapports.

Pour configurer l'aperçu vidéo sur une instance NetScaler, exécutez les commandes suivantes pour configurer un profil et une stratégie AppFlow et lier la stratégie AppFlow de manière globale.

add appflow collector <name> **-IPAddress** <ipaddress> **-port** <port\_number> -Transport logstream

# **set appflow param** ‑**videoInsight** ENABLED

**add appflow action** <name> **‑collectors** <string> **‑videoAnalytics** ENABLED

**add appflow policy** <name> <rule> <action>

**bind appflow global** <policyName> <priority> [<gotoPriorityExpression>] [-type <type>]

**enable ns mode** ulfd

#### **enable feature** AppFlow

#### **Sample**

```
1 add appflow collector col1 -IPAddress 10.106.76.15 -port 5557 -
     Transport logstream
2 set appflow param -videoInsight ENABLED
3 add appflow action act1 -collectors col1 -videoAnalytics ENABLED
4 add appflow policy appol true act1
5 bind appflow global appol 1
6 enable ns mode ulfd
7 enable feature appflow
8 <!--NeedCopy-->
```
### **Affichage des métriques Video Insight dans NetScaler ADM**

Après avoir activé Video Insight dans NetScaler ADM, vous pouvez consulter les mesures d'optimisation vidéo, telles que la classification des vidéos, le volume de données, le débit de pointe et les lectures vidéo ABR. Ces mesures vous aident à analyser votre réseau et à optimiser les vidéos pour améliorer l'expérience des abonnés, l'efficacité opérationnelle et d'autres critères de performance.

#### **Pour consulter les métriques Video Insight dans NetScaler ADM :**

- 1. Dans un navigateur Web, tapez l'adresse IP de l'appliance virtuelle NetScaler ADM (par exemple, http://192.168.100.1).
- 2. Dans **Nom d'utilisateur** et **Mot de passe**, entrez les informations d'identification de l'adminis‑ [trateur.](http://192.168.100.1)
- 3. Accédez à **Analytics > Insight vidéo**.

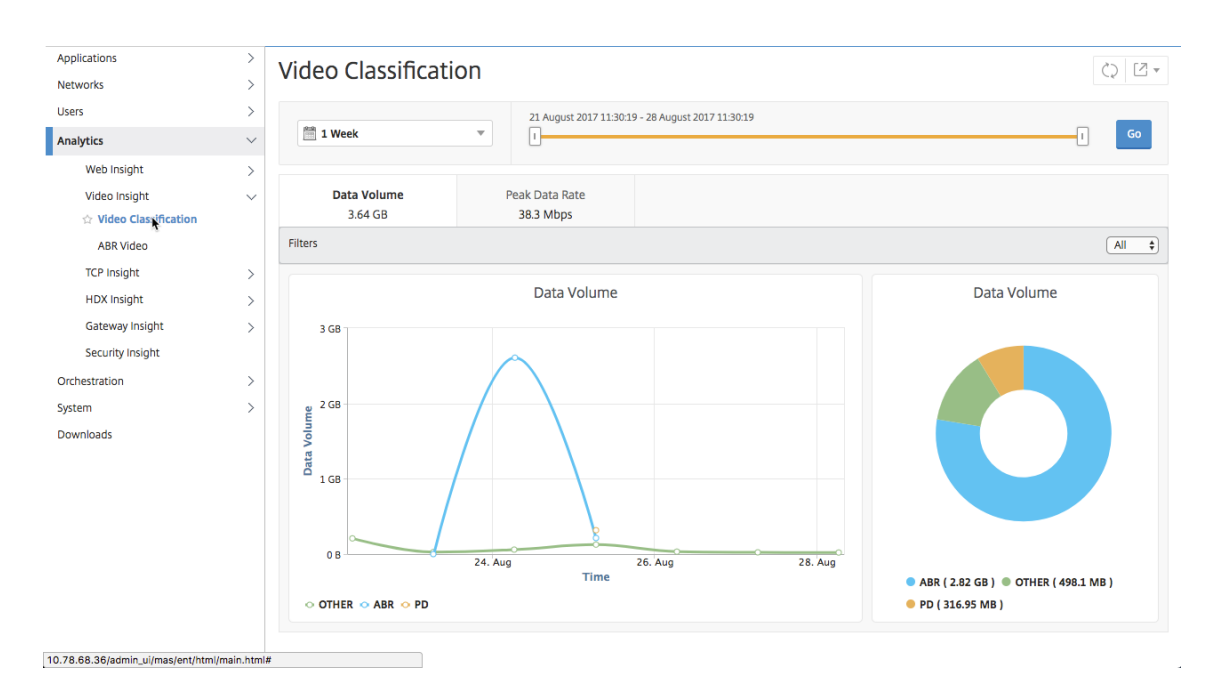

#### **Remarque**

Les valeurs fournies par la légende **OTHER** dans les graphiques représentent les données non ABR et non‑DP du trafic vidéo en fonction du filtre que vous avez sélectionné :

- **All** –Somme des données non‑ABR (HTTP, HTTPS et QUIC) et non‑PD (HTTP) dans le trafic vidéo.
- **HTTP** —Somme des données non ABR et non PD dans le trafic vidéo.
- **HTTPS** : somme des données vidéo non ABR dans le trafic vidéo.
- **QUIC** —Somme des données vidéo non ABR dans le trafic vidéo.

# **Afficher l'efficacité du réseau**

#### February 1, 2024

Pour une période donnée, NetScaler Application Delivery Management (ADM) fournit un graphique qui montre le ratio entre les sessions vidéo optimisées et non optimisées au cours de la période. Il affiche également le pourcentage de bande passante économisé grâce à l'optimisation. Le pourcentage de bande passante économisée est calculé à l'aide de la formule suivante :

# **Pourcentage de bande passante sauvegardée** = Volume de **données vidéo ABR optimisé moyen/‑ Moyenne du volume de données vidéo ABR non optimisé**.

Pour voir le pourcentage de bande passante économisé grâce à l'optimisation :

1. Accédez à **Analytics > Video Insight**, puis cliquez sur **ABR Video.**

2. Dans le volet droit, sélectionnez une période dans la liste. Vous pouvez personnaliser davantage la période en utilisant le curseur temporel.

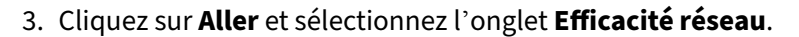

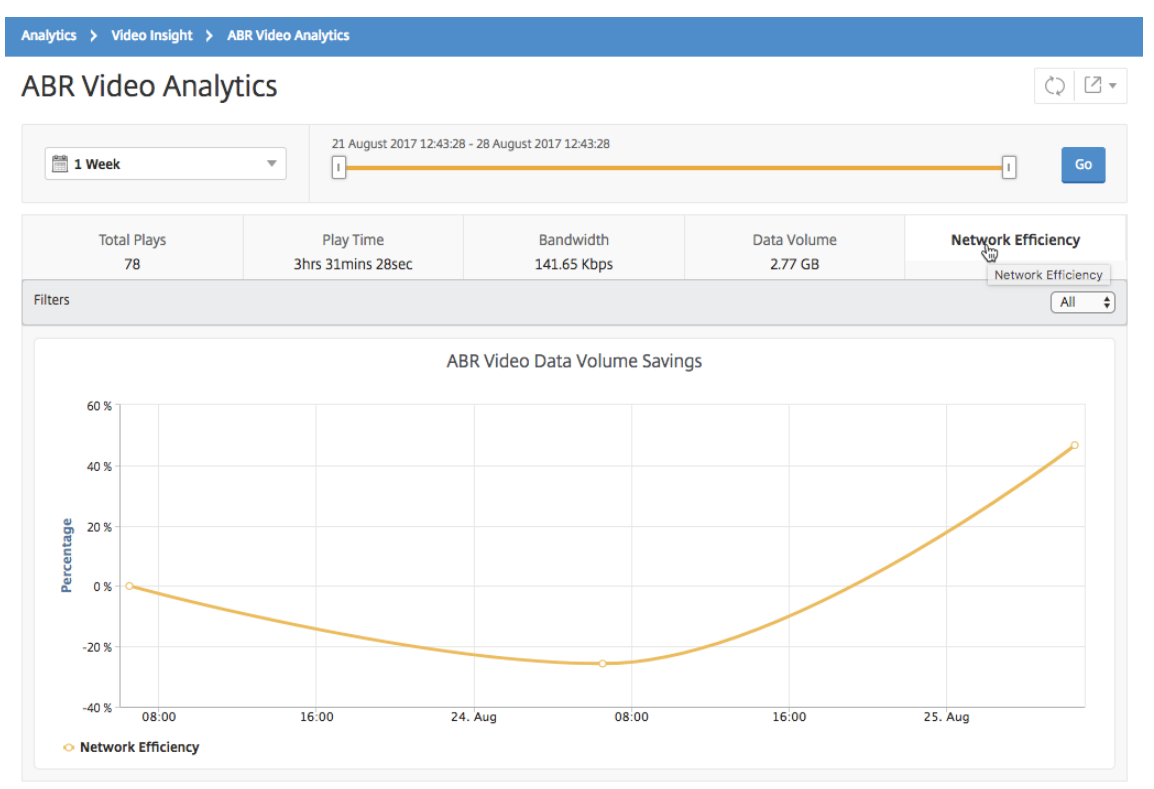

# **Comparer le volume de données utilisé par les vidéos ABR optimisées et non optimisées**

#### February 1, 2024

Pour une période donnée, NetScaler Application Delivery Management (ADM) affiche le volume de données utilisé par les vidéos ABR optimisées et non optimisées, afin que vous puissiez comparer les deux volumes.

Pour voir le volume de données utilisé par les vidéos ABR :

- 1. Accédez à **Analytics > Video Insight**, puis cliquez sur **ABR Video.**
- 2. Dans le volet droit, sélectionnez une période dans la liste. Vous pouvez personnaliser davantage la période en utilisant le curseur temporel.
- 3. Cliquez sur **Aller** et sélectionnez l'onglet **Volume de données**.

#### Analytics > Video Insight > ABR Video Analytics **ABR Video Analytics**  $Q$   $Z$   $\sim$ 21 August 2017 12:43:28 - 28 August 2017 12:43:28 1 Week  $\overline{\mathbf{v}}$ Π П Go **Total Plays** Bandwidth **Data Volume** Network Efficiency **Play Time** 78 3hrs 31mins 28sec 141.65 Kbps 2.77 GB Filters  $\sqrt{A}$  $\overline{\bullet}$ ABR Video Average Video Data Volume ABR Average Play Time Split 60 MB 40 MB **50 MB** Volume **30 MB** 40 MB Data \ Volume 30 MB **20 MB** Average Data **20 MB** 10 MB 10 MB  $0B$ 12:00 24. Aug 12:00 25. Aug Time  $0B$ Unoptimized Optimized Cateogory ○ Unoptimized ○ Optimized

Vous pouvez utiliser la liste **Filtres** pour sélectionner les vidéos HTTP, HTTPS ou QUIC ABR.

L'onglet **Volume de données** fournit un graphique linéaire et un graphique circulaire décrivant le volume de données moyen utilisé par les vidéos ABR et le volume de données consommé par les vidéos ABR optimisées et non optimisées de votre réseau pour la période sélectionnée. Vous pouvez placer le pointeur de la souris sur le graphique linéaire pour afficher le volume moyen de données utilisé pendant une période donnée :

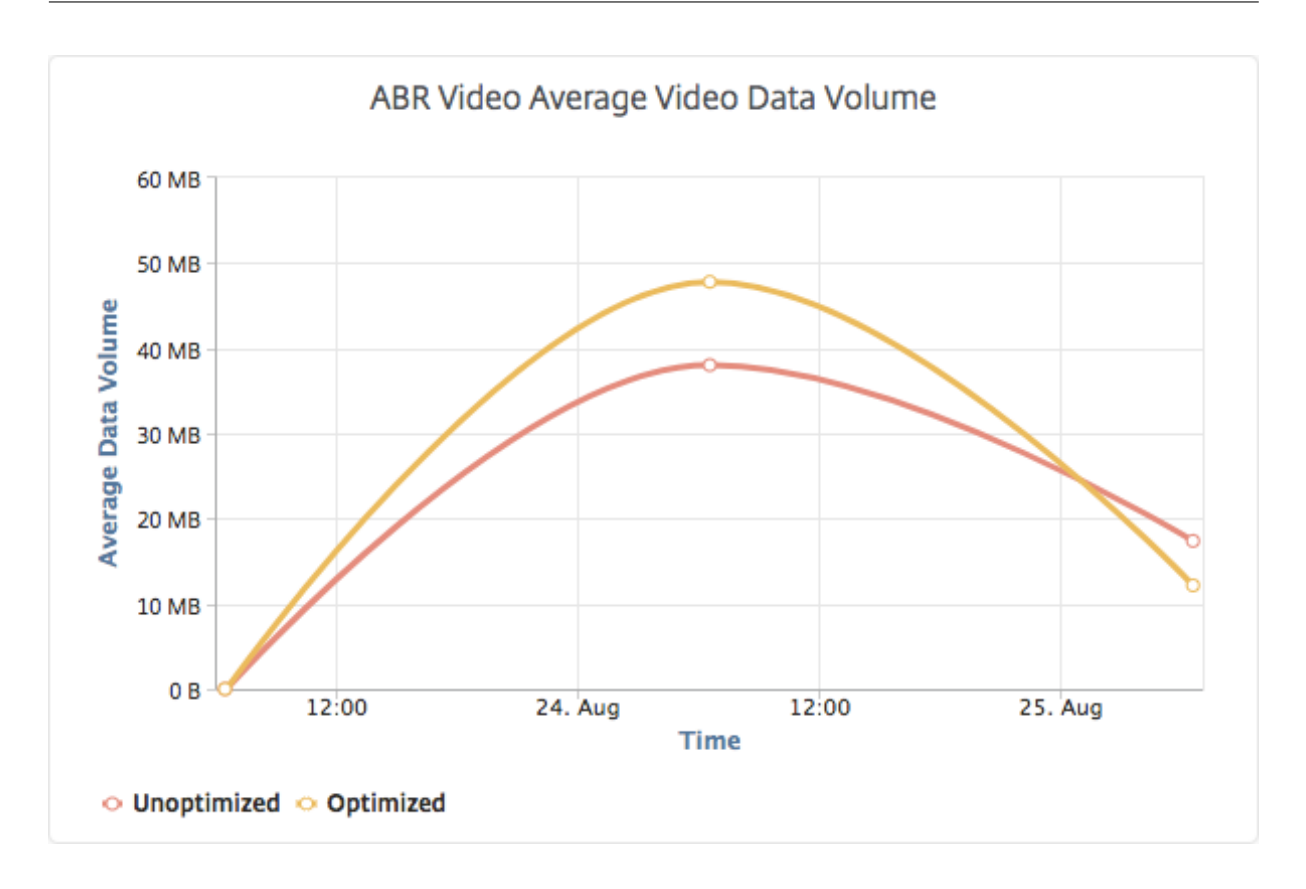

# **Afficher le type de vidéos diffusées en continu et le volume de données consommé à partir de votre réseau**

#### February 1, 2024

L'appliance NetScaler détecte le trafic vidéo crypté ou non crypté sur votre réseau et le type de streaming vidéo (DP ou ABR). NetScaler Application Delivery Management (ADM) affiche ces mesures ainsi que le volume de données consommé par le trafic vidéo pendant une période définie.

Pour voir les types de vidéos et le volume de données consommé :

- 1. Accédez à **Analytics > Video Insight** et cliquez sur **Classification des vidéos**.
- 2. Dans le volet droit, sélectionnez une période dans la liste. Vous pouvez personnaliser davantage la période en utilisant le curseur temporel.
- 3. Cliquez sur **OK**.

Vous pouvez utiliser la liste **Filtres** pour sélectionner le trafic HTTP, HTTPS ou QUIC.

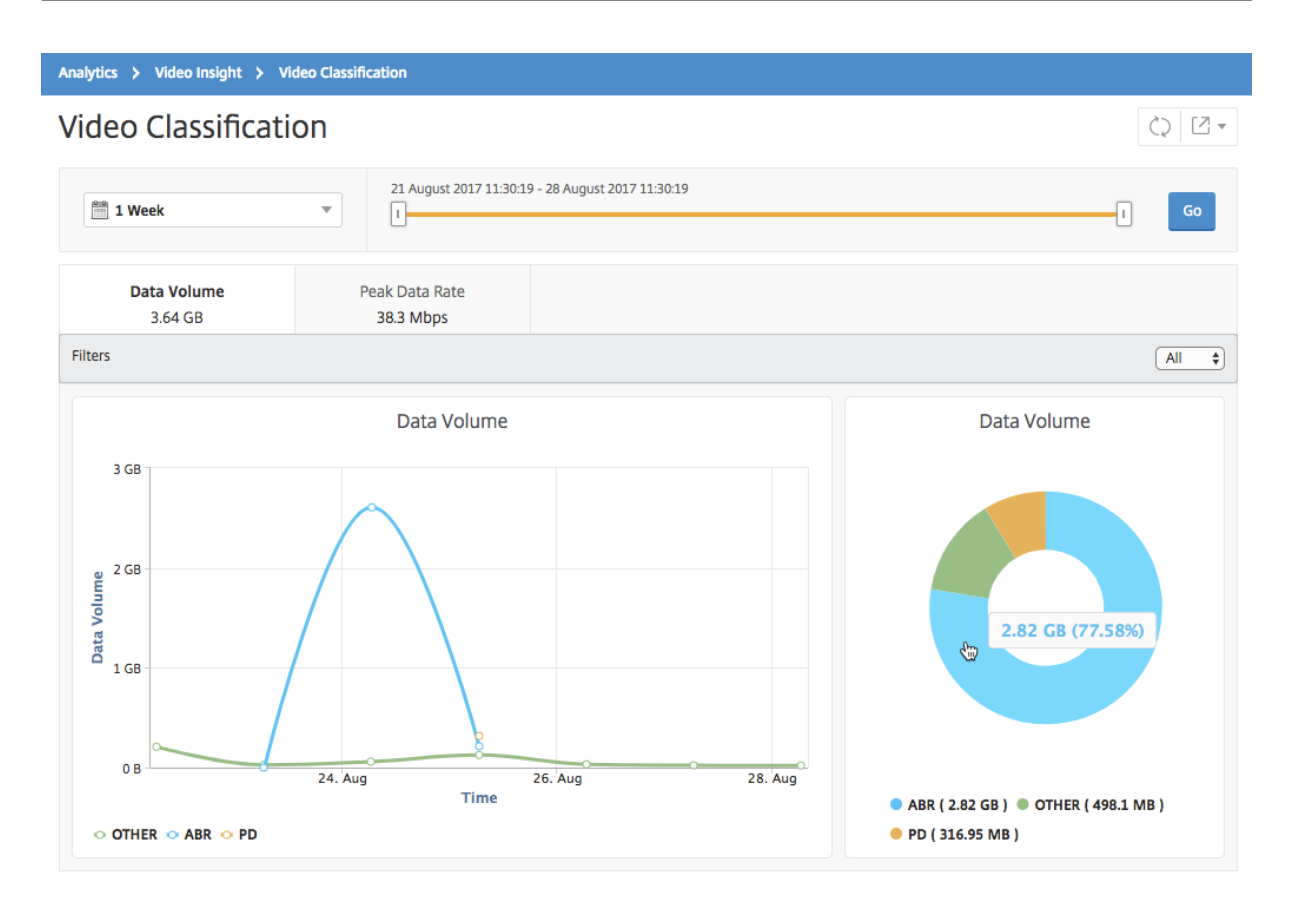

L'onglet **Volume de données** fournit un graphique linéaire et un graphique circulaire indiquant les types de flux de trafic vidéo à partir de votre réseau et le volume de données consommé par votre réseau. Vous pouvez placer le pointeur de la souris sur le graphique linéaire pour afficher les données consommées pendant une période donnée :

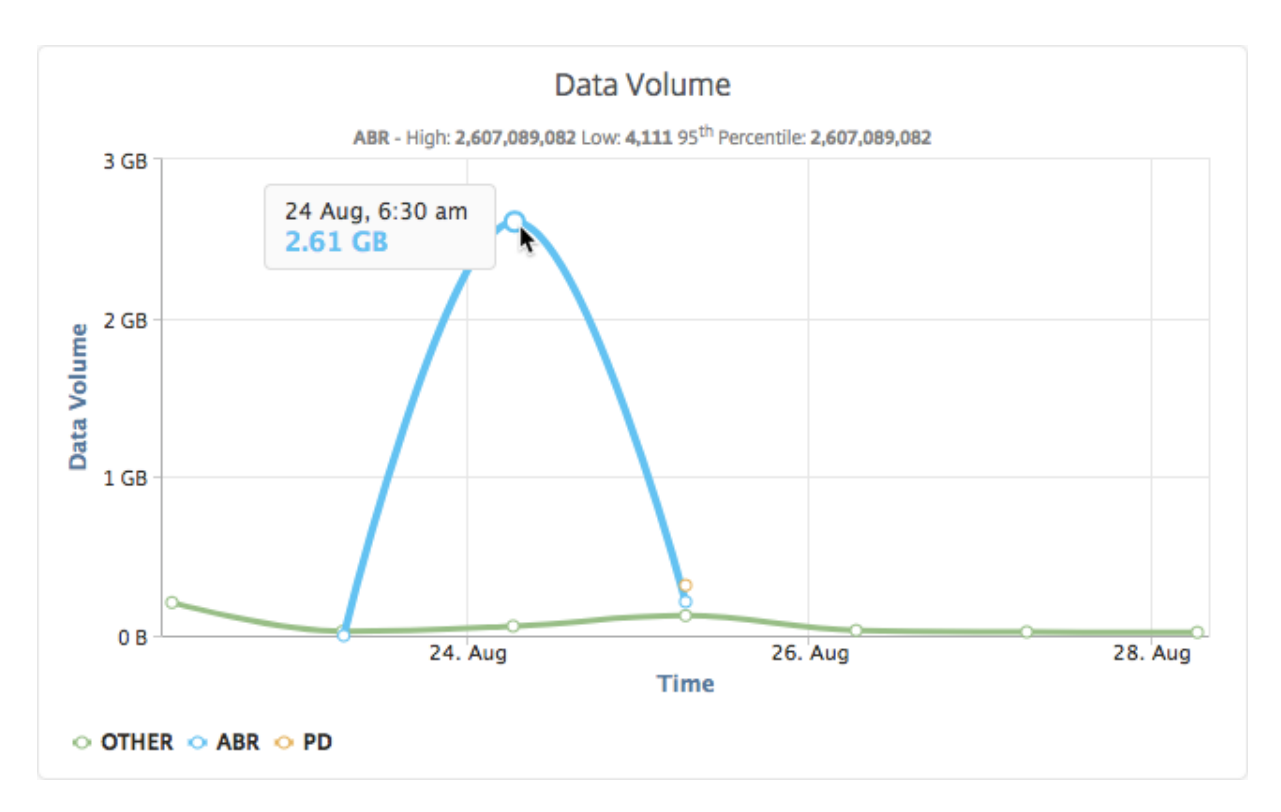

En outre, vous pouvez placer le pointeur de la souris sur le graphique à secteurs pour afficher le pourcentage de volume de données consommé par un type particulier de trafic vidéo.

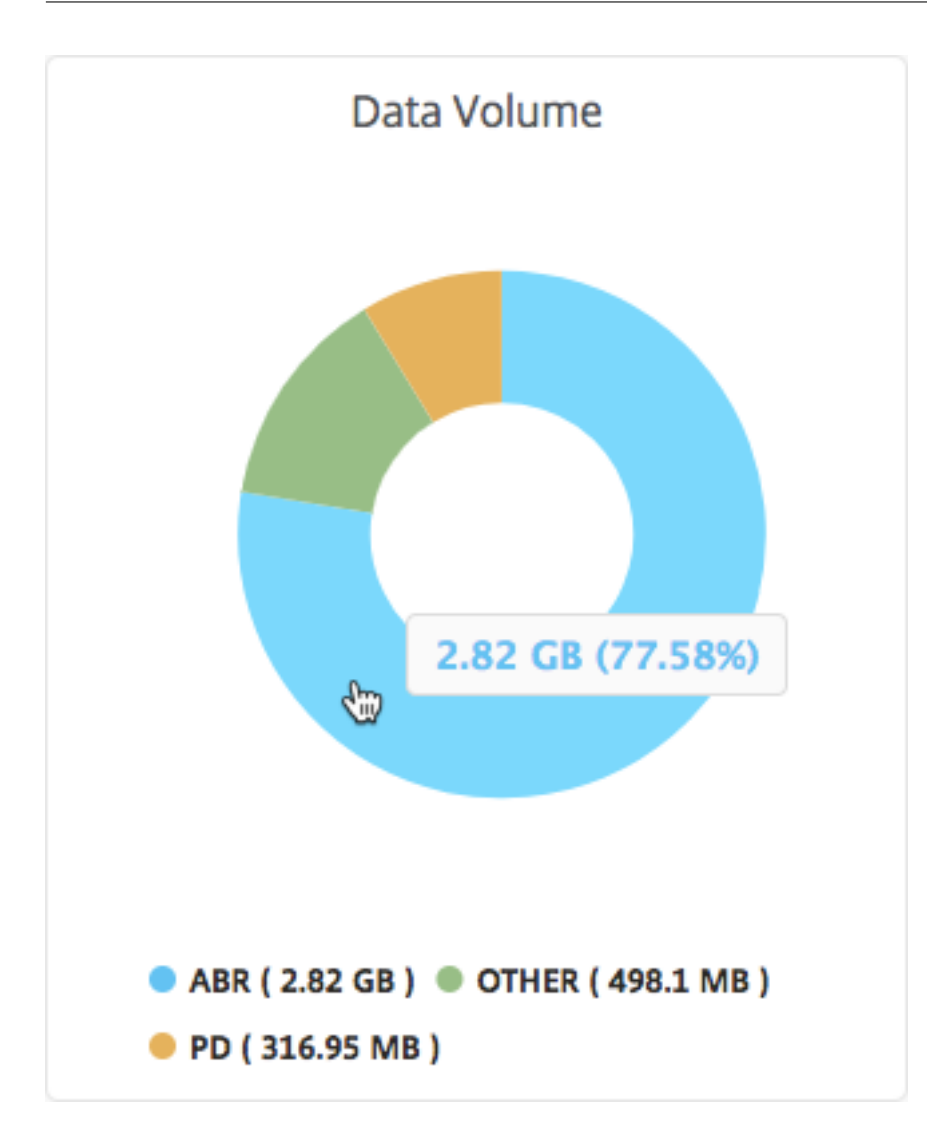

# **Comparer le temps de lecture optimisé et non optimisé des vidéos ABR**

February 1, 2024

Pour une période donnée, NetScaler Application Delivery Management (ADM) fournit la durée de lec‑ ture des vidéos ABR et vous permet également de comparer la durée de lecture des vidéos ABR optimisées et non optimisées sur votre réseau.

Pour consulter le temps de jeu :

- 1. Accédez à **Analytics > Video Insight** et cliquez sur **ABR Video.**
- 2. Dans le volet droit, sélectionnez une période dans la liste. Vous pouvez personnaliser davantage la période en utilisant le curseur temporel.

3. Cliquez sur **Aller** et sélectionnez l'onglet **Temps de lecture**.

Vous pouvez utiliser la liste **Filtres** pour sélectionner les vidéos HTTP, HTTPS ou QUIC ABR.

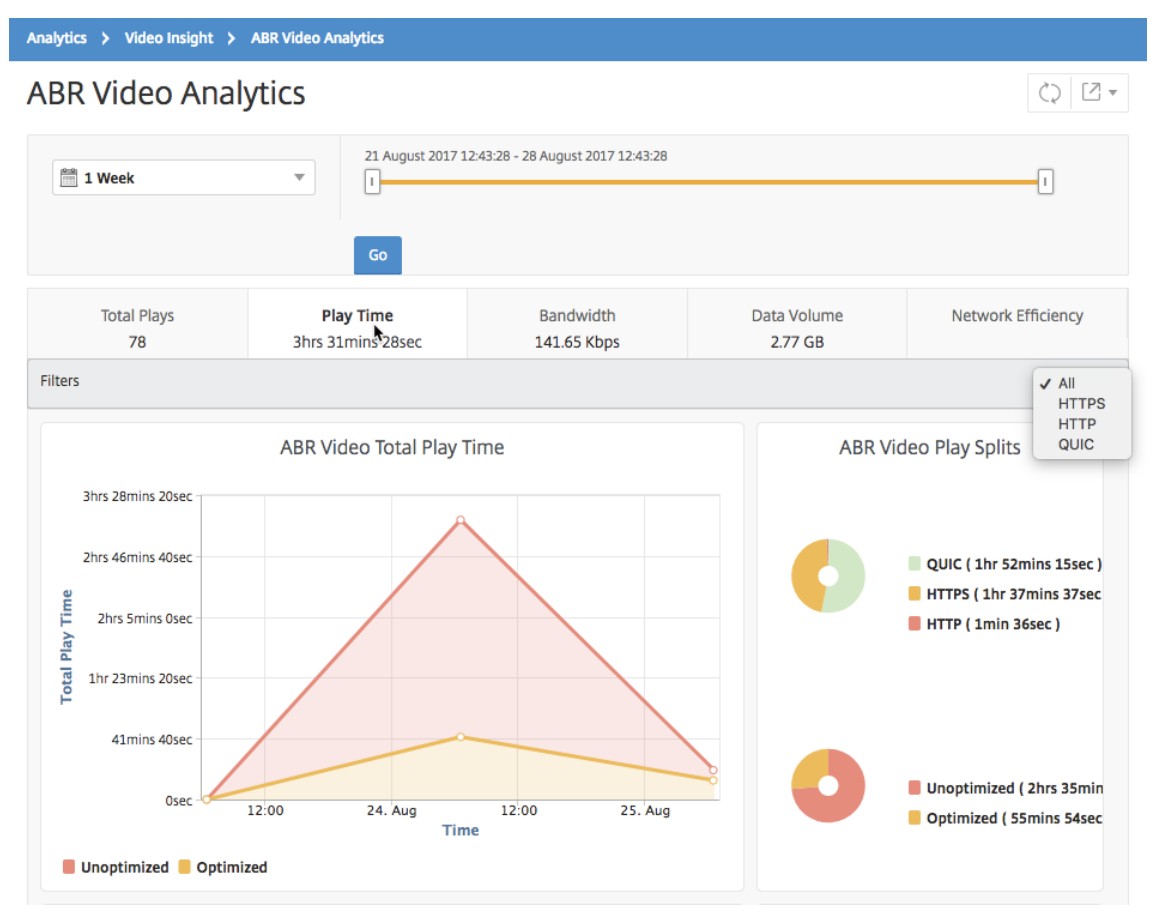

Pour la période sélectionnée, l'onglet **Temps de lecture** fournit un graphique linéaire et un graphique à secteurs décrivant les éléments suivants :

- Temps total de lecture des vidéos ABR depuis votre réseau
- Durée totale de lecture des lectures optimisées et non optimisées de vidéos ABR à partir de votre réseau pendant la période sélectionnée
- Durée de lecture totale des vidéos ABR cryptées et non cryptées
- Durée moyenne de lecture des vidéos ABR
- Durée de lecture moyenne des lectures optimisées et non optimisées de vidéos ABR
- Durée de lecture moyenne des vidéos ABR cryptées et non cryptées
- Distribution du temps de lecture entre les vidéos ABR optimisées et non optimisées

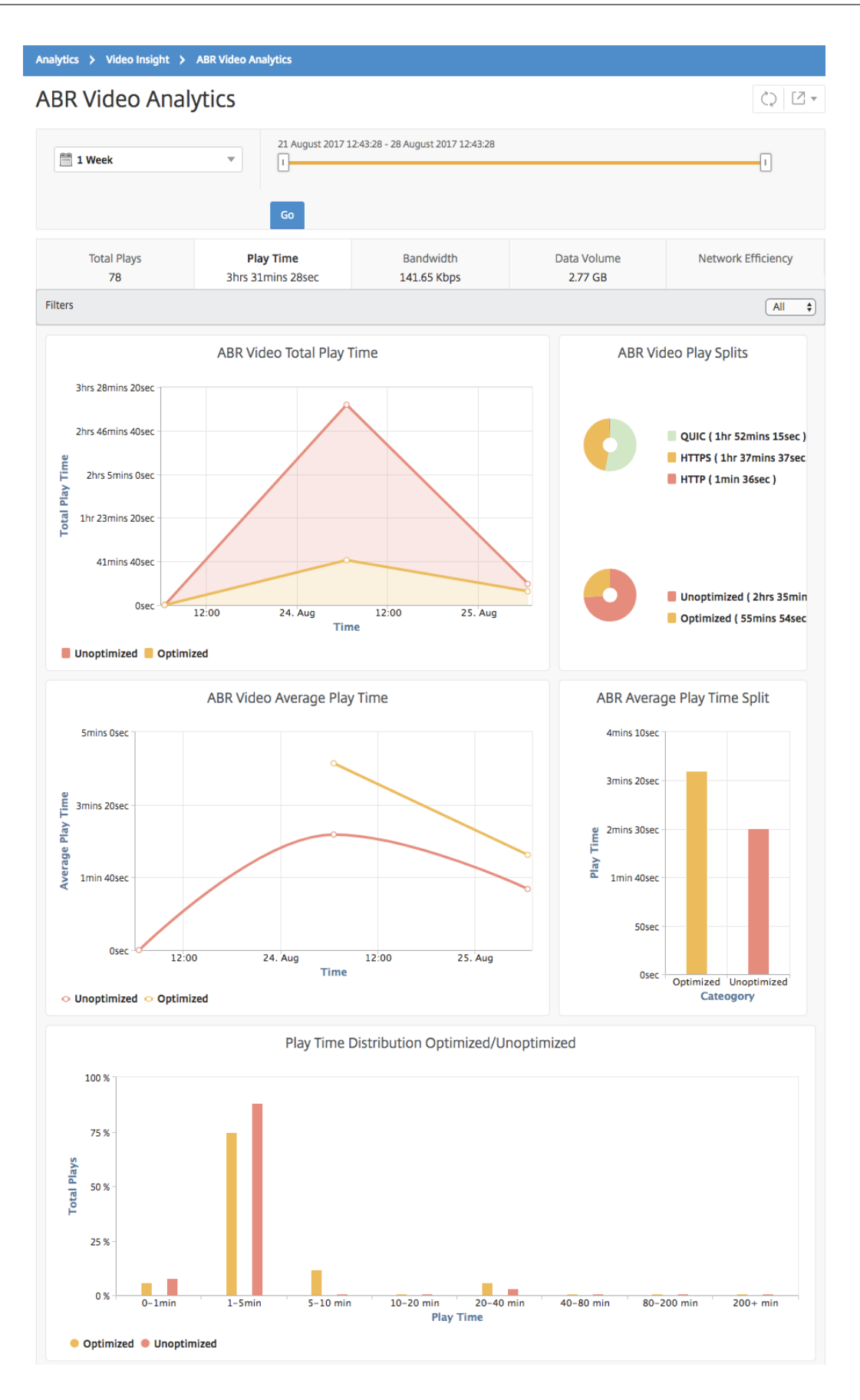

# **Comparer la consommation de bande passante des vidéos ABR optimisées et non optimisées**

### February 1, 2024

Pour une période donnée, NetScaler Application Delivery Management (ADM) fournit la bande pas‑ sante consommée par les vidéos ABR optimisées et non optimisées et vous permet également de comparer la bande passante consommée par les vidéos ABR optimisées et non optimisées de votre réseau en fonction des critères suivants :

- Temps de jeu
- Volume de données

Pour consulter la consommation de bande passante :

- 1. Accédez à **Analytics > Video Insight** et cliquez sur **ABR Video Analytics**.
- 2. Dans le volet droit, sélectionnez une période dans la liste. Vous pouvez personnaliser davantage la période en utilisant le curseur temporel.
- 3. Cliquez sur **Aller** et sélectionnez l'onglet **Bande passante**.

Vous pouvez utiliser la liste **Filtres** pour sélectionner les vidéos HTTP, HTTPS ou QUIC ABR.

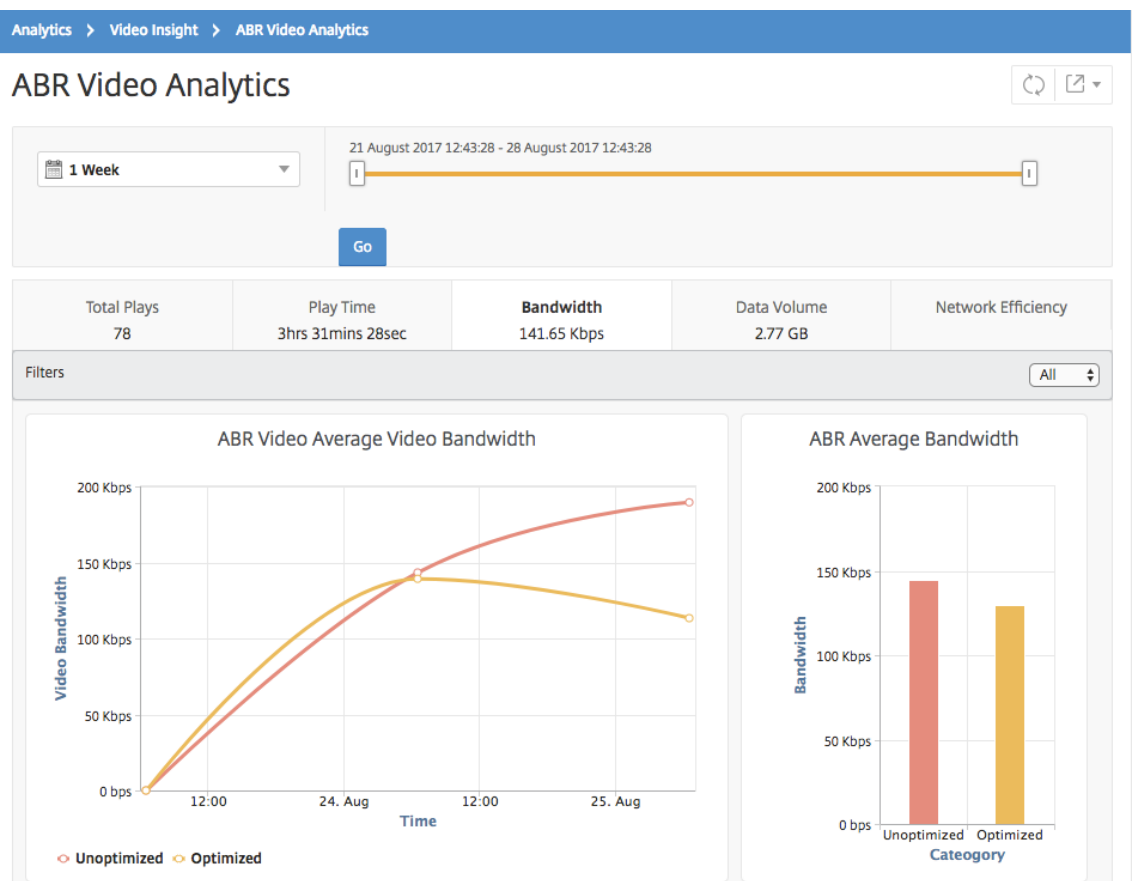

Pour la période sélectionnée, l'onglet **Bande passante** fournit un graphique linéaire et un graphique à secteurs décrivant les éléments suivants :

- Bande passante moyenne consommée par les vidéos ABR optimisées et non optimisées.
- Bande passante consommée en fonction de la répartition du temps de lecture entre les vidéos ABR optimisées et non optimisées.
- Bande passante consommée en fonction du volume de données distribué entre les vidéos ABR optimisées et non optimisées.

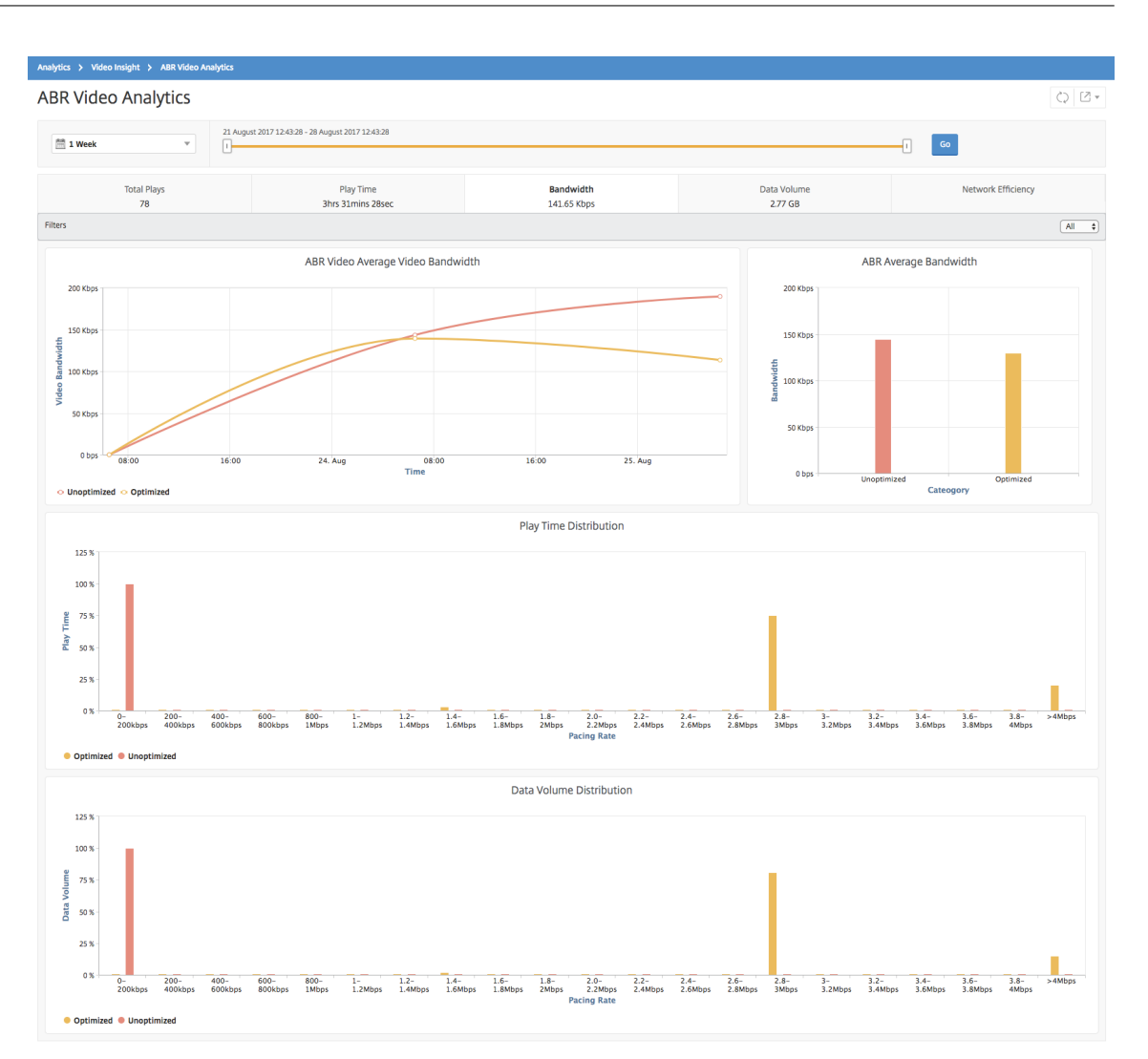

# **Comparer le nombre optimisé et non optimisé de lectures de vidéos ABR**

February 1, 2024

Pour une période donnée, NetScaler Application Delivery Management (ADM) affiche le nombre de lec‑ tures de vidéos ABR et vous permet de comparer le nombre de lectures optimisées et non optimisées sur votre réseau.

Pour voir le nombre de parties :

- 1. Accédez à **Analytics > Video Insight**, puis cliquez sur **ABR Video Analytics**.
- 2. Dans le volet droit, sélectionnez une période dans la liste. Vous pouvez personnaliser davantage la période en utilisant le curseur temporel.

### 3. Cliquez sur **Aller** et sélectionnez l'onglet **Nombre de Lecture**.

Vous pouvez utiliser la liste **Filtres** pour sélectionner les vidéos HTTP, HTTPS ou QUIC ABR.

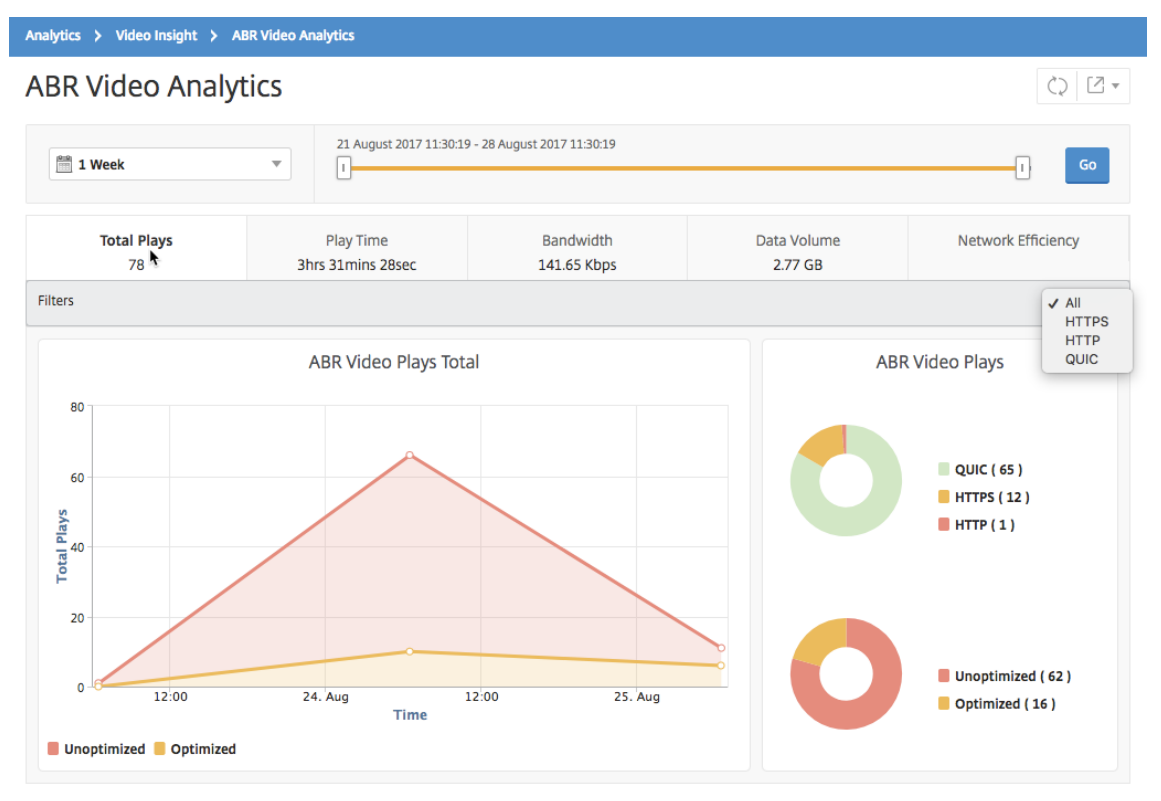

L'onglet **Nombre de lectures** fournit un graphique linéaire et un graphique à secteurs décrivant le nombre de lectures de vidéos ABR de votre réseau et le nombre de lectures optimisées et non optimisées de vidéos ABR de votre réseau pour la période sélectionnée. Vous pouvez placer le pointeur de la souris sur le graphique linéaire pour afficher le nombre de lectures au cours d'une période donnée :

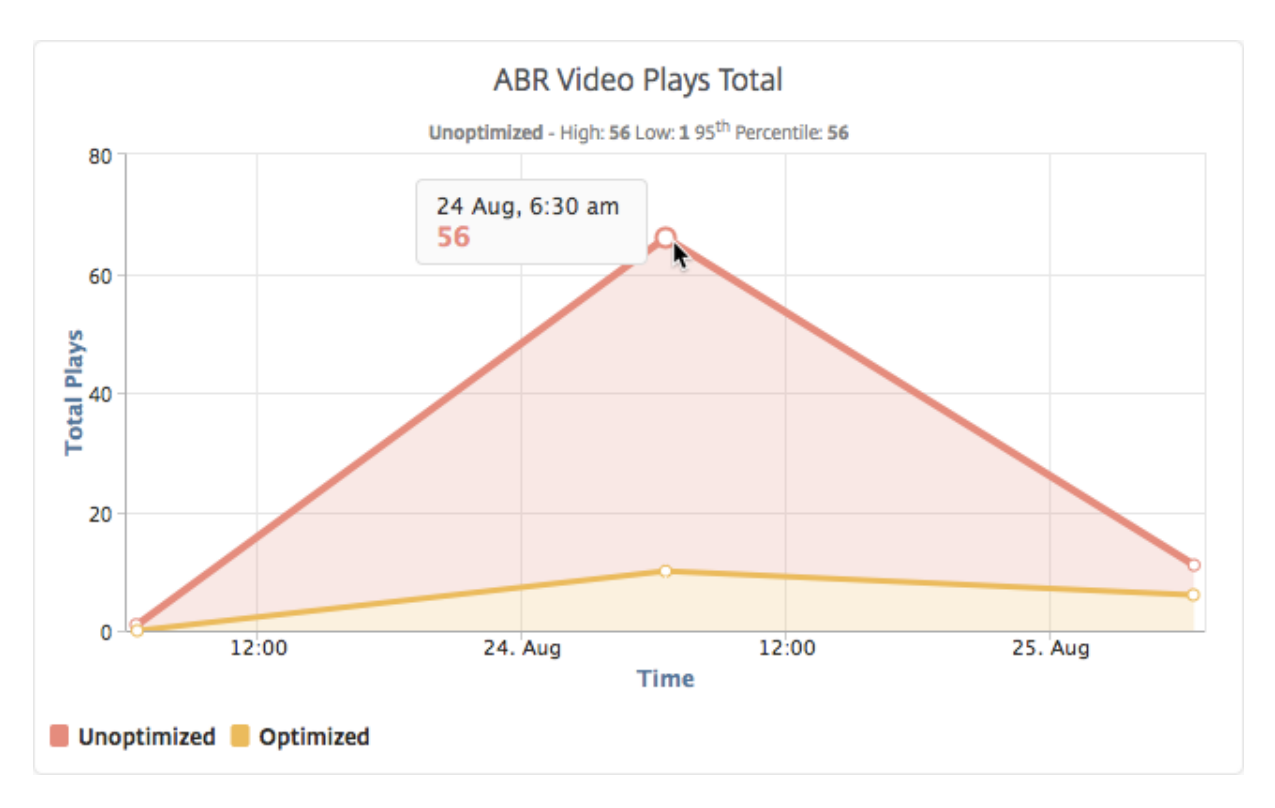

En outre, vous pouvez pointer votre souris sur le graphique à secteurs pour afficher le pourcentage de lectures optimisées et non optimisées et le pourcentage de vidéos ABR chiffrées et non chiffrées pour la période sélectionnée.

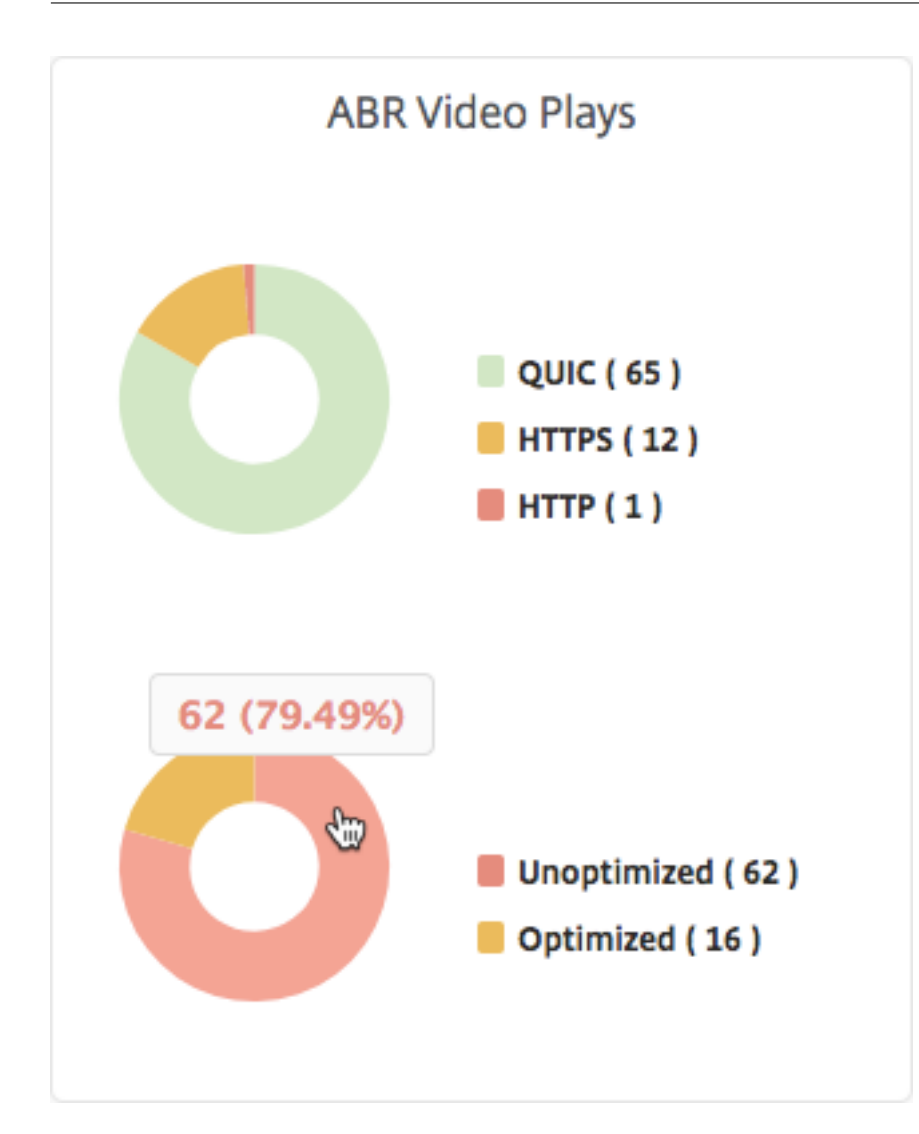

# **Afficher le débit de données de pointe pour une période spécifique**

February 1, 2024

NetScaler Application Delivery Management (ADM) vous indique le débit maximal ou le débit de données du trafic vidéo sur votre réseau.

Pour voir le débit de données maximal du trafic vidéo :

- 1. Accédez à **Analytics > Video Insight**, puis cliquez sur **Classification des vidéos**.
- 2. Dans le volet droit, sélectionnez une période dans la liste. Vous pouvez personnaliser davantage la période en utilisant le curseur temporel.
- 3. Cliquez sur **Aller** et sélectionnez l'onglet **Taux de données de pointe**.

Vous pouvez utiliser la liste **Filtres** pour sélectionner le trafic HTTP, HTTPS ou QUIC.

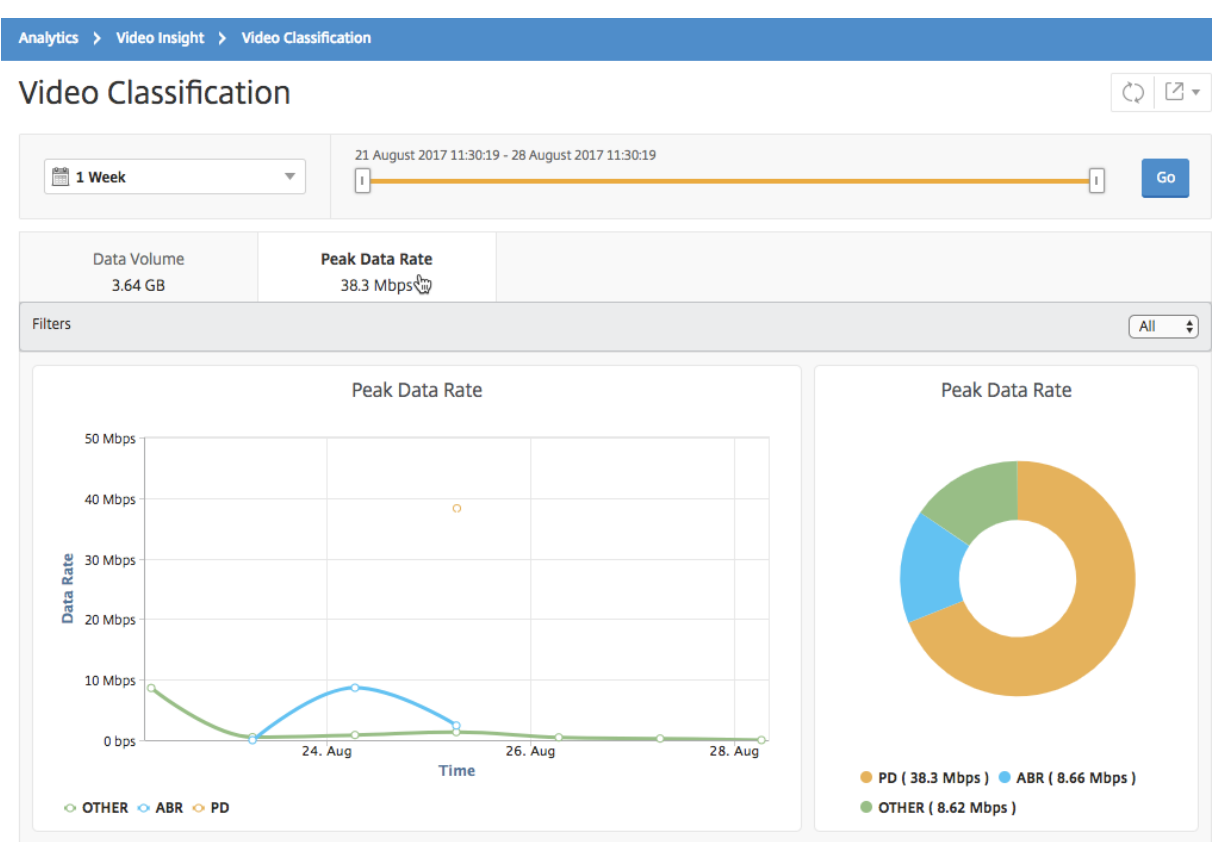

L'onglet **Taux de crête de données** fournit un graphique linéaire et un graphique circulaire décrivant le débit de données de pointe du type de flux vidéo en continu à partir de votre réseau et le débit de données de pointe du trafic vidéo sur votre réseau pendant la période sélectionnée. Vous pouvez placer le pointeur de la souris sur le graphique linéaire pour afficher le débit de données maximal pendant une période donnée.

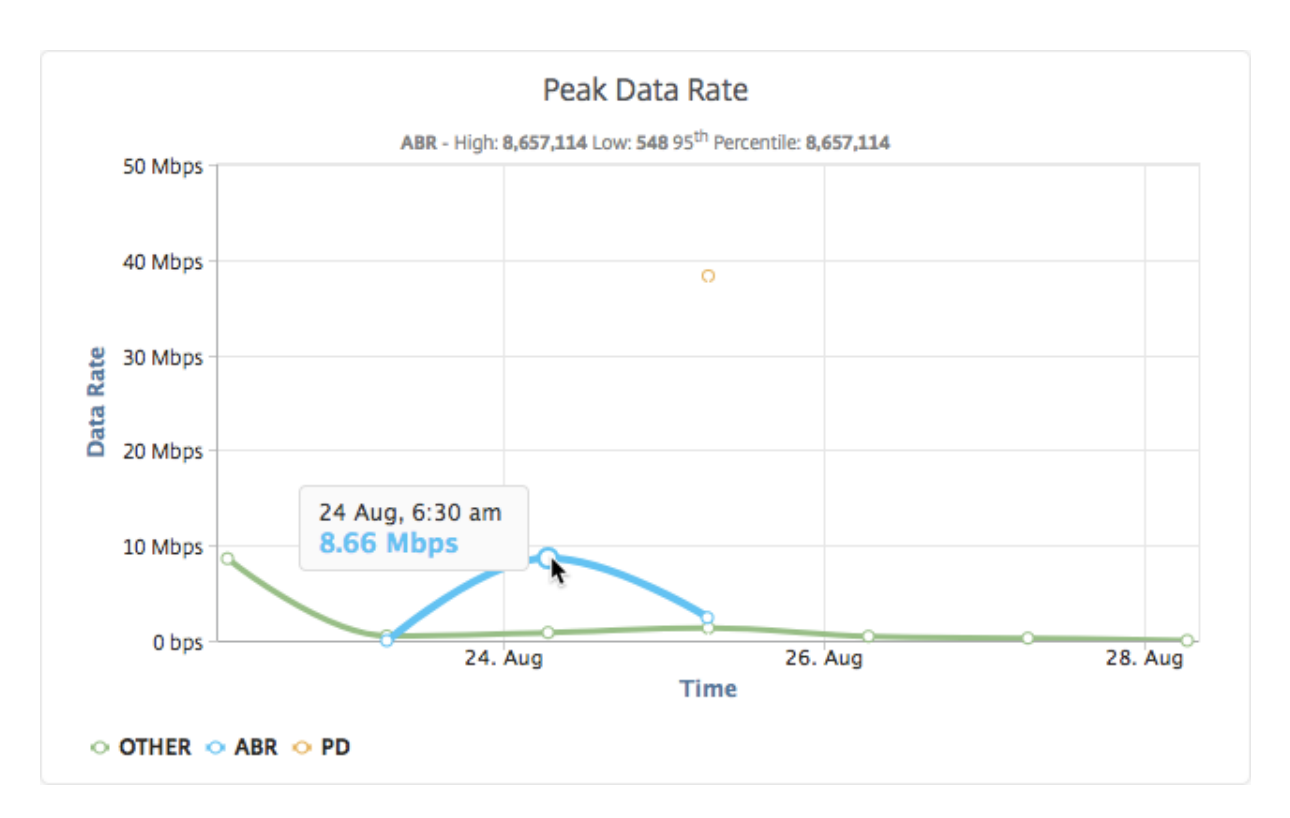

En outre, vous pouvez pointer votre souris sur le graphique à secteurs pour afficher le pourcentage du débit de données de pointe consommé par le type de trafic vidéo diffusé pendant la période sélectionnée.

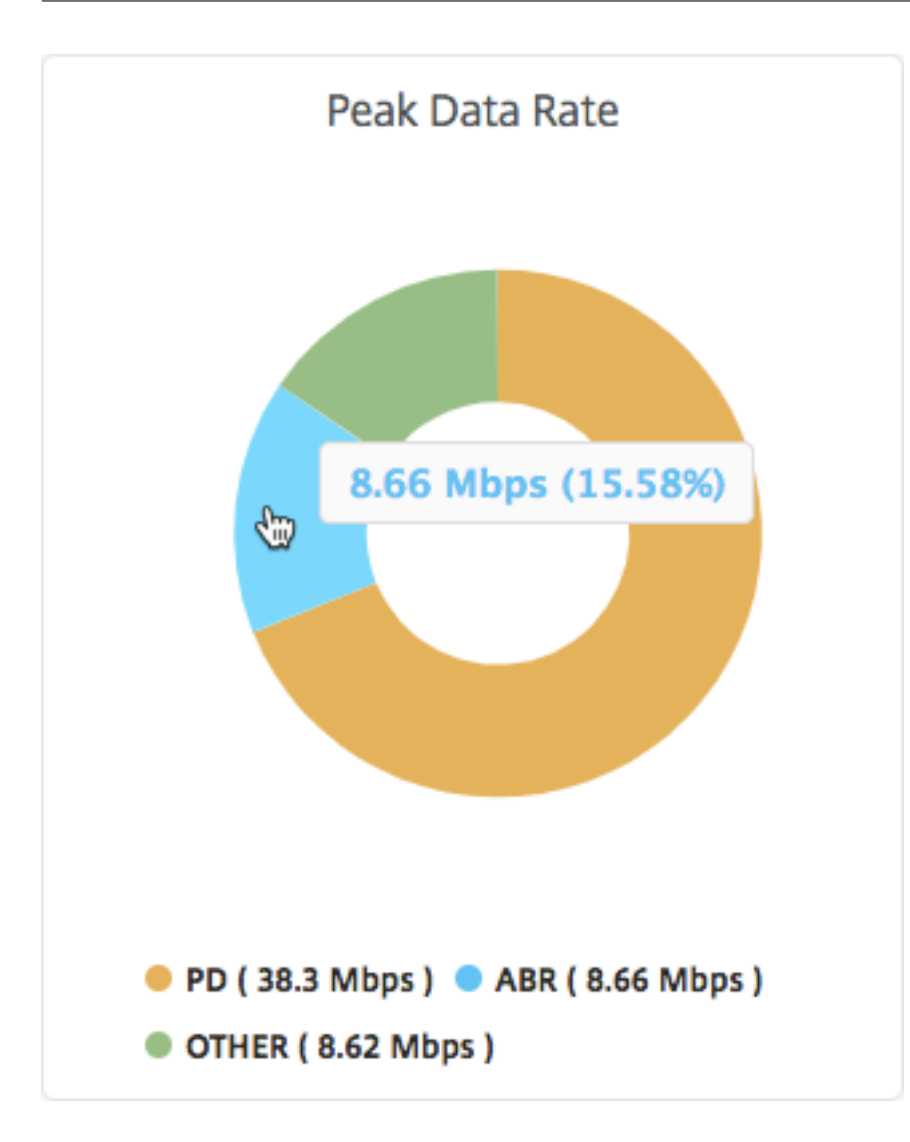

# **Configurer la gestion des adresses IP (IPAM)**

#### February 1, 2024

ADM IPAM vous permet d'attribuer et de libérer automatiquement des adresses IP dans les configurations gérées par ADM. Vous pouvez attribuer des adresses IP à partir de réseaux ou de plages d' adresses IP définis à l'aide des fournisseurs IP suivants :

- Fournisseur IPAM intégré à ADM.
- Solution IPAM Infoblox. Pour plus d'informations, consultez Infoblox DDI.

Actuellement, vous pouvez utiliser ADM IPAM dans :

• **StyleBooks** : attribuez automatiquement des adresses IP [aux serveurs](https://www.infoblox.com/products/ddi/) virtuels lorsque vous créez des configurations.

• **Ingress de Kubernetes** : Affectez automatiquement une adresse IP virtuelle à une configuration d'entrée dans un cluster Kubernetes.

Vous pouvez également suivre les adresses IP allouées et disponibles dans chaque réseau ou plage d' adresses IP gérée par ADM.

# **Ajouter un fournisseur d'adresses IP externe**

ADM dispose d'un fournisseur IPAM intégré pour gérer les adresses IP et les plages d'adresses IP. Si vous souhaitez ajouter une solution de fournisseur IP externe dans ADM, effectuez les opérations suivantes :

- 1. Accédez à **Infrastructure > IPAM**.
- 2. Dans **Fournisseurs**, cliquez sur **Ajouter**.
- 3. Spécifiez les informations suivantes pour ajouter un fournisseur IP :
	- **Nom** : spécifiez le nom du fournisseur IP à utiliser dans ADM.
	- **Fournisseur** : sélectionnez un fournisseur d'adresses IP dans la liste.
	- **URL** : spécifiez l'URL de la solution IPAM qui attribue des adresses IP dans l'environnement ADM.
	- **Nom d'utilisateur** : spécifiez le nom d'utilisateur pour vous connecter à la solution IPAM.
	- **Mot de passe** : spécifiez le mot de passe pour vous connecter à la solution IPAM.
- 4. Cliquez sur **Ajouter**.

# **Ajouter un réseau**

Ajoutez un réseau pour utiliser IPAM avec les configurations gérées ADM.

- 1. Accédez à **Infrastructure > IPAM**.
- 2. Dans **Réseaux**, cliquez sur **Ajouter**.
- 3. Spécifiez les détails suivants :
	- **Nom du réseau** : spécifiez le nom du réseau pour identifier le réseau dans ADM.
	- **Fournisseur** : sélectionnez le fournisseur dans la liste.

Cette liste affiche les fournisseurs ajoutés dans ADM.

• **Type de réseau** : sélectionnez la **plage IP** ou le **CIDR** dans la liste en fonction de vos besoins.

• **Valeur réseau** : spécifiez la valeur du réseau.

**Remarque**

ADM IPAM prend uniquement en charge les adresses IPv4.

Pour la **plage IP**, spécifiez la valeur du réseau au format suivant :

```
1 <first-IP-address>-<last-IP-address>
2 <!--NeedCopy-->
```
Exemple :

```
1 10.0.0.20-10.0.0.100
2 <!--NeedCopy-->
```
Pour **CIDR**, spécifiez la valeur du réseau au format suivant :

```
1 <IP-address>/<subnet-mask>
2 <!--NeedCopy-->
```
Exemple :

```
1 10.70.124.0/24
2 <!--NeedCopy-->
```
4. Cliquez sur **Créer**.

#### **Afficher les adresses IP allouées**

Pour afficher plus de détails sur les adresses IP allouées à partir du réseau IPAM, procédez comme suit :

- 1. Accédez à **Infrastructure > IPAM**.
- 2. Dans l'onglet **Réseaux**, cliquez sur **Afficher toutes les adresses IP allouées**.

Ce volet affiche l'adresse IP, le nom du fournisseur, le fournisseur et la description. Il affiche également les détails de la ressource qui a réservé cette adresse IP :

- **Module** : Affiche le module ADM qui réserve l'adresse IP. Par exemple, si l'adresse IP est réservée par StyleBooks, cette colonne affiche StyleBooks comme module.
- **Type de ressource** : Affiche le type de ressource dans ce module. Pour le module Style‑ Books, seul le type de ressource configurations utilise le réseau IPAM.
- **ID de ressource** : affiche l'ID de ressource avec un lien. Cliquez sur ce lien pour accéder à la ressource qui utilise l'adresse IP. Pour le type de ressource de configuration, l'ID de ressource s'affiche en tant qu'ID du pack de configuration.

# **Remarque**

Si vous souhaitez libérer l'adresse IP, sélectionnez l'adresse IP à publier et cliquez sur **Libérer les adresses IP allouées**.

# **Utiliser les journaux d'audit ADM pour gérer et surveiller votre infrastructure**

#### February 1, 2024

Vous pouvez utiliser le service NetScaler ADM pour suivre tous les événements sur ADM et les événe‑ ments Syslog générés sur les instances ADC gérées par ADM. Ces messages peuvent vous aider à gérer et à surveiller votre infrastructure. Mais les messages de journal ne constituent une excellente source d'informations que si vous les consultez, et ADM simplifie la procédure de révision des messages de journal.

Vous pouvez utiliser des filtres pour rechercher les messages du syslog et du journal d'audit d'ADM. Les filtres vous aident à affiner vos résultats et à trouver exactement ce que vous recherchez en temps réel. L'aide à la recherche intégrée vous guide pour filtrer les journaux. Une autre façon d'afficher les messages du journal consiste à les exporter aux formats PDF, CSV, PNG et JPEG. Vous pouvez planifier l'exportation de ces rapports vers des adresses e‑mail spécifiées à différents intervalles.

Vous pouvez consulter les types de messages de journal suivants à partir de l'interface graphique d' ADM :

- Journaux d'audit relatifs aux instances ADC
- Journaux de vérification liés à ADM
- journaux d'audit des applications

# **Journaux d'audit relatifs aux instances ADC**

Avant de pouvoir consulter les messages syslog relatifs à l'instance ADC depuis ADM, configurez le ser‑ vice NetScaler ADM en tant que serveur syslog pour votre instance NetScaler. Une fois la configuration terminée, tous les messages syslog sont redirigés de l'instance vers ADM.

#### **Configurer le service ADM en tant que serveur Syslog**

Procédez comme suit pour configurer ADM en tant que serveur syslog :

1. Dans l'interface graphique d'ADM, accédez à **Infrastructure > Instances**.

- 2. Sélectionnez l'instance NetScaler à partir de laquelle vous souhaitez que les messages syslog soient collectés et affichés dans NetScaler ADM.
- 3. Dans la liste **Sélectionner une action**, sélectionnez **Configurer Syslog**.
- 4. Cliquez sur **Activer**.
- 5. Dans la liste déroulante **Installation**, sélectionnez une ressource locale ou au niveau de l'util‑ isateur.
- 6. Sélectionnez le niveau de journalisation requis pour les messages Syslog.
- 7. Cliquez sur **OK**.

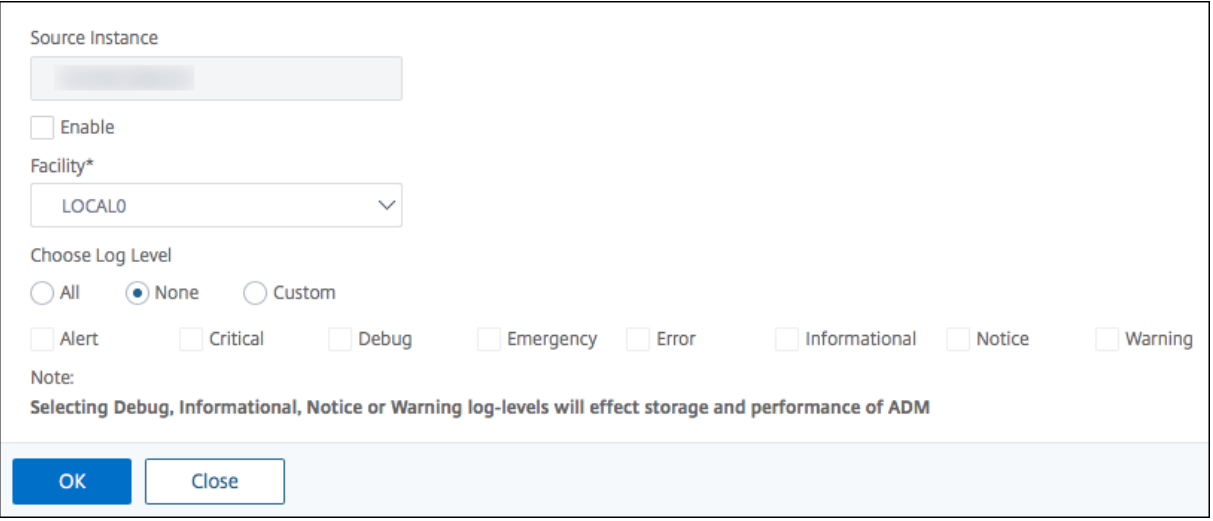

Ces étapes configurent toutes les commandes syslog dans l'instance NetScaler, et NetScaler ADM com‑ mence à recevoir les messages syslog. Vous pouvez afficher les messages en accédant à **Infrastruc‑ ture > Événements > Messages Syslog**. Cliquez sur **Besoin d'aide ?** pour ouvrir l'aide de recherche intégrée. Pour plus d'informations, consultez Afficher et exporter des messages Syslog.

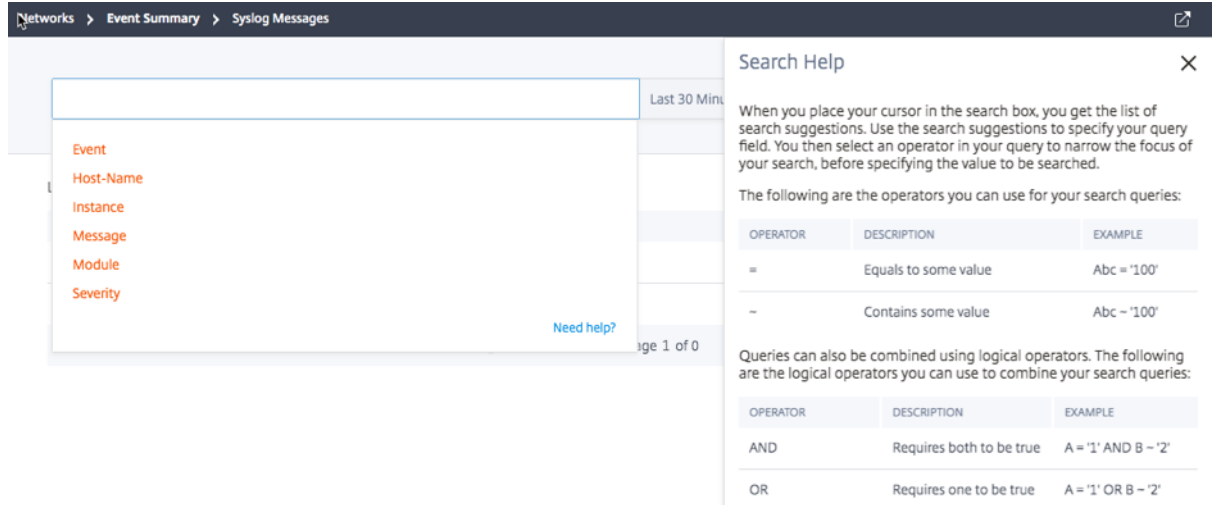

Pour exporter les messages du journal, cliquez sur l'icône en forme de flèche dans le coin supérieur droit.

Ensuite, cliquez sur **Exporter maintenant** ou **Planifier l'exportation**. Pour plus d'informations, con‑ sultez Afficher et exporter des messages Syslog.

# **Jour[naux de vérification liés à ADM](https://docs.netscaler.com/fr-fr/netscaler-application-delivery-management-software/13-1/networks/events/how-to-export-syslog-messages.html)**

Sur la base de règles préconfigurées, ADM génère des messages de journal d'audit pour tous les événements sur, ce qui vous aide à surveiller l'intégrité de votre infrastructure. Pour afficher tous les mes‑ sages du journal d'audit présents dans l'ADM, accédez à **Paramètres > Messages du journal d'audit ADM**.

Pour exporter les messages du journal, cliquez sur l'icône en forme de flèche dans le coin supérieur droit.

# **Journaux d'audit relatifs aux applications**

Vous pouvez afficher les messages du journal d'audit pour toutes les applications ADM ou pour une application spécifique.

- Pour afficher tous les messages du journal d'audit pour toutes les applications présentes dans l'ADM, accédez à **Infrastructure > Fonctions réseau > Audit**.
- Pour afficher les messages du journal d'audit pour une application spécifique dans ADM, ac‑ cédez à **Applications > Tableau de bord**, cliquez sur un serveur virtuel et sélectionnez **Journal d'audit**.

# **Capacité groupée NetScaler**

#### February 1, 2024

La capacité groupée de NetScaler vous permet de partager de la bande passante ou des licences d' instance entre différents formats ADC. Pour les instances basées sur un abonnement à un processeur virtuel, vous pouvez partager la licence de processeur virtuel entre les instances. Utilisez cette capac‑ ité groupée pour les instances qui se trouvent dans le centre de données ou les clouds publics. Lorsqu' une instance n'a plus besoin des ressources, elle vérifie la capacité allouée dans le pool commun. Réutilisez la capacité libérée vers d'autres instances ADC qui ont besoin de ressources.

Vous pouvez utiliser les licences groupées pour optimiser l'utilisation de la bande passante en garan‑ tissant l'allocation de bande passante nécessaire à une instance et pas plus que ce dont elle a besoin. Augmentez ou diminuez la bande passante allouée à une instance au moment de l'exécution sans affecter le trafic. Avec les licences de capacité groupée, vous pouvez automatiser le Provisioning des instances.

# **Comment fonctionne le système de licences de capacités groupées NetScaler**

La capacité groupée de NetScaler comprend les composants suivants :

- Les instances NetScaler, qui peuvent être classées dans les catégories suivantes :
	- **–** Matériel à capacité nulle
	- **–** Instances VPX autonomes ou instances CPX ou BLX
- Pool de bande passante
- Pool d'instances
- NetScaler ADM configuré en tant que serveur de licences

# **Matériel à capacité nulle**

Lorsqu'elles sont gérées via la capacité groupée NetScaler, les instances MPX et SDX sont qualifiées de « matériel à capacité nulle » car ces instances ne peuvent pas fonctionner tant qu'elles ne retirent pas les ressources de la bande passante et des pools d'instances. Ainsi, ces plates-formes sont également appelées appliances MPX‑Z et SDX‑Z.

Le matériel à capacité nulle nécessite une licence de plate-forme pour pouvoir extraire la bande passante et une licence d'instance du pool commun.

#### **Remarque**

- L'abonnement à une licence d'instance n'est pas requis pour les instances MPX. Reportezvous au tableau 1 de cette page pour connaître la capacité groupée prise en charge pour les instances MPX et SDX. Voir le tableau 5 pour connaître les exigences de licence pour différents facteurs de formulaire MPX et SDX.
- L'installation d'une licence à capacité nulle fonctionne de la même manière que les autres licences locales NetScaler. Pour plus d'informations sur l'obtention et l'installation d'une licence à capacité nulle, consultez le guide des licences pour NetScaler.

#### **Gérer et installer les licences de plateform[e](https://docs.citrix.com/fr-fr/licensing/licensing-guide-for-citrix-adc.html)**

Vous devez installer une licence de plate‑forme manuellement, en utilisant le numéro de série du matériel ou le code d'accès à la licence. Une fois qu'une licence de plate‑forme est installée, elle est verrouillée sur le matériel et ne peut pas être partagée entre les instances matérielles NetScaler à la demande. Toutefois, vous pouvez déplacer manuellement la licence de plate-forme vers une autre instance matérielle NetScaler.

Les instances NetScaler MPX exécutant le logiciel ADC version 11.1 version 54.14 ou ultérieure et les instances NetScaler SDX exécutant 11.1 build 58.13 ou version ultérieure prennent en charge la capacité groupée ADC. Pour en savoir plus, voir le **tableau 1. Capacité groupée prise en charge pour les instances MPX et SDX**.

# **Instances NetScaler VPX autonomes**

Les instances NetScaler VPX exécutant le logiciel NetScaler version 11.1 Build 54.14 et versions ultérieures sur les hyperviseurs suivants prennent en charge la capacité groupée :

- VMware ESX 6.0
- Citrix Hypervisor
- Linux KVM

Les instances NetScaler VPX exécutant le logiciel NetScaler version 12.0 Build 51.24 et versions ultérieures sur les hyperviseurs et plateformes cloud suivants prennent en charge la mise en commun des capacités :

- Microsoft Hyper-V
- AWS
- Microsoft Azure
- Google Cloud

Les instances NetScaler VPX exécutant les versions 13.0 et 13.1 du logiciel NetScaler (toutes les versions) sur les hyperviseurs et plateformes cloud suivants prennent en charge la mise en commun des capacités :

- VMware ESX 6.0
- Citrix Hypervisor
- Linux KVM
- Microsoft Hyper‑V
- AWS
- Microsoft Azure
- Google Cloud

#### **Remarque**

Pour permettre la communication entre NetScaler ADM et Microsoft Azure ou AWS, un tunnel IPSEC doit être configuré. Pour plus d'informations, voir Ajouter des instances NetScaler VPX

#### déployées dans le cloud àNetScaler ADM.

[Contrairement au matériel à capacité nulle, VPX](https://docs.netscaler.com/fr-fr/netscaler-application-delivery-management-software/13-1/configure/add-netscaler-vpx-instances-deployed-in-cloud-to-netscaler-mas.html) ne nécessite pas de licence de plate‑forme. Pour traiter le trafic, il doit extraire la bande passante et une licence d'instance du pool.

### **Instances NetScaler CPX autonomes**

Les instances NetScaler CPX déployées sur un hôte Docker prennent en charge la mise en commun des capacités. Contrairement au matériel à capacité nulle, CPX ne nécessite pas de licence de plate‑ forme. Une seule instance CPX consommant jusqu'à 1 Gbit/s de débit extrait seulement 1 instance et aucune bande passante du pool de licences. Par exemple, considérez que vous avez 20 instances CPX avec un pool de bande passante de 20 Gbit/s. Si l'une des instances CPX consomme un débit de 500 Mbit/s, le pool de bande passante reste 20 Gbit/s pour les 19 instances CPX restantes.

Si la même instance CPX commence à consommer un débit de 1500 Mbit/s, le pool de bande passante a 19,5 Gbit/s pour les 19 instances CPX restantes.

Pour les licences de pool, vous pouvez ajouter plus de bande passante uniquement en multiples de 10 Mbps.

### **Instances NetScaler BLX autonomes**

Les instances NetScaler BLX prennent en charge les licences à capacité groupée. Une instance NetScaler BLX ne nécessite pas de licence de plate‑forme. Pour traiter le trafic, une instance NetScaler BLX doit extraire de la bande passante et une licence d'instance dans le pool.

# **Pool de bande passante**

Le pool de bande passante est la bande passante totale qui peut être partagée par les instances NetScaler, à la fois physiques et virtuelles. Le pool de bande passante comprend des pools distincts pour chaque édition logicielle (Standard, Advanced et Premium). La bande passante de différents pools ne peut pas être extraite simultanément pour une instance NetScaler donnée. Le pool de bande passante à partir duquel il peut extraire la bande passante dépend de l'édition logicielle pour laquelle il est licencié.

# **Pool d'instances**

Le pool d'instances définit le nombre d'instances VPX, d'instances CPX ou d'instances BLX qui peuvent être gérées via la capacité groupée de NetScaler ou le nombre d'instances VPX dans une instance SDX‑ Z.

Lorsqu'elle est retirée du pool, une licence déverrouille les ressources de l'instance MPX‑Z, SDX‑Z, VPX, CPX et BLX, y compris les CPU/PE, les cœurs SSL, les paquets par seconde et la bande passante.

**Remarque**

Le service de gestion d'un SDX‑Z ne consomme pas d'instance.

# **Serveur de licences NetScaler ADM**

La capacité groupée NetScaler utilise NetScaler ADM configuré en tant que serveur de licences pour gérer les licences de capacité regroupées : licences de pool de bande passante et licences de pool d' instances. Vous pouvez utiliser le logiciel NetScaler ADM pour gérer des licences de capacité groupées sans licence ADM.

Lors de l'extraction de licences à partir de la bande passante et du pool d'instances, le facteur de forme NetScaler et le numéro de modèle matériel d'un matériel à capacité nulle déterminent

- La bande passante minimale et le nombre d'instances qu'une instance NetScaler doit récupérer avant d'être fonctionnelle.
- La bande passante maximale et le nombre d'instances qu'un NetScaler peut récupérer.
- L'unité de bande passante minimale pour chaque sortie de bande passante. L'unité de bande passante minimale est la plus petite unité de bande passante qu'un NetScaler doit extraire d' un pool. Toute extraction doit être un multiple entier de l'unité de bande passante minimale. Par exemple, si l'unité de bande passante minimale d'un NetScaler est de 1 Gbit/s, 1 000 Mbit/s peuvent être extraits, mais pas 200 Mbit/s ni 150,5 Gbit/s. L'unité de bande passante minimale est différente de la largeur de bande minimale requise. Une instance NetScaler ne peut fonctionner qu'après avoir obtenu une licence avec au moins la bande passante minimale. Une fois la bande passante minimale atteinte, l'instance peut extraire plus de bande passante avec l' unité de bande passante minimale.

Les tableaux 1, 2, 3 et 4 résument la bande passante/les instances maximales, la bande passante/les instances minimales et l'unité de bande passante minimale pour toutes les instances NetScaler prises en charge. Le tableau 5 résume les exigences de licence pour différents formats pour toutes les instances NetScaler prises en charge :

#### **Tableau 1 Capacité groupée prise en charge pour les instances MPX et SDX**

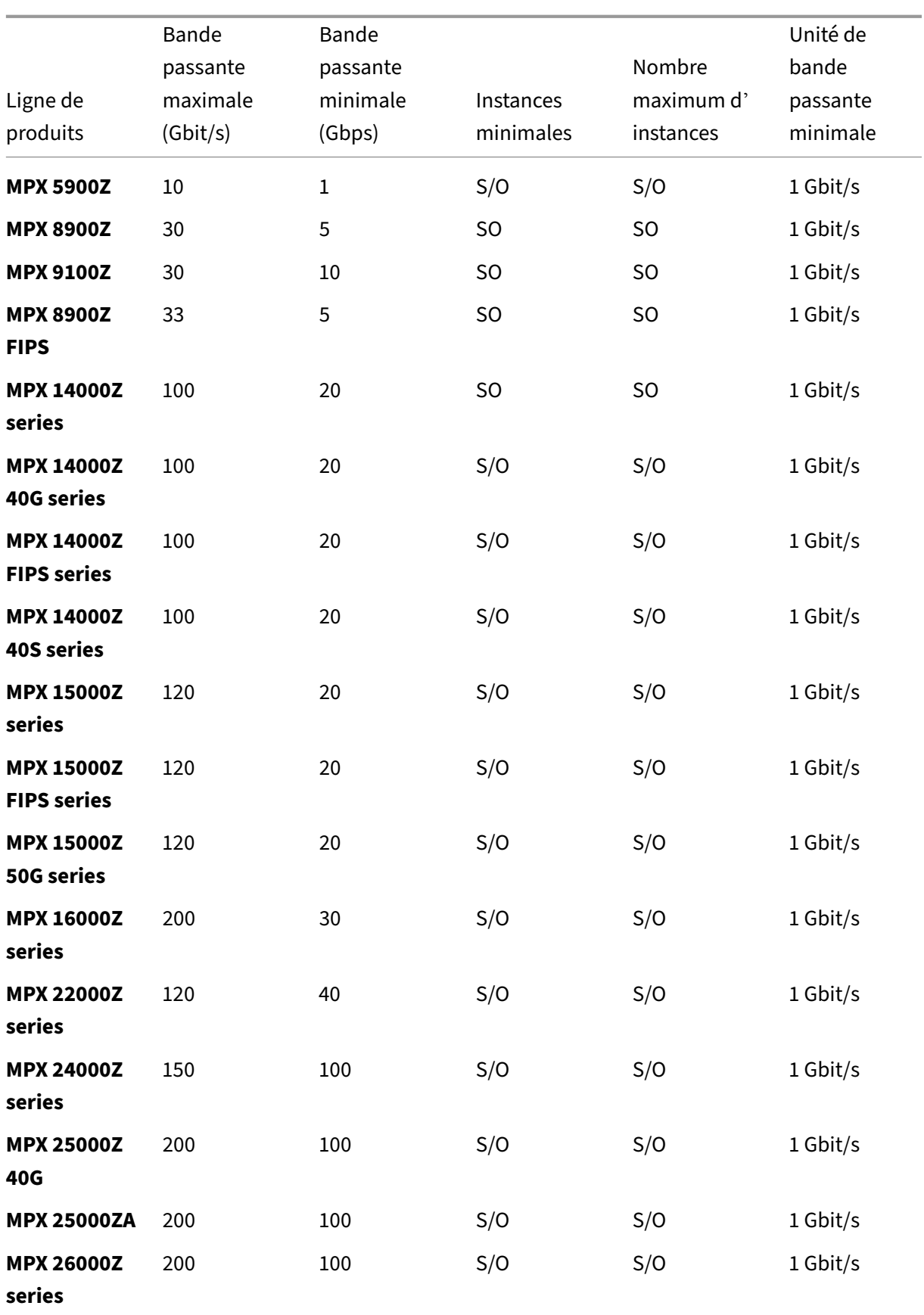

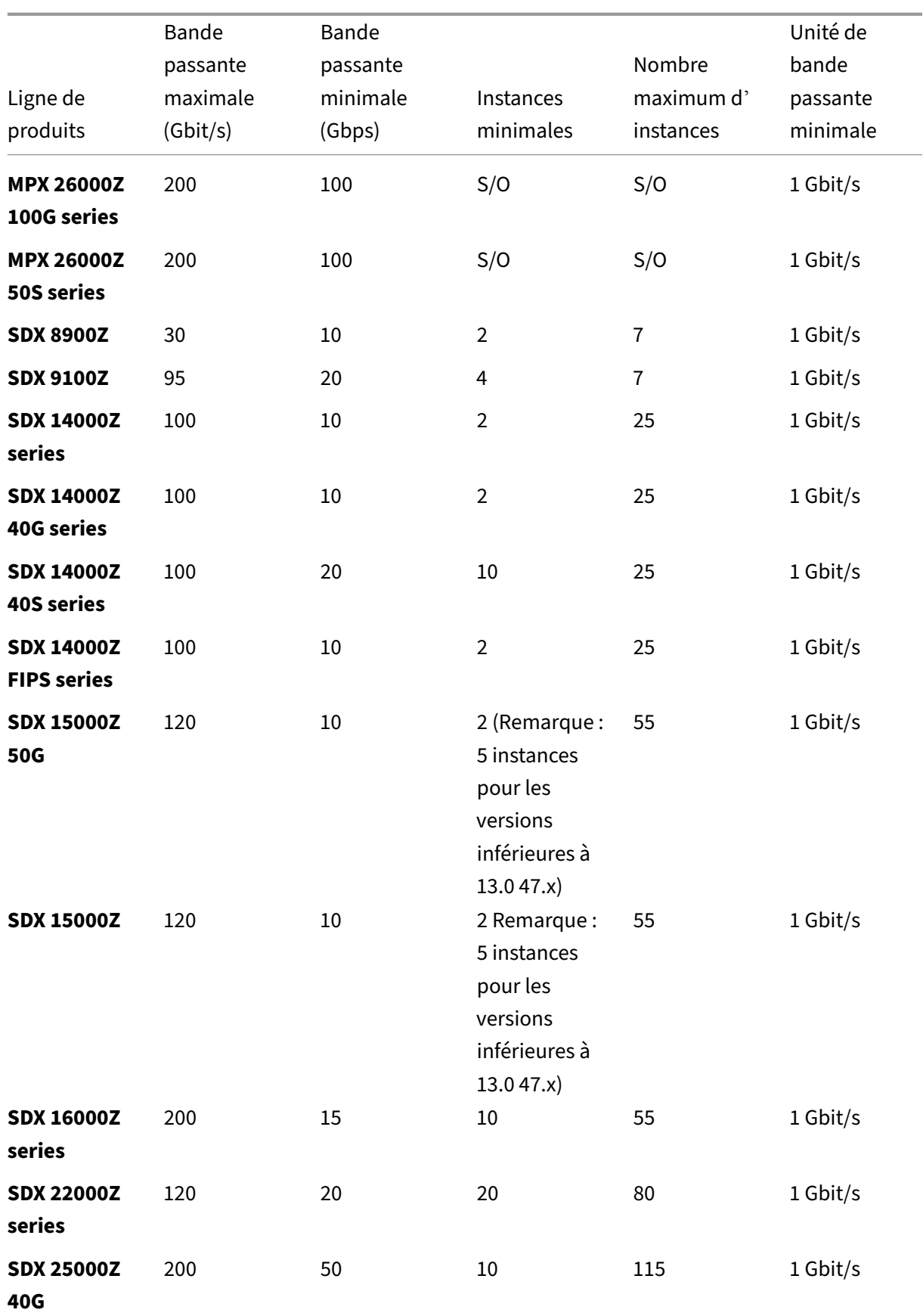

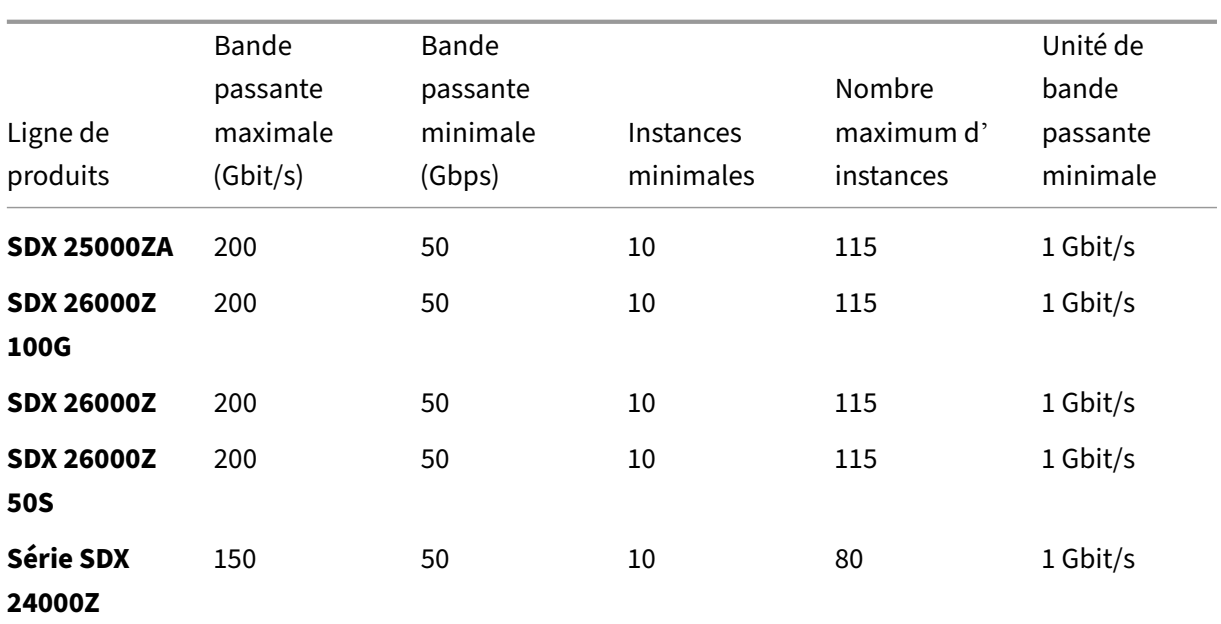

#### Remarque

La bande passante minimale et les instances sont applicables aux instances SDX exécutant les versions suivantes et supérieures : 11.1 64.x, 12.0 63.x, 12.1 54.x et 13.0 41.x.

La quantité minimale d'achat est différente de la configuration minimale requise.

# **Tableau 2. Capacité groupée prise en charge pour les instances CPX**

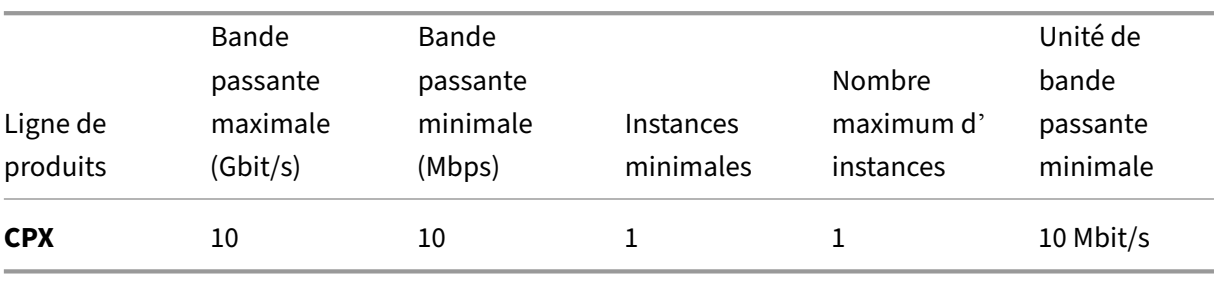

# **Tableau 3. Capacité groupée prise en charge pour les instances VPX sur les hyperviseurs et les services cloud**

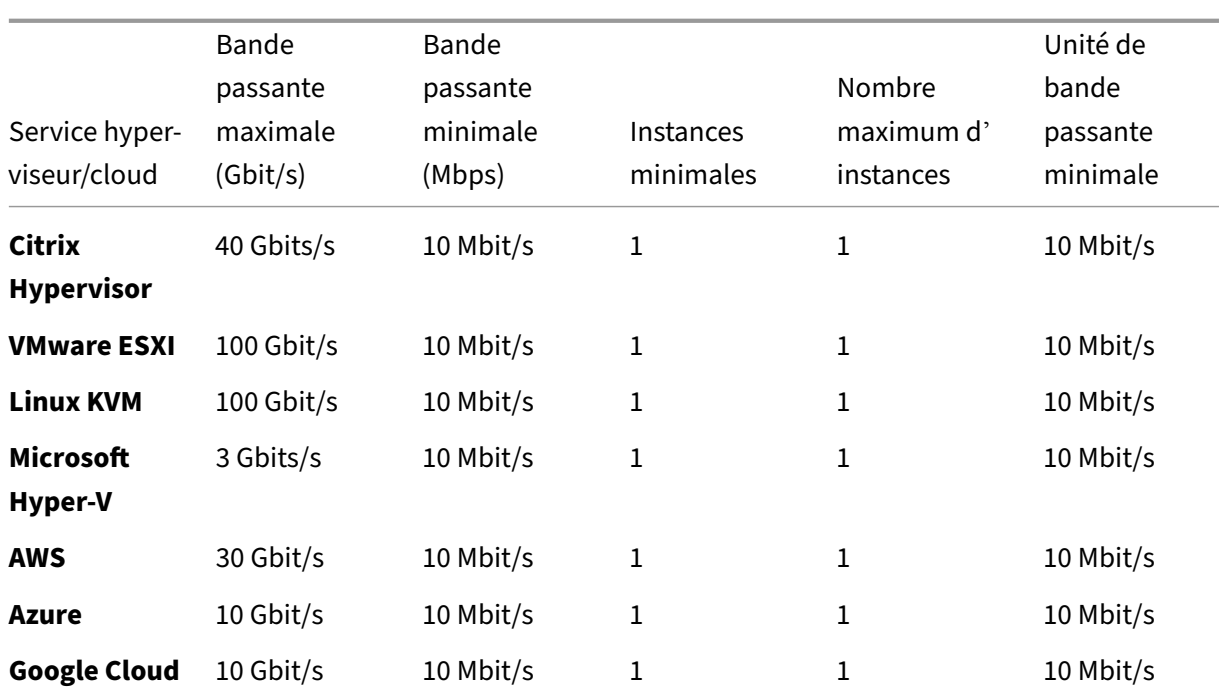

#### Remarque

La quantité minimale d'achat est différente de la quantité minimale requise pour le système.

# **Tableau 4. Capacité groupée prise en charge pour les instances BLX**

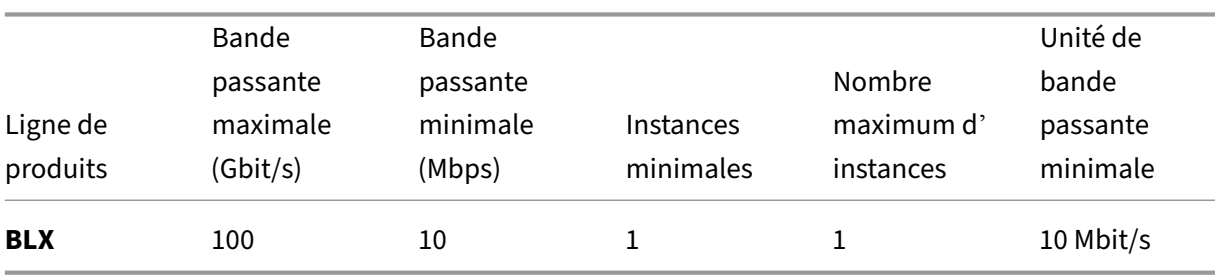

# **Tableau 5. Exigence de licence pour différents facteurs de forme**

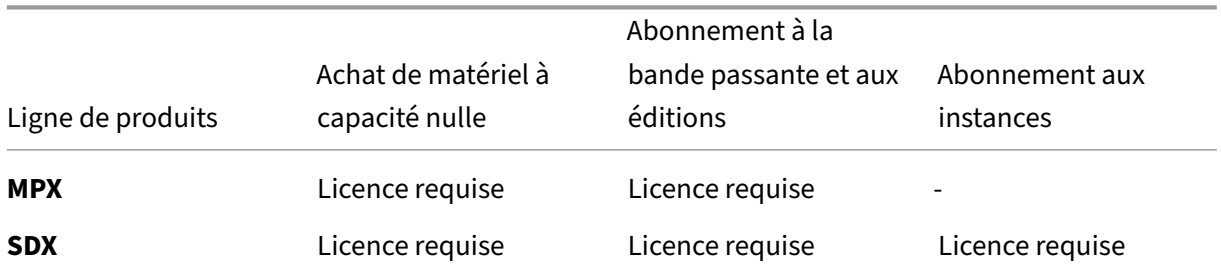
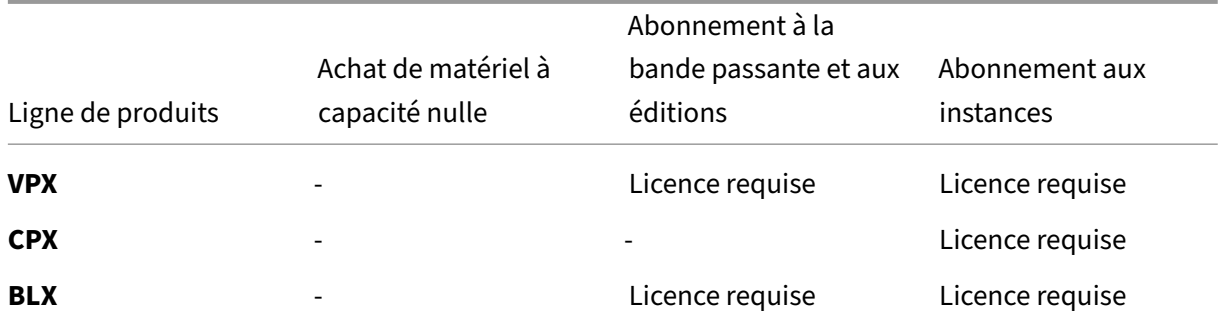

## **Configurer la capacité groupée de NetScaler**

#### February 1, 2024

Pour utiliser la capacité groupée ADC, configurez NetScaler ADM en tant que serveur de licences pour les instances ADC requises. Les instances ADC enregistrent et extraient les licences auprès de l'ADM. Vous pouvez effectuer les tâches suivantes dans l'interface graphique d'ADM :

- Chargez les fichiers de licences de capacité groupée (bande passante et pool d'instances) sur le serveur de licences.
- Allouez des licences du pool de licences aux instances NetScaler à la demande.
- Consultez les licences des instances NetScaler (MPX‑Z /SDX‑Z/VPX/CPX/BLX) en fonction de la capacité minimale et maximale de l'instance.
- Configurez la capacité groupée pour les instances NetScaler FIPS afin d'enregistrer ou de récupérer des licences.

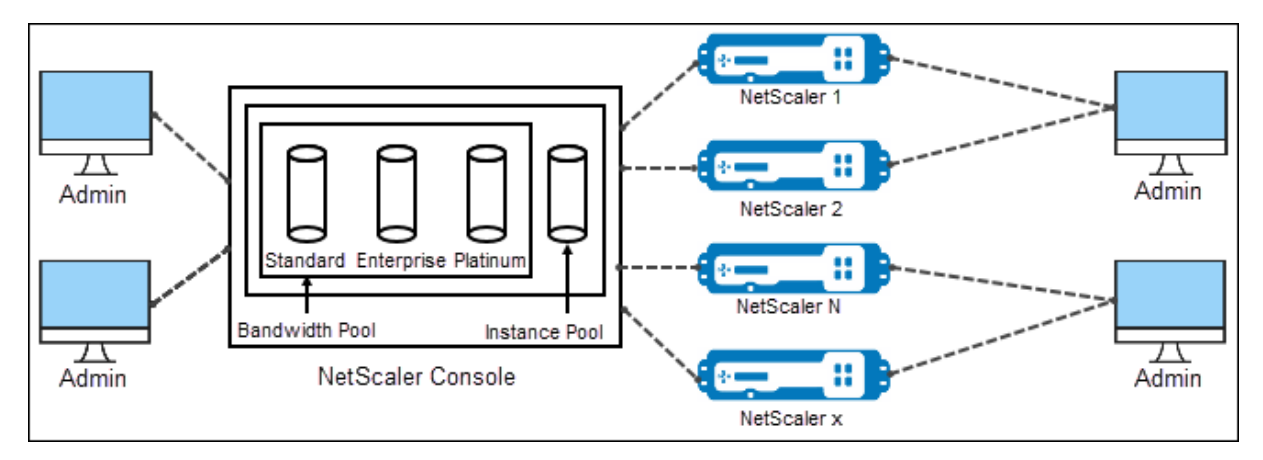

### **Versions matérielles et logicielles prises en charge**

Pour connaître les versions matérielles et logicielles prises en charge pour la capacité groupée, con‑ sultez la section Capacité groupée de NetScaler.

## **États de capacité groupée ADC**

Les états de capacité groupée indiquent l'exigence de licence sur une instance ADC. Les instances ADC configurées avec une capacité groupée affichent l'un des états suivants :

- **Optimum** : l'instance fonctionne avec une capacité de licence appropriée.
- **Incompatibilité de capacité** : l'instance est en cours d'exécution avec une capacité inférieure à celle configurée par l'utilisateur.
- **Grace** : l'instance est exécutée sur une licence de grâce.
- **Grace & Mismatch**: L'instance est exécutée en mode de grâce mais avec une capacité inférieure à celle configurée par l'utilisateur.
- **Non disponible** : l'instance n'est pas enregistrée auprès d'ADM pour la gestion, ou la communication NITRO entre ADM et les instances ne fonctionne pas.
- **Non alloué** : la licence n'est pas allouée dans l'instance.

#### **Étape 1 ‑ Appliquer des licences dans ADM**

- 1. Dans NetScaler ADM, accédez à **Infrastructure**Licences groupées.
- 2. Dans la section **Fichiers de licence**, sélectionnez **Ajouter un fichier de licence** et sélectionnez l'une des options suivantes :
	- **Téléchargez des fichiers de licence à partir d'un ordinateur local**. Si un fichier de li‑ cence est déjà présent sur votre ordinateur local, vous pouvez le télécharger sur ADM.
	- **Utilisez le code d'accès de licence**. Spécifiez le code d'accès à la licence que vous avez achetée auprès de Citrix. Sélectionnez ensuite**Obtenir deslicences**. Sélectionnez ensuite **Terminer**.

**Remarque**

À tout moment, vous pouvez ajouter d'autres licences à ADM à partir des **paramètres de licence**.

#### 3. Cliquez sur **Terminer**.

Lesfichiers de licence sont ajoutés à ADM. L'onglet**Informations d'expiration delicence** réper‑ torie les licences présentes dans l'ADM et les jours restants avant l'expiration.

4. Dans **Fichiers de licences**, sélectionnez un fichier de licence que vous souhaitez appliquer et cliquez sur **Appliquer les licences**.

Cette action permet aux instances ADC d'utiliser la licence sélectionnée comme capacité groupée.

Pour plus d'informations sur la manière d'appliquer des licences groupées à NetScaler ADM, consultez la vidéo correspondante ici.

## **Étape 2 ‑ Enregistrer NetScaler AD[M en](https://www.youtube.com/watch?v=gpUkXH-PkWQ&list=PLq9Ti1Jr8MhG3n0TZnh66-VDJtdoyGPV_&index=1) tant que serveur de licences**

Pour enregistrer ADM en tant que serveur de licences auprès d'une instance NetScaler, suivez l'une des procédures suivantes :

- Utiliser l'interface graphique
- Utiliser l'interface de ligne de commande

#### **Utiliser l'interface graphique pour enregistrer ADM en tant que serveur de licences**

Dans l'interface graphique ADC, enregistrez le serveur ADM en tant que serveur de licences.

- 1. Connectez-vous à l'interface graphique de NetScaler.
- 2. Accédez à **Système** > **Licences** > **Gérer les licences**.
- 3. Cliquez sur **Ajouter une nouvelle licence**.
- 4. Sélectionnez **Utiliser les licences à distance**, puis sélectionnez le mode de licence à distance dans la liste.
- 5. Dans le champ **Nom du serveur/adresse IP**, spécifiez l'adresse IP du serveur ADM.

Pour un déploiement HA, utilisez une adresse IP flottante. Pour plus d'informations sur la configuration, voir Configurer le déploiement à haute disponibilité.

Pour un déploiement utilisant un ADM autonome ou un agent, consultez la sectionPrésentationd[es licences](https://docs.netscaler.com/fr-fr/netscaler-application-delivery-management-software/13-1/deploy/high-availability-deployment.html#floating-ip-address)

- 6. Sélectionnez **S'inscrire auprès de NetScaler ADM.**
- 7. **Entrez [vos informations d](https://docs.netscaler.com/fr-fr/citrix-adc/current-release/licensing.html)'identification ADM pour enregistrer une instance auprès de NetScaler ADM et cliquez sur Continuer.**

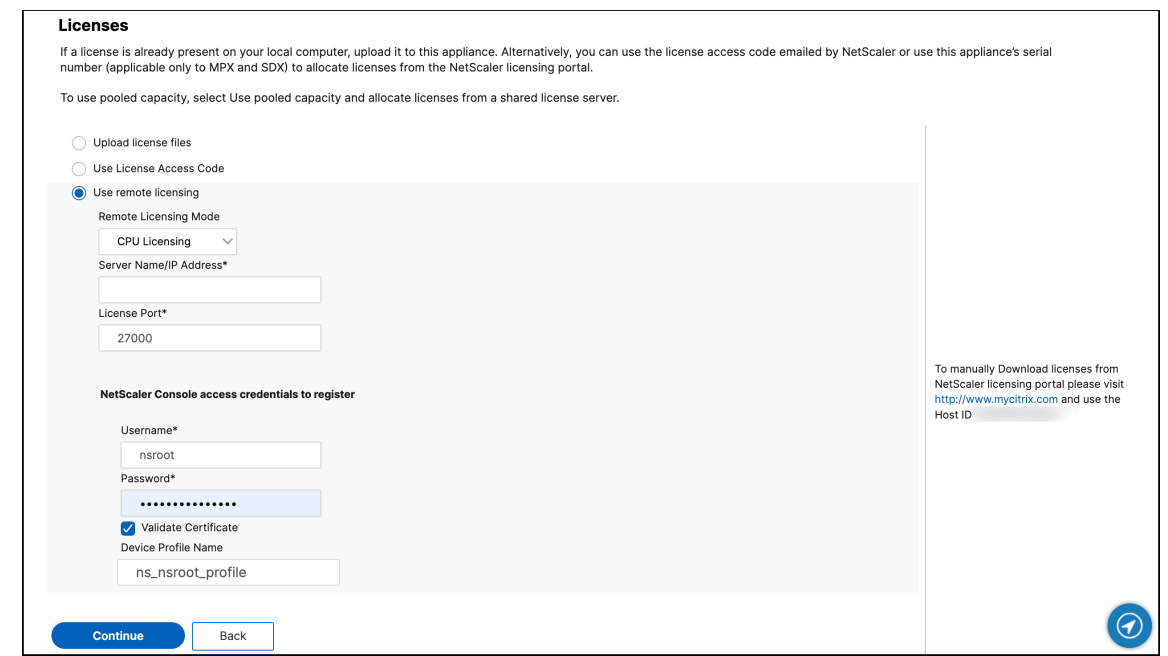

8. Dans **Allouer des licences**, sélectionnez l'édition de la licence et spécifiez la bande passante requise.

Pour la première fois, attribuez des licences dans NetScaler. Vous pouvez ultérieurement mod‑ ifier ou libérer l'allocation de licence à partir de l'interface graphique d'ADM.

#### a) Cliquez sur **Obtenir licences**.

#### **Important :**

Redémarrez l'instance à chaud si vous modifiez l'édition de la licence. Les modifications de configuration ne prennent effet que lorsque vous redémarrez l'instance.

#### **Utiliser la CLI pour ajouter ADM en tant que serveur de licences**

Si une instance ADC ne possède pas d'interface graphique, utilisez les commandes CLI suivantes pour ajouter le serveur ADM en tant que serveur de licences :

- 1. Connectez‑vous à la console ADC.
- 2. Ajoutez l'adresse IP du serveur ADM :

```
1 > add ns licenseserver <adm-server-IP-address> -port <adm-server-
     port-number> -licensemode <license-mode>
2 <!--NeedCopy-->
```
Pour plus d'informations, consultez la section Présentation des licences.

3. Afficher la bande passante de licence disponible sur le serveur de licences.

```
1 > sh ns licenseserverpool
2 <!--NeedCopy-->
```
Cette commande répertorie les licences en fonction du mode de licence spécifié lors de l'ajout du serveur de licences.

#### **Exemple1** :

Si le mode de licence spécifié est CICO, la sortie ne contient que des licences CICO.

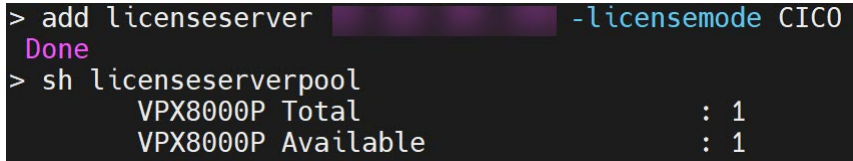

#### **Exemple‑2** :

Si le mode de licence spécifié est Pooled, la sortie contient uniquement des licences de capacité groupée.

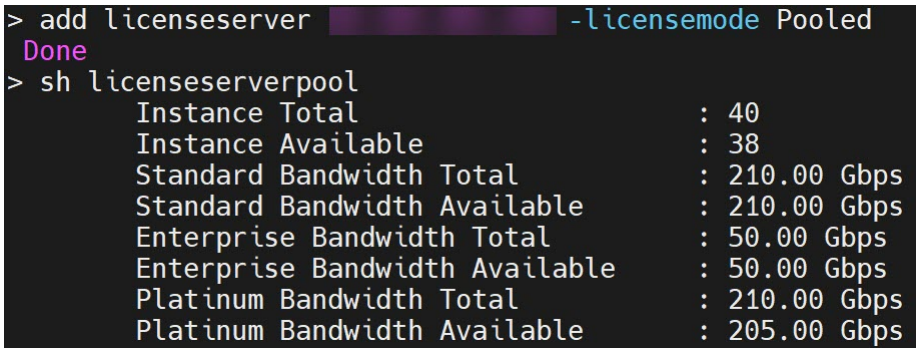

#### **Exemple3** :

Si le mode de licence spécifié est vCPU, la sortie contient uniquement des licences d'UC virtuelles.

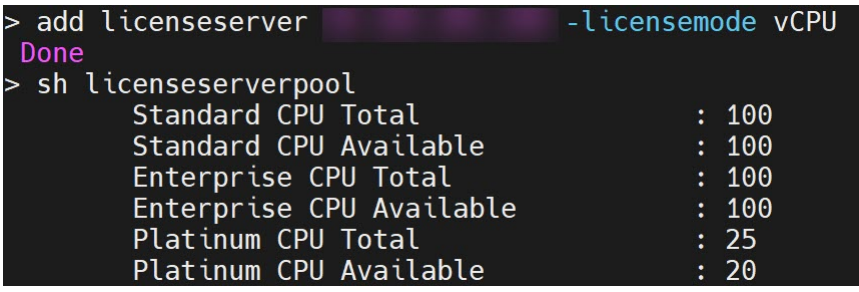

Pour afficher toutes les licences ensemble, exécutez la commande suivante :

```
1 > sh ns licenseserverpool -getallLicenses
```

```
2 <!--NeedCopy-->
```
#### **Exemple de sortie** :

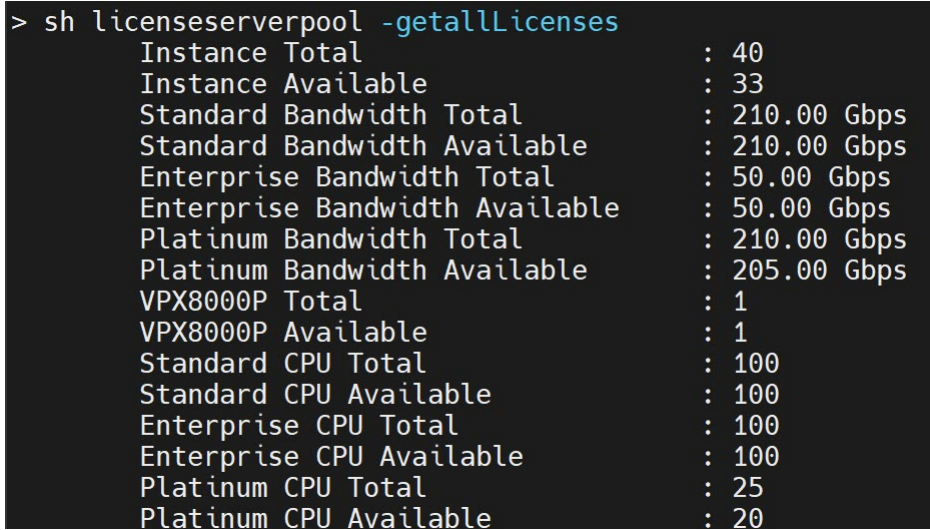

4. Allouez la bande passante de licence à partir de l'édition de licence requise :

```
1 > set ns capacity -unit <specify-mbps-or-gbps> -bandwidth <specify
     -amount-license-bandwidth> -edition <specify-license-edition>
2 <!--NeedCopy-->
```
#### L'édition de licence peut être **Standard**, **Enterprise** ou **Platinum**.

#### **Important**

Warm redémarrez l'instance si vous modifiez l'édition de la licence.

reboot -w

Les modifications de configuration ne prennent effet que lorsque vous redémarrez l'instance.

## **Étape 3 ‑ Attribuer des licences groupées aux instances ADC**

Pour allouer des licences de capacité groupées à partir de l'interface graphique d'ADM :

- 1. Connectez‑vous à NetScaler ADM.
- 2. Accédez à **Infrastructure > Licences > Licences de bande passante > Capacité groupée**.

La capacité d'instance FIPS n'apparaît que si vous téléchargez des licences d'instance FIPS vers ADM.

3. Cliquez sur le pool de licences que vous souhaitez gérer.

**Remarque**

Le champ **Capacité allouée** ne reflète pas immédiatement la bande passante modifiée. Le changement de bande passante prend effet après le redémarrage à chaud de l'ADC.

Dans **Détails de l'allocation**, les champs **Demandéet Appliqué** sont mis à jour lorsque vous modifiez l'allocation de bande passante de l'instance.

4. Sélectionnez une instance ADC dans la liste des instances disponibles en cliquant sur le bouton

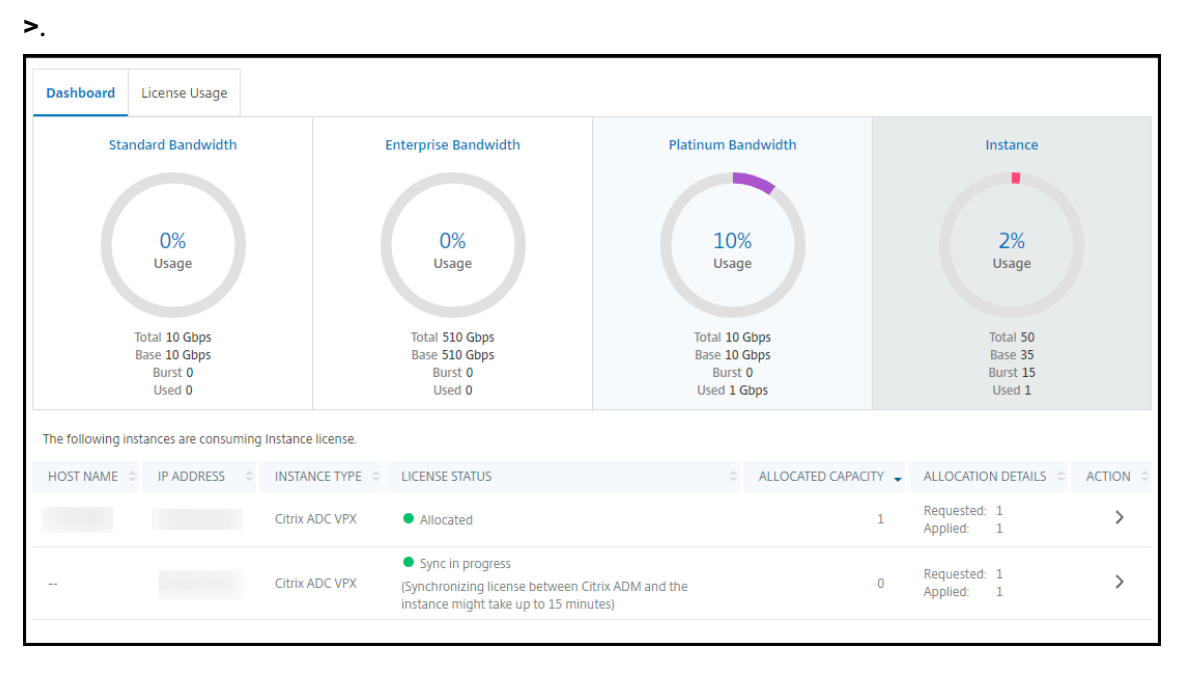

La colonne **STATUT DE LA LICENCE** affiche les messages d'état d'allocation de licence correspondants.

#### **Remarque :**

L'onglet **Instances non gérées** affiche les instances découvertes mais non gérées dans NetScaler ADM.

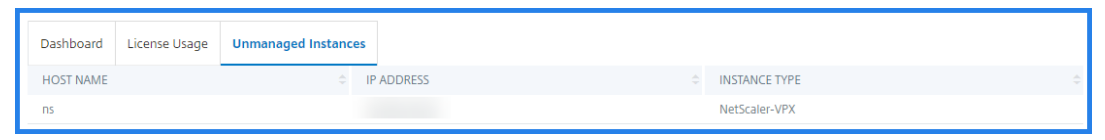

- 5. Cliquez sur **Change allocation** ou **Release allocation** pour modifier l'allocation de licence.
- 6. Une fenêtre contextuelle contenant les licences disponibles sur le serveur de licences s'affiche.
- 7. Vous pouvez choisir la bande passante ou l'allocation d'instance à l'instance en définissant les options de la liste d'**allocation** . Après avoir effectué vos sélections, cliquez sur **Allouer**.
- 8. Vous pouvez également modifier l'édition de licence allouée à partir des options de la liste de la **fenêtre Modifier l'allocation de licence**.

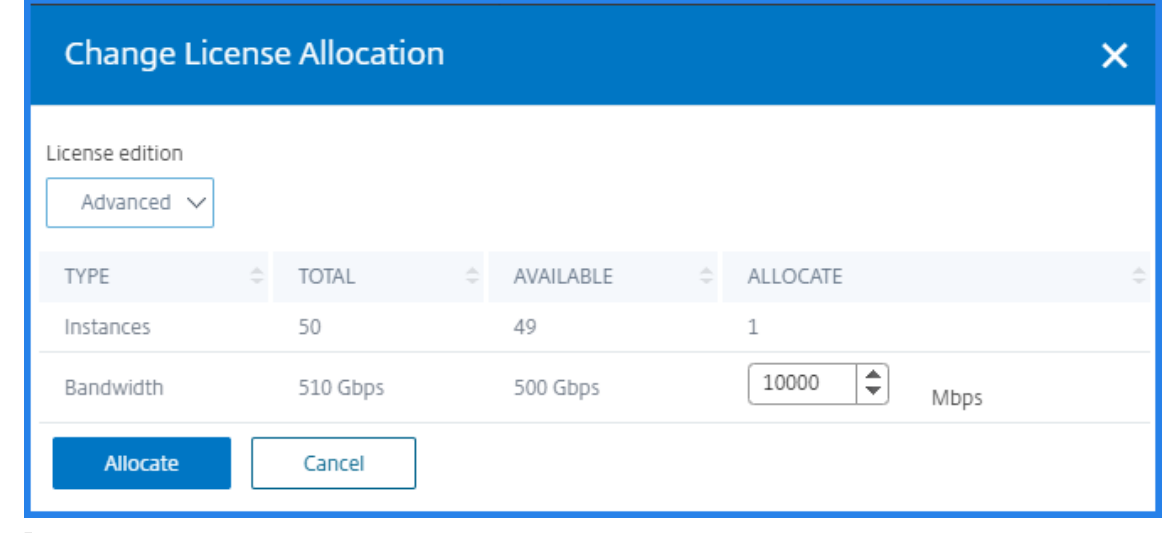

#### **Remarque**

Redémarrez à chaud une instance si vous modifiez l'édition de la licence.

Pour plus d'informations sur la façon de modifier l'allocation de bande passante, voir la vidéo correspondante ici.

## **Configur[er l](https://www.youtube.com/watch?v=AMaHr-ska8s&list=PLq9Ti1Jr8MhG3n0TZnh66-VDJtdoyGPV_&index=3)a capacité mise en pool sur les instances ADC**

Vous pouvez configurer des licences de capacité groupées sur les instances ADC suivantes :

- Instances NetScaler
- Instances NetScaler VPX
- Paire de haute disponibilité NetScaler

#### **Instances NetScaler MPX**

MPX‑Z est l'appliance NetScaler MPX dotée de capacités groupées. MPX‑Z prend en charge la mise en pool de bande passante pour les licences Premium, Advanced ou Standard Edition.

MPX‑Z nécessite des licences de plate‑forme avant de pouvoir se connecter au serveur de licences. Vous pouvez installer la licence de plate‑forme MPX‑Z de l'une des manières suivantes :

- Téléchargement du fichier de licence à partir d'un ordinateur local.
- En utilisant le numéro de série du matériel de l'instance.
- Le code d'accès à la licence de la section **Système** > **Licences** de l'interface graphique de l' instance.

Si vous supprimez la licence de plate-forme MPX-Z, la fonctionnalité de capacité groupée est désactivée. Les licences d'instance sont publiées sur le serveur de licences.

Vous pouvez modifier dynamiquement la bande passante d'une instance MPX‑Z sans redémarrer. Un redémarrage n'est requis que si vous souhaitez modifier l'édition de la licence.

**Remarque :**

Lorsque vous redémarrez l'instance, elle extrait automatiquement les licences groupées requises pour la capacité configurée.

#### **Instances NetScaler VPX**

Une instance NetScaler VPX dotée d'une capacité groupée peut récupérer des licences à partir d' un pool de bande passante (éditions Premium/Advanced/Standard). Vous pouvez utiliser l'interface graphique ADC pour extraire des licences à partir du serveur de licences.

Vous pouvez modifier dynamiquement la bande passante d'une instance VPX sans redémarrer. Un redémarrage n'est requis que si vous souhaitez modifier l'édition de la licence.

#### **Remarque :**

Lorsque vous redémarrez l'instance, les licences de capacité groupée configurées sont automatiquement extraites du serveur ADM.

#### **Paire de haute disponibilité NetScaler**

Avant de commencer, assurez‑vous que le serveur ADM est configuré en tant que serveur de licences. Pour plus d'informations, consultez Configurer ADM en tant que serveur de licences.

Pour les instances ADC configurées en mode haute disponibilité, vous devez configurer la capacité groupée sur chaque nœud de la paire haute disponibilité. Pour les nœuds principal et secondaire, vous devez allouer des licences de même capacité. Par exemple, si vous voulez une capacité de 1 Gbit/s pour chaque instance de la paire HA, vous avez besoin du double de la capacité (2 Gbit/s) du pool commun. Vous pouvez ensuite allouer une capacité de 1 Gbit/s à chaque nœud.

Pour allouer une licence de pool à chaque nœud de la paire, suivez les étapes indiquées dans Allouer des licences groupées aux instances ADC. Attribuez d'abord la licence au premier nœud, puis répétez les mêmes étapes pour attribuer la licence au second nœud.

# **Configurer un serveur ADM uniquement en tant que serveur de licences groupé**

February 1, 2024

En tant qu'administrateur, vous ne pouvez configurer un serveur ADM qu'en tant que serveur de licences groupé. Avec cette configuration, le serveur ADM reçoit uniquement les données de licence des instances ADC.

Parfois, vous pouvez avoir le mandat réglementaire qui exige de restreindre les données des instances ADC de quitter la zone de réglementation. Dans de telles situations, vous pouvez déployer une instance locale d'un serveur ADM sur site dans votre zone réglementaire pour utiliser les fonctionnalités de gestion, de surveillance et d'analyse. Lorsque vous suivez la même approche pour utiliser la fonctionnalité de licences groupées, vous devez répartir les licences groupées entre différents serveurs de licences ADM. Cette approche ne vous offre pas la flexibilité d'allouer des licences groupées entre vos instances ADC déployées dans le monde entier.

Par conséquent, configurez le serveur ADM uniquement en tant que serveur de licences groupé. Le serveur ADM reçoit uniquement les données de licence de toutes les instances ADC. Ainsi, vous pouvez respecter le mandat réglementaire et allouer dynamiquement des licences de capacité groupée entre des instances ADC déployées dans le monde entier.

Ce document explique comment configurer un serveur ADM uniquement en tant que serveur de licences groupé.

## **Comment configurer un serveur ADM uniquement en tant que serveur de licences groupé**

Avant de commencer, assurez‑vous qu'aucune instance ADC n'est ajoutée à un serveur ADM. Ajoutez les instances ADC uniquement après avoir terminé l'étape 4.

Pour configurer un serveur ADM uniquement pour le serveur de licences groupé, procédez comme suit :

- 1. Accédez à **Paramètres > Administration**.
- 2. Dans la section **Configurations système**, sélectionnez **Déploiement du système**.
- 3. Dans le **déploiement ADM**, sélectionnez **ADM uniquement en tant que serveur de licences groupé**.

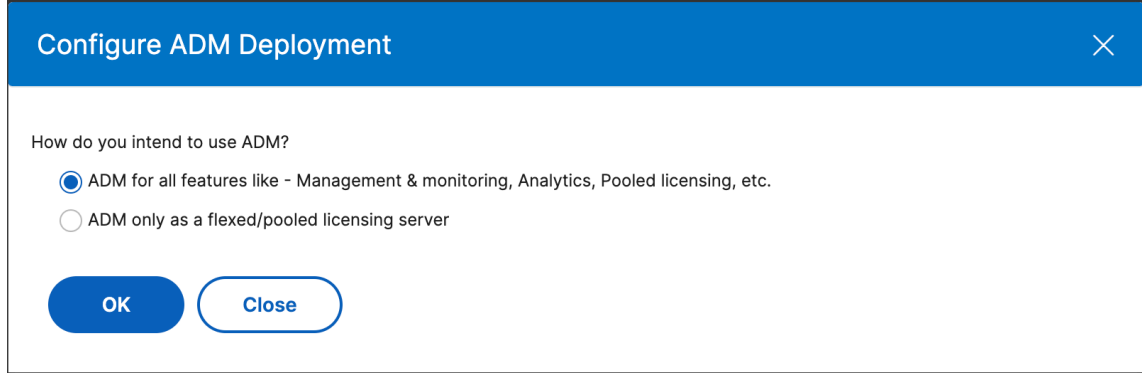

4. Cliquez sur **OK**.

Cette action conserve uniquement la fonctionnalité de licence groupée et désactive les fonctionnalités ADM suivantes :

- Sauvegarde ADM
- Gestion d'événements
- Gestion des certificats SSL
- Rapports sur le réseau
- Fonctions réseau
- Audit de configuration

#### **Remarque**

Par défaut, la fonctionnalité d'analyse ADM est désactivée. Assurez-vous de désactiver cette fonctionnalité si vous l'avez activée.

#### Dans la zone de confirmation, cliquez sur **Oui**.

L'interface graphique ADM affiche désormais uniquement la fonctionnalité de gestion des licences groupées. Et, les entités restantes n'apparaissent pas.

5. Après avoir configuré ADM uniquement pour la fonctionnalité de licence, ajoutez des instances ADC dans la page **Infrastructure > Instances** .

#### **Remarque**

- Vous pouvez ajouter une instance ADC dans un ou plusieurs serveurs ADM. Lorsque vous modifiez le mot de passe de telles instances ADC, veillez à mettre à jour le mot de passe sur tous les serveurs ADM où l'instance est découverte.
- Un utilisateur peut toujours effectuer certaines opérations sur les fonctionnalités désactivées dans l'interface graphique ADM. Par exemple, l'interrogation des événements et la sauvegarde ADC. En tant que super‑administrateur, Si vous souhaitez restreindre de telles opérations, désactivez les accès utilisateur pour les autres administrateurs à l'aide d'une stratégie d'accès appropriée. Pour plus d'informations, consultez la section Configurer les stratégies d'accès sur NetScaler ADM.

# **Mise à niveau d'[une licence perpé](https://docs.netscaler.com/fr-fr/citrix-application-delivery-management-service/setting-up/configuring-role-based-access-control.html#configure-access-policies-on-citrix-adm)tuelle dans NetScaler VPX vers une capacité groupée NetScaler**

February 1, 2024

Les instances NetScaler VPX dotées d'une licence perpétuelle peuvent être mises à niveau vers une licence de capacité groupée ADC. La mise à niveau vers une licence de capacité groupée vous per‑ met d'allouer des licences du pool de licences aux instances VPX à la demande. Vous pouvez égale‑ ment configurer une licence de capacité groupée pour les instances ADC configurées en mode haute disponibilité. Pour configurer une licence de capacité groupée pour les instances VPX en mode haute disponibilité, voir Mise à niveau de la licence perpétuelle de la paire NetScaler VPX High Availability vers NetScaler Pooled Capacity.

## **Conditions préalables**

.

Assurez‑vous de mettre à niveau l'instance VPX vers la version 12.0.56.x.

#### **Pour passer à la capacité groupée NetScaler :**

- 1. Dans un navigateur Web, saisissez l'adresse IP de l'instance VPX, par exemple http://192.168. 100.1.
- 2. Dans les champs **Nom d'utilisateur** et **Mot de passe**, tapez les informations d'i[dentification de](http://192.168.100.1) l'[adm](http://192.168.100.1)inistrateur.
- 3. Sur la page **Bienvenue**, cliquez sur **Continuer**.
- 4. Dans l'**onglet Configuration** , accédez à **Système > Licences** et cliquez sur **Gérer les licences**
- 5. Sur la page **Licences**, cliquez sur **Ajouter une nouvelle licence**.
- 6. Sur la page **Licences**, choisissez **Utiliser les licences distantes** et procédez comme suit :
	- a) Dans la liste déroulante **Mode de gestion des licences à distance**, choisissez **Licences groupées**.
	- b) Dans le champ **Nom du serveur/Adresse IP**, entrez les détails du serveur de licences.
	- c) Assurez‑vous que la case **Enregistrer auprès de NetScaler ADM** est cochée et entrez les informations d'identification NetScaler ADM si vous souhaitez gérer les licences de pool de votre instance via ADM.
	- d) Cliquez sur **Continuer**.
- 7. Dans **Allouer des licences**, procédez comme suit :
	- a) Sélectionnez l'édition de licence dans la liste déroulante.

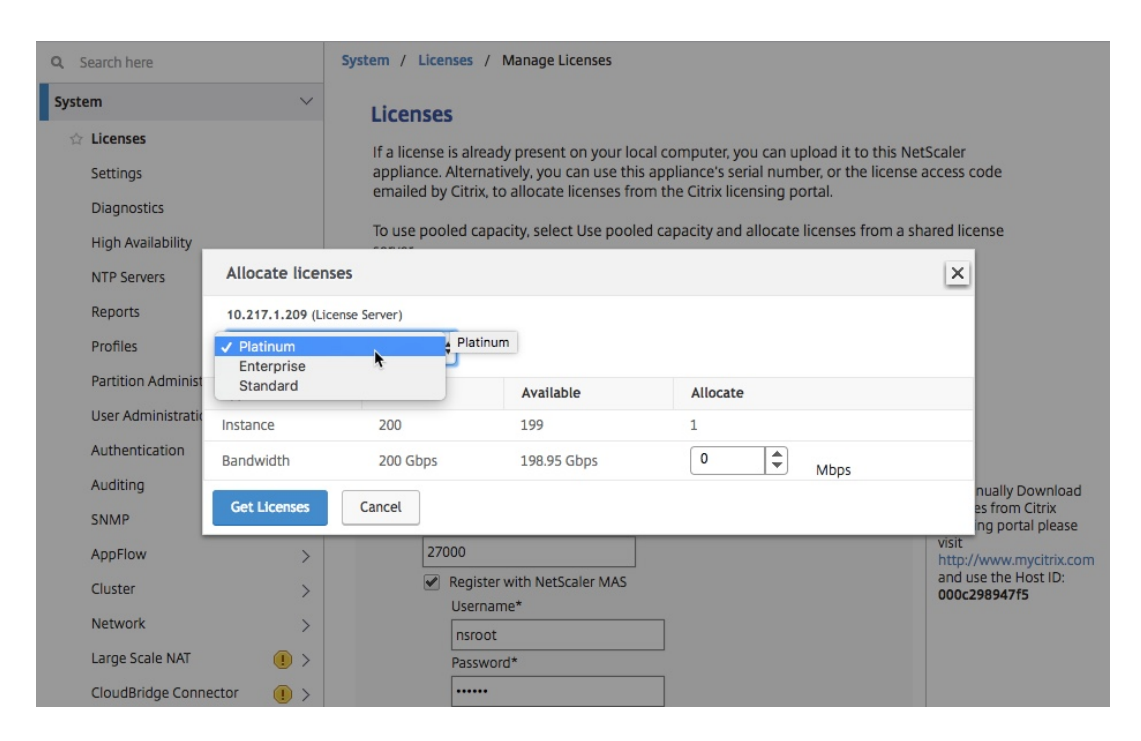

b) Allouez la bande passante à l'appliance NetScaler depuis le menu **Allocation** et cliquez sur **Obtenir**des licences.

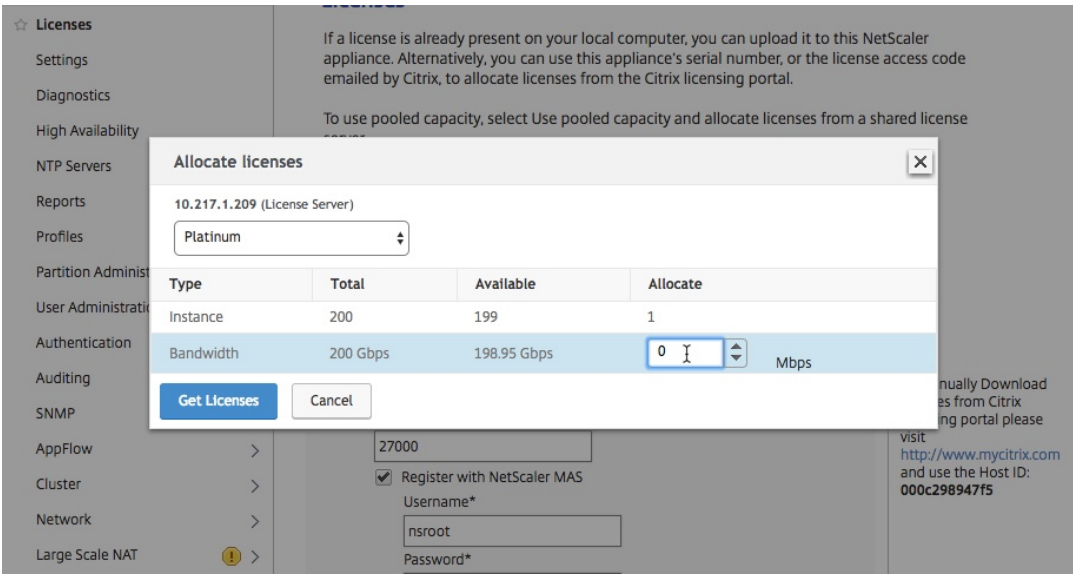

8. Lorsque vous y êtes invité, cliquez sur **Redémarrer** pour redémarrer l'appliance.

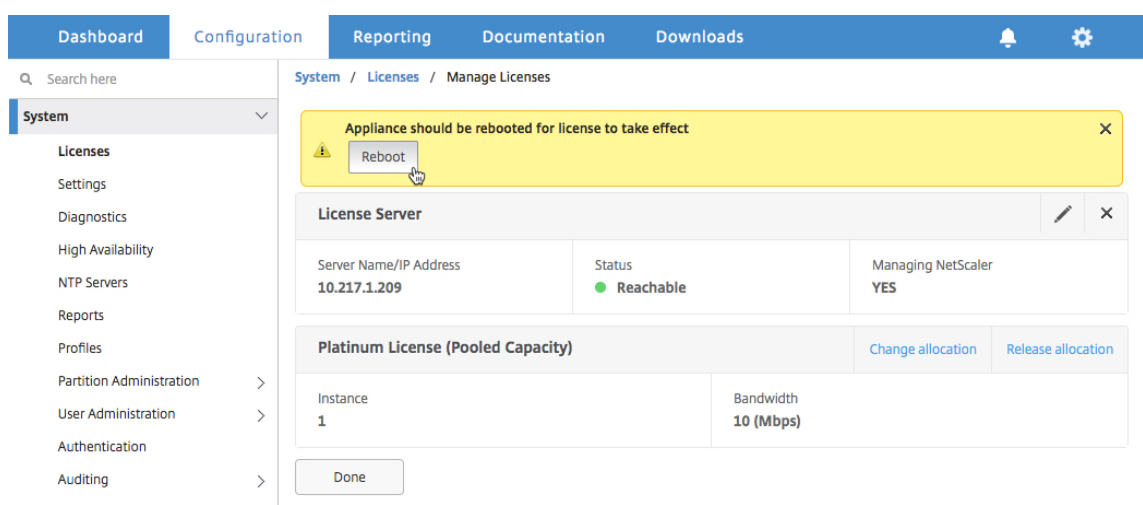

- 9. Dans la boîte de dialogue Confirmer, cliquez sur **Oui** .
- 10. Après le redémarrage de l'instance VPX, connectez‑vous à l'instance. Sur la page **Bienvenue**, cliquez sur **Continuer**.

La page **Licences** affiche toutes les fonctionnalités sous licence sur l'appliance NetScaler VPX. Cliquez sur **X**.

11. Accédez à **Système > Licences** et cliquez sur **Gérer les licences**.

Sur la page **Gérer les licences**, vous pouvez afficher les détails du serveur de licences, de l' édition de licence et de la bande passante allouée.

## **Mise à niveau de la licence perpétuelle de la paire de haute disponibilité NetScaler VPX vers une capacité groupée NetScaler**

Pour les instances VPX configurées en mode haute disponibilité, vous devez configurer la capacité groupée sur les instances principale et secondaire de la paire HA. Pour les instances principales et secondaires, vous devez allouer des licences de même capacité. Par exemple, si vous voulez une capacité de 1 Gbit/s pour chaque instance de la paire HA, vous avez besoin du double de la capacité (2 Gbit/s) du pool commun. Vous pouvez ensuite allouer une capacité de 1 Gbit/s chacune aux instances principale et secondaire de la paire HA.

## **Pour mettre à niveau une configuration NetScaler VPX HA existante vers NetScaler Pooled Ca‑ pacity :**

- 1. Ouvrez une session sur l'instance VPX secondaire (nœud 2). Dans un navigateur Web, tapez l' adresse IP de l'appliance NetScaler, par exemple. http://192.168.100.1
- 2. Dans les champs **Nom d'utilisateur** et **Mot de passe**, tapez les informations d'identification de l'administrateur.
- 3. Sur la page **Bienvenue**, cliquez sur **Continuer**.
- 4. Dans l'onglet Configuration, accédez à **Système** > **Licences** et cliquez sur **Gérer les licences** .
- 5. Sur la page **Licences**, cliquez sur **Ajouter une nouvelle licence**.
- 6. Choisissez **Utiliser les licences à distance** et procédez comme suit :
	- a) Dans la liste déroulante **Mode de gestion des licences à distance**, choisissez **Licences groupées**.
	- b) Dans le champ **Nom du serveur/Adresse IP**, entrez les détails du serveur de licences.
	- c) Assurez‑vous que la case **Enregistrer auprès de NetScaler ADM** est cochée et entrez les informations d'identification ADM si vous souhaitez gérer les licences de pool de votre instance via NetScaler ADM.
	- d) Cliquez sur **Continuer**.
- 7. Dans **Allouer des licences**, procédez comme suit :
	- a) Sélectionnez l'édition de licence dans la liste déroulante.

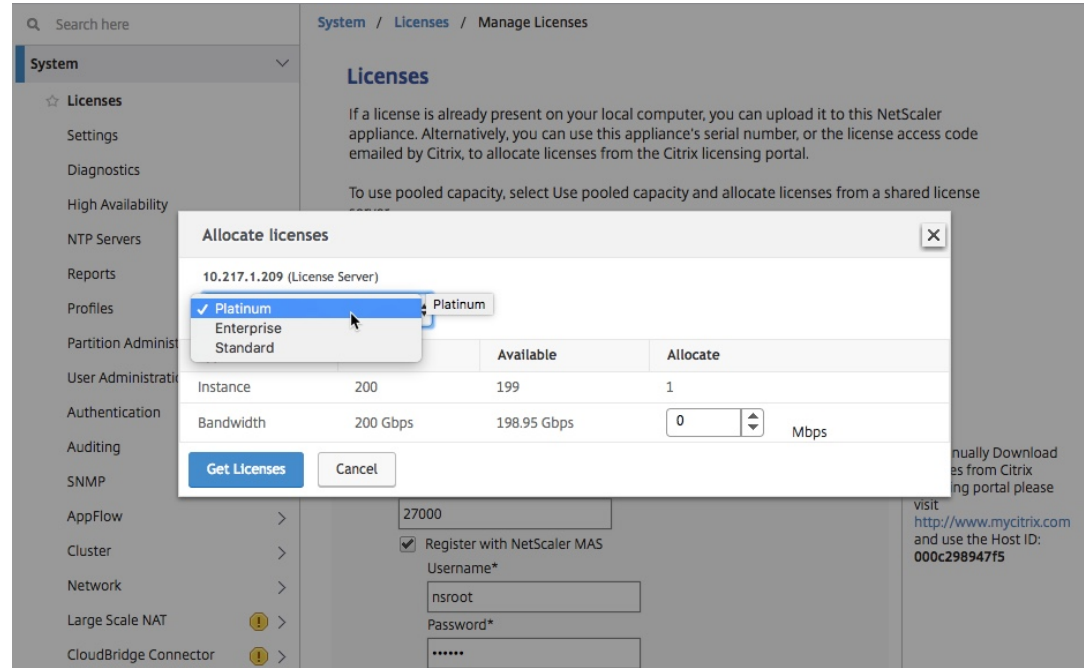

b) Allouez la bande passante à l'appliance NetScaler depuis le menu **Allocation** et cliquez sur **Obtenir**des licences.

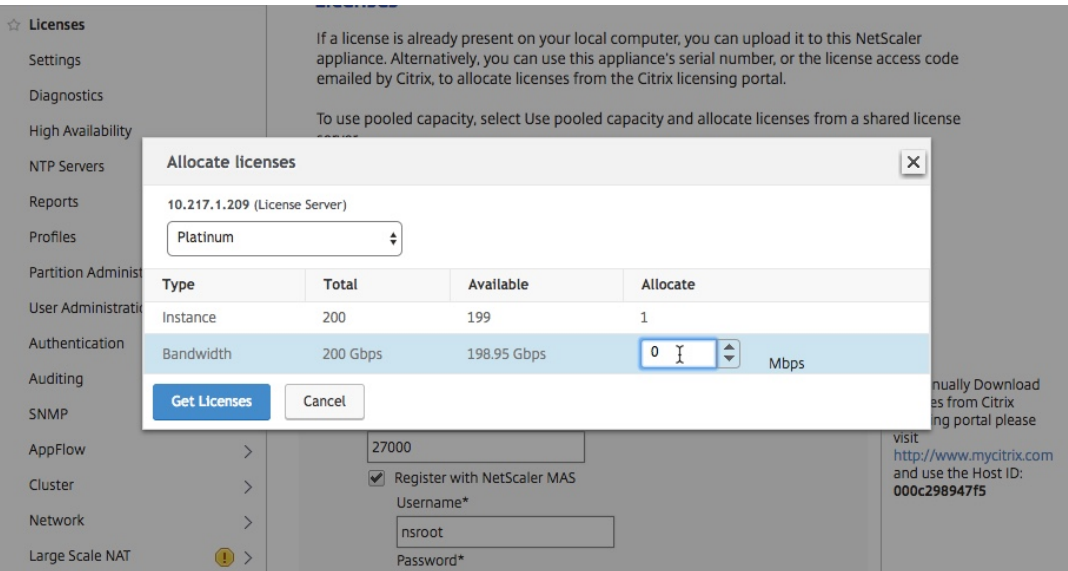

c) Lorsque vous y êtes invité, cliquez sur **Redémarrer** pour redémarrer l'instance à chaud.

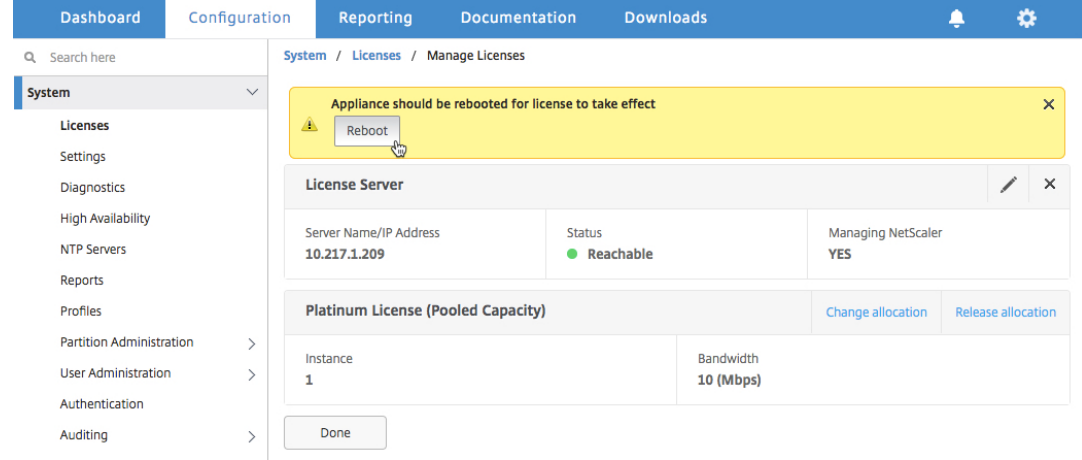

8. Dans la boîte de dialogue **Confirmer**, cliquez sur **Oui**.

L'instance VPX redémarre.

Lorsque vous y êtes invité, cliquez sur Redémarrer pour **redémarrer** l'appliance. Une fois que l' appliance est opérationnelle avec la nouvelle licence, forcez un basculement en tapant force ha failover. Ce basculement garantit que la paire HA est en bon état.

9. Après le basculement, connectez‑vous à la nouvelle instance VPX secondaire (nœud 1) et répétez le même processus pour ajouter la nouvelle instance secondaire au pool.

Si vous souhaitez remplacer l'instance principale et secondaire de la paire HA par votre configuration de paire HA d'origine, forcez un basculement. Exécutez la commande suivante sur n' importe quelle instance de la paire HA :

```
1 > force ha failover
2 <!--NeedCopy-->
```
- 10. Pour vérifier que l'instance VPX est mise à niveau vers une licence de capacité groupée, connectez‑vous aux instances principale et secondaire et effectuez les étapes suivantes.
	- a) Sur la page **Bienvenue**, cliquez sur **Continuer**.
	- b) Sous l'onglet Configuration, accédez à **Système > Licences**, puis cliquez sur **Gérer les licences**. Sur la page **Gérer les licences**, vous pouvez afficher les détails du serveur de licences, de l'édition de licence et de la bande passante allouée.

# **Mise à niveau d'une licence perpétuelle dans NetScaler MPX vers NetScaler Pooled Capacity**

#### February 1, 2024

L'appliance NetScaler MPX avec licence perpétuelle peut être mise à niveau vers une licence NetScaler Pooled Capacity. La mise à niveau vers la licence NetScaler Pooled Capacity vous permet d'allouer des licences du pool de licences aux appliances NetScaler à la demande. Vous pouvez également configurer la licence NetScaler Pooled Capacity pour les instances NetScaler configurées en mode haute disponibilité. Pour configurer la licence NetScaler Pooled Capacity pour les instances NetScaler MPX enmode haute disponibilité, voir Mise à niveau de la licence perpétuelle de la paire NetScaler MPX High Availability vers la capacité groupée NetScaler.

#### **Remarque**

La conversion d'une licence perpétuelle à une licence de capacité groupée est un processus à sens unique pour l'octroi d'une licence. Vous ne pouvez pas rétablir la licence de capacité groupée à perpétuelle.

#### **Important**

Pour mettre à niveau l'appliance NetScaler MPX vers la licence NetScaler Pooled Capacity, vous devez télécharger la licence MPX‑Z sur l'appliance.

#### **Pour effectuer une mise à niveau vers NetScaler Pooled Capacity :**

- 1. Dans un navigateur Web, tapez l'adresse IP de l'appliance NetScaler, par exemple. http://192. 168.100.1
- 2. Dans les champs **Nom d'utilisateur** et **Mot de passe**, tapez les informations d'ident[ification de](http://192.168.100.1) l'[administ](http://192.168.100.1)rateur.
- 3. Sur la page **Bienvenue**, cliquez sur **Continuer**.
- 4. Téléchargez la licence à capacité nulle (licence MPX‑Z). Sous l'onglet Configuration, accédez à **Système** > **Licences**.
- 5. Dans le volet d'informations, cliquez sur **Gérer les licences** , puis sur Ajouter une **nouvelle li‑ cence** .
- 6. Dans la page **Licences**, sélectionnez **Charger des fichiers de licence** et cliquez sur **Parcourir** pour sélectionner la licence de capacité nulle de votre machine locale.
- 7. Une fois la licence téléchargée, cliquez sur **Redémarrer** pour redémarrer l'appliance.

## **Avertissement**

Après l'application de la licence MPX‑Z, les fonctionnalités, y compris le déchargement SSL sur l'appliance, deviennent sans licence. L'appliance arrête le traitement des demandes HTTPS.

Si l'option **Accès sécurisé uniquement** est activée sur l'appliance avant la mise à niveau, vous ne pouvez pas vous connecter à l'appliance via l'interface graphique NetScaler ADM, à l'aide du protocole HTTPS.

- 8. Sur la page **Confirmer**, cliquez sur **Oui**.
- 9. Après le redémarrage de l'appliance, connectez-vous à l'appliance.
- 10. Sur la page d'accueil, cliquez sur la section **Licences**.

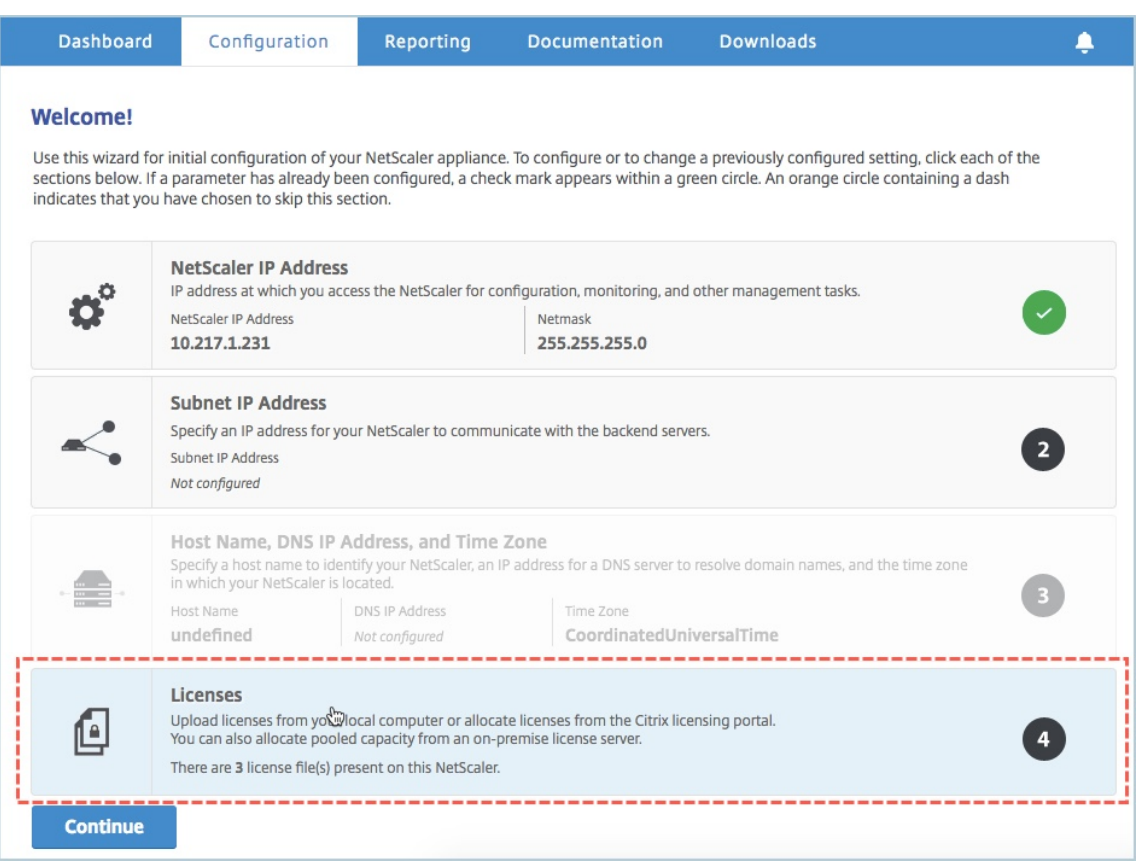

11. Dans la section **Serveur de licences**, procédez comme suit :

#### NetScaler Application Delivery Management 13.1

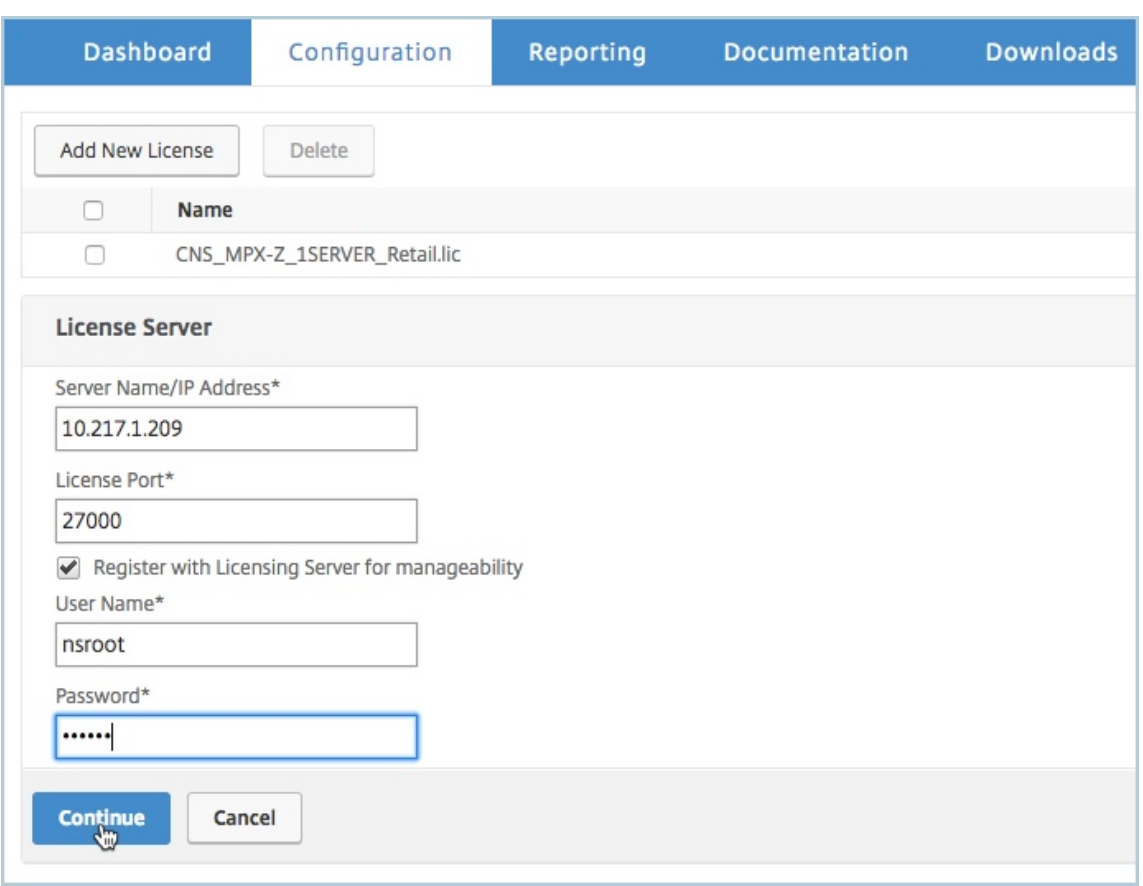

- a) Dans le champ **Nom du serveur/Adresse IP**, entrez les détails du serveur de licences.
- b) Dans le champ **Port de licence**, entrez le port du serveur de licences. Valeur par défaut : 27000.
- c) Si vous souhaitez gérer les licences de pool de votre instance via NetScaler ADM, cochez la case **S'inscrire auprès du serveur de licences pour faciliter la gestion et entrez les informations d'identification** ADM.
- d) Cliquez sur **Continuer**.
- 12. Dans **Allouer des licences**, procédez comme suit :
	- a) Sélectionnez l'édition de licence dans la liste déroulante.

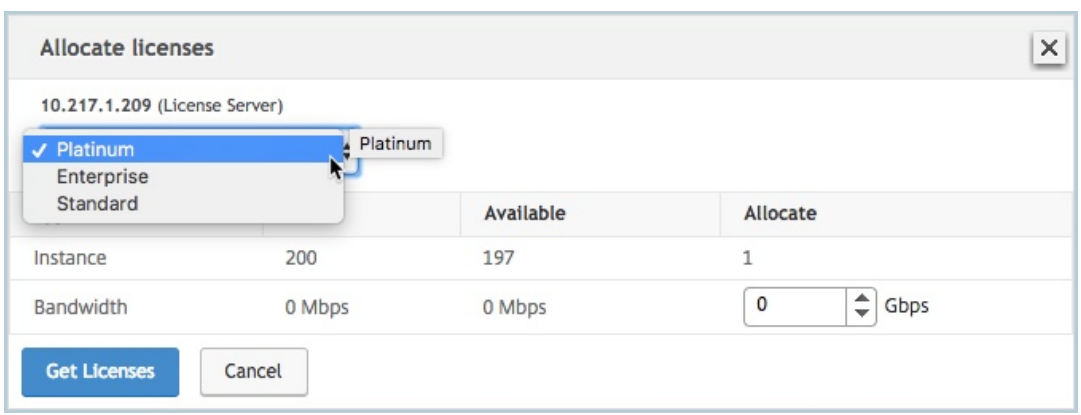

b) Allouez la bande passante à l'appliance NetScaler depuis le menu **Allocation** et cliquez sur **Obtenir**des licences.

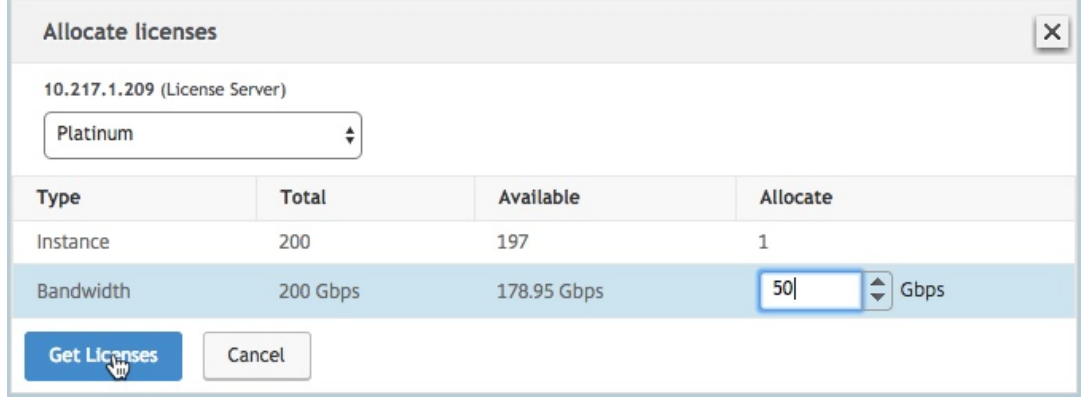

- c) Lorsque vous y êtes invité, cliquez sur **Redémarrer** pour redémarrer l'appliance.
- 13. Une fois que l'appliance NetScaler MPX redémarre, connectez-vous à l'appliance NetScaler MPX. Sur la page **Bienvenue**, cliquez sur **Continuer**.

La page **Licences** répertorie toutes les fonctionnalités sous licence.

14. Accédez à **Système > Licences** et cliquez sur **Gérer les licences**.

Sur la page **Gérer les licences**, vous pouvez afficher les détails du serveur de licences, de l' édition de licence et de la bande passante allouée.

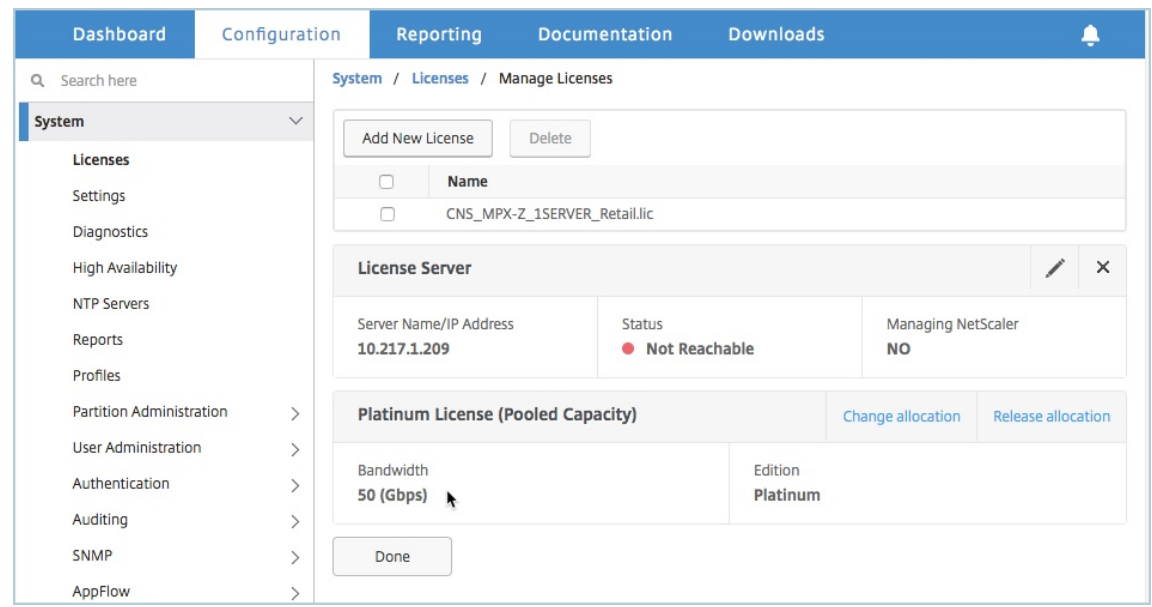

## **Mise à niveau de la licence perpétuelle de la paire de haute disponibilité NetScaler MPX vers la capacité groupée NetScaler**

Pour les dispositifs MPX configurés en mode haute disponibilité, vous devez configurer la capacité groupée sur les instances ADC principale et secondaire de la paire HA. Allouez des licences de même capacité aux instances NetScaler principale et secondaire de la paire HA. Par exemple, si vous voulez une capacité de 1 Gbit/s pour chaque instance de la paire HA, vous devez allouer une capacité de 2 Gbit/s à partir du pool commun. Avec une capacité de 2 Gbit/s, vous pouvez allouer 1 Gbit/s à chacune des instances NetScaler principale et secondaire de la paire HA.

#### **Important**

Pour mettre à niveau l'appliance NetScaler MPX afin d'utiliser la licence NetScaler Pooled Capacity, vous devez télécharger le MPX‑Z sur l'appliance.

#### **Conditions préalables**

Assurez‑vous de télécharger la licence MPX‑Z sur les instances principale et secondaire de la paire HA.

#### **Pour télécharger la licence MPX‑Z vers les instances NetScaler MPX de la paire HA :**

- 1. Dans un navigateur Web, saisissez l'adresse IP de l'appliance, telle que http://192.168.100.1.
- 2. Dans les champs **Nom d'utilisateur** et **Mot de passe**, tapez les informations d'identification de l'administrateur.
- 3. Sur la page **Bienvenue**, cliquez sur **Continuer**.
- 4. Téléchargez la licence à capacité nulle (licence MPX‑Z). Sous l'onglet **Configuration**, accédez à **Système > Licences**.
- 5. Dans le volet d'informations, cliquez sur **Gérer les licences**, cliquez sur **Ajouter une nouvelle licence**.
- 6. Dans la page **Licences**, sélectionnez **Charger des fichiers de licence** et cliquez sur **Parcourir** pour sélectionner la licence de capacité nulle de votre machine locale.

Une fois la licence téléchargée, vous êtes invité à redémarrer l'appliance.

- 7. Cliquez sur **Redémarrer** pour redémarrer l'appliance.
- 8. Sur la page **Confirmer**, cliquez sur **Oui**.

#### **Pour mettre à niveau une configuration HA existante vers NetScaler Pooled Capacity :**

- 1. Connectez-vous à l'instance NetScaler MPX secondaire. Dans un navigateur Web, tapez l' adresse IP de l'appliance NetScaler, par exemple. http://192.168.100.1
- 2. Dans les champs **Nom d'utilisateur** et **Mot de passe**, tapez les informations d'identification de l'administrateur.
- 3. Sur la page d'**accueil** , cliquez sur la section **Licen[ces](http://192.168.100.1)** .

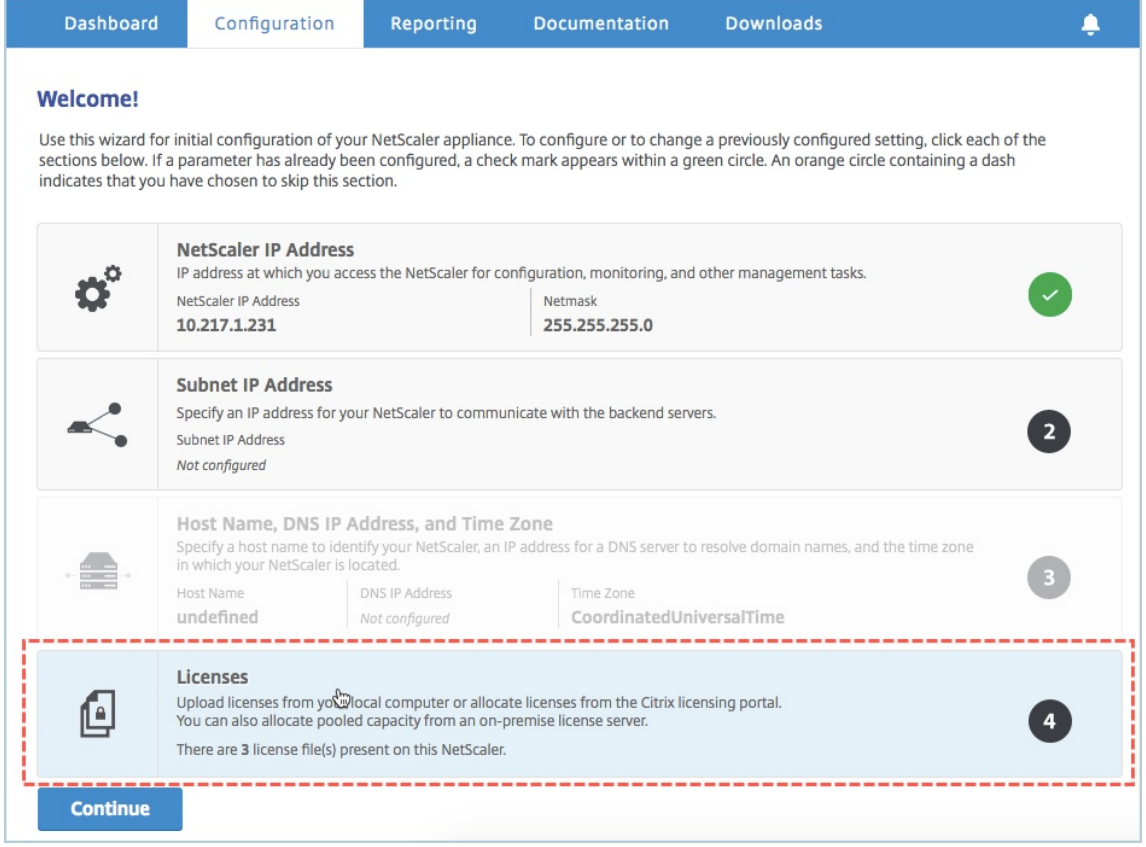

4. Dans la section **Serveur de licences**, procédez comme suit :

#### NetScaler Application Delivery Management 13.1

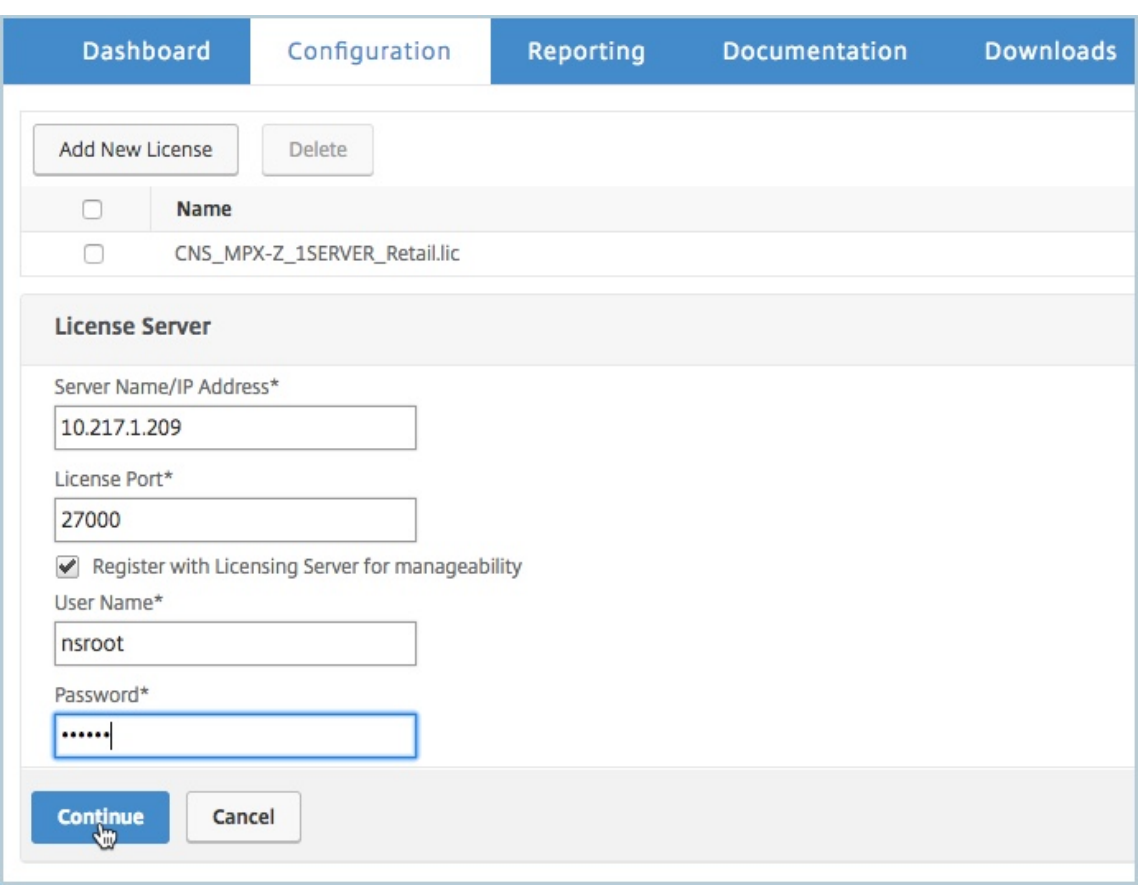

- a) Dans le champ **Nom du serveur/Adresse IP**, entrez les détails du serveur de licences.
- b) Dans le champ **Port de licence**, entrez le port du serveur de licences. Valeur par défaut : 27000.
- c) Si vous souhaitez gérer les licences de pool de votre instance via NetScaler ADM, cochez la case **S'inscrire auprès du serveur de licences pour faciliter la gestion et entrez les informations d'identification** ADM.
- d) Cliquez sur **Continuer**.
- 5. Dans **Allouer des licences**, procédez comme suit :
	- a) Sélectionnez l'édition de licence dans la liste déroulante.

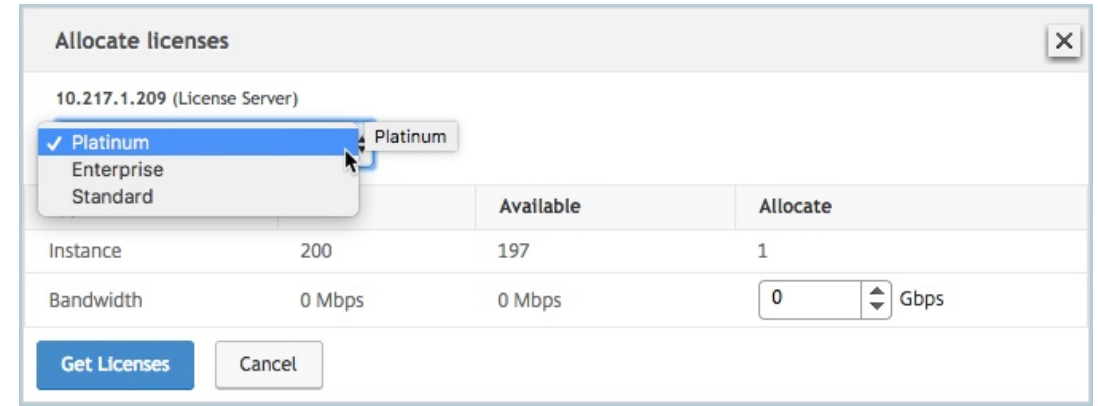

b) Allouez la bande passante à l'appliance NetScaler depuis le menu **Allocation** et cliquez sur **Obtenir**des licences.

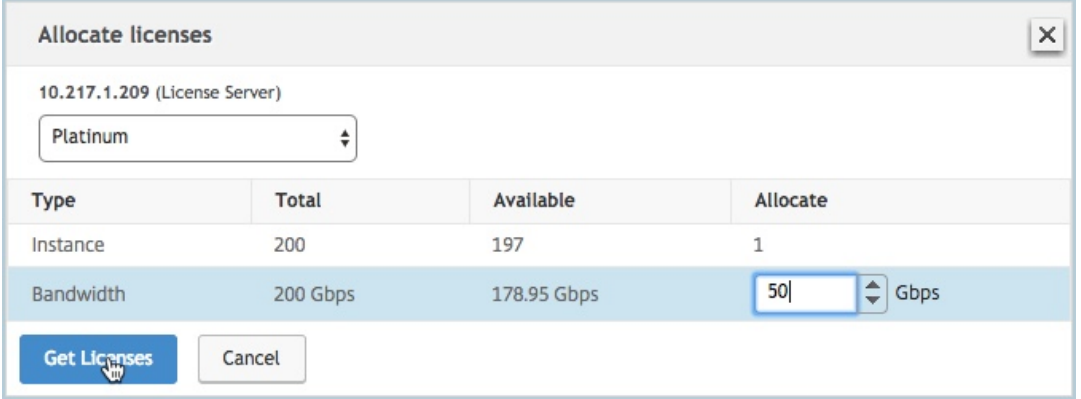

- c) Lorsque vous y êtes invité, cliquez sur Redémarrer pour **redémarrer** l'appliance. Une fois que l'appliance est opérationnelle avec la nouvelle licence, forcez un basculement en tapant force ha failover. Ce basculement garantit que la paire HA est en bon état.
- 6. Ouvrez une session sur l'appliance NetScaler MPX principale existante et redémarrez‑la. Procédez comme suit :
	- a) Dans un navigateur Web, tapez l'adresse IP de l'appliance NetScaler, par exemple. http: //192.168.100.1
	- b) Dans les champs **Nom d'utilisateur** et **Mot de passe**, tapez les informations d'iden[tifica‑](http://192.168.100.1) [tion de l](http://192.168.100.1)'administrateur.
	- c) Sur la page **Bienvenue**, cliquez sur **Continuer**.
	- d) Dans l'onglet **Configuration**, cliquez sur **Système**.
	- e) Sur la page **Système**, cliquez sur **Redémarrer**.
	- f) Sur la page **Redémarrage**, sélectionnez **Redémarrage à chaud** et cliquez sur **OK**.

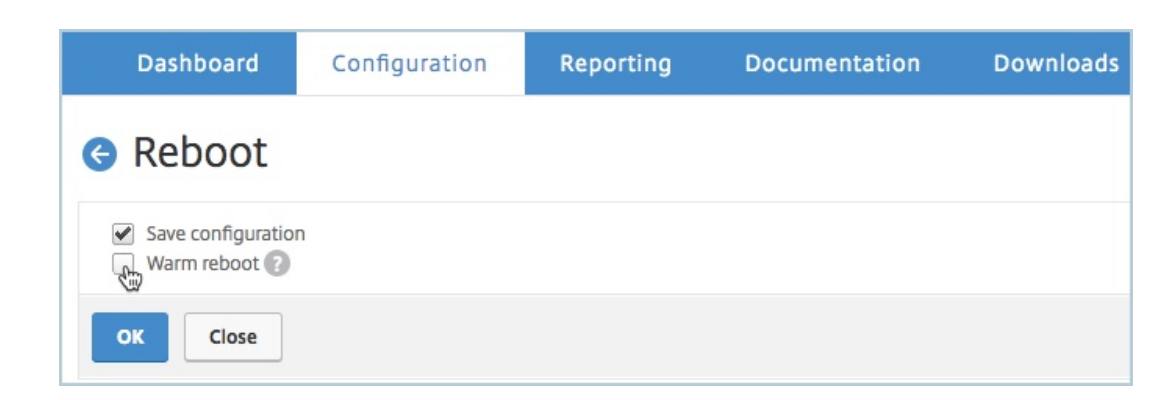

Après le redémarrage de l'appliance NetScaler MPX principale, elle devient l'appliance NetScaler MPX secondaire de la paire HA. Si vous souhaitez remplacer l'instance principale et secondaire de la paire HA par votre configuration de paire HA d'origine, forcez un basculement. Exécutez la commande suivante sur n'importe quelle instance de la paire HA :

```
1 > force ha failover
2 <!--NeedCopy-->
```
# **Mise à niveau d'une licence perpétuelle dans un NetScaler SDX vers une capacité groupée NetScaler**

#### February 1, 2024

Une appliance NetScaler SDX avec licence perpétuelle peut être mise à niveau vers une licence NetScaler Pooled Capacity. La mise à niveau vers la licence NetScaler Pooled Capacity vous permet d'allouer des licences du pool de licences aux appliances NetScaler à la demande. Vous pouvez également configurer la licence ADC Pooled Capacity pour les instances NetScaler configurées en mode haute disponibilité.

#### **Important**

La conversion d'une licence perpétuelle à une licence de capacité groupée est un processus de droits de licence unidirectionnel. Vous ne pouvez pas rétablir la licence de capacité groupée à perpétuel.

- Pour mettre à niveau l'appliance SDX vers la licence NetScaler Pooled Capacity, vous devez télécharger la licence SDX‑Z sur l'appliance.
- Assurez‑vous que vous disposez de l'autorisation d'ajouter des instances ADC dans ADM.
- Pour garantir qu'il n'y ait aucun impact sur les licences actuelles, le client doit allouer le même nombre d'instances et la même bande passante que ceux disponibles dans le cadre

de la licence perpétuelle.

#### **Pour effectuer une mise à niveau vers NetScaler Pooled Capacity :**

- 1. Dans un navigateur Web, tapez l'adresse IP de l'appliance SDX, par exemple http://192.168.10 0.1.
- 2. Dans les champs **Nom d'utilisateur** et **Mot de passe**, tapez les informations d'[identification de](http://192.168.100.1) l'administrateur.
- 3. [Sur](http://192.168.100.1) la page **Bienvenue**, cliquez sur **Continuer**.
- 4. Téléchargez la licence à capacité nulle. Sous l'onglet Configuration, accédez à **Système** > **Li‑ cences**.
- 5. Sur la page **Gérer les licences**, cliquez sur **Ajouter un fichier de licence**.
- 6. Dans la page **Licences**, sélectionnez **Charger des fichiers de licence à partir d'un ordinateur local** et cliquez sur **Parcourir** pour sélectionner la licence à capacité nulle de votre machine locale. Puis, cliquez sur **Terminer**.

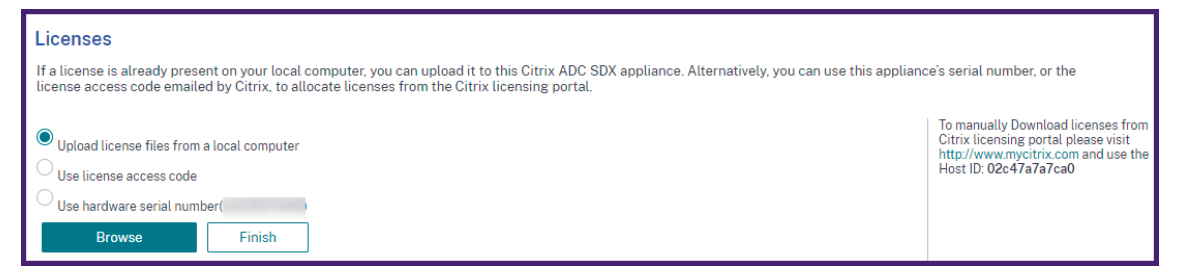

Une fois la licence à capacité zéro appliquée correctement, la section **Licences groupées** appa‑ raît sur la page **Licences**.

#### **Remarque**

Pour supprimer l'ancien fichier de licence, vous n'avez pas à redémarrer votre appliance SDX afin d'éviter toute interruption de service. Pour obtenir de l'aide supplémentaire, contactez l'équipe d'assistance de NetScaler.

- 7. Dans la section **Licences groupées**, procédez comme suit :
	- a) Dans le champ **Nom du serv[eur de lic](https://www.citrix.com/en-in/contact/technical-support.html)ences ou Adresse IP**, entrez les détails du serveur de licences.
		- Si vous souhaitez configurer le serveur ADM en tant que serveur de licences, spécifiez l'adresse IP du serveur ADM.
		- Si vous utilisez un agent pour communiquer avec le serveur ADM, spécifiez l'adresse IP de l'agent ADM.
- b) Dans le champ **Numéro de port**, entrez le port du serveur de licences. Valeur par défaut : 27000.
- c) Spécifiez **le nom d'utilisateur** et le **mot de passe** du serveur de licences.
	- Pour le serveur ADM, entrez les informations d'identification de l'administrateur.
	- Pour l'agent ADM, entrez les informations d'identification de l'agent.
- d) Cliquez sur **Obtenir licences**.

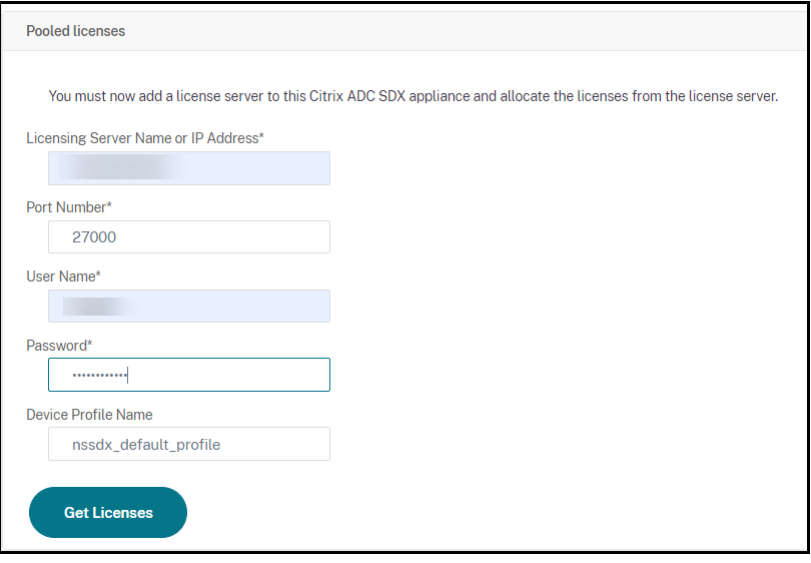

8. Dans la fenêtre **Allouer les licences**, spécifiez les instances et la bande passante requises, puis cliquez sur **Allouer**.

Sur la page **Gérer les licences**, vous pouvez afficher les détails du serveur de licences, de l' édition de licences, des instances et de la bande passante allouées à partir du pool.

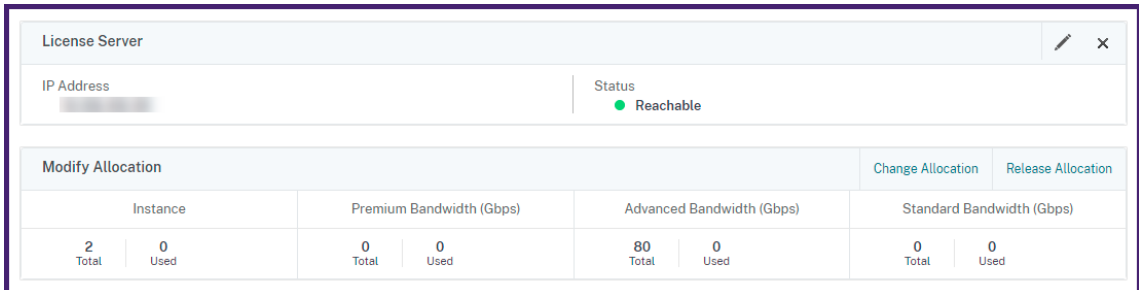

#### **Remarque**

La mise à niveau d'une licence perpétuelle vers une capacité groupée ne nécessite pas le redémarrage de l'appliance SDX.

## **Capacité groupée NetScaler sur les instances NetScaler en mode cluster**

### February 1, 2024

Vous pouvez configurer la capacité groupée NetScaler sur les instances NetScaler configurées en tant que cluster. Les conditions préalables à la configuration de la capacité groupée sur les instances NetScaler en mode cluster sont les suivantes :

- Les instances s'exécutent individuellement dans un mode de licence à capacité groupée pour former le cluster.
- Toutes les instances doivent être exécutées avec la même bande passante.
- Toutes les instances ont extrait la capacité regroupée auprès du même NetScaler Application Delivery Management (ADM).
- Les nouvelles instances ne peuvent pas être ajoutées à un cluster NetScaler existant à moins que leur capacité et les configurations NetScaler ADM ne soient identiques à celles des instances existantes du cluster.

Toute extraction de capacité depuis le cluster NetScaler attribue la même capacité à tous les nœuds du cluster et l'extraction Bande passante = Bande passante fournie\* nombre de nœuds.

Par exemple, si vous extrayez 50 Mbit/s de bande passante du cluster NetScaler et que le cluster comprend 12 instances, chaque instance reçoit automatiquement 50 Mbit/s. Et, 600 Mbps sont sortis du pool.

#### **Remarque**

Si une ou plusieurs instances du cluster ne répondent pas, le cluster continue de traiter le trafic avec la capacité des instances restantes.

## **Allouer une capacité groupée ADC à un cluster ADC**

Attribuez des licences à chaque nœud de cluster séparément. Parce que les commandes de propagation et de synchronisation des licences entre les nœuds du cluster sont désactivées.

Répétez la procédure suivante sur chaque nœud de cluster :

- 1. Dans un navigateur Web, saisissez l'adresse IP NetScaler (NSIP). Par exemple, http:// 192.168.100.1.
- 2. Dans les champs **Nom d'utilisateur** et **Mot de passe**, entrez les informations d'identification de l'administrateur.
- 3. Dans l'onglet **Configuration**, accédez à **Système > Licences > Gérer les licences**, cliquez sur **Ajouter une nouvelle licence** et sélectionnez **Utiliser les licences groupées**.
- 4. Entrez le nom ou l'adresse du serveur de licences dans le champ **Nom du serveur/Adresse IP**.
- 5. Si vous souhaitez gérer les licences de pool de votre instance via NetScaler ADM, cochez la case **S'inscrire auprès de NetScaler ADM pour faciliter la gestion et entrez les informations d' identification ADM.**
- 6. Sélectionnez l'édition de la licence et la bande passante requise, puis cliquez sur **Obtenir des licences**.

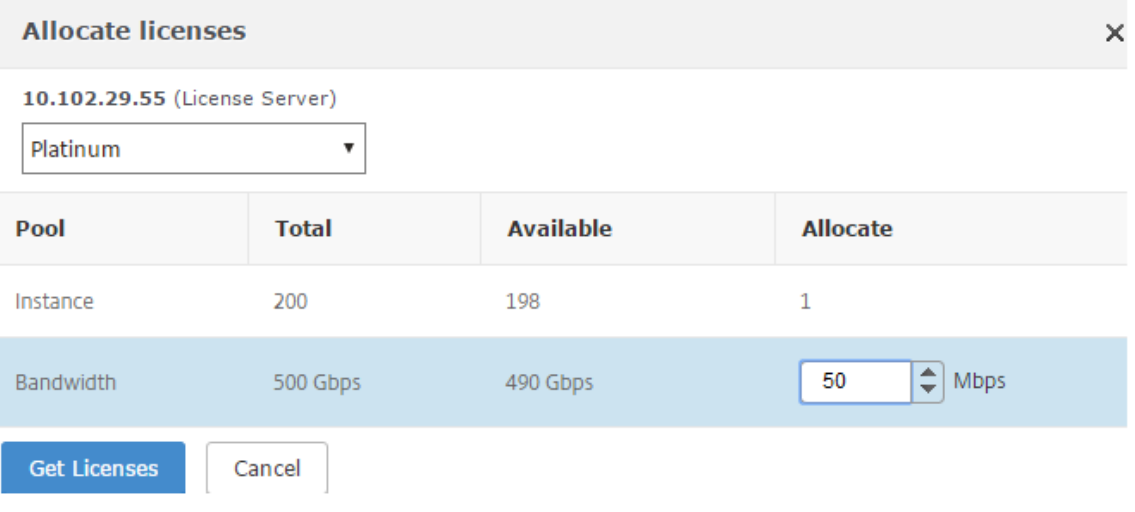

7. Vous pouvez modifier ou libérer l'allocation de licence en sélectionnant **Modifier l'allocation** ou **Libérer l'allocation** .

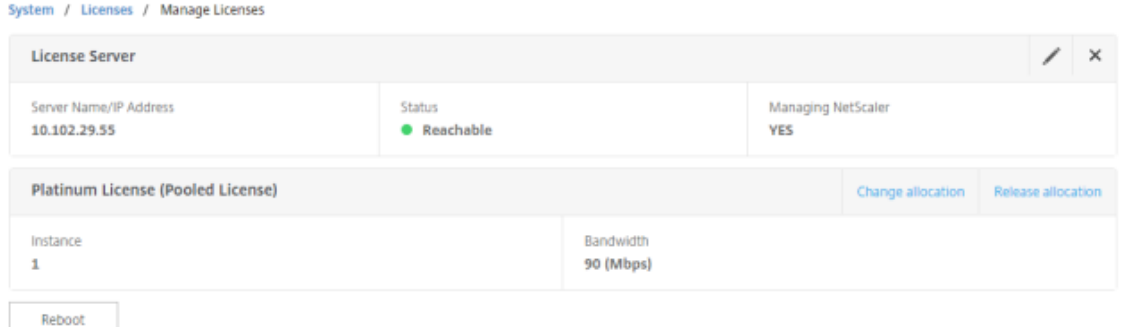

8. Si vous cliquez sur **Modifier l'allocation**, une fenêtre contextuelle affiche les licences disponibles sur le serveur de licences.

#### **Remarque**

L'allocation de bande passante doit être un multiple intégral de l'unité de bande passante minimale du facteur de forme correspondant.

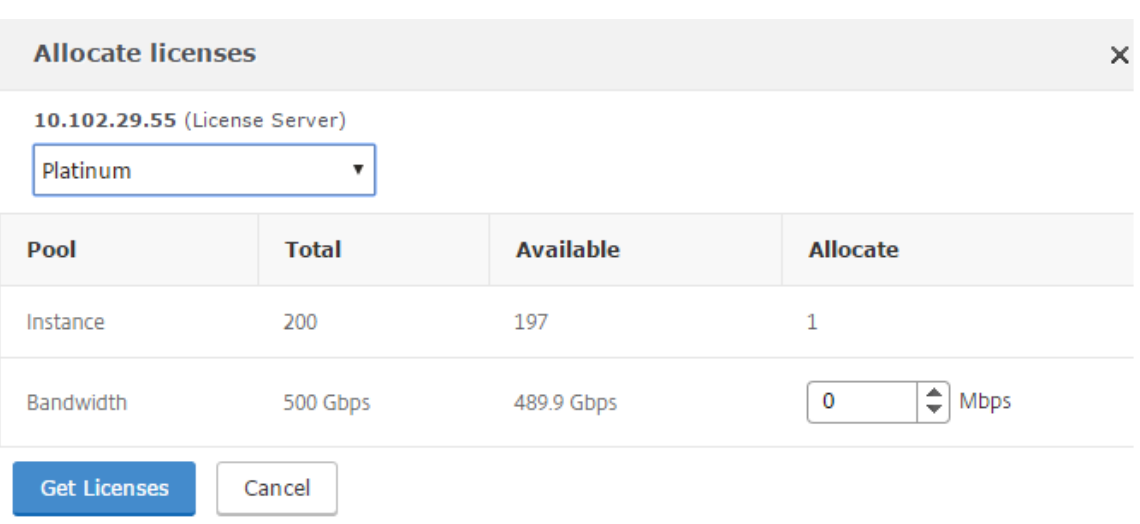

- 9. Vous pouvez allouer de la bande passante ou des instances à l'instance NetScaler à partir de la liste déroulante **Allocation** . Cliquez ensuite sur **Obtenir des licences**.
- 10. Vous pouvez choisir l'édition de licence et la bande passante requise dans les listes déroulantes de la fenêtre contextuelle.

#### **Remarque**

Un redémarrage n'est pas nécessaire si vous modifiez l'allocation de bande passante, mais un redémarrage à chaud est requis si vous modifiez l'édition de la licence.

## **Allouer une capacité groupée ADC à un cluster ADC à l'aide de l'interface de ligne de commande**

Attribuez des licences à chaque nœud de cluster séparément. Parce que les commandes de propagation et de synchronisation des licences entre les nœuds du cluster sont désactivées.

Répétez la procédure suivante sur chaque nœud de cluster :

- 1. Dans un client SSH, entrez l'adresse IP NetScaler (NSIP) et connectez-vous à l'aide des informations d'identification de l'administrateur.
- 2. Pour ajouter un serveur de licences, entrez la commande suivante :

```
1 add ns licenseserver (<licenseServerIP> | <serverName>) [-port <
       port number >]
 2 <!--NeedCopy-->
> add ns licenseserver 10.102.29.97 -port 27000
Done
```
3. Pour afficher les licences disponibles sur le serveur de licences, entrez la commande suivante :

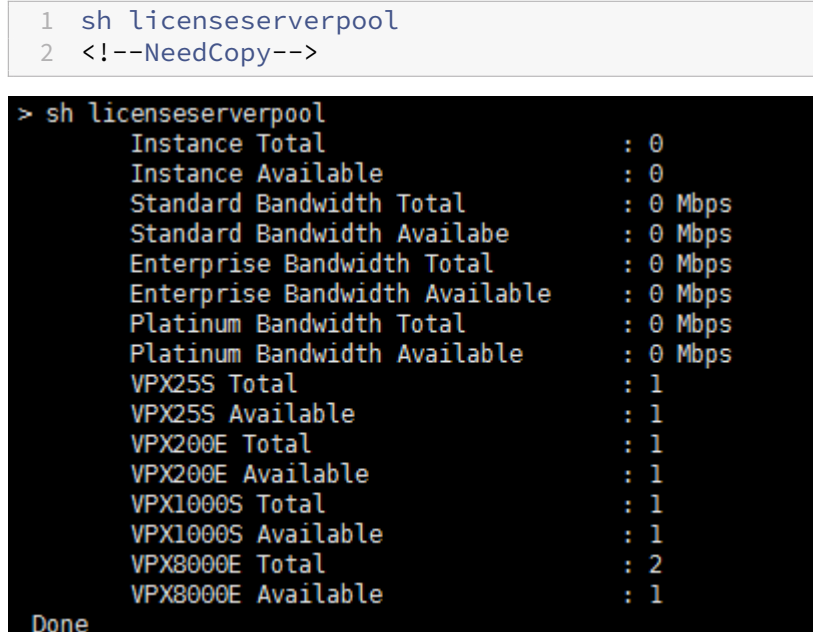

4. Pour attribuer une licence à l'appliance NetScaler VPX, entrez la commande suivante :

```
1 set capacity – platform V[S/E/P][Bandwidth]
  2 <!--NeedCopy-->
```

```
set capacity -platform VE8000
       The configuration changes will not take effect until the system is rebooted
```
## **Contrôle de l'intégrité**

#### February 1, 2024

Le serveur de licences surveille en permanence l'état de santé de l'instance dotée de capacités groupées NetScaler. Les instances communiquent par le biais de messages périodiques au serveur de licences. Si quelques messages consécutifs ne sont pas reçus, le serveur de licences signale que la connectivité a été perdue.

Vous pouvez créer des notifications personnalisées pour compléter les alarmes par défaut.

## **Période de grâce**

Lorsqu'une instance dotée de capacités groupées NetScaler est en bon état et que le serveur de licences cesse de répondre, l'instance continue de fonctionner avec la capacité actuelle pendant 30 jours. Si la connectivité au serveur de licences n'est pas restaurée après 30 jours, l'instance perd sa capacité et arrête le traitement du trafic.

#### **Notifications et alarmes**

Les notifications peuvent être activées depuis NetScaler Application Delivery Management (ADM) pour toute action effectuée sur l'instance. Outre les paramètres de notification personnalisés, certaines alarmes sont configurées par défaut. Par exemple : pour configurer une alarme pour réapprovisionner un pool ayant épuisé un certain pourcentage de sa capacité, accédez à **Infrastructure > Licences groupées** et, sous **Paramètres de notification**, cliquez sur l'icône Modifier.

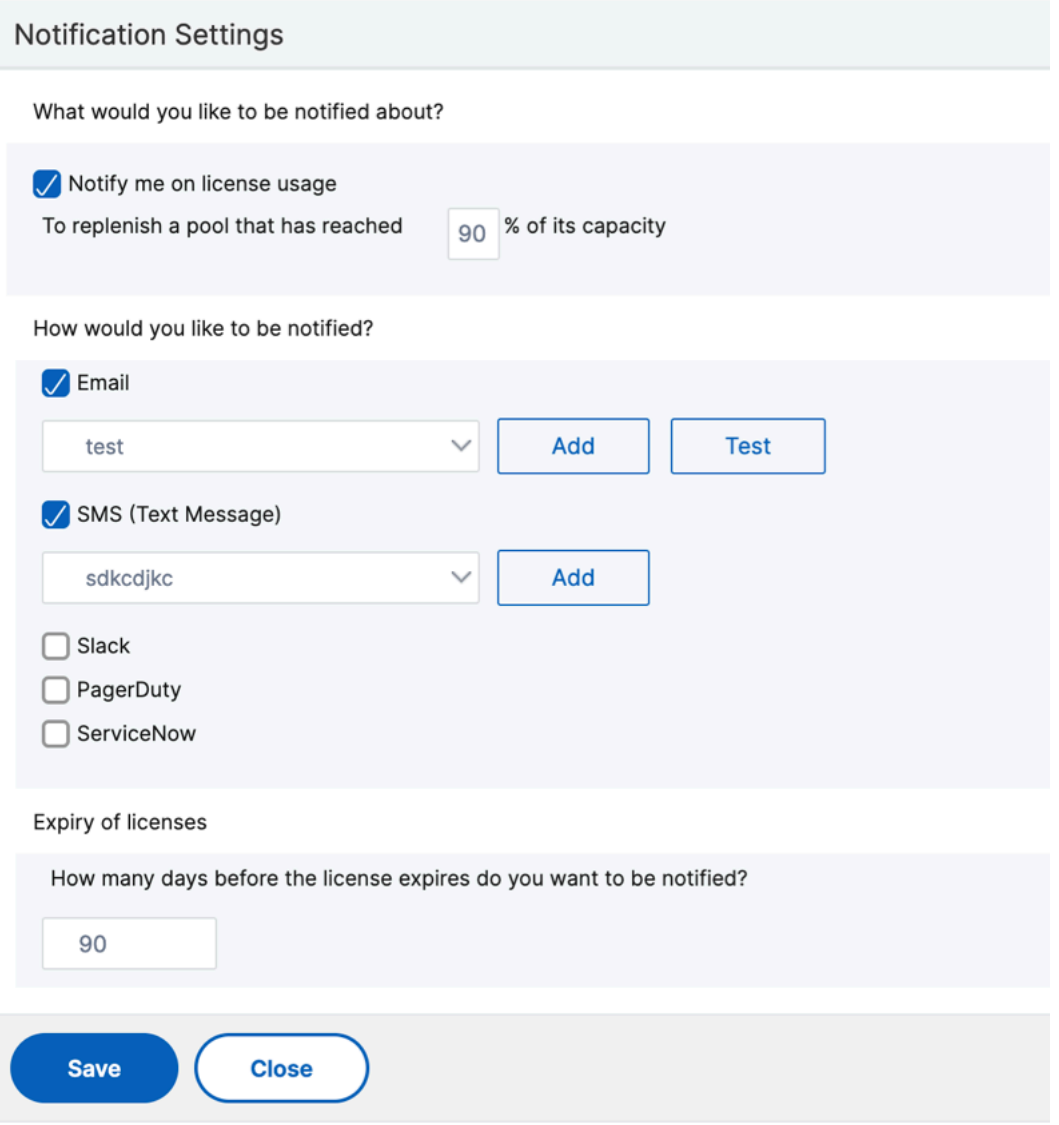

## **Comportements attendus lorsque des problèmes surviennent**

### February 1, 2024

Voici les comportements attendus des serveurs de licences et des instances NetScaler lorsqu'ils ren‑ contrent les problèmes décrits :

## **Le serveur de licences cesse de répondre**

#### **Avertissement**

Le serveur de licences ne répond pas. NetScaler continue de fonctionner avec la capacité actuelle pendant 30 jours. Au bout de 30 jours, si la connectivité au serveur de licences n'est pas rétablie, NetScaler perd sa capacité actuelle et arrête de traiter le trafic.

Si le serveur de licences cesse de répondre, l'instance NetScaler entre dans la période de grâce jusqu' à ce que la connectivité soit rétablie.

## **L'instance NetScaler dotée de capacités groupées cesse de répondre**

Si l'instance dotée de capacités groupées NetScaler cesse de répondre et que le serveur de licences est en bon état, le serveur de licences consigne toutes les licences de l'instance NetScaler au bout de 10 minutes. Lorsque l'instance redémarre, elle envoie une demande pour extraire toutes les licences du serveur de licences.

## **Le serveur de licences et l'instance NetScaler à capacité groupée cessent de répondre**

Si le serveur de licences et l'instance dotée de capacités groupées NetScaler redémarrent et rétablis‑ sent la connexion, le serveur de licences consigne toutes ses licences au bout de 10 minutes, et les instances dotées de capacités groupées NetScaler extraient automatiquement les licences une fois le redémarrage terminé.

## **L'instance NetScaler dotée de capacités groupées s'arrête progressivement**

Lors d'un arrêt gracieux, vous pouvez choisir de vérifier les licences dans ou de conserver les licences qui ont été allouées avant l'arrêt gracieux. Si vous choisissez d'archiver les licences, l'instance dotée de capacités groupées NetScaler n'a plus de licence après son redémarrage. Si vous choisissez de con‑ server les licences, elles sont archivées sur le serveur de licences lorsque l'instance s'arrête. Une fois l'instance redémarrée, elle rétablit la connexion avec le serveur de licences et récupère les licences comme spécifié dans la configuration enregistrée.

Si le système redémarre et que le retrait échoue en raison de l'absence de capacité disponible dans le pool, NetScaler vérifie l'inventaire des licences du pool NetScaler Application Delivery Management (ADM) et vérifie toute capacité disponible. Une alarme SNMP est déclenchée pour informer l'utilisateur de cette condition si NetScaler ne fonctionne pas à pleine capacité conformément à la configuration. Si aucune capacité n'est disponible dans le pool de bande passante, l'instance activée de capacité du pool devient sans licence.

## **Le réseau perd la connectivité**

**Message d'erreur (syslog)** Le serveur de licences ne répond pas.

Si le serveur de licences et les instances compatibles avec les capacités groupées de NetScaler sont en bon état mais que la connectivité réseau est perdue, les instances continuent de fonctionner avec leur capacité actuelle pendant 30 jours. Après 30 jours, si la connectivité au serveur de licences n'est pas restaurée, les instances perdent leur capacité et arrêtent le traitement du trafic, et le serveur de licences contrôle toutes ses licences. Une fois que le serveur de licences a rétabli la connectivité avec les instances NetScaler, les instances vérifient à nouveau les licences.

# **Configurer les contrôles d'expiration pour les licences de capacité du pool**

## February 1, 2024

Vous pouvez désormais configurer le seuil d'expiration des licences pour les licences de capacité groupée NetScaler. En définissant des seuils, NetScaler Application Delivery Management (ADM) envoie des notifications par e‑mail ou SMS lorsqu'une licence arrive à expiration. Un piège SNMP et une notification sont également envoyés lorsque la licence a expiré sur NetScaler ADM.

Un événement est généré lorsqu'une notification d'expiration de licence est envoyée et cet événement peut être consulté sur NetScaler ADM.

#### **Pour configurer les contrôles d'expiration de licence :**

- 1. Accédez à**Infrastructure > Licences groupées**.
- 2. Dans la page **Paramètres de licence**, sous la section**Informations d'expiration de licence**, vous trouverez les détails des licences qui vont expirer :
- **Fonctionnalité** : Type de licence qui va expirer.
- **Nombre** : nombre de serveurs virtuels ou d'instances qui seront affectés.
- **Jours jusqu'à l'expiration** : Nombre de jours avant l'expiration de la licence.
- 3. Dans la section**Paramètres de notification**, cliquez sur l'icône **Modifier** et spécifiez le seuil d'alerte. Vous pouvez définir un pourcentage de capacité de licences groupées à utiliser pour notifier les administrateurs.
- 4. Choisissez le type de notification que vous souhaitez envoyer en cochant la case appropriée. Les types de notification sont les suivants :
	- a) **Profil de messagerie** : Spécifiez un serveur de messagerie et les détails du profil. Un email est déclenché lorsque vos licences sont sur le point d'expirer.
	- b) **Profil SMS** : Spécifiez un serveur de service de messages courts (SMS) et les détails du profil. Un message SMS est déclenché lorsque vos licences sont sur le point d'expirer.
- 5. Ensuite, indiquez quand vous souhaitez envoyer la notification en termes de nombre de jours avant l'expiration de la licence.
- 6. Cliquez sur **Enregistrer**.

#### **Remarque**

Lorsque vous ajoutez de nouvelles licences au pool, les instances NetScaler utilisent les nouvelles licences à l'expiration de leurs licences existantes.

## **Enregistrez‑vous et découvrez les licences NetScaler VPX et BLX**

#### February 1, 2024

Vous pouvez attribuer des licences VPX et BLX aux instances NetScaler à la demande depuis NetScaler Application Delivery Management (ADM). Le logiciel ADM stocke et gère les licences, qui ont un cadre de licences qui fournit un provisionnement de licences évolutif et automatisé. Une instance peut récupérer la licence auprès de NetScaler ADM lors de son provisionnement. Lorsqu'une instance est supprimée ou détruite, elle vérifie sa licence auprès du logiciel NetScaler ADM.

## **Conditions préalables**

Assurez-vous que les conditions préalables suivantes sont remplies :

• Vous utilisez une image NetScaler VPX exécutant la version logicielle 12.0. Par exemple : NSVPX-ESX-12.0-xx.xx\_NC.zip
• Vous avez installé NetScaler ADM avec la version 12.0. Par exemple : MAS-ESX-12.0-xx.xx.zip

### **Remarque**

Pour gérer les licences VPX existantes par NetScaler ADM, vous devez réhéberger les licences sur NetScaler ADM.

## **Installation de licences dans NetScaler ADM**

### **Remarque**

Avant d'installer les licences, redémarrez l'appliance virtuelle NetScaler ADM si vous avez modifié l'édition logicielle ou la bande passante.

### **Pour installer les fichiers de licence sur NetScaler ADM :**

- 1. Dans un navigateur Web, saisissez l'adresse IP de NetScaler ADM (par exemple, http://192.168. 100.1).
- 2. Dans Nom d'utilisateur et Mot de passe, entrez les informations d'identification de l'[adminis‑](http://192.168.100.1) [trateu](http://192.168.100.1)r.
- 3. Accédez à**Infrastructure > Licences groupées**.
- 4. Dans la section **Fichiers de licence**, sélectionnez l'une des options suivantes :
	- **Charger des fichiers de licence depuis un ordinateur local** : si un fichier de licence est déjà présent sur votre ordinateur local, vous pouvez le télécharger sur NetScaler ADM. Pour ajouter des fichiers de licence, cliquez **sur**Parcourir et sélectionnez le fichier de li‑ cence (.lic) que vous souhaitez ajouter. Cliquez ensuite sur **Terminer**.
	- **Utiliser le code d'accès à la licence** ‑ Citrix envoie par e‑mail le code d'accès à la licence pour les licences que vous achetez.

Pour ajouter des fichiers de licence, entrez le code d'accès à la licence dans la zone de texte, puis cliquez sur **Obtenir des licences** .

#### **Remarque**

Assurez‑vous d'être connecté à Internet avant d'utiliser le code d'accès à la licence pour installer les licences.

À tout moment, vous pouvez ajouter d'autres licences à NetScaler ADM à partir de la page Paramètres de **licence** .

## **Vérification**

Vous pouvez consulter les licences disponibles et allouées dans l'interface graphique NetScaler ADM.

#### **Pour afficher les licences :**

**VPX Licenses** 

- 1. Dans un navigateur Web, saisissez l'adresse IP de NetScaler ADM (par exemple, http://192.168. 100.1).
- 2. Dans **Nom d'utilisateur** et **Mot de passe**, entrez les informations d'identification de l'[adminis‑](http://192.168.100.1) [trateu](http://192.168.100.1)r.
- 3. Dans l'onglet Configuration, accédez à **Infrastructure > Licences groupées > Licences VPX**.

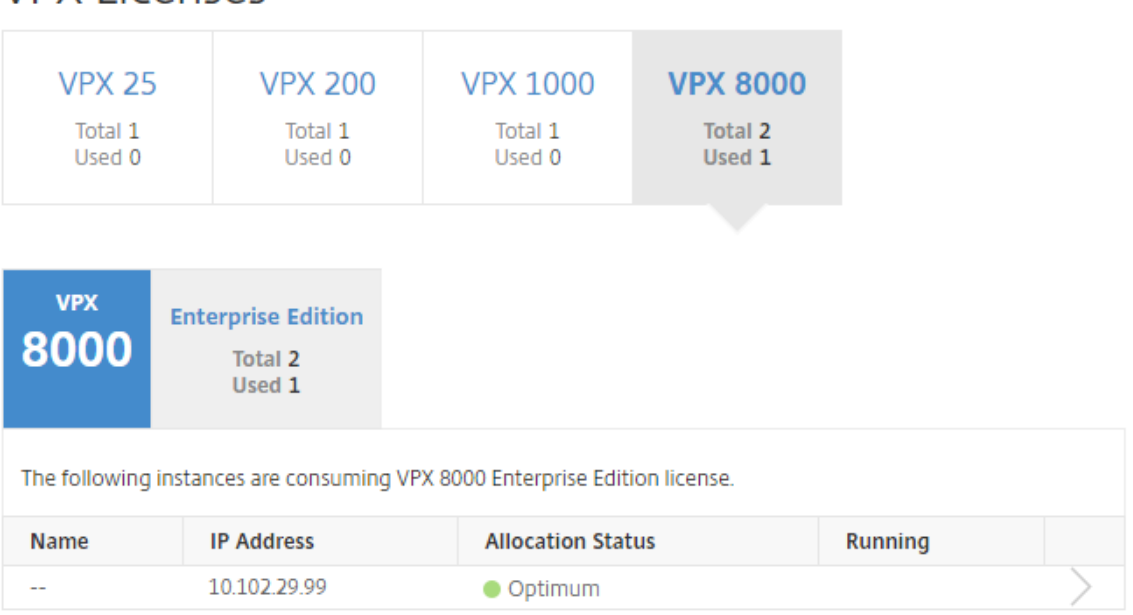

4. Vous pouvez afficher les licences allouées dans le tableau sous la section Licences disponibles.

## **Allouez des licences VPX et BLX à une instance ADC à l'aide de l'interface graphique NetScaler**

- 1. Dans un navigateur Web, saisissez l'adresse IP de l'instance NetScaler (par exemple, http://19 2.168.100.1).
- 2. Dans les champs **Nom d'utilisateur** et **Mot de passe**, entrez les informations d'ide[ntification](http://192.168.100.1) de l'[admini](http://192.168.100.1)strateur.
- 3. Dans l'onglet Configuration, accédez à **Paramètres > Licences > Gérer les licences**, cliquez sur **Ajouter une nouvelle licence**, puis sélectionnez **Utiliser les licences à distance > Licences**

#### **CICO**.

- 4. Entrez les détails du serveur de licences dans le **champ Nom du serveur/Adresse IP** .
- 5. **Dans les champs**Nom d'utilisateur**et**Mot de passe de**l'écran ci‑dessus, entrez les informa‑ tions d'identification NetScaler ADM et cliquez sur Continuer.**

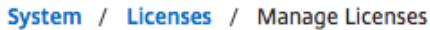

#### **Licenses**

If a license is already present on your local computer, you can upload it to this Citrix ADC appliance. Alte code emailed by Citrix, to allocate licenses from the Citrix licensing portal.

To use pooled capacity, select Use pooled capacity and allocate licenses from a shared license server.

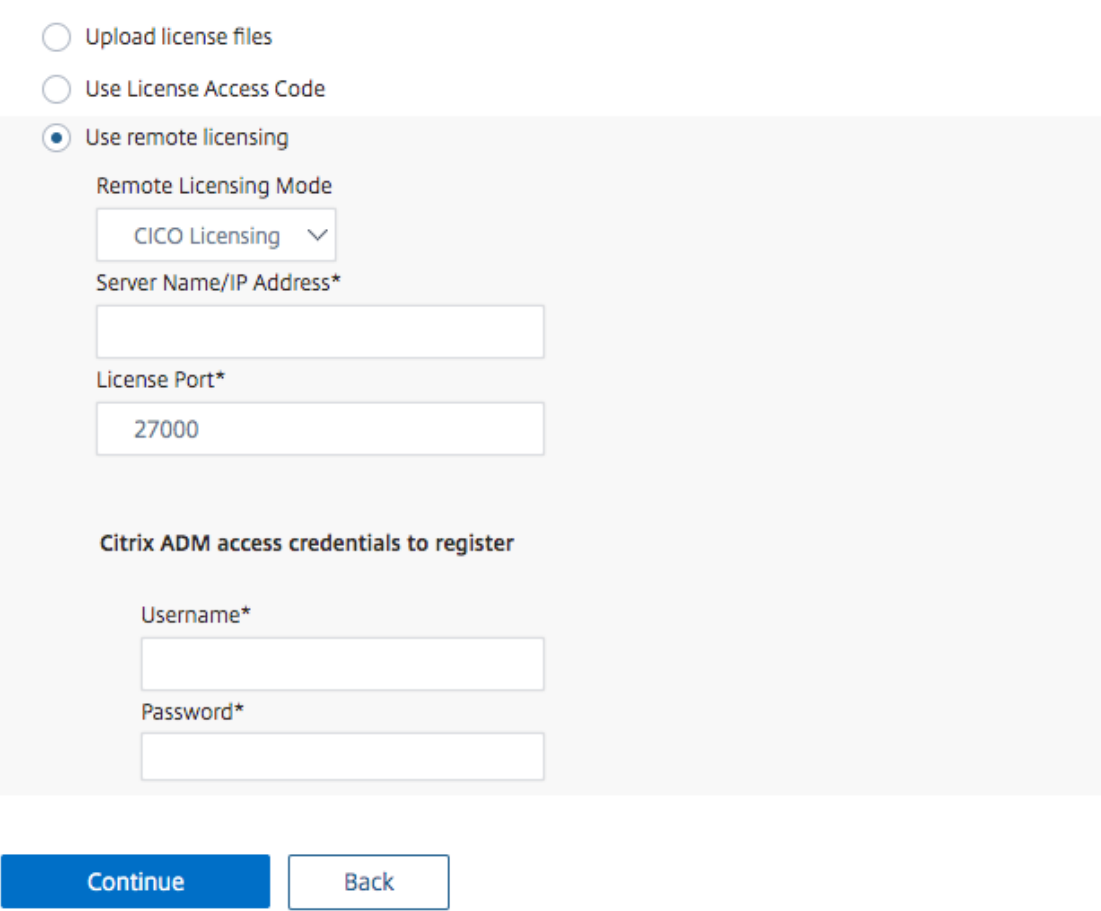

6. Sélectionnez l'édition de licence avec la bande passante requise, cliquez sur **Obtenir des li‑ cences**.

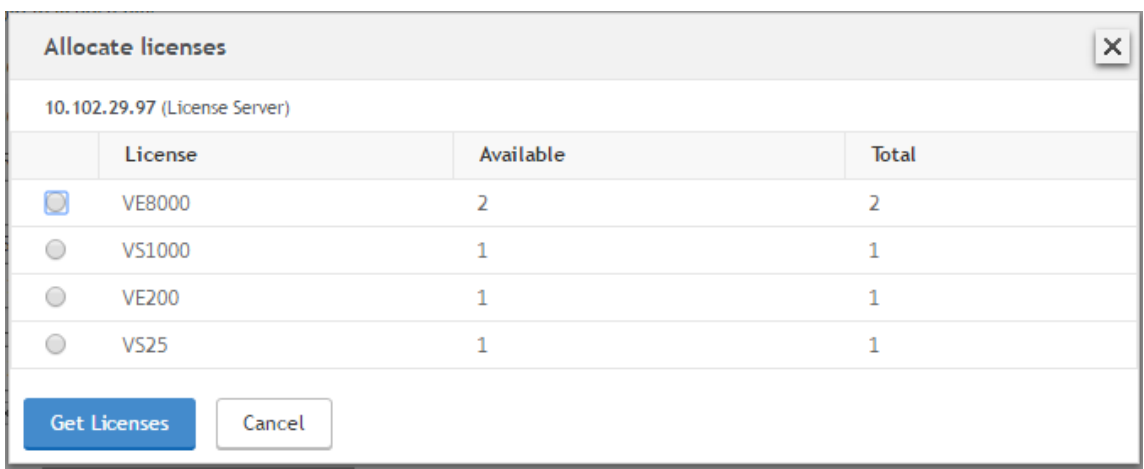

- 7. Cliquez sur **Redémarrer**, votre instance NetScaler redémarre.
- 8. Vous pouvez modifier ou libérer l'allocation de licence en accédant à **Système** > **Licences** > **Gérer les licences**, puis en sélectionnant **Modifier l'allocation** ou **Release allocation.**

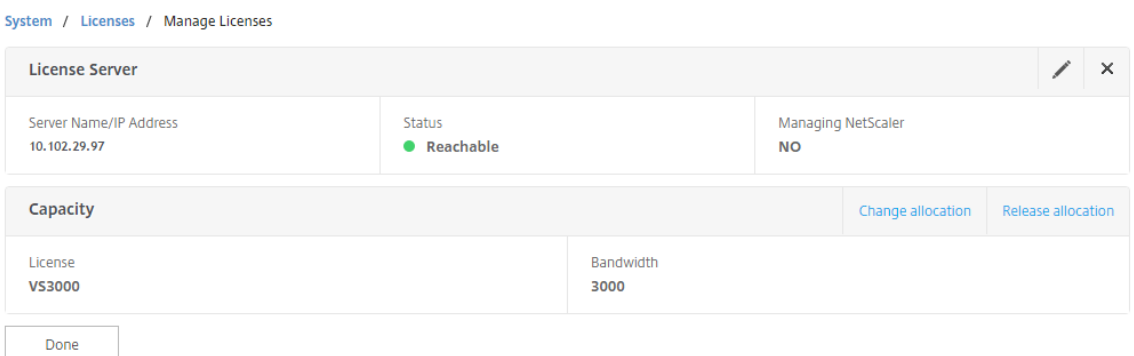

9. Si vous cliquez sur **Modifier l'allocation**, une fenêtre contextuelle affiche les licences disponibles sur le serveur de licences. Sélectionnez la licence requise, cliquez sur **Obtenir des licences**.

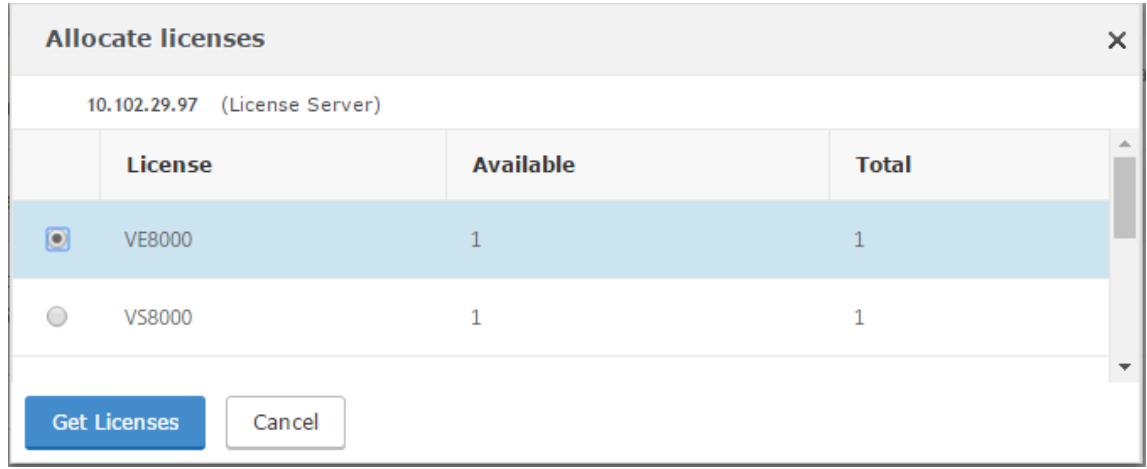

## **Allouez des licences VPX et BLX à une instance ADC à l'aide de la CLI NetScaler**

- 1. Dans un client SSH, entrez l'adresse IP de l'instance NetScaler et ouvrez une session à l'aide des informations d'identification de l'administrateur.
- 2. Pour ajouter un serveur de licences, entrez la commande suivante :

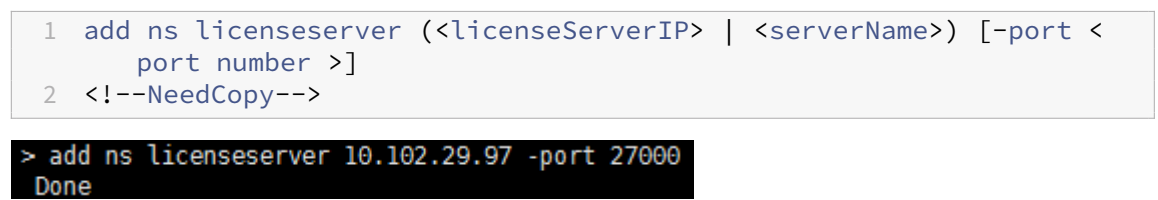

3. Pour afficher les licences disponibles sur le serveur de licences, entrez la commande suivante :

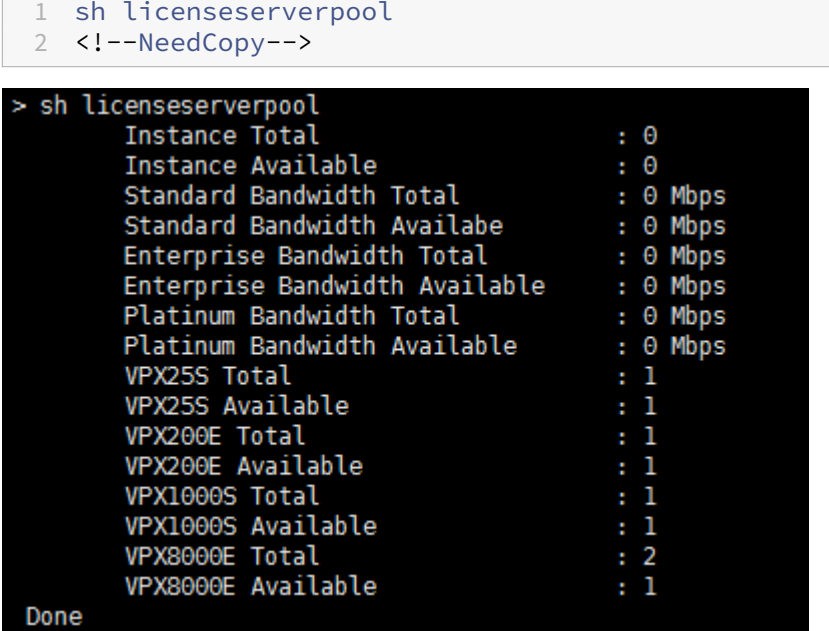

4. Pour attribuer une licence à l'appliance NetScaler, entrez la commande suivante :

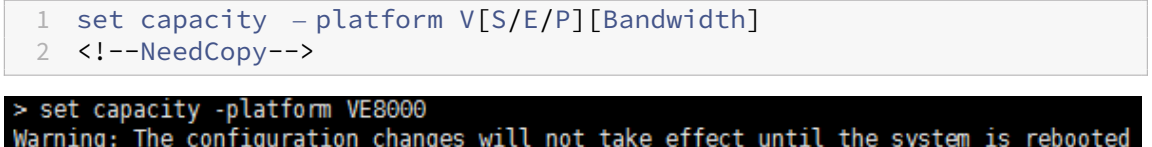

## **Allouer des licences VPX et BLX à une instance ADC à l'aide de l'API**

Dans un navigateur Web ou un client API, connectez-vous à l'instance NetScaler à l'aide des informations d'identification de l'administrateur.

#### **Pour ajouter un serveur de licences :**

- 1. Définissez le type de demande sur **Valider**.
- 2. Définissez le chemin vers /nitro/v1/config/nslicensingserver.
- 3. Définissez la charge utile comme suit :

```
1 content-type: application/x-www-form-urlencoded\r\n
2 \lceil r \rceil3 object= {
4 " params "; {
5 warning " : " yes " }
6 , " nslicensing server "; {<br>7 servername ": " <NetScaler
    servername ": " <NetScaler ADM IP> ", " port ": " 27000 " }
8 }
9 \ \{r\}n10 <!--NeedCopy-->
```
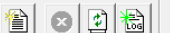

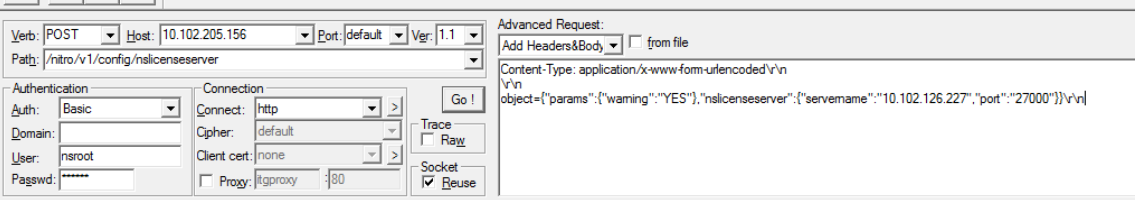

NetScaler ADM répond à la demande. L'exemple de réponse suivant montre un succès.

RESPONSE: \*\*\*\*\*\*\*\*\*\*\*\*\*\*\*\n HTTP/1.1 201 Created\r\n **D** Date: Fri, 06 Jan 2017 19:03:21 GMT\r\n **B** Server: Apache\r\n **B** Expires: Thu, 19 Nov 1981 08:52:00 GMT\r\n Cache-Control: no-store, no-cache, must-revalidate, post-check=0, pre-check=0\r\n Pragma: no-cache\r\n O Content-Length: 57\r\n **O** Content-Type: application/json; charset=utf-8\r\n  $\mathbf{O} \setminus r \setminus n$ <sup>1</sup> { "errorcode": 0, "message": "Done", "severity": "NONE" } **d**finished.

#### **Pour afficher les licences disponibles sur le serveur de licences :**

- 1. Définissez le type de demande sur **Get**.
- 2. Définissez le chemin d'accès à /nitro/v1/config/nslicenseserverpool

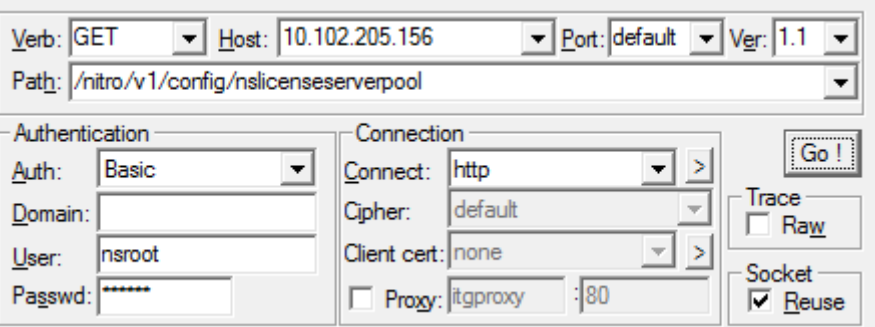

NetScaler ADM répond à la demande. L'exemple de réponse suivant montre le succès et la liste des licences disponibles sur le serveur de licences.

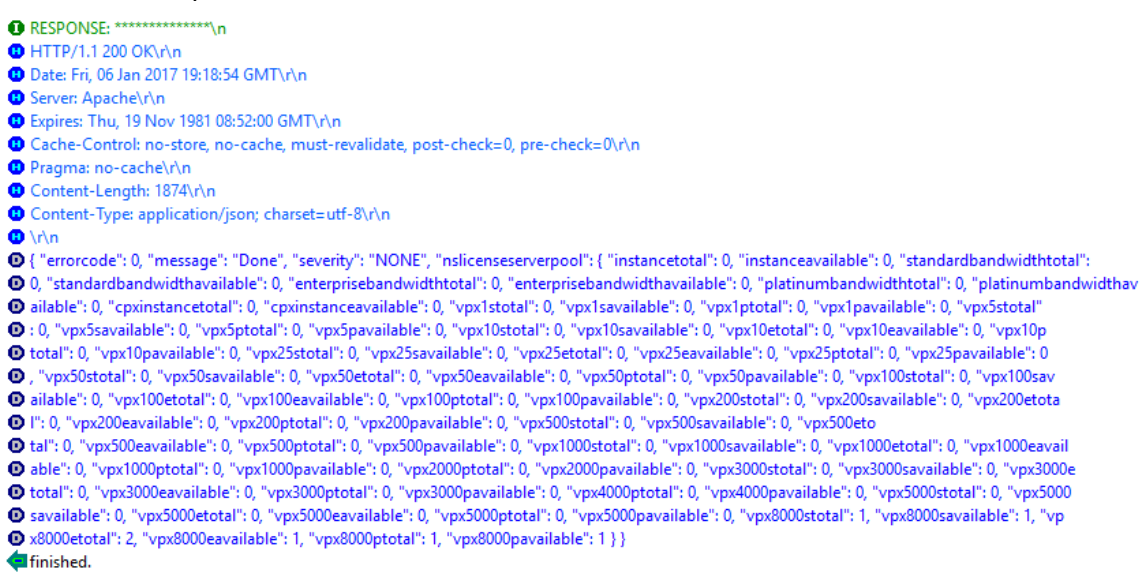

#### **Pour attribuer une licence à l'appliance NetScaler :**

- 1. Définissez le type de demande sur **Valider**.
- 2. Définissez le chemin vers /nitro/v1/config/nscapacity.
- 3. Définissez la charge utile comme suit :

```
1 content-type: application/x-www-form-urlencoded\r\n
2 \r\n<br>3 {
   \{4 " nscapacity:{<br>5 " platform " : "
     5 " platform " : " VE8000 " }
6 }
7 \sqrt{r \cdot n}8 <!--NeedCopy-->
```
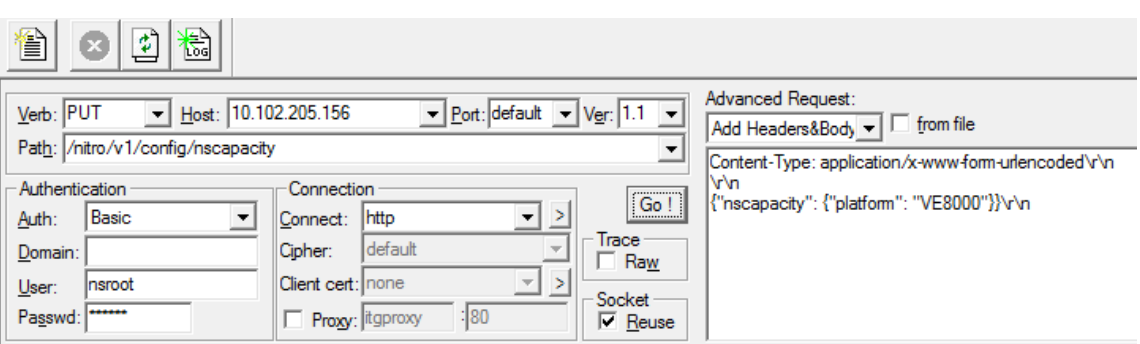

NetScaler ADM répond à la demande. L'exemple de réponse suivant montre un succès.

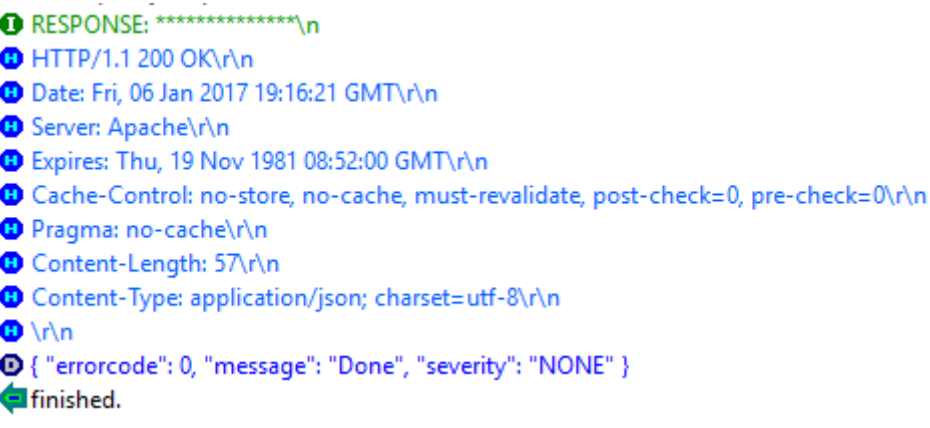

### **Mettre à jour l'adresse IP d'un serveur de licences**

Vous pouvez mettre à jour l'adresse IP du serveur de licences dans les instances VPX et BLX, sans aucun impact sur la bande passante de licence allouée sur l'instance et la perte de données.

**Mise à jour à l'aide de l'interface de ligne de commande** : pour mettre à jour l'adresse IP du serveur de licences à l'aide de l'interface de ligne de commande,

add licenseserver <licensing server IP address> -forceUpdateIP

Cette commande se connecte au nouveau serveur et libère les ressources associées au serveur de licences précédent.

**Mise à jour à l'aide de l'interface graphique** : pour mettre à jour l'adresse IP du serveur de licences à l'aide de l'interface graphique, accédez à **Système > Licences > Gérer les licences**, cliquez sur **Ajouter une nouvelle licence**. Pour plus d'informations, voir Allouer des licences VPX et BLX à une instance ADC à l'aide de l'interface graphique NetScaler.

## **Configurer les contrôles d'expiration pour les licences d'enregistrement et de départ NetScaler VPX et BLX**

Vous pouvez désormais configurer le seuil d'expiration des licences NetScaler VPX et BLX. En définis‑ sant des seuils, NetScaler ADM envoie des notifications par e-mail ou SMS lorsqu'une licence arrive à expiration. Un piège SNMP et une notification sont également envoyés lorsque la licence a expiré sur NetScaler ADM.

Un événement est généré lorsqu'une notification d'expiration de licence est envoyée et cet événement peut être consulté sur NetScaler ADM.

## **Pour configurer les contrôles d'expiration de licence :**

- 1. Accédez à**Infrastructure > Licences groupées**.
- 2. Dans la page**Paramètres de licence**, sous la section**Informations d'expiration de licence**, vous trouverez les détails des licences qui vont expirer :
	- **Fonctionnalité** : Type de licence qui va expirer.
	- **Nombre** : nombre de serveurs virtuels ou d'instances affectés.
	- **Jours jusqu'à l'expiration** : Nombre de jours avant l'expiration de la licence.
- 3. Dans la section**Paramètres de notification**, cliquez sur l'icône**Modifier**et spécifiez le seuil d' alerte. Vous pouvez définir un pourcentage de capacité de licences groupées à utiliser pour notifier les administrateurs.
- 4. Choisissez le type de notification que vous souhaitez envoyer en cochant la case appropriée. Les types de notification sont les suivants :
	- a) **Profil de messagerie** : Spécifiez un serveur de messagerie et les détails du profil. Un email est déclenché lorsque vos licences sont sur le point d'expirer.
	- b) **Profil SMS** : Spécifiez un serveur de service de messages courts (SMS) et les détails du profil. Un message SMS est déclenché lorsque vos licences sont sur le point d'expirer.
- 5. Ensuite, indiquez quand vous souhaitez envoyer la notification en termes de nombre de jours avant l'expiration de la licence.
- 6. Cliquez sur **Enregistrer**.

## **Licence de processeur virtuel NetScaler**

February 1, 2024

Les administrateurs de centres de données tels que vous optent pour de nouvelles technologies qui simplifient les fonctions réseau tout en réduisant les coûts et en améliorant l'évolutivité. La nouvelle architecture de centre de données doit inclure au minimum les fonctionnalités suivantes :

- Réseau défini par logiciel (SDN)
- Virtualisation des fonctions réseau (NFV)
- Virtualisation de réseau (NV)
- Micro‑services

Un tel mouvement nécessite également que les exigences logicielles soient dynamiques, flexibles et agiles pour répondre aux besoins commerciaux en constante évolution. Les licences devraient également être gérées par un outil de gestion centralisé offrant une visibilité complète de l'utilisation.

## **Licence de processeur virtuel pour NetScaler VPX**

Auparavant, les licences NetScaler VPX étaient attribuées en fonction de la consommation de bande passante des instances. Un NetScaler VPX est limité à l'utilisation d'une bande passante spécifique et à d'autres mesures de performances en fonction de l'édition de licence à laquelle il est lié. Pour augmenter la bande passante disponible, vous devez passer à une édition de licence qui fournit da‑ vantage de bande passante. Dans certains scénarios, la bande passante requise peut être moindre, mais elle est plus importante pour d'autres performances L7, telles que le protocole SSL, le TPS, le débit de compression, etc. La mise à niveau de la licence NetScaler VPX peut ne pas convenir dans de tels cas. Mais vous devrez peut‑être encore acheter une licence avec une large bande passante pour débloquer les ressources système requises pour un traitement intense en CPU. NetScaler ADM prend désormais en charge l'attribution de licences à l'instance NetScaler en fonction des exigences du processeur virtuel.

Dans la fonctionnalité de licence basée sur l'utilisation du processeur virtuel, la licence spécifie le nombre de processeurs auxquels un NetScaler VPX particulier a droit. Ainsi, le NetScaler VPX peut récupérer des licences uniquement pour le nombre de processeurs virtuels exécutés sur celui‑ci à partir du serveur de licences. NetScaler VPX vérifie les licences en fonction du nombre de processeurs en cours d'exécution sur le système. NetScaler VPX ne prend pas en compte les processeurs inactifs lors de la vérification des licences.

À l'instar de la capacité de licence groupée et des fonctionnalités de licence CICO, le serveur de li‑ cences NetScaler ADM gère un ensemble distinct de licences de processeur virtuel. Ici aussi, les trois éditions gérées pour les licences de processeurs virtuels sont Standard, Advanced et Premium. Ces éditions déverrouillent le même ensemble de fonctionnalités que celles déverrouillées par les édi‑ tions pour les licences de bande passante.

Il peut y avoir un changement dans le nombre de processeurs virtuels ou lors d'un changement dans l' édition de la licence. Dans ce cas, vous devez toujours arrêter l'instance avant de lancer une demande pour un nouvel ensemble de licences. Redémarrez NetScaler VPX après avoir vérifié les licences.

### **Pour configurer le serveur de licences dans NetScaler VPX à l'aide de l'interface graphique :**

- 1. **Dans NetScaler VPX, accédez à Système \*\*** Licences et cliquez sur **Gérer les** licences.\*\*
- 2. Sur la page **Licence**, cliquez sur **Ajouter une nouvelle licence**.
- 3. Sur la page **Licences**, sélectionnez l'option **Utiliser les licences à distance** .
- 4. Sélectionnez les **licences CPU** dans la liste des **modes de licence à distance** .
- 5. Entrez l'adresse IP du serveur de licences et le numéro de port.

#### 6. Cliquez sur **Continuer**.

- O Upload license files
- Use License Access Code
- · Use remote licensing

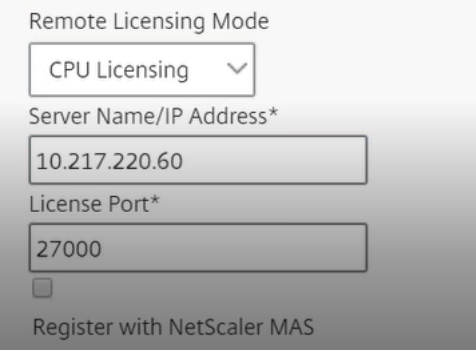

#### **Remarque**

Vous devez toujours enregistrer l'instance NetScaler VPX auprès de NetScaler ADM. Si ce n'est pas déjà fait, activez *Enregistrer auprès de NetScaler ADM* et saisissez les informations de connexion NetScaler ADM.

- 7. Dans lafenêtre**Allouer deslicences**, sélectionnez le type de licence. Lafenêtre affiche le total et les processeurs virtuels disponibles, ainsi que les processeurs qui peuvent être alloués. Cliquez sur **Obtenir licences**.
- 8. Cliquez sur **Redémarrer** sur la page suivante pour demander les licences.

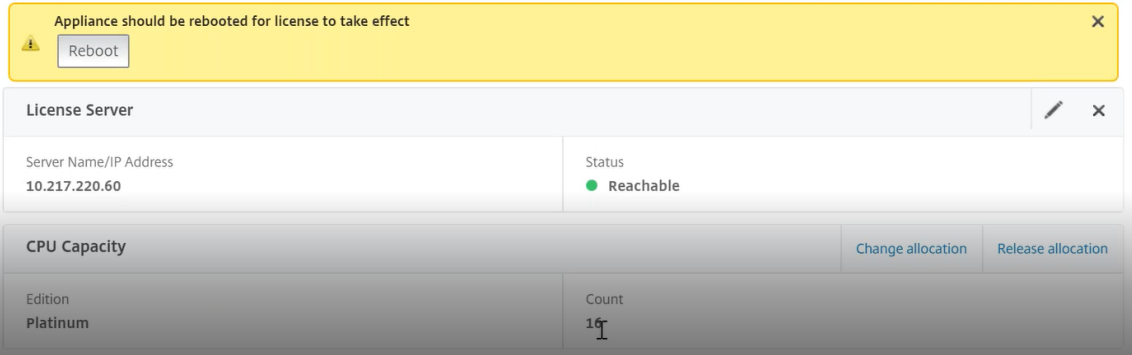

### **Remarque**

Vous pouvez également libérer la licence actuelle et vérifier à partir d'une autre édition. Par exemple, vous exécutez déjà une licence d'édition Standard sur votre instance. Vous pouvez libérer cette licence, puis vérifier à partir de Advanced Edition.

## **Configuration du serveur de licences dans la licence NetScaler VPX à l'aide de l' interface de ligne de commande**

Dans la console NetScaler VPX, tapez les commandes suivantes pour les deux tâches suivantes :

1. Pour ajouter le serveur de licences à NetScaler VPX :

```
add licenseserver <IP address of the license server>
2 <!--NeedCopy-->
```
2. Pour demander les licences :

```
1 set capacity -vcpu - edition premium
2 <!--NeedCopy-->
```
Lorsque vous y êtes invité, redémarrez l'instance en tapant la commande suivante :

```
1 reboot -w
2 <!--NeedCopy-->
```
#### **Mettre à jour l'adresse IP d'un serveur de licences**

Vous pouvez mettre à jour l'adresse IP du serveur de licences dans l'instance VPX, sans aucun impact sur la bande passante de licence allouée à l'instance et sans perte de données. Pour mettre à jour l' adresse IP du serveur de licences, tapez la commande suivante sur l'instance VPX :

add licenseserver <licensing server IP address> -forceUpdateIP

Cette commande se connecte au nouveau serveur et libère les ressources associées au serveur de licences précédent.

#### **Gestion des licences de processeur virtuel sur NetScaler ADM**

- 1. Dans NetScaler ADM, accédez à **Infrastructure > Licences groupées > Processeur virtuel groupé.**
- 2. La page affiche les licences allouées pour chaque type d'édition de licence.

3. Cliquez sur le chiffre figurant dans chaque beignet pour afficher les instances NetScaler qui utilisent cette licence.

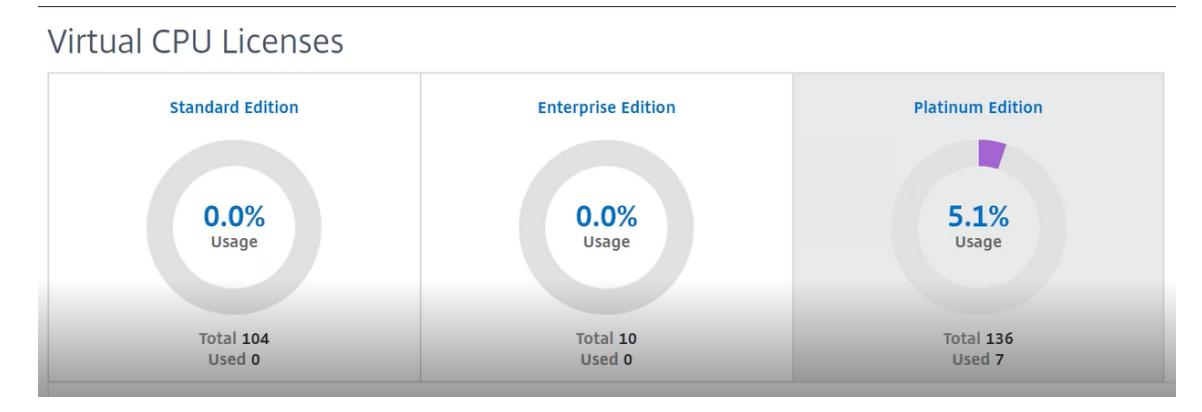

#### **Licence de processeur virtuel pour NetScaler CPX**

Lors du provisionnement de l'instance NetScaler CPX, vous pouvez configurer l'instance NetScaler CPX pour récupérer les licences auprès du serveur de licences en fonction de l'utilisation du processeur sur l'instance.

NetScaler CPX s'appuie sur le serveur de licences, qui s'exécute sur NetScaler ADM, pour gérer les licences. NetScaler CPX extrait les licences du serveur de licences lors de son démarrage. Les licences sont réenregistrées sur le serveur de licences lorsque NetScaler CPX s'arrête.

Vous pouvez télécharger l'image NetScaler CPX depuis le registre de conteneurs Quay à l' aide de la commande « docker pull » et la déployer sur votre environnement.

Il existe trois [types de licences disponibles pour les licences CPX :](https://docs.citrix.com/en-us/citrix-adc-cpx/current-release/deploy-using-docker-image-file.html#downloading-citrix-adc-cpx-image-from-quay)

- 1. Licences d'abonnement au processeur virtuel prises en charge pour CPX et VPX
- 2. Licences de capacité groupée
- 3. Licences CP1000 prenant en charge un ou plusieurs vCPU pour CPX uniquement

## **Pour configurer les licences d'abonnement vCPU lors du provisionnement de l'instance NetScaler CPX, procédez comme suit :**

Spécifiez le nombre de licences vCPU utilisées par l'instance NetScaler CPX.

- Cette valeur est entrée en tant que variable d'environnement via Docker, Kubernetes ou Mesos/‑ Marathon.
- La variable cible est « CPX\_CORES ». Le CPX peut prendre en charge de 1 à 16 cœurs.

Pour spécifier 2 cœurs, vous pouvez exécuter la commande docker run comme suit :

```
1 docker run -dt -P --privileged=true --ulimit core=-1 -v<host_dir>:/cpx
     -e EULA=yes -e CPX_CORES=2
2 <!--NeedCopy-->
```
Lors du provisionnement d'une instance NetScaler CPX, définissez le serveur de licences NetScaler en tant que variable d'environnement dans la commande **docker** run, comme indiqué ci‑dessous :

```
1 docker run -dt -P --privileged=true --ulimit core=-1 -v<host_dir>:/cpx
     -e EULA=yes -e CPX_CORES=2 -e LS_IP=<LS_IP_ADDRESS> -e LS_PORT=<
     LS_PORT> cpx:11.1
2 <!--NeedCopy-->
```
Où,

- <*LS\_IP\_ADDRESS > est l'adresse*IP du serveur de licences NetScaler.
- <*LS\_PORT*> est le port du serveur de licences NetScaler. Par défaut, le port est 27000.

#### **Remarque**

Par défaut, l'instance NetScaler CPX extrait la licence du pool d'abonnements vCPU. L'instance CPX extrait un nombre « n » de licences si l'instance fonctionne avec « n » processeurs.

## **Pour configurer les licences NetScaler Pooled Capacity ou CP1000 lors du provisionnement de l'instance NetScaler CPX :**

Si vous souhaitez récupérer les licences de l'instance CPX à l'aide du pool de licences (basé sur la bande passante) ou du pool privé CPX (CP1000 ou basé sur un pool privé), vous devez fournir les variables d'environnement en conséquence.

Par exemple, les opérations suivantes peuvent être effectuées :

```
1 docker run -dt -P --privileged=true --ulimit core=-1 -v<host_dir>:/cpx
     -e EULA=yes -e CPX_CORES=2 -e LS_IP=<LS_IP_ADDRESS> -e LS_PORT=<
     LS_PORT> -e PLATFORM=CP1000 cpx:11.1
2 <!--NeedCopy-->
```
**CP1000**. Cette commande déclenche l'extraction depuis le pool CP1000 (pool privé CPX). L'instance NetScaler CPX extrait ensuite « n » le nombre d'instances pour « n » le nombre de cœurs spécifié pour CPX\_CORES. Le cas d'utilisation le plus courant est de spécifier n = 1 pour une extraction d'une instance unique. Les cas d'utilisation du CPX multicœur examinent « n » processeurs virtuels (où « n » est compris entre 1 et 7).

```
1 docker run -dt -P --privileged=true --ulimit core=-1 -v<host_dir>:/cpx
     -e EULA=yes -e CPX_CORES=2 -e LS_IP=<LS_IP_ADDRESS> -e LS_PORT=<
     LS_PORT> -e BANDWIDTH=2000 cpx:11.1
2 <!--NeedCopy-->
```
**Capacité mise en commun**. Cette commande extrait une licence du pool d'instances et consomme 1 000 Mbit/s de bande passante provenant du pool de bande passante Premium, tout en permettant à CPX de fonctionner jusqu'à 2 000 Mbit/s.Dans les licences groupées, les 1000 premiers Mbps ne sont pas facturés.

### **Remarque**

Spécifiez le nombre de processeurs virtuels correspondant à la bande passante cible souhaitée lors du retrait du pool de bande passante, comme indiqué dans le tableau suivant :

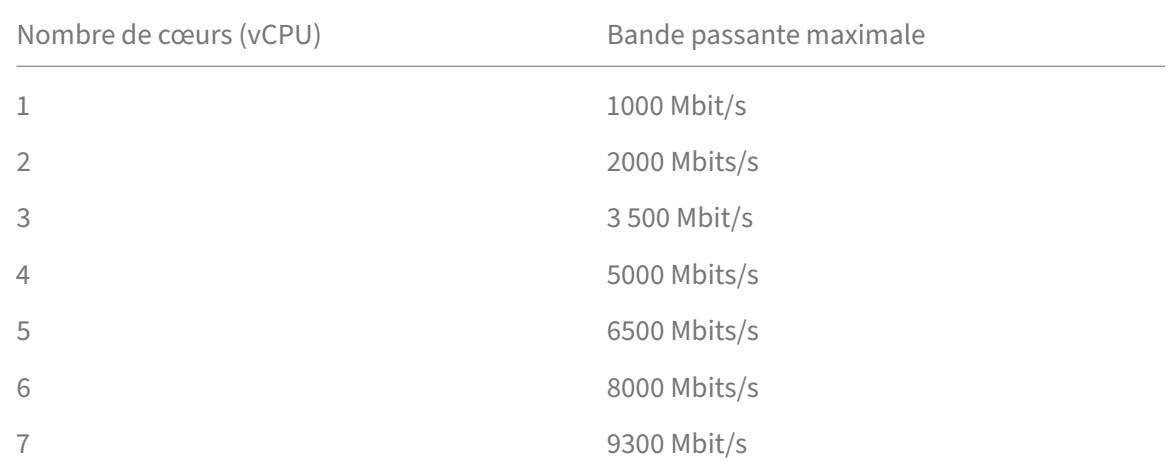

# **Gérer les paramètres système**

### February 1, 2024

Le tableau suivant décrit la liste des options disponibles sous **Paramètres** > **Administration** :

## **Configurations réseau**

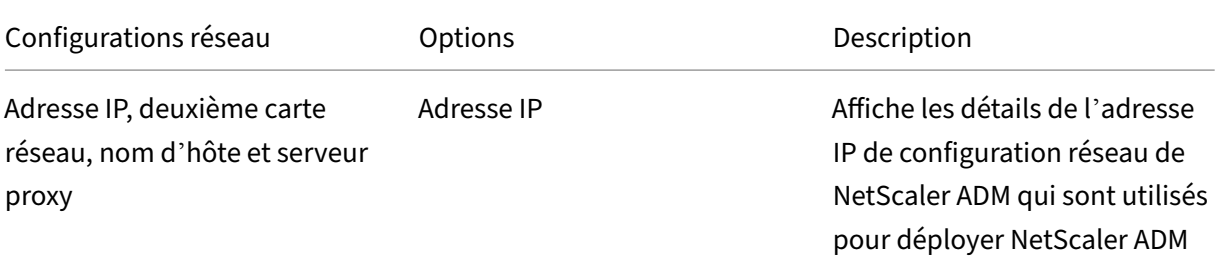

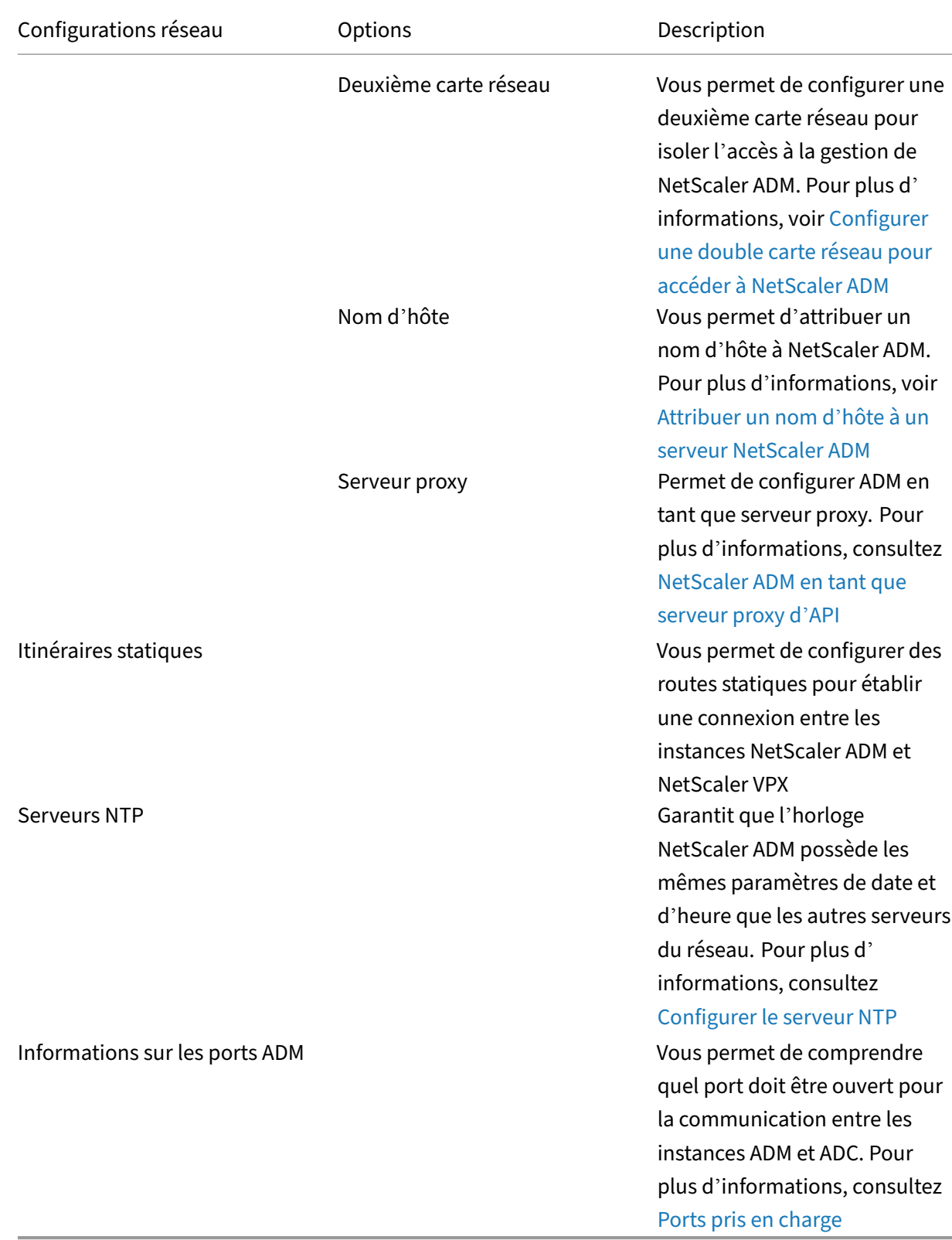

# **Configurations système**

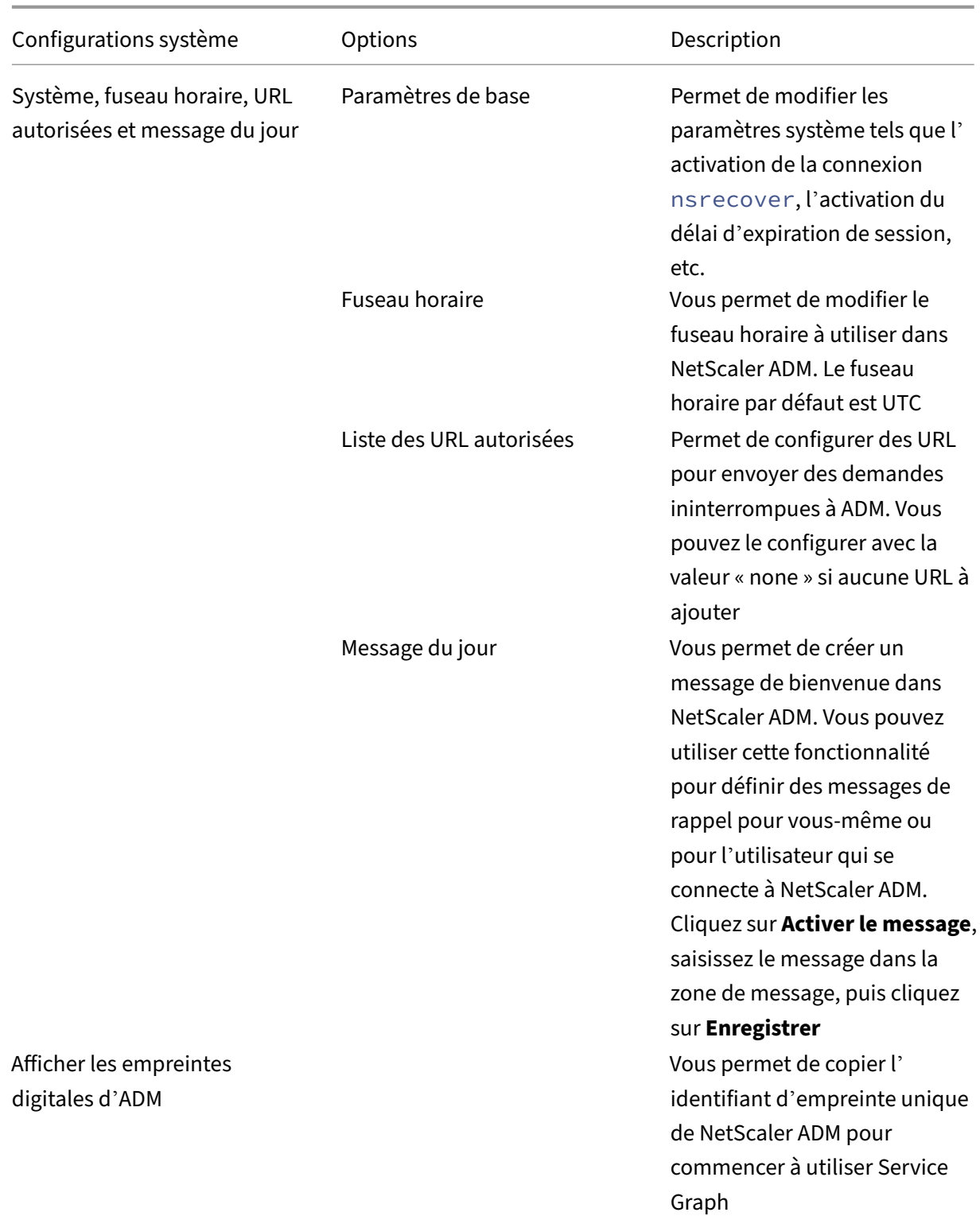

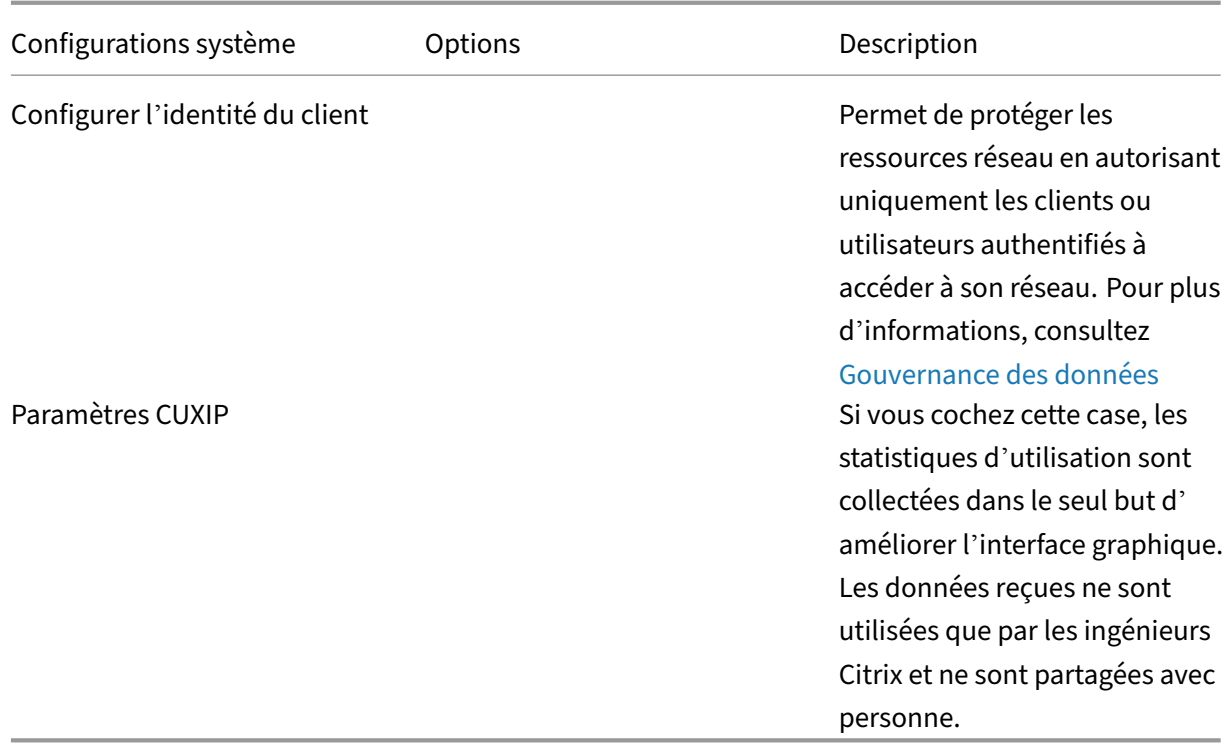

## **Maintenance du système**

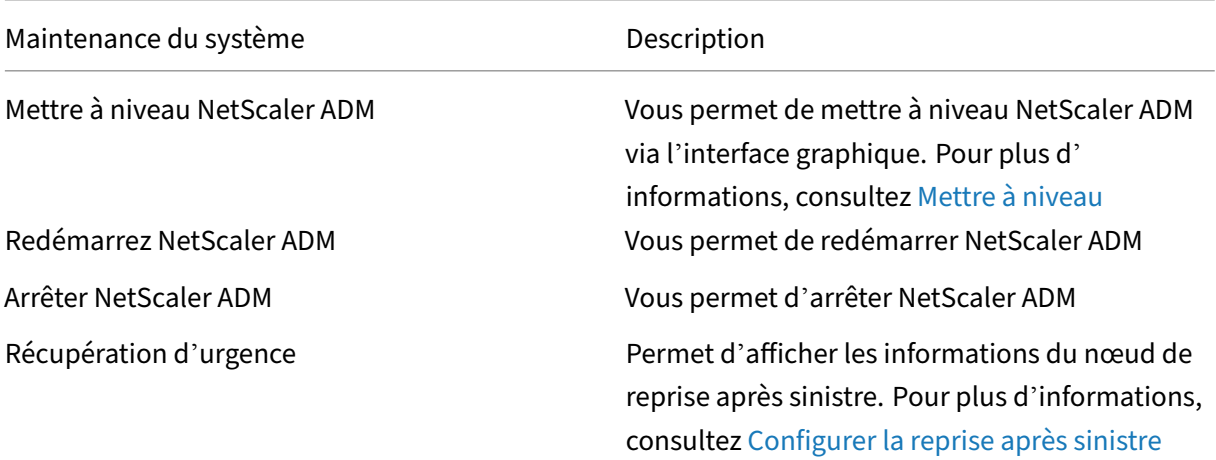

## **Nettoyage des données**

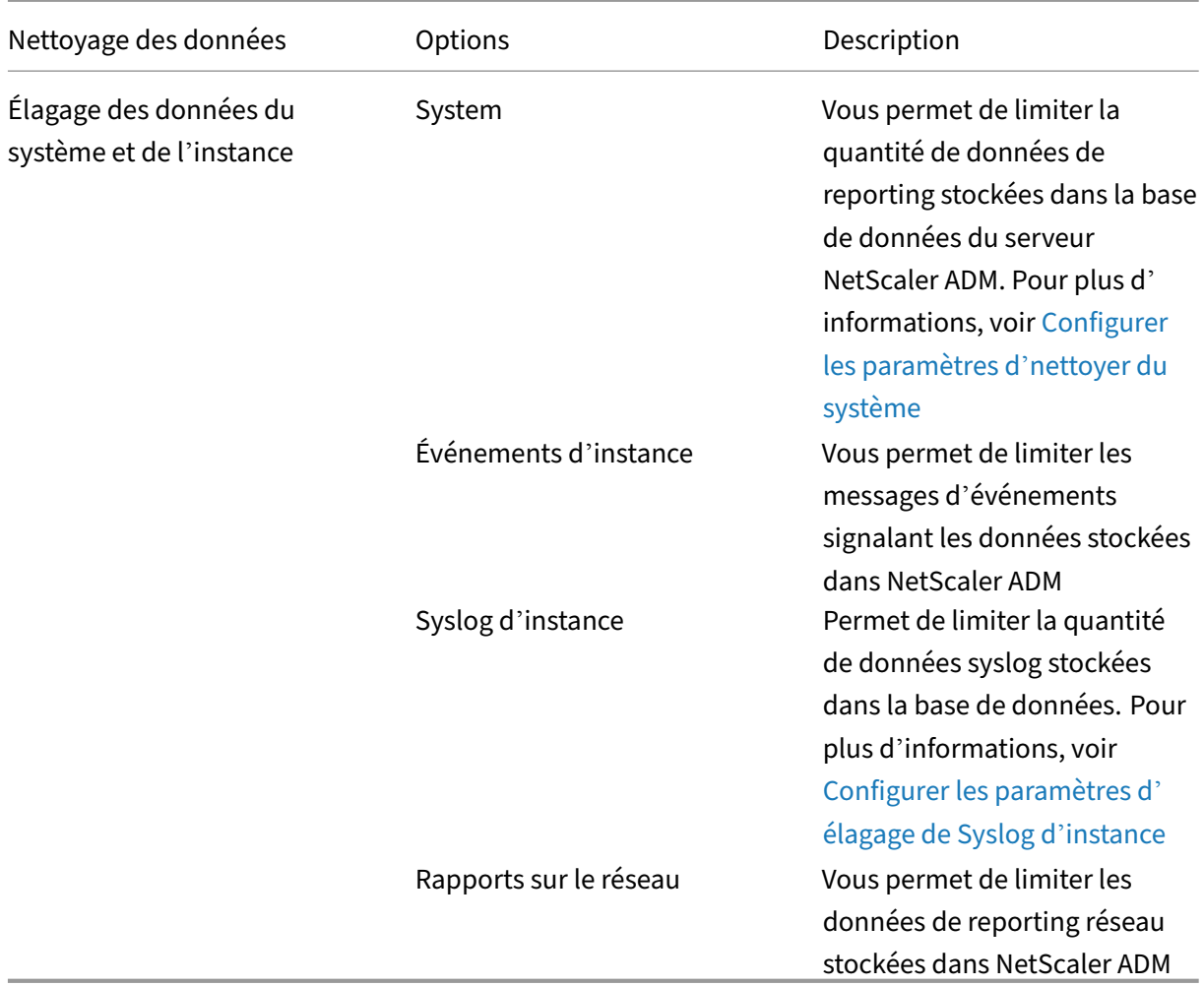

## **Sauvegarde**

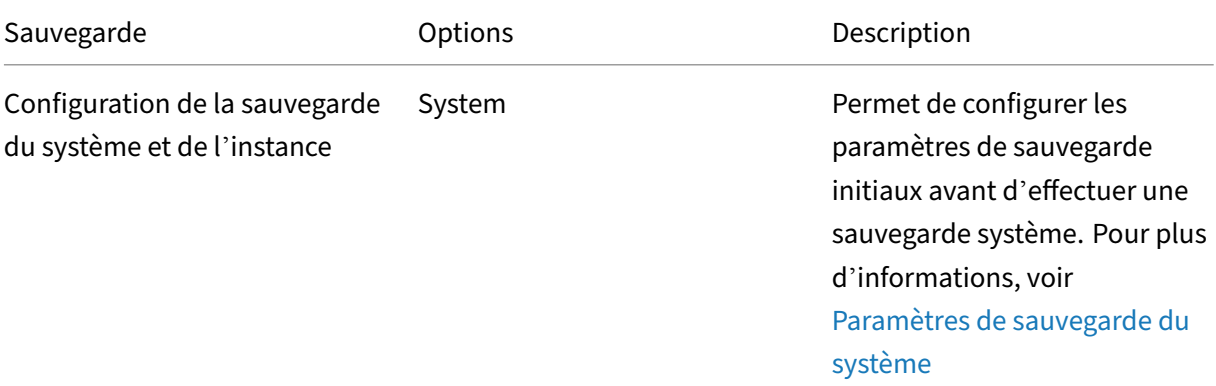

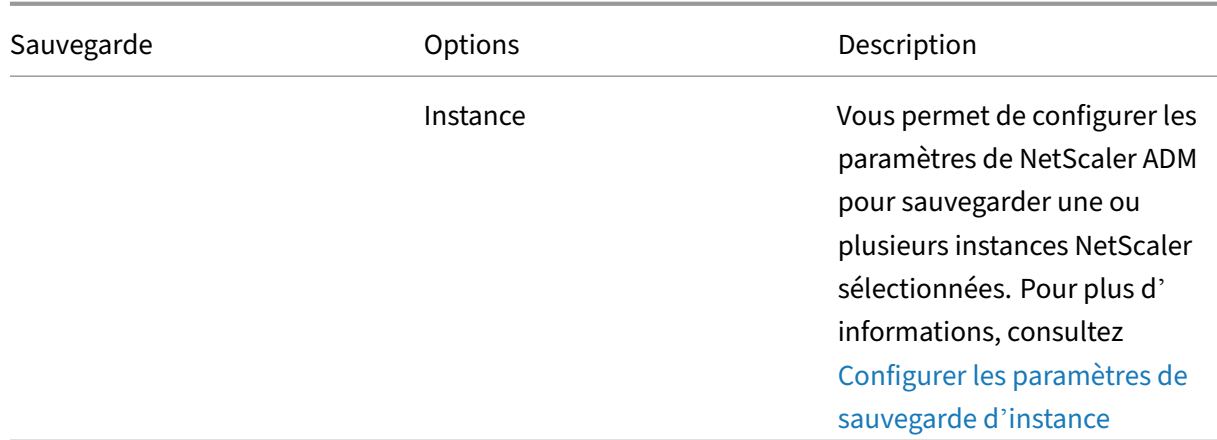

## **Notifications d'événements**

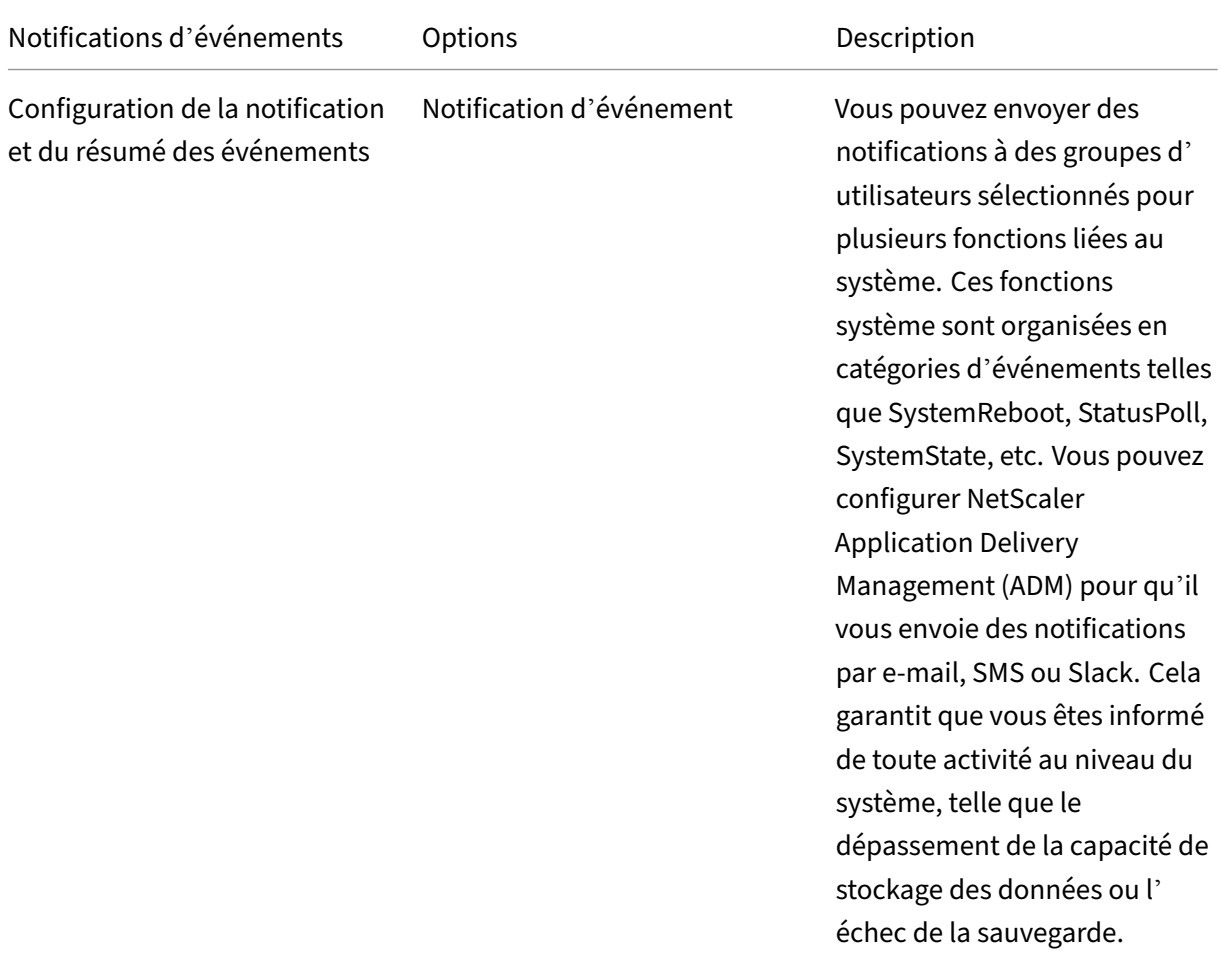

Résumé de l'événement Vous permet d'obtenir un rapport consolidé sur les événements importants liés au système et aux fonctionnalités

## **Paramètres SSL**

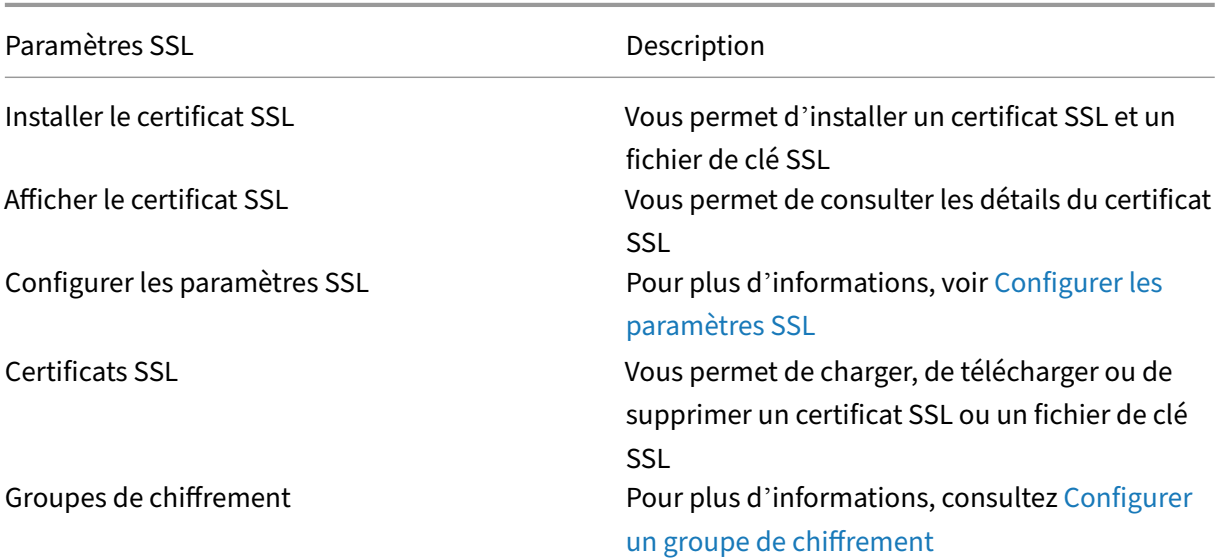

## **Configurer les fonctionnalités**

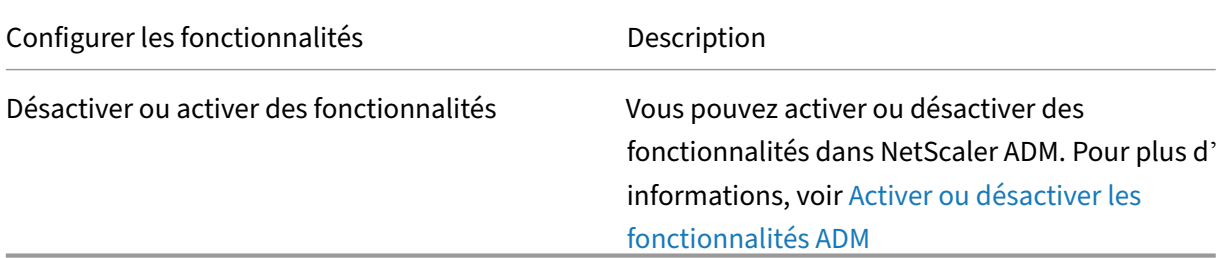

## **Configurer les paramètres de sauveg[arde du systèm](https://docs.netscaler.com/fr-fr/netscaler-application-delivery-management-software/13-1/configure/configure-system-settings-for-optimal-netscaler-mas-performance.html#enable-or-disable-adm-features)e**

February 1, 2024

Définissez vos paramètres de sauvegarde système initiaux avant de devoir sauvegarder et restaurer le système NetScaler Application Delivery Management (ADM).

- 1. Accédez à **Paramètres > Administration** . Sous **Sauvegarde** , cliquez sur **Configurer la sauve‑ garde du système et de l'instance** .
- 2. Sur la page **Sauvegarde > Système**, spécifiez les informations suivantes :
	- Sauvegardes précédentes à conserver. Vous ne pouvez conserver qu'un maximum de 10 sauvegardes.
	- Sélectionnez **Chiffrer le fichier de sauvegarde** pour crypter les fichiers de sauvegarde.
	- Sélectionnez **Activer le transfert externe** pour transférer une copie de votre fichier de sauvegarde vers un autre système. Lorsque vous souhaitez restaurer la configuration, vous devez d'abord télécharger le fichier sur le serveur NetScaler ADM, puis effectuer l' opération de restauration. Spécifiez le serveur, le nom d'utilisateur et le mot de passe, le port, le protocole de transfert à utiliser et le chemin d'accès au répertoire. Pour en savoir plus sur le transfert externe, voir Transférer un fichier de sauvegarde NetScaler ADM vers un système externe.
- 3. Cliquez sur **OK**.

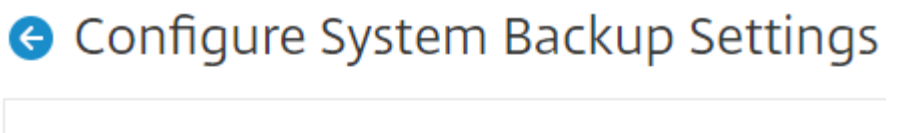

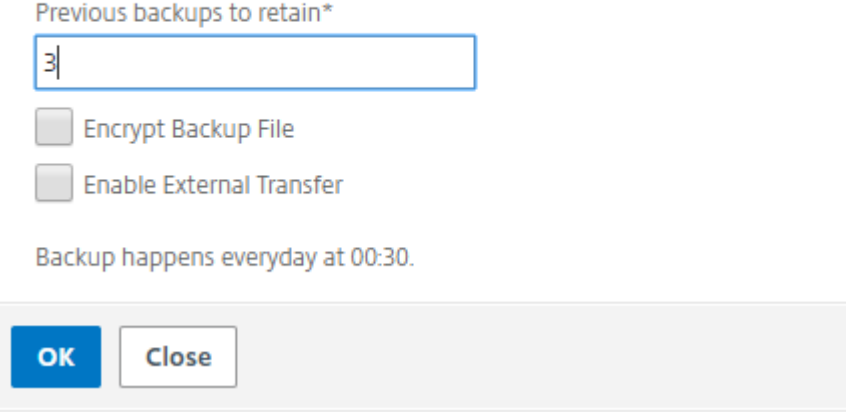

## **Configurer un serveur NTP**

February 1, 2024

Vous pouvez configurer un serveur NTP (Network Time Protocol) dans NetScaler Application Delivery Management (ADM) pour synchroniser son horloge avec le serveur NTP. La configuration d'un serveur NTP garantit que l'horloge NetScaler ADM possède les mêmes paramètres de date et d'heure que les autres serveurs du réseau.

#### **Pour configurer un serveur NTP sur NetScaler ADM :**

- 1. Accédez à **Paramètres > Serveurs NTP**, puis cliquez sur **Ajouter**.
- 2. Dans la page **Créer un serveur NTP**, entrez les détails suivants :
	- **Nom du serveur/adresse IP** —Entrez le nom de domaine ou l'adresse IP du serveur NTP. Le nom ou l'adresse IP ne peuvent pas être modifiés après avoir ajouté le serveur NTP.
	- Intervalle**minimum d'interrogation** : spécifiez la valeur minimale de l'intervalle entre les messages NTP transmis, en secondes sous la forme d'une puissance de 2. Par exemple, si vous souhaitez que l'intervalle minimal d'interrogation soit de 64 secondes, qui peut être exprimé par 2^6, saisissez 6.
	- Intervalle**maximum d'interrogation**: spécifiez la valeur maximale de l'intervalle entre les messages NTP transmis, en secondes sous la forme d'une puissance de 2. Par exemple, si vous souhaitez que l'intervalle d'interrogation maximal soit de 256 secondes, ce qui peut être exprimé sous la forme 2^8, entrez 8.
	- **Identifiant de clé** : entrez l'identifiant de clé qui peut être utilisé pour l'authentification par clé symétrique auprès du serveur NTP. N'ajoutez pas d'identifiant de clé si vous choisissez de sélectionner Autokey.
	- **Autokey** : sélectionnez **Autokey** si vous souhaitez utiliser l'authentification par clé publique avec le serveur NTP. Ne sélectionnez pas si vous souhaitez ajouter un identifiant clé.
	- **Préféré** —Sélectionnez cette option si vous souhaitez spécifier ce serveur NTP comme serveur préféré pour la synchronisation des horloges. Cela ne s'applique que si plusieurs serveurs sont configurés.

## 3. Cliquez sur **Créer**.

# $\sim$  Create NTP Server

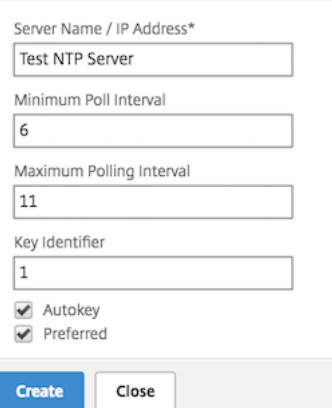

### **Pour activer la synchronisation NTP sur NetScaler ADM :**

1. Accédez à **Paramètres > Serveurs NTP**.

- 2. Cliquez sur **Synchronisation NTP** et **activez la case à cocher Activer la synchronisation NTP**.
- 3. Cliquez sur **OK**.

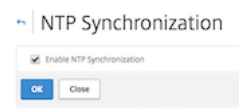

#### Remarque

Vous pouvez trouver les messages de journalisation NTP dans le répertoire /var/log dans le fichier/var/log/ntpd.log fichier.

## **Mise à niveau de NetScaler Application Delivery Management (ADM)**

#### February 1, 2024

Chaque version de NetScaler ADM propose des fonctionnalités nouvelles et mises à jour avec des fonctionnalités améliorées. Une liste complète des améliorations est répertoriée dans les notes de mise à jour accompagnant l'annonce de publication. Prenez le temps de lire les notes de mise à jour avant de mettre à jour le logiciel. Il est important de comprendre le cadre de licences et les types de licences avant de commencer à mettre à niveau.

### **Pour mettre à niveau NetScaler ADM :**

- 1. Accédez à **Paramètres > Administration**. Sous **Maintenance du système**, cliquez sur **Mettre à niveau NetScaler ADM**.
- 2. **Sur la page Mettre à niveau NetScaler ADM, téléchargez un nouveau fichier image en sélec‑ tionnant Local (votre ordinateur local)**ou**Appliance.**

#### **Remarque**

Lorsque vous sélectionnez **Appliance**, assurez‑vous que l'image de mise à niveau est disponible /var/mps/mps\_images dans NetScaler ADM.

Par défaut, l'image logicielle est nettoyée après une mise à niveau réussie.

### 3. Cliquez sur **OK**.

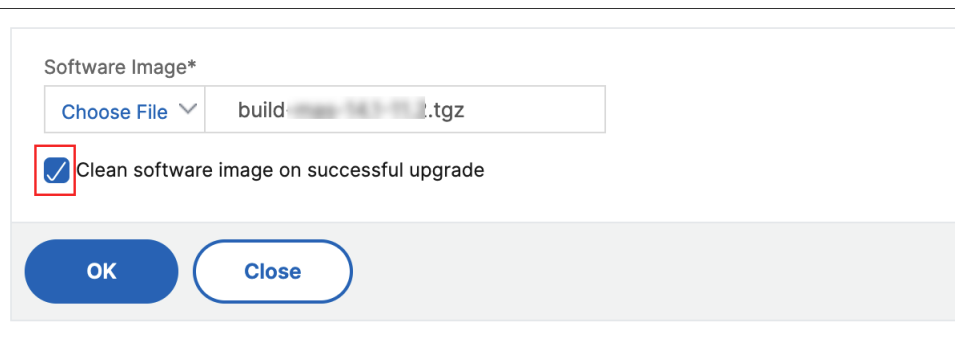

## **Comment réinitialiser le mot de passe pour NetScaler ADM**

February 1, 2024

La procédure de réinitialisation du mot de passe de NetScaler ADM peut différer selon les hyperviseurs sur lesquels il est hébergé. Si vous avez modifié votre mot de passe par défaut et souhaitez le rétablir, vous pouvez le réinitialiser en redémarrant le nœud NetScaler ADM.

#### **Citrix Hypervisor utilisant XenCenter** :

- 1. Connectez-vous à Citrix Hypervisor à l'aide de XenCenter.
- 2. **Sélectionnez le nœud NetScaler ADM, cliquez avec le bouton droit de la souris et sélection‑ nez Redémarrer.**
- 3. Sous l'onglet **Console**, appuyez sur **CTL +C** pour interrompre la séquence de démarrage.

```
iPXE (http://ipxe.org) 00:04.0 C900 PCI2.10 PMM+00100010+00111020 C900
Press F12 for boot menu.
Boot device: CD-Rom - failure: could not read boot disk
Boot device: Hard Disk - success.
BTX loader 1.00 BTX version is 1.02
BIOS 632kB/3931136kB available memory
reeBSD/x86 bootstrap loader, Revision NS1.2
Loading /boot/defaults/loader.conf
/mas-12.1-50.28 text=0x9aac71 data=0x1cf79e30+0x4db1d0 syms=[0x8+0xc59a0+0x8+0xb
7421]
ress [Ctrl-C] for command prompt, or any other key to boot immediately.
3ooting 1/mas-12.1-50.281 in 2 seconds.
```
4. Exécutez la commande **boot ‑s** à l'invite OK.

iPXE (http://ipxe.org) 00:04.0 C900 PCI2.10 PMM+00100010+00111020 C900 Press F12 for boot menu. Boot device: CD-Rom - failure: could not read boot disk Boot device: Hard Disk - success. BTX loader 1.00 BTX version is 1.02 Consoles: internal video/keyboard BIOS drive C: is disk0 BIOS 632kB/3931136kB available memory FreeBSD/x86 bootstrap loader, Revision NS1.2 Loading /boot/defaults/loader.conf /mas-12.1-50.28 text=0x9aac71 data=0x1cf79e30+0x4db1d0 syms=[0x8+0xc59a0+0x8+0xb 7421] .<br>Press [Ctrl-C] for command prompt, or any other key to boot immediately.<br>Booting [/mas-12.1-50.28] in 1 second... Type '?' for a list of commands, 'help' for more detailed help.

NetScaler ADM redémarre et affiche le message suivant :

```
xn0: backend features:xb<br>xenbusb_front0<br>xbd0: attaching as ad0<br>SMP: AP CPU #4 Launched!<br>SMP: AP CPU #5 Launched!<br>SMP: AP CPU #1 Launched!<br>SMP: AP CPU #6 Launched!<br>SMP: AP CPU #2 Launched!<br>SMP: AP CPU #2 Launched!<br>SMP: AP C
 vmbus_vec: 48
UM uuid: /vm/ad003cd0-2774-eac7-b10d-afb9fbf73321
UUID hex: ad003cd02774eac7b10dafb9fbf73321
GEOM: ad0s1: geometry does not match label
                                                                  (16h, 63s := 255h,63s) (proceeding an
yway)
,....<br>Root mount waiting for: usbus0<br>uhub0: 2 ports with 2 removable, self powered
Root mount waiting for: usbus0<br>Root mount waiting for: usbus0<br>ugen0.2: <QEMU 0.10.2> at usbus0
ums0: <Endpoint1 Interrupt Pipe> on usbus0
ums0: 3 buttons and [Z] coordinates ID=0
-<br>Trying to mount root from ufs:/dev/md0c<br>NS-KERN /dev/md0 for compatibiltu
Enter full pathname of shell or RETURN for /bin/sh:
```
5. Appuyez sur **Entrée** pour obtenir l'invite /u@.

```
xn0: backend features:xbd0: 122880MB <Virtual Block Device> at device/vbd/768 on
xenbusb_front0<br>xbd0: attaching as ad0
SMP: AP CPU #4 Launched!<br>SMP: AP CPU #4 Launched!
SMP: AP CPU #3 Launched!
SMP: AP CPU #1 Launched!
SMP: AP CPU #6 Launched!
SMP: AP CPU #2 Launched!
SMP: AP CPU #7 Launched!
vmbus_vec: 48
UM uuid: /vm/ad003cd0-2774-eac7-b10d-afb9fbf73321
UUID hex: ad003cd02774eac7b10dafb9fbf73321
GEOM: ad0s1: geometry does not match label (16h,63s != 255h,63s)(proceeding an
yway)
Root mount waiting for: usbus0
uhub0: 2 ports with 2 removable, self powered
Root mount waiting for: usbus0<br>ugen0.2: <QEMU 0.10.2> at usbus0<br>ums0: <Endpoint1 Interrupt Pipe> on usbus0
ums0: 3 buttons and [Z] coordinates ID=0
Trying to mount root from ufs:/dev/md0c
NS-KERN ⁄de∪⁄md0 for compatibilty
Enter full pathname of shell or RETURN for /bin/sh:
\ue
```
6. Montez la partition flash à l'aide de la commande suivante :

mount /dev/da0s1a /flash

```
xenbusb_front0
xbd0: attaching as ad0
SMP: AP CPU #4 Launched!<br>SMP: AP CPU #4 Launched!
SMP: AP CPU #3 Launched!
SMP: AP CPU #1 Launched!<br>SMP: AP CPU #1 Launched!
SMP: AP CPU #2 Launched!
SMP: AP CPU #7 Launched!
vmbus_vec: 48
UM uuid: /vm/ad003cd0-2774-eac7-b10d-afb9fbf73321
UUID hex: ad003cd02774eac7b10dafb9fbf73321
GEOM: ad0s1: geometry does not match label
                                                           (16h, 63s != 255h,63s) (proceeding an
yway)
...<br>Root mount waiting for: usbus0<br>uhub0: 2 ports with 2 removable, self powered
Root mount waiting for: usbus0
noot mount watting for: aspaso<br>ugen0.2: <QEMU 0.10.2> at usbus0<br>ums0: <Endpoint1 Interrupt Pipe> on usbus0<br>ums0: 3 buttons and [Z] coordinates ID=0
Trying to mount root from ufs:/dev/md0c
NS-KERN ⁄de∪⁄md0 for compatibilty
Enter full pathname of shell or RETURN for /bin/sh:
\u@mount dev⁄ad0s1a ⁄flash
 wel
```
7. Créez un fichier à l'aide de la commande suivante :

touch /flash/mpsconfig/.recover

Le mot de passe est maintenant réinitialisé au mot de passe par défaut.

8. Exécutez la commande **Reboot** pour redémarrer NetScaler ADM.

```
xbd0: attaching as ad0<br>SMP: AP CPU #4 Launched!<br>SMP: AP CPU #5 Launched!
SMP: AP CPU #3 Launched!
SMP: AP CPU #1 Launched!<br>SMP: AP CPU #1 Launched!
SMP: AP CPU #2 Launched!
 SMP: AP CPU #7 Launched!
 UUID hex: ad003cd02774eac7b10dafb9fbf73321
GEOM: ad0s1: geometry does not match label
                                                   (16h, 63s != 255h, 63s) (proceeding an
yway)
Root mount waiting for: usbus0
uhub0: 2 ports with 2 removable, self powered<br>Root mount waiting for: usbus0<br>ugen0.2: <QEMU 0.10.2> at usbus0
ums0: <Endpoint1 Interrupt Pipe> on usbus0
ums0: 3 buttons and [Z] coordinates ID=0
Trying to mount root from ufs:/dev/md0c
 NS-KERN /dev/md0 for compatibilty
Enter full pathname of shell or RETURN for /bin/sh:
 \u@mount dev⁄ad0s1a ⁄flash
 w@touch /flash/mpsconfig/.recover
 wereboot
```
9. Accédez à l'interface graphique NetScaler ADM et attendez que le redémarrage soit terminé.

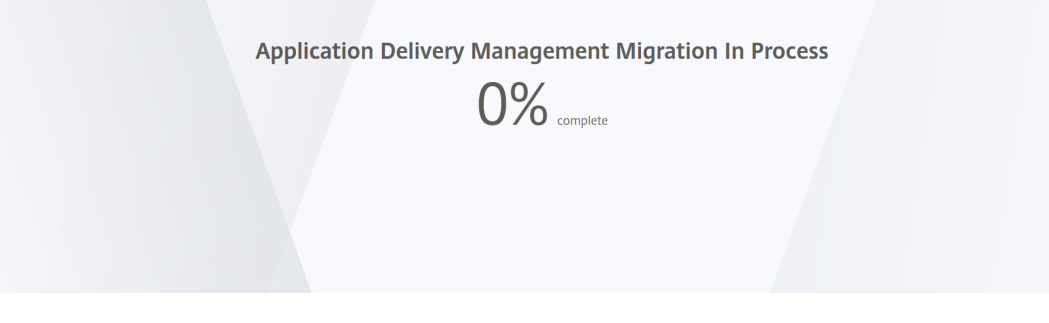

Vous pouvez maintenant utiliser les informations d'identification *nsroot/nsroot* pour ouvrir une session à partir de l'interface graphique et *nsrecover/nsroot* pour ouvrir une session à partir de l'Hypervisor.

#### Remarque

Après le redémarrage, si le mot de passe n'a pas été réinitialisé au mot de passe par défaut, répétez la même procédure (étape 1 à étape 7). Exécutez ensuite les commandes suivantes et redémarrez NetScaler ADM :

- rm /flash/mpsconfig/master.passwd
- rm –rf /etc/passwd

#### **Esx utilisant vSphere** :

1. Connectez-vous à ESX à l'aide de vSphere.

- 2. **Sélectionnez le nœud NetScaler ADM, cliquez avec le bouton droit de la souris, puis sélec‑ tionnez Redémarrer.**
- 3. Sous l'onglet **Console**, appuyez sur **CTL +C** pour interrompre la séquence de démarrage.

```
iPXE (http://ipxe.org) 00:04.0 C900 PCI2.10 PMM+00100010+00111020 C900
Press F12 for boot menu.
-<br>Boot device: CD-Rom - failure: could not read boot disk
Boot device: Hard Disk - success.
BTX loader 1.00 BTX version is 1.02
Consoles: internal video/keyboard
BIOS drive C: is disk0
3IOS 632kB/3931136kB available memory
FreeBSD/x86 bootstrap loader, Revision NS1.2
Loading /boot/defaults/loader.conf
.......<br>mas-12.1-50.28 text=0x9aac71 data=0x1cf79e30+0x4db1d0 syms=[0x8+0xc59a0+0x8+0xb
7421]
Press [Ctrl-C] for command prompt, or any other key to boot immediately.<br>Booting [/mas-12.1-50.28] in 2 seconds...
```
4. Exécutez la commande **boot ‑s** dans l'invite OK.

NetScaler ADM redémarre.

- 5. Appuyez sur **Entrée** pour obtenir l'invite /u@.
- 6. Montez la partition flash à l'aide de la commande suivante :

mount dev/da0s1a /flash

7. Créez un fichier à l'aide de la commande suivante :

touch /flash/mpsconfig/.recover

Le mot de passe est maintenant réinitialisé au mot de passe par défaut.

- 8. Exécutez la commande **Reboot** pour redémarrer NetScaler ADM.
- 9. Accédez à l'interface graphique NetScaler ADM et attendez que le redémarrage soit terminé.

**Application Delivery Management Migration In Process** 

 $0\%$  complete

Vous pouvez désormais utiliser les informations d'identification *nsroot/nsroot* pour ouvrir une session à partir de l'interface graphique et *nsrecover/nsroot* pour ouvrir une session à partir du serveur ESX.

#### Remarque

Après le redémarrage, si le mot de passe n'a pas été réinitialisé au mot de passe par défaut, répétez la même procédure (étape 1 à étape 7). Exécutez ensuite les commandes suivantes et redémarrez NetScaler ADM :

- rm /flash/mpsconfig/master.passwd
- rm –rf /etc/passwd

#### **Hyper‑V utilisant le gestionnaire Hyper‑V** :

- 1. Connectez-vous à Hyper-V à l'aide du gestionnaire Hyper-V.
- 2. **Sélectionnez le nœud NetScaler ADM, cliquez avec le bouton droit de la souris, puis sélec‑ tionnez Redémarrer.**
- 3. Sous l'onglet **Console**, appuyez sur **CTL +C** pour interrompre la séquence de démarrage.

iPXE (http://ipxe.org) 00:04.0 C900 PCI2.10 PMM+00100010+00111020 C900 Press F12 for boot menu. Boot device: CD-Rom - failure: could not read boot disk Boot device: Hard Disk - success. BTX loader 1.00 BTX version is 1.02 Consoles: internal video<mark>/keyboar</mark>d BIOS drive C: is disk0 BIOS 632kB/3931136kB available memory PreeBSD/x86 bootstrap loader, Revision NS1.2 Loading /boot/defaults/loader.conf /mas-12.1-50.28 text=0x9aac71 data=0x1cf79e30+0x4db1d0 syms=[0x8+0xc59a0+0x8+0xb 7421] 'ress [Ctrl-C] for command prompt, or any other key to boot immediately.  $3$ ooting  $1$ /mas-12.1-50.281 in 2 seconds.

4. Exécutez la commande **boot ‑s** à l'invite OK.

NetScaler ADM redémarre.

- 5. Appuyez sur **Entrée** pour obtenir l'invite /u@.
- 6. Montez la partition flash à l'aide de la commande suivante :

mount dev/ad0s1a /flash

7. Créez un fichier à l'aide de la commande suivante :

## touch /flash/mpsconfig/.recover

Le mot de passe est maintenant réinitialisé au mot de passe par défaut.

- 8. Exécutez la commande **Reboot** pour redémarrer NetScaler ADM.
- 9. Accédez à l'interface graphique NetScaler ADM et attendez que le redémarrage soit terminé.

**Application Delivery Management Migration In Process**  $0\%$  complete

Vous pouvez maintenant utiliser les informations d'identification *nsroot/nsroot* pour ouvrir une session à partir de l'interface graphique et *nsrecover/nsroot* pour ouvrir une session à partir du gestionnaire hyper‑v.

#### Remarque

Après le redémarrage, si le mot de passe n'a pas été réinitialisé au mot de passe par défaut, répétez la même procédure (étape 1 à étape 7). Exécutez ensuite les commandes suivantes et redémarrez NetScaler ADM :

- rm /flash/mpsconfig/master.passwd
- rm –rf /etc/passwd

#### **Serveur KVM Linux (SSH to KVM Server à l'aide de n'importe quel client SSH)** :

- 1. Connectez‑vous à NetScaler ADM à l'aide d'un client SSH sur le serveur KVM.
- 2. Redémarrez NetScaler ADM.
- 3. Appuyez sur **CTL + C** pour interrompre la séquence de démarrage peu après l'affichage du mes‑ sage **Loading /boot/defaults/loader.conf**.
- 4. À l'invite OK, exécutez la commande suivante :

```
set console='comconsole,vidconsole'
```
- 5. Exécutez la commande **boot ‑s** pour redémarrer NetScaler ADM.
- 6. Une fois que le message **Enter full path of shell ou RETURN for /bin/sh :** s'affiche, appuyez sur **Entrée** pour obtenir l'invite /u@.
- 7. Montez la partition flash à l'aide de la commande suivante :

```
mount dev/vtbd0s1a /flash
```
8. Créez un fichier à l'aide de la commande suivante :

touch /flash/mpsconfig/.recover

Le mot de passe est maintenant réinitialisé au mot de passe par défaut.

- 9. Exécutez la commande **Reboot** pour redémarrer NetScaler ADM.
- 10. Accédez à l'interface graphique NetScaler ADM et attendez que le redémarrage soit terminé.

**Application Delivery Management Migration In Process**  $0\%$  complete Vous pouvez désormais utiliser les informations d'identification *nsroot/nsroot* pour ouvrir une session à partir de l'interface graphique et *nsrecover/nsroot* pour ouvrir une session à partir de

la console SSH. Remarque

> Après le redémarrage, si le mot de passe n'a pas été réinitialisé au mot de passe par défaut, répétez la même procédure (étape 1 à étape 7). Exécutez ensuite les commandes suivantes et redémarrez NetScaler ADM :

- rm /flash/mpsconfig/master.passwd
- rm –rf /etc/passwd

## **Configurer une carte réseau secondaire pour accéder à NetScaler ADM**

#### February 1, 2024

Vous pouvez configurer une deuxième carte réseau pour isoler l'accès de gestion à NetScaler ADM. À l'aide de cette deuxième fonctionnalité de carte réseau, en fonction de vos besoins, vous pouvez choisir la manière dont vous souhaitez isoler le trafic reçu et envoyé via NetScaler ADM.

Envisagez un scénario dans lequel vous souhaitez isoler le trafic pour :

• Réunir toutes les communications entre NetScaler ADM et ses instances NetScaler gérées sur un seul réseau.

• Disposer d'un accès de gestion à NetScaler ADM sur un autre réseau.

Dans ce scénario, en tant qu'administrateur, vous pouvez :

- Configurez une adresse IP pour le trafic entre NetScaler ADM et ses instances NetScaler gérées.
- Configurez une autre adresse IP pour gérer le logiciel NetScaler ADM afin d'effectuer toutes les tâches administratives du logiciel.

#### **Remarque**

Si NetScaler ADM est configuré en tant que paire HA, l'adresse IP de gestion configurée sur la seconde carte réseau est associée au nœud principal.

## **Conditions préalables**

- Assurez‑vous d'avoir déployé et configuré **NetScaler ADM 13.0 Build 47.x ou version ultérieure** sur l'hyperviseur (Citrix Hypervisor, Microsoft Hyper‑V, Linux KVM ou VMware ESXi).
- Assurez-vous d'avoir ajouté la deuxième carte réseau sur l'hyperviseur (Citrix Hypervisor, Microsoft Hyper‑V, Linux KVM ou VMware ESXi).

Pour attribuer une adresse IP à une carte réseau sur un Citrix Hypervisor et créer une interface sec‑ ondaire, voir Attribuer une adresse IP à une carte réseau.

## **Configurer [une deuxième carte réseau dans NetS](https://docs.citrix.com/fr-fr/citrix-hypervisor/citrix-hypervisor-center/hosts-management-ip.html#to-assign-an-ip-address-to-a-nic)caler ADM**

- 1. Connectez‑vous à l'interface graphique d'ADM.
- 2. Accédez à **Paramètres > Administration**.
- 3. Sous **Configuration réseau**, cliquez sur **Adresse IP, Deuxième carte réseau, Nom d'hôte et Serveur proxy**.

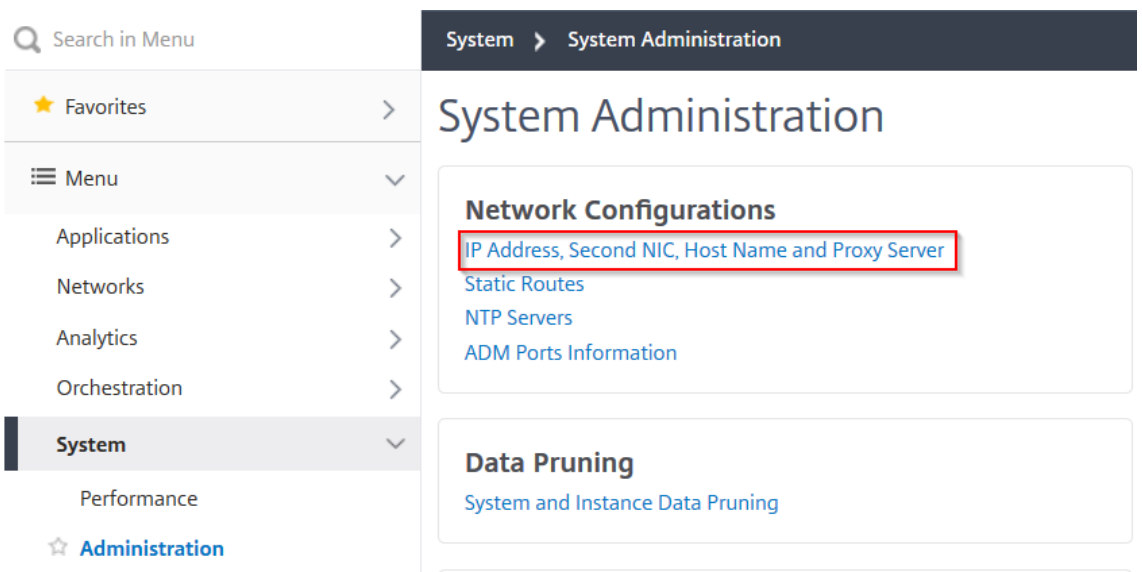

La page **de configuration réseau** s'affiche.

- 4. Cliquez sur l'onglet Deuxième carte réseau et configurez les paramètres suivants :
	- a) **Adresse IP de gestion de la mise à disposition des applications** : entrez une adresse IP valide pour accéder à NetScaler ADM. Vous pouvez utiliser cette adresse IP pour accéder à NetScaler ADM, en plus de l'adresse IP de gestion existante.
	- b) **Masque réseau** —Entrez l'adresse du masque de réseau pour spécifier l'hôte réseau. L' adresse par défaut est 255.255.255.0.
	- c) **Adresse réseau** —Entrez une adresse IP pour ajouter une entrée de route pour NetScaler ADM. Cliquez sur **+** pour ajouter d'autres adresses IP. Ce champ est facultatif.
	- d) Cliquez sur **Enregistrer**.

Notwork Configuration

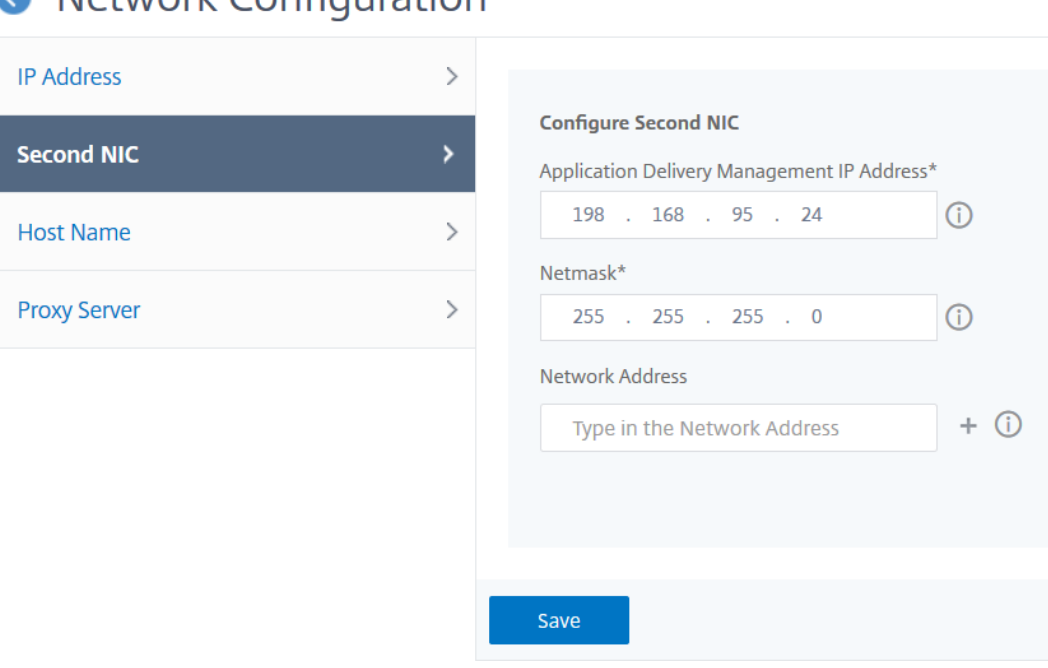

# **Configuration d'une carte réseau secondaire pour accéder à l'agent ADM**

### February 1, 2024

Vous pouvez configurer deux cartes réseau sur un agent ADM. À l'aide de l'architecture à double carte réseau, l'agent ADM sera capable de :

- Établissez la communication entre l'agent ADM et les instances ADC : vous pouvez utiliser la première carte réseau pour isoler le trafic reçu et envoyé via NetScaler ADM et également pour communiquer entre NetScaler ADM et ses instances NetScaler gérées sur un autre réseau.
- Établir la communication entre l'agent ADM et NetScaler ADM : vous pouvez utiliser la deuxième carte réseau pour gérer le NetScaler ADM qui se trouve sur un réseau et effectuer des tâches administratives

### **Remarque**

Vous ne pouvez pas échanger les fonctionnalités et la configuration des deux cartes réseau.

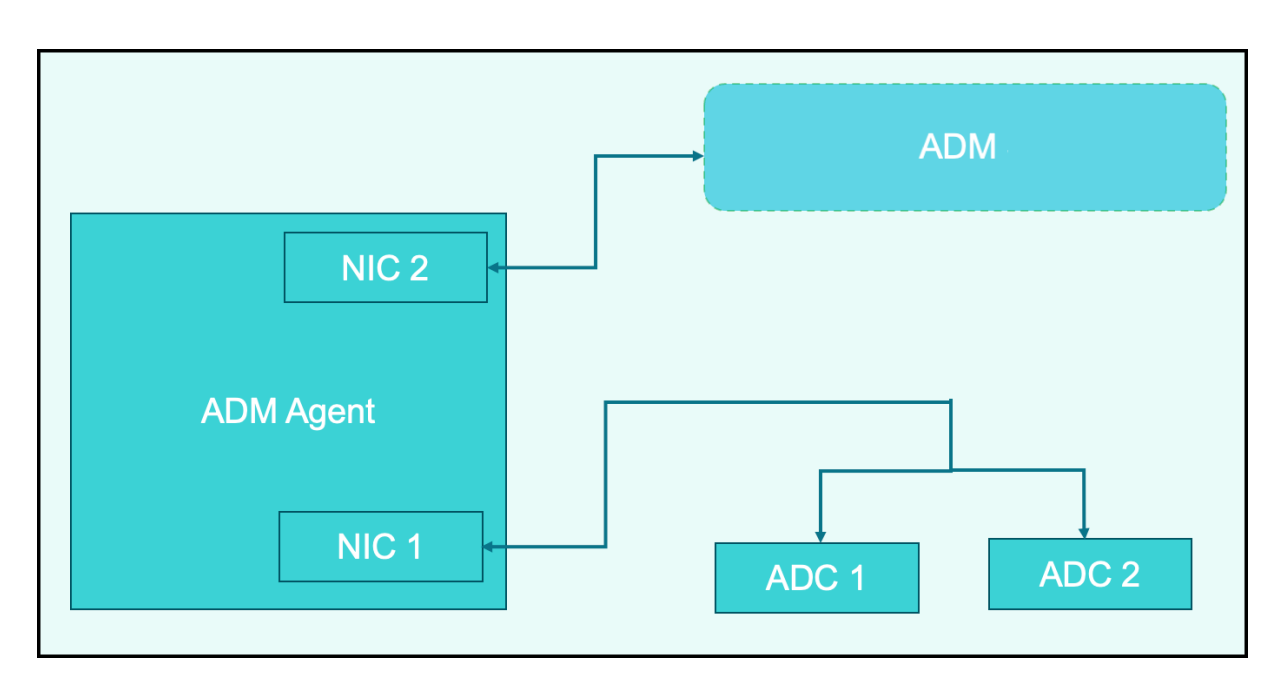

Dans ce scénario, en tant qu'administrateur, vous pouvez :

- Configurez l'adresse IP pour le trafic entre NetScaler ADM et ses instances NetScaler gérées.
- Configurez l'adresse IP pour gérer le logiciel NetScaler ADM afin d'effectuer toutes les tâches administratives du logiciel.

#### **Remarque**

Il n'est pas obligatoire de configurer deux cartes réseau pour un agent ADM. Il est facultatif et n' est requis que lorsque le trafic entre l'agent ADM, NetScaler ADM et les ADC doit être séparé.

## **Modifiez les adresses réseau IPV4 NIC à l'aide de l'interface de ligne de commande**

- 1. Ouvrez une connexion SSH à la console de l'agent NetScaler ADM à l'aide d'un client SSH, tel que PuTTY.
- 2. Connectez‑vous à l'aide des informations d'identification **nsrecover/nsroot** et passez à l'invite du shell.
- 3. Exécutez la commande **ifconfig**. Vous pouvez voir les détails des deux cartes réseau que vous avez configurées ‑
	- NIC 1 —Pour la communication entre l'agent ADM et la communication ADC
	- NIC 2 : pour la communication entre l'agent ADM et NetScaler ADM
```
bash-3.2# ifconfig
lo0: flags=8049<UP, LOOPBACK, RUNNING, MULTICAST> metric 0 mtu 1500
        options=680003<RXCSUM, TXCSUM, LINKSTATE, RXCSUM_IPV6, TXCSUM_IPV6>
        inet 127.0.0.1 netmask 0xff000000
        inet6 ::1 prefixlen 128
        inet6 fe80::1%lo0 prefixlen 64 scopeid 0x1
        nd6 options=21<PERFORMNUD, AUTO_LINKLOCAL>
        groups: lo
pflog0: flags=0<> metric 0 mtu 33152
        groups: pflog
1/1: flags=8843<UP, BROADCAST, RUNNING, SIMPLEX, MULTICAST> metric 0 mtu 1500
        ether a2:56:cd:d2:f8:8c
        hwaddr a2:56:cd:d2:f8:8c
        inet6 fe80::a056:cdff:fed2:f88c%1/1 prefixlen 64 scopeid 0x3
        inet 10.102.103.247 netmask 0xffffff00 broadcast 10.102.103.255
        nd6 options=21<PERFORMNUD, AUTO_LINKLOCAL>
        media: Ethernet manual
        status: active
1/2: flags=8843<UP, BROADCAST, RUNNING, SIMPLEX, MULTICAST> metric 0 mtu 1500
        ether 32:89:fe:8c:8f:45
        hwaddr 32:89:fe:8c:8f:45
        inet6 fe80::3089:feff:fe8c:8f45%1/2 prefixlen 64 scopeid 0x4
        inet 10.102.103.250 netmask 0xffffff00 broadcast 10.102.103.255
        nd6 options=21<PERFORMNUD, AUTO_LINKLOCAL>
        media: Ethernet manual
        status: active
```
4. Exécutez la commande **networkconfig**. Un menu apparaît qui vous permet de définir ou de modifier les adresses réseau IPV4.

```
[bash-3.2# /mps/networkconfig
Citrix ADM Agent initial network configuration.
This menu allows you to set and modify the initial IPv4 network addresses.
The current value is displayed in brackets ([]).
Selecting the listed number allows the address to be changed.
     1. Citrix ADM Agent Host Name [ns]:
      2. Citrix ADM Agent IPv4 address [10.102.103.247]:
      3. Netmask [255.255.255.0]:
      4. GateWay IPv4 address [10.102.103.1]:
     5. DNS IPv4 Address [10.102.166.70]:
     6. Second NIC IPv4 address [10.102.103.250]:
      7. Second NIC Netmask [255.255.255.0]:
     8. Second NIC Network address [10.102.103.251,10.102.103.252,10.102.103.252]:
      9. Second NIC Gateway IPv4 address [10.102.103.2]:
     10. Cancel and quit.
     11. Save and quit.
```
#### **Remarque**

L'adresse réseau de la deuxième carte réseau peut prendre plusieurs valeurs IP.

5. Sélectionnez un élément de menu à modifier. Enregistrez et quittez les paramètres.

## **Configurer l'intervalle de purge de syslog**

### February 1, 2024

Syslog est un protocole standard de journalisation. Il comporte deux composants : le module d' audit Syslog, qui s'exécute sur l'instance Citrix Application Delivery Controller (ADC), et le serveur Syslog, qui peut s'exécuter soit sur le système d'exploitation (OS) FreeBSD sous‑jacent de l'instance NetScaler, soit sur un système distant. SYSLOG utilise User Datagram Protocol (UDP) pour le transfert de données.

Syslog permet d'isoler le système qui génère les informations et le système qui stocke les informa‑ tions. Vous pouvez consolider les informations de journalisation et obtenir des informations à partir des données collectées. Vous pouvez également configurer syslog pour consigner différents types d' événements.

Pour limiter la quantité de données syslog stockées dans la base de données, vous pouvez spécifier l'intervalle auquel vous souhaitez nettoyer les données syslog. Vous pouvez spécifier le nombre de jours après lesquels les données syslog suivantes seront supprimées de NetScaler Application Delivery Management (ADM) :

- Données Syslog génériques
- Données AppFirewall
- Données NetScaler Gateway

Vous pouvez également configurer l'intervalle d'nettoyer de NetScaler Gateway par type de syslog. Cet intervalle d'nettoyer est prioritaire par rapport à l'intervalle runique configuré pour conserver les données NetScaler Gateway.

## **Pour configurer les paramètres d'intervalle d'nettoyer de Syslog pour NetScaler ADM :**

- 1. Accédez à **Paramètres > Administration**.Sous **Nettoyage des données**, cliquez sur **Nettoyage des données système et instance**, puis cliquez sur **Syslog d'instance**.
- 2. Dans la page**Configurerles paramètres Syslog de nettoyage d'instance**, spécifiez**Conserver les données génériques Syslog (jours)**. Entrez le nombre de jours pendant lesquels NetScaler ADM conserve les messages Syslog génériques.

# **G** Configure Instance Syslog Prune Settings

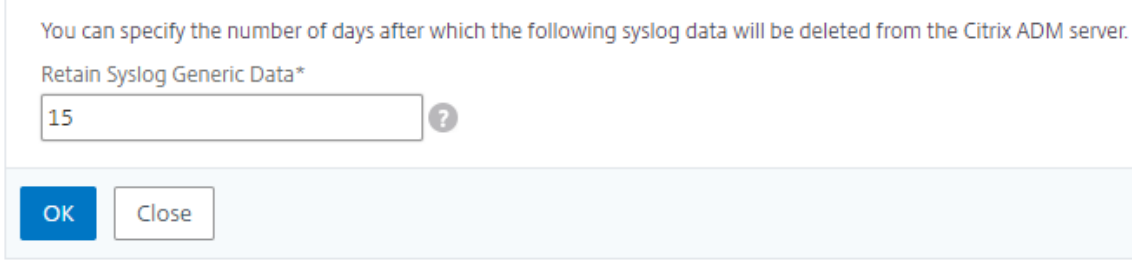

# **Configurer les paramètres de nettoyer système et d'un nettoyer d' événement**

#### February 1, 2024

Pour limiter la quantité de données de reporting stockées dans la base de données du logiciel NetScaler Application Delivery Management (ADM), vous pouvez nettoyer supprimer. Vous pouvez spécifier l'intervalle pendant lequel vous souhaitez que NetScaler ADM conserve les données de reporting réseau, les événements, les journaux d'audit et les journaux des tâches. Par défaut, ces données sont nettoyées toutes les 24 heures (à 00.00 heures).

#### **Remarque**

La valeur que vous spécifiez ne peut pas dépasser 30 jours ni être inférieure à 15 jours.

#### **Pour configurer les paramètres d'nettoyer du système pour les rapports de performance :**

- 1. Accédez à **Paramètres** > **Administration** . Sous **Nettoyage des données**, cliquez sur **Nettoy‑ age des données du système et de l'instance**.
- 2. Sur la page **Configurer les paramètres de nettoyage du système**, spécifiez les éléments suivants :
	- Nombre de jours pendant lesquels les données doivent être conservées
	- Pourcentage d'espace disque (seuil de nettoyage)
- 3. Cliquez sur **OK**.

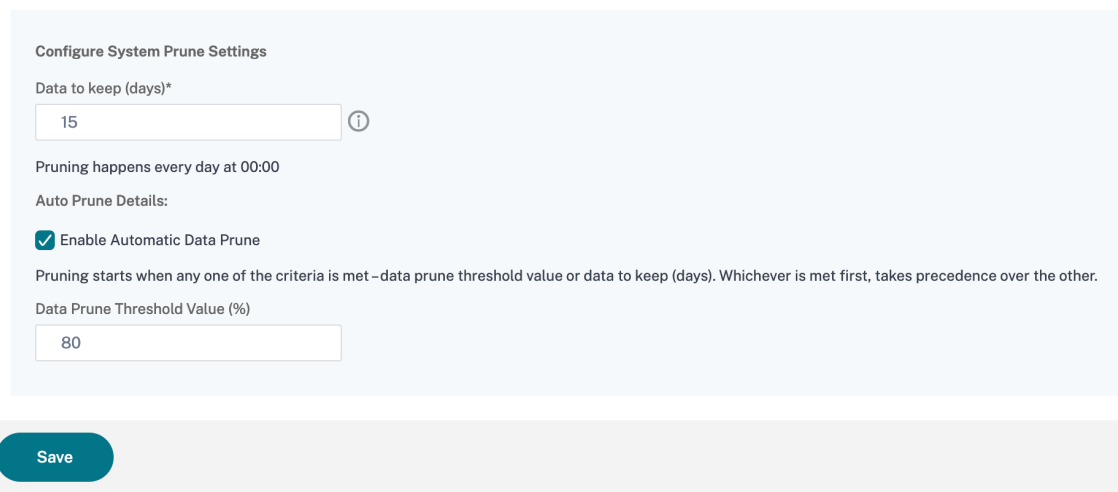

Vous pouvez activer le nettoyage automatique en cochant la case **Activer le nettoyage automatique** des données. Une alarme est déclenchée et un e-mail est envoyé lorsque l'utilisation du disque dépasse la **valeur seuil de nettoyage des données**configurée.

#### **Remarque**

Le nettoyage commence lorsque l'un des critères est rempli : valeur du seuil de nettoyage des données ou données à conserver (jours). Celui qui est atteint en premier a la priorité sur l'autre.

#### **Pour configurer et activer les paramètres d'alarme :**

- 1. Accédez à **Paramètres** > **SNMP**. Cliquez sur **Alarmes** dans le coin supérieur droit.
- 2. Sélectionnez l'alarme que vous souhaitez configurer (par exemple, DiskUtilizationHigh) et cliquez sur **Modifier**.
- 3. Sur la page **Configurer l'alarme**, spécifiez les éléments suivants :
- **Gravité** : sélectionnez le niveau de gravité.
- **Seuil d'alarme** : entrez la valeur pour laquelle la gravité de l'événement est calculée.
- **Heure** : saisissez l'heure (en minutes) au bout de laquelle vous souhaitez déclencher l'alarme.

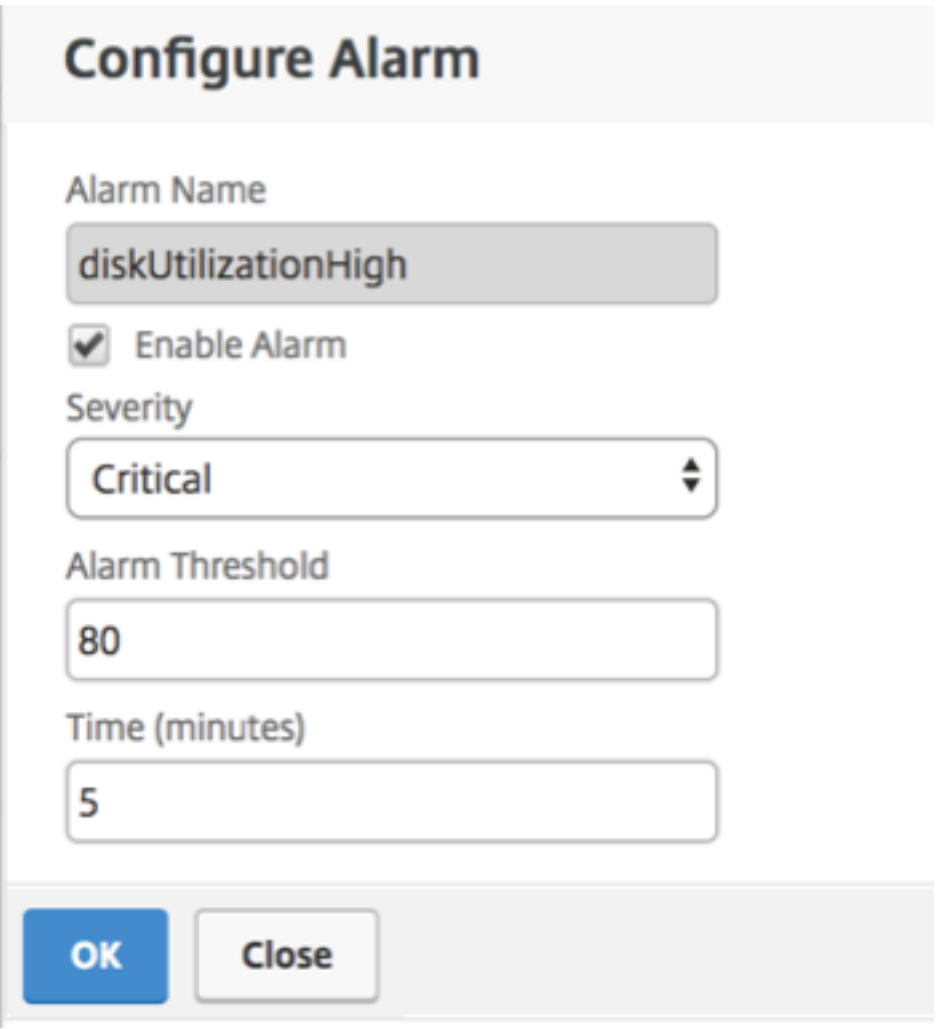

## **Configurer les paramètres Events Prune à l'aide de NetScaler ADM**

Pour limiter la quantité de données de messages d'événements stockées dans votre base de données NetScaler ADM, vous pouvez spécifier l'intervalle pendant lequel vous souhaitez que NetScaler ADM conserve les données de reporting réseau, les événements, les journaux d'audit et les journaux de tâches. Par défaut, ces données sont nettoyées toutes les 24 heures (à 00.00 heures).

- 1. Accédez à **Paramètres > Administration > Élagage des données**, puis cliquez sur **Élagage des données système et instance**. Cliquez sur **Événements d'instance**.
- 2. **Entrez l'intervalle de temps, en jours, pendant lequel vous souhaitez conserver les don‑ nées sur le serveur NetScaler ADM et cliquez sur Enregistrer.**

## **Activer l'accès shell pour les utilisateurs non par défaut**

### February 1, 2024

Vous pouvez activer l'accès au shell pour les utilisateurs autres que ceux par défaut dans NetScaler Application Delivery Management (ADM). Vous pouvez utiliser cette fonctionnalité pour activer et configurer le mode de communication avec les instances.

#### **Remarque**

Par défaut, l'accès shell est désactivé pour les utilisateurs autres que par défaut.

## **Pour activer l'accès au shell pour les utilisateurs autres que ceux par défaut dans NetScaler ADM :**

- 1. Dans NetScaler ADM, accédez à **Système** > **Administration système**.
- 2. Dans **Paramètres système**, cliquez sur **Modifier les paramètres système**.
- 3. Sur la page **Modifier les paramètres système**, configurez les paramètres suivants :
	- **Communication avec les instances** : sélectionnez le protocole de communication.
	- **Accès sécurisé** : activez un accès sécurisé pour NetScaler ADM.
	- **Activer le délai d'expiration de la session** : spécifiez la période pendant laquelle vous souhaitez conserver une session inactive.
	- **Autoriser l'authentification de base** ‑ Autoriser le service de gestion à accepter les infor‑ mations d'identification fournies à l'aide du protocole d'authentification de base.
	- **Activer nsrecover Login** ‑ Activer la connexion nsrecover sur le service de gestion.
	- **Activer le téléchargement des certificats** : vous permet de télécharger des certificats depuis le NetScaler ajouté.
	- **Activer l'accès au shell pour les utilisateurs autres que nsroot** : activez l'accès au shell pour les utilisateurs autres que ceux par défaut dans NetScaler ADM.
	- **Demander les informations d'identification des utilisateurs pour la connexion à l'in‑ stance** : autorisez les utilisateurs à saisir leurs informations d'identification lorsqu'ils se connectent aux instances depuis NetScaler ADM.
- 4. Cliquez sur **OK**.

## **Restaurez les serveurs NetScaler ADM inaccessibles**

February 1, 2024

NetScaler Application Delivery Management (ADM) fournit désormais un outil de maintenance de base de données permettant de nettoyer la base de données système. Vous pouvez désormais lancer l'utilitaire NetScaler ADM pour vous connecter au système de fichiers, supprimer quelques composants et rendre la base de données accessible. Le script de restauration NetScaler ADM est un outil qui permet de récupérer de l'espace dans le système de fichiers en supprimant les tables et les fichiers de base de données anciens ou inutilisés. L'outil vous aide à parcourir les tables et les fichiers de la base de données par étapes successives et affiche l'espace occupé sur le système de fichiers par les éléments respectifs. Une fois que vous avez sélectionné les tables de base de données et les fichiers à supprimer, l'outil les supprime du système de fichiers après confirmation.

## **Comment utiliser le script de restauration de base de données NetScaler ADM pour un déploiement autonome de NetScaler ADM**

Utilisez la procédure suivante dans un déploiement NetScaler ADM sur un seul serveur pour vous con‑ necter au système de fichiers, supprimer quelques composants, rendre la base de données accessible, puis effectuer les opérations de restauration.

Last login: Fri Nov 30 09:51:19 2018 from 10.252.241.100 Have a nice daybash-3.2# /mps/mas\_recovery/mas\_recovery.py

2. **Lorsque l'écran affiche un message d'avertissement concernant l'arrêt de certains processus NetScaler ADM, tapez « y » et appuyez sur la touche Entrée.**

L'écran suivant apparaît alors que le système détermine les composants de la base de données que vous pouvez supprimer sans affecter les fichiers principaux du système.

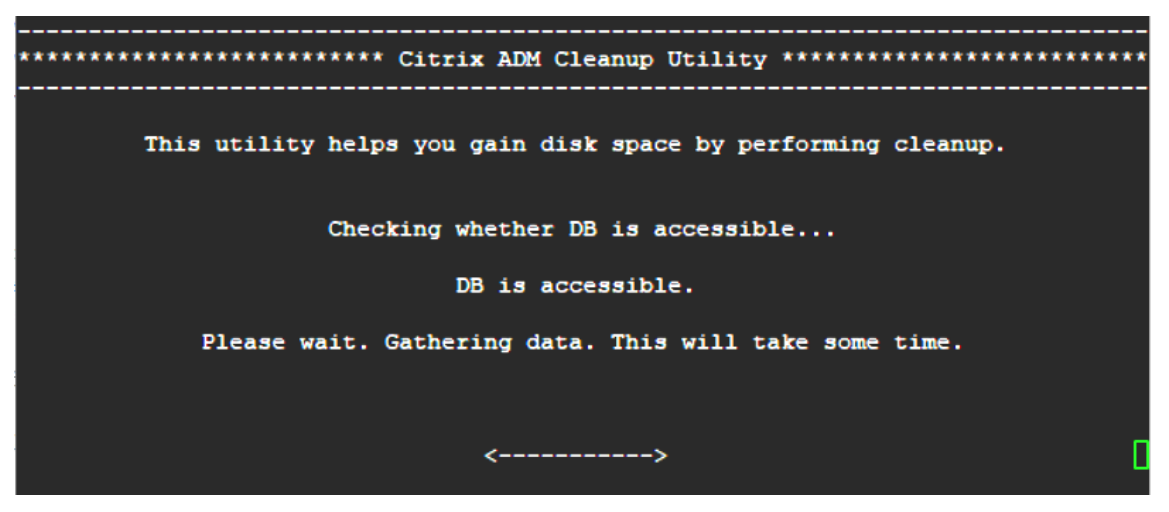

3. L'écran affiche la liste des fichiers de la base de données. Tapez « y » et appuyez sur la touche Entrée pour commencer le processus de nettoyage.

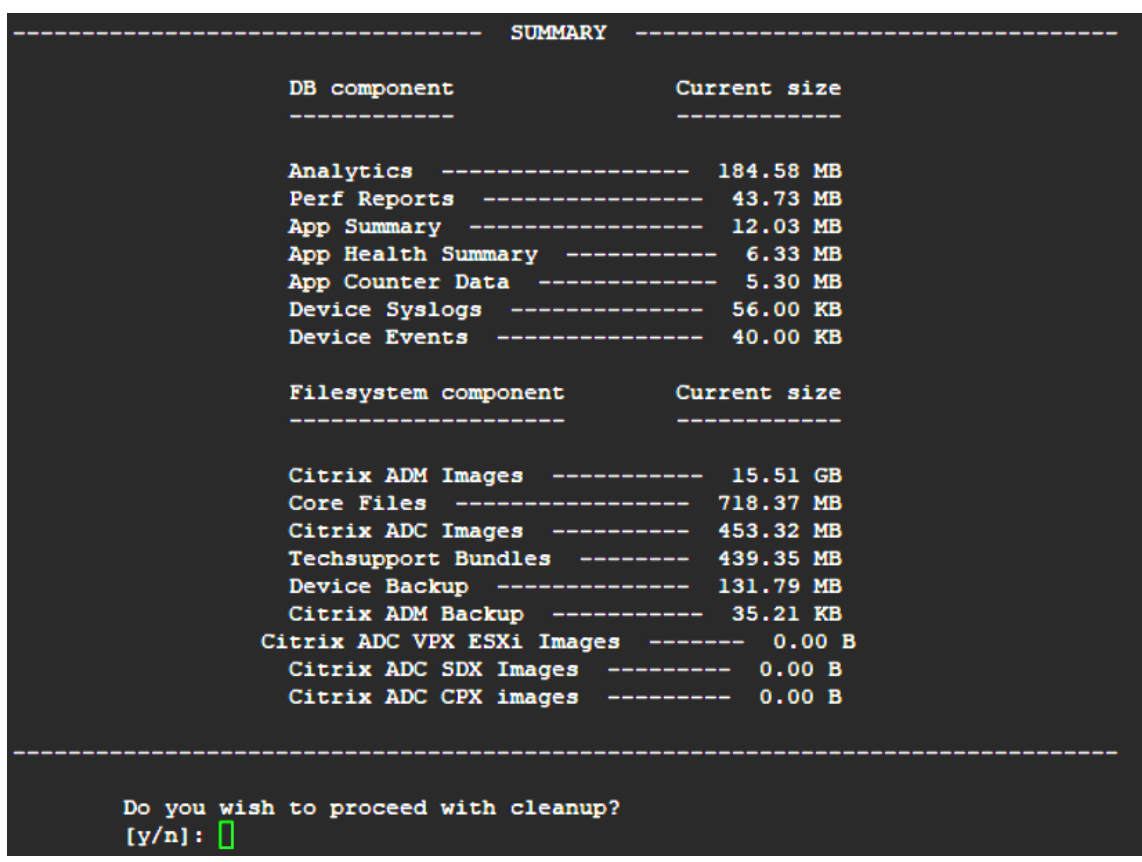

4. Vous pouvez sélectionner le composant de base de données spécifique qui doit être nettoyé et saisir le numéro correspondant. Appuyez sur la touche **Entrée** .

Par exemple, pour effectuer le nettoyage du catalogue système, sélectionnez l'option 8 dans le menu de sélection des **composants DB** et tapez « y », puis appuyez sur la touche **Entrée** pour poursuivre le nettoyage du catalogue système.

#### **Remarque**

NetScaler ADM inclut des tables utilisateur appelées catalogue système. Le catalogue sys‑ tème est un emplacement de la base de données NetScaler ADM où un système de gestion de base de données relationnelle stocke les métadonnées du schéma, telles que les informations relatives aux tables et aux colonnes et aux enregistrements internes. Les tables du catalogue système sont comme des tables régulières qui peuvent accumuler des lignes gonflées et mortes aufil du temps et, par conséquent, nécessitent un nettoyage périodique pour des performances optimales. C'est une bonne pratique de tenir régulièrement ces tableaux. Cette activité permet non seulement de libérer de l'espace disque, mais également d'améliorer les performances globales de la base de données et donc de NetScaler ADM.

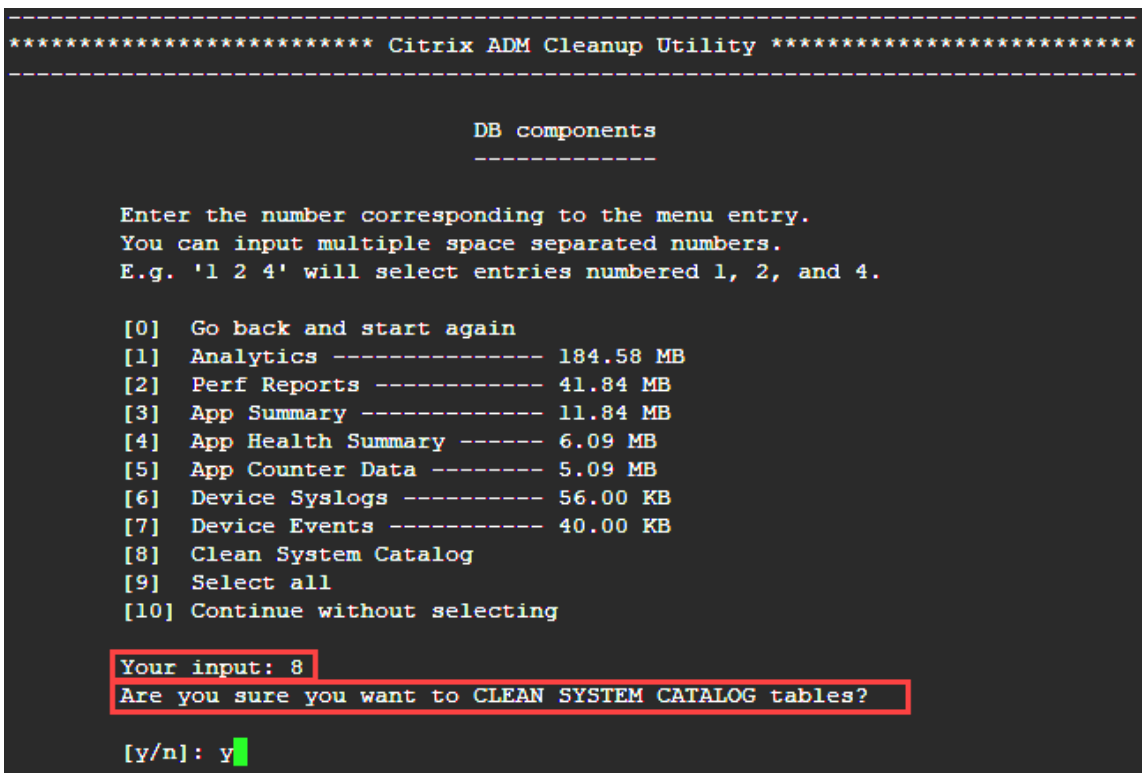

L'utilitaire de nettoyage vous permet de nettoyer les composants de base de données et les composants de fichiers. Vous pouvez sélectionner n'importe quel composant de fichier en saisissant un chiffre compris entre « 1 » et « 9 », ou en tapant « 11 » et en appuyant sur la touche Entrée pour nettoyer le composant de base de données.

#### **Remarque**

Le nombre « 11 » indique que vous n'avez sélectionné aucun composant de fichier à nettoyer et que vous continuez à nettoyer le composant de base de données antérieurement sélectionné. Dans cet exemple, il s'agit du « catalogue système ».

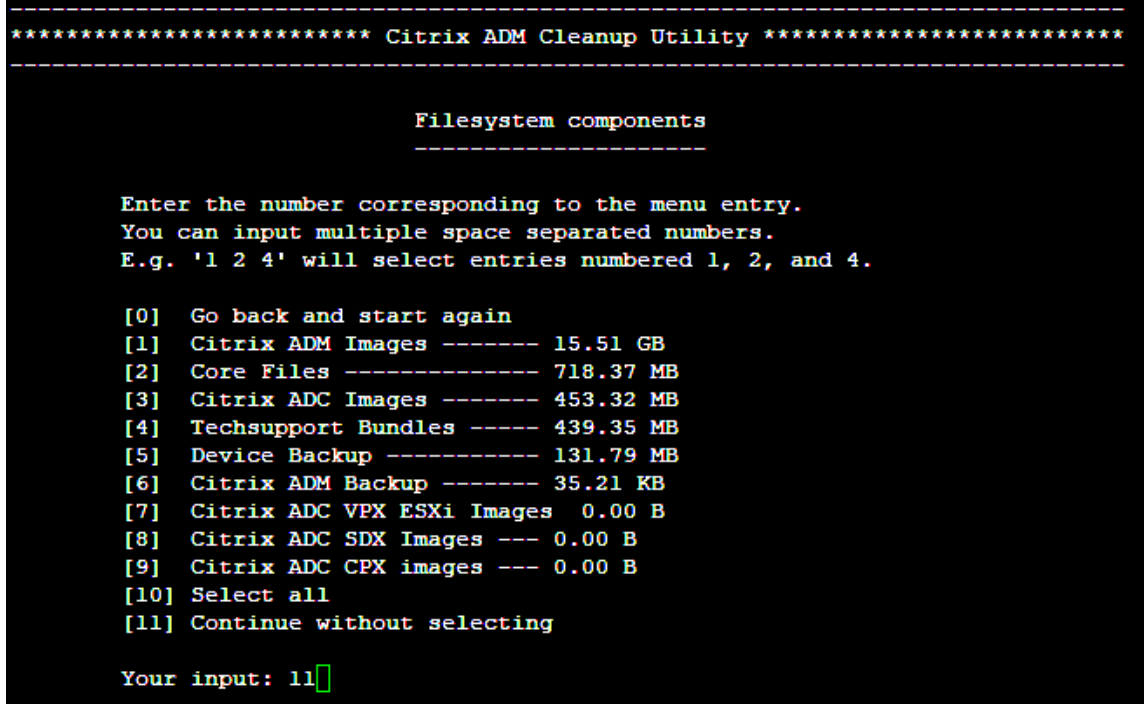

5. Tapez « y » et appuyez à nouveau sur la touche **Entrée** sur l'écran de confirmation final.

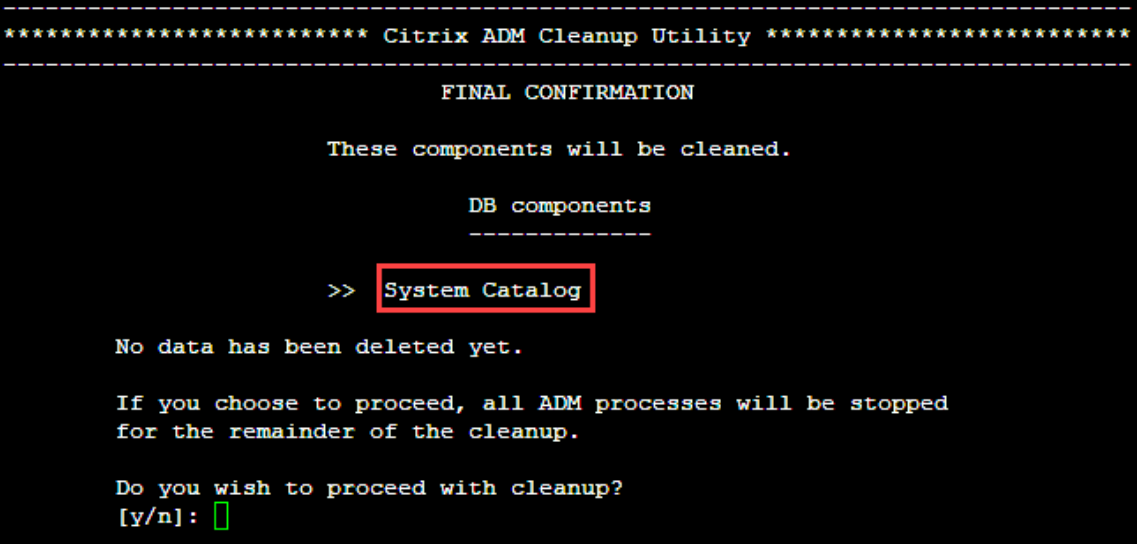

Le catalogue du système est nettoyé, ce qui peut prendre du temps en fonction de la taille de la table qu'il contient. Une fois le processus terminé, un écran récapitulatif s'affiche.

```
********************** Citrix ADM Cleanup Utility ***************************
 --------------------
   --------------------------  SUMMARY  ------------------
                        DB components
     Component name
                             Present size
                                           Size cleared
       -------------
                             ____________
     System Catalog ------------- 189.15 MB ------- 0.00 B
  Cleanup complete.
  Note that even empty tables in DB may appear to occupy some
  space, this is expected.
   To prevent potential unpredictable behavior, we STRONGLY recommend
   rebooting the ADM now.
   Do you want to REBOOT the ADM?
   [y/n]:
```
6. Tapez « y » et appuyez sur la touche **Entrée** pour redémarrer NetScaler ADM.

Assurez‑vous de redémarrer NetScaler ADM après le nettoyage du système. Attendez environ 30 minutes pour que les opérations de base de données internes se terminent après le redé‑ marrage de NetScaler ADM. Vous devriez alors pouvoir vous connecter à la base de données NetScaler ADM. Si ce n'est pas le cas, exécutez à nouveau le script de récupération pour libérer plus d'espace. Lorsque NetScaler ADM est opérationnel, il doit fonctionner comme prévu.

#### **Remarque**

La taille actuelle de la table de catalogue système n'est jamais égale à zéro après le nettoyage. En effet, seules les lignes vides sont supprimées de la table et la table peut avoir des entrées valides même après leur nettoyage.

## **Comment utiliser le script de restauration de base de données NetScaler ADM pour un déploiement de haute disponibilité de NetScaler ADM**

Le système de base de données pour les serveurs NetScaler ADM dans un déploiement à haute disponibilité est en mode de synchronisation continue. Lorsque vous utilisez le nouvel outil de restauration de base de données, il n'est pas nécessaire de répliquer la procédure sur les deux serveurs NetScaler ADM.

- 1. À l'aide d'un client SSH ou d'une console d'hyperviseur, connectez‑vous au nœud principal.
- 2. Exécutez la commande suivante :

/mps/mas\_recovery/mas\_recovery.py

3. Suivez la procédure de l'étape 2 disponible pour le script de restauration du déploiement autonome NetScaler ADM

## **Attribuer un nom d'hôte à un serveur NetScaler ADM**

### February 1, 2024

Pour identifier un serveur NetScaler Application Delivery Management (ADM), vous pouvez lui attribuer un nom d'hôte. Le nom d'hôte est affiché sur la licence universelle pour NetScaler ADM.

#### **Pour attribuer un nom d'hôte à un serveur NetScaler ADM :**

- 1. Dans NetScaler ADM, accédez à **Système** > **Administration système**.
- 2. Sous **Paramètres système**, cliquez sur **Modifier le nom d'hôte**.
- 3. Dans la page **Configurer le nom d'hôte**, entrez un nom d'hôte et cliquez sur **OK**.

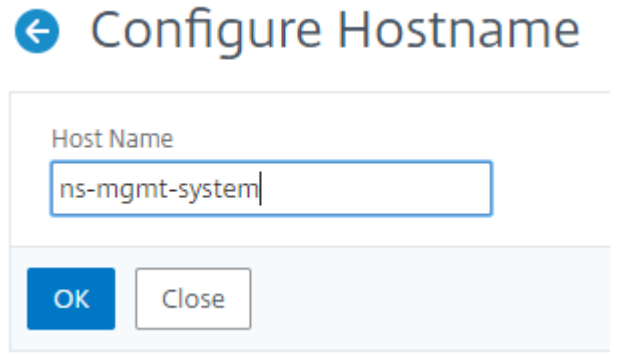

#### **Remarque**

Vous pouvez également utiliser la commande networkconfig de votre hyperviseur et modifier le nom d'hôte.

## **Sauvegardez et restaurez votre serveur NetScaler ADM**

#### February 1, 2024

Vous pouvez effectuer des sauvegardes périodiques de votre serveur NetScaler ADM. Vous pouvez sauvegarder et restaurer les fichiers de configuration, les détails de l'instance, les données système, etc.

#### **Important**

Citrix vous recommande de restaurer le serveur ADM à l'aide d'une sauvegarde de la même version. Par exemple, si la version ADM est 13.0, utilisez la sauvegarde ADM 13.0 pour restaurer le serveur.

L'accès des utilisateurs à la sauvegarde et à la restauration du serveur ADM est limité. La page **Paramètres > Fichiers de sauvegarde** s'affiche uniquement pour les utilisateurs qui ont accès à toutes les fonctionnalités d'ADM. Un utilisateur ne peut accéder à cette page que si sa stratégie d' accès dispose de toutes les autorisations. Généralement, les superutilisateurs ont accès à toutes les fonctionnalités ADM.

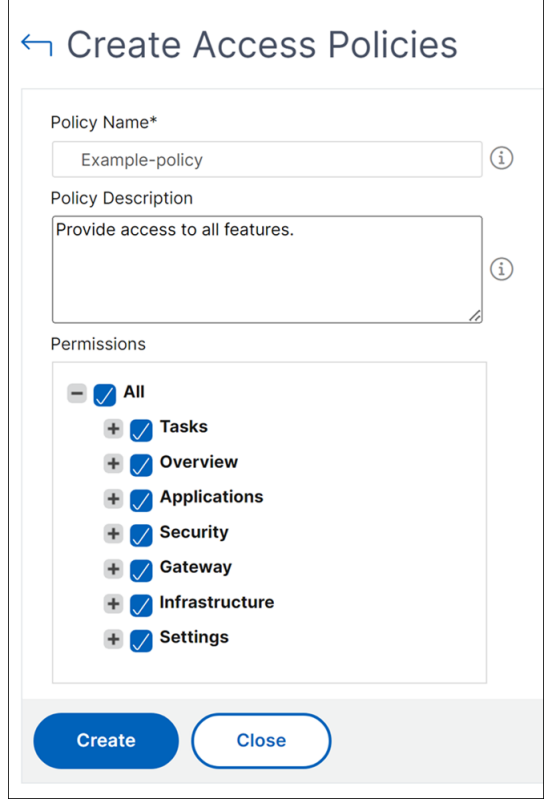

Pour plus d'informations, voir Configurer les stratégies d'accès.

Avant de procéder à la mise à niveau, sauvegardez les fichiers de configuration du serveur ADM pour des raisons de précaution.

La sauvegarde comprend les composants suivants :

- Fichiers de configuration NetScaler ADM :
	- **–** SNMP
	- **–** Fichiers de configuration du serveur Syslog
	- **–** Fichiers NTP
- **–** Certificats SSL
- **–** Fichiers du Centre de contrôle
- Sauvegardes des instances NetScaler gérées par le serveur NetScaler ADM.
- Modèles d'audit de configuration.
- Données système stockées dans la base de données :
	- **–** Liste des locataires et des utilisateurs créée.
	- **–** Configuration du serveur d'authentification externe (LDAP, RADIUS, etc.).
	- **–** Tâches de configuration et modèles de tâches créés.
- Données d'infrastructure et d'application stockées dans la base de données :
	- **–** Données provenant d'instances NetScaler ajoutées et gérées.
	- **–** Détails du profil d'instance, détails de version, détails du groupe d'instances, etc.
	- **–** Application statique (groupe de serveurs virtuels) créée par l'administrateur.
- Paramètres SNMP.

#### **Remarque**

Les données Analytics, les événements, les licences ADM et les messages syslog sont exclus de la sauvegarde.

## **Sauvegardez la configuration de NetScaler ADM**

Par défaut, le serveur NetScaler ADM sauvegarde la configuration toutes les 24 heures (à 00h30). Vous pouvez également planifier et sélectionner l'heure de la sauvegarde. Vous pouvez également dé‑ placer une copie du fichier sauvegardé vers un autre système.

La sauvegarde est stockée sous forme de fichier TAR compressé qui peut également être crypté. Par défaut, trois fichiers de sauvegarde sont conservés dans le serveur. Pour éviter tout problème d' espace disque insuffisant, vous pouvez stocker jusqu'à 10 fichiers de sauvegarde sur votre serveur NetScaler ADM. Toutefois, Citrix vous recommande de stocker certaines copies de vos fichiers de sauvegarde sur le serveur ou de transférer les fichiers vers un autre système par mesure de précaution.

### **Pour sauvegarder une configuration NetScaler ADM :**

1. Accédez à **Paramètres > Fichiers de sauvegarde**, puis cliquez sur **Sauvegarder**.

2. Pour chiffrer le fichier de sauvegarde, activez la case à cocher **Password Protect file**, puis four‑ nissez un mot de passe pour chiffrer le fichier.

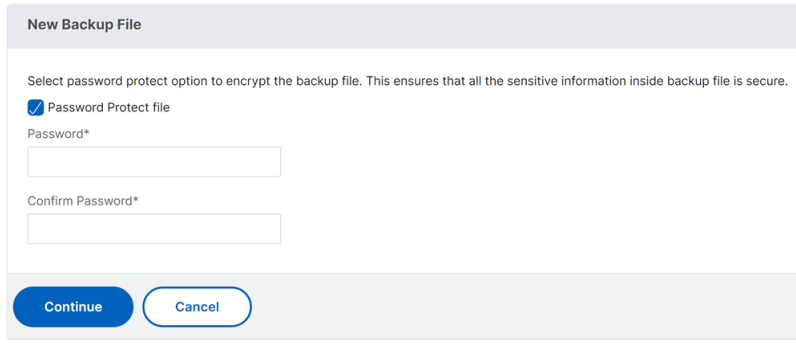

## **Transférer un fichier de sauvegarde NetScaler ADM vers un système externe**

Vous pouvez transférer une copie du fichier de sauvegarde vers un autre système par mesure de pré‑ caution. Lorsque vous souhaitez restaurer la configuration, commencez par charger le fichier sur le serveur NetScaler ADM, puis effectuez l'opération de restauration.

#### **Pour transférer un fichier de sauvegarde NetScaler ADM :**

- 1. Accédez à**Paramètres > Fichiers de sauvegarde**.
- 2. Sélectionnez le fichier de sauvegarde que vous souhaitez déplacer vers un autre système, puis cliquez sur **Transférer**.
- 3. Sur la page **Fichiers de sauvegarde**, spécifiez les paramètres suivants :
	- **Serveur** : adresse IP du système sur lequel vous souhaitez transférer le fichier sauvegardé.
	- **Nom d'utilisateur et mot de passe** : informations d'identification utilisateur du nouveau système sur lequel les fichiers sauvegardés sont copiés.
	- **Port** : numéro de port du système vers lequel les fichiers sont transférés.
	- Protocole de transfert : protocole utilisé pour effectuer le transfert du fichier de sauvegarde. Vous pouvez sélectionner les protocoles SCP, SFTP ou FTP pour transférer le fichier sauvegardé.
	- **Chemin d'accès au répertoire** : emplacement dans lequel le fichier sauvegardé est trans‑ féré sur le nouveau système.
- 4. Vous pouvez supprimer le fichier de sauvegarde de NetScaler ADM après le transfert en cochant la case **Supprimer le fichier de Application Delivery Management après le transfert** .
- 5. Cliquez sur **OK** pour effectuer le transfert.

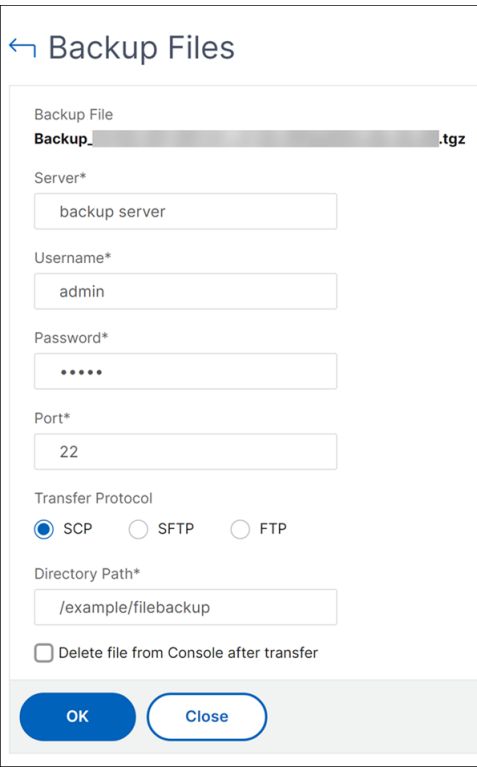

#### **Remarque**

Pour enregistrer une copie du fichier de sauvegarde sur votre système local, accédez à **Paramètres > Fichiers de sauvegarde**, sélectionnez le fichier à copier, puis cliquez sur **Télécharger**.

#### **Restaurez la configuration de NetScaler ADM à partir d'un fichier de sauvegarde**

Lorsque vous restaurez la configuration de NetScaler ADM à partir d'un fichier précédemment sauvegardé, l'opération de restauration détaille le fichier de sauvegarde, puis restaure la configuration. L' opération de restauration supprime la configuration existante et la remplace par la configuration du fichier de sauvegarde.

#### **Remarque**

L'opération de restauration échoue si le fichier de sauvegarde est renommé ou si le contenu du fichier de sauvegarde est modifié.

#### **Pour restaurer une configuration NetScaler ADM à partir d'un fichier de sauvegarde :**

- 1. Accédez à**Paramètres > Fichiers de sauvegarde**.
- 2. Sélectionnez le fichier de sauvegarde à restaurer, puis cliquez sur **Restaurer**.

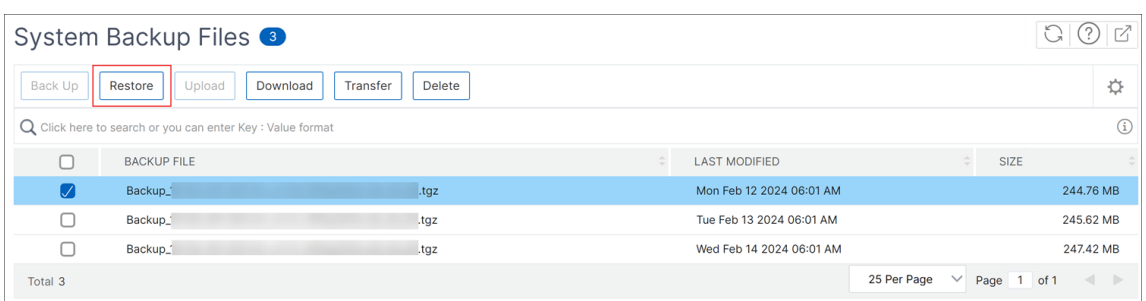

#### 3. Dans la boîte de dialogue de confirmation, cliquez sur **Oui**.

#### **Remarque**

Pour restaurer la configuration à partir d'un fichier de sauvegarde stocké dans un système externe, téléchargez le fichier de sauvegarde sur le serveur ADM avant d'effectuer l' opération de restauration. Pour télécharger le fichier, accédez à **Paramètres > Fichiers de sauvegarde**, puis cliquez sur **Télécharger**.

# **Instantanés de machines virtuelles de NetScaler ADM dans le cadre d'un déploiement à haute disponibilité**

#### February 1, 2024

Vous pouvez prendre des instantanés des serveurs NetScaler ADM dans le déploiement HA avant de commencer votre mise à niveau. Les instantanés capturent l'état complet de la machine virtuelle au moment où vous les prenez.

## **Prenez un instantané des serveurs NetScaler ADM**

Utilisez la séquence suivante pour prendre des instantanés des serveurs NetScaler ADM :

- 1. Serveur secondaire NetScaler ADM
- 2. Serveur principal NetScaler ADM

#### **Pour prendre un instantané des serveurs NetScaler ADM :**

- 1. Sur votre hyperviseur, sélectionnez le serveur secondaire NetScaler ADM dans la liste des machines virtuelles.
- 2. Prenez un instantané de machine virtuelle.
- 3. Donnez un nom significatif à l'instantané et entrez une description, si nécessaire.

Le snapshot est stocké dans le répertoire de la machine virtuelle par défaut.

### 4. Répétez les mêmes étapes pour le serveur principal.

### **Remarque :**

Il n'est pas nécessaire de mettre la machine virtuelle hors tension lorsque vous prenez un instantané.

## **Restaurer un instantané des serveurs NetScaler ADM**

Lorsque vous restaurez un instantané, vous rétablissez la mémoire, les paramètres et l'état des disques de la machine virtuelle dans l'état dans lequel ils se trouvaient au moment où vous avez pris le snapshot.

Utilisez la séquence suivante pour restaurer les instantanés des serveurs NetScaler ADM :

- 1. Serveur principal NetScaler ADM
- 2. Serveur secondaire NetScaler ADM

### **Pour restaurer le snapshot des serveurs NetScaler ADM :**

- 1. Sur votre hyperviseur, sélectionnez le serveur principal NetScaler ADM dans la liste des machines virtuelles.
- 2. Cliquez avec le bouton droit sur la machine virtuelle et rétablissez le snapshot.

La machine virtuelle revient au snapshot le plus récent.

3. Répétez les mêmes étapes pour le serveur secondaire NetScaler ADM.

## **Afficher les informations d'audit**

#### January 23, 2024

Syslog est un protocole standard de journalisation. Il comporte deux composants : le module d' audit Syslog, qui s'exécute sur l'instance Citrix Application Delivery Controller (ADC), et le serveur Syslog, qui peut s'exécuter soit sur le système d'exploitation (OS) FreeBSD sous‑jacent de l'instance NetScaler, soit sur un système distant. SYSLOG utilise User Datagram Protocol (UDP) pour le transfert de données.

Syslog permet d'isoler le système qui génère les informations et le système qui stocke les informations. Vous pouvez consolider les informations de journalisation et obtenir des informations à partir des données collectées. Vous pouvez également configurer syslog pour consigner différents types d' événements.

Vous pouvez surveiller les messages syslog générés par un appareil NetScaler si vous configurez l' appareil pour rediriger les messages syslog vers NetScaler Application Delivery Management (ADM). Vous pouvez planifier une tâche pour créer des serveurs syslog qui génèrent différents types de don‑ nées syslog à l'aide de la fonctionnalité de modèles intégrés de NetScaler ADM.

Tout d'abord, configurez un serveur syslog vers lequel l'instance peut envoyer des informations de journal. Ensuite, spécifiez le format de date et d'heure pour l'enregistrement des messages du journal.

## **Pour configurer un serveur Syslog sur NetScaler ADM :**

- 1. Accédez à **Système** > **Audit**. Sous **Résumé de la configuration**, sélectionnez **Serveurs Syslog.** Vous pouvez également accéder à **Système** > **Audit > ServeursSyslog**.
- 2. **Sur la page**Serveur Syslog**, cliquez sur Ajouter.**
- 3. Dans la page **Créer un serveur Syslog**, entrez les valeurs suivantes :
	- **Nom** : nom du serveur Syslog.
	- **Adresse IP** : adresse IP du serveur Syslog.
	- **Port : port** du serveur Syslog.
- 4. Choisissez les niveaux de journalisation (Tous, Aucun ou Personnalisé). En conséquence, sélectionnez les niveaux de gravité.
- 5. Cliquez sur**Créer**.

## **Pour configurer le format de date et d'heure Syslog sur NetScaler ADM :**

- 1. Accédez à **Système** > **Audit**. Dans **Résumé de la configuration**, sélectionnez **Serveurs Syslog**.
- 2. Dans la page **Serveur Syslog**, sélectionnez un serveur syslog, puis cliquez sur **Paramètres Sys‑ log**.
- 3. Dans la page **Configurer les paramètres Syslog**, spécifiez le format de date et d'heure.
- 4. Cliquez sur **OK**.

## **Pour afficher les messages Syslog sur NetScaler ADM :**

Vous pouvez désormais consulter tous vos messages syslog générés sur vos instances NetScaler gérées si vous avez configuré votre instance pour rediriger les messages syslog vers le serveur NetScaler ADM. Les messages syslog sont stockés dans la base de données du serveur NetScaler ADM de manière centralisée et seront disponibles sur le Syslog Viewer à des fins d'audit. Vous pouvez consolider ces informations de journalisation et dériver des rapports analytiques à partir des données collectées.

Vous pouvez filtrer ces informations par module, type d'événement et gravité. Vous pouvez égale‑ ment configurer syslog pour consigner différents types d'événements.

Pour afficher le **visualiseur Syslog**, accédez à **Système** > **Audit**. Sur la page **Audit**, sous **Messages d' audit**, sélectionnez **Messages Syslog**. Choisissez les filtres appropriés pour afficher les messages du journal de votre système.

## **Syslog Messages**

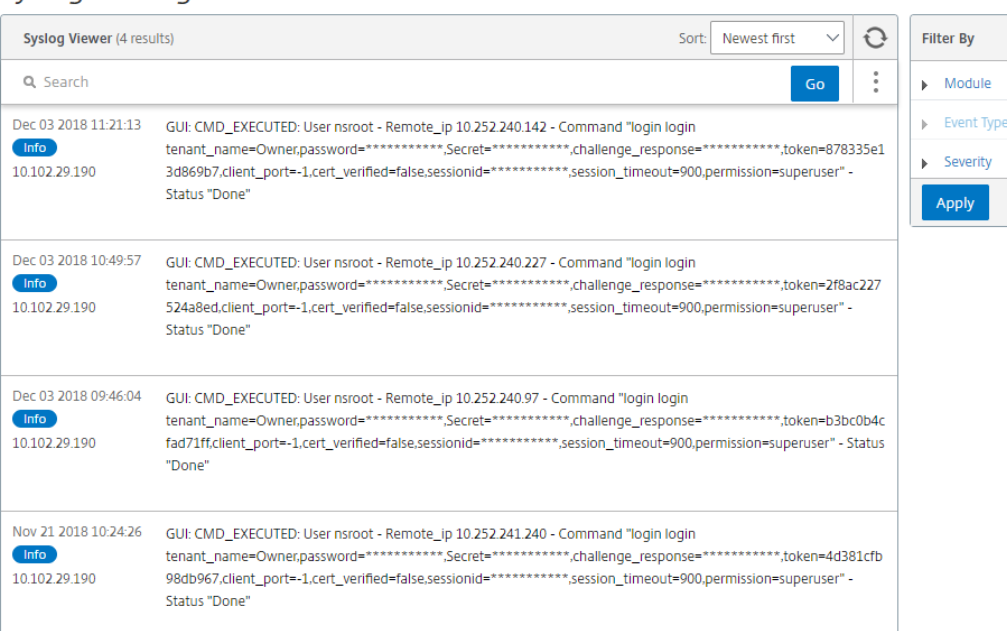

## **Configurer les paramètres SSL**

#### February 1, 2024

SSL (Secure Socket Layer) et TLS (Transport Layer Security) sont des protocoles de mise en réseau de sécurité couramment utilisés qui fournissent une communication chiffrée entre les utilisateurs et les serveurs. Vous pouvez configurer les paramètres SSL sur NetScaler Application Delivery Management (ADM) et spécifier le type de clients qui se connectent au système.

#### **Pour configurer les paramètres SSL pour NetScaler ADM :**

- 1. Accédez à **Système** > **Administration système**. Sous **Paramètres système**, cliquez sur **Con‑ figurer les paramètres SSL**.
- 2. Sur la page **Paramètres SSL**, passez en revue les paramètres de protocole actuels et les suites de chiffrement appliquées au système.
- 3. Pour modifier les paramètres du protocole, accédez à **Modifier les paramètres** > **Paramètres du protocole** et apportez les modifications souhaitées.
- 4. Pour modifier les suites de chiffrement appliquées, accédez à**Modifier les paramètres** > **Suites de chiffrement** et apportez les modifications souhaitées.
- 5. Cliquez sur **OK**, puis sur **Fermer**.

 $\boxed{\mathbb{Z}}$   $\star$ 

## **Surveiller l'utilisation du processeur, de la mémoire et du disque**

### January 23, 2024

Vous pouvez utiliser les informations conservées dans les journaux et les statistiques. Ces informations sont également affichées dans des rapports qui vous aident à configurer et à gérer NetScaler Application Delivery Management (ADM).

Pour surveiller l'utilisation du processeur, de la mémoire et du disque

• **Déploiement autonome.** Accédez à **Système** > **Statistiques**. Vous pouvez afficher en temps réel les graphiques d'utilisation du processeur, de la mémoire et du disque.

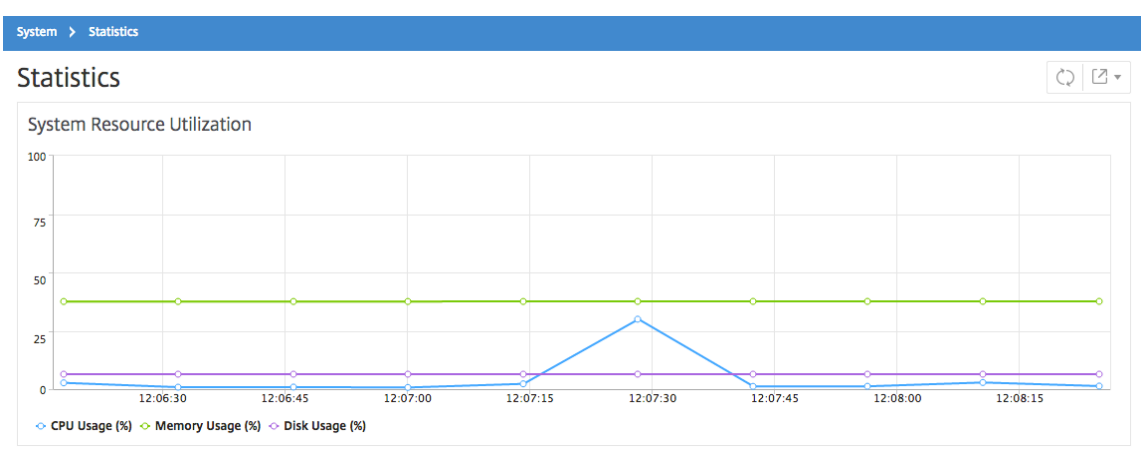

• **Déploiement haute disponibilité.** Accédez à **Paramètres > Déploiement**. Les statistiques relatives à la mémoire, au processeur, à l'espace disque et aux instances gérées sont affichées numériquement comme illustré dans la figure suivante :

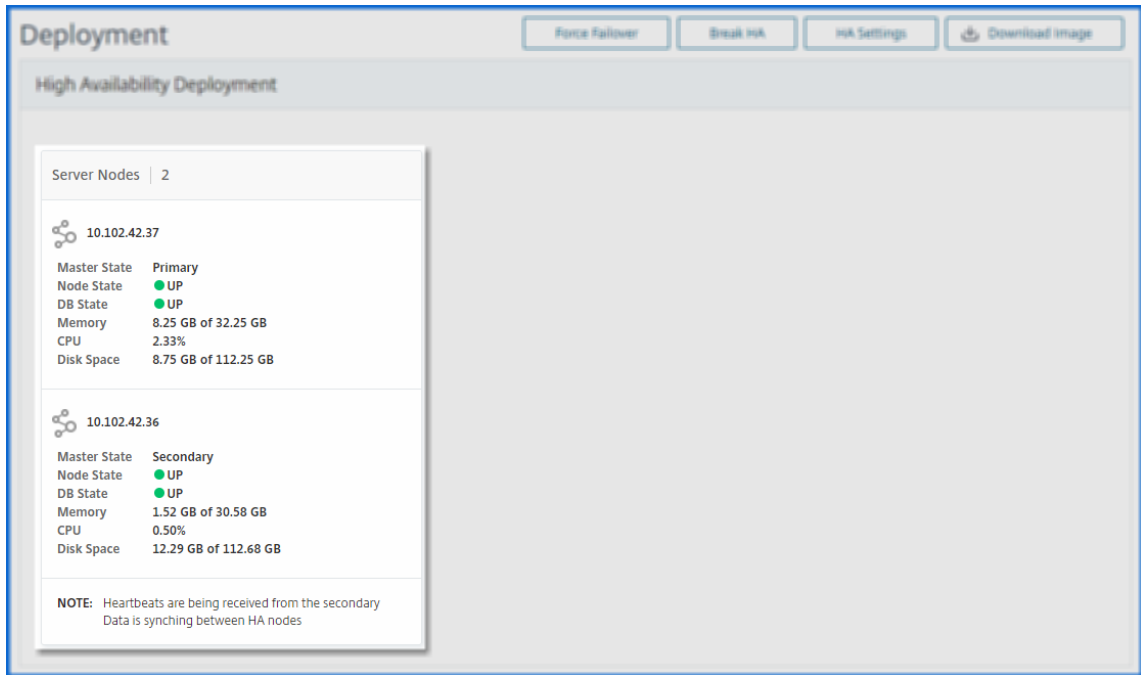

## **Configurer les paramètres de notification**

#### January 23, 2024

Vous pouvez sélectionner un type de notification pour recevoir des notifications pour les fonctionnal‑ ités suivantes :

- **Événements** : liste des événements générés pour les instances NetScaler. Pour plus d'informa‑ tions, consultez la section Ajouter des actions de règle d'événement.
- **Licences** : liste des licences actuellement actives, sur le point d'expirer, etc. Pour plus d'infor‑ mations, consultez la secti[on Expiration de la licence NetScaler ADM.](https://docs.netscaler.com/fr-fr/netscaler-application-delivery-management-software/13-1/networks/events/create-event-rules.html#step-7---add-event-rule-actions)
- Certificats SSL : liste des certificats SSL ajoutés aux instances NetScaler. Pour plus d'informations, consultez La date d'[expiration du certificat SSL](https://docs.netscaler.com/fr-fr/netscaler-application-delivery-management-software/13-1/licensing.html#expiry-checks-for-virtual-server-licenses)

ADM prend en charge les types de notification suivants :

- E‑mail
- SMS
- Slack
- PagerDuty
- ServiceNow

Pour chaque type de notification, l'interface graphique ADM affiche la liste ou le profil de distribution configuré. L'ADM envoie des notifications à la liste de distribution ou au profil sélectionné.

## **Création d'une liste de distribution par e‑mail**

Pour recevoir des notifications par e‑mail pour les fonctions ADM, vous devez ajouter un serveur de messagerie et une liste de distribution.

Pour créer une liste de distribution d'e‑mails, procédez comme suit :

- 1. Accédez à **Paramètres > Notifications**.
- 2. Dans **E‑mail**, cliquez sur **Ajouter**.
- 3. Dans **Créer une liste de distribution d'e‑mails**, spécifiez les informations suivantes :
	- **Nom** : spécifiez le nom de la liste de distribution.
	- Serveur de messagerie : sélectionnez le serveur de messagerie qui envoie les notifications par e‑mail. Si vous souhaitez ajouter un serveur de messagerie, cliquez sur **Ajouter**.
	- **De** : spécifiez l'adresse e‑mail à partir de laquelle ADM doit envoyer des messages.
	- **À** ‑ Spécifiez les adresses e‑mail auxquelles ADM doit envoyer des messages.
	- **Cc** ‑ Spécifiez les adresses e‑mail auxquelles ADM doit envoyer les copies des messages.
	- **Bcc** ‑ Spécifiez les adresses e‑mail auxquelles ADM doit envoyer des copies de messages sans afficher les adresses.

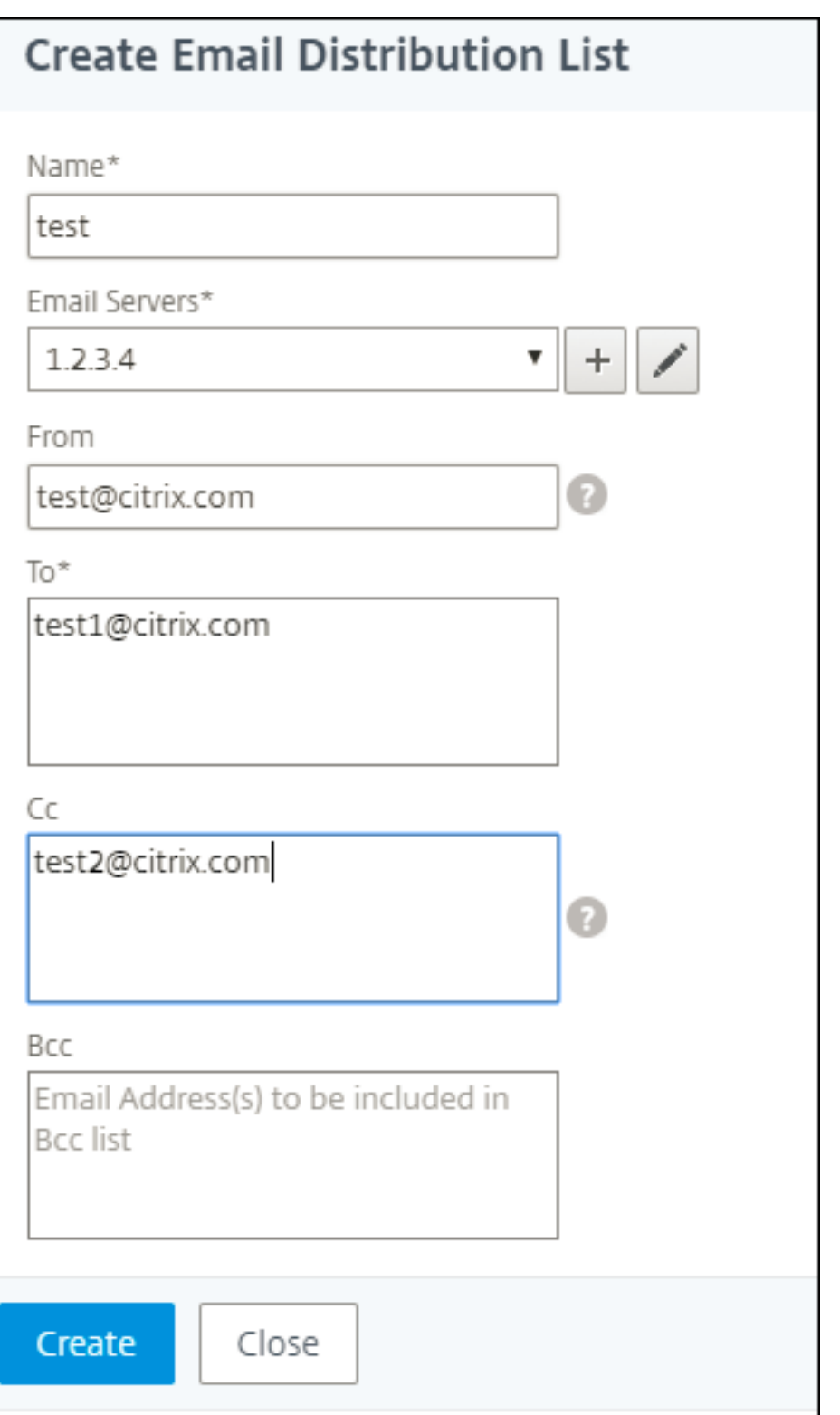

4. Cliquez sur **Créer**.

Répétez cette procédure pour créer plusieurs listes de distribution d'e‑mails. L'onglet **E‑mail** affiche toutes les listes de distribution d'e‑mails présentes dans ADM.

### **Création d'une liste de distribution de SMS**

Pour recevoir des notifications par SMS pour les fonctions ADM, vous devez ajouter un serveur SMS et des numéros de téléphone.

Pour configurer les paramètres de notification SMS, procédez comme suit :

- 1. Accédez à **Paramètres > Notifications**.
- 2. Dans **SMS**, cliquez sur **Ajouter**.
- 3. Dans **Créer une liste de distribution de SMS**, spécifiez les informations suivantes :
	- **Nom** : spécifiez le nom de la liste de distribution.
	- **Serveur SMS** : sélectionnez le serveur SMS qui envoie les notifications par SMS.
	- **À** : Spécifiez le numéro de téléphone auquel ADM doit envoyer des messages.
- 4. Cliquez sur **Créer**.

Répétez cette procédure pour créer plusieurs listes de distribution de SMS. L'onglet**SMS**affiche toutes les listes de distribution de SMS présentes dans ADM.

### **Créer un profil Slack**

Pour recevoir des notifications Slack concernant les fonctions ADM, vous devez créer un profil Slack.

Pour créer un profil Slack, procédez comme suit :

- 1. Accédez à **Paramètres > Notifications**.
- 2. Dans **Slack**, cliquez sur **Ajouter**.
- 3. Dans **Créer un profil Slack**, spécifiez les informations suivantes :
	- **Nom du profil** ‑ Spécifiez le nom du profil. Ce nom apparaît dans la liste des profils Slack.
	- **Nom de la chaîne** : spécifiez le nom de la chaîne Slack à laquelle ADM doit envoyer des notifications.
	- **URL du webhook** : spécifiez l'URL du webhook de la chaîne. Les webhooks entrants sont un moyen simple de publier des messages provenant de sources externes dans Slack. L'URL est liée en interne au nom de la chaîne. Et, toutes les notifications d'événement sont envoyées à cette URL sont postées sur le canal Slack désigné. Voici un exemple de webhook : https://hooks.slack.com/services/T0\*\*\*\*\*\*E/B9X55DUMQ/c4tewWAiGVTT51F l6oEOVirK

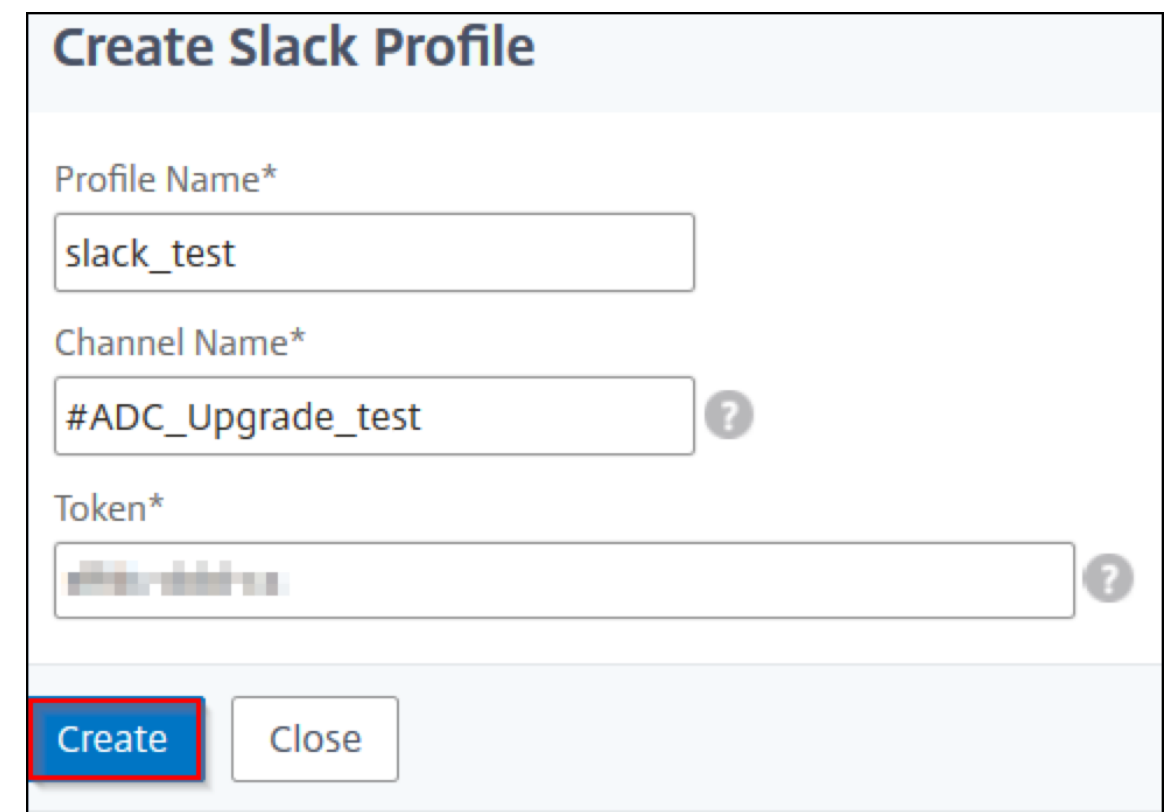

4. Cliquez sur **Créer**.

Répétez cette procédure pour créer plusieurs profils Slack. L'onglet **Slack** affiche tous les profils Slack présents dans ADM.

## **Création d'un profil PagerDuty**

Vous pouvez ajouter un profil PagerDuty pour surveiller les notifications d'incidents en fonction des configurations de PagerDuty. PagerDuty vous permet de configurer les notifications par e‑mail, SMS, notification push et appel téléphonique sur un numéro enregistré.

Avant d'ajouter un profil PagerDuty dans NetScaler ADM, assurez-vous d'avoir effectué les configurations requises dans PagerDuty. Pour commencer à utiliser PagerDuty, consultez la documentation de PagerDuty.

Pour créer un profil PagerDuty, procédez comme suit :

- 1. [Accé](https://support.pagerduty.com/docs/quick-start-guide)dez à **Paramètres > Notifications**.
- 2. Dans **PagerDuty**, cliquez sur **Ajouter**.
- 3. Dans **Créer un profil PagerDuty**, spécifiez les informations suivantes :
	- **Nom du profil** ‑ Spécifiez le nom de profil de votre choix.
- **Clé d'intégration** : spécifiez la clé d'intégration. Vous pouvez obtenir cette clé sur votre portail PagerDuty.
- 4. Cliquez sur **Créer**.

Pour plus d'informations, consultez Services et intégrations dans la documentation PagerDuty.

Répétez cette procédure pour créer plusieurs profils PagerDuty. L'onglet **PagerDuty** affiche tous les profils PagerDuty présents dans AD[M.](https://support.pagerduty.com/docs/services-and-integrations)

## **Afficher le profil ServiceNow**

Lorsque vous souhaitez activer les notifications ServiceNow pour les événements NetScaler et les événements ADM, vous devez intégrer NetScaler ADM à ServiceNow à l'aide du connecteur ITSM. Pour plus d'informations, voir Intégrer NetScaler ADM à l'instance ServiceNow.

Pour afficher et vérifier le profil ServiceNow, procédez comme suit :

- 1. Accédez à **Paramè[tres > Notifications](https://docs.netscaler.com/fr-fr/netscaler-application-delivery-management-software/13-1/configure/integrate-itsm-adapter-citrix-adm-servicenow.html)**.
- 2. Dans **ServiceNow**, sélectionnez le profil **Citrix\_Workspace\_SN** dans la liste.
- 3. Cliquez sur **Tester** pour générer automatiquement un ticket ServiceNow et vérifier la configuration.

**Si vous souhaitez consulterles tickets ServiceNow dansl'interface graphique de NetScaler ADM, sélectionnez ServiceNow Tickets.**

## **Générer un fichier de support technique**

#### February 1, 2024

Citrix vous recommande de générer une archive des données et des statistiques de NetScaler Applica‑ tion Delivery Management (ADM) avant de contacter le support technique pour résoudre un problème. L'archive est un fichier TAR que vous pouvez envoyer à l'équipe de support technique.

#### **Remarque**

Pour les serveurs NetScaler ADM en mode haute disponibilité, vous pouvez générer un fichier de support technique à partir de l'un ou l'autre des serveurs. Citrix vous conseille de ne pas utiliser l'adresse IP du serveur virtuel d'équilibrage de charge pour générer le fichier de support technique.

#### **Pour configurer et envoyer un fichier de support technique depuis NetScaler ADM :**

- 1. Accédez à **Système** > **Diagnostics** > **Support technique**, puis cliquez sur **Générer un fichier de support technique**.
- 2. Dans la page **Générer un fichier de support**, sélectionnez les options suivantes :
- **Collecter les journaux de débogage** : sélectionnez cette option pour collecter les journaux afdecoder.
- **Durée** : entrez la durée pendant laquelle les journaux de débogage doivent être collectés. Cette option ne s'affiche que si vous activez l'option **Collecter les journaux de débogage**.
- **Collecter la distribution des données** : sélectionnez cette option pour collecter des journaux distincts et divers à partir de la base de données.

```
1 The archive file is created as a TAR file.
2
3 For example, the archive file that is created might be named as
      follows: Citrix_ADM_<ADM_IP_address>_<DDMMYY>_<time_stamp>.
      tar.gz
```
- 1. Vous pouvez envoyer les fichiers de support technique à l'équipe de support de deux manières :
	- a) Vous pouvez télécharger le fichier depuis l'interface graphique ADM sur votre stockage local, puis utiliser un navigateur Web pour le télécharger vers Citrix Insight Services (CIS).
	- b) Vous pouvez également télécharger les fichiers de support technique sur le site Web du CIS en exécutant un script sur la console ADM.
		- i. À l'aide de SSH, connectez‑vous à la console ADM.
		- ii. Passez à l'invite Shell et tapez :

*/mps/collector\_upload.pl*

La commande complète est donnée ci-dessous avec les attributs que vous devez fournir :

```
1 /mps/collector_upload.pl [-proxy [<proxy_user>:<proxy_password>@]<
     proxy_host>:<proxy_port>] [-user <user>] [-password <password>] [-sr
       <sr>] [-description <description>] [-debug] <file>
2 <!--NeedCopy-->
```
L'avantage de l'exécution du script Perl est que vous n'avez pas à télécharger le fichier de support technique d'ADM sur votre système local, puis à le télécharger sur CIS. En option, vous pouvez télécharger le fichier directement vers CIS à l'aide d'un proxy depuis la console ADM.

Assurez-vous d'avoir un compte sur CIS. Vous pouvez utiliser les informations d'identification de votre compte Citrix pour télécharger des fichiers vers CIS.

Et si vous n'avez pas de serveur proxy ? Ou que faire si vous rencontrez des problèmes avec les proxys de transfert SSL ? (Cela peut se produire si le script Perl ne fait pas confiance au certificat racine du

#### serveur proxy.)

### Vous pouvez toujours télécharger le fichier directement depuis le shell ADM vers CIS.

#### **Remarque**

Vous pouvez toujours télécharger le fichier et l'envoyer par e-mail à l'équipe de support technique Citrix si ADM ne parvient pas à télécharger lefichier vers CIS depuis la console. Vous pouvez également télécharger le fichier depuis ADM sur votre stockage local, puis utiliser un navigateur Web pour le télécharger vers CIS.

## **Configurer un groupe de chiffrement**

#### January 23, 2024

Un groupe de chiffrement est un ensemble de suites de chiffrement que vous liez à un serveur virtuel, un service ou un groupe de services SSL sur l'instance ADC (Citrix Application Delivery Controller). Une suite de chiffrement comprend un protocole, un algorithme d'échange de clés (Kx), un algorithme d' authentification (Au), un algorithme de cryptage (Enc) et un algorithme de code d'authentification de message (Mac).

#### **Pour ajouter un groupe de chiffrement sur NetScaler ADM :**

- 1. Accédez à **Paramètres > Administration**
- 2. Sous **Paramètres SSL**, cliquez sur **Groupes de chiffrement**
- 3. Cliquez sur **Ajouter**.
- 4. Dans la page **Créer un groupe de chiffrement**, entrez les détails suivants :
	- **Nom du groupe** : nom du groupe de chiffrement.
	- **Description du groupe de chiffrement** —Fournissez une description de votre groupe de chiffrement.
	- **Suites de chiffrement** : cliquez sur Ajouter pour sélectionner les suites de chiffrement dans la liste des suites de chiffrement disponibles, puis déplacez les suites de chiffrement sélectionnées (ou toutes) vers la liste des suites de chiffrement configurées.
- 5. Cliquez sur **Créer**.

Create Cipher Group

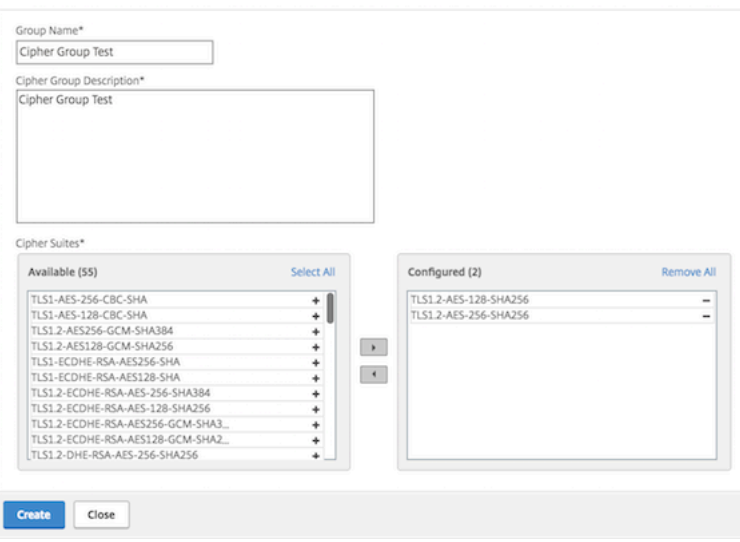

# **Créer une destination d'interruptions SNMP, une communauté de gestionnaires et des utilisateurs**

#### February 1, 2024

Chaque fois qu'une condition anormale survient sur NetScaler ADM, un piège SNMP est généré. Les interruptions sont ensuite envoyées à un périphérique distant appelé serveur de destination d'interruptions ou *destination d'interruptions SNMP*. Ici, NetScaler ADM est configuré comme destination du piège. Vous pouvez interroger l'agent SNMP pour obtenir des informations spécifiques au système à partir d'un périphérique distant appelé *gestionnaire SNMP*. L'agent recherche ensuite les données de‑ mandées dans la base d'informations de gestion (MIB) et envoie les données au gestionnaire SNMP.

#### **Pour créer une destination d'interruption SNMP sur NetScaler ADM :**

- 1. Accédez à **Système** > **SNMP** > **Destinations d'interruptions**.
- 2. Sous **Interruptions SNMP**, cliquez sur **Ajouter** pour créer une interruption SNMP, puis spécifiez les détails suivants :
	- **Version.** Sélectionnez la version SNMP à utiliser.
	- **Serveur de destination.** Nom ou adresse IP de la destination de l'interception.
	- **Port.** Entrez le port de destination du piège. Le port est défini sur 162 par défaut.
	- **Communauté.** Spécifiez la chaîne communautaire à utiliser lors de l'envoi d'un trap à l' auditeur trap.

## 3. Cliquez sur **Créer**.

### **Remarque**

Si vous créez une destination d'interruption SNMP v3, spécifiez les informations d'identification utilisateur SNMP auxquelles vous souhaitez lier l'interruption. Pour ajouter des informations d'identification utilisateur SNMP, cliquez sur Insérer, puis ajoutez l'utilisateur dans la liste des utilisateurs SNMP disponibles.

## **Pour créer une communauté de gestionnaires SNMP, procédez comme suit :**

- 1. Accédez à **Système** > **SNMP** > **Gestionnaires**.
- 2. Sous **Gestionnaire SNMP**, cliquez sur **Ajouter** pour créer une communauté de gestionnaires SNMP, puis spécifiez les détails suivants :
	- **Gestionnaire SNMP.** Entrez le nom ou l'adresse IP du gestionnaire SNMP.
	- **Communauté.** Spécifiez la chaîne de communauté à utiliser lors de l'envoi d'interruptions à l'auditeur de trappes.
- 3. Vous pouvez éventuellement cocher la case **Activer le réseau de gestion** pour spécifier le masque de **réseau, qui est le masque**de sous‑réseau du réseau du gestionnaire SNMP.
- 4. Cliquez sur **Créer**.

**Pour créer un utilisateur SNMP**, procédez comme suit :

- 1. Accédez à **Système** > **SNMP** > **Utilisateurs**.
- 2. Sous **Utilisateur SNMP**, cliquez sur **Ajouter**.
- 3. Entrez le nom d'utilisateur et attribuez un niveau de sécurité à l'utilisateur depuis le menu.
- 4. En fonction du niveau de sécurité que vous avez attribué à l'utilisateur, fournissez des protocoles d'authentification supplémentaires, tels que des protocoles d'authentification, des mots de passe de confidentialité et attribuez des vues SNMP.

## **Configurer et afficher les alarmes système**

## February 1, 2024

Vous pouvez activer et configurer un ensemble d'alarmes pour surveiller l'état de santé de vos serveurs NetScaler Application Delivery Management (ADM). Vous devez configurer les alarmes système pour vous assurer que vous êtes au courant de tout problème système critique ou majeur. Par exemple, vous pouvez être averti si l'utilisation de l'UC est élevée ou s'il y a plusieurs échecs

de connexion au serveur. Pour certaines catégories d'alarmes, telles que CPUUsageHigh ou MemoryUsageHigh, vous pouvez définir des seuils et définir la gravité (critique ou majeure, par exemple) pour chacune d'entre elles. Pour certaines catégories, telles que InventoryFailed ou LoginFailure, vous ne pouvez définir que la gravité. Lorsque le seuil est enfreint pour une catégorie d'alarme (par exemple, MemoryUsageHigh) ou lorsqu'un événement se produit correspondant à la catégorie d'alarme (par exemple, **LoginFailure**), un message est enregistré dans le système et vous pouvez afficher le message sous la forme d'un message syslog. Vous pouvez également configurer les notifications pour recevoir un e‑mail ou un SMS correspondant à vos paramètres d'alarme.

Vous pouvez attribuer ou modifier la gravité d'une alarme. Les niveaux de gravité que vous pouvez attribuer sont Critique, Majeur, Mineur, Avertissement et Informatif.

Considérez un scénario dans lequel vous souhaitez surveiller chaque fois qu'une tentative de sauvegarde a échoué. Vous pouvez activer l'alarme BackupFailed et lui attribuer une gravité, telle que Major. Chaque fois que NetScaler ADM tente de sauvegarder les fichiers système et que la tentative échoue, une alarme se déclenche. Vous pouvez consulter le message sur NetScaler ADM ou recevoir des noti‑ fications par e‑mail ou SMS.

Pour configurer l'alarme, vous devez sélectionner l'alarme BackupFailed et spécifier le niveau de grav‑ ité Major. L'alarme est activée par défaut.

## **Pour configurer et afficher une alarme système à l'aide de NetScaler ADM :**

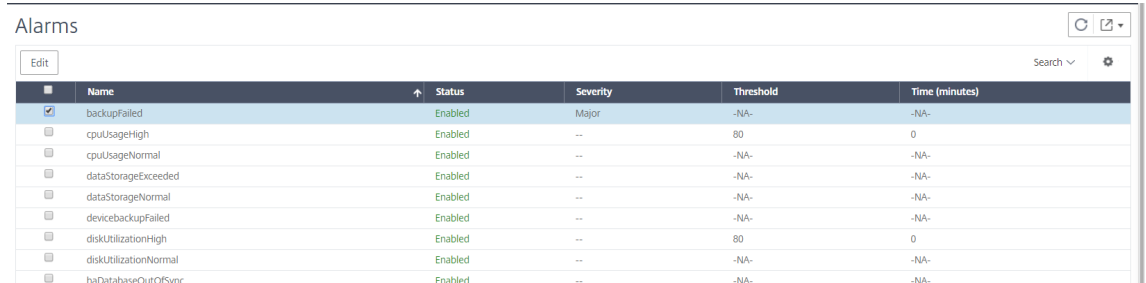

1. Accédez à **Paramètres > SNMP** . Cliquez sur **Alarmes** dans le coin supérieur droit.

- 2. Sélectionnez l'alarme à configurer (par exemple, BackupFailed) et cliquez sur **Modifier** pour modifier ses paramètres.
- 3. L'alarme est activée par défaut. Attribuez un niveau de gravité (exemple : Majeur), puis cliquez sur **OK**.

#### **Remarque**

Pour certaines alarmes, vous ne pouvez pas définir de seuil.

Lorsque l'alarme est déclenchée, vous pouvez afficher l'événement généré sous la forme d'un message syslog.

## **Pour afficher l'événement généré par l'alarme BackupFailed à l'aide de NetScaler ADM :**

- 1. Accédez à **Système** > **Audit**.
- 2. Dans la page **Audit**, sous **Messages d'audit**, sélectionnez **Messages Syslog**.
- 3. Dans le champ de recherche, saisissez le nom de l'alarme. Dans cet exemple, vous pouvez voir qu'un événement a été généré pour une tentative de sauvegarde ayant échoué.

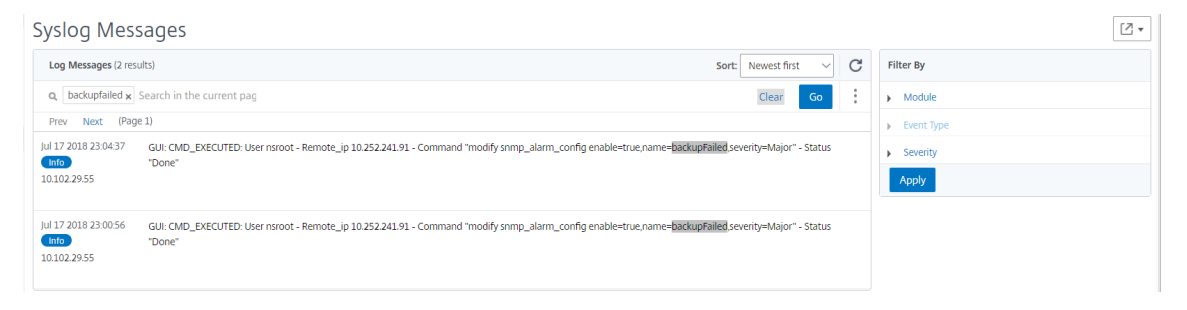

Vous pouvez également définir des notifications pour vous envoyer un e‑mail ou un SMS (Short Message Service) lorsqu'une alarme est déclenchée. Pour plus d'informations sur la configuration des notifications système, consultez Comment configurer les paramètres de notification système de NetScaler ADM.

# **Cré[ation de gestionnaire](https://docs.netscaler.com/fr-fr/netscaler-application-delivery-management-software/13-1/manage-system-settings/how-to-configure-system-settings-of-mas.html)s et d'utilisateurs SNMP pour l'agent NetScaler ADM**

#### January 23, 2024

Vous pouvez interroger l'agent SNMP pour obtenir des informations spécifiques au système à par‑ tir d'un périphérique distant appelé gestionnaire SNMP. L'agent recherche ensuite les données de‑ mandées dans la base d'informations de gestion (MIB) et envoie les données au gestionnaire SNMP.

Vous pouvez ajouter un gestionnaire SNMP pour interroger un agent NetScaler ADM. Le gestionnaire est conforme aux normes SNMP V2 et V3. Si vous spécifiez un ou plusieurs gestionnaires SNMP, l'agent NetScaler ADM n'accepte les requêtes SNMP provenant d'aucun hôte, à l'exception des gestionnaires SNMP spécifiés.

#### **Ajouter un gestionnaire SNMP v2**

Pour ajouter un gestionnaire SNMP v2 pour l'agent NetScaler ADM :

1. Accédez à **Infrastructure > Agents**, sélectionnez un agent NetScaler ADM, puis cliquez sur **Sélectionner une action**> Gérer le SNMP.

- 2. Dans l'onglet **SNMP> SNMP Manager**, cliquez sur **Ajouter**.
- 3. Sur la page **Créer un gestionnaire SNMP**, spécifiez les détails suivants :
	- **Gestionnaire SNMP**. Entrez le nom ou l'adresse IP du gestionnaire SNMP.
	- **Version**. Sélectionnez v2.
	- **Communauté**. Entrez le nom d'une communauté. Une configuration de communauté SNMP authentifie les requêtes SNMP provenant des gestionnaires SNMP.
	- **Activerle réseau de gestion**: cochez cette case pour spécifier le masque réseau du réseau du gestionnaire SNMP.
	- **Masque réseau** : entrez le masque de sous‑réseau associé à une adresse IP.
- 4. Cliquez sur **Créer**.

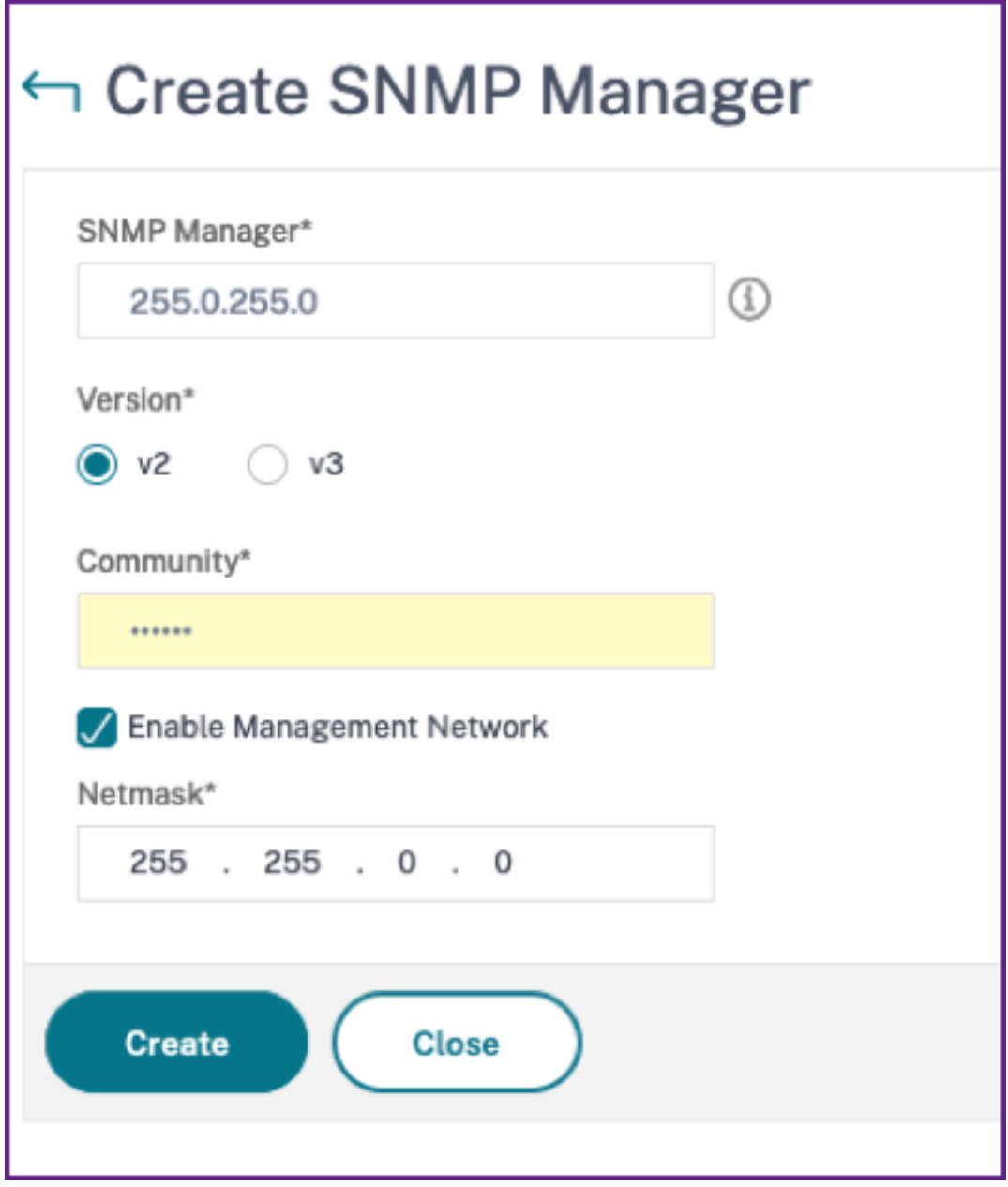

#### **Ajouter un gestionnaire SNMP v3**

Pour ajouter un gestionnaire SNMP v3 pour l'agent NetScaler ADM :

- 1. Accédez à **Infrastructure > Agents**, sélectionnez un agent NetScaler ADM, puis cliquez sur **Sélectionner une action**> Gérer le SNMP.
- 2. Dans l'onglet **SNMP> SNMP Manager**, cliquez sur **Ajouter**.
- 3. Sur la page **Créer un gestionnaire SNMP**, spécifiez les détails suivants :
- **Gestionnaire SNMP**. Entrez le nom ou l'adresse IP du gestionnaire SNMP.
- **Version**. Sélectionnez v3.
- **Activerle réseau de gestion**: cochez cette case pour spécifier le masque réseau du réseau du gestionnaire SNMP.
- **Masque réseau** : entrez le masque de sous‑réseau associé à une adresse IP.
- 4. Cliquez sur **Créer**.

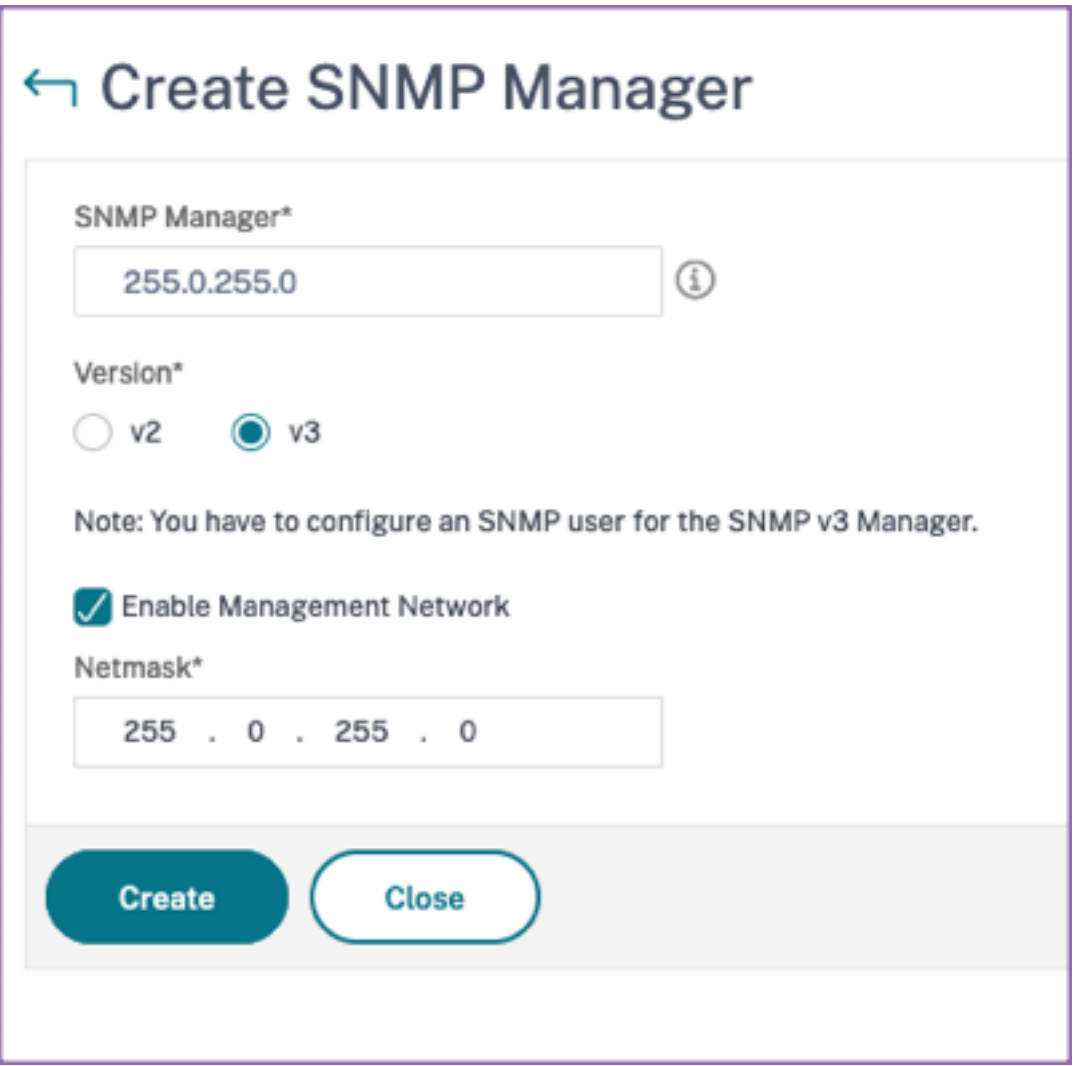

Une boîte de dialogue s'affiche pour confirmer qu'un gestionnaire SNMP est créé et vous invite à configurer un utilisateur SNMP.
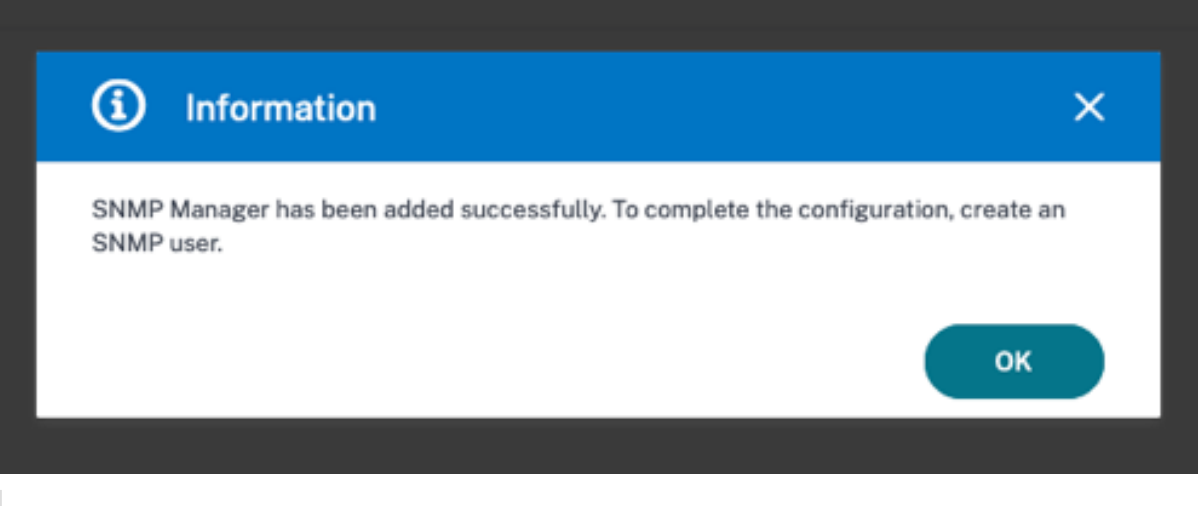

#### **Remarque**

Vous devez configurer un utilisateur SNMP pour un gestionnaire SNMP v3. Pour configurer l'util‑ isateur SNMP, accédez à **SNMP > Utilisateur SNMP**.

#### **Ajouter un utilisateur SNMP**

Ajoutez un utilisateur SNMP pour répondre aux requêtes SNMP v3 à partir d'un gestionnaire SNMP.

Pour ajouter un utilisateur SNMP pour l'agent NetScaler ADM :

- 1. Accédez à **Infrastructure > Agents**, sélectionnez un agent NetScaler ADM, puis cliquez sur **Sélectionner une action**> Gérer le SNMP.
- 2. Dans l'onglet **SNMP> Utilisateur SNMP**, cliquez sur **Ajouter**.
- 3. Sur la page **Créer un utilisateur SNMP**, ajoutez les informations suivantes :
	- **Nom**. Entrez le nom d'utilisateur.
	- **Niveau de sécurité**. Niveau de sécurité requis pour la communication entre l'agent NetScaler ADM et le gestionnaire SNMP.

Sélectionnez l'un des niveaux de sécurité suivants :

• **noAuthNoPriv**. N'exigent ni authentification ni chiffrement.

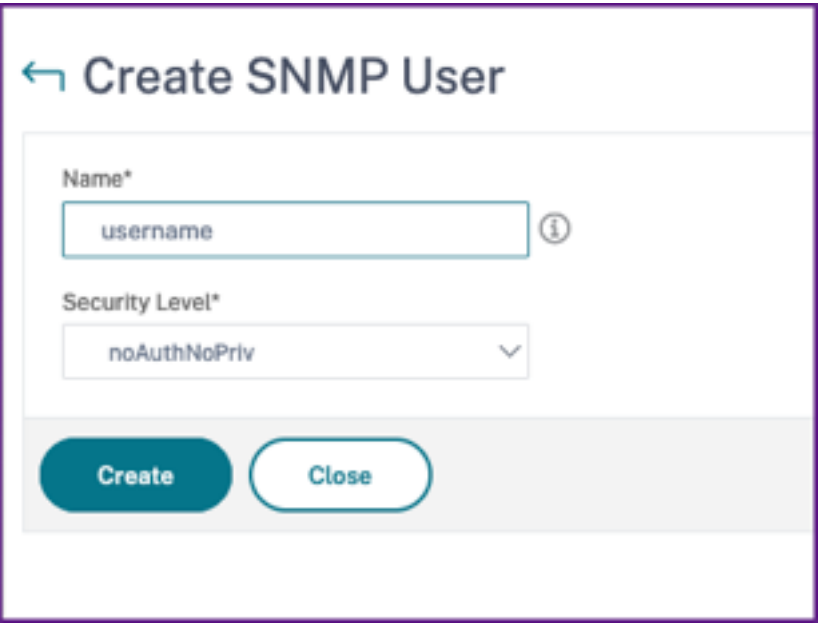

• **authNoPriv**. Nécessite une authentification mais pas de chiffrement.

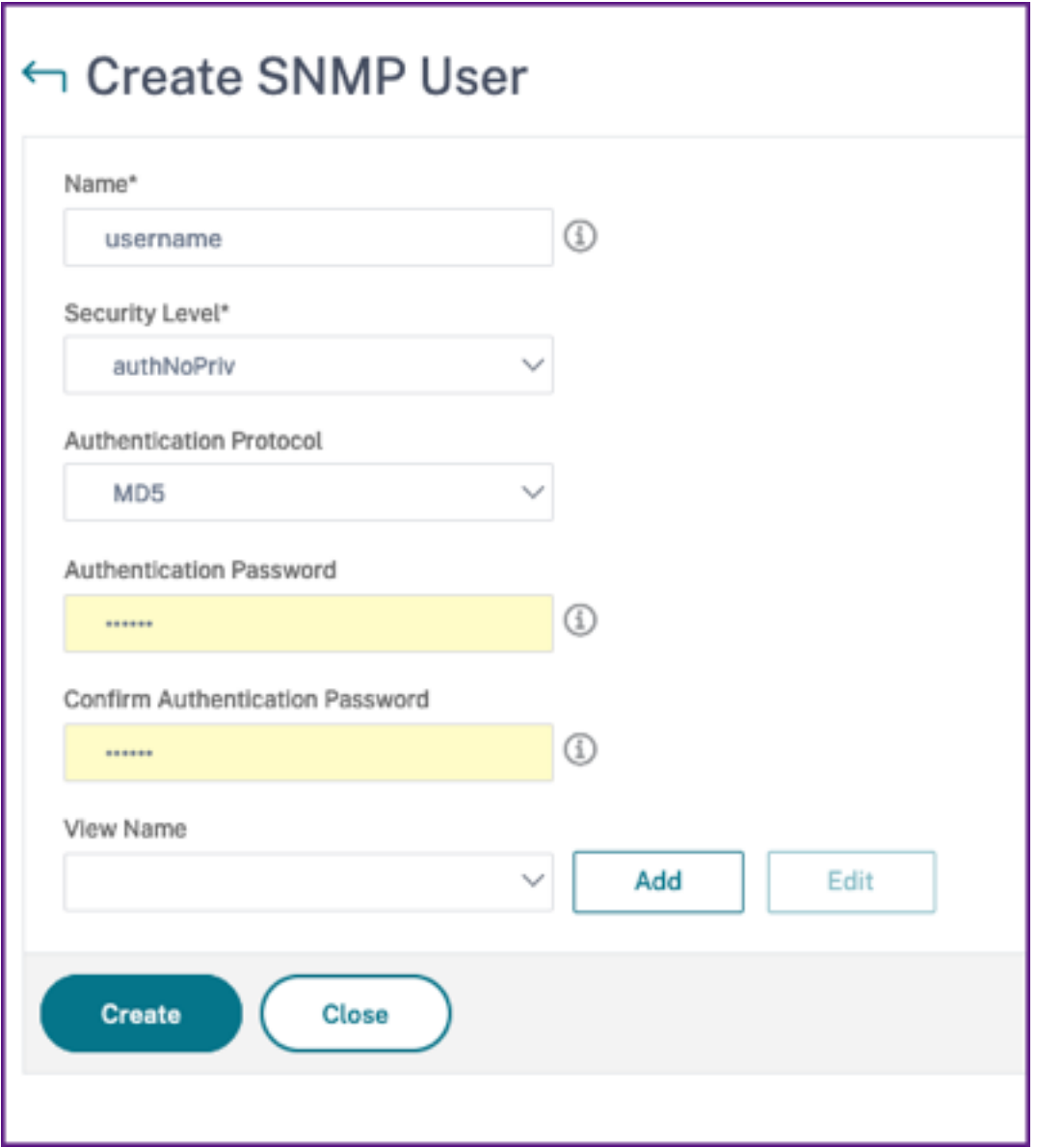

• **authPriv**. Exigez l'authentification et le chiffrement.

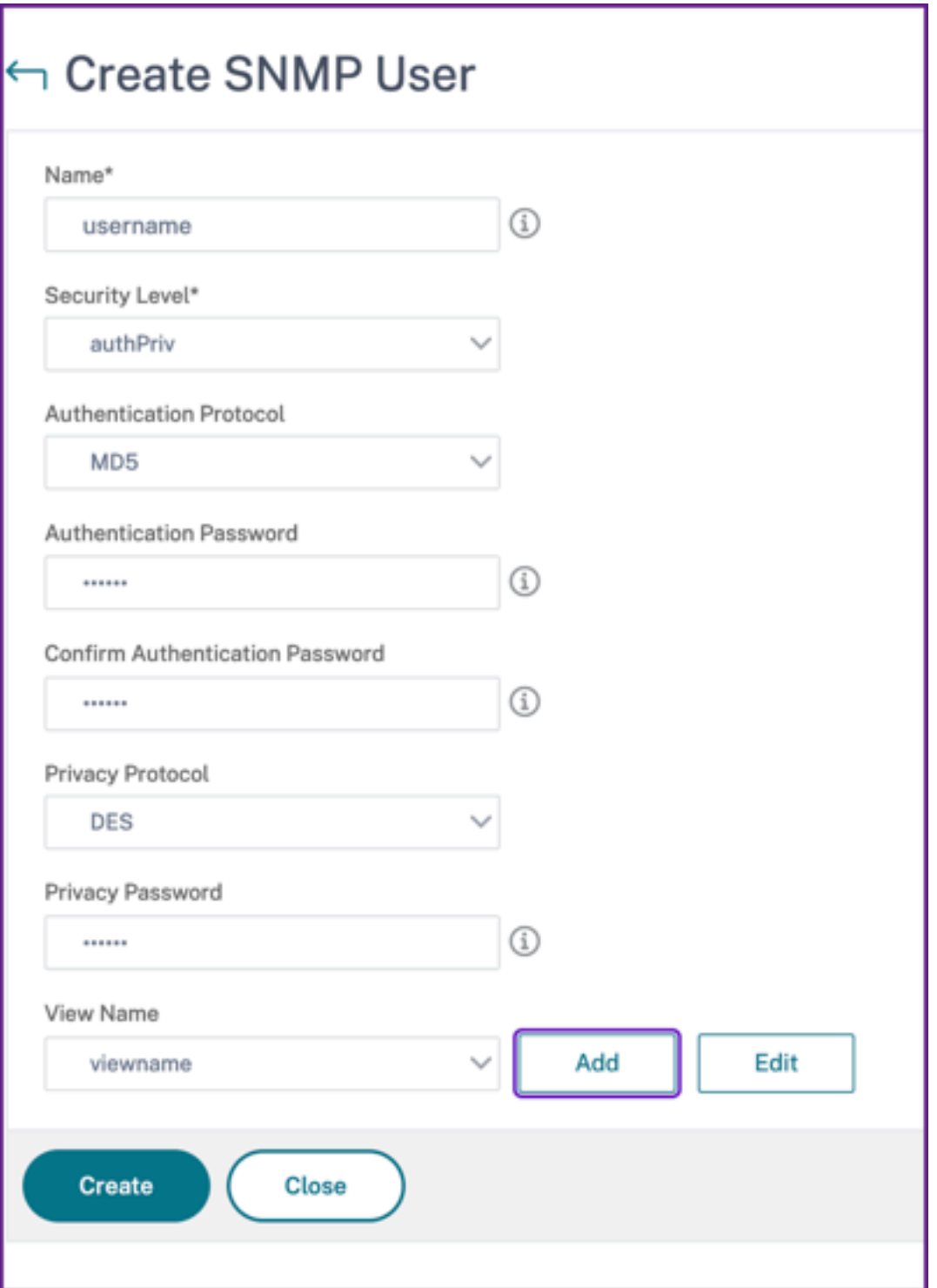

En fonction du niveau de sécurité que vous avez attribué à l'utilisateur, fournissez des protocoles d'authentification supplémentaires, tels que des protocoles d'authentification, des mots de passe de confidentialité et attribuez des vues SNMP.

#### **Gestion des vues SNMP**

Les vues SNMP sont utilisées pour implémenter le contrôle d'accès pour un utilisateur SNMP. Les vues SNMP limitent l'accès de l'utilisateur à des parties spécifiques de la MIB.

Pour autoriser ou restreindre un OID SNMP pour l'agent NetScaler ADM :

- 1. Accédez à **Infrastructure > Agents > Gérer le SNMP** et dans l'onglet **Affichage SNMP**, cliquez sur **Ajouter**.
- 2. Dans la fenêtre **Créer une vue SNMP**, entrez les informations suivantes :
	- **Nom de la vue** : nom de la vue SNMP. Une instance peut avoir de nombreuses vues SNMP portant le même nom, différenciées par les paramètres de la sous‑arborescence.
	- **Sous‑arbre** : branche particulière (sous‑arbre) de l'arborescence MIB que vous souhaitez associer à cette vue SNMP. Vous devez spécifier la sous‑arborescence en tant qu'OID SNMP.
	- **Type** : Ce champ vous permet d'inclure ou d'exclure des sous‑arbres d'une vue.
- 3. Cliquez sur **Créer**.

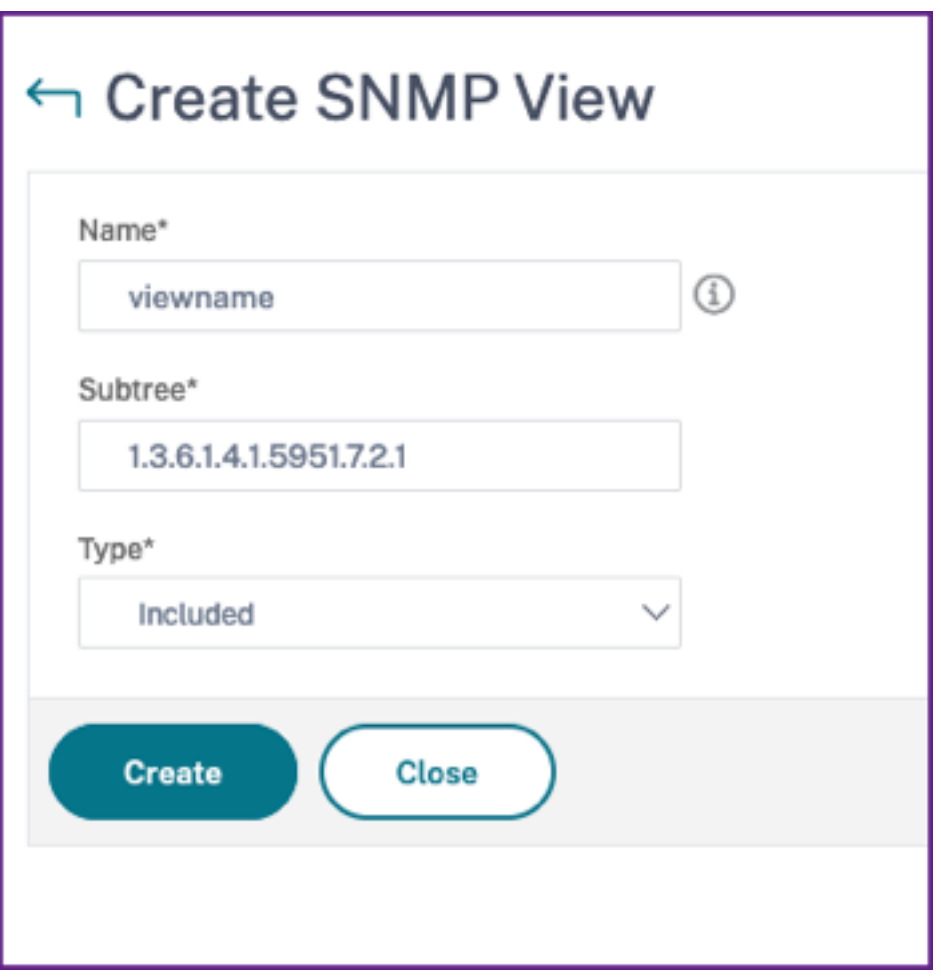

# **Configurer les paramètres de l'agent**

### February 1, 2024

Vous pouvez modifier l'intervalle de conservation et les exigences de modification du mot de passe de l'agent NetScaler ADM.

## **Définir l'intervalle de garder en vie de l'agent**

Le serveur et l'agent NetScaler ADM conservent la même connexion TCP pendant l'intervalle de maintien en activité spécifié. Un agent utilise cette connexion pour envoyer les données des instances gérées au serveur NetScaler ADM.

- 1. Accédez à **Paramètres > Administration**.
- 2. Sélectionnez **Système, fuseau horaire, URL autorisées et Paramètres de l'agent** sous **Con‑ figurations système**.
- 3. Dans **Paramètres de base > Paramètres de l'agent**, spécifiez l'intervalle de maintien en activ‑ ité compris entre 30 et 120 secondes.
- 4. Cliquez sur **Enregistrer**.

## **Changer le mot de passe de l'agent sans le mot de passe actuel**

Vous pouvez autoriser la modification des mots de passe des agents sans leur mot de passe actuel.

- 1. Accédez à **Paramètres > Administration**.
- 2. Sélectionnez **Système, fuseau horaire, URL autorisées et Paramètres de l'agent** sous **Con‑ figurations système**.
- 3. Dans la case à cocher **Paramètres de base > Paramètres de l'agent > Supprimer le mot de passe actuel requis pour la modification du mot de passe de l'agent**, vous pouvez effectuer les opérations suivantes :
	- Cochez la case pour supprimer le champ **Mot de passe actuel** sur la page Mot de **passe de l'agent de modification** .
	- Décochez la case pour conserver le champ **Mot de passe actuel** sur la page **Changer le mot de passe de l'agent** .
- 4. Cliquez sur **Enregistrer**.

## **Remarque**

Pour afficher la page **Modifier le mot de passe de l'agent**, accédez à **Infrastructure > Instances > Agents**, sélectionnez un agent, puis cliquez sur **Sélectionner une action > Modifier le mot de passe**.

# **NetScaler ADM en tant que serveur proxy d'API**

#### February 1, 2024

En plus de pouvoir recevoir des demandes d'API REST NITRO pour ses propres fonctionnalités de gestion et d'analyse, NetScaler Application Delivery Management (NetScaler ADM) peut fonctionner comme un serveur proxy d'API REST pour ses instances gérées. Au lieu d'envoyer des demandes d' API directement aux instances gérées, les clients de l'API REST peuvent envoyer les demandes d'API à NetScaler ADM. NetScaler ADM peut faire la différence entre les demandes d'API auxquelles il doit répondre et les demandes d'API qu'il doit transmettre sans modification à une instance gérée.

En tant que serveur proxy d'API, NetScaler ADM vous offre les avantages suivants :

- **Validation des demandes d'API**. NetScaler ADM valide toutes les demandes d'API par rapport aux stratégies de sécurité et de contrôle d'accès basées sur les rôles (RBAC) configurées. NetScaler ADM tient également compte des locataires et garantit que l'activité des API ne dépasse pas les limites des locataires.
- **Audit centralisé**. NetScaler ADM tient à jour un journal d'audit de toutes les activités d'API liées à ses instances gérées.
- **Gestion de session**. NetScaler ADM évite aux clients d'API de devoir gérer des sessions avec des instances gérées.

## **Comment fonctionne NetScaler ADM en tant que serveur proxy d'API**

Lorsque vous souhaitez que NetScaler ADM transfère une demande à une instance gérée, vous configurez le client d'API pour inclure l'un des en‑têtes HTTP suivants dans la demande d'API :

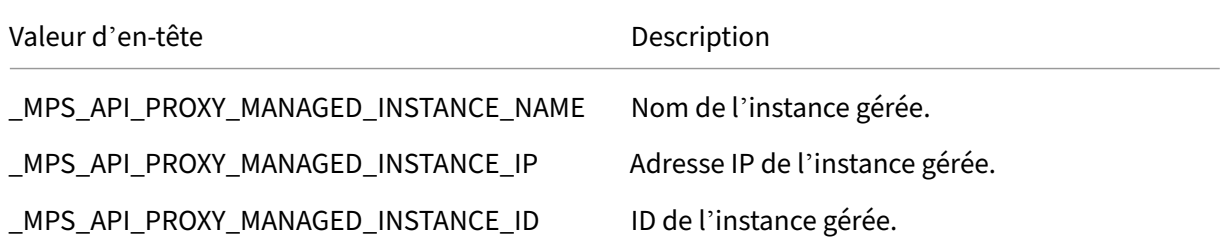

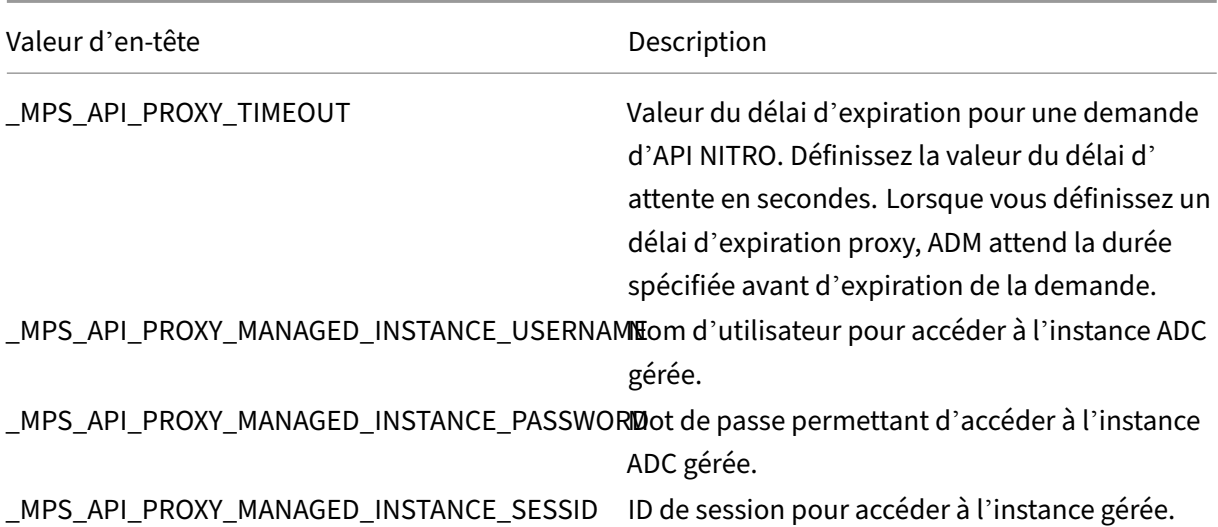

#### **Remarque**

Dans **Paramètres > Administration > Configurations système > Paramètres de base**, si vous sélectionnez **Demander les informations d'identification pour la connexion à l'instance**, assurez-vous de configurer le nom d'utilisateur et le mot de passe d'une instance gérée. Vous pouvez également spécifier l'ID de session d'[instance.](https://docs.netscaler.com/fr-fr/netscaler-application-delivery-management-software/13-1/manage-system-settings.html#system-configurations)

La présence de l'un de ces en-têtes HTTP aide NetScaler ADM à identifier une demande d'API comme devant être transmise à une instance gérée. La valeur de l'en-tête aide NetScaler ADM à identifier l' instance gérée à laquelle il doit transmettre la demande.

Ce flux est représenté dans la figure suivante :

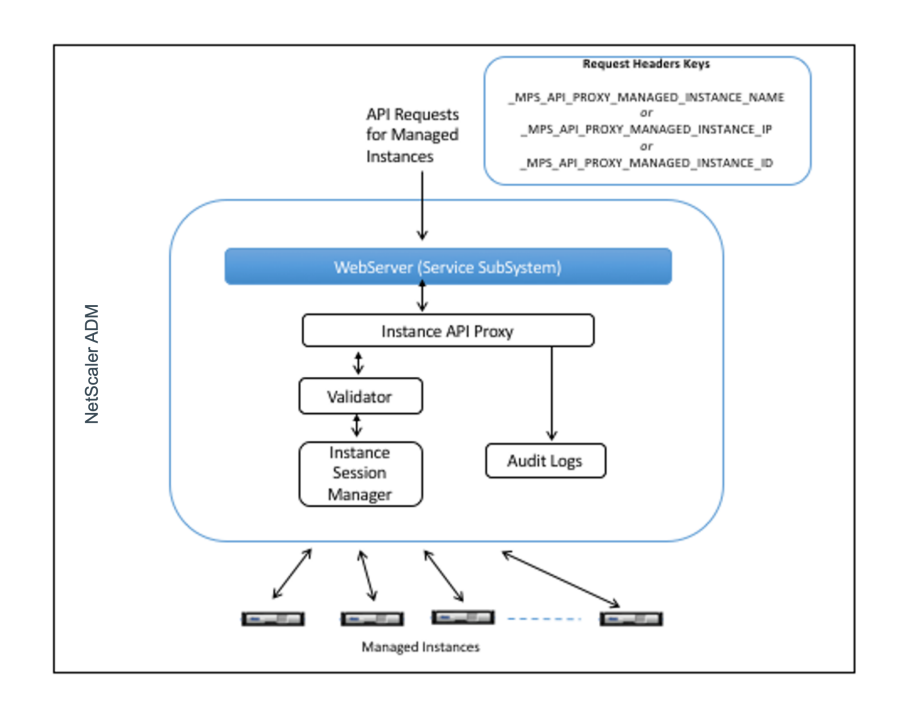

Comme le montre la figure ci-dessus, lorsque l'un de ces en-têtes HTTP apparaît dans une demande, NetScaler ADM traite la demande comme suit :

- 1. Sans modifier la demande, NetScaler ADM transmet la demande au moteur proxy de l'API de l' instance.
- 2. Le moteur proxy de l'API d'instance transmet la demande d'API à un validateur et consigne les détails de la demande d'API dans le journal d'audit.
- 3. Le validateur s'assure que la demande ne viole pas les stratégies de sécurité configurées, les stratégies RBAC, les limites de location, etc. Il effectue des vérifications supplémentaires, telles qu'une vérification pour déterminer si l'instance gérée est disponible.

Si la demande d'API est valide et peut être transférée à l'instance gérée, NetScaler ADM identifie une session gérée par le gestionnaire de session de l'instance, puis envoie la demande à l'instance gérée.

## **Remarque**

Assurez‑vous que l'option **Invite les informations d'identification pour la connexion d'in‑ stance** est désactivée. Pour ce faire :

- 1. Accédez à **Paramètres > Administration**.
- 2. Dans **Configurations système**, sélectionnez **Système, Fuseau horaire, URL autorisées et Message du jour**.

### **Comment utiliser NetScaler ADM comme serveur proxy d'API**

Les exemples suivants montrent les requêtes d'API REST qu'un client d'API envoie à un serveur NetScaler ADM dont l'adresse IP est 192.0.2.5. NetScaler ADM doit transmettre les demandes, sans modification, à une instance gérée dont l'adresse IP est 192.0.2.10. Tous les exemples utilisent l' en-tête MPS API PROXY MANAGED INSTANCE IP.

Avant d'envoyer les demandes d'API à NetScaler ADM, le client d'API doit :

- Connectez‑vous à NetScaler ADM
- Obtenir un ID de session
- Incluez l'ID de session dans les demandes d'API suivantes.

La demande d'API d'ouverture de session est de la forme suivante :

```
1 POST /nitro/v1/config/login
2 Content-Type: application/json
3
4 {
5
6 "login": {
7
8 "username":"nsroot",
9 "password":"nsroot"
10 }
11
12 }
13
14 <!--NeedCopy-->
```
NetScaler ADM répond à la demande d'ouverture de session par une réponse qui inclut l'ID de session. L'exemple de corps de réponse suivant affiche un ID de session :

```
1 \quad2
3
     4 "errorcode": 0,
5
6 "message": "Done",
7
8 "operation": "add",
Q10 "resourceType": "login",
11
12 "username": "***********",
13
14 "tenant_name": "Owner",
15
16 "resourceName": "nsroot",
17
18 "login": [
```
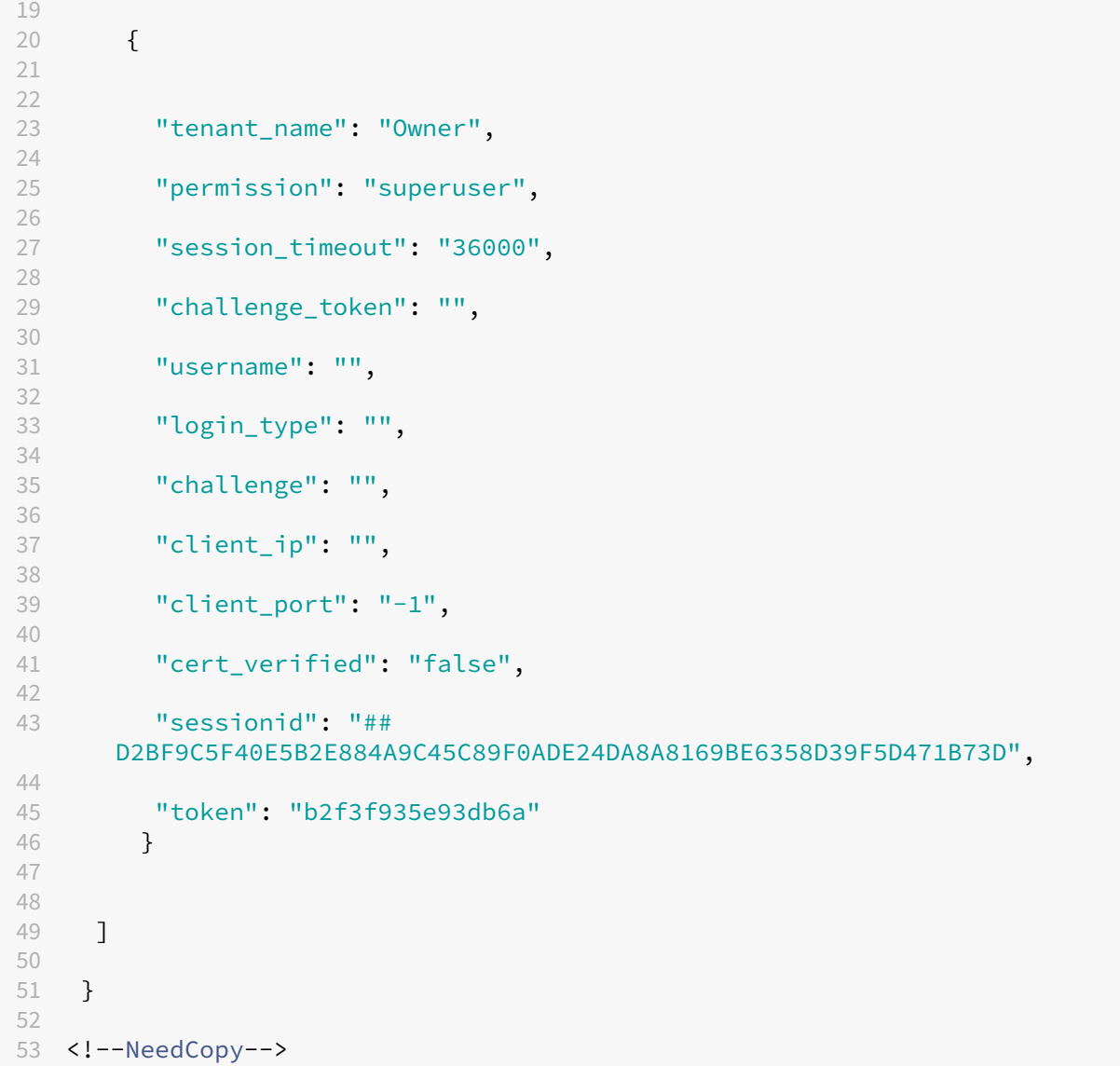

#### **Exemple 1 : Récupérer des statistiques de serveur virtuel d'équilibrage de charge**

Le client doit envoyer à NetScaler ADM une demande d'API sous la forme suivante :

```
1 GET /nitro/v1/stat/lbvserver
2 Content-type: application/json
3 _MPS_API_PROXY_MANAGED_INSTANCE_IP: 192.0.2.10
4 SESSID: ##
         D2BF9C5F40E5B2E884A9C45C89F0ADE24DA8A8169BE6358D39F5D471B73D
5 <!--NeedCopy-->
```
Où la valeur de l'en-tête de cookie est l'ID de session renvoyé par l'appel d'API de connexion. Et la valeur de MPS\_API\_PROXY\_MANAGED\_INSTANCE\_IP est l'adresse IP de l'ADC.

### **Exemple 2 : Créer un serveur virtuel d'équilibrage de charge**

Le client doit envoyer à NetScaler ADM une demande d'API sous la forme suivante :

```
1 POST /nitro/v1/config/lbvserver/sample_lbvserver<br>2 Content-type: application/ison
2 Content-type: application/json<br>3 Accept-type: application/ison
       Accept-type: application/json
4 _MPS_API_PROXY_MANAGED_INSTANCE_IP: 192.0.2.10
5 SESSID: ##
          D2BF9C5F40E5B2E884A9C45C89F0ADE24DA8A8169BE6358D39F5D471B73D
6
7 \quad \text{f}8
9 "lbvserver":{
10
11 "name":"sample_lbvserver",
12 "servicetype":"HTTP",
13 "ipv46":"10.102.1.11",
14 "port":"80"
15 }
16
17 }
18
19 <!--NeedCopy-->
```
#### **Exemple 3 : Modifier un serveur virtuel d'équilibrage de charge**

Le client doit envoyer à NetScaler ADM une demande d'API sous la forme suivante :

```
1 PUT /nitro/v1/config/lbvserver<br>2 Content-type: application/ison
       Content-type: application/ison
3 Accept-type: application/json
4 _MPS_API_PROXY_MANAGED_INSTANCE_IP: 192.0.2.10<br>5 SESSID: ##
       5 SESSID: ##
          D2BF9C5F40E5B2E884A9C45C89F0ADE24DA8A8169BE6358D39F5D471B73D
6
7 {
8
9 "lbvserver":{
10
11 "name":"sample_lbvserver",
12 "appflowlog":"DISABLED"
13 }
14
15 }
16
17 <!--NeedCopy-->
```
#### **Exemple 4 : Suppression d'un serveur virtuel d'équilibrage de charge**

Le client doit envoyer à NetScaler ADM une demande d'API sous la forme suivante :

```
1 DELETE /nitro/v1/config/lbvserver/sample_lbvserver
2 Accept-type: application/json
3 _MPS_API_PROXY_MANAGED_INSTANCE_IP: 192.0.2.10
4 SESSID: ##
         D2BF9C5F40E5B2E884A9C45C89F0ADE24DA8A8169BE6358D39F5D471B73D
5
6 <!--NeedCopy-->
```
#### **Exemple 5 : Télécharger l'interface de ligne de commande exécutant la configuration sur l'ADC**

Le client doit envoyer à NetScaler ADM une demande d'API sous la forme suivante :

```
1 GET /nitro/v1/config/nsrunningconfig
2 Accept-type: application/json
      _MPS_API_PROXY_MANAGED_INSTANCE_IP: 192.0.2.10
4 SESSID: ##
         D2BF9C5F40E5B2E884A9C45C89F0ADE24DA8A8169BE6358D39F5D471B73D
5
6 <!--NeedCopy-->
```
# **FAQ**

#### February 1, 2024

Cette section fournit la FAQ sur les fonctionnalités suivantes de NetScaler Application Delivery Management (NetScaler ADM). Cliquez sur le nom d'une fonctionnalité dans le tableau suivant pour afficher la liste des questions fréquentes relatives à cette fonctionnalité.

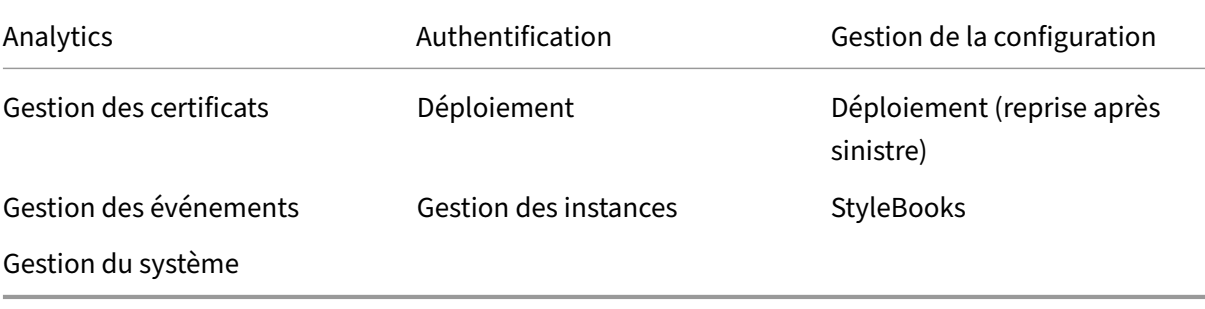

### **Analytics**

## **Est‑il nécessaire d'activer le canal virtuel EUEM sur les instances NetScaler Gateway déployées en mode saut unique ?**

Les données du canal virtuel EUEM font partie des données HDX Insight que NetScaler ADM reçoit des instances Gateway. Le canal virtuel EUEM fournit les données sur ICA RTT. Si le canal virtuel EUEM n' est pas activé, les données HDX Insight restantes sont toujours affichées sur NetScaler ADM.

Le canal virtuel EUEM est un service par défaut exécuté sur des applications Citrix Virtual Desktop (VDA). S'il n'est pas en cours d'exécution, démarrez le processus « Citrix End User Experience Monitor‑ ing » dans les services VDA.

## **Comment puis‑je permettre à NetScaler ADM de surveiller le trafic des applications Web et des postes de travail virtuels ?**

- 1. Accédez à **Infrastructure** > **Instances** > **NetScaler** , puis sélectionnez l'instance NetScaler sur laquelle vous souhaitez activer les analyses.
- 2. Dans la liste **Sélectionner une action**, sélectionnez **Configurer Analytics**.
- 3. Sur la page **Configurer Analytics**, sélectionnez tous les serveurs virtuels sur lesquels vous souhaitez activer les analyses, puis cliquez sur **Activer AppFlow**. Pour plus de détails, consultez Comment activer Analytics sur les instances.

#### **Remarque**

Pour les inst[ances NetScaler de la version 11.0, de la ver](https://docs.netscaler.com/fr-fr/netscaler-application-delivery-management-software/13-1/configure/enable-analytics-on-virtual-servers.html)sion 65.30 et des versions ultérieures, NetScaler ADM ne propose aucune option permettant d'activer Security Insight de manière ex‑ plicite. Assurez‑vous de configurer les paramètres AppFlow sur les instances NetScaler, afin que NetScaler ADM commence à recevoir le trafic Security Insight en même temps que le trafic Web Insight. Pour plus d'informations sur la façon de définir les paramètres AppFlow sur les instances NetScaler, voir Pour définir les paramètres AppFlow à l'aide de l'utilitaire deconfiguration.

## **Après avoir ajou[té les instances NetScaler, NetScaler ADM commence‑t‑il au](https://docs.citrix.com/fr-fr/citrix-adc/current-release/ns-ag-appflow-intro-wrapper-con/ns-ag-appflow-config-tsk.html)tomatiquement à collecter des informations analytiques ?**

Non. Activez les analyses sur les serveurs virtuels hébergés dans les instances NetScaler gérées par NetScaler ADM. Pour plus de détails, consultez Comment activer Analytics sur les instances.

### **Est‑il nécessaire d'accéder à l'appliance NetScaler individuelle pour activer les analyses ?**

Non. Toutes les configurations sont effectuées à partir de l'interface utilisateur NetScaler ADM, qui répertorie les serveurs virtuels hébergés sur l'instance NetScaler spécifique. Pour plus de détails, consultez Comment activer Analytics sur les instances.

## **Quels sont les types de serveurs virtuels qui peuvent être répertoriés sur une instance NetSc[aler pour permettre l](https://docs.netscaler.com/fr-fr/netscaler-application-delivery-management-software/13-1/configure/enable-analytics-on-virtual-servers.html)'analyse ?**

Actuellement, l'interface utilisateur de NetScaler ADM répertorie les serveurs virtuels suivants pour activer les analyses :

- Serveur virtuel d'équilibrage de charge
- Serveur virtuel de commutation de contenu
- Serveur virtuel VPN
- Serveur virtuel de redirection de cache

#### **Comment connecter un disque supplémentaire à NetScaler ADM ?**

Pour connecter un disque supplémentaire à NetScaler ADM :

- 1. Arrêtez la machine virtuelle NetScaler ADM.
- 2. Dans l'hyperviseur, connectez un disque supplémentaire de la taille requise à la machine virtuelle NetScaler ADM.

Supposons, par exemple, que vous souhaitiez augmenter l'espace disque à 200 Go, dans une machine virtuelle NetScaler ADM de 120 Go. Dans ce scénario, vous devez associer un espace disque de 200 Go au lieu de 80 Go. Les 200 Go d'espace disque nouvellement connectés seront utilisés pour stocker les données de base de données et les fichiers journaux NetScaler ADM. L'espace disque existant de 120 Go est utilisé pour stocker les fichiers principaux, les fichiers journaux du système d'exploitation, etc.

3. Démarrez la machine virtuelle NetScaler ADM.

#### **Qu'entendez‑vous par « les collecteurs ne sont pas configurés sur les instances NetScaler » ?**

Un collecteur reçoit les enregistrements AppFlow générés par l'appliance NetScaler.

NetScaler ADM reçoit le trafic Security Insight et Web Insight des instances NetScaler lorsque la fonctionnalité AppFlow est activée. Lorsque vous activez la fonctionnalité AppFlow sur une instance NetScaler, vous devez spécifier au moins un collecteur auquel les enregistrements AppFlow sont envoyés. Si les collecteurs ne sont pas configurés sur les instances NetScaler, NetScaler ADM ne reçoit pas le trafic provenant des instances.

Par exemple, cinq instances NetScaler sont ajoutées à NetScaler ADM. Si aucun collecteur n'est spé‑ cifié pour deux instances, aucun trafic ne circule vers NetScaler ADM. Les diagnostics en libre‑service détectent le problème et affichent le problème comme « Les collecteurs ne sont pas configurés sur 2 instances. »

Pour plus d'informations sur la façon de configurer la fonctionnalité AppFlow, consultez Configuration de la fonctionnalité AppFlow.

## **Qu'[est‑ce que l](https://docs.citrix.com/fr-fr/citrix-adc/current-release/ns-ag-appflow-intro-wrapper-con/ns-ag-appflow-config-tsk.html)'activation des mesures côté client ?**

Lorsque les mesures côté client sont activées, ADM capture les mesures de temps de chargement et de rendu des pages HTML par injection HTML. À l'aide de ces mesures, les administrateurs peuvent identifier les problèmes de latence L7.

## **Authentification**

### **Qu'est‑ce que l'équilibrage de charge des demandes d'authentification ?**

La fonction d'équilibrage de charge du serveur d'authentification permet à NetScaler ADM d'équilibrer la charge des demandes d'authentification qui sont dirigées vers les serveurs d'authentification externes. L'équilibrage de charge des serveurs d'authentification garantit que la charge d'au‑ thentification est répartie entre plusieurs serveurs d'authentification et évite ainsi la surcharge d'un serveur d'authentification. Vous pouvez créer un service d'authentification pour vous connecter à votre serveur d'authentification externe existant et obtenir des informations utilisateur à partir de celui-ci à l'aide de protocoles d'authentification tels que LDAP, RADIUS ou TACACS.

## **Pourquoi avons‑nous besoin de mettre en cascade des serveurs d'authentification externes ?**

Les serveurs d'authentification externes en cascade fournissent un traitement d'authentification ininterrompu, permettant l'accès aux utilisateurs légitimes en cas de défaillance d'un serveur d'authentification. Il n'existe aucune limite quant aux types de serveurs d'authentification que vous pouvez mettre en cascade. Vous pouvez disposer de tous les serveurs RADIUS, de tous les serveurs LDAP ou d'une combinaison de serveurs RADIUS et LDAP.

#### **Combien de serveurs d'authentification externes puis‑je mettre en cascade ?**

Vous pouvez mettre en cascade jusqu'à 32 serveurs d'authentification externes dans NetScaler ADM.

#### **Ai‑je une alternative lorsque l'authentification externe échoue ?**

Il peut arriver que l'authentification externe échoue complètement, même si vous avez monté en cascade plusieurs serveurs. Par exemple, les serveurs externes peuvent devenir inaccessibles ou les informations d'identification d'un nouvel utilisateur peuvent n'avoir été saisies dans aucun des serveurs d'authentification externes. Pour empêcher le verrouillage des utilisateurs dans une telle situation, vous pouvez activer l'authentification locale de secours. Pour plus de détails, consultezAuthentification locale de secours.

#### **Qu'est‑ce que l'[authentification locale de](https://docs.netscaler.com/fr-fr/netscaler-application-delivery-management-software/13-1/authentication/authentication-how-to-articles/enable-fallback-local-authentication.html) secours ?**

L'authentification locale de secours est une option permettant d'authentifier vos utilisateurs locale‑ ment en cas d'échec de l'authentification externe. Si l'authentification externe échoue, NetScaler ADM accède à la base de données utilisateur locale pour authentifier vos utilisateurs.

Dans NetScaler ADM, accédez à **Paramètres > Authentification > Configuration de l'authentifica‑ tion**. Sur cette page, vous pouvez ajouter plusieurs serveurs d'authentification externes en cascade et sélectionner l'option **Activer l'authentification locale de secours**.

#### **Qu'est‑ce qu'une extraction de groupes d'utilisateurs externes ?**

Si vous avez ajouté des serveurs externes pour authentifier les utilisateurs, vous pouvez importer (ex‑ traire) des groupes d'utilisateurs existants dans NetScaler ADM. Vous devez importer des groupes d' utilisateurs une seule fois et leur accorder une autorisation de groupe plutôt que d'importer des util‑ isateurs individuels et de leur accorder des autorisations individuelles. Il n'est pas nécessaire de re‑ créer les utilisateurs sur NetScaler ADM.

#### **Pourquoi devons‑nous attribuer des autorisations de groupe ?**

Lorsque vous utilisez la fonctionnalité d'équilibrage de charge de NetScaler, vous pouvez intégrer NetScaler ADM à des serveurs d'authentification externes et importer des informations sur les groupes d'utilisateurs à partir des serveurs d'authentification. Connectez‑vous à NetScaler ADM, créez manuellement les mêmes informations de groupe dans NetScaler ADM et attribuez des autorisations à ces groupes. Les autorisations des utilisateurs et des groupes d'utilisateurs sont gérées dans NetScaler ADM et non sur le serveur externe. Les utilisateurs disposent de différentes autorisations d'accès basées sur les rôles sur les serveurs externes. Configurez également les mêmes autorisations pour les utilisateurs dans NetScaler ADM. Au lieu de configurer les autorisations individuellement pour chaque utilisateur, vous pouvez configurer une autorisation au niveau du groupe afin que les membres du groupe d'utilisateurs puissent accéder à des services spécifiques sur les serveurs virtuels à charge équilibrée. Les autorisations que vous pouvez généralement

attribuer sont les autorisations permettant de gérer les instances NetScaler, les instances NetScaler SDX, les serveurs virtuels, etc., afin que les utilisateurs de ce groupe puissent gérer uniquement ces instances ou ces serveurs virtuels. Vous pouvez modifier ultérieurement les autorisations accordées aux utilisateurs au niveau du groupe. Vous pouvez même supprimer un ou plusieurs groupes d' utilisateurs ; les autres utilisateurs du groupe fonctionnent toujours sur NetScaler ADM.

## **Gestion de la configuration**

## **Puis‑je effectuer une configuration sur plusieurs instances NetScaler simultanément à l'aide de NetScaler ADM ?**

Oui, vous pouvez utiliser des tâches de configuration pour effectuer la configuration sur plusieurs instances NetScaler.

### **Que sont les tâches de configuration sur NetScaler ADM ?**

Une tâche est un ensemble de commandes de configuration que vous pouvez créer et exécuter sur une ou plusieurs instances gérées. Vous pouvez créer des tâches pour apporter des modifications à la configuration entre les instances, répliquer les configurations sur plusieurs instances de votre réseau et enregistrer et exécuter des tâches de configuration à l'aide de l'interface graphique NetScaler ADM. Vous pouvez également convertir les tâches enregistrées en commandes CLI.

Vous pouvez utiliser la fonctionnalité Tâches de configuration de NetScaler ADM pour créer une tâche de configuration, envoyer des notifications par e‑mail et consulter les journaux d'exécution des tâches créées.

## **Puis‑je planifier des tâches à l'aide de modèles intégrés dans NetScaler ADM ?**

Oui ! Vous pouvez planifier une tâche à l'aide de l'option de modèle intégrée. Une tâche est un ensem‑ ble de commandes de configuration que vous pouvez exécuter sur une ou plusieurs instances gérées. Par exemple, vous pouvez utiliser l'option de modèle intégrée pour planifier une tâche de configuration des serveurs syslog. Vous pouvez choisir d'exécuter le travail immédiatement ou de planifier l' exécution ultérieure.

Vous pouvez enregistrer la configuration d'une tâche créée précédemment et l'exécuter à nouveau après avoir modifié les commandes, les paramètres, la source de configuration et les instances ciblées. Ceci est utile lorsque le même ensemble de commandes doit être exécuté sur une instance différente, ou lorsque le travail rencontre une erreur et arrête l'exécution ultérieure.

#### **Gestion des certificats**

## **La suppression de certificats SSL de NetScaler ADM entraîne‑t‑elle la suppression de certificats d'instances NetScaler ?**

Non

## **Déploiement**

#### **Quels sont le nom d'utilisateur et le mot de passe par défaut ?**

- Une fois la configuration réseau initiale terminée, vous pouvez vous connecter à NetScaler ADM depuis l'hyperviseur ou la console SSH, en utilisant le nom d'utilisateur et le mot de passe par défaut (nsrecover/nsroot).
- Le nom d'utilisateur et le mot de passe par défaut pour se connecter à partir de l'interface graphique sont *nsroot/nsroot*.

#### **Comment modifier le mot de passe par défaut ?**

Pour modifier le mot de passe :

1. Dans NetScaler ADM, accédez à **Paramètres > Administration des utilisateurs > Utilisateurs**.

La **page Utilisateurs** s'affiche.

2. Sélectionnez le nom d'utilisateur **nsroot** et cliquez sur **Modifier**.

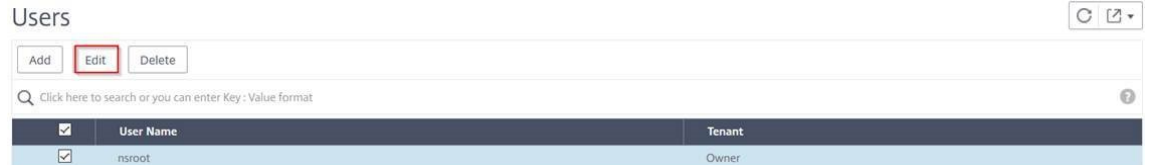

La page **Configurer l'utilisateur du système** s'affiche.

3. Sélectionnez **Modifier le mot de passe** et créez un mot de passe de votre choix.

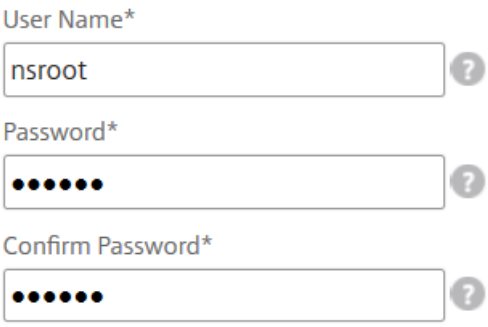

4. Cliquez sur **OK**.

Vous pouvez désormais utiliser le nouveau mot de passe pour vous connecter à partir de l'inter‑ face graphique, de l'hyperviseur ou de la console SSH.

Remarque

Vous ne pouvez pas modifier le nom d'utilisateur.

#### **Comment réinitialiser le mot de passe ?**

Vous pouvez consulter cette documentation pour réinitialiser le mot de passe.

## **Dans une paire HA, si le mot de passe est modifié dans le nœud principal et si l'option Break HA paire est sélectionnée ulté[rieurement, qu](https://docs.netscaler.com/fr-fr/netscaler-application-delivery-management-software/13-1/manage-system-settings/how-to-reset-password.html)el est le comportement ?**

Vous pouvez vous connecter aux deux nœuds autonomes à l'aide de votre nouveau mot de passe.

## **Si deux serveurs autonomes ont des mots de passe différents, quel est l'impact du déploiement de ces deux serveurs en paire HA ?**

Il est recommandé d'avoir un mot de passe par défaut pour les deux serveurs lorsque vous déployez deux serveurs autonomes sur une paire HA.

## **La configuration HA est terminée, mais l'interface utilisateur du nœud principal n'est pas accessible. Quelle peut être la raison ?**

Quelques minutes sont nécessaires pour que la configuration soit prise en compte. Vous pouvez rées‑ sayer d'y accéder au bout de quelques minutes.

# **La configuration HA est terminée, mais l'interface graphique de l'adresse IP flottante n'est pas accessible. Quelle peut être la raison ?**

Après la configuration de la haute disponibilité, vous devez d'abord accéder à l'interface graphique du nœud principal et terminer le déploiement. Pour plus d'informations, consultez Déployer le nœud principal et le nœud secondaire en tant que paire haute disponibilité. Unefois le déploiement terminé, le serveur redémarre et se prépare pour le déploiement haute disponibilité. Vous pouvez ensuite accéder à l'interface graphique de l'adresse IP flottante.

## **Quelle base de données est prise en charge dans NetScaler ADM standalone et NetScaler ADM HA ?**

NetScaler ADM standalone et NetScaler ADM HA prennent tous deux en charge PostgreSQL.

### **Quelle est la perte de données potentielle pour le nœud secondaire ?**

Le nœud secondaire écoute les messages de pulsation que le nœud principal envoie via la base de données NetScaler ADM. Si le nœud secondaire ne reçoit pas les pulsations pendant plus de 180 secondes, le nœud secondaire effectue une vérification basée sur SSH sur le nœud principal. Si le battement de cœur et la vérification basée sur SSH échouent, le nœud principal est considéré comme étant hors service.

Dans ce scénario, le nœud secondaire prend le relais en tant que nœud principal et la période de 180 secondes peut être considérée comme la perte de données possible pour le nœud secondaire.

#### **Que se passe‑t‑il si le nœud principal est en panne ?**

Le nœud secondaire prend le relais et devient le nœud principal.

### **Comment réinstaller le nœud défaillant ?**

Il est recommandé d'installer une nouvelle version de machine virtuelle. Pour réinstaller :

1. Brisez la paire HA. Accédez à **Paramètres > Déploiement**

La page de déploiement s'affiche. Cliquez sur **Break HA**

- 2. Supprimez le nœud défaillant de l'Hypervisor.
- 3. Importez le fichier image .XVA dans l'hyperviseur.
- 4. Dans l'onglet Console, configurez NetScaler ADM avec les configurations réseau initiales. Pour plus d'informations, consultez Enregistrer et déployer le premier serveur (nœud principal) et Enregistrer et déployer le deuxième serveur (nœud secondaire).
- 5. Redéployez la paire HA.

#### **NetS[caler ADM prend‑il en c](https://docs.netscaler.com/fr-fr/netscaler-application-delivery-management-software/13-1/deploy/high-availability-deployment.html#deploy-the-primary-and-secondary-node-as-a-high-availability-pair)[harge le stockage SAN ?](https://docs.netscaler.com/fr-fr/netscaler-application-delivery-management-software/13-1/deploy/high-availability-deployment.html#register-and-deploy-the-second-server-secondary-node)**

Citrix vous recommande d'héberger le NetScaler ADM VHD sur un stockage local. Lorsqu'il est hébergé sur des périphériques de stockage dans un SAN, NetScaler ADM peut ne pas fonctionner comme prévu. Le déploiement d'ADM sur le SAN n'est donc pas pris en charge.

## **NetScaler ADM prend‑il en charge un disque supplémentaire ?**

Oui. Une nouvelle installation de la paire NetScaler ADM HA alloue 120 Go de stockage par défaut. Pour plus de 120 Go de stockage, vous pouvez ajouter un disque supplémentaire pour un maximum de 3 To de stockage. L'ajout de plusieurs disques supplémentaires n'est pas pris en charge.

### **Après avoir désactivé la paire HA, qu'advient‑il de l'adresse IP flottante configurée ?**

L'adresse IP flottante n'est plus accessible et vous devez redéployer la paire haute disponibilité.

#### **Puis‑je donner une autre adresse IP flottante pendant le redéploiement ?**

Oui. Vous pouvez configurer une nouvelle adresse IP flottante.

#### **Pourquoi l'interface utilisateur du nœud secondaire n'est‑elle pas accessible ?**

Le nœud secondaire est uniquement un serveur de réplica en lecture et agit en tant que nœud principal uniquement si le nœud principal est en panne pour une raison quelconque. Citrix recommande d'accéder à l'interface utilisateur du nœud principal ou à l'interface graphique de l'adresse IP flot‑ tante.

## **Si le nœud principal est hors service pendant une longue période, les configurations peuvent‑elles toujours être effectuées à l'aide de l'interface graphique d'adresse IP flottante ?**

Oui. Vous pouvez continuer à effectuer des configurations et les configurations sont enregistrées dans le nœud secondaire. Après le retour du nœud principal, toutes les configurations sont synchronisées.

## **S'il est nécessaire de modifier l'adresse IP du nœud principal ou l'adresse IP du nœud secondaire ou l'adresse IP flottante à l'avenir (par exemple, en la changeant en IPv6), quelles sont les solutions recommandées ?**

La modification des adresses IP dans la paire HA n'est pas prise en charge sans casser la paire HA. Pour mettre à jour l'adresse IP du nœud principal ou du nœud secondaire :

1. Brisez la paire HA. Accédez à **Paramètres > Déploiement**.

La page Déploiement s'affiche. Cliquez sur **Break HA**

- a) Ouvrez une session sur le nœud principal à l'aide d'un client SSH ou à partir de l'hyperviseur.
- b) Utilisez nsrecover comme nom d'utilisateur et entrez le mot de passe que vous avez défini.
- c) Entrez **networkconfig**. Exécutez la procédure de l'**étape 3** disponible dans Enregistrer et déployer le premier serveur (nœud principal).

Lors de la configuration réseau initiale, vous pouvez fournir une adresse IP différente.

d) [Effectuez la même procédure pour le nœud se](https://docs.netscaler.com/fr-fr/netscaler-application-delivery-management-software/13-1/deploy/high-availability-deployment.html#register-and-deploy-the-first-server-primary-node)condaire et continuez avec la [procédure de](https://docs.netscaler.com/fr-fr/netscaler-application-delivery-management-software/13-1/deploy/high-availability-deployment.html#register-and-deploy-the-first-server-primary-node) l'**étape 3** disponible dans Enregistrer et déployer le deuxième serveur (nœud secondaire).

Pour mettre à jour l'adresse IP flottante :

1. Accédez à **Paramètres > Déplo[iement](https://docs.citrix.com/fr-fr/netscaler-application-delivery-management-software/13-1/deploy/high-availability-deployment.html#register-and-deploy-the-second-server-secondary-node)**.

La page Déploiement s'affiche.

- a) Cliquez sur **Paramètres HA**.
- b) Cliquez sur **Configurer l'adresse IP flottante pour le mode haute disponibilité**.
- c) Entrez l'adresse IP flottante et cliquez sur **OK**.

#### **ADM prend en charge les processeurs AMD ?**

Le processeur AMD est pris en charge dans :

- **NetScaler ADM 13.1 build**4.43 ou version ultérieure.
- **Agent NetScaler ADM 13.1 build**17.42 ou version ultérieure.

## **Déploiement (reprise après sinistre)**

## **Quelle est la fréquence de la réplication entre le site principal et le site de reprise après sinistre ?**

La réplication entre le site principal et le site de reprise après sinistre s'effectue en temps réel.

# **Après avoir lancé le script de sauvegarde sur le site de reprise après sinistre, le site de reprise après sinistre devient‑il le site principal temporaire, jusqu'à ce que le site principal soit restauré et pleinement opérationnel ?**

Non. Le site de reprise après sinistre deviendra désormais le site principal. Pour rétablir la paire HA en tant que site principal, reportez‑vous à la section Rétablir les configurations sur le site principal d'

#### [origine](https://docs.netscaler.com/fr-fr/netscaler-application-delivery-management-software/13-1/deploy/disaster-recovery.html#revert-configurations-to-the-original-primary-site)

# **Si l'option Break HA paire est sélectionnée, les deux nœuds fonctionnent comme un serveur [autono](https://docs.netscaler.com/fr-fr/netscaler-application-delivery-management-software/13-1/deploy/disaster-recovery.html#revert-configurations-to-the-original-primary-site)me. Étant donné que la prise en charge de la reprise après sinistre ne s'applique pas au serveur autonome, qu'advient‑il du site DR si la paire Break HA est sélectionnée**

Si vous sélectionnez l'option Break HA pair, la réplication entre le site principal et le site DR est inter‑ rompue. Vous devez reconfigurer le site DR dans le cadre du redéploiement de la paire HA.

## **Gestion des événements**

## **Comment puis‑je suivre tous les événements qui ont été générés sur mes instances NetScaler gérées à l'aide de NetScaler ADM ?**

En tant qu'administrateur réseau, vous pouvez consulter des détails tels que les modifications de con‑ figuration, les conditions de connexion, les pannes matérielles, les violations des seuils et les modifi‑ cations de l'état des entités sur vos instances NetScaler, ainsi que les événements et leur gravité sur des instances spécifiques. Vous pouvez utiliser le tableau de bord des événements NetScaler ADM pour consulter les rapports générés pour obtenir des informations détaillées sur la gravité des événements critiques sur toutes vos instances NetScaler.

## **Quelles sont les règles de l'événement ?**

À l'aide de NetScaler ADM, vous pouvez configurer des règles pour surveiller des événements spé‑ cifiques. Les règles d'événements facilitent la surveillance de nombreux événements générés dans votre infrastructure NetScaler ADM.

Vous pouvez filtrer un ensemble d'événements en configurant des règles avec des conditions spéci‑ fiques et en affectant des actions aux règles. Lorsque les événements générés répondent aux critères de filtre de la règle, l'action associée à la règle est exécutée.

Les conditions pour lesquelles vous pouvez créer des filtres sont la gravité, les instances NetScaler, la catégorie et les objets de défaillance. Les actions que vous pouvez attribuer aux événements sont l' envoi d'une notification par e‑mail, le transfert des interruptions SNMP depuis les instances NetScaler gérées vers NetScaler ADM et l'envoi d'une notification par SMS.

## **Gestion des instances**

## **Que se passe‑t‑il si une instance ADC ne peut pas se connecter à ADM après l'allocation de bande passante lorsque vous utilisez une licence de capacité groupée NetScaler ?**

Si le rythme cardiaque entre l'instance ADC et ADM échoue, l'instance entre une période de grâce de 30 jours. Et une fois la communication rétablie, les licences de capacité groupées commencent à fonctionner. En période de grâce, les fonctions ADC ne sont pas affectées. Après 30 jours de délai de grâce, l'instance ADC lance un redémarrage à chaud et n'est pas sous licence.

## **Que sont les centres de données dans NetScaler ADM ?**

Un centre de données NetScaler ADM est un regroupement logique des instances NetScaler dans un emplacement géographique spécifique. Chaque serveur peut surveiller et gérer plusieurs instances NetScaler au sein d'un centre de données. Vous pouvez utiliser le serveur NetScaler ADM pour gérer des données telles que le syslog, le flux de trafic des applications et les interruptions SNMP provenant des instances gérées. Pour plus de détails sur la configuration des centres de données, consultez Comment configurer les centres de données pour les géomaps dans NetScaler ADM.

### **Quelles sont les différentes appliances NetScaler ADC prises en charge par NetScaler ADM ?**

Les instances sont les appliances NetScaler ADC ou les appliances virtuelles que vous souhaitez découvrir, gérer et surveiller à partir de NetScaler ADM. Vous devez ajouter ces instances au serveur NetScaler ADM. Vous pouvez ajouter les appliances NetScaler ADC et les appliances virtuelles suiv‑ antes à NetScaler ADM :

- NetScaler MPX
- NetScaler VPX
- NetScaler SDX
- NetScaler CPX
- NetScaler Gateway

Vous pouvez ajouter des instances lors de la première configuration du serveur NetScaler ADM ou ultérieurement.

#### **Qu'est‑ce qu'un profil d'instance ?**

Un profil d'instance est utilisé par NetScaler ADM pour accéder à une instance.

Un profil d'instance contient le nom d'utilisateur et le mot de passe permettant d'accéder à une ou plusieurs instances. Un profil par défaut est disponible pour chaque type d'instance. Par exemple, le profil ns-root est le profil par défaut pour les instances NetScaler. Il contient les informations d'identification d'administrateur NetScaler par défaut. Lorsque vous modifiez les informations d'identifi‑ cation requises pour accéder aux instances, vous pouvez définir des profils d'instance personnalisés pour ces instances.

### **Puis‑je redécouvrir plusieurs instances NetScaler VPX dans NetScaler ADM ?**

Oui, vous pouvez redécouvrir plusieurs instances Citrix **VPX** dans NetScaler ADM pour connaître les derniers états et configurations des instances.

**\*\*Accédez à \*\*Infrastructure > Instances > NetScaler \*\*VPX, sélectionnez les instances que vous souhaitez redécouvrir et, dans la liste des actions, cliquez sur Redécouvrir.**\*\* Pour plus d'infor‑ mations, consultez Comment redécouvrir plusieurs instances VPX.

#### **NetScaler ADM pe[ut‑il être installé sur NetScaler SDX ?](https://docs.netscaler.com/fr-fr/netscaler-application-delivery-management-software/13-1/networks/instance-management/rediscover-multiple-vpx-instances.html)**

Non

### **Puis‑je ajouter une instance NetScaler sur le logiciel ADM à l'aide d'une adresse IP publique ?**

Oui, vous pouvez utiliser la traduction d'adresses réseau (NAT).

- Pour ajouter une instance unique : utilisez l'adresse IP NAT de l'adresse IP publique de l'instance ADC.
- Pour ajouter une paire HA ADC : ajoutez les adresses IP NAT de la paire HA au format suivant :

# <NAT **public** IP of the primary instance>#<NAT **public** IP of the secondary instance>

• Pour ajouter un cluster ADC : ajoutez toutes les adresses IP publiques NAT de toutes les instances du cluster, séparées chacune par une virgule, et ajoutez l'IP NAT de l'IP du CLUSTER entre par‑ enthèses ou crochets. Un exemple de format : NAT1, NAT2, NAT3, (NATIP ou CLUSTERIP).

Pour plus d'informations, consultez les rubriques suivantes :

- Ajouter des instances à NetScaler ADM
- Configuration de la traduction d'adresses réseau

## **Comment enregistrer un nœud de reprise après sinistre si les informations d'identification du nœud DR sont modifiées ?**

Réinitialisez les informations d'identification du nœud de reprise après sinistre (DR) sur nsrecover /nsroot à l'aide de la commande suivante :

```
1 ./mps/change_freebsd_password.sh <username> <password>
2 <!--NeedCopy-->
```
Pour enregistrer un nœud DR, suivez les étapes décrites dans Déployer et enregistrez le nœud DR NetScaler ADM à l'aide de la console DR.

## **[StyleBooks](https://docs.netscaler.com/fr-fr/netscaler-application-delivery-management-software/13-1/deploy/disaster-recovery.html#deploy-and-register-the-citrix-adm-disaster-recovery-node-using-dr-console)**

## **Les StyleBooks peuvent‑ils être utilisés pour configurer différentes instances NetScaler exécutées sur différentes versions du logiciel NetScaler ?**

Oui, vous pouvez utiliser StyleBooks pour configurer différentes instances NetScaler s'exécutant sur différentes versions s'il n'y a aucune différence entre les commandes des différentes versions.

# **Lorsqu'un StyleBook est utilisé pour configurer plusieurs instances NetScaler en même temps et que la configuration d'une instance NetScaler échoue, que se passe‑t‑il ?**

Si l'application de la configuration à une instance NetScaler échoue, la configuration n'est plus appliquée à d'autres instances et les configurations déjà appliquées sont annulées.

## **Les sauvegardes NetScaler effectuées via NetScaler incluent‑elles des configurations appliquées via StyleBooks ?**

Oui

## **Gestion du système**

#### **Puis‑je attribuer un nom d'hôte à mon serveur NetScaler ADM ?**

Oui, vous pouvez attribuer un nom d'hôte pour identifier votre serveur NetScaler ADM. Pour attribuer un nom d'hôte, accédez à **Système**> **Administration du système** > **Paramètres système**, puis cliquez sur **Modifier le nom d'hôte**.

Le nom d'hôte est affiché sur la licence universelle pour NetScaler ADM. Pour plus d'informations, consultez Comment attribuer un nom d'hôte à un serveur NetScaler ADM.

#### **Puis‑je sauvegarder et restaurer ma configuration NetScaler ADM ?**

Oui, vous pouvez sauvegarder les fichiers de configuration (fichiers NTP et certificats SSL), les données système, les données d'infrastructure et d'application, ainsi que tous vos paramètres **SNMP**. Si votre NetScaler ADM devient instable, vous pouvez utiliser les fichiers sauvegardés pour restaurer votre NetScaler ADM à un état stable.

Pour sauvegarder et restaurer votre configuration NetScaler ADM, accédez à **Système** > **Paramètres avancés** > **Fichiers de sauvegarde**, puis cliquez sur **Sauvegarder** ou **Restaurer selon** le cas. Pour plus d'informations, consultez Comment sauvegarder et restaurer la configuration sur NetScalerADM.

Citrix vous recommande d'utiliser cette fonctionnalité avant d'[effectuer une mise à niveau ou pour](https://docs.netscaler.com/fr-fr/netscaler-application-delivery-management-software/13-1/manage-system-settings/how-to-backup-and-restore-configuration-on-mas.html) [des raison](https://docs.netscaler.com/fr-fr/netscaler-application-delivery-management-software/13-1/manage-system-settings/how-to-backup-and-restore-configuration-on-mas.html)s de précaution.

#### **Que sont les seuils et les alertes sur NetScaler ADM ?**

Vous pouvez définir des seuils et des alertes pour surveiller l'état d'une instance NetScaler et surveiller les entités sur les instances gérées.

Lorsque la valeur d'un compteur dépasse le seuil, NetScaler ADM génère une alerte signalant un problème lié aux performances. Lorsque la valeur du compteur revient à la valeur d'effacement spécifiée dans le seuil, l'événement est annulé.

#### **Puis‑je générer un fichier de support technique pour NetScaler ADM ?**

Oui. Citrix vous recommande de générer une archive des données et des statistiques de NetScaler ADM avant de contacter le support technique pour résoudre un problème. L'archive est un fichier TAR que vous pouvez envoyer à l'équipe de support technique.

Vous pouvez générer un fichier de support technique contenant les journaux de débogage, la durée pendant laquelle les journaux de débogage ont été collectés et des journaux distincts et divers à partir de la base de données NetScaler ADM.

Pour configurer et envoyer un fichier de support technique, accédez à **Système** > **Diagnostics** > **Sup‑ port technique** , puis cliquez sur **Générer un fichier de support technique** . Pour plus d'informa‑ tions, consultez Comment générer un fichier de support technique pour NetScalerADM.

#### **Qu'est‑ce quel[a purge de syslog ?](https://docs.netscaler.com/fr-fr/netscaler-application-delivery-management-software/13-1/manage-system-settings/how-to-generate-tech-support-file-for-mas.html)**

Syslog est un protocole standard pour la journalisation. Syslog permet d'isoler le système qui génère les informations et le système qui stocke les informations. Vous pouvez consolider les informations de journalisation et obtenir des informations à partir des données collectées. Vous pouvez également configurer syslog pour consigner différents types d'événements.

Pour limiter la quantité de données syslog stockées dans la base de données, vous pouvez spécifier l' intervalle suivant lequel vous souhaitez purger les données syslog. Vous pouvez spécifier le nombre de jours après lesquels toutes les données Syslog génériques, les données AppFirewall et les données NetScaler Gateway seront supprimées de NetScaler ADM.

## **Puis‑je configurer le serveur NTP sur NetScaler ADM ?**

Vous pouvez configurer un serveur NTP (Network Time Protocol) dans NetScaler ADM pour synchro‑ niser l'horloge de NetScaler ADM avec le serveur NTP. La configuration d'un serveur NTP garantit que l'horloge NetScaler ADM possède les mêmes paramètres de date et d'heure que les autres serveurs du réseau.

Pour configurer un serveur NTP, accédez à **Système** > **Serveurs NTP**, puis cliquez sur **Ajouter**. Pour plus d'informations, consultez Comment configurer un serveur NTP sur NetScalerADM.

# **À partir de quelle version le [déploiement HA actif‑passif de NetScaler ADM est](https://docs.netscaler.com/fr-fr/netscaler-application-delivery-management-software/13-1/manage-system-settings/how-to-configure-ntp-server-on-mas.html)‑il pris en charge ?**

Le mode de déploiement HA actif‑passif de NetScaler ADM est pris en charge à partir de NetScaler ADM version 12.0 build 51.24.

# **J'avais une configuration HA active‑active NetScaler ADM et j'avais configuré une appliance NetScaler avec un serveur virtuel d'équilibrage de charge pour un accès unifié à l'interface graphique. Comment mettre à jour cette configuration ?**

Après avoir mis à niveau la paire NetScaler ADM HA vers le mode actif‑passif, vous devez exécuter la commande suivante sur l'appliance NetScaler pour mettre à jour la configuration d'équilibrage de charge :

**add lb monitor** MAS\_Monitor **TCP‑ECV ‑send "GET /mas\_health HTTP/1.1\r\nAccept‑Encoding: identity\r\nUser‑Agent: NetScaler‑Monitor\r\nConnection: close\r\n\r\n\""‑recv "{\"status‑ code\":0, \"is\_passive\":0}"‑LRTM DISABLED**

# **Puis‑je configurer l'équilibrage de charge de la paire NetScaler ADM HA sur une instance NetScaler à l'aide du port 443 ?**

Non, vous ne pouvez pas configurer l'équilibrage de charge de la paire NetScaler ADM HA sur une instance NetScaler à l'aide du port 443.

Lorsque vous configurez les moniteurs http-ecv et https-ecv sur NetScaler, celui-ci ne surveille pas correctement les nœuds NetScaler ADM HA.

## **Un fichier de sauvegarde du serveur NetScaler ADM peut‑il être utilisé pour restaurer la configuration d'un autre serveur NetScaler ADM ?**

Oui

# **Une fois que NetScaler ADM a sauvegardé une instance NetScaler, ce fichier de sauvegarde peut‑il être utilisé pour restaurer la configuration d'une autre instance NetScaler via NetScaler ADM ?**

Oui. Téléchargez le fichier de sauvegarde NetScaler ADM, chargez-le dans le référentiel de sauvegarde d'une autre instance NetScaler et restaurez cette instance. Assurez‑vous que les informations réseau et les informations d'authentification ne sont pas en conflit. Par exemple, vérifiez les conflits d'adresse IP ou de port, ainsi que les profils de mots de passe incompatibles. Assurez‑vous également que l'instance VPX restaurée possède la même adresse NSIP et la même licence NetScaler que celles qui ont été sauvegardées.

Avant de restaurer une instance dans une paire haute disponibilité, assurez‑vous que les adresses IP et l'état (principal ou secondaire) stockés dans le fichier de sauvegarde correspondent à ceux de la configuration HA d'origine. Vérifiez également que le nouveau principal et le nouveau secondaire possèdent le même type de licence NetScaler.

## **Pouvons‑nous forcer NetScaler ADM à utiliser une adresse SNIP pour communiquer avec les instances NetScaler, au lieu d'utiliser l'adresse NSIP du serveur NetScaler ADM ?**

Oui, vous pouvez ajouter une adresse SNIP (avec la gestion activée) dans NetScaler ADM pour com‑ muniquer avec les instances NetScaler.

## **Lorsque je sauvegarde des instances NetScaler dans NetScaler ADM, le résultat est‑il une sauvegarde complète ou une sauvegarde de base ?**

Les sauvegardes des instances NetScaler effectuées par NetScaler ADM sont des sauvegardes complètes.

## **Existe‑t‑il un guide de dépannage pour NetScaler ADM ?**

Oui. Voir https://support.citrix.com/article/CTX224502.

## **Comment les instances NetScaler sont‑elles gérées en cas de basculement de NetScaler ADM HA ?**

Si la vérification basée sur les pulsations et SSH échoue, le nœud principal est considéré comme inactif et le nœud secondaire prend le relais en tant que nœud principal. Toutes les instances NetScaler sont mises à jour avec les derniers détails du nœud principal en tant que destination des interruptions SNMP par défaut.

Le nouveau nœud NetScaler ADM principal (actif) vérifie si le nœud précédemment actif a été configuré en tant que collecteur AppFlow ou serveur syslog. Si c'était le cas, le nouveau nœud principal ajoute les détails du collecteur AppFlow ou du serveur syslog aux informations envoyées aux instances.

Pour syslog, il remplace les anciens détails du serveur.

#### **Que se passe‑t‑il lorsque le nœud NetScaler ADM HA qui est tombé en panne revient ?**

Après la remise en service, le nœud NetScaler ADM reste passif à moins que le nœud actif ne bascule

#### **Comment les instances NetScaler sont‑elles réparties entre les nœuds NetScaler ADM HA ?**

Toutes les instances NetScaler sont gérées par le nœud NetScaler ADM principal.

## **Comment les licences de serveur virtuel sont‑elles gérées en cas de basculement de NetScaler ADM HA ?**

Si le nœud principal NetScaler ADM sur lequel les licences de serveur virtuel sont appliquées tombe en panne, le nouveau nœud principal gère les licences de serveur virtuel pendant une période de grâce de 30 jours. Appliquez de nouveau les licences sur le nouveau système principal avant la fin de la période de grâce. Pour d'autres solutions, contactez le support NetScaler.

#### **Un équilibreur de charge est‑il obligatoire pour une configuration NetScaler ADM HA ?**

Non, mais s'il n'y a pas d'équilibreur de charge, les nœuds NetScaler ADM doivent être accessibles via leurs propres adresses IP. Le nœud passif est marqué par la balise « Passif » et Citrix recommande de ne créer aucune configuration sur le nœud passif.

**Citrix** NetScaler Management and Analytics System

HA Deployment

### **NetScaler ADM prend‑il en charge une base de données externe ?**

Non

# **Une instance NetScaler gérée par NetScaler ADM peut‑elle être utilisée comme équilibreur de charge pour NetScaler ADM HA ?**

Oui

## **Quelles données sont synchronisées entre les nœuds NetScaler ADM HA ?**

La base de données NetScaler ADM complète est synchronisée et les dossiers suivants sont synchronisés :

- /var/mps/tenants/root/
- /var/mps/ns\_images/
- /var/mps/sdx\_images/
- /var/mps/xen\_nsvpx\_images/
- /var/mps/cbwanopt\_images/
- /var/mps/sdwanvw\_images/
- /var/mps/mps\_images/
- /var/mps/ssl\_certs/
- /var/mps/ssl\_keys/
- /mpsconfig/ssl/
- /var/mps/sauvegarde/
- /var/mps/esx\_nsvpx\_images/
- /var/mps/locdb/

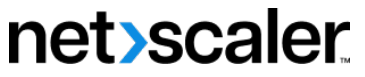

© 2024 Cloud Software Group, Inc. All rights reserved. Cloud Software Group, the Cloud Software Group logo, and other marks appearing herein are property of Cloud Software Group, Inc. and/or one or more of its subsidiaries, and may be registered with the U.S. Patent and Trademark Office and in other countries. All other marks are the property of their respective owner(s).

© 1999–2024 Cloud Software Group, Inc. All rights reserved. 968